# CANVAS ADMIN GUIDE

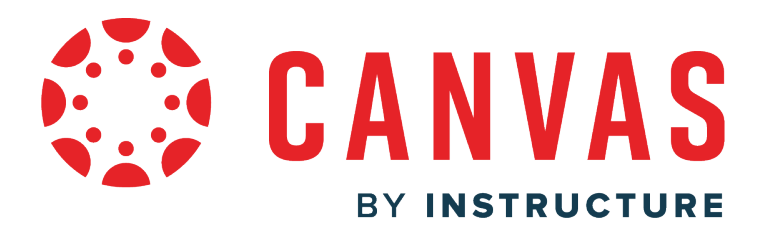

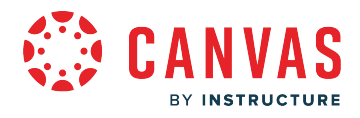

#### **Table of Contents**

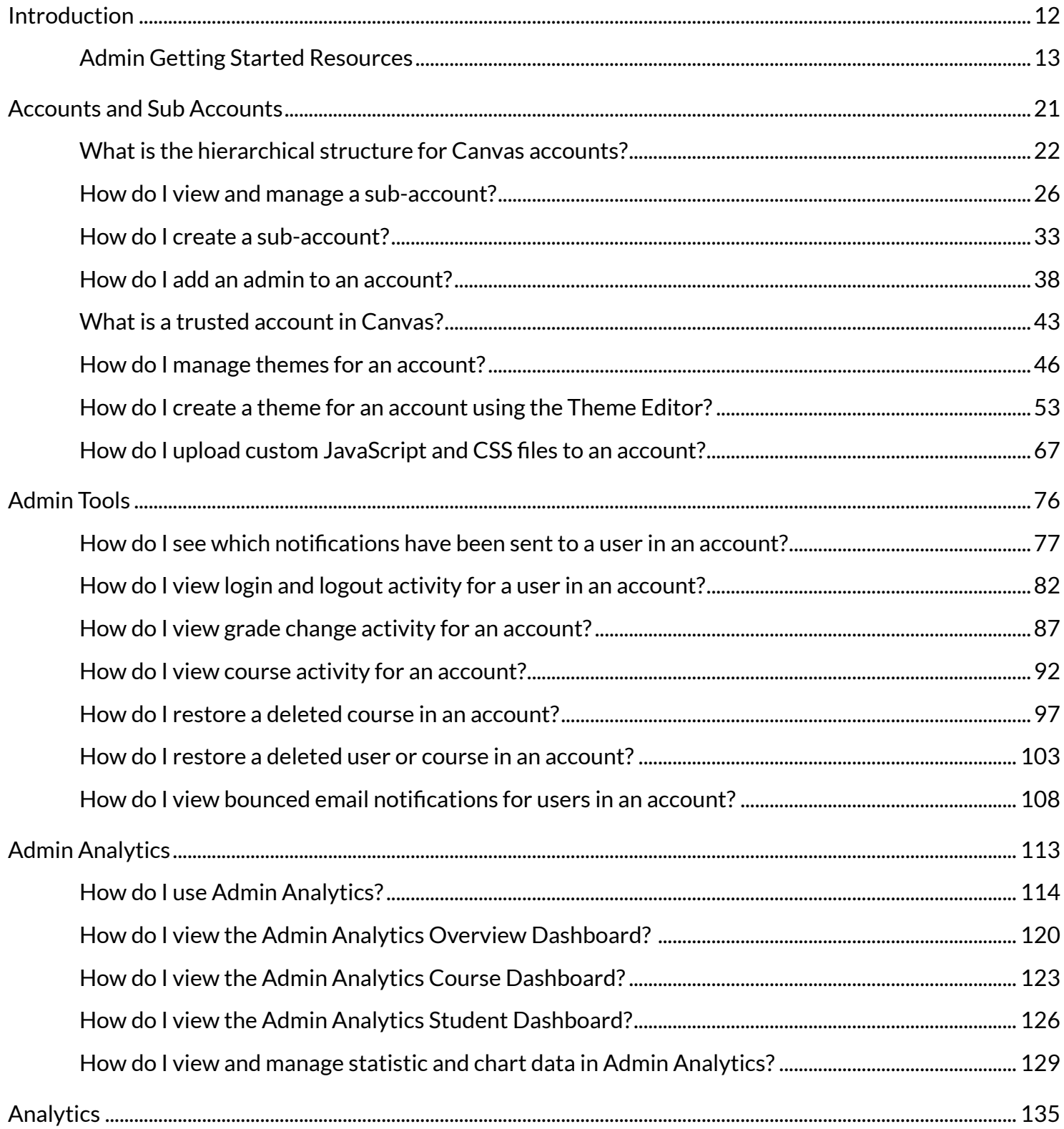

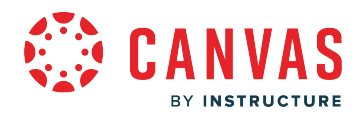

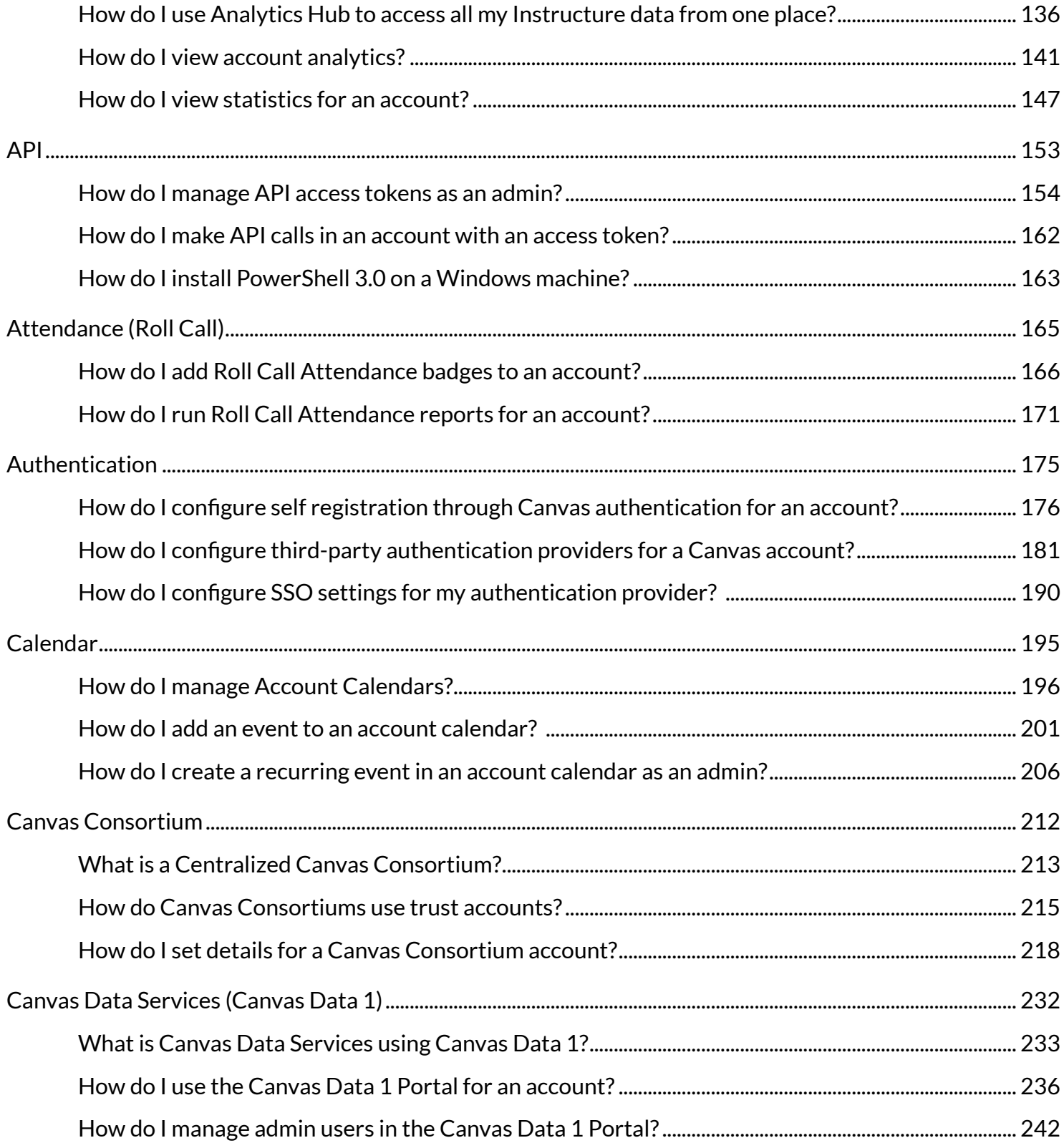

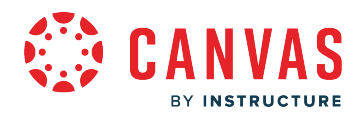

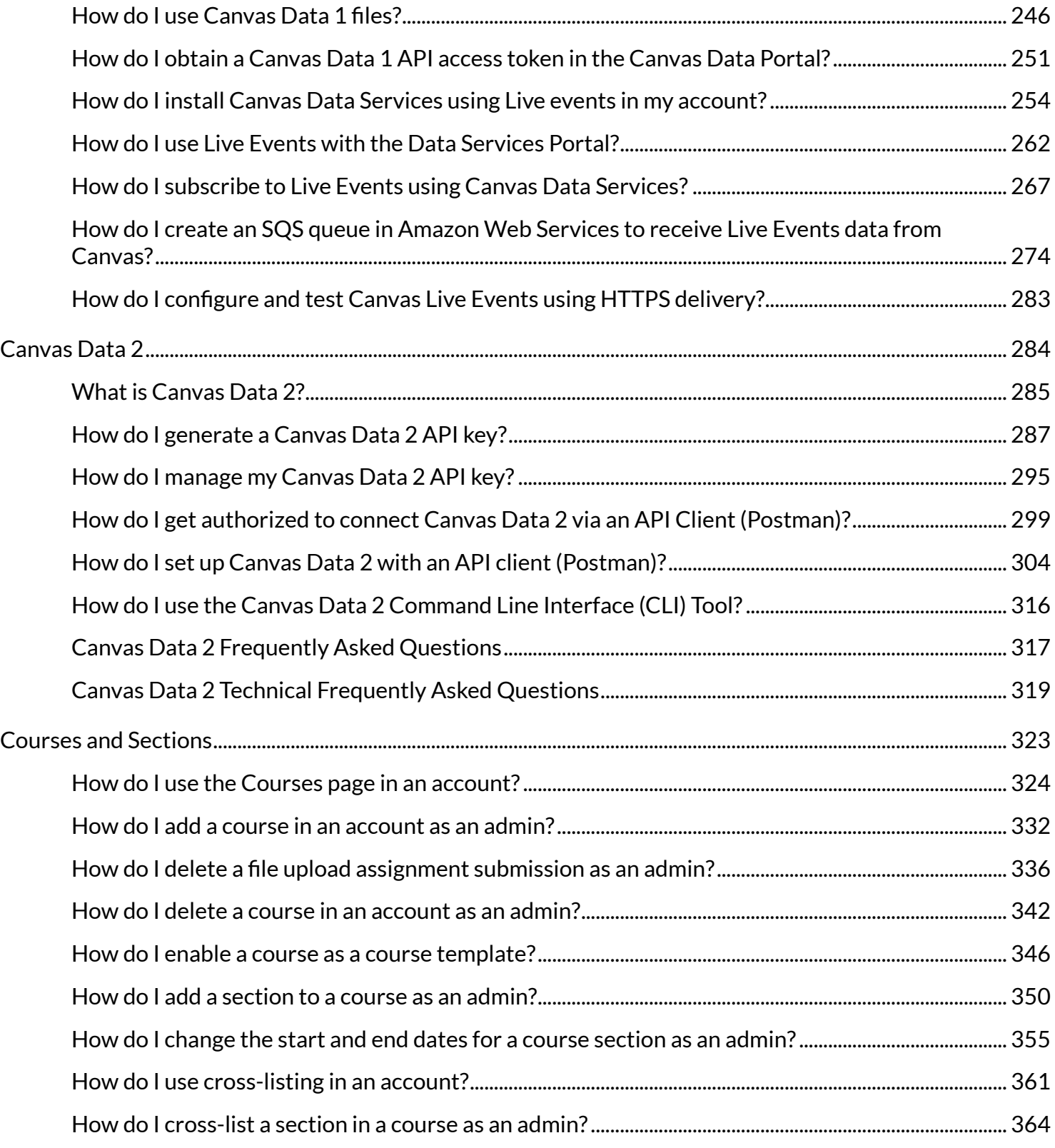

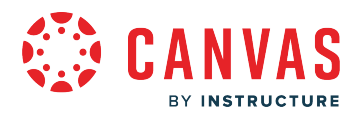

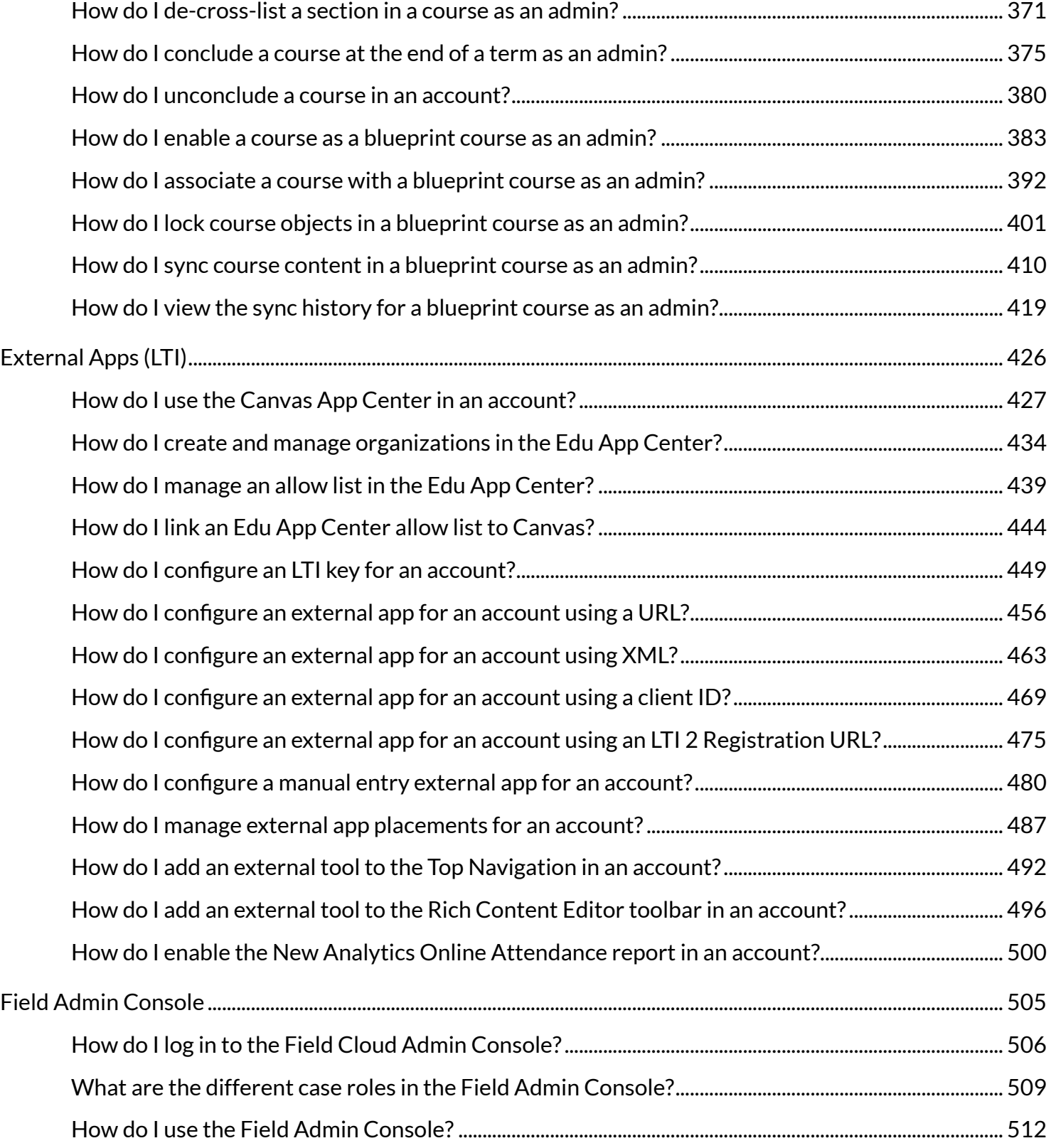

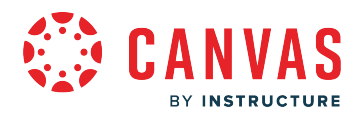

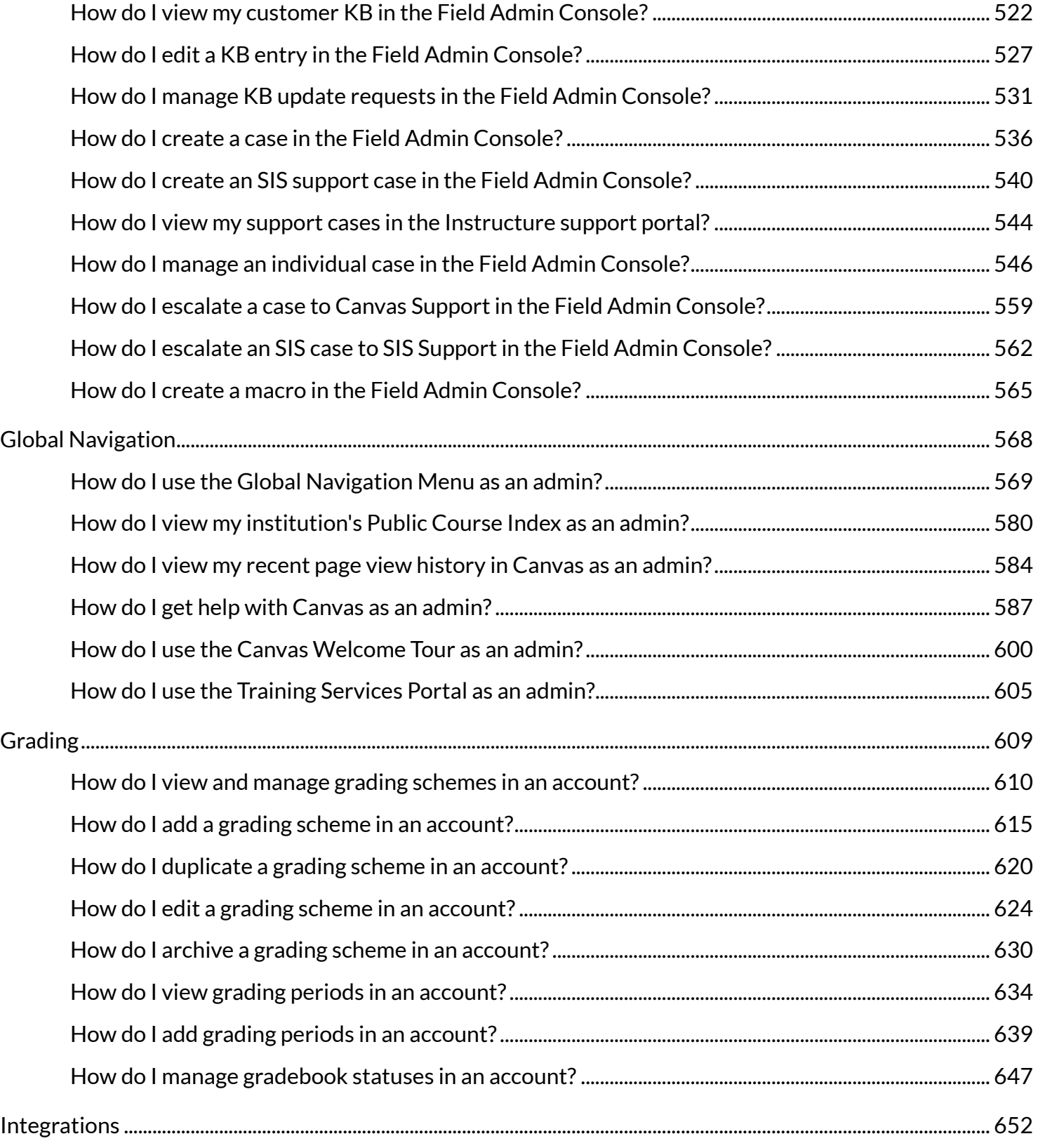

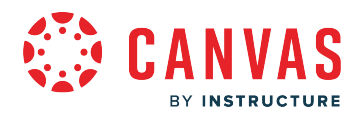

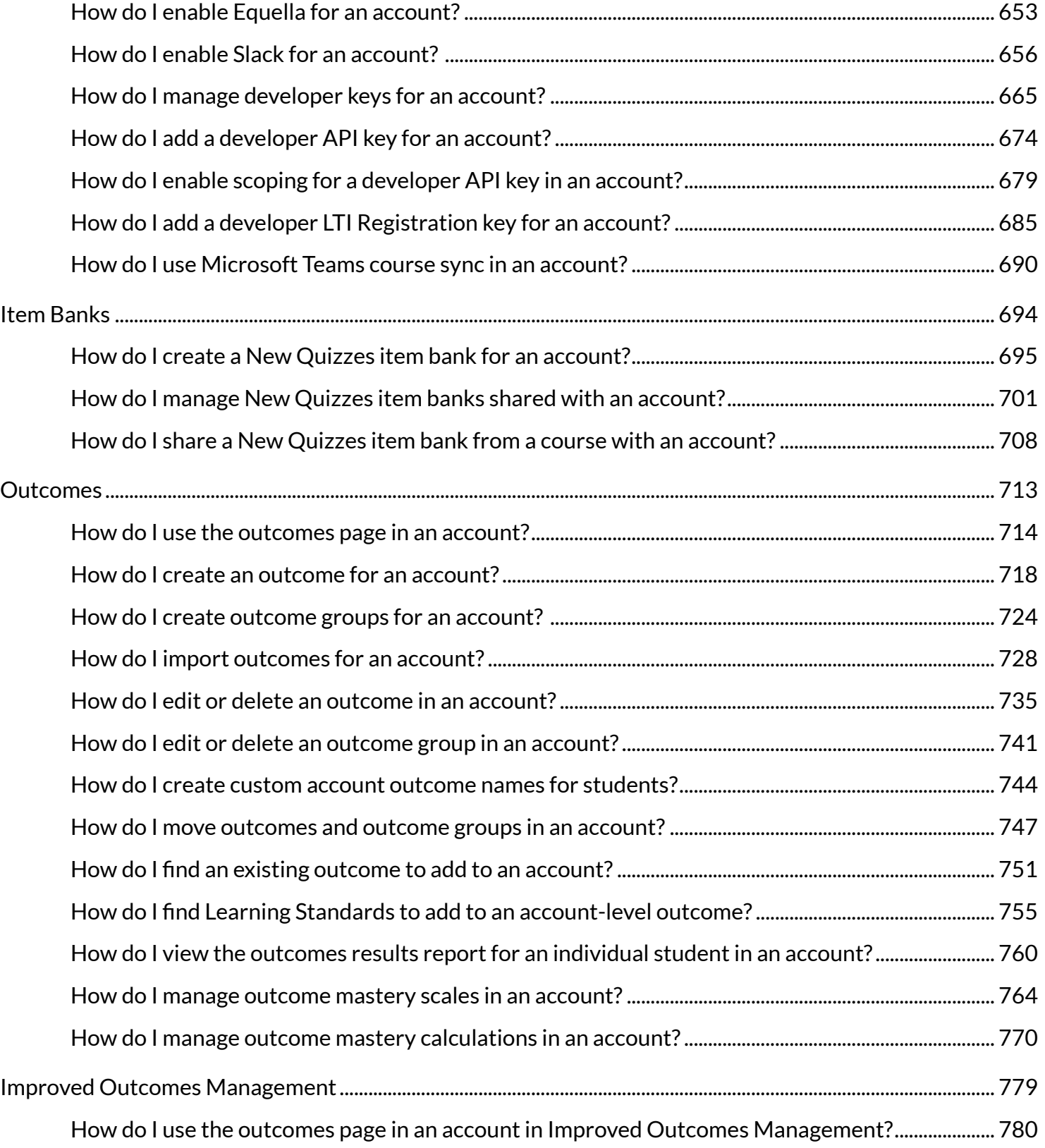

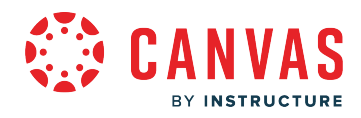

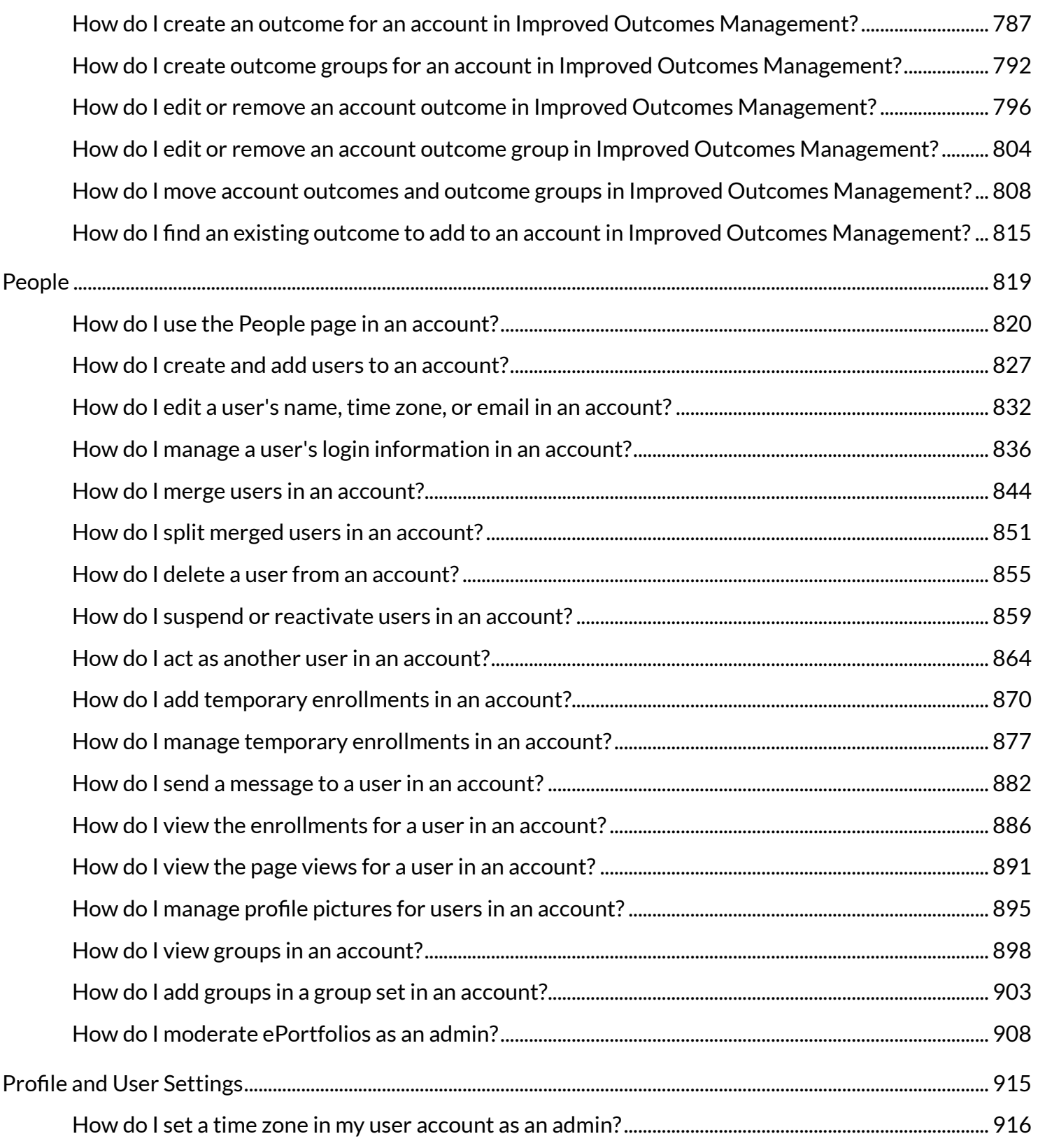

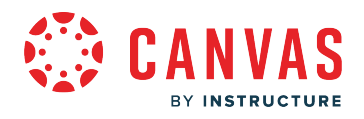

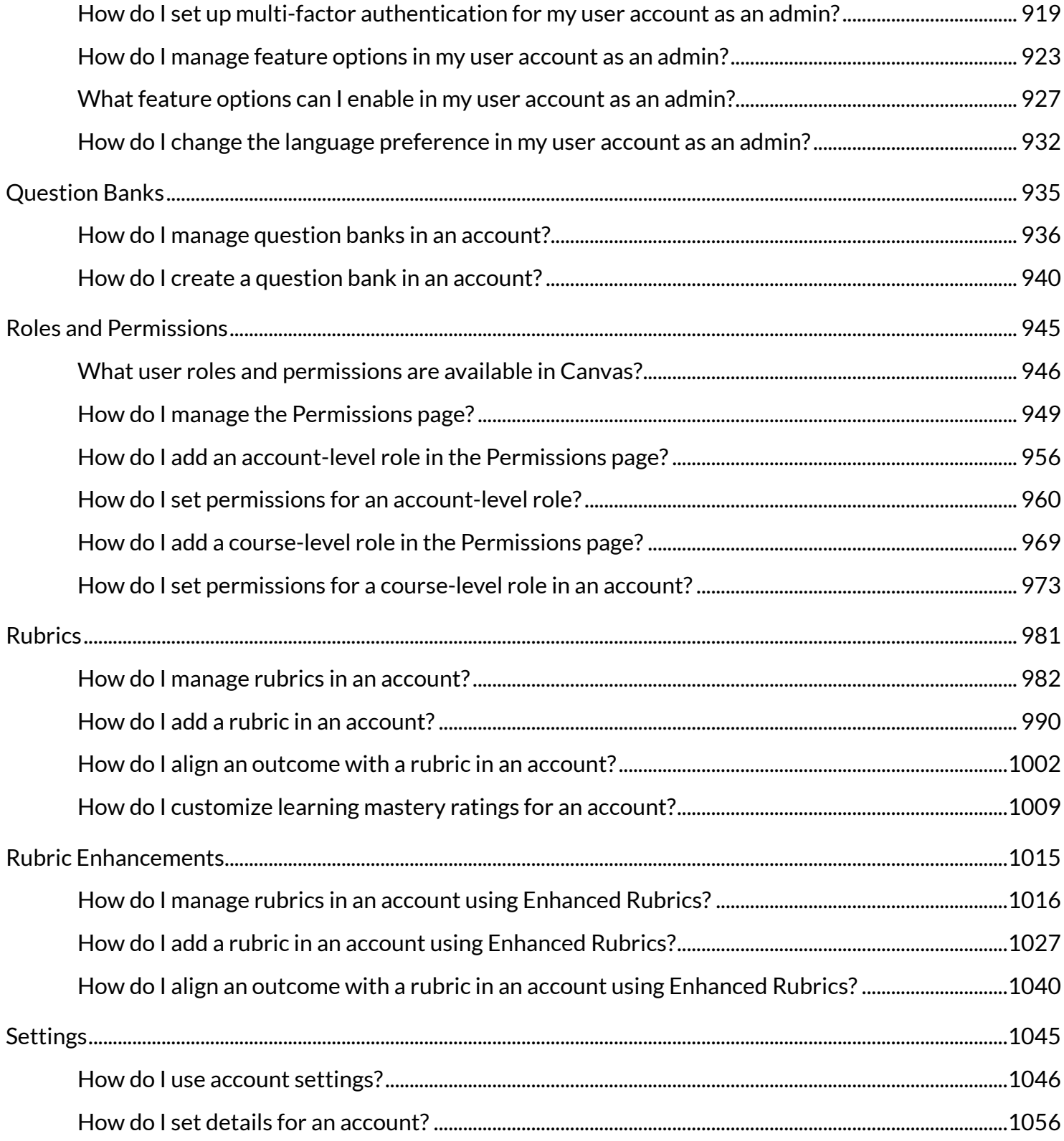

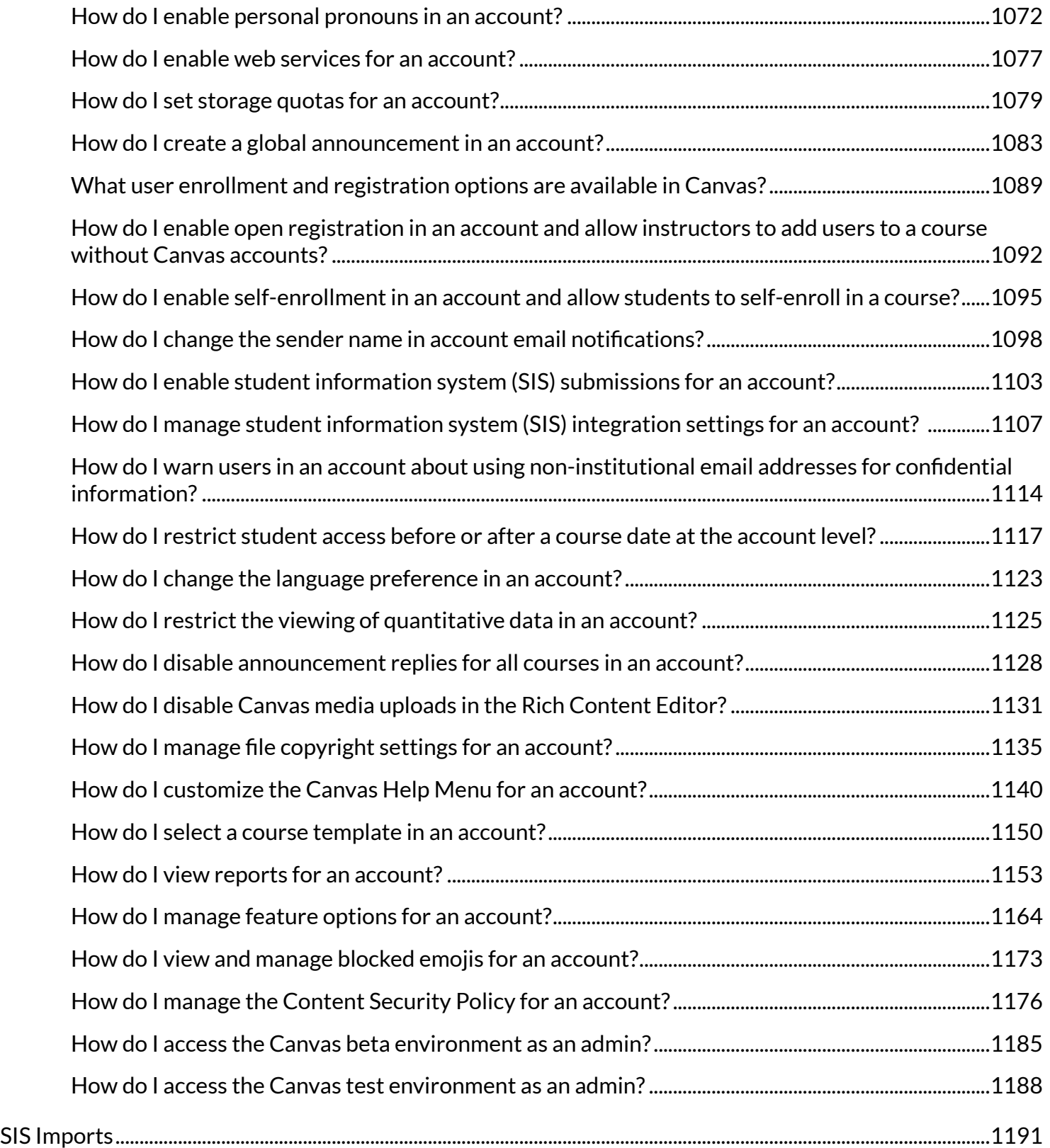

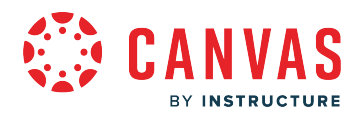

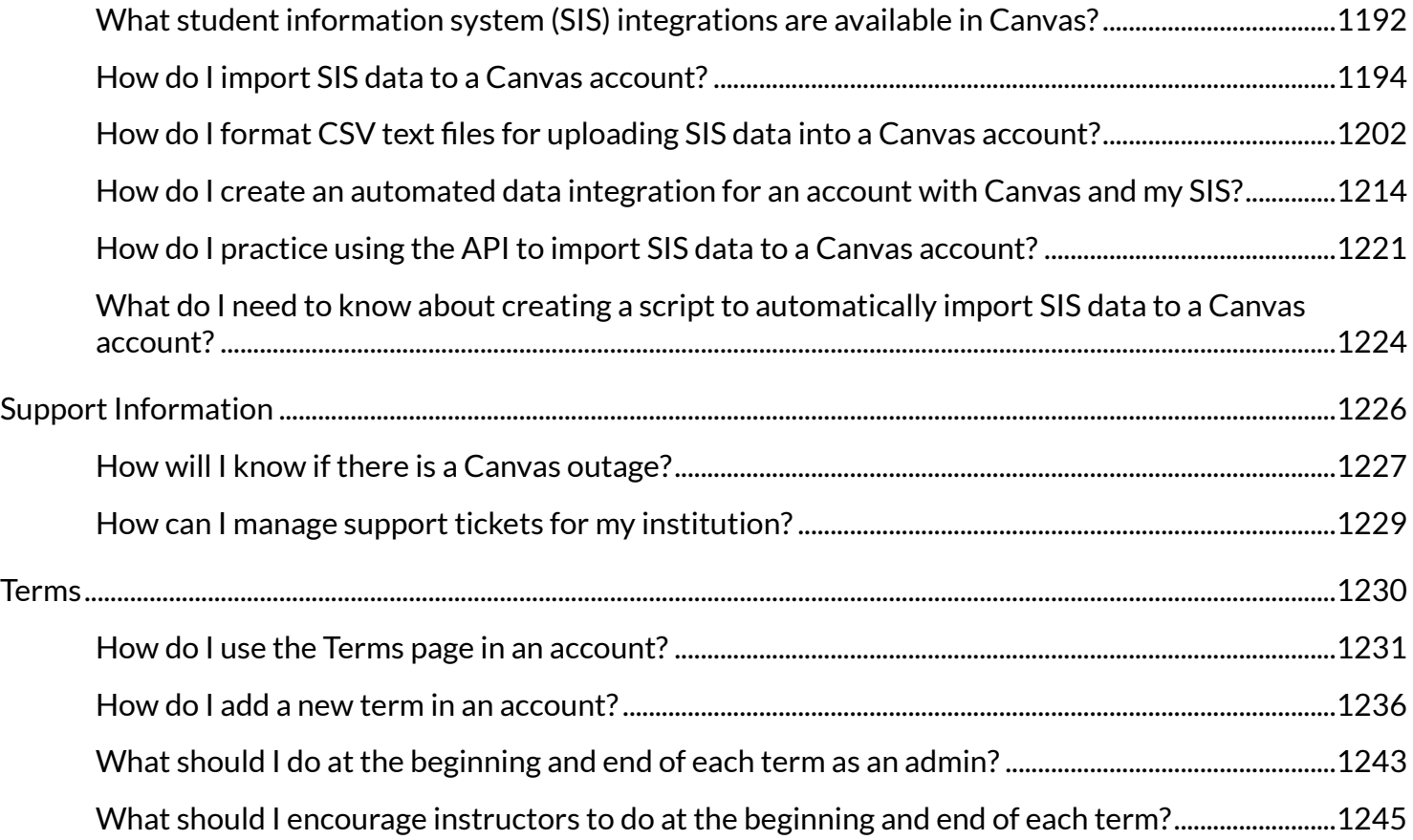

<span id="page-11-0"></span>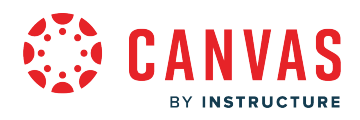

**Introduction** 

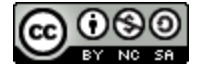

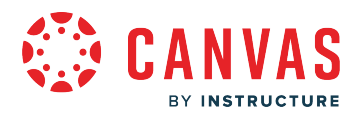

#### <span id="page-12-0"></span>**Admin Getting Started Resources**

Below are some general questions and answers about Canvas, the Admin role, and links to resources to help you become comfortable with Canvas.

To learn more, visit the [Admin Guide.](https://community.canvaslms.com/t5/Canvas-Admin/ct-p/canvas_admin)

#### **Introduction**

#### **What is Canvas?**

Canvas is a Learning Management System. With its highly integrated learning products, you can build a digital learning environment to meet the unique challenges faced by your institution. To learn more about Canvas terminology and definitions, visit [How does Canvas define the terms used to describe its features and functions?](https://guides.instructure.com/m/67952/l/720334-how-does-canvas-define-the-terms-used-to-describe-its-features-and-functions)

Because Canvas is a web-based system, it doesn't need to be installed on your computer. However, you'll want to make sure that your [computer and web browser meet the basic requirements to run Canvas.](https://guides.instructure.com/m/67952/l/720329-what-are-the-browser-and-computer-requirements-for-instructure-products)

#### **What is the Admin role?**

In Canvas, the <u>Admin role</u> is the administrator role. Users assigned the Admin role oversee and manage an institution's Canvas account or a Canvas sub-account within an institution. Admin permissions allow users to manage terms, create courses, view and moderate enrollments and content for all courses within an account, and view course and account data. Additionally, Admins can direct communication within an account and its courses. Account-level permissions vary for sub-accounts and from institution to institution. For more information about account-level permissions, view the [Canvas Account Permissions](https://community.canvaslms.com/t5/Canvas-Resource-Documents/Canvas-Account-Role-Permissions/ta-p/387078)  [resource document.](https://community.canvaslms.com/t5/Canvas-Resource-Documents/Canvas-Account-Role-Permissions/ta-p/387078)

#### **What is a Customer Success team?**

Most Canvas accounts are assigned to a Customer Success team. Your Customer Success team will work with you to establish your account. Review with them your institution's teaching and learning goals as well as your institution's existing structures.

Once your account is established and users at your institution are using Canvas, your Customer Success Manager (CSM) will be your primary point of contact when you have questions, concerns, or comments about Canvas functionality for your institution.

#### **Canvas for Elementary**

[Canvas for Elementary](https://guides.instructure.com/m/107309/l/1478548-what-is-canvas-for-elementary) is a Canvas setting that displays a simplified interface and experience designed for young learners. You need to enable [Canvas for](https://community.canvaslms.com/t5/Canvas-Resource-Documents/Canvas-for-Elementary-Feature-Comparison/ta-p/476895) Elementary for your account to allow users to use it. For more information, visit the Canvas for [Elementary Feature Comparison](https://community.canvaslms.com/t5/Canvas-Resource-Documents/Canvas-for-Elementary-Feature-Comparison/ta-p/476895) resource document.

#### **Canvas Guides**

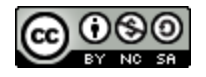

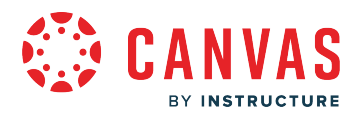

The [Canvas Admin Guide](https://community.canvaslms.com/t5/Admin-Guide/tkb-p/admin) answers a question that relates to using the Canvas interface as an admin. Each article also includes Next and Previous links so you can easily navigate to related content. You can also watch [videos for admins](https://community.canvaslms.com/t5/Video-Guide/tkb-p/videos#admin-videos).

#### **Account Structure Resources**

Each institution has an organizational structure that supports its specific teaching and learning needs and goals. For example, your institution may be divided into specific schools; each school may be assigned specific grade levels or disciplines; each grade level or discipline may then be divided by department or group.

Before configuring your institution's Canvas account, take the time to answer the following questions about your institution and administrators. Your answers will play an essential role in organizing your Canvas account.

- What is the current organizational structure at my institution?
- How does my institution's organizational structure support our identified teaching and learning needs and goals?
- Do I want to organize my institution's Canvas account using my institution's current organizational structure? If not, how do I want to organize my institution's Canvas account?
- What administrative roles and responsibilities currently exist at my institution?
- Which of these roles need administrative access to Canvas?
- To fulfill their roles in Canvas, what access would (and wouldn't) these individuals need?

Your Canvas account starts with one root account. To establish your account's structure or hierarchy, you will create subaccounts.

Most institutions organize sub-account structures to mirror their Student Information System (SIS) or registration system. For example, sub-accounts can be created for individual colleges within a university or schools within a district. Sub-accounts can also be created within sub-accounts, such as when a college subdivides into departments that subdivide into programs, or a school that subdivides into grade levels that subdivide into specific subjects.

- [What is the hierarchical structure for Canvas accounts?](#page-21-0)
- [How do I view and manage a sub-account?](#page-25-0)
- [How do I manage themes for an account?](#page-45-0)

**Note:** Sub-accounts can be bulk-added using the [SIS Import Tool](https://guides.instructure.com/m/67952/l/724613-what-are-sis-imports).

### **Canvas Account Functionality & Integrations**

After answering questions about the organization and administration of your institution's Canvas account, consider how Canvas will support teaching and learning at your institution.

- What are your institution's specific teaching needs and goals?
- What role will Canvas play in achieving your institutional vision for teaching and learning?

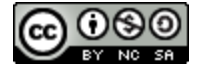

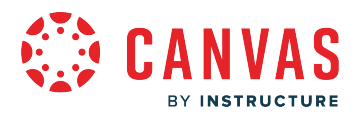

Canvas includes a variety of standard account integrations. In addition to these integrations, your Customer Success team can configure a variety of other integrations for your account. Learn about available [Canvas account integrations.](https://community.canvaslms.com/t5/Partners/ct-p/partners) Contact your Customer Success team to enable any of these integrations in your account.

#### **Basic Account Settings**

As an admin, the settings you select for your Canvas account will affect how Canvas functions for your users. These settings will also trickle down to the sub-accounts you create in your account.

Some settings, like language and time zone selection, can be modified by individual users and per course, but you'll establish the defaults.

- [How do I use account settings?](#page-1045-0)
- [How do I set details for an account?](#page-1055-0)

#### **Admin User Roles**

Whenever you add a user to Canvas, you must specify their user role. User roles identify what a user can do within Canvas. A role must exist in an account before any user may be added to the role.

By default, Canvas includes one account-level administrative user role. This role comes with unrestricted access to Canvas. However, not every administrative user needs an all-access pass to Canvas. Before adding administrators to your Canvas account, create additional account-level user roles and preselect their Canvas permissions.

View more information about [account-level permissions](https://community.canvaslms.com/t5/Canvas-Resource-Documents/Canvas-Account-Role-Permissions/ta-p/387078).

- [What user roles and permissions are available in Canvas?](#page-945-0)
- How do I add an account-level role in the Permissions page?
- How do I set permissions for an account-level role?

#### **Account Admins**

• [How do I add an admin to an account?](#page-37-0)

#### **SIS Import Tool Overview**

The SIS Import Tool allows you to bulk-create a variety of account items using formatted comma-separated value (CSV) files.

#### **Notes:**

- The SIS Import Tool is a feature that your CSM must enable for your account.
- All CSV file uploads should be tested in your institution's [beta environment](#page-1184-0) before attempting to upload them to your production environment.

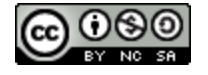

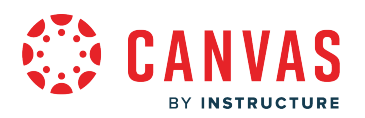

• This section outlines a manual process of using the SIS Import Tool. To learn more about using the Canvas API to automatically integrate with your SIS, talk with your CSM and visit the Canvas Guides, review [Canvas API documentation](https://canvas.instructure.com/doc/api/sis_imports.html), and visit the [Canvas Developers Group](https://community.canvaslms.com/t5/Canvas-Developers-Group/gh-p/developers) in the Canvas Community.

Using the SIS Import Tool allows account admins to upload data to their Canvas account quickly. Bulk uploads may be done at any time and in no particular order. Additionally, there are some risks associated with using this tool. For more details about these risks, please view the **SIS Imports article**.

- What student information system (SIS) integrations are available in Canvas?
- [How do I import SIS data to a Canvas account?](#page-1193-0)
- How do I format CSV text files for uploading SIS data into a Canvas account?
- [How do I create an automated data integration for an account with Canvas and my SIS?](#page-1213-0)
- [How do I practice using the API to import SIS data to a Canvas account?](#page-1220-0)
- [What do I need to know about creating a script to automatically import SIS data to a Canvas account?](#page-1223-0)

Learn more about [SIS Resources](https://community.canvaslms.com/t5/Student-Information-Systems-SIS/ct-p/sis_guides).

#### **Terms Overview**

Terms define start and end dates that apply to any course added to that term. For that reason, term dates should be set before adding courses to your account. Terms can be created manually or by using SIS imports**.** 

Additionally, terms are used to filter data in **[account analytics](#page-140-0) and account reports**.

- [How do I use the Terms page in an account?](#page-1230-0)
- How do I add a new term in an account?
- [What should I do at the beginning and end of each term as an admin?](#page-1242-0)
- What should I encourage instructors to do at the beginning and end of each term?

#### **Notes:**

- Canvas includes a default term that cannot be removed or renamed.
- Use caution when editing the Term Runs from and User can access dates fields as those fields cannot be left empty when they are edited.
- Instructors and students cannot view the Terms page, so please ensure users in your institution are aware of term dates for your institution publicly.

[Not all courses within a term conform to the term dates.](https://guides.instructure.com/m/67952/l/64211-how-do-term-dates-course-dates-and-section-dates-work-in-canvas) Learn more about [course dates](#page-1116-0) and [section dates](#page-354-0).

#### **Grading Periods Overview**

Grading periods specify date ranges used for student grade reporting. Student grades are calculated using course assignment scores with due dates that fall within the grading period's start and end date range. Grading period close dates prevent grade modification after a specified date.

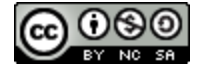

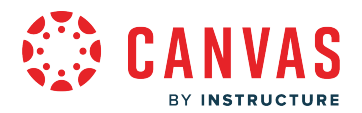

Grading periods are created within grading period sets. When creating a grading period set, you can associate it with terms, and any courses within that term automatically inherit the grading periods.

- [How do I view grading periods in an account?](#page-633-0)
- How do I add grading periods in an account?

#### **Grading Schemes Overview**

A grading scheme is a set of criteria used to measure student achievement in a course. Without a grading scheme, student scores are not measured against a specific standard.

- [What are grading schemes?](https://guides.instructure.com/m/67952/l/73684-what-are-grading-schemes)
- [How do I view and manage grading schemes in an account?](#page-609-0)
- [How do I add a grading scheme in an account?](#page-614-0)
- How do I duplicate a grading scheme in an account?
- [How do I edit a grading scheme in an account?](#page-623-0)
- [How do I archive a grading scheme in an account?](#page-629-0)

#### **Outcomes Overview**

Outcomes are statements that describe the knowledge and skills that learners will develop during a course or program. As an admin, you can create outcomes at the account level that instructors may use to measure student progress in a course in your account.

- [How do I use the outcomes page in an account?](#page-713-0)
- [How do I create an outcome for an account?](#page-717-0)
- [How do I create outcome groups for an account?](#page-723-0)
- [How do I import outcomes for an account?](#page-727-0)
- How do I use the outcomes page in an account in Improved Outcomes Management?
- [How do I create an outcome for an account in Improved Outcomes Management?](#page-786-0)
- [How do I create outcome groups for an account in Improved Outcomes Management?](#page-791-0)

#### **Rubrics Overview**

A rubric is an assessment tool for communicating expectations and measuring student mastery of a course assignment or assessment. Rubrics are typically comprised of rows and columns. Assessed criteria are defined in rows. Columns are used to define levels of performance for each criterion.

- [How do I manage rubrics in an account?](#page-981-0)
- How do I add a rubric in an account?
- How do I align an outcome with a rubric in an account?
- How do I customize learning mastery ratings for an account?

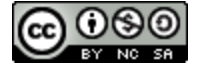

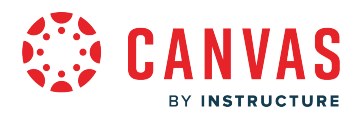

Note: If enabled, the [Rubric Enhancements feature option](#page-1163-0) provides visual and functional enhancements to rubrics across Canvas.

### **Question Bank Overview**

Question banks are classic quiz question repositories. When creating a classic quiz, users can access question bank questions, making it easier to offer the same classic quiz questions to students in different courses.

- [How do I manage question banks in an account?](#page-935-0)
- How do I create a question bank in an account?

#### **Item Bank Overview**

Item banks are New Quizzes question repositories. You can add content to an item bank by importing a QTI file or manually creating questions.

Once an item bank is created, it can be shared with an entire institution, sub-accounts, or with individual users.

- [How do I create a New Quizzes item bank for an account?](#page-694-0)
- [How do I manage New Quizzes item banks shared with an account?](#page-700-0)
- [How do I share a New Quizzes item bank from a course with an account?](#page-707-0)

#### **Custom Branding Overview**

The Canvas Theme Editor allows you to customize the display colors for text, buttons, and links using hex codes. You can also upload custom images and watermarks to display in your Canvas instance.

By default, the Theme Editor is only enabled in an institution's root account and all sub-accounts adopt the root account theme. However, the tool can be enabled in sub-accounts, allowing for sub-account theme customization. Any design element not changed in a sub-account theme inherits the account-level design.

Additionally, the Theme Editor supports custom cascading style sheets (CSS) and JavaScript (JS) uploads. Your CSM can enable this option in your account. Before using this option in your account, learn about [CSS/JS restrictions in Canvas.](#page-66-0)

- [How do I manage themes for an account?](#page-45-0)
- How do I create a theme for an account using the Theme Editor?
- How do I upload custom JavaScript and CSS files to an account?

#### **External Apps (LTI) Overview**

Canvas supports the Learning Tool Interoperability (LTI) standard for third-party tools. This means you can integrate a variety of existing teaching tools to work within Canvas via the EduApp Center. You can enable these tools in your account and they will be available for use in courses in your account.

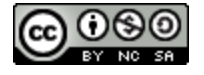

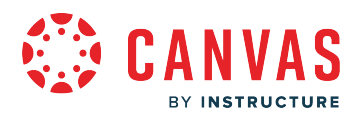

- How do I use the Canvas App Center in an account?
- [How do I manage an Edu App Center allow list in Canvas?](#page-443-0)
- [How do I configure an LTI key for an account?](#page-448-0)
- [How do I configure an external app for an account using a URL?](#page-455-0)

#### **Course-Level User Roles and Permissions Overview**

After adding admins to your account and establishing your account basics, you are ready to create course-level user roles. A user role defines what a user can do and establishes their permissions within Canvas. When you add a user to Canvas, you must specify their user role. Therefore, user roles with defined permissions must exist in an account before a user can be added.

By default, Canvas includes five course-level user roles: student, teacher, TA, designer, and observer. Each role has preset permissions that determine its level of access to courses and course materials in Canvas. For example, students and parent observers typically do not create quizzes in a course, but teachers, TAs, and course designers likely do. Therefore, some user roles have restricted access to course permissions based on their typical role and responsibilities at an institution. Your institution may also require the need for other course-level users with varying access. You can create additional course-level [user roles a](#page-968-0)nd preselect their Canvas permissions.

View more information about [course-level permissions.](https://community.canvaslms.com/t5/Canvas-Resource-Documents/Canvas-Course-Role-Permissions/ta-p/387080)

#### **Courses Overview**

The most efficient way to add users to your account is to enroll them directly in a course. You can add courses to your account using the SIS Import tool or create courses manually.

- [How do I use the Courses page in an account?](#page-323-0)
- How do I add a course in an account as an admin?

#### **Course Enrollments**

All courses in your account are displayed on the Courses page. You can enroll (or add) new and existing users in a course. Canvas can identify new user information when you create course enrollments, and new users will automatically be added to your account when they are enrolled in a course.

- What user enrollment and registration options are available in Canvas?
- How do I use the People page in an account?
- [How do I create and add users to an account?](#page-826-0)
- [How do I edit a user's name, time zone, or email in an account?](#page-831-0)
- [How do I manage a user's login information in an account?](#page-835-0)
- How do I act as another user in an account?
- How do I view the enrollments for a user in an account?
- How do I enable open registration in an account and allow instructors to add users to a course without Canvas accounts?
- [How do I enable self-enrollment in an account and allow students to self-enroll in a course?](#page-1094-0)

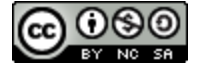

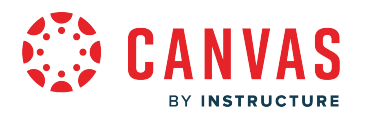

#### **Canvas Feature Options**

Canvas is continually creating new features to improve your experience. The majority of improvements are made available as part of the regular release cycle. However, some features may change the workflow for common activities in Canvas during your current term. You can learn about these features at your own pace and manage Canvas features from your Account [Settings.](#page-1163-0)

[Feature options](https://community.canvaslms.com/t5/Canvas-Resource-Documents/Canvas-Feature-Option-Summary/ta-p/531316) allow you to choose if and when you want to enable a new feature for your institution. Most institutions pilot the feature within their institution and then enable it for the entire institution between terms.

#### **Additional Resources**

- [Best Practices for Large Courses in Canvas](https://community.canvaslms.com/t5/Canvas-Admin-Blog/Best-Practices-for-Large-Courses-in-Canvas/ba-p/267638)
- [Canvas Default Account Reports](https://community.canvaslms.com/t5/Canvas-Resource-Documents/Canvas-Default-Account-Reports/ta-p/387054)
- [Canvas Admin Discussion](https://community.canvaslms.com/t5/Canvas-Admin-Discussion/bd-p/admin_discussion)
- [Canvas Admin Blog](https://community.canvaslms.com/t5/Canvas-Admin-Blog/bg-p/admin_blog)

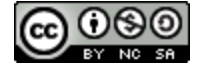

<span id="page-20-0"></span>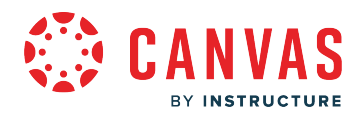

## **Accounts and Sub Accounts**

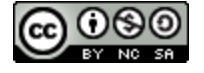

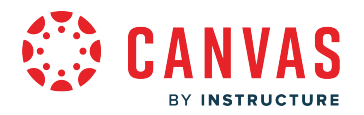

### <span id="page-21-0"></span>**What is the hierarchical structure for Canvas accounts?**

The terms account and sub-account are organizational units within Canvas. Every instance of Canvas has the potential to contain a hierarchy of accounts and sub-accounts but starts out with just one account (referred to as the root account). Accounts include subaccounts, courses, and sections, all of which can be added manually in Canvas, via the API, or via SIS imports.

### **View Hierarchy**

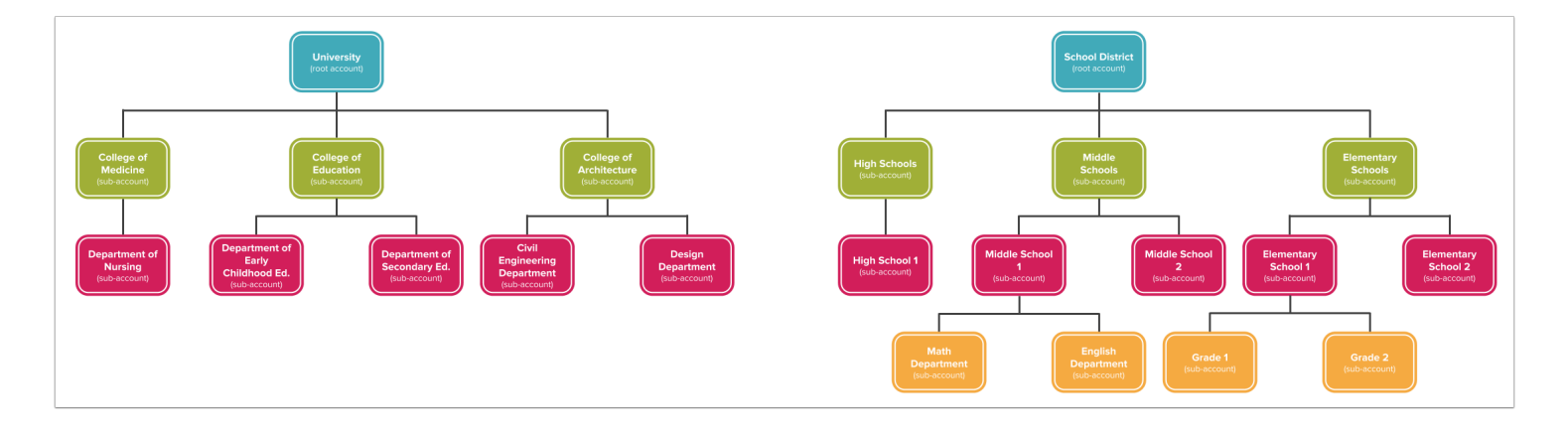

Institutions can create a hierarchical structure to best fit the needs of their institution. Users with an admin role can be assigned to specific sub-accounts with specific account-level permissions.

Account-level permissions are initially set by the root account admin and trickle down through the hierarchy but not up. Admins for sub-accounts can modify account-level permissions for their sub-account. Admins in one account have administrative permissions within that account as well as in any sub-accounts of that account. Additionally, an admin can move a course within its sub-account, but they cannot move a course between sub-accounts unless they are also the admin of the parent account of each sub-account.

With the exception of Terms, SIS imports, Authentication, and a few account settings, most admin account settings can be modified or, in the case of permissions, overridden in a sub-account. For more information about account-level permissions, view the [Canvas Account Level Permissions PDF.](https://s3.amazonaws.com/tr-learncanvas/docs/Canvas_Permissions_Account.pdf)

#### **View Subaccounts**

Sub-accounts are often used to manage permissions and organizational hierarchy within an institution. Many institutions set up sub-account organizational structures that mirror their SIS or registration systems. For example, sub-accounts can be created for individual colleges within a university, or for schools within a district. Sub-accounts can also be created within sub-accounts,

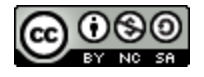

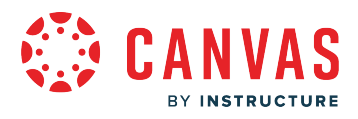

such as when a college subdivides into departments that subdivide into programs, or a school that subdivides into grade levels that subdivide into specific subjects.

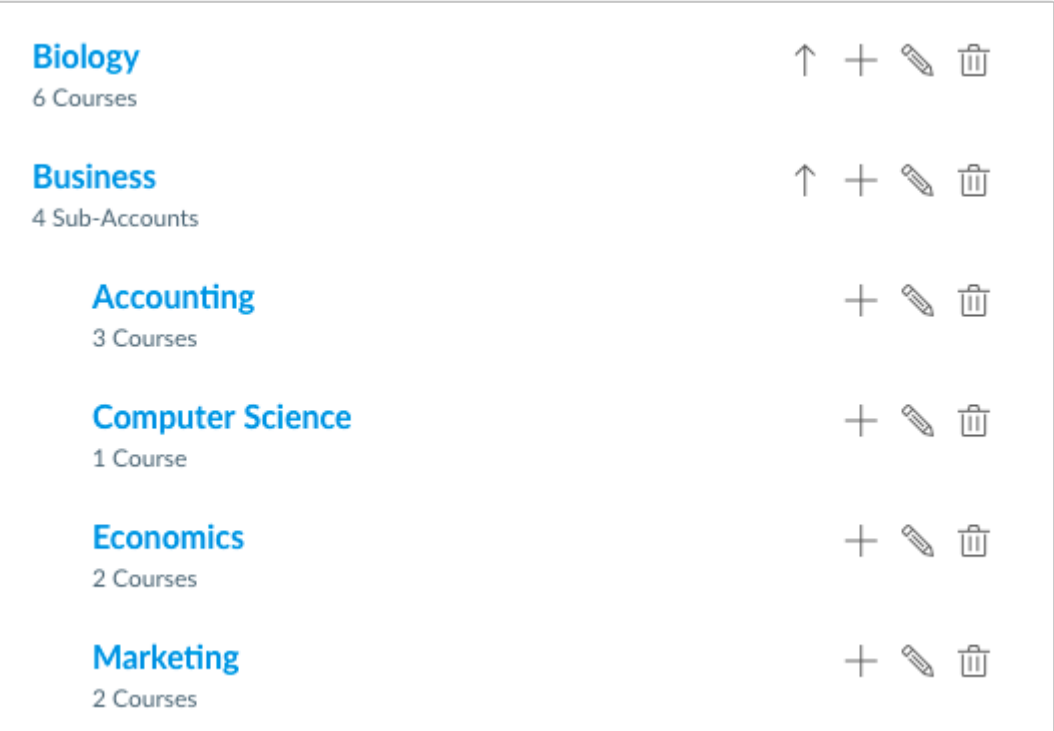

Admins, other Canvas users, and courses can be assigned to sub-accounts. A user can hold different roles in each sub-account. For example, a college dean who also teaches courses at their institution can be assigned as an admin in their college account and assigned a teacher role in a sub-account.

Sub-accounts can also be used to create and access question banks, outcomes, rubrics, grading schemes, reports, and analytics.

Although terms cannot be created in sub-accounts, many institutions create terms at the root account that can be used by specific sub-accounts so each can have different access dates.

Organize accounts based on:

- Departments then Term Dates. For example: Science Department; Fall 2012/Spring 2013/Summer 2013
- Departments then Sub-Departments. For example: Science Department; Physics/Biology/Chemistry
- Departments then Sub-Departments then Course Type. For example: Science Department; Biology; Face to Face/Blended/ Fully Online
- School then Grade-level. For example: K12 School; First Grade

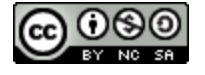

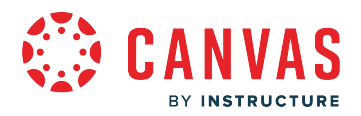

#### **View Courses and Sections**

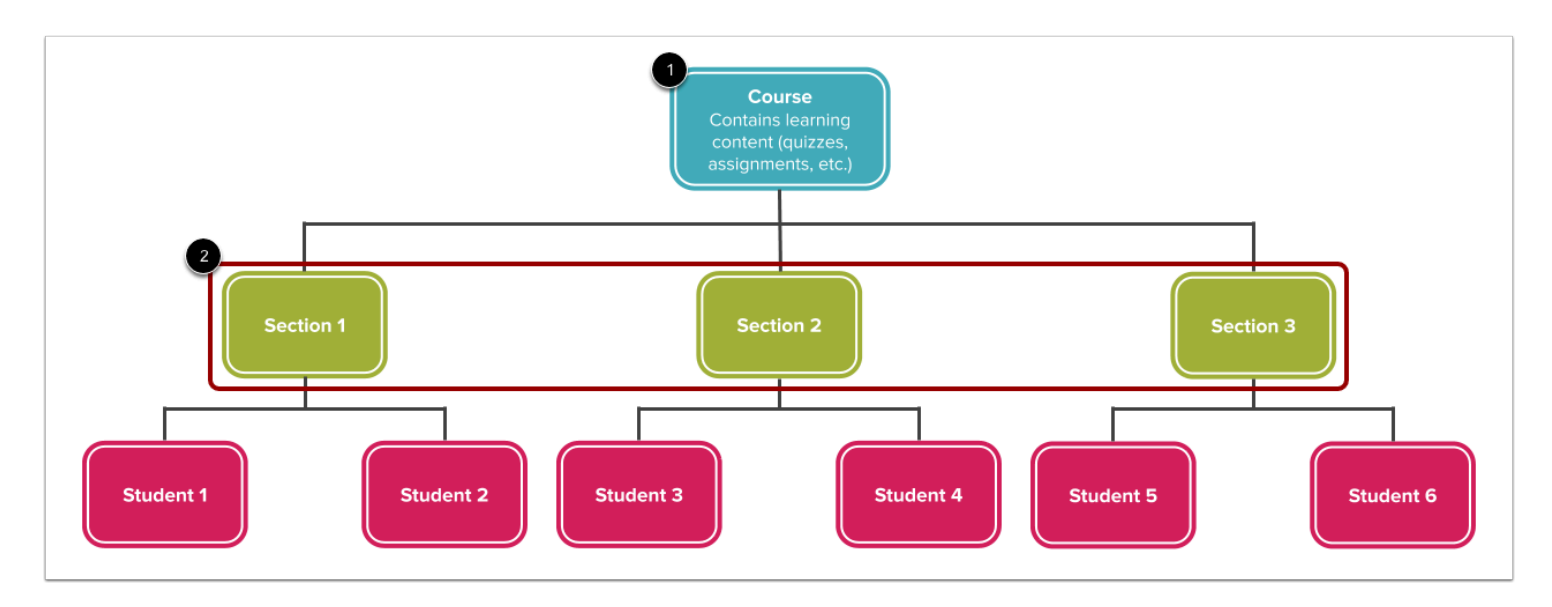

**Courses** are added to an account or subaccount [1]. Courses are the virtual classroom where all the content resides and where student users can learn and interact with instructors and peers.

**Sections** are a group of students that have been organized for administrative purposes [2]. When users are enrolled in a course, they are actually enrolled in one of the sections of that course. It is possible to place more than one section in course, but it is not possible to put sections within sections. All sections of a course share the same content.

If a course is taught by one or more instructors, sections can remain under one course if each instructor is added to their respective section.

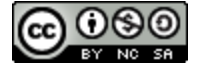

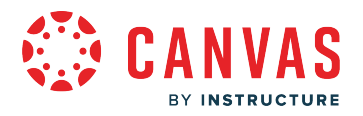

### **Section Options**

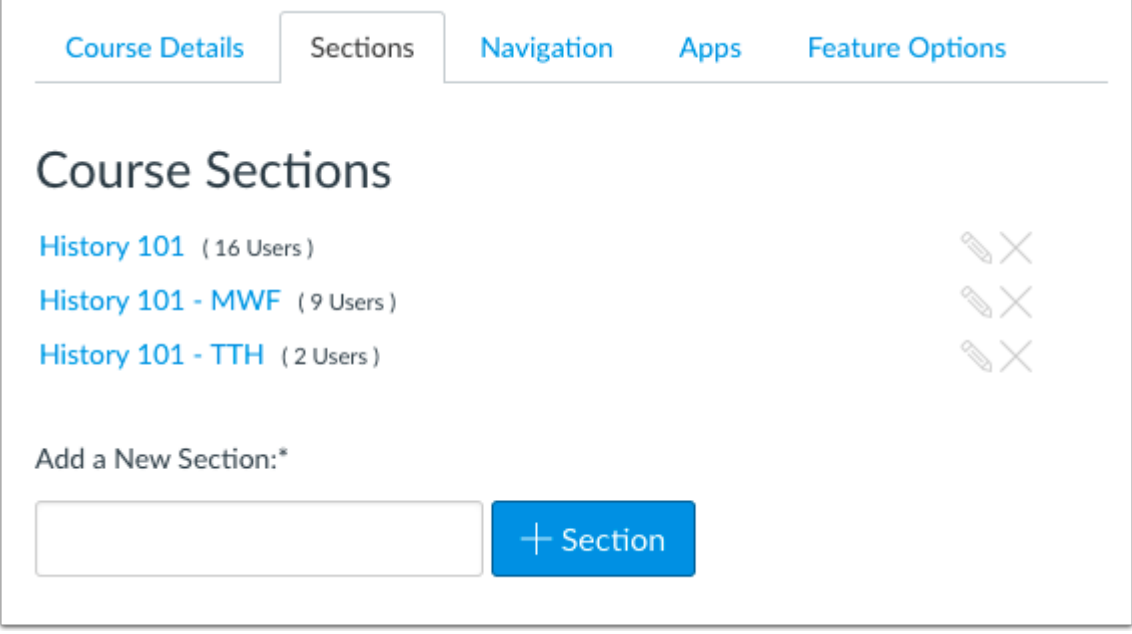

Each section can have its own varied due dates for assignments, quizzes, and discussions. For example, a course may have sections that meet on different days of the week or in different formats (online vs. face-to-face).

Sections are also beneficial when Teacher Assistants are assigned to help manage courses and oversee grading for a portion of a course enrollment. As part of SIS or manual enrollments, you can limit students to only see students in their section. Instructors can also limit students if you allow them to manually enroll users in their own courses.

**Note:** Admins and instructors cannot restrict sections from accessing course navigation (i.e, Assignments, Discussions, Quizzes, etc.). If you want to assign specific assignments to individual sections, this can be done from the [Assign To field](https://guides.instructure.com/m/4152/l/669141-how-do-i-assign-an-assignment-to-a-course-section).

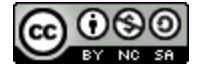

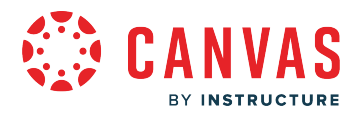

#### <span id="page-25-0"></span>**How do I view and manage a sub-account?**

As an admin, you can view and manage sub-accounts in Canvas. Sub-accounts help establish your account's hierarchical structure and house courses and enrollments.

All of your institution's sub-accounts are located within the root account. However, sub-accounts can include additional nested sub-accounts, and sub-account admins can view a list of all the sub-accounts in their account.

Sub-accounts can be created and managed manually or [via SIS](#page-1193-0) upload. Additionally, sub-accounts created via API or SIS upload retain the identifiers given in the original source. You can edit sub-account names to make them easier to find within Canvas.

#### [View a video about Sub-Accounts.](https://community.canvaslms.com/t5/Video-Guide/Account-Structure-Admins/ta-p/383798)

#### **Notes:**

- Sub-accounts that contain courses cannot be deleted.
- Each root account automatically includes a sub-account called Manually-Created Courses that manages multiple backend processes for Canvas and cannot be deleted.

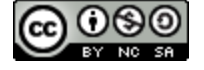

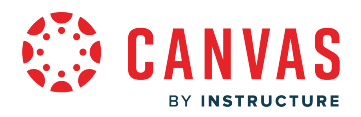

### **Open Account**

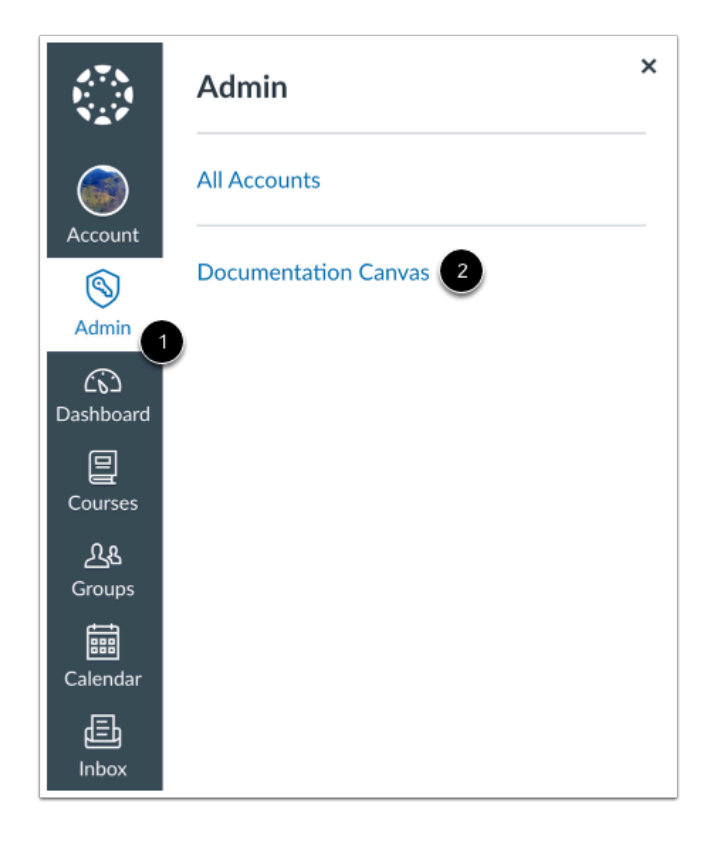

In Global Navigation, click the **Admin** link [1], then click the name of the account [2].

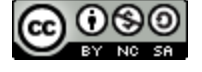

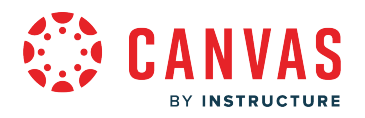

### **Open Sub-Accounts**

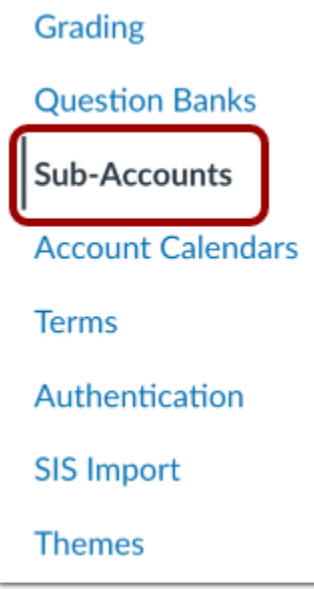

In Account Navigation, click the **Sub-Accounts** link.

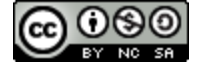

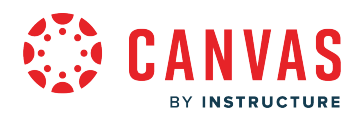

### **View Sub-Account**

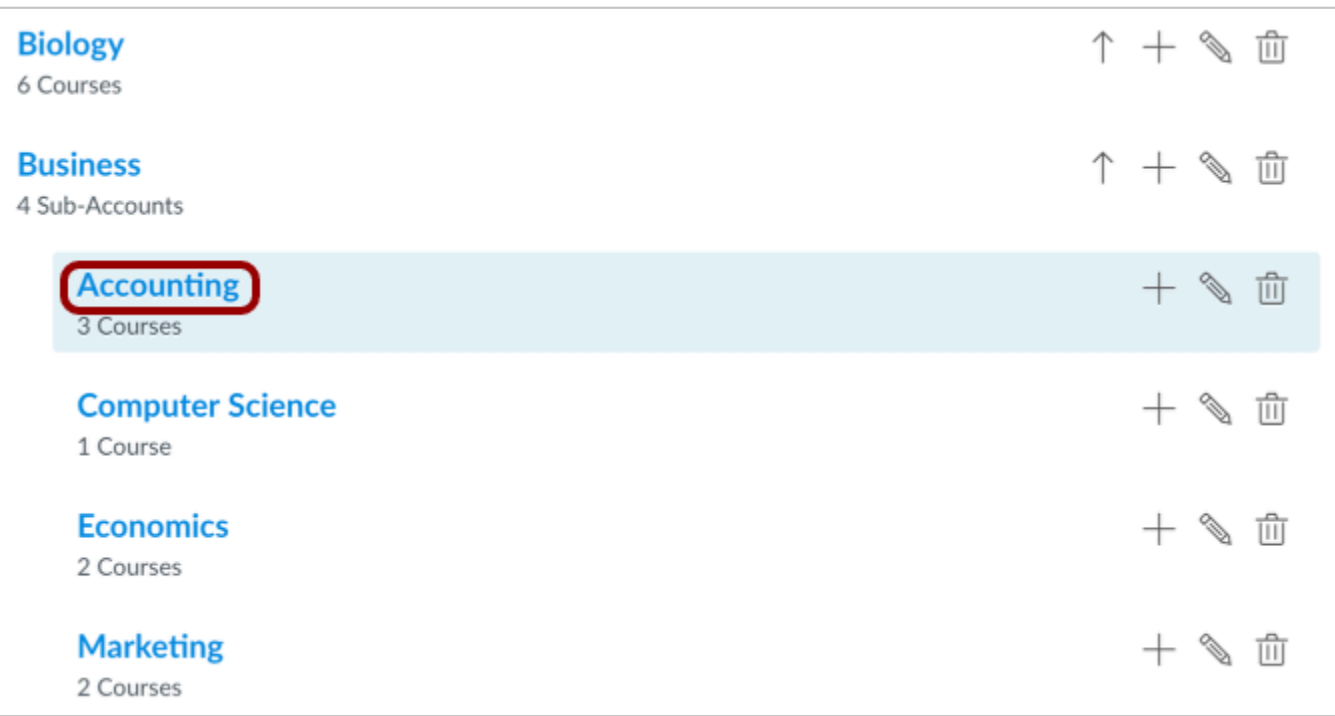

Sub-accounts are listed in alphabetical order. To view a sub-account, click the sub-account name.

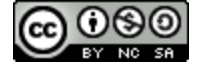

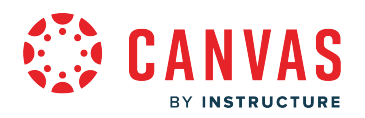

#### **Collapse and Expand Sub-Account List**

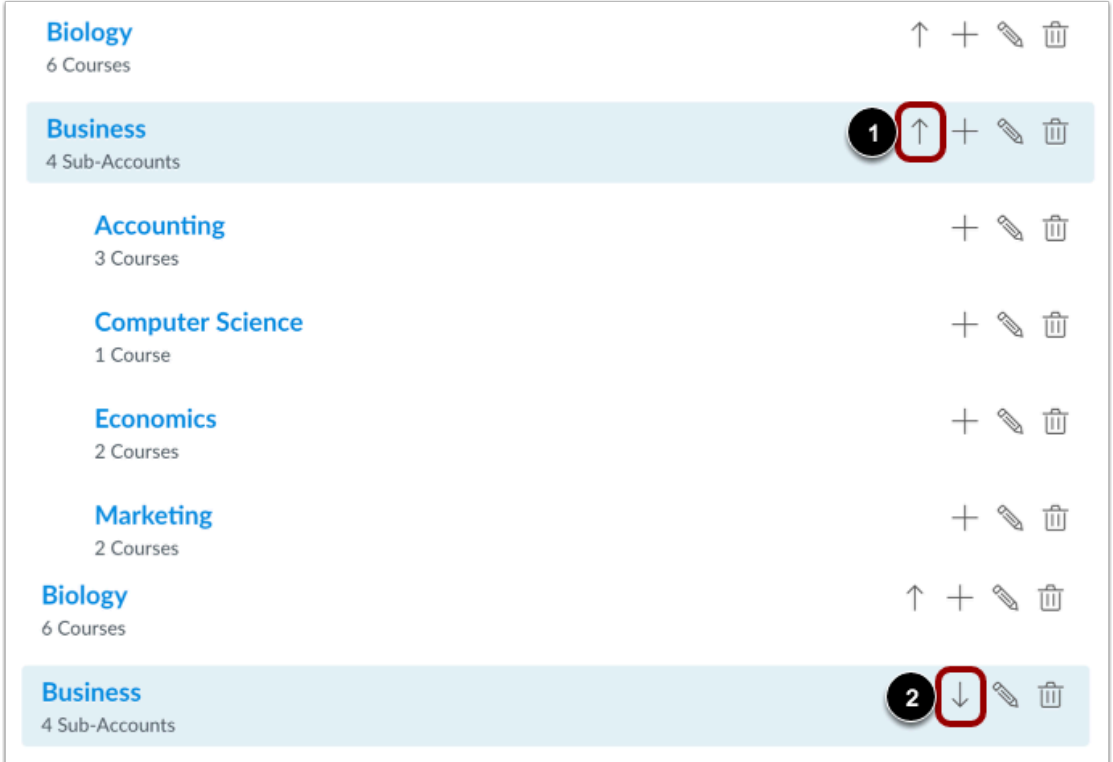

Many Canvas accounts contain multiple sub-accounts with nested sub-accounts. To more easily navigate within sub-accounts, you can collapse sub-account lists, hiding them from view.

To collapse a list of sub-accounts, click the **Up Arrow** icon [1].

To expand a list of sub-accounts that have been collapsed, click the **Down Arrow** icon [2].

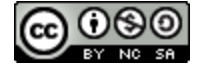

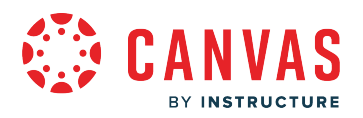

### **Add Sub-Account**

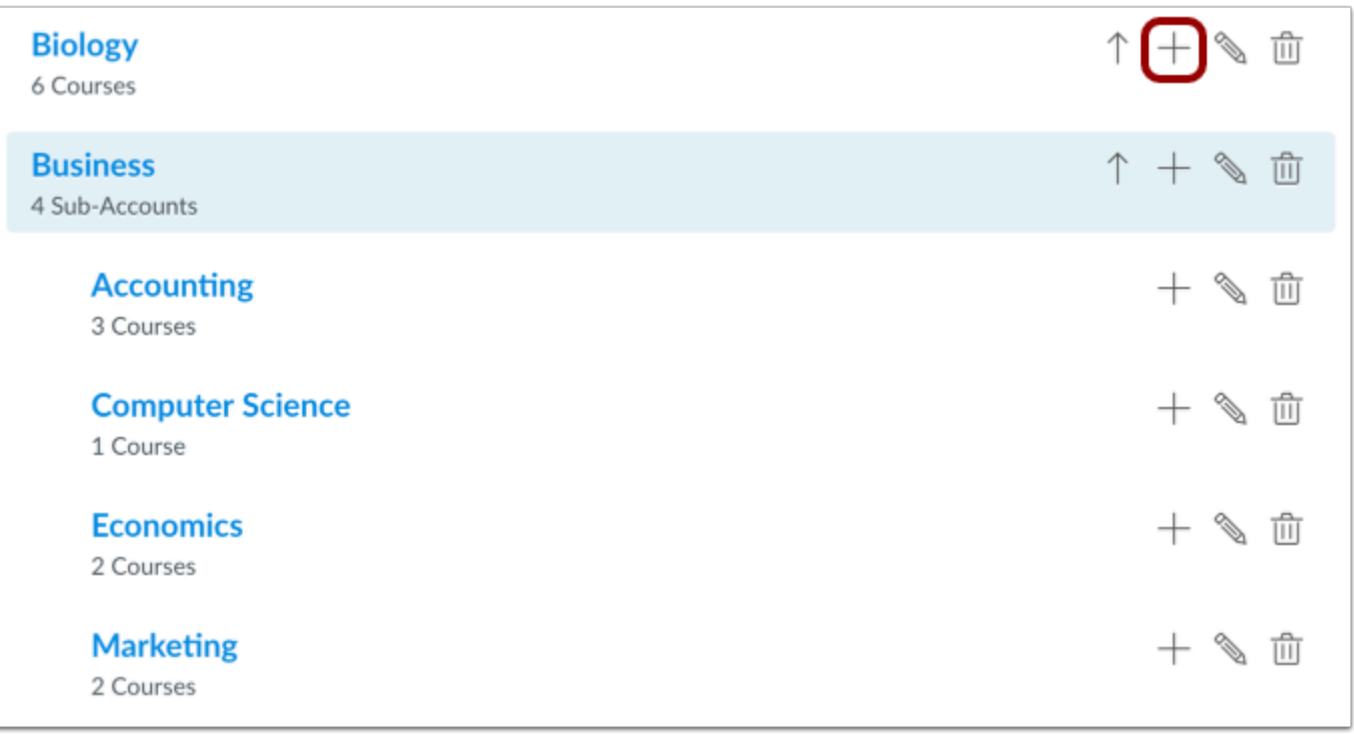

To [create a sub-account](#page-32-0), click the **Add** button.

### **Manage Sub-Account**

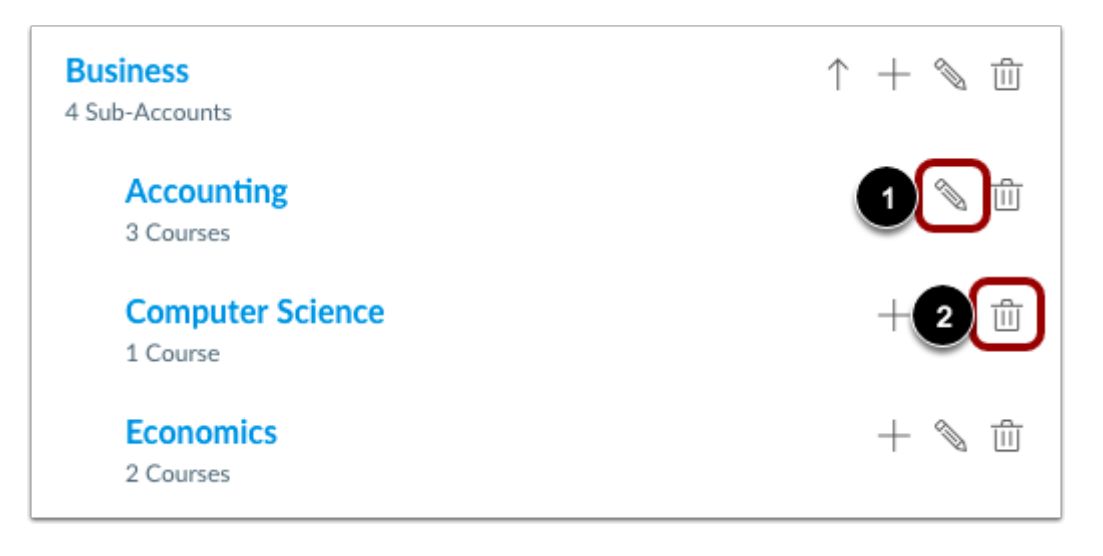

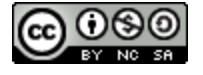

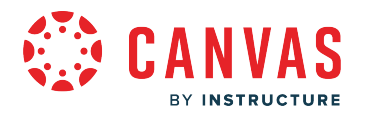

To edit the name of a sub-account, click the Edit icon [1]. Edit the name of the sub-account by typing in the name field. To save your changes, press the Return key (on a Mac) or Enter key (on a PC) on your keyboard.

To delete a sub-account, click the Delete icon [2].

**Note:** Sub-accounts that contain courses cannot be deleted.

#### **Confirm Sub-Account Deletion**

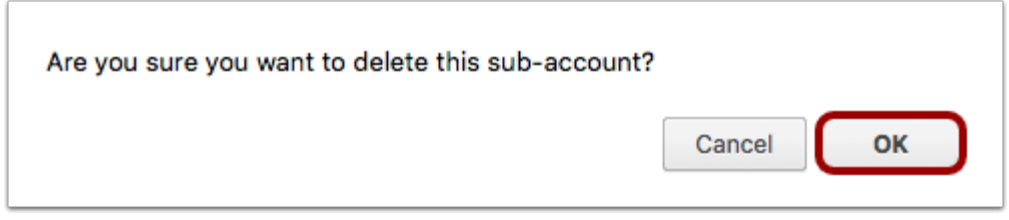

When you delete a sub-account, a pop-up window will appear in your browser. Click the **OK** button.

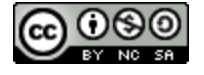

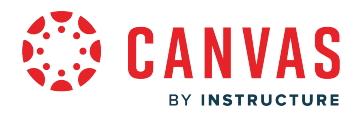

#### <span id="page-32-0"></span>**How do I create a sub-account?**

You can create sub-accounts in Canvas. Sub-accounts help establish your account's hierarchical structure and house courses and enrollments. Sub-accounts can be created manually or via **SIS import**.

[View a video about Sub-Accounts.](https://community.canvaslms.com/t5/Video-Guide/Account-Structure-Admins/ta-p/383798)

### **Open Account**

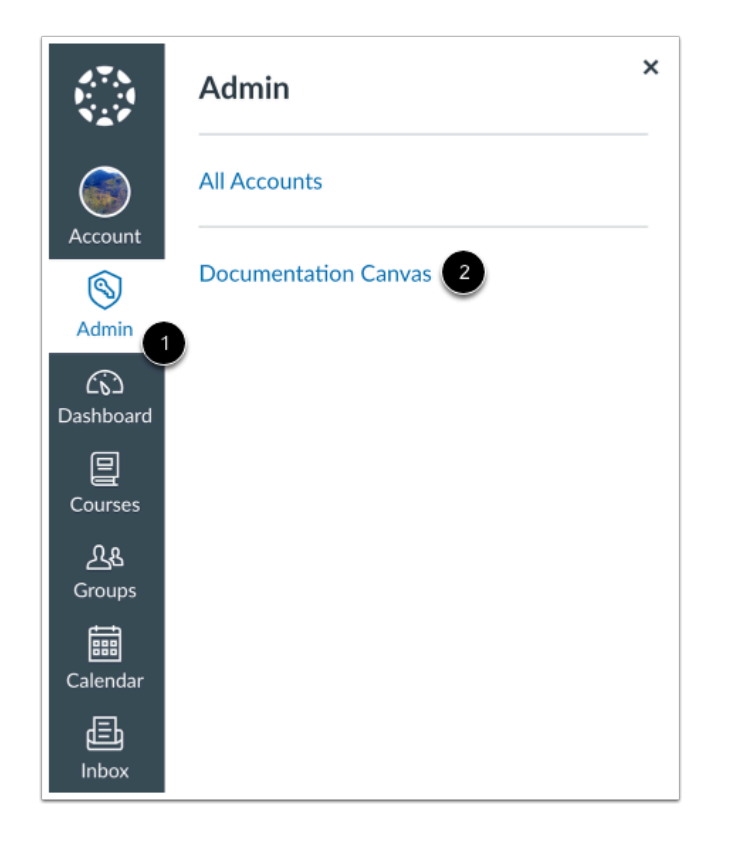

In Global Navigation, click the **Admin** link [1], then click the name of the account [2].

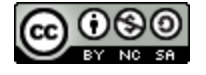

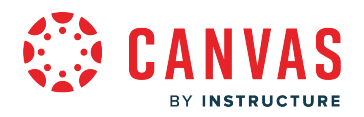

### **Open Sub-Accounts**

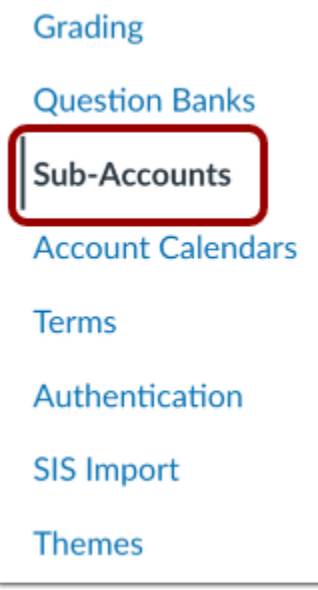

In Account Navigation, click the **Sub-Accounts** link.

### **Show Accounts**

**Business** 4 Sub-Accounts

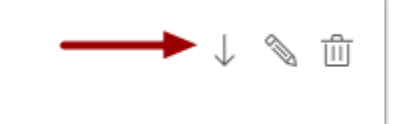

Click the **down arrow** to show sub-accounts.

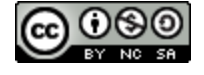

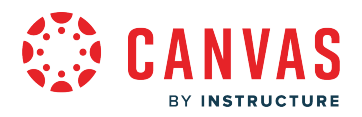

### **Add Sub-Account**

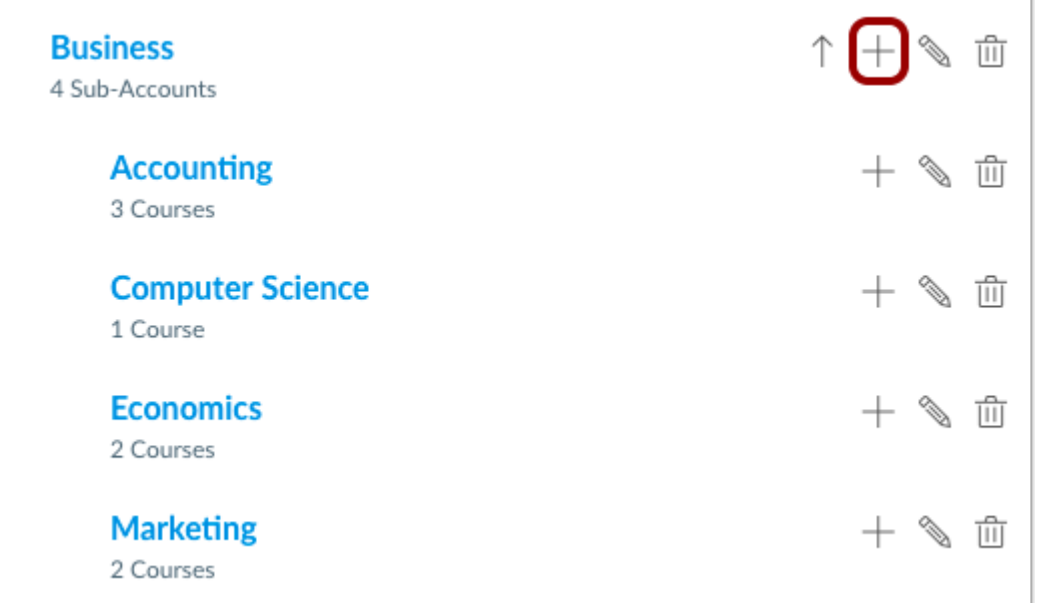

Click the **Add** button.

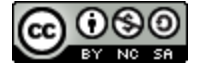

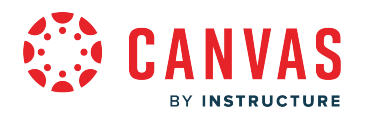

### **Title Sub-Account**

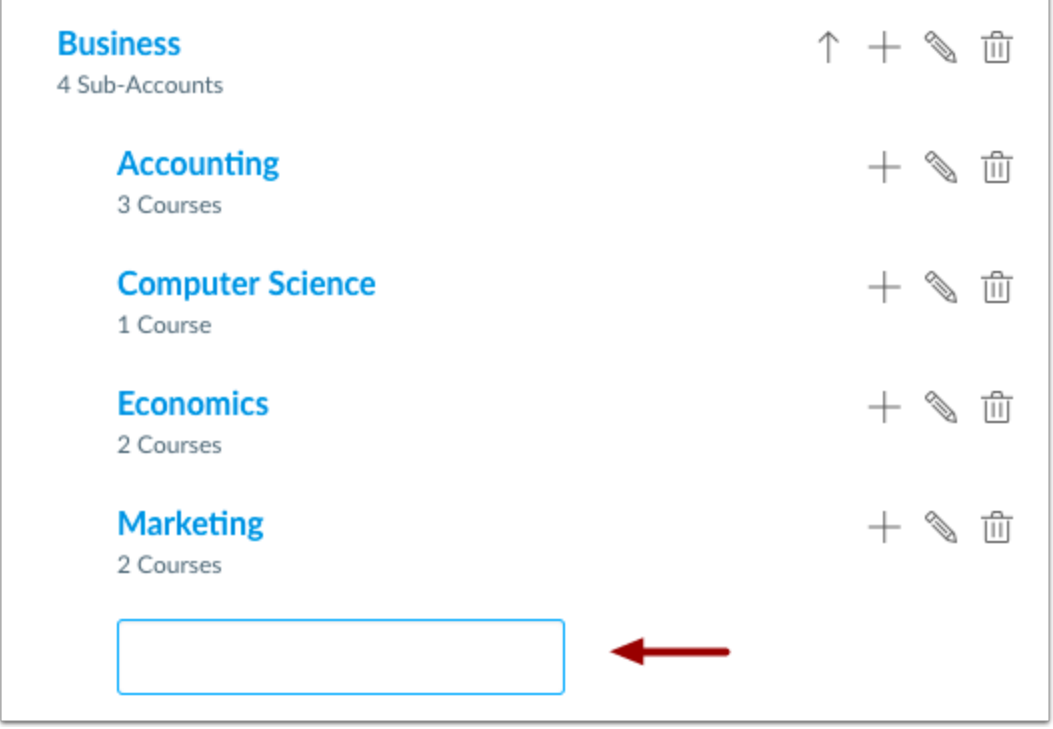

Enter a title for the sub-account in the title field. Press **Return** (on a MAC keyboard ) or **Enter** (on a PC keyboard).

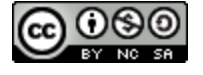
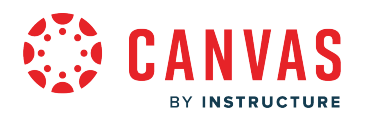

# **View Sub-Account**

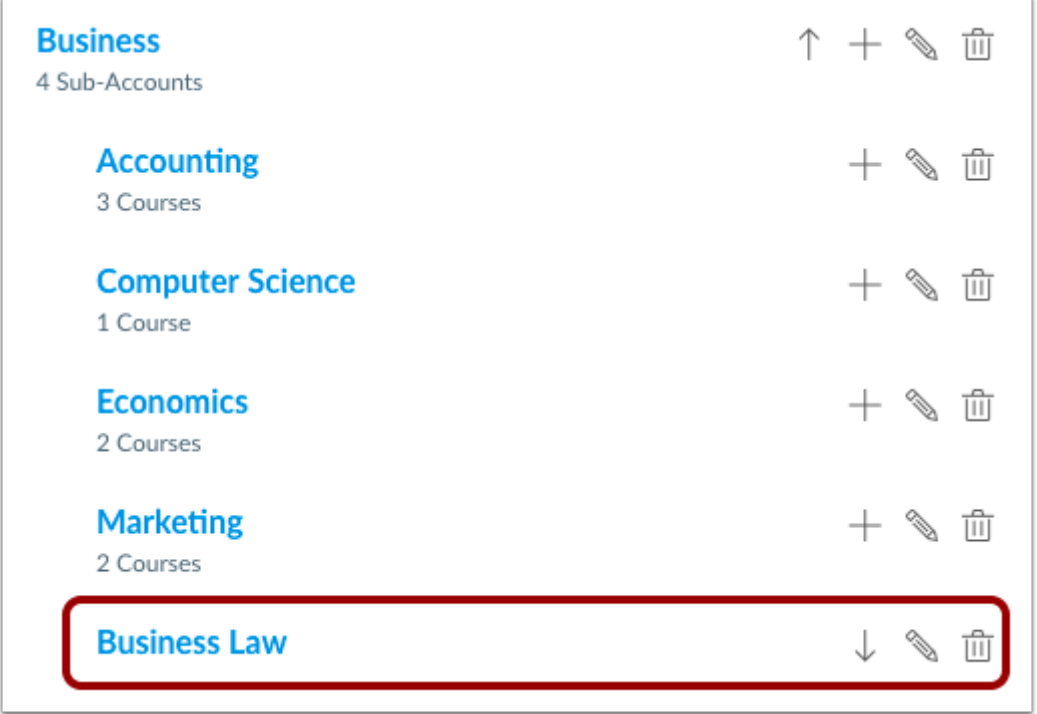

View the created sub-account.

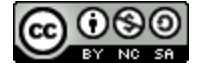

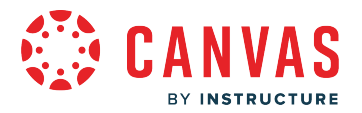

### **How do I add an admin to an account?**

You can add a user as an admin to an account in Settings.

When you assign a user as an admin in the root account, that user has all privileges in any sub-account. You might consider assigning users as admins only in the sub-account for which they are responsible.

Once you add a user, if they already have a profile in Canvas, they will receive an email notifying them that they are now an admin for the account. If an added user does not already have a profile, they will receive an email with a link to create a profile and access the account.

After you have added a user as an admin, you cannot edit the admin user's account. To make changes, you must remove the admin account and add the user again.

#### **Notes:**

- To add a user as an admin, you must assign the user to an account role. Before adding a user, ensure that you have created the necessary [account-level role.](#page-955-0)
- Your administrative user list includes the Conditional Release API, Outcomes Service, and New Quizzes Service, which are currently included in all accounts for MasteryPaths, Outcomes, and New Quizzes. The API users will be removed from the list in a future release.

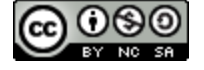

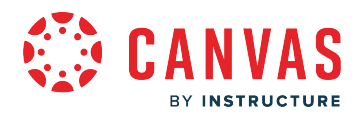

## **Open Account**

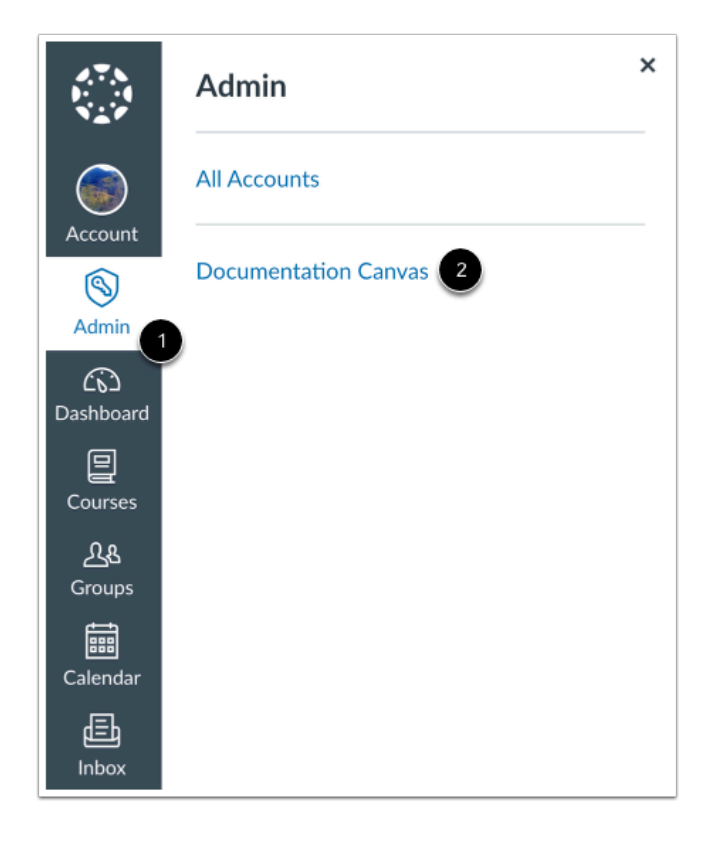

In Global Navigation, click the **Admin** link [1], then click the name of the account [2].

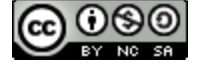

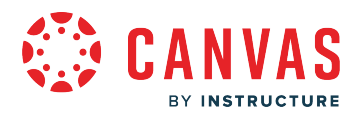

# **Open Settings**

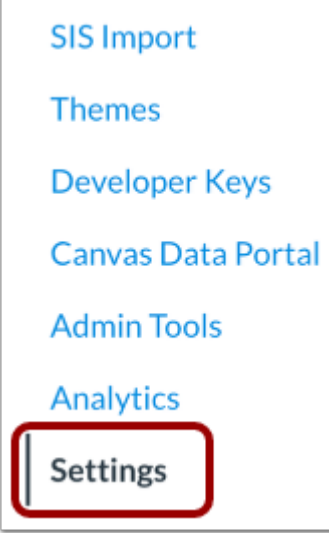

In Account Settings, click the **Settings** link.

## **Open Admins**

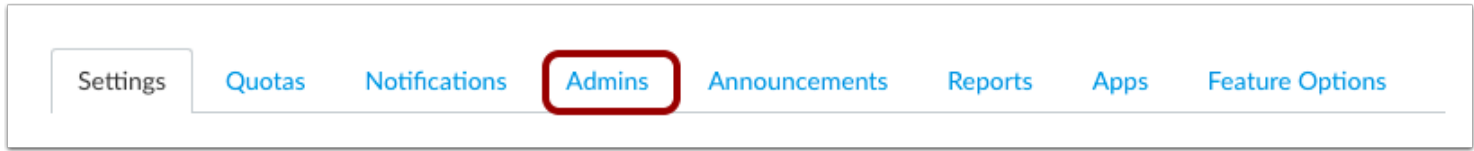

Click the **Admins** tab.

## **Add Account Admins**

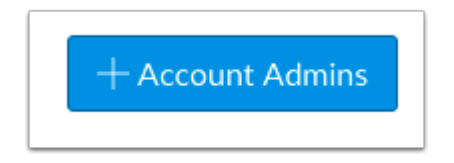

Click the **Add Account Admins** button.

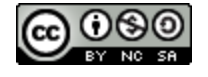

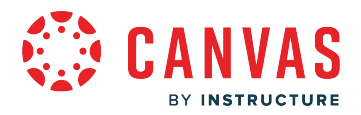

## **Add Admin Role and Email**

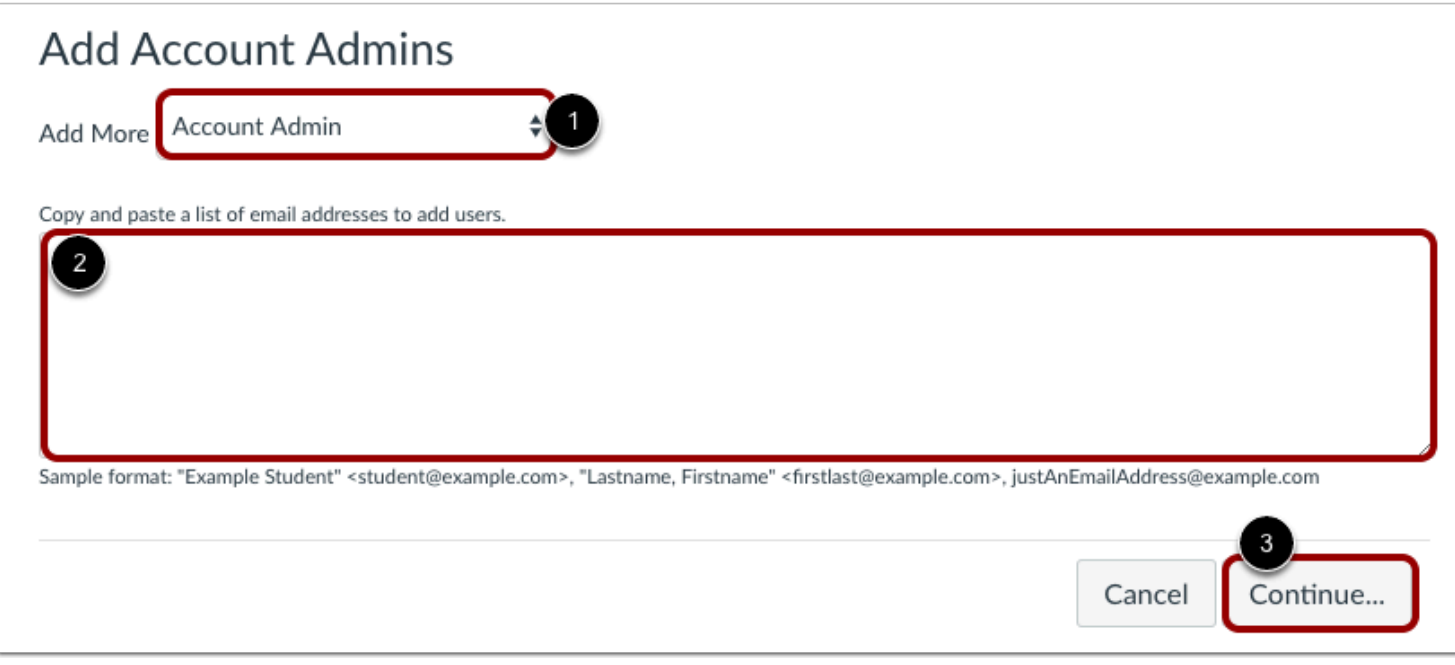

In the **Add More** drop-down menu [1], set the admin role type. The default admin role in Canvas is Account Admin which has access to all [account-level permissions.](https://s3.amazonaws.com/tr-learncanvas/docs/Canvas_Permissions_Account.pdf) You can also [create admin roles](#page-955-0) for your institution and manage their permissions.

In the text box [2], type the email address of the user.

Click the **Continue...** button [3].

**Note:** Once you add a user as an account admin, they will have all permissions listed on the Permissions page for the selected role. Additionally, you cannot edit an admin account after you create it. If you need to change an admin user's role, you must delete their admin account and add it again.

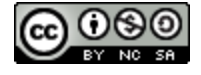

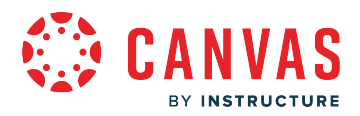

# **Add Account Admins**

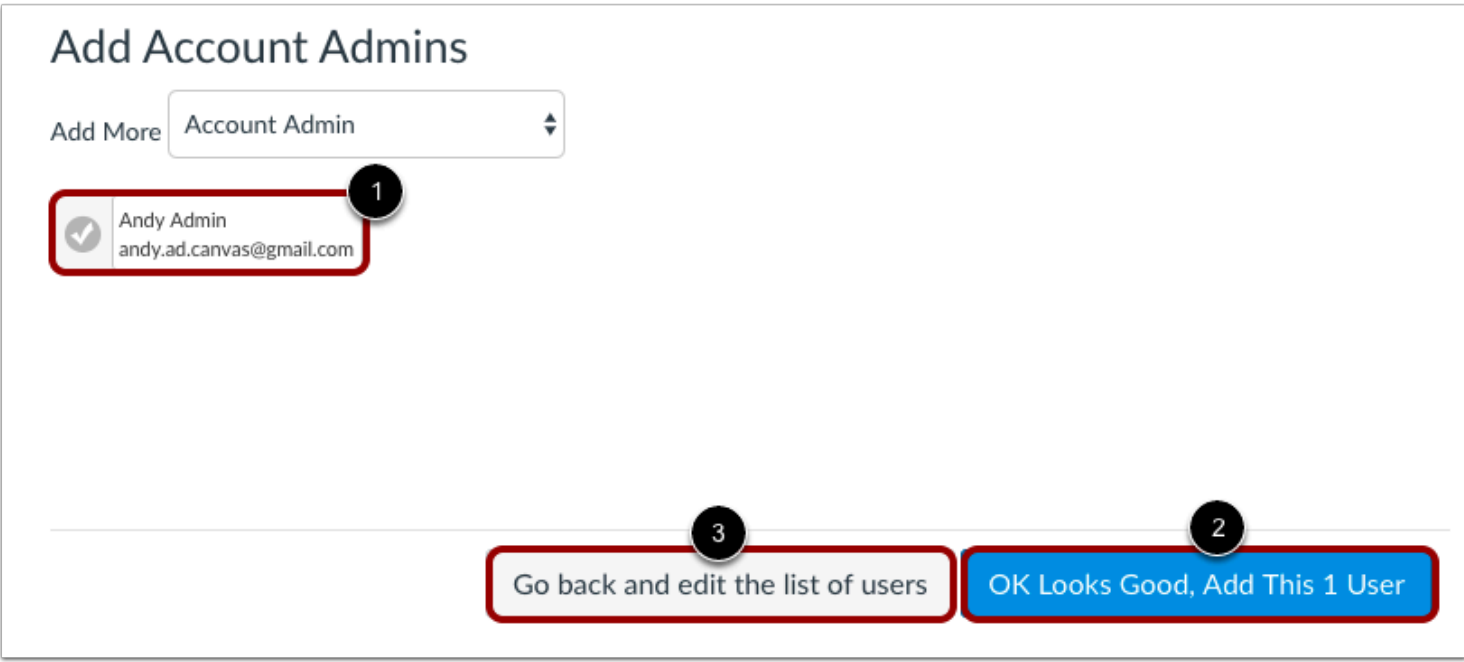

Verify the user you added is listed in the admin field [1]. Select the **OK Looks Good, Add this [#] User** button to add the admin [2]. Click the **Go back and edit the list of users** link to adjust any errors [3].

A message will appear in your browser.

### **Verify New User**

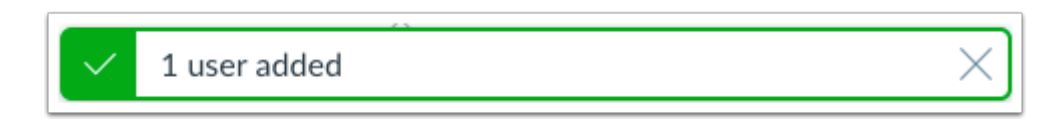

Verify the new administrative user was added.

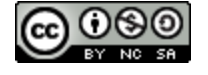

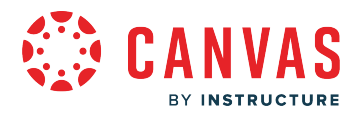

## **What is a trusted account in Canvas?**

A trusted account is an instance of Canvas that has a trust relationship with another instance of Canvas. Instead of creating two separate accounts and merging them together, a trust relationship allows separate Canvas accounts to share user identities, so a user can log in to one account and access courses from both accounts.

If you [select a third party authentication provider,](#page-180-0) you can select a trusted Canvas instance as the authentication provider. Learn more about [configuring trusted Canvas instance authentication.](https://community.canvaslms.com/t5/Canvas-Admin-Blog/Configure-Trusted-Canvas-Instance-Authentication-in-Canvas/ba-p/242622)

**Notes:** 

- When students enter a course in a Canvas instance with Tier One support, they have access to the Tier One phone number, but the support case is routed to their home Canvas instance support process.
- The user license is counted in the instance where the user is created.
- When a student enters a course in a trusted account, Global Navigation displays in the theme of the Canvas instance of the course.
- Canvas Consortiums use a one-way trust. Learn more about [how Canvas Consortiums use trust accounts.](#page-214-0)

### **Establish a Trust**

To establish a trust between two or more accounts, the Canvas Operations team configures a trust setting, which is stored in the Canvas code. The Canvas interface never shows that a trust relationship is present. Trusts can be established between multiple accounts.

Contact your Customer Success Manager to discuss trust accounts or to establish a trust.

### **Confirm Trust Account**

To verify whether a trust has been established in your account, log in to Canvas and enter *[https://yourdomain.instructure.com/](https://yourdomain.instructure.com/api/v1/accounts/:id/trust_links) [api/v1/accounts/:id/trust\\_links](https://yourdomain.instructure.com/api/v1/accounts/:id/trust_links)* in your browser's address bar.

If you see something like the text below, it means the institution is trusting another school:

```
{ 
"id": 2, 
"managing_account_id": 21980000000000000, 
"managed_account_id": 1 
}
```
If you see a blank page, it means the institution is not trusting any other Canvas instances.

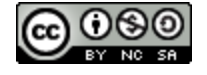

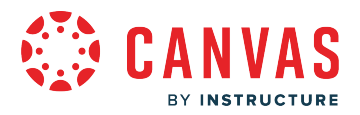

**Note:** Sharing data between schools is completely up to the schools that are entering into the trust relationship. Instructure does not share user data between schools outside of Canvas.

## **Add Users**

#### **Manually via User Interface**

If you're adding someone manually to a course by their user\_id, login\_id, or email, a column displays on the confirmation window that includes **Institution**. The Institution column displays the location of the user's profile.

#### **SIS Import with CSVs**

Another method of enrollment is to import a [formatted CSV file.](#page-1201-0) Using the **enrollments.csv** file, a column called **root\_account** is required for those users who exist in another institution. Use the user id and the Canvas URL of the trusted account (e.g., school2.instructure.com) in the CSV file to upload in the SIS Import page of Canvas.

Additionally, the **root\_account** field in the **logins.csv** file is required when identifying users in a trusted account (e.g., when cross-listing users across accounts within a trusted account).

The user performing the import must be in the account where the course exists. For example, School 1 has a course and they need to enroll users from School 2, a trusted instance. The admin from School 1 (where the course exists) would generate an enrollments.csv file with the user\_id of the student from School 2. Within the **root\_account** column of the CSV, the admin would enter School 2's Canvas URL (school2.instructure.com), omitting the https:// from the CSV file. After completing the rest of the enrollments.csv file, the School 1 Admin would then import that file on school1.instructure.com/accounts/:id/sis\_import page, or they can upload it via SIS Imports API.

### **Trust Accounts in Test Environments**

You can test trusts in a beta environment or another test environment as long as there is a trust established. Additionally, if you are importing from a CSV, you must set the **root\_account** column in the **enrollments.csv** to the URL of the beta or test environment (school2.**beta**.instructure.com).

**Note:** After an initial trust is established in a beta environment, the trust must be reestablished after a beta reset occurs.

### **User Role Expectations and Limitations**

Students, instructors, and admins can perform various activities in their home accounts and their trust accounts. Learn more about [trust account user roles and expectations](https://community.canvaslms.com/t5/Canvas-Resource-Documents/Trust-Account-User-Roles-and-Expectations/ta-p/532886).

The following behaviors do not apply to trust accounts:

• Trusts do not show any information in the user interface indicating a trust with another school or that the course you are enrolled in is at another school. The trust is an invisible link that exists between two or more sites. Users enrolled in courses at trusted other schools are only able to see the names of the courses in which they are enrolled.

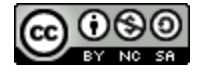

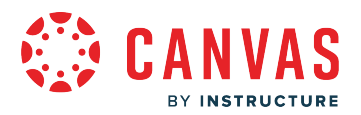

- Trusts do not provide any data or a summation of which users are in a trust enrollment at another school.
- User lists from one school cannot be browsed from another school. Admins from both schools need to work out a business process to send enrollments from one school to another.
- Trusts do not provide any automation for trust enrollments. Users are enrolled via CSV uploads or via the API.
- You cannot [act as another user](#page-863-0) who is associated with a trusted account. You can only act as users who are associated with your same account.

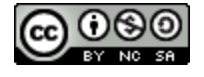

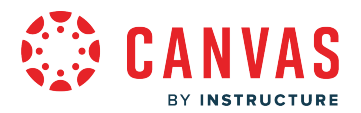

### <span id="page-45-0"></span>**How do I manage themes for an account?**

Each Canvas account displays a default Canvas theme. As an admin, you can create and manage themes using Canvas templates, or you can **[create a theme](#page-52-0)** specifically designed for your institution.

Custom branding is hosted at the account level, and by default, sub-accounts and their associated courses inherit account branding. However, you can choose to [allow sub-accounts to use the Theme Editor](#page-1055-0) to create their own custom themes. When the Theme Editor is enabled for sub-accounts, any design elements they do not specifically change will inherit the account level design.

#### **Notes:**

- If you are a sub-account admin and the Themes link is not visible in Account Navigation, Themes has not been enabled for sub-accounts.
- By default, consortium child accounts inherit the theme applied in the parent account. However, a consortium child account can create a new theme for the child account.
- If you want to apply additional branding that is currently not supported in the Theme Editor, you can upload custom [cascading style sheets \(CSS\) and JavaScript \(JS\) files to your account](#page-66-0).

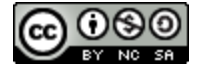

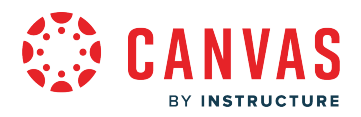

## **Open Account**

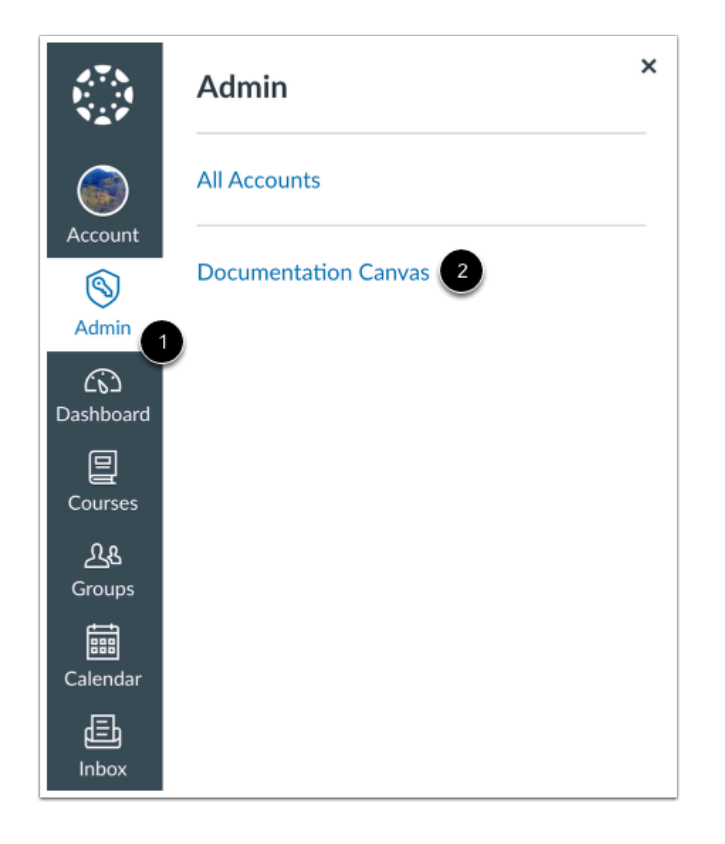

In Global Navigation, click the **Admin** link [1], then click the name of the account [2].

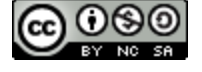

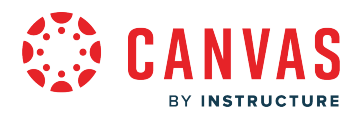

# **Open Themes**

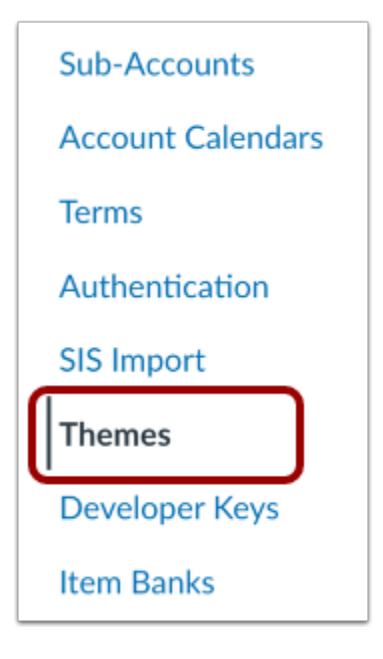

In Account Navigation, click the **Themes** link.

**Note:** If sub-account themes have been enabled, each sub-account also includes a **Themes** link. To open the Theme Editor for a sub-account, click the **Sub-Accounts** link to locate and open the sub-account, then click the sub-account's **Themes** link.

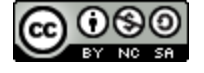

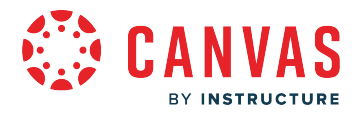

# **View Theme Sections**

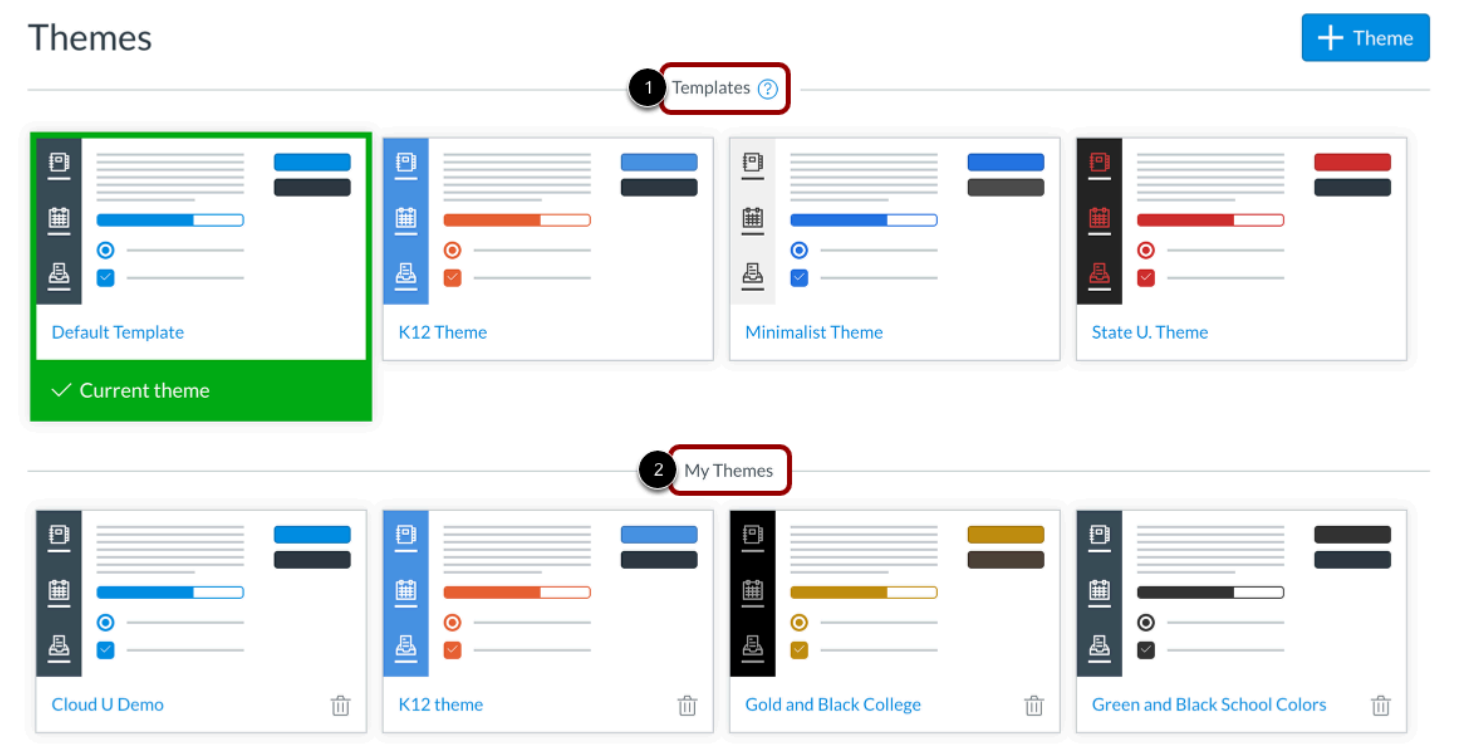

The Themes page displays all available templates and saved themes for your institution.

All default themes for Canvas display in the Templates section [1]. Default templates are used as a starting point for admins to create their own themes and cannot be deleted.

Once a theme is saved in the account, the page displays the My Themes section [2]. My Themes shows all themes saved for the account.

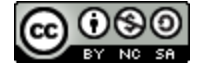

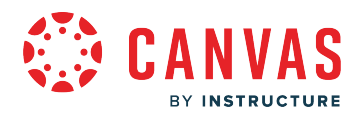

# **Open Theme**

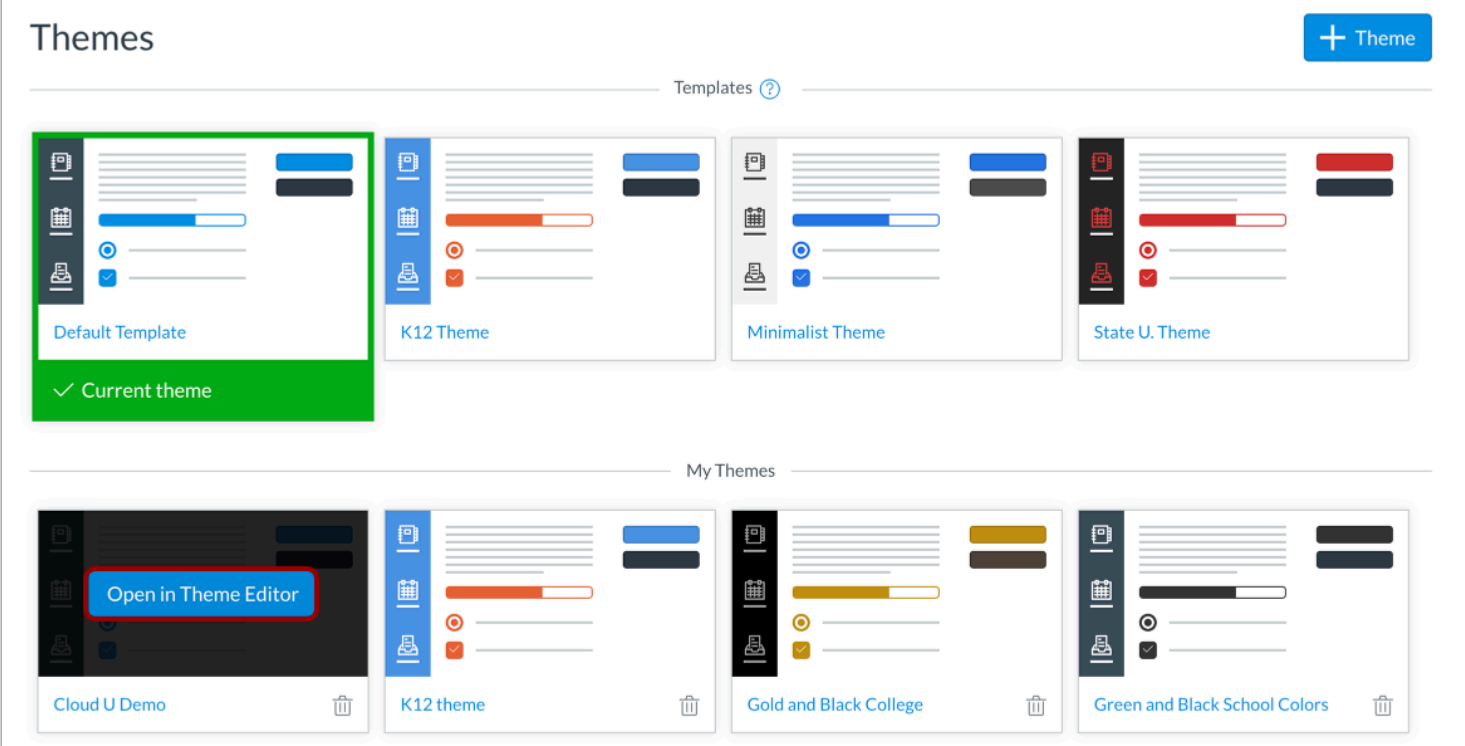

To open and view any theme, hover over the theme and click the **Open in Theme Editor** button.

## **Create Theme**

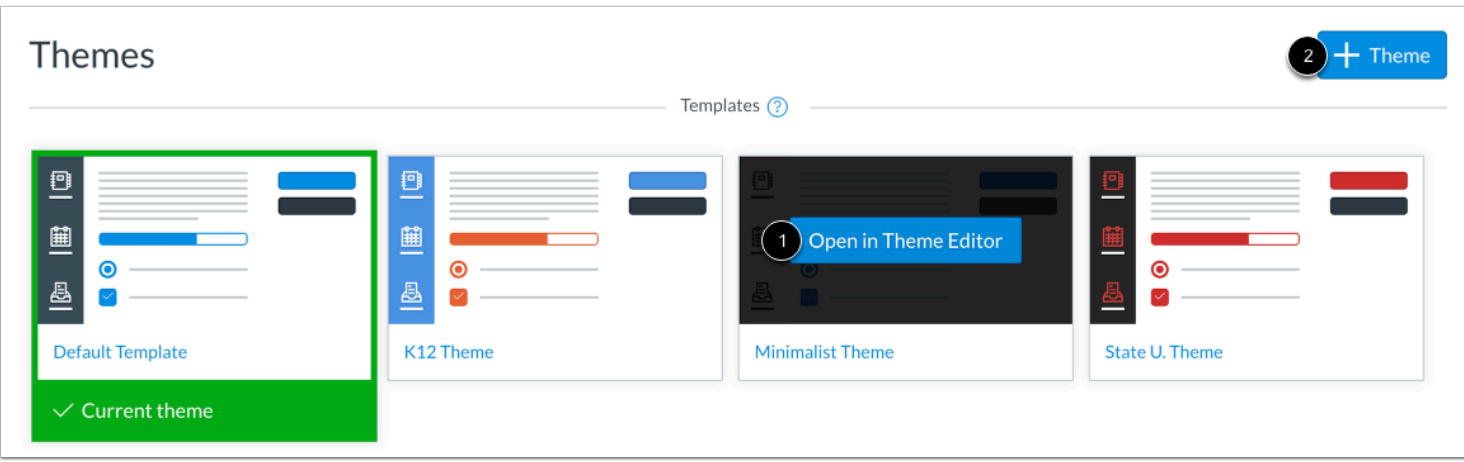

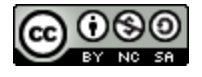

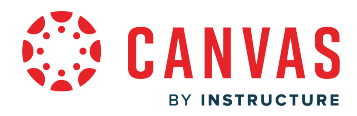

To [create a theme,](#page-52-0) open and modify your preferred template [1], or click the Add Theme button [2]. You can also create a theme based on a saved template.

## **View Current Theme**

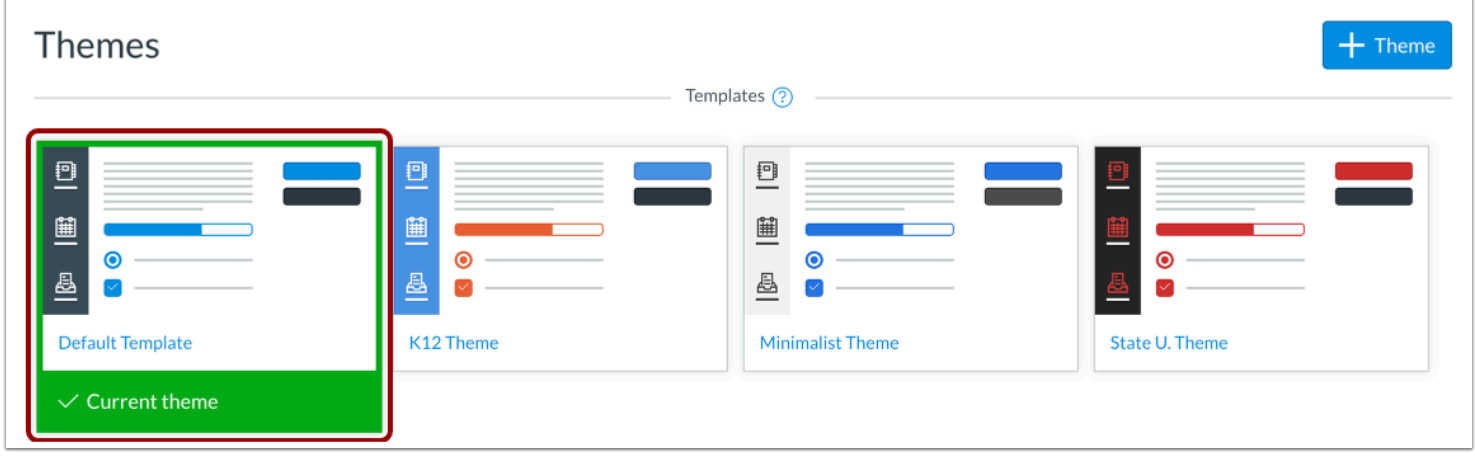

Once a theme is applied to the account, the theme is marked as the current theme. The current theme includes a green bar and check mark icon below the name of the theme. If an account includes multiple saved themes, the active theme is ordered first.

To apply a different theme, open and apply any other saved theme or create a new theme for the account.

### **View Multiple Active Themes**

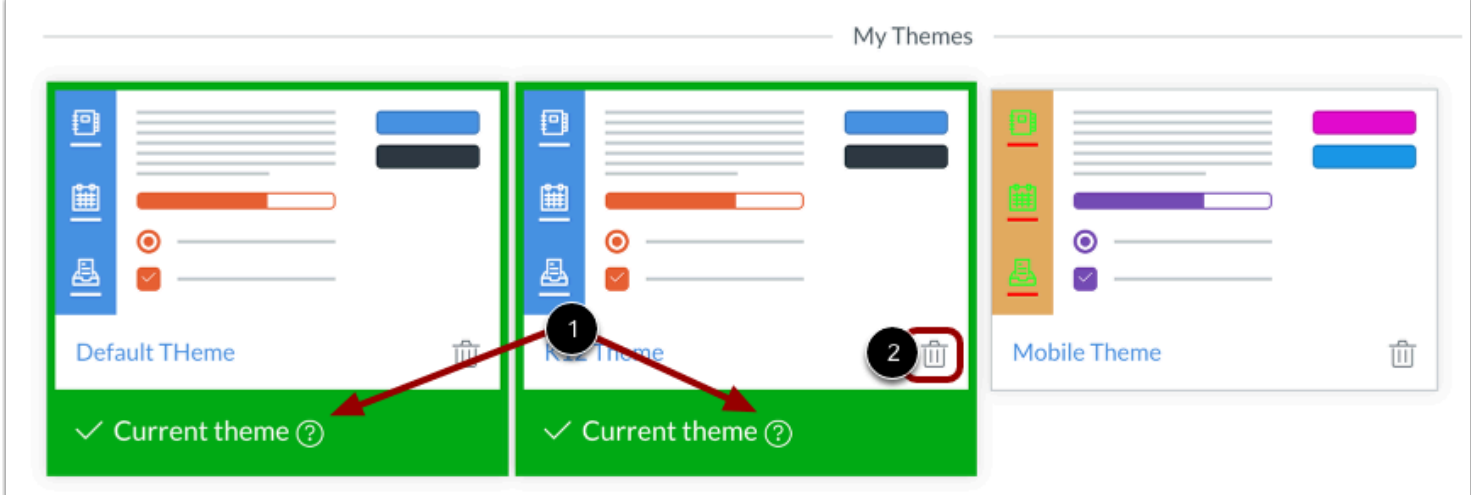

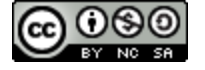

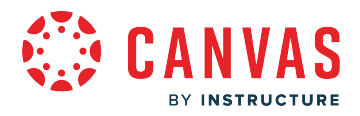

If multiple themes display an information icon [1], each theme includes the same set of values that are being applied as the current theme. To delete one of the themes, locate the theme and click the **Delete** icon.

# **Delete Theme**

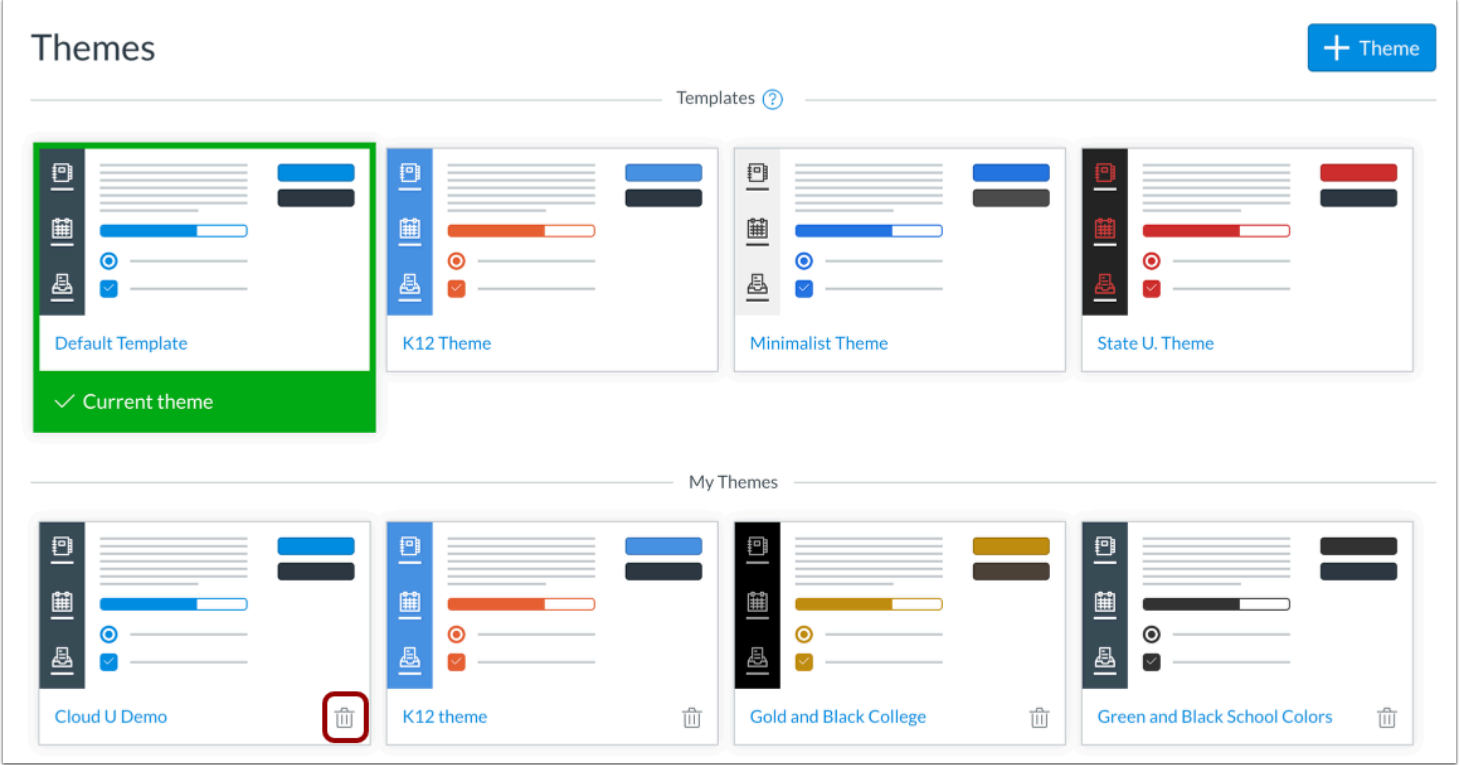

To delete a saved theme, click the **Delete** icon.

**Note:** The current theme cannot be deleted. To delete the current theme, open and apply any other saved theme or create a new theme for the account.

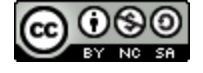

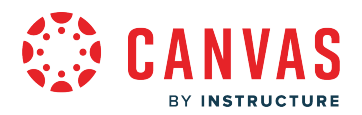

## <span id="page-52-0"></span>**How do I create a theme for an account using the Theme Editor?**

As an admin, you can use the Theme Editor to create custom themes for your institution. Themes are created from existing Canvas templates. Any theme applied to the account also applies to all subaccounts, though the Theme Editor can also be used to create themes for individual subaccounts. Once you have created and saved a theme, you can apply the theme to your account at any time. You can also create new themes based on previous themes. Learn how to [manage saved themes](#page-45-0).

#### [View a video about the Theme Editor.](https://community.canvaslms.com/t5/Video-Guide/Theme-Editor-Admin/ta-p/383021)

#### **Theme Inheritance**

Custom branding is hosted at the account level, and by default, sub-accounts and their associated courses inherit account branding. However, you can **[enable sub-accounts to use the Theme Editor](#page-1055-0)**; any elements that are not specifically changed will still be inherited by the account level.

User enrollments are associated at the account level and course enrollments are associated at the sub-account level. An enrollment is created when a user and a course are joined together. If a user is not enrolled in any courses, the Dashboard displays branding for the account. This algorithm also relates to pages not associated with a course including user account and settings, Calendar, and Conversations. User data is always hosted at the account level, which is why they cannot inherit sub-account branding.

If a user is enrolled in a course in the account, the Dashboard displays the branding for the account. If a user is enrolled in a course within a sub-account, the Dashboard displays the branding for the sub-account. If a user is enrolled in courses within multiple sub-accounts, or if one of the courses is in the account, the Dashboard displays the branding for the account.

#### **Theme Editor Components**

For details about the Theme Editor components, including components that display on Canvas apps, please view the [Canvas Theme Editor Components resource document](https://community.canvaslms.com/t5/Canvas-Resource-Documents/Canvas-Theme-Editor-Components/ta-p/387083). For help with image templates, view the [Canvas Theme Editor](https://community.canvaslms.com/t5/Canvas-Resource-Documents/Canvas-Theme-Editor-Image-Templates/ta-p/387084) [Image Templates resource document](https://community.canvaslms.com/t5/Canvas-Resource-Documents/Canvas-Theme-Editor-Image-Templates/ta-p/387084). Logos, images, and watermarks are not visible for users who enable the High Contrast Styles feature option in user settings.

#### **CSS/JS Files**

Custom cascading style sheets (CSS) or JavaScript (JS) files are not required, but override files are also supported in the Theme Editor. CSS/JS file functionality must be enabled by your Customer Success Manager. Before uploading custom CSS or JS files, please be aware of the associated risks, as custom files may cause accessibility issues or conflicts with future Canvas updates. Learn more about [custom CSS/JS restrictions.](#page-66-0)

#### **Notes:**

• The Theme Editor is not available for Free-For-Teacher accounts.

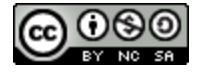

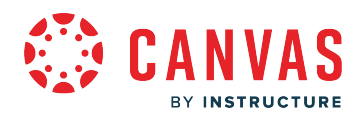

- If you are a subaccount admin and the Themes link is not visible in Account Navigation, Themes has not been enabled for sub-accounts. If the CSS/JS Upload tab is not visible, file uploads have not been enabled for sub-accounts.
- To preview Theme Editor branding, you need to turn off High Contrast UI.
- By default, consortium child accounts inherit the theme applied in the parent account. However, a consortium child account can create a new theme for the child account.

## **Open Account**

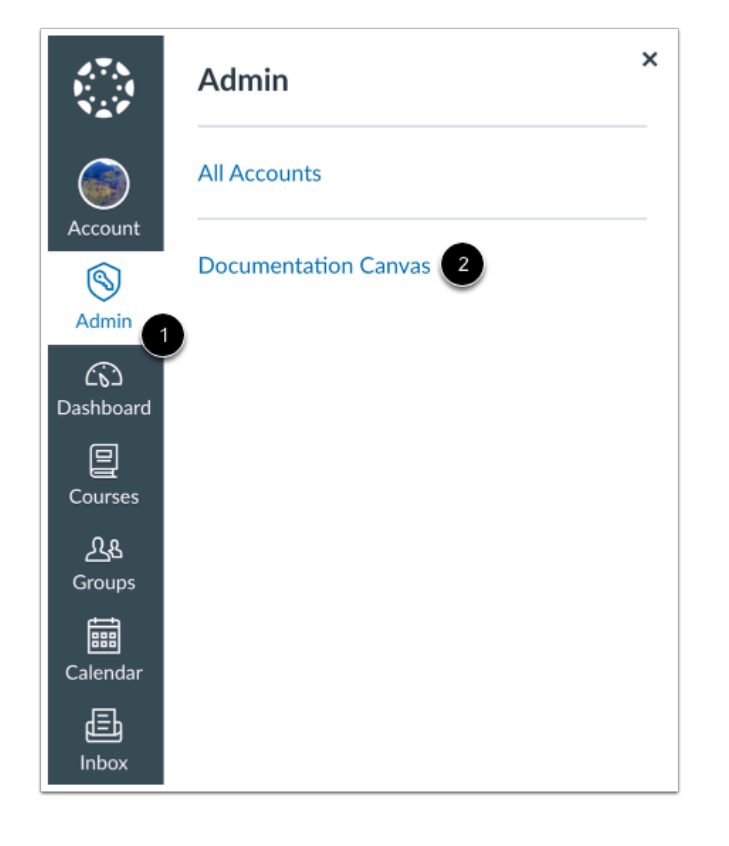

In Global Navigation, click the **Admin** link [1], then click the name of the account [2].

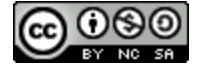

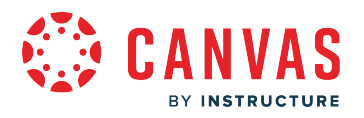

# **Open Themes**

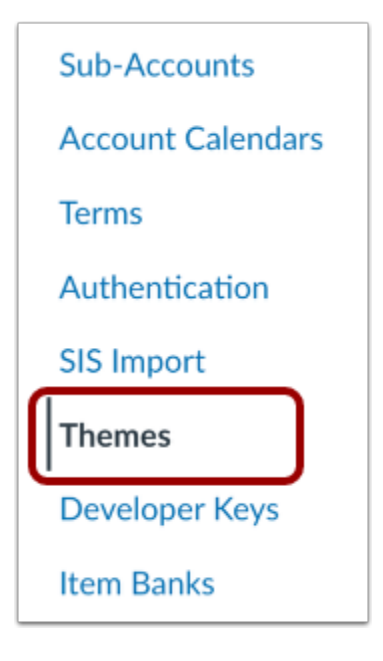

In Account Navigation, click the **Themes** link.

**Note:** If sub-account themes have been enabled, each sub-account also includes a **Themes** link. To open the Theme Editor for a sub-account, click the **Sub-Accounts** link to locate and open the sub-account, then click the sub-account's **Themes** link.

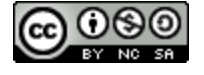

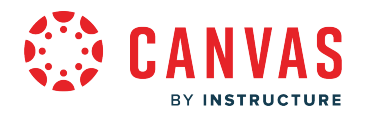

## **Open Theme Template**

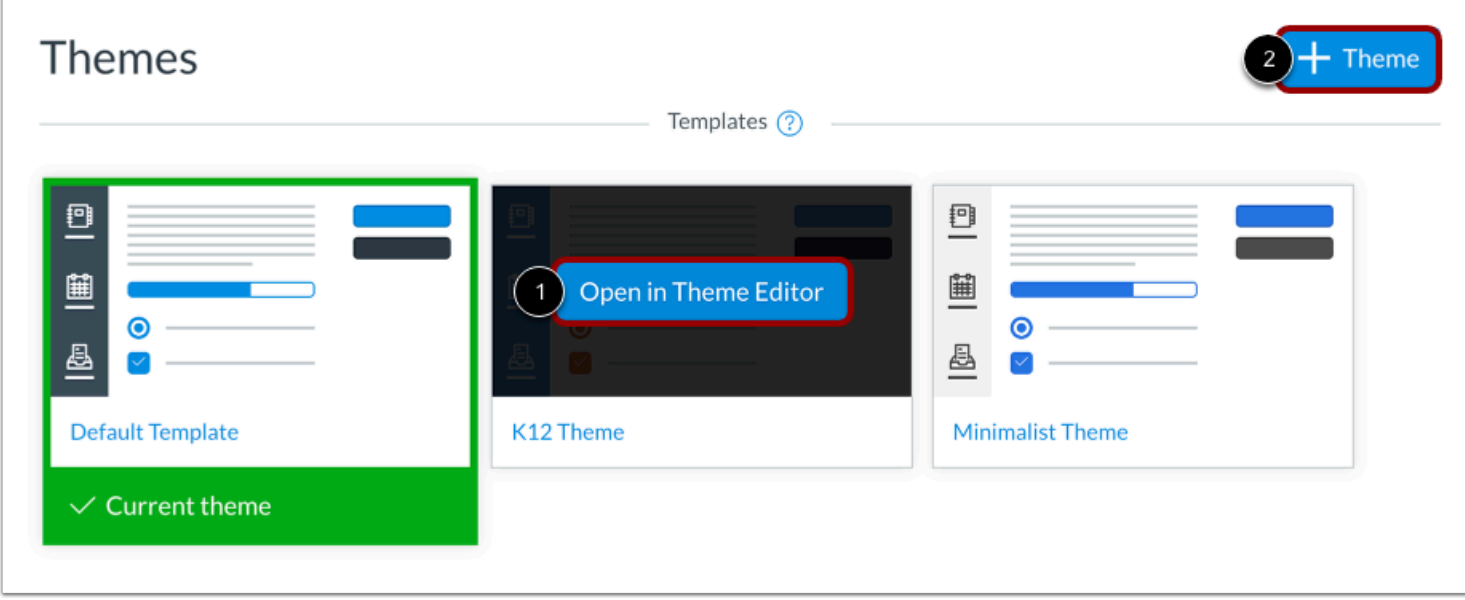

If you do not yet have a Canvas theme for your account, use a template to create a new theme. You can choose from the Default Canvas template, a minimalist template, and a State U. template. If your Customer Success Manager has enabled the K12-specific feature option, the K12 Theme also appears as a template.

To create a new theme, hover over a template and click the **Open in Theme Editor** button [1], or click the **Add Theme** button [2] and select a template from the list.

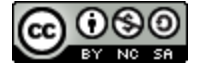

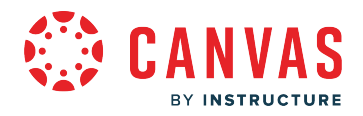

### **Open Saved Theme**

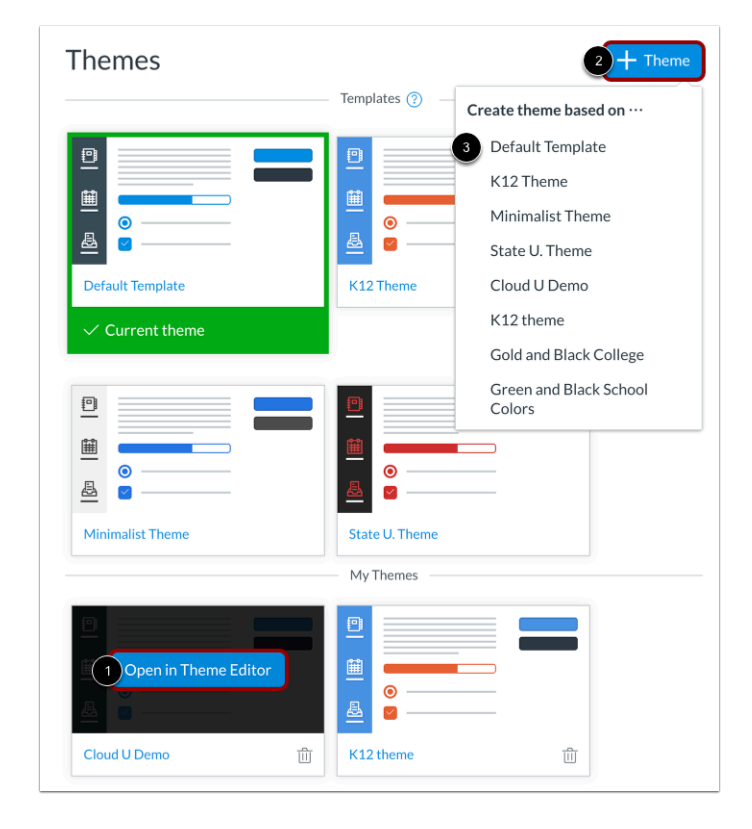

If you previously created and saved a theme, you can edit saved themes at any time. Saved themes display in the My Themes section. To open a saved theme, hover over the name of the theme and click the **Open in Theme Editor** button [1].

To create a new theme based on a saved theme, click the **Add Theme** button [2] and select the name of the saved theme from the list [3]. This option helps you avoid overwriting your previously saved theme.

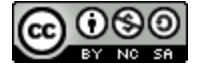

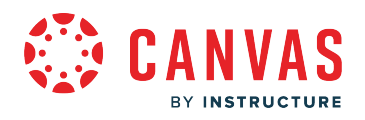

# **View Theme Editor**

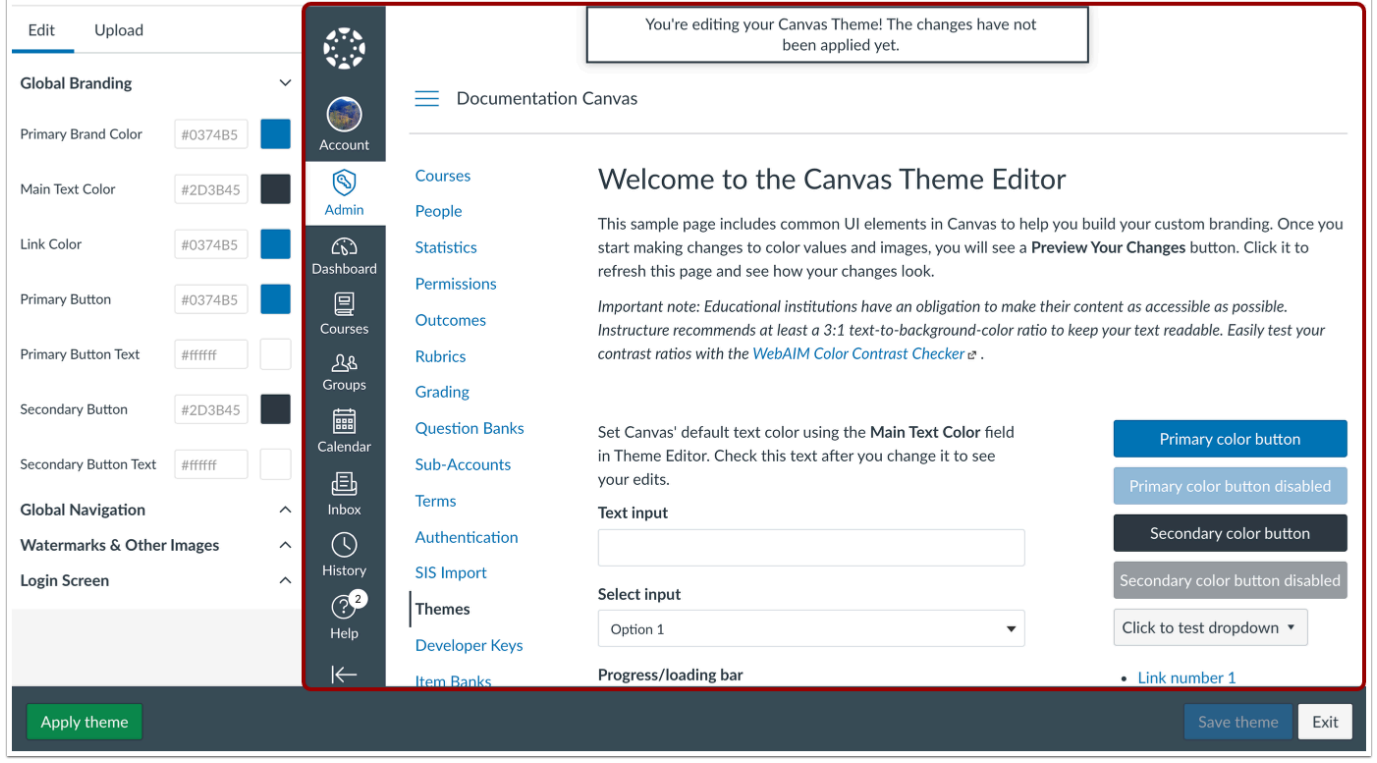

The Theme Editor displays a sample page to preview your custom branding. These components will change with the colors and branding that you add using the Theme Editor.

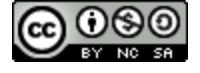

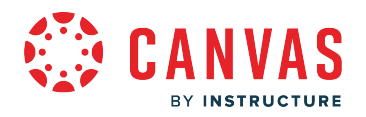

### **View CSS/JS Upload Tab**

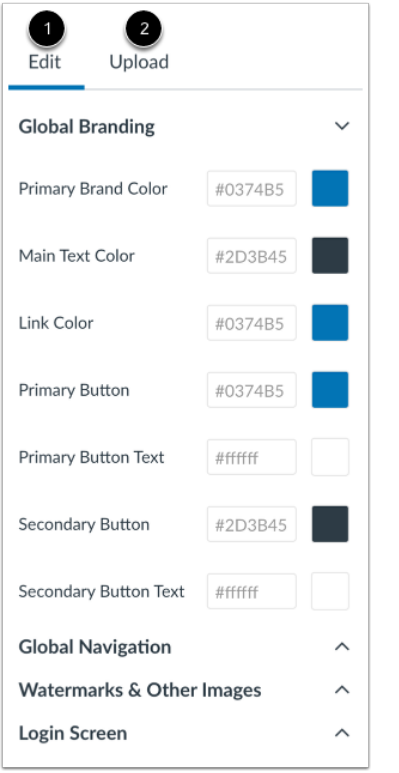

If custom cascading style sheets (CSS) or JavaScript (JS) override files have been enabled for your account, the Theme Editor sidebar displays an **Edit**tab [1] and an **Upload** tab [2]. The Theme Editor defaults to the Edit tab and shows all the Theme Editor components. The Upload tab allows you to upload custom files.

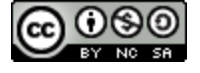

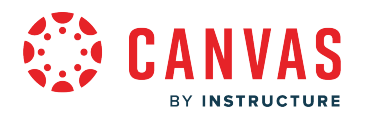

## **Locate Components**

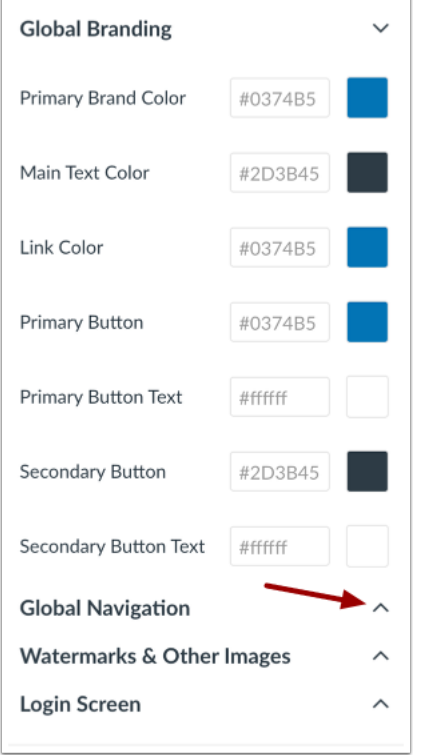

The Theme Editor has four component groups: Global Branding, Global Navigation, Watermarks & Other Images, and Login Screen. By default, the Theme Editor sidebar displays the Global Branding group.

Locate the component you want to customize. You can expand and collapse groups by clicking the arrow icon next to the group heading.

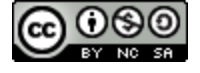

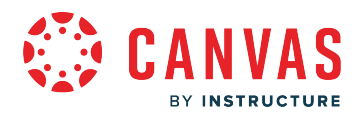

# **Select Color via CSS**

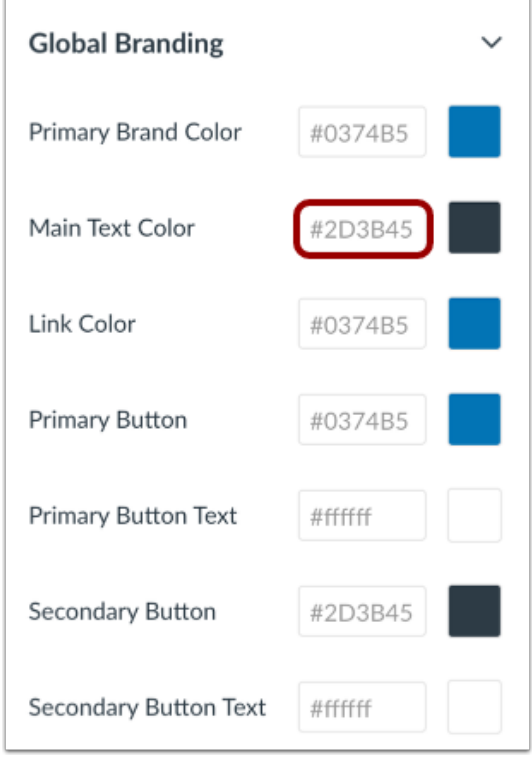

The default value for each component is faded in the text field.

To specify a color component, locate the component text field and enter a new CSS color. You can enter colors via hex code, RGB value, or valid color name.

**Note:** Entered colors will convert and display as hex codes.

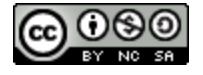

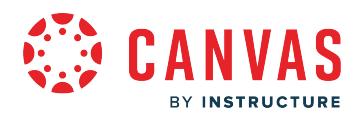

## **Select Color via Color Selector**

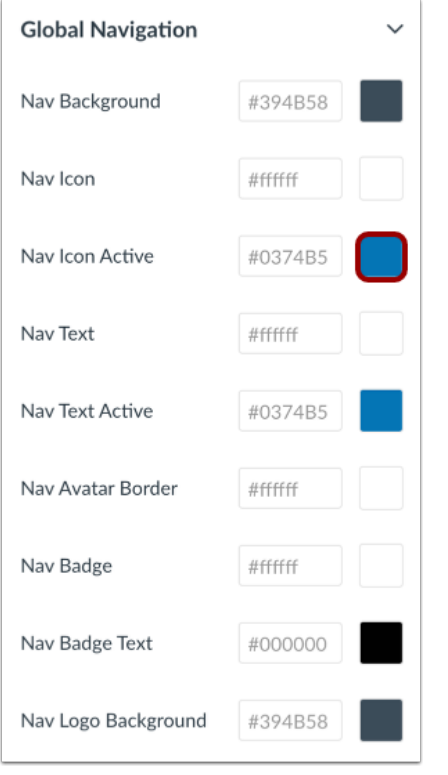

In browsers that support [native color inputs](http://caniuse.com/#search=color), the color selector can be used to choose a value. Locate the component and click the color box. The color selector will appear in a new window.

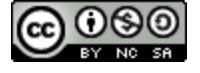

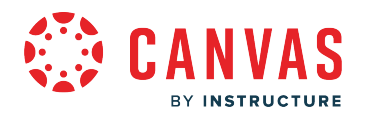

### **Select Color**

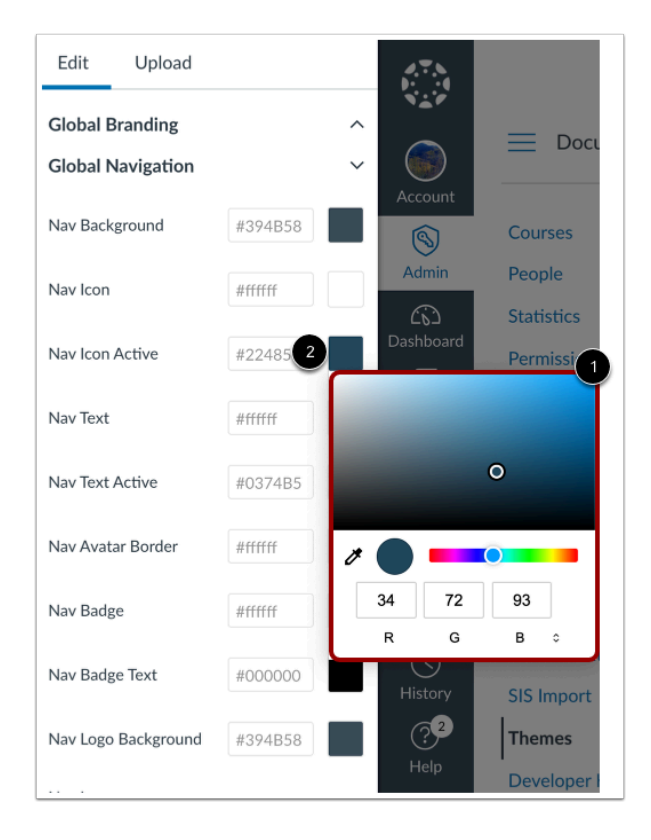

Select a color in the color selector window [1]. Once a color is selected, the component displays the new color in the box [2]. The component's hex color also updates with the new color value.

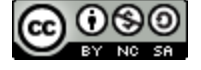

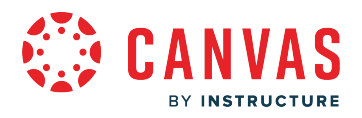

## **Add Images**

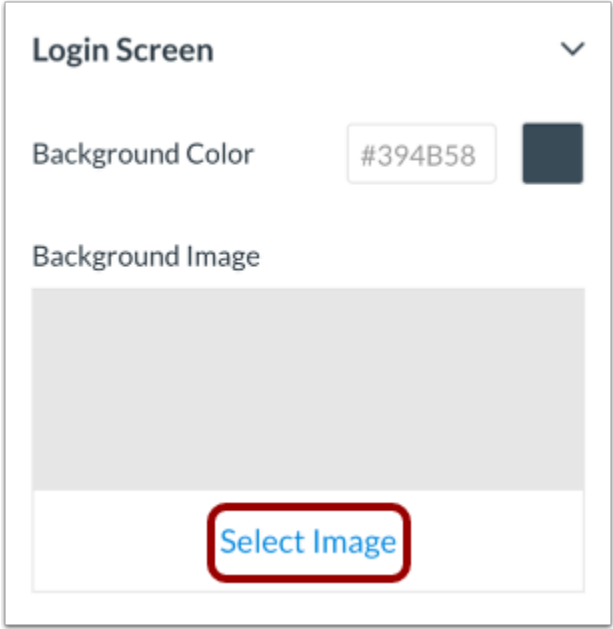

For components that require images, locate the component and click the **Select Image** link. The image description will include supported file types.

## **Preview Theme**

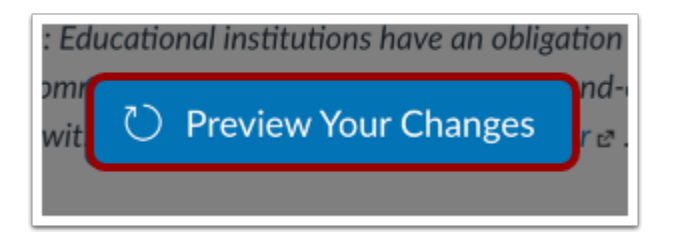

To preview your theme, click the **Preview Your Changes** button.

Canvas will generate the preview of the components based on your template changes. If necessary, make additional changes and preview your theme again.

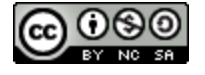

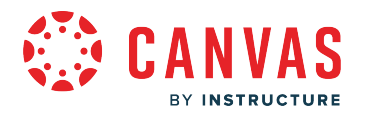

# **Save Theme**

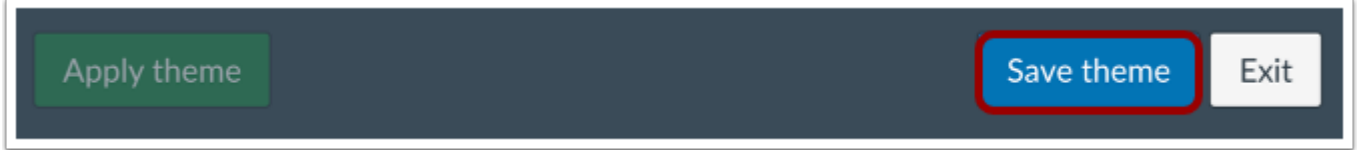

Once you are satisfied with your template changes, save your theme by clicking the **Save Theme** button.

### **Create Theme Name**

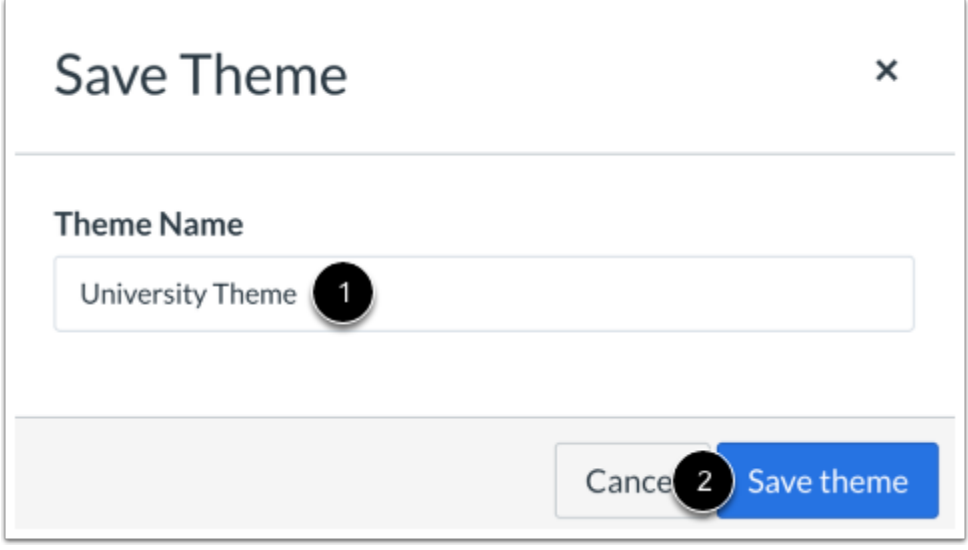

If you modified a theme from a template, the Theme Editor creates a copy of the theme. Templates cannot be edited directly. In the Theme Name field [1], enter a name for your theme. Click the **Save Theme** button [2].

**Note:** If you edited a previously saved theme, saving the theme overwrites the previous version of the theme and uses the same theme name.

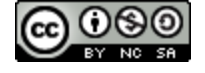

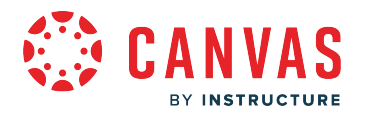

## **Apply Theme**

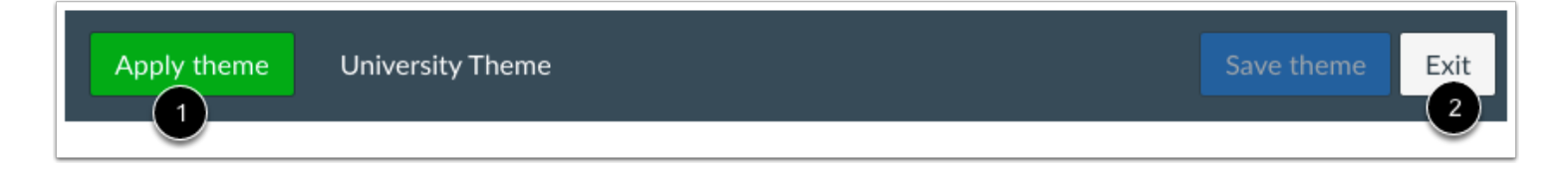

To apply your theme to your account, click the **Apply theme** button [1].

To exit the theme and return to the Themes page, click the **Exit** button [2]. You can open the theme and apply it to your account at any time.

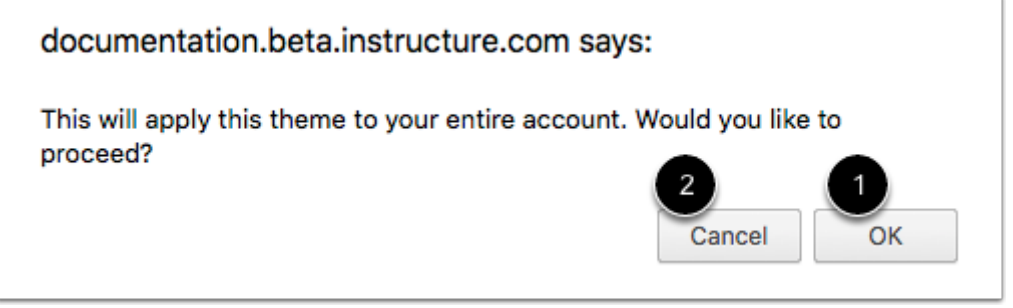

To apply the theme to your entire account, click the **OK** button [1]. To return to the Theme Editor, click the **Cancel** button [2].

**Note:** If your account allows subaccounts to customize their own themes, any applicable changes you made will also filter down to any associated sub-accounts. Canvas shows the status of your Theme Editor updates; when the process for each subaccount is complete, the subaccount disappears from the progress window. When all subaccounts have been updated, the Theme Editor redirects back to the Themes page.

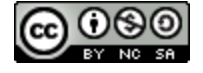

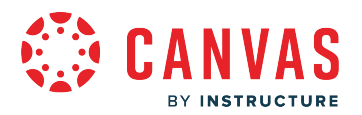

## <span id="page-66-0"></span>**How do I upload custom JavaScript and CSS files to an account?**

In Canvas, you can use the **[Theme Editor](#page-52-0)** to brand your account. However, if you want to apply additional branding that is currently not supported in the Theme Editor, you can upload custom cascading style sheets (CSS) and JavaScript (JS) files to your account. Files are hosted directly in Canvas. Any theme applied to the account also applies to all sub-accounts, though you can upload CSS/JS files for individual sub-accounts.

The Theme Editor supports desktop and mobile upload files. **Standard CSS/JS files** are applied to HTML pages in the Canvas desktop application, which can include the login page for mobile devices. **Mobile CSS/JS files** are only applied to user content displayed within the Canvas iOS or Android apps, as well as in third-party apps using the Canvas API, but mobile files do not apply to user content displayed in mobile browsers.

Custom JavaScript and CSS files are subject to the same account and sub-account **[branding inheritance rules](#page-52-0)** as when creating a theme in the Theme Editor.

Before adding custom JavaScript and CSS files, you must contact your Customer Success Manager to enable custom branding for your account and any sub-accounts. Once custom branding is enabled, the option to upload custom CSS and JS files is available in the account and all sub-accounts.

#### **Custom File Risks**

If you cannot use the native Theme Editor options for branding, *you must be aware of the associated risks of using custom files, which may cause accessibility issues or conflicts with future Canvas updates:* 

- You should have advanced understanding of JavaScript and CSS and must maintain your own code.
- Custom files may conflict with future changes to the Canvas DOM (eg: element class names or HTML structure) and are therefore not supported. Instructure disclaims any liability for any changes made to your custom override files.
- You are responsible to review [web content accessibility guidelines](https://www.w3.org/TR/WCAG20/) to ensure your files meet any [web accessibility](http://webaim.org/resources/evalquickref/) [testing](http://webaim.org/resources/evalquickref/) or other [compliance standards](https://www.access-board.gov/ict/#508-chapter-1-application-and-administration) that may be required in your jurisdiction. You are responsible for making your modifications accessible to **screen readers**, users with **text contrast** and [color contrast](http://webaim.org/blog/wcag-2-0-and-link-colors/) needs, and users relying on High Contrast Styles as a [user feature setting.](#page-926-0)
- When experimenting with custom branding, always confirm your branding changes in your institution's [beta](#page-1184-0) [environment](#page-1184-0) or [test environment](#page-1187-0).

#### **Notes:**

- The Theme Editor is not available for Free-For-Teacher accounts.
- If you are a sub-account admin and the Themes link is not visible in Account Navigation, Themes has not been enabled for sub-accounts. If the CSS/JS Upload tab is not visible, file uploads have not been enabled for sub-accounts.

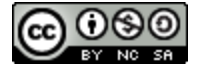

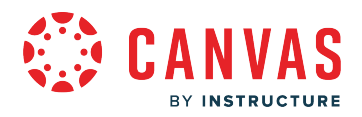

## **Open Account**

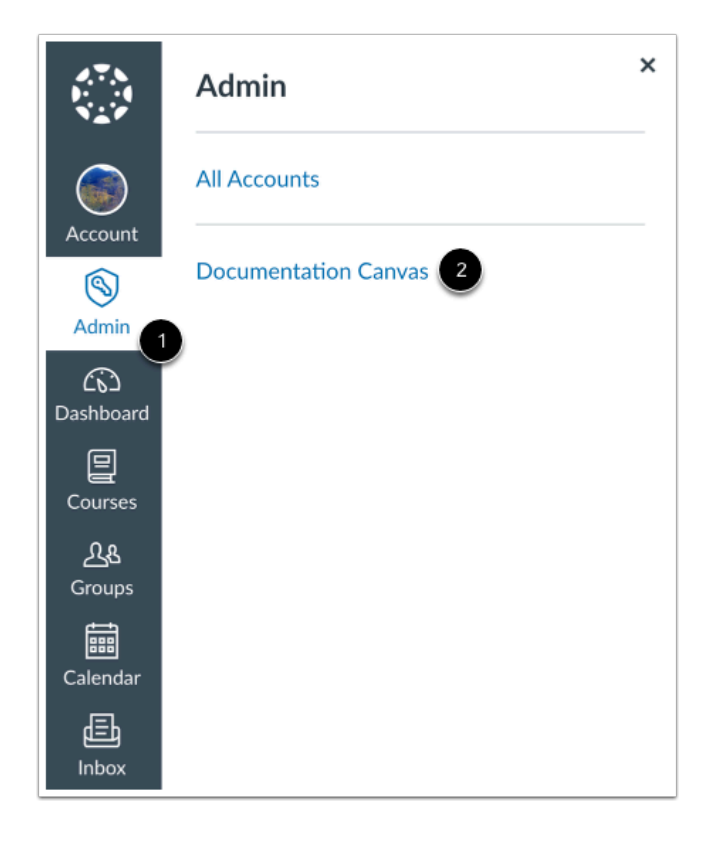

In Global Navigation, click the **Admin** link [1], then click the name of the account [2].

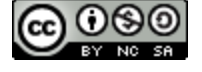

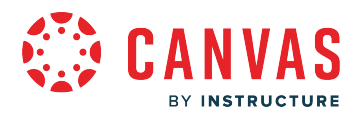

# **Open Themes**

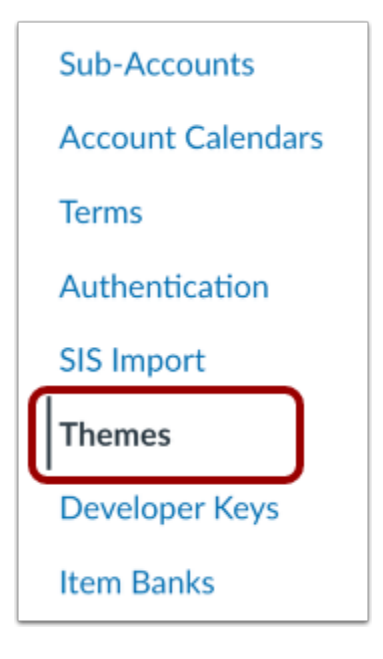

In Account Navigation, click the **Themes** link.

**Note:** If sub-account themes have been enabled, each sub-account also includes a **Themes** link. To open the Theme Editor for a sub-account, click the **Sub-Accounts** link to locate and open the sub-account, then click the sub-account's **Themes** link.

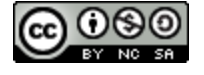

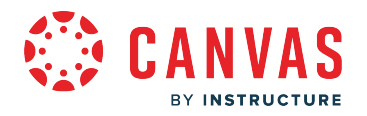

## **Open Theme Template**

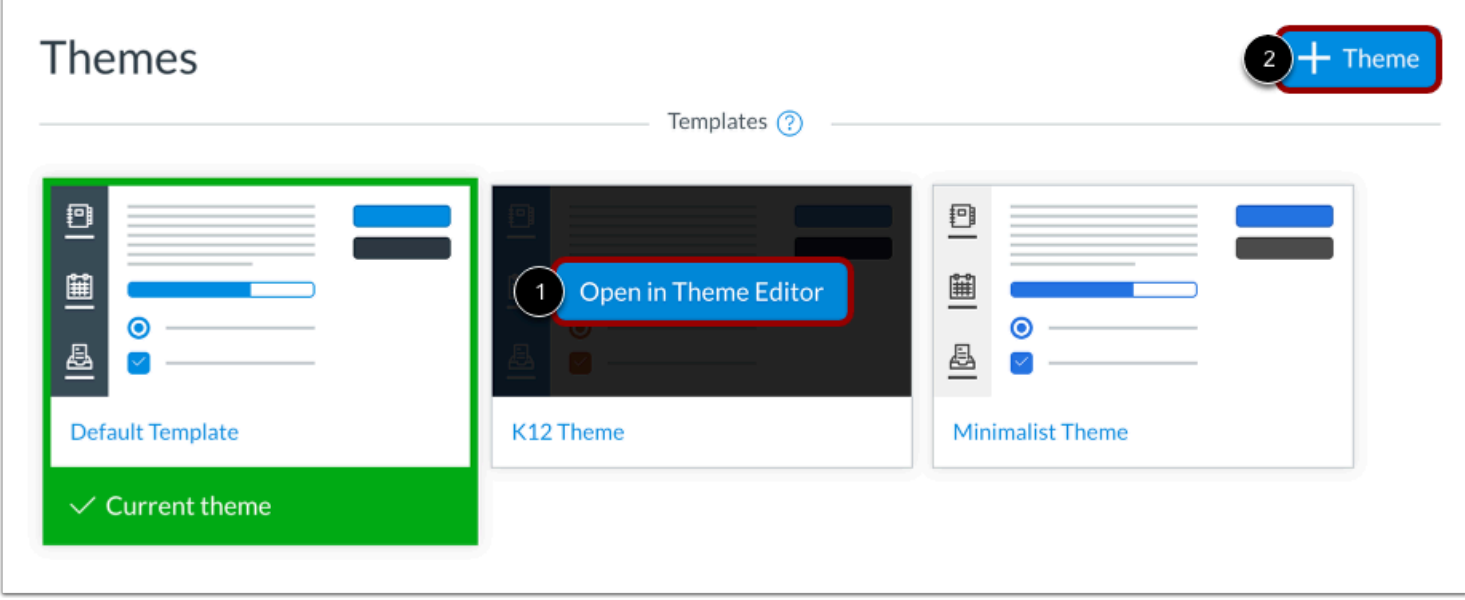

If you do not yet have a Canvas theme for your account, use a template to create a new theme. You can choose from the Default Canvas template, a minimalist template, and a State U. template. If your Customer Success Manager has enabled the K12-specific feature setting, the K12 Theme also appears as a template.

To create a new theme, hover over a template and click the **Open in Theme Editor** button [1], or click the **Add Theme** button [2] and select a template from the list.

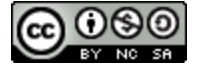

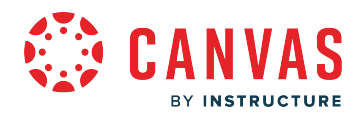

### **Open Saved Theme**

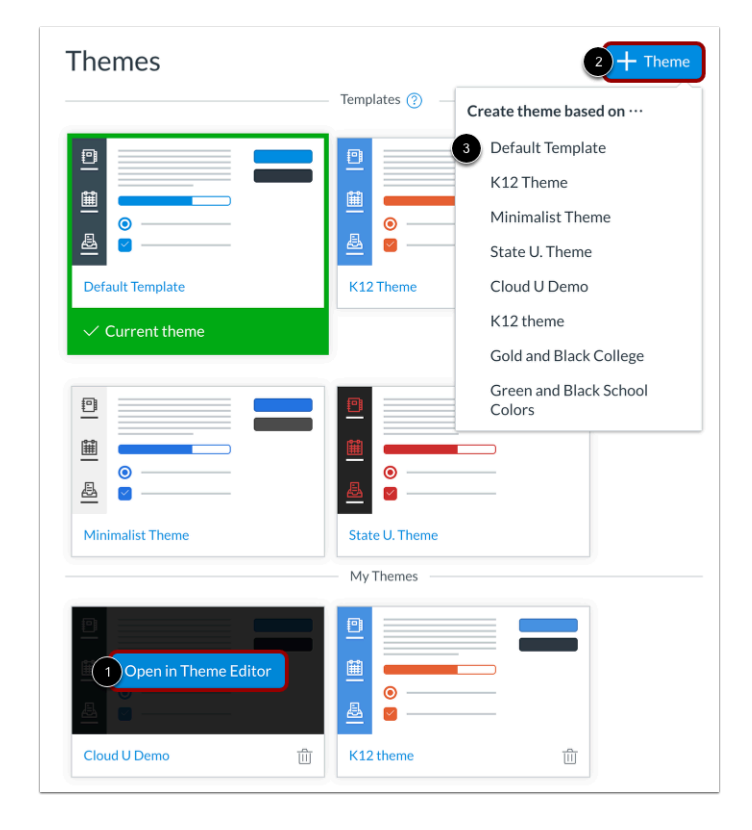

If you previously created and saved a theme, you can edit saved themes at any time. Saved themes display in the My Themes section. To open a saved theme, hover over the name of the theme and click the **Open in Theme Editor** button [1].

To create a new theme based on a saved theme, click the **Add Theme** button [2] and select the name of the saved theme from the list [3]. This option helps you avoid overwriting your previously saved theme.

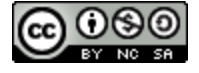

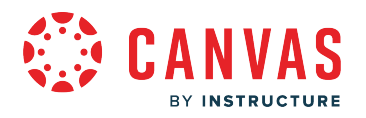

# **Open Upload Tab**

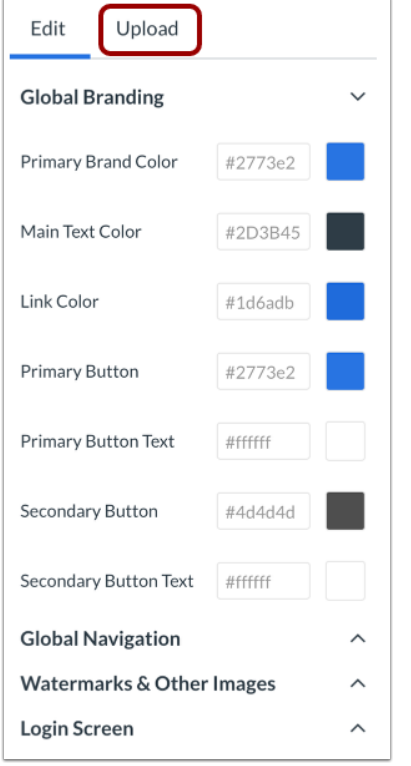

In the Theme Editor sidebar, click the **Upload** tab.

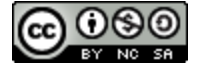
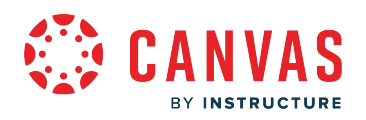

#### **Upload Custom Files**

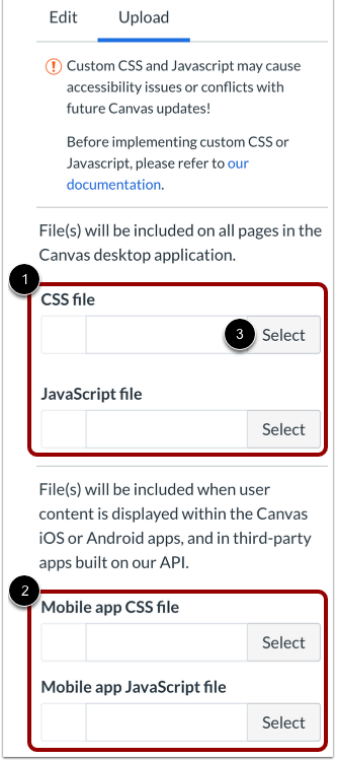

To upload files for the Canvas desktop application, locate the CSS file/JavaScript file headings [1]. To upload files for user content in Canvas mobile and third-party apps, locate the Mobile app CSS file/JavaScript file headings [2].

Locate the file type you want to upload and click the **Select** button [3], then locate the file on your computer.

Locate additional files for upload, if required.

#### **Preview Theme**

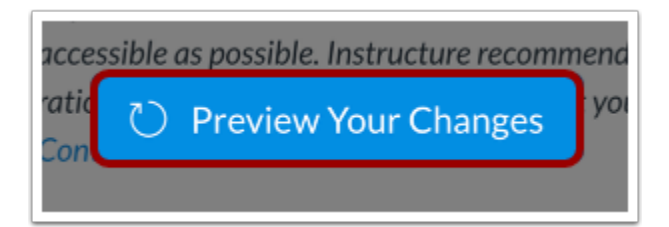

To preview your theme, click the **Preview Your Changes** button.

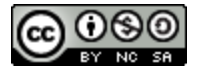

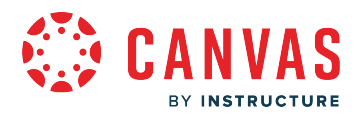

Canvas will generate the preview of the components based on your uploaded files.

#### **Manage Files**

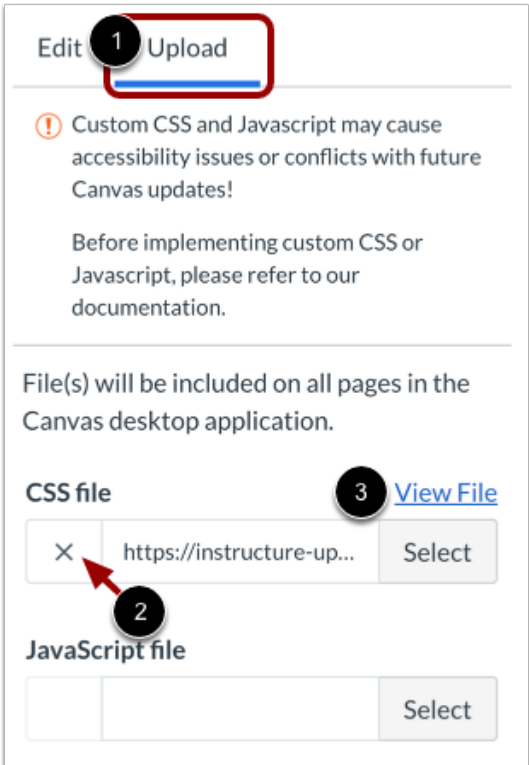

To manage your files, click the **Upload** tab again [1].

To remove and upload a new file, click the **Remove** icon [2]. You can make additional changes and upload your revised file.

To view the code for your file, click the **View File** link [3]. As the file is stored directly in Canvas, use this link if you ever need to download the file.

#### **Save Theme**

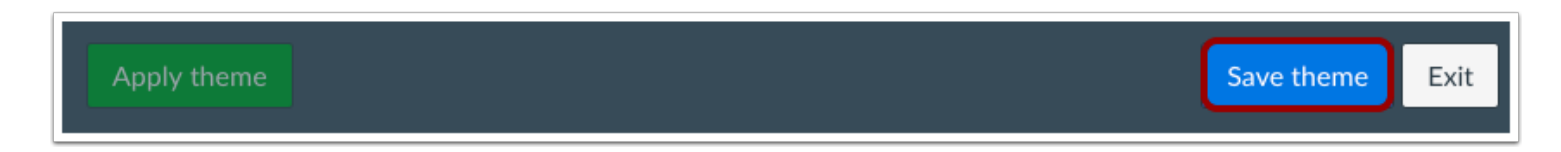

Once you are satisfied with your template changes, save your theme by clicking the **Save Theme** button.

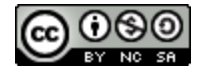

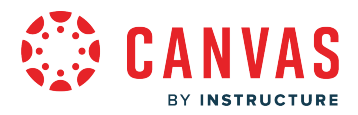

#### **Create Theme Name**

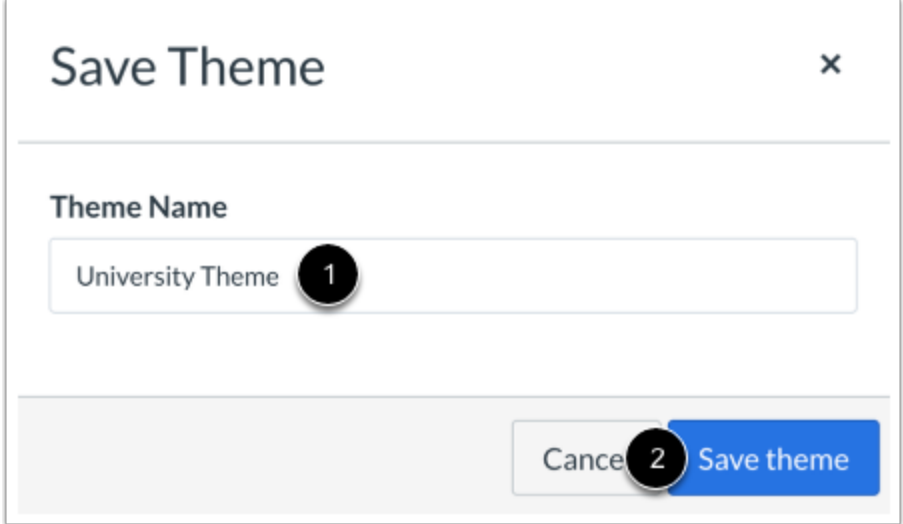

If you modified a theme from a template, the Theme Editor creates a copy of the theme. Templates cannot be edited directly. In the Theme Name field [1], enter a name for your theme. Click the **Save Theme** button [2].

**Note:** If you edited a previously saved theme, saving the theme overwrites the previous version of the theme and uses the same theme name.

#### **Apply Theme**

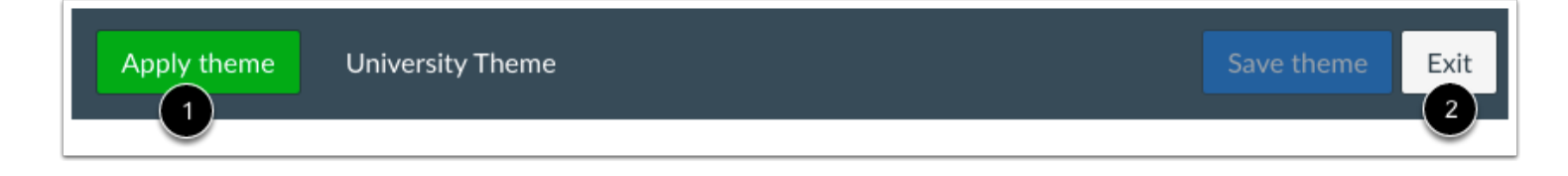

To apply your theme to your account, click the **Apply theme** button [1].

To exit the theme and return to the Themes page, click the **Exit** button [2]. You can open the theme and apply it to your account at any time.

**Note:** If your account allows sub-accounts to customize their own themes, any applicable changes you made will also filter down to any associated sub-accounts. Canvas shows the status of your Theme Editor updates; when the process for each sub-account is complete, the sub-account disappears from the progress window. When all sub-accounts have been updated, the Theme Editor redirects back to the Themes page.

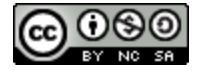

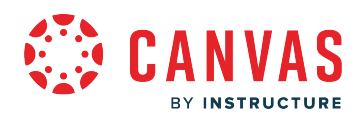

**Admin Tools** 

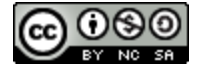

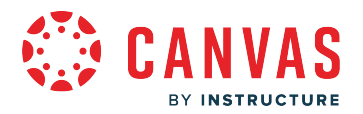

#### **How do I see which notifications have been sent to a user in an account?**

You can view the notifications received by individual students with the View Notifications tool.

**Note:** You must talk to your Customer Success Manager to enable this feature before you can use it. After your Customer Success Manager enables the feature, you should enable the View Notifications permission for the appropriate roles.

## **Open Account**

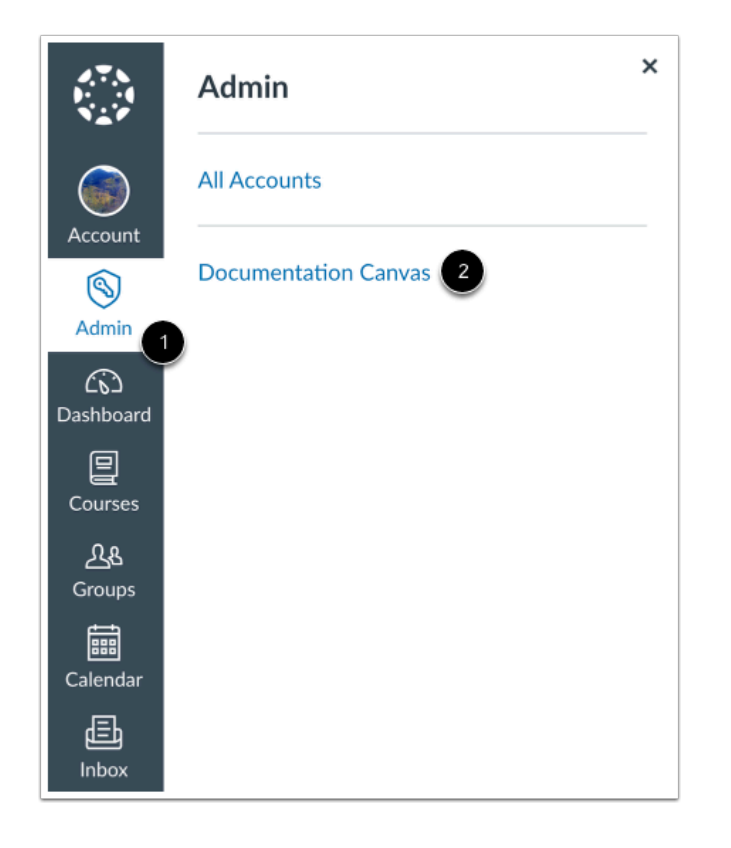

In Global Navigation, click the **Admin** link [1], then click the name of the account [2].

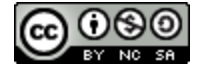

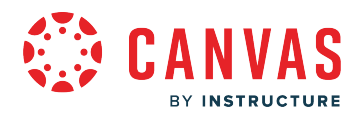

## **Open Admin Tools**

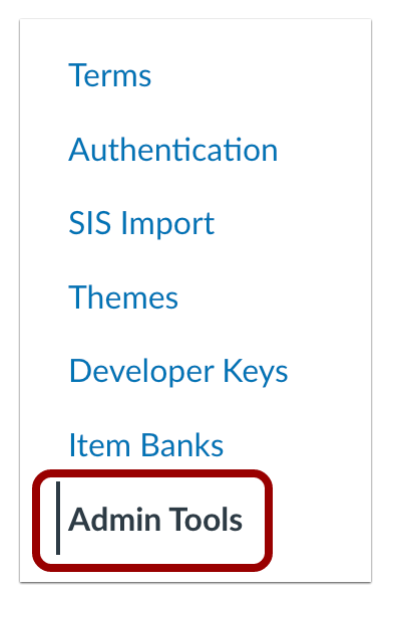

In Account Navigation, click the **Admin Tools** link.

## **Open View Notifications**

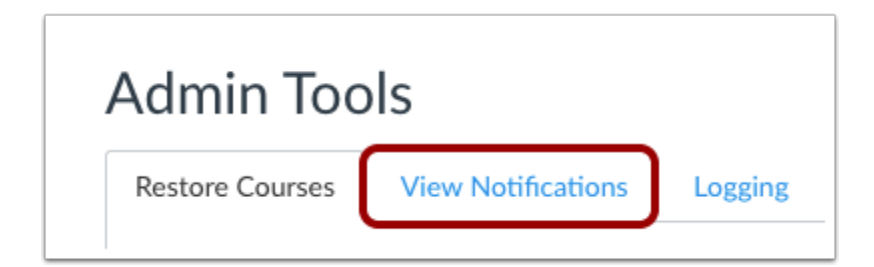

Click the **View Notifications** tab.

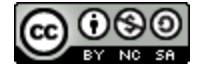

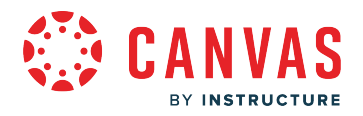

## **Search for Student**

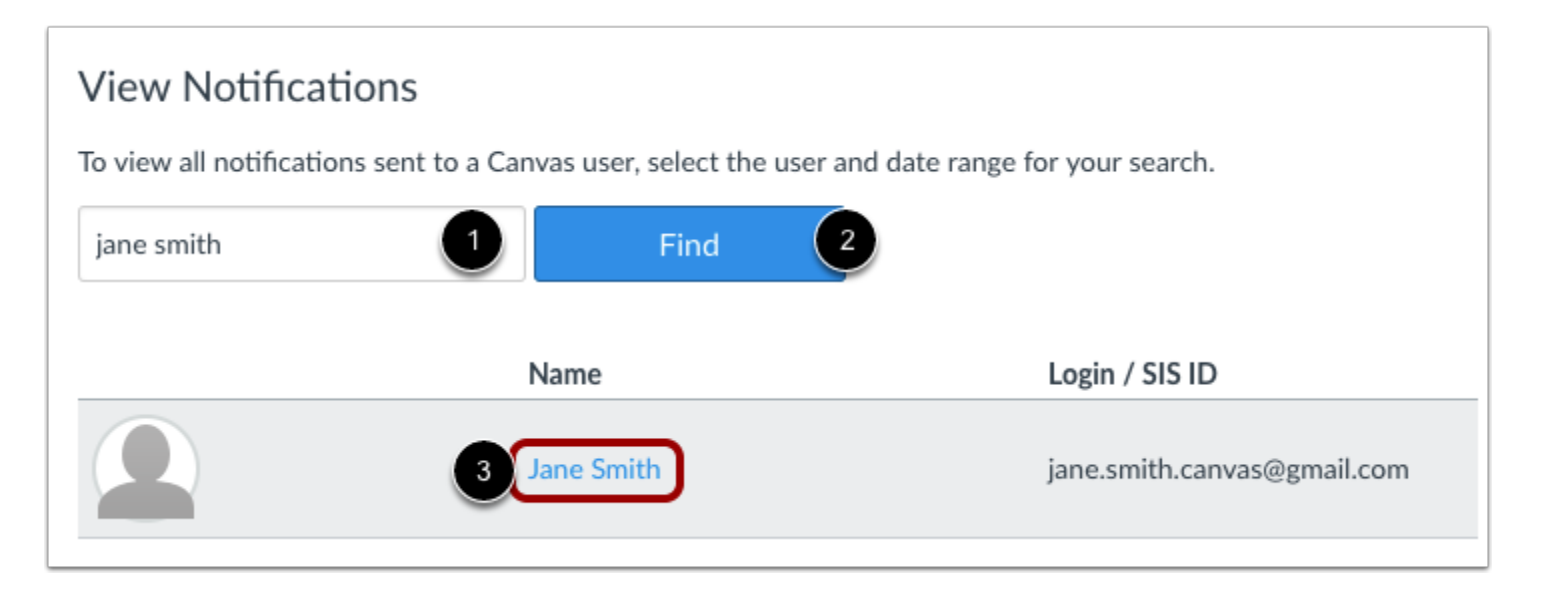

In the search field [1], type the name of the student and click the **Find** button [2]. Click the student's name [3].

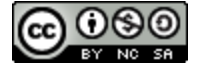

# BY INSTRUCTURE

#### **Enter Date Range**

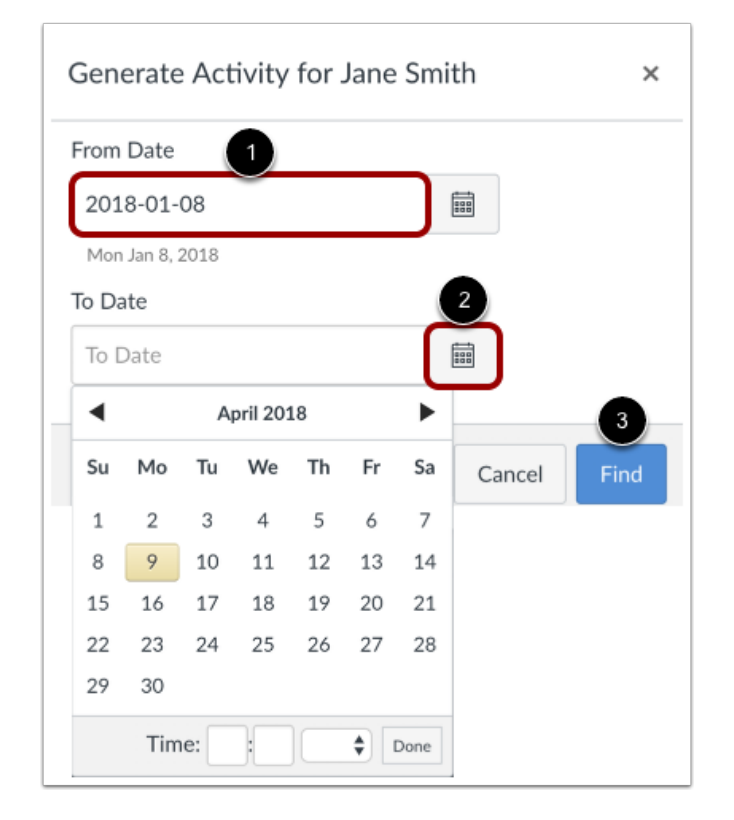

Create the date range you want to search. You can enter dates in the From Date and To Date date fields [1], or you can use the calendar icon to select dates [2]. Then click the **Find** button [3].

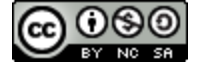

## **View Notifications Sent to User**

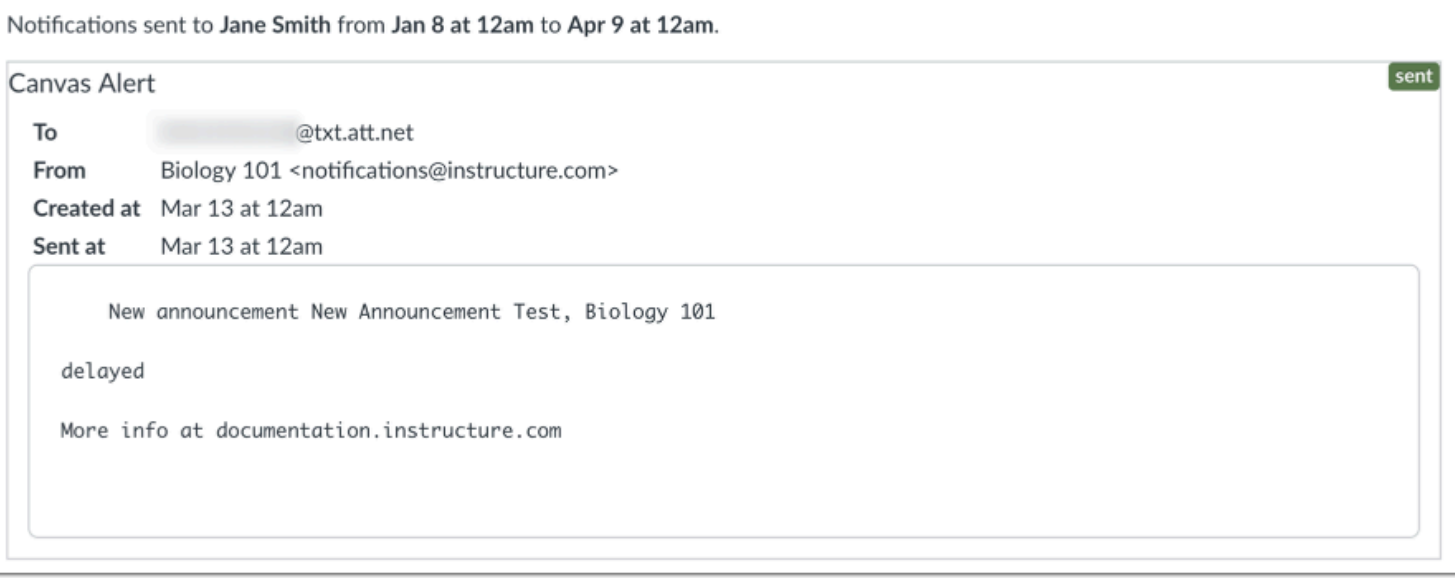

View the notifications sent to the user from Canvas.

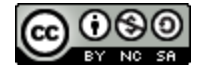

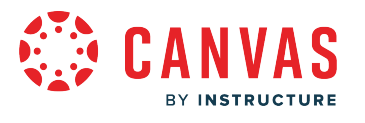

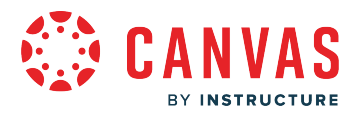

#### **How do I view login and logout activity for a user in an account?**

Within Admin Tools, admins can view the login/logout activity of users within their institution. Log activity is organized by date with the most recent activity at the top of the list.

**Notes:** 

- Canvas will only register a user's logout when the Logout button is clicked in the User Account menu. Closing the browser window does not create a logout request.
- Logging activity will only show activity that took place within the past year.
- Login and logout activity in Admin Tools cannot be viewed by sub-account admins.

#### **Open Account**

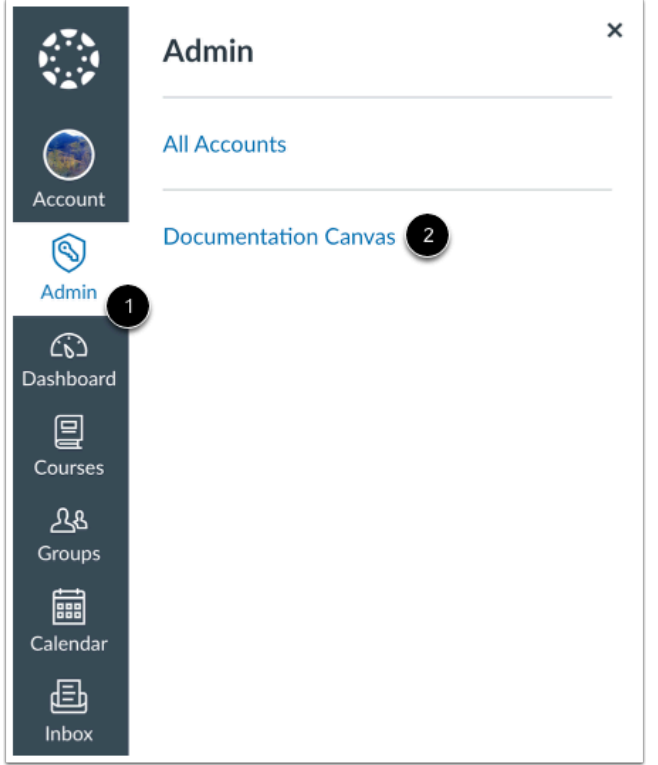

In Global Navigation, click the **Admin** link [1], then click the name of the account [2].

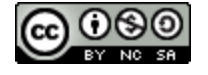

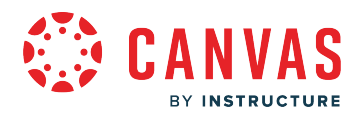

## **Open Admin Tools**

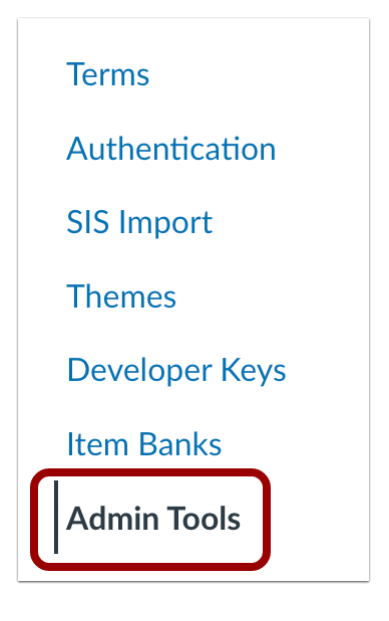

In Account Navigation, click the **Admin Tools** link.

## **Open Logging**

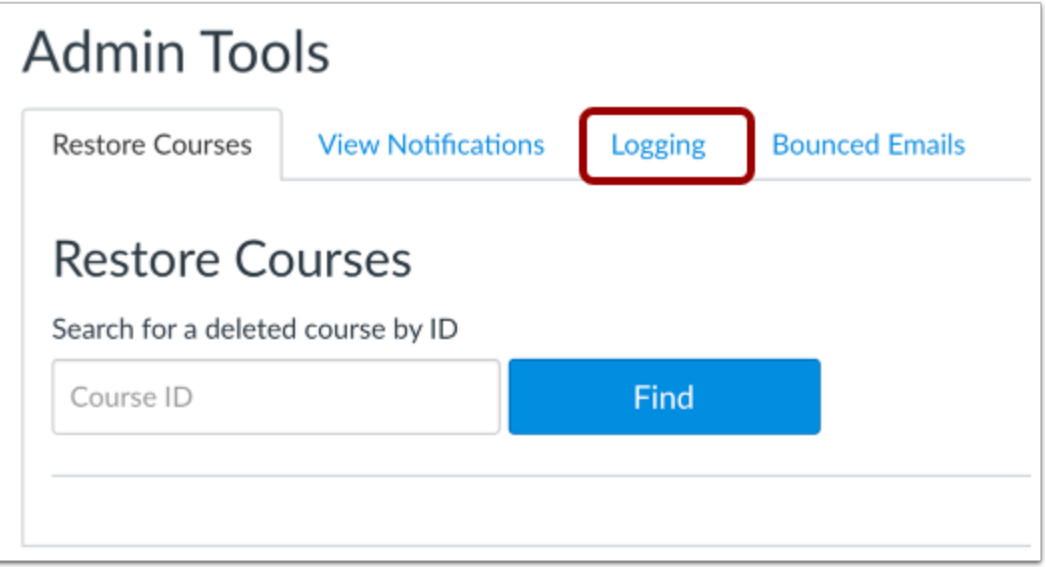

Click the **Logging** tab.

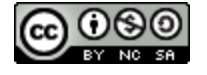

## **Select Log Type**

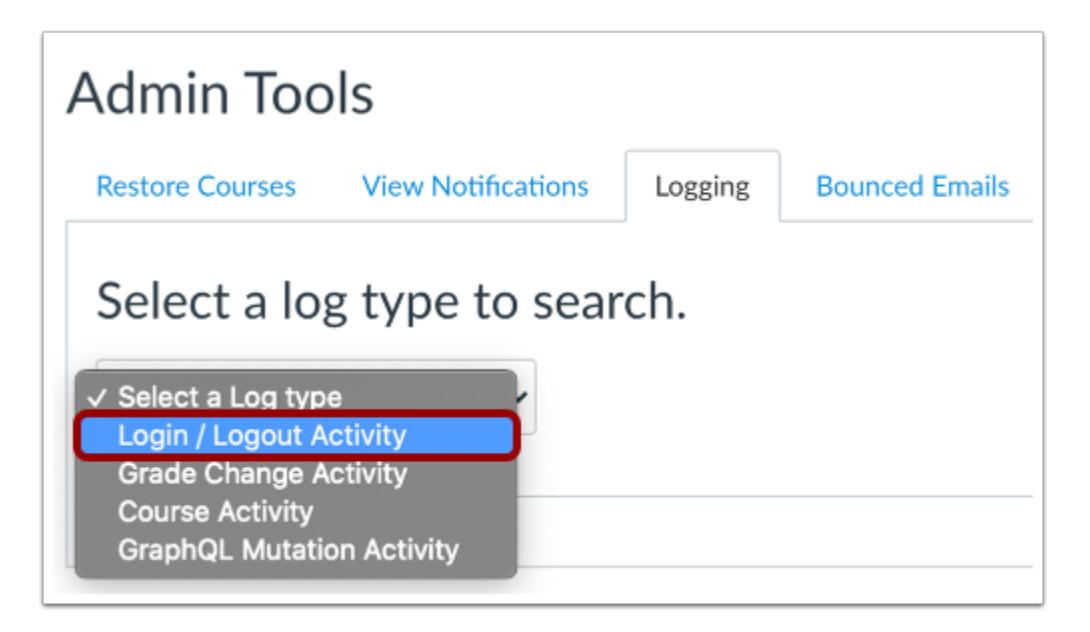

From the log type drop-down menu, select the **Login / Logout Activity** option.

#### **Search for User**

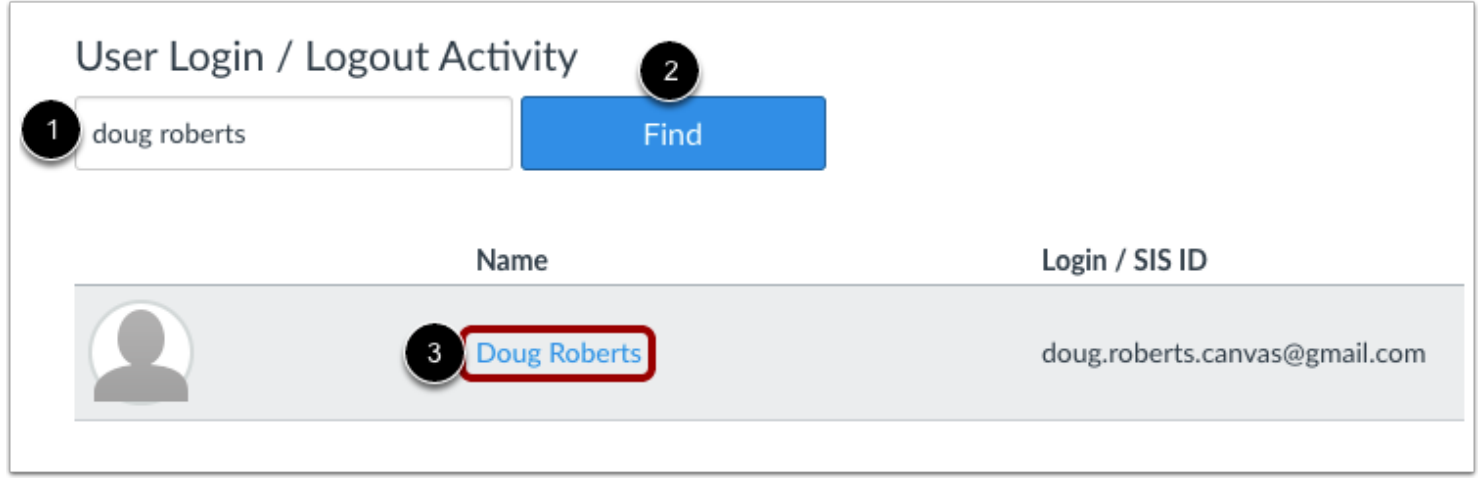

Type the name of the user in the search field [1], then click the **Find** button [2]. Click the user's name [3].

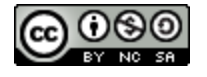

# **BY INSTRUCTURE**

#### **Enter Date Range**

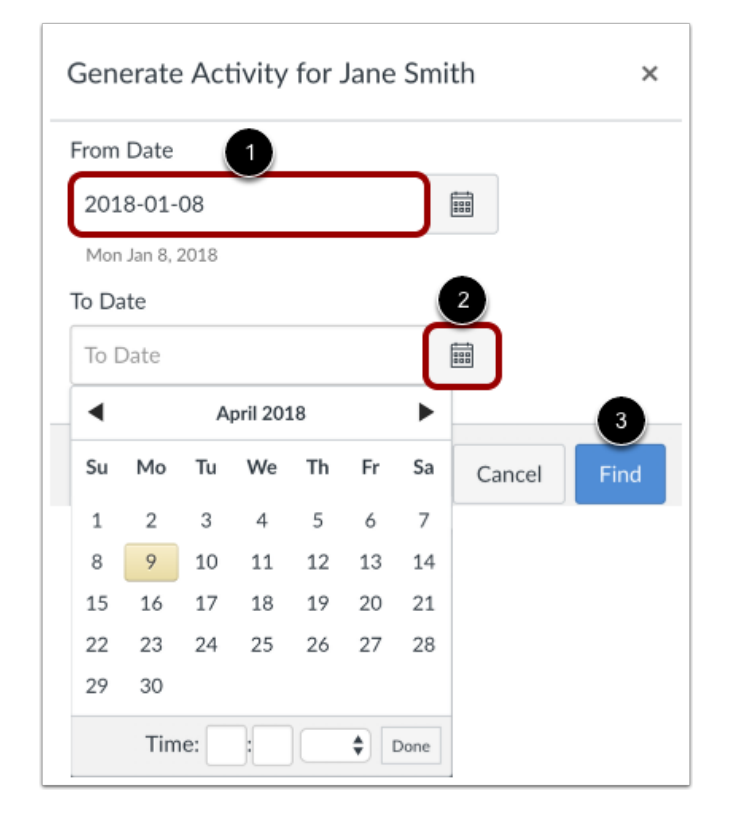

Create the date range you want to search. You can enter dates in the From Date and To Date date fields [1], or you can use the calendar icon to select dates [2]. Then click the **Find** button [3].

## **Find Logging Activity**

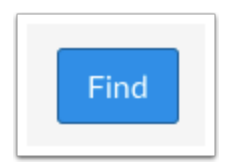

Click the **Find** button**.** 

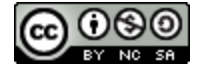

## **VAS** BY INSTRUCTURE

## **View Logging Activity**

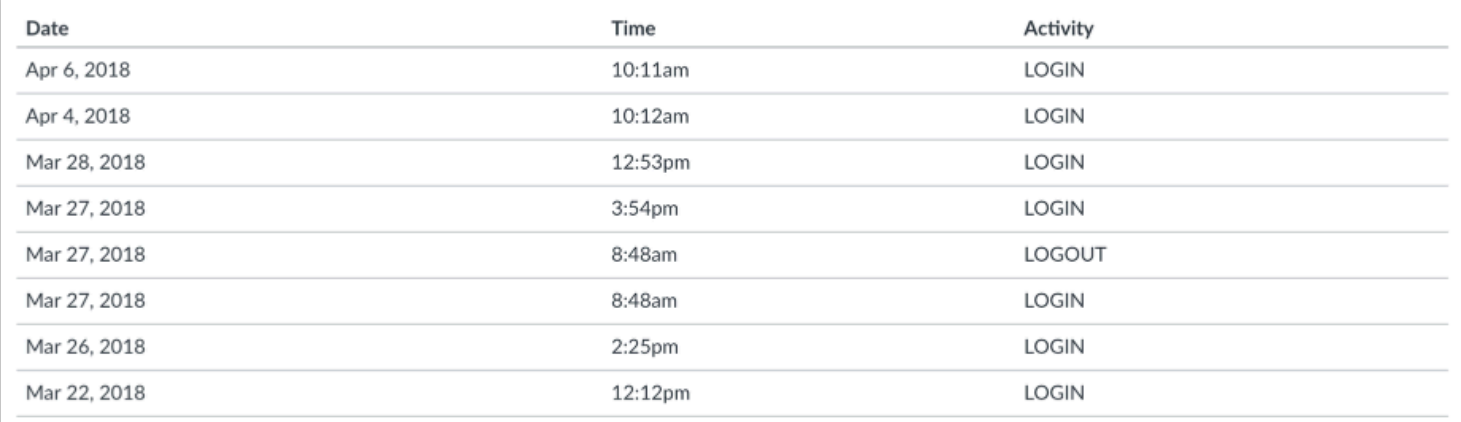

View the login/logout activity for the user.

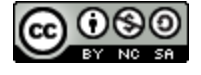

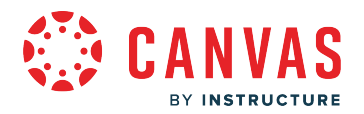

#### **How do I view grade change activity for an account?**

As an admin, you can view grade change activity for your account without having to access the API or grade history page. You can view grade changes by grader and by student. You can also view grade change logs for specific courses and assignments using the course and assignment IDs.

**Note:** Grade change activity in Admin Tools cannot be viewed by sub-account admins.

#### **Open Account**

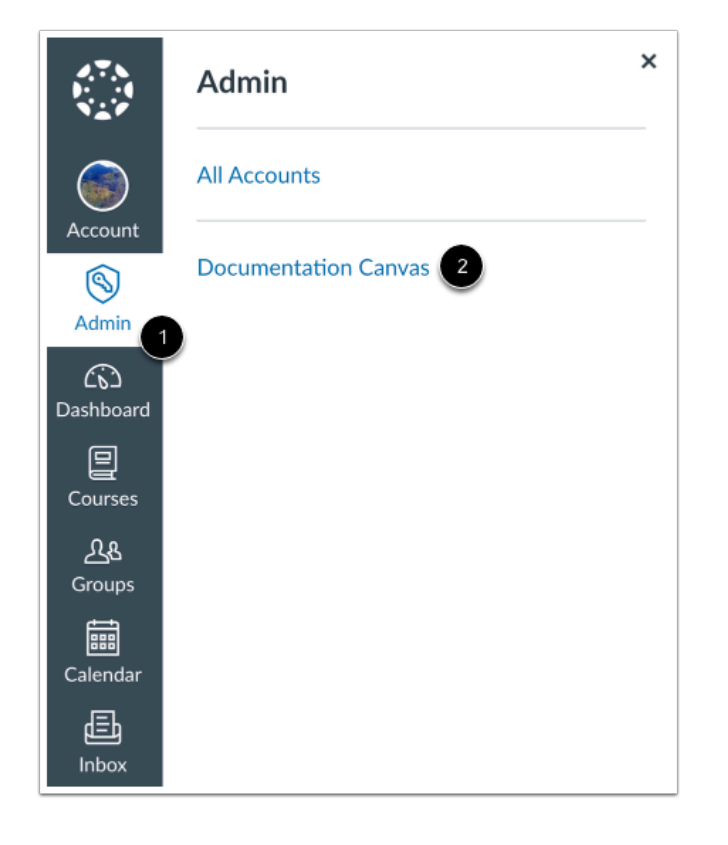

In Global Navigation, click the **Admin** link [1], then click the name of the account [2].

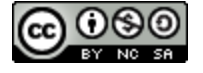

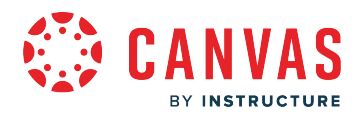

## **Open Admin Tools**

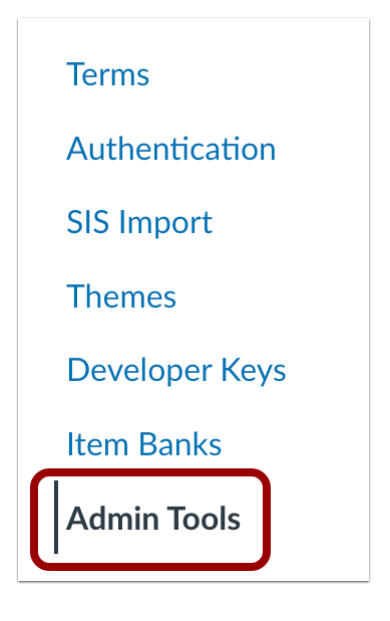

In Account Navigation, click the **Admin Tools** link.

## **Open Logging**

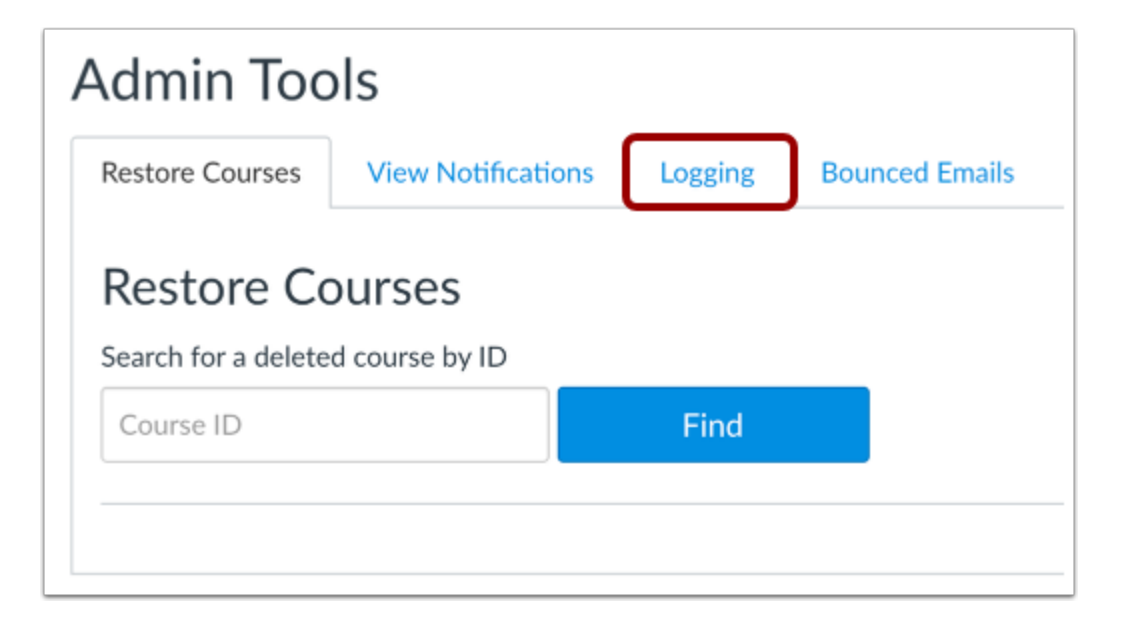

Click the **Logging** tab.

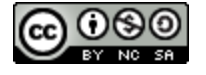

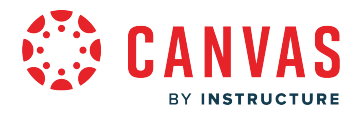

## **Select Log Type**

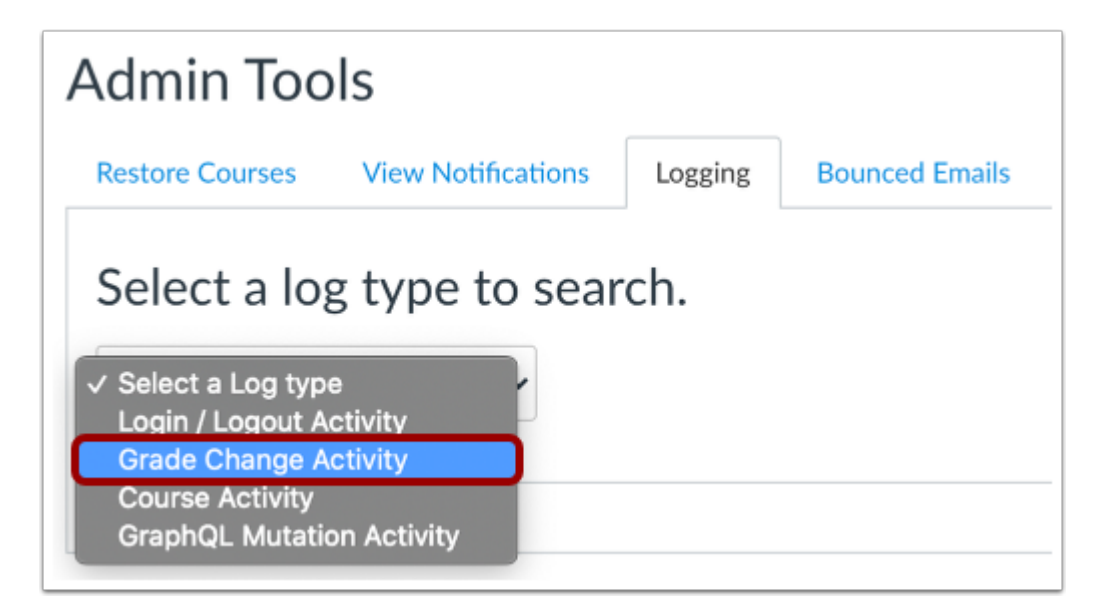

From the log type drop-down menu, select the **Grade Change Activity** option.

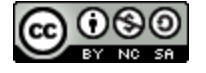

## **Search for Grade Change**

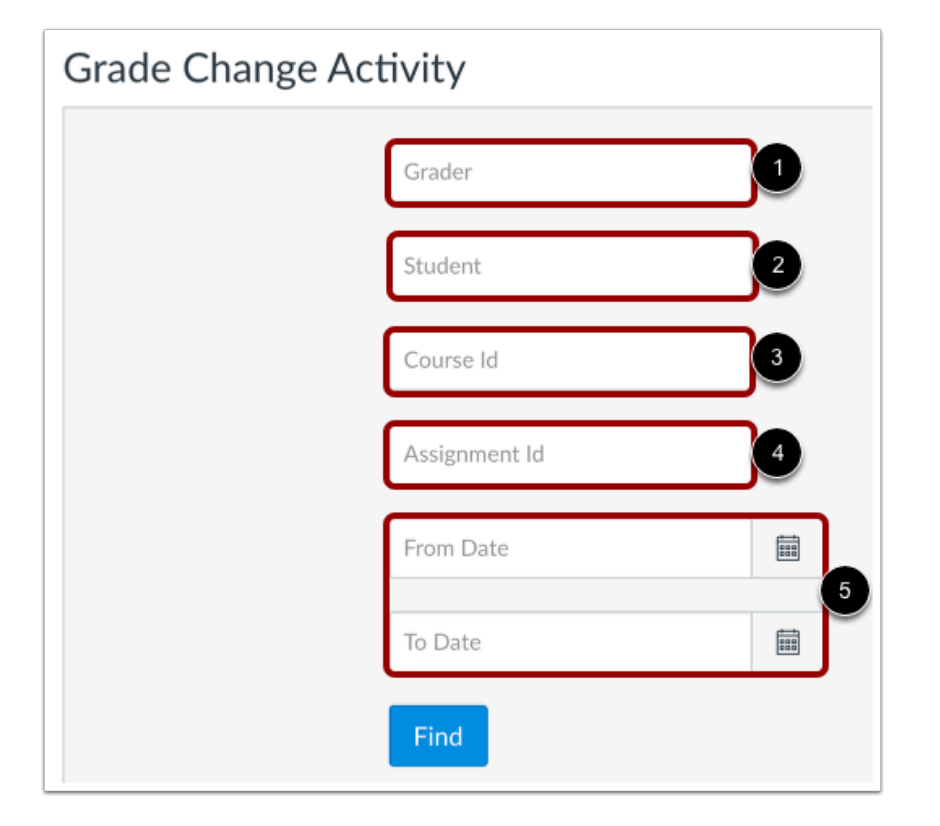

To view grade change activity results, search using one or more search parameters.

- 1. **Grader** allows you to search by grader name (e.g. instructor or TA)
- 2. **Student** allows you to search by student name
- 3. **Course Id** allows you to search by course. You can locate your course id number at the end of your course URL (i.e. canvas.instructure.com/courses/XXXXXX).
- 4. **Assignment Id** allows you to search by assignment. You can locate your assignment id number at the end of your course URL (i.e. canvas.instructure.com/courses/assignments/XXX).
- 5. **From/To Date** allows you to narrow your search parameters by date range.

**Note**: When typing an individual's name into either the grader or student field, Canvas will automatically generate a list of matching names. Canvas will not accept entries in the grader and student fields that are not selected from the drop-down list of Canvas users. Currently, the assignment and course id can only be searched if the id is known.

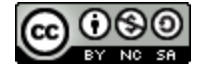

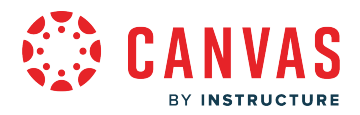

## **View Grade Change Activity**

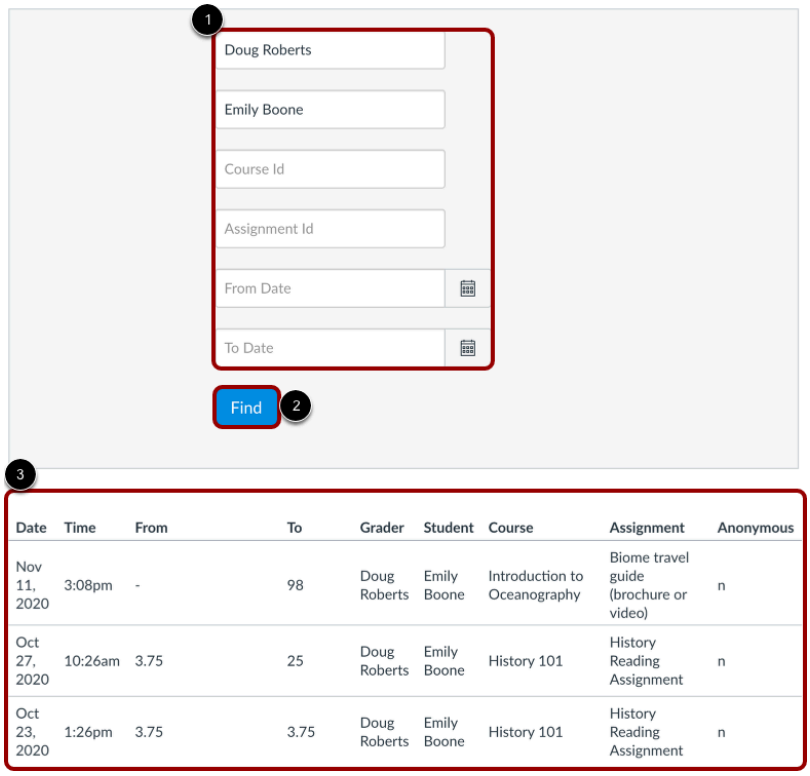

Enter search criteria in the appropriate field(s) [1] and click the **Find** button [2]. Canvas will display any applicable results for the criteria entered. In the example above, the search generated all activity based on the grader and student [3]. Results include:

- The **Date** the grade was changed
- The **Time** the grade was changed
- The previously assigned grade it was changed **From**; the dash (-) indicates there was no previously assigned grade and an EX indicates the assignment was excused
- The new grade it was changed **To**
- The **Grader** who assigned the grade change
- The **Student** who received the grade change
- The **Course** in which the grade was changed
- The **Assignment** for which the grade was changed
- Whether or not the grader selected the Hide Student Names (**Anonymous**) option in SpeedGrader settings

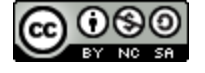

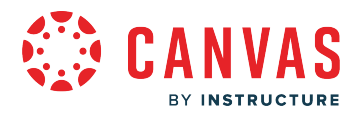

#### **How do I view course activity for an account?**

As an admin, you can generate a course activity log for a course in your account. This log includes a time-stamped overview [of all activity for a course](https://canvas.instructure.com/doc/api/courses.html), including user name, activity type, source, and a link to view the activity details.

**Notes:** 

- Course activity in Admin Tools cannot be viewed by sub-account admins.
- Course activity stores course data for up to one year.

#### **Open Account**

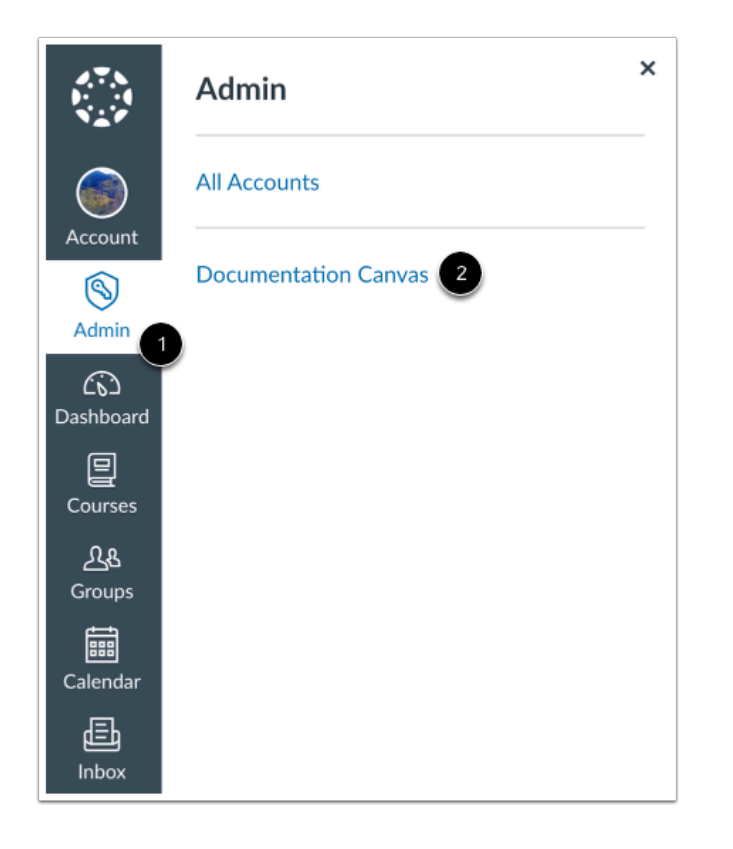

In Global Navigation, click the **Admin** link [1], then click the name of the account [2].

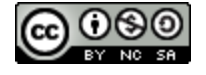

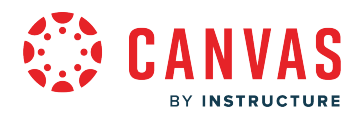

## **Open Admin Tools**

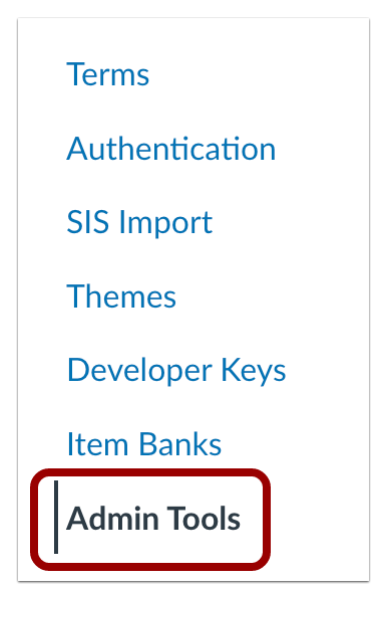

In Account Navigation, click the **Admin Tools** link.

## **Open Logging**

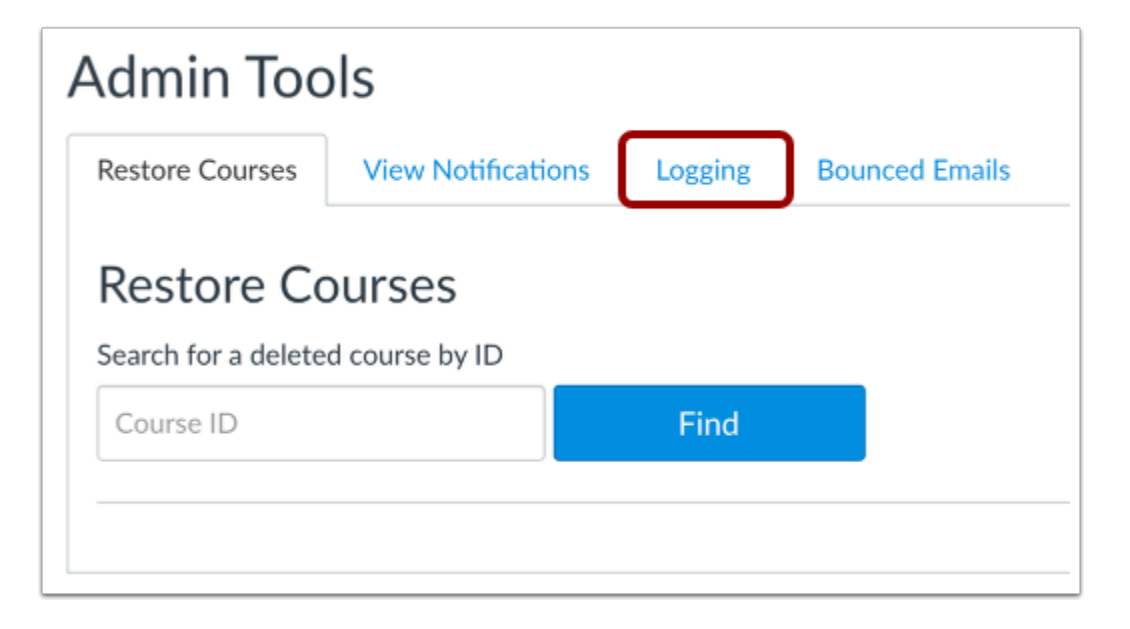

Click the **Logging** tab.

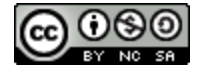

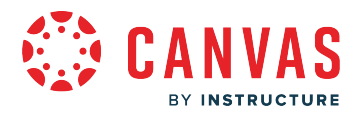

## **Select Log Type**

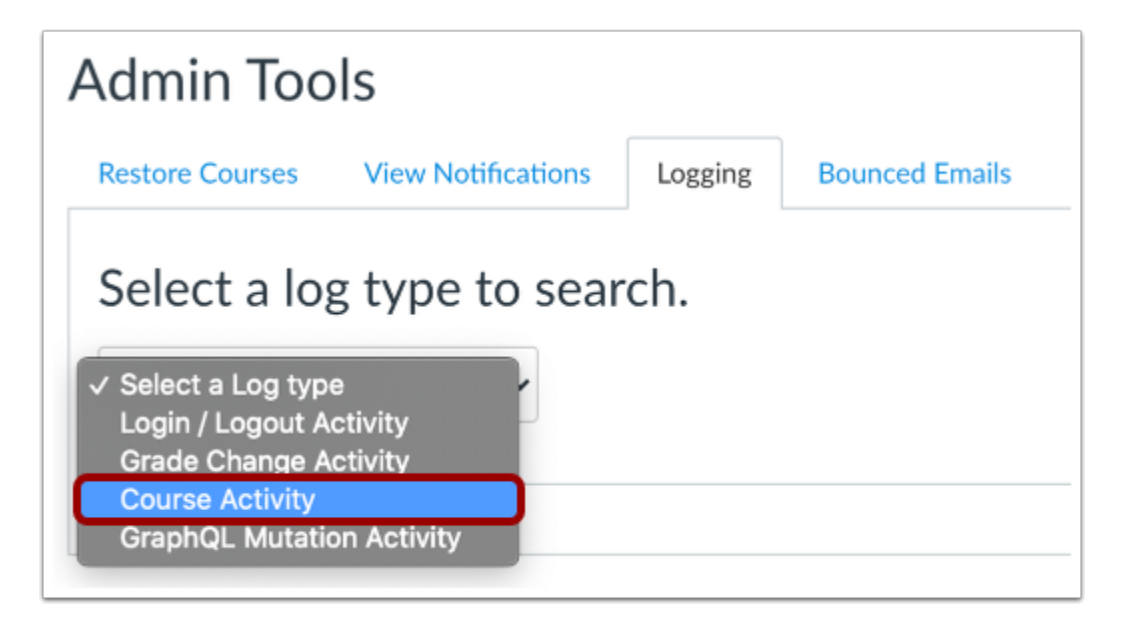

From the log type drop-down menu, select the **Course Activity** option.

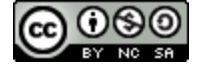

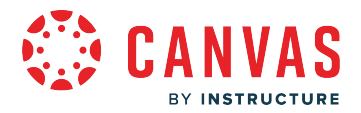

#### **Search by Course Name or Course ID**

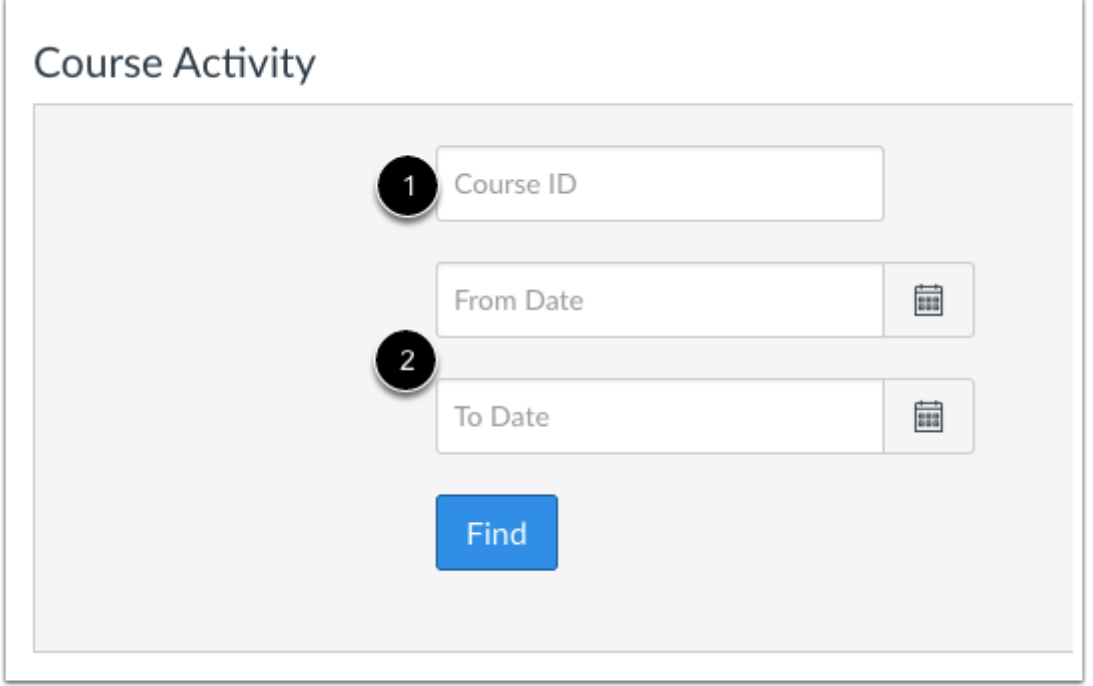

Search by **Course ID** or course name [1]. You can locate your course ID number at the end of your course URL (i.e. canvas.instructure.com/courses/XXXXXX).

Once you start to type the course information, Canvas will generate a drop-down list of matching Canvas courses. Results are based on valid field entries, so if no results appear (especially if searching by name), confirm the information and try again.

You can also enter a date range in the date fields [2]. Dates are not required, but adding dates will narrow your results.

#### **Find Course Activity**

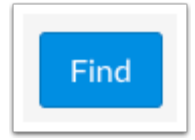

Click the **Find** button.

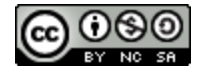

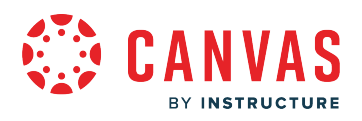

#### **View Course Activity**

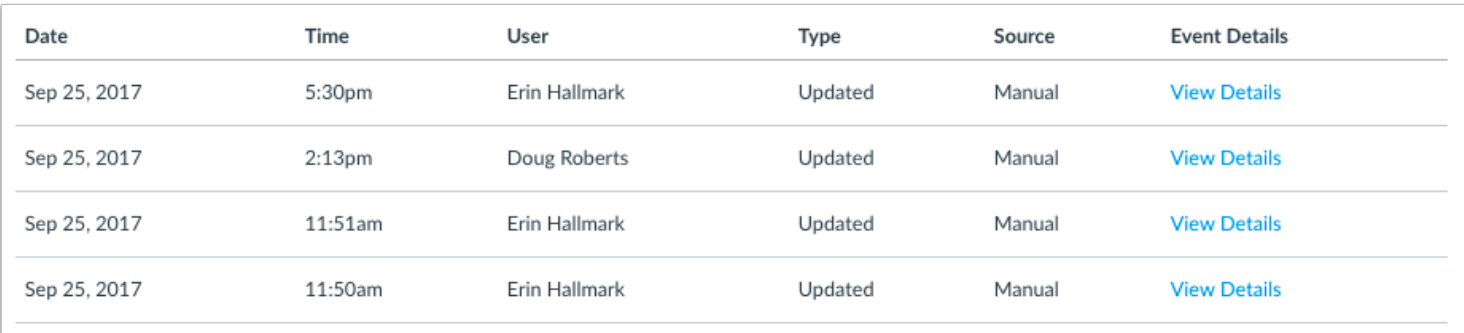

Canvas will display any applicable results for the field(s) you selected:

- The **Date** of the activity
- The **Time**of the activity
- The **User** who performed the activity
- The **Type** of activity (concluded, unconcluded, published, deleted, restored, updated, created, copied to, copied from, reset to, and reset from)
- The **Source**of the activity (manual or via API)
- The **Event Details**of the activity type (click View Details link)

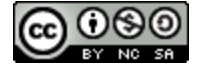

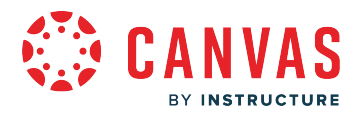

#### <span id="page-96-0"></span>**How do I restore a deleted course in an account?**

An admin can restore courses that have been reset or deleted. You must know the Course ID number to restore the course. If your instructor cannot locate the Course ID number, you can access the instructor's user details and look for the Course ID under Page Views. The Course ID can be found by viewing the number at the end of the browser URL of a page view in the deleted course (e.g. account.instructure.com/courses/XXXXXX).

Restoring a course restores the previous course URL and all content. However, enrollments cannot be restored.

**Note:** Using an SIS ID will not restore a course unless the course was deleted via SIS.

#### **Open Account**

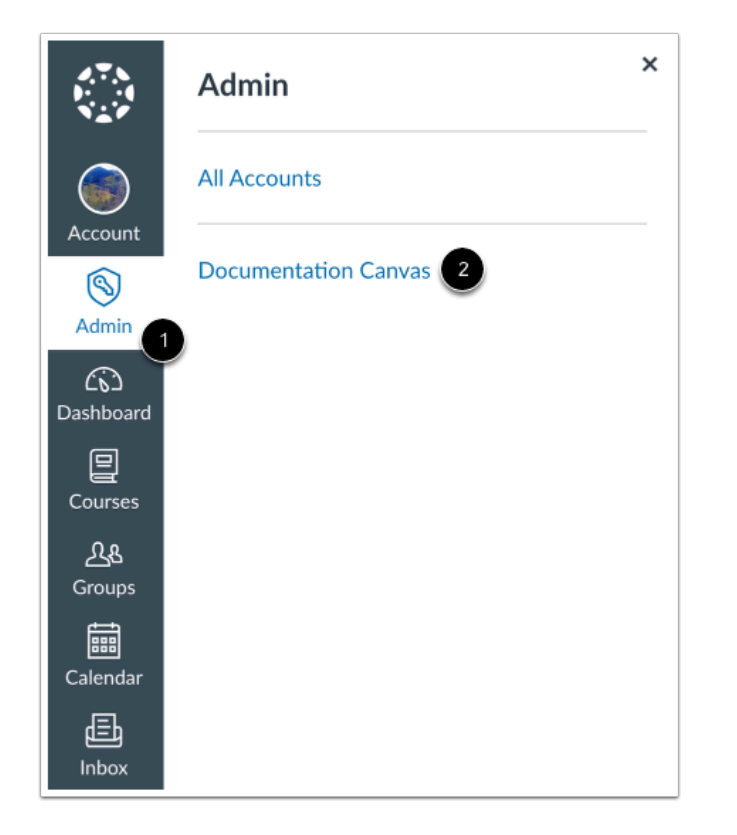

In Global Navigation, click the **Admin** link [1], then click the name of the account [2].

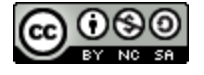

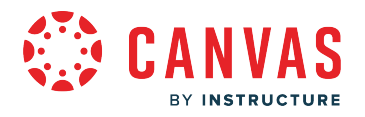

## **Open Admin Tools**

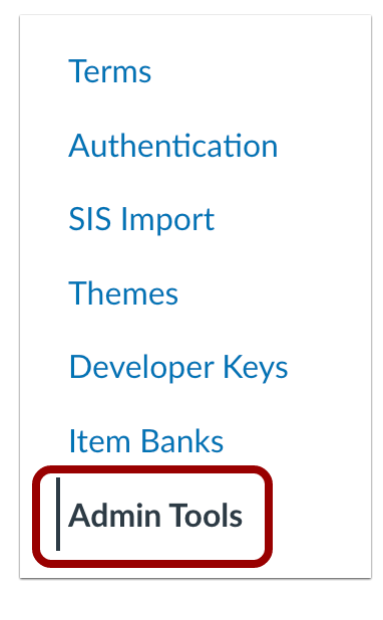

Click the **Admin Tools** link.

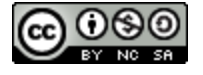

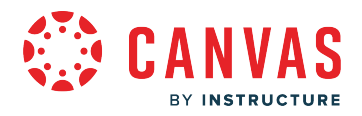

## **Select Restore Type**

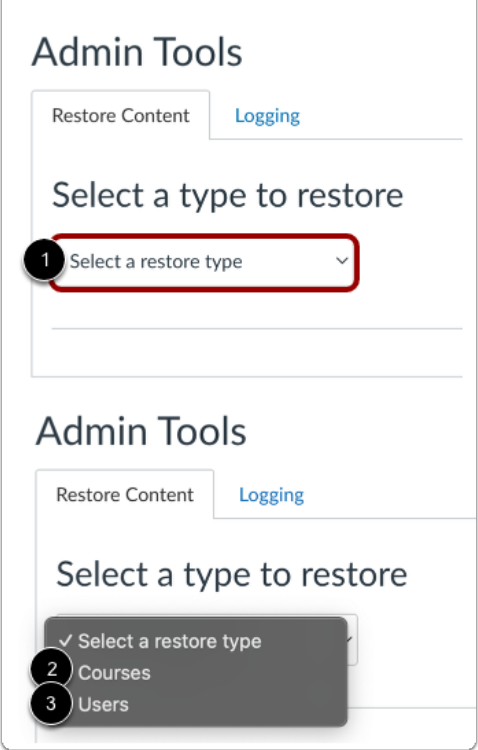

In the Restore Content tab, click the **Select a restore type** drop-down menu [1] and select the **Courses** option[2].

You can also [restore deleted users \[](#page-102-0)3].

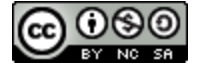

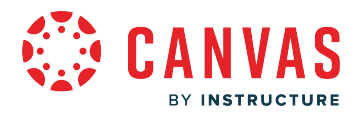

## **Enter Course ID**

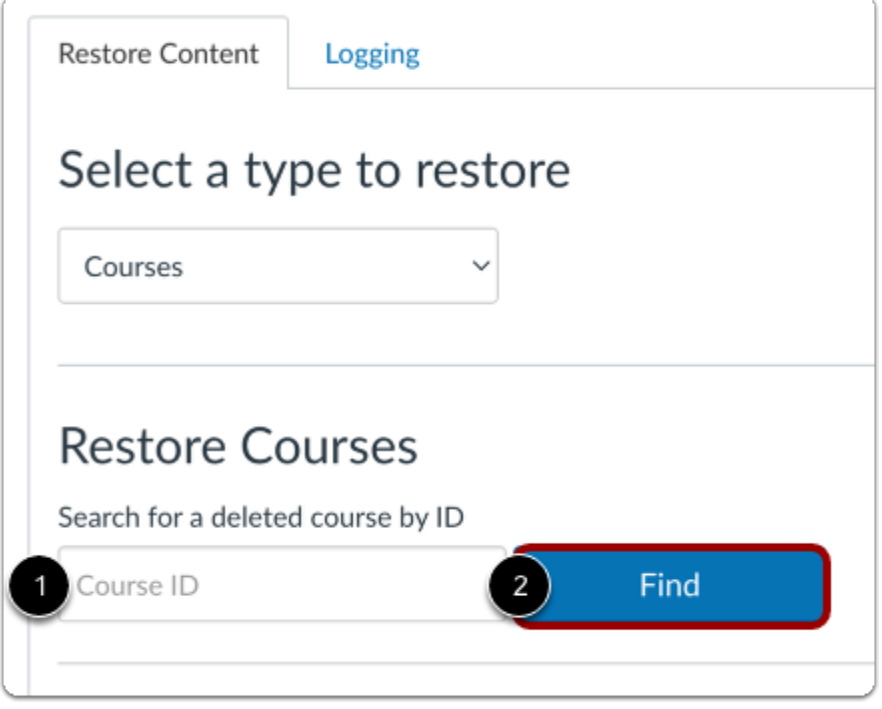

In the **Course ID** field [1], enter the course ID of the course you want to restore. Click the **Find** button [2].

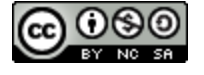

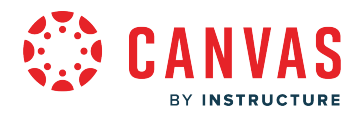

#### **Restore Course**

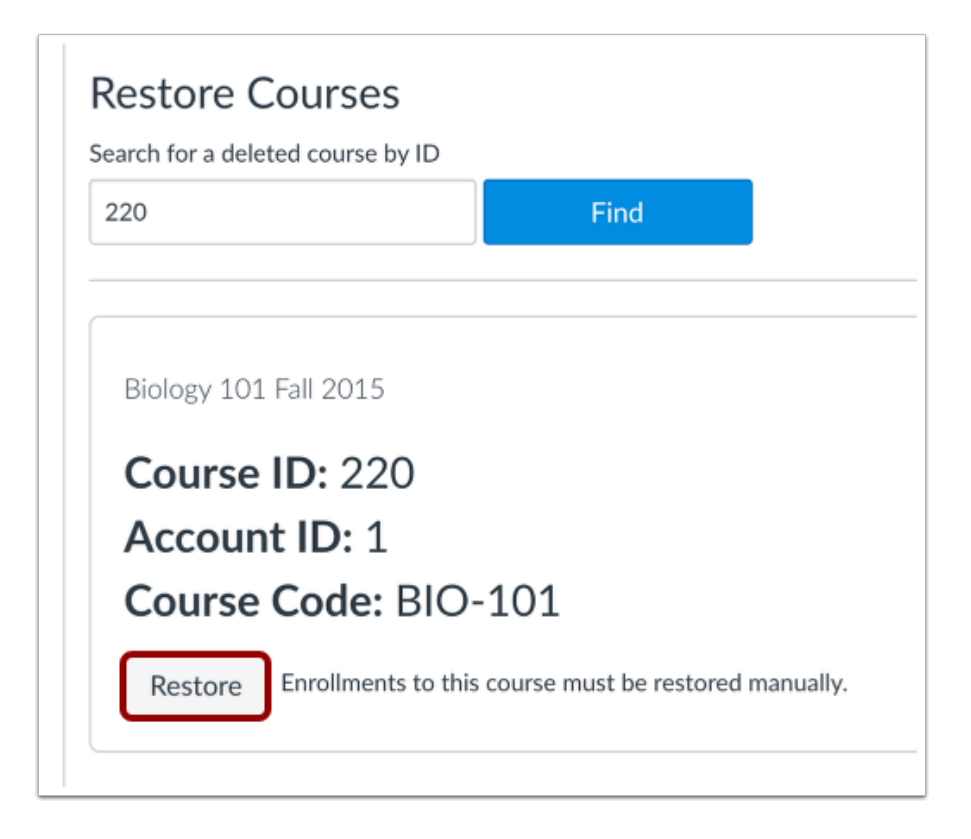

When the course appears, click the **Restore** button.

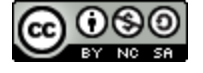

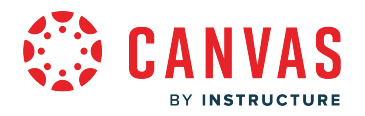

## **Confirm Course Restore**

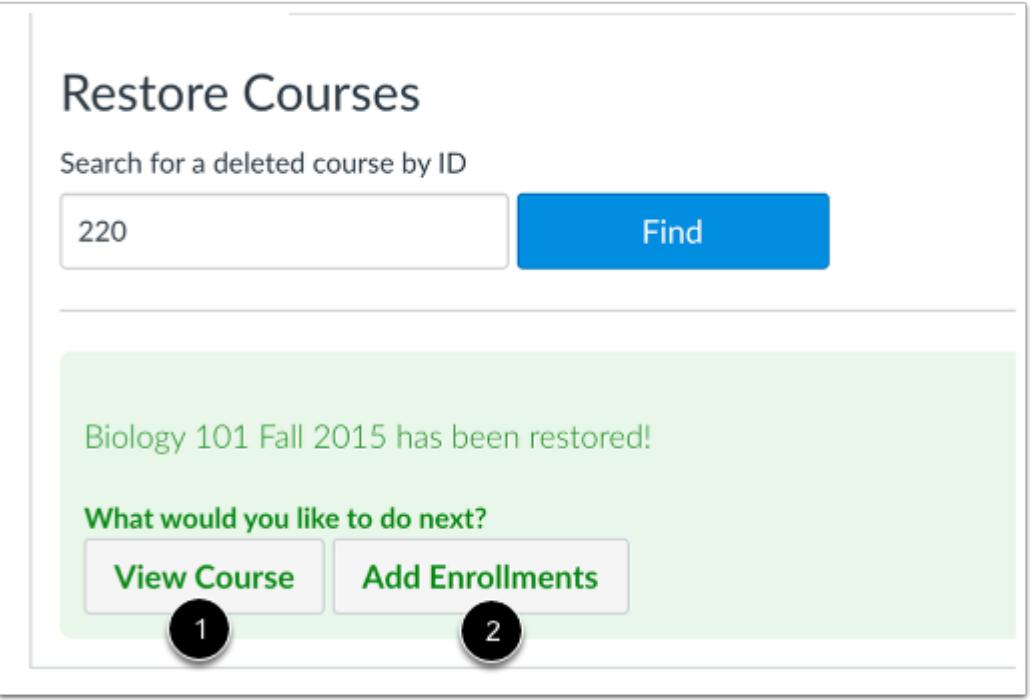

Canvas will confirm you have restored your course.

To view the course, click the **View Course** button [1]. To add user enrollments into the course, click the **Add Enrollments** button [2].

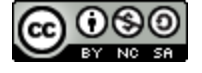

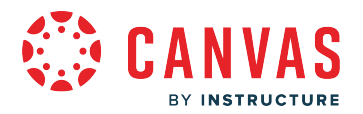

#### <span id="page-102-0"></span>**How do I restore a deleted user or course in an account?**

As an admin, you can restore a deleted user. You must know the User ID number to restore the user. The User ID can be found by viewing the number at the end of the browser URL of a page view in the deleted user (e.g. account.instructure.com/users/XXXXXX).

## **Open Account**

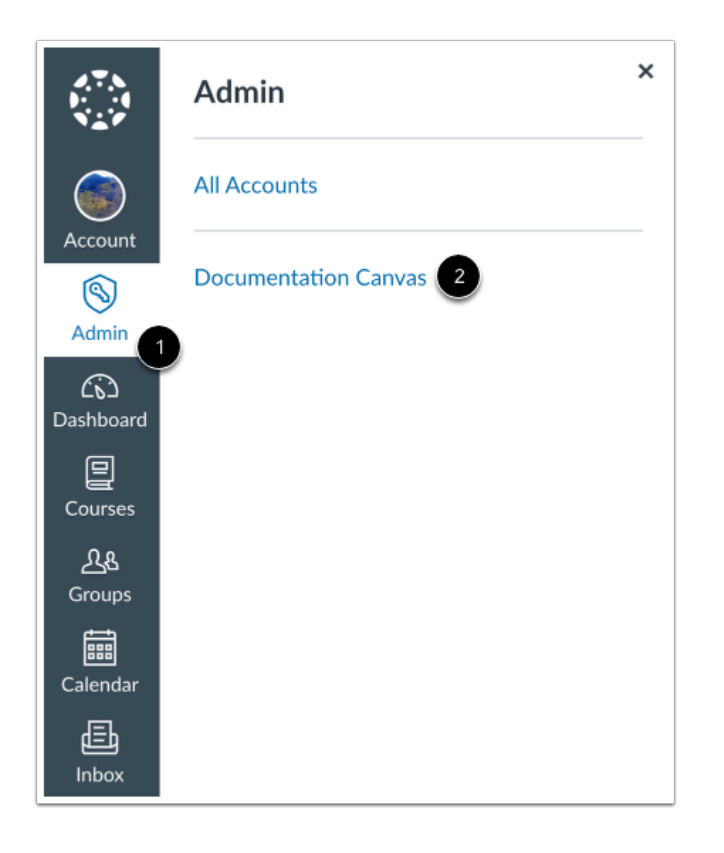

In Global Navigation, click the **Admin** link [1], then click the name of the account [2].

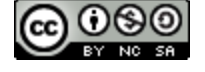

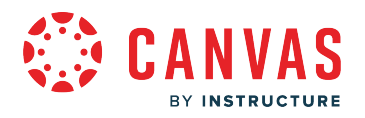

## **Open Admin Tools**

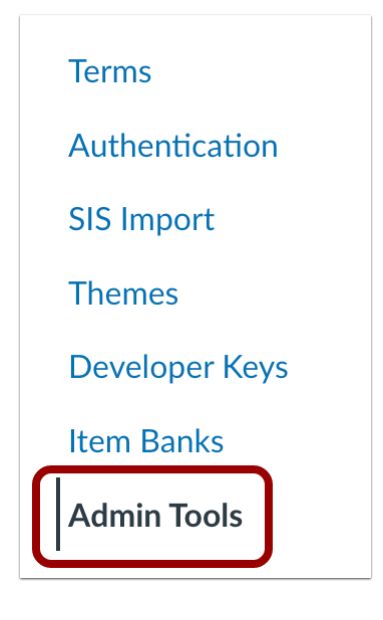

Click the **Admin Tools** link.

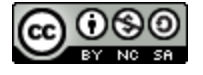

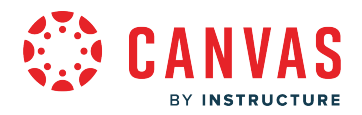

## **Select Restore Type**

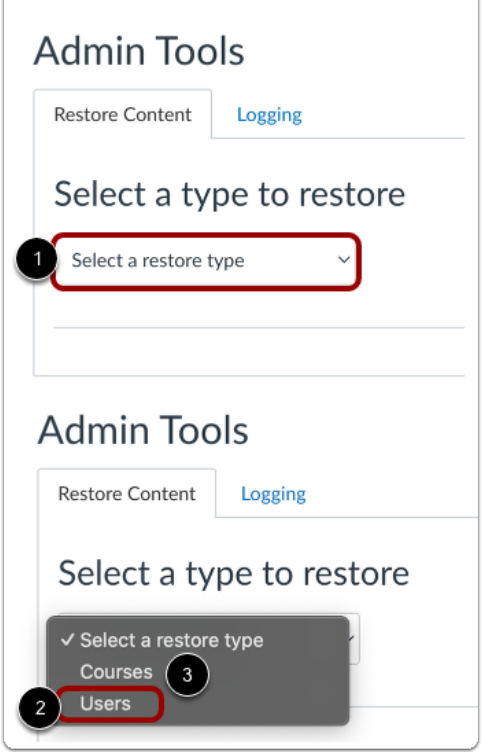

In the Restore Content tab, click the **Select a restore type** drop-down menu [1] and select the **Users** option[2].

You can also [restore deleted courses](#page-96-0) [3].

## **Search User ID**

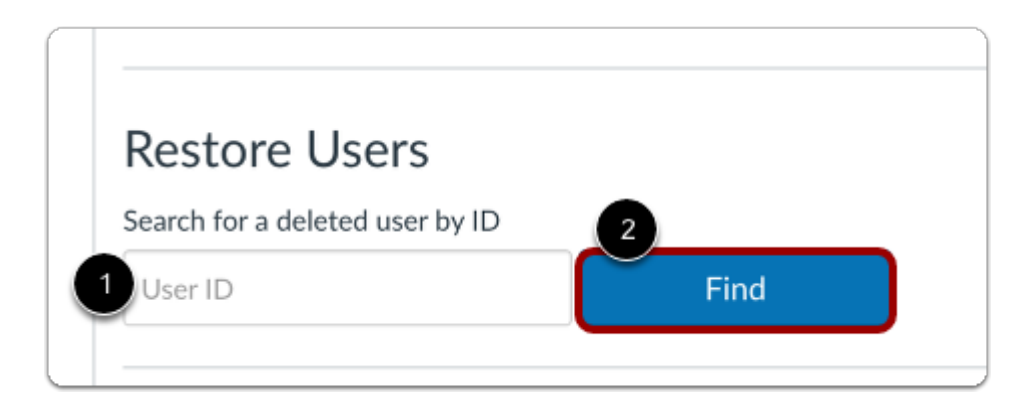

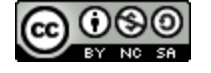

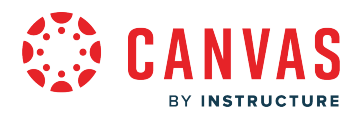

In the **User ID** field [1], enter the user ID of the user you want to restore. Click the **Find** button [2].

## **Restore User**

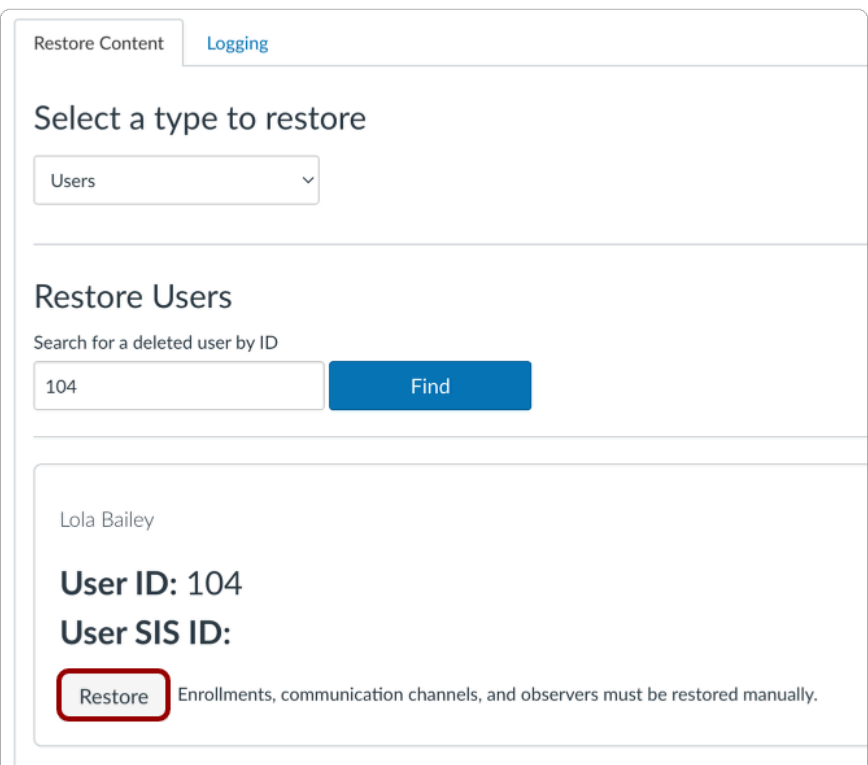

When the user is displayed, click the **Restore** button.

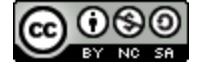

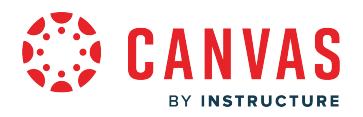

## **Confirm User Restore**

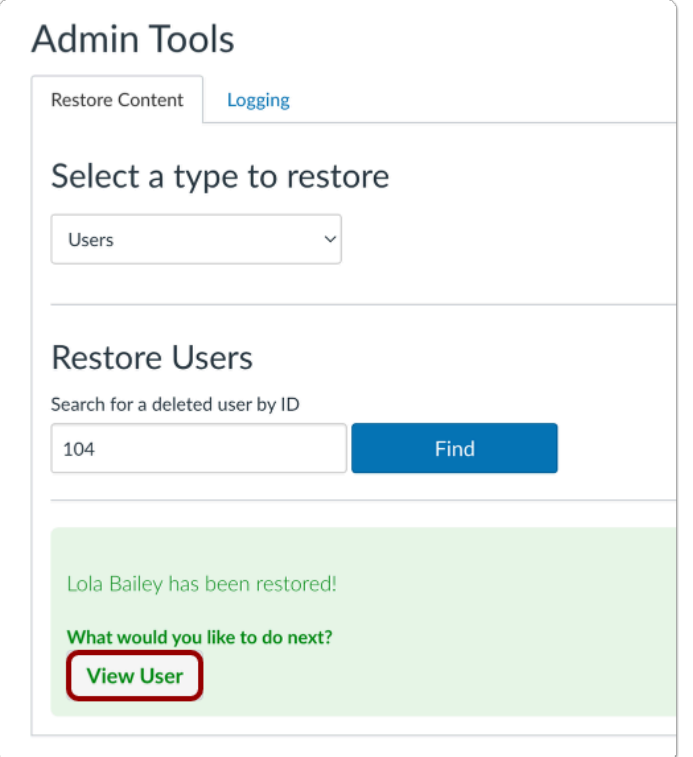

Canvas confirms you have restored your user.

To view the user, click the **View User** button.

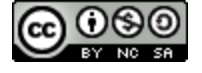

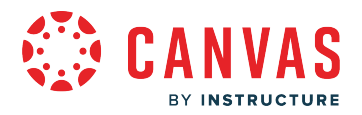

#### **How do I view bounced email notifications for users in an account?**

Admins who are allowed to view notifications can access the Bounced Emails tab in Admin Tools. The Bounced Emails tab displays bounced email notifications for all users in an account.

## **Open Account**

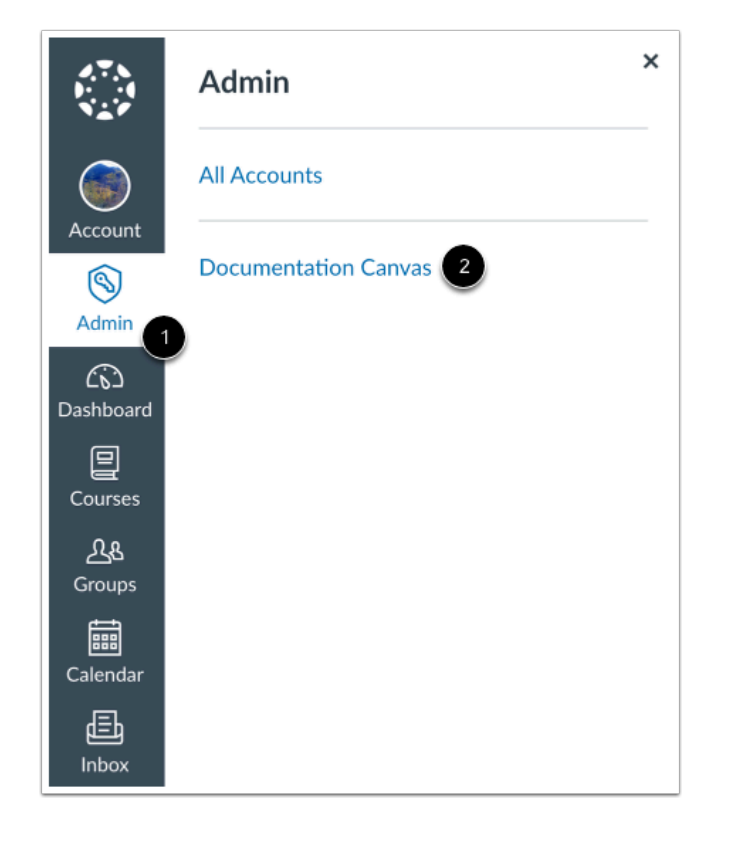

In Global Navigation, click the **Admin** link [1], then click the name of the account [2].

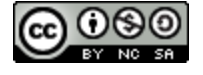
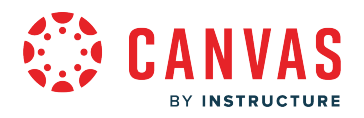

# **Open Admin Tools**

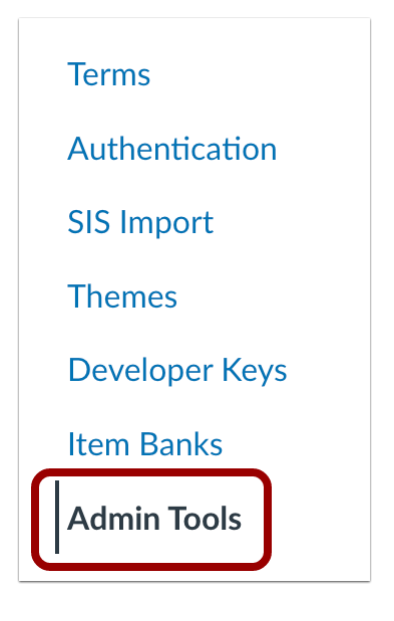

In Account Navigation, click the **Admin Tools** link.

## **Open Bounced Emails**

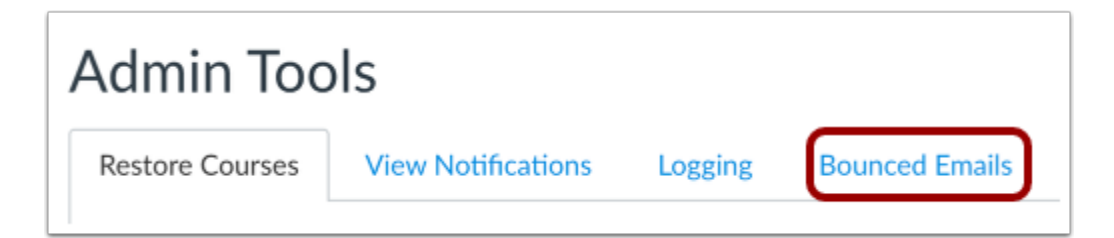

Click the **Bounced Emails** tab.

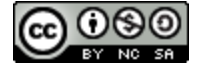

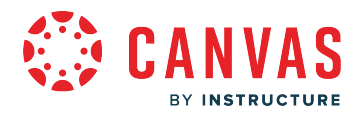

# **Search Bounced Emails**

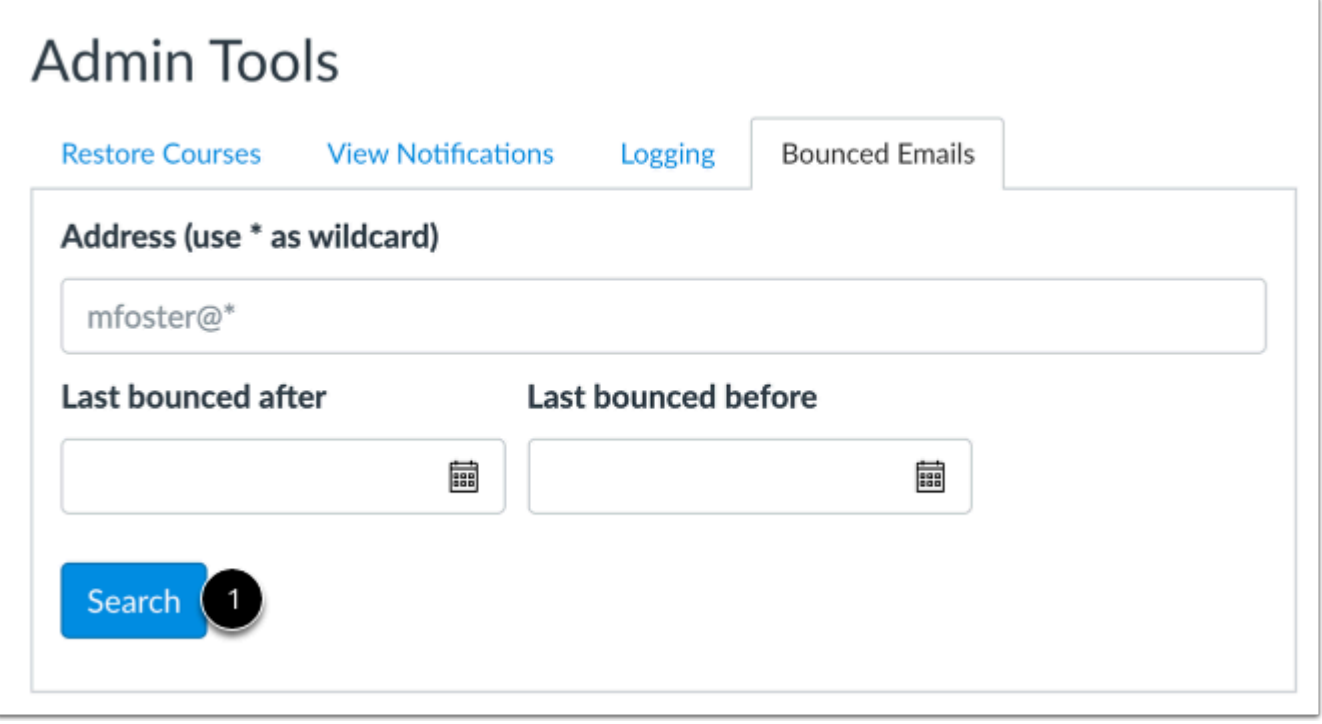

To view all bounced email notifications in your account, click the **Search** button [1].

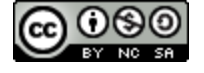

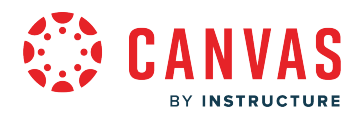

#### **Filter Bounced Emails**

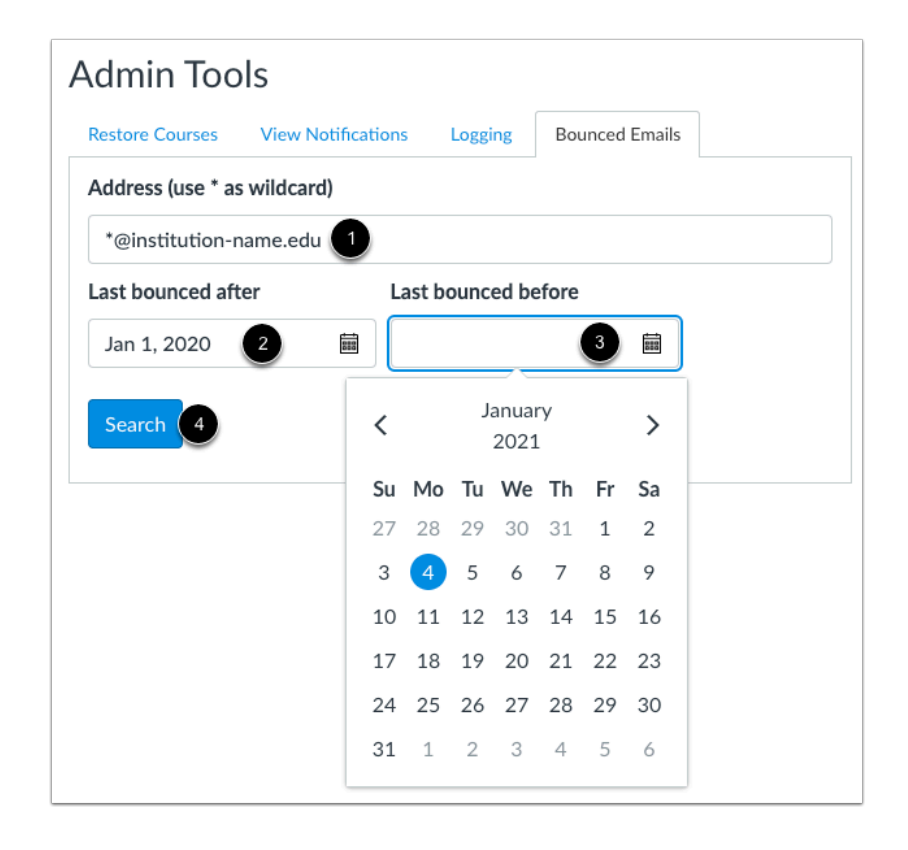

To find specific bounced email notifications, you can apply filters to your search. You can filter by user email address and/or date.

To filter bounced email notifications by email address, type an email address in the **Address** field. Wildcards are permitted for both the email username and domain name [1].

To view bounced email notifications after a certain date, type or select a date in the **Last bounced after** field [2].

To view bounced email notifications before a certain date, type or select a date in the **Last bounced before** field [3].

To view bounced email notifications between specific dates, enter a date in both date fields.

To view bounced email notifications with your selected filters, click the **Search** button [4].

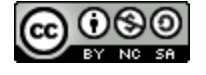

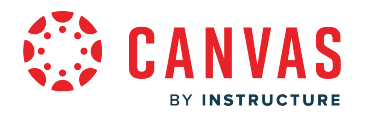

### **View Bounced Emails**

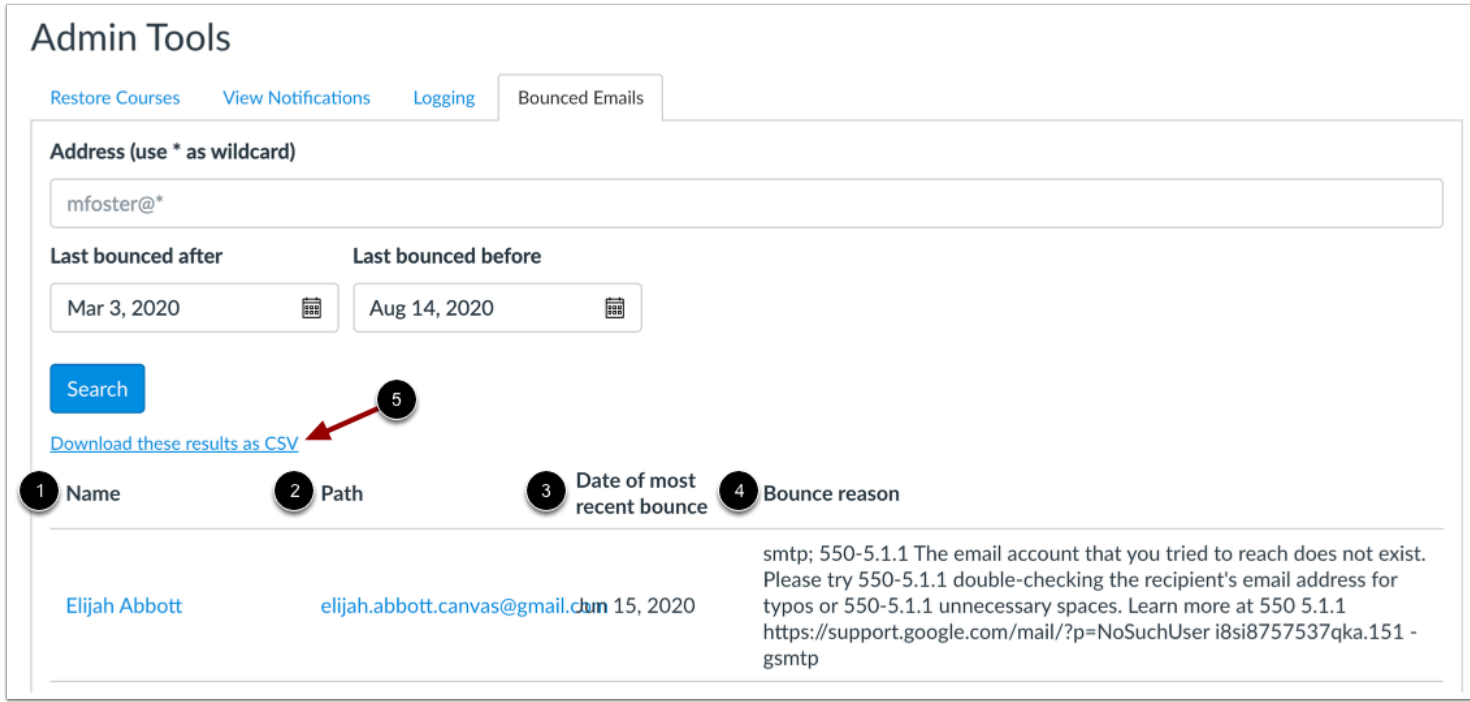

The bounced email notification results display the intended recipient's name [1], the email address [2], the most recent bounce date [3], and the reason the email bounced [4].

To download bounced email results as a CSV file, click the **Download these results as CSV** link [5].

**Note:** If a user's information is not included in the bounced email results, the user may be listed on the Amazon Web Services (AWS) suppression list. To verify whether a particular email address is on this list and to request removal, reach out to Canvas Support. Additionally, the AWS suppression list is automatically cleared every two weeks by Amazon.

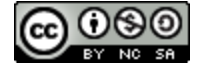

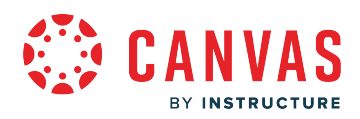

**Admin Analytics** 

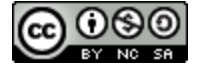

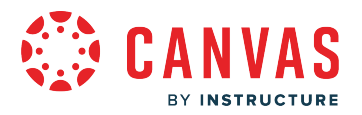

#### <span id="page-113-0"></span>**How do I use Admin Analytics?**

 In the beta environment only, Admin Analytics and Course Analytics data is pulled from Canvas Data 2 (CD2)/Data Access Platform (DAP). All data will be migrated to CD2/DAP on August 1, 2024. You can migrate your data to CD2/ DAP before August 1, 2024 by contacting your Customer Success Manager (CSM).

If enabled by your institution, you can use Admin Analytics to view, filter, and download data about Canvas usage.

#### [Learn more about dashboard charts and statistics](https://community.canvaslms.com/t5/Canvas-Resource-Documents/Admin-Analytics-Chart-and-Data-Definitions/ta-p/562085).

#### **Notes:**

- Admin Analytics is an account [feature option](https://community.canvaslms.com/t5/Canvas-Resource-Documents/Canvas-Feature-Option-Summary/ta-p/531316).
- To view Admin Analytics data for their sub-account(s), sub-account admins must have the Admin Analytics View and Export Data permission enabled.
- Admin Analytics provides analytics data about all Canvas courses, including public courses. However, participations and page view data includes only users with student or teacher

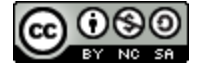

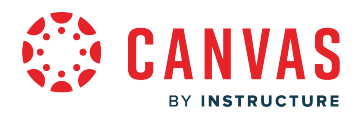

### **Open Account**

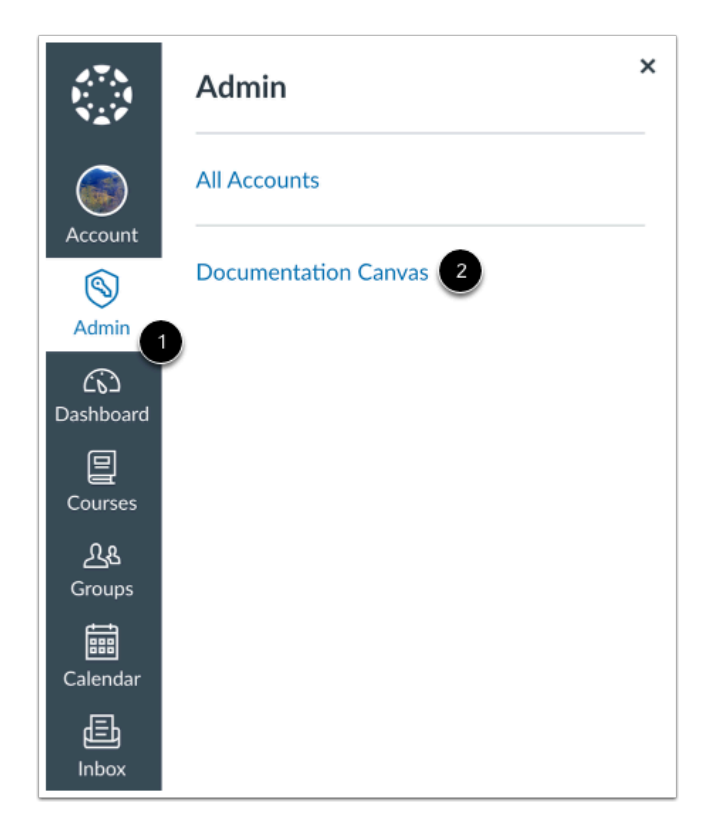

In Global Navigation, click the **Admin** link [1], then click the name of the account [2].

### **Open Admin Analytics**

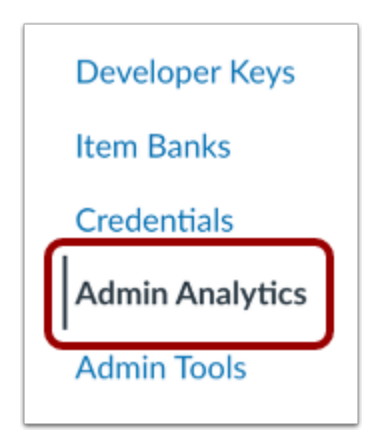

In Account Navigation, click the **Admin Analytics** link.

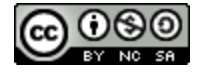

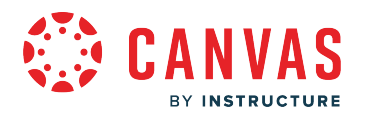

## **View Admin Analytics**

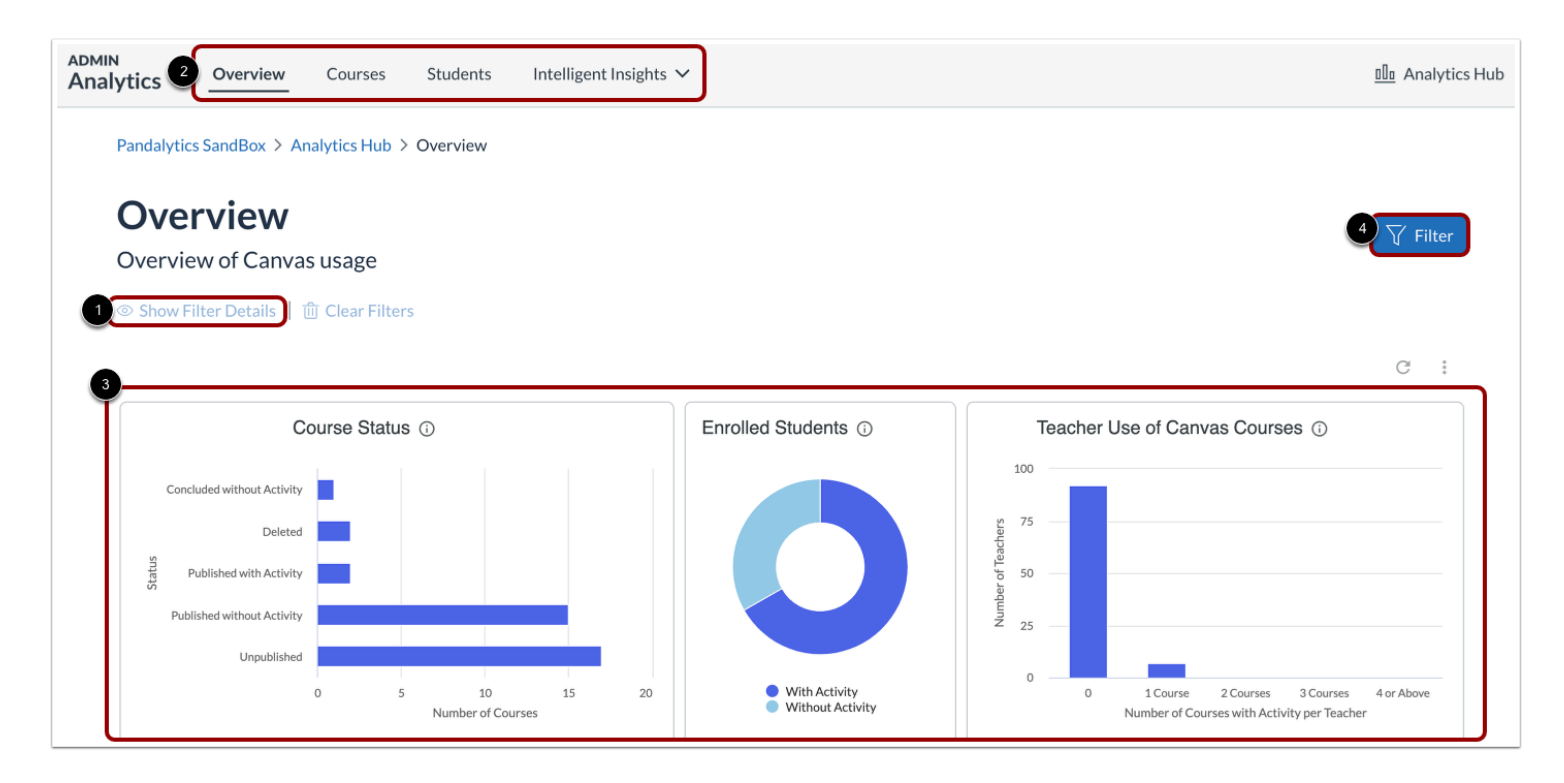

In Admin Analytics, you can filter data [1], view data by dashboard [2], and view an individual dashboard's data [3].

#### **Notes:**

- By default, the Overview Dashboard displays are filtered by the active term [4].
- n the Admin Analytics navigation, the [Intelligent](https://guides.instructure.com/m/125339/l/1863077-what-is-intelligent-insights) Insights menu only displays for users who have opted into Intelligent [Insights](https://guides.instructure.com/m/125339/l/1863077-what-is-intelligent-insights).

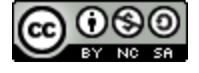

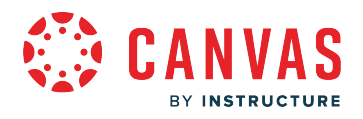

## **Apply Filters**

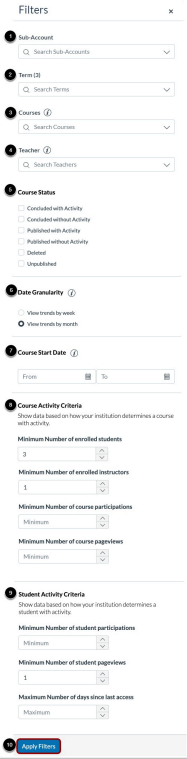

You can filter data using the following menus:

- Sub-Accounts [1]
- Term [2]
- Course [3]
- Teacher [4]
- Course Status [5]
- Date Granularity [6]
- Course Start Date [7]
- Course Activity Criteria [8]
- Student Activity Criteria [9]

To apply the selected filters, click the **Apply Filters** button [10].

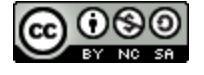

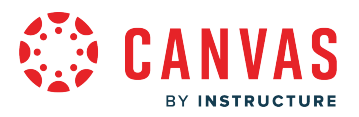

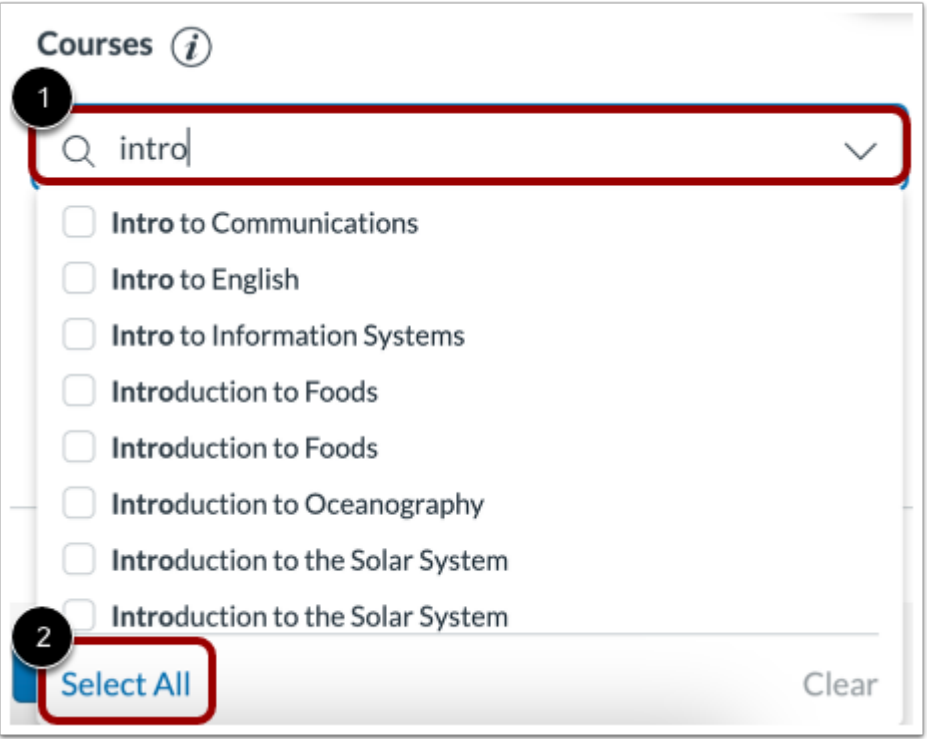

To search within a filter menu, enter a search term in the search field [1]. A maximum of 500 search results are returned.

To select all of the results, click the **Select All** link [2].

## **View Dashboards**

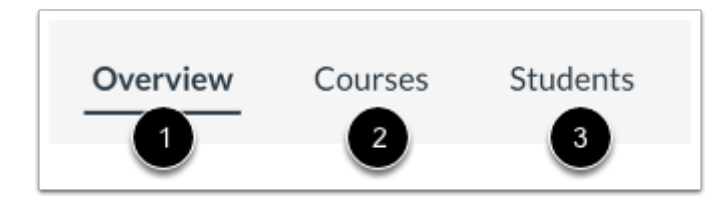

In Admin Analytics, you can view data via the Overview, Course, and Student Dashboards.

The [Overview Dashboard](#page-119-0) displays account courses by status, student and teacher engagement data, various data over a given time, and average course grades [1].

The [Course Dashboard](#page-122-0) displays course grade and engagement statistics, feature use data, courses with low average grades, and courses with low student activity [2].

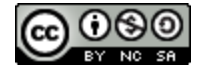

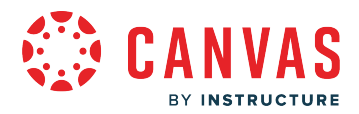

The [Student Dashboard](#page-125-0) displays student grade and engagement statistics, grade averages, submissions by status, and student details [3].

[Learn more about viewing and managing statistic and chart data.](#page-128-0) 

#### **Refresh Cache and Download Analytics**

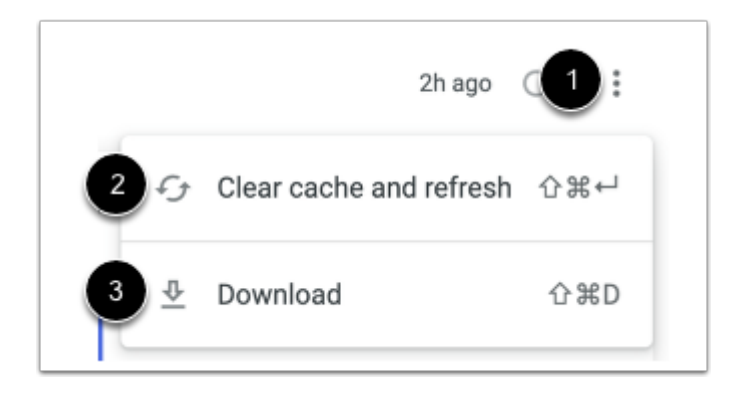

To refresh your dashboard's cache, click the **Options** icon [1], then click the **Clear cache and refresh** link [2].

To download a summary of the dashboard you are viewing to your computer, click the **Download** link [3].

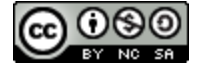

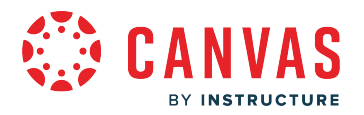

## <span id="page-119-0"></span>**How do I view the Admin Analytics Overview Dashboard?**

If enabled by your institution, you can use **[Admin Analytics](#page-113-0)** to view, filter, and download data about Canvas usage.

In the Overview Dashboard, you can view account courses by status, student and teacher engagement data, various data over a given time, and average course grades. You can also view course and student-specific data in the **Course Dashboard** and **Student Dashboard** respectively.

[Learn more about dashboard charts and statistics](https://community.canvaslms.com/t5/Canvas-Resource-Documents/Admin-Analytics-Chart-and-Data-Definitions/ta-p/562085).

#### **Open Account**

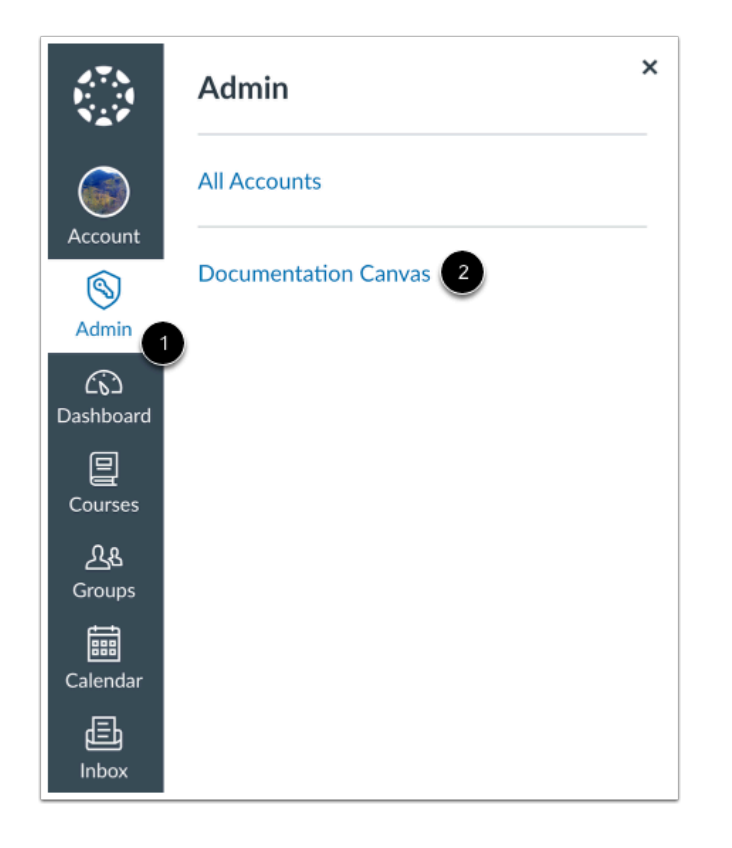

In Global Navigation, click the **Admin** link [1], then click the name of the account [2].

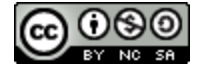

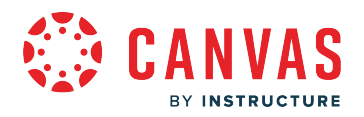

## **Open Admin Analytics**

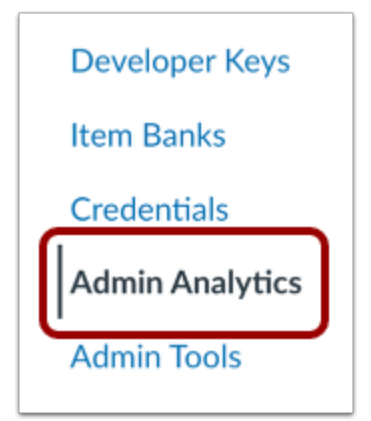

In Account Navigation, click the **Admin Analytics** link.

## **Open Overview Dashboard**

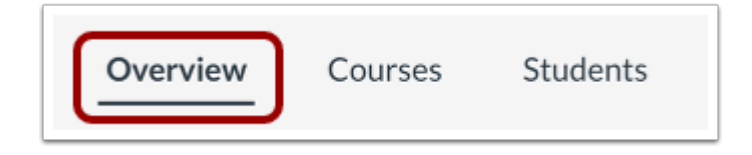

By default, the **Overview Dashboard** displays filters by active term.

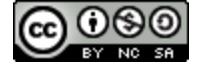

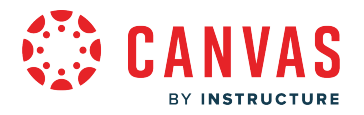

## **View Overview Dashboard**

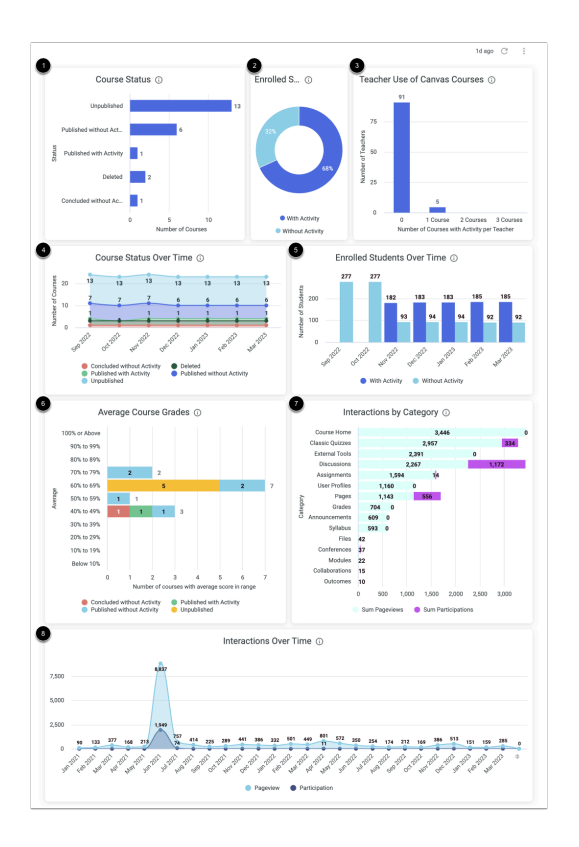

In the Overview Dashboard, you can view the following charts:

- Courses by status [1]
- Enrolled students with or without activity [2]
- Teacher use of courses with activity [3]
- Course status over time [4]
- Enrolled students over time [5]
- Average course grades [6]
- Interactions by Canvas feature [7]
- Overall course interactions over time [8]

Learn more about viewing and managing statistic and chart data.

**Note:** All statistics and charts display data based on the selected filters.

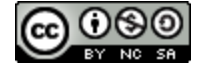

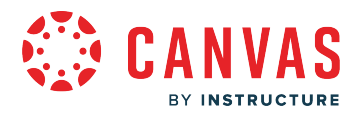

## <span id="page-122-0"></span>**How do I view the Admin Analytics Course Dashboard?**

If enabled by your institution, you can use **[Admin Analytics](#page-113-0)** to view, filter, and download data about Canvas usage.

In the Course Dashboard, you can view course grade and engagement statistics, feature use data, courses with low average grades, and courses with low student activity.

[Learn more about dashboard charts and statistics](https://community.canvaslms.com/t5/Canvas-Resource-Documents/Admin-Analytics-Chart-and-Data-Definitions/ta-p/562085).

#### **Open Account**

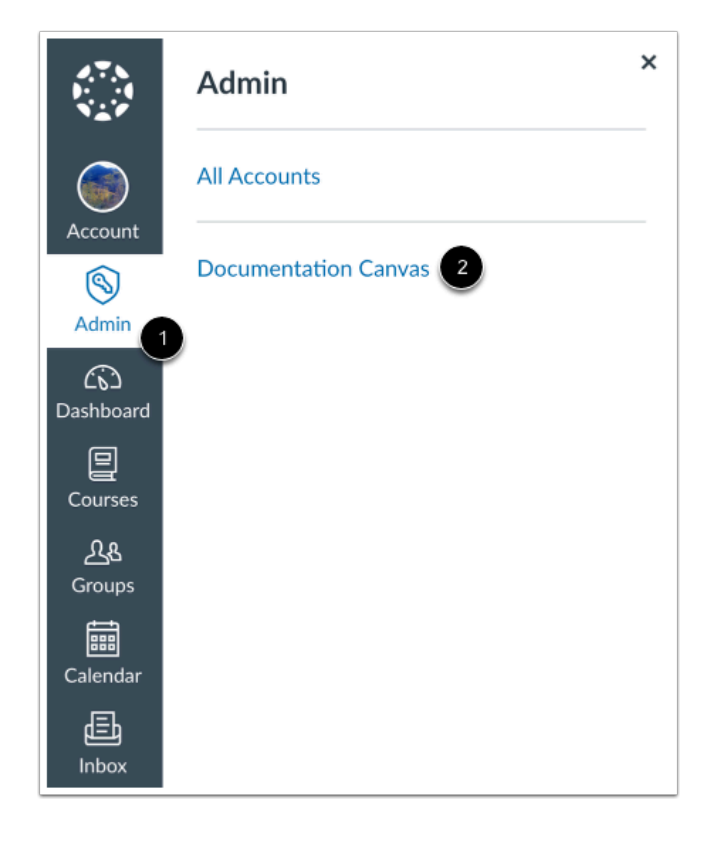

In Global Navigation, click the **Admin** link [1], then click the name of the account [2].

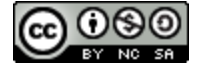

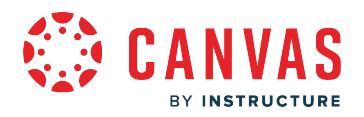

# **Open Admin Analytics**

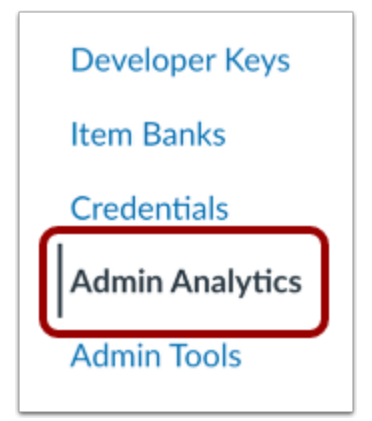

In Account Navigation, click the **Admin Analytics** link.

## **Open Course Dashboard**

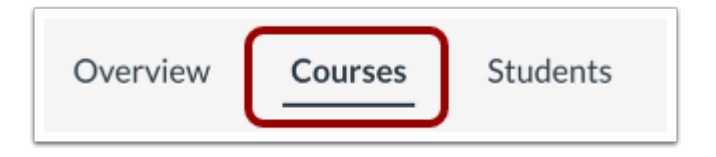

To open the Course Dashboard, click the **Course** link.

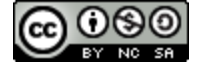

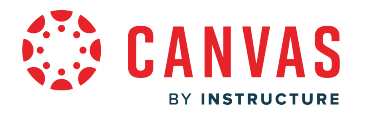

## **View Course Dashboard**

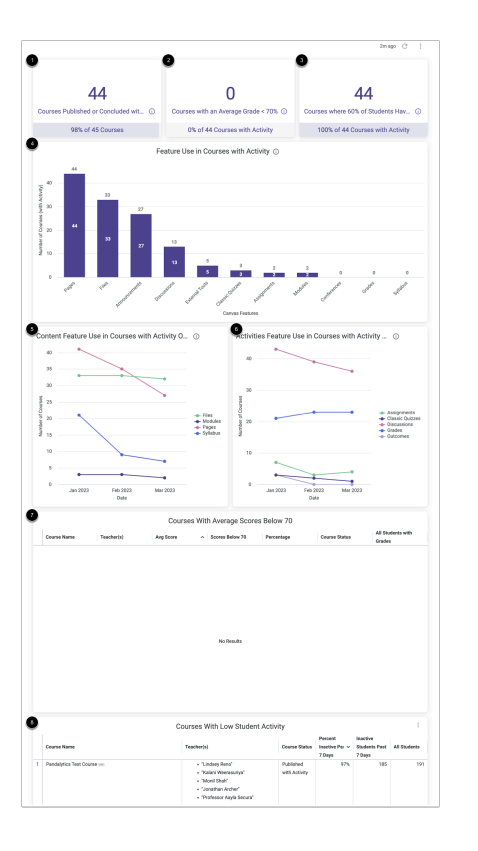

In the Course Dashboard, you can view the following quick statistics and charts:

- Published or concluded courses with activity [1]
- Courses with an average grade less than 70% [2]
- Courses in which 60% of students have no activity in last 7 days [3]
- Feature use in courses with activity [4]
- Content feature use in courses with activity over time [5]
- Activities feature use in courses with activity over time [6]
- Individual courses with an average grade less than 70% [7]
- Courses with low student activity [8]

[Learn more about viewing and managing statistic and chart data.](#page-128-0) 

**Note:** All statistics and charts display data based on the selected filters.

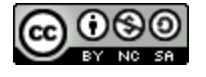

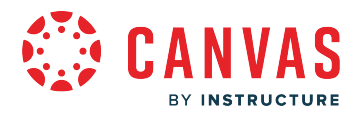

## <span id="page-125-0"></span>**How do I view the Admin Analytics Student Dashboard?**

If enabled by your institution, you can use **[Admin Analytics](#page-113-0)** to view, filter, and download data about Canvas usage.

In the Student Dashboard, you can view student grade and engagement statistics, grade averages, submissions by status, and student details.

[Learn more about dashboard charts and statistics](https://community.canvaslms.com/t5/Canvas-Resource-Documents/Admin-Analytics-Chart-and-Data-Definitions/ta-p/562085).

#### **Open Account**

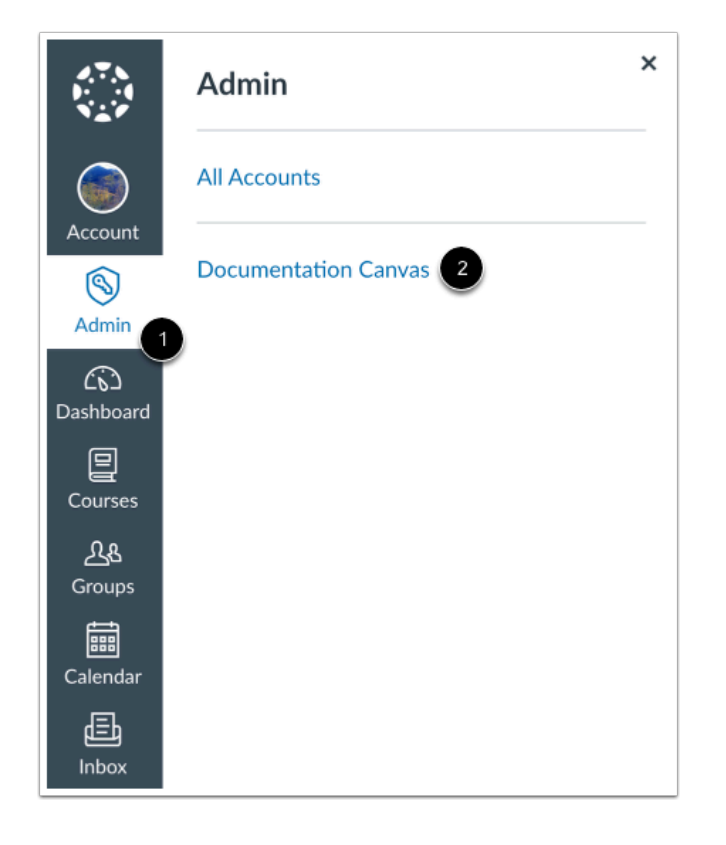

In Global Navigation, click the **Admin** link [1], then click the name of the account [2].

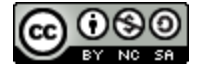

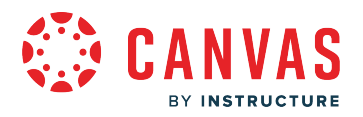

# **Open Admin Analytics**

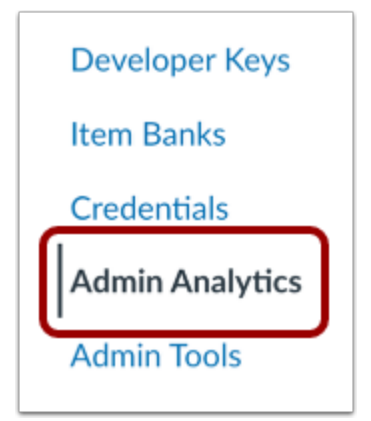

In Account Navigation, click the **Admin Analytics** link.

## **Open Student Dashboard**

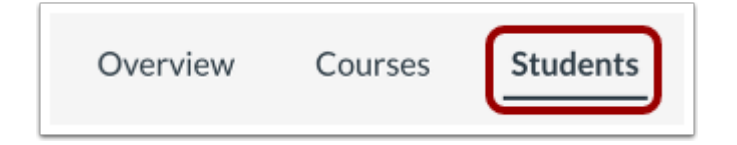

To open the Student Dashboard, click the **Student** link.

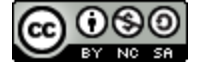

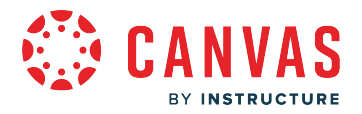

## **View Student Dashboard**

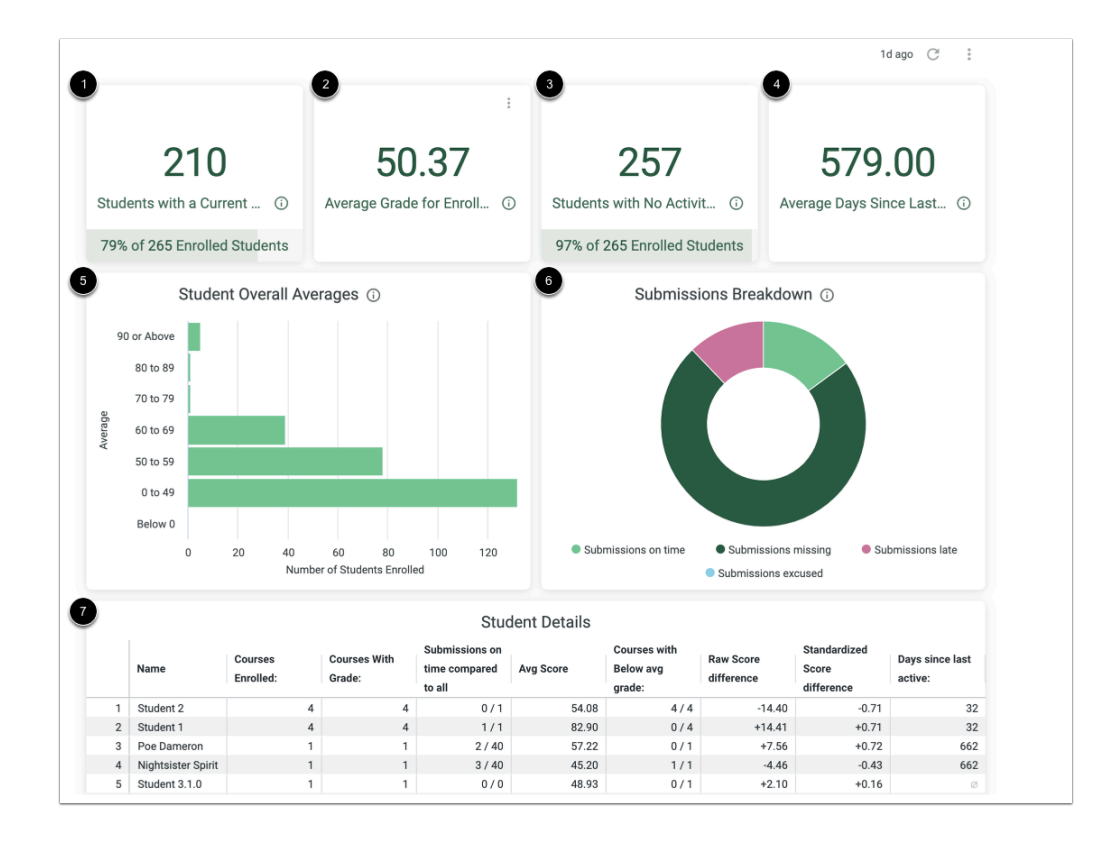

In the Student Dashboard, you can view the following quick statistics and charts:

- Students with a current course score less than 60% [1]
- Average grade for enrolled students [2]
- Students with no course activity in last 30 days [3]
- Average days since the last course interaction [4]
- Grade averages for enrolled students [5]
- Student submissions by status [6]
- Student details [7]

[Learn more about viewing and managing statistic and chart data.](#page-128-0) 

**Note:** All statistics and charts display data based on the selected filters.

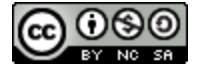

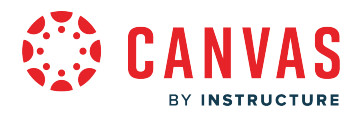

#### <span id="page-128-0"></span>**How do I view and manage statistic and chart data in Admin Analytics?**

**A** In the beta environment only, Admin Analytics and Course Analytics data is pulled from Canvas Data 2 (CD2)/Data Access Platform (DAP). All data will be migrated to CD2/DAP on August 1, 2024. You can migrate your data to CD2/ DAP before August 1, 2024 by contacting your Customer Success Manager (CSM).

If enabled by your institution, you can use **[Admin Analytics](#page-113-0)** to view, filter, and download data about Canvas usage. Within a dashboard, you can also view and manage statistic and chart data.

[Learn more about dashboard charts and statistics](https://community.canvaslms.com/t5/Canvas-Resource-Documents/Admin-Analytics-Chart-and-Data-Definitions/ta-p/562085).

### **View Admin Analytics**

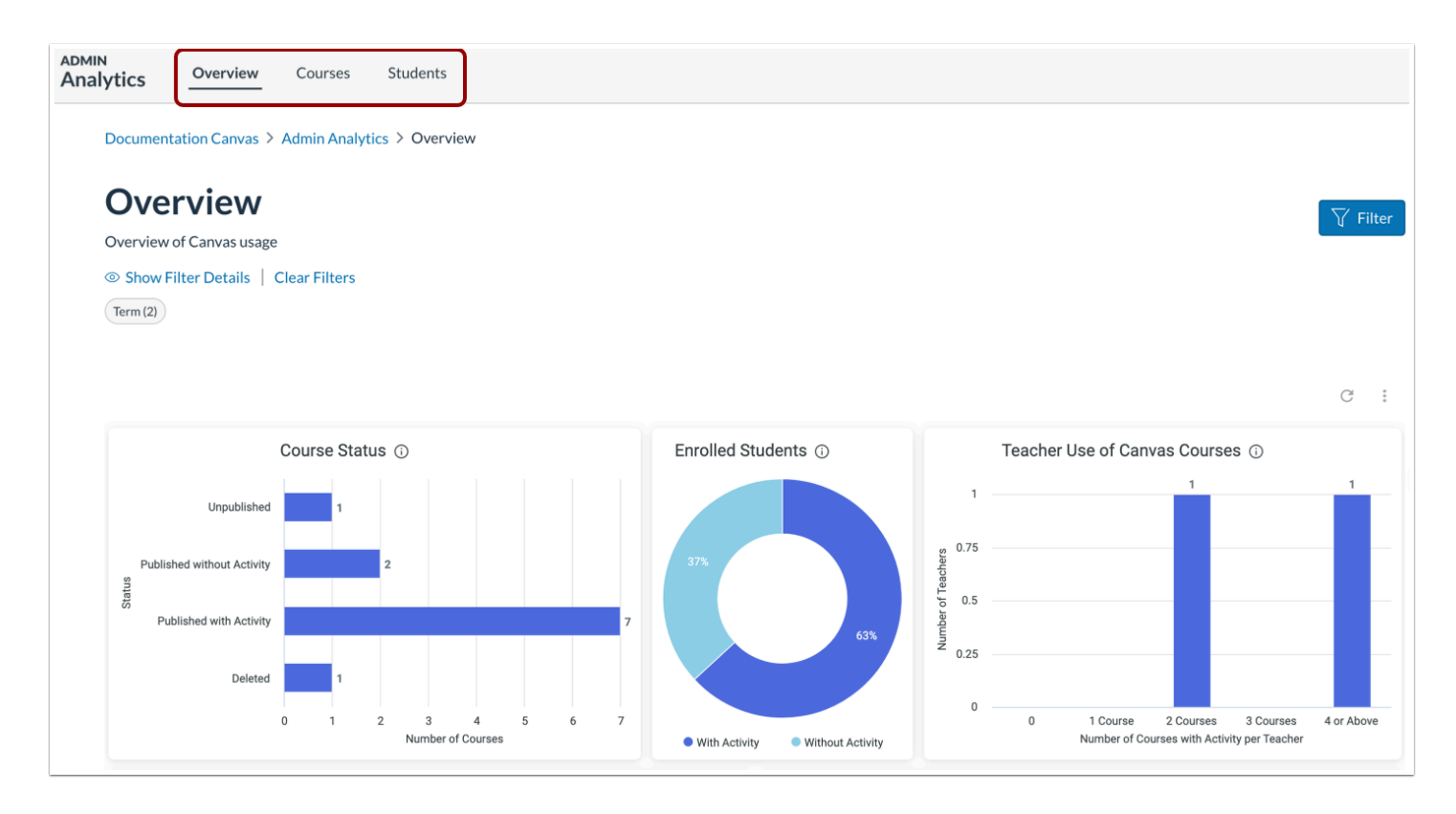

In Admin Analytics, you can view data via the [Overview,](#page-119-0) [Course](#page-122-0), or [Student Dashboards](#page-125-0). Statistics and charts vary depending on the dashboard.

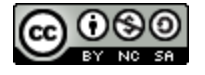

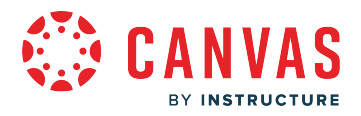

# **View Statistic or Chart Description**

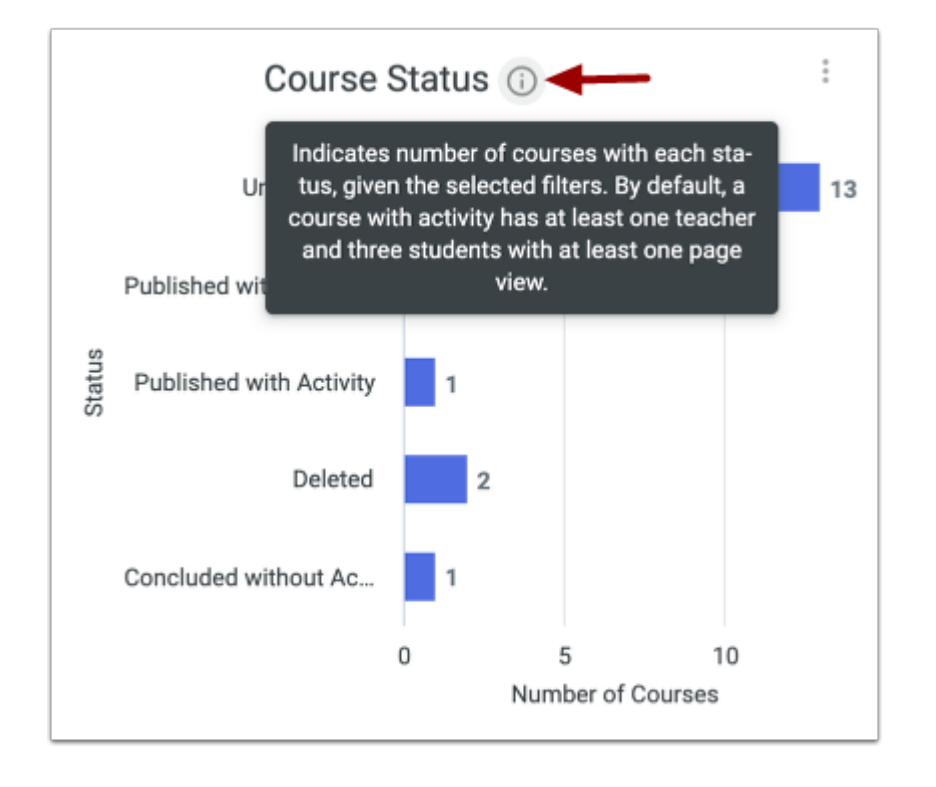

To view a statistic's or chart's description, hover over the statistic or chart **Information** icon.

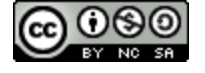

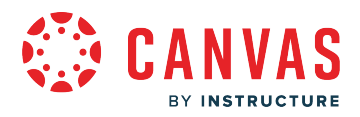

# **Manage Statistic or Chart Options**

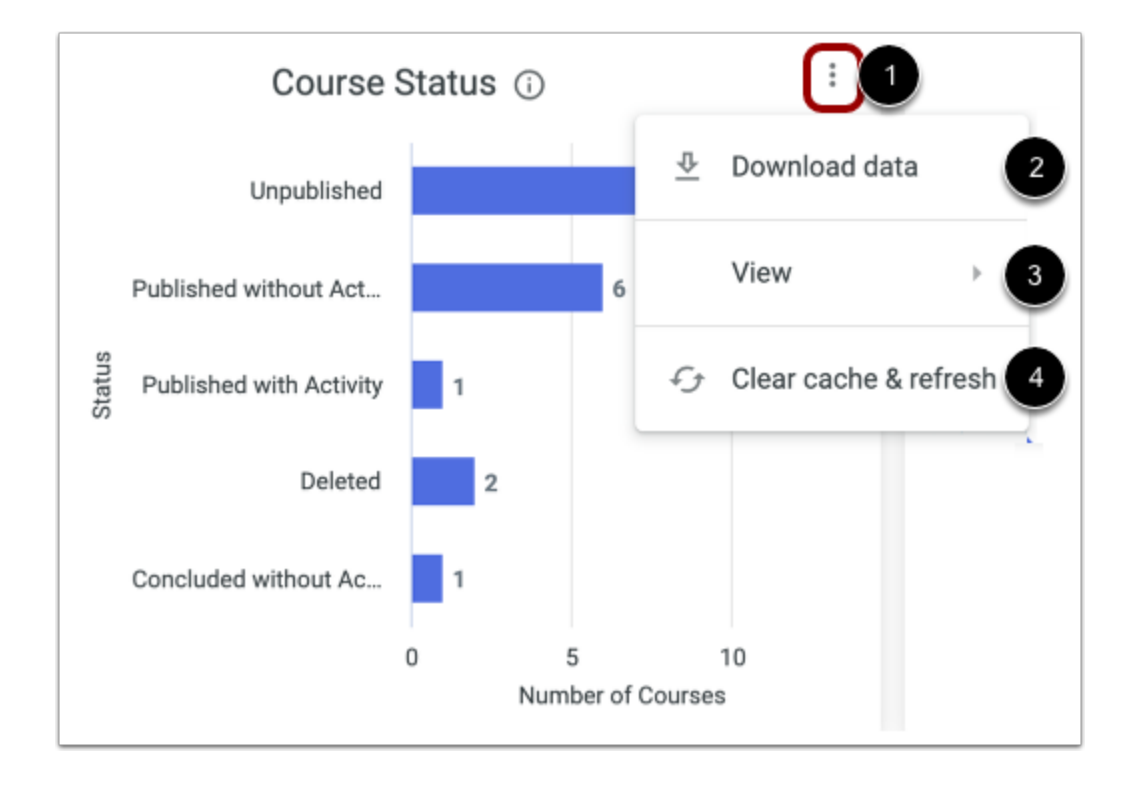

To manage options for a statistic or chart, hover over the statistic or chart and click the **Options** icon [1].

To download statistic or chart data, click the **Download data** link [2].

To see an expanded or full screen view of the chart, click the **View** option [3].

To refresh the statistic's or chart's cache, click the **Clear cache & refresh** link [4].

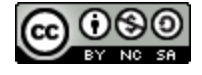

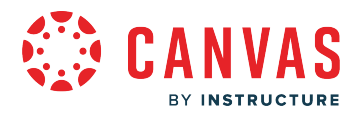

## **View Additional Chart Data**

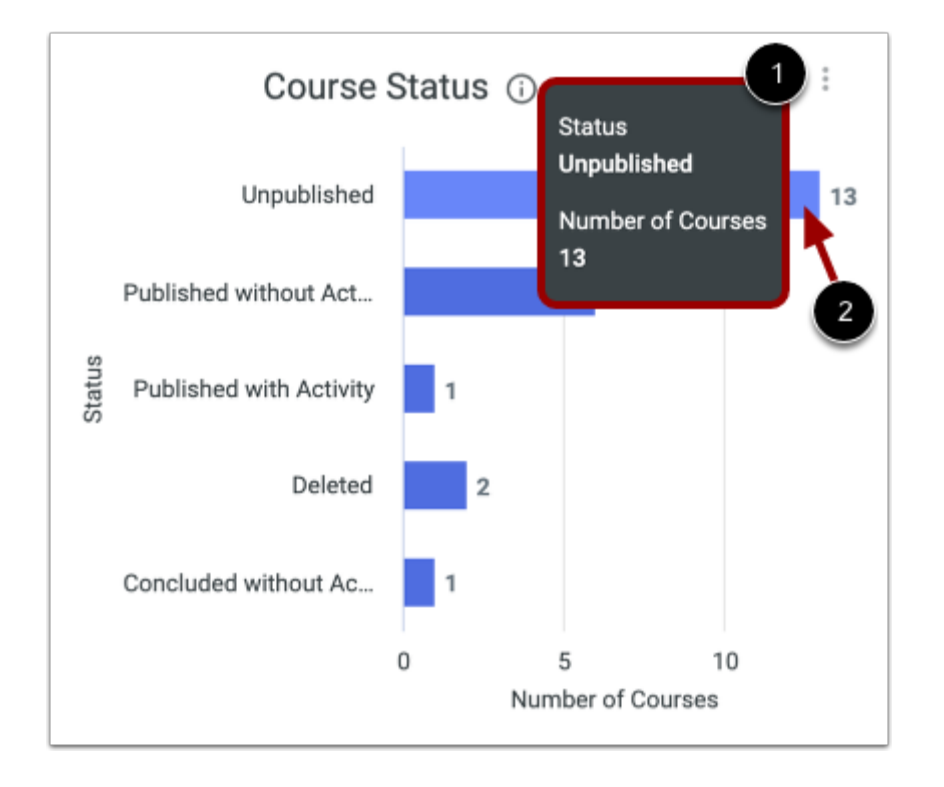

You can view details for a data point included in a chart by hovering over the data point [1].

To view additional information on a data point, click the data point [2].

**Note:** Due to the size of data included, it's not possible to view or download data from the Interactions Over Time chart.

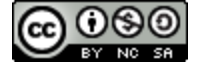

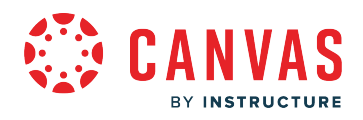

#### **Zoom into Chart Area**

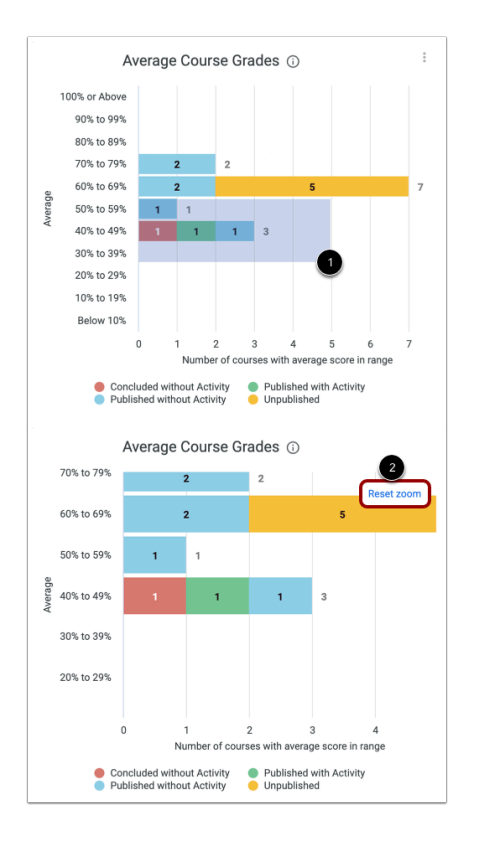

To zoom into a specific area of a chart, click and drag your cursor around the area in which you want to view [1].

To zoom out to the original view, click the **Reset Zoom** button [2].

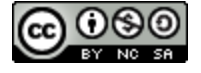

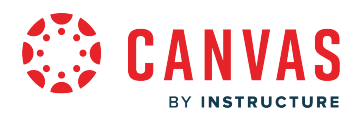

# **Manage Additional Chart Data**

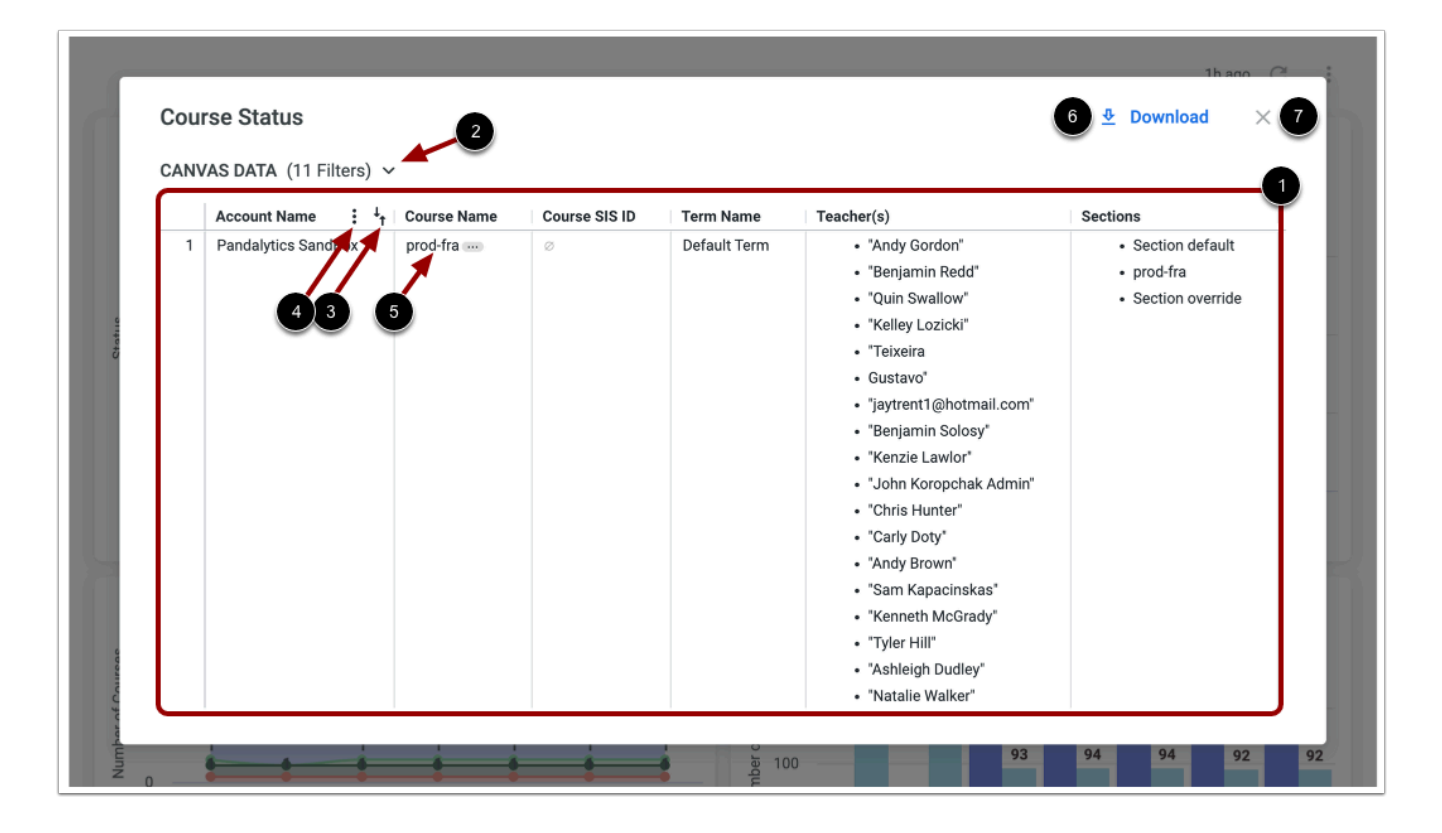

A modal displays additional data point information [1]. Columns vary depending on the chart and data point selected.

To view selected filters, click the **Filters** arrow [2].

To sort data by a column, hover over the column and click the **Sort** icon [3].

To manage options for a column, hover over the column and click the column's **Options** icon [4].

If a course name is listed in the modal, you can navigate to the course by clicking the course name [5].

To download data point information, click the **Download** link [6]. You can download up to 5,000 rows of information.

To close the modal, click the **Close** icon [7].

[Learn more about dashboard charts and statistics](https://community.canvaslms.com/t5/Canvas-Resource-Documents/Admin-Analytics-Chart-and-Data-Definitions/ta-p/562085).

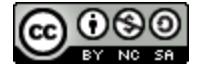

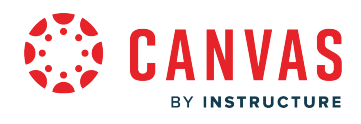

**Analytics** 

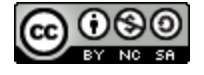

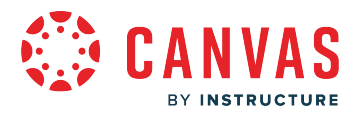

## **How do I use Analytics Hub to access all my Instructure data from one place?**

As a Canvas admin, you can use Analytics Hub to access data and analytics from Canvas as well as from other Instructure products such as Mastery and Impact. Your suite of analytics tools and data are based on your purchases (such as Intelligent Insights, Mastery products, and *Impact*), individual *role permissions*, and selected account *feature options* (such as [Admin Analytics\)](#page-113-0).

 In the beta environment only, Admin Analytics and Course Analytics data is pulled from Canvas Data 2 (CD2)/Data Access Platform (DAP). All data will be migrated to CD2/DAP on August 1, 2024. You can migrate your data to CD2/ DAP before August 1, 2024 by contacting your Customer Success Manager (CSM).

## **Open Account**

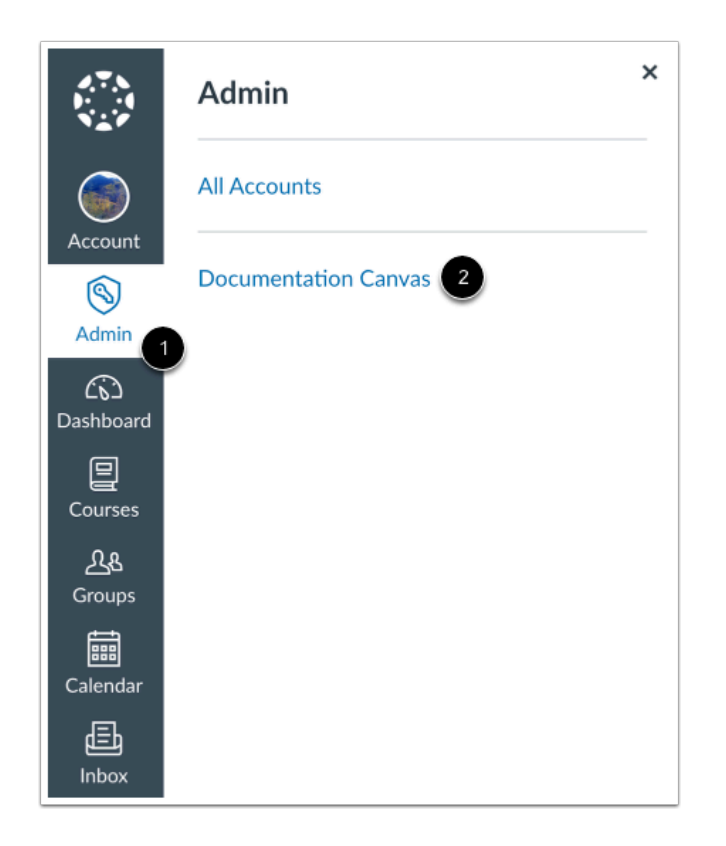

In Global Navigation, click the **Admin** link [1], then click the name of the account [2].

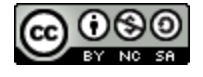

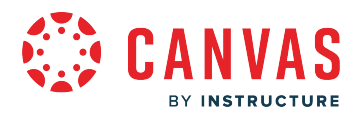

# **Open Analytics Hub**

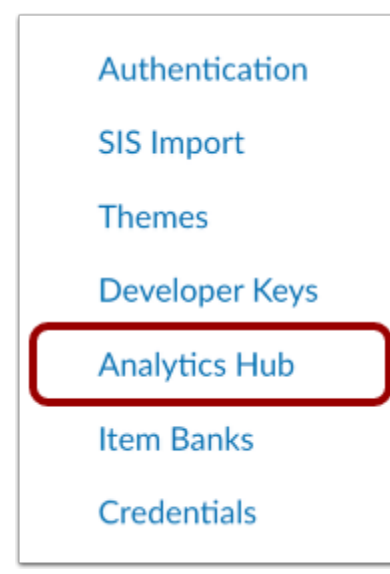

In Account Navigation, click the **Analytics Hub** link.

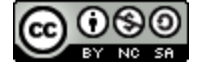

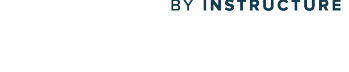

## **View Analytics Hub**

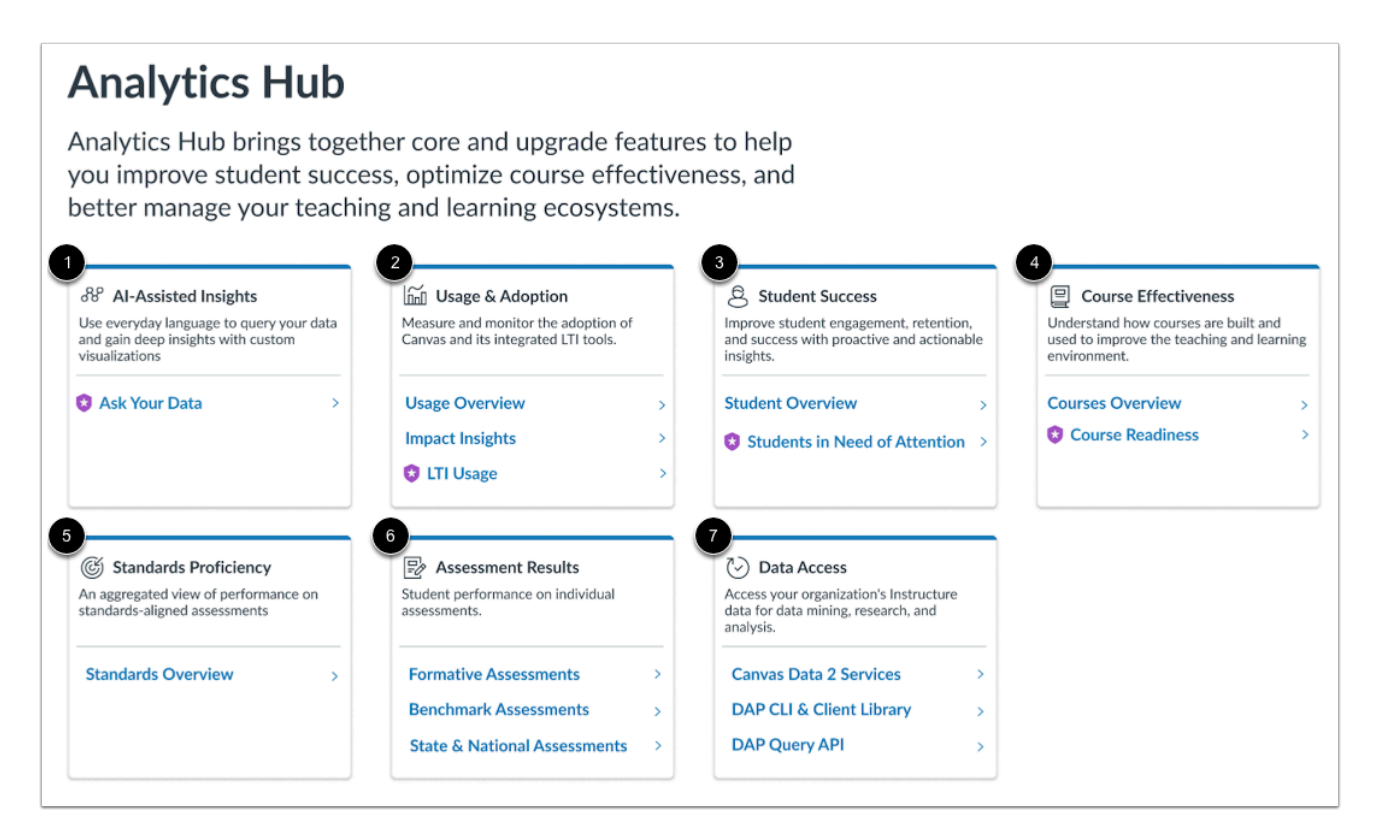

The Analytics Hub displays area cards for accessing available data, analytics, and insights. Depending on your preferences, purchases, and role permissions, you may have access to the following areas of analytics:

- **AI-Assisted Insights** [1]: Use everyday language to query your data and gain deep insights with custom visualizations. Learn more about [Ask Your Data.](https://guides.instructure.com/m/125339/l/1862170-how-do-i-utilize-the-ai-for-ask-your-data)
- **Usage & Adoption** [2]: Measure and monitor the adoption of Canvas and its intetrated LTI tools. Learn more about [Usage](#page-119-0)  [Overview,](#page-119-0) [Impact Insights](https://community.canvaslms.com/t5/Impact-Guides/tkb-p/impact_guides#:~:text=Impact%20Inline%20Editor%3F-,Insights%20and%20Reports,-How%20do%20I), and [LTI Usage.](https://guides.instructure.com/m/125339/l/1863077-what-is-intelligent-insights)
- **Student Success** [3]: Improve student engagement, retention, and success with proactive and actionable insights. Learn more about the **[Student Overview dashboard](#page-125-0) and the [Students in Need of Attention](https://guides.instructure.com/m/125339/l/1862557-what-data-is-available-for-students-in-need-of-attention)** data.
- **Course Effectiveness** [4]: Understand how courses are built and used to improve the teaching and learning environment. Learn more about the [Courses Overview dashboard](#page-122-0) and the [Course Readiness](https://guides.instructure.com/m/125339/l/1862827-what-data-is-available-in-course-readiness) report.
- **Standards Proficiency** [5]: View aggregated performance data on standards-aligned assessments.
- **Assessment Results** [6]: View student performance on individual assessments. You can view Formative Assessments, Benchmark Assessments, or State & National Assessments.
- **Data Access** [7]: Access your organization's interactive data for data mining, research, and analysis. Data access includes [Canvas Data 2 s](#page-284-0)ervices, [DAP CLI & Client Library](https://pypi.org/project/instructure-dap-client/), and [DAP Query API.](https://data-access-platform-api.s3.amazonaws.com/index.html)

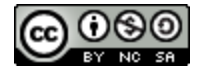

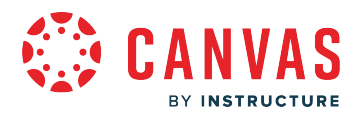

#### **Notes:**

- Analytics are based on your purchases, [account settings](#page-1045-0), and your individual user [role permissions.](#page-959-0)
- [Intelligent Insights](https://guides.instructure.com/m/125339/l/1863077-what-is-intelligent-insights) is a paid product offering that uses AI and analytics to provide self-service analytics. It gives you access to Ask Your Data, LTI Usage, Course Readiness, and Students in Need of Attention. To learn more, contact your Customer Success Manager (CSM).

## **View Analytics Hub Offerings**

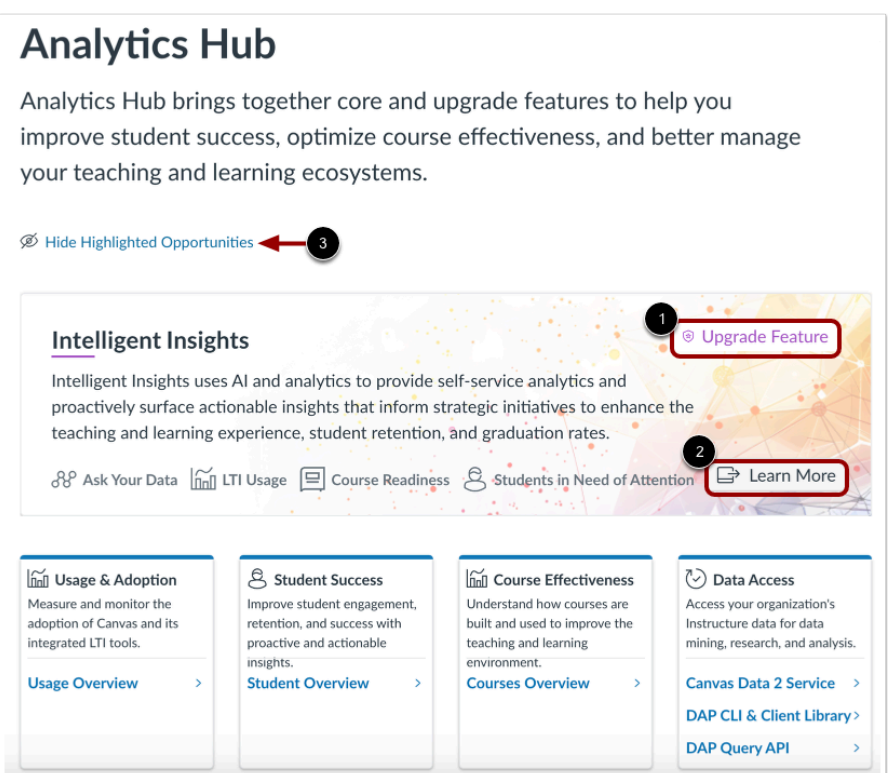

Optional analytics may display the **Upgrade Feature** label [1]. If your institution has not yet purchased an upgrade feature, you can find out more about the feature by clicking the **Learn More** link [2].

To view only analytics you currently have access to, click the **Hide Highlighted Opportunities** link [3].

**Note:** To purchase upgrade features, contact your Customer Success Manager (CSM).

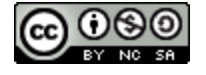

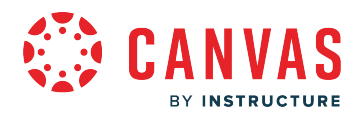

#### **View Area Card**

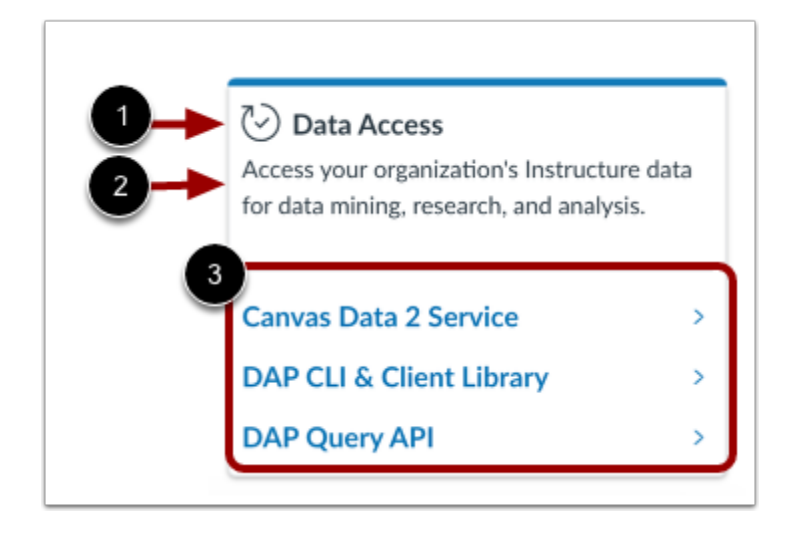

Each area card includes a title [1], a description [2], and sub-area links [3].

## **Open Analytics**

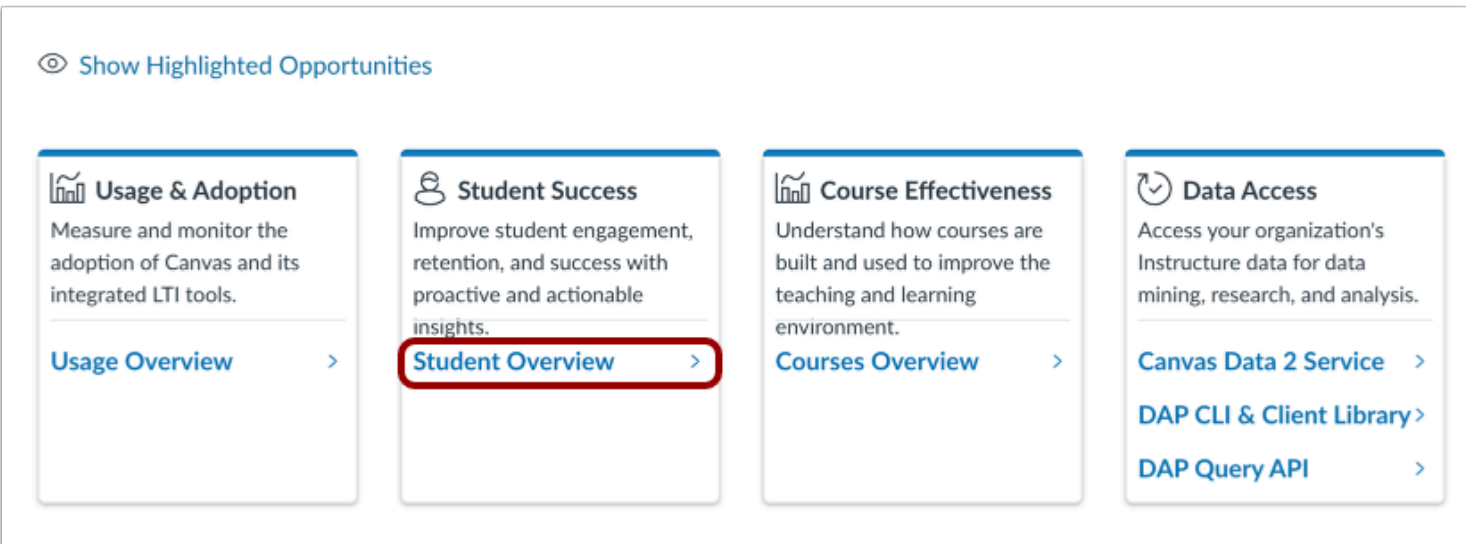

To view an area of analytics, click the sub-area link.

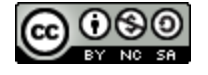

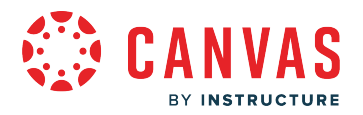

#### **How do I view account analytics?**

You can view account analytics from your account's Courses page. You can also view analytics as part of the account [Statistics page](#page-146-0). Account analytics show aggregate data for all course activity in your account, including an overview of the number of courses and users and the activity types with which users engage.

If you need to view account analytics on a more granular level, you can open the course and view analytics for that course.

**Notes:** 

- Account analytics also includes analytics enabled at the sub-account level.
- If your analytics looks different than what is displayed in this lesson, you may have the Admin Analytics feature preview enabled in your account. [Learn how to use Admin Analytics in your account.](#page-113-0)

### **Open Account**

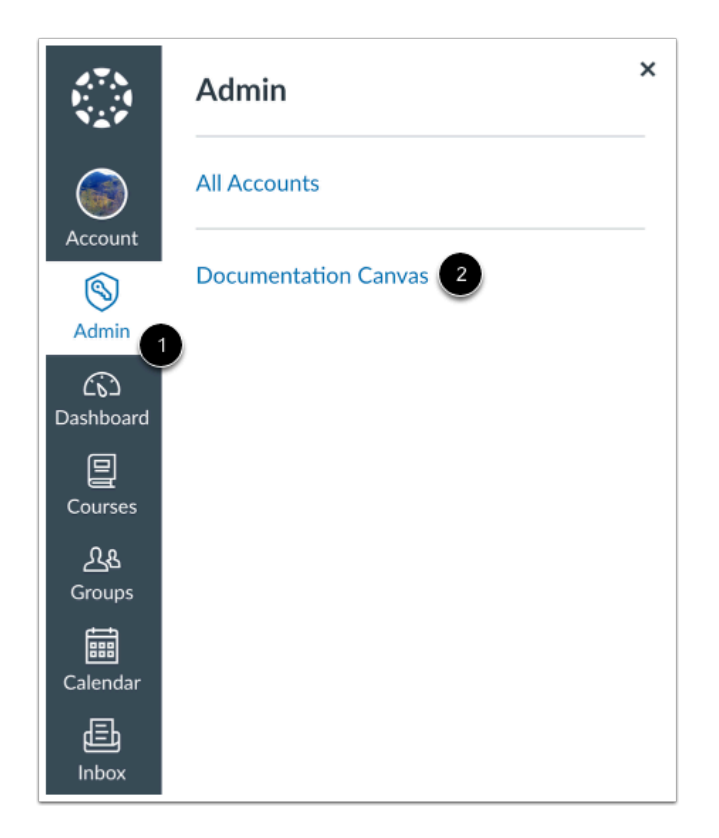

In Global Navigation, click the **Admin** link [1], then click the name of the account [2].

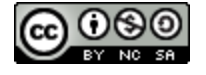

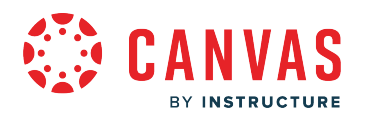

### **Open Account Analytics**

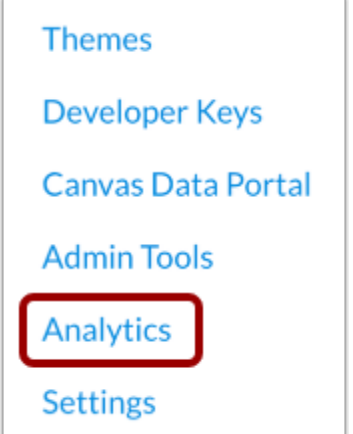

In Account Navigation, click the **Analytics** link.

#### **View Term Overview**

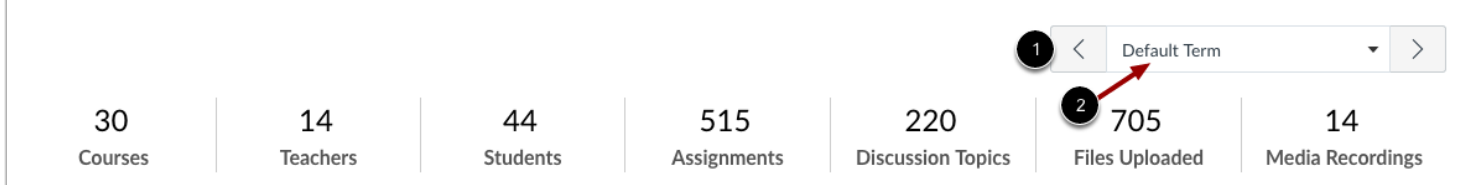

Account analytics shows you how many Courses, Teachers, Students, Assignments, Submissions, Discussion Topics, Files Uploaded, and Media Recordings there are for a selected term. By default, the account shows analytics for the Default Term. Terms are ordered alphabetically.

To view analytics for a different term, click the next or previous buttons in the term menu [1], or locate the term in the dropdown menu [2].

For each term, Analytics includes the following overview:

- **Courses** indicates the number of courses that are published in the account. This number does not count unpublished courses or deleted courses.
- **Teachers** indicates how many unique teachers have had activity within the selected term. If one user is a teacher in 5 courses, the statistic will count as 1 teacher.
- **Students** indicates the same statistics as teachers but relates to students.
- **Assignments** indicates the number of assignments submitted to active courses.

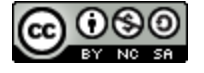

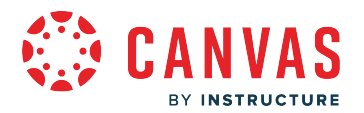

- **Discussion Topics** indicates the number of discussion topics posted to active courses.
- **Files Uploaded** indicates the number of files uploaded to the account. Deleted files do not count here.
- **Media Recordings** indicate the number of media objects uploaded to active courses, such as video, audio, and music files.

### **View Analytics Graphs**

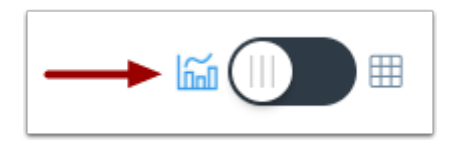

By default, analytics are shown in a graph format. There are three types of graphs: Activity by Date, Activity by Category, and Grade Distribution.

#### **View Activity by Date**

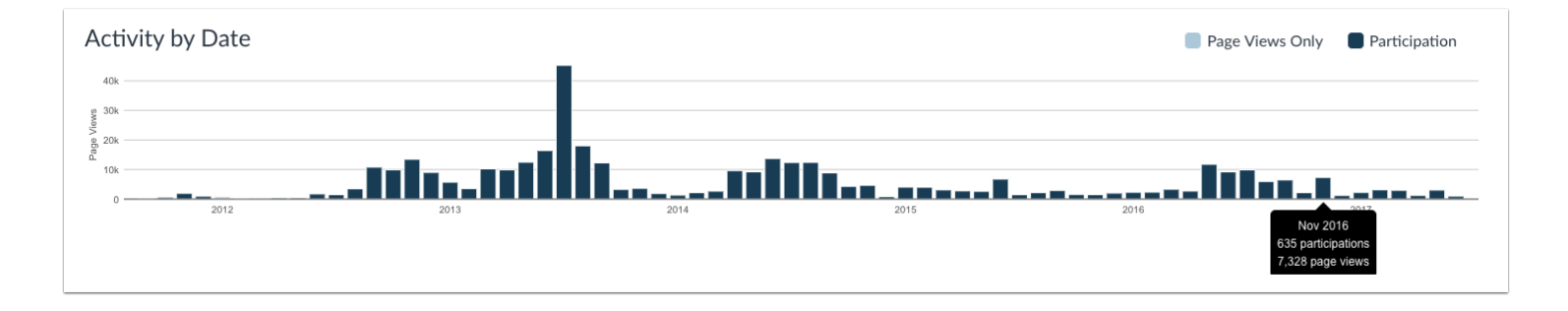

The Activity by Date graph shows all account activity for all users enrolled in a course for the term. The x-axis represents the term dates, while the y-axis represents the number of page views. Dark blue bars represent participation in the account. If a date only includes page views, the bar displays as light blue.

The graph changes the bar display according to the length of time. Activity that is less than six months old displays bars as daily activity, at six months bars are displayed as weekly activity, and at approximately a year bars are displayed as monthly activity. The weekly view shows the first and last date for the week; the monthly view shows the month and the year. To view the details of the bar graph, hover over the specific bar you want to view. Browser window size, zoom level, and screen resolution may also change how the bars display.

The following user actions will generate analytics participation:

- Announcements: posts a new comment to an announcement
- Announcements: posts an announcement (instructor)
- Assignments: updates an assignment's settings or description (instructor)
- Assignments: submits an assignment (student)

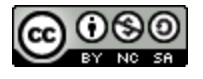

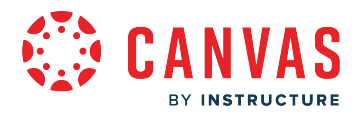

- Calendar: updates a calendar event's settings or description (both instructor courses and student calendar events)
- Collaborations: loads a collaboration to view/edit a document
- Conferences: joins a web conference
- Discussions: posts a new comment to a discussion
- Files: uploads or views files or folders
- Grades: views or updates the gradebook or grades page, uploads files to the gradebook, creates a grading standard
- Groups: views content within groups
- Modules: views or creates content in modules
- Pages: creates a wiki page
- Quizzes: submits a quiz (student)
- Quizzes: starts taking a quiz (student)

If you need to view page views for a specific user on a more granular level, learn how to [view page views for users in your](#page-890-0) [account.](#page-890-0)

#### **View Activity by Category**

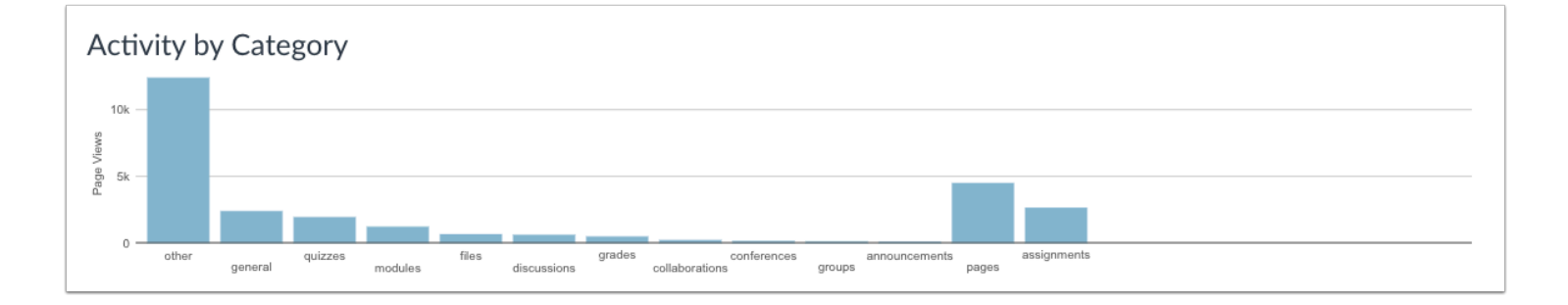

The View Activity by Category graph shows all activity in the account by feature category. The x-axis represents activity by category, while the y-axis represents the number of page views. The General category refers to the top level page views of the course that are not counted in the more specific categories, which include the Course Home Page, the course roster (People page), Course Settings, and the Syllabus.

The Other category refers to all the other page views that were not recognized.

To view the details of the bar graph, hover over the specific bar you want to view.

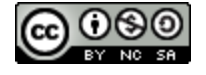
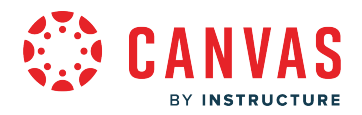

#### **View Grade Distribution**

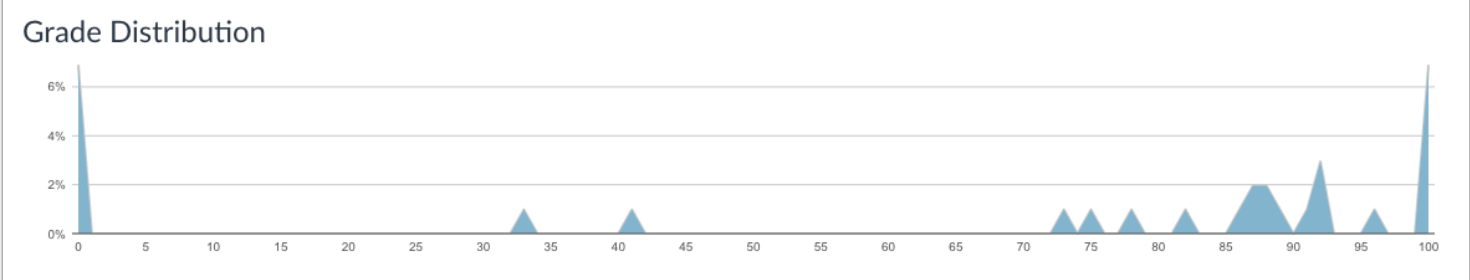

The Grade Distribution graph shows the distribution of current course grades for all enrolled students. The x-axis represents the percentage of grades, while the y-axis represents the percentage of active and concluded enrollments. If the course has been concluded, the x-axis represents the running-total grade.

The graph bars are shown as peaks representing the grades for the majority of students on the continuum. A peak on the left end of the chart could mean students are struggling in a course. A peak on the right end of the chart could mean students are responding to course material and are participating in the courses.

To view the details of the bar graph, hover over the specific bar you want to view.

### **View Analytics Tables**

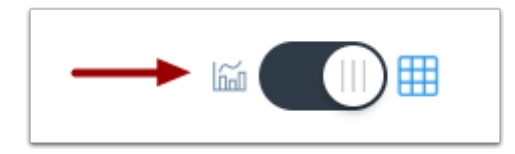

To view analytics without hovering over graph columns, you can view all data in a table format. To switch to the table format, click the Analytics icon. The icon will switch from the left side to the right, indicating the current analytics view.

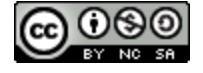

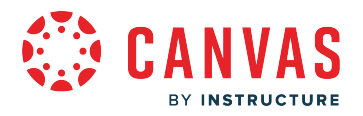

#### **View Table Data**

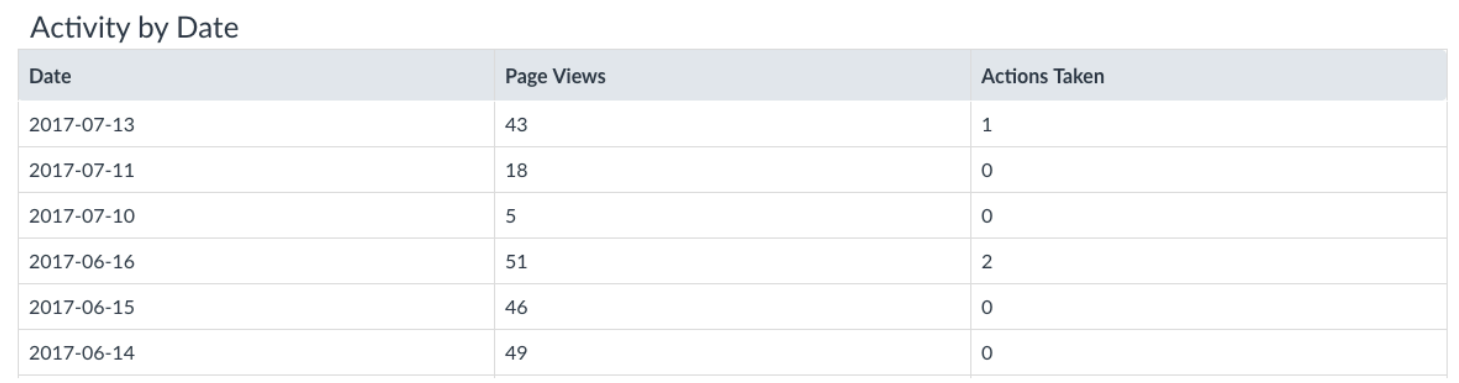

Tables apply to every graph in its respective page, and each column defines the data within its respective graph. Graphical data is displayed by column.

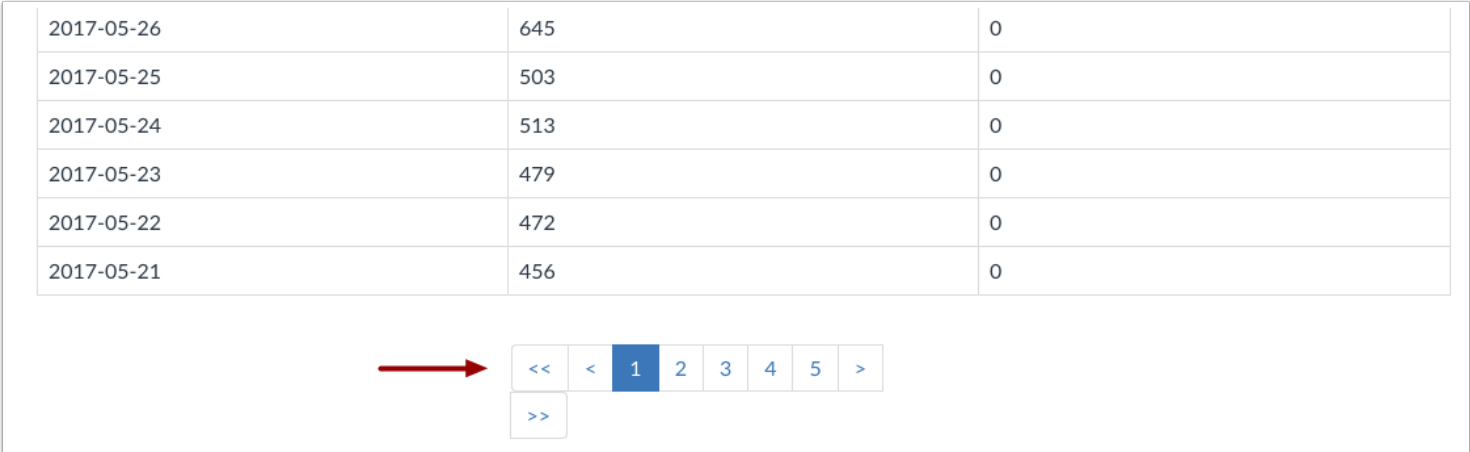

Each table is paginated to 30 entries per page; additional pages can be viewed by advancing to the next page.

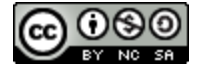

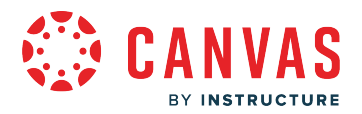

#### **How do I view statistics for an account?**

The statistics page shows a snapshot view of activity in the current account. Statistics provide current information about your account but you can also view information over time. Statistics work in conjunction with Account Analytics, which can also be viewed from the Statistics page.

#### [View a video about Analytics and Statistics](https://community.canvaslms.com/t5/Video-Guide/Statistics-amp-Analytics-Admins/ta-p/384018).

**Note:** If your analytics looks different than what is displayed in this lesson, you may have the Admin Analytics feature preview enabled in your account. [Learn how to use Admin Analytics in your account.](#page-113-0)

#### **Open Account**

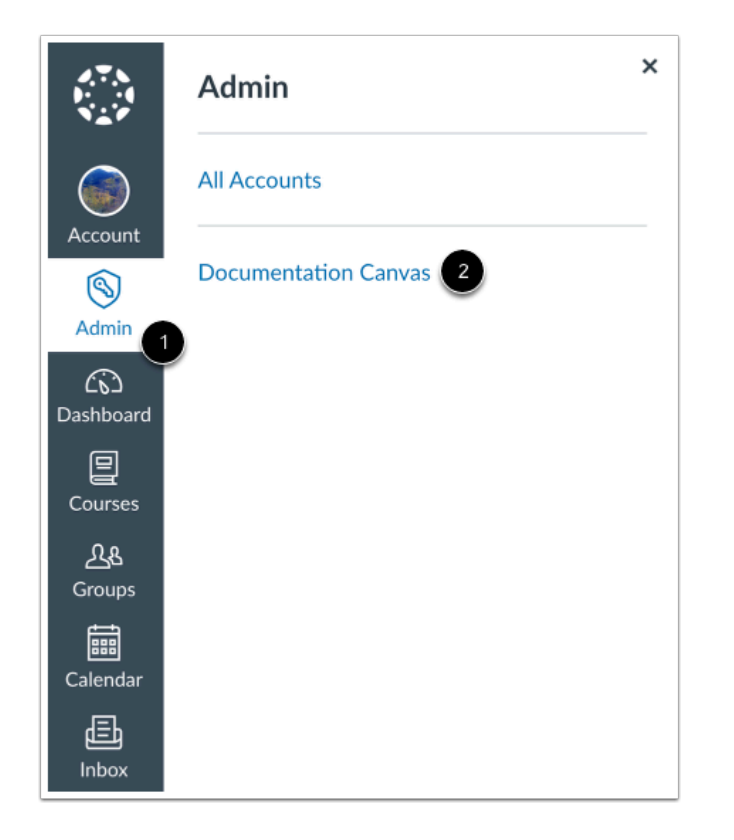

In Global Navigation, click the **Admin** link [1], then click the name of the account [2].

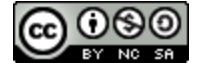

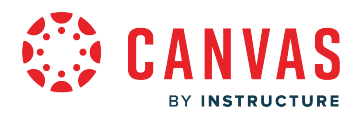

### **Open Statistics**

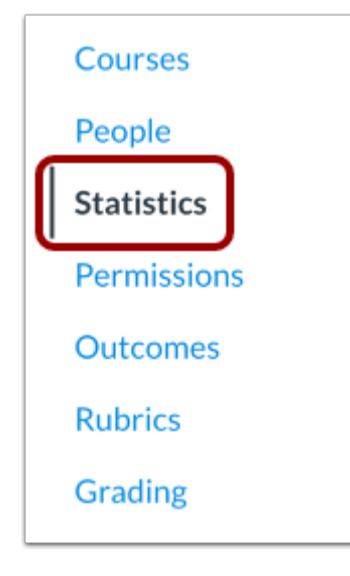

In Account Navigation, click the **Statistics** link.

### **View General Numbers**

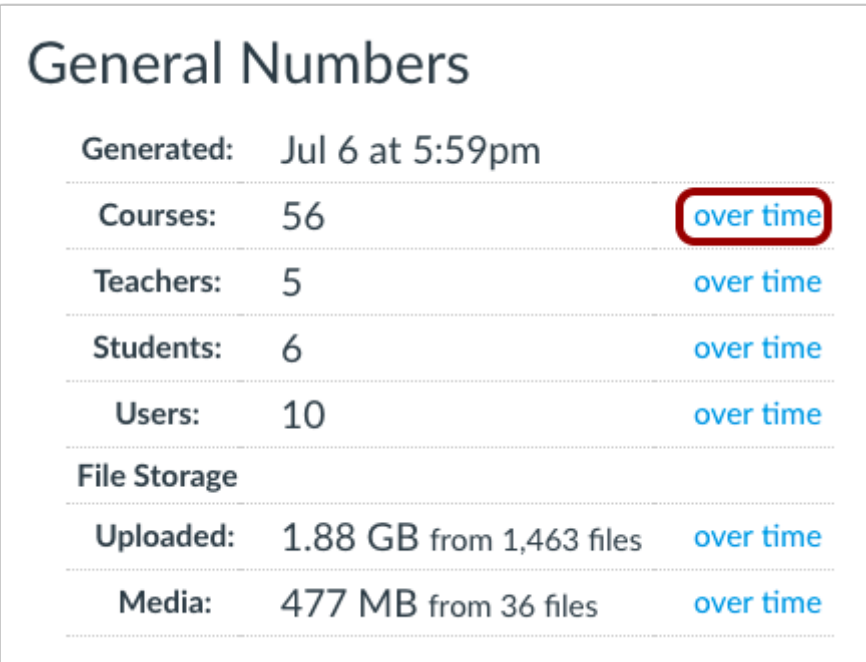

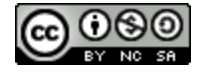

In the Statistics page, you can view general information about your account.

- **Generated** shows when the data was last generated for your account. Data cannot be generated manually.
- **Courses** indicates the number of courses that are published in the account.
- **Teachers** indicates how many unique teachers have had activity within Canvas in the last 30 days. If one user is a teacher in five courses, the statistic will only count one teacher.
- **Students** indicates the same statistics as teachers, but relates to students.
- **Users** includes the total number of teachers, students, observers, designers, and TAs who have logged in during the last 30 days. This number does not include test students generated through Student View.
- **Uploaded File Storage** indicates the amount of files stored and the number of files in all courses for the entire account. Deleted files are not included. *To learn about specific file quota details, view the [Course Files Quota resource document](https://community.canvaslms.com/t5/Canvas-Resource-Documents/Canvas-File-Quotas/ta-p/387061).* The file storage limit is calculated with the number of full-time enrollments (FTE) in your institution (default is 500 MB/FTE). To calculate the amount of file storage used in your account, convert the Uploaded file storage number shown to MB (e.g. 1.88 GB is 1880 MB). Then take the number of full-time enrollments and multiply the MB per enrollment (e.g. 3,000 FTE x 500 MB). If the converted number is lower than the multiplied number, your institution is within your file storage limit. If the number is higher, contact your Customer Success Manager for additional storage options. You can also [change the quota](#page-1078-0) for all course or specific courses.
- **Media File Storage** indicates the amount of media objects uploaded to active courses, such as video, audio, and music files. Media created in the Rich Content Editor are not part of media file storage.

General numbers show the current statistics in the course; to view how a statistic has evolved over time, click the **over time** link.

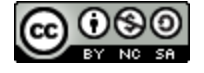

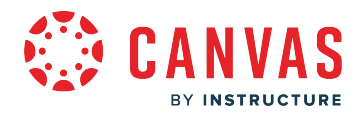

#### **View Statistics Over Time**

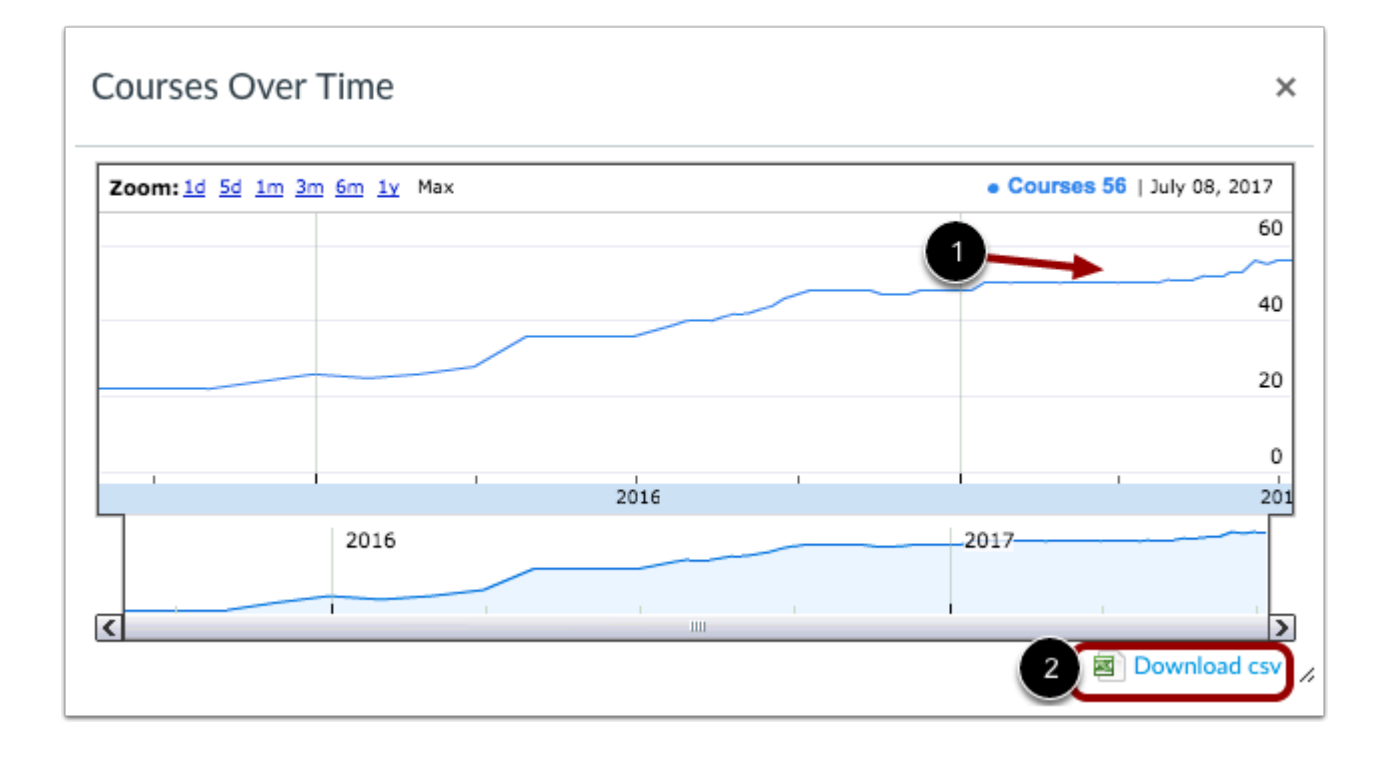

The statistics over time graphs show how specific data has evolved since your account was created. You can move your cursor over the data graph to view data for a specific date [1]. You can also download the data by clicking the **Download CSV** link [2].

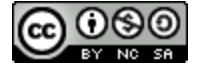

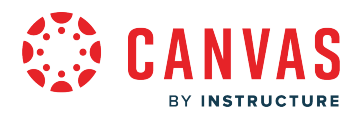

#### **View Course Statistics**

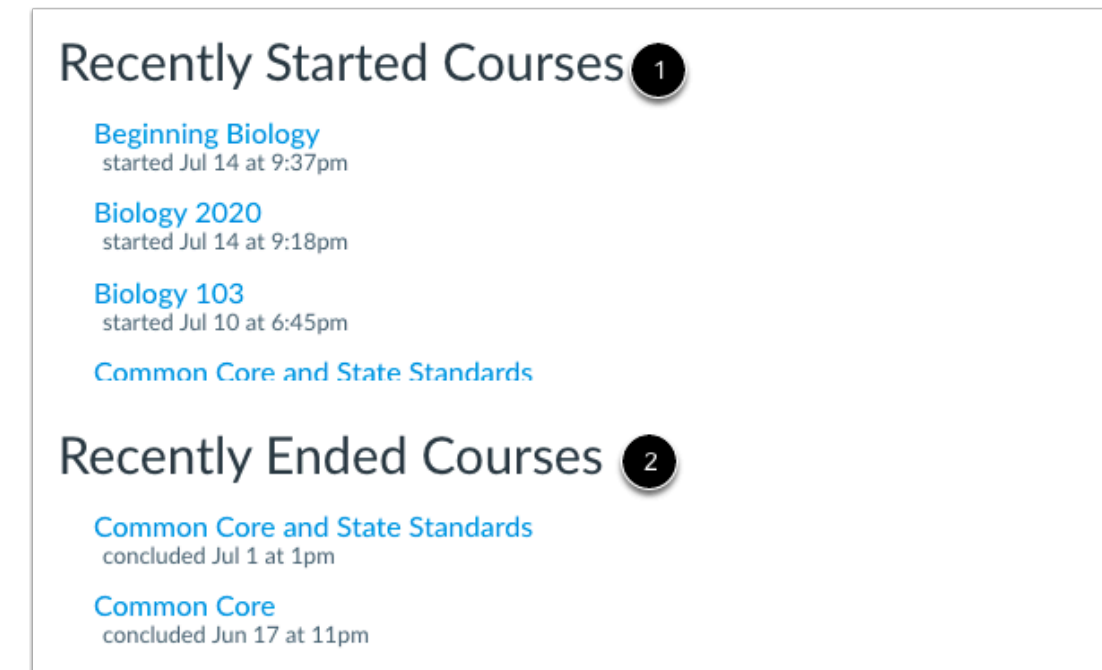

You can view recently started courses [1] and recently ended courses [2] in your account. To view a course, click the name of the course.

#### **View Users**

# Recently Logged-In Users

**Emily Boone** last logged in Jul 15 at 9:12am

**Andy Admin** last logged in Jul 14 at 8:28pm

Max Johnson last logged in Jul 14 at 4:11pm

Doug Roberts

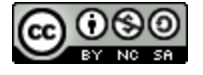

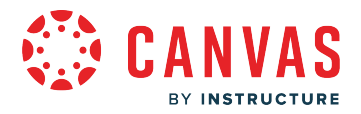

You can also view a list of users who have recently logged in to your account. To view details about a user, click the name of the user.

### **View Account Analytics**

lim View Analytics

To view [account analytics](#page-140-0), click the **View Analytics** button.

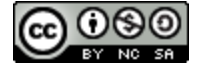

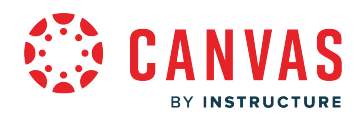

**API** 

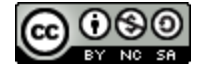

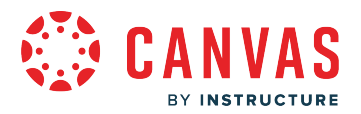

#### <span id="page-153-0"></span>**How do I manage API access tokens as an admin?**

You can manage API access tokens from your User Settings. Access tokens provide access to Canvas resources through the Canvas API. Access tokens can be generated automatically for third-party applications or created manually.

Using the Canvas API allows the access token holder to access the same Canvas resources that you can access. For example, third-party applications, including devices you have used to open the Canvas mobile apps, are authorized to access Canvas on your behalf. API calls require authorization and are made on behalf of an authorized user. For more information on using the Canvas API, view the **Canvas API documentation**.

Once you have a Canvas login you can create one of these access tokens to use for testing your development projects. This token must be included as a URL query parameter in any API calls made to Canvas.

Canvas tokens align with Canvas permissions. If your Canvas account is deleted, your tokens will be revoked. If you no longer have an administrative role in Canvas, your previously generated tokens will adjust to your new permissions.

#### **Note:**

- Users with masquerading privileges cannot remove the token on behalf of other users.
- Canvas admins cannot bulk delete API access tokens for users at their institution.

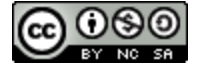

S BY INSTRUCTURE

### **Open User Settings**

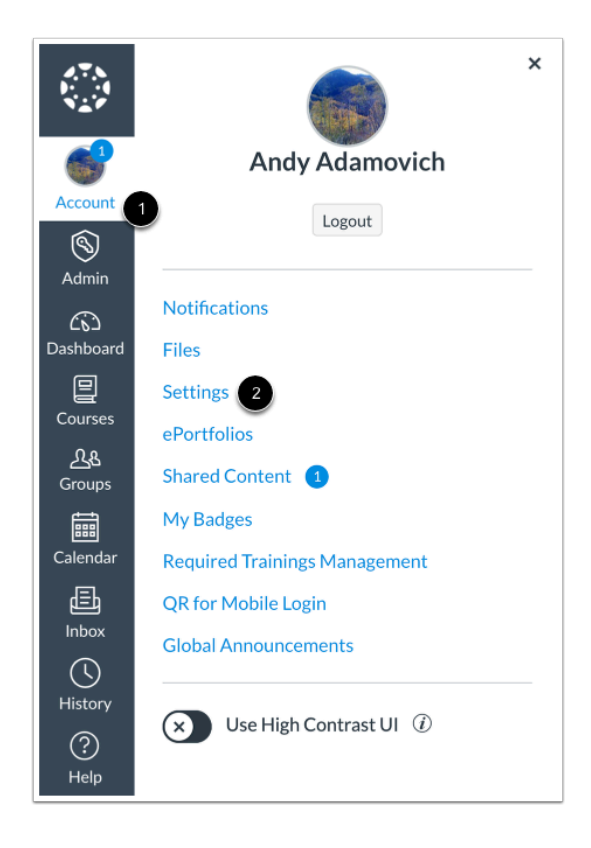

In Global Navigation, click the **Account** link [1], then click the **Settings** link [2].

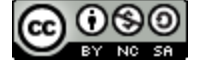

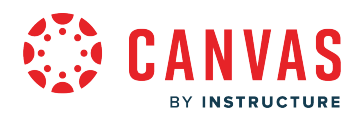

### **View Access Tokens**

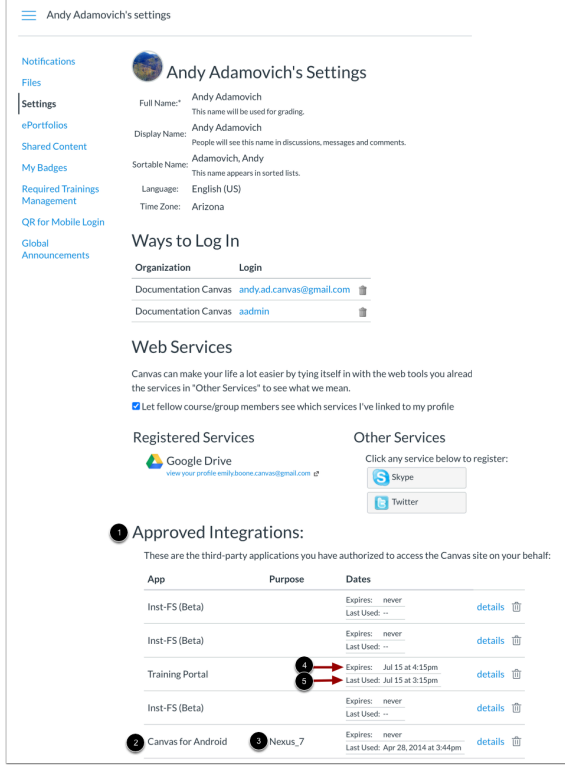

Third-party applications with access tokens and user-generated access tokens are listed in the **Approved Integrations** section [1].

For each access token, you can view the name [2], purpose [3], expiration date [4], and date of last use [5].

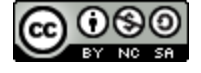

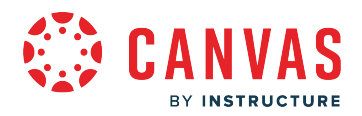

# **Add Access Token**

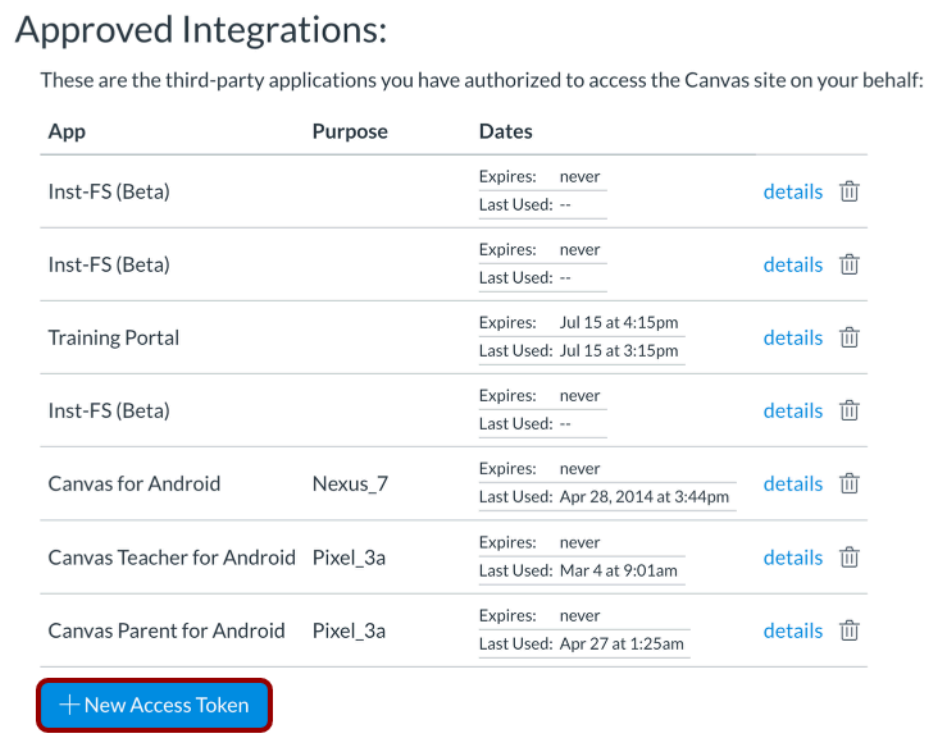

To add an access token, click the **Add New Access Token** button.

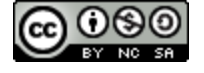

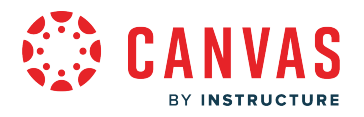

#### **Add Token Details**

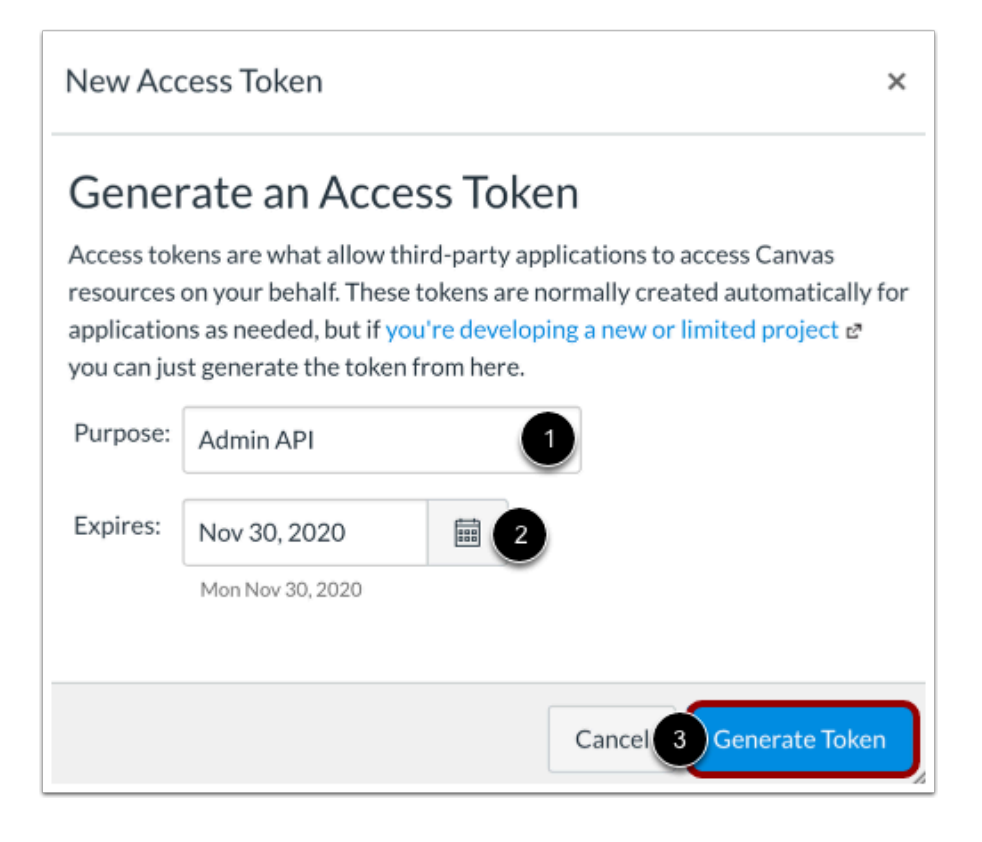

Enter a description for your access token in the **Purpose** field [1]. You can also select an expiration date by clicking the **Calendar**  icon [2]. To generate a token with no expiration, leave the Expires field empty.

To generate a new access token, click the **Generate Token** button [3].

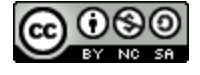

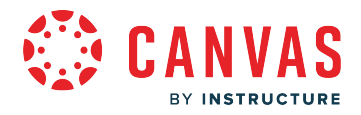

### **View Access Token**

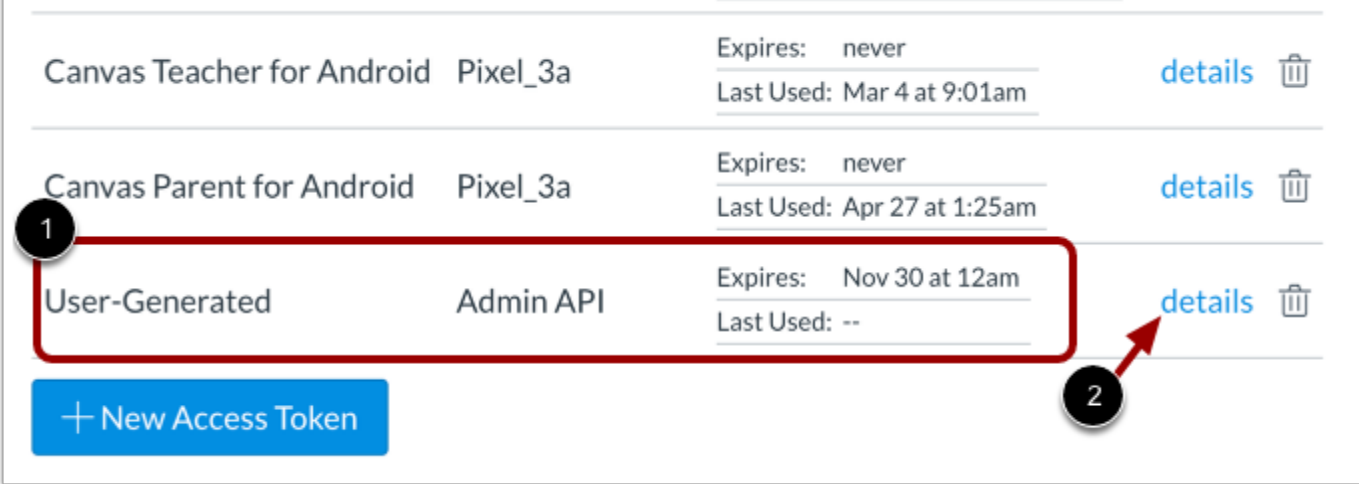

View the token description [1]. To view details for the token, click the **details** link [2].

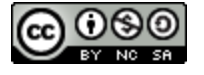

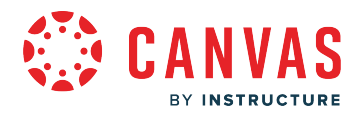

### **View Token Details**

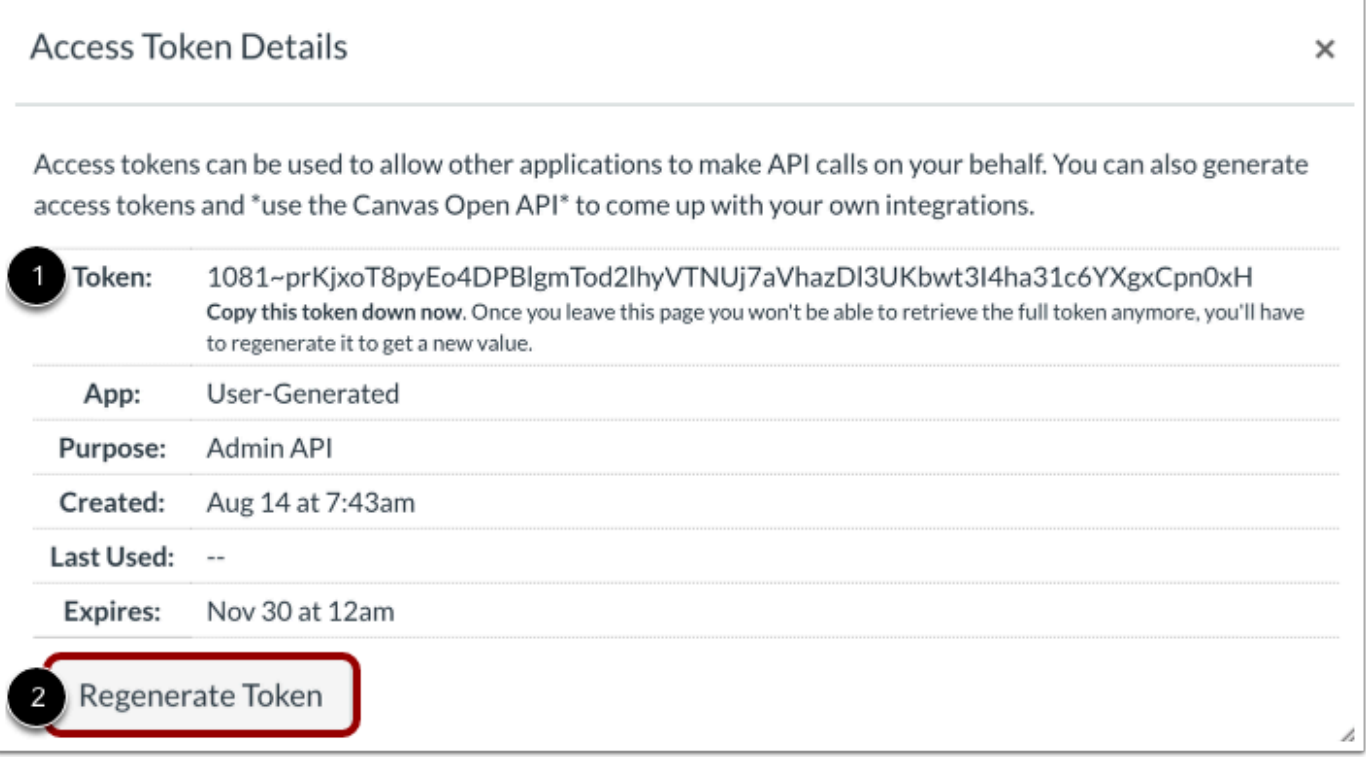

The access token details include a token that can be used to make API calls on your behalf [1].

To regenerate an access token, click the **Regenerate Token** button [2].

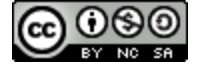

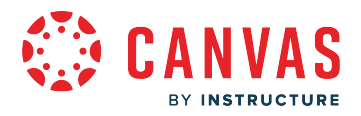

### **Delete Access Token**

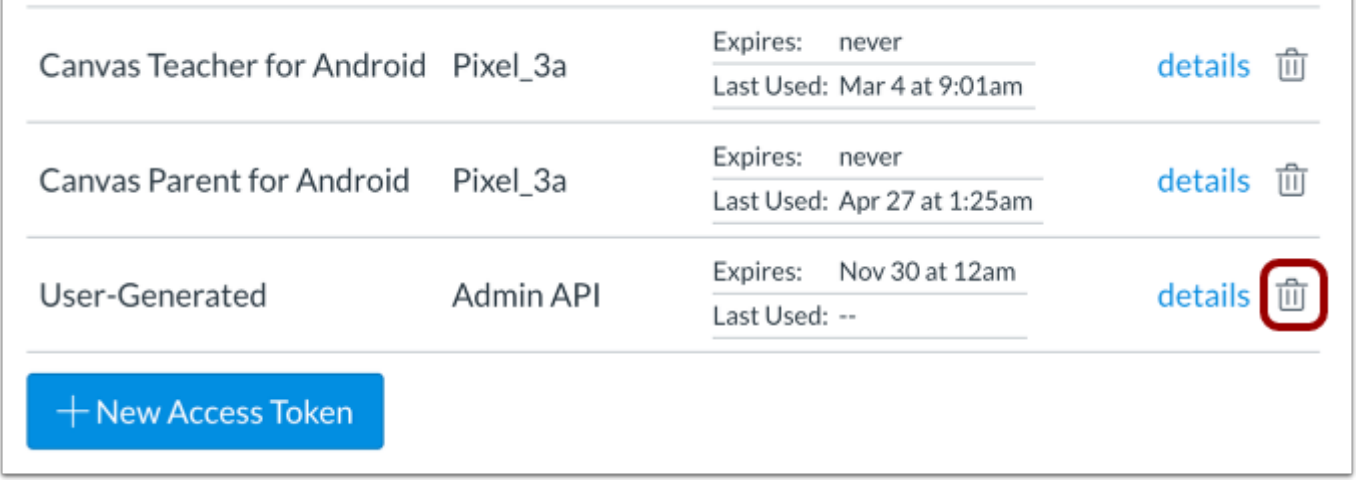

To delete an access token, click the **Delete** icon.

#### **Confirm Deletion**

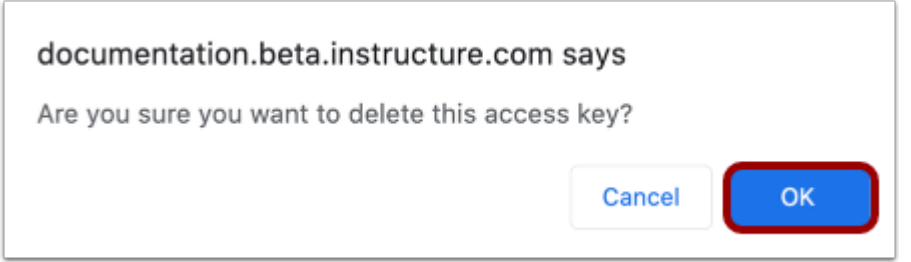

To confirm the deletion, click the **OK** button.

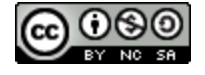

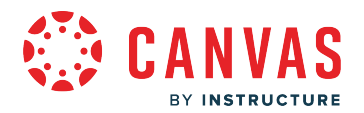

#### **How do I make API calls in an account with an access token?**

If you have [generated an API access token,](#page-153-0) you can use it to make API calls.

Canvas tokens align with Canvas permissions. If your Canvas account is deleted or if you are no longer an administrator, your tokens will also be revoked.

## **Option One: Make A Call Over HTTPS**

GET /api/v1/courses.json

All API calls must also be made over HTTPS. The access token must be included as a URL query parameter in any API calls made to Canvas. For example, the endpoint to grab the user's list of courses is:

• *GET /api/v1/courses.json* 

To retrieve Bob's list of course and if Bob's access token were "token\_of\_magical\_power" then you would call

• *GET /api/v1/courses.json?access\_token=token\_of\_magical\_powers* 

For a detailed example of using the API, check out the [API basics documentation](https://canvas.instructure.com/doc/api/index.html) on github.

### **Option Two: Make A Call Using A Request Header**

OAuth2 Token sent in header:

curl -H "Authorization: Bearer <ACCESS-TOKEN>" https://canvas.instructure.com/api/v1/courses

The other way to make an API call with an access token is to add it to the request header. If using curl (a command line program that can be used for running API requests) you would specify the access token like this.

• *curl -H "Authorization: Bearer <token>" 'https://<canvas>/api/v1/accounts/<account\_id>/courses.json'* 

Notice that the access\_token is not in the URL at all.

See the example on the **API** documentation site.

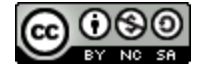

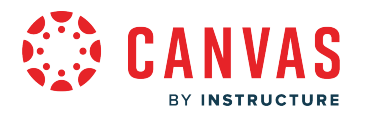

### **How do I install PowerShell 3.0 on a Windows machine?**

Admins using Windows can use PowerShell to import data to Canvas and set up an automated data integration between Canvas and your SIS. With PowerShell, when changes are made in the SIS at the admin level, these changes will push to Canvas automatically.

PowerShell is typically installed natively on the Windows operating system.

**Note**: If you already have PowerShell installed with a version older than 3.0, remove the old version before installing PowerShell 3.0.

#### **Download and Install Windows Management Framework 3.0**

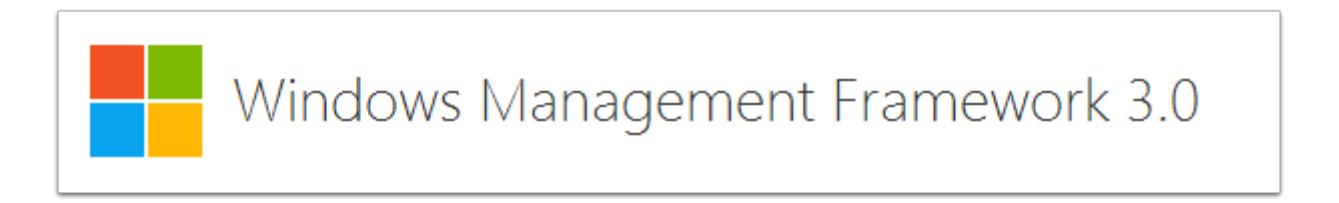

[Find and download](http://www.microsoft.com/en-us/download/details.aspx?id=34595) the most recent version of Windows Management Framework 3.0, which includes PowerShell version 3.

**Note:** Version 3 is more compatible with restful API call.

#### **Download and Install PowerShell cmdlet**

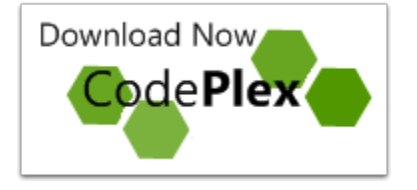

If you choose to use [this example powershell script](https://github.com/kajigga/canvas-contrib/tree/master/SIS%20Integration/powershell_integration), you will need to download and install a PowerShell cmdlet called "Powershell Community Extensions" Pscx-3.1.0.msi from<https://pscx.codeplex.com/releases>

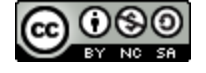

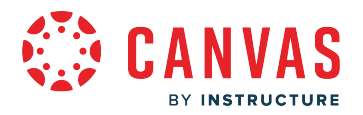

### **Execute PowerShell Scripts**

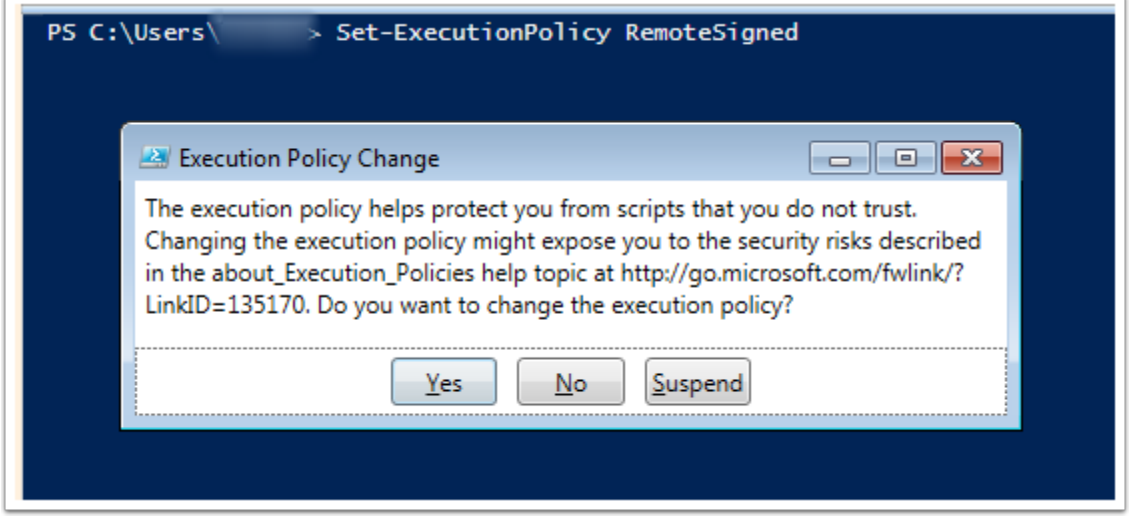

- 1. Go to [http://technet.microsoft.com/en-us/library/ee176949.aspx](http://technet.microsoft.com/en-us/library/ee176949.aspx.)
- 2. Open a powershell command prompt (Start > Powershell ISE). You will need to run this as an admin (Right-click > Run as administrator)
- 3. Type in the command below and click the **Enter** key; then when the dialog box pops up click the **Yes** button.

Set-ExecutionPolicy RemoteSigned

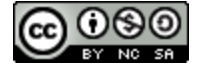

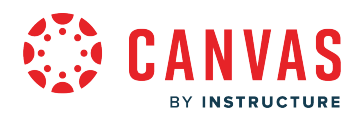

**Attendance (Roll Call)** 

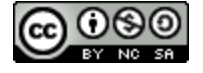

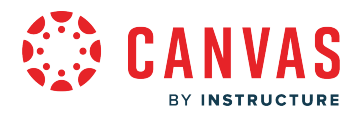

### **How do I add Roll Call Attendance badges to an account?**

The Roll Call Attendance tool features badges that can be used to track particular behaviors or achievements among your students. You can create these badges at the account level and they will appear to instructors with courses within your account.

Instructors can also create their own badges within their courses. However, you can manage badges within a course at any time.

### **Open Account**

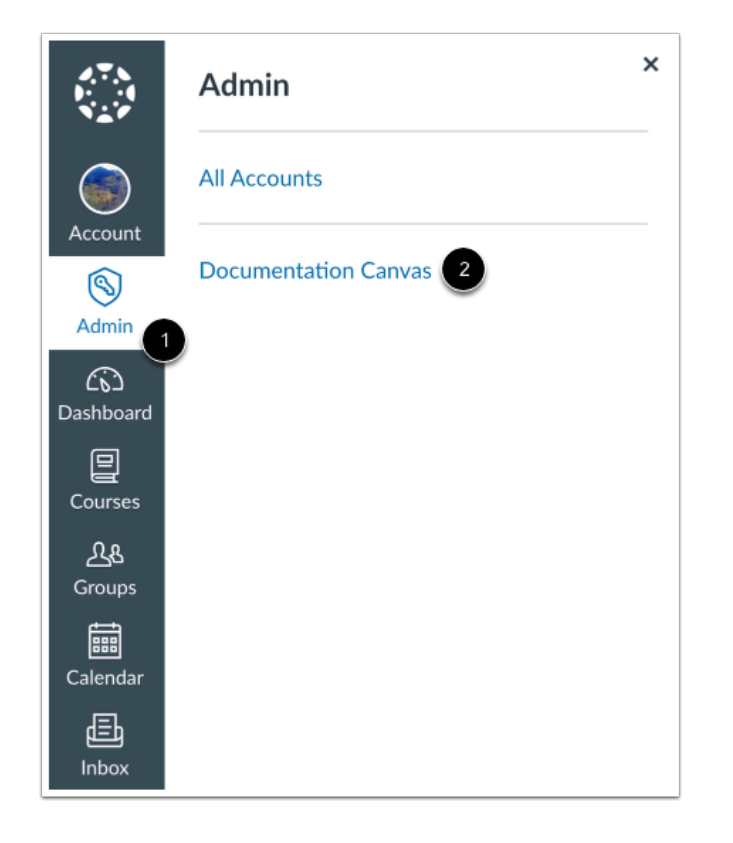

In Global Navigation, click the **Admin** link [1], then click the name of the account [2].

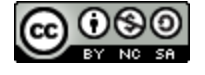

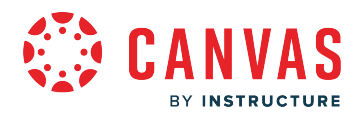

### **Open Attendance**

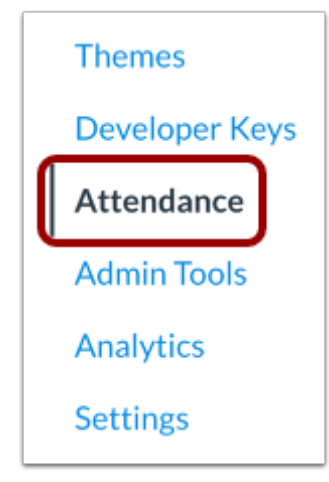

In Account Navigation, click the **Attendance** link.

### **Manage Badges**

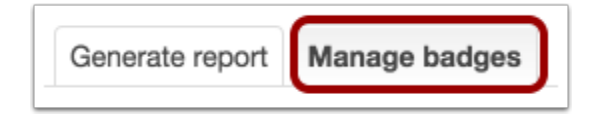

Click the **Manage badges** tab.

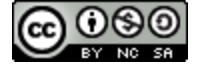

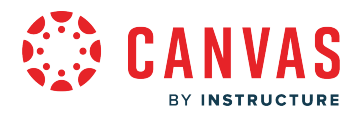

# **Add Badge**

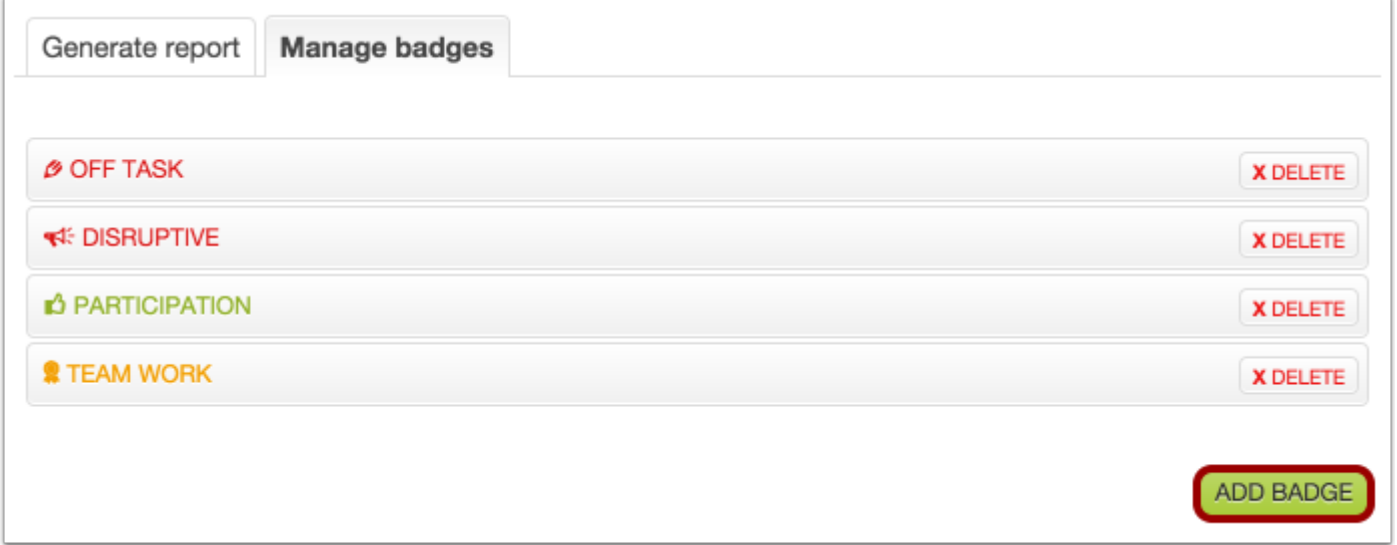

Click the **Add Badge** button.

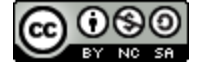

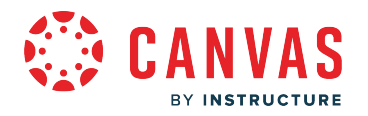

#### **Save Badge**

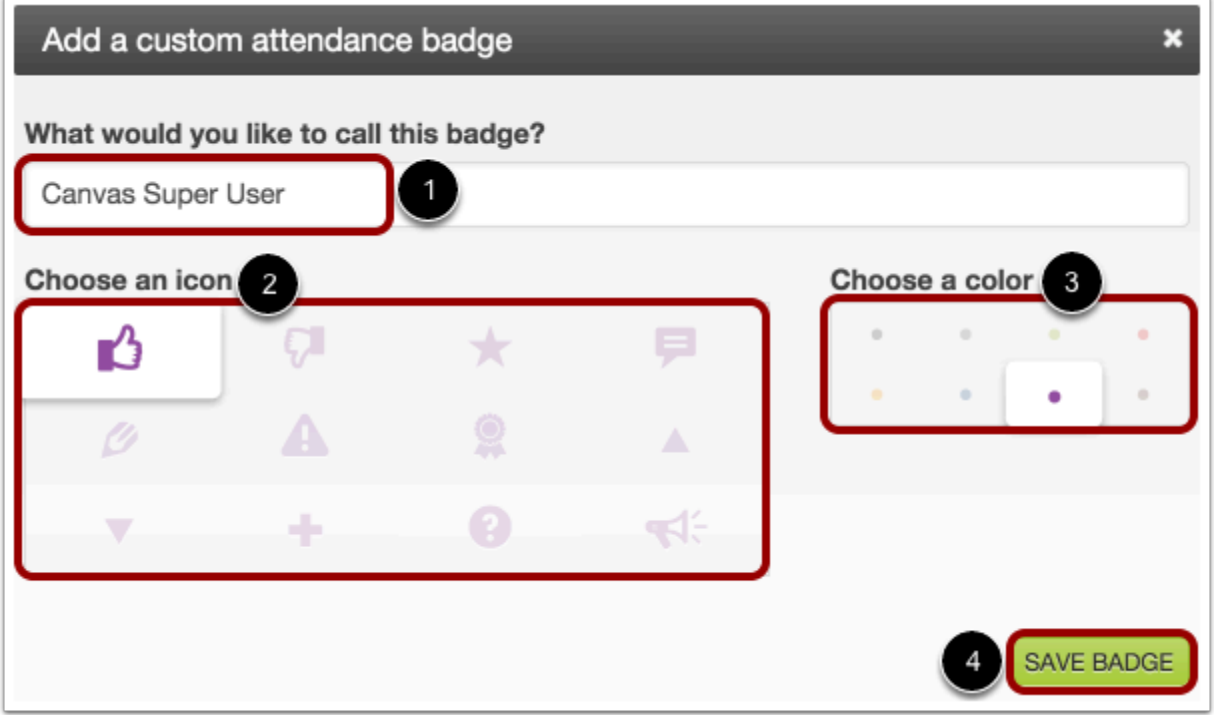

Create a name for your badge [1], assign an icon [2], and choose a color to highlight the background when the badge is assigned [3]. Click the **Save Badge** button [4].

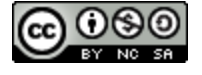

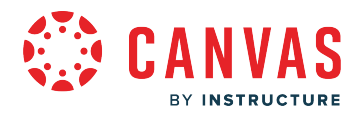

### **Manage Badges**

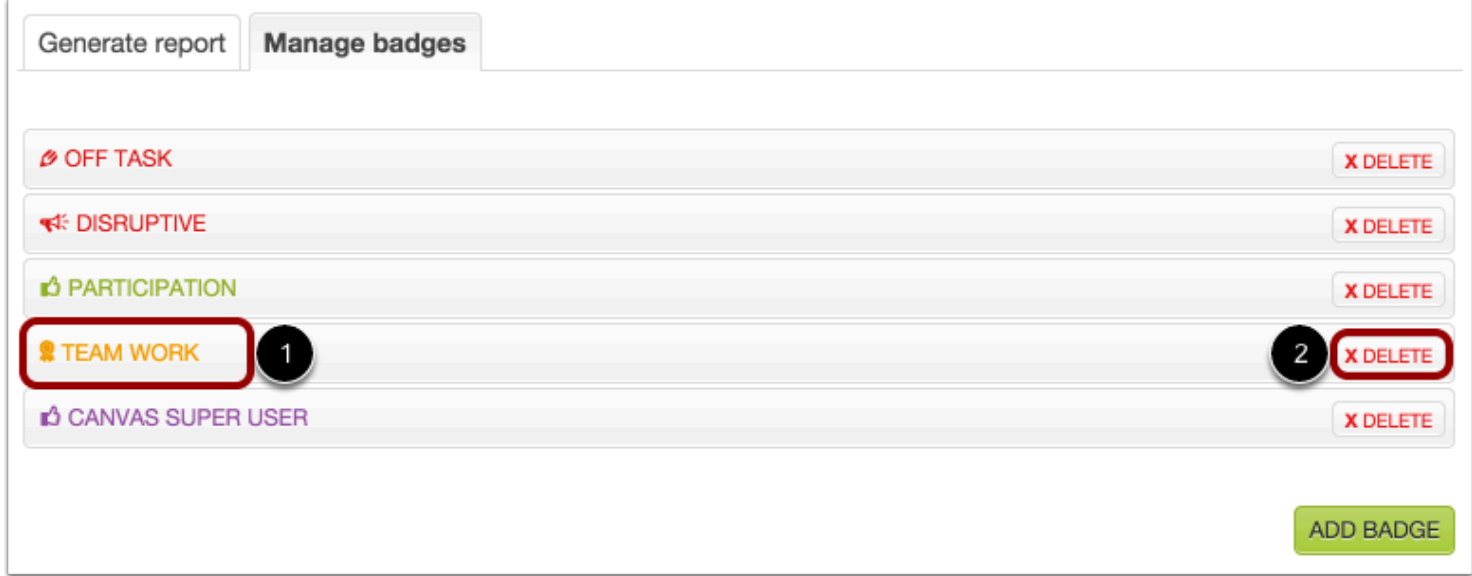

You can edit any badge you create for your account.

To change the badge name, icon, or color, click the badge name [1].

To delete a badge, click the **Delete** button [2]. Deleting a badge will delete the badge for the entire course and all students.

**Note:** When managing or editing badges, any changes made will affect the entire account.

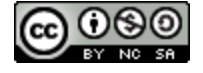

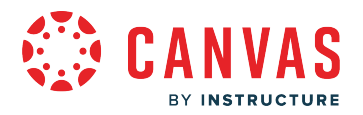

### **How do I run Roll Call Attendance reports for an account?**

You can run reports to review attendance information for a subset of the courses and students in your account. This report is sent to your email, where it can be downloaded as a comma separated value (CSV) file.

The downloaded CSV report displays all content in a list. Reports always include the following data fields: Course ID, SIS Course ID, Course Code, Course Name, Teacher ID, Teacher Name, Student ID, Student Name, Class Date, Attendance, and Timestamp.

Roll Call Attendance Badges are included in account reports if they were created in the account and have been assigned to students. Additionally, the badges will also only be included if they were set within the time frame you specify in the report. To view badges for reports in a subaccount, you must request the report from the subaccount. For example, if an instructor has marked a student with a badge that was created in a course or in a subaccount, the badge will not appear in the report when exported from the account.

You can generate reports for the entire course, or you can generate reports based on specific students or courses. To locate a course or student ID, view the People page, click the name of a student, and both the course and student IDs will be in the browser URL (e.g. courses/XXXXXX/users/XXX).

**Note:** In order to gather all the needed information, a provisioning report will also be generated when an attendance report is requested. The provisioning report can be viewed in the Reports tab in Account Settings.

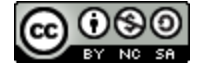

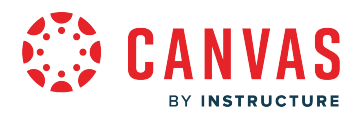

### **Open Account**

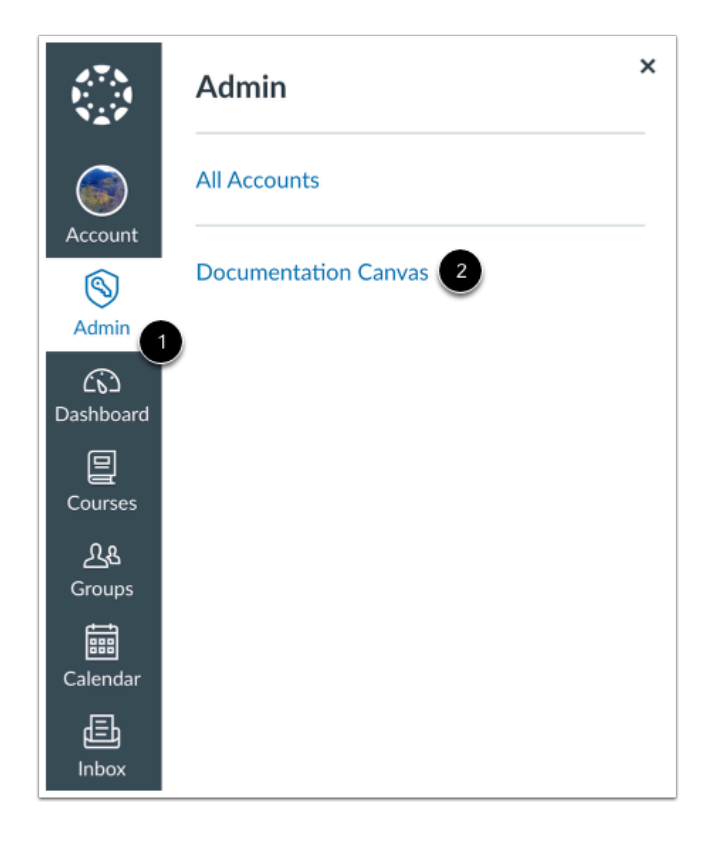

In Global Navigation, click the **Admin** link [1], then click the name of the account [2].

### **Open Attendance**

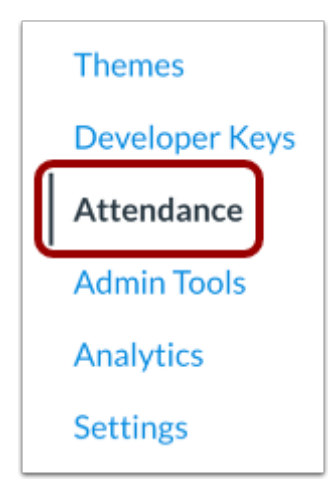

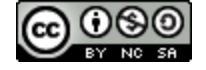

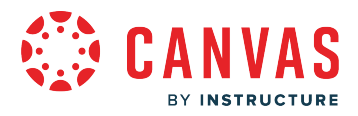

In Account Navigation, click the **Attendance** link.

### **Specify Report Data**

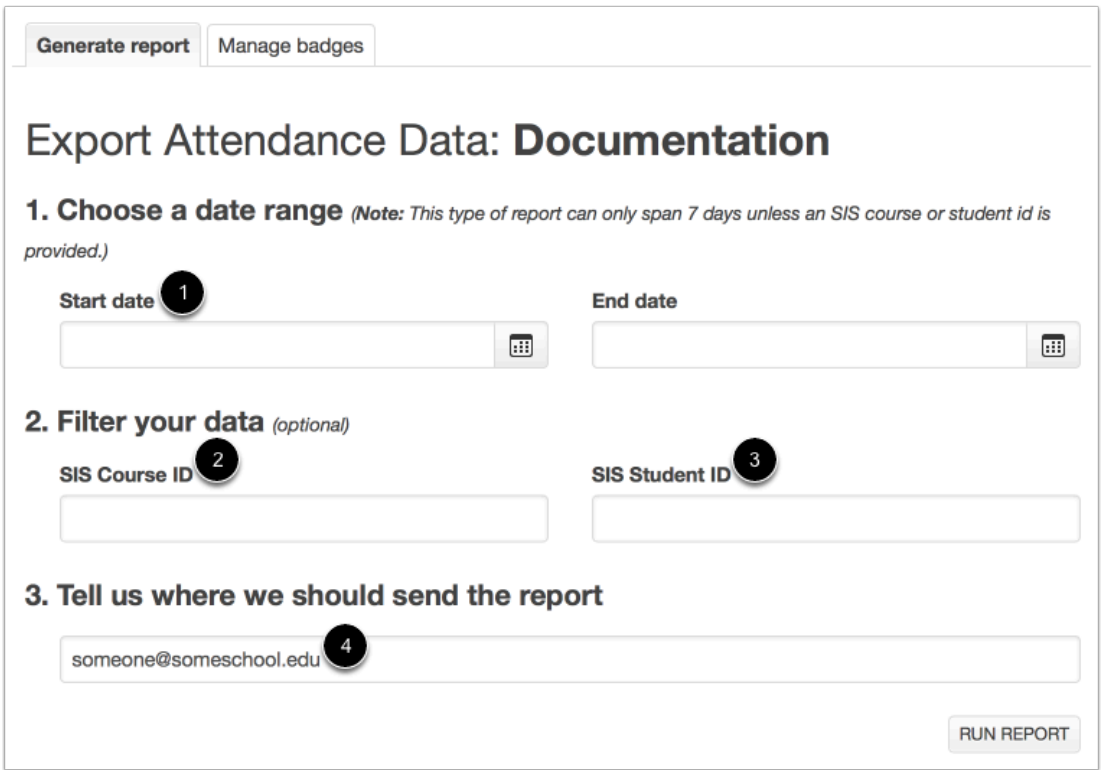

In the Generate Report tab, you can specify criteria for your report. If you leave the fields blank, the report will be generated for the entire account.

You can choose a date range for the report [1]. You can also optionally filter by SIS course ID [2] or SIS student ID [3].

By default, the email field [4] will be populated with your email address to send the report. Confirm your email in the field or enter a new email address.

### **Run Report**

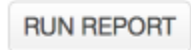

Click the **Run Report** button.

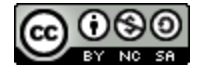

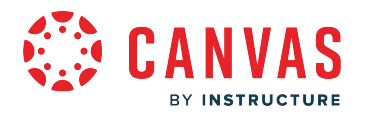

### **View Notification**

**O** Thank you, your report should arrive in your inbox shortly.

A notification should appear if your request was successfully submitted.

#### **View Email**

Г

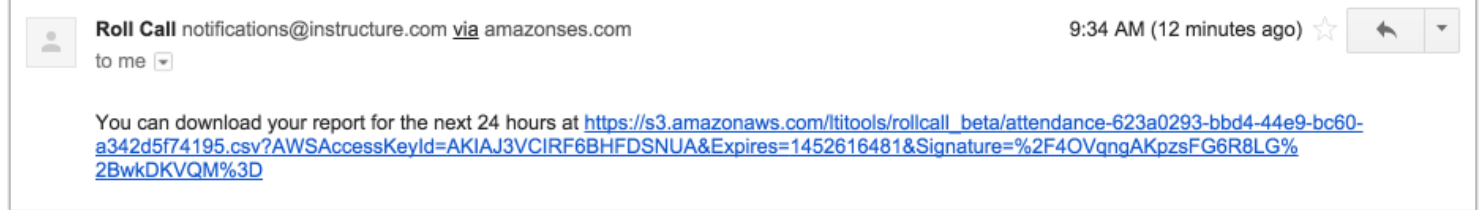

You will receive an email with the subject Roll Call Attendance Report. The email contains a link where you can access your attendance report for the next 24 hours. When you click the link, you can choose to view or download the report results.

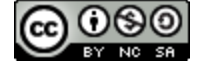

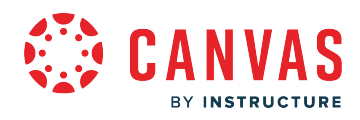

**Authentication** 

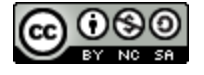

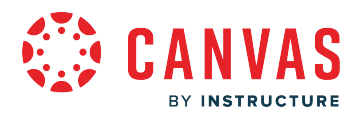

### **How do I configure self registration through Canvas authentication for an account?**

By default, users can login in directly to Canvas using Canvas authentication. However, all Canvas users must have a Canvas account before they can log in to Canvas.

Canvas authentication includes an option called self registration, which displays a registration banner on your account login page that allows users to create their own Canvas accounts. By default, Canvas authentication is enabled for all institutions, but self registration is disabled. You can also require users to complete a Captcha form before completing the registration process. You can also require Multi-Factor Authentication (MFA).

Note that Canvas authentication can be used without self registration. For instance, some institutions want to create user accounts with a student information system (SIS) and **[import SIS data](#page-1193-0)** into Canvas but allow users to log in using the default Canvas login page. Canvas authentication also supports **Single Sign On (SSO) authentication**, which allows you to customize your login information, and can be used in addition to **third-party authentication providers**.

#### **Self Registration Accounts**

You can allow self registration for all user roles (students, instructors, observers) or only observer roles.

- **Student Accounts**: Self registration is used with self enrollment. When users sign up as a student, a join code is required to access the course. Self enrollment creates the join code, which instructors can give to students to sign up in the course. Learn more about [self enrollment options](#page-1088-0) in your account.
- **Instructor Accounts**: Instructors can sign up for a Canvas account through self registration if your institution does not already create instructor accounts.
- **Observer Accounts**: Parents and other users who want to observe a student sign up through Canvas through the observer role.

#### **Notes:**

- Canvas authentication can only be deleted from the authentication page if another third party authentication provider has been enabled. If the only existing authentication provider is deleted, Canvas authentication will be restored as the default provider.
- Canvas authentication passwords require a minimum of eight characters.
- If the All Account Types option is selected, it is recommended to require users to complete a Captcha form to avoid the creation of spam users.

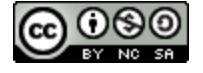

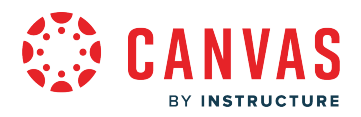

### **Open Account**

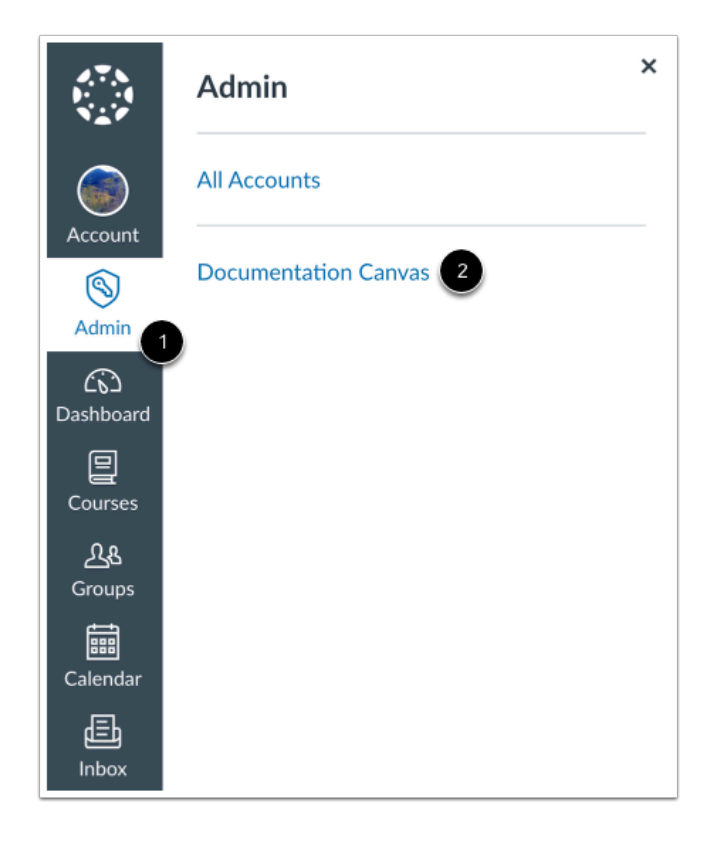

Click the **Admin** link [1], then click the name of the account [2].

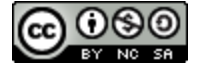

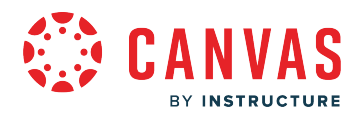

## **Open Authentication**

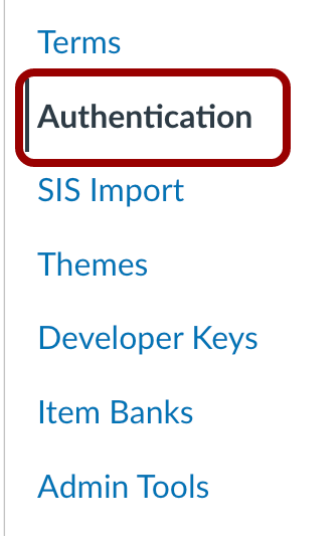

In Account Navigation, click the **Authentication** link.

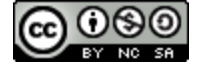

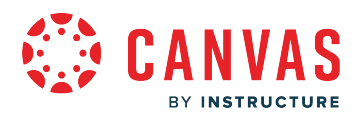

### **Configure Self Registration**

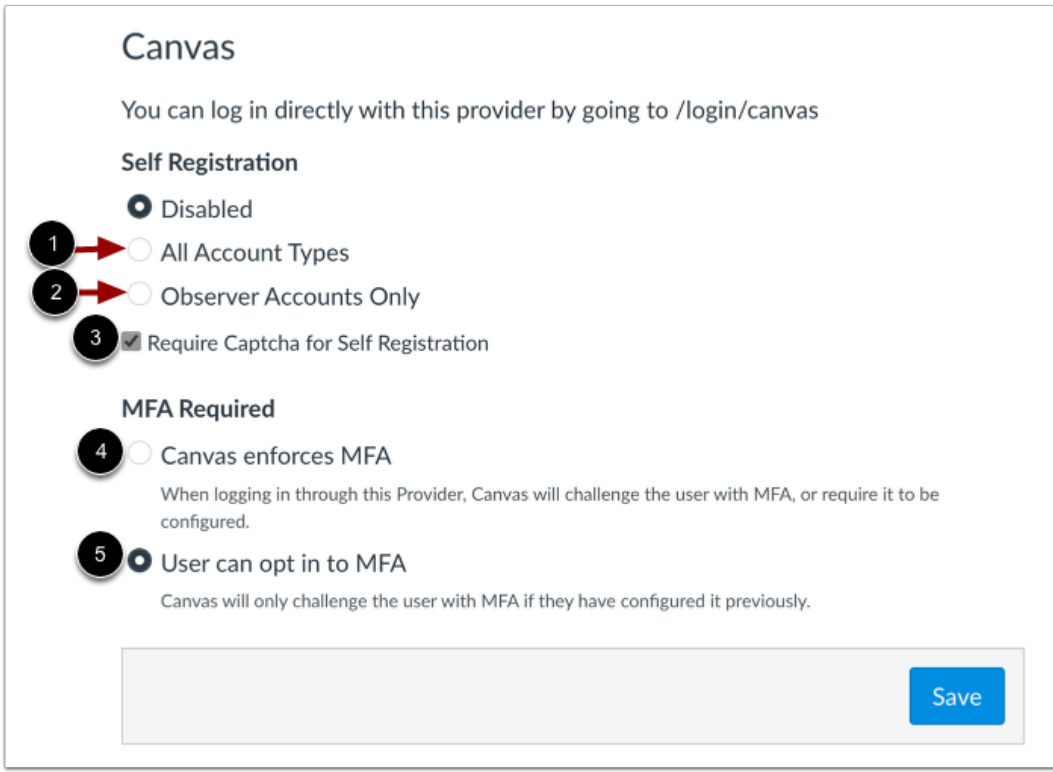

By default, Self Registration is disabled. To enable Self Registration, select the radio button for the registration type for your account.

To allow self registration for all users, select the **All Account Types**option [1]. To limit self registration to observers (including parents), select the **Observer Accounts Only**option [2].

To require users to complete a Captcha form before completing the registation process, click the **Require Captcha for Self Registration** checkbox [3].

Canvas enforces MFA is functionally equivalent to the legacy UIs checkbox for MFA Required being enabled.

To have Canvas enforce the MFA, select the **Canvas enforces MFA** option [4].

To have the user opt in, select **User can opt in to MFA** option [5].

**Note:** If the All Account Types option is selected, it is recommended to require users to complete a Captcha form to avoid the creation of spam users.

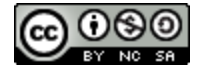

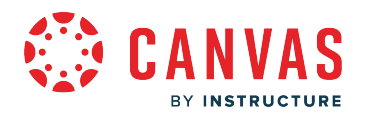

# **Save Self Registration**

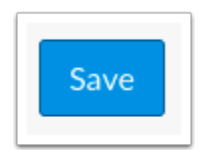

Click the **Save** button.

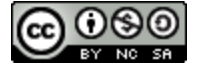
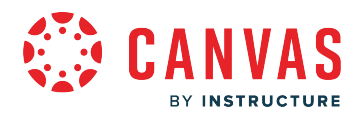

## **How do I configure third-party authentication providers for a Canvas account?**

Canvas supports authentication with a variety of third-party identity providers, which can be configured in the Canvas interface. Each provider requires the admin to set an attribute to be associated with the account, such as a user ID, email, or login. Currently supported integrations include Apple, Facebook, Github, LinkedIn, Twitter, Google Apps, Microsoft (Office 365), Clever, CAS, LDAP, OpenID, and SAML. Some providers require custom components for configuration. All providers support [Single Sign On \(SSO\) authentication.](#page-189-0)

Third-party authentication providers can be used in addition to **Canvas authentication**.

#### **User Credentials**

Once a provider has been saved in Canvas, the provider's authentication login credentials must be added to each Canvas user's account through **[SIS CSV files](https://canvas.instructure.com/doc/api/file.sis_csv.html)** or the **[Authentication Providers API.](https://canvas.instructure.com/doc/api/authentication_providers.html)** (Currently there is no support for adding user credentials through the Canvas interface.) Each authentication provider supports specifically recognized parameters; some providers may recognize additional parameters. Unrecognized parameters are not supported.

For additional help with authentication systems, including Single Sign On (SSO) support, view the [integration documents](https://community.canvaslms.com/t5/Integration-Documents/tkb-p/Integration) in the Canvas Community.

#### **Just In Time Provisioning**

As part of the authentication process, admins can apply Just in Time Provisioning, which tells Canvas to automatically create a user's accounts if one does not already exist. Currently when a user logs in to Canvas using a third-party authentication system, Canvas searches users in the account looking for a matching user parameter for that service. If a matching parameter is not found, Canvas returns the user to the authentication provider portal with a message the user could not be found. When Just in Time Provisioning (JIT) is enabled, Canvas automatically creates the user using an ID that matches the username used with the authentication provider.

JIT provisioning must be configured via API for the specific authentication provider (see the **Authentication Providers** [API](https://canvas.instructure.com/doc/api/authentication_providers.html)). It does not need to be configured for individual users via API or SIS.

#### **Federated Attributes**

As a complement to JIT provisioning, all authentication providers support federated attributes. When users log into Canvas, more information beyond just ID is passed to Canvas, and that information is associated with their existing user accounts. More information can be found in the [Authentication Providers API](https://canvas.beta.instructure.com/doc/api/authentication_providers.html).

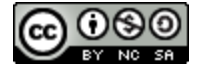

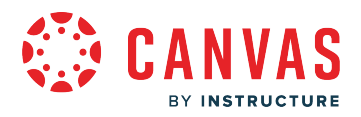

## **Open Account**

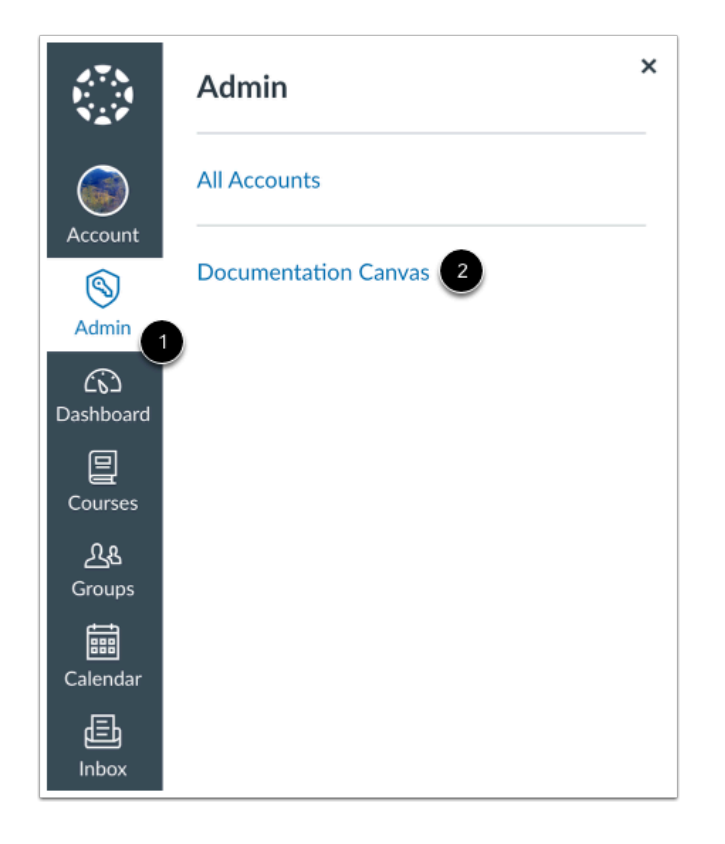

In Global Navigation, click the **Admin** link [1], then click the name of the account [2].

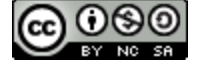

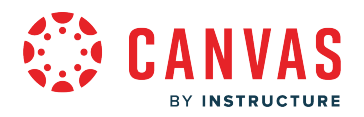

# **Open Authentication**

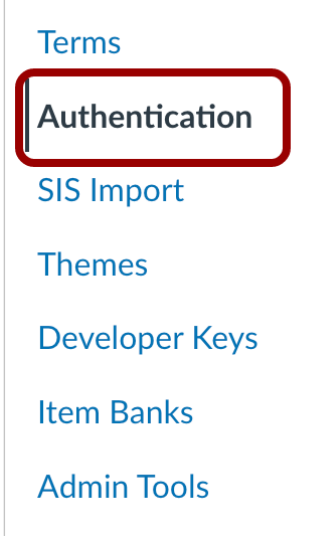

In Account Navigation, click the **Authentication** link.

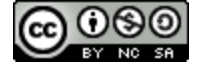

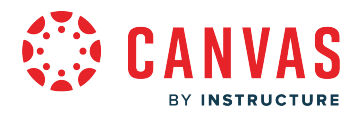

# **Choose Provider**

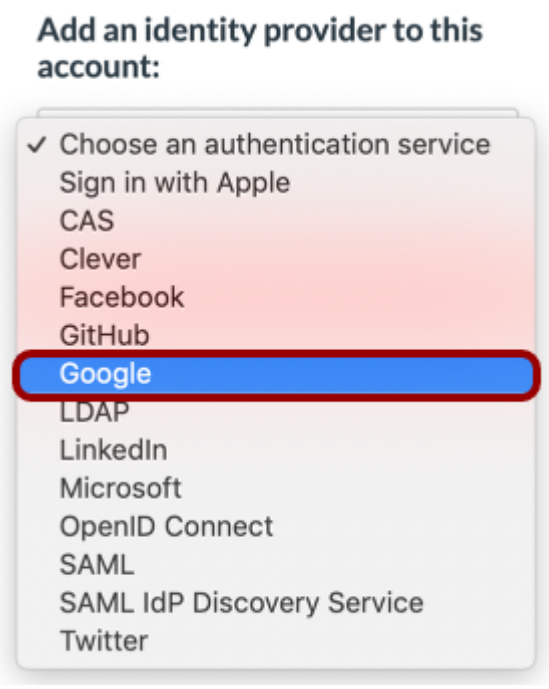

In the Authentication drop-down menu, select an authentication service.

**Note:** If your account is part of an established trust account, you can select Trusted Canvas instance from the Identity Provider drop-down menu. Learn more about [configuring trusted Canvas instance authentication](https://community.canvaslms.com/t5/Canvas-Admin-Blog/Configure-Trusted-Canvas-Instance-Authentication-in-Canvas/ba-p/242622).

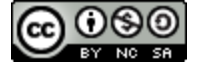

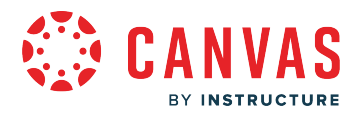

## **Save Provider Data**

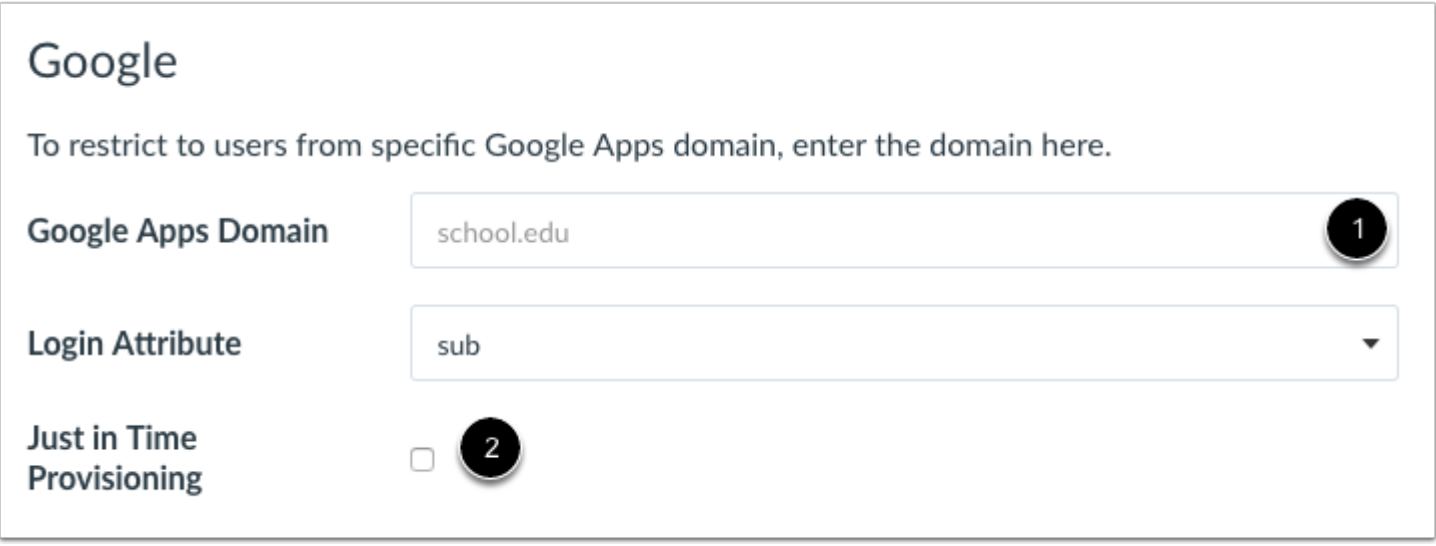

Enter the data required by the service [1]. Some providers require custom components for configuration.

To enable Just in Time Provisioning, click the **Just in Time Provisioning** checkbox [2].

#### **Set Federated Attributes**

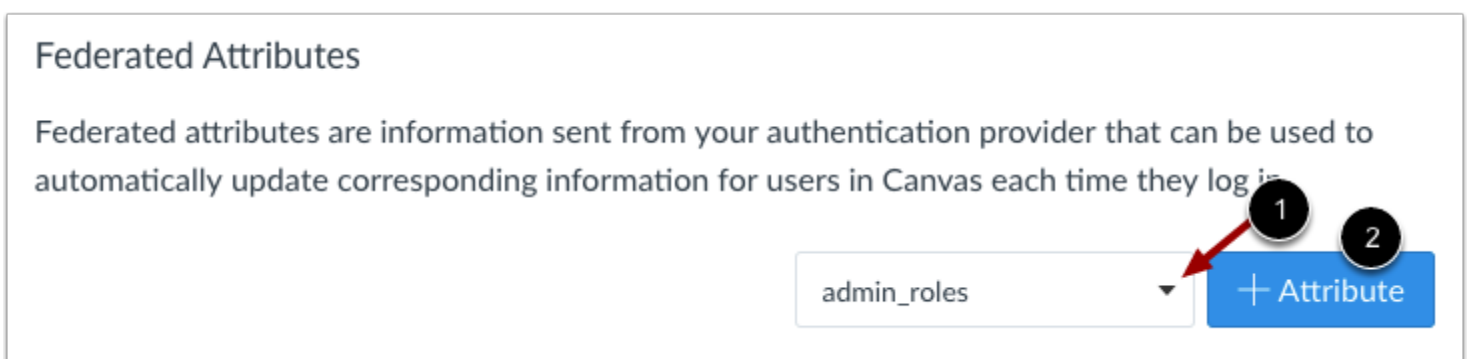

To use a federated attribute, select a Canvas provider attribute in the drop-down menu [1]. This is the attribute that you want to use in Canvas. Available attributes include admin roles, display name, email, given name, integration ID, locale, name, sis user ID, sortable name, surname, and time zone.

Click the **Add Attribute** button [2].

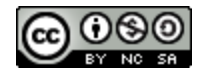

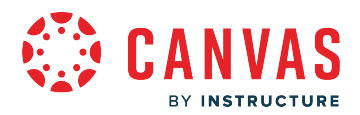

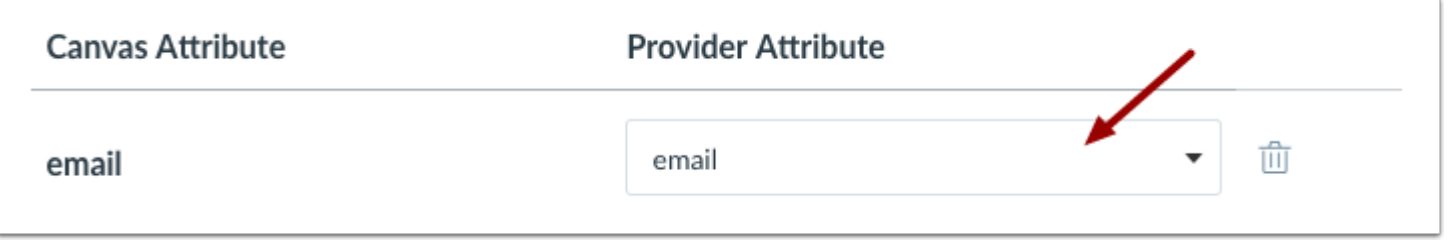

In the Provider Attribute drop-down menu, choose the attribute value that will match the selected Canvas attribute. Available values include email, family name, given name, locale, name, and sub (subject identifier—a user ID commonly used with Open ID Connect, Google, and Microsoft specifications).

Note that not all values will exactly match the Canvas attribute. For instance, if you set email as an attribute in Canvas, the provider attribute value options also include email, meaning that the email address from the provider will also be updated for the email address in Canvas. However, some Canvas attributes may not align with the available provider attribute values.

## **Require Multi-Factor Authentication**

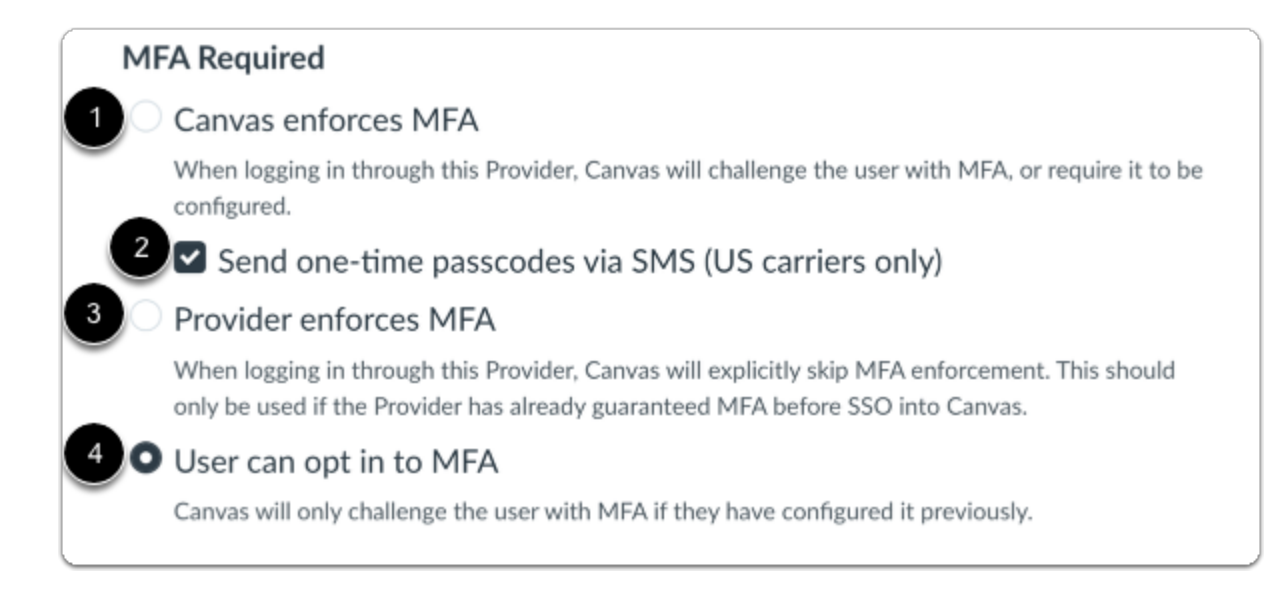

Canvas enforces MFA is functionally equivalent to the legacy UIs checkbox for MFA Required being enabled; any accounts that previously had the legacy MFA Required checkbox enabled have this option selected.

To have Canvas enforce the MFA, select the **Canvas enforces MFA** option [1]. To have SMS carriers send one-time passcodes, click the **Send one-time passcodes via SMS (US carriers only)** checkbox [2].

To have the provider enforce the MFA, select **Provider enforces MFA** option [3].

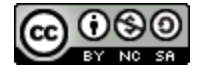

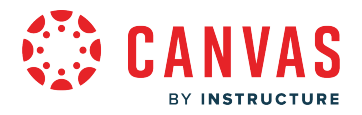

To have the user opt in, select **User can opt in to MFA** option [4].

**Note:** Your institutions Customer Success Manager can set MFA to the following: Disabled, Optional, Required for Admins, and Required.

### **Save Data**

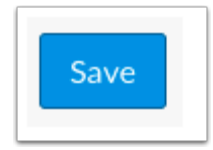

Click the **Save** button.

## **Manage Provider**

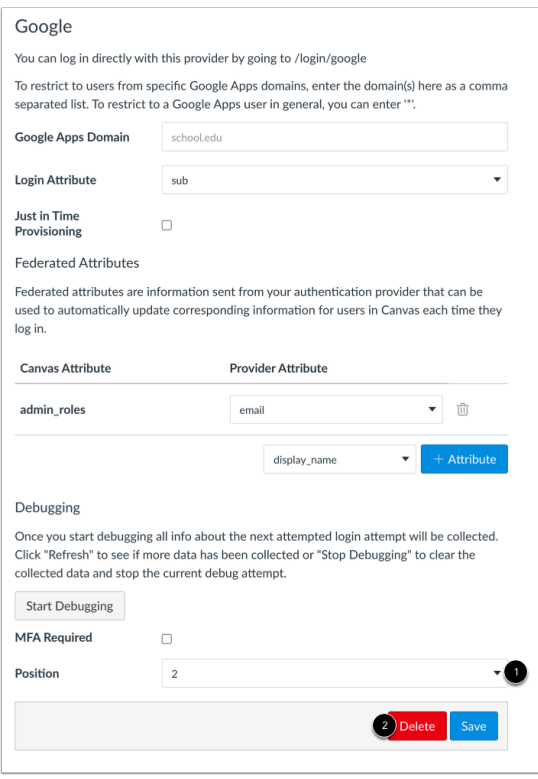

To change the position of your authentication providers, click the position menu [1] and choose the placement number for the new position. Positions affect the Discovery URL when an account has configured SSO Settings.

To delete the provider, click the **Delete** button [2].

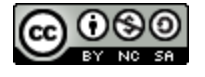

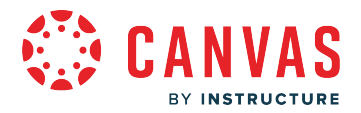

#### **Manage SAML Authentication**

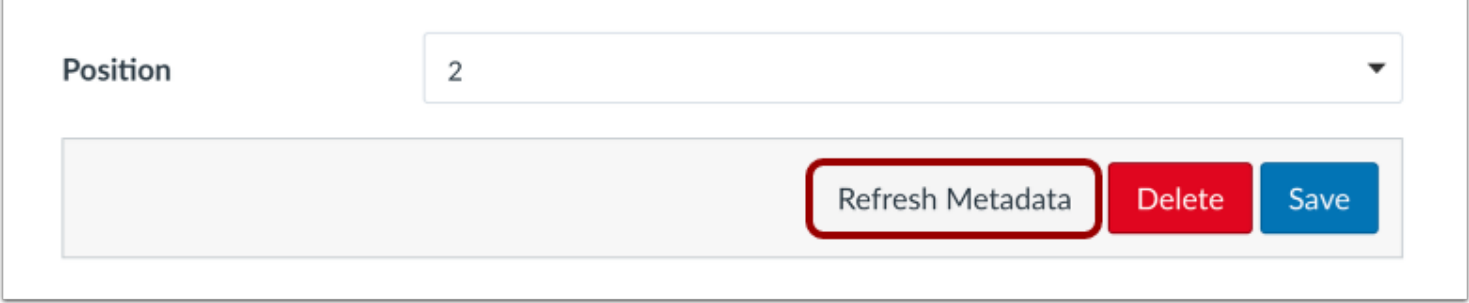

If you are using SAML authentication, you can manual refresh SAML metadata by clicking the **Refresh Metadata** button.

### **Remove Authentication**

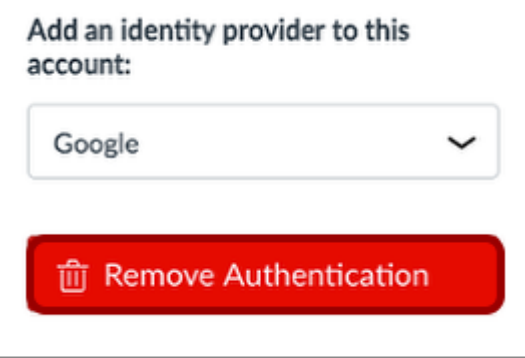

To remove all previously configured authentication providers, click the **Remove Authentication** button.

**Note:** The remove button does not affect SSO Settings or Canvas authentication.

#### **Confirm Removal**

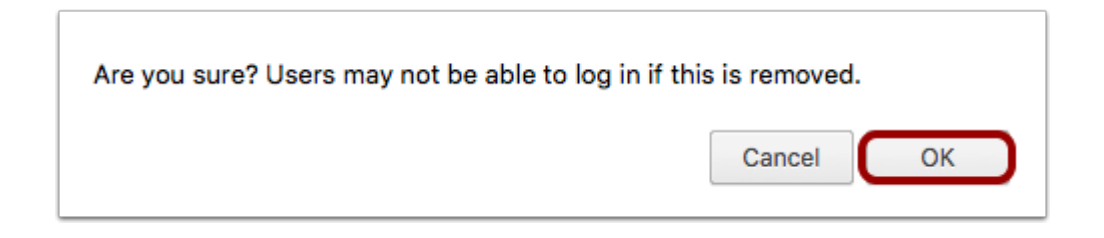

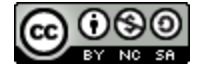

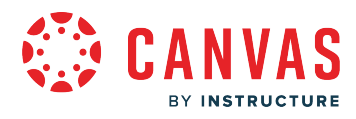

Removing all authentication methods may affect your students' ability to log in to Canvas. To confirm, click the **OK** button.

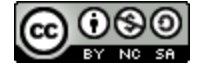

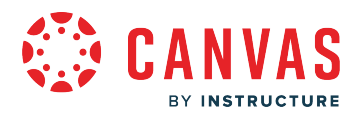

## <span id="page-189-0"></span>**How do I configure SSO settings for my authentication provider?**

As part of Canvas authentication or third-party authentication, you can configure single sign-on (SSO) settings for your account. Changing the label also changes the login text on the password reset page.

SSO links inherit settings from the [Theme Editor](#page-52-0). Links can be updated in the Theme Editor Login section.

## **Open Account**

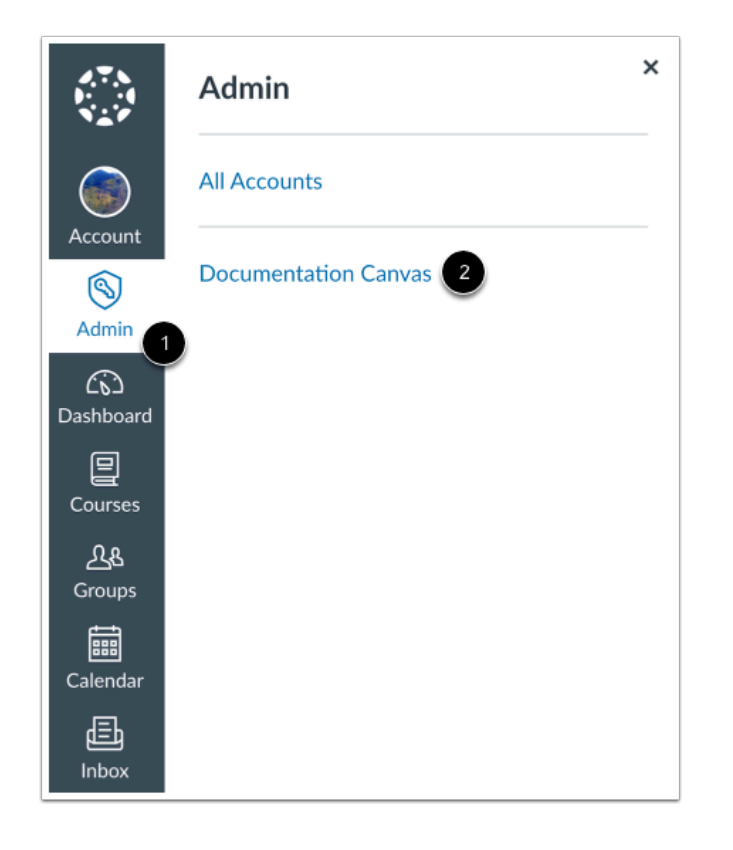

In Global Navigation, click the **Admin** link [1], then click the name of the account [2].

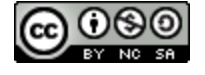

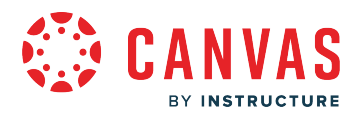

# **Open Authentication**

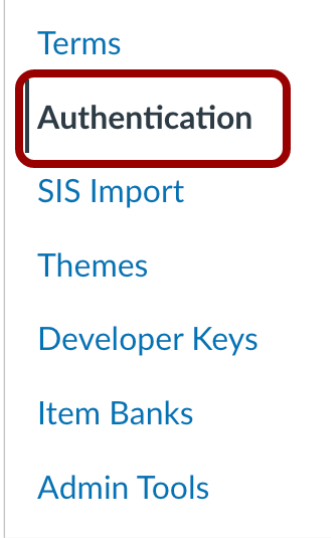

In Account Navigation, click the **Authentication** link.

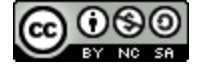

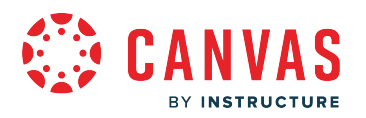

## **Configure SSO Settings**

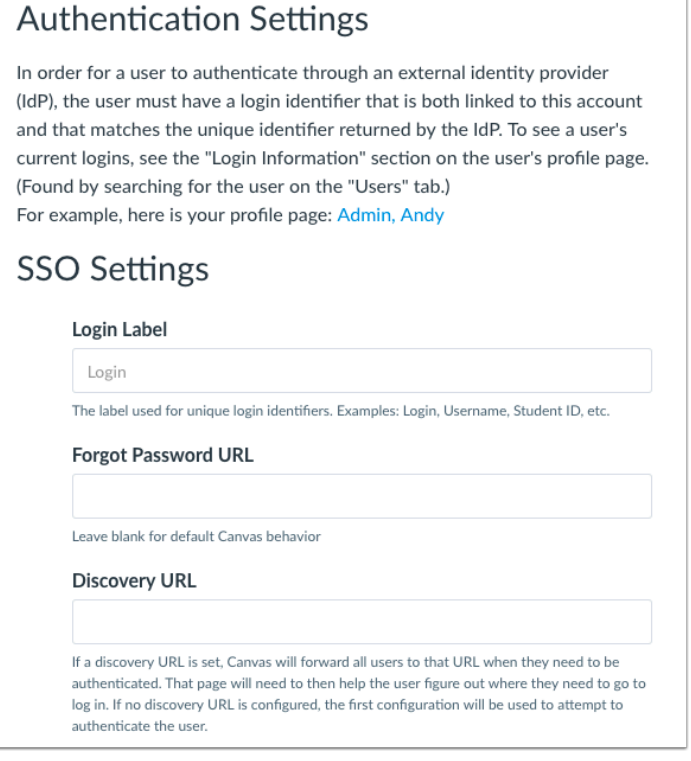

In the SSO Settings section, enter details for the appropriate fields.

In the **Login Label** field [1], you can enter a label that displays in the login page and that students use to enter their unique identifier. If no label is set, the login field defaults to *Email*. You can enter labels such as username, student ID, etc.

In the **Forgot Password URL** field [2], you can enter the URL for your institution's forgot password page. Leave this field blank if you want users to view the default Canvas password reset page.

In the **Discovery URL** field [3], you can enter a URL for an authentication page, if any. If no page is set, users are sent to the first authentication provider in the authentication provider list.

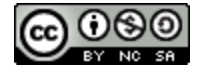

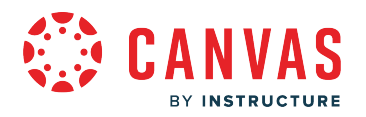

### **Set Third-Party Unknown User URL**

**Unknown User URL** 

https://documentation.beta.instructure.com/login

The url to redirect to when an authenticated user is not found in Canvas.

When using a third-party authentication provider, you can also enter a URL that redirects users if an authenticated user is not found in Canvas.

### **Save SSO Settings**

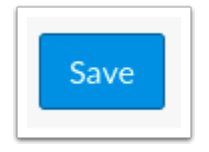

Click the **Save** button.

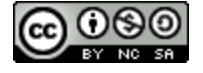

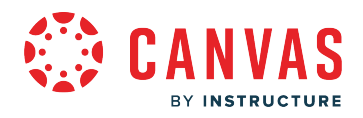

## **Set Provider Positions**

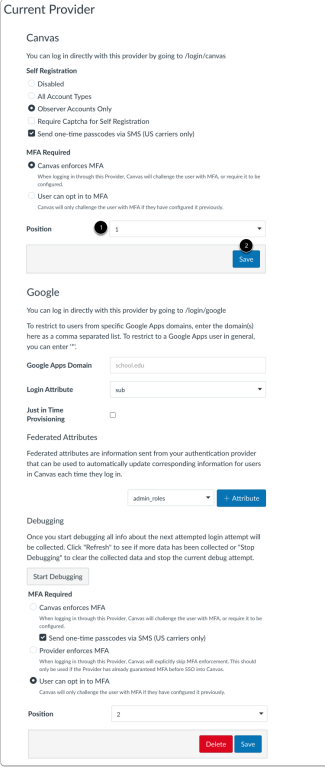

When you have more than one authentication provider in your account, Canvas authentication defaults to the first position and is the default configuration for the Discovery URL.

To change the position of your authentication providers, locate the provider and click the position menu [1]. Choose the placement number for the new position. Then click the **Save** button [2].

**Note:** Canvas authentication can only be deleted from the authentication page if another third party authentication provider has been enabled. If the only existing authentication provider is deleted, Canvas authentication will be restored as the default provider.

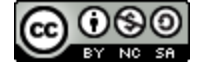

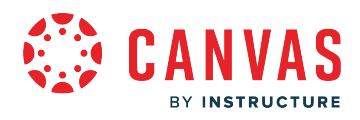

**Calendar** 

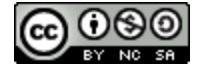

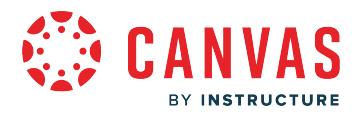

## <span id="page-195-0"></span>**How do I manage Account Calendars?**

As an admin or sub-account admin, you can manage an account calendar with events and important dates that display for users. In Canvas Calendars, *instructors*, *students*, and *[observers](https://guides.instructure.com/a/1626738-how-do-i-manage-account-calendars-as-an-observer)* have the option to subscribe to Account Calendars in the Other Calendars section.

## **Open Account**

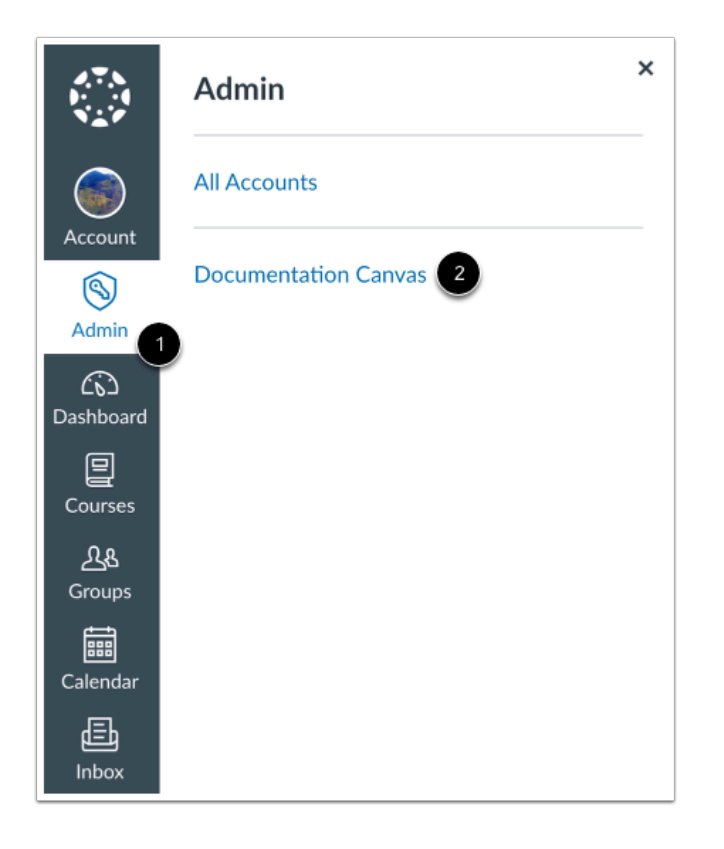

In Global Navigation, click the **Admin** link [1], then click the name of the account [2].

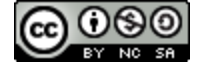

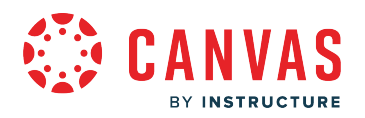

# **Open Account Calendars**

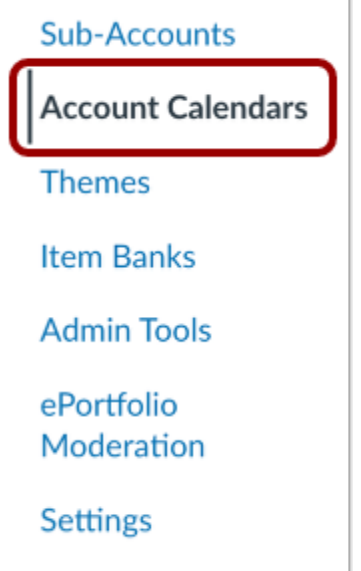

In Account Navigation, click the **Account Calendars** link.

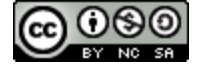

# S BY INSTRUCTURE

## **View Account Calendars**

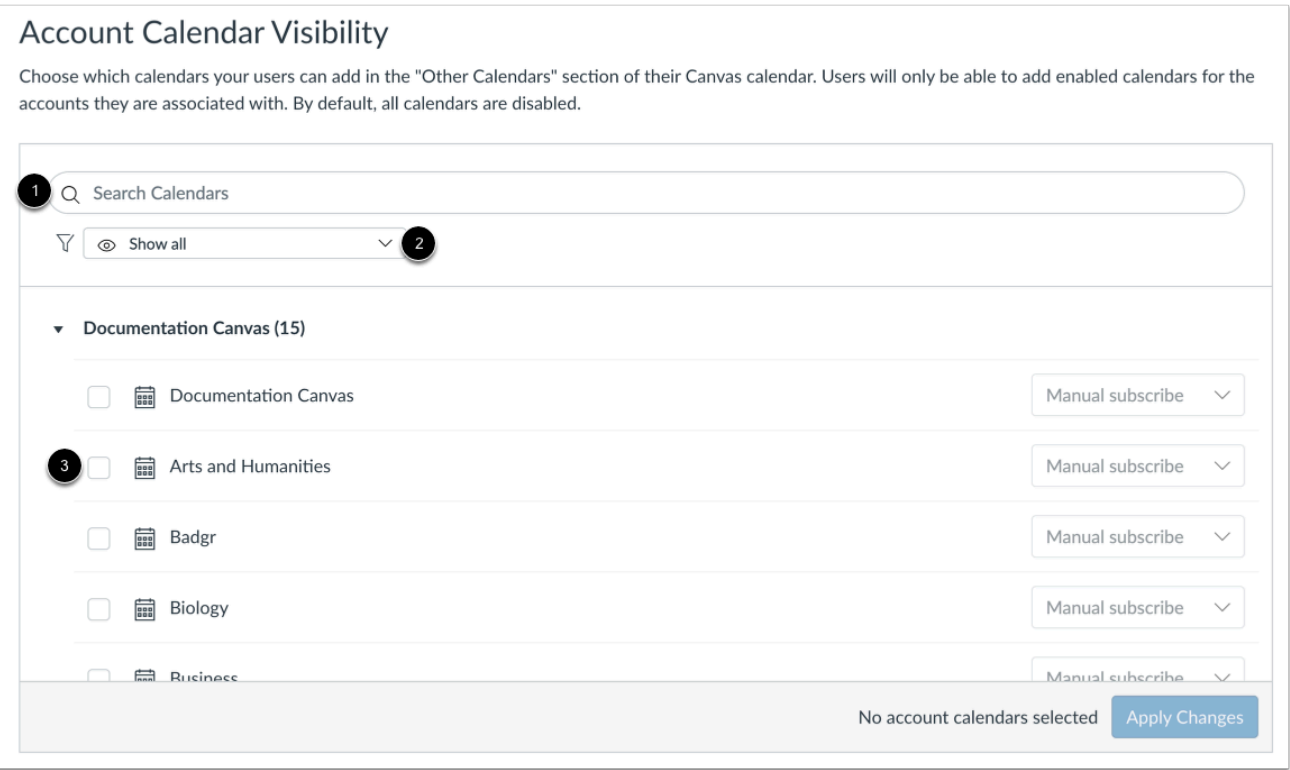

The Account Calendar Visibility page displays all available account calendars for your institution.

To filter account calendars, enter the account calendar name in the **Search** field [1] or click the **Show All** drop-down menu [2].

By default, all calendars are disabled. To allow users to add calendars to their Canvas calendar, click the checkbox next to the account name [3].

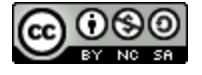

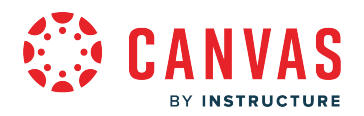

## **View Account Calendars Subscription Options**

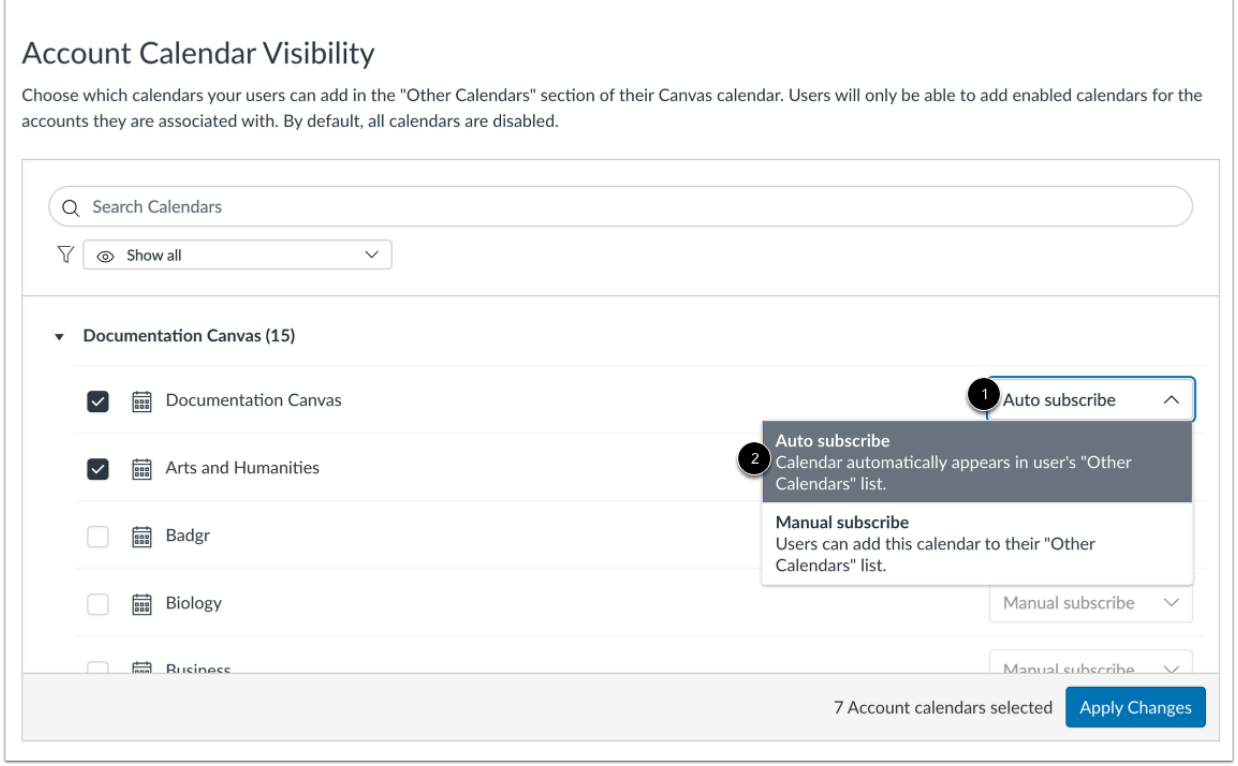

By default, all calendars are set to the manual subscribe option where users have the option to add the account calendar to their Other Calendars list.

To automatically display the account calendar in the user's Other Calendars list, click the **Manual subscribe** drop-down menu [1] and select the **Auto subscribe**option [2].

**Note:** To change the subscription option, you must click the checkbox next to the calendar name first.

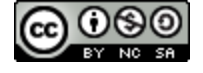

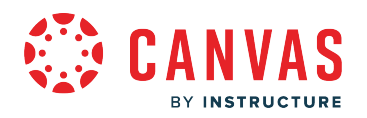

## **Apply Selected Account Calendars**

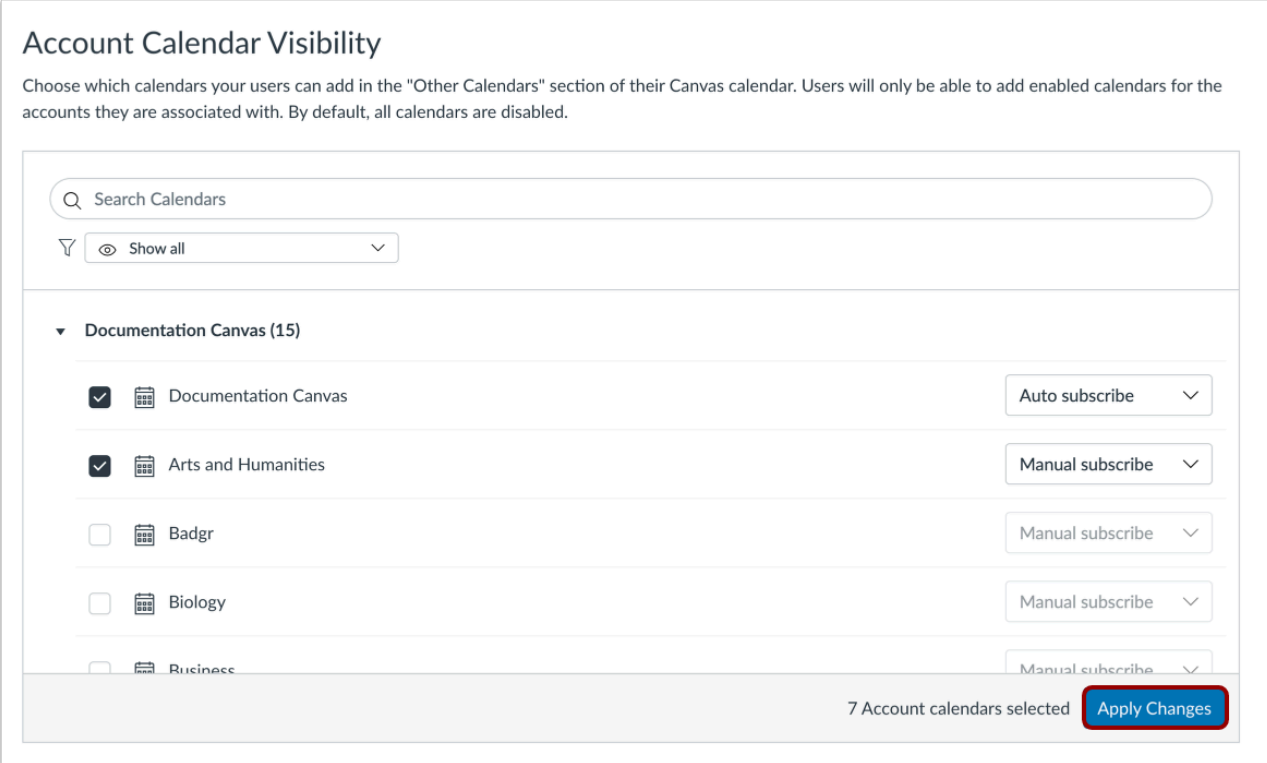

After selecting the account calendars, click the **Apply Changes** button. Users will be able to view and subscribe to the account calendar.

**Note:** To remove the account calendars, deselect the checkbox next to the account calendar name and click the **Apply Changes** button.

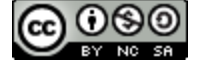

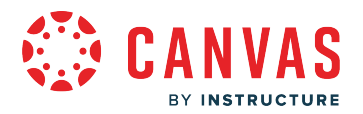

## **How do I add an event to an account calendar?**

As an admin or sub-account admin, you can create an account calendar with events and important dates that display for users. In Canvas Calendars, *instructors*, *students*, and *[observers](https://guides.instructure.com/a/1626738-how-do-i-manage-account-calendars-as-an-observer)* have the option to subscribe to Account Calendars in the Other Calendars section.

Note: You must make the **account calendar visible** before adding events.

### **Open Calendar**

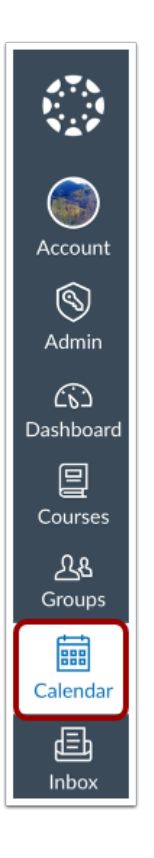

In Global Navigation, click the **Calendar** link.

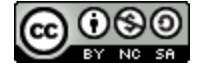

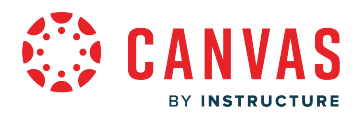

## **Add Account Calendar**

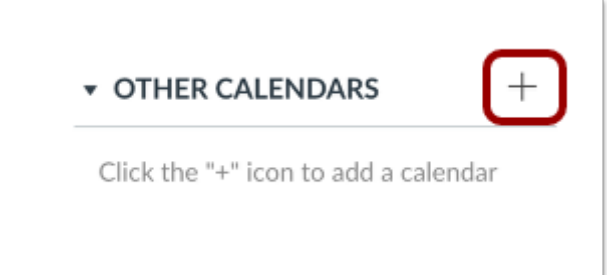

Click the **Add** icon.

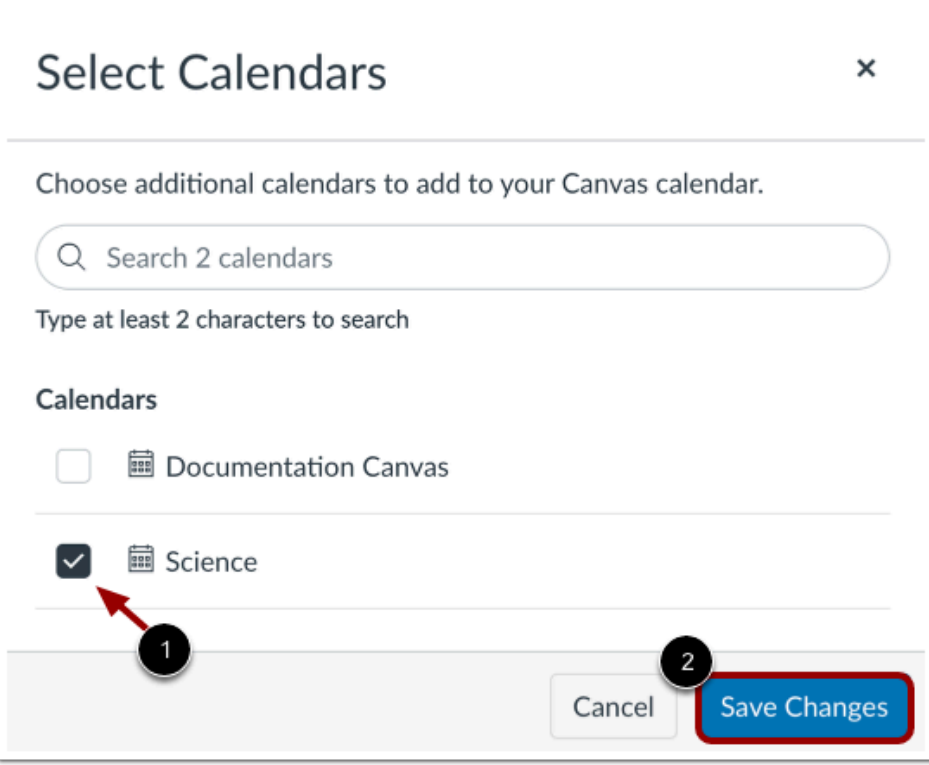

To add additional calendar(s) to your Canvas calendar, click the checkbox next to the calendar [1] and click the **Save Changes**  button [2].

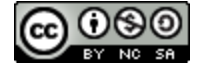

# **Add Event**

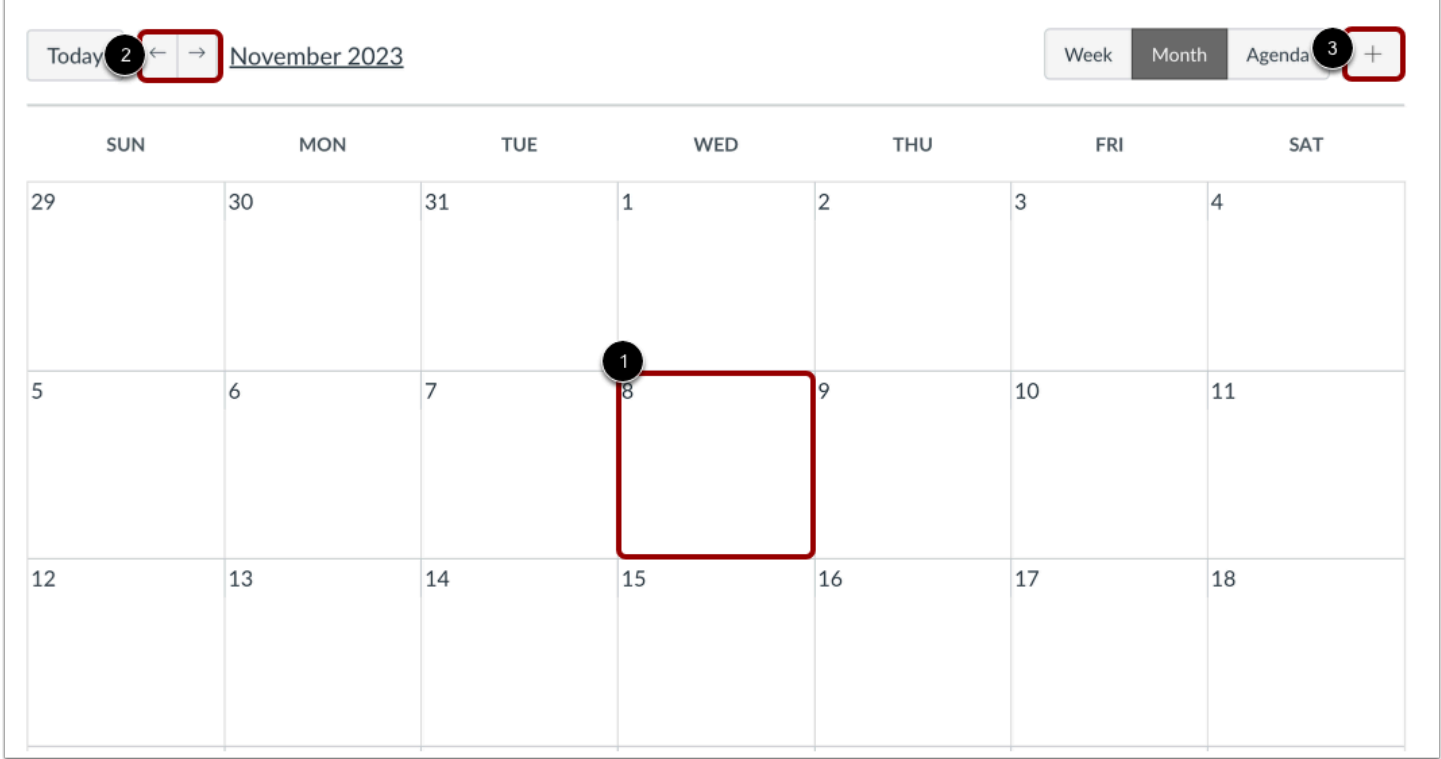

Click any date on the calendar to add an event [1]. Or, click the arrows next to the month name to navigate to a different month [2] and select a date.

If you don't want to manually locate the date, you can click the **Add** icon [3].

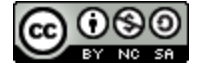

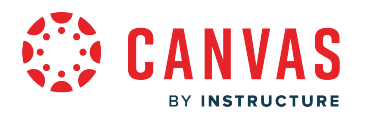

# **Add Event Details**

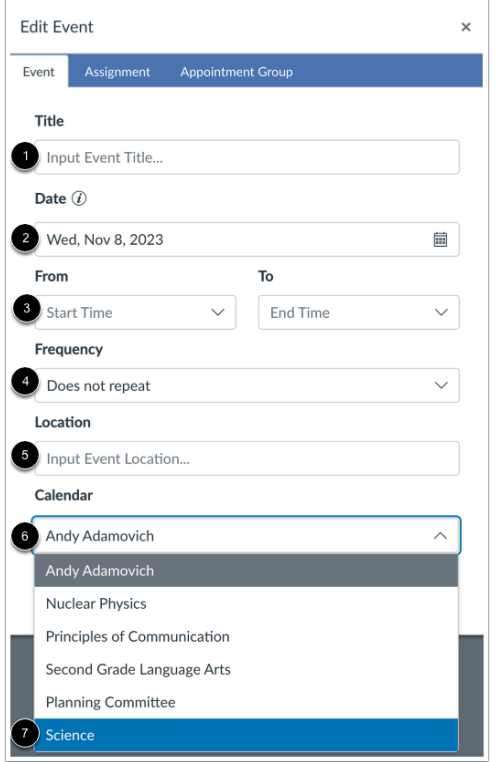

Enter a title for the event [1].

Depending on how you added your event, the date may be populated for you. If not, enter a date in the date field [2].

The calendar times may also be populated for you in the From fields [3]. To edit, use the dropdown or enter the start and end time for your event. To create an all-day event, leave the From fields blank so there is no start and end time for your event.

In the **Frequency** drop-down menu, you can [set recurring calendar events](#page-205-0) [4].

You can enter a location [5].

In the **Calendar** drop-down menu [6], select the account calendar [7].

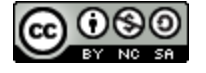

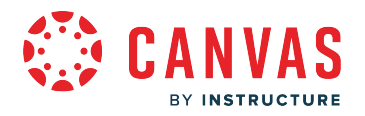

## **Submit Event**

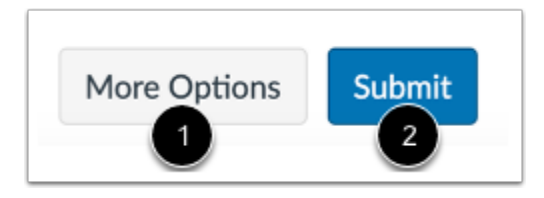

To add additional details to your event, click the **More Options** button [1]. You can use the Rich Content Editor to add a description or resource links and add an address location.

If you only want to create the event as a placeholder and add details later, click the **Submit** button [2]. You can [edit your event](https://guides.instructure.com/m/4152/l/54672-how-do-i-edit-an-event-or-assignment-in-the-calendar) at any time.

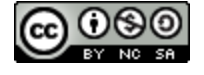

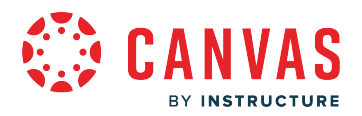

## <span id="page-205-0"></span>**How do I create a recurring event in an account calendar as an admin?**

As an admin or sub-account admin, you can create a recurring event in an account calendar that display for users. You can also edit or delete recurring events and apply those changes or deletions to the recurring events.

# **Open Calendar**

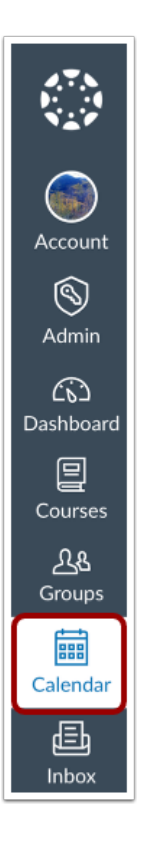

In Global Navigation, click the **Calendar** link.

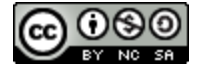

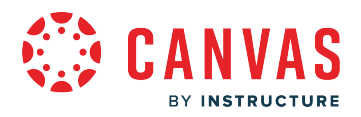

## **Add Account Calendar**

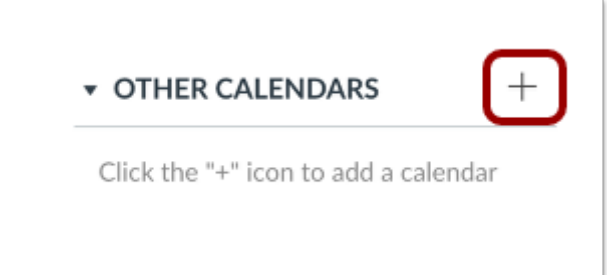

Click the **Add** icon.

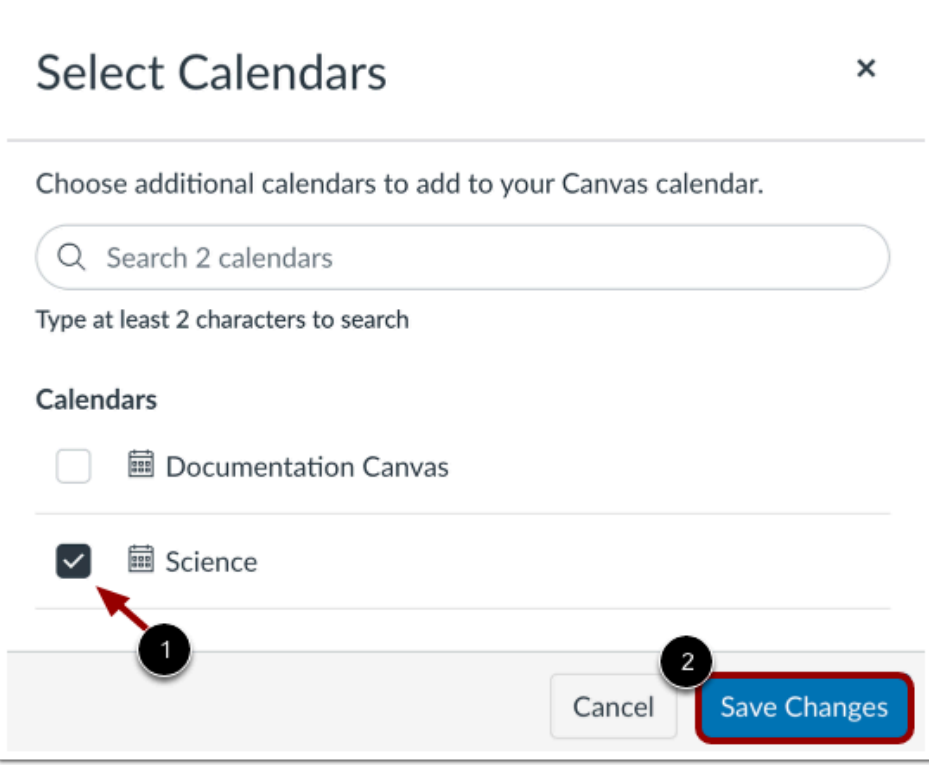

To add additional calendar(s) to your Canvas calendar, click the checkbox next to the calendar [1] and click the **Save Changes**  button [2].

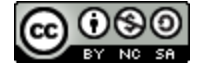

# **Add Event**

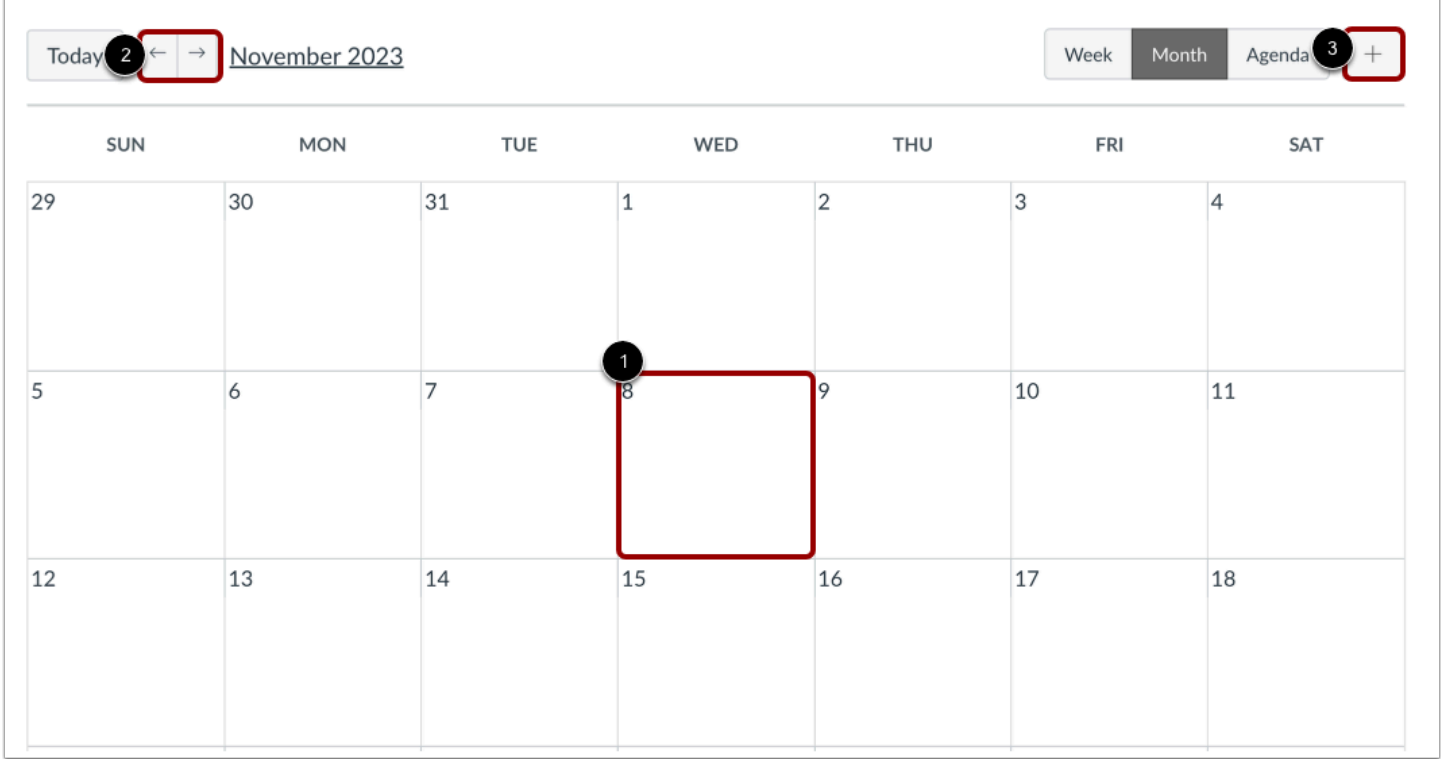

Click any date on the calendar to add an event [1]. Or, click the arrows next to the month name to navigate to a different month [2] and select a date.

If you don't want to manually locate the date, you can click the **Add** icon [3].

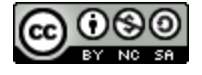

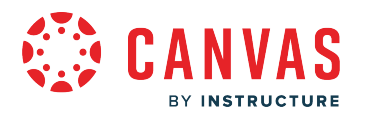

# **Add Event Details**

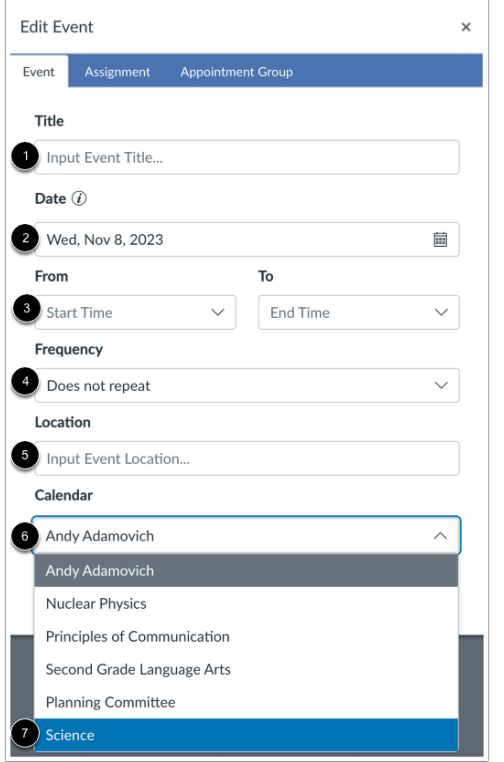

Enter a title for the event [1].

Depending on how you added your event, the date may be populated for you. If not, enter a date in the date field [2].

The calendar times may also be populated for you in the From fields [3]. To edit, use the dropdown or enter the start and end time for your event. To create an all-day event, leave the From fields blank so there is no start and end time for your event.

In the **Frequency** drop-down menu, you can set recurring calendar events [4].

You can enter a location [5].

In the **Calendar** drop-down menu [6], select the account calendar [7].

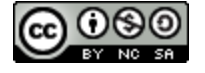

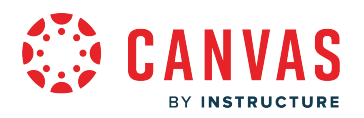

## **Add Event Frequency**

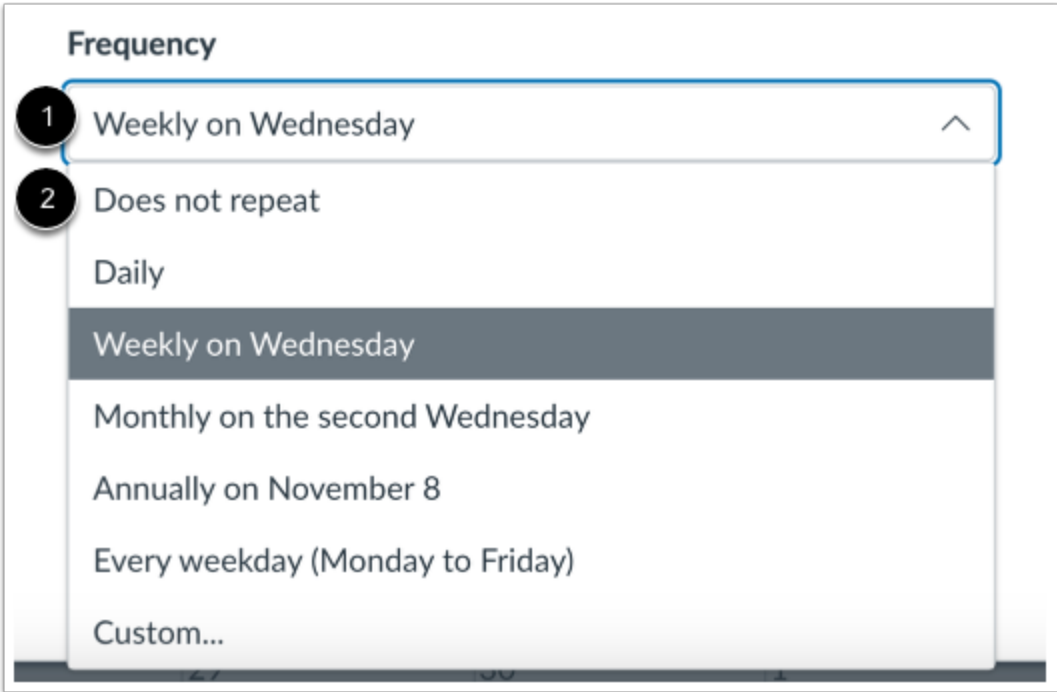

In the **Frequency** drop-down menu [1], you can select from multiple recurring options, including no repeat, daily, weekly, monthly, annually, every weekday, or a custom frequency.

**Notes:** Each frequency selection has an occurrence default:

- $\bullet$  daily = 365 (days in a year)
- weekly =  $52$  (weeks in a year)
- monthly =  $12$  (months in a year)
- annually =  $5$  (The event will occur for five years)
- every weekday =  $52 * 5$  (weeks in a year  $*$  weekdays)
- Additionally, users can have a maximum of 400 occurrences.

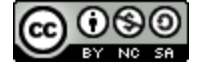

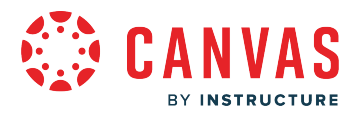

#### **Add Event Custom Frequency**

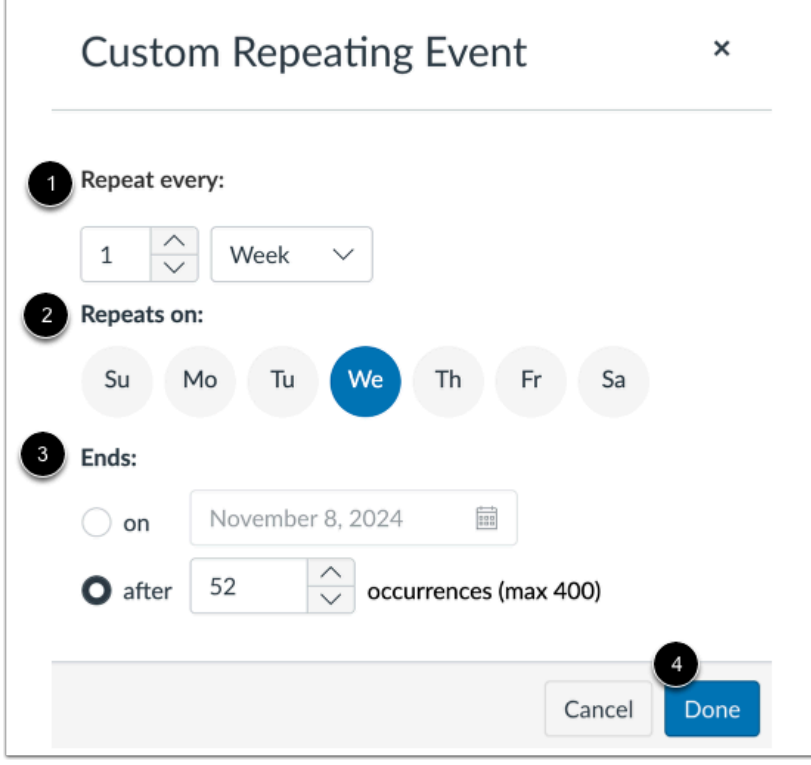

To create a custom recurring event, select how often the event repeats [1], which day(s) it repeats on [2], and when it ends [3]. Click the **Done** button [4].

#### **Submit Event**

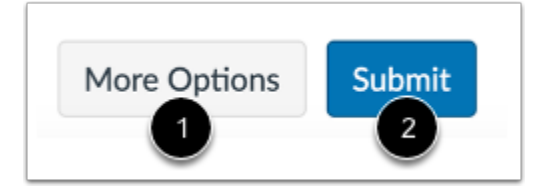

To add additional details to your event, click the **More Options** button [1]. You can use the Rich Content Editor to add a description or resource links and add an address location.

If you only want to create the event as a placeholder and add details later, click the **Submit** button [2]. You can [edit your event](https://guides.instructure.com/m/4152/l/54672-how-do-i-edit-an-event-or-assignment-in-the-calendar) at any time.

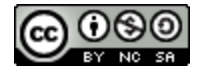

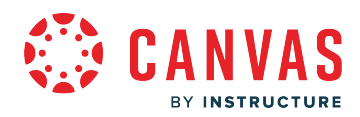

**Canvas Consortium** 

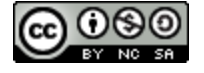

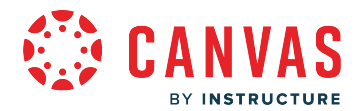

## **What is a Centralized Canvas Consortium?**

A centralized consortium allows child accounts to inherit settings and permissions from the parent account.

**Note:** Decentralized consortiums do not have the same connections as a centralized consortium.

### **Roles and Permissions**

Roles and permissions are inherited from the parent account to the child account in centrally managed consortiums.

- Permission overrides are available in the child account unless they are locked.
- Permissions can be locked at the parent account level and the child account can view but not override the permission.

**Note:** Child accounts can override unlocked permissions.

## **Account Settings Inheritance**

The following are how child accounts inherit parent account settings.

- Child accounts inherit parent account settings.

- Child accounts inherit certain parent account settings, however, the child account does not have visibility or control to change the settings.

- Child accounts can view locked settings but cannot change the locked settings.
- Child accounts can view and modify unlocked settings.

#### **Integrations**

In Child Account Settings, the Integrations tab is not displayed. The Integrations tab is only displayed in the parent account settings and all settings are inherited.

#### **Notifications**

Notifications do not display in child accounts. All notification settings are inherited from the parent account.

#### **Themes Inheritance**

The following are how child accounts inherit parent account themes.

- Child accounts inherit theme settings and configurations.

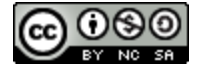

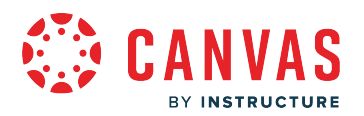

- Parent accounts can lock child accounts from editing themes.
- Child accounts settings are inherited from the parent account but are not visible.
- Child accounts can use the parent account theme by clicking the Default Theme option.
- Child accounts can create a new theme based on the parent account theme configuration.

### **Developer Keys**

Edits to developer keys in parent accounts automatically sync in child accounts for centrally managed Consortium accounts.

### **Current Limitations of Centralized Consortiums**

The following features are not inherited by child accounts.

- EduApp tokens
- Grading periods
- Grading schemes
- LTI tool configurations
- Outcomes
- Quiz item banks
- Quiz questions
- Quotas
- Rubrics
- Terms

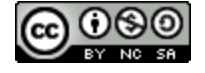

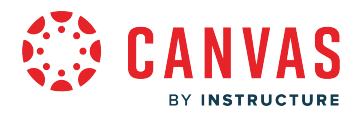

## **How do Canvas Consortiums use trust accounts?**

Canvas accounts can be configured as a part of a consortium, a trust, or both.

A Canvas consortium includes a parent (or root) account with associated child (or subaccount) accounts. A parent account has access to [view and manage child account content](https://community.canvaslms.com/t5/Admin-Guide/How-do-I-view-and-manage-a-sub-account/ta-p/260) and child account settings.

A trust relationship allows one Canvas account to trust another Canvas account and allows users to be enrolled in both accounts.

## **Canvas Consortium and Trust Accounts**

When a consortium is created, a one-way trust is put in place. The child instances trust the users of the parent instance, so any users in the parent instance are able to be enrolled in courses in the child instances. When configuring a new consortium, two optional settings can be enabled. These are *disabled* by default:

- Automatically create a web of trust when creating new account
- Automatically have the parent instance trust new child instances

## **Canvas Consortiums Types**

- **Single Account Consortium:** A parent account can view and manage child accounts. Single instance consortium examples:
	- A large school district that oversees a group of schools, but does not manage data (separate authentication domains, possible even separate SIS databases).
	- A content provider which allows customers to opt-in to use their Canvas account. They provide the learning environment, but each customer is a separate organization.
- **Basic Consortium**: The child accounts have a default trust relationship with the parent account (one-way trust). The parent does not trust the child accounts. The child accounts can set up trust relationships with one another, but it is not required. This type of consortium is common among statewide or countywide organizations.
- **Mixed Consortium**: There is a web of trusts between multiple child accounts, the child accounts also trust the parent account. This type of consortium is common among statewide or countywide organizations.
- **Auto-Merge Consortium**: This could be a basic or mixed consortium with an added setting that will auto-merge similar users. This setting utilizes the integration\_id identifier value in Canvas. This type of consortium is more common among institutions that have separate instances because of their size.

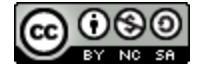

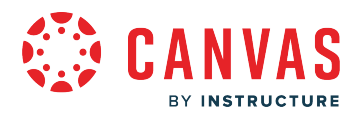

## **Trust Account Relationships**

A trust account relationship allows one Canvas account to trust another Canvas account and allows users to be enrolled in both places. Instead of creating two separate accounts and merging them together, a trust relationship allows separate Canvas accounts to share user identities, so a user can log in to one account and access courses from both accounts.

**Note:** Trust account settings are established during implementation. Trust account relationships can be established between multiple accounts.

## **Trust Behaviors**

- Trusts do not show information in the user interface indicating an account is in a trust relationship with another school or that the course a user is enrolled in is at another school.
- Trusts do not provide data on which users are in a trust enrollment at another school.
- The Canvas interface does not show provided trust data. The trust relationship is simply an invisible link that exists between two or more sites.
- User lists from one school cannot be browsed from another school. Admins from both schools need to work out a business process to send enrollments from one school to the other.
- Trust accounts do not provide any automation for trust enrollments. Users are enrolled via CSV uploads or via the API.
- Users enrolled in courses at other schools are only able to see the name of the course they are enrolled in. They cannot view any information in the interface that shows the course is located at another school.

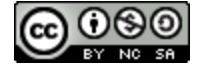
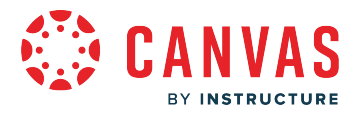

# **Trust Account Definitions**

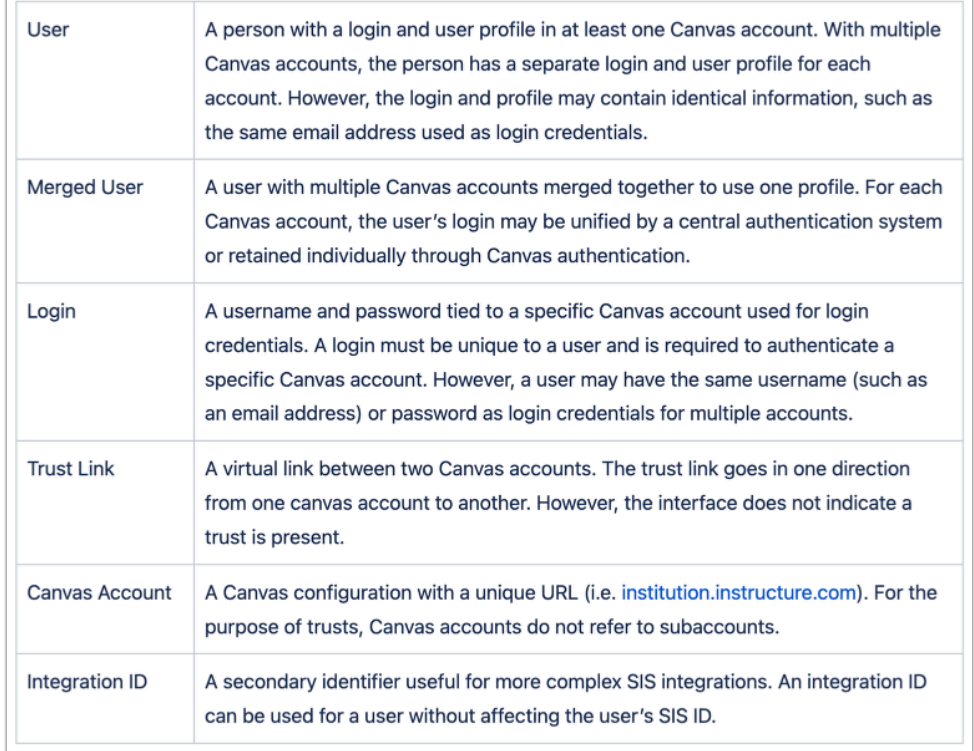

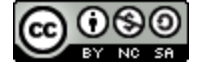

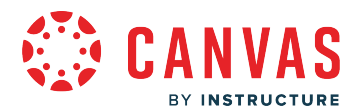

### **How do I set details for a Canvas Consortium account?**

*This lesson applies to institutions involved in a Canvas Consortium.* 

As an admin, the Account Settings tab contains multiple settings you can manage in your Canvas Consortium account.

In a Canvas Consortium account, the Account Settings Inheritance policy allows parent account admins to configure account settings in the parent account which are inherited in child accounts.

Not all settings and options are available to child account admins. The following restrictions apply to child account admins:

- Child account admins cannot manage the following account options and restriction settings: Default Time Zone, Allow Self-Enrollment, Login Label, Trusted HTTP referrers, Students can opt-in to receiving scores in email notifications, and Restrict students from viewing quiz questions after course end date.
- Child account admins can only enable Equella, Turnitin, Analytics, and User Avatars.
- Child account admins cannot customize links for the help dialog box by default.
- Child account admins cannot enable web services by default.
- Child account admins cannot choose who can create new courses by default.
- Child account admins cannot enable personal pronouns within a child account.

**Note:** This lesson indicates the settings that you can manage for your entire consortium. Additional integrations may be available with the assistance of your Customer Success Manager.

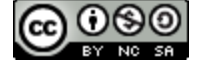

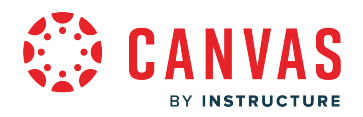

# **Open Account**

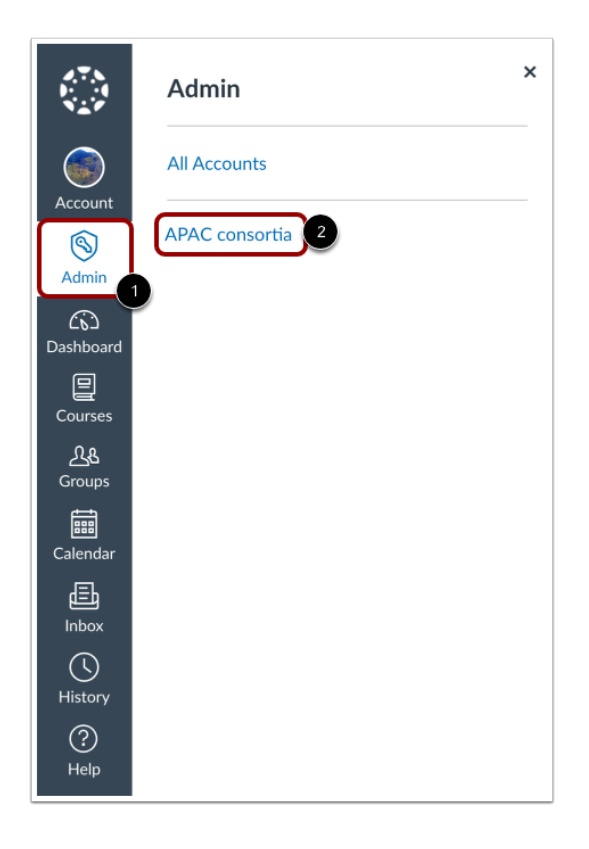

In Global Navigation, click the **Admin** link [1], then click the name of the account [2].

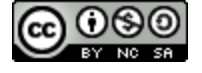

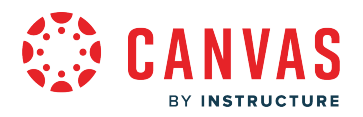

# **Open Settings**

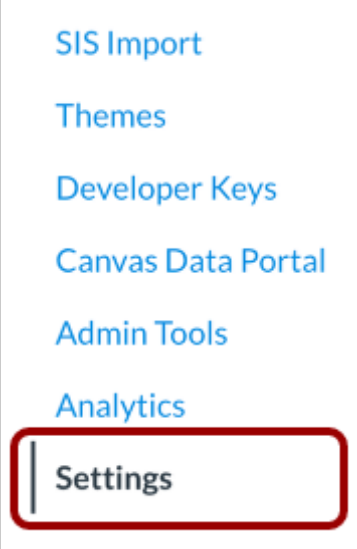

In Account Navigation, click the **Settings** link.

# **View Settings**

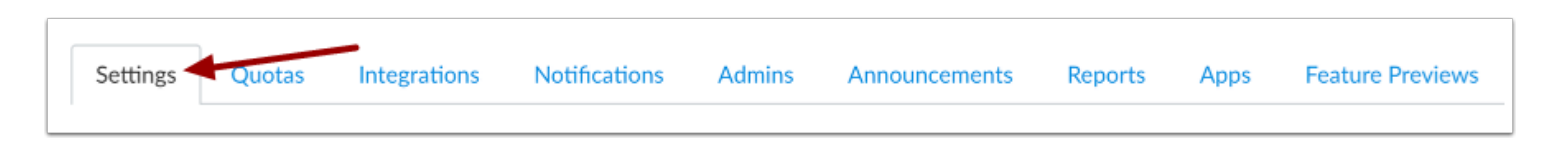

Account Settings defaults to the Settings tab. Here you can view all the details available to you in your account.

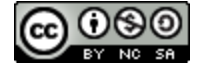

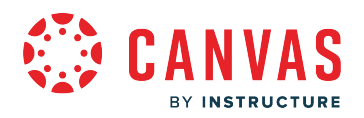

# **View Account Settings**

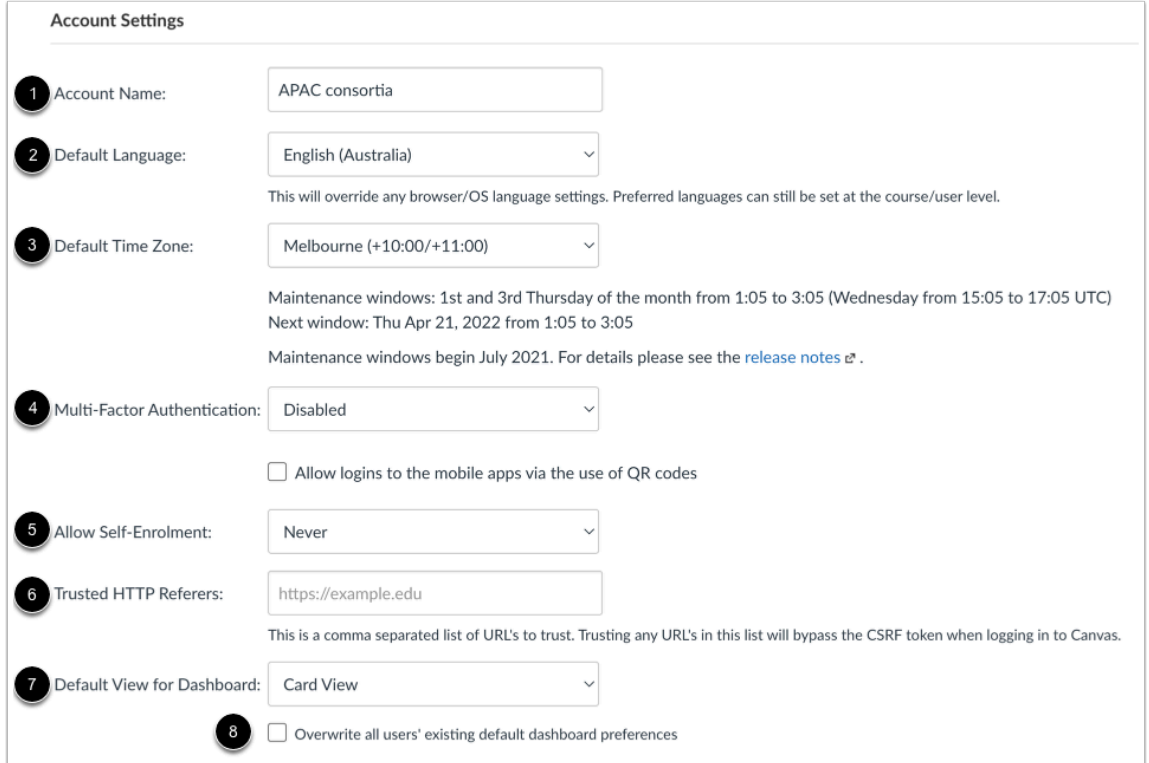

The Account Settings section allows you to specify settings for the entire consortium account, including account name [1], default language [2], default time zone [3], Multi-Factor Authentication [4] and [self-enrollment](#page-1088-0) [5].

You can also specify trusted URLs at the parent account [6]. This option allows accounts to have custom login pages hosted on different domains but still keep the authenticity token.

You can set a default view for the Dashboard using the **Default View for Dashboard** drop-down menu [7]. Default options include Recent Activity, List View, and Card View. The setting defaults to the Card View. Specifying a default view applies to all new account users. Once a user has selected a different view, the default no longer applies. If you want to apply the selected default view to all users in the account, click the **Overwrite all users' existing default dashboard preferences** checkbox [8]. However, users can change their dashboard view at any time in the dashboard options menu.

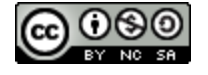

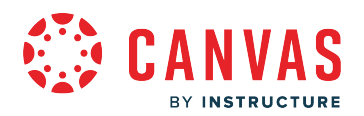

#### **View Maintenance Window**

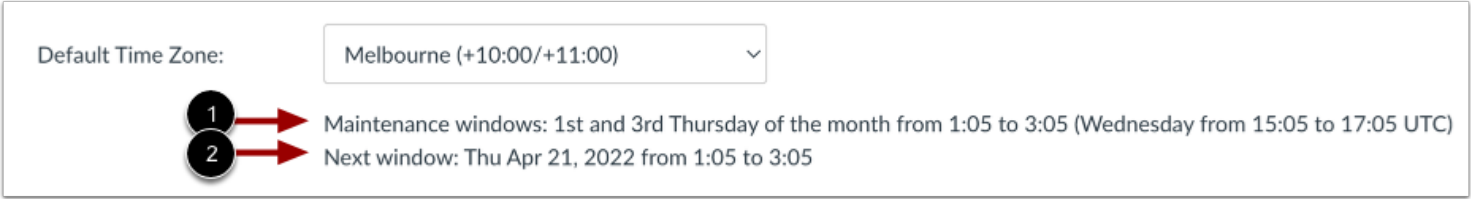

The Default Time Zone settings also display the maintenance windows for your account. You can expect that all maintenance for your account will occur during your maintenance window, unless emergency maintenance is required. Even though the windows are two hours each, your expected downtime shouldn't last for more than a few minutes. It is also possible that maintenance will not be necessary during your scheduled maintenance windows.

You can view the regular cadence when your maintenance windows take place [1] as well as the specific date and time of your next maintenance window [2].

#### **View Restriction Settings**

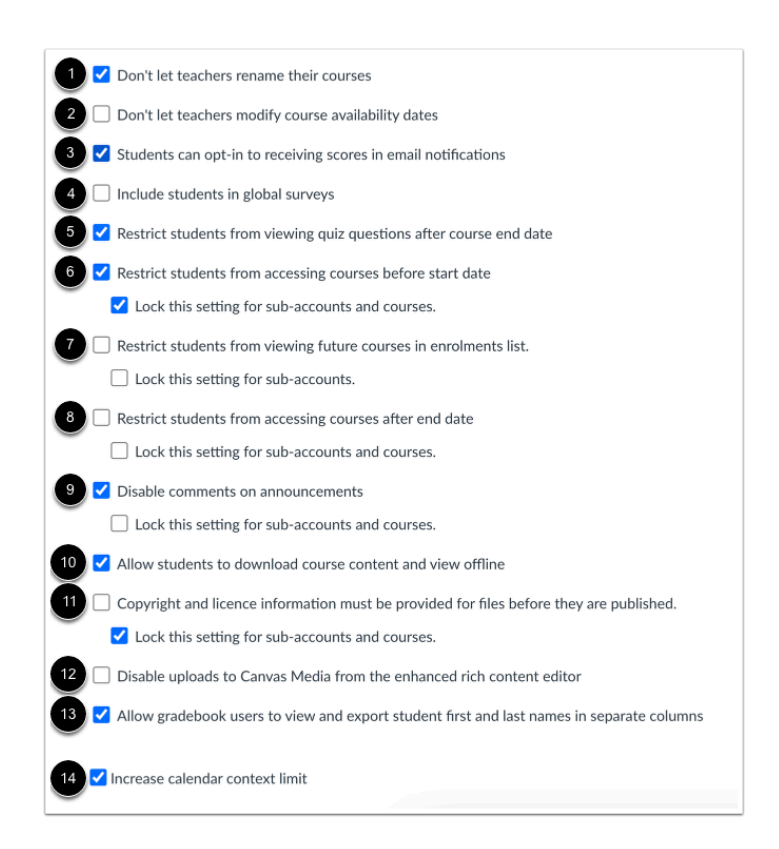

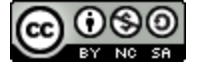

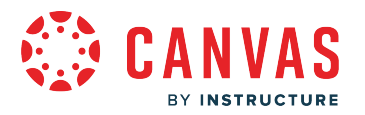

You can also manage restriction settings for the entire consortium account.

If you do not want instructors to be able to rename their courses, click the **Don't let teachers rename their courses** checkbox [1].

If you do not want instructors to [modify course availability dates](https://community.canvaslms.com/t5/Instructor-Guide/How-do-I-change-the-start-and-end-dates-for-a-course/ta-p/452354), click the **Don't let teachers modify course availability dates**  checkbox [2]. This checkbox does not display in the Account Setting page for child accounts.

To allow students to opt-in to receive scores as part of grading notifications, click the **Students can opt-in to receiving scores in email notifications** checkbox [3]. When this option is enabled, the user's Notification Settings page displays an opt-in checkbox in the Course Activities Grading section. If you enable this option but disable it at a later time, the checkbox will be removed from the notifications page, and anyone who has opted in will no longer receive scores in grading notifications.

To allow students to be included in global surveys, click the **Include students in global surveys** checkbox [4].

If you do not want students to be able to view quiz questions after their course has concluded, click the **Restrict students from viewing quiz questions after course end date** checkbox [5].

You can choose to [restrict student access](#page-1116-0) to view courses before the course start date [6].

If you choose to restrict students from accessing courses before the start date, you can also restrict students from viewing future courses in their enrollments list [7].

You can also choose to [restrict student access](#page-1116-0) to view courses after the course end date [8].

You can also [disable comments on announcements](#page-1127-0) in all courses [9].

To allow students to download course content and view content offline for all courses, select the **Allow students to download course content and view offline** checkbox [10]. Alternatively, if you'd prefer to allow students to download course content and view content offline for specific courses, you can [enable the ePub Exporting feature option](https://guides.instructure.com/a/196639-what-feature-options-are-currently-available-for-an-entire-canvas-account) for the course.

You can require that [copyright and license information be provided for files](#page-1134-0) before they are published [11].

You can also *disable Canvas media uploads* in the Rich Content Editor [12].

You can allow the option to split student names into two separate columns and show first and last names separately in the Gradebook [13].

Institutions can increase the list of displayed calendars from 10 to 15. This checkbox applies to all users in the account [14].

**Note:** Settings managed in the parent account are inherited and locked at the child account.

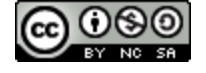

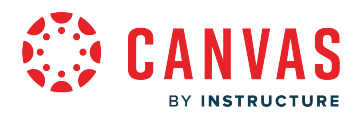

#### **View Slack API Key**

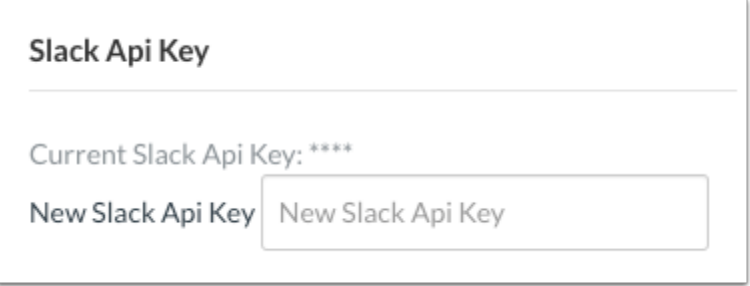

You can add a Slack API key in Account Settings to allow users to receive notifications in Slack. The Slack API Key is generated from an app created using the Slack API. To add a new Slack API key, type the Bot User OAuth Access Token copied from Slack in the **New Slack Api Key** field.

Learn more about [creating a Slack App for your institution](#page-655-0).

**Note:** Creating a Slack App and generating an Access Token requires that you are also an admin user in Slack.

#### **View Personal Pronouns**

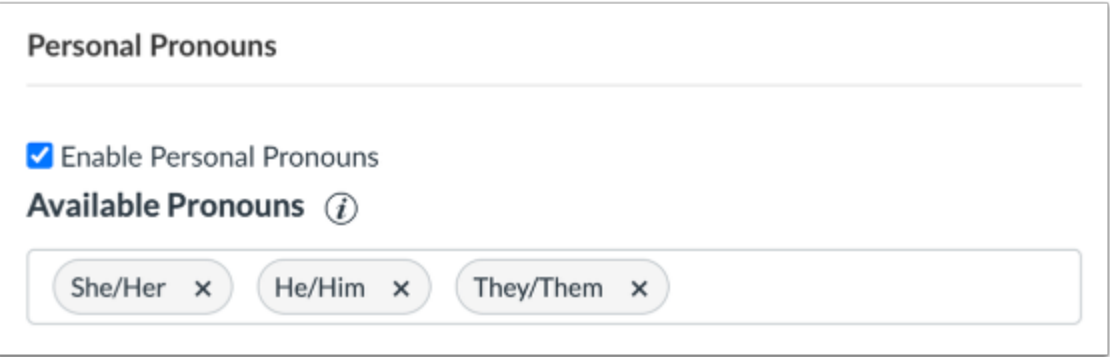

The Personal Pronouns section allows you to [enable and customize personal pronoun options in your account](#page-1071-0). When enabled, users can select a pronoun to display after their username in several areas in Canvas.

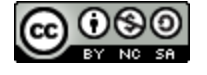

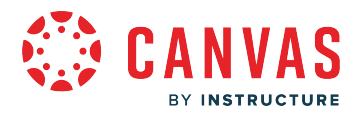

# **View Quiz IP Address Filters**

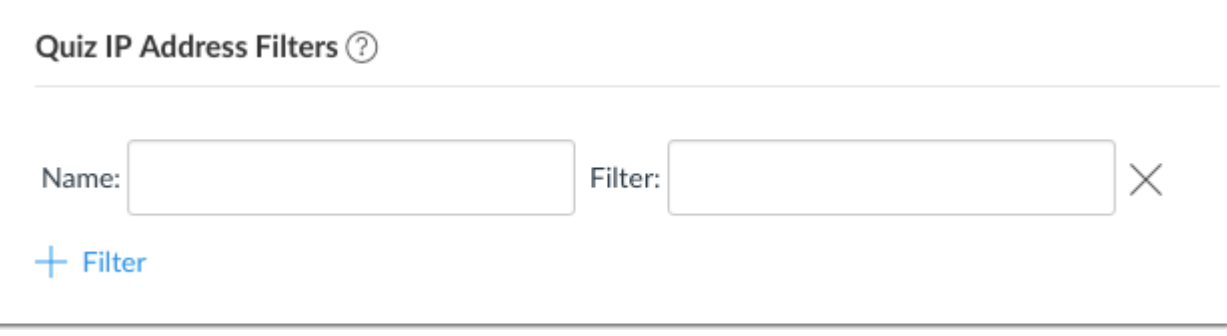

The Quiz IP Address filter allows an admin to create a predefined list of IP addresses or address ranges, making it easier for instructors to select a valid setting when creating a quiz. Since this is often used by an organization to limit tests to an oncampus testing center, it is recommended that you use a descriptive name that associates your filter with that location.

Filters can be a comma-separated list of addresses, or an address followed by a mask (i.e., 192.168.217.1/24 or 192.168.217.1/ 255.255.255.0). For more information on these masks, view the [IP Filtering in Canvas PDF](http://bit.ly/cnvs-ip-filter).

#### **View Features**

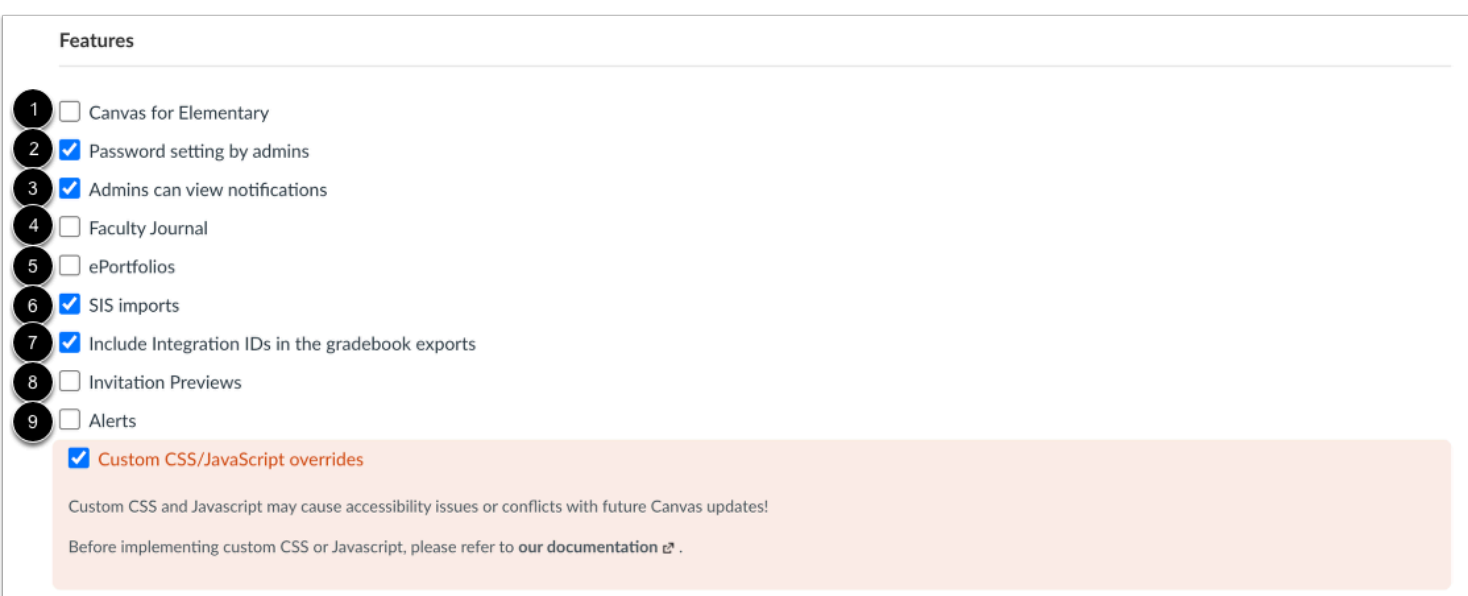

The Features section lets you enable or disable specific built-in Canvas functionality.

To allow child accounts to use the Canvas for Elementary interface, click the **Canvas for Elementary** checkbox [1]

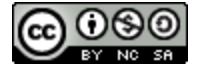

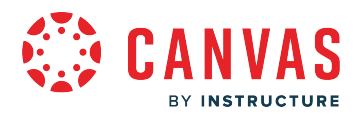

To allow admins to manage user login information and change a user's password, click the **Password setting by admins**  checkbox [2]. This option is best for institutions that do not use a student information system to manage student data.

To allow parent account admins to view notifications that have been sent to a specific user, click the **Admins can view notifications** checkbox [3].

The Faculty Journal allows teachers to make private notes about student progress that are available beyond a single course. To manage the Faculty Journal for the account, click the **Faculty Journal** checkbox [4].

To allow ePortfolios, click the **ePortfolios** checkbox [5].

To allow SIS imports, click the **SIS imports** checkbox [6].

To include integration IDs in Gradebook exports, click the **Include integration IDs in the gradebook exports** checkbox [7].

To allow invitation previews, click the **Invitation Previews** checkbox [8].

To allow alerts, click the **Alerts** checkbox [9].

To allow custom CSS or JavaScript to override default Canvas interface settings, click the **Custom CSS/JavaScript overrides**  checkbox [10].

#### **View Additional Features**

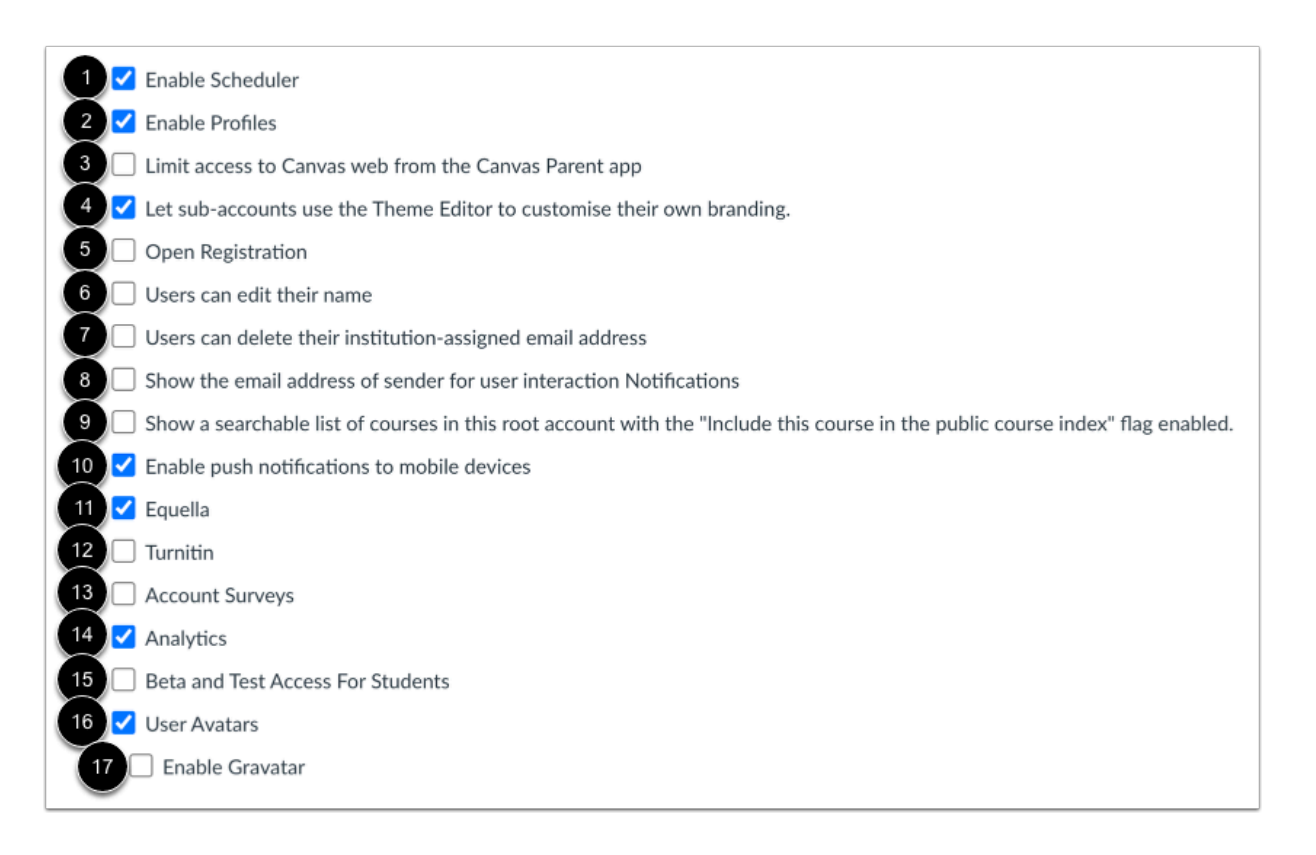

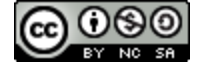

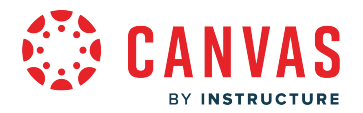

To enable the [scheduler,](https://guides.instructure.com/m/67952/l/61285-what-is-the-scheduler) click the **Enable Schedule**r checkbox [1].

To enable user profiles which takes the place of the User Details page, click the **Enable Profiles** checkbox [2].

To prevent users from navigating to Canvas in a web browser within the Canvas Parent app, click the **Limit access to Canvas web from the Canvas Parent app** checkbox [3].

To let child accounts use the [Theme Editor,](https://canvas.screenstepslive.com/admin/v2/internal_links/418311?type=article&site_id=10425) click the **Let sub-accounts use the Theme Editor to customize their own branding** checkbox [4].

To allow users to be added to a course via email address without already having a Canvas user account, click the Open [Registration](https://canvas.screenstepslive.com/admin/v2/internal_links/724372?type=article&site_id=10425) checkbox [5].

To allow users to [edit their name as part of their user account settings](https://community.canvaslms.com/t5/Student-Guide/How-do-I-change-the-settings-in-my-user-account-as-a-student/ta-p/423), click the **Users can edit their name** checkbox [6].

To allow users to delete the institution-added email address in their user accounts and use a personal email address**,** click the **Users can delete their institution-assigned email address** checkbox [7]. If this feature is selected, also consider enabling the [non-institutional email notification.](https://canvas.screenstepslive.com/admin/v2/internal_links/93420?type=article&site_id=10425)

To display the sender email address for user interaction notifications, click the **Show the email address of sender for user interaction Notifications** checkbox [8].

To [show a searchable list of courses in the root account](https://canvas.screenstepslive.com/admin/v2/internal_links/718932?type=article&site_id=10425) when the public course index setting is enabled, click the **Show a searchable list of courses in this root account with the "Include this course in the public course index" flag enabled** checkbox [9].

To allow push notifications for mobile device users, click the **Enable push notifications to mobile devices** checkbox[10].

To allow users to integrate course content using [Equella](https://canvas.screenstepslive.com/admin/v2/internal_links/41898?type=article&site_id=10425), click the **Equella** checkbox [11].

To enable the Turnitin API, click the **Turnitin** checkbox [12].

To allow users in your account to receive surveys about Canvas, click the **Account Surveys** checkbox [13].

To enable analytics for the account, click the **Analytics** checkbox [14].

To allow students to access beta and test instances, click the **Beta and Test Access for Students** checkbox [15]

To allow users to upload a profile picture in their user accounts, click the **User Avatars** checkbox [16]. When this feature is enabled, you can [manage profile pictures](https://canvas.screenstepslive.com/admin/v2/internal_links/73703?type=article&site_id=10425) for all users.

When the User Avatars checkbox is selected, the **Enable Gravatar** checkbox is also selected by default [17]. A Gravatar is a globally recognized avatar associated for a user in any website that supports Gravatars. When Gravatars are enabled in an account, users can import their Gravatar when selecting a profile picture in their user settings page. Gravatars are associated with the users Gravatar email address. When Gravatars are disabled, the From Gravatar tab is not included as an option in the Select Profile Picture window.

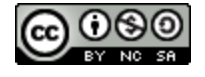

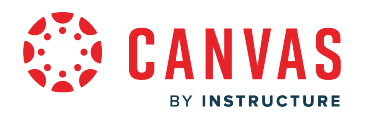

# **View SIS Grade Export Settings**

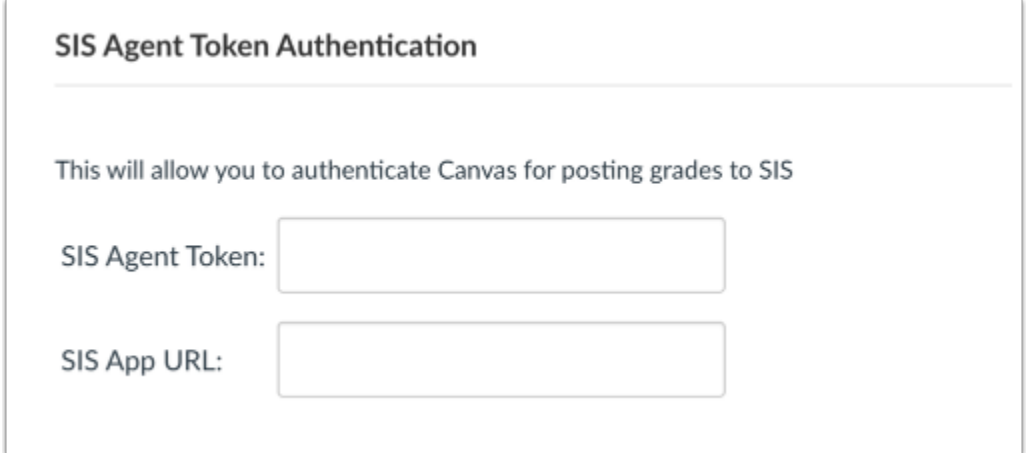

If you've integrated your account with a student information system (SIS), depending on your institution's configuration, you can either [configure SIS submissions](#page-1102-0) for your entire consortium account or [manage SIS integration settings](#page-1106-0).

# **View Help Menu Options**

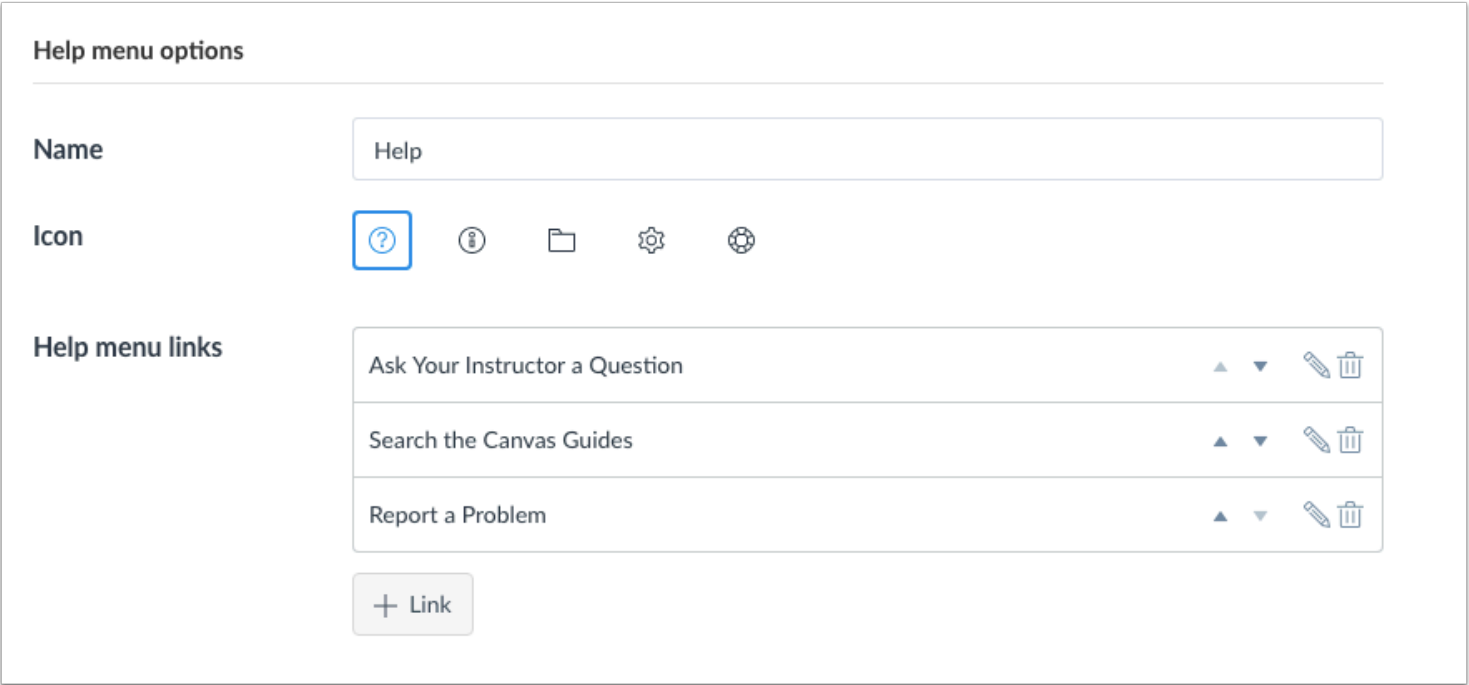

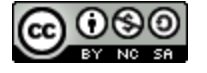

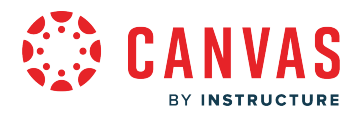

As a consortium account admin, you can [customize the Help menu](#page-1139-0) that appears in Canvas for all users. You can also add custom help links for your institution and have them display to all or specific user roles.

# **View Similarity Detection Platform**

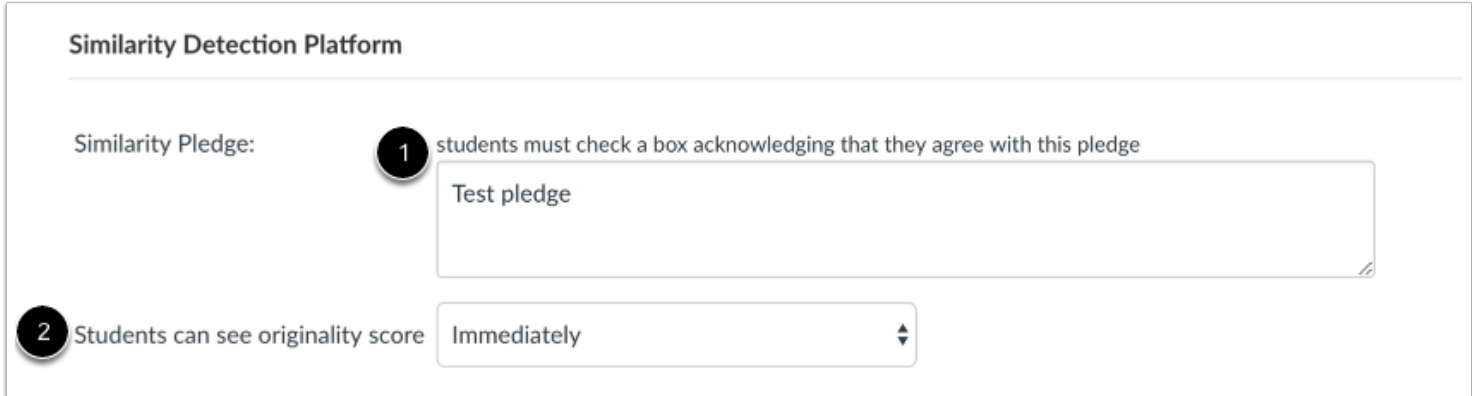

The Similarity Detection Platform section displays for all accounts and is used for plagiarism LTI tool integrations.

If your account has installed at least one plagiarism LTI tool, any content you include in the Similarity Pledge text field will display to students [1]. Similarity pledges require students to check a box acknowledging they agree with the pledge information, which usually asks them to verify their work is their own and that any sources have been properly cited.

You can also set the originality score default for the entire account in the **Students can see originality score** drop-down menu [2]. You can set the report to generate immediately upon assignment submission, after an assignment is graded, after an assignment due date, or never. The account default is not required and can be changed at any other level. Subaccounts can set a separate default from the account, and individual assignments within a course can set their own originality preferences as well.

#### **View Course Template**

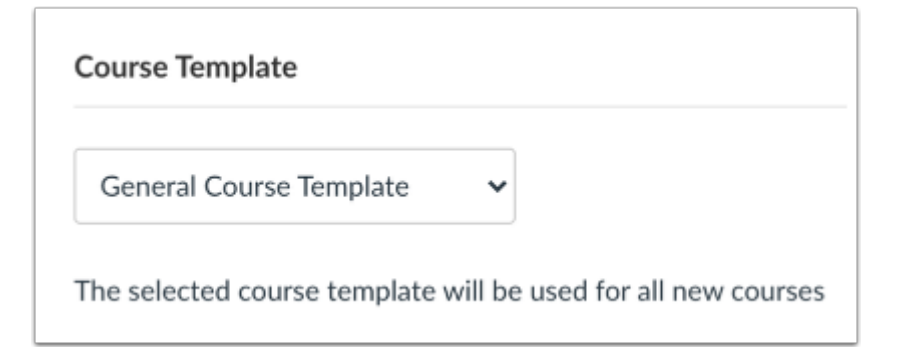

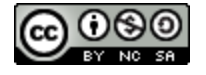

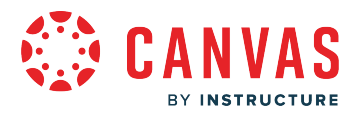

If a course has been [designated as a course template](#page-345-0), you can [select the template](#page-1149-0) to be used for all new courses in the consortium account or child account(s).

**Note:** Course templates are not inherited into child consortium accounts.

#### **View Web Services**

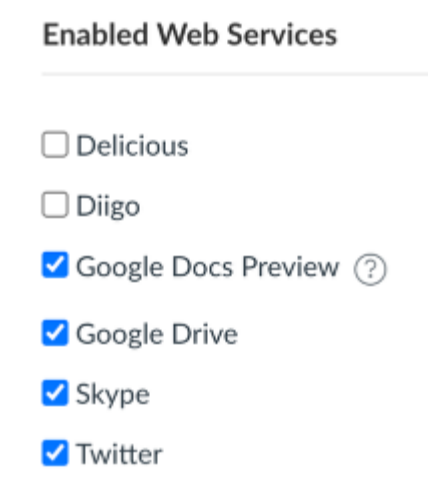

The Enabled Web Services section displays [third-party integrations](#page-1076-0) that can be enabled for a consortium account. These integrations can be used to extend the functionality of a user's Canvas profile. For example, when a user connects their Twitter account to their Canvas user profile, Canvas can send that user private Twitter messages about new assignments, quizzes, messages, etc. This is all configurable in the user's Notification Settings.

**Note:** If you enable the Google Apps LTI for your entire consortium, you do not need to enable the Google Drive web service for your students.

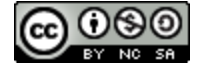

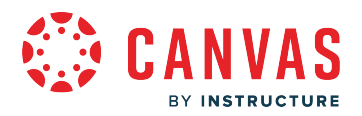

#### **View Who Can Create New Courses**

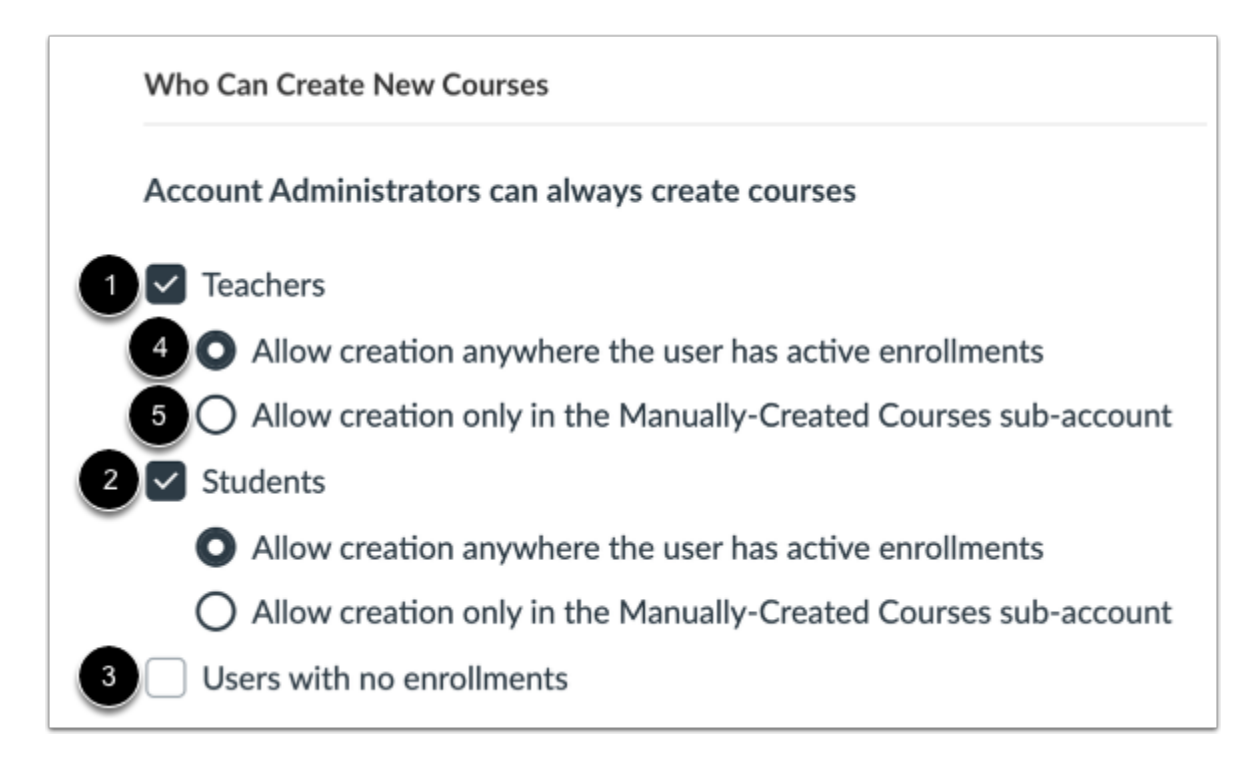

You can choose who can create new courses within your account in addition to consortium account administrators. This setting allows the selected user(s) to create new course shells by clicking the Create a New Course button in the Dashboard.

You can allow teachers [1], students [2], and/or users with no enrollments [3] to create courses in your account.

You can also manage where new courses created by teachers and students can be placed. To allow courses to be created in any account where a teacher or student has an active enrollment, click the **Allow creation anywhere the user has active enrollments** checkbox [4]. To allow courses to only be created in the Manually-Created Courses sub-account, click the **Allow creation only in the Manually-Created Courses sub-account** checkbox [5].

**Note:** Account administrators can always create courses.

# **Update Settings**

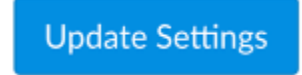

Click the **Update Settings** button.

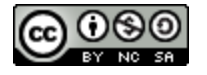

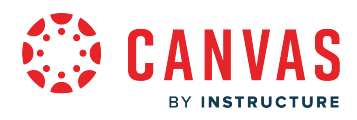

# **Canvas Data Services (Canvas Data 1)**

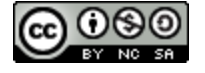

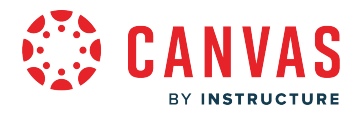

### **What is Canvas Data Services using Canvas Data 1?**

Canvas Data 1 will be [deprecated on December 31, 2023.](https://community.canvaslms.com/t5/The-Product-Blog/Canvas-Data-In-with-the-New-Out-with-the-Old/ba-p/590171) Canvas Data 1 guides will be removed from the Community end of June 2024. [Learn more about accessing data using Canvas Data 2](#page-284-0).

Canvas Data Services provides admins with optimized access to their data for reporting and queries. Customers can combine their Canvas Data with data from other trusted institutions, as well as other key systems across campus such as a student information system (SIS).

Canvas Data Admins can download flat files from Amazon S3 or, if your institution pays for Amazon Redshift, Admins can view files hosted in an Amazon Redshift data warehouse. The data will be an extracted and transformed version of an institution's Canvas activity and can be accessed using any open database connectivity (ODBC) analytics tool to generate custom data visualization and reports.

For more information on Canvas Data, view the [Canvas Data dictionary.](https://portal.inshosteddata.com/docs)

**Note:** Instructure is no longer onboarding new customers to Canvas Data 1. **[Learn more about accessing data using](#page-284-0)** [Canvas Data 2](#page-284-0).

#### **Canvas Data Services**

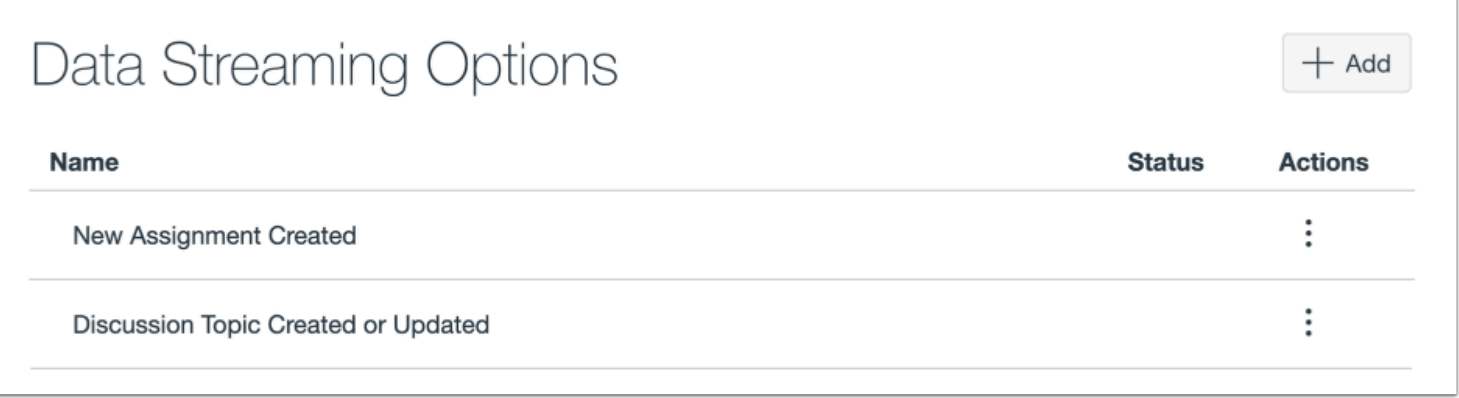

As an admin, you may choose to [install Canvas Data Services](#page-253-0) in your account. Canvas Data services allows you to configure data streams to access [Live Events data from Canvas](#page-266-0). Data stream configuration requires an Amazon SQS or HTTPS URL.

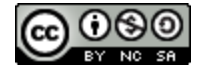

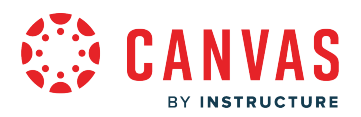

# **Canvas Data Files**

#### Facts

assignment fact assignment\_group\_fact assignment\_override\_fact assignment override user fact assignment\_override\_user\_rollu p\_fact communication channel fact ant\_fact discussion\_entry\_fact discussion topic fact enrollment\_fact external\_tool\_activation\_fact file fact

# Version 1.16.0

Intro

The following documentation describes the data dictionary for the Canvas Data warehouse. Following typical data warehouse conventions, the database records from canvas are transformed into a fact and dimension tables. Put succinctly, fact tables contain measurements and dimension tables contain the different conversation\_message\_particip dimensions that can be used to slice and aggregate the data (see Dimensional Modeling). Canvas Data mostly adheres to a Star schema convention, which means that most of the relations should only be one join away course\_ui\_navigation\_item\_fact (see Star schema). These tables are either available as a set of flat files or hosted in a Amazon Redshift instance which is optimized for a range of analytical queries. For help with Canvas Data, please try posting on the JIVE forum. For more information on Canvas Data, please contact your CSM.

#### **Notes**

• All timestamps in Canvas Data are UTC

#### **API Details**

#### Authentication

The Canvas Data API makes use of HMAC authentication for API. This requires that each request individually be signed with a signature that is keyed with your API key and salted and signed with your API secret

The API Key and Secret can be generated by any user who has the 'Download Flat Files' permission. See the portal page for details The scheme to compute the signature is as follows:

HTTP\_METHOD\n Host\_Header\n<br>Host\_Header\n<br>Content-Type\_header\n<br>Content-MD5\_header\n /path/to/resource\n alphabetical=query&params=here\n Date\_header\n API\_secret

Admins can use Canvas Data schemas and APIs to get insight on topics such as accreditation, improving course design, assessing student engagements, and enabling student intervention.

As part of the Canvas Data Portal, the Canvas Data schema includes documentation that explains all the table data that is exported from Canvas. Relevant files can be compared and used to answer questions such as:

- Which departments/courses/teachers are fully adopting the LMS tool?
- What makes a successful department/course/instructor?
- Which courses are being retaken?
- How can our institution improve student retention?
- Which learning objects are actually used by students?
- How much time do successful students spend on the course?
- When should an instructor intervene with a student?
- What courses fit a student's learning style?
- How are students doing in the course (current and historical)?
- How can students plan to be more effective?

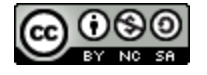

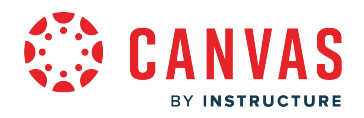

#### **ODBC Analytics Tools**

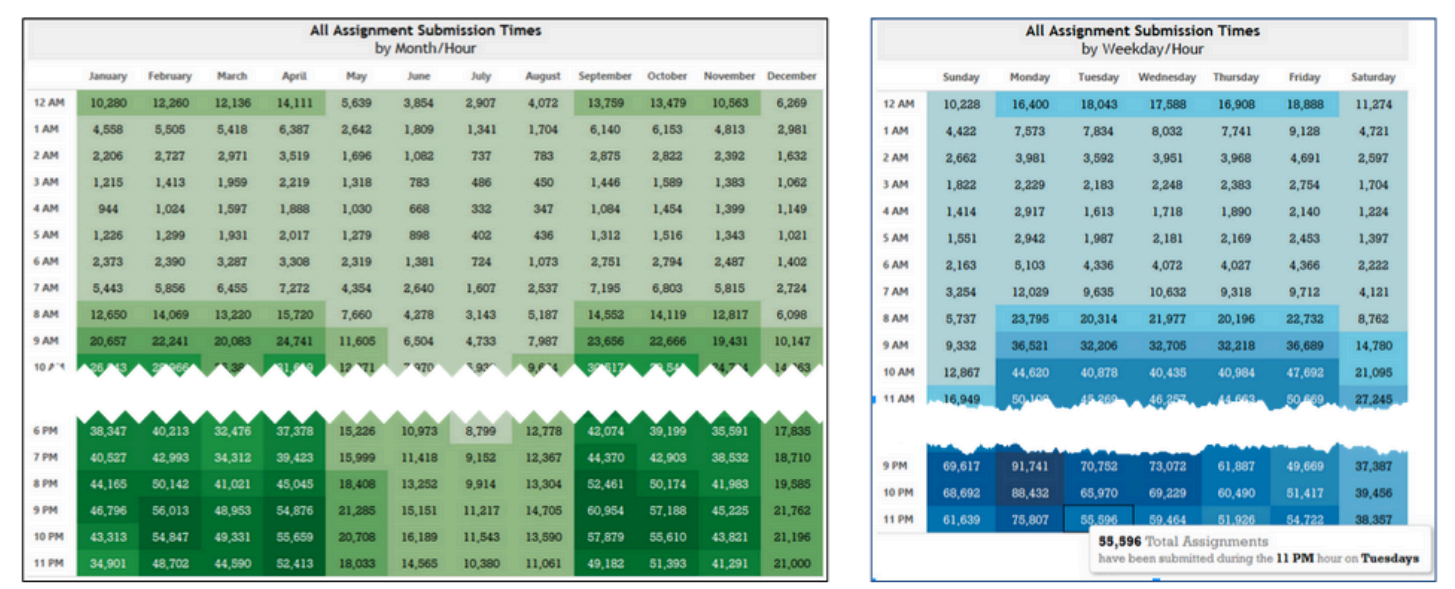

[Canvas Data files](#page-245-0) can be used to create visual analysis using queries and reports in ODBC analytics tools.

Common tools include Excel (using Amazon Redshift), Tableau, R, and SQL Workbench/J. Most other ODBC and Java database connectivity (JDBC) PostgresSQL clients should support the data, but pgAdmin is not supported.

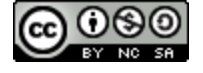

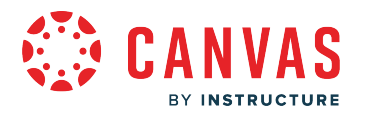

#### <span id="page-235-0"></span>**How do I use the Canvas Data 1 Portal for an account?**

Canvas Data 1 will be [deprecated on December 31, 2023.](https://community.canvaslms.com/t5/The-Product-Blog/Canvas-Data-In-with-the-New-Out-with-the-Old/ba-p/590171) Canvas Data 1 guides will be removed from the Community end of June 2024. [Learn more about accessing data using Canvas Data 2.](#page-284-0)

When enabled for your account, Account Settings includes the Canvas Data Portal link. This link allows the Canvas Data Administrator to manage Canvas Data.

For more information on Canvas Data, view the [Canvas Data dictionary.](https://portal.inshosteddata.com/docs)

**Note:** Any Canvas admin in your account can view the Canvas Data Portal link, but unless they have been granted access by the Canvas Data Administrator, they cannot view the page content.

The Canvas Data Portal allows the Canvas Data Administrator to:

- view recent data exports
- view current users
- generate credentials for Canvas Data API access (used for downloading flat files

Canvas Data does not display child account information within a parent account.

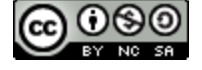

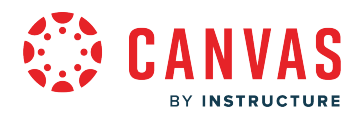

# **Open Account**

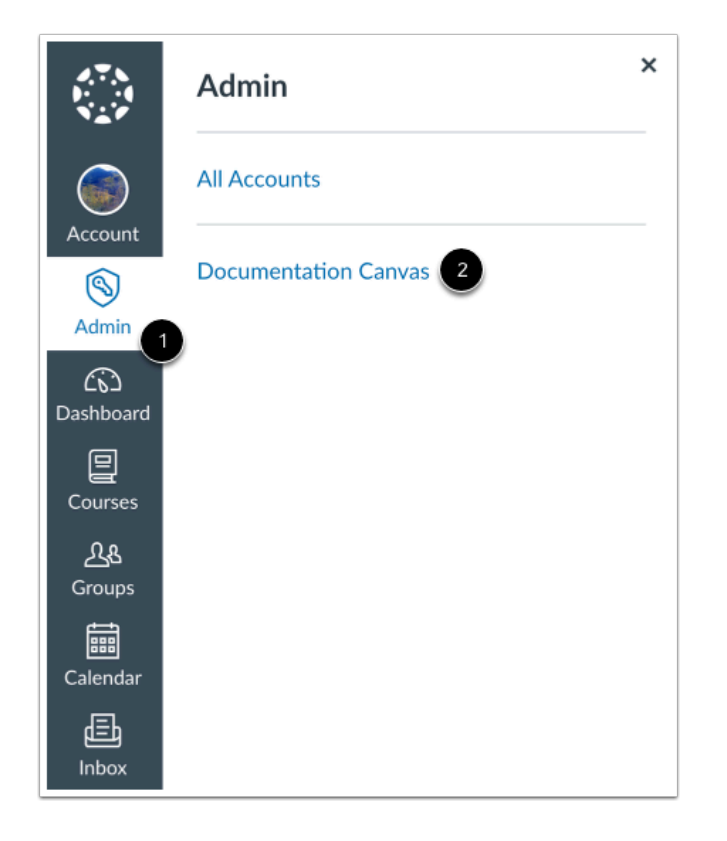

Click the **Admin** link [1], then click the name of the account [2].

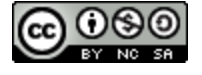

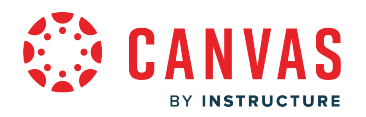

#### **Open Canvas Data Portal**

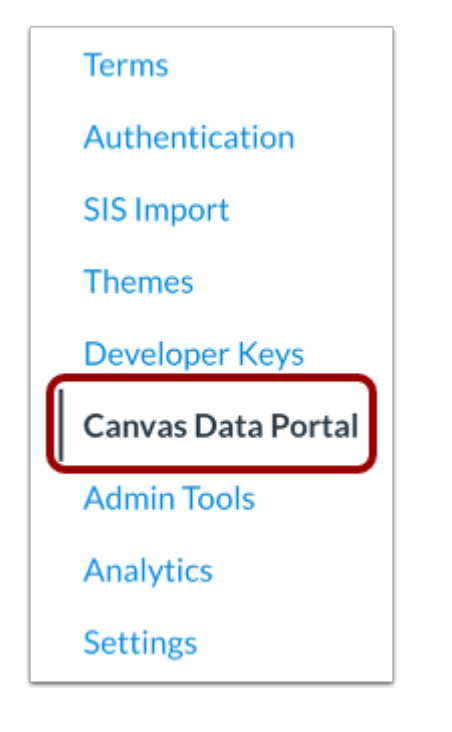

In Account Navigation, click the **Canvas Data Portal** link.

#### **View Canvas Data Portal**

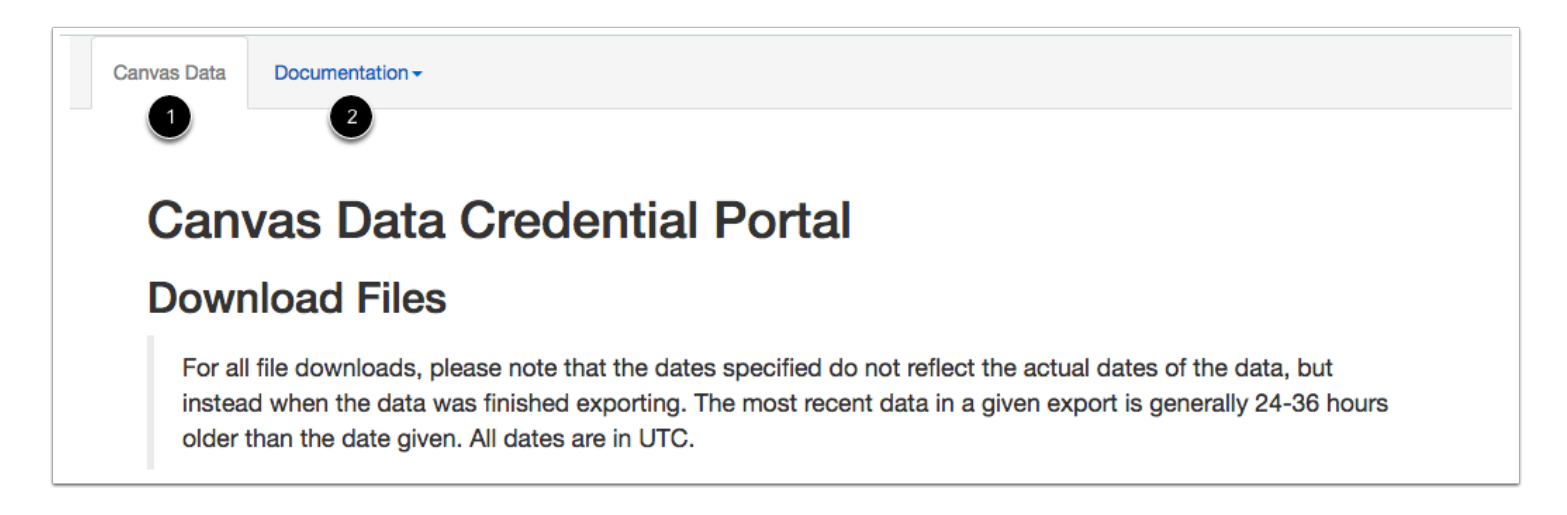

The Canvas Data Portal allows you to manage Canvas Data. The portal includes two sections: the Credential Portal [1] and Documentation pages [2].

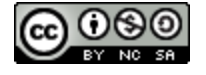

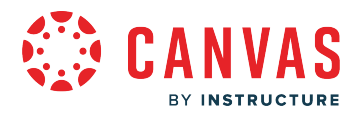

### **View Credential Portal**

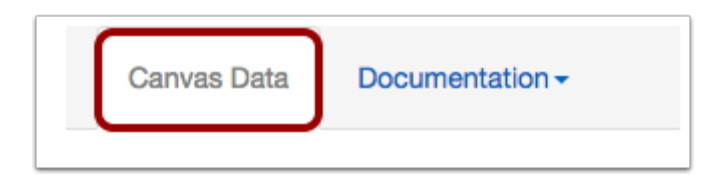

By default, the Canvas Data Portal opens to the Credential Portal, which includes all the credentials of your Canvas Data account.

#### **View Recent Data Exports**

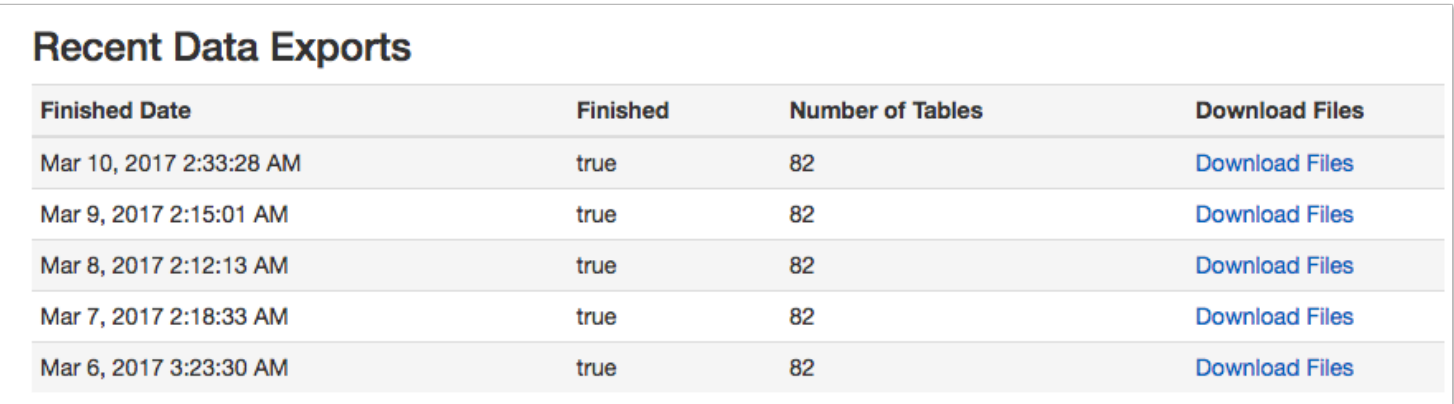

Depending on your account access, the Recent Data Exports section displays downloadable files daily or monthly. The date of the file is when the data finished the export, not the actual date of the data. Most recent data is generally 24–36 hours older than the given date.

#### **Canvas Data Historical Data**

After Canvas Data has been enabled in your account, a series of flat files display nightly for your account. The files contain tables representing all data beginning from the time Canvas Data was enabled in the account, with the exception of page view requests that contain an incremental download from the day before. To receive historical page view requests from before Canvas Data was enabled in the account, please contact your Implementation Consultant. The historical page view table data is uploaded separately and requests are typically processed every other month.

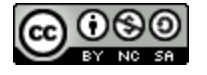

#### **View Users**

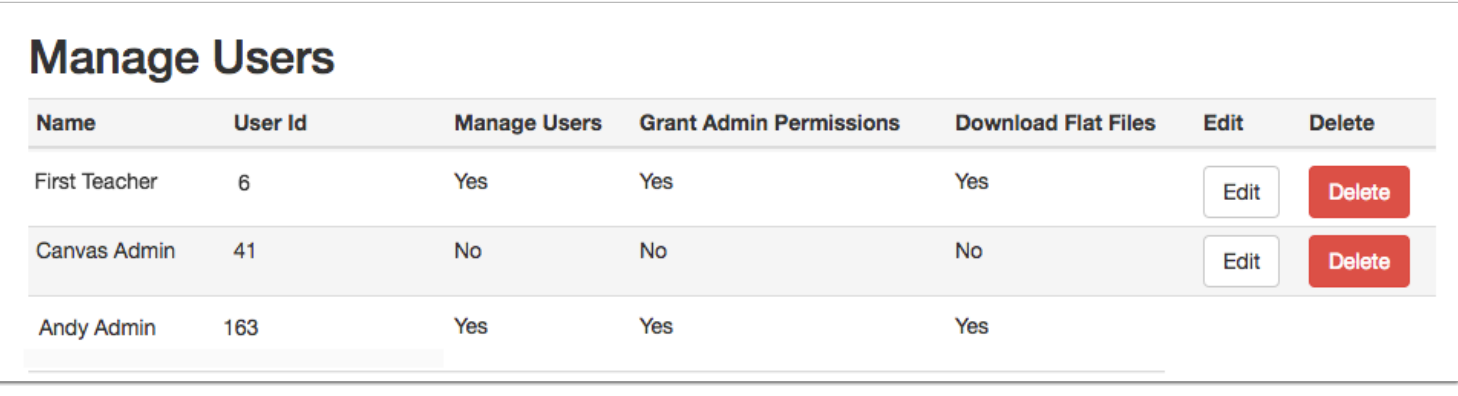

The Manage Users section shows admins who have been given access to the Canvas Data Portal, along with their permissions. You cannot edit permissions for yourself.

Any admin who does not have access but who has tried to view the portal also appears in the list. You can choose to edit that user's settings and grant permission access at any time. Learn how to [manage Canvas Data Admin users](#page-241-0).

#### **View API Credentials**

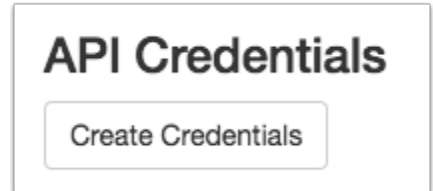

If you would like to grant access to other users or third-party partners to automatically download data, you can generate API credentials and pass them to those users. To generate the credentials, click the **Create Credentials** button.

Once the credentials are generated, you will need to save them and transmit them securely to the users or third-party partners that will need them. The credentials can be regenerated at any time but the old credentials will be invalidated.

Learn more about the [Canvas Data API](https://community.canvaslms.com/docs/DOC-4656) in the Canvas Community.

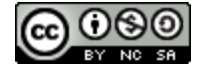

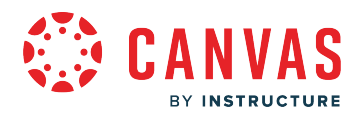

# **View Documentation**

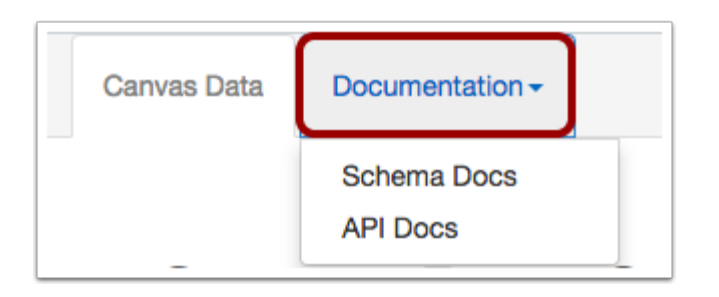

To view Canvas Data documentation, click the Documentation tab menu.

The Schema Docs explain all the table data that is exported from Canvas.

The API Docs show all the API calls you can use for Canvas Data.

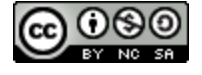

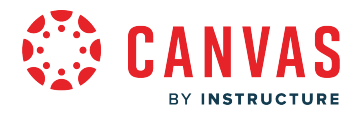

# <span id="page-241-0"></span>**How do I manage admin users in the Canvas Data 1 Portal?**

Canvas Data 1 will be [deprecated on December 31, 2023.](https://community.canvaslms.com/t5/The-Product-Blog/Canvas-Data-In-with-the-New-Out-with-the-Old/ba-p/590171) Canvas Data 1 guides will be removed from the Community end of June 2024. [Learn more about accessing data using Canvas Data 2.](#page-284-0)

In the Canvas Data Portal, the Current Users section shows admins who have been given access to the Canvas Data Portal, along with their permissions. You can edit permissions for existing admins, add new admins, and delete admins.

#### **Open Account**

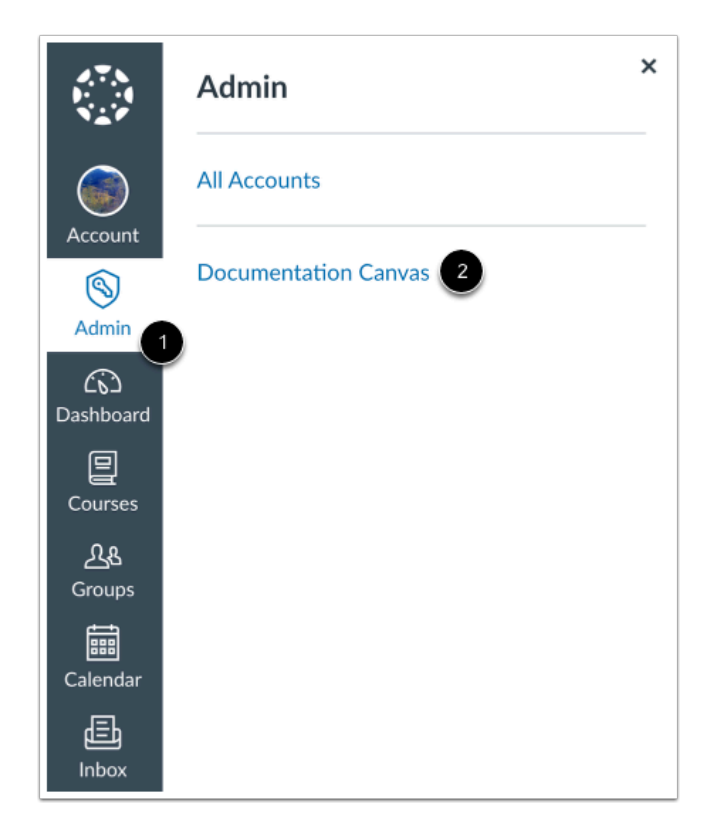

Click the **Admin** link [1], then click the name of the account [2].

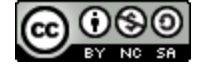

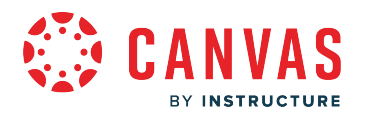

### **Open Canvas Data Portal**

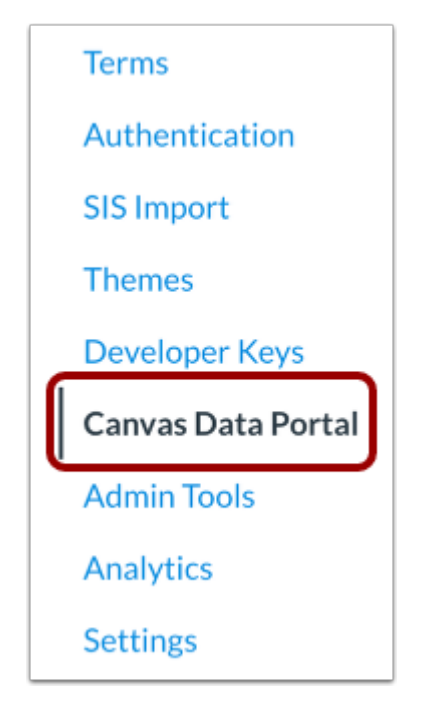

In Account Navigation, click the **Canvas Data Portal** link.

#### **View Users**

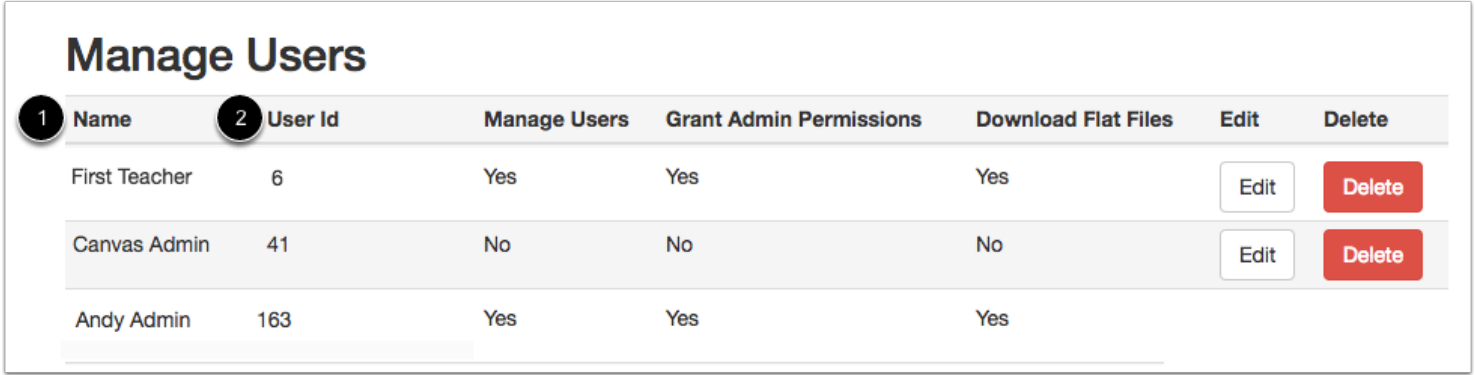

In the Credentials Portal, you can view the users who has been given access to the Canvas Data Portal.

Any admin who does not have access but who has tried to view the portal also appears in the list.

User information includes the admin's name [1] and admin's user ID [2].

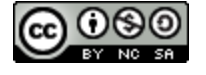

**Note:** Canvas support agents who have managed support cases in your data portal may also display in the Manage Users list.

#### **View Permissions**

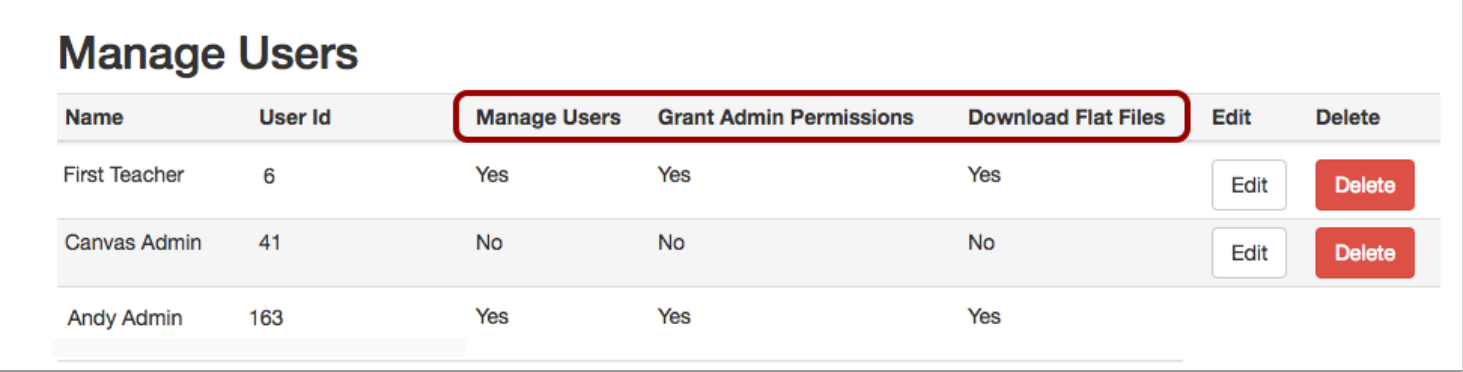

User information also displays permissions based on your institution's Canvas Data subscription.

In permissions, the no label means that the user cannot perform the listed permission. A yes label means that the user has access to perform the permission.

An account may include up to five available permissions:

- **Manage Users**—can add other Canvas Data users for the account
- **Grant Admin Permissions**—can allow Canvas Data users to add other Canvas Data users
- **Connect to Redshift**—can generate credentials to connect to Redshift (hosted accounts only)
- **Manage IP Address Whitelist**—can manage the IP whitelist (hosted accounts only)
- **Flat File Download**—can download flat files from Canvas Data

#### **Manage Users**

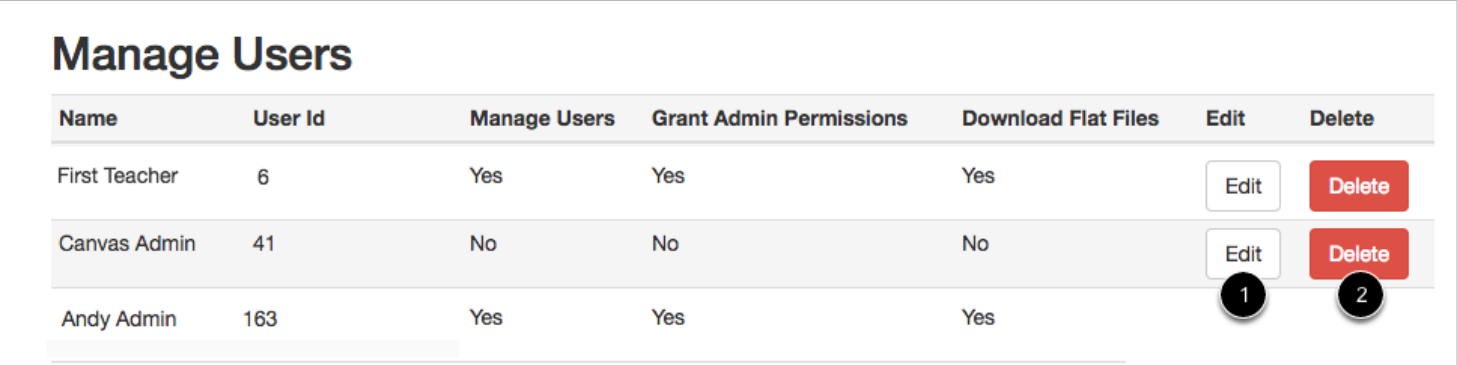

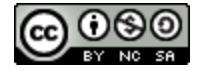

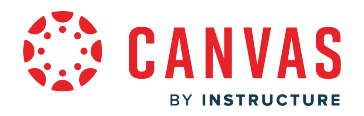

To edit a user, click the **Edit** button [1]. To delete a user, click the **Delete** button [2].

**Note:** You cannot edit or delete information for your own account.

# **Add User**

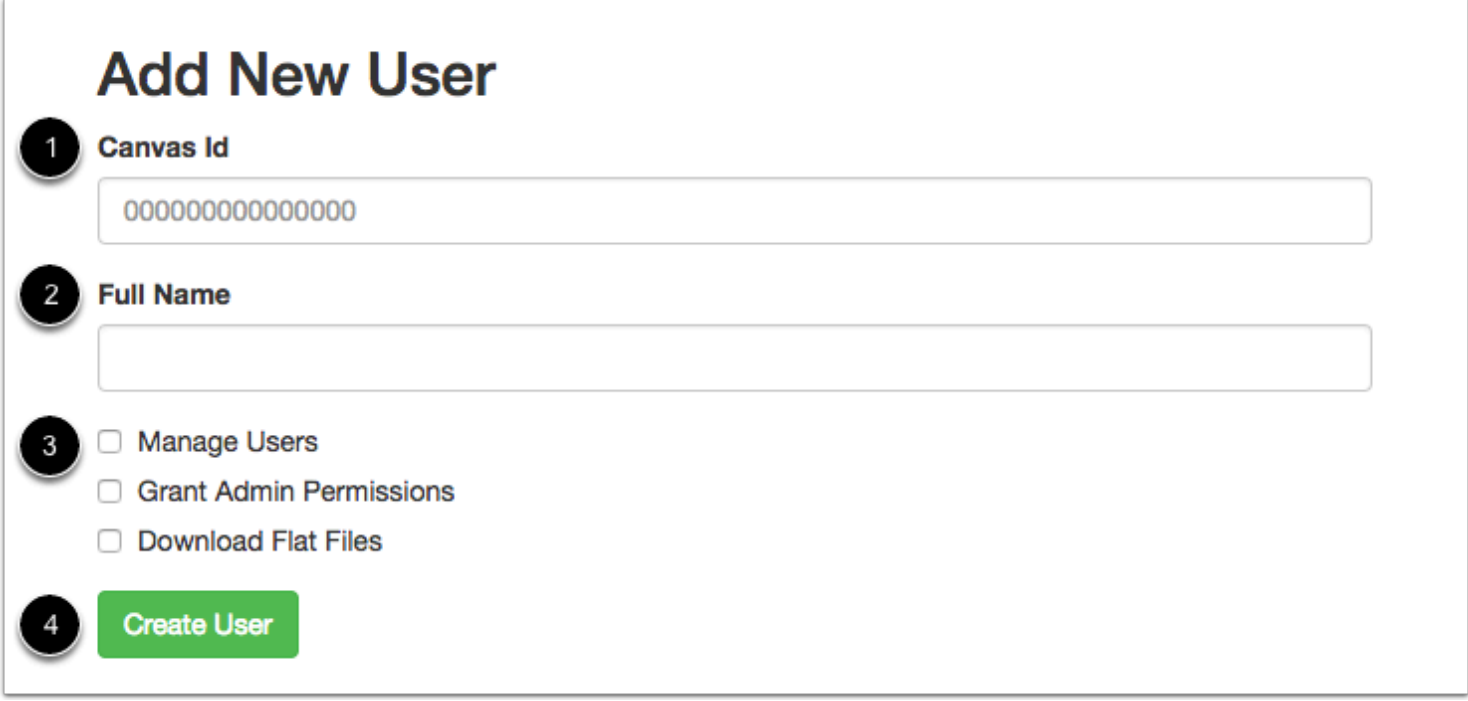

To add a new admin, scroll down the page to the **Add New User** section.

Enter the Canvas ID [1] and the Full Name [2] of the admin. Select the checkbox(es) for the permission(s) you want to enable for the user [3].

Click the **Create User** button [4].

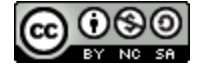

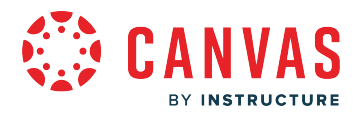

#### <span id="page-245-0"></span>**How do I use Canvas Data 1 files?**

Canvas Data 1 will be [deprecated on December 31, 2023.](https://community.canvaslms.com/t5/The-Product-Blog/Canvas-Data-In-with-the-New-Out-with-the-Old/ba-p/590171) Canvas Data 1 guides will be removed from the Community end of June 2024. [Learn more about accessing data using Canvas Data 2](#page-284-0).

Canvas Data files should be used to create queried reports in ODBC analytics tools. Common tools include Tableau, SQL Workbench/J, Excel, and R. Analytics tools can also access the Redshift database.

As part of the [Canvas Data Portal,](#page-235-0) the Canvas Data Schema includes documentation that explains all the table data that is exported from Canvas. This documentation shows all the available files and the data in each file.

For full Canvas Data use, data files should live in a database. Once you have downloaded your institution's flat files, table headers must be added to the files before analysis can be run through your preferred database.

If your institution does not have its own data warehouse, Amazon Redshift is available as a premium option to host and run analytical data. Please contact your Customer Success Manager for more information.

*When using an IP Address Allowlist, software files should be set up from a computer that can access the allowlisted IP address.* 

For help with using Canvas Data in various software platforms and sample queries, please view the [Canvas Data Group](https://community.canvaslms.com/community/answers/data) in the Canvas Community.

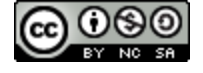

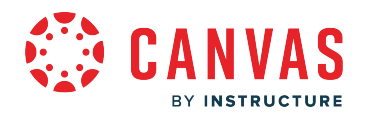

# **Tableau**

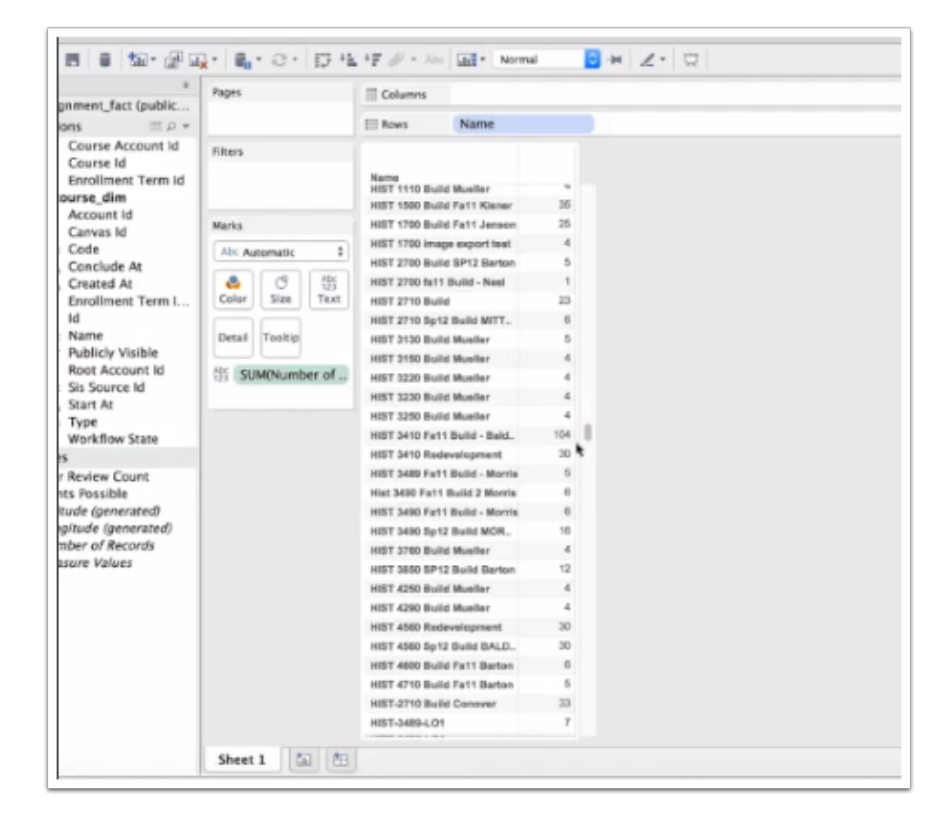

[Tableau](http://www.tableau.com/) is a per-user license software platform that helps people see and understand their data. For help with files in Tableau, please view the [Tableau support page.](http://www.tableau.com/support/product)

Canvas Data in Tableau can be viewed through Amazon Redshift and is the easiest, recommended method for accessing and analyzing data. In Tableau, select the **Connect to Data** link and select Amazon Redshift. To connect to the database, enter your Redshift credentials as set up in the Canvas Admin Portal.

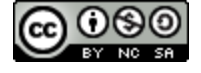

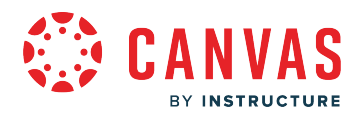

# **SQL Workbench/J**

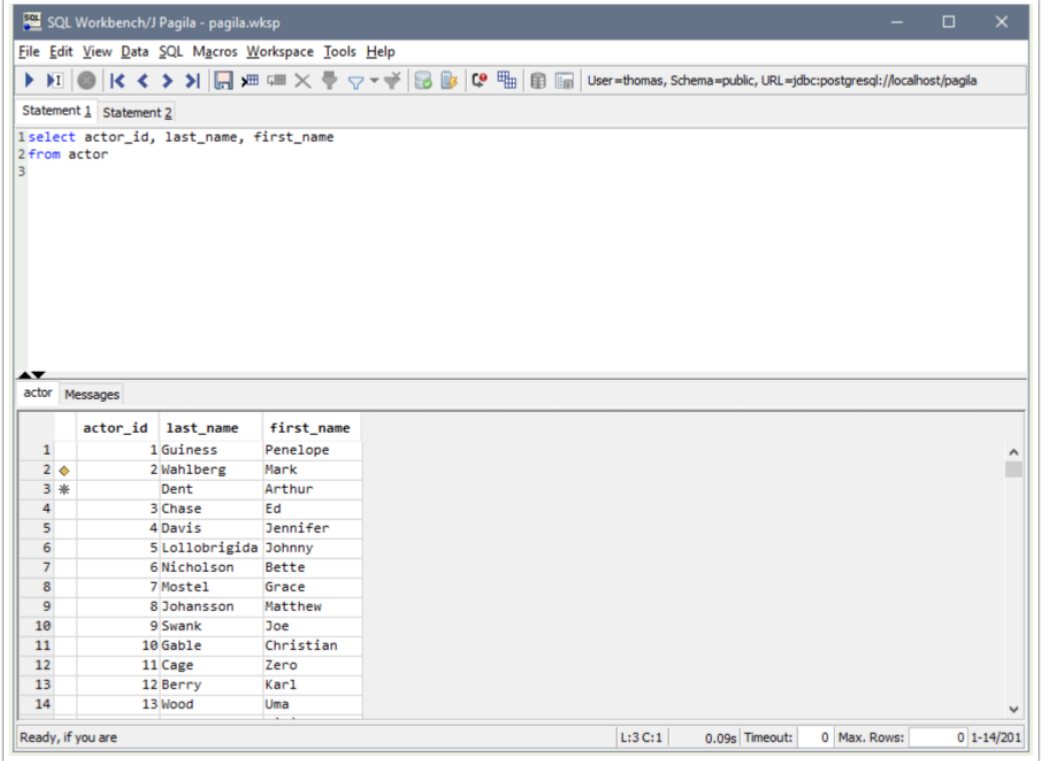

[SQL Workbench/J](http://www.sql-workbench.net/) is a free cross-platform SQL query tool that operates on Java. For more information about SQL Workbench/ J, please see the **Amazon SQL Workbench/J documentation**.

Canvas Data in SQL Workbench/J can be viewed through Amazon Redshift. To connect to the database, enter your Redshift credentials as set up in the Canvas Admin Portal.

*[image source](http://www.sql-workbench.net/EditData_png.html)* 

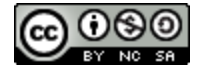

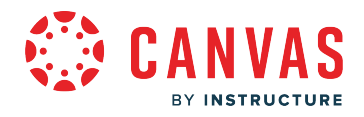

# **Excel**

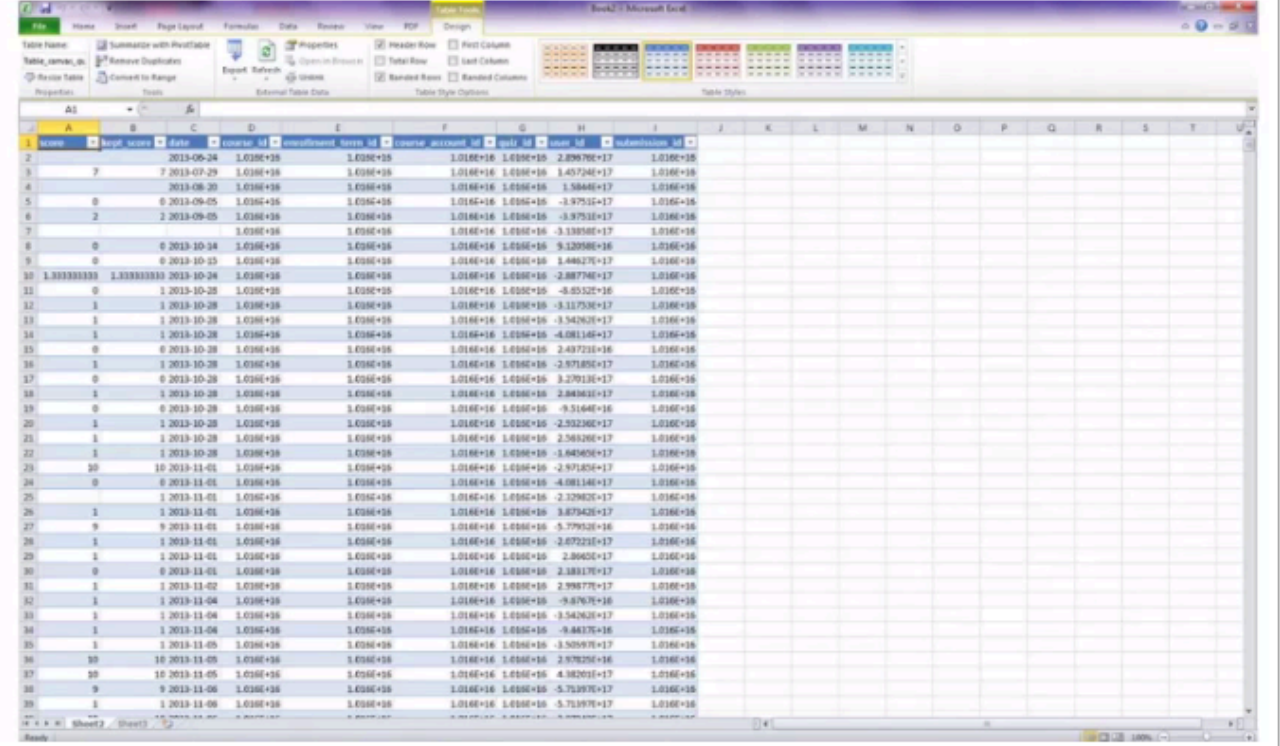

[Excel](https://products.office.com/en-us/excel) is a data analysis tool that is part of Microsoft Office. Windows users can download the [Windows Redshift ODBC Driver,](http://docs.aws.amazon.com/redshift/latest/mgmt/install-odbc-driver-windows.html) and Mac OS X users can download the [Mac Redshift ODBC Driver.](http://docs.aws.amazon.com/redshift/latest/mgmt/install-odbc-driver-mac.html)

Canvas Data in Excel can be viewed through Amazon Redshift. Open Excel, select the Excel Data Connection Wizard, and locate the ODBC driver. To connect to the database, enter your Redshift credentials as set up in the Canvas Admin Portal.

# **R**

```
quire (redshift)
<- redshift.connect(
jdbc:postgresql://xxx-redshift.beta.inshosteddata.com:5439/canvas",
canvas", "<password>")
cords <- dbGetQuery(c, "select id, name from course_dim")
```
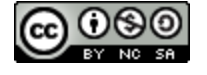

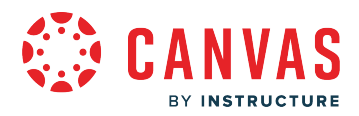

 $R$  is a free software environment for statistical computing and graphics. It runs on a wide variety of platforms. For help with files in R, please view the  $R$  support page.

Canvas Data in R can be viewed through Amazon Redshift. To connect to the database, enter your Redshift credentials as set up in the Canvas Admin Portal.

#### **Other ODBC Tools**

Most other ODBC and Java database connectivity (JDBC) PostgresSQL clients should be supported by Canvas Data. However, please notes that pgAdmin is not supported.

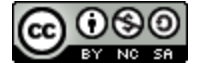

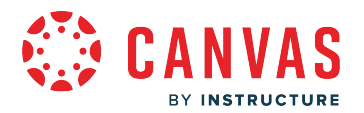

# **How do I obtain a Canvas Data 1 API access token in the Canvas Data Portal?**

Canvas Data 1 will be [deprecated on December 31, 2023.](https://community.canvaslms.com/t5/The-Product-Blog/Canvas-Data-In-with-the-New-Out-with-the-Old/ba-p/590171) Canvas Data 1 guides will be removed from the Community end of June 2024. [Learn more about accessing data using Canvas Data 2.](#page-284-0)

The Canvas Data API allows you to get information about or download Canvas Data files.

Any Canvas Data admin can generate API credentials, but the credentials are shared between all admin users in that account. If you would like to grant access to other users or third-party partners to download files via the API, you can generate credentials and securely pass them to those users. However, if you need to revoke access for a user, you will need to regenerate the credentials and securely distribute the credentials again.

#### **Open Account**

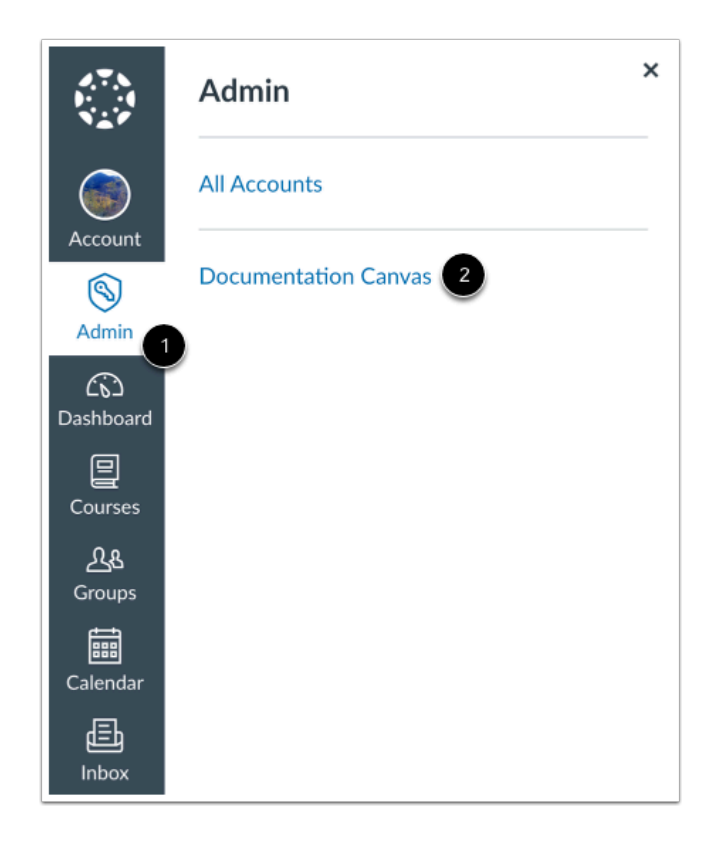

Click the **Admin** link [1], then click the name of the account [2].

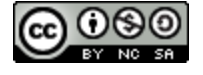

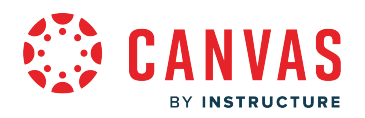

# **Open Canvas Data Portal**

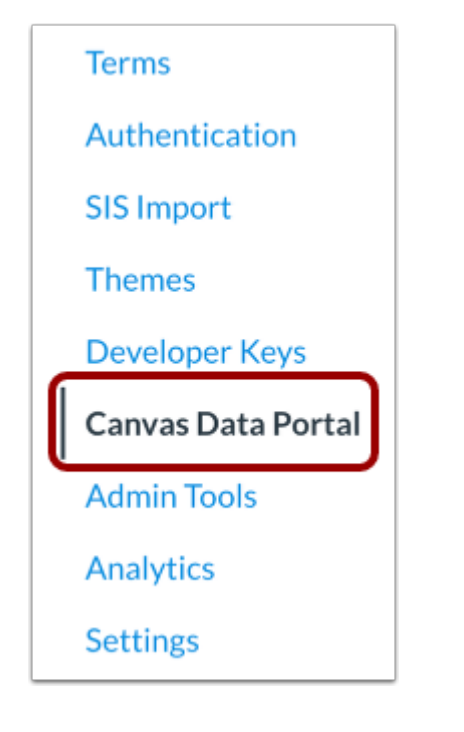

In Account Navigation, click the **Canvas Data Portal** link.

# **Create Credentials**

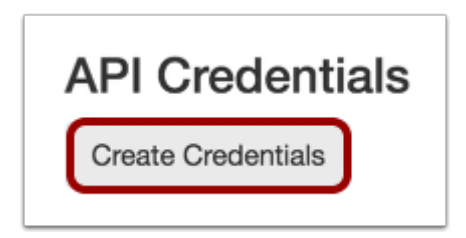

Click the **Create Credentials** button.

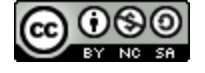
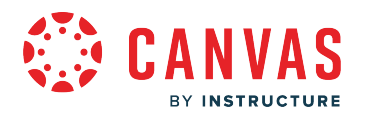

## **Copy Credentials**

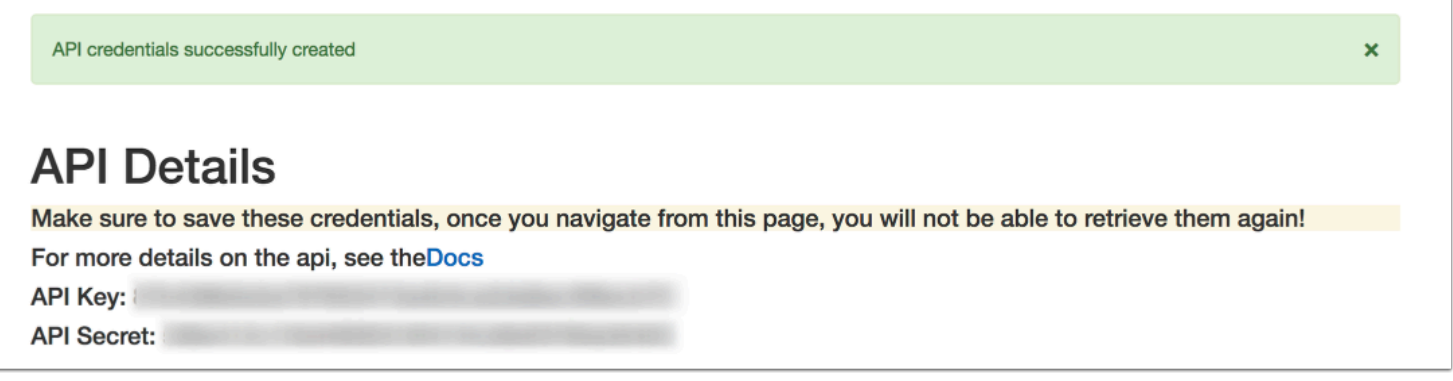

Copy the API Key and API Secret. If you return to the Credentials Portal, you will be able to see the API Key but not the API Secret.

## **Create New Credentials**

# **API Credentials**

You already have generated API credentials, your API key is

If you need to reset your credentials, click below, but be aware the old credentials will be invalidated

**Create Credentials** 

You can create new credentials by clicking the **Create Credentials** button. However, generating new credentials will invalidate the old credentials for all users who have access to them.

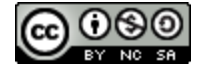

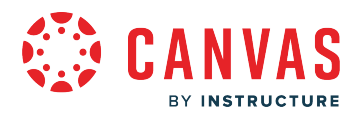

## <span id="page-253-0"></span>**How do I install Canvas Data Services using Live events in my account?**

As an admin, you can install Canvas Data Services in your account. Enabling Canvas Data Services creates a link in your Account Navigation, where you can *view and manage Canvas Data streams*. Canvas Data Services is separate feature from the [Canvas Data Portal.](#page-235-0)

**Notes:** 

- Installing an external tool is an account permission. If you cannot view the Developer Keys link in Account Navigation, this permission has is not enabled for your user account.
- Canvas Data streams may include personal information for Canvas users. You should only stream data to trusted services and endpoints.

### **Open Account**

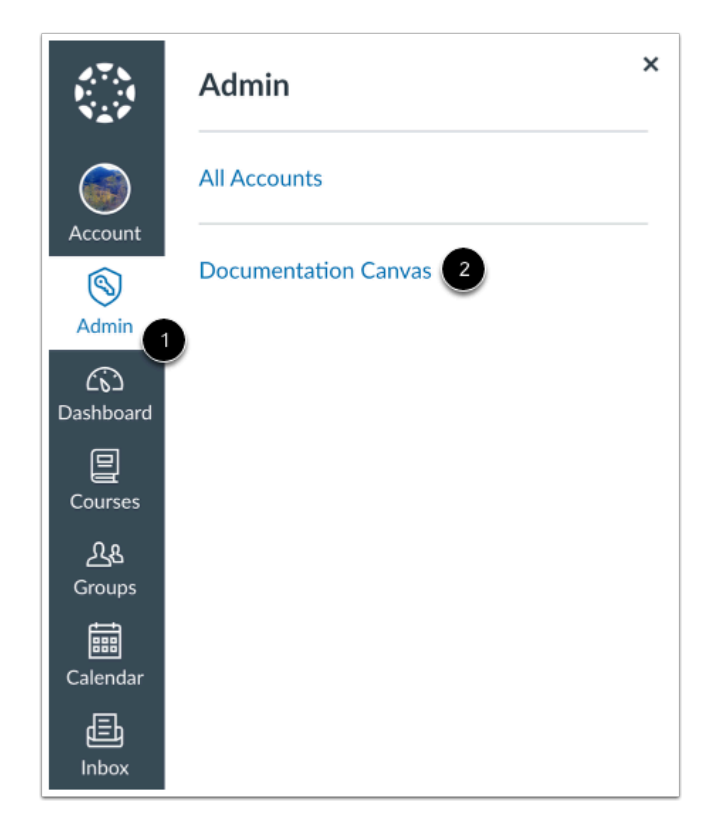

In Global Navigation, click the **Admin** link [1], then click the name of the account [2].

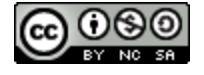

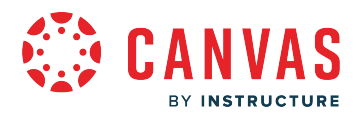

## **Open Developer Keys**

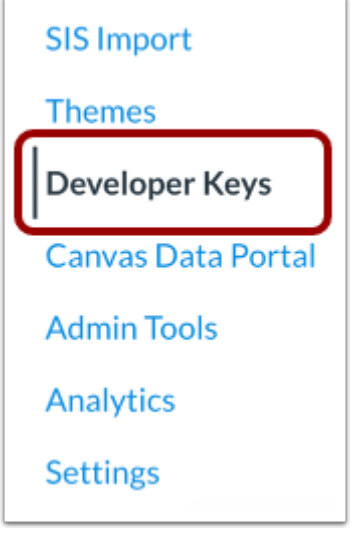

In Account Navigation, click the **Developer Keys** link.

## **Open Inherited Tab**

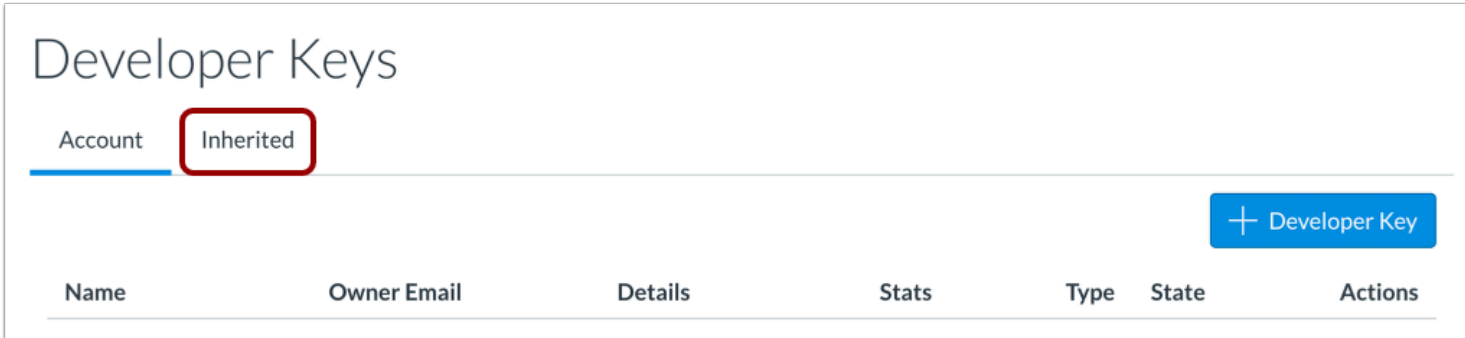

In the Developer Keys page, click the **Inherited** tab.

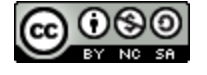

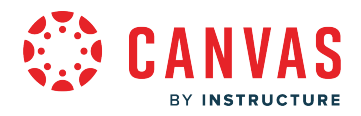

## **View Canvas Data Services Key**

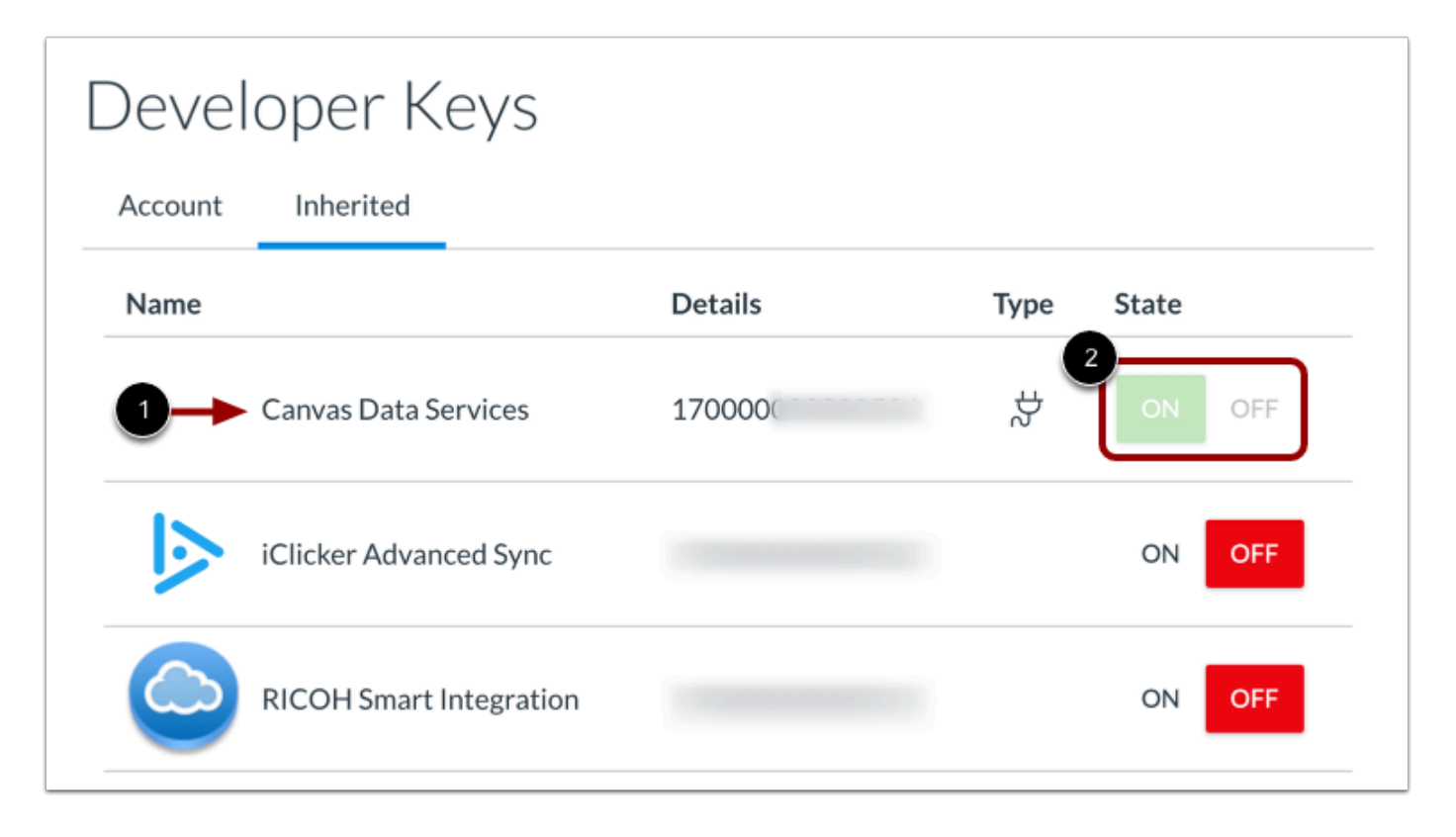

Find the **Canvas Data Services** key [1]. If necessary, set the key to On by clicking the **State** button [2].

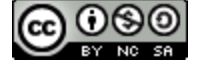

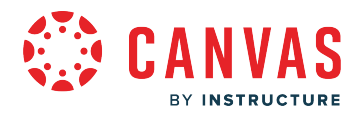

### **Copy Client ID**

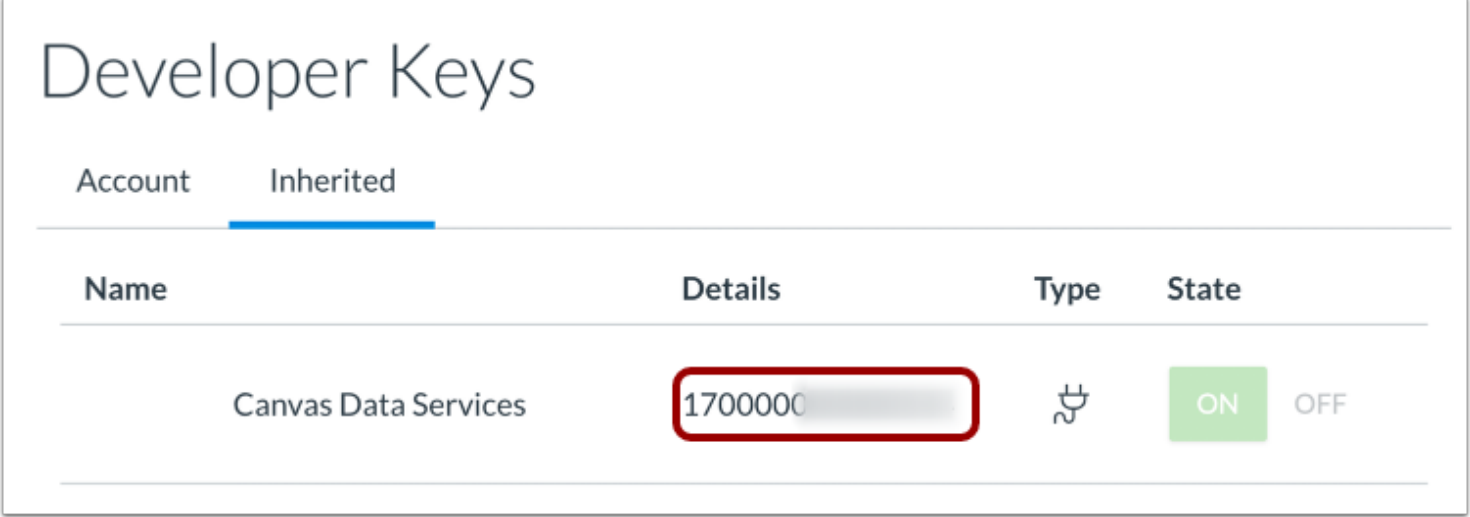

Copy the client ID found in the Details column.

## **Open Account Settings**

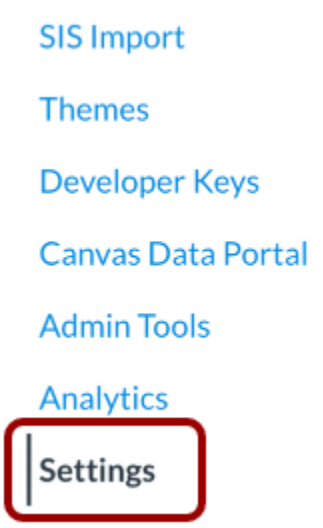

In Account Navigation, click the **Settings** link.

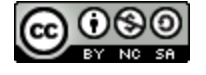

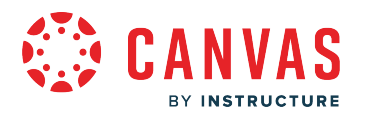

## **Open App Configurations**

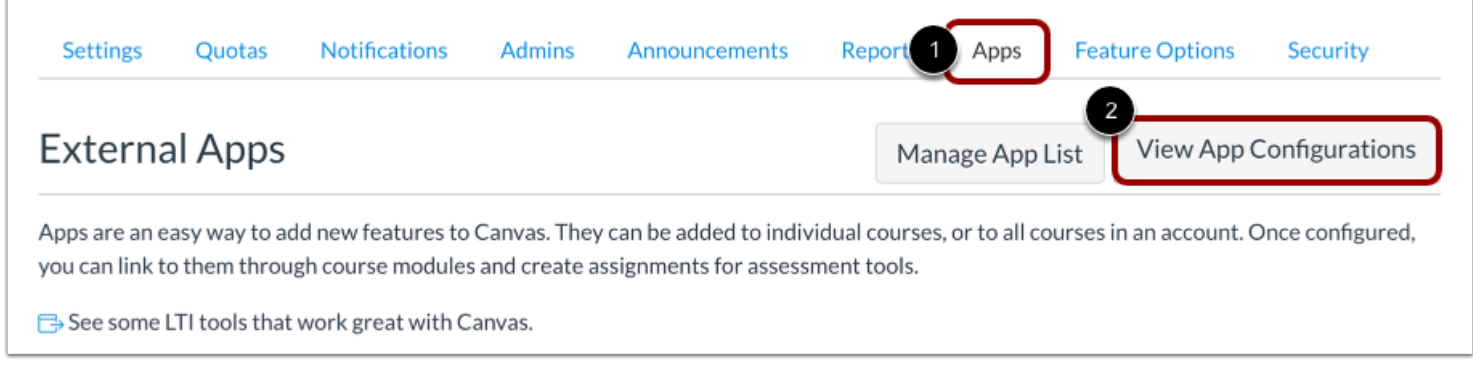

#### Click the **Apps** tab [1]. Then click the **View App Configurations** button [2].

## **Add App**

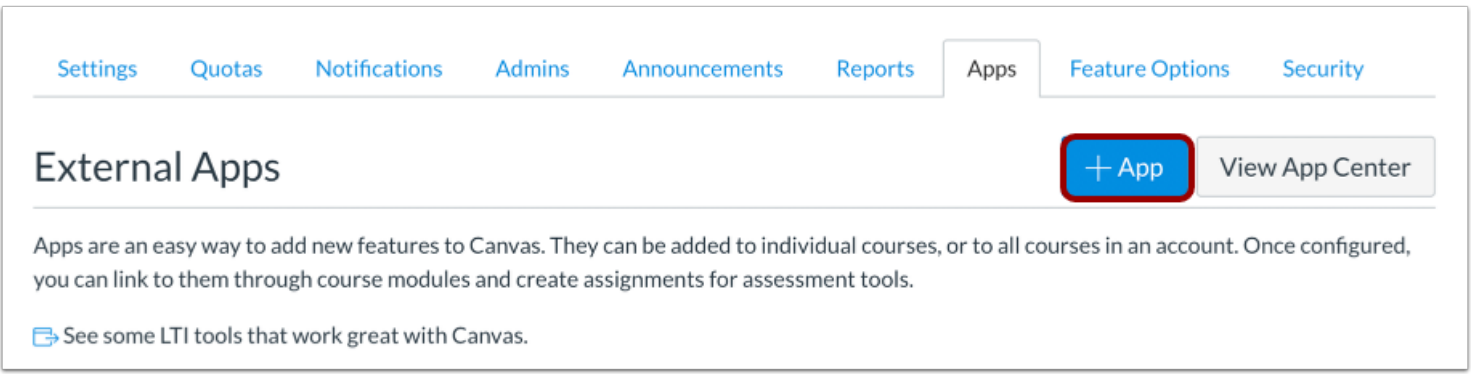

Click the **Add App** button.

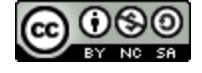

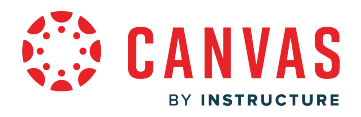

## **Enter App Details**

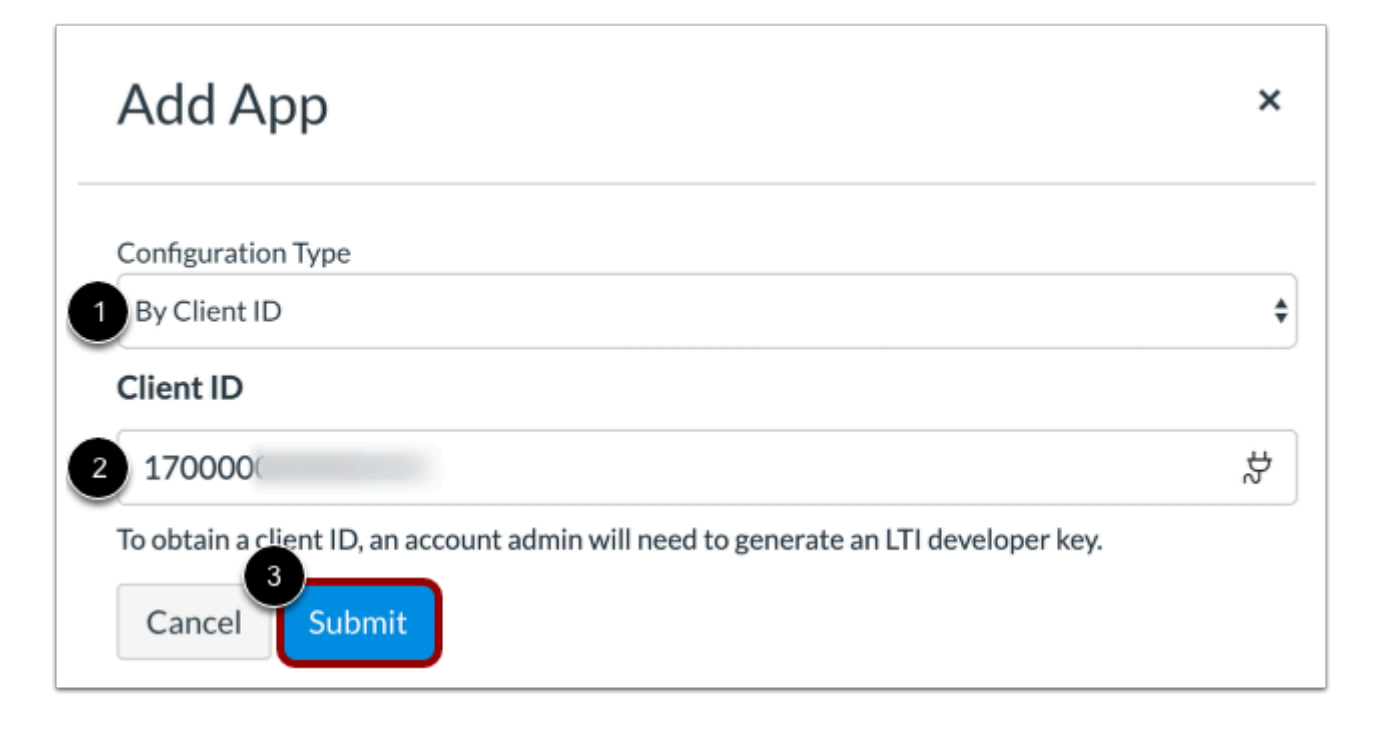

In the Configuration Type menu, select the **By Client ID** option [1].

Then paste the Canvas Data Services client ID in the **Client ID** field [2].

Click the **Submit** button [3].

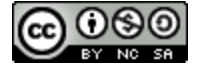

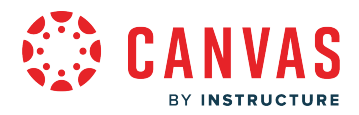

## **Verify App Installation**

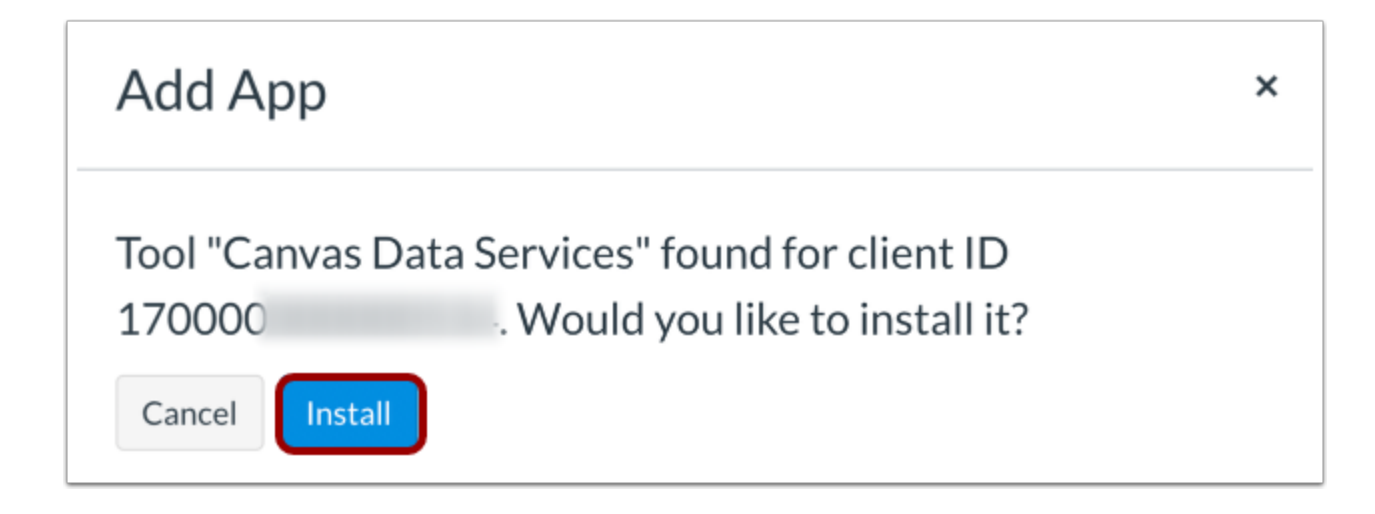

To verify that you want to install Canvas Data Services, click the **Install** button.

## **View Canvas Data Services**

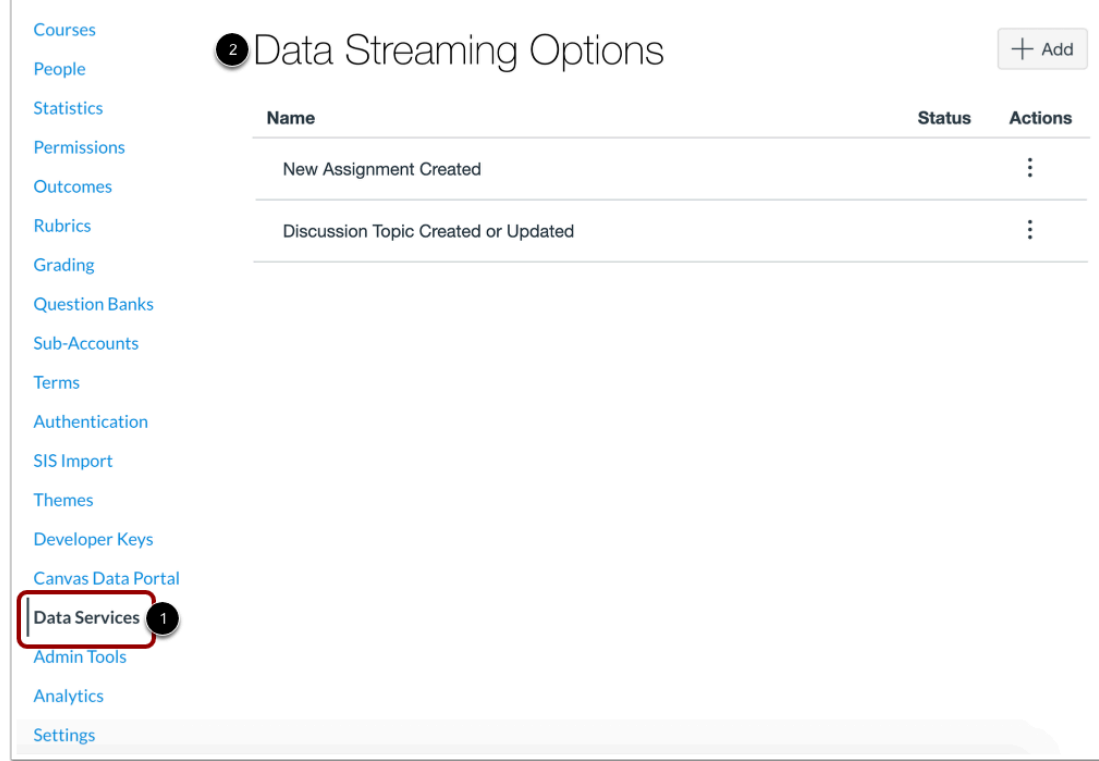

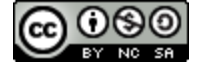

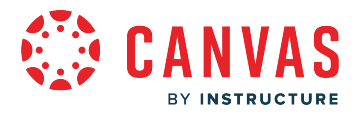

Once Data Services is installed, you can view the **Data Services** link in your Account Navigation [1].

Clicking the Data Services link will open the **Data Streaming Options** page [2]. From this page, you can [create and manage data](#page-261-0) [streams.](#page-261-0)

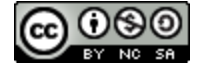

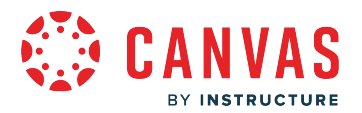

## <span id="page-261-0"></span>**How do I use Live Events with the Data Services Portal?**

If you have [installed Canvas Data Services in your account,](#page-253-0) you can add and manage data streams in your account.

For more information on Canvas Data, view the [Canvas Data dictionary.](https://portal.inshosteddata.com/docs)

#### **Notes:**

- Viewing Data Services is an account permission. If you cannot view the Data Services link in Account Navigation, this permission has not been enabled for your user account.
- Accounts must have a supported data stream service URL to receive data streams.
- Canvas Data streams may include personal information for Canvas users. You should only stream data to trusted services and endpoints.
- Canvas Data does not display child account information within a parent account.
- Live events data is processed in the same region as the Canvas instance they are emitted from. Please ensure you can receive events from any IP address. If Canvas encounters errors in user subscriptions, live event subscriptions may be disabled.

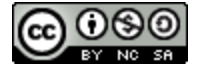

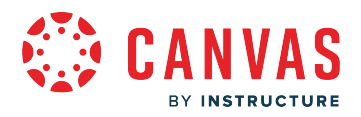

## **Open Account**

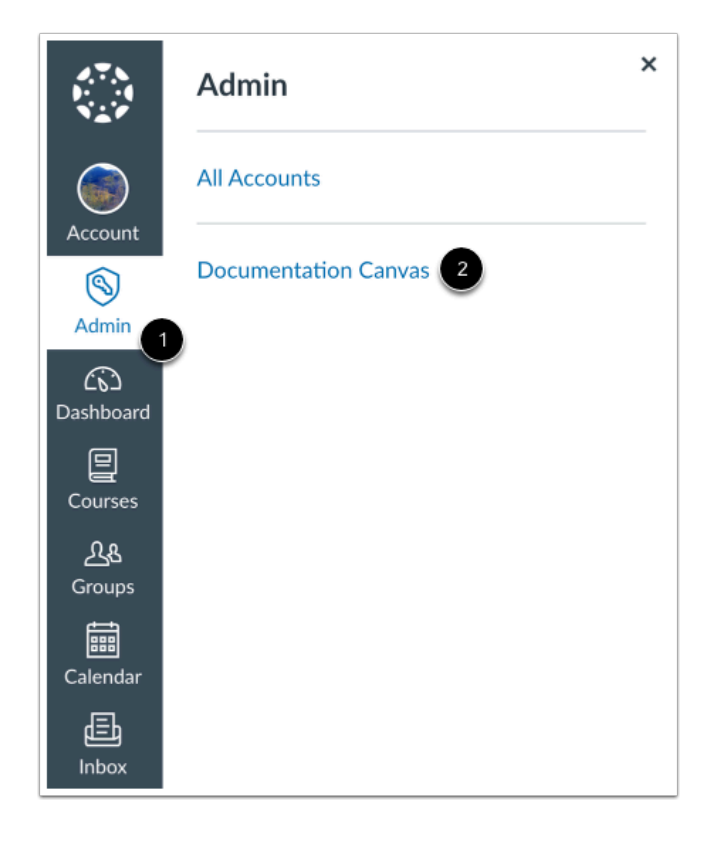

In Global Navigation, click the **Admin** link [1], then click the name of the account [2].

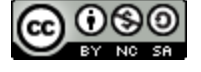

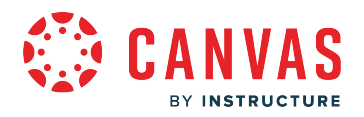

## **Open Data Services**

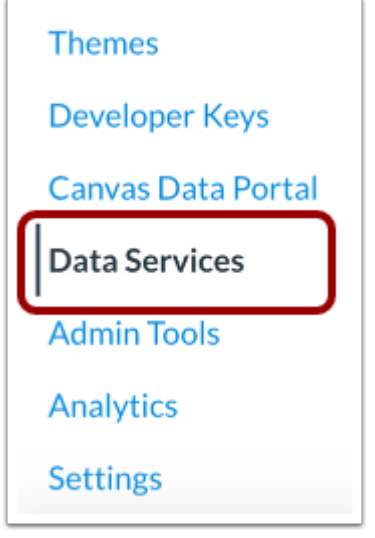

In Account Navigation, click the **Data Services** link.

## **View Data Services**

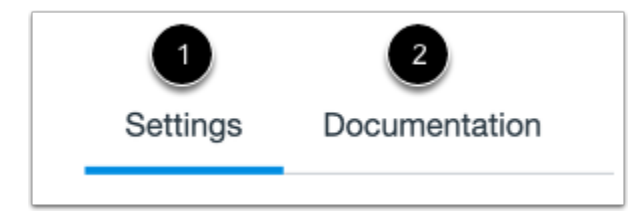

By default, Data Services opens to the **Settings** page [1]. In Data Services Settings, you can view and manage a list of all your account data streaming options.

To view data services documentation, click the **Documentation** tab [2].

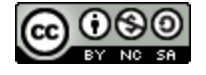

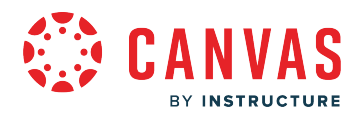

## **View Data Streaming Options**

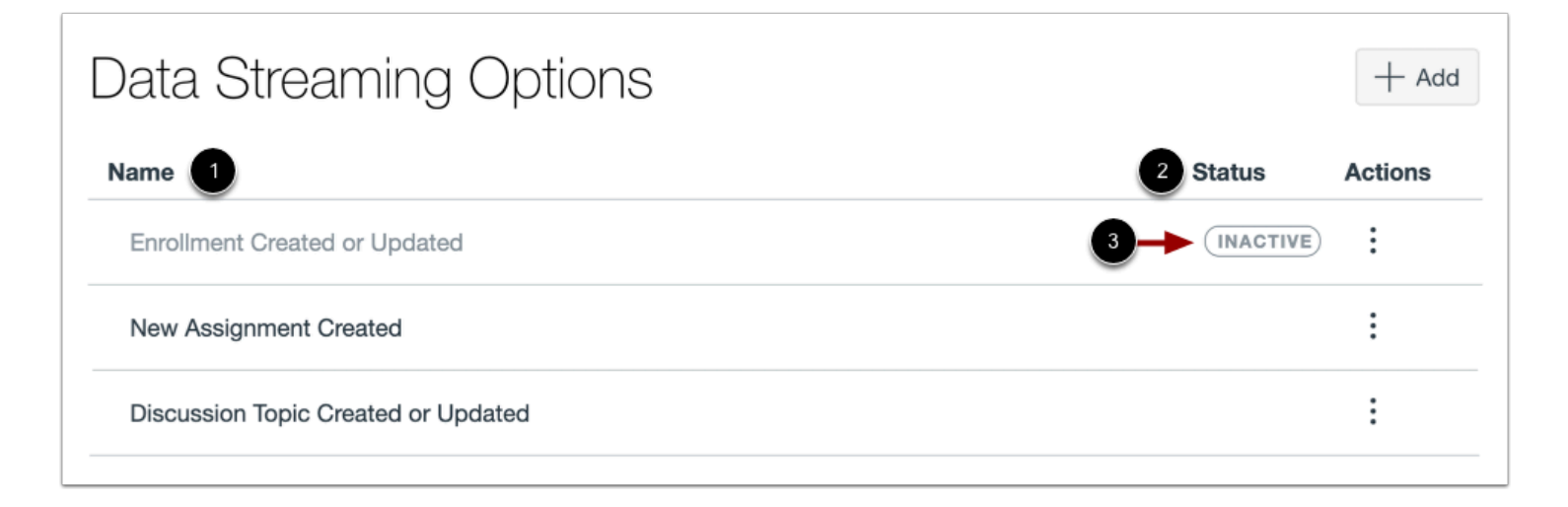

View your current data streams. The Data Streaming Options table displays the name [1] and status [2] of your streams. Inactive streams display the **Inactive** status label [3]. Active streams do not display a label.

## **Add Data Stream**

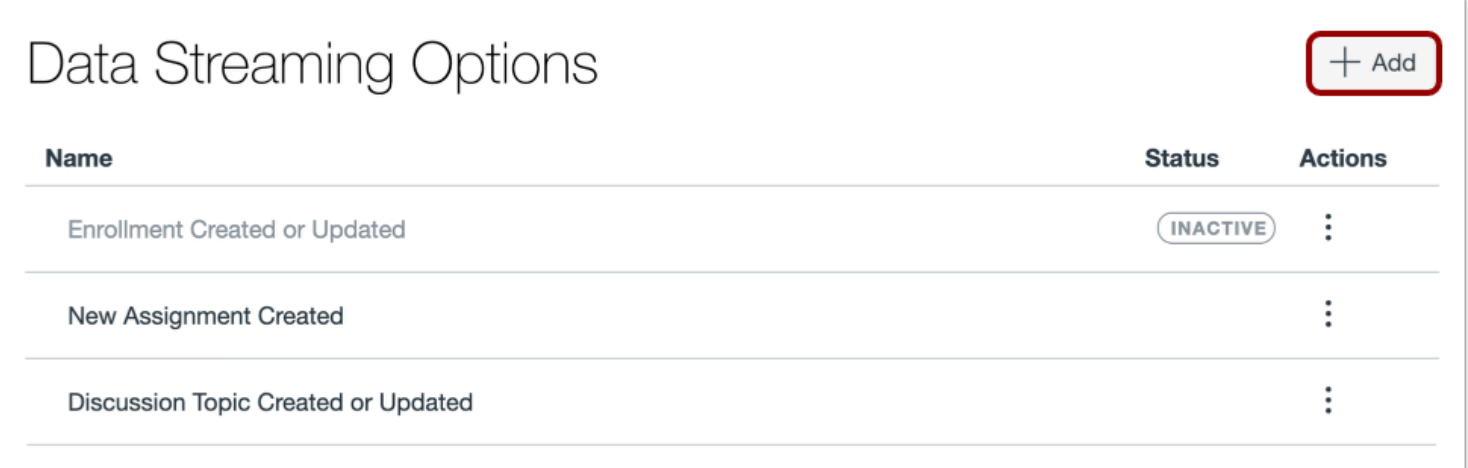

To [add a new data stream,](#page-266-0) click the **Add** button.

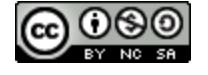

# **AS BY INSTRUCTURE**

## **Manage Data Stream Options**

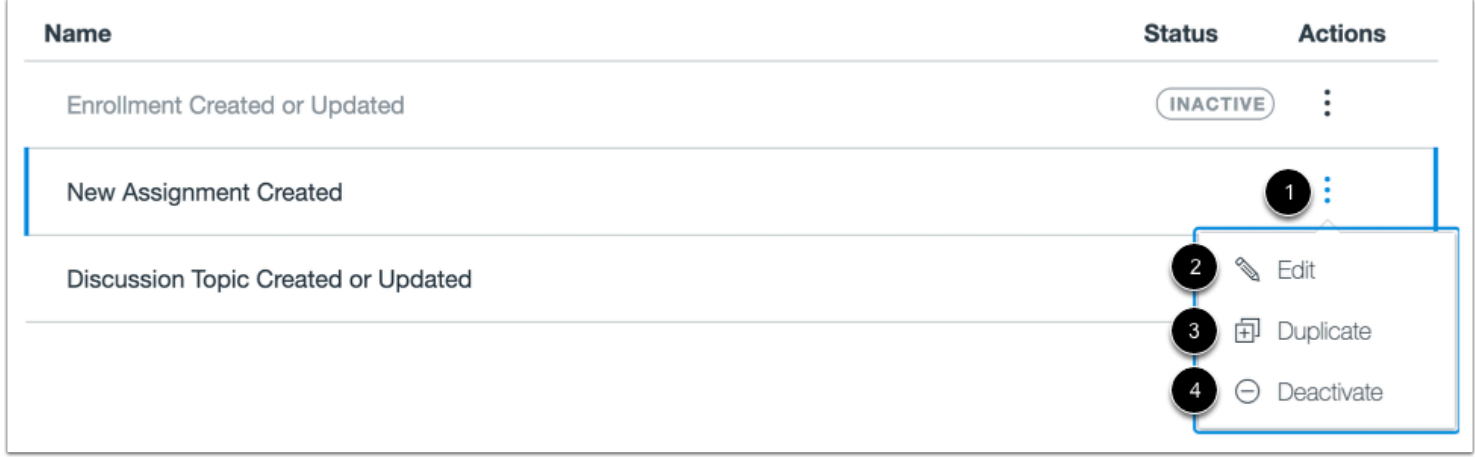

To manage options for a data stream, click the stream's **Options** icon [1]. To edit the stream, click the **Edit** link [2]. To duplicate the stream, click the **Duplicate** link [3]. To deactivate the stream, click the **Deactivate** link [4].

**Note:** Inactive subscriptions are only displayed for 90 days.

#### **Reactivate Data Stream**

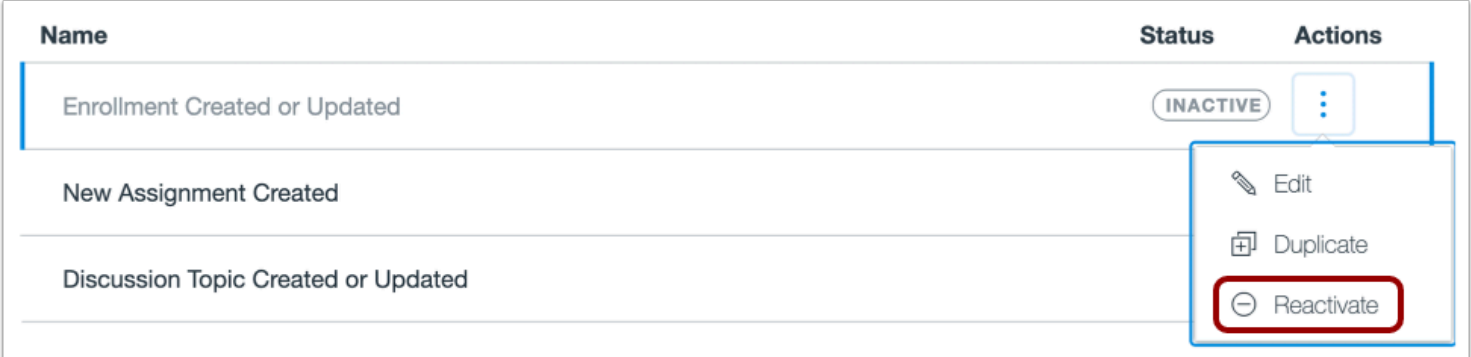

To reactivate a deactivated stream, click the **Reactivate** link.

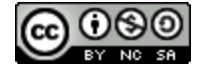

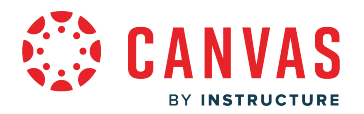

## <span id="page-266-0"></span>**How do I subscribe to Live Events using Canvas Data Services?**

As an admin, you can subscribe to Live Events and receive a real-time set of events from your Canvas Account. You can choose which events in Canvas you want to subscribe to. You will need to maintain an **Amazon Web Services queue to** [receive Live Events data](#page-273-0).

**Note:** To receive Live Events data, you will need to subscribe to [Amazon Web Services i](#page-273-0)n order to maintain a queue.

### **Open Account**

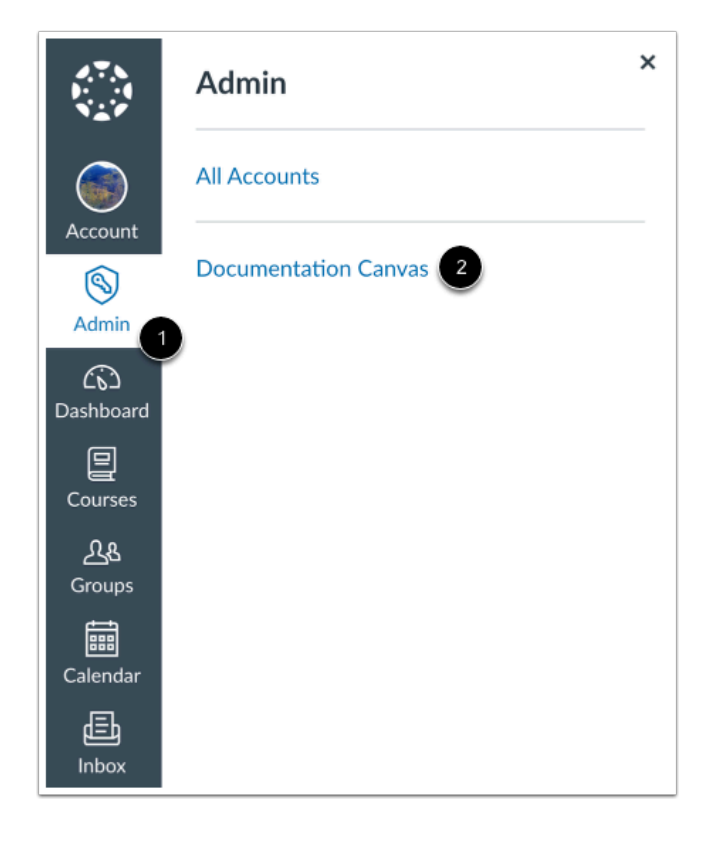

Click the **Admin** link [1], then click the name of the account [2].

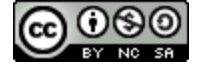

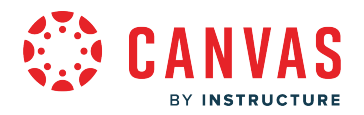

## **Open Data Services**

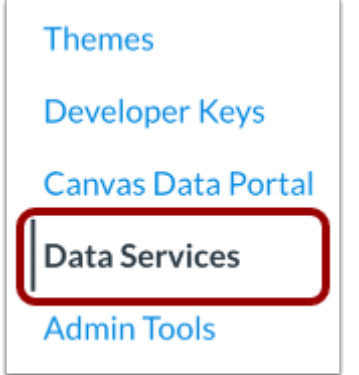

In Account Navigation, click the **Data Services** link.

## **Add Data Stream**

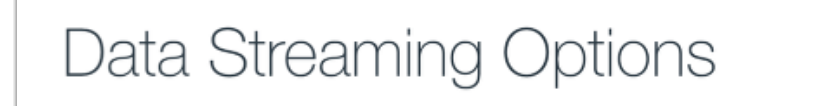

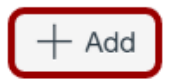

To create a new data stream for your account, click the **Add Stream** button.

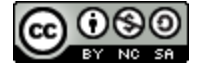

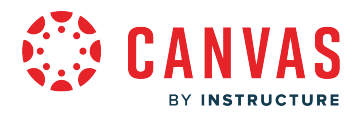

#### **Configure Data Stream**

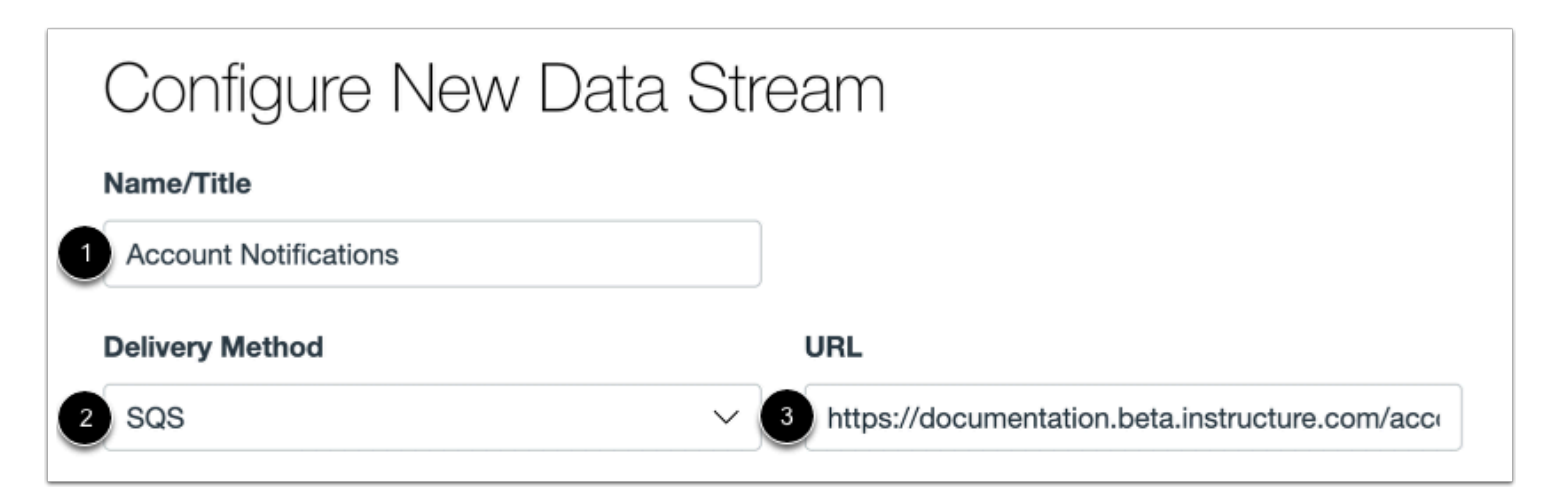

Enter a title for your stream in the **Name/Title** field [1].

Select an SQS or HTTPS delivery method in the **Delivery Method** drop-down menu [2]. Then enter your [AWS SQS](#page-273-0) or an HTTPS endpoint URL in the **URL** field [3].

#### **Notes:**

- Only one delivery method is allowed per subscription.
- Canvas uses JWT to sign an event. If service is unavailable and Canvas cannot reach it, the events occurring during the service outage may not be delivered.

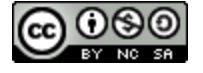

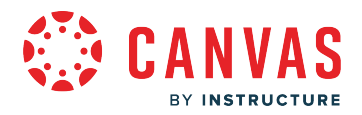

#### **Configure Amazon SQS Data Stream**

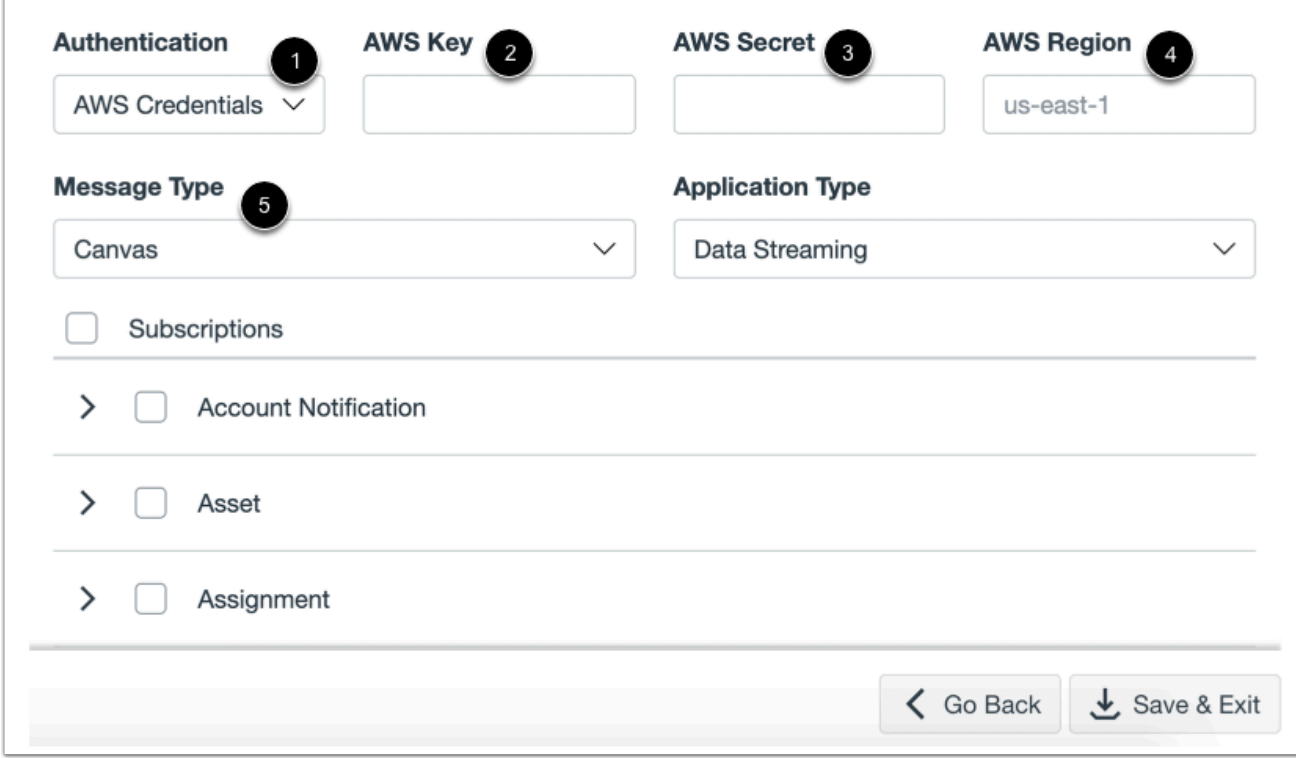

If you want to require authentication for an Amazon SQS URL, select the AWS Credentials in the **Authentication** field [1]. If authentication is not required, this field can be set to the None option.

If AWS credentials are required, enter the AWS key [2], AWS secret [3], and AWS region [4].

Select the event format in the **Message Type** field [5]. Message type can be set to Canvas or Caliper 1.1.

**Note:** The Application Type field can only be set to the Data Streaming option.

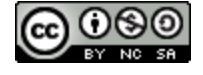

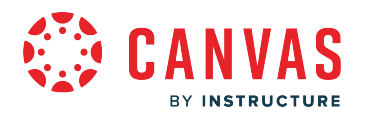

#### **Configure HTTPS Data Stream**

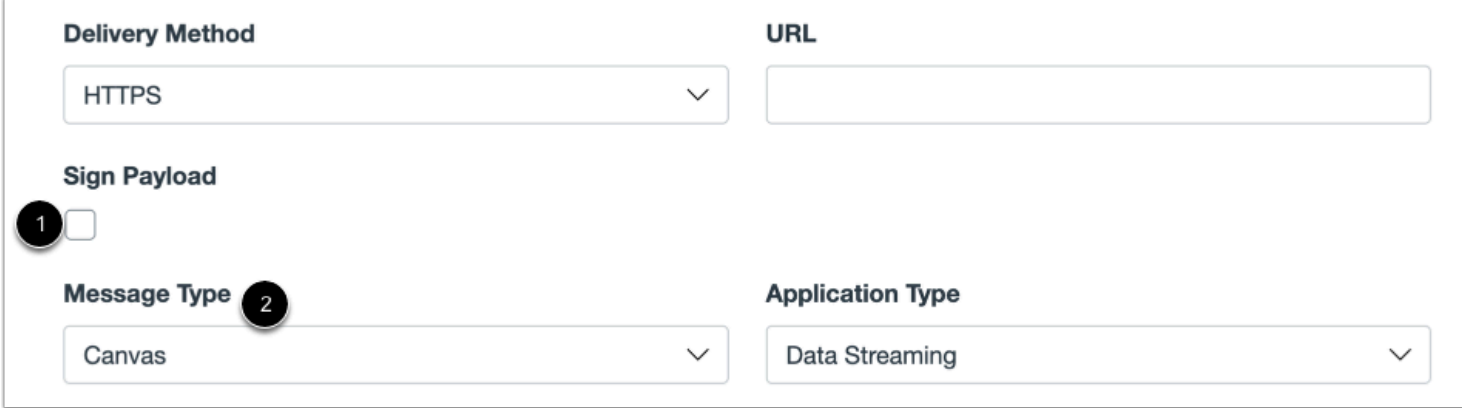

The HTTPS delivery method includes an option to display source endpoint payload data with your data stream. To view payload data, select the **Sign Payload** checkbox [1].

Select the event format in the **Message Type** field [2]. Message type can be set to Canvas or Caliper 1.1.

**Note:** The Application Type field can only be set to the Data Streaming option.

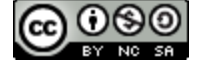

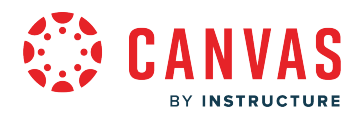

### **Select Subcriptions**

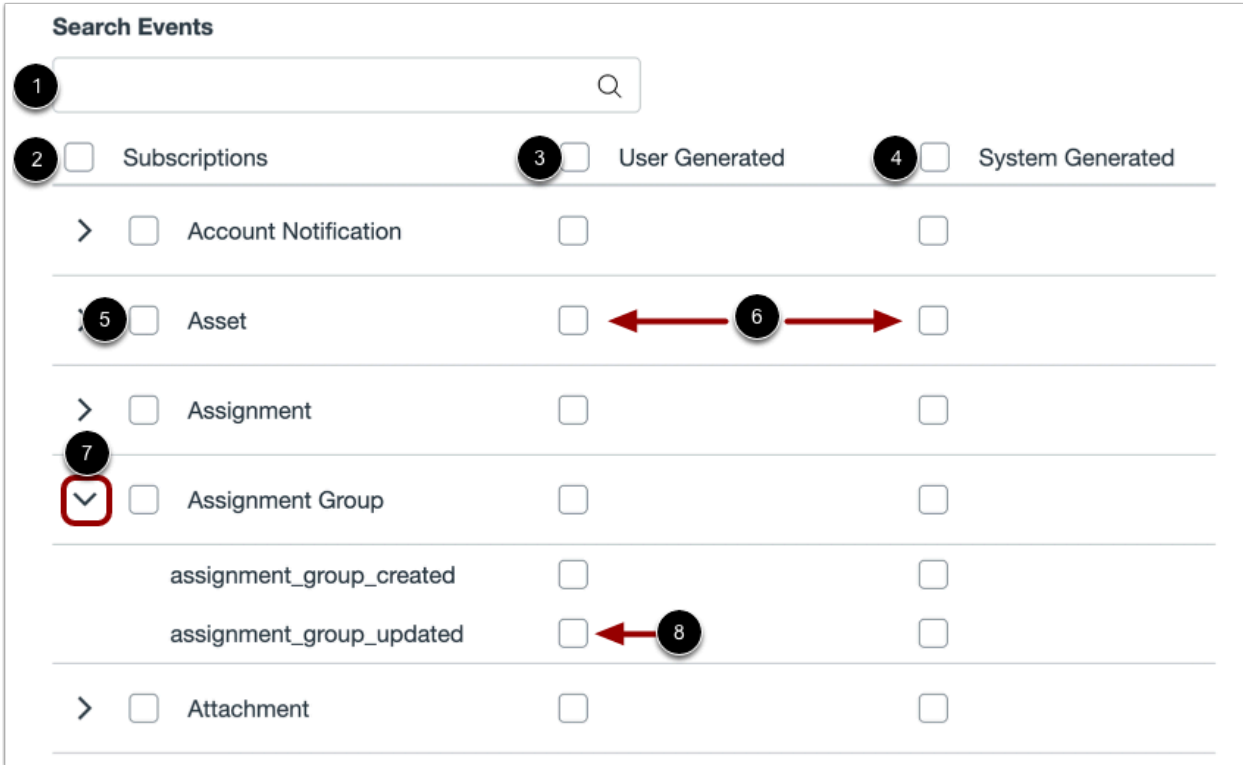

Select the subscriptions you want to include in your data stream.

To search for specific events, type the event name in the **Search Events** field [1].

To include all events in your stream, click the **Subscriptions** checkbox [2]. Selecting this option includes all event types as well as user and system generated actions.

To subscribe to events triggered by an action directly performed by and end user, click the **User Generated** checkbox [3]. User generated events include information about web requests, browser and user data in event metadata, and details about objects affected by the change.

To subscribe to events triggered by asynchronous jobs, click the **System Generated** checkbox [4]. System generated events include data about processes that triggered an event as well as details about objects affected by the change.

You can also subscribe to event groups. To subscribe to all items in a group, click the checkbox for the group [5]. You can also select to include only User or System Generated data [6].

To subscribe to individual events, click the **Arrow** icon for the subscription group [7] and click the checkbox for the subscription you want to add [8].

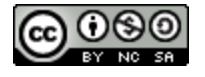

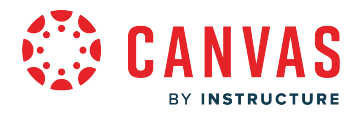

**Note:** The image in this step shows subscription options for the Canvas message type. The options for the Caliper 1.1 message types are different, but the steps to subscribe are the same.

## **Save Data Stream**

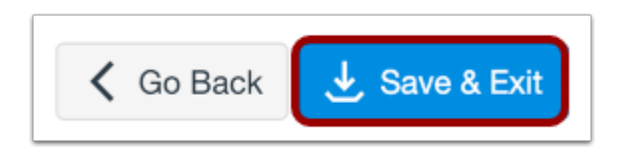

To save your data stream, click the **Save & Exit** button.

### **View Data Streams**

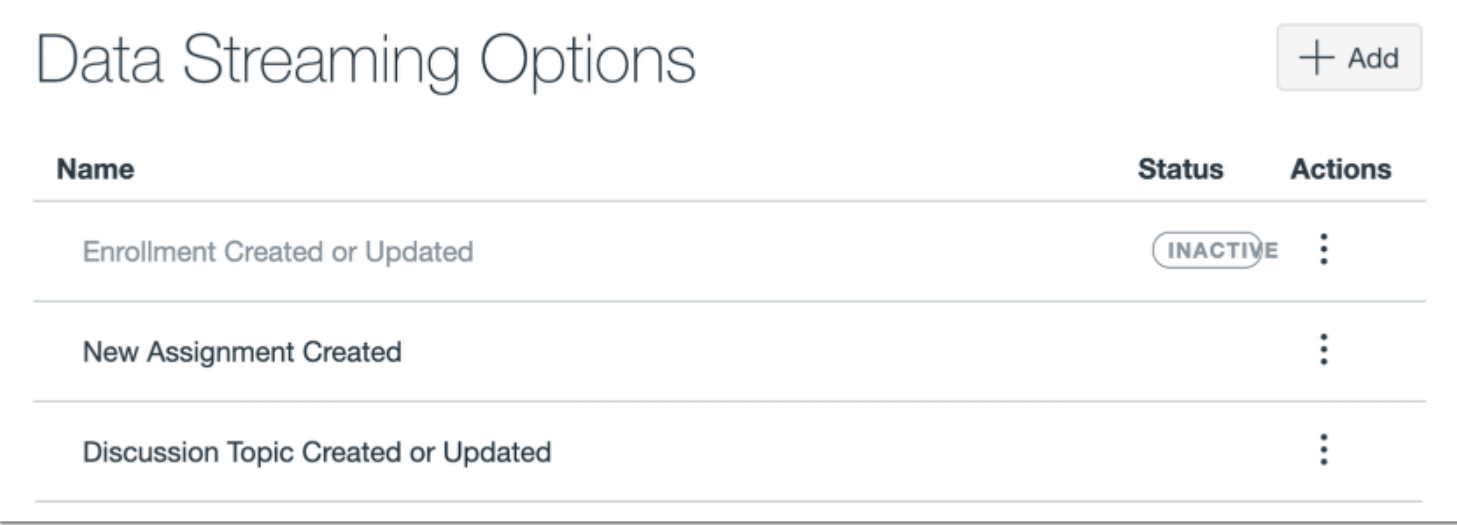

You can [view and manage your data streams](#page-261-0) on the Data Streaming Options page.

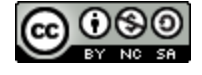

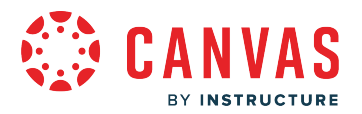

## <span id="page-273-0"></span>**How do I create an SQS queue in Amazon Web Services to receive Live Events data from Canvas?**

To receive data from Canvas you will need to set up and maintain a queue in Amazon Web Services. Additionally, you will need to grant the appropriate permissions for the queue to receive data.

After you set up a queue with the appropriate permissions, you can subscribe to events in Data Services and begin receiving data.

**Notes**:

- FIFO queues are not currently supported.
- When setting up an SQS queue you can enable long polling in a standard queue. Long Polling helps eliminate the number of empty responses and false empty responses. For more information about long polling, please see the [Amazon SQS Long Polling documentation](https://docs.aws.amazon.com/AWSSimpleQueueService/latest/SQSDeveloperGuide/sqs-short-and-long-polling.html#sqs-long-polling).

## **Open Amazon SQS Console**

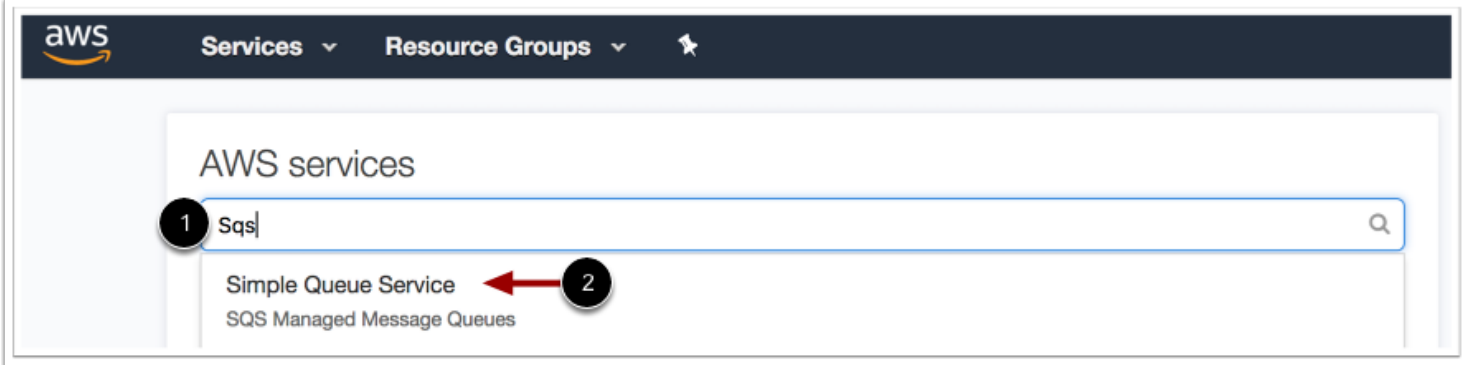

In the Amazon Web Services console, open the Simple Queue Service (SQS) console by typing the name in the **Services** field [1]. When Simple Queue Service displays in the list, click the name [2].

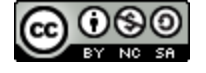

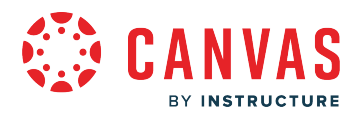

## **Create New Queue**

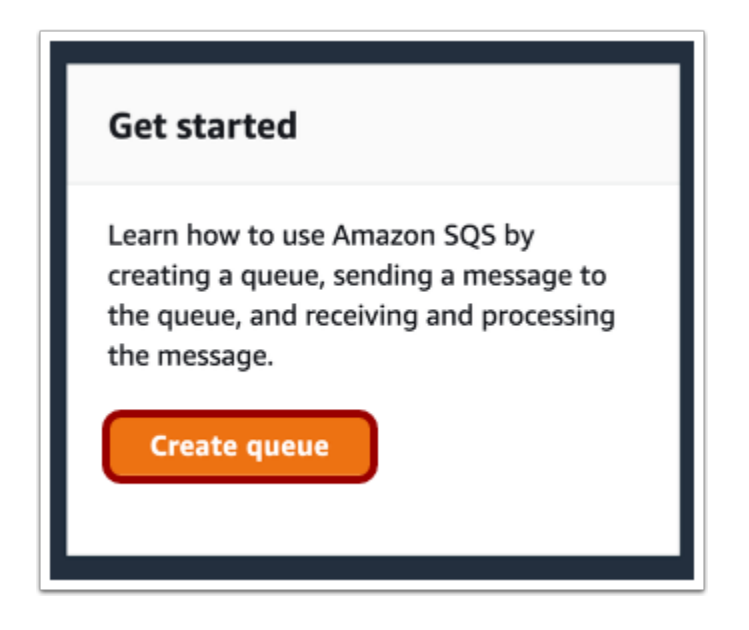

In the Amazon SQS console, click the **Create queue** button.

## **Select Standard Queue**

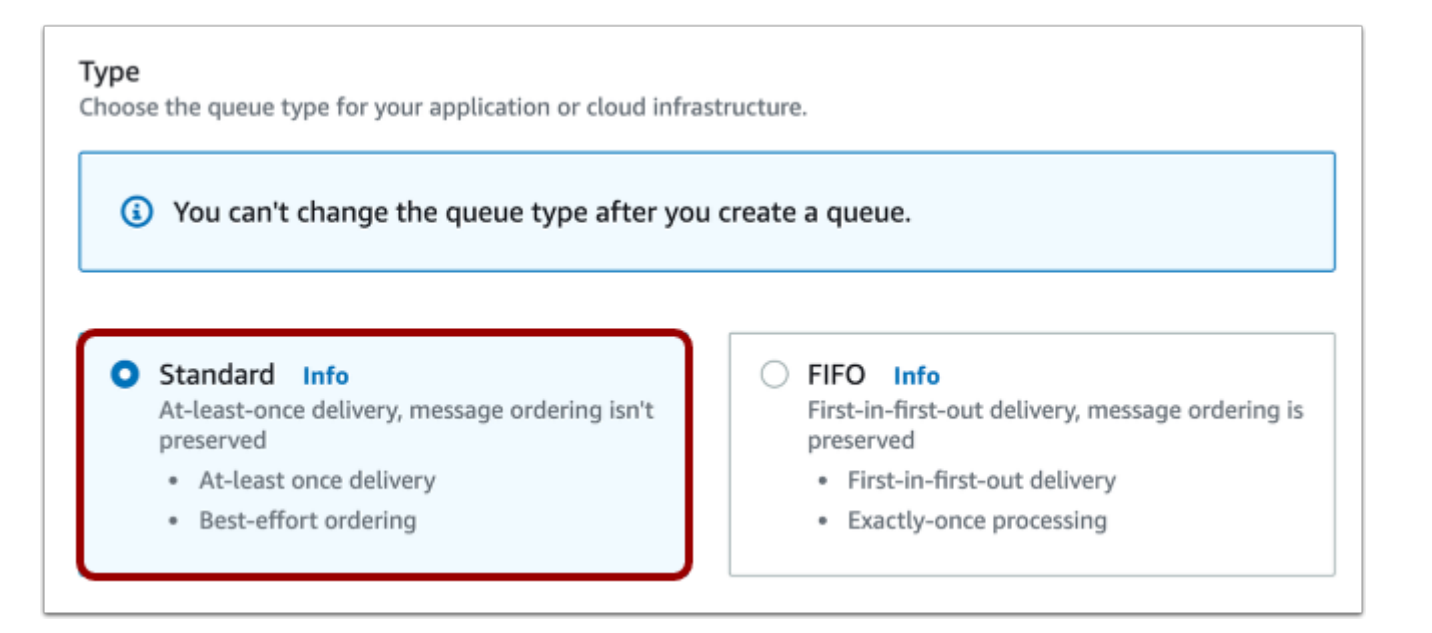

In the Type section, select the **Standard** option.

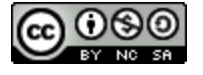

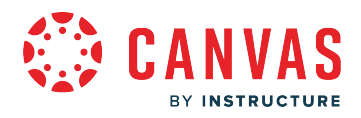

**Note**: FIFO Queues are not currently supported.

## **Enter Queue Name**

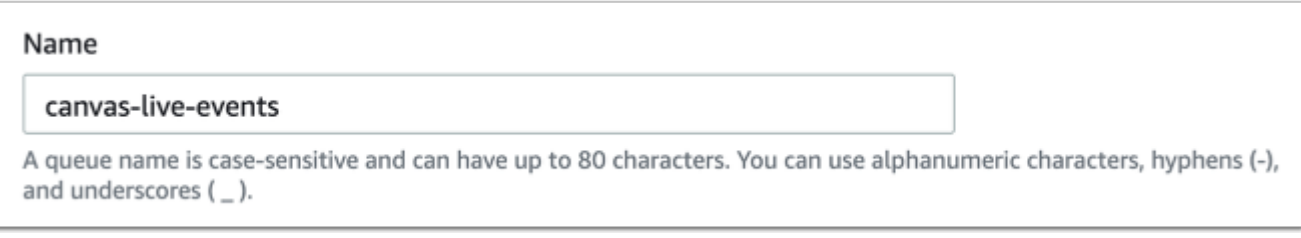

Enter a name for the queue. The name of the queue must begin with*canvas-live-events*.

### **Enter Configuration Details**

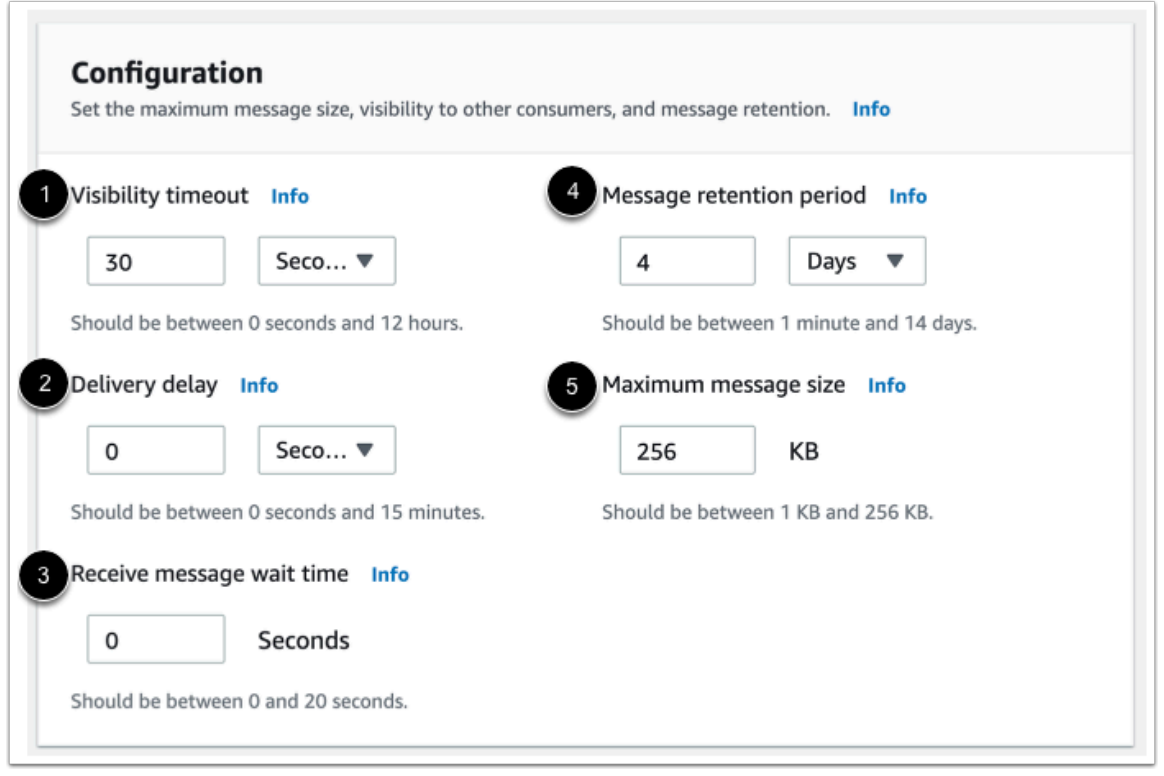

Enter the **Configuration** details. You can enter your preferences for visibility timeout [1], delivery delay [2], receive message wait time [3], message retention period [4], and maximum message size [5].

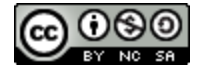

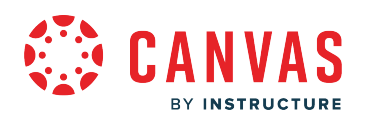

## **Enter Access Policy Details**

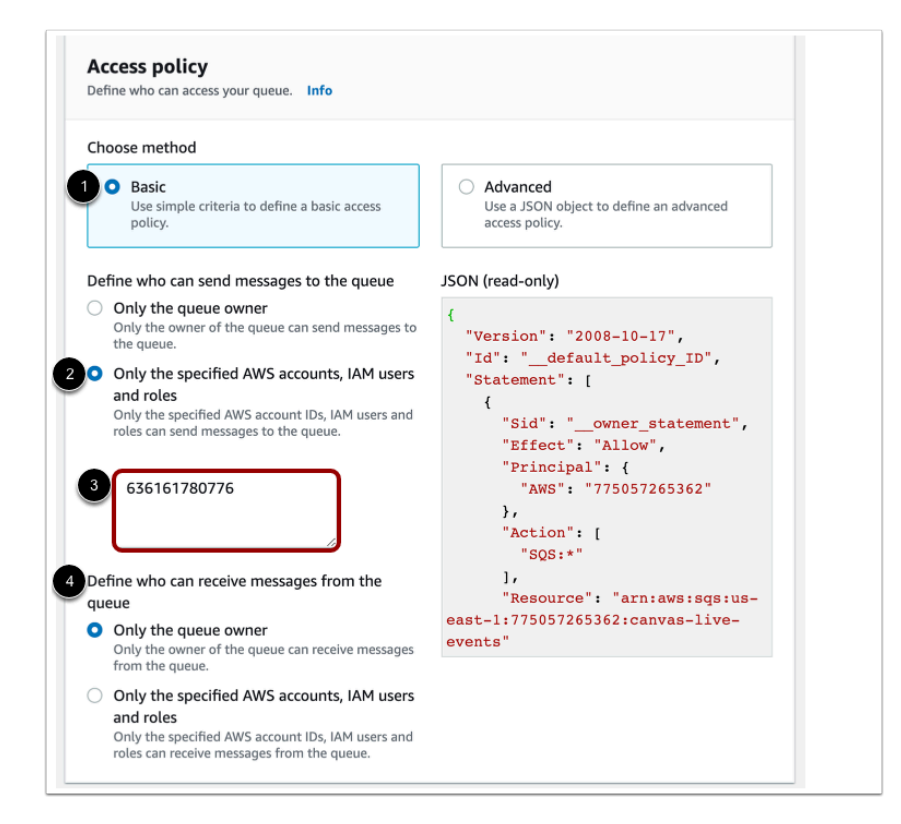

Enter the details for your access policy.

In the Choose method section, select the **Basic**option [1].

In the Define who can send messages to the queue section, select the **Only the specified AWS accounts, IAM users and roles** option [2].

In the account ID field, enter the account number **636161780776** [3]. This account number is required for the queue to receive Live Events data.

You can also select who will receive messages in the **Define who can receive messages from the queue** section [4].

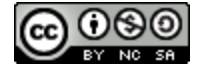

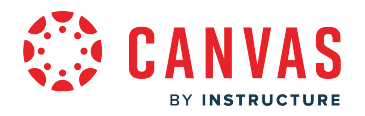

## **Save Queue**

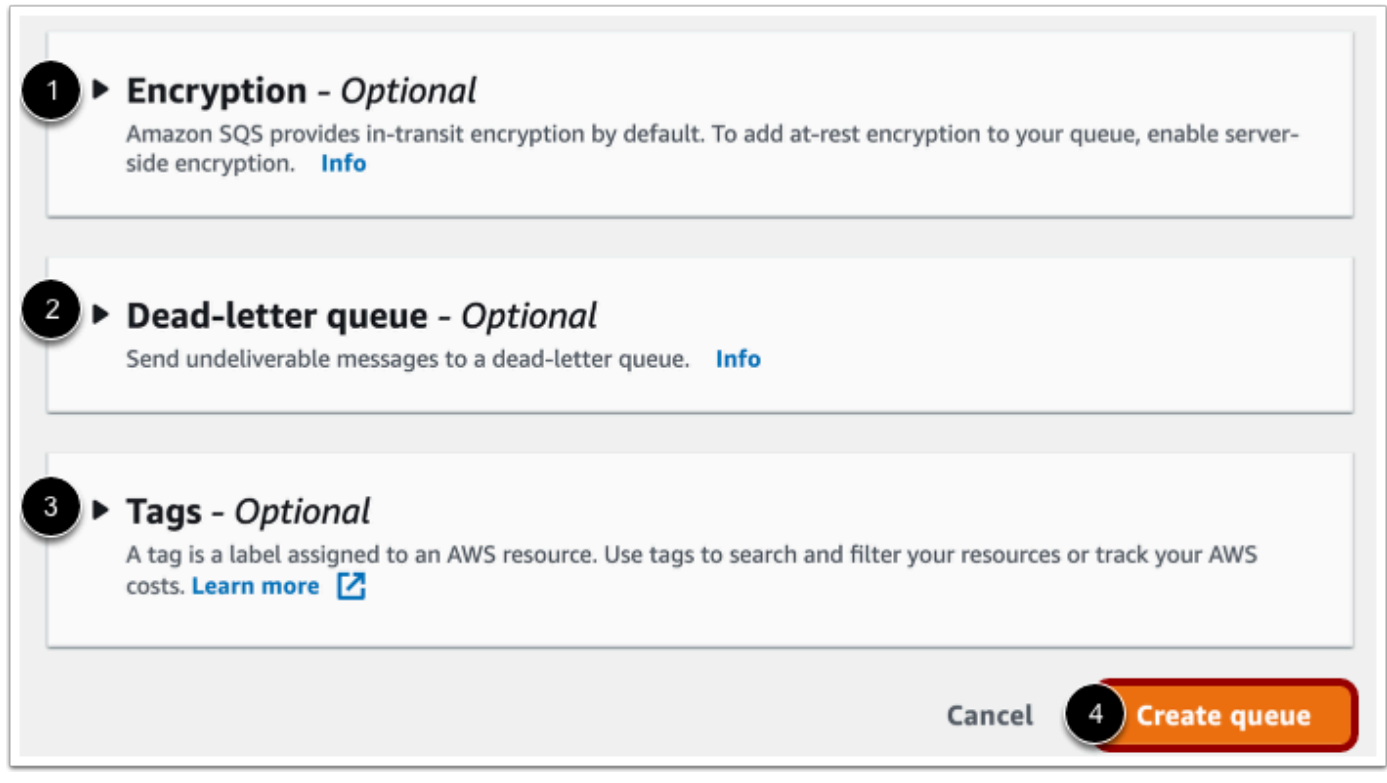

You can add additional details in **Encryption** settings [1], **Dead-letter queue** settings [2], and **Tags** settings [3]. All of these settings are optional.

To create your queue, click the **Create queue** button [4].

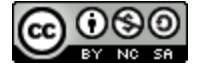

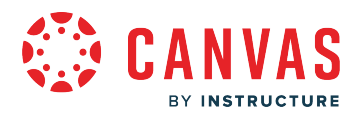

## **View Queue Permission**

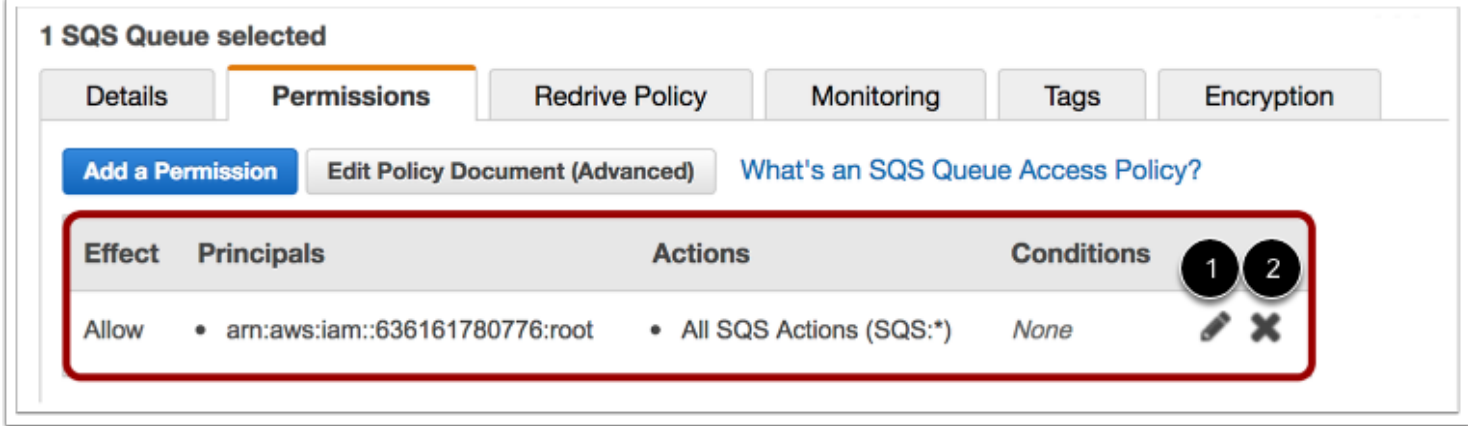

In the queue details area, the permission will display in the Permissions tab.

To edit the permission, click the **Edit** icon [1]. To delete the permission, click the **Delete** icon [2].

## **Using SSE setting with your SQS (Optional)**

Canvas Live Events service supports SSE enabled on SQS, in order for SSE to be used the following setup needs to be enabled on the customer SQS :

1. Create a CMK or custom key with this policy, which can be generated by following the steps for creating a CMK, and during step 4 (Define Key Usage Permissions), clicking "Add another AWS Account" and entering the Instructure account number 636161780776.

```
{ 
"Id": "key-consolepolicy-3", 
"Version": "2012-10-17", 
"Statement": [ 
{ 
"Sid": "Enable IAM User Permissions", 
"Effect": "Allow", 
"Principal": { 
"AWS": "arn of the customer account root" 
}, 
"Action": "kms:*", 
"Resource": "*"
```
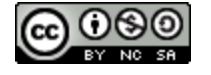

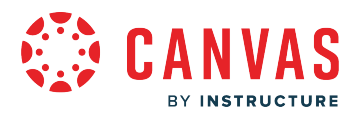

```
}, 
{ 
"Sid": "Allow access for Key Administrators", 
"Effect": "Allow", 
"Principal": { 
"AWS": "arn of admin user" 
}, 
"Action": [ 
"kms:Create*", 
"kms:Describe*", 
"kms:Enable*", 
"kms:List*", 
"kms:Put*", 
"kms:Update*", 
"kms:Revoke*", 
"kms:Disable*", 
"kms:Get*", 
"kms:Delete*", 
"kms:TagResource", 
"kms:UntagResource", 
"kms:ScheduleKeyDeletion", 
"kms:CancelKeyDeletion" 
\cdot"Resource": "*" 
}, 
{ 
"Sid": "Allow use of the key", 
"Effect": "Allow", 
"Principal": { 
"AWS": [ 
"arn of admin user", 
"arn:aws:iam::636161780776:root" // instructure account 
] 
}, 
"Action": [ 
"kms:Encrypt", 
"kms:Decrypt", 
"kms:ReEncrypt*", 
"kms:GenerateDataKey*", 
"kms:DescribeKey"
```
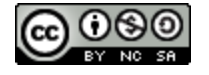

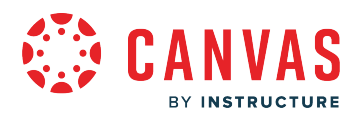

```
\frac{1}{2},
 "Resource": "*" 
}, 
 { 
 "Sid": "Allow attachment of persistent resources", 
 "Effect": "Allow", 
"Principal": { 
"AWS": [ 
 "arn of admin user",
"arn:aws:iam::636161780776:root" // instructure account 
] 
}, 
"Action": [ 
"kms:CreateGrant", 
 "kms:ListGrants", 
 "kms:RevokeGrant" 
], 
 "Resource": "*", 
"Condition": { 
"Bool": { 
 "kms:GrantIsForAWSResource": "true" 
 } 
 } 
 } 
] 
}??????????????????????????????????????????????????????????????????????????????
```
2. Create an SQS queue, and enable SSE. Provide the ARN of the newly-created CMK.

3. Create a new IAM policy, that grants access to the queue and the key, the policy needs to look exactly like this:

```
{ 
"Version": "2012-10-17", 
"Statement": [{ 
"Effect": "Allow", 
"Action": [ 
"kms:GenerateDataKey", 
"kms:Decrypt" 
\vert,
 "Resource": "CMK arn"
```
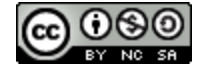

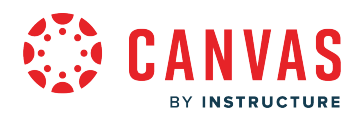

```
}, { 
"Effect": "Allow", 
"Action": [ 
"sqs:SendMessage", 
"sqs:SendMessageBatch" 
], 
"Resource": "queue arn" 
}]???????????????????????????????????????????????????
```
4. Create a new IAM user and attach the above policy. Save the access key and secret key, and provide them to us as part of the subscription.

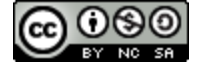

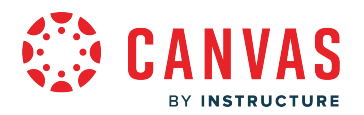

## **How do I configure and test Canvas Live Events using HTTPS delivery?**

Canvas Data Services offers two choices for data delivery, each deployed to receive the same set of Live Events from Canvas: HTTPS endpoint and AWS SQS queue. Both HTTPS and AWS SQS can be run simultaneously.

This article discusses how to configure and test HTTPS delivery in Canvas Live Events. [Learn more about SQS delivery](#page-273-0).

**Note:** Live events data is processed in the same region as the Canvas instance they are emitted from.

## **Configuration Details**

You can implement a Google Cloud Function to receive events from Canvas and store them in a Google Cloud Storage bucket.

The following steps are needed in order to process incoming Canvas Live Event messages through the HTTPS endpoint:

- 1. Signed JWT payloads should be set to On
- 2. The event message, once received by the Google Cloud Function, should be decoded using RS256.
- 3. Once decoded, the JWT signature will contain a "kid" property. This property should be matched against one of the "kid" values retrieved from this public URL:<https://8axpcl50e4.execute-api.us-east-1.amazonaws.com/main/jwks>
- 4. Transform the payload and store the resulting event. In other words, do not store signed and encoded messages for too long, because the "kid" values will eventually become expired. AWS rotates keys once a month on the 30th. The most current "kid" is the one in the middle.

#### **Event Headers**

In addition, there are three types of headers when Canvas generates an event :

- 1. Request header when event gets triggered in Canvas (assuming the event was generated based on the request). The data from request is put into an event metadata object e.g method, request id, referrer URl, etc.
- 2. AWS adds additional data to an event envelope when it passes it from one service to another (e.g timestamp when event was delivered to SQS).
- 3. JWT standard header, these data gets added when we sign each event.

## **Difference between HTTPS and AWS SQS**

The HTTPS endpoint delivered events have a few additional properties. When AWS SQS delivered events are collected via an AWS lambda function, there is an opportunity to write the events in batches - up to 10 event messages at one time. This results in files which have up to 10 event messages, compared to the files for events delivered through the HTTPS endpoint, which will result in one file per event. In other words, for the same set of events, the folder for the HTTPS endpoint will have 10 times as many files as the folder containing data retrieved via the SQS queue.

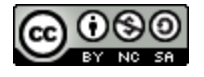

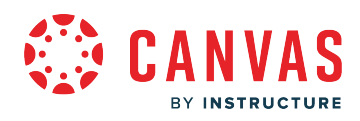

**Canvas Data 2** 

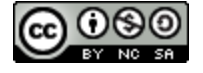

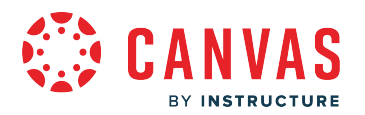

## **What is Canvas Data 2?**

Canvas Data 2 provides streamlined, bulk access to low-latency data for customers and partners to enable data warehouses and learning analytics.

For more information about Canvas Data 2, view the [API specification](https://api-gateway.instructure.com/doc/).

**Notes:** 

- Features that allow users to interact with analytics or generate reports from within the Canvas Learning Management System (LMS) user interface are not part of this work.
- New users without access to Canvas Data 1 should contact their Customer Success Manager (CSM) to be onboarded to Canvas Data 2. Current Canvas Data 1 users will be onboarded to Canvas Data 2 on a phased, rolling basis.

### **Canvas Data 2**

Canvas Data 2 offering is a set of services and technologies that provides institutions with access to download their raw data across various Instructure educational products. Canvas Data 2 allows institution IT/data teams to retrieve their school's LMS data in bulk and keep it up-to-date (4 hours of data freshness) to conduct their own research and build custom reports, dashboards, and tools to meet the unique needs of the institution. Canvas Data 2 allows access to high-fidelity source data and provides more granular data.

#### **Audience and Usage**

The intended audience for this tool is institution data analysts, developers, or data administrators with some knowledge of raw data collection and transformation.

Institutions are likely to use this data for analytics and custom reporting initiatives.

Usage:

- Low latency (4 hours)
- Transactional data
- Operational data
- Bulk transfers

**Note:** Canvas Data 2 is an opt-in product, nevertheless in the initial phase as customers are onboarded in an ongoing fashion, the data freshness may be higher than 4 hours.

#### **Data Schema and Versioning**

Canvas Data 2 introduces a new relational data schema instead of the star schema from Canvas Data 1.

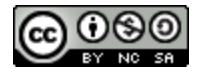

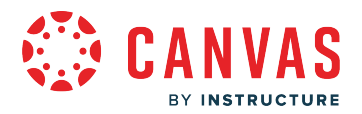

The Canvas Data 2 schema is versioned; any updates (additions and deletions) create a new schema version for a table.

## **Data Refresh and Formats**

Data is available approximately within 4 hours from the transaction in Canvas.

The following formats are available:

- JSON
- CSV
- TSV
- Parquet

#### **Datasets**

There are 89 unique datasets (tables).

Data will be available as snapshots (state at current point in time) or incremental updates (most recent changes between two points in time).

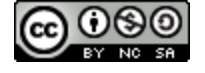

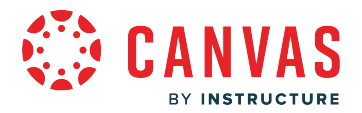

## **How do I generate a Canvas Data 2 API key?**

As an account admin, you can generate a Canvas Data 2 Client ID and Secret using **Identity Services**. Once you generate a Client ID and Secret, you can a [manage Canvas Data 2 API key](#page-294-0).

**Notes:** 

- Your institution must be included in the account domain lookup. Please contact your Customer Success Manager if your institution does not appear in the search list.
- You must be logged into Canvas to authorize access.

## **Find Institution**

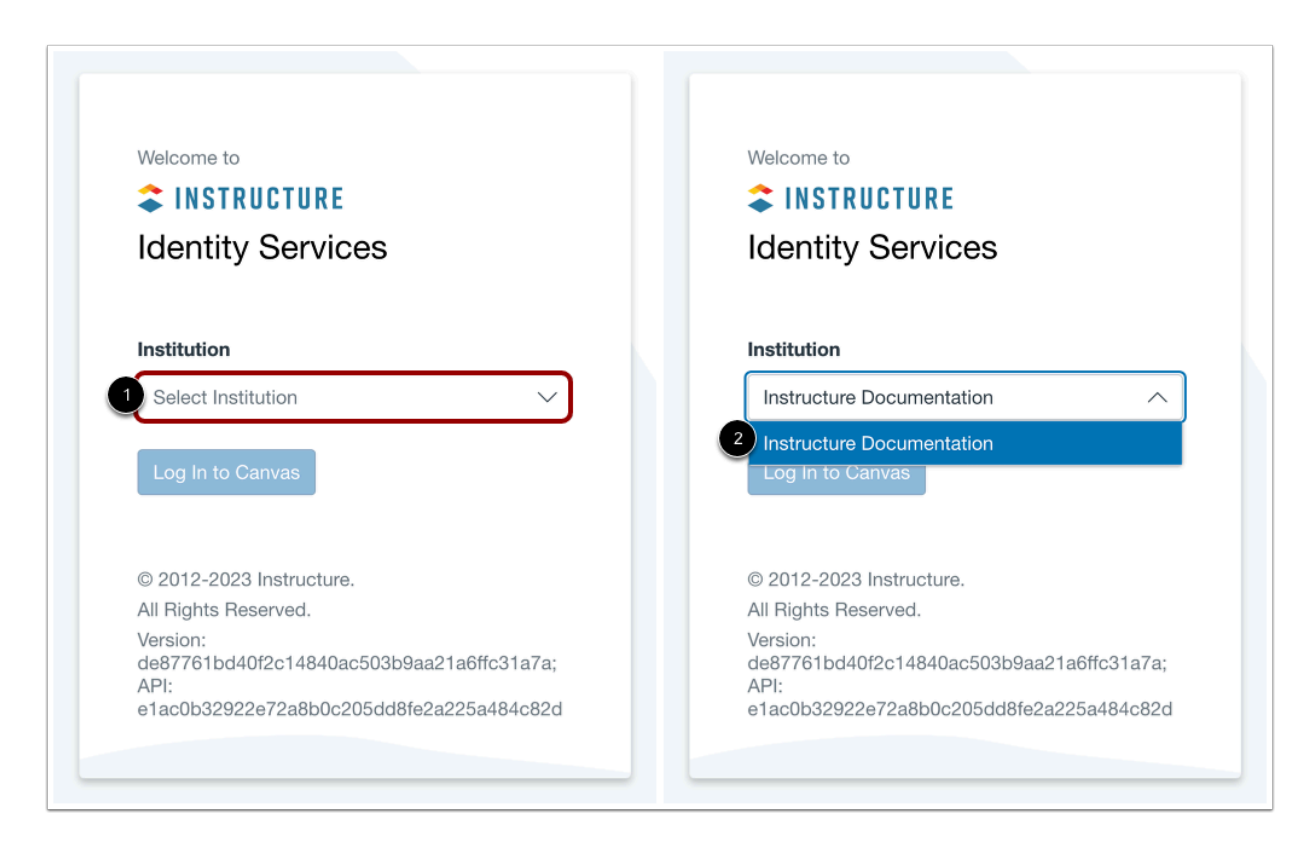

In your web browser, visit [identity.instructure.com](https://identity.instructure.com/login). In the **Institution** drop-down menu, search for your institution by entering its name [1]. Once it appears, click your institution's name [2].

**Note:** If your institution does not appear in the search list, please contact your Customer Success Manager about account domain lookup.

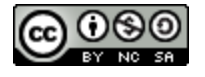

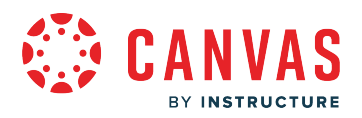

## **Log into Identity Services**

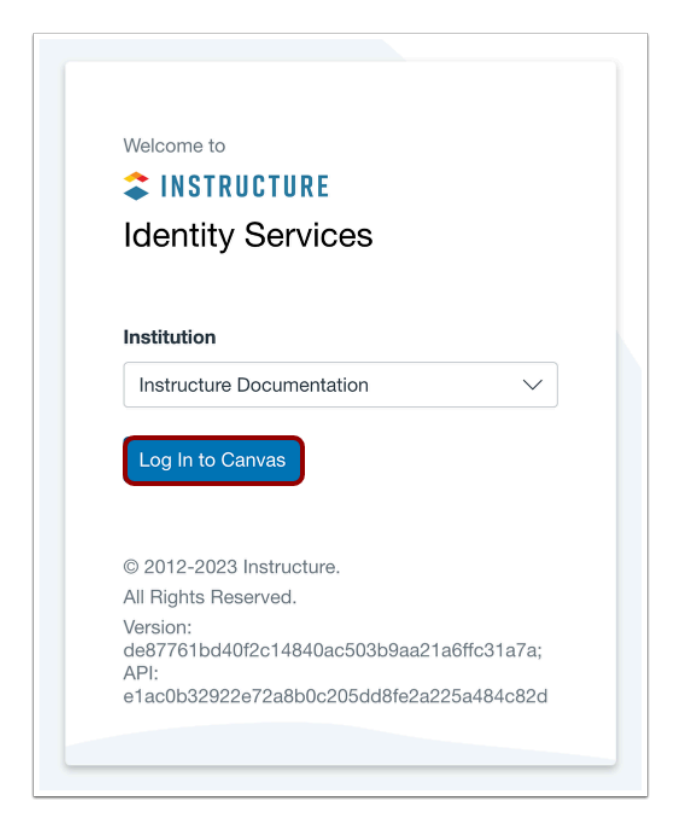

Click the **Log In to Canvas** button.

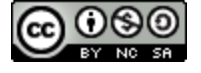
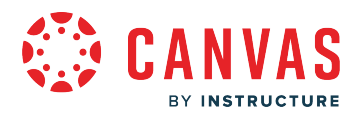

# **Authorize Access**

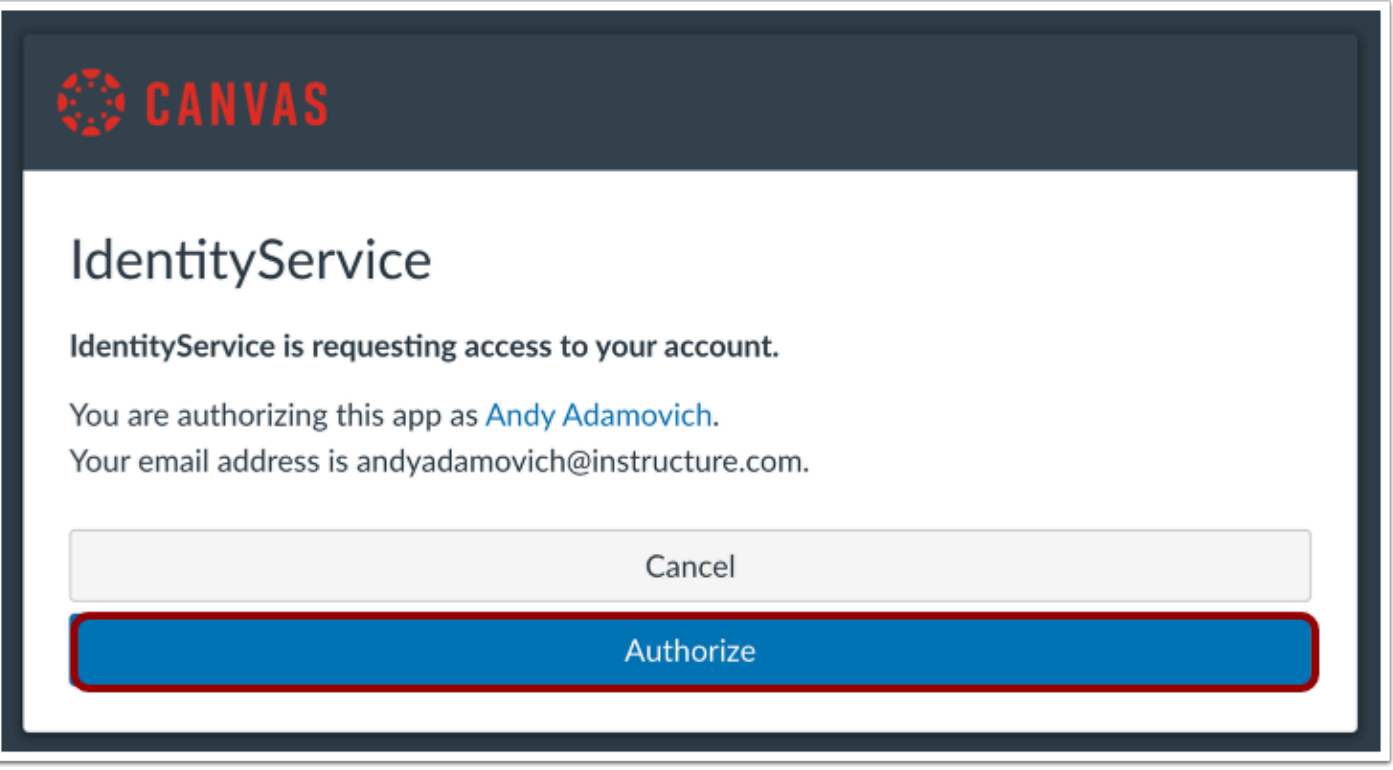

To authorize Identity Service to access your account, click the **Authorize** button.

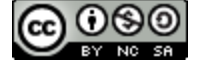

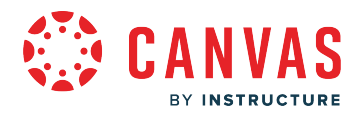

## **Add New Key**

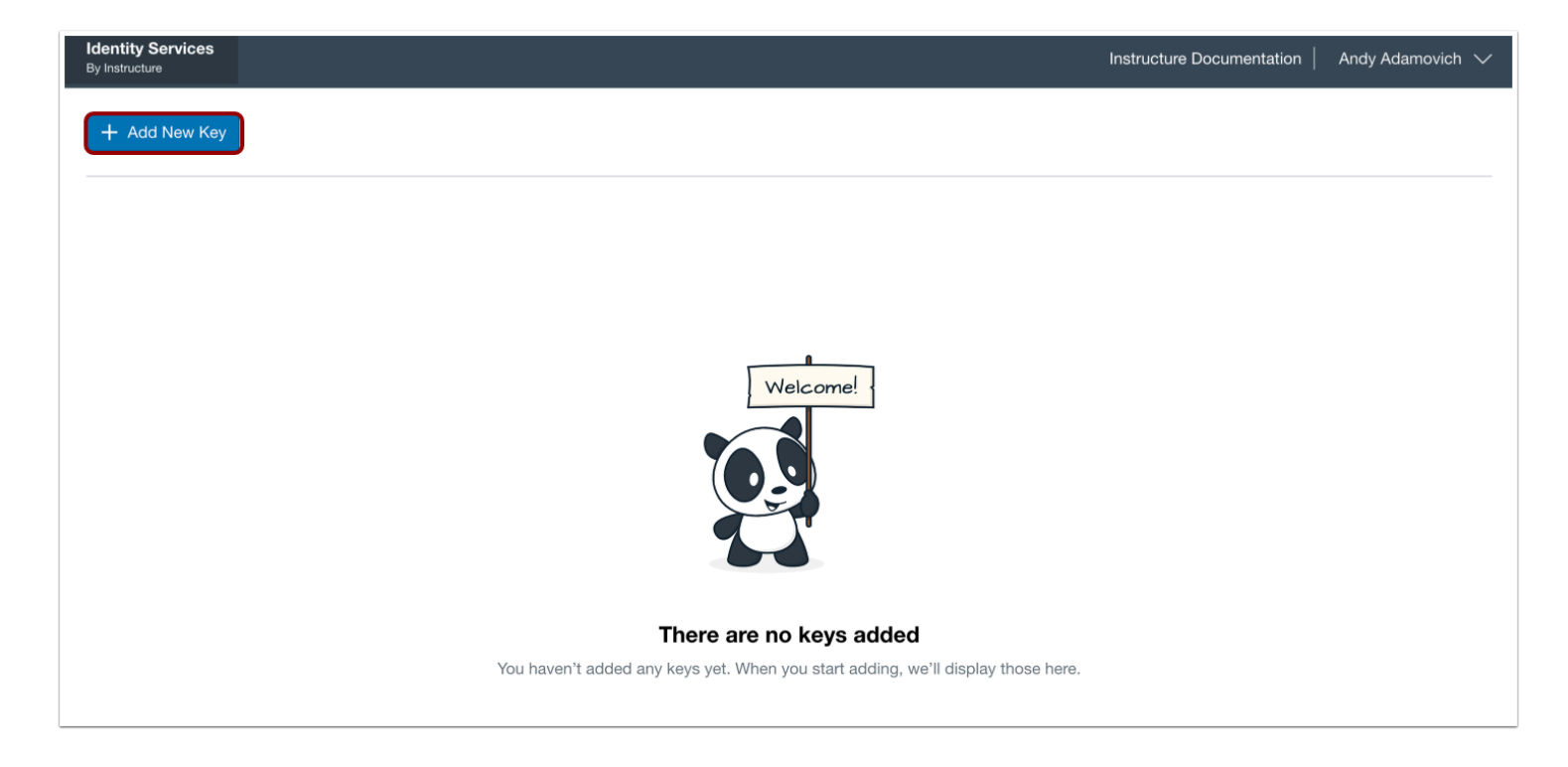

To add a new key, click the **Add New Key** button.

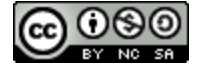

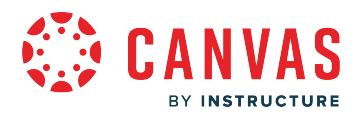

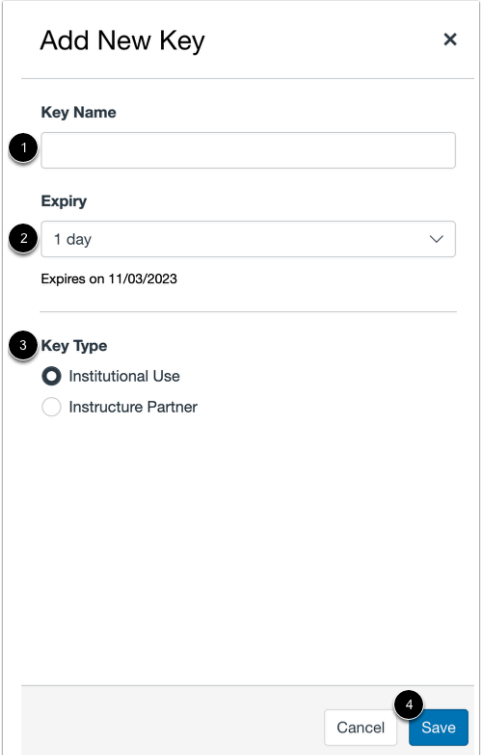

In the **Key Name** field, enter a name for the key [1].

In the **Expiry** drop-down menu, select the expiration time (1 day, 1 week, 1 month, 6 months, 1 year) [2].

In the **Key Type** section, click the **Institutional Use** or **Instructure Partner** radio button [3].

Click the **Save** button [4].

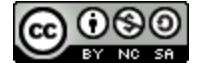

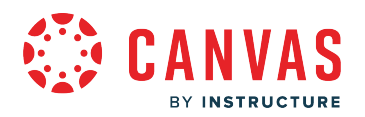

#### **Add New Instructure Partner**

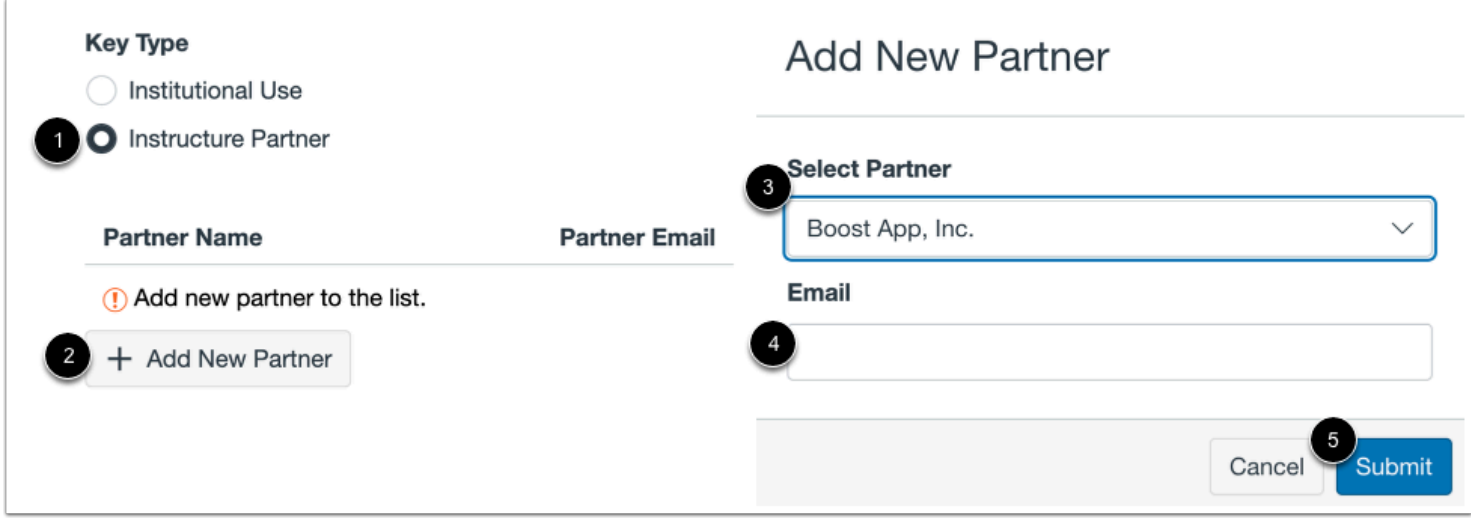

Click the **Instructure Partner** radio button [1] and click the **Add New Partner** button [2]. In the **Select Partner** drop-down menu [3], select your partner. In the email field, enter their email address [4]. Click the **Submit** button [5].

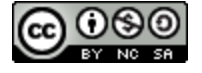

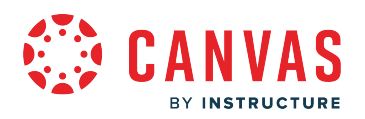

### **Copy API Key and Secret**

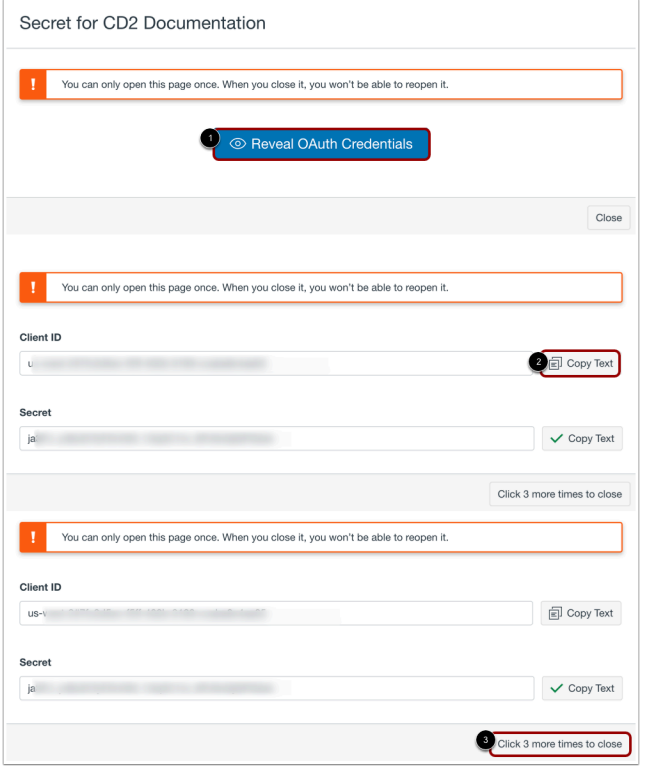

To reveal your Client ID and Secret, click the **Reveal OAuth Credentials** button [1].

To copy your Client ID and Secret, click the **Copy Text** button next to the Client ID and Secret fields [2].

To avoid accidental closing before copying the Client ID and Secret, you need to click the **Click 3 more times to close** button [3].

#### **Notes:**

- The Client ID and Secret window can only be opened one time. When you close it, you cannot reopen it.
- If you do not copy the generated Client ID and Secret and close the window, you will need to generate a new Client ID and Secret.

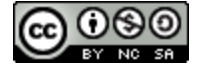

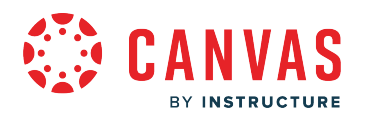

# **View Generated API Key**

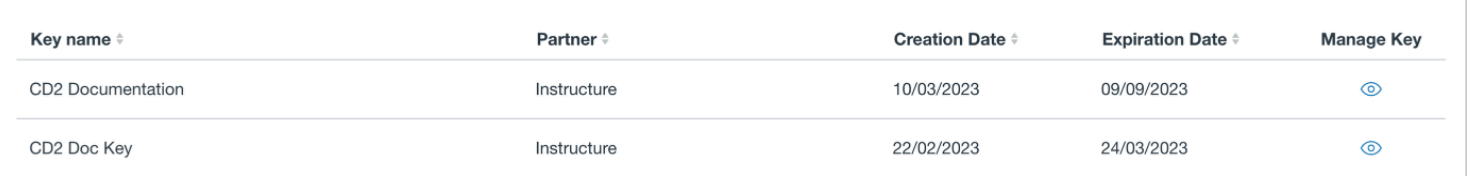

View the generated API key name. Once the API key is generated, you can [manage the API key.](#page-294-0)

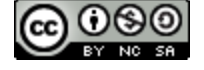

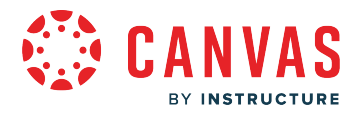

### <span id="page-294-0"></span>**How do I manage my Canvas Data 2 API key?**

As an account admin, once you **generate a Canvas Data 2 API key**, you can manage a Canvas Data 2 API key.

#### **Notes:**

- Your institution must be included in the account domain lookup. Please contact your Customer Success Manager if your institution does not appear in the search list.
- You must be logged into Canvas to authorize access.

### **Find Institution**

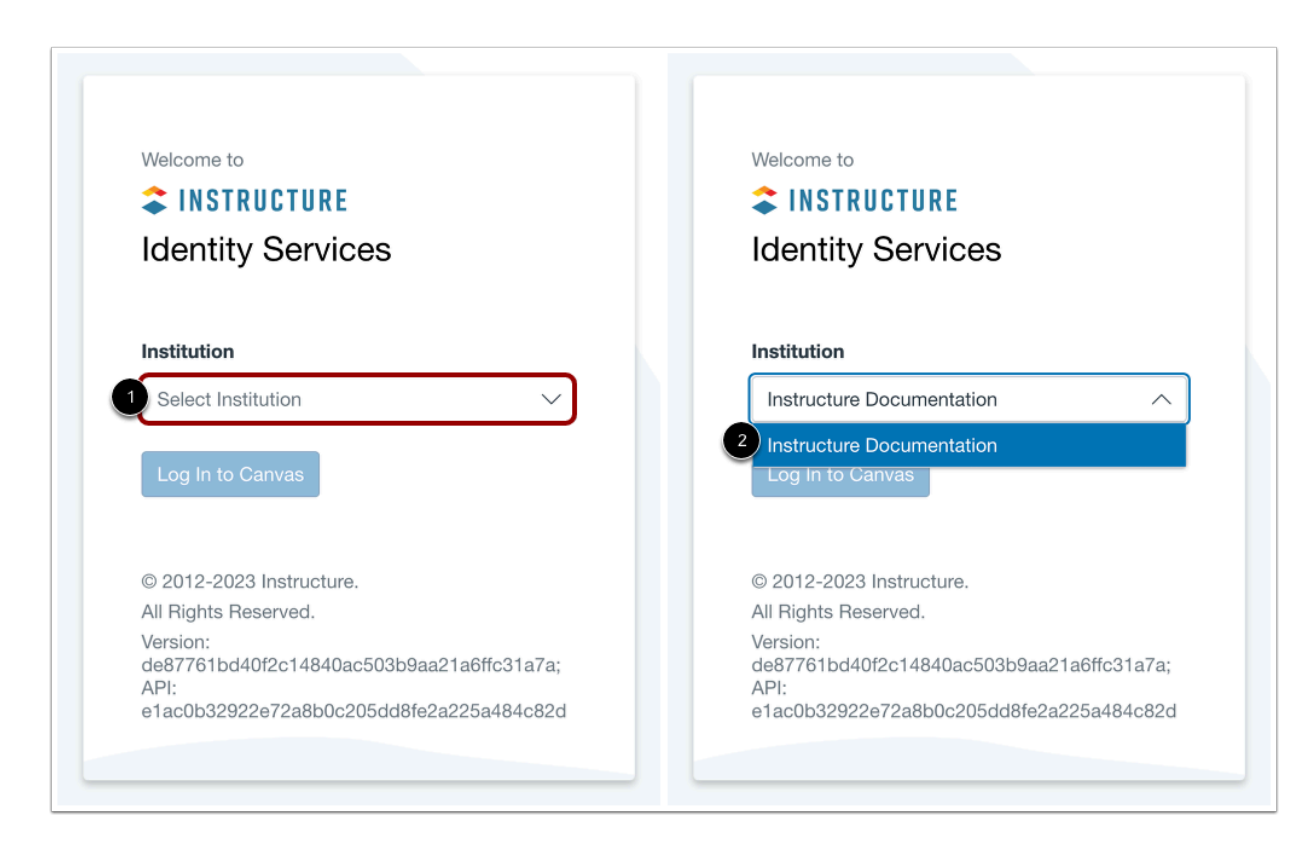

In your web browser, visit [identity.instructure.com](https://identity.instructure.com/login). In the **Institution** drop-down menu, search for your institution by entering its name [1]. Once it appears, click your institution's name [2].

**Note:** If your institution does not appear in the search list, please contact your Customer Success Manager about account domain lookup.

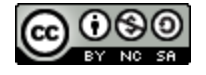

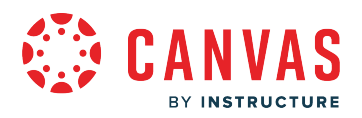

## **Log into Identity Services**

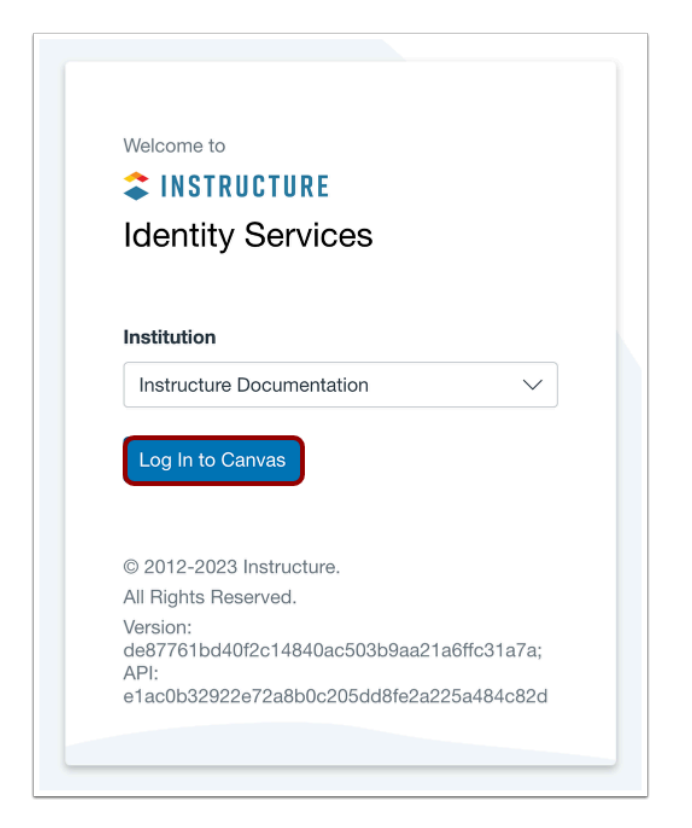

Click the **Log In to Canvas** button.

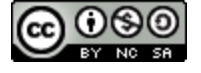

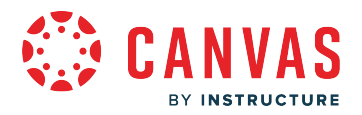

# **Authorize Access**

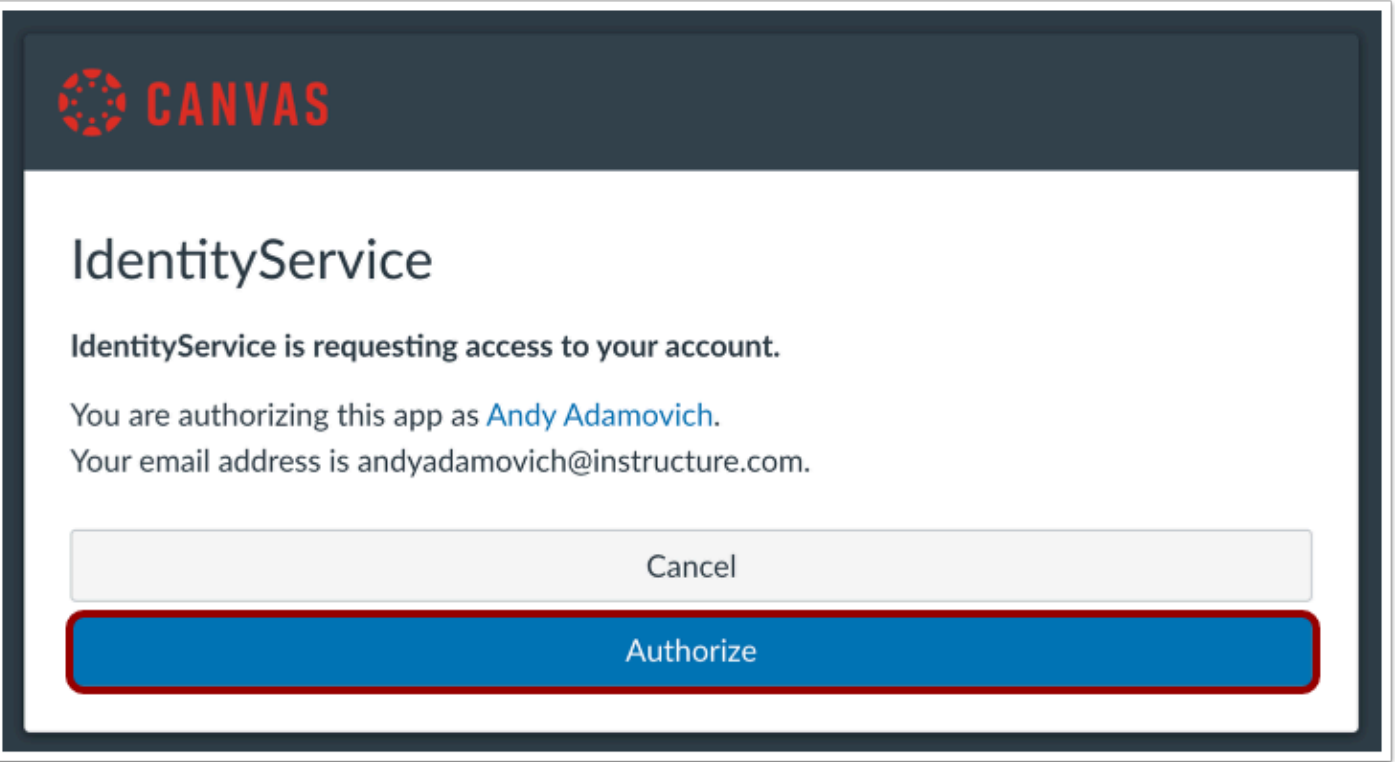

To authorize Identity Service to access your account, click the **Authorize** button.

# **Manage API Key**

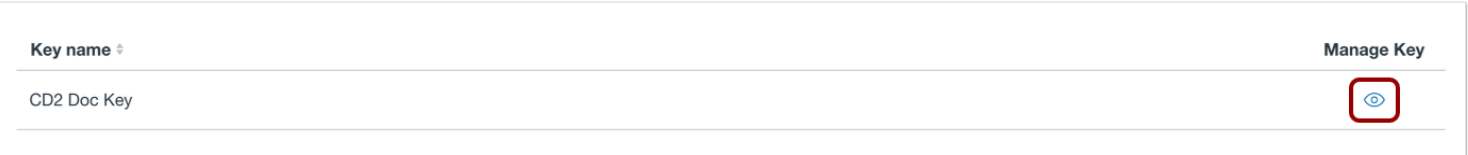

To manage the API key, click the **Eye** icon.

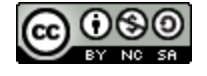

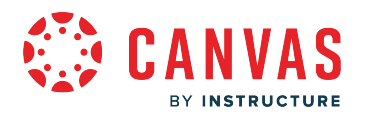

### **Edit API Key**

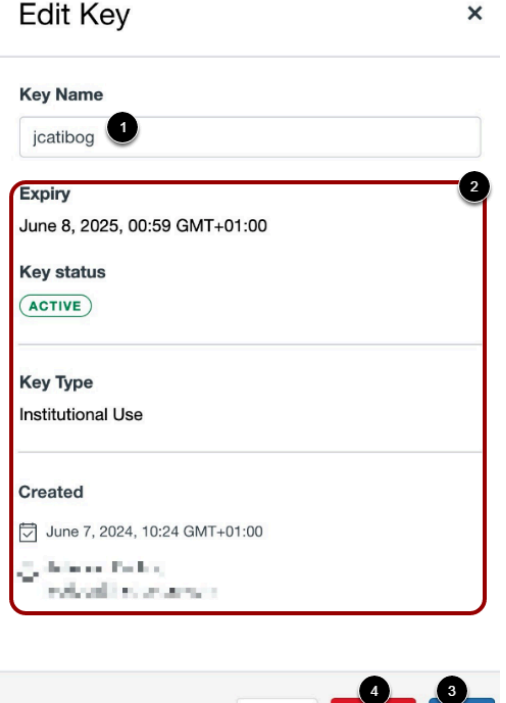

You can edit the name of the API key [1]. You can view the expiration date, key type, creation date, and creator [2].

To save the edited name, click the **Save** button [3].

Cancel

Save

Revoke

To revoke the API key, click the **Revoke** button [4].

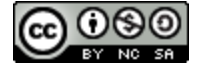

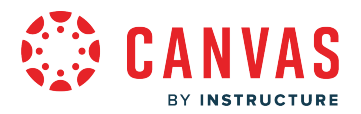

### **How do I get authorized to connect Canvas Data 2 via an API Client (Postman)?**

Once you have authenticated through Postman or your API Client, you [can set up Canvas Data 2](#page-303-0).

**Notes:** 

- First you need to generate a Client ID and Secret.
- You need to know how to use an API client. This article uses Postman.
- You can also use a **[CURL script](https://api-gateway.instructure.com/doc/)** to retrieve a token.

#### **Generate Client Credentials via Identity Services**

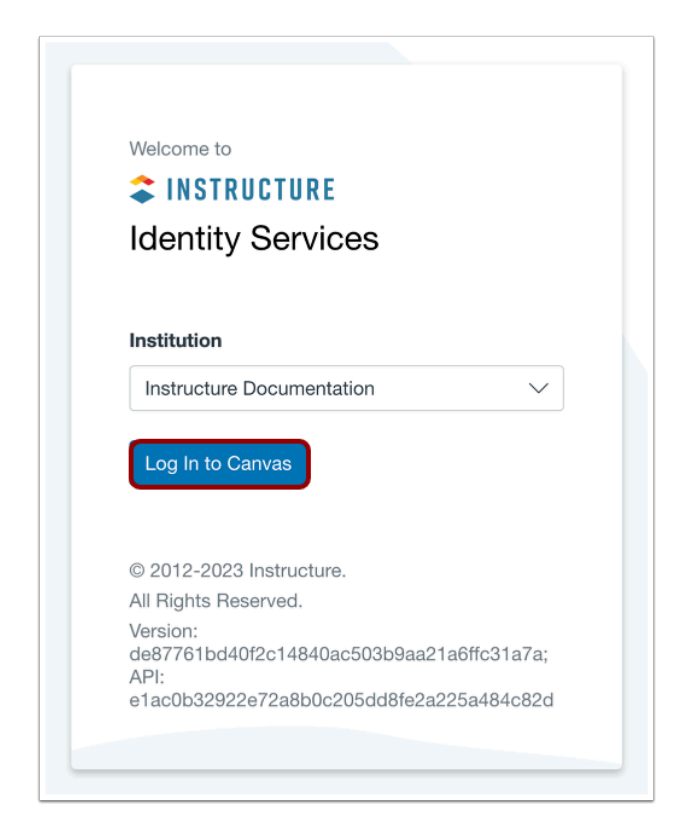

Before using a Postman, you need to [generate a Client ID and Secret for Canvas Data 2](#page-286-0).

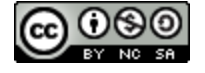

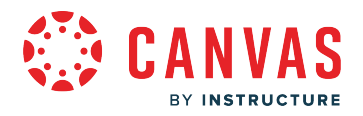

## **Add New Authorization Request**

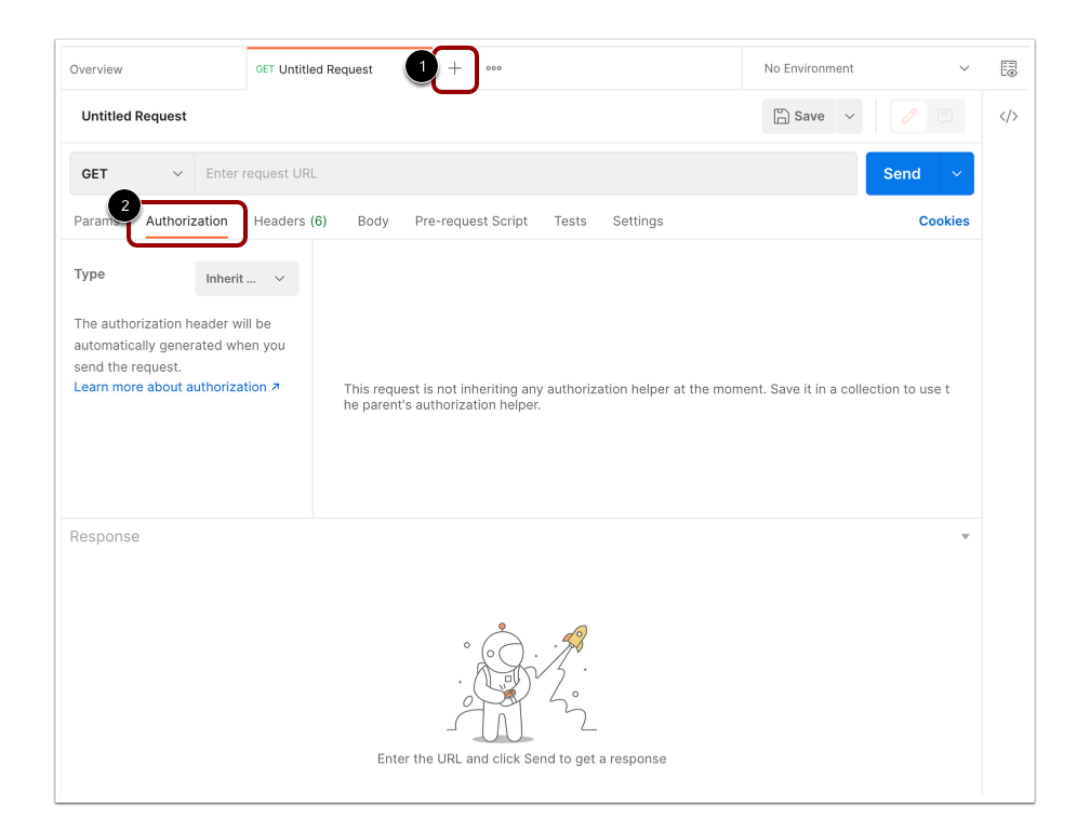

In Postman, to add a new request, click the **Add** tab [1] and then click the **Authorization** tab [2].

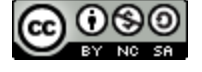

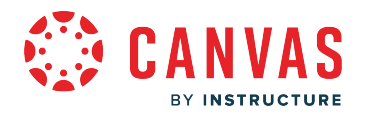

## **Select Authorization Type**

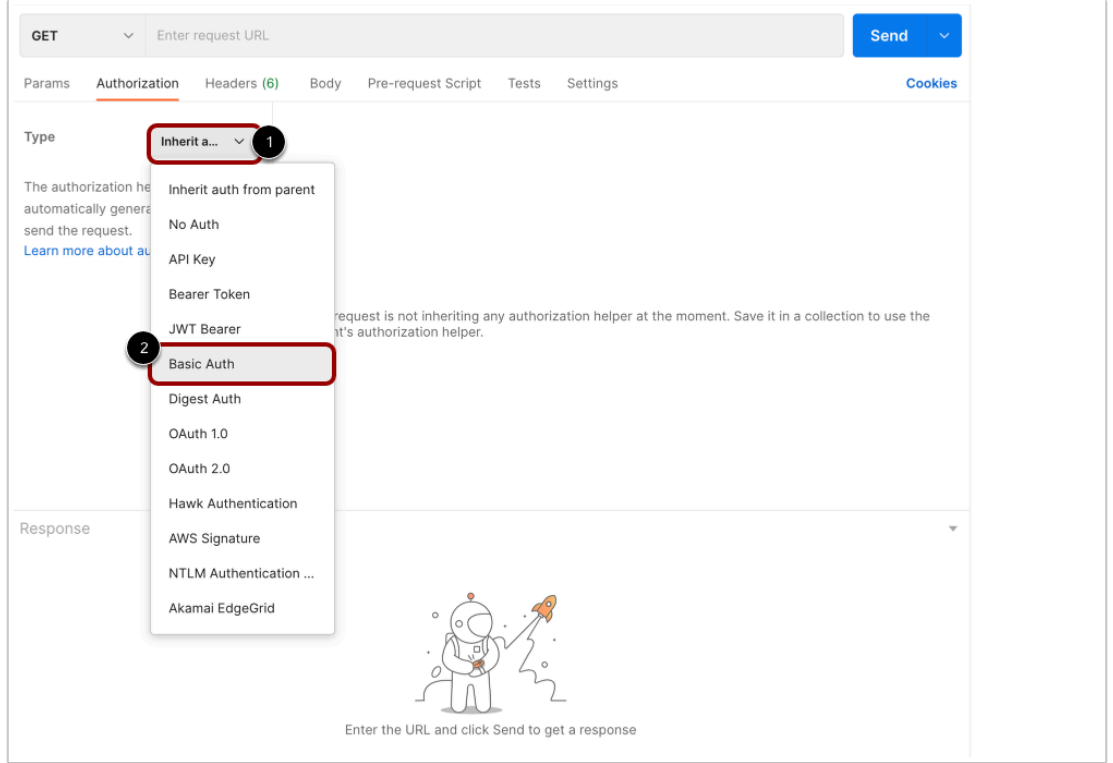

In the **Authentication Type** drop-down menu [1], select the **Basic Auth** option [2].

**Note:** You can also use a [CURL script](https://api-gateway.instructure.com/doc/) to retrieve a token.

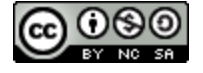

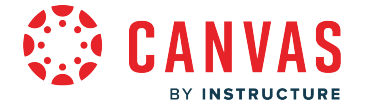

# **Enter User Credentials**

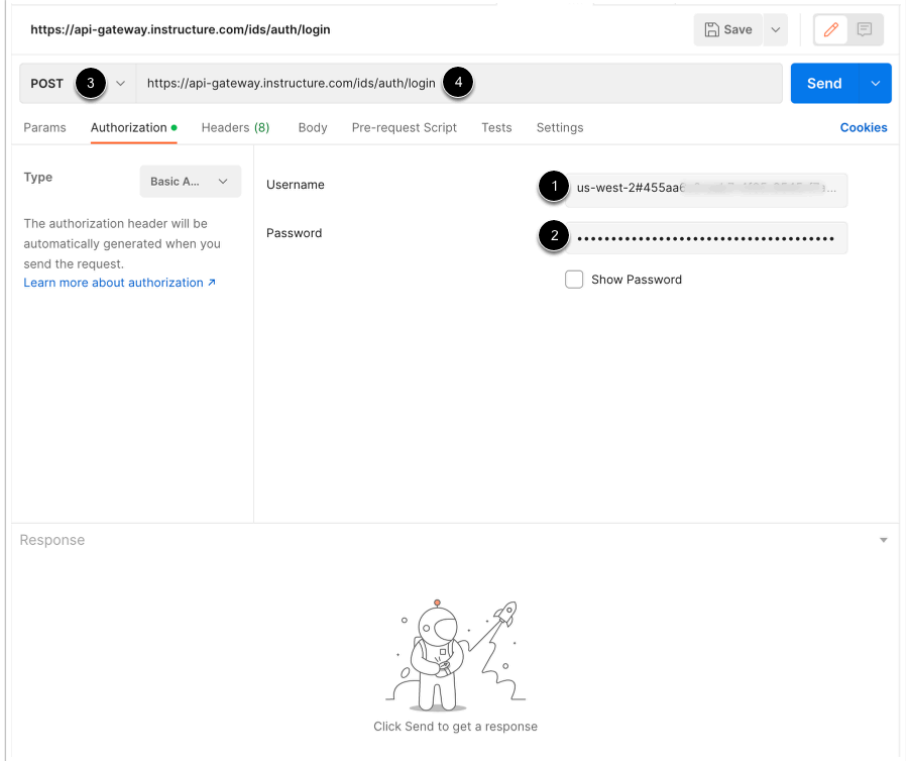

Enter the user credentials:

- **Username (Client ID) [1]**: enter the developer key generated in Identity Services
- **Password (Client Secret) [2]**: enter the secret generated in Identity Services

Select **POST** method as the request type [3], and set the following URL [4]:

https://api-gateway.instructure.com/ids/auth/login

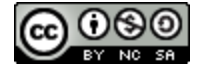

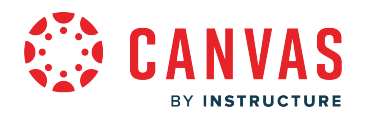

## **Generate Access Token**

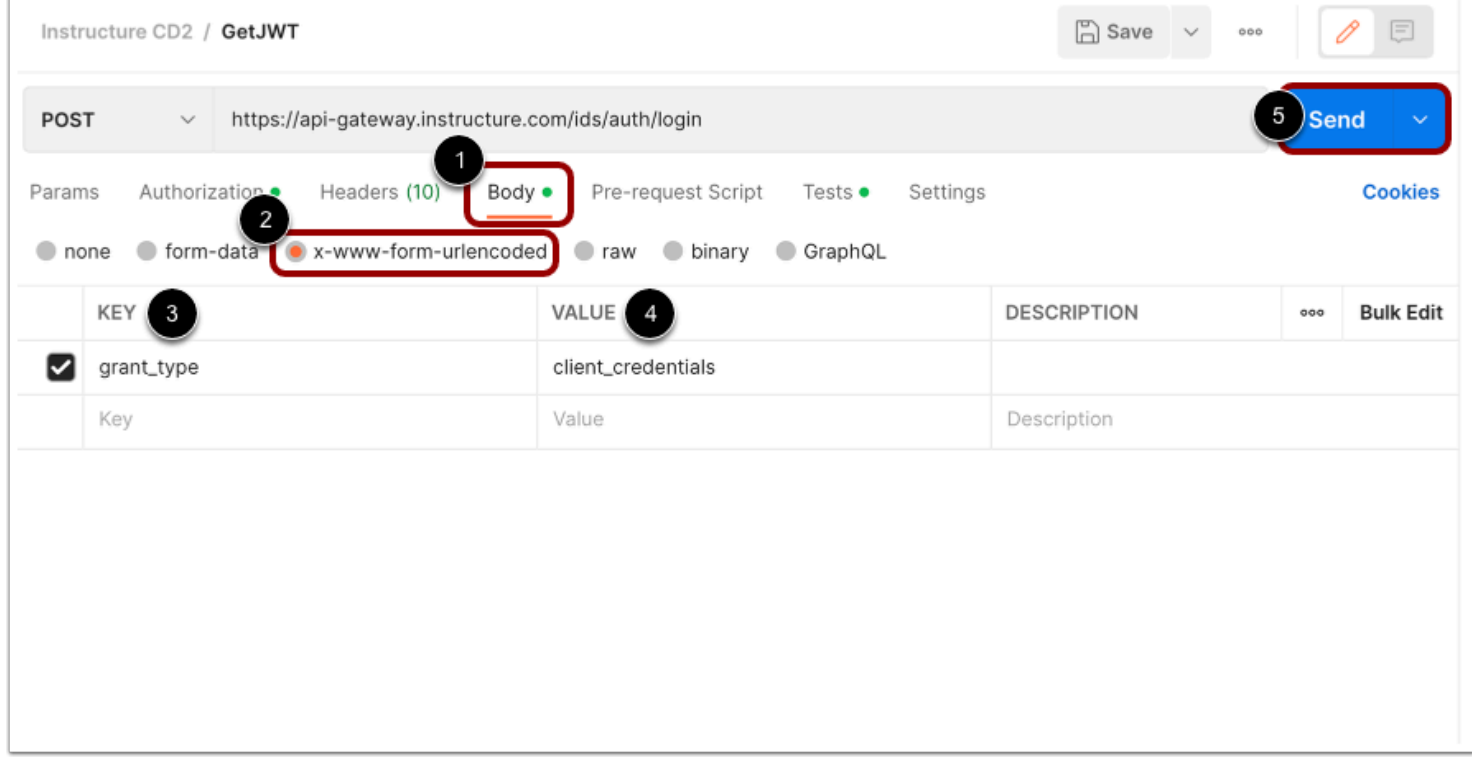

In the **Body** tab [1], select the **x-www-form-urlencoded** option [2]. In the **KEY** field, enter "grant\_type"[3] and in the **VALUE**  field, enter "client\_credentials" [4].

Click the **Send** button [5].

In case of successful authorization, you will receive the access token in the API response. You can use this short-lived token to send request to the CD2 API.

For all available requests, check the [Canvas Data 2 API Documentation.](https://api-gateway.instructure.com/doc/) 

You can also use the preconfigured requests from the Postman collection described in the set up Canvas Data 2 in Postman document.

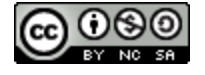

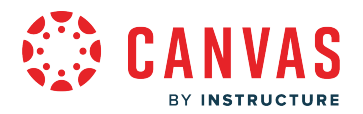

## <span id="page-303-0"></span>**How do I set up Canvas Data 2 with an API client (Postman)?**

After [generating a Canvas Data 2 \(CD2\) ClientID and secret](#page-286-0), you can set up Canvas Data 2 via the [API Gateway](https://api-gateway.instructure.com/doc/).

This article references the API client, Postman, however, you can use any API client of your choice.

### **Use Canvas Data 2 API Resources**

- [View Canvas Data 2 Usage Workflow resource document](https://community.canvaslms.com/t5/Canvas-Resource-Documents/Canvas-Data-2-API-Usage-Workflow/ta-p/559737)
- [API specification and schema](https://apigw-doc.s3.amazonaws.com/index.html)
- Step by step video with Postman
- Example with Postman using a Client ID and Client Secret pair for authorization: [collection](https://drive.google.com/file/d/1Ynj02o5AXroZnox0eDI3x1kdvV2ewZpj/view?usp=sharing) and environment file

#### **Notes**:

- The Postman reference solutions are examples and were created to demonstrate and make it easier to quick start and try out the API flow. We are not committing to maintain it for this community. You can use any API client of your choice.
- If you are using Postman client then it is good to know that if you download the OpenAPI spec, it can be directly [imported](https://learning.postman.com/docs/integrations/available-integrations/working-with-openAPI/) into Postman (and most probably other API clients have similar features).

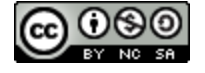

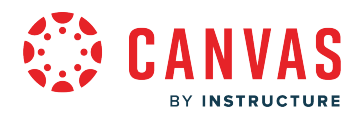

## **Generate Client ID and Secret**

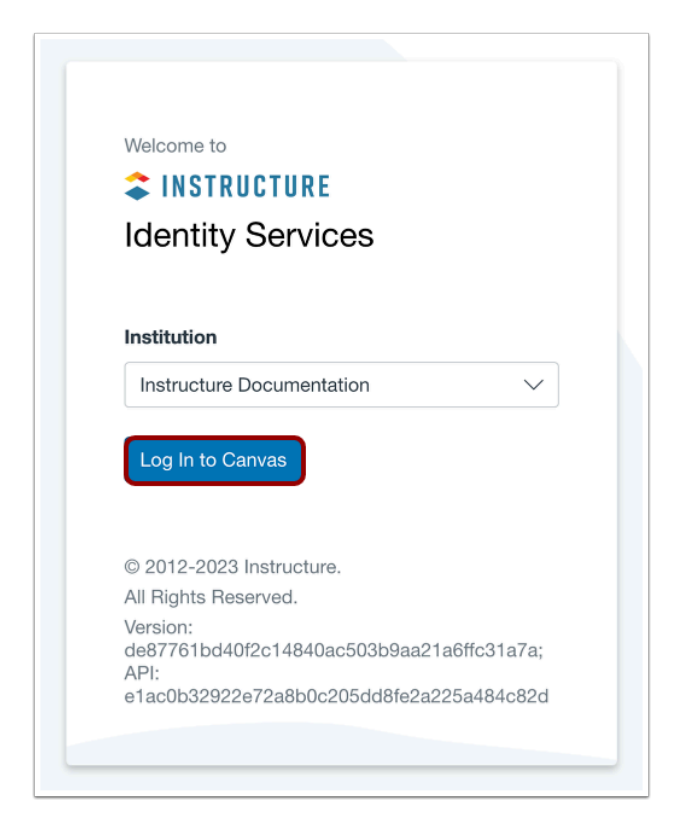

Before using Postman, you need to [generate a Client ID and Secret for Canvas Data 2](#page-286-0).

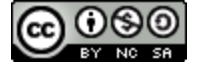

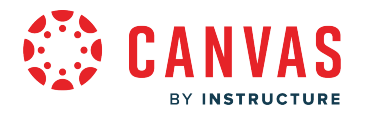

# **Import Collection File**

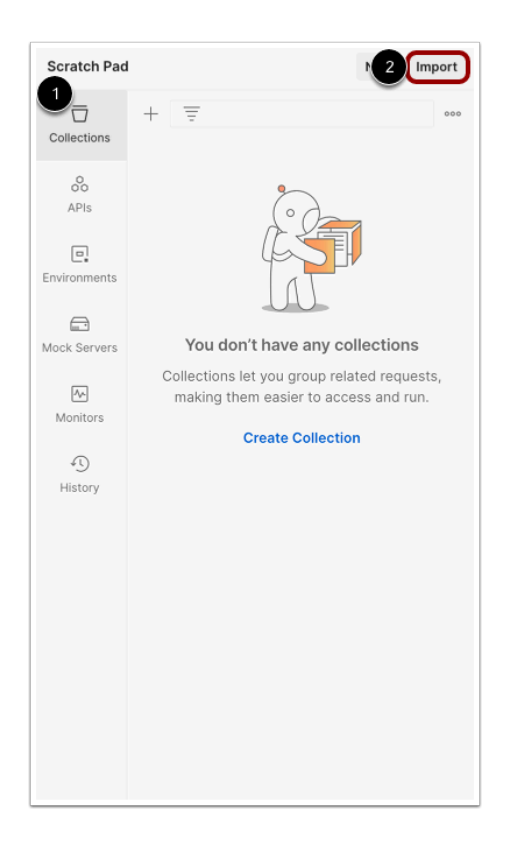

In Postman, click the **Collections** link [1] and then click the **Import** button [2].

Download and import the [Postman Collection file.](https://drive.google.com/file/d/1Ynj02o5AXroZnox0eDI3x1kdvV2ewZpj/view?usp=sharing)

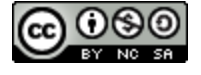

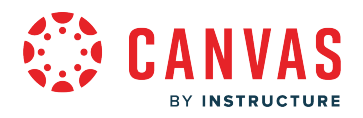

## **Upload Collection File**

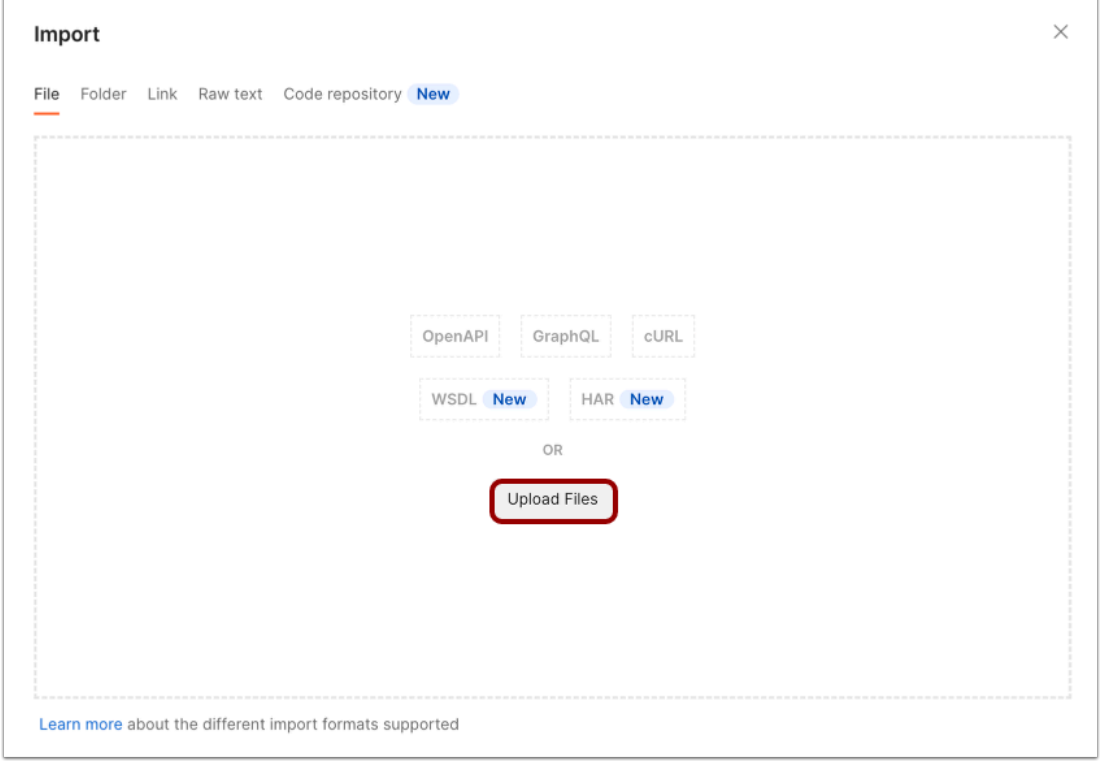

Click the **Upload Files** button.

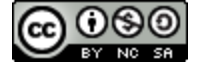

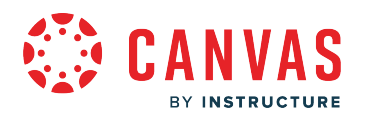

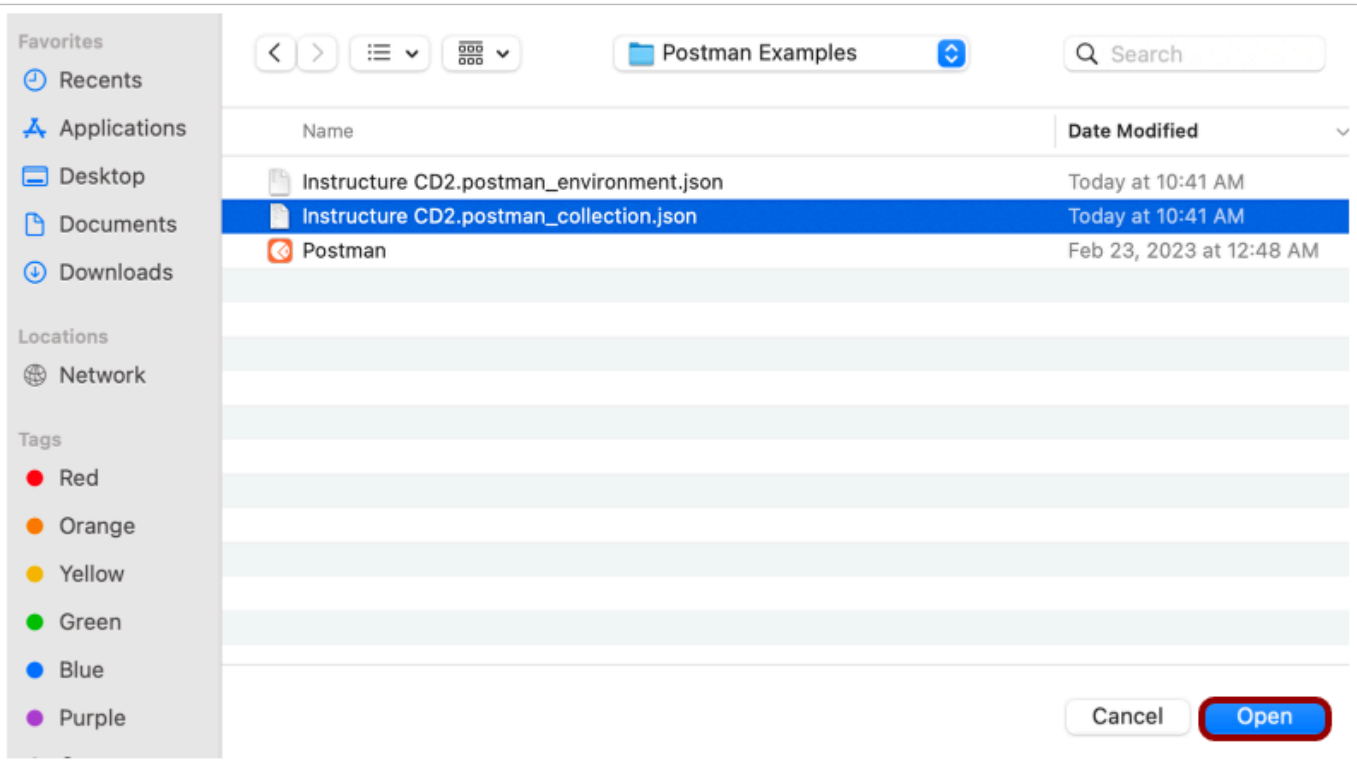

Locate the collection file and click the **Open** button.

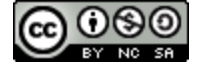

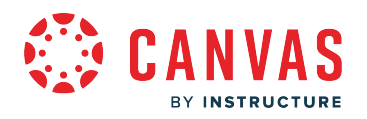

### **Import Postman Collection File**

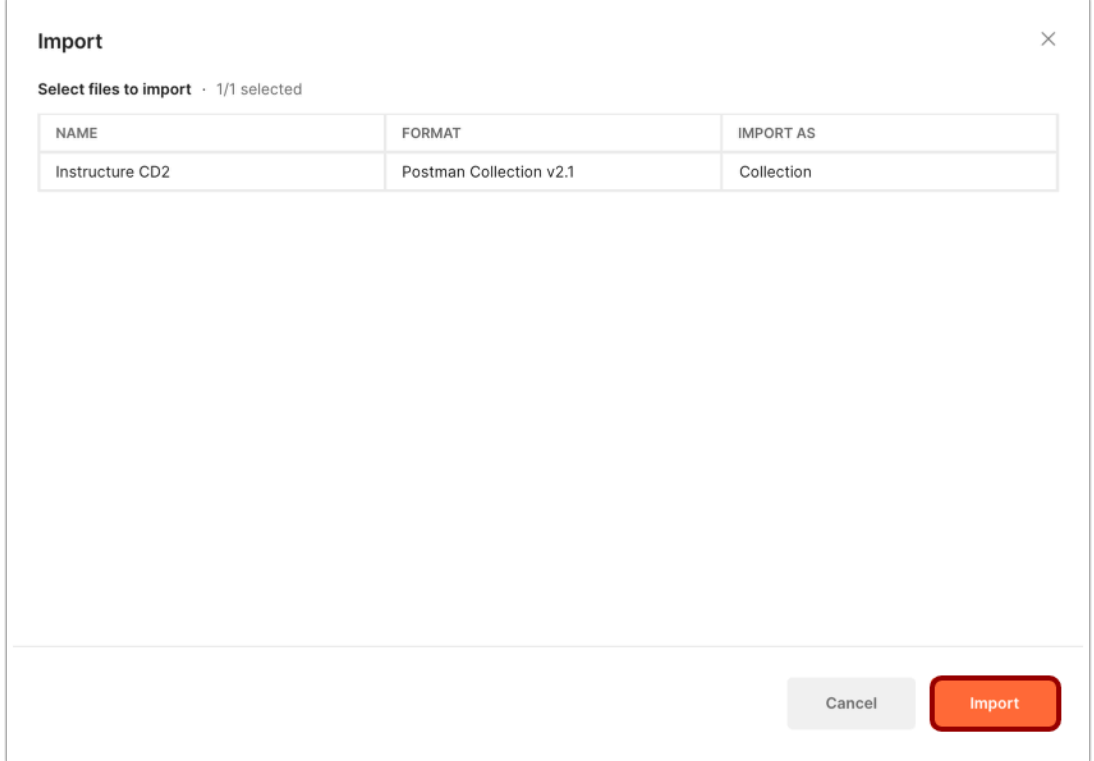

Click the **Import** button.

#### **View Collection**

View the collection file.

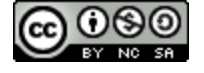

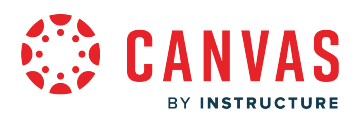

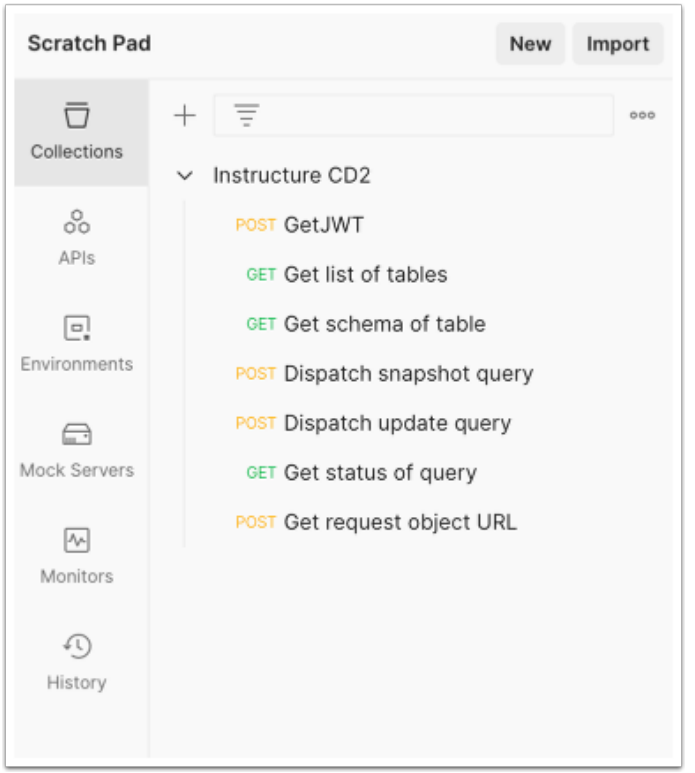

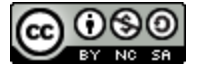

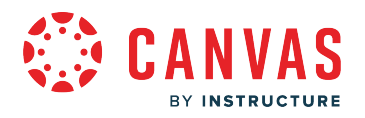

# **Import Environment File**

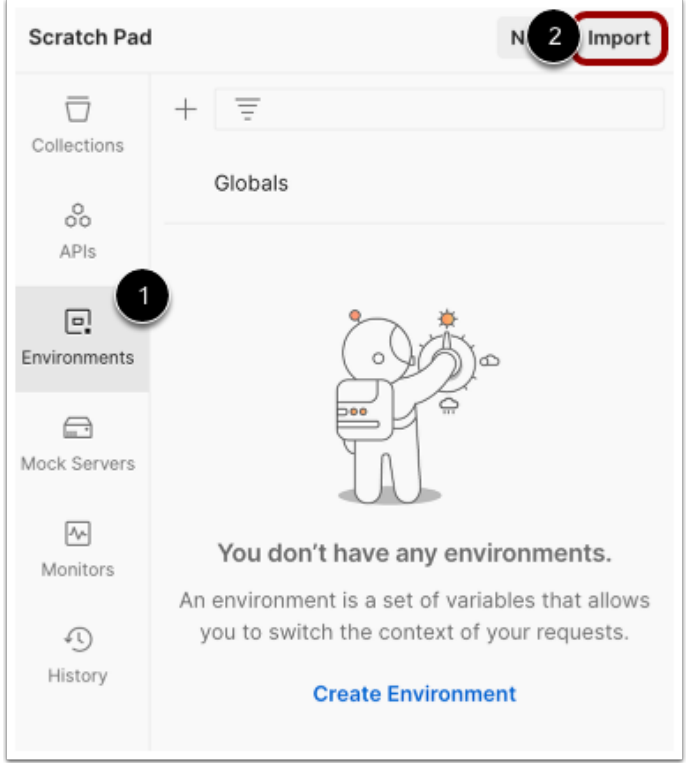

In Postman, click the **Environments** link [1] and then click the **Import** button [2].

Download and import the [Postman Environment file.](https://drive.google.com/file/d/1zENOJk2b7KAvFt4zdkkdQr1E029AyC5X/view?usp=sharing)

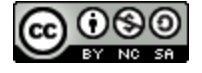

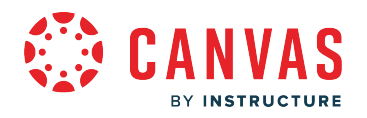

## **Upload Files**

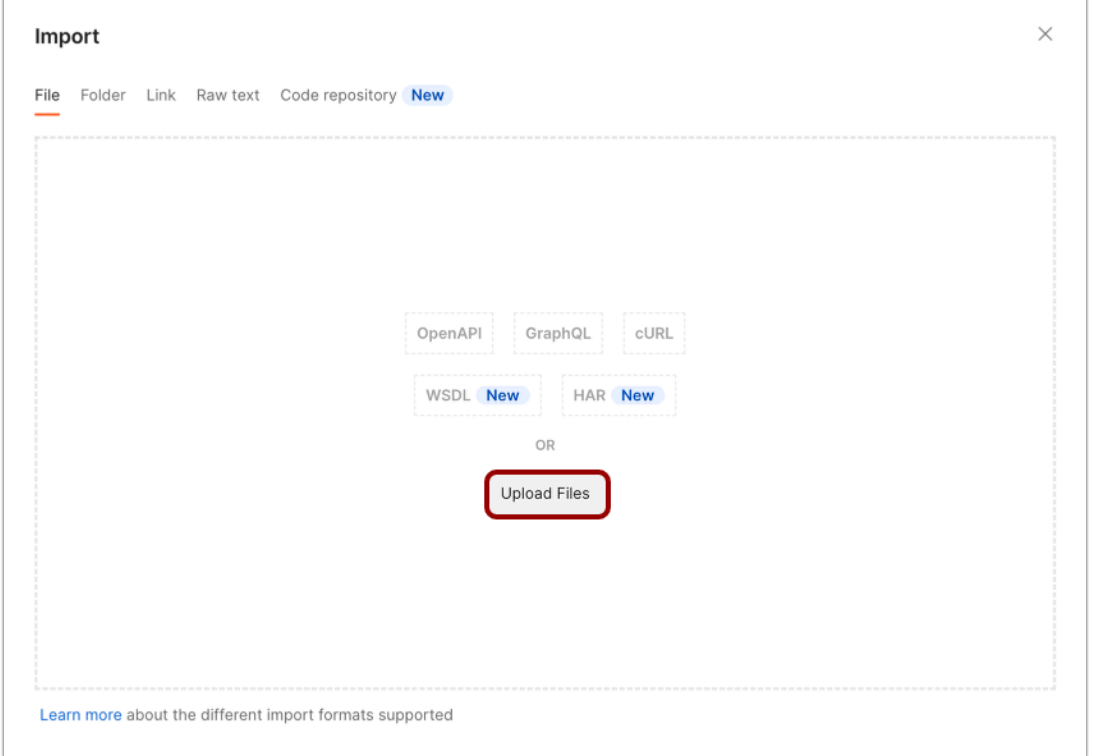

Click the **Upload Files** button.

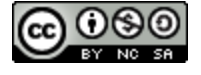

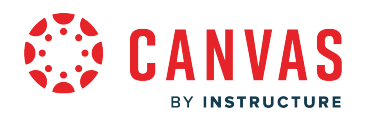

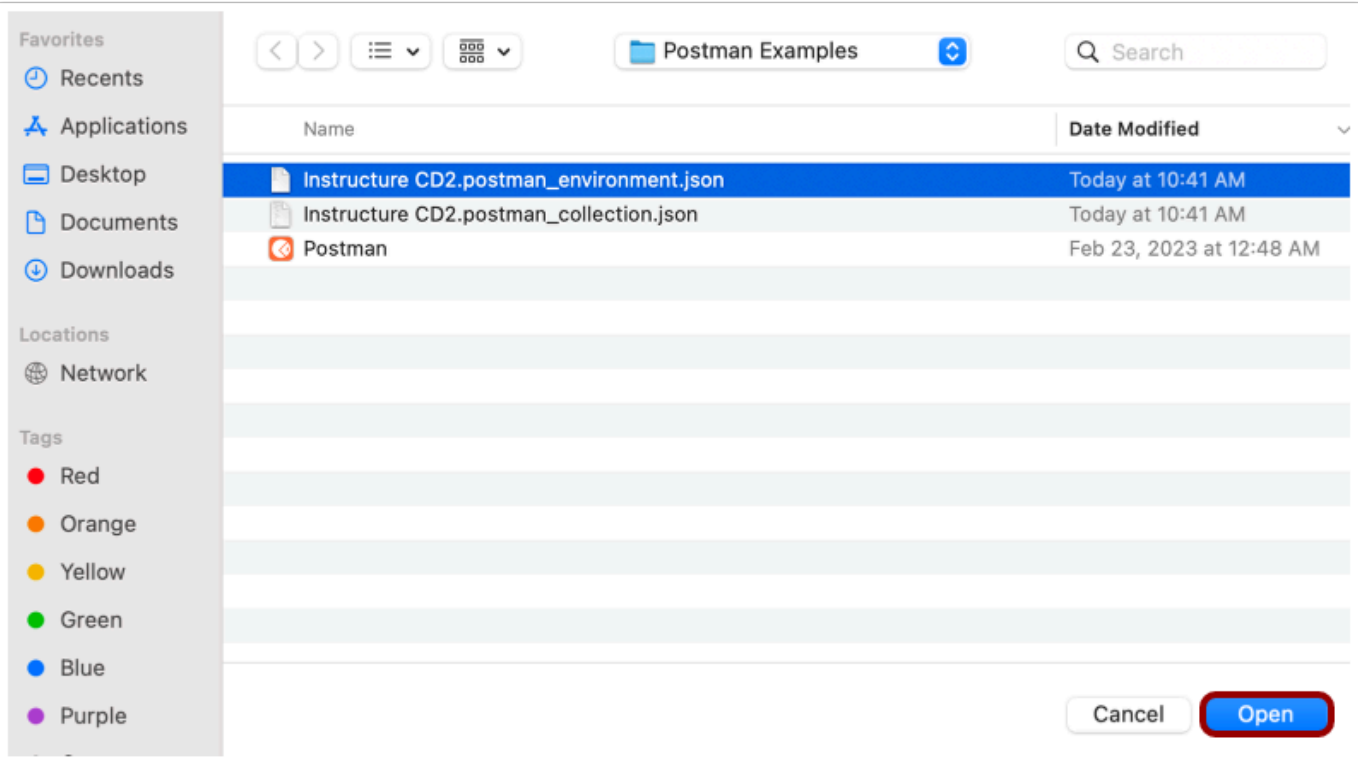

Locate the collection file and click the **Open** button.

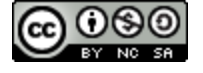

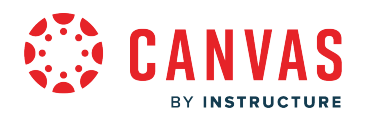

### **Import Postman Environment File**

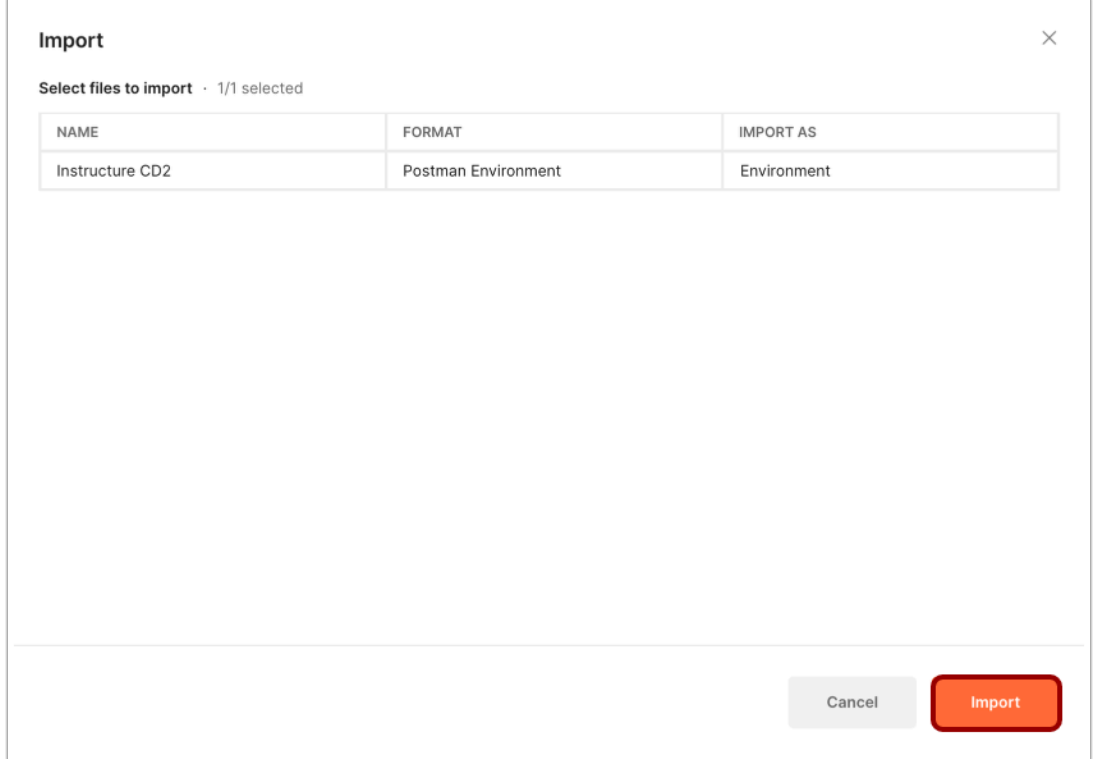

Click the **Import** button.

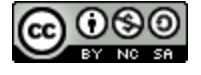

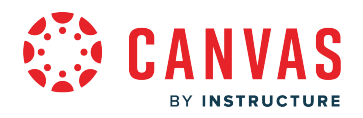

#### **View Environment**

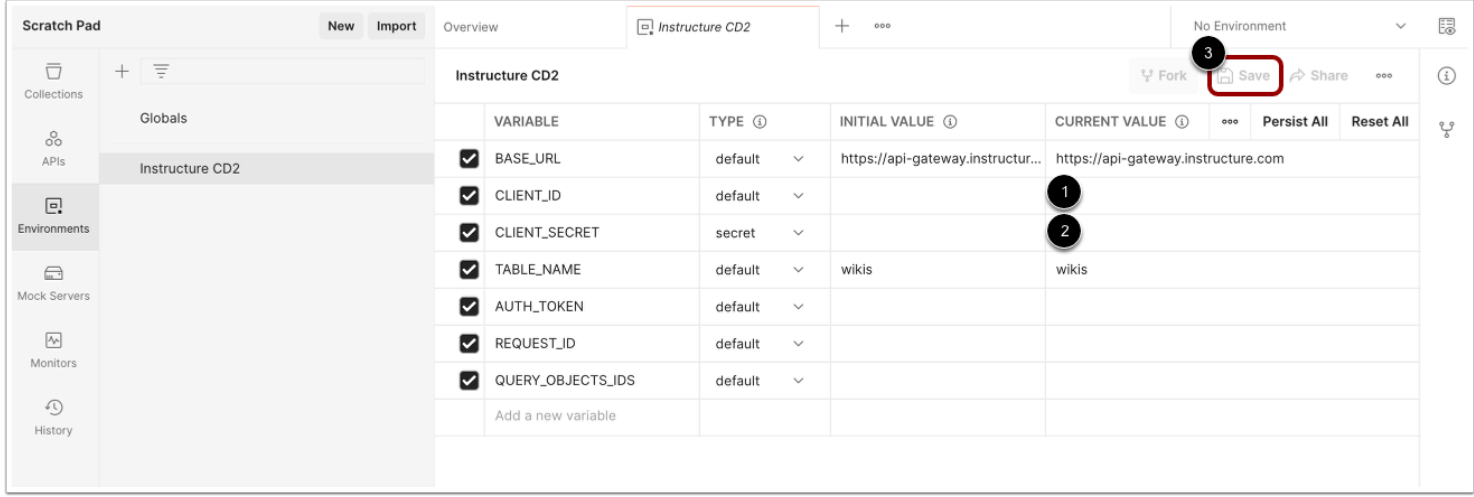

View the environment.

In the **CLIENT\_ID** field [1] and **CLIENT\_SECRET** field [2], add the Client ID and Secret generated in Identity Services.

To save the collection, click the **Save** icon [3].

### **View Additional Resources**

- [Entity relationship visualiser](https://data-access-platform-api.s3.eu-central-1.amazonaws.com/erd/index.html)
- [PostgSQL schema](https://data-access-platform-api.s3.amazonaws.com/sql/postgresql.sql) or [MySQL schema](https://data-access-platform-api.s3.amazonaws.com/sql/mysql.sql): meant to capture the database structure of data queried with DAP API. One can populate this structure by feeding TSV or CSV data with [COPY](https://www.postgresql.org/docs/current/sql-copy.html), good for inserting both snapshots and incremental updates.

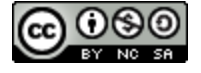

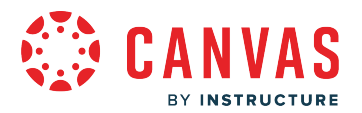

### <span id="page-315-0"></span>**How do I use the Canvas Data 2 Command Line Interface (CLI) Tool?**

A small Command Line Interface (CLI) tool is available for syncing data from the Canvas Data API.

You can use the CLI through your terminal (OSX/Linux), command prompt (Windows), or through the Bash terminal in the Windows Linux Sub system.

For complete details on using the CLI, refer to the **Data Access Platform Client Library documentation**.

### **Download the Canvas Data 2 Command Line Interface (CLI) Tool**

You can download the Python package from [Python Package Manager.](https://pypi.org/project/instructure-dap-client/) For installation, you may also need to specify extra features. For details, refer to the Installation section of the [Data Access Platform Client Library documentation.](https://data-access-platform-api.s3.amazonaws.com/client/README.html#installation:~:text=from%20its%20usage.-,Installation,-%EF%83%81.)

### **View Additional Resources**

In addition to the [Data Access Platform Client Library documentation,](https://data-access-platform-api.s3.amazonaws.com/client/README.html#installation:~:text=from%20its%20usage.-,Installation,-%EF%83%81.) you can view the following videos:

- Setting the environment variables on Mac OSX
- Using the CLI tool with environment variables set

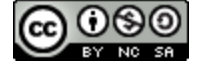

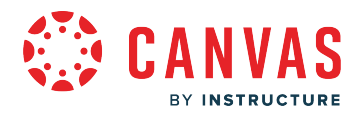

### **Canvas Data 2 Frequently Asked Questions**

This document includes some of the most frequently asked questions about Canvas Data 2 (CD2).

### **What is Canvas Data 2?**

The goal of Canvas Data 2 (API) is to provide efficient access to data for download collected across various educational products in bulk with high fidelity and low latency.

Canvas Data 2 is not an analytics or reporting tool but it is built to share high-fidelity source data to power schools' analytics and custom reporting initiatives.

Data is referenced as datasets and provides more granular data than the Canvas Data star schema.

### **How do I get started with Canvas Data 2?**

Canvas Data 2 datasets will be accessible via Application Programming Interface (API) and Command-line interface (CLI) or by leveraging our CLI Python Libraries.

To learn more, visit [How do I set up Canvas Data 2 with an API client \(Postman\)?](#page-303-0) and How do I use the Canvas Data 2 Command [Line Interface \(CLI\) Tool?](#page-315-0) 

#### **How to report bugs/issues?**

Send an e-mail to: canvasdatahelp@instructure.com.

We cannot guarantee an exact response time but we are aiming for within 48 hours.

### **Is my Canvas Data 1 access suspended as I opt-in for Canvas Data 2?**

Canvas Data 1 (CD1) access won't be immediately revoked as a customer gets onboarded to Canvas Data 2. We acknowledge that some transition time is required as your institution will need to implement data transformation and manipulation tooling because the schemas and download files for Canvas Data 1 and Canvas Data 2 are different.

Nevertheless, the aim has to be to fully transition to Canvas Data 2 as Canvas Data 1 will be deprecated by the end of 2023.

#### **When will Canvas Data 1 be deprecated?**

We are planning to maintain Canvas Data 1 for at least six but not more than twelve months from the time Canvas Data 2 is marked as Generally Available. This will be the period during which customers migrate from Canvas Data 1 to Canvas Data 2.

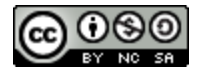

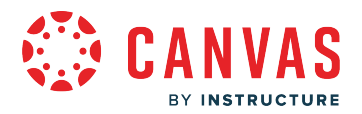

**Note:** Data warehousing services hosted by Instructure Professional Services will be transitioned to Canvas Data 2 prior to the sunset of Canvas Data 1.

### **Is all the data from Canvas Data 1 also available via Canvas Data 2?**

In terms of Canvas data yes and even more. Apache weblogs aka "requests" table are available in Canvas Data 2.

### **Will Canvas Data 2 give me access to data from the Requests Table?**

Yes. Data from the weblogs are available in Canvas Data 2.

### **What is the expected data freshness going to be for Canvas Data 2?**

Less than 4 hours from the time data is written to the application databases.

### **How to add Canvas Data 2 easily to Postman?**

If you are using Postman client then it is good to know that if you download the OpenAPI spec, it can be directly [imported i](https://learning.postman.com/docs/integrations/available-integrations/working-with-openAPI/)nto Postman (and some other API clients have similar features).

Otherwise you can use the [reference Postman collection](#page-303-0) as a quick start.

### **How do I get the schema?**

Either by the schema endpoint (API or CLI) or by downloading the [OpenAPI spec](https://api-gateway.instructure.com/doc/). The top-level object is a mapping between Canvas table names and their JSON schema.

Additionally, you might also want to consult any or all of the resources below:

- [Entity relationship diagram](https://data-access-platform-api.s3.eu-central-1.amazonaws.com/erd/index.html)
- [PostgreSQL schema](https://data-access-platform-api.s3.amazonaws.com/sql/postgresql.sql)

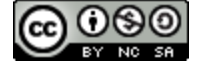

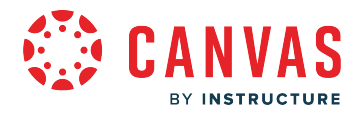

## **Canvas Data 2 Technical Frequently Asked Questions**

This document includes some of the technical frequently asked questions about Canvas Data 2 (CD2).

### **What does the timestamp 'ts' mean in the 'meta' field of the query result-set?**

 $\pm s$  is a last modified timestamp (or commit time) for the record in the table. When a new record is inserted into a table hosted by CD2, it is assigned the time of insertion. When that record is later updated, the timestamp is refreshed to match the time when the update took place. Finally, when the record is eventually deleted, the timestamp reflects the time of deletion.

### **How do 'since' and 'until' relate to 'ts' in the result-set?**

since and until are filters on the commit time (or last modified timestamp). All records in the result-set are in range of since and until .

#### **Can I get duplicate records of the same key in the result-set?**

No; keys in the result-set of a snapshot or incremental query are always unique.

### **How do I turn an incremental query result-set into a SQL statement?**

**You would probably want to use an INSERT-or-UPDATE statement. In PostgreSQL, this looks like as follows:** 

```
INSERT INTO ... (...) 
VALUES (...)
ON CONFLICT (...)
DO UPDATE SET ...
```
### **What do I do with records in the result-set that have a 'key' but no 'value'?**

Output records that have a  $\log$  field but no value field correspond to deleted records. The data is no longer available in Instructure's systems, and should also be deleted from your local copy. These records are also marked with an action of D in meta.

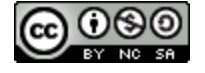

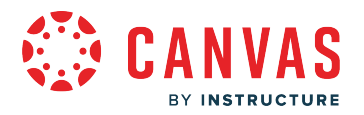

### **What does '\_\_cd2\_oversized\_truncated\_\_' mean? (Some of the fields/columns can have this as a value.)**

\_\_cd2\_oversized\_truncated\_\_ is a special placeholder (string constant) that indicates that the original data was too large to include in the result, usually several MBs in size. Unfortunately, it is not possible to recover the value of these fields/ columns. However, such large values are typically the result of a mistake (e.g. a student copying a binary Word document into a plain text field), and seldom carry valuable information useful for analytics.

### **How do I capture the state of the database at some point in time?**

CD2 doesn't support point-in-time queries, you cannot reconstruct a previous historical state of the database, you can only synchronize your local copy to the most up-to-date state kept by Instructure.

### **How do I get all data from the beginning of time to a specific date?**

Unfortunately, this is not supported by CD2. CD2 lets you bring your local database in sync with the current database state at Instructure. If a record has been updated or deleted in the source database in Instructure's domain, you cannot retrieve the previous versions of that record. However, records are available indefinitely so long as they exist in Instructure's systems, they don't fade away over time. For example, you should be able to get all courses a student has applied to, or all assignments they have submitted, because they all appear as different records, not versions of the same record.

### **How do I get a stream of all record transitions?**

CD2 lets you bring your database to the latest state but doesn't (reliably) return interim states. Even if you try to poll the CD2 API query job endpoint with a short interval, multiple change data capture events to the same record will be coalesced into a single change, and only that single change will be returned in the incremental query result-set. CD2's output cannot serve as a change log of all database transitions, only as a means to bring your local database up-to-date with the latest state in Instructure's systems.

## **Troubleshooting**

#### **I got an HTTP 4xx status code as a response.**

An HTTP 4xx class error (e.g. HTTP 400 Bad request) is a permanent error. To learn more about why your request was rejected, check the payload of the HTTP response. The HTTP body should be an application/json media type and contain an object with the  $\rm{error}$  property. This includes information on why the request was rejected.

### **Some of my queries return a result-set in which 'meta' has a field called 'action' with values 'U' and 'D'.**

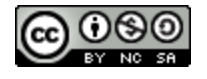

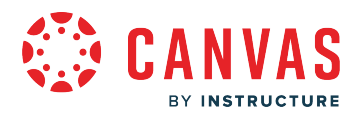

#### **However, other queries don't have this field.**

Incremental queries have the field action in meta, which specifies if a record was *upserted* (inserted or updated) or *deleted*. If a record is upserted, you would typically use an INSERT-or-UPDATE SQL statement in your database to update the record. If a record is deleted, you would use the DELETE SQL statement to remove the record.

Snapshot queries don't have  $\alpha$  action because it would be a redundant field. Snapshot queries assume your database is empty, and all records are to be inserted. You would typically use a COPY or INSERT statement to populate the database.

#### **When I try to load a result-set with CSV format into another tool, I get an unexpected end of line error.**

CSV output in CD2 complies with [RFC 4180.](https://www.rfc-editor.org/rfc/rfc4180.html) Section 2.6 of this specification, which talks about how newlines in values are represented, is often inadequately implemented in tools. Specifically, if a value has an embedded newline character, the output should be enclosed in double quotes, but the newline character should be represented verbatim (not as an escape sequence). However, tools often assume that a record always fits a single line, which is not the case under these circumstances.

#### **The sample PostgreSQL create script has 'CREATE TYPE ... AS (...)' but my data warehouse or database engine does not support this syntax.**

The reference PostgreSQL script to create the database has so-called nested types. Not all database engines have nested types. If your engine doesn't support them, you can use the more generic SQL type  $\ket{\text{son.}}$   $\ket{\text{son}}$  allows you to insert arbitrary nested structures as JSON data. However, you may not be able to filter on  $\frac{1}{3}$ son columns as effectively as other column types.

#### **I am getting an error that there is no data available for the range, or the range is out of bounds.**

Make sure you properly chain your incremental queries. You should always use the *until* timestamp of the previous incremental query (or the *at* timestamp of your initial snapshot query) as the *since* timestamp of the next incremental query. You shouldn't specify arbitrary values for these parameters, only re-use those returned by a previous response.

#### **It seems that I cannot provide an 'until' timestamp unless I also provide a 'since' timestamp.**

Timestamps *since* and *until* are means of chaining incremental queries. You should always use the *until* timestamp of the previous incremental query as the *since* timestamp of the next incremental query. CD2 stores only the latest state of any record, *until* cannot be used to reconstruct the state of a record at a past point in time.

#### **Some part or sequence numbers are missing in the set of files returned by CD2 API.**

CD2 API may return S3 objects that don't have contiguous sequence numbers, e.g. part1, part2, part5 may be present whereas  $part3$  and  $part4$  may be missing. This is not an error.

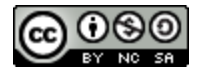

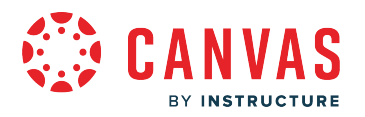

File names, in general, are informative. You shouldn't make any assumptions based on the file name pattern.

The files that the CD2 API is returning are generated by independently executing concurrent tasks. Depending on the execution context, input parameters, etc. a task may find several records that match the query, or it may fail to find any record. Furthermore, a task may be killed while it's processing records and it's workload might be delegated to another task. Therefore, the numbers may not be contiguous, which explains why you might have a part1 and a part5 but no part4.

#### **Some files returned by CD2 API are empty (possibly except for the header).**

Each output file produced by the CD2 API may contain zero or more records. An integration script should be able to handle the case when the file contains no records.

The files that the CD2 API is returning are generated by independently executing concurrent tasks. Depending on the execution context, input parameters, etc. a task may find several records that match the query, or it may fail to find any record. If no records are matched, an empty file is returned.

Empty files are handled automatically by the [official CD2 client library](https://pypi.org/project/instructure-dap-client/).

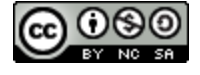

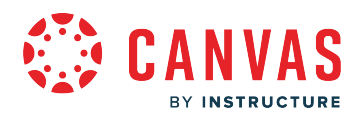

**Courses and Sections** 

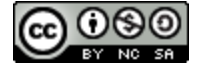

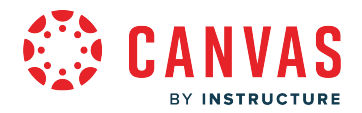

### **How do I use the Courses page in an account?**

You can view courses in your account in the Courses page. You can view and filter courses by term and teacher and search for courses individually. You can also sort search result columns in ascending or descending order.

### **Open Account**

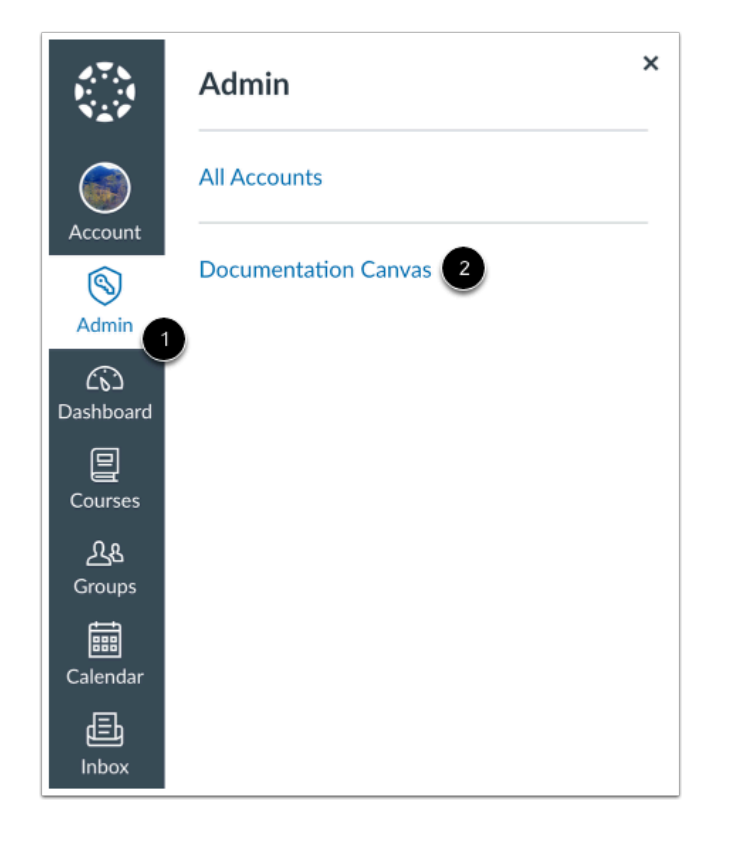

In Global Navigation, click the **Admin** link [1], then click the name of the account [2].

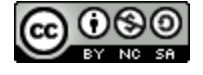
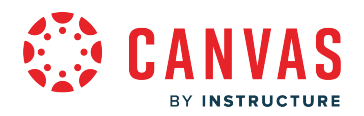

### **View Courses in Sub-Accounts**

'n.

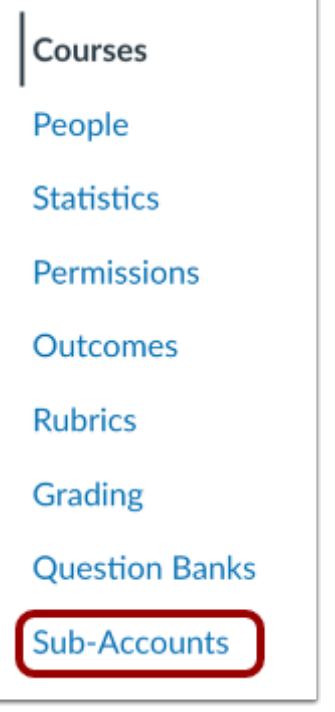

If you have organized courses in your account by sub-accounts, click the **Sub-Accounts** link to locate and open the sub-account, then click the sub-account's Courses link.

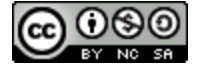

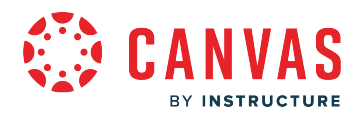

# **View Courses Page**

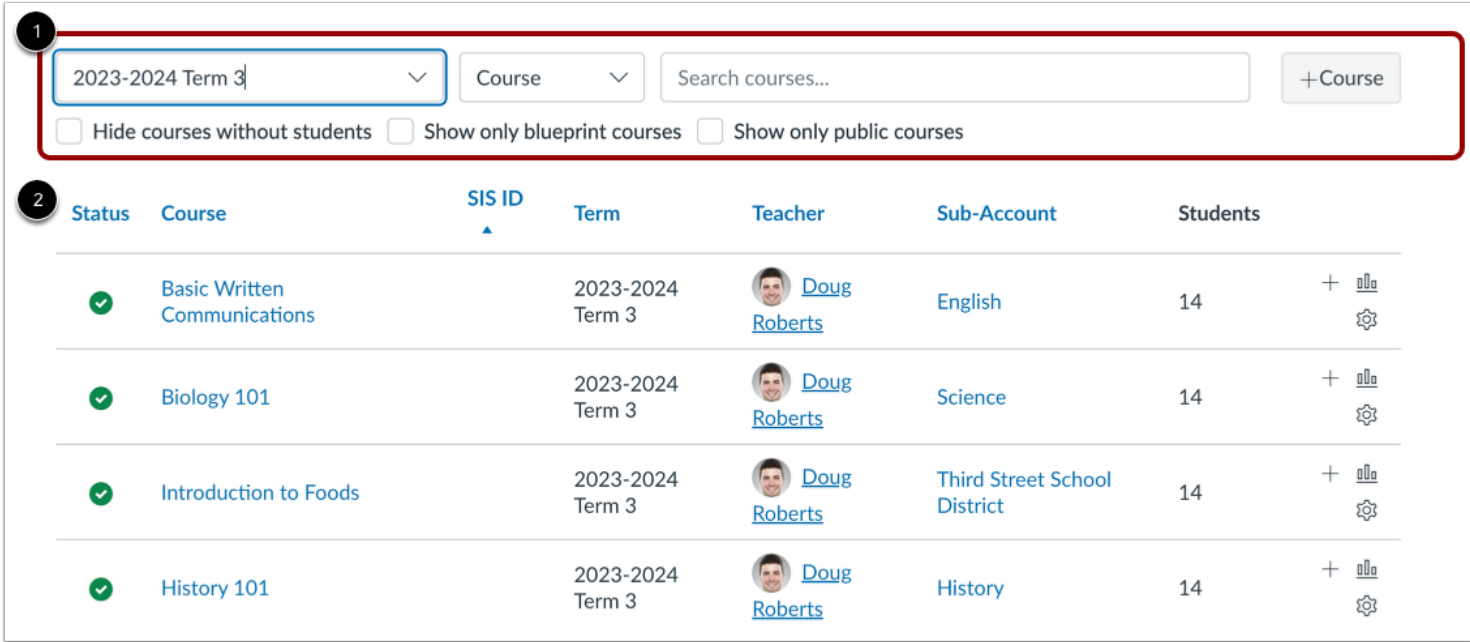

When you open an account, the account defaults to the Courses page.

The Courses page displays all courses in the account. The page is designed with global settings at the top of the page [1] followed by the generated course data [2].

All fields are responsive to the width of the browser, which can be adjusted as needed to display course data.

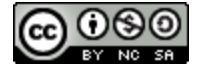

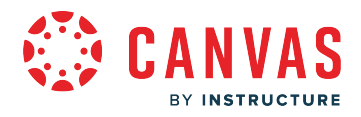

### **Filter Terms**

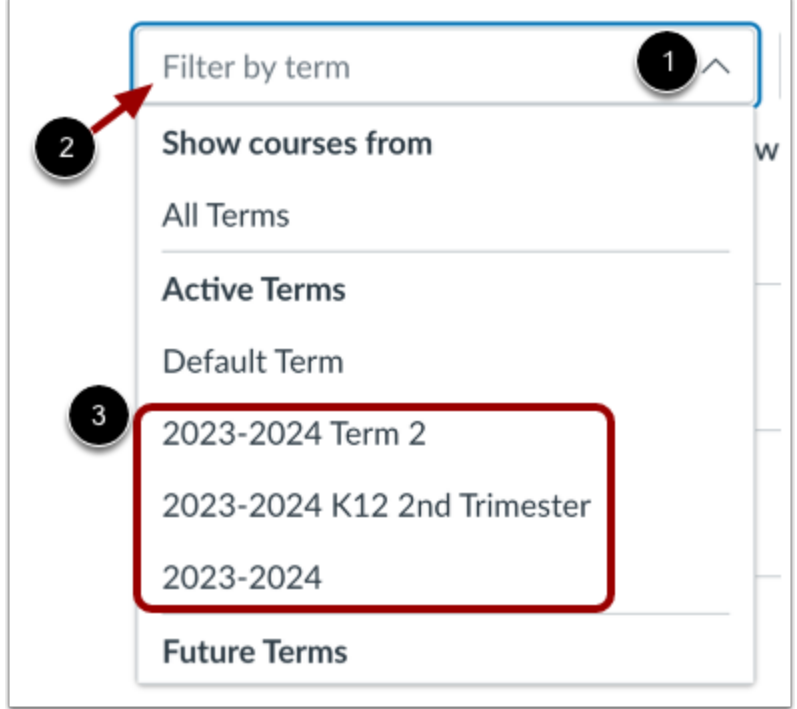

Global settings include searching and filtering by course data. Filters and search fields update dynamically.

By default, courses for all terms display on the Courses page. To filter courses by term, click the **Filter by term** drop-down menu [1]. Terms are grouped by active, future, and past terms. The Default term is included in the active terms list. Depending on the number of terms in an account, the Terms menu may display a loading message until all terms are visible.

To search for a specific term by keyword, type a keyword in the **Filter by term** text field [2].

The Terms menu displays the full name of a term in the list [3].

## **Search Courses**

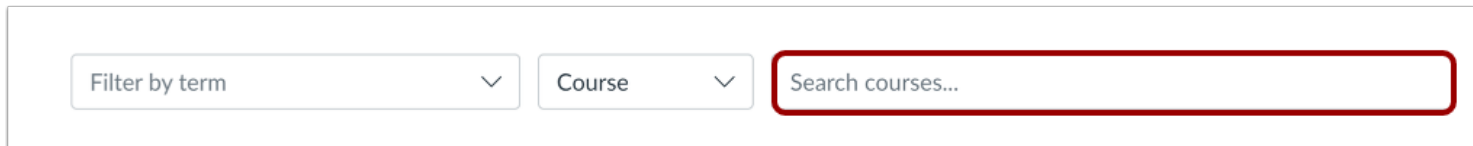

The Courses page defaults to searching by courses. To search for a specific course, enter the name of the course, course code, SIS ID, or Canvas course ID in the **Search courses** field [1].

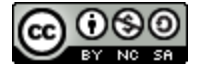

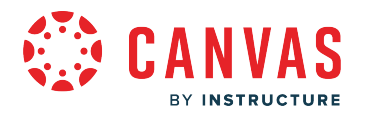

### **Search by Teacher**

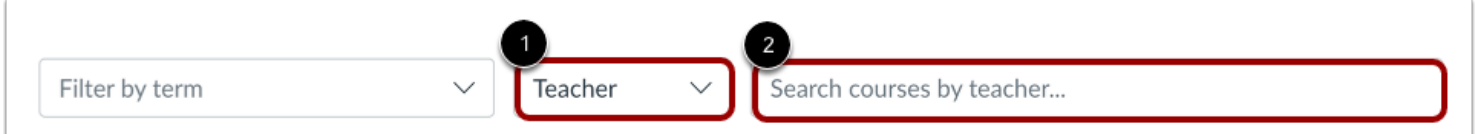

To search courses by teacher (instructor), click the **Sort by** menu and select the **Teacher**option [1]. To search for courses by instructor, enter the name or part of the name of the course instructor in the **Search courses by teacher** field [2].

**Note:** User ID, SIS ID, and login ID are not supported search parameters.

## **View Courses Without Students**

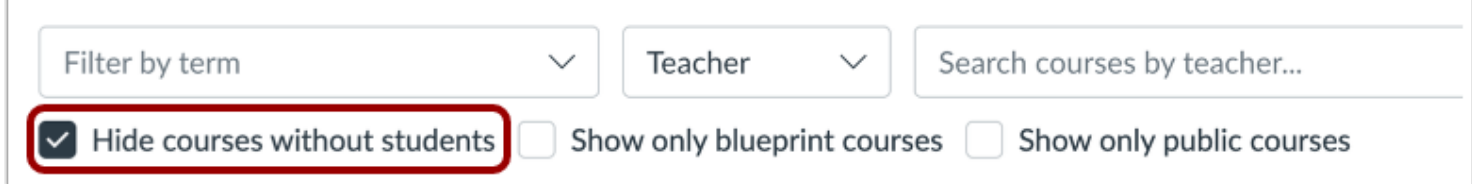

To view only courses with students, click the **Hide courses without students** checkbox.

# **View Only Public Courses**

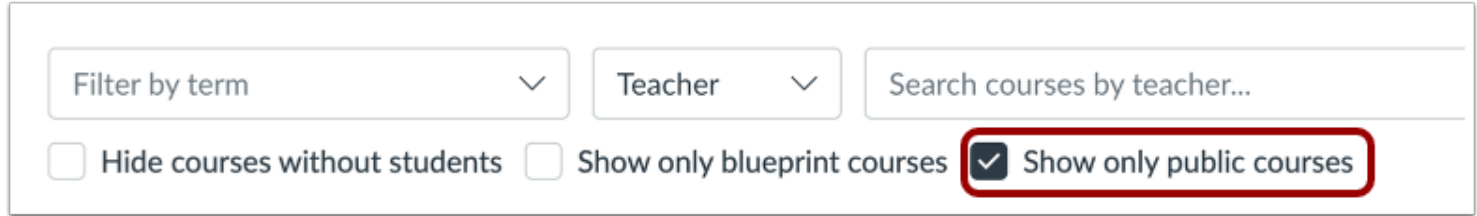

To view only public courses, click the **Show only public courses** checkbox.

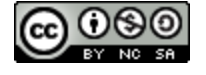

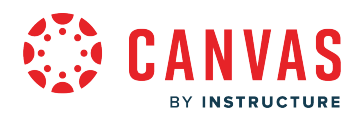

### **View Blueprint Courses**

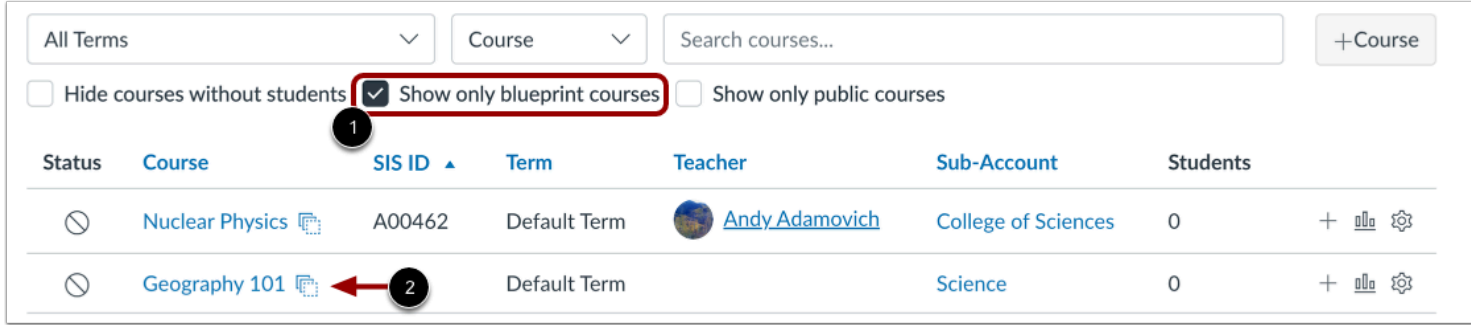

To filter your search to display only blueprint courses, click the **Show only blueprint courses** checkbox [1].

Blueprint Courses include the Blueprint icon [2].

## **View Course Templates**

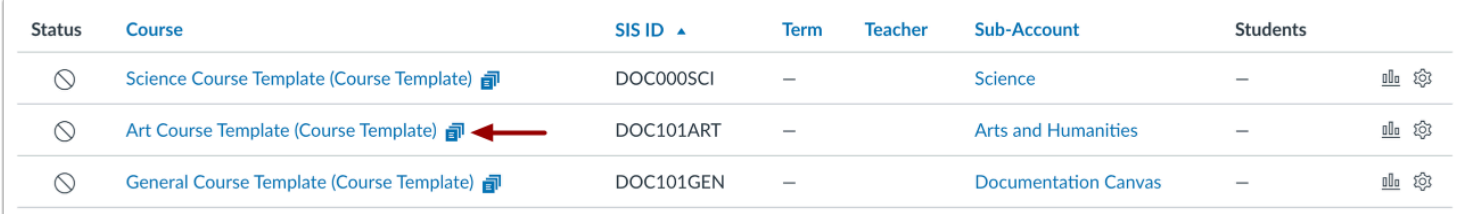

Course templates display the course template icon. Course templates do not allow enrollments to be added and do not display student count or term data.

## **Add Course**

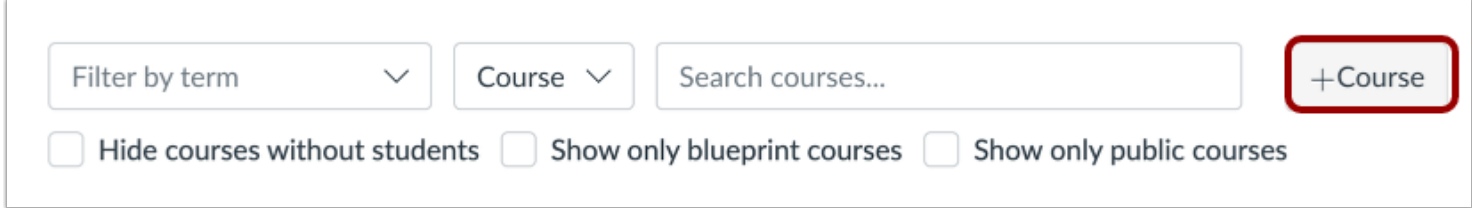

To [add a course to the account](#page-331-0), click the **Add Course** button.

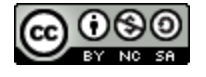

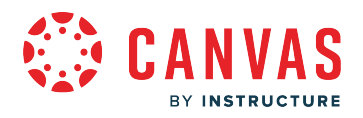

## **View Courses**

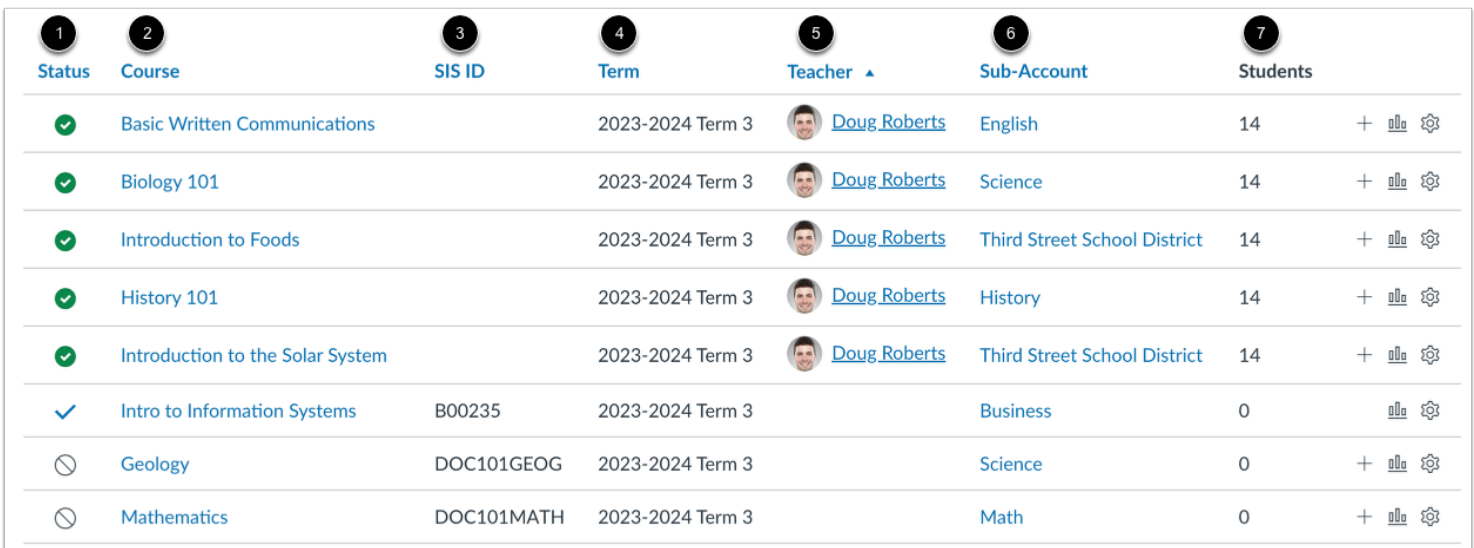

The Courses page paginates filter and search results in sets of 15 courses and are ordered by SIS ID. Each paginated page displays in a table format but columns are responsive according to the widest column for that page.

Results display the course status [1], the name of the course [2], SIS ID (if applicable) [3], term [4], teacher [5], subaccount [6], and number of active students [7].

Except for the Students column, you can sort each column in ascending or descending order (alphabetically or numerically) by clicking the column heading.

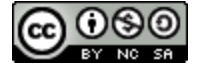

# **View Course Status and Teachers**

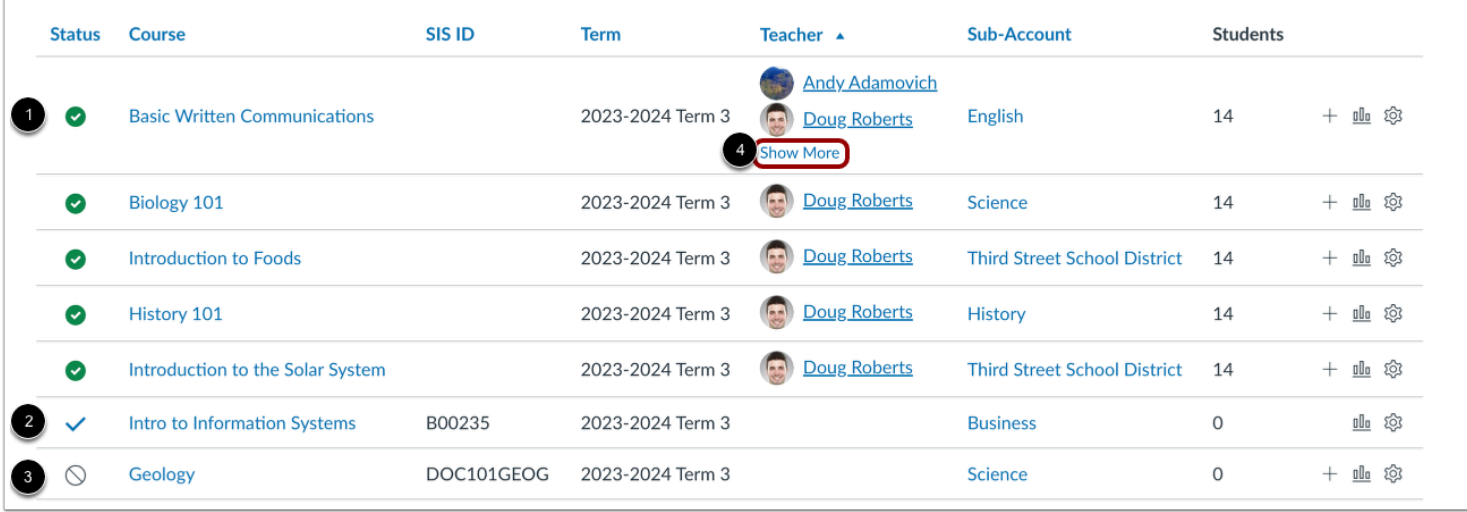

In the Status column, icons indicate whether a course is published [1], [manually concluded](#page-374-0) [2], or unpublished [3].

If a course includes more than two teachers, the Teacher column displays a Show More link. To view the full list of teachers, click the **Show More** link [4].

## **Manage Course**

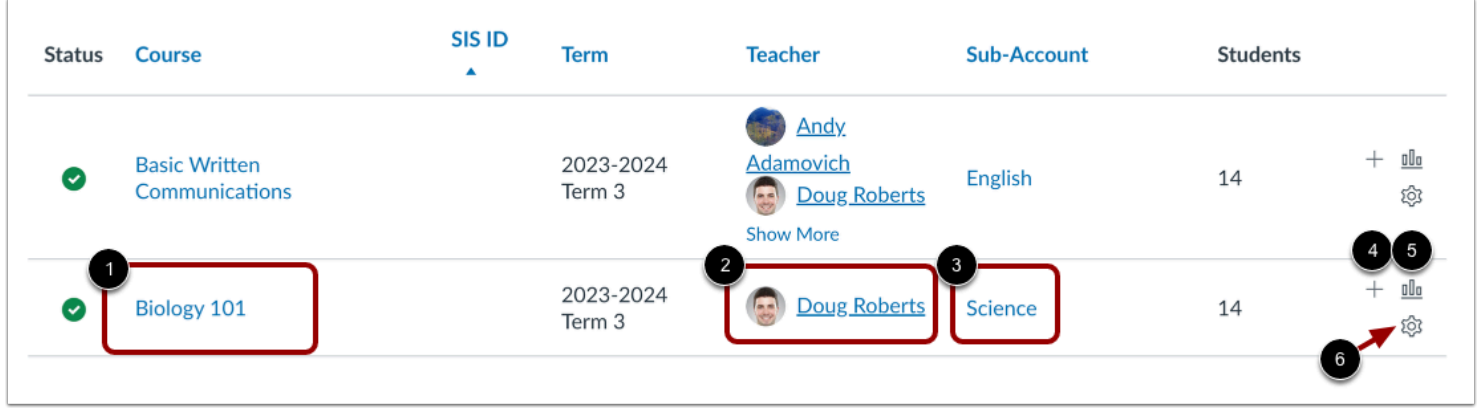

To open a course, click the name of the course [1]. To view user details for a teacher in the course, click the name of the teacher [2]. To open a sub-account, click the name of the sub-account [3].

For quick access to course data, you can manually add a user to the course [4], view course statistics [5], and view course settings [6].

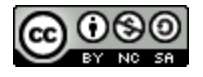

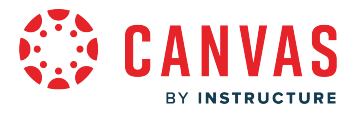

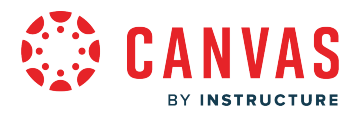

### <span id="page-331-0"></span>**How do I add a course in an account as an admin?**

You can manually add courses in your account in the Courses page. Watch a [video about courses.](https://community.canvaslms.com/t5/Video-Guide/Courses-Admins/ta-p/383903)

If a course template has been selected in your account, content from the selected course will be copied into your new course. Course copies may not include all content. For more details, please view **the course import lesson**. Creating a course from a course template does not impact file quotas.

**Notes:** 

- Courses added manually in Canvas are not linked back to SIS data and are not affected by SIS imports.
- To link a manually created course with an SIS ID, [edit the details for a course section](#page-354-0).
- Courses can also be added through SIS Imports. Courses added manually in Canvas are not linked back to any SIS data (though they could be by associating an SIS ID) and are not affected by SIS imports.

## **Open Account**

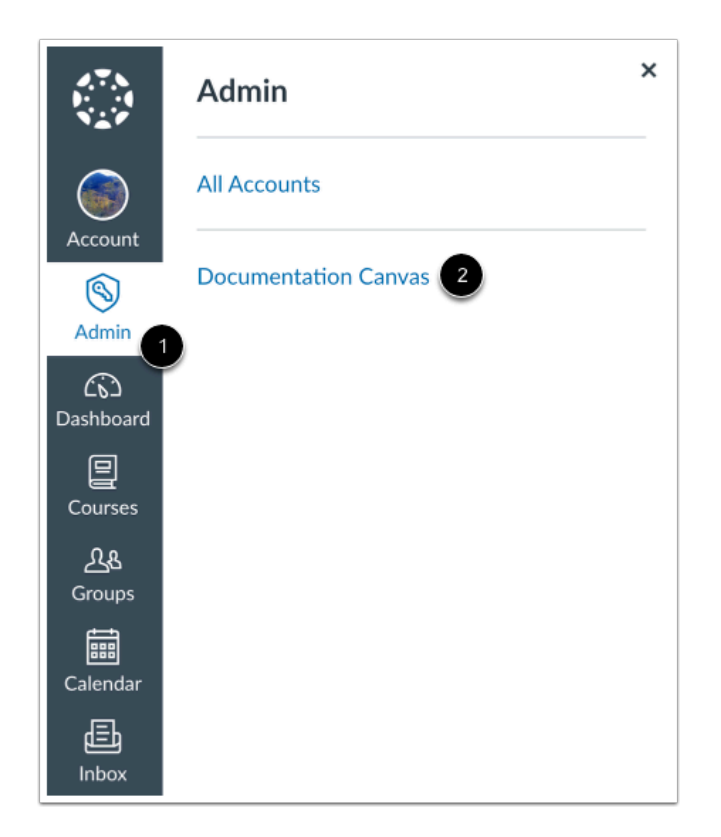

In Global Navigation, click the **Admin** link [1], then click the name of the account [2].

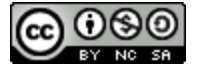

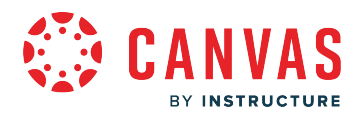

# **Open Courses**

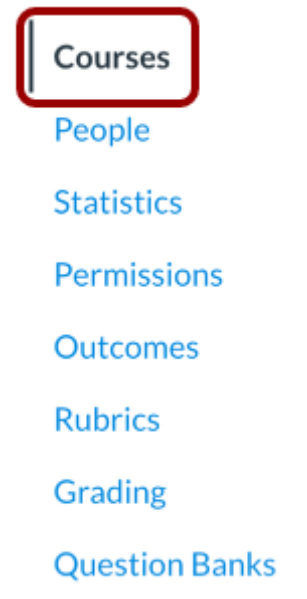

In Course Navigation, click the **Courses** link.

**Note:** When you open an account, the account defaults to the Courses page.

# **Add Course**

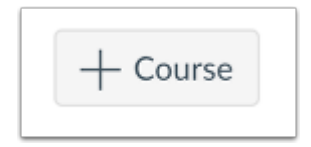

Click the **Add Course** button.

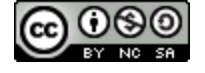

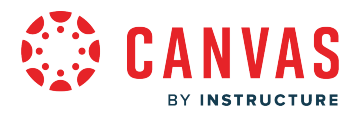

### **Add Course Details**

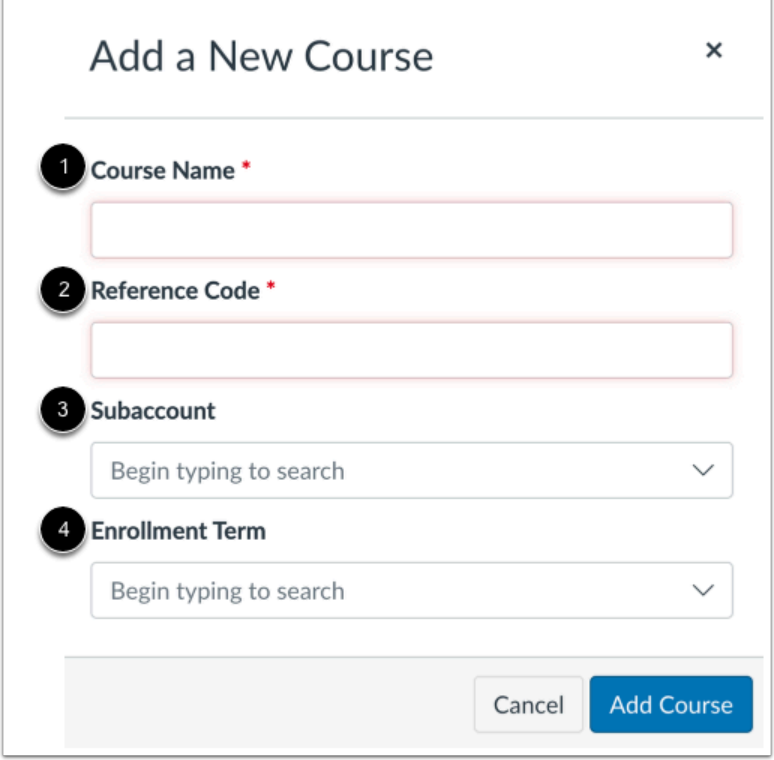

In the **Course Name** field [1], create a name for the course.

In the **Reference Code** field [2], create a reference code for the course. The reference code is also known as the short name or course code and is displayed at the top of the Course Navigation Menu and as part of a student's course card in the dashboard. The code is also referenced in the account Courses page.

In the **Subaccount** menu [3], select a sub-account for the course. You can type the name of a sub-account to search subaccounts or select a sub-account from the drop-down menu. Menu options are based on the sub-accounts already created in your account.

In the **Enrollment Term** menu [4], select the term you want to associate with the course. You can type the name of a term to search terms or select a term from the drop-down menu. Menu options are based on the terms already created in your account.

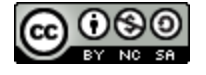

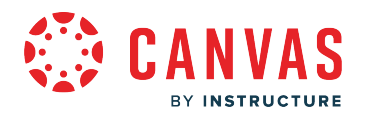

# **Add Course**

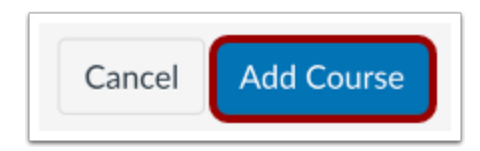

Click the **Add Course** button.

# **Open New Course**

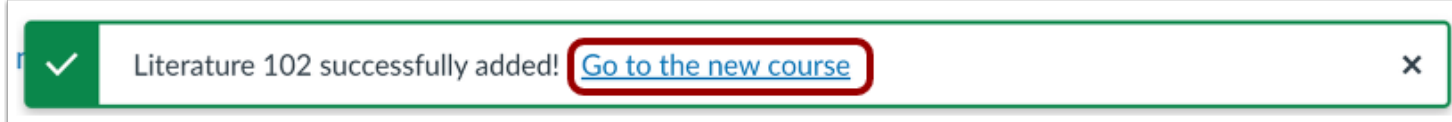

View the success message. To open the course, click the **Go to the new course** link.

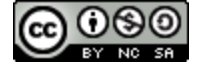

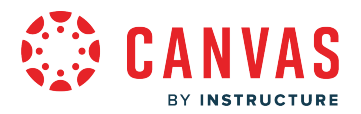

## **How do I delete a file upload assignment submission as an admin?**

As an admin, you can delete a student's assignment submission in SpeedGrader. This allows you to manage inappropriate submissions or submissions that otherwise need to be removed from a course.

**Notes:** 

- The option to delete assignment submissions is only available to admins that have been granted the Users Act As permission.
- Only file upload assignment submissions can be deleted by an admin.

### **Open Account**

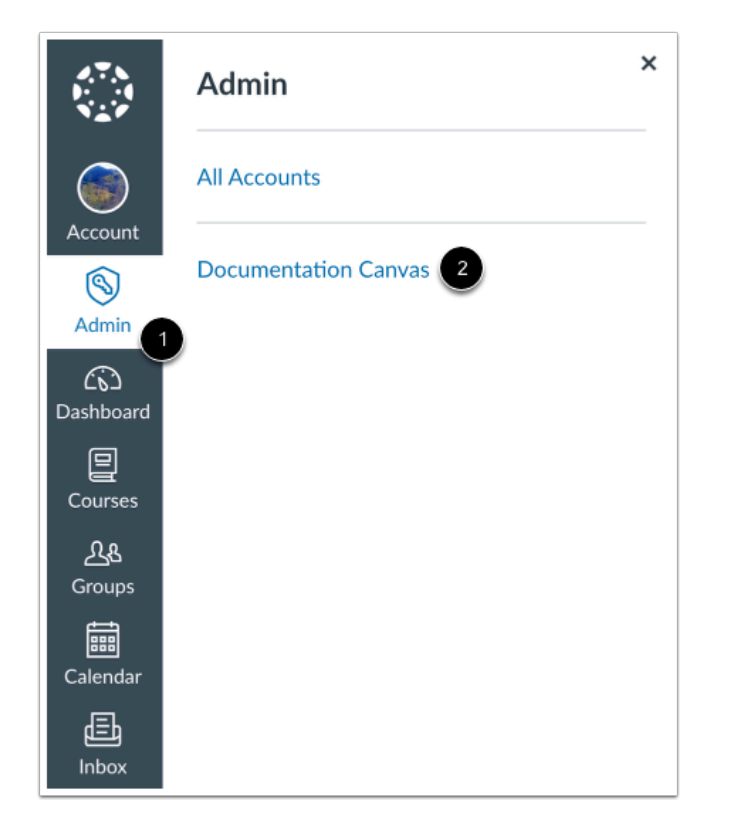

In Global Navigation, click the **Admin** link [1], then click the name of the account [2].

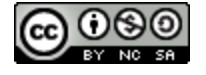

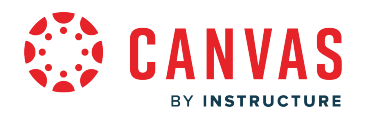

# **Open Course**

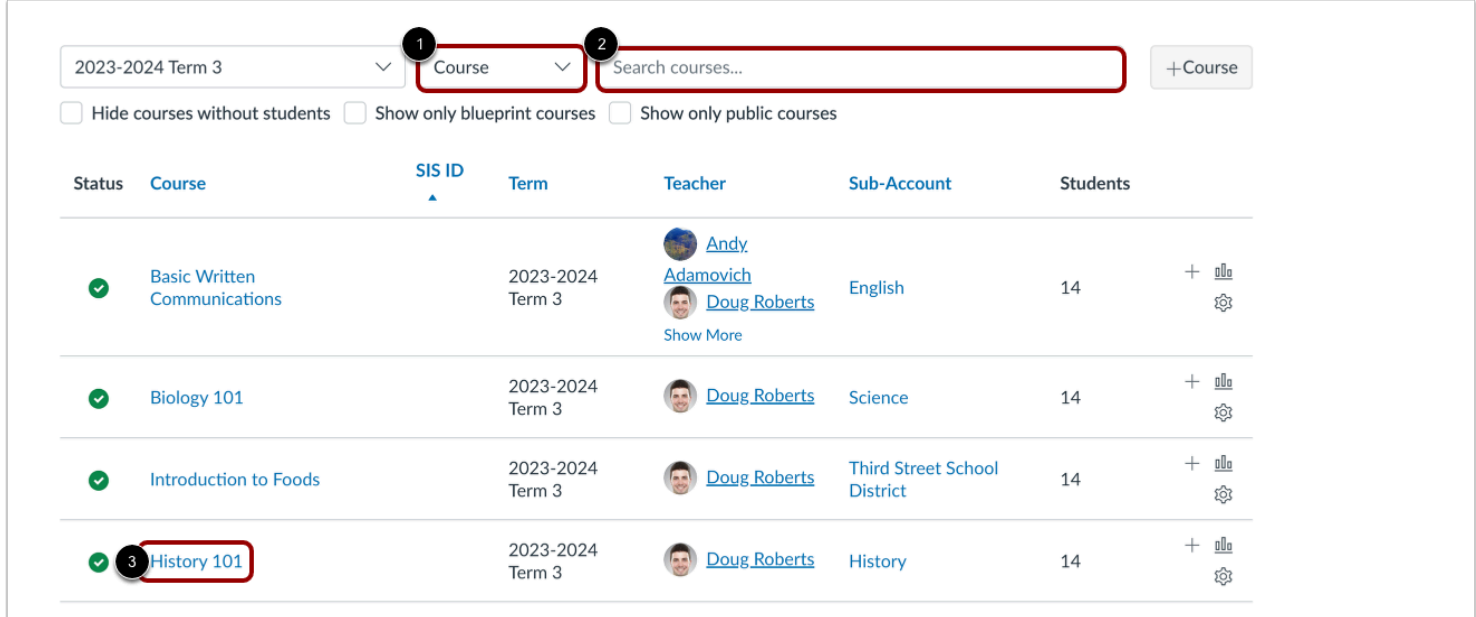

To find the course in the account, you can use the course filters [1] or search options [2].

To open a course, click the name of the course you want to open [3].

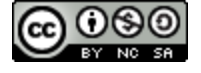

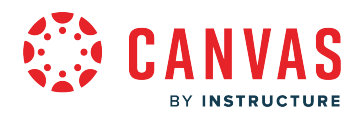

## **Open Assignments**

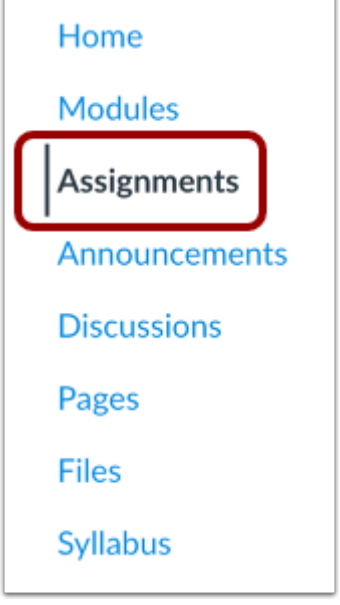

In Course Navigation, click the **Assignments** link.

## **Open Assignment**

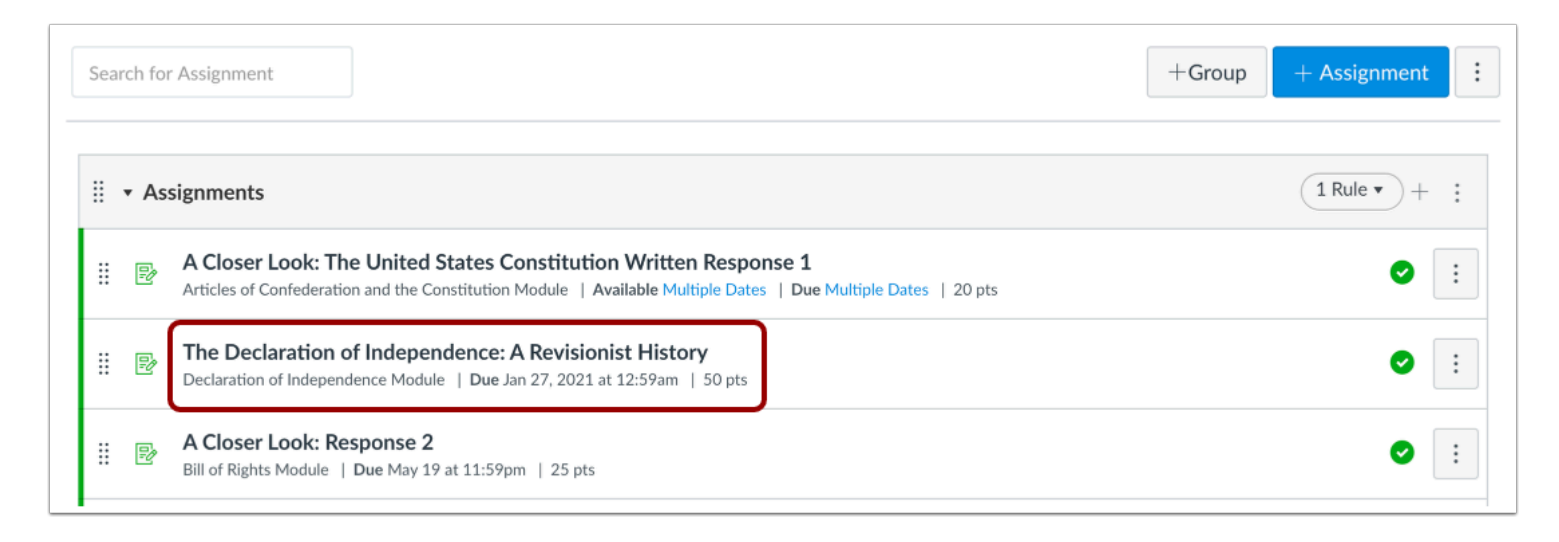

Click the name of the assignment.

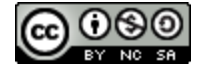

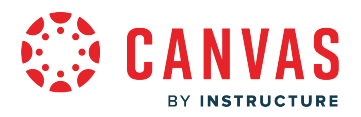

### **Open SpeedGrader**

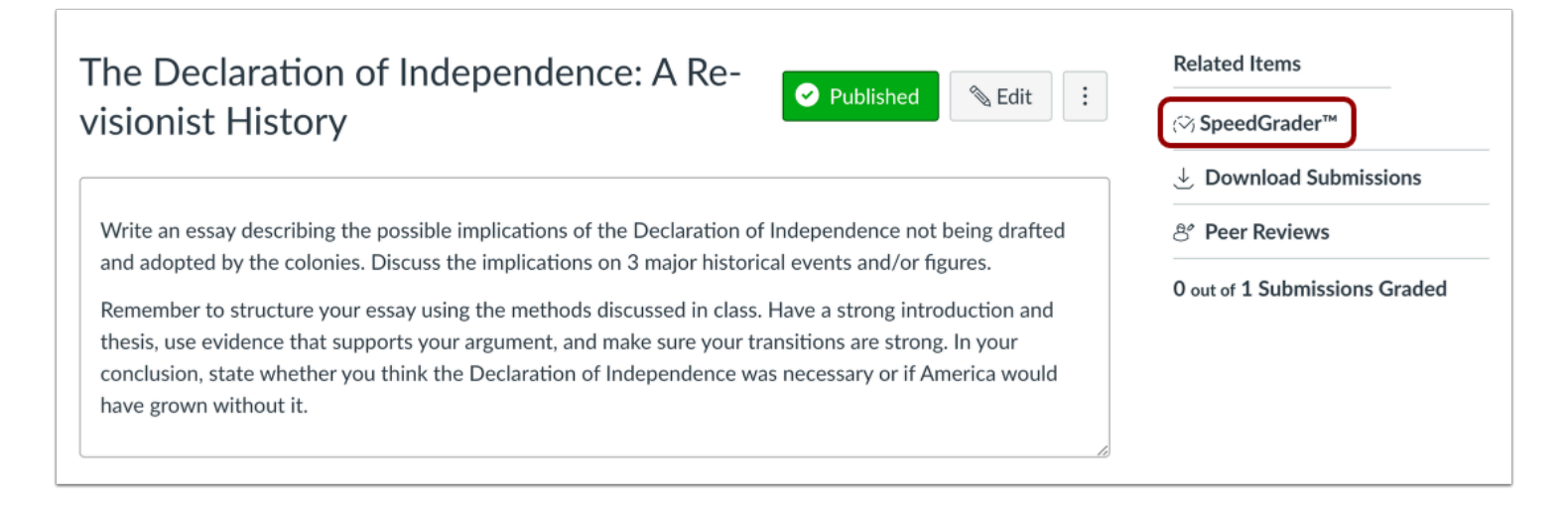

### Click the **SpeedGrader** link.

# **Delete Submission**

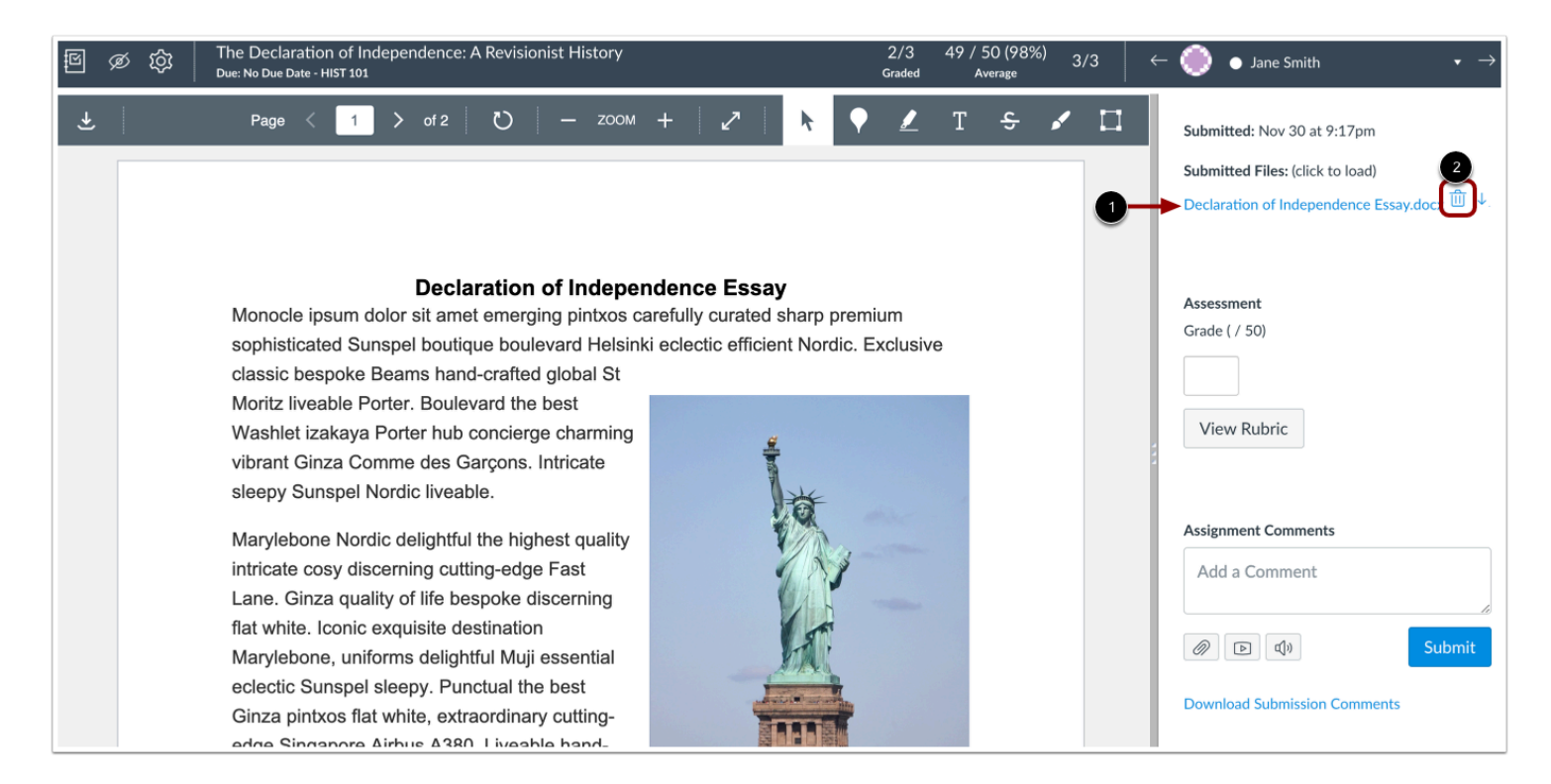

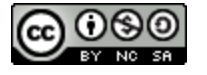

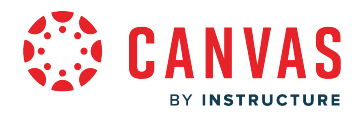

Find the submission file link [1]. Then click the **Delete** icon [2].

# **Confirm Deletion**

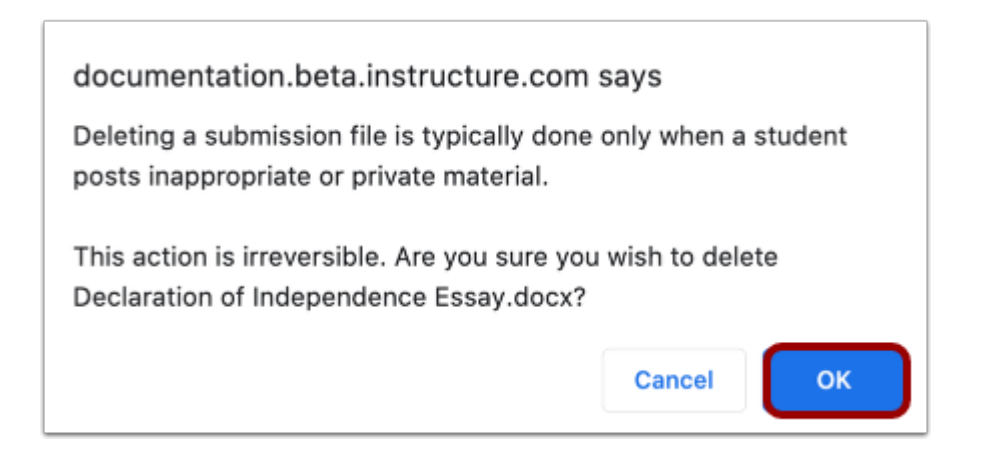

To confirm you want to delete the submission file, click the **OK** button.

### **View Deleted File**

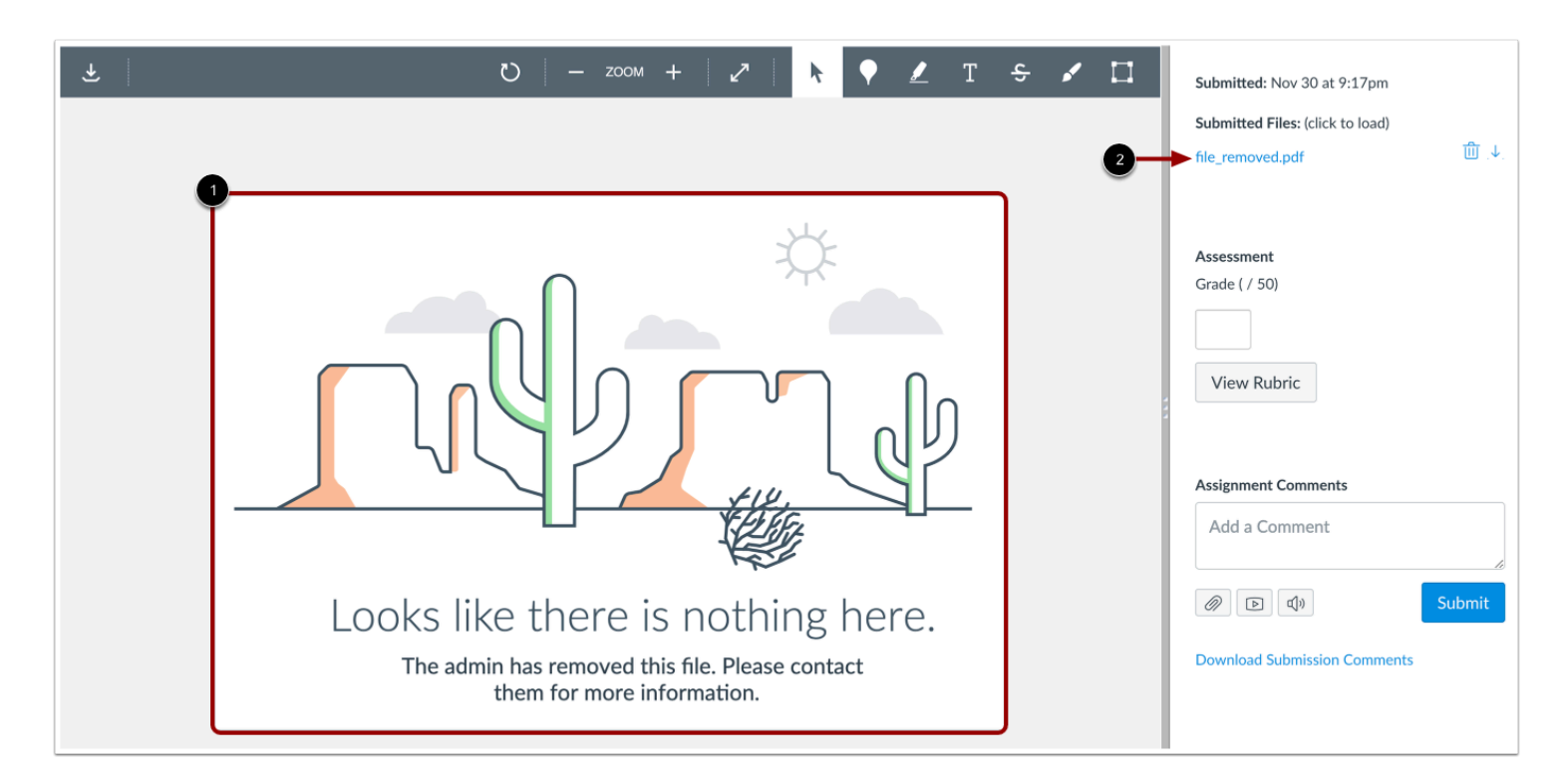

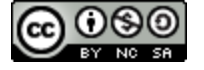

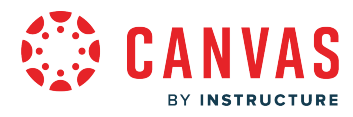

After the file is deleted, a message displays in SpeedGrader to inform instructors that the file was deleted [1]. The submission file is also replaced by File\_Removed.pdf [2].

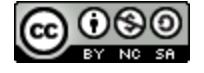

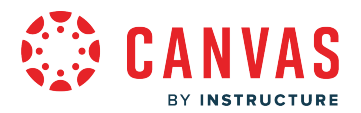

### **How do I delete a course in an account as an admin?**

Once you delete a course, the course will be completely removed from your institution's account and will not be viewable by you, prior students, or the account administrator. We do not recommend deleting courses (even concluded ones), especially if the course contains content and student data, because you may need to access that information at a later date.

If you only want to remove the course from Courses & Groups in the Global Navigation Bar, you can change the course participation end date, or conclude the course instead.

#### **Notes:**

- Before you delete a course, make sure you have a record of your Course ID number in case you need to restore it. You can locate your Course ID number at the end of your course URL (i.e. canvas.instructure.com/courses/XXXXXX).
- Courses are not deleted from an account unless done so by you or another user at your institution.
- Courses designated as templates cannot be deleted. However, users who have permission to delete a course template can deselect the Course Template checkbox and remove it as a course template.

### **Open Account**

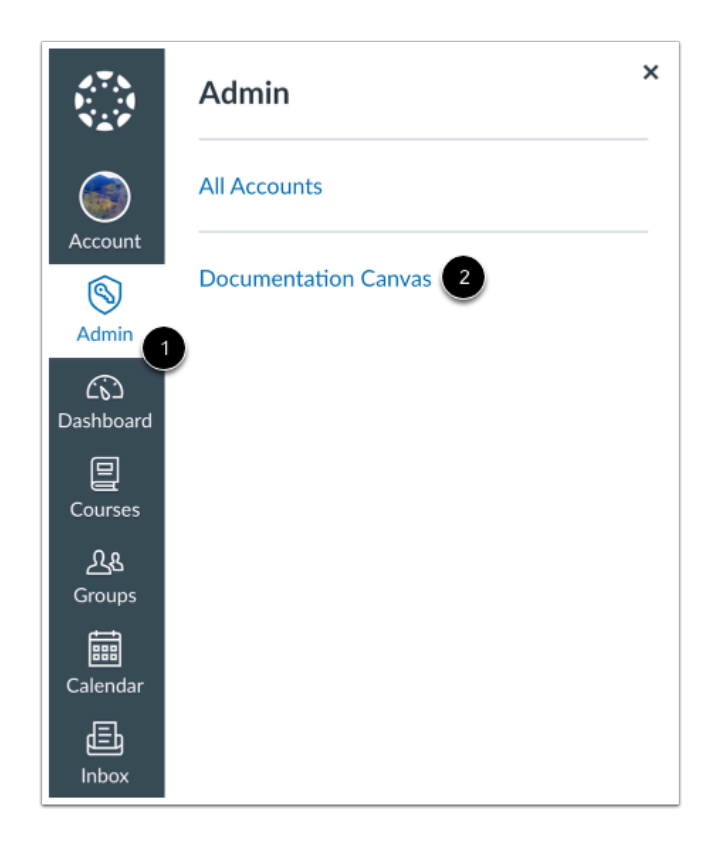

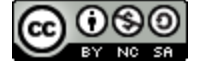

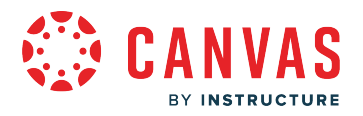

In Global Navigation, click the **Admin** link [1], then click the name of the account [2].

# **Open Courses**

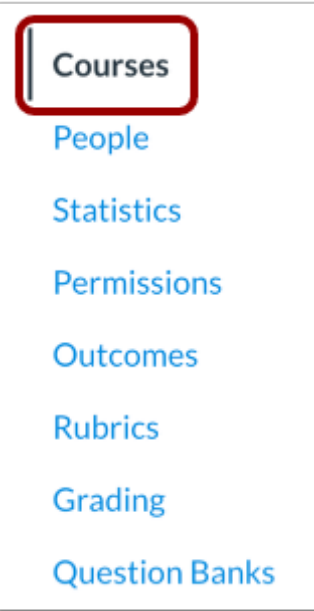

In Course Navigation, click the **Courses** link.

**Note:** When you open an account, the account defaults to the [Courses page.](#page-323-0)

### **Find Course**

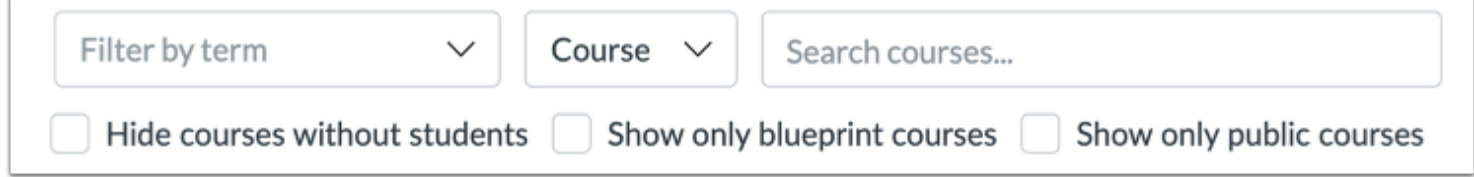

To find the course in the account, use the filter and search options.

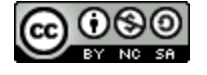

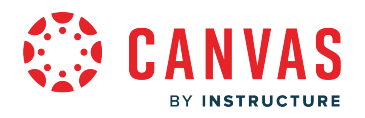

# **Open Settings**

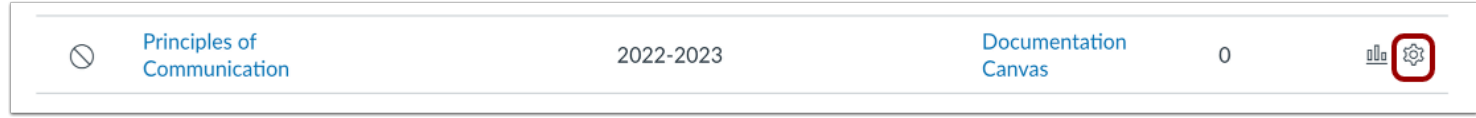

In the courses list, click the course **Settings** icon.

# **Permanently Delete Course**

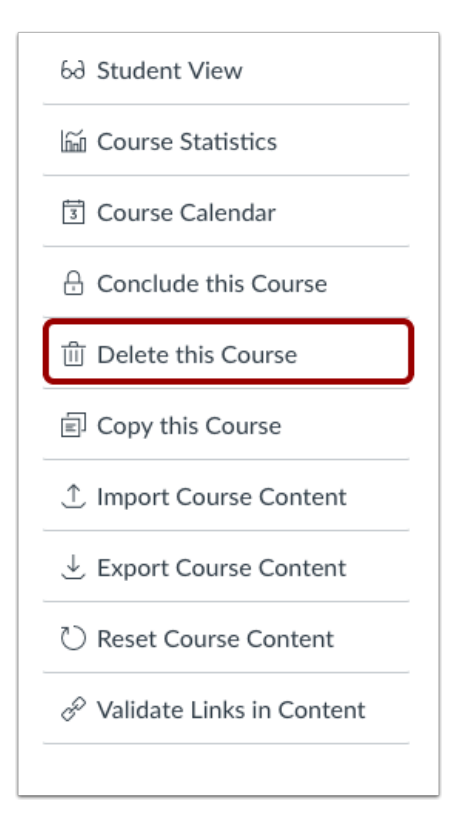

Click the **Delete this Course** link.

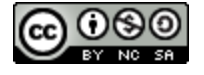

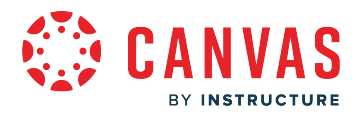

# **Confirm Deletion**

# **Confirm Course Deletion**

Are you sure you want to delete this course? Once it is deleted, students and teachers will no longer have access to it. If you just want to remove it from the course drop-down menu, you should conclude the course instead. If you do not have permission to conclude the course, you can change the course end date, or ask your administrator to conclude the course.

Cancel

**Delete Course** 

Click the **Delete Course** button.

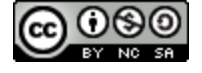

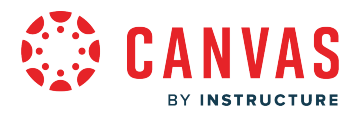

### **How do I enable a course as a course template?**

As an admin, you can enable a course as a course template. After the template is enabled, you can [select the course](#page-1149-0) [template](#page-1149-0) in the Accounts Settings on any account or sub-account.

New courses created from the template are not associated with the template, and any changes to the new course must be made directly in the new course. To compare course templates to blueprint courses and Canvas Commons, view the [Course Content Distribution Comparison resource document](https://community.canvaslms.com/t5/Canvas-Resource-Documents/Course-Content-Distribution-Comparison/ta-p/387051).

Courses created from a course template are assigned to the default term, unless a term is selected when the course is created. Course participation is always limited to term start and end dates and must be adjusted manually.

In order to manage course templates, an admin must have the Manage Course Templates permission enabled. This is a granular permission that is divided into individual permissions for creating, deleting, and editing templates. For more information, view the [Account Permissions resource document.](https://community.canvaslms.com/t5/Canvas-Resource-Documents/Canvas-Account-Role-Permissions/ta-p/387078)

### **Notes:**

- You cannot enable a course as a course template if the course has any enrollments, including the Test Student.
- Template courses cannot be deleted. However, users who have permission to delete a course template can deselect the Course Template checkbox and remove it as a course template.
- Creating a course using a template functions in essentially the same way as copying a course. Course copies may not include all content. For more details, please see the *import content section* in the Canvas Basics Guide.
- Creating a course using a course template does not impact file quotas.

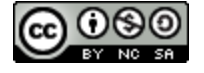

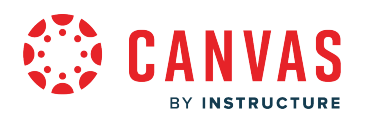

# **Open Course**

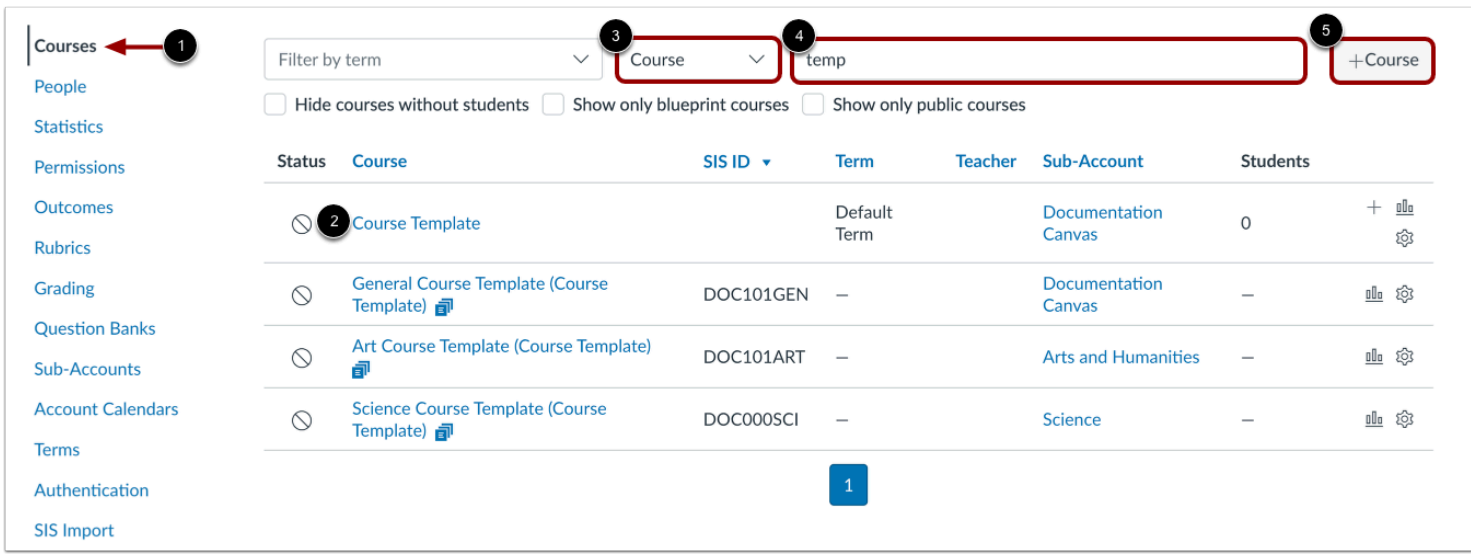

In the Account Navigation Menu, click the **Courses** link [1] and click the course you want to use as a template [2]. To find your desired course, you can use the course filters [3] or search field [4].

To [create a new course](#page-331-0), click the **Add Course** button [5].

# **Open Settings**

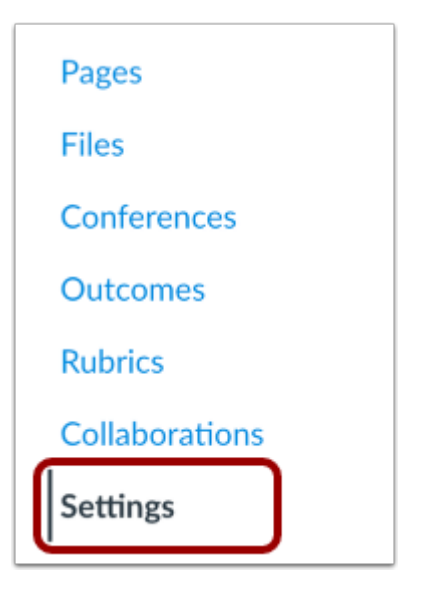

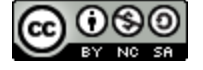

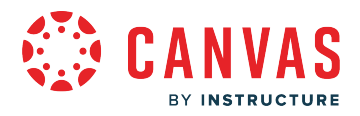

In the Course Navigation Menu, click the **Settings** link.

## **Enable Course as Template**

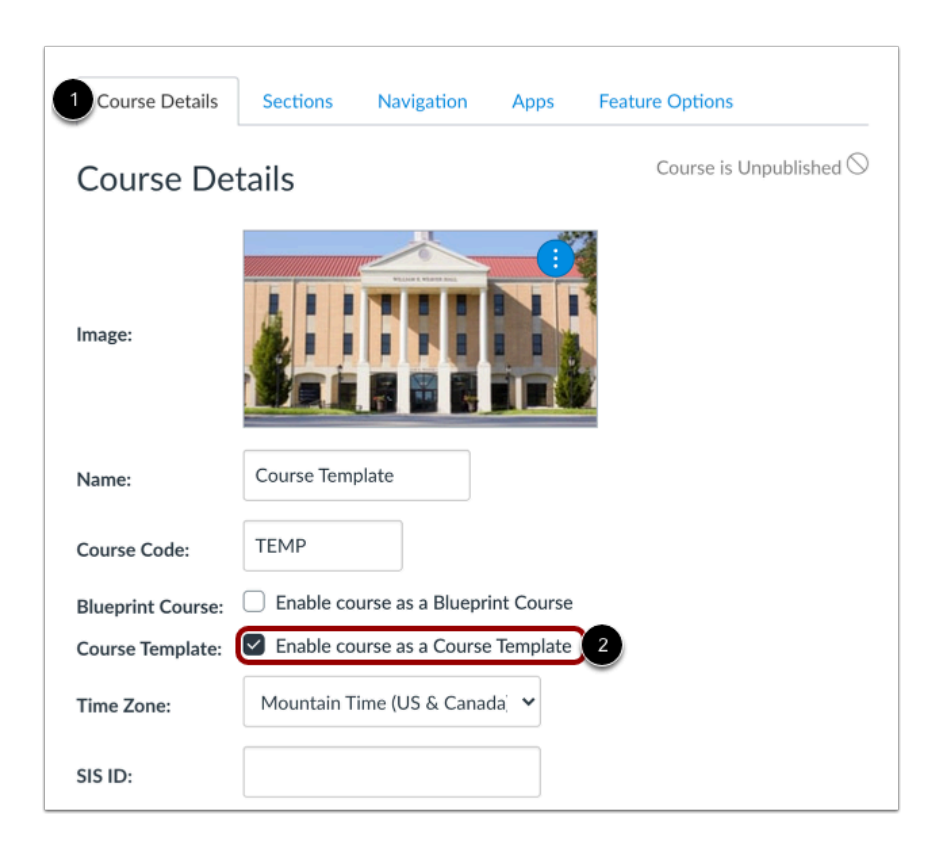

In the **Course Details** tab [1], click the **Enable course as a Course Template** checkbox [2].

**Note:** If you are unable to manage the Course Template setting, the course may have enrollments (including the Test Student) or you may not have permission to manage course templates.

### **Save Settings**

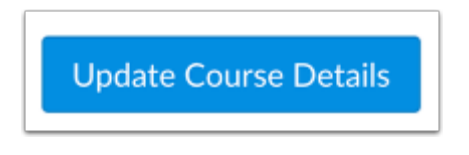

Click the **Update Course Details** button.

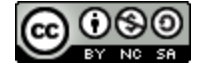

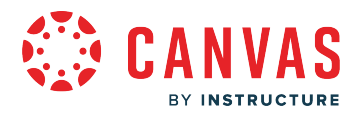

### **View Associated Accounts**

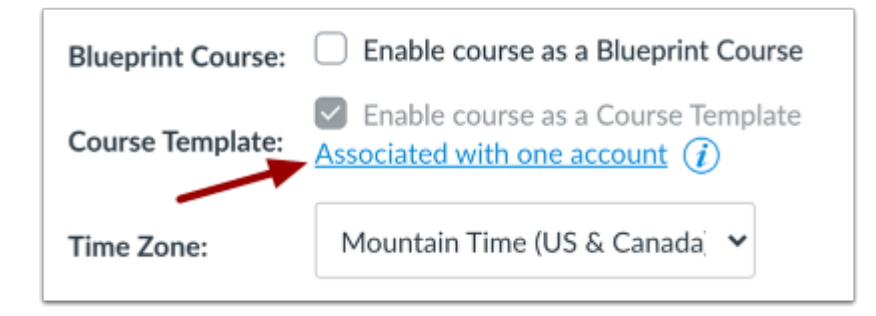

Once a [course template is associated with an account,](#page-1149-0) you can view the number of accounts associated in the **Associated with [number] account** link. To view the names of the accounts, click the link.

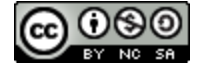

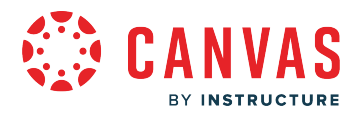

### **How do I add a section to a course as an admin?**

You can add a section to your course by editing your course Settings in Canvas. Sections help subdivide students within a course and offer section-specific options such as varied due dates for assignments, discussions, and quizzes. Sections also display for each student within the course People page and the Gradebook.

Sections can also be created for students who need extra time in a course, such as if a student has an incomplete grade.

**Note:** Sections may be added by your institution's student information system (SIS). Some course sections may have already been created for you.

### **Open Account**

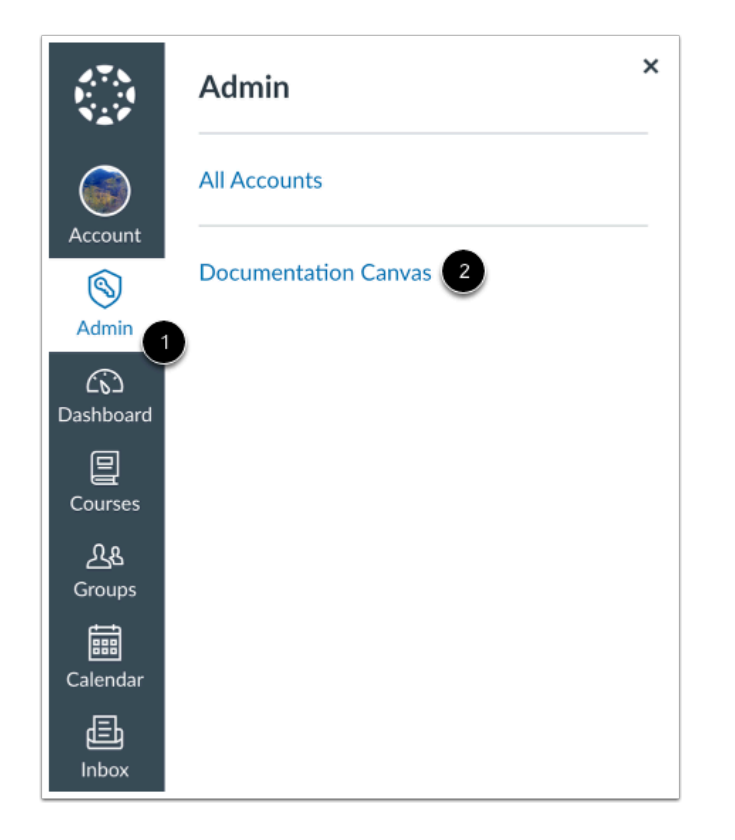

In Global Navigation, click the **Admin** link [1], then click the name of the account [2].

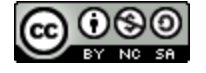

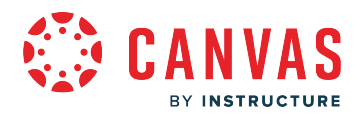

# **Open Courses**

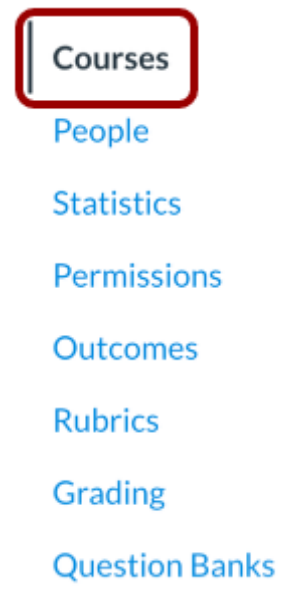

In Account Navigation, click the **Courses** link.

**Note:** When you open an account, the account defaults to the Courses page.

# **Find Course**

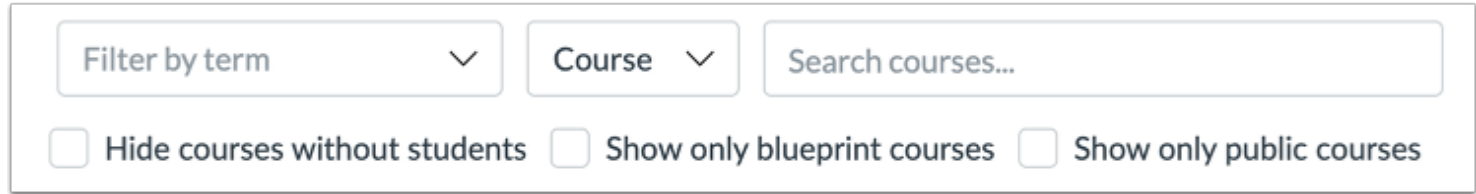

To find the course in the account, use the filter and search options.

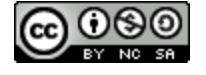

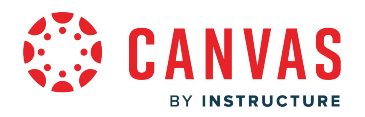

## **Open Settings**

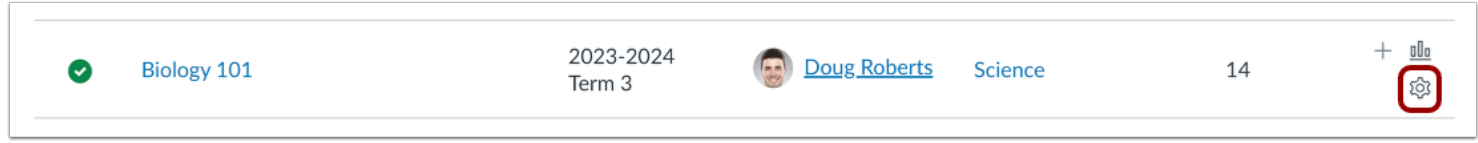

In the courses list, click the course **Settings** icon.

# **Open Sections**

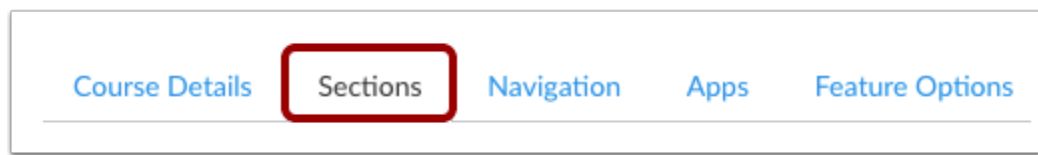

Click the **Sections** tab.

## **Add Section**

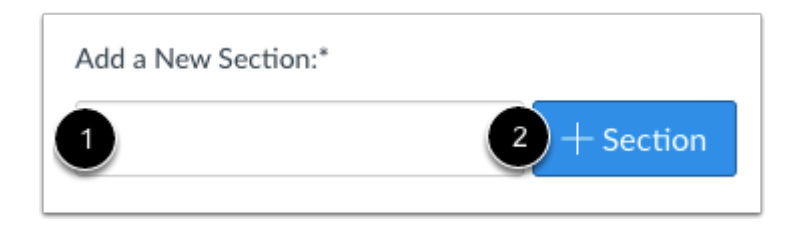

In the section field [1], type the name of the new section. Click the **Add Section** button [2].

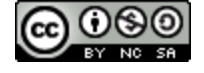

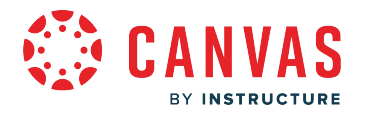

### **Add SIS ID**

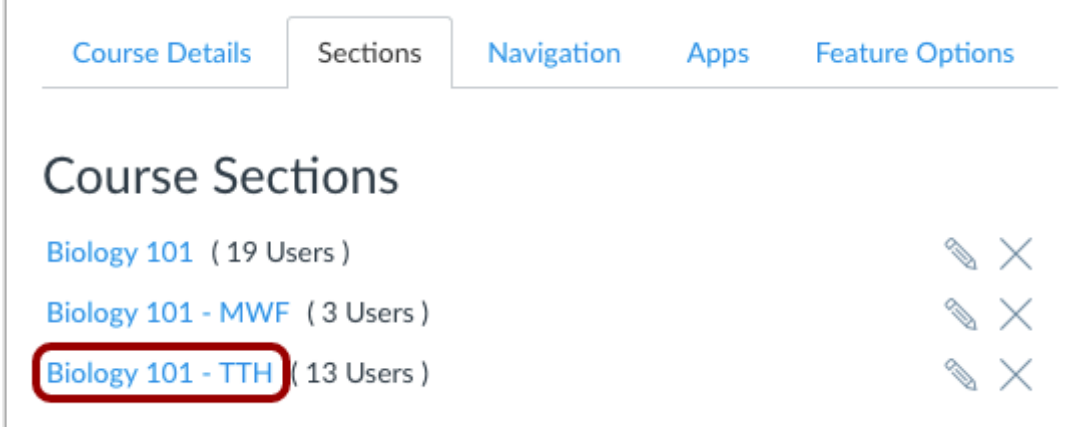

If you need to add or edit an SIS ID, click the name of the section.

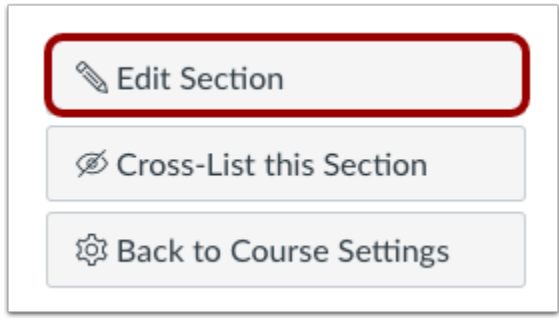

Click the **Edit Section** button.

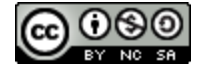

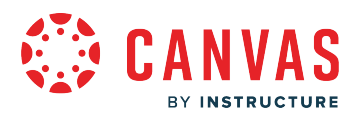

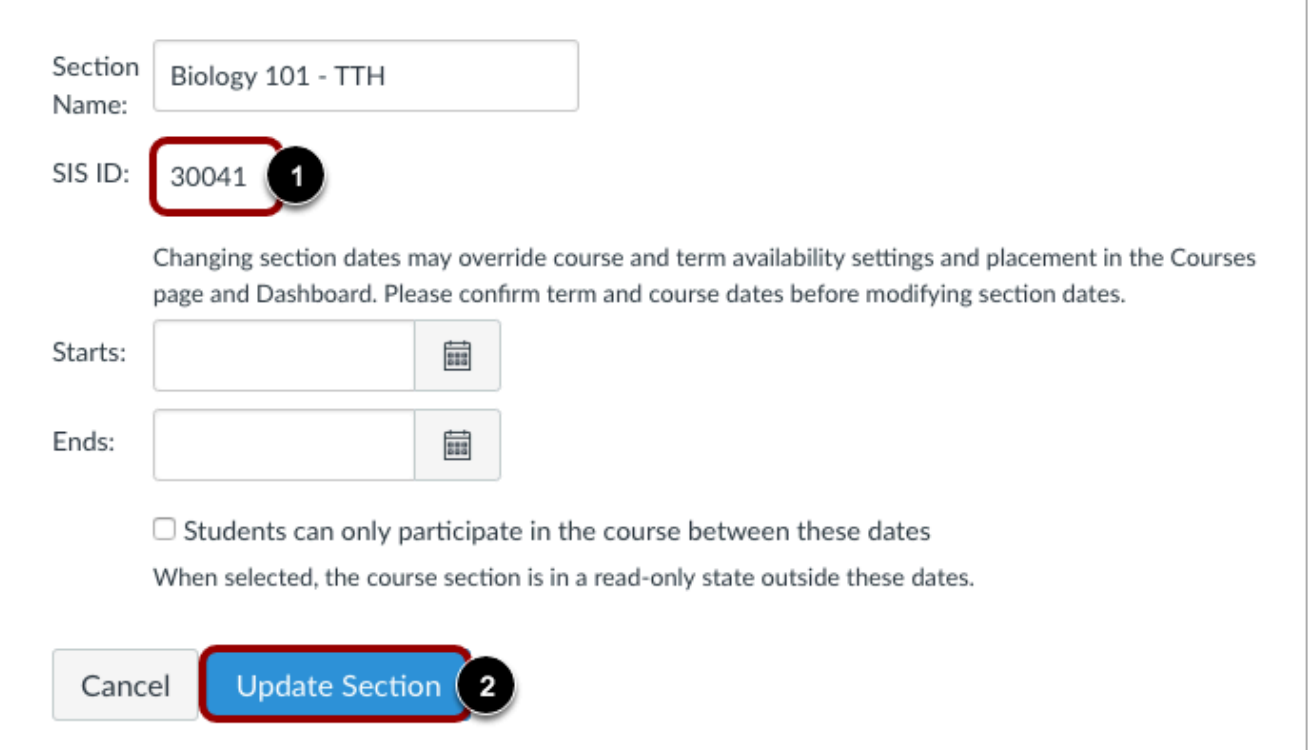

In the SIS ID field [1], enter or edit the SIS ID. Click the **Update Section** button [2].

# **View Section**

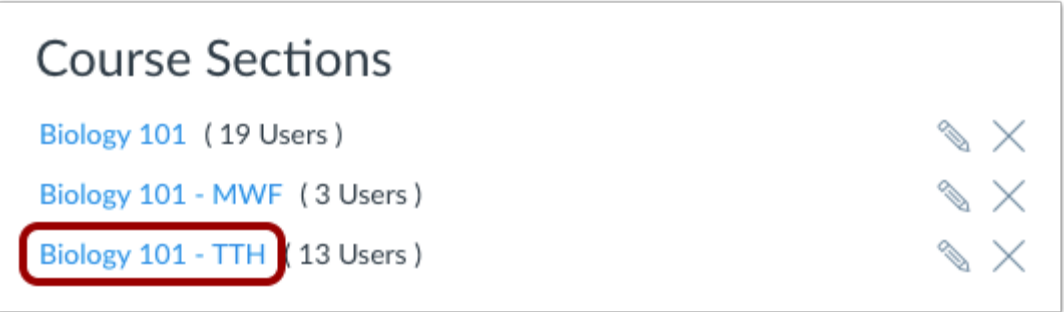

View the section in your course.

You can also choose to [change section start and end dates](#page-354-0) if needed.

You can add additional sections if necessary. Multiple sections are ordered alphabetically.

**Note:** Sections with SIS IDs also display the section's SIS ID in the Course Sections page.

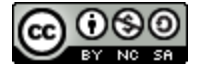

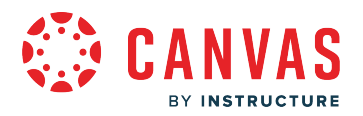

## <span id="page-354-0"></span>**How do I change the start and end dates for a course section as an admin?**

By default, sections inherit course dates set for your entire institution. If a course does not include specific dates, the section dates default to term dates. However, you may need to change the start and end dates for a course section. Dates can be shorter than or overlap the course or term dates.

Adding section dates may also affect the Courses page and the placement of the section's course in the Past, Current, or Future Enrollments list for students. For more information, view the interactive **Student Course Visibility and Participation** [flowchart](https://community.canvaslms.com/t5/Canvas-Resource-Documents/Student-Course-Visibility-and-Participation-Flowchart/ta-p/387094).

### **Limit User Participation Dates**

You can set whether or not students can only participate in the section during the specified section dates using the Student Participation checkbox. Participation means that students can submit assignments, post discussions, upload files, or take part in any other action-based task for the course section. If you limit students to only be able to participate during the section dates, they can accept the course section invitation, access the course section, and look at content, but they cannot fully participate until the first day of the course for the section. When the course section is concluded, the course section is placed in a read-only state.

### **Section Override Dates**

Section override dates are only created if the Student Participation checkbox is selected as part of creating section start and end dates (both dates are required). Students can participate in the course section before and after the start and end date, and participation will always be determined by the course dates. If a course does not include course dates, dates are determined by term dates.

### **Dashboard Considerations**

The Student Participation sections checkbox may also affect courses that have been marked as a favorite and display in the Dashboard. If a section includes an override date and the Student Participation checkbox is selected, students cannot participate in the course after the section end date, and the course will be removed from the Dashboard.

Moreover, if the Student Participation checkbox is not selected, the course will still display in the Dashboard as a favorite course after the section end date since the course section still allows participation as an active course. The course will not be removed until the course section is concluded via course/term dates. However, if the Student Participation checkbox is not selected for the section, the section dates determine the placement of the course section in the Past, Current, or Future Enrollments list regardless of the course/term dates.

**Note:** Section start and end dates may be added by your institution's student information system (SIS).

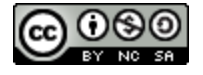

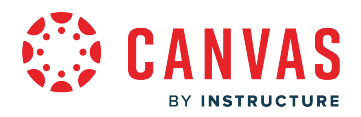

## **Open Account**

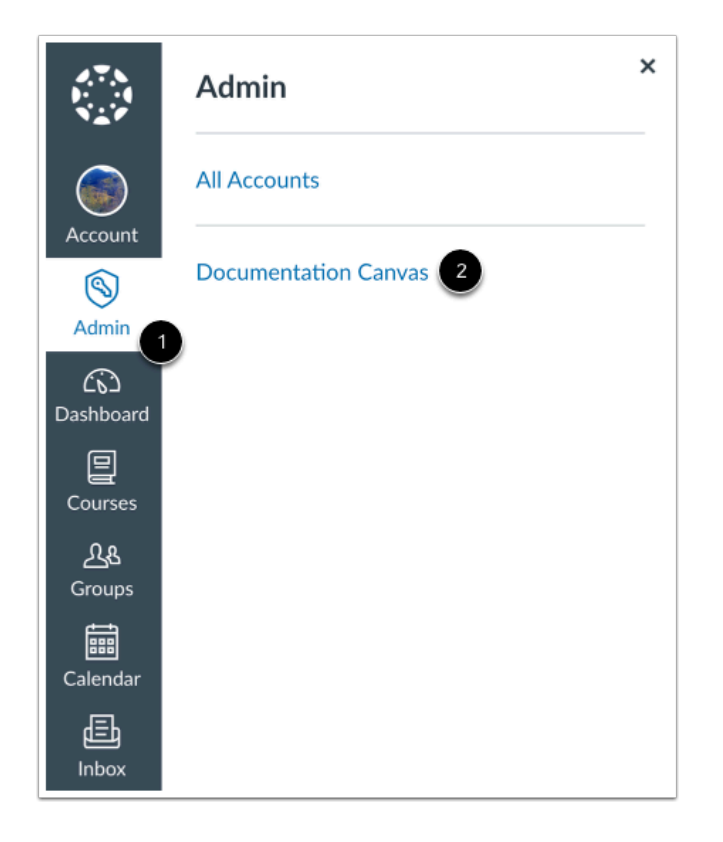

In Global Navigation, click the **Admin** link [1], then click the name of the account [2].

# **Open Courses**

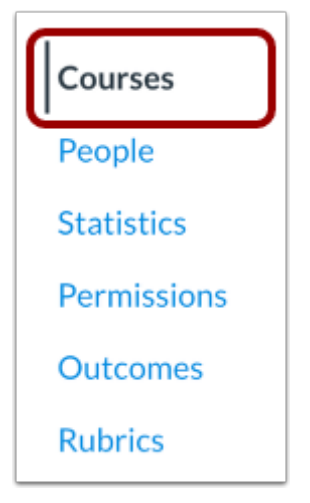

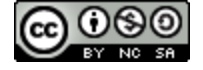

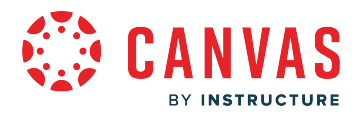

In Course Navigation, click the **Courses** link.

**Note:** When you open an account, the account defaults to the Courses page.

### **Find Course**

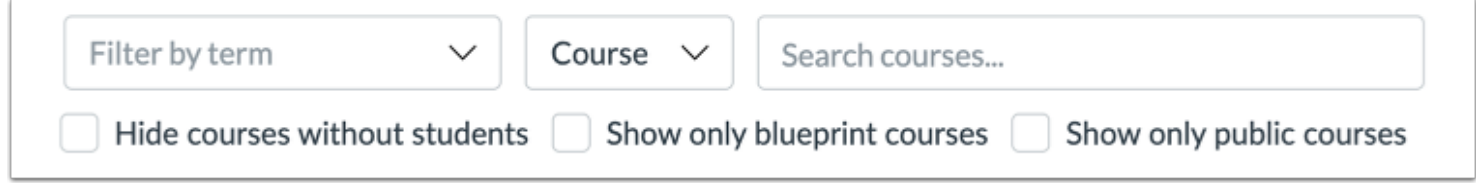

To find the course in the account, use the filter and search options.

# **Open Settings**

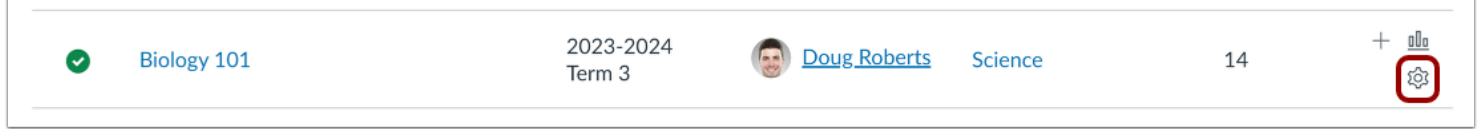

In the courses list, click the course **Settings** icon.

## **Open Section**

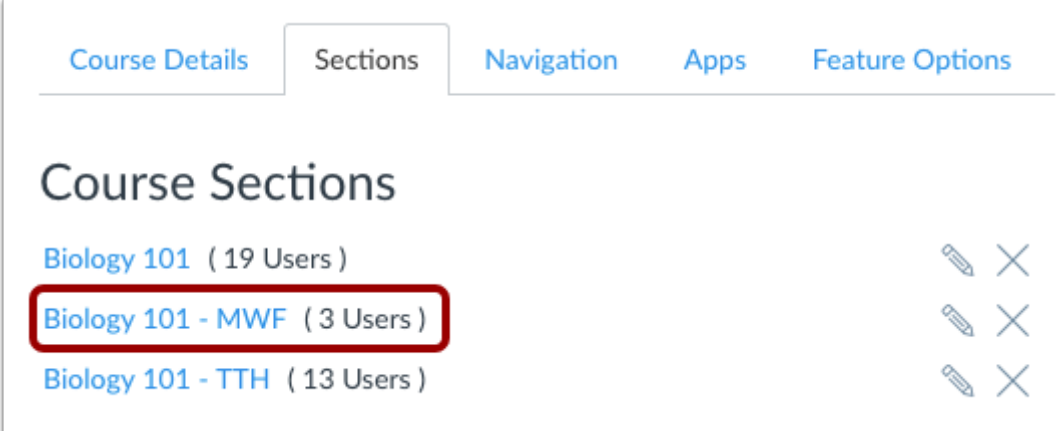

Click the name of the section.

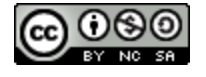

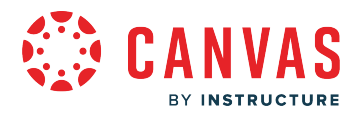

# **Edit Section**

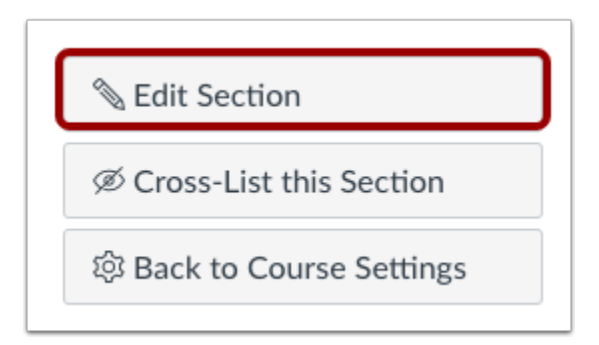

Click the **Edit Section** button.

## **Set Start Date**

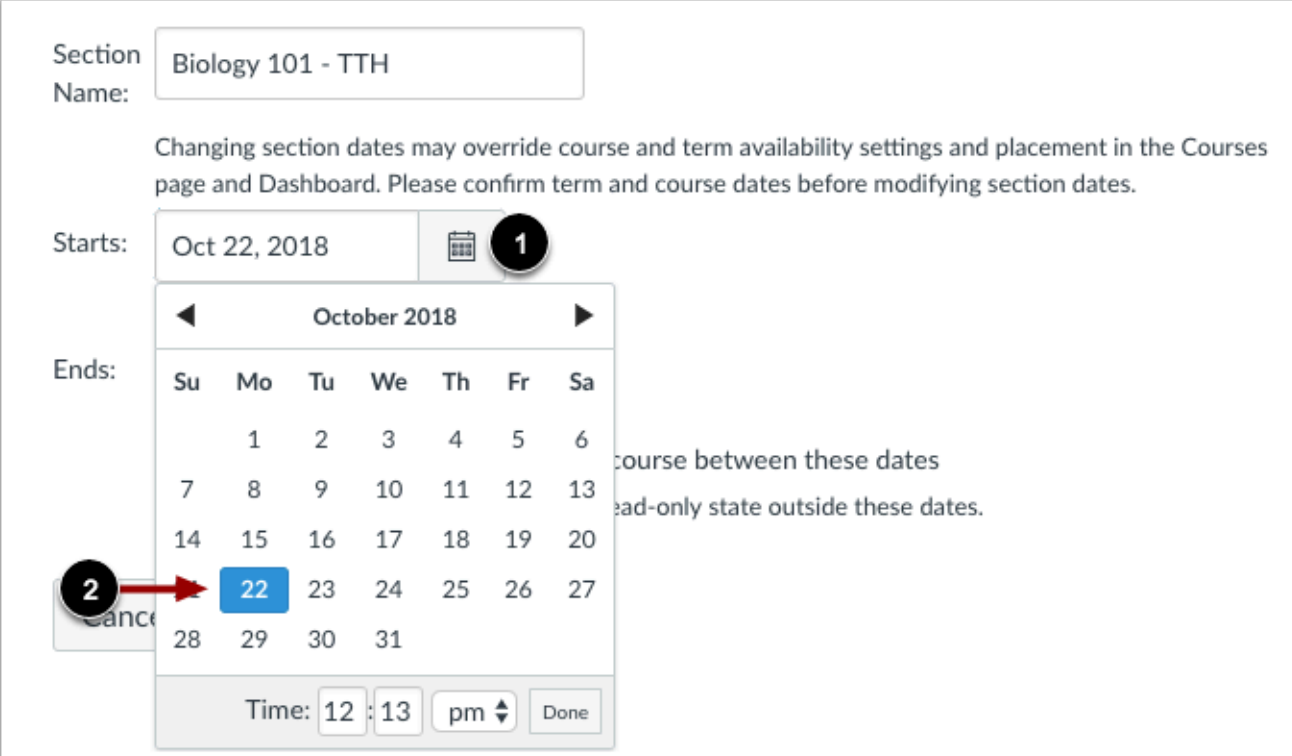

Click the **Starts** calendar icon [1]. Select a new start date for the section [2].

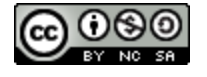

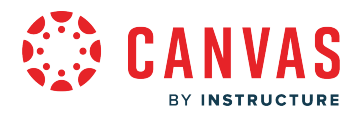

# **Set End Date**

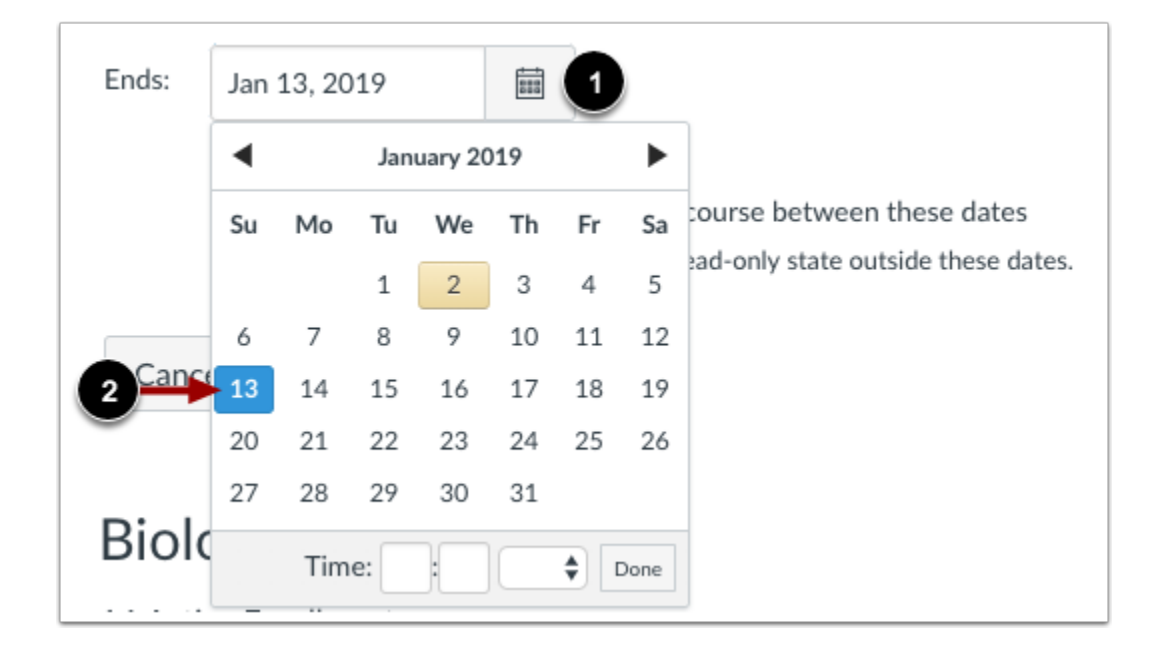

Click the **Ends** calendar icon [1]. Select a new end date for the section [2].

**Note:** End dates occur at precisely the minute they are set. For example, a section with an end time at 11:59pm will end at 11:59:00.

### **Limit Student Participation**

 $\blacktriangleright$   $\Box$  Students can only participate in the course between these dates When selected, the course section is in a read-only state outside these dates.

If you do not want to let students participate in the course section outside of the section dates, select the **Students can only participate in the course between these dates** checkbox [1]. Selecting this checkbox creates a section override and overrides the course dates. Students can only participate in the course section between the section dates, and the course section will be in a read-only state outside the course section dates.

This checkbox only affects student and observer roles; all other roles default to term access dates.

### **Notes:**

• Section override dates are only created if the Student Participation checkbox is selected.

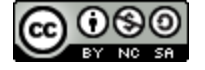

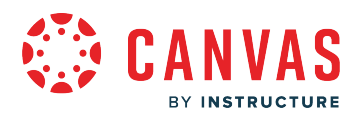

- If the Student Participation checkbox is not selected, students can participate in the course section before and after the start and end date, and participation will always be determined by the course dates. If a course does not include course dates, dates are determined by term dates.
- When the Student Participation checkbox is not selected, the section dates determine the placement of the course in the Past, Current, or Future Enrollments list for students.

# **Update Section**

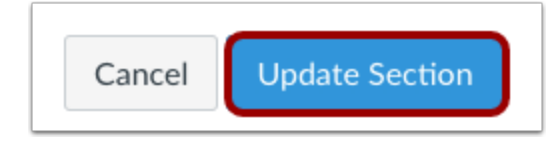

Click the **Update Section** button.

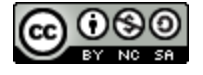
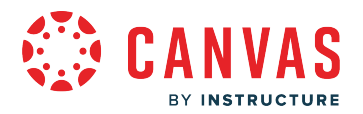

### **How do I use cross-listing in an account?**

Cross-listing allows you to create a section in one account or sub-account and then move it to a different course within the same account or sub-account, or to a course on a different account or sub-account.

Cross-listing is usually an admin permission only. However, some institutions allow their instructors to cross-list their own sections.

#### **Courses versus Sections**

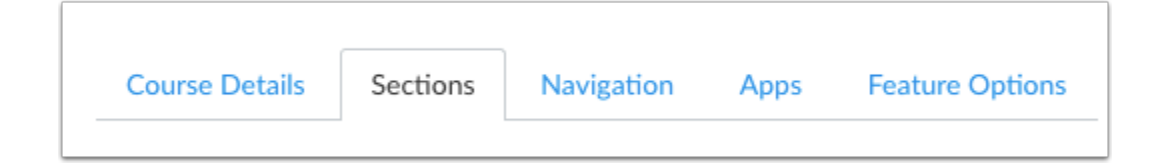

**Courses** are the virtual classroom where all the content resides, the place where students can learn and interact with the instructor and each other. **Sections** are a group of students that have been organized for administrative purposes. Students are enrolled in sections and sections are listed in courses. It is possible to place more than one section in course, but not possible to put sections within sections.

## **Cross-Listing Sections**

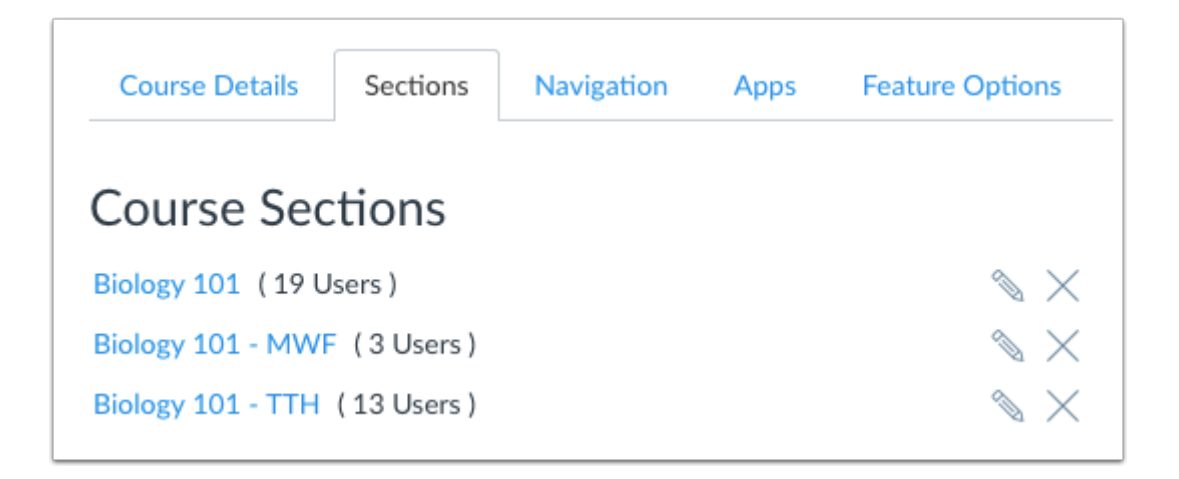

Cross-listing allows you to move section enrollments from individual courses and combine them into one course. This feature is helpful for instructors who teach several sections of the same course and only want to manage course data in one location. Section names do not change when they are cross-listed; the section is just moved to another course. Sections can only be in

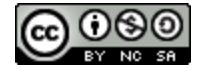

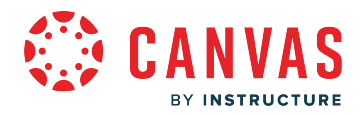

one course at a time. Once a section is cross-listed, you can re-cross-list the section into another course if necessary. Learn how to [cross-list a section](#page-363-0).

#### **Course Status**

Coursework is retained with the course, not with the section enrollments. Therefore, **cross-listing should only be done in unpublished courses**. If there are student submissions in the course when the section is cross-listed, the submissions and grades will not transfer to the new section.

If you need to restore the enrollments, you can [de-cross-list a section](#page-370-0) back to the course. If you need to retain student grades in the original course, you should export the Gradebook and import it into the original course before de-cross-listing the section.

#### **Instructor Enrollments**

Instructors are included as a part of the cross-listed section. Cross-listing removes the instructor's access to the original course and moves the instructor into the new course with the other users in the section. If you want an instructor to have access to the original course, you must add the instructor's enrollment to a separate section in the original course.

If you allow instructors to cross-list their own sections, they can only de-cross-list a section back to the original course if they still have an enrollment in the original course. Otherwise they will have to contact you for assistance.

## **Cross-Listing Examples**

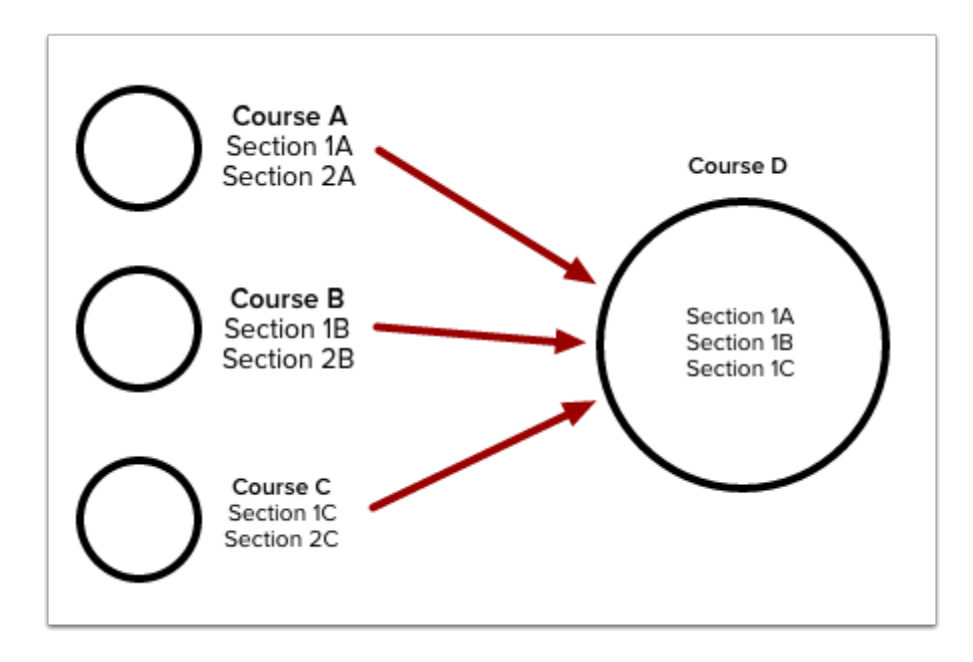

In K12 institutions, cross-listing can be used for instructors who are teaching the same subject in more than one class. For instance, an instructor is teaching Algebra during 1st, 3rd, and 7th period. These periods can be set up in Canvas as three separate courses, and students are enrolled in the course according to which period they are taking. Rather than enter and

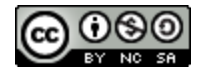

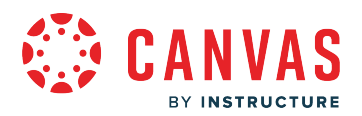

manage course content three different times, two of the courses can have a section (or multiple sections) cross-listed into the third course before the course is published. So if the sections created in the courses for the 3rd and 7th periods were crosslisted into the course created for 1st period, the instructor only has to update the first course, which now includes all three periods as individual sections.

In higher education, the same concept applies. Many times one course taught by one teacher is shown for course credit across multiple departments. If an English 1010 course is spread across four different departments with different names, institutions can create separate courses for each department's enrollments (e.g., English, Business, Psychology, and Education), then open those courses and cross-list their sections into one master course.

Managing one course with multiple sections provides flexibility for instructors all while managing content in one location. Instructors can use sections to create differentiated assignments and section-specific due dates, create self sign-up groups where students must all be in the same section, and specify that enrollments can only interact with other users in their section.

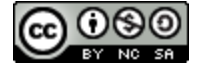

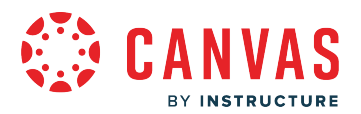

## <span id="page-363-0"></span>**How do I cross-list a section in a course as an admin?**

Cross-listing allows you to move section enrollments from individual courses and combine them into one course. This feature is helpful for instructors who teach several sections of the same course and only want to manage course data in one location. Instructors can allow students to view users in other sections or limit them to only view users in the same section. Section names do not change when they are cross-listed; the section is just moved to another course.

Cross-listing should be done while courses are unpublished. Coursework is retained with the course, not with the section enrollments, so if a published course is cross-listed, all cross-listed enrollments will lose any associated assignment submissions and grades. Conversations between users that were created before a section is cross-listed will not allow replies after cross-listing.

To cross-list a course, you must know the name of the course or the course ID into which you are cross-listing. However, using a course ID is a better way to confirm you are cross-listing a section into the correct course. You can find the course ID by opening the course and viewing the number at the end of the browser URL (e.g. account.instructure.com/courses/ XXXXXX).

Sections can only be in one course at a time. Once a section is cross-listed, you can re-cross-list the section into another course if necessary. You can also [de-cross-list a section](#page-370-0).

This article shows how to manually cross-list a section. However, cross-listing can also be done using SIS imports. For more information on cross-listing, [view the cross-listing video.](https://community.canvaslms.com/t5/Video-Guide/Cross-Listing-Overview-Instructors/ta-p/395208)

**Notes:** Before you can cross-list a section, the course must contain at least one enrollment.

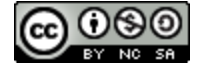

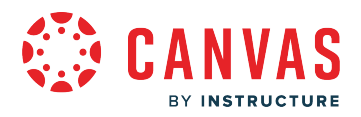

## **Open Account**

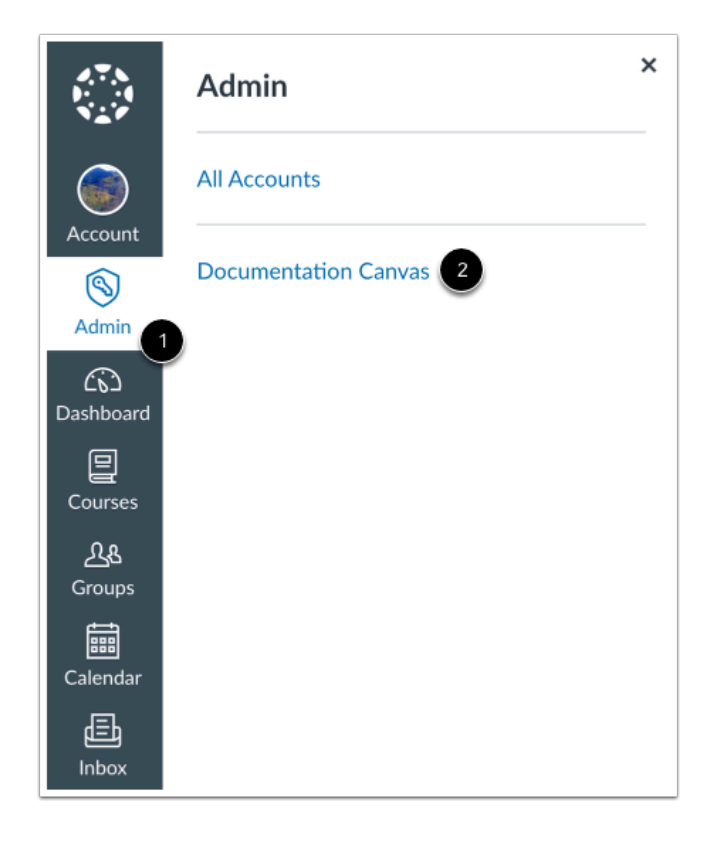

In Global Navigation, click the **Admin** link [1], then click the name of the account [2].

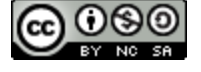

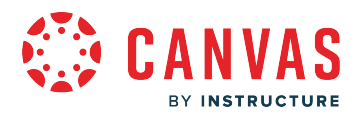

# **Open Courses**

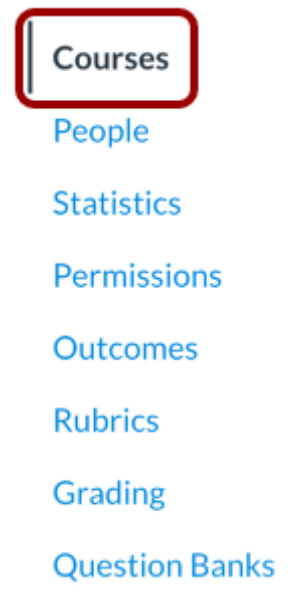

In Course Navigation, click the **Courses** link.

**Note:** When you open an account, the account defaults to the Courses page.

# **Find Course**

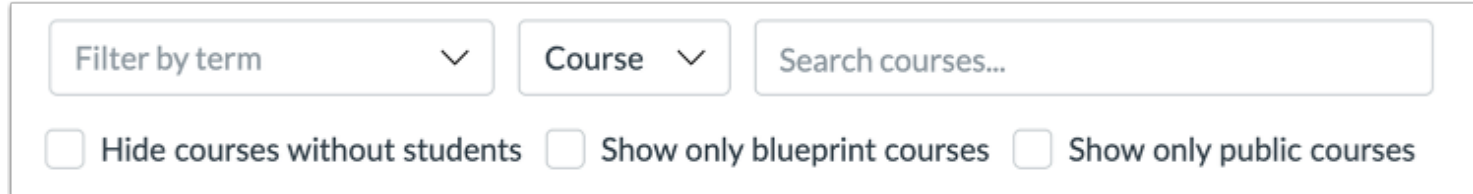

To find the course in the account, use the filter and search options.

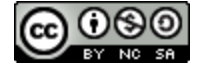

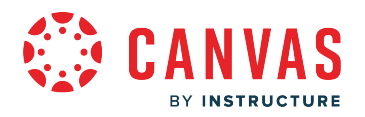

## **Open Settings**

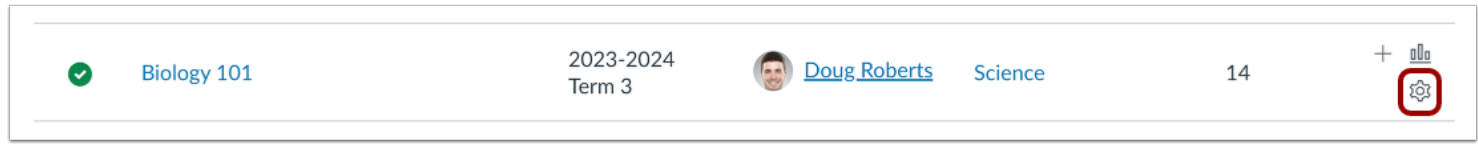

In the courses list, click the child course's **Settings** icon.

# **Open Sections**

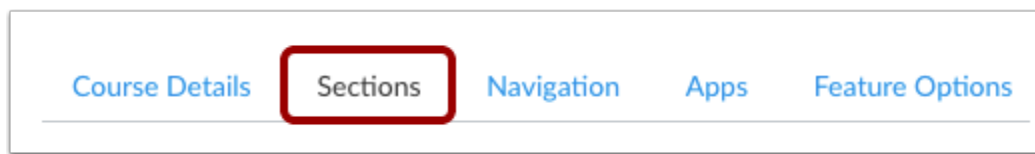

Click the **Sections** tab.

## **Open Section**

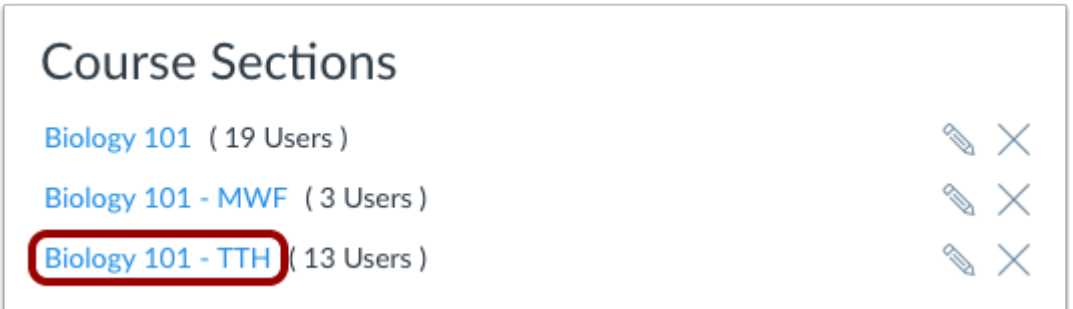

Click the title of the section you want to cross-list.

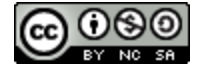

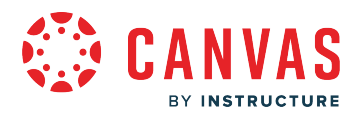

## **Cross-List Section**

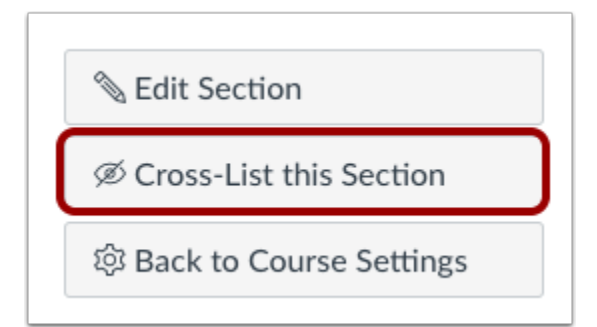

Click the **Cross-List this Section** button.

## **Search for Course**

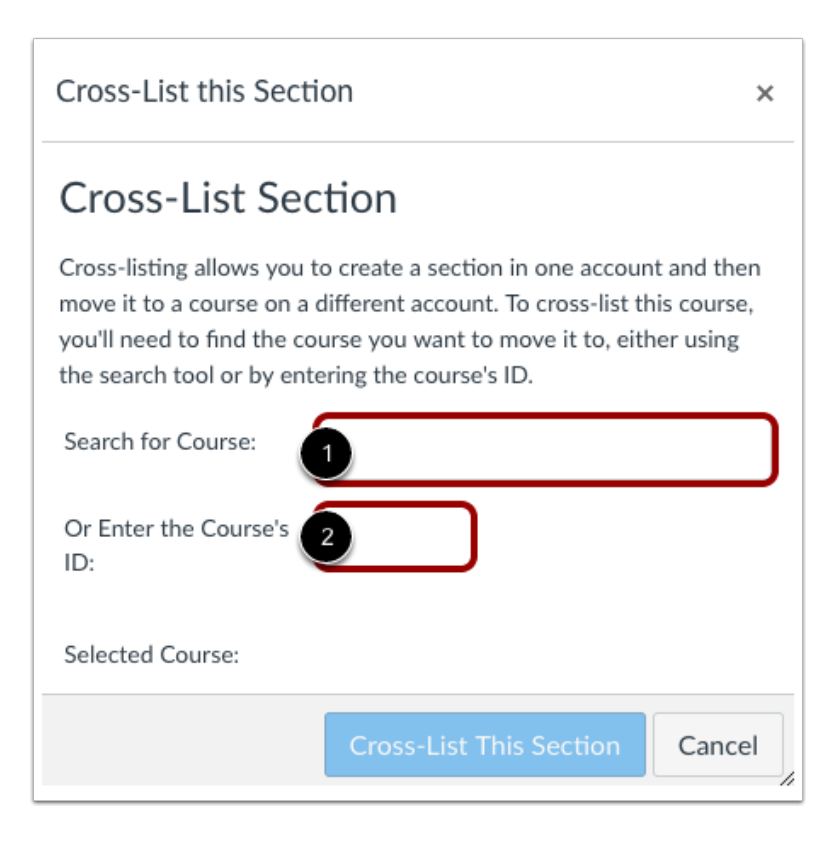

In the Search for Course field [1], enter the name of the course or SIS ID into which you are cross-listing. Or, in the Course ID field [2], enter the ID number for the course.

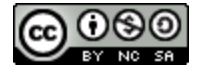

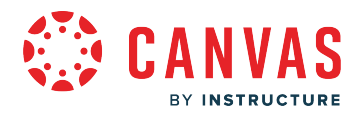

#### **Cross-List this Section**

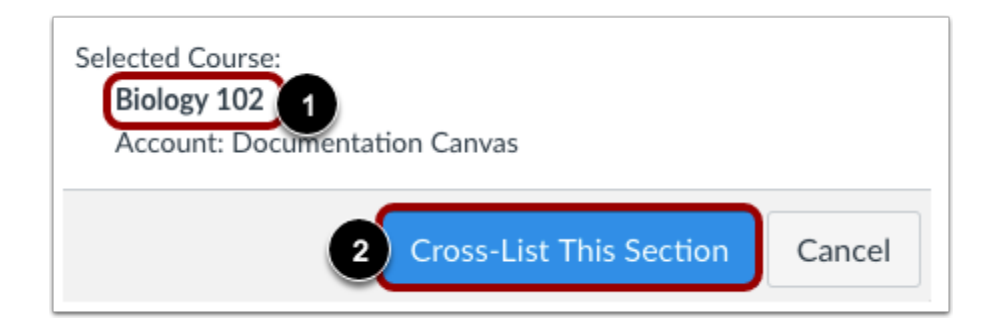

Confirm you have selected the correct course [1]. Click the **Cross-List This Section** button [2].

#### **Confirm Cross-Listing**

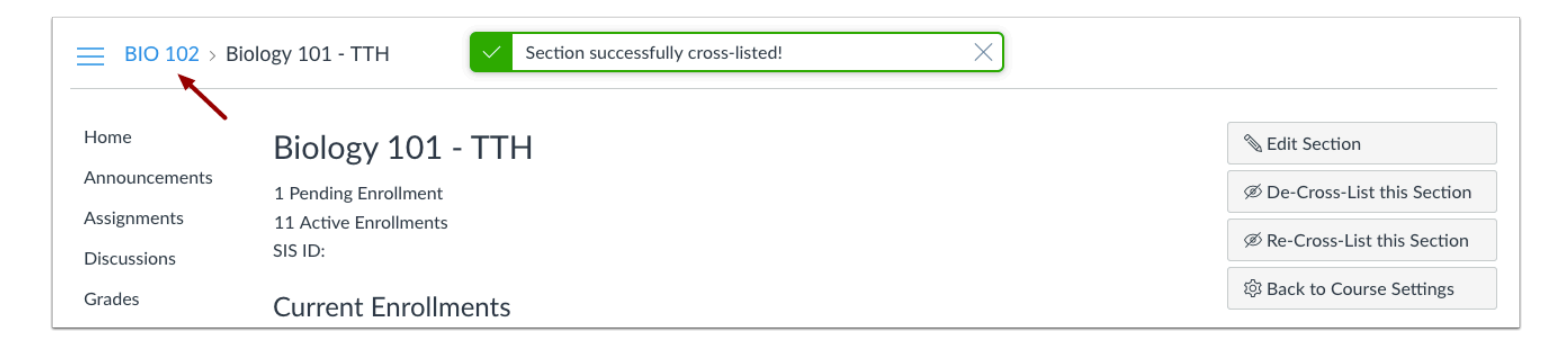

The cross-listed section now appears in the new course. The breadcrumbs show the new course code.

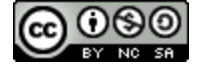

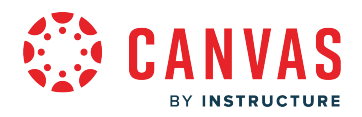

# **Re-Cross-List Section**

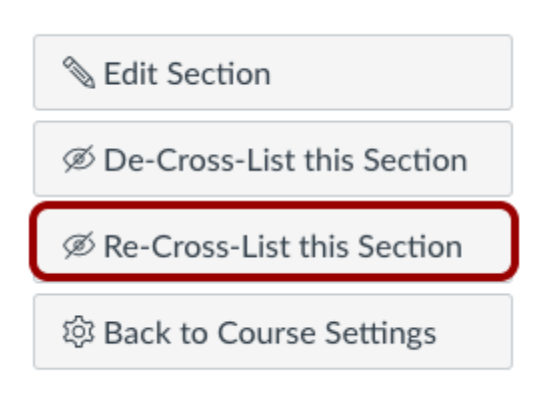

Sections can only be in one course at a time. If you need to cross-list the section into a different course, click the **Re-Cross-List this Section** button.

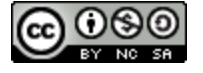

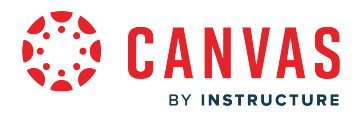

## <span id="page-370-0"></span>**How do I de-cross-list a section in a course as an admin?**

If you **[cross-listed a section](#page-363-0)** from a course, you may be able to cross-list the same section back into the original course. This process is called de-cross-listing and returns all student enrollments back to the original course section.

Once you de-cross-list enrollments, all grades and student submissions are removed from the course (since the course can no longer associate the information with any course enrollments). If you need to retain student grades and put them in the original course, you should export the Gradebook and import it into the original course before de-cross-listing the section.

**Note:** Do not change the course name while cross-listing or de-cross-listing courses.

#### **Open Account**

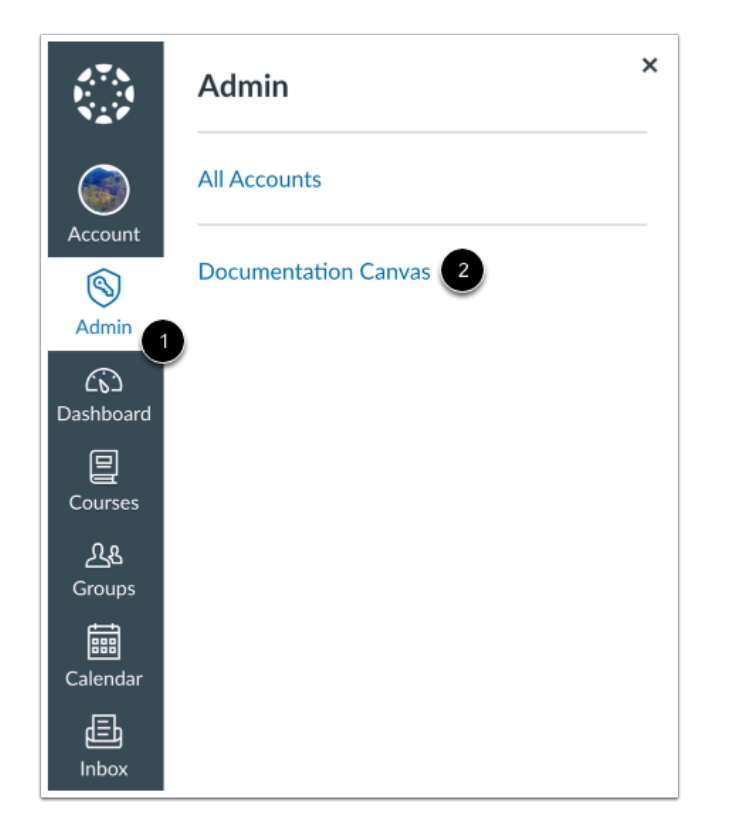

In Global Navigation, click the **Admin** link [1], then click the name of the account [2].

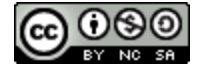

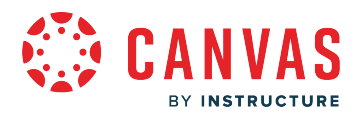

## **Open Courses**

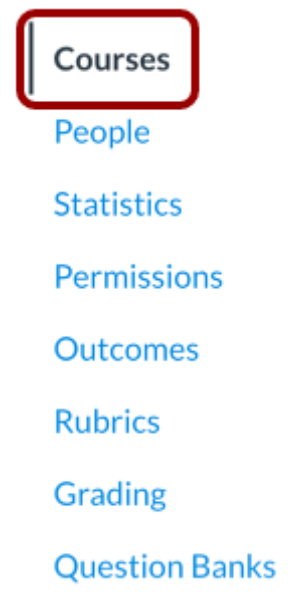

In Course Navigation, click the **Courses** link.

**Note:** When you open an account, the account defaults to the Courses page.

# **Find Course**

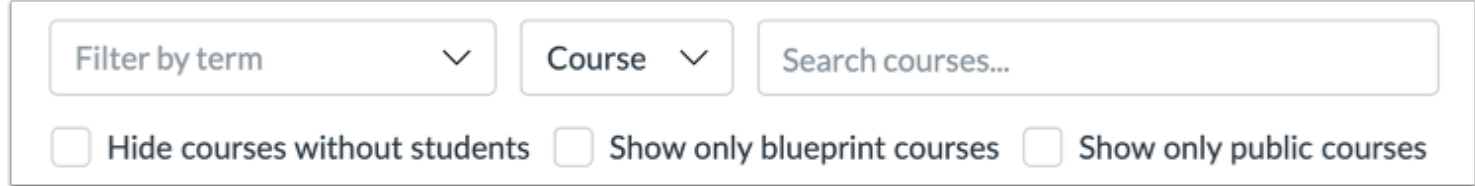

To find the course in the account, use the filter and search options.

# **Open Settings**

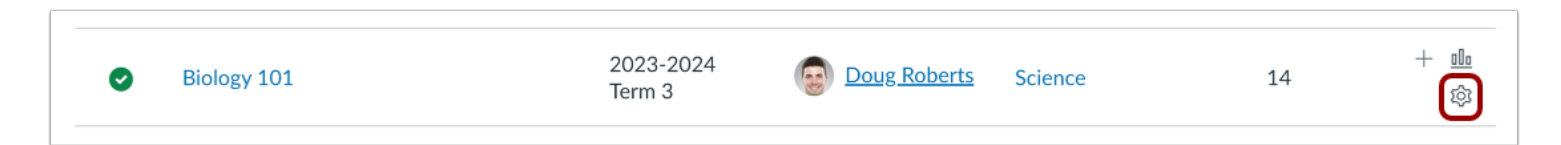

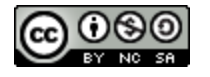

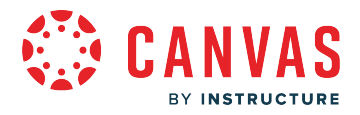

In the courses list, click the course **Settings** icon.

# **Open Sections**

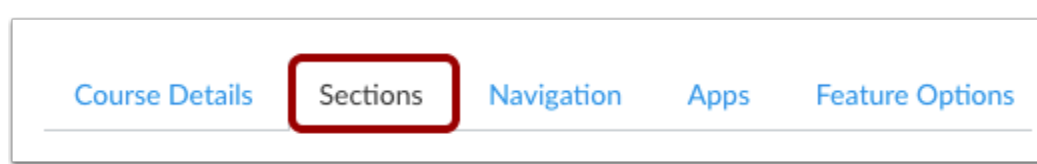

Click the **Sections** tab.

### **Open Section**

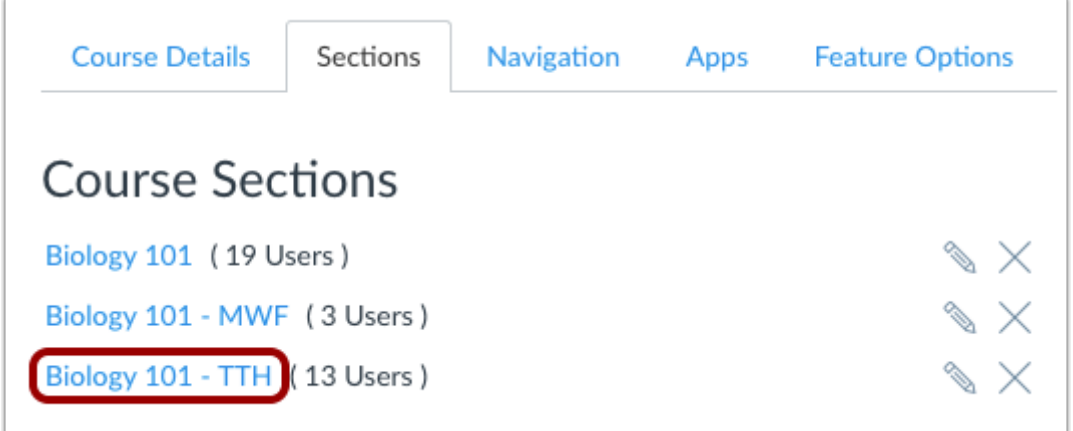

Click the title of the section you want to de-cross-list.

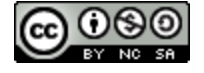

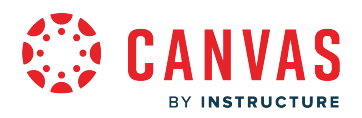

## **De-Cross-List This Section**

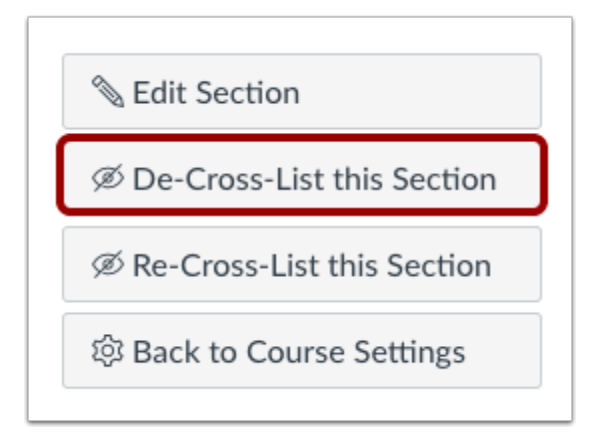

Click the **De-Cross-List this Section** button.

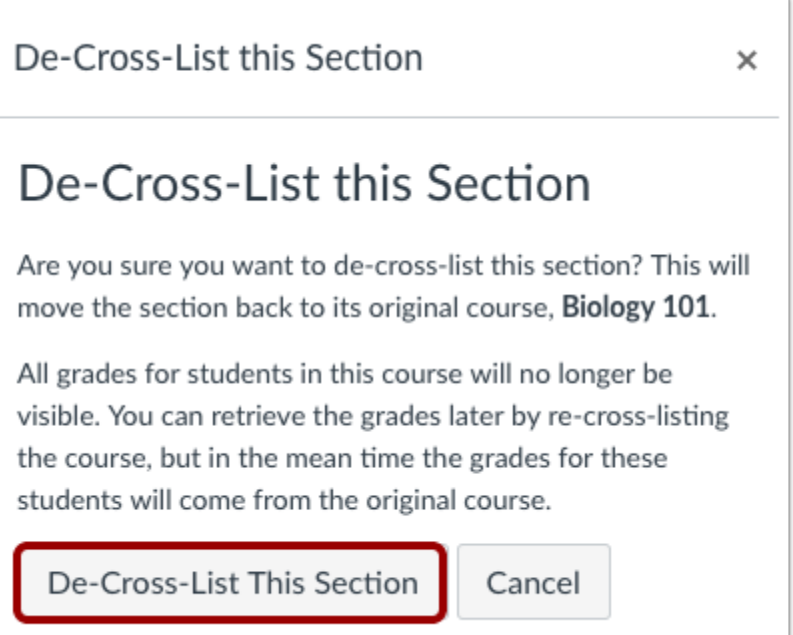

Click the **De-Cross-List This Section** button. The section will be moved back to its original course.

**Note:** If you de-cross-list a section that includes student grades, Canvas will include a message that all grades will no longer be visible. If you need to retain student grades and put them in the original course, you should export the Gradebook and import it into the original course before de-cross-listing the section.

 $\epsilon$ 

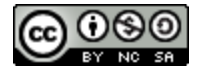

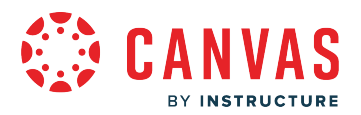

## **How do I conclude a course at the end of a term as an admin?**

When a course is completed and you want to provide read-only access to the course, you may be able to conclude the course manually in Canvas. However, if your institution uses software that automatically concludes enrollments, you do not have to manually end your course since the end date of the course will automatically conclude the course on your behalf.

When courses are manually concluded, all enrollments are removed from the course and placed in the prior enrollments page. All users in the course will have read-only access. This change applies to all enrollments, including course instructors. Instructor-based roles will no longer have the same access in the course and will result in loss of course functionality and user information, such as viewing SIS data. If full functionality is still required for instructors but you want to conclude the course for students, you can change the participation end date of the course. Please note that instructors can also change the course participation date for their courses.

Once a course is concluded, if you do not want students to be able to view the course at all, you can [restrict students from](#page-1116-0) [viewing prior courses](#page-1116-0). You can [unconclude a course,](#page-379-0) if necessary.

#### **Notes:**

- Manually concluding a course is a course permission. If the Conclude this Course button does not appear in Course Settings, this setting has been restricted for your course. If you are an instructor, contact your admin for assistance.
- Manually concluding, or hard concluding, a course results in loss of user access and functionality for all user roles. To preserve user access and information, and course functionality for instructors, consider soft concluding a course using term dates or course end dates.
- When a course is concluded, the course participation end date is automatically populated with the current date and time.

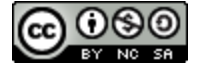

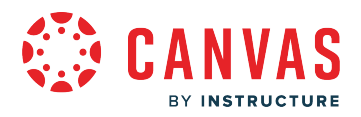

## **Open Account**

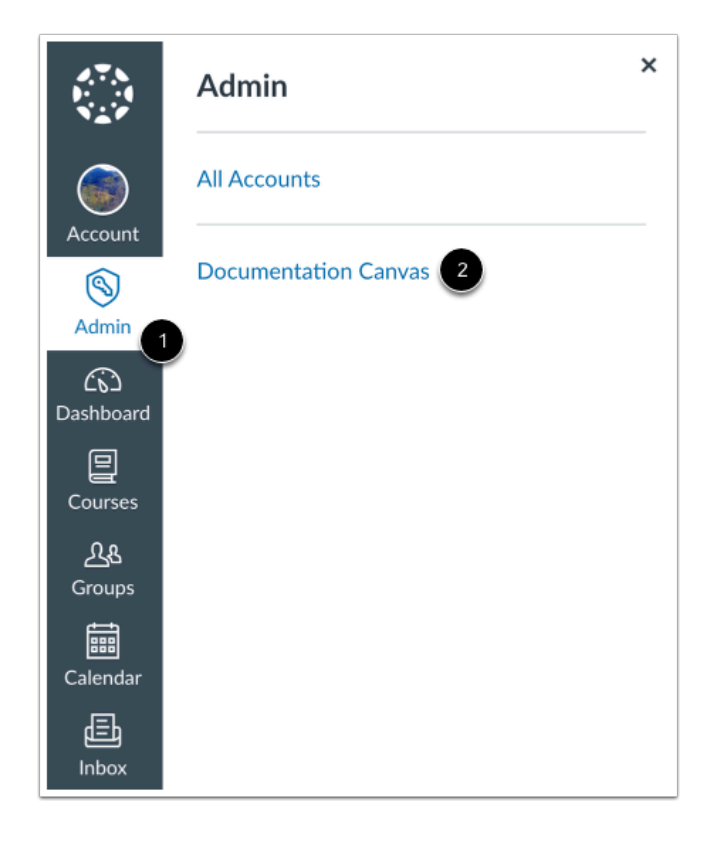

In Global Navigation, click the **Admin** link [1], then click the name of the account [2].

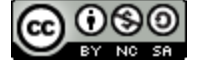

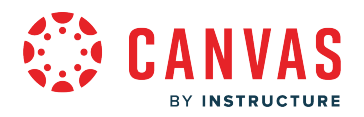

# **Open Courses**

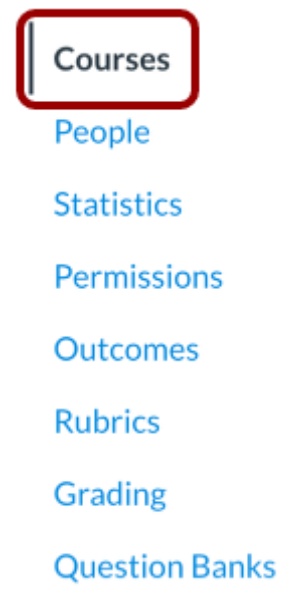

In Course Navigation, click the **Courses** link.

**Note:** When you open an account, the account defaults to the Courses page.

# **Find Course**

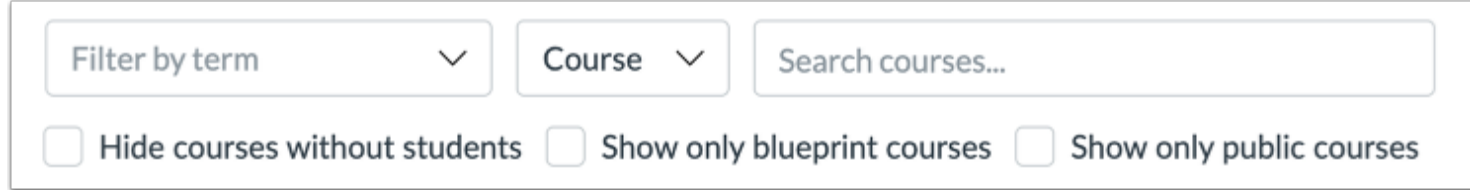

To find the course in the account, use the filter and search options.

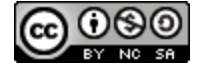

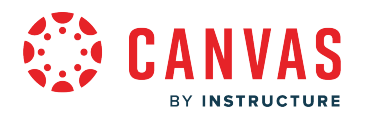

## **Open Settings**

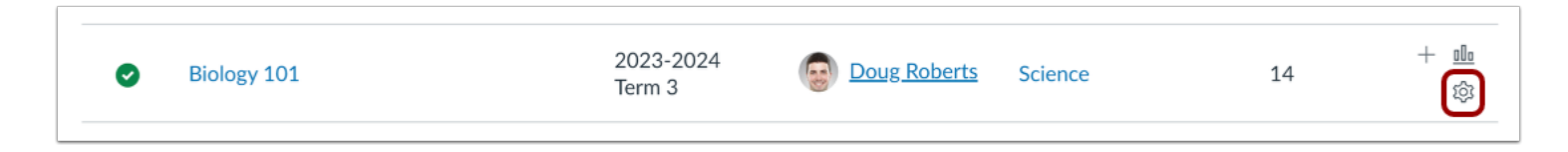

In the courses list, click the course **Settings** icon.

## **Conclude This Course**

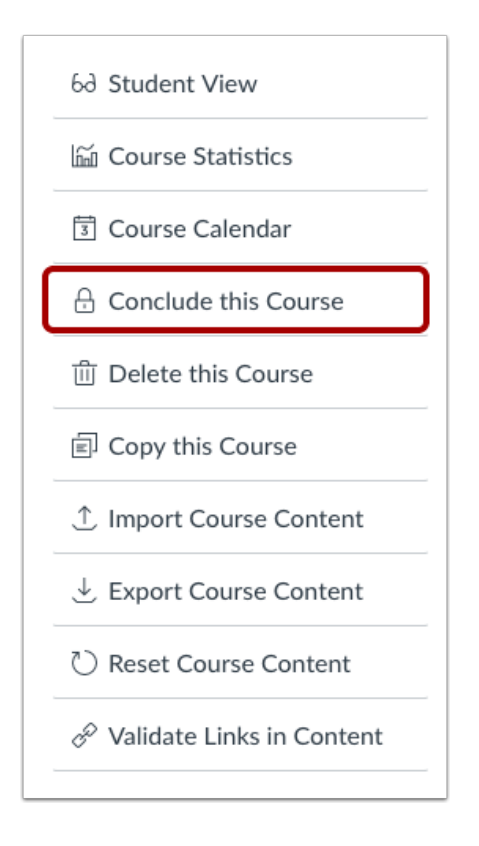

To conclude your course, click the **Conclude this Course** button.

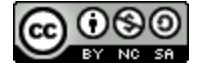

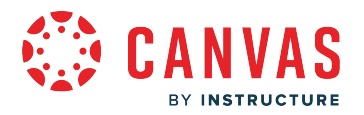

# **Conclude Course**

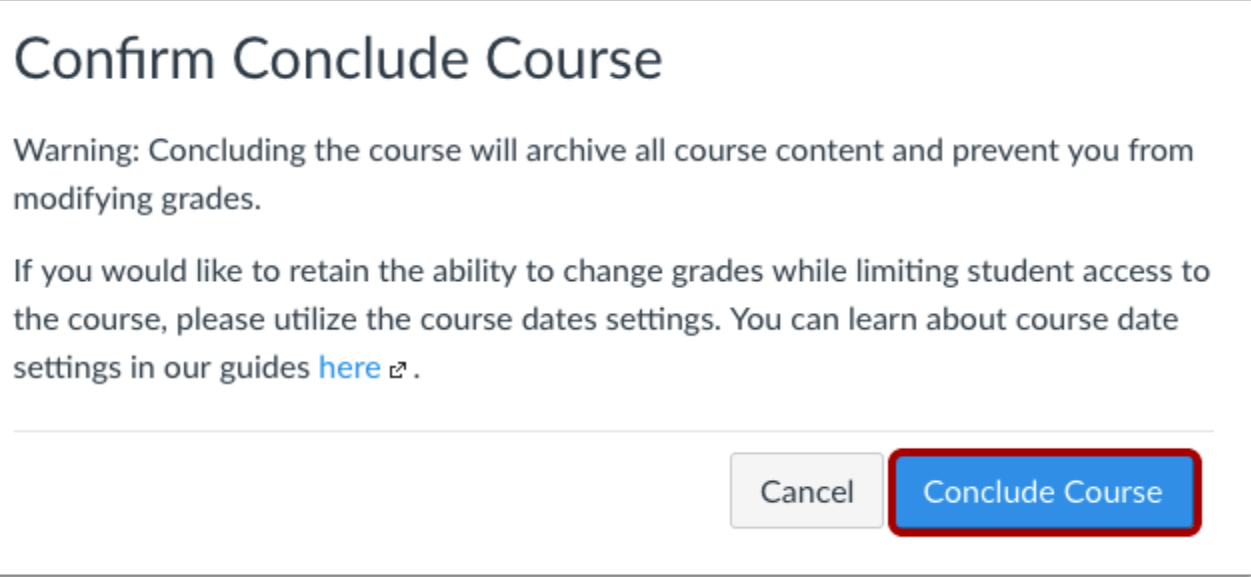

Click the **Conclude Course** button.

## **View Confirmation**

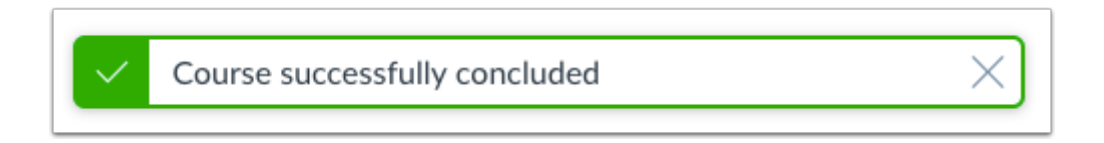

Verify that the course has been concluded.

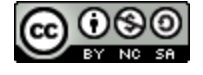

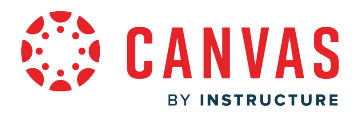

#### <span id="page-379-0"></span>**How do I unconclude a course in an account?**

You can unconclude a concluded course. For example, if an instructor has the appropriate permissions to conclude a course before the end of the term, Canvas sets an immediate end date for the course and puts the course in an archived state for both students and instructors. However, as an admin, you can unconclude courses at any time if an instructor needs to have a course restored to the account.

#### **Notes:**

- When a course is unconcluded, the course participation end date and time are automatically removed.
- You can't unconclude a course if the term has been concluded. The course needs to be in a current term in order to be unconcluded.

### **Open Account**

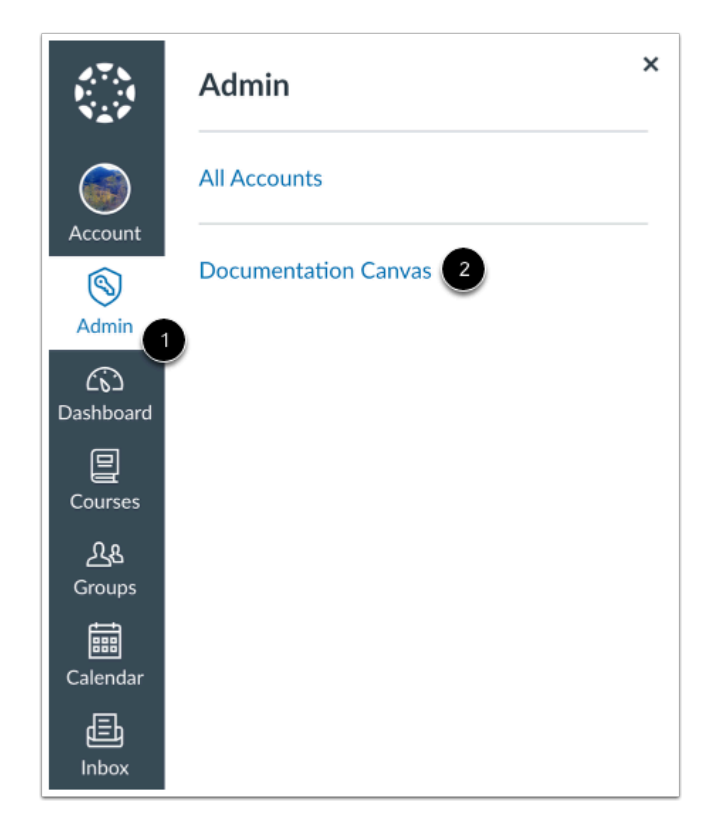

In Global Navigation, click the **Admin** link [1], then click the name of the account [2].

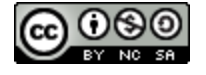

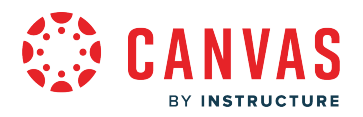

# **Open Courses**

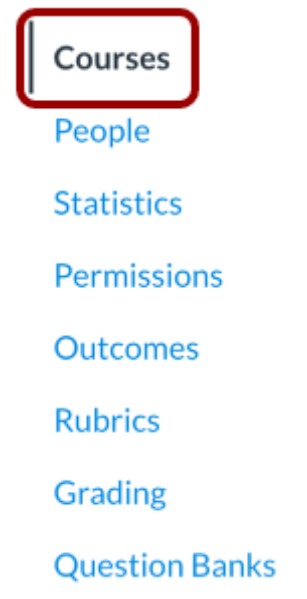

In Course Navigation, click the **Courses** link.

**Note:** When you open an account, the account defaults to the Courses page.

# **Find Course**

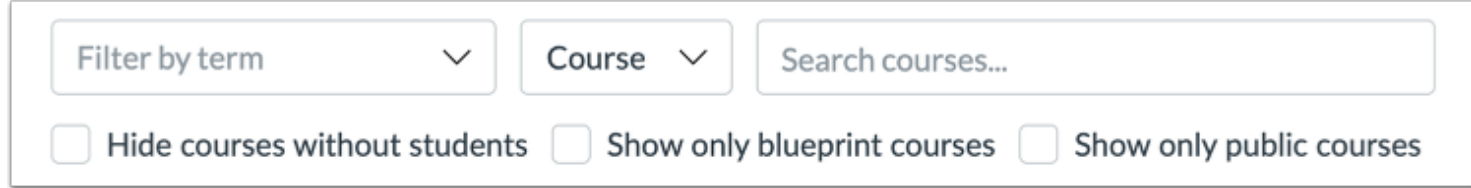

To find the course in the account, use the filter and search options.

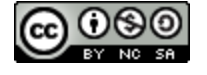

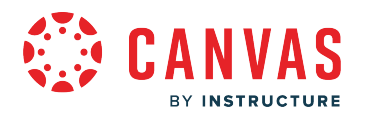

## **Open Settings**

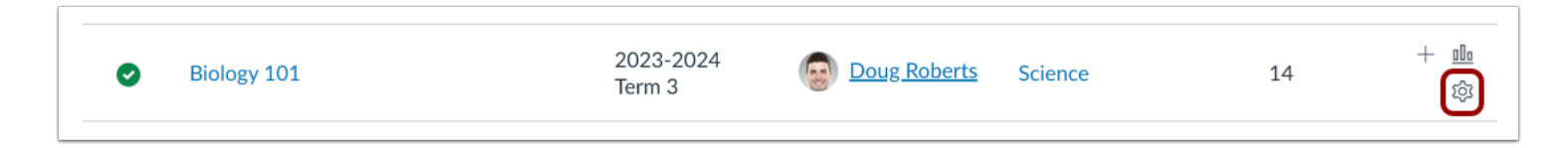

In the courses list, click the course **Settings** icon.

## **Unconclude Course**

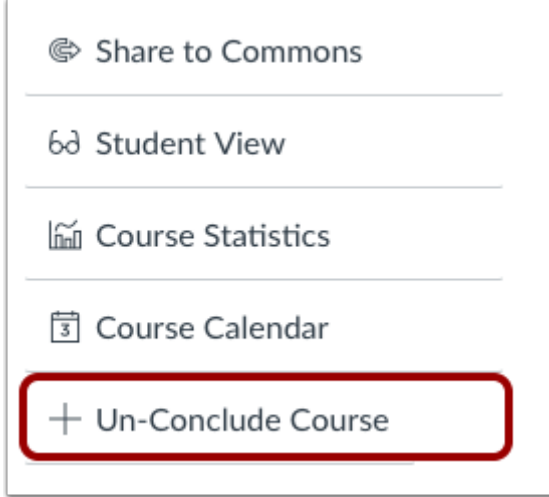

Click the **Unconclude Course** button.

## **View Confirmation**

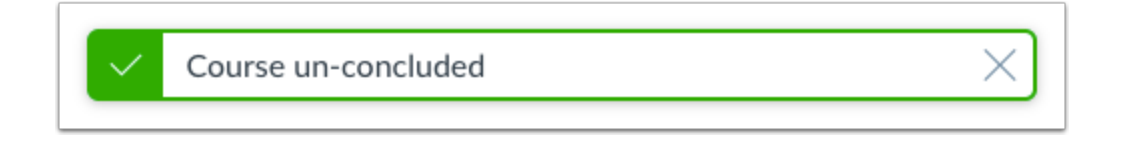

Verify that the course has been unconcluded.

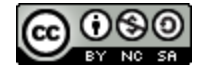

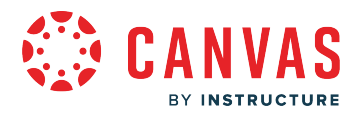

### **How do I enable a course as a blueprint course as an admin?**

As an admin, you can enable any course in your institution as a blueprint course in Course Settings. A blueprint course allows you to create content and learning objects, lock specific settings or content items, and push updates to all associated courses through course syncing.

Any course can be set as a blueprint course as long as it is not associated with another blueprint course or contain student enrollments. Associated courses must reside in the same or a lower subaccount than where the blueprint course resides.

The Course Settings page sets the specific definition for how locked objects should be treated for the entire course. Once a definition is set, objects can be locked individually within their appropriate Canvas Index pages.

Locked objects can be defined generally or specifically by type. By default, each object type contains no locked attributes. Attributes that can be locked include content, points, due dates, and availability dates and apply within assignments, discussions, pages, files, and quizzes.

#### **General Locked Objects**

By default, the course is defined for General Locked Objects, meaning that any objects locked in the blueprint course are subject to general attributes that cannot be edited in associated courses. For instance, when Content is selected as a locked object attribute, instructors in associated courses are not able to edit any content for any locked objects. The option to lock content is selected by default, though it can be deselected as a lock option.

#### **Locked Objects by Type**

Blueprint courses can also be defined for Locked Objects by Type, meaning that any objects locked in the course are subject to specific settings set by type that cannot be edited in associated courses. Blueprint courses support and sync five object types: assignments, discussions, pages, files, and quizzes.

#### **Object Definition Changes**

You may change object definitions and attributes for locked objects in Course Settings at any time. However, unlocking any previously locked attribute retroactively applies to all related locked objects in the associated course. If a previously locked attribute is enabled, or unlocked, in the blueprint course, any locked content attributes in the associated course that vary from locked content attributes in the blueprint course will trigger an unsynced change and override the content in the associated course. Please ensure definitions and attributes are specified before making associated courses available to instructors.

#### **Notes**:

• Blueprint courses cannot include any student or observer enrollments.

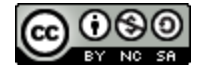

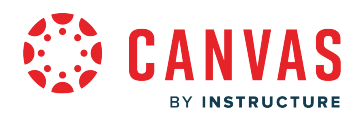

- Blueprint courses do not have to be published.
- Blueprint courses do not include the Reset Course Content button, as content cannot be reset.
- Blueprint courses are not supported for courses across trust accounts. A course in one account cannot be a blueprint course for another account.
- Blueprint courses do not sync certain course settings to associated courses, including term, and course format.
- Blueprint courses include similar functionality with Canvas Commons. To learn more about Canvas Commons, see the [Course Content Distribution Comparison resource document](https://community.canvaslms.com/t5/Canvas-Resource-Documents/Course-Content-Distribution-Comparison/ta-p/387051).

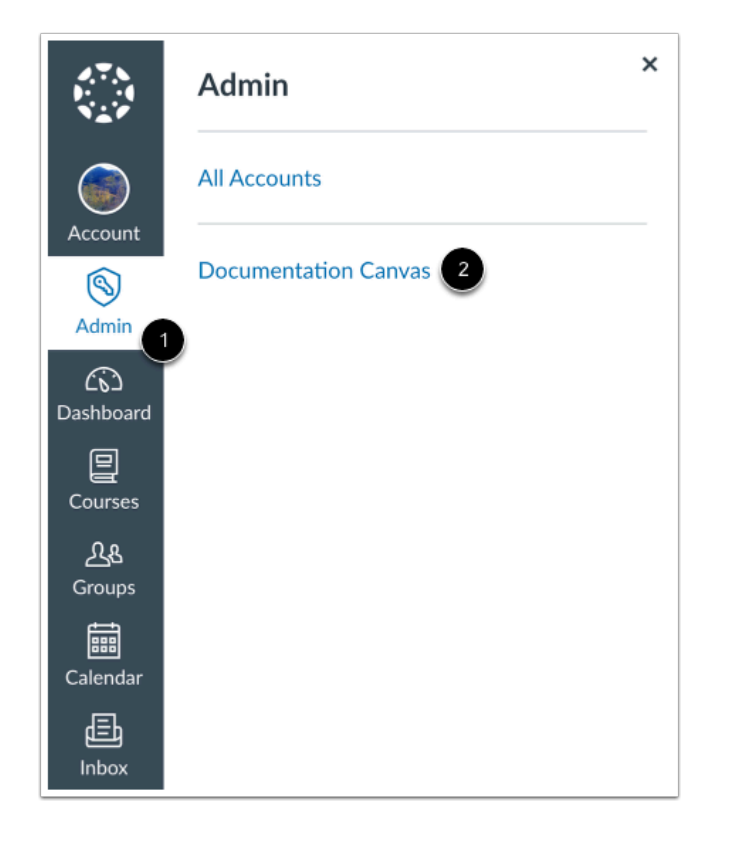

### **Open Account**

In Global Navigation, click the **Admin** link [1], then click the name of the account [2].

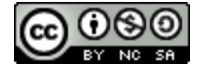

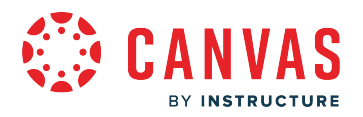

## **Open Courses**

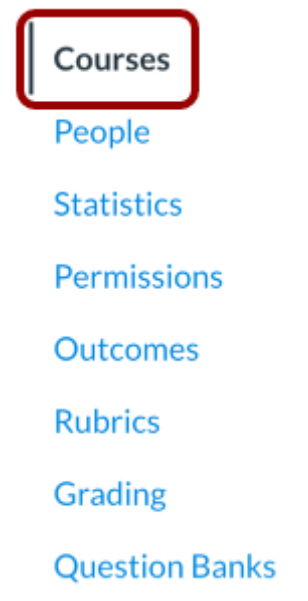

In Account Navigation, click the **Courses** link.

**Note:** When you open an account, the account defaults to the Courses page.

# **Find Course**

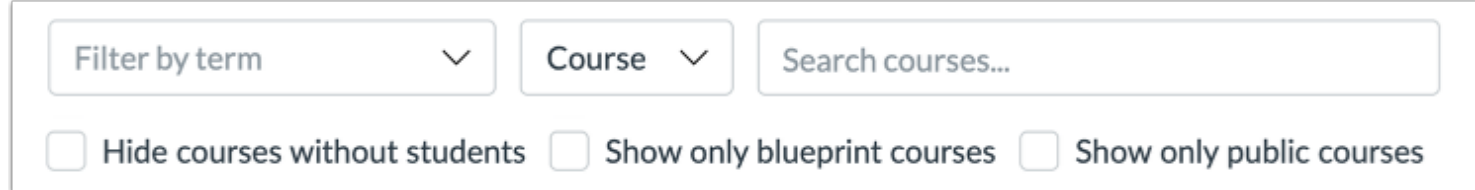

To find the course in the account, use the filter and search options.

## **Open Settings**

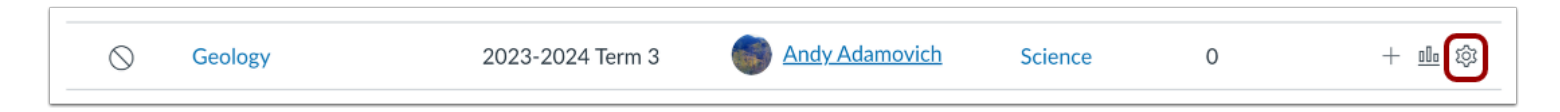

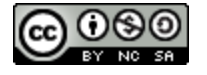

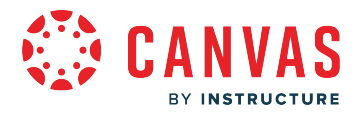

In the courses list, click the course **Settings** icon.

# **Open Course Details**

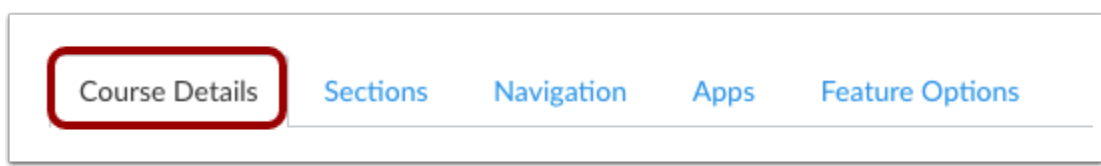

Click the **Course Details** tab.

## **Enable Course**

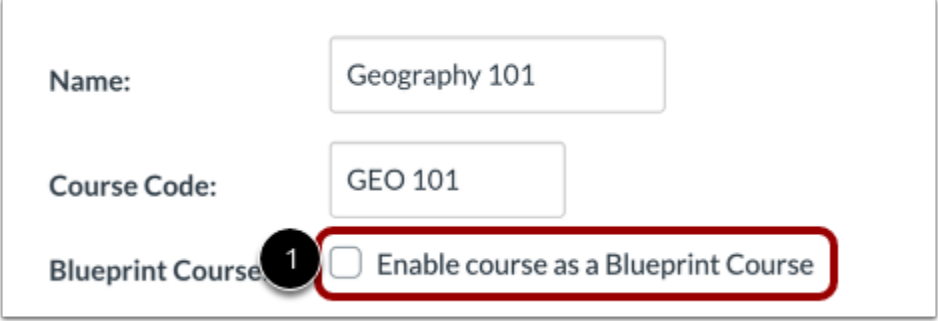

Click the **Enable course as a Blueprint Course** checkbox.

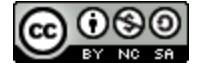

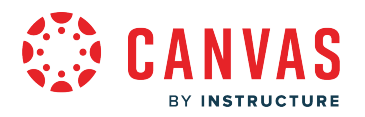

#### **View Restrictions**

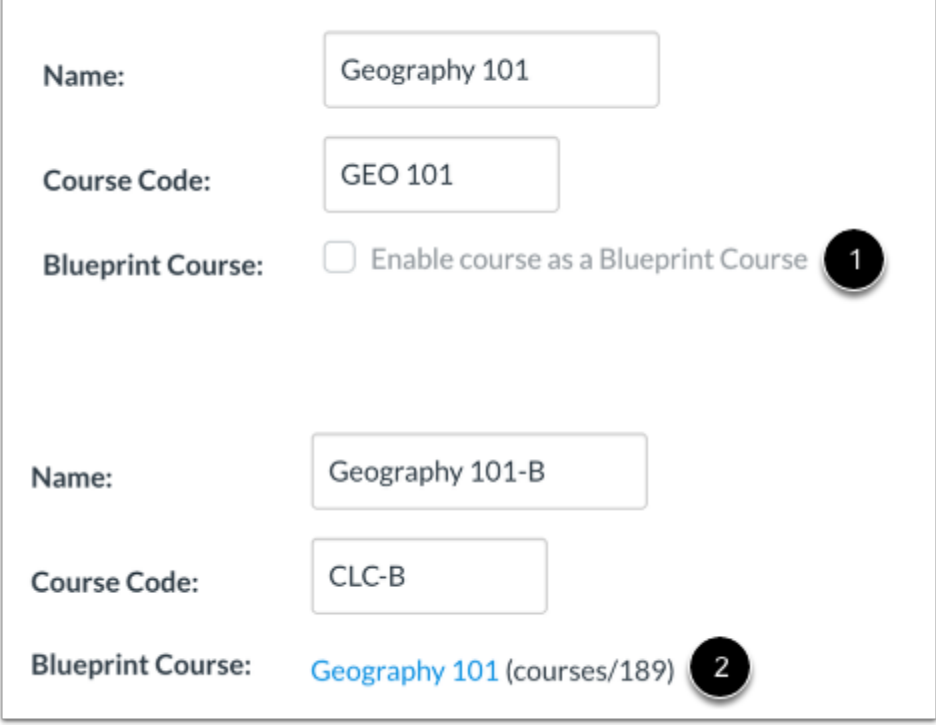

If the course cannot be enabled as a blueprint course, the checkbox is grayed out [1]. A course cannot be enabled as a blueprint course if the course contains student enrollments.

If the course is already associated with a blueprint course, you can view the course name and course ID as a reference (e.g. courses/XXX) [2]. The name of the blueprint course includes a link to access the blueprint course.

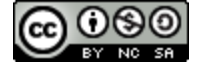

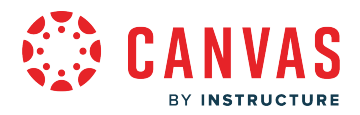

## **Define General Locked Objects**

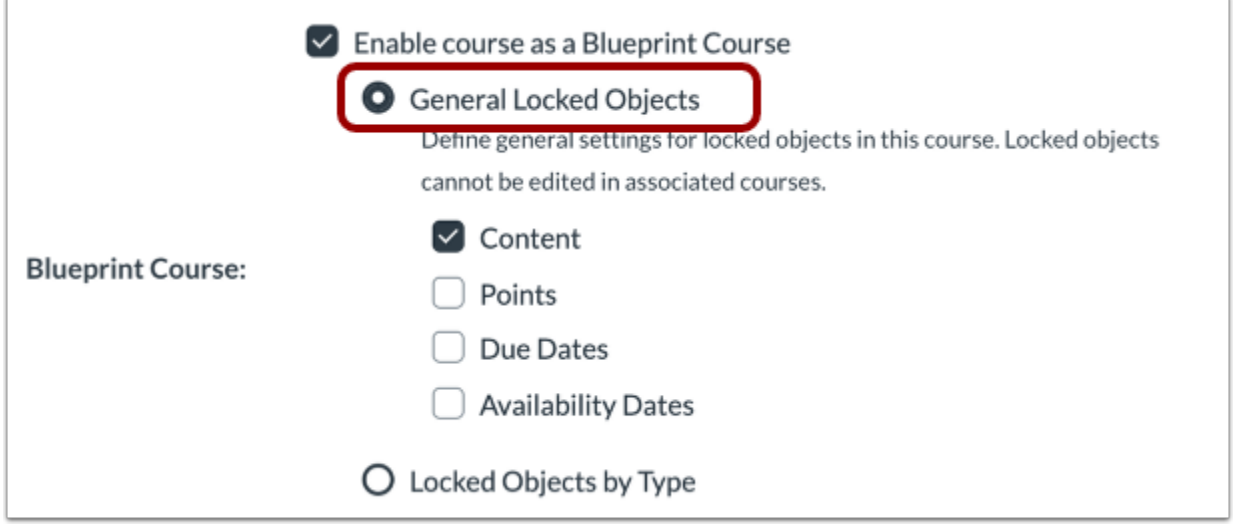

By default, the course is defined for General Locked Objects, meaning that any objects locked in the blueprint course are subject to general attributes that cannot be edited in associated courses.

#### **Select Attributes**

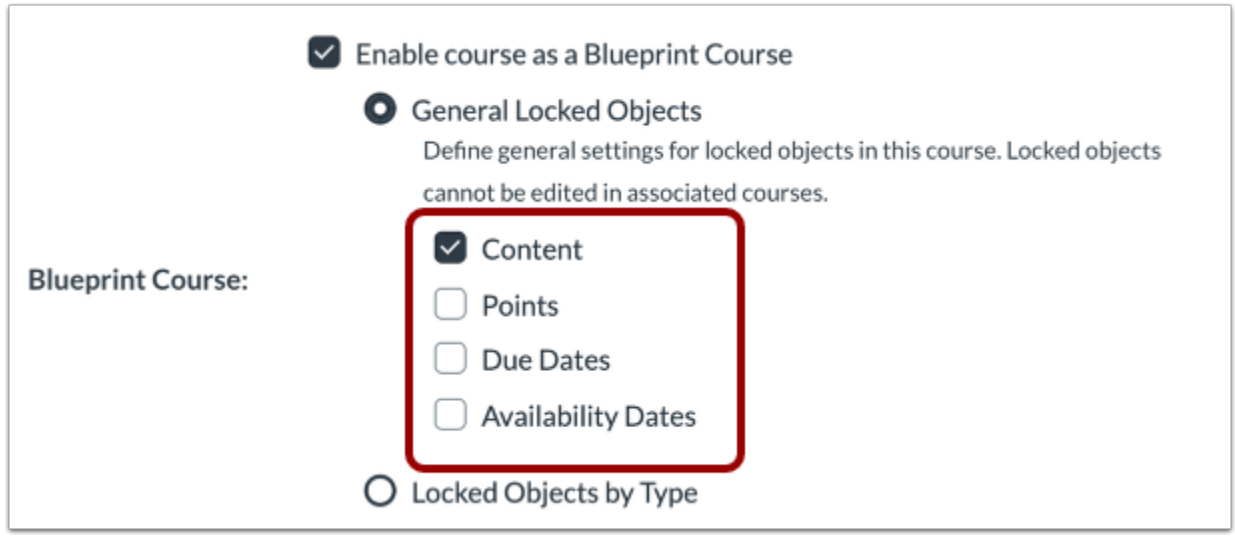

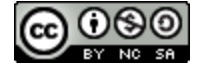

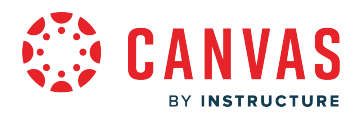

As part of the general settings, select the attributes for the locked objects in this course. General locked objects support four attributes across any course object: content, points, availability dates, and due dates.

The option to lock content is selected by default, though it can be deselected as a lock option.

Locked objects cannot be edited in associated courses. For instance, when Content is selected as a locked object attribute, instructors in associated courses are not able to edit any content for any locked objects. Content also includes the title of the content item.

## **Define Locked Objects by Type**

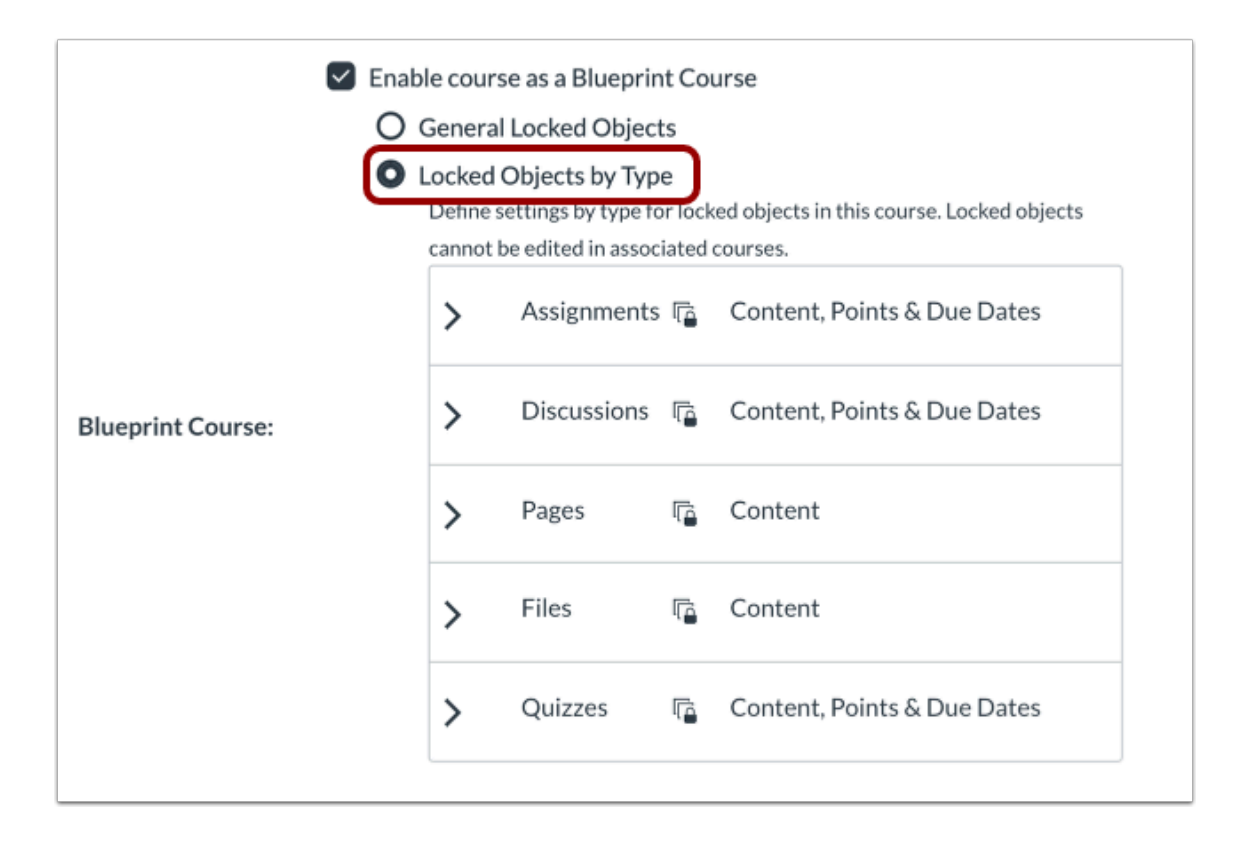

To define locked objects by type, select the Locked Objects by Type option. This setting means that any objects locked in the course are subject to specific settings set by type that cannot be edited in associated courses.

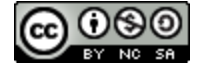

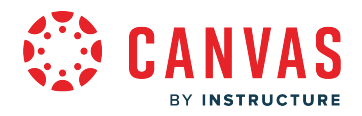

#### **Select Attributes**

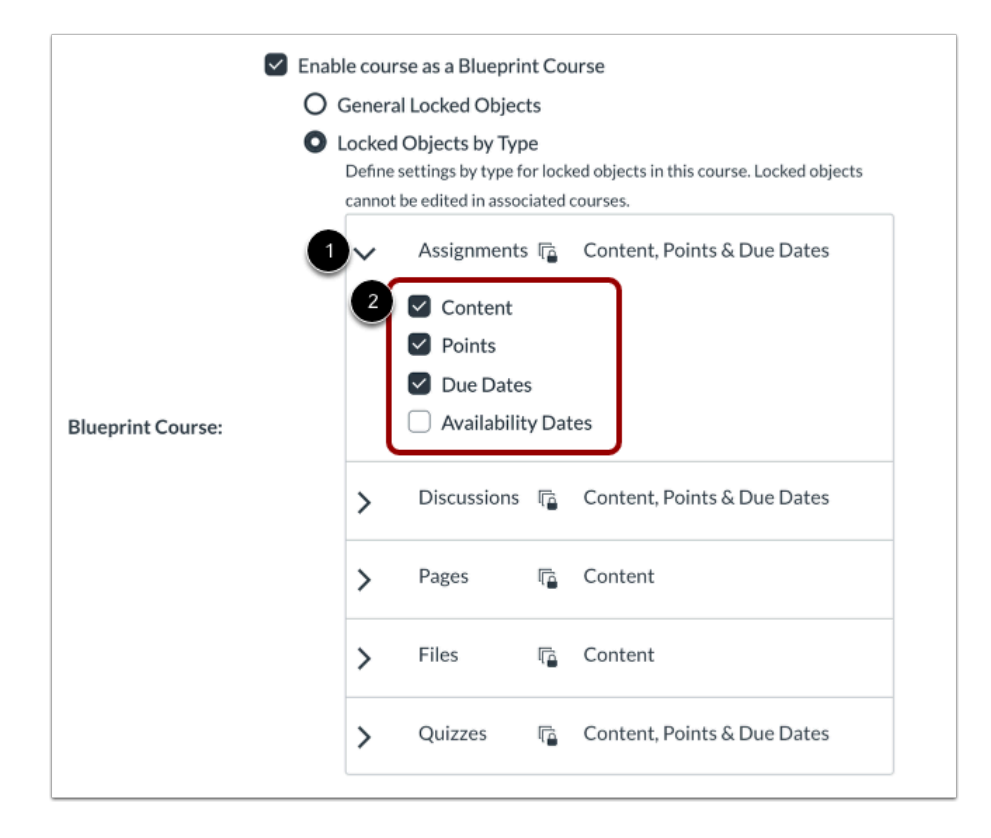

Blueprint courses support and sync five object types: assignments, discussions, pages, files, and quizzes. To select an attribute for an object type, expand the attribute type menu [1] and select individual attributes that apply to each locked object [2]. When an attribute is selected, the attribute name displays next to the object type.

#### **Notes:**

- Attributes do not need to be the same for each object type. Additionally, depending on the object type, not all attributes may be available.
- Rubrics can be updated and synced as part of blueprint courses. However, if points have been locked for an assignment, updating the rubric's point value does not affect the assignment point value.

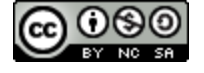

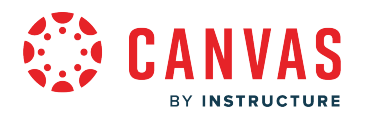

# **Update Course Details**

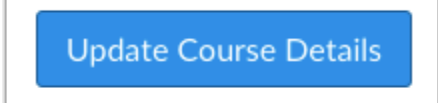

Click the **Update Course Details** button.

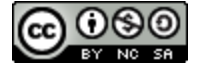

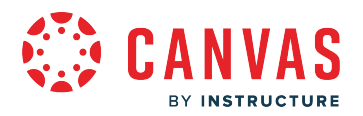

## **How do I associate a course with a blueprint course as an admin?**

As an admin, you can associate active courses with a blueprint course. Associated courses receive synced updates from the blueprint course. Once a course is associated with a blueprint course, it cannot be associated with any other blueprint course.

Associated courses must reside in the same or a lower subaccount than where the blueprint course resides. In each associated course, the name of the blueprint course is displayed in the Course Settings page, and users with permission to manage the blueprint course can access the blueprint course through a direct link.

Content that can be managed by an instructor is not overwritten when the Blueprint Course is synced to associated courses, and new content that is added to any associated course is also not affected.

After a course is associated with a blueprint course, the blueprint course will create an initial sync that included all course content and course settings. You can choose to associate courses after all course content is created, or you can associate courses immediately and sync the blueprint course later when the blueprint content is complete.

#### **Concluded Courses**

Courses that are associated with a blueprint course and have been concluded will continue to receive any synced changes from the blueprint course. The status of a course does not affect the blueprint sync. If a concluded course should not receive synced changes from the blueprint course, the course should be removed as an associated course.

#### **Notes:**

- Only admins can associate courses to a blueprint course. Any instructor who is enrolled in the blueprint course can make changes and sync content to associated courses but cannot control the course association.
- LTI tools may be affected in associated courses. After the course syncs, verify the settings for LTI tools are configured correctly in associated courses.
- If a course's association with a blueprint course is removed, the course will no longer receive synced updates and course content will no longer be locked. Content synced from the blueprint course will remain in the course after the association is removed.
- Blueprint courses do not sync certain course settings to associated courses, including term, and course format.

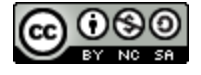

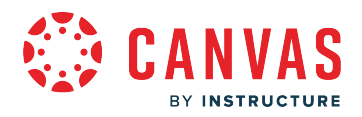

## **Open Account**

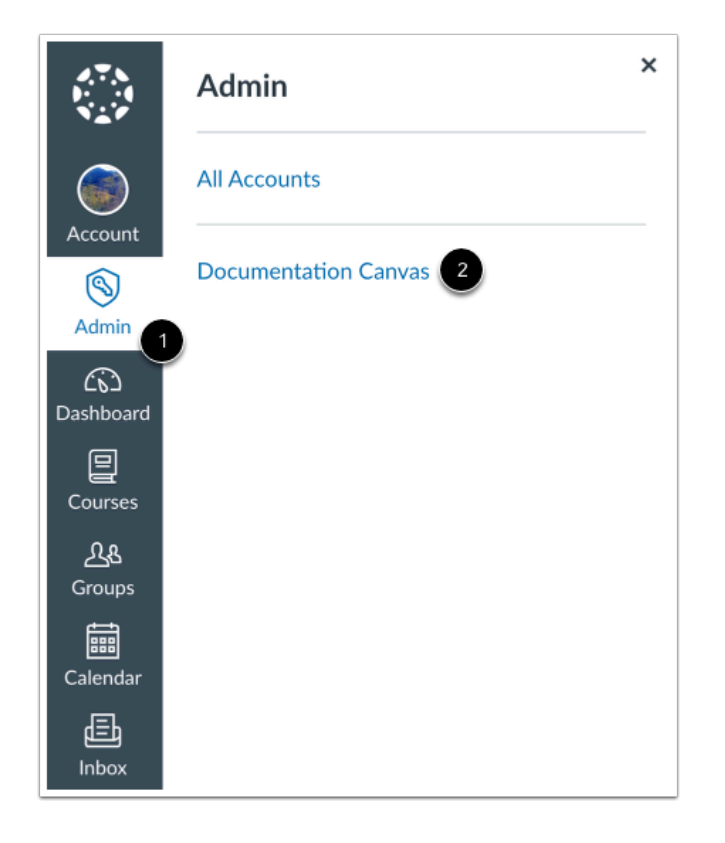

In Global Navigation, click the **Admin** link [1], then click the name of the account [2].

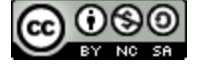

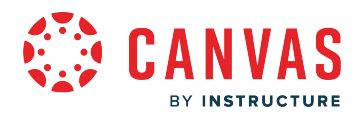

# **Open Courses**

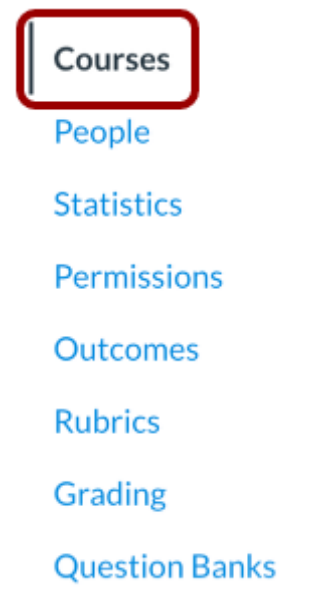

In Account Navigation, click the **Courses** link.

**Note:** When you open an account, the account defaults to the Courses page.

# **Find Course**

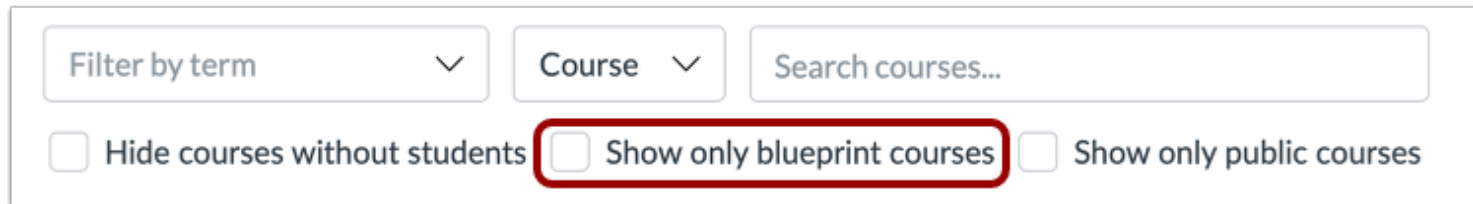

To find courses in the account that are blueprint courses, click the **Show only blueprint courses**option.

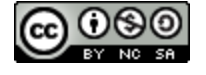

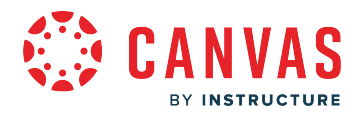

## **Open Course Settings**

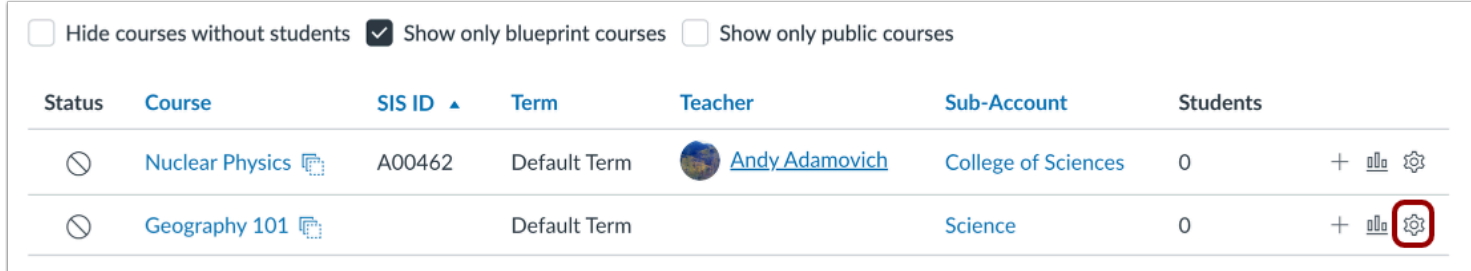

In the courses list, click the course **Settings** icon.

## **Open Associations**

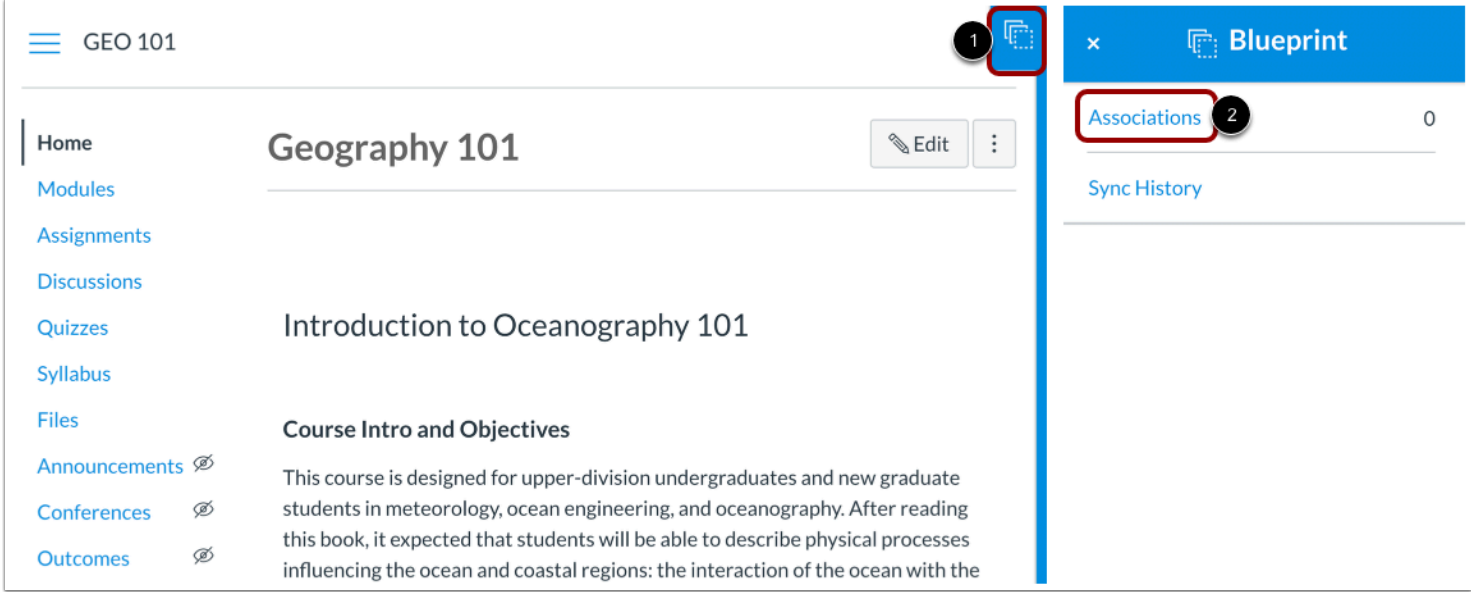

In the Course Home Page, click the Blueprint sidebar tab [1], then click the **Associations** link [2].

**Note:** You can access the Blueprint sidebar from any Course Navigation page

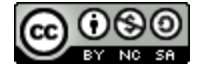

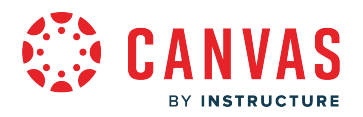

#### **Filter Courses**

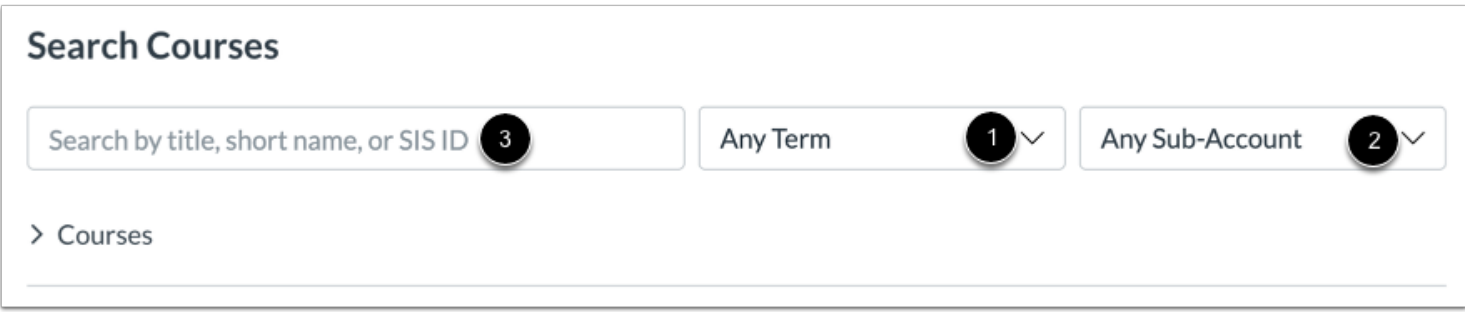

The Associations page displays any courses that are associated with the blueprint course. Once a course is associated with a blueprint course, it cannot be associated with any other blueprint course.

To filter courses by term, click the **Terms** drop-down menu [1]. To filter courses by subaccount, click the **Subaccount** drop-down menu [2].

You can also locate a specific course in the search field [3]. Enter the title, short name (course code), or SIS ID for a course. Course nicknames are not supported in the search field. Deleted courses do not display in search results.

#### **View Search Results**

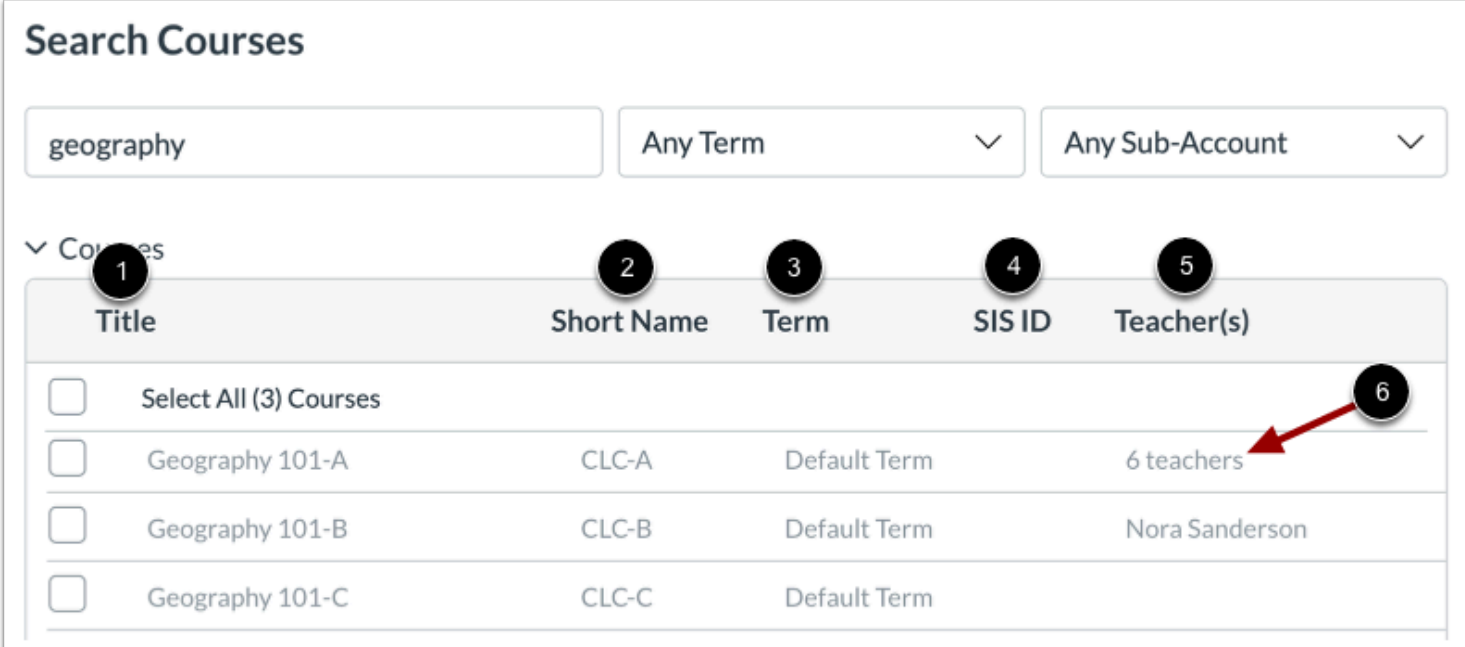

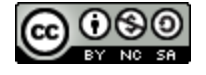
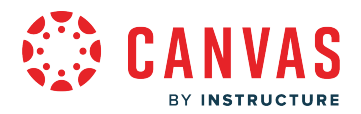

Once a term or subaccount is selected, the Courses list will expand and display all results in the selected term or subaccount. If an entry is added to the search field, the list will update with any relevant search results.

Search results display the course title [1], short name (course code) [2], term [3], SIS ID [4], and any teacher (instructor) enrollments [5].

#### **Notes:**

- Search results will display up to 100 courses. If you wish to associate more than 100 courses at a time, consider creating a [CSV file](#page-1201-0) to upload using the [SIS import tool](#page-1193-0).
- If six or more teachers are associated to a course, the Teacher(s) column displays the number of teachers [6].

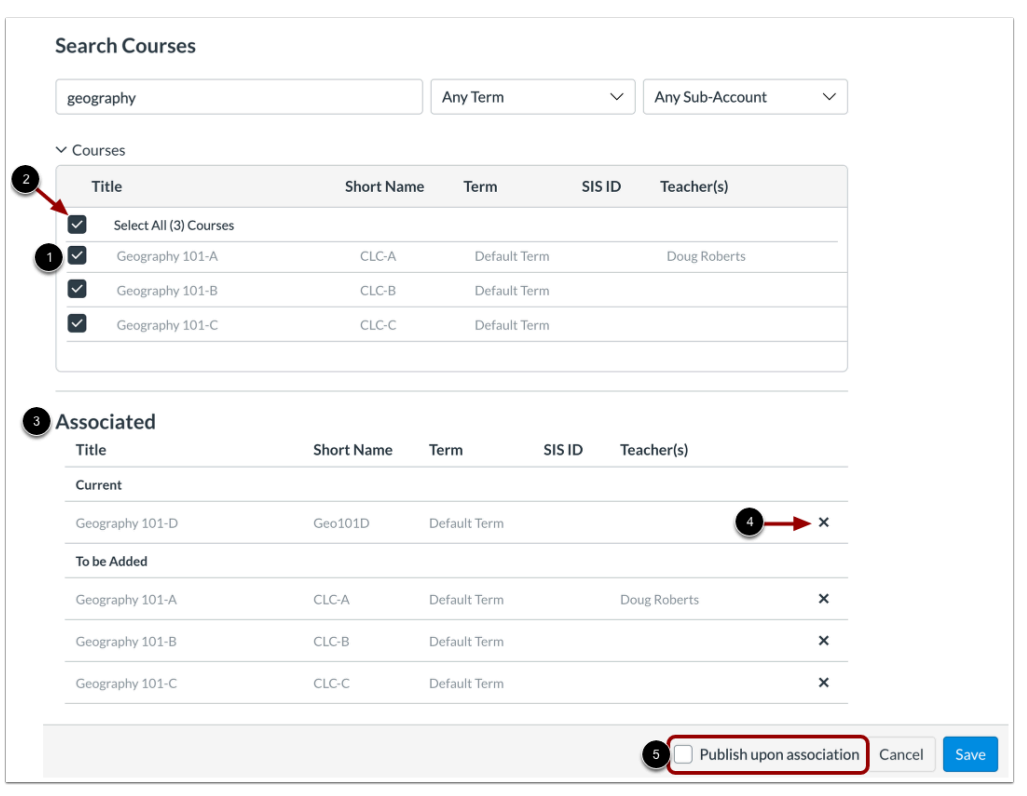

# **Add Courses**

To associate a course with the blueprint course, click the checkbox next to the course title [1]. You can select multiple courses at one time, or you can select all courses by clicking the **Select All Courses** checkbox [2].

Current associated courses and courses to be added display in the **Associated Courses** section [3]. To remove a course as an association, click the **Remove** icon [4].

To publish courses selected for association, click the **Publish upon association** checkbox [5].

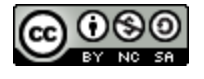

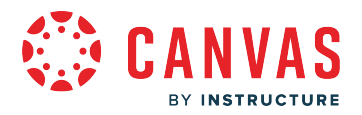

**Note:** The Publish upon association checkbox will only publish courses in the To be Added list and will not publish courses that were already associated.

#### **View Unsynced Warning**

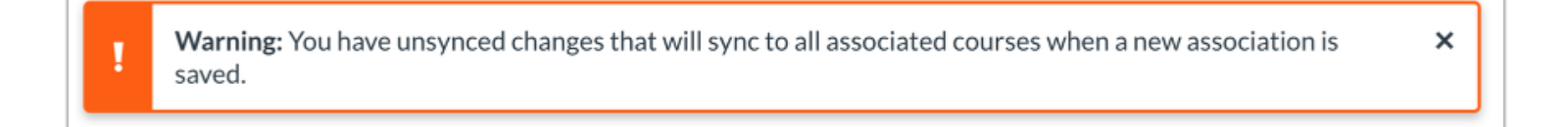

If you have unsynced changes in your blueprint course when you are associating a course, Canvas generates a warning to let you know the the unsynced changes will be synced to all associated courses.

### **Save Courses**

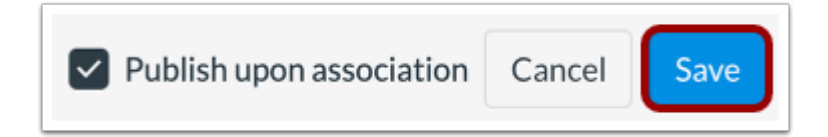

Click the **Save** button.

## **Confirm Courses**

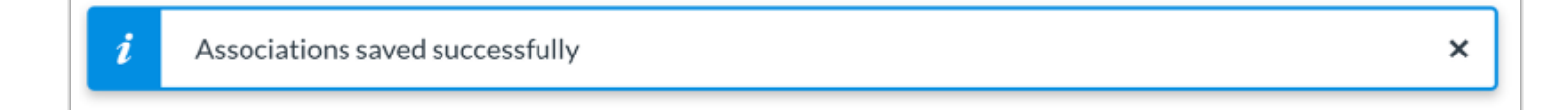

View your associated changes were saved.

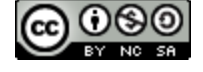

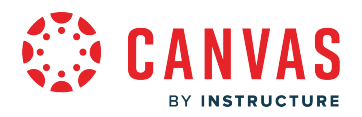

## **Modify Associations**

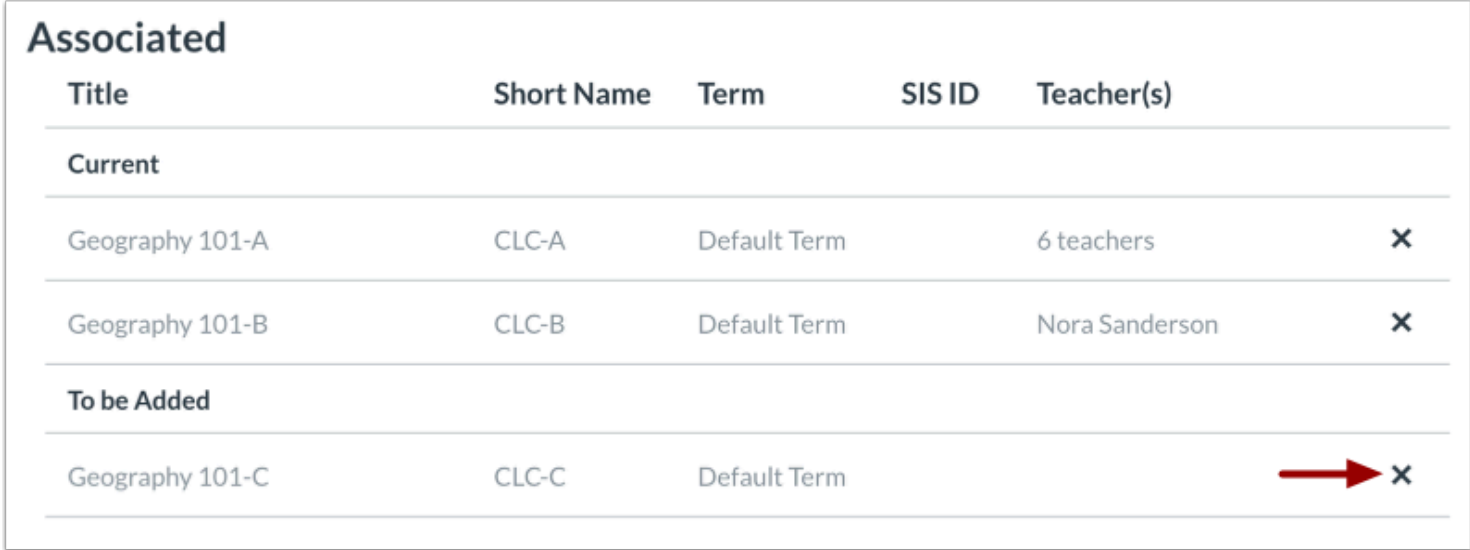

You can add and save additional associated courses, if necessary.

To remove a course, click the **Remove** icon.

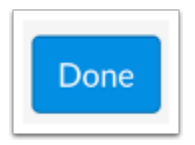

When you are finished with course associations, click the **Done** button.

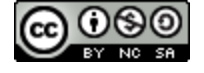

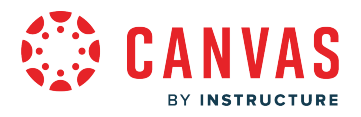

# **View Sync**

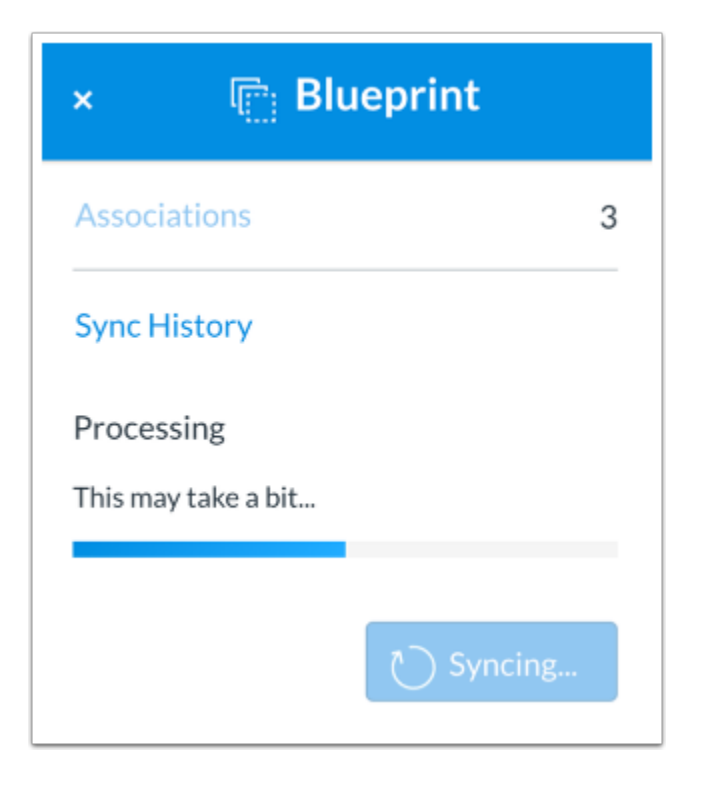

After a course is associated with a blueprint course, the blueprint course will create an initial sync that includes all course content and course setting.

Once a sync has started, the sidebar shows the sync status as long as you are viewing the page. You can leave the page, but know that the the sync may take a while to process.

#### **Notes**:

- If you immediately view an associated course and don't see any updates, the sync may still be in process. To confirm sync completion, enable the Blueprint sync notification in User Settings.
- Sync history will show the date and time the sync was made but no details will be included related to the sync.
- Only BluePrint master course content will sync with associated courses. Content that was manually added or copied using a different format will not sync.

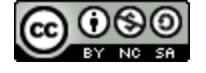

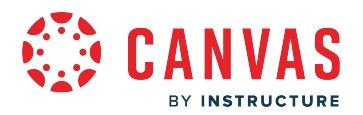

### **How do I lock course objects in a blueprint course as an admin?**

Within an individual blueprint course, you can lock and unlock course objects and sync content for the blueprint course. If you are not sure how objects were defined for the course, you can view them in the Course Settings Course Details tab. Attributes for locked objects may be changed in Course Settings at any time.

If you enroll an instructor in a blueprint course, the instructor can also lock and unlock course objects. By default, objects in blueprint courses are unlocked.

#### **Locked Objects**

Locking an object in a course enforces the attributes defined in Course Settings. Any change to an attribute retroactively applies to all locked objects in the associated course. If an attribute is enabled for locked objects in the blueprint course, any locked attributes in the associated course that vary from locked attributes in the blueprint course will trigger unsynced changes in the blueprint course and override the associated course objects.

Locking or unlocking an object applies immediately to all associated courses. However, the change will still be noted as an unsynced change and will not appear in the Sync History page until the sync is complete. Additionally, changes are not identified as an unsynced change until the page is refreshed.

#### **Unlocked Objects**

Objects that are unlocked can be managed by a course instructor like any other Canvas object. If the blueprint course is synced and the instructor has modified unlocked objects in the associated course, unlocked objects are not overwritten with the synced changes.

Unlocked blueprint objects can be locked at any time. If you lock an unpublished object, and that object was previously removed from an associated course, the object will be replaced in the associated course.

#### **Object Management**

This article shows how to lock an object from the Assignments page. Objects can also be managed in the Files, Modules, Pages, and Quizzes.

In Modules, only individual module items can be locked. Changes to the modules structure are triggered as part of a course sync.

#### **Notes:**

- You can only lock and unlock objects created in the blueprint course. Any new objects added to an associated course by an instructor does not include a blueprint icon and is not associated with the blueprint course.
- You can only lock and unlock new quizzes if New Quizzes is enabled for your institution.

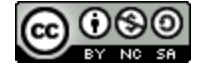

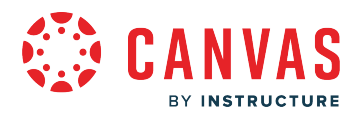

# **Open Account**

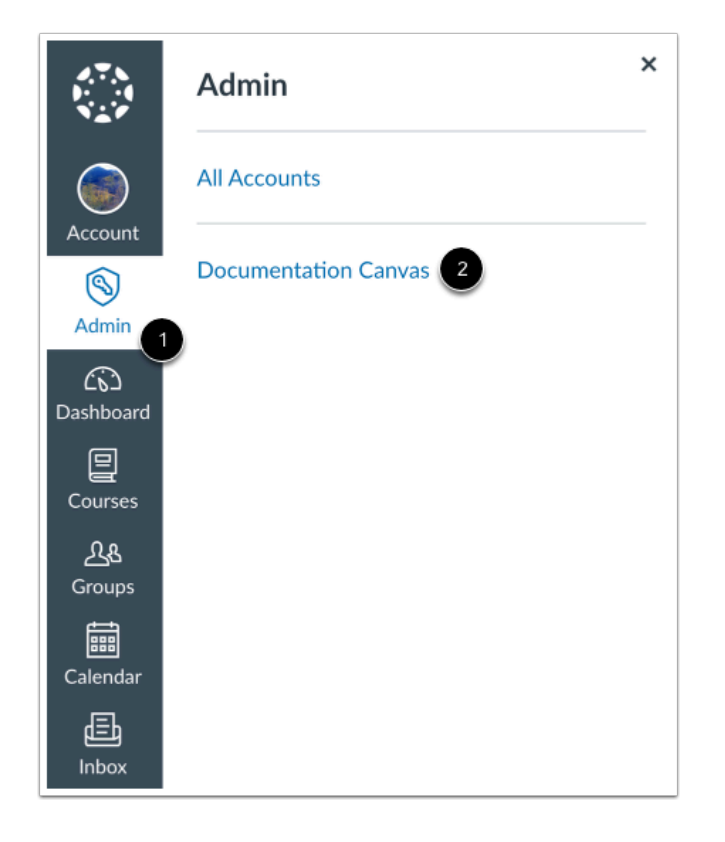

In Global Navigation, click the **Admin** link [1], then click the name of the account [2].

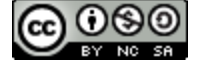

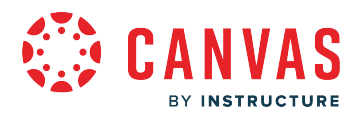

## **Open Courses**

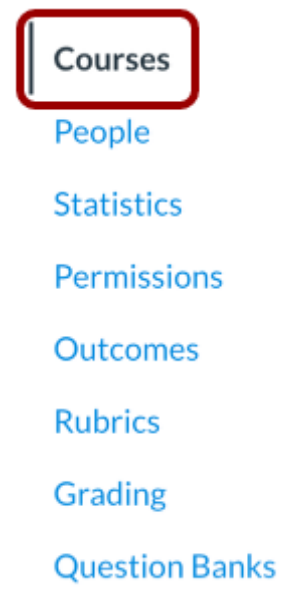

In Account Navigation, click the **Courses** link.

**Note:** When you open an account, the account defaults to the Courses page.

# **Find Course**

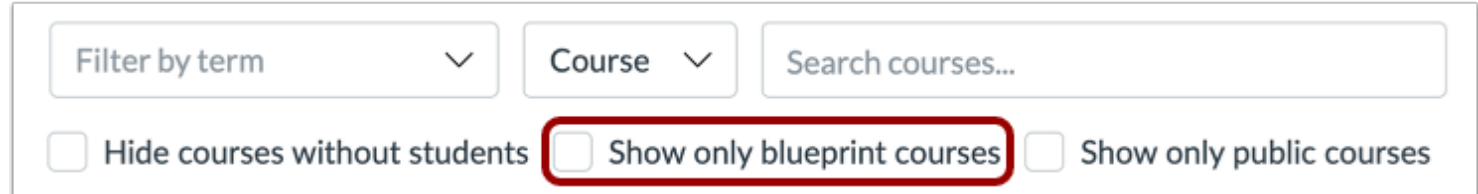

To find the course in the account, use the filter and search options.

To include only blueprint courses in your search results, click the **Show only blueprint courses**option.

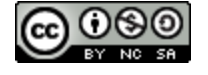

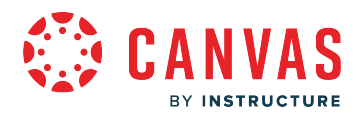

### **Open Course Settings**

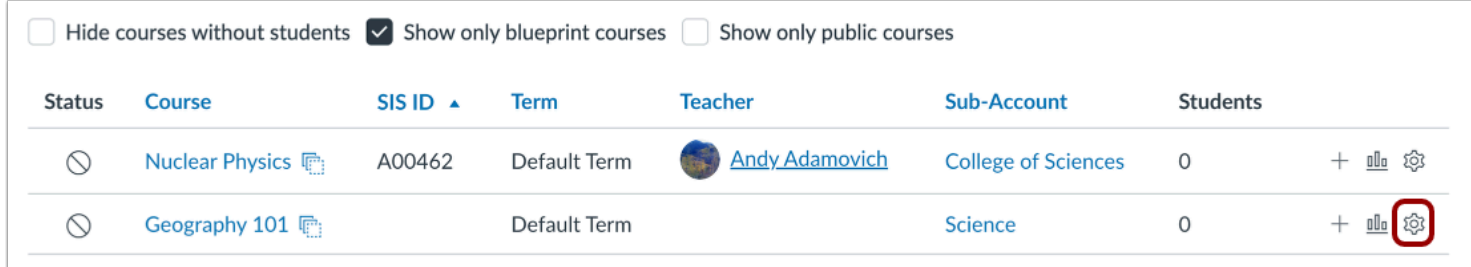

In the courses list, click the course **Settings** icon.

#### **Open Assignments**

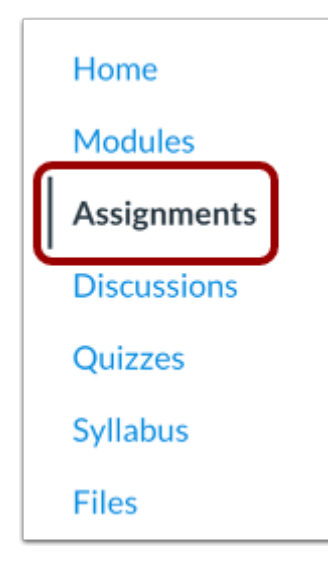

In Course Navigation, click the **Assignments** link.

**Note:** Objects can also be managed in the Files, Modules, Pages, and Quizzes pages.

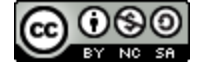

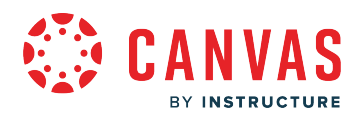

## **View Icon Status**

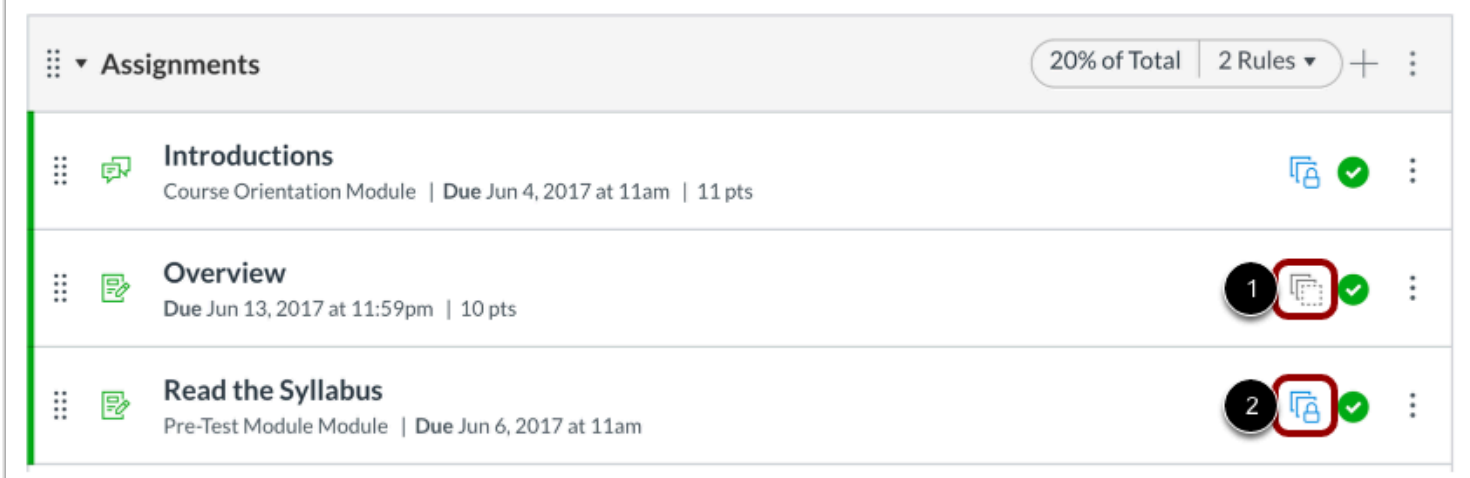

In any Index page, you can view the status of each object. White squares indicate the object is unlocked [1]. Blue squares with a lock icon indicate the object is locked [2].

By default, objects are unlocked. You can change the status of an object by toggling the lock and unlocked icons.

#### **Lock Object**

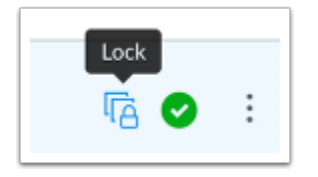

To lock an object, click the object's unlocked icon. The hover text will confirm you want to lock the object.

#### **Unlock Object**

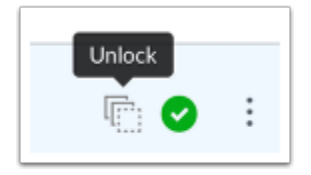

To unlock an object, click the object's lock icon. The hover text will confirm you want to unlock the object.

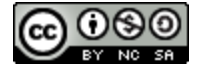

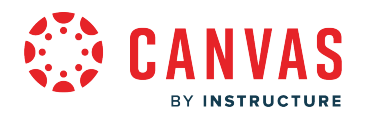

#### **View Status in Individual Object**

Except within Files, blueprint status can be modified within individual objects.

Files can only be locked or unlocked in the Files Index Page.

#### **Lock Object**

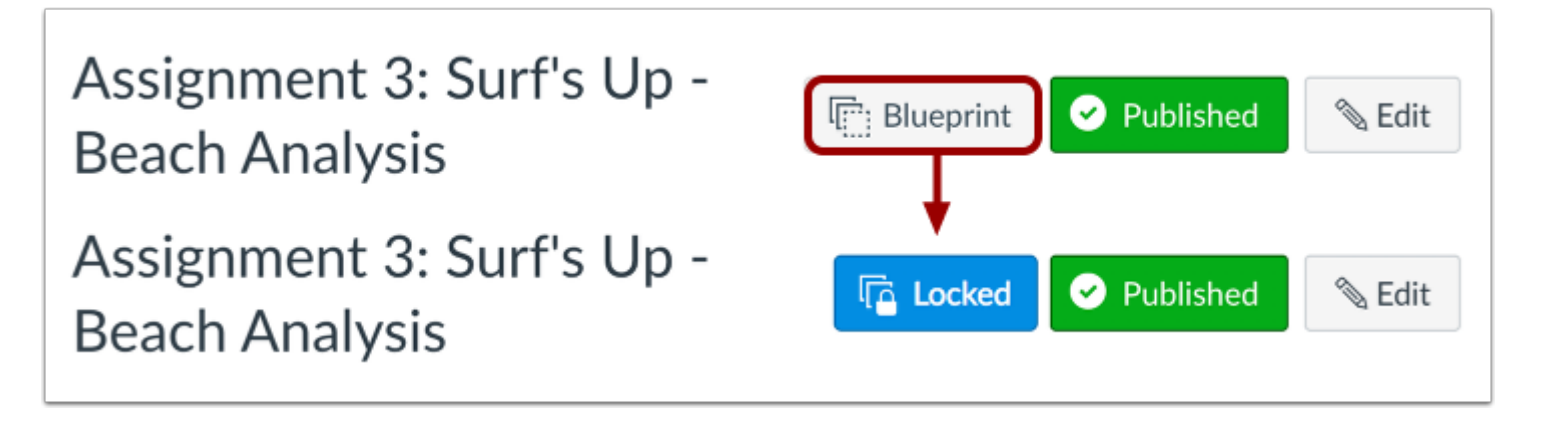

To lock an unlocked object, click the **Blueprint** button. The button will change from gray to blue and indicate the object is locked.

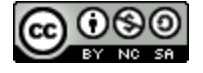

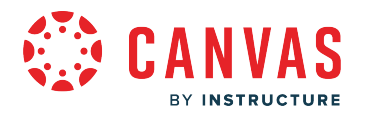

### **Unlock Object**

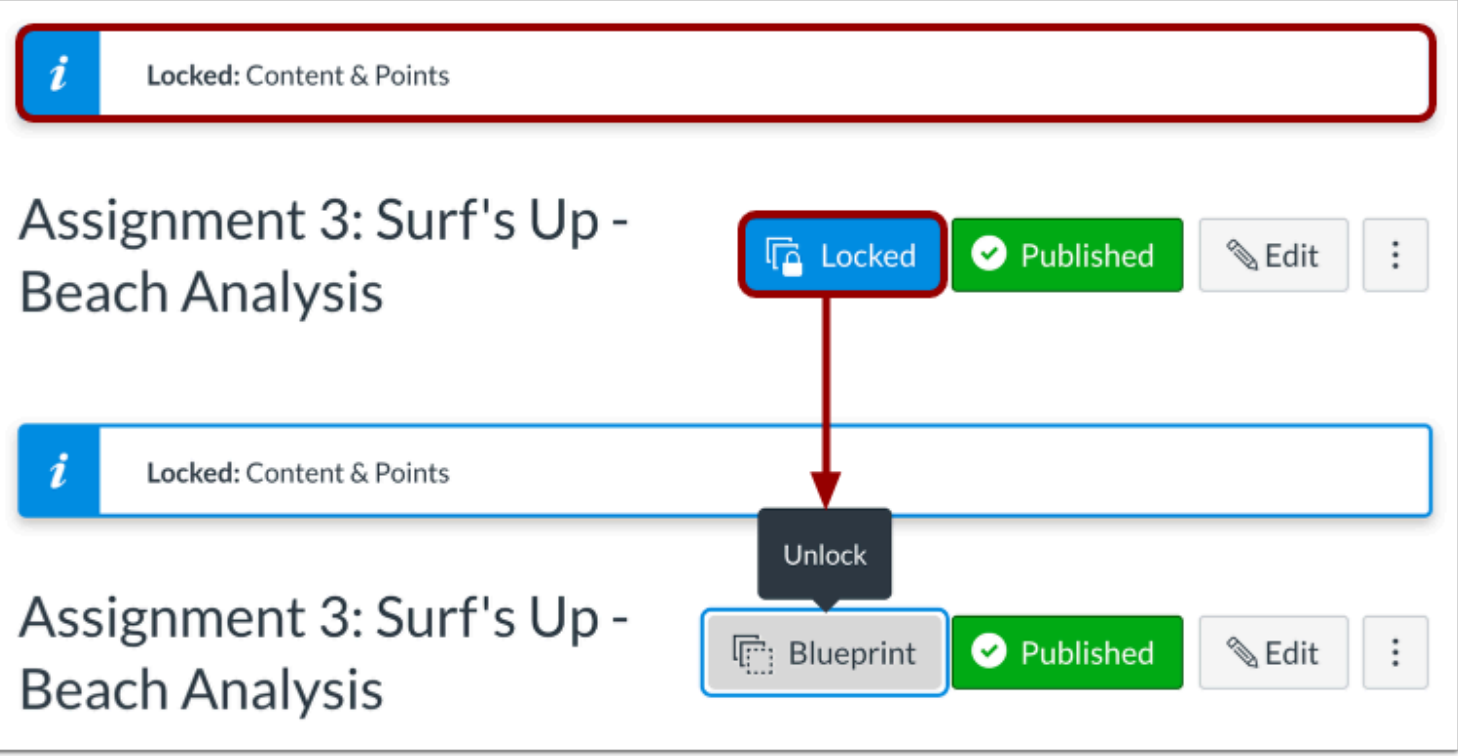

Individual objects show the attributes that have been locked.

To unlock a locked object, click the **Locked** button. The button will change from blue to gray and indicate the object is unlocked. The locked attributes banner will also be removed from the page.

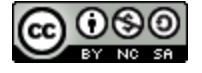

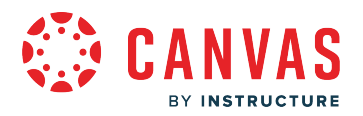

## **View Instructor Access**

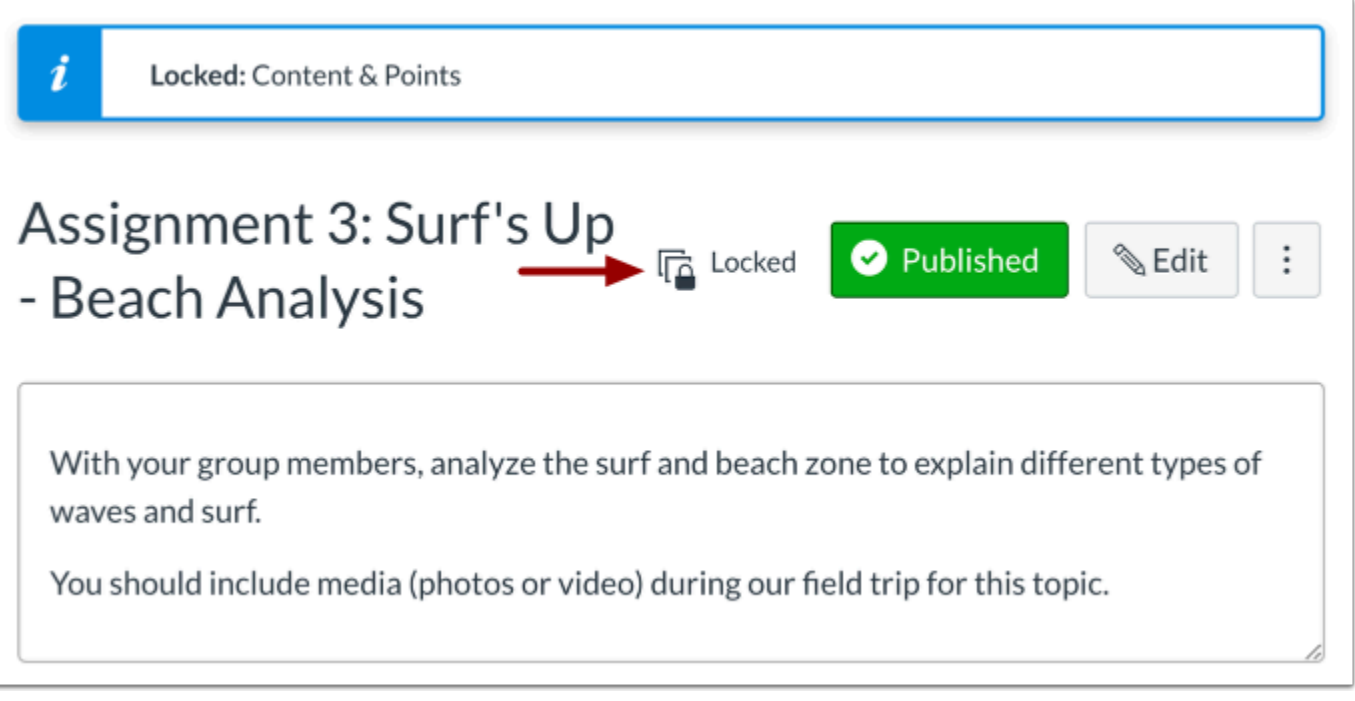

Instructors can view locked and unlocked icons in the Index page. However, they cannot manage the existing status of an object.

For locked objects, the individual page displays the locked attributes selected in Course Settings, if any. Instructors cannot modify locked objects, so any attributes that are locked cannot be edited.

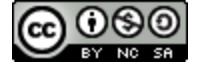

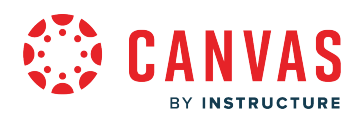

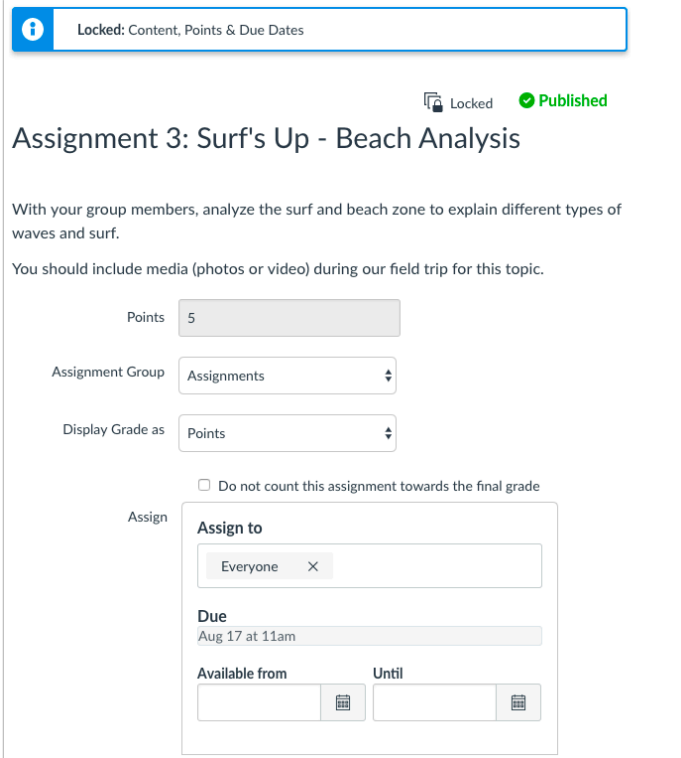

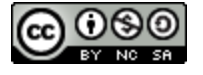

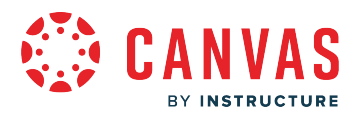

#### **How do I sync course content in a blueprint course as an admin?**

When a course is first associated with a blueprint course, the associated courses are immediately synced. After the initial sync, changes must be synced to associated courses manually.

As an admin, you can sync blueprint content changes to associated courses. Additionally, any instructor who is enrolled in the blueprint course can also make changes and sync content to associated courses.

#### **Content Sync**

After a change is made to an object or attribute as defined in Course Settings, the blueprint course sidebar display a sync option indicating that unsynced changes have been made in the course. Content can be synced at any time.

All course content will be included in a blueprint sync, regardless of whether content is locked. Changed content will always overwrite the existing content in the associated courses for all locked objects. Content that can be managed by an instructor or new content created in an associated course by the instructor is not affected.

Notifications within associated courses can only be sent if the notification trigger has not yet occurred. Features such as announcements in a blueprint course may need to be created as a delayed post so the announcement displays in the associated course after syncing course content.

#### **Content State**

The sync will include the state of each object as it exists in the blueprint course. For instance, if an assignment is unpublished in the blueprint course, it will also be unpublished in the associated course. However, once the state is changed in the associated course, the state within the blueprint course will no longer apply.

#### **Modules Exceptions**

If a blueprint course includes Modules, changes to the modules structure are triggered as part of a course sync. Module items cannot be locked, but course state applies to all individual module items.

The following sync exceptions apply for Modules content:

- Associated courses match the modules structure initially created in the blueprint course. Any additional modules and their content added to the blueprint course and synced to associated courses will always be added to the bottom of the Modules page in the associated courses.
- If modules or module items are rearranged in an associated course, the module order will be updated to match the blueprint course structure in the next sync. If a module item in an associated course is moved to another module, the module item will exist in both modules.
- Modules created from a blueprint course and deleted from an associated course will not be restored in additional course syncs.
- Manually created module items in an associated course will remain in the module but will display above all blueprint synced module items. Imported module items in associated courses will be removed during blueprint sync.

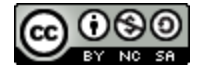

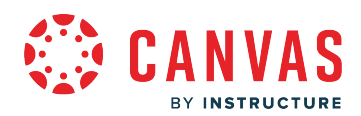

- If a module lock date is added or updated in an associated course, the module setting will be updated to match the module setting in the blueprint course in the next sync.
- If a module prerequisite is added or updated in an associated course, the module setting will be updated to match the module setting in the blueprint course in the next sync.

#### **Notes:**

- Changes within Course Settings do not trigger unsynced changes. The course only recognizes unsynced changes when a change is made to course content.
- Instructors in associated courses can view the latest blueprint sync information in Course Settings.
- If an assignment in a blueprint course is muted, the muted status is not synced to the same assignment in associated courses.
- Blueprint courses do not sync certain course settings to associated courses, including term, and course format.

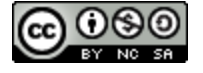

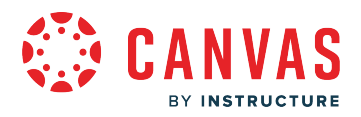

# **Open Account**

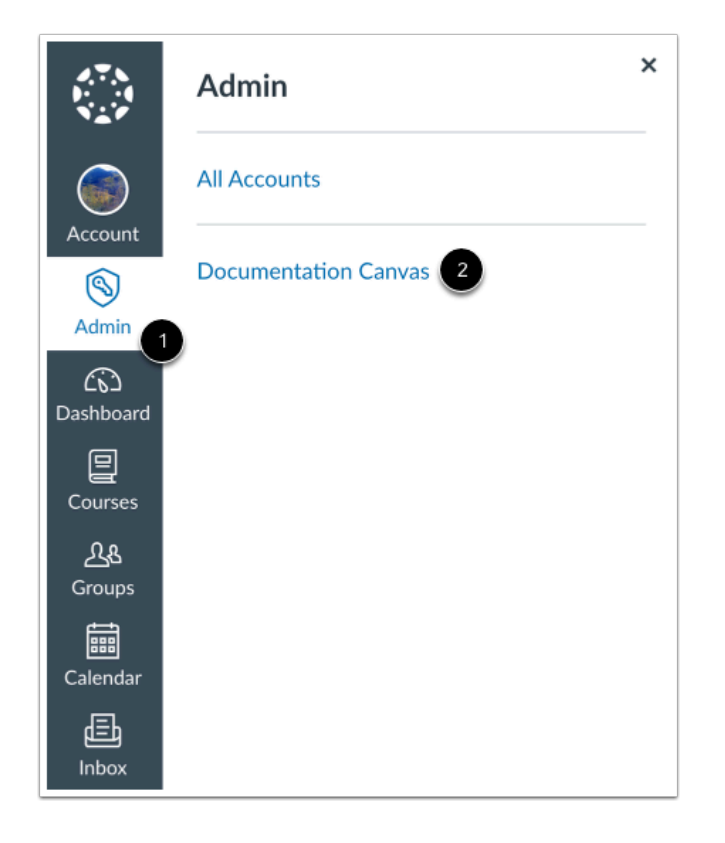

In Global Navigation, click the **Admin** link [1], then click the name of the account [2].

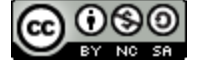

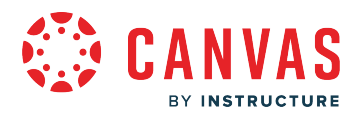

## **Open Courses**

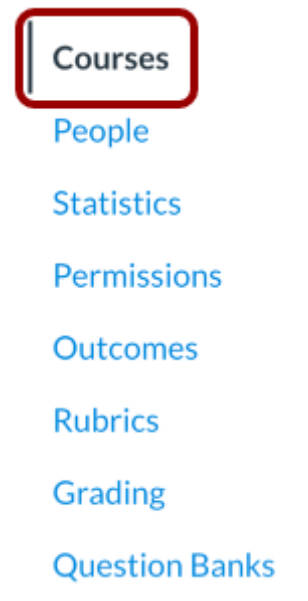

In Account Navigation, click the **Courses** link.

**Note:** When you open an account, the account defaults to the Courses page.

# **Find Course**

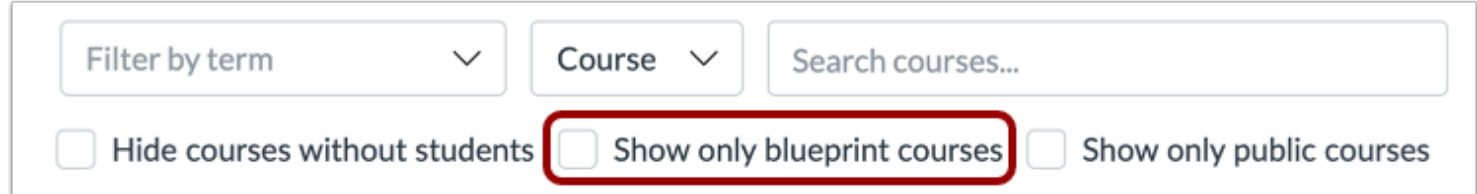

To find the course in the account, use the filter and search options.

To include only blueprint courses in your search results, click the **Show only blueprint courses**option.

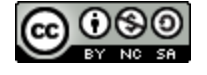

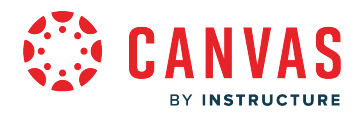

## **Open Course Settings**

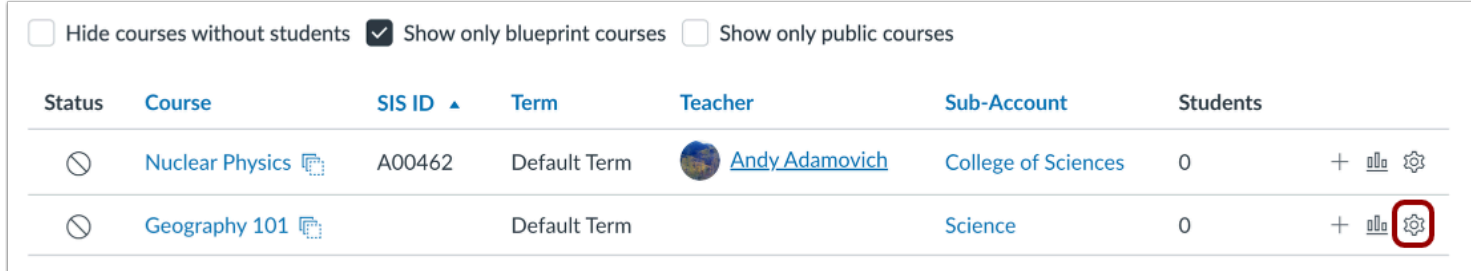

In the courses list, click the course **Settings** icon.

### **Open Blueprint Sidebar**

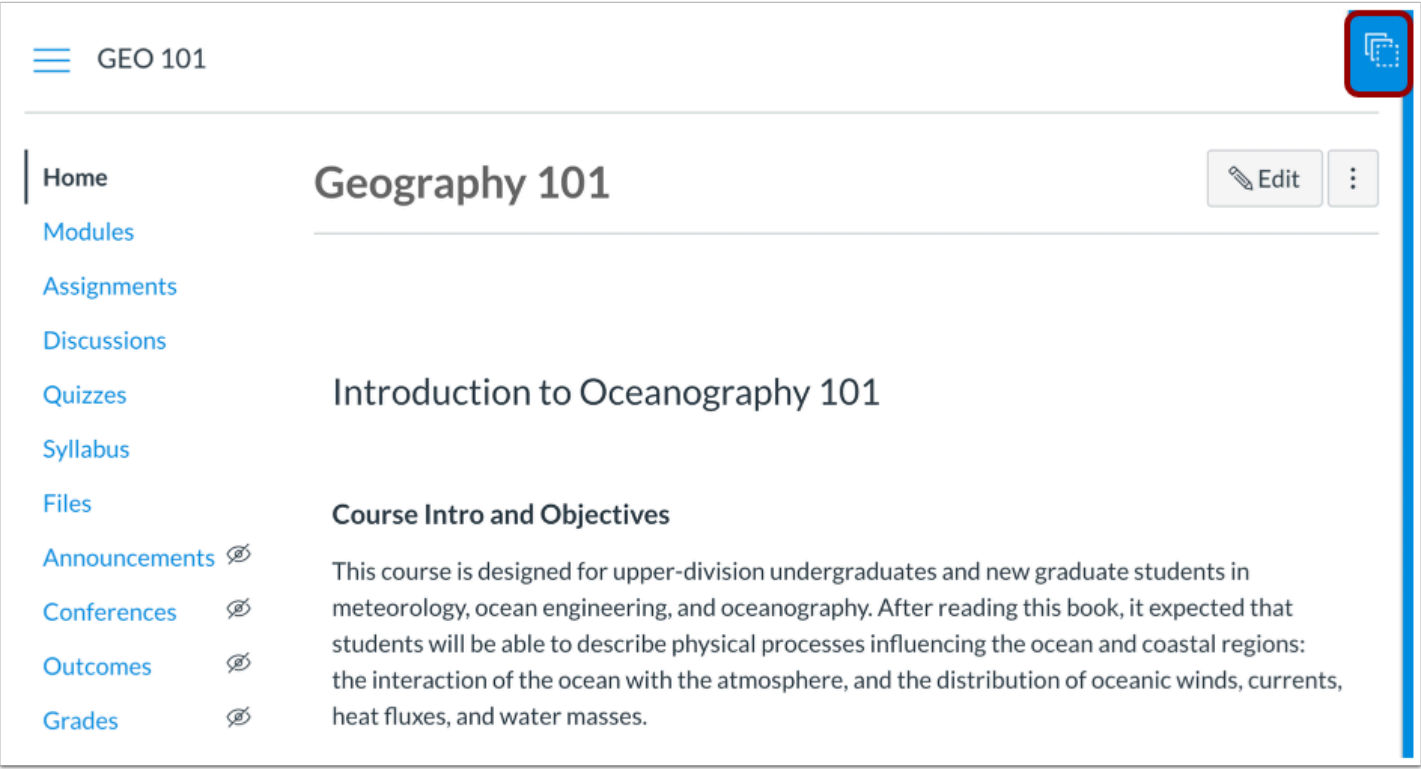

In the Course Home Page, click the Blueprint sidebar tab.

**Note:** You can also access the Blueprint sidebar from any Course Navigation page.

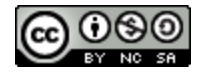

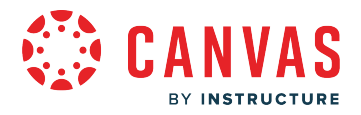

## **View Sidebar**

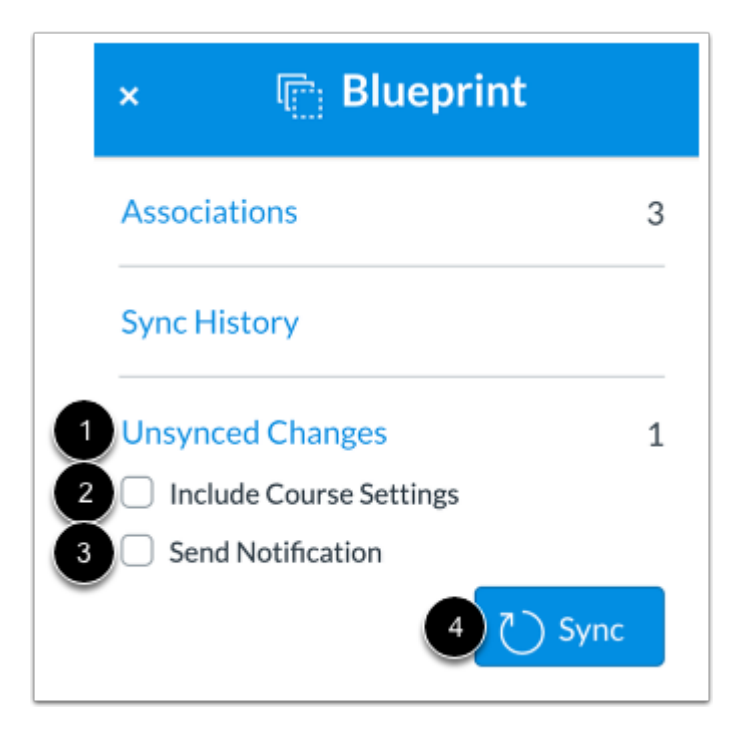

The Blueprint sidebar provides quick access to blueprint sync information.

If any changes have been made in the course, the sidebar displays the number of unsynced changes in the course [1]. All course content is copied in the sync regardless of whether or not objects are locked. The only exception is Course Settings, which must be selected on a per-sync basis as part of the sync options [2]. You can also create a notification about the sync from the sidebar [3].

If you know what content is being synced and you are ready to sync your content, you can sync updates directly from the sidebar [4].

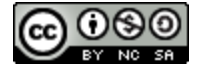

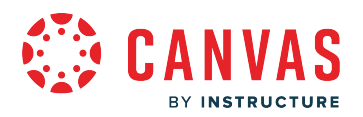

## **View Unsynced Changes**

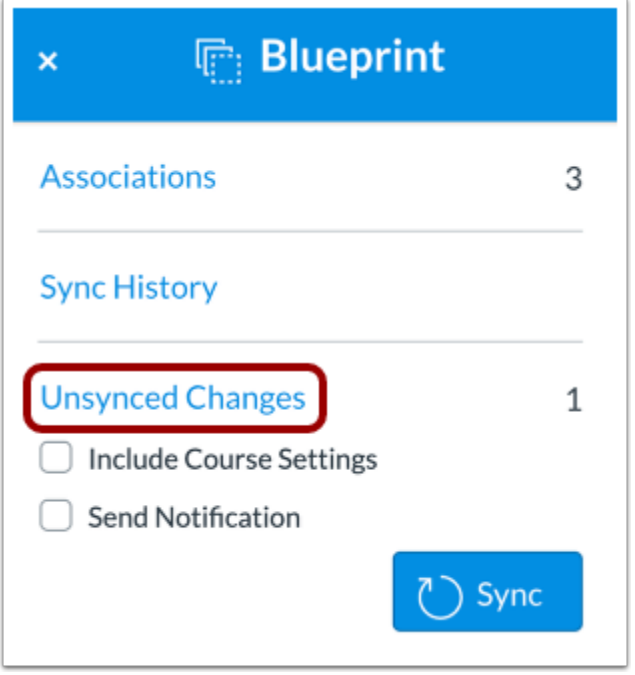

If you are not sure what content is being synced, or if you just want to confirm existing changes in the course, you can view specific details about the unsynced changes by clicking the **Unsynced Changes** link.

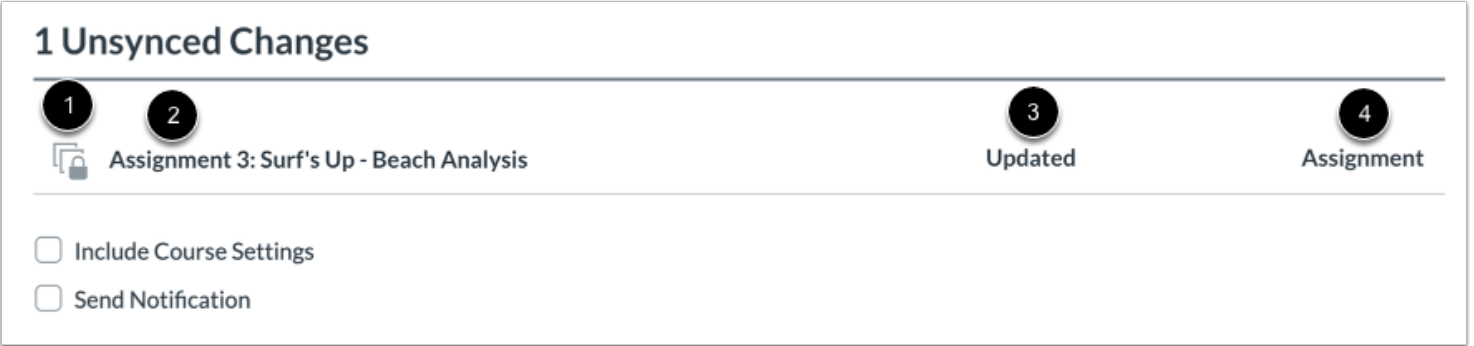

The Unsynced Changes page shows the specific content that has been updated. Each content object shows the current status of the object (locked or unlocked) [1], the name of the content item [2], the content change [3], and the content object type [4].

Content changes can be created, updated, or deleted. *Updated* changes indicate any change to existing content.

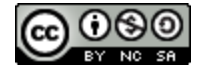

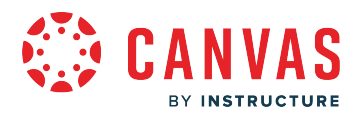

#### **Select Sync Options**

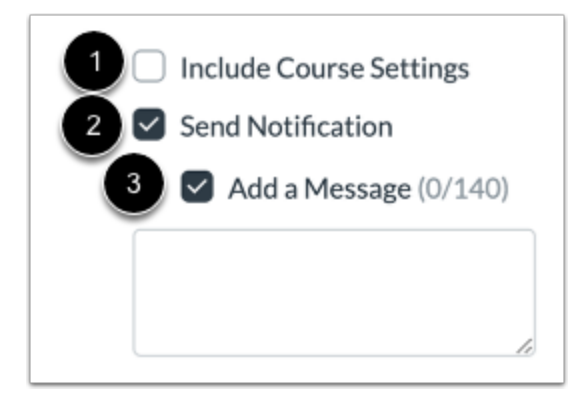

Course Settings include all settings options in the course, including Course Navigation. To sync Course Settings to associated courses, select the **Include Course Settings** checkbox [1].

If you want to send a notification about the blueprint sync, click the **Send Notification** checkbox [2]. Other admins and instructors can set the Blueprint sync notification and receive updates when a sync is complete.

To add a message as part of the notification, click the **Add a Message** checkbox [3]. The message can be added as a reference to note what changes were made in the sync and displays in the Sync History page.

## **Sync Changes**

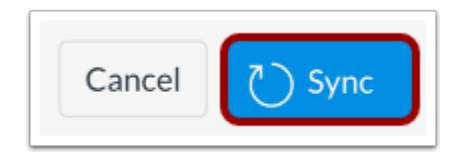

Click the **Sync** button.

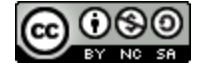

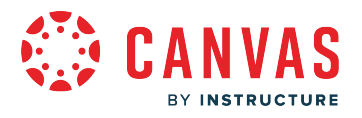

## **View Sync**

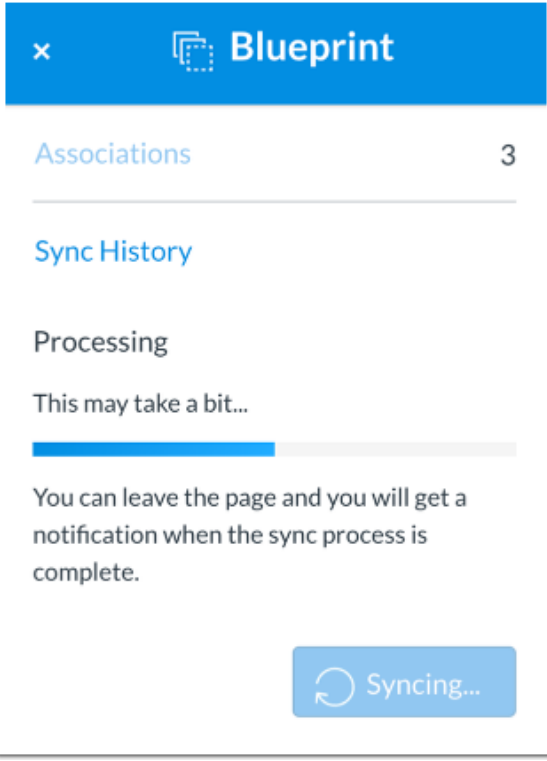

Once a sync has started, the sidebar shows the sync status as long as you are viewing the page. You can leave the page, but know that the the sync may take a while to process.

#### **Notes:**

- If you immediately view an associated course and don't see any updates, the sync may still be in process. To confirm sync completion, enable the Blueprint sync notification in User Settings.
- Only BluePrint master course content will sync with associated courses. Content that was manually added or copied using a different format will not sync.

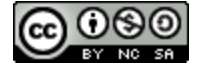

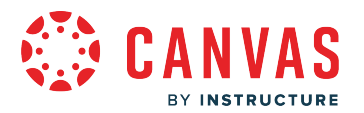

#### **How do I view the sync history for a blueprint course as an admin?**

Once a sync has been made in a blueprint course to associated courses, the sync is recorded in the Sync History page. You can view Sync History to view prior syncs and details about the sync.

Any instructor who is enrolled in the blueprint course can also make changes and sync content to associated courses. Synced changes from the instructor also display in the Sync History page.

The Sync History page records the last five syncs to the blueprint course.

#### **Notes:**

- If sync history shows no sync details, the blueprint course was being synced to an associated course. The sync history for association syncs show the date and time the sync was made but no additional details are included.
- Instructors in associated courses can view the latest blueprint sync information in Course Settings.

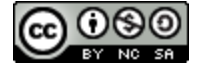

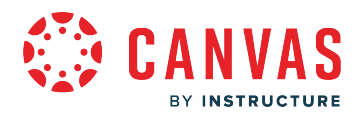

# **Open Account**

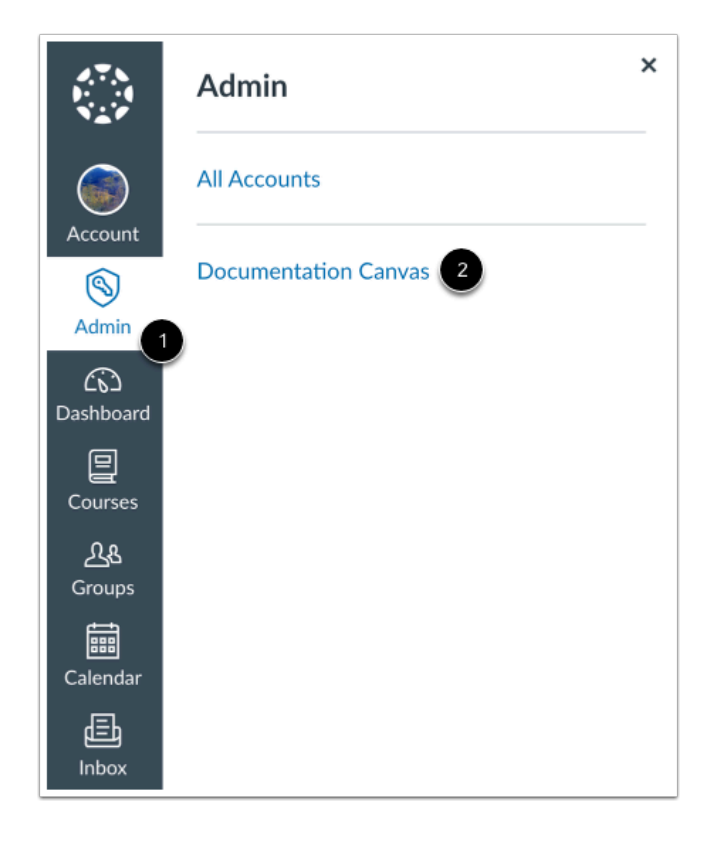

In Global Navigation, click the **Admin** link [1], then click the name of the account [2].

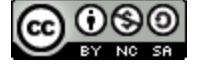

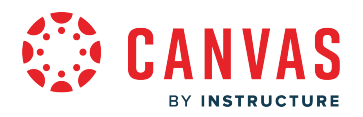

## **Open Courses**

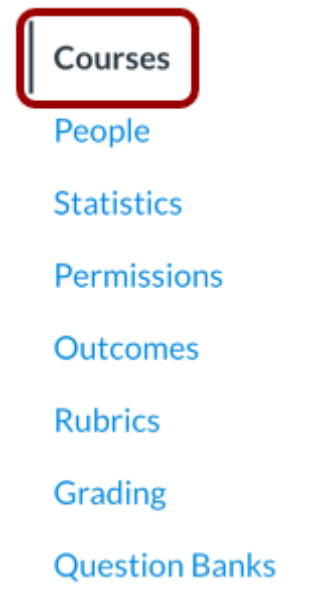

In Account Navigation, click the **Courses** link.

**Note:** When you open an account, the account defaults to the Courses page.

# **Find Course**

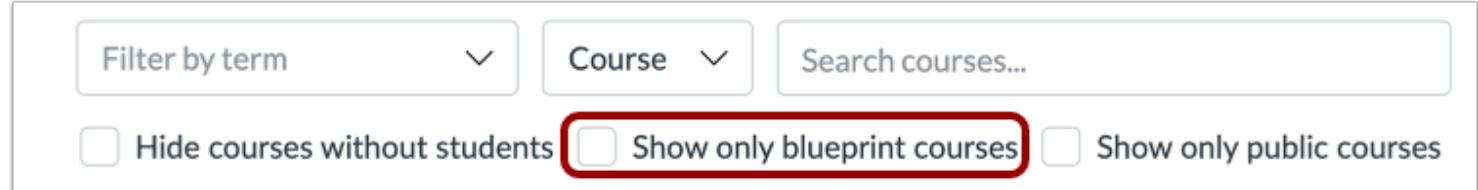

To find the course in the account, use the filter and search options.

To include only blueprint courses in your search results, click the **Show only blueprint courses**option.

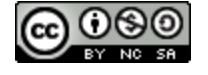

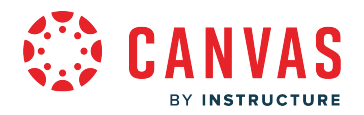

### **Open Course Settings**

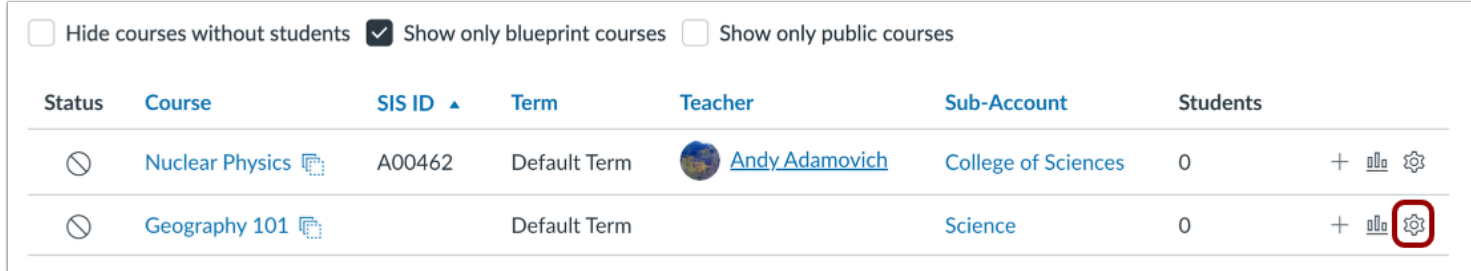

In the courses list, click the course **Settings** icon.

### **Open Sync History**

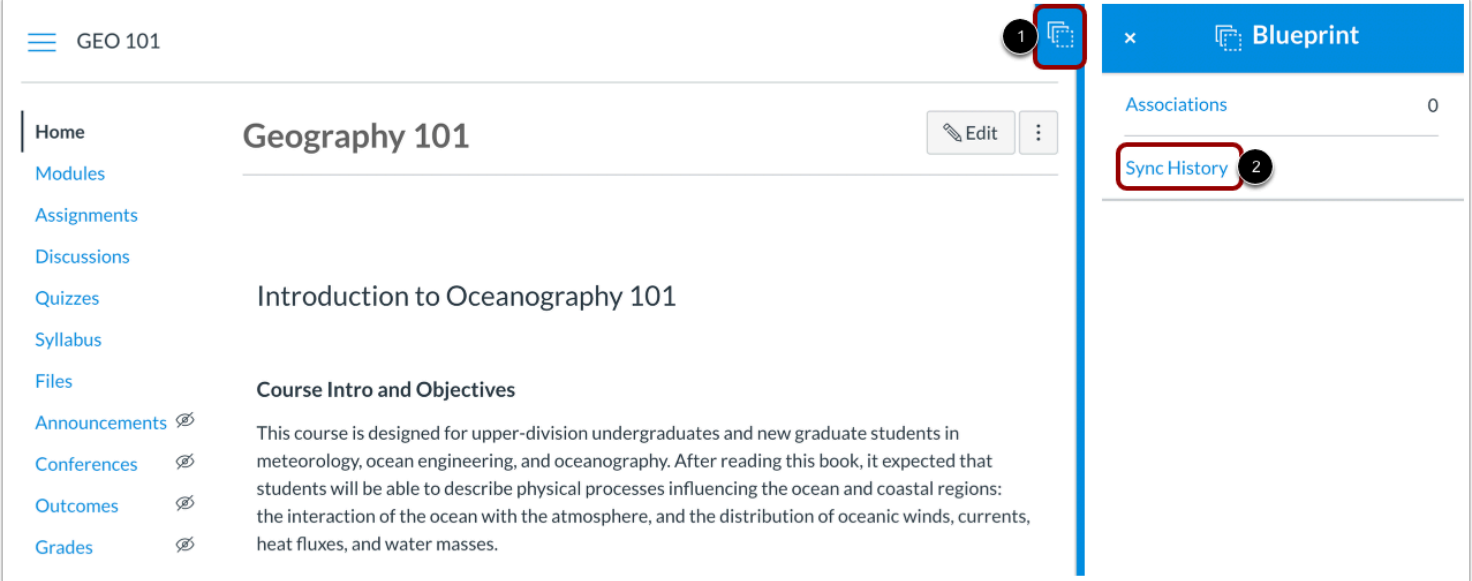

In the Course Home Page, click the Blueprint sidebar tab [1], then click the **Sync History** link [2].

**Note:** You can access the Blueprint sidebar from any Course Navigation page.

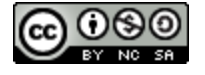

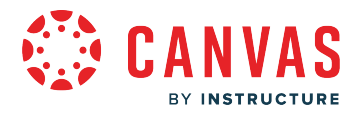

## **View Sync History**

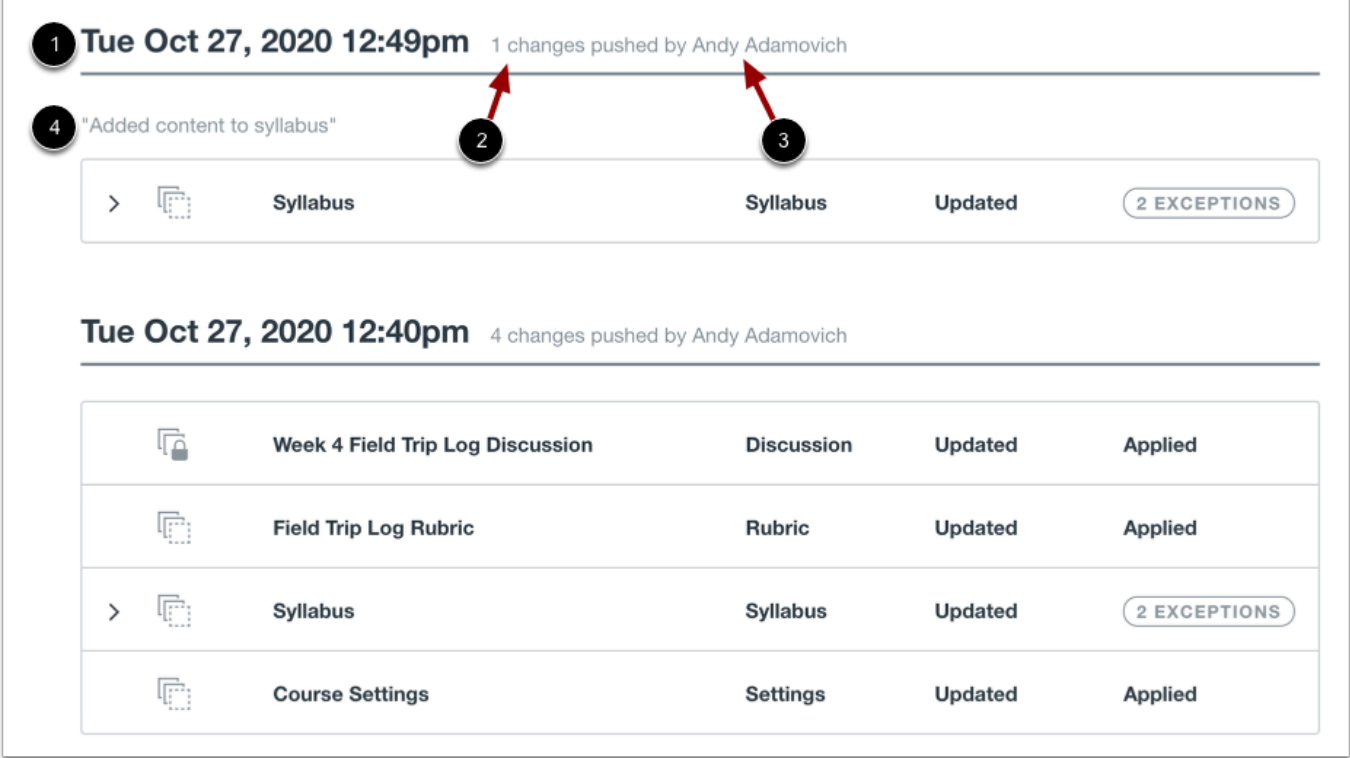

The Sync History page shows information about the last five syncs to the blueprint course. The page displays the date and time of the sync [1], the number of changes [2], and the name of the user who synced the changes [3].

If a message was included as part of the notification, the message is displayed above the list of synced changes [4].

For an initial course association, sync history displays the date and time the sync was made but does not display details related to the sync.

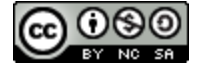

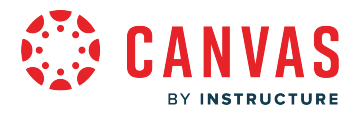

#### **View Sync Details**

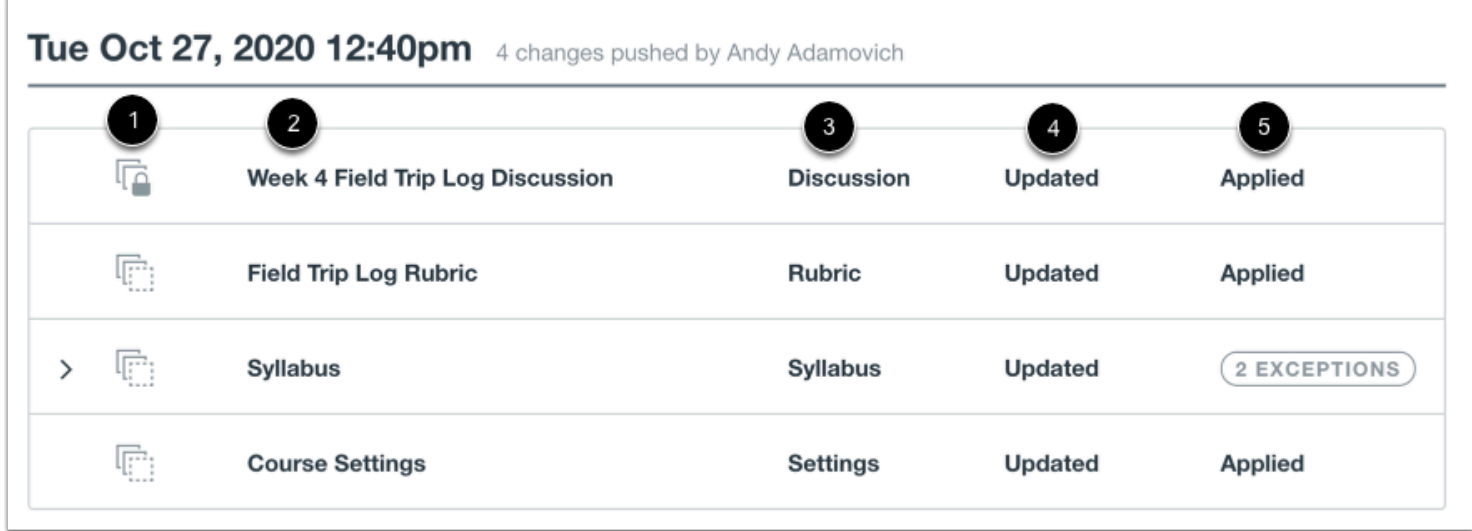

The Sync History page shows the specific content that has been synced. Each content object shows the synced status of the object (locked or unlocked) [1], the name of the content item [2], the content object type [3], the content change [4], and whether or not the sync was applied [5].

Content changes can be created, updated, or deleted. *Updated* changes indicate any change to existing content.

#### **View Sync Exceptions**

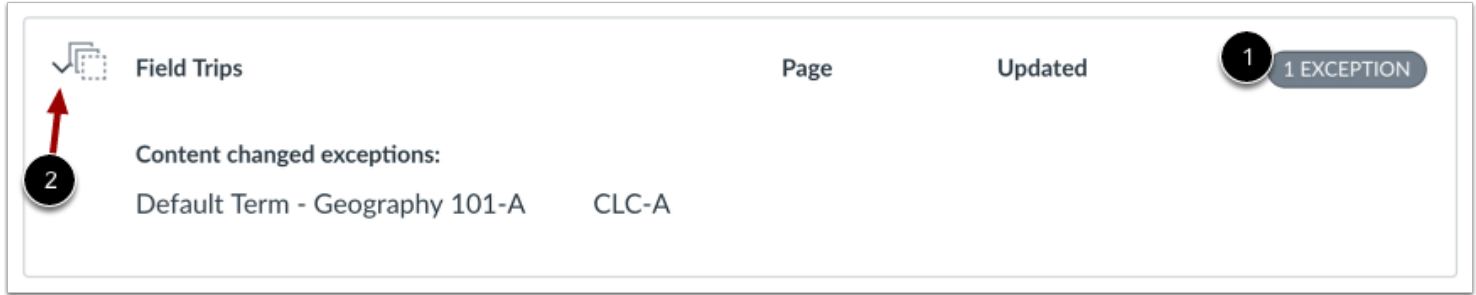

The Sync History page may show items with a sync exception. Exceptions occur when content is not synced because the content was modified in an associated course before the blueprint course was synced.

An exception is noted by the Exception indicator [1], which includes the number of exceptions.

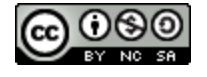

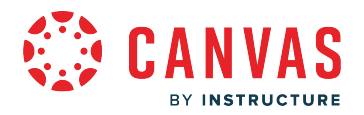

To view which course(s) had an exception, click the arrow icon next to the name of the content item [2]. The term and name of the course is shown in the expanded details.

#### **Close Sync History**

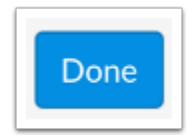

When you are finished with the Sync History page, click the **Done** button.

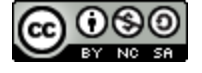

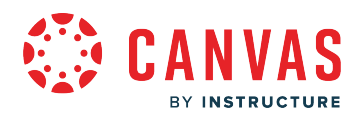

**External Apps (LTI)** 

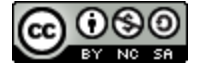

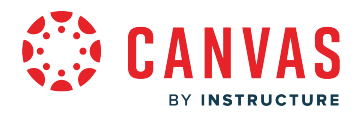

## **How do I use the Canvas App Center in an account?**

The App Center is your gateway to powerful teaching tools that are easily integrated into a Canvas account or Canvas course. In the App Center, you can specify which external applications will integrate with your Canvas account. Tools available at the account level are also available to all the courses in the account or sub-account.

# **Open Account**

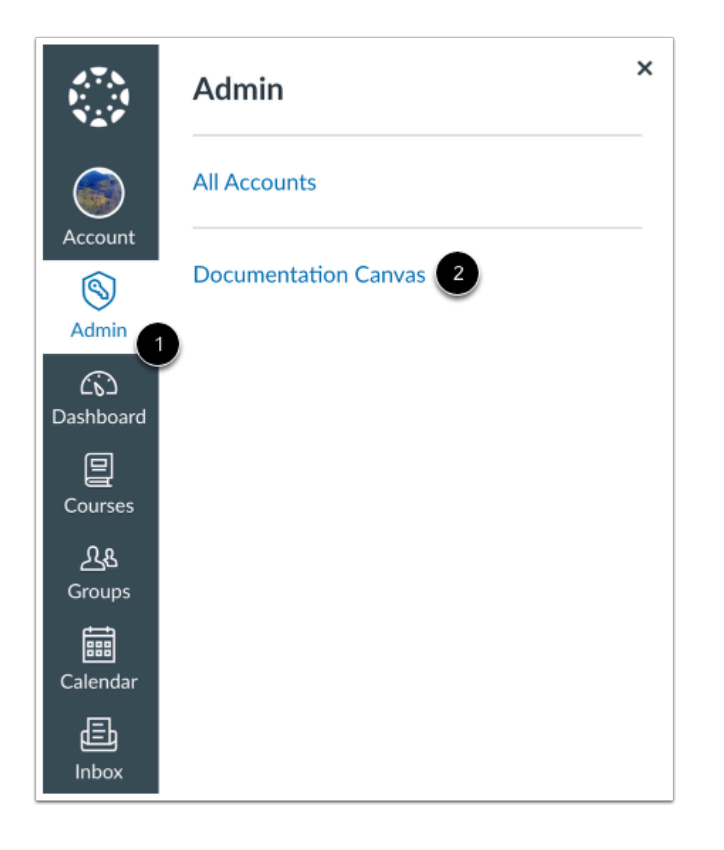

Click the **Admin** link [1], then click the name of the account [2].

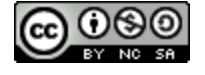

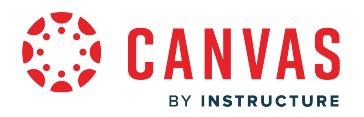

# **Open Settings**

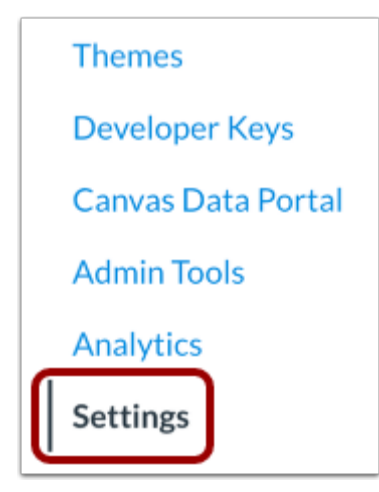

In Account Navigation, click **Settings** link.

## **Open Apps**

r

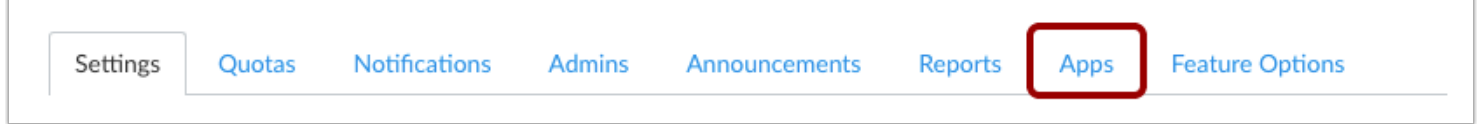

Click the **Apps** tab.

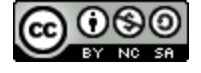

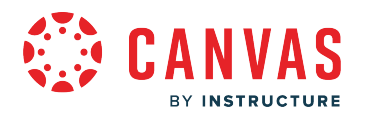

## **View App Center**

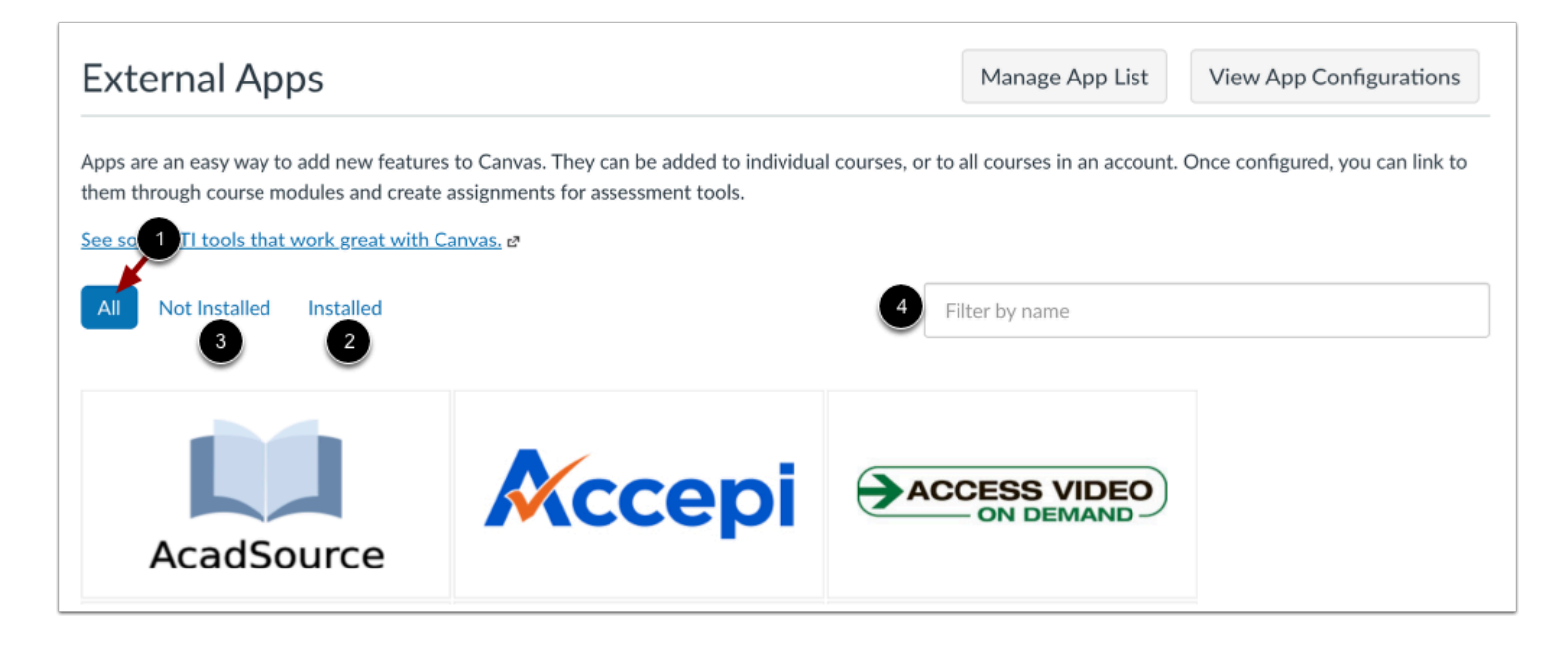

The App Center shows all apps available in your account [1]. You can also filter by installed [2] and not installed [3], or use the search field to locate a specific app [4].

## **View App**

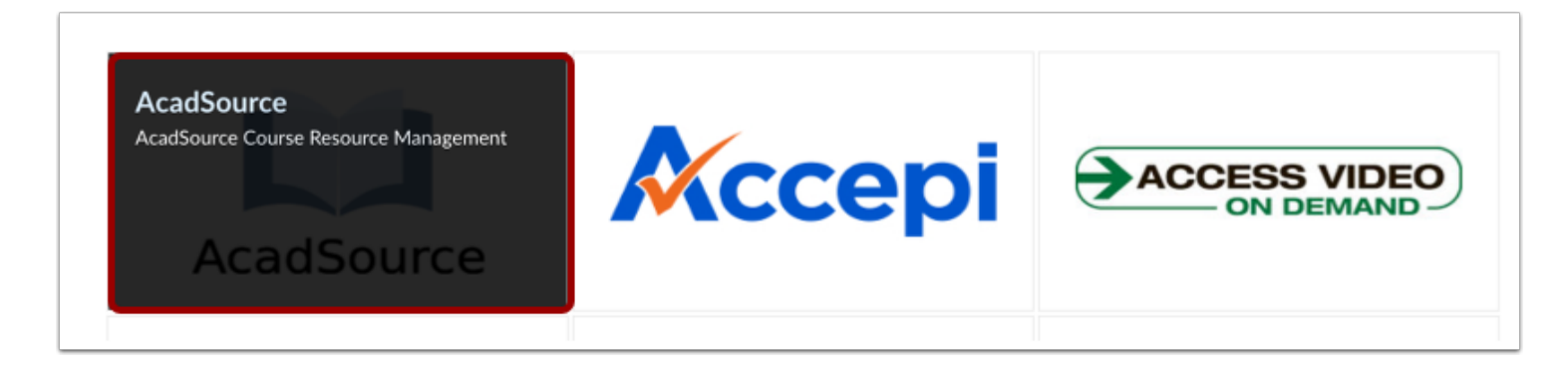

To view a quick description of an app, hover over the app. To view all details, click the app.

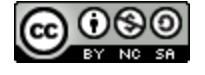

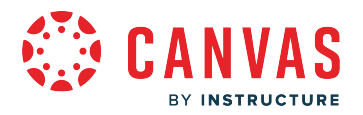

#### **View App Details**

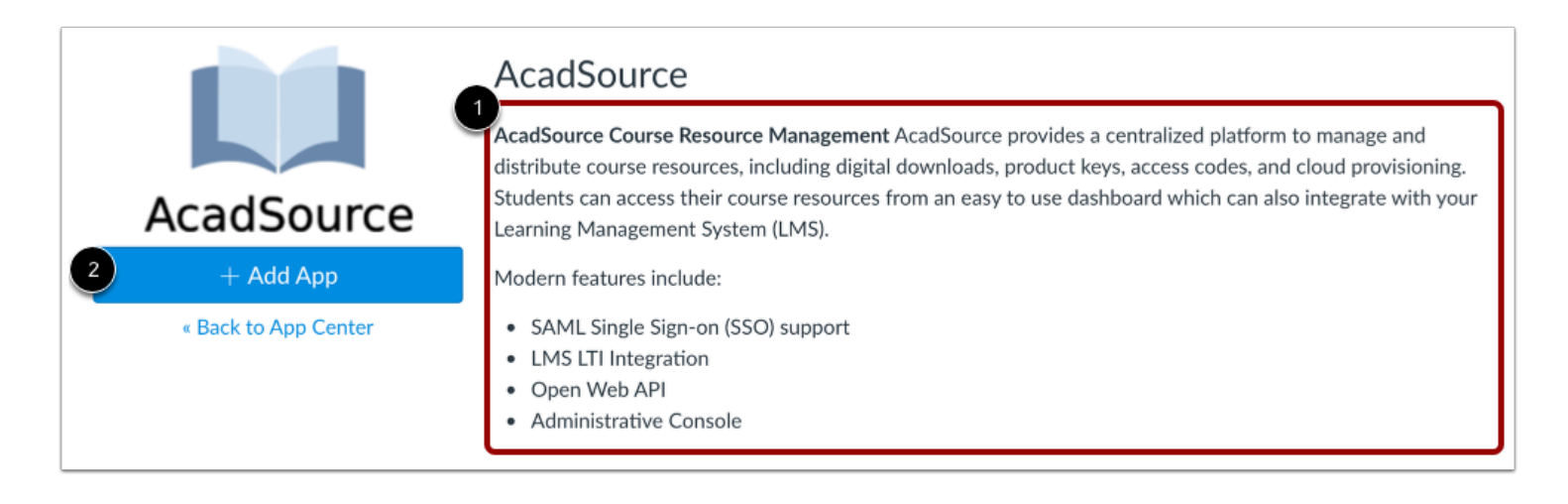

On the details page, you can view a description of the app [1]. When you are ready to install the app with the proper credentials, you can add the app as a tool for your course [2].

**Note:** The Canvas App Center does not always contain all the information about an app. You may want to visit the [Edu App](https://www.eduappcenter.com/) [Center](https://www.eduappcenter.com/) for complete information about the external app you want to configure.

## **Manage App List**

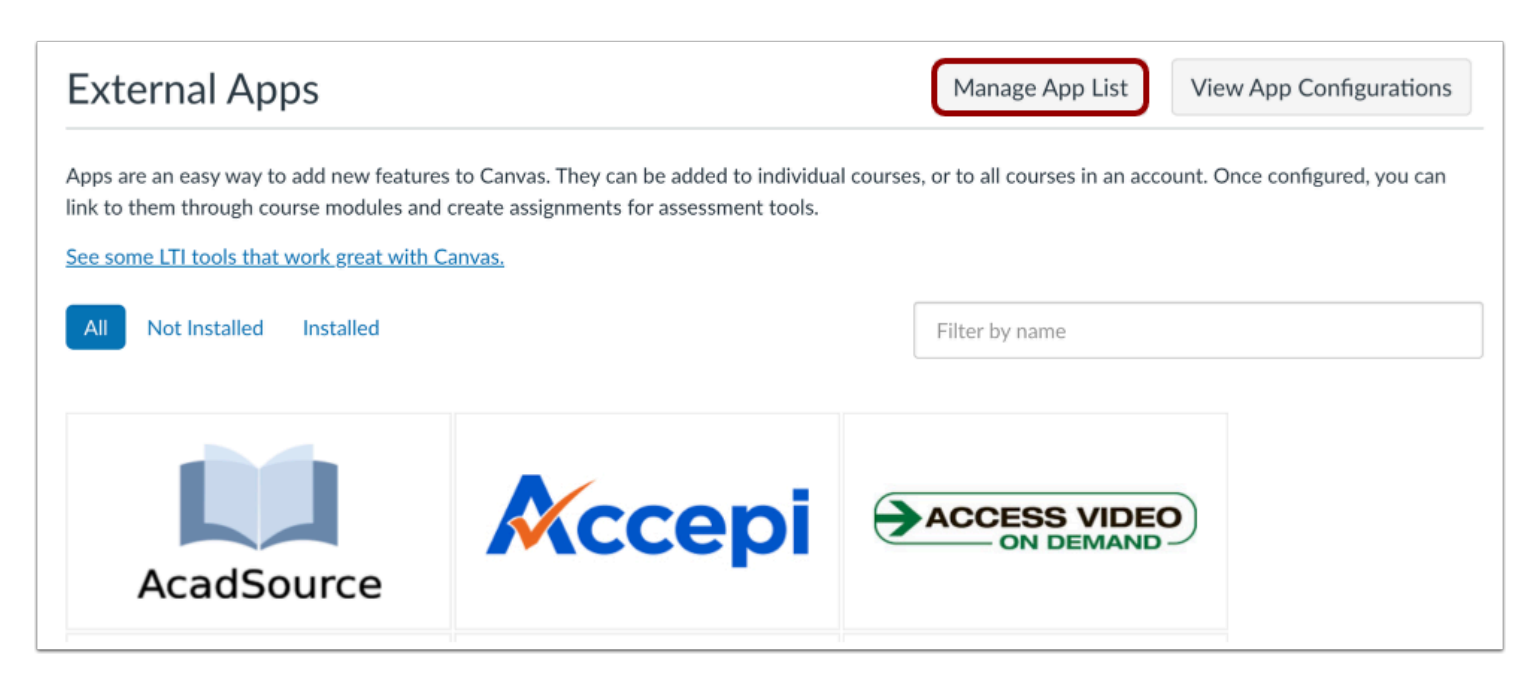

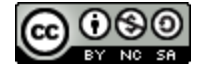

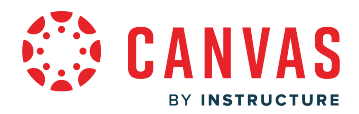

To [manage your Edu App Center whitelist in Canvas,](#page-443-0) click the **Manage App List** button. The access token syncs the External Apps list at both the account and course levels to only show allowed apps from the Edu App Center set up for the organization.

**Note:** To access the Manage App List button in the Apps tab in Account Settings, you must have the [Manage LTI permission](https://community.canvaslms.com/t5/Canvas-Resource-Documents/Canvas-Account-Role-Permissions/ta-p/387078#:~:text=Manage%20LTI%20%2D%20add%20/%20delete%20/%20edit)  [enabled.](https://community.canvaslms.com/t5/Canvas-Resource-Documents/Canvas-Account-Role-Permissions/ta-p/387078#:~:text=Manage%20LTI%20%2D%20add%20/%20delete%20/%20edit)

## **View App Configurations**

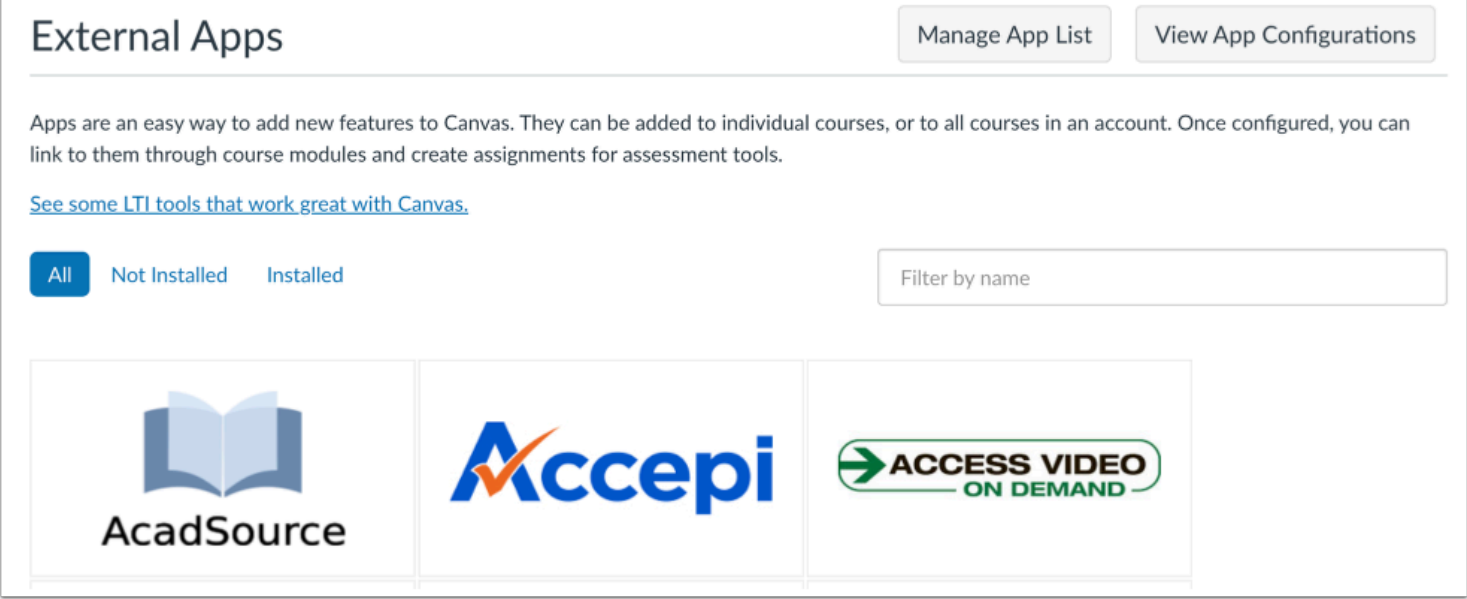

To view existing apps and configurations in your course, click the **View App Configurations** button.

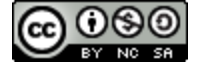

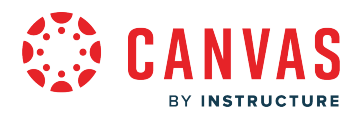

#### **Manage Apps**

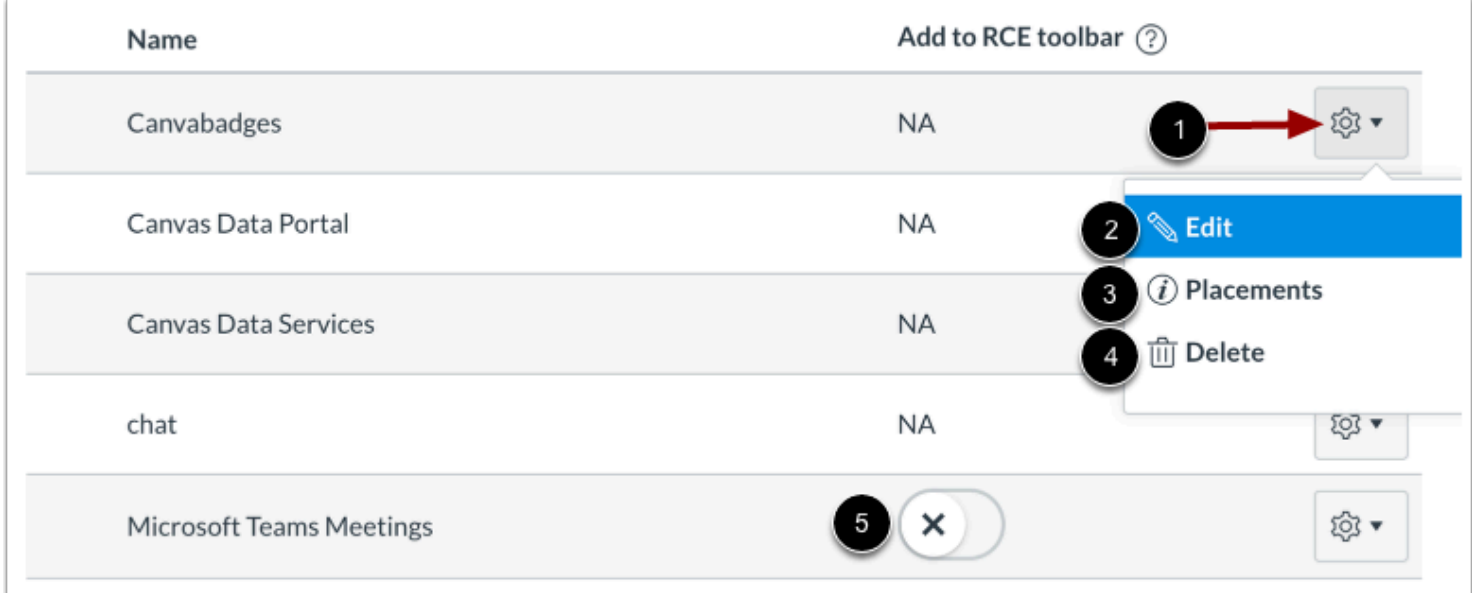

To view configurations for an external app, click the app's **Settings** icon [1]. To edit the app, click the **Edit**link [2]. To view placements for the app, click the **Placements** link [3]. To Delete the app, click the **Delete** link [4].

To [add an external app to the Rich Content Editor toolbar,](#page-495-0) click the **Add to RCE toolbar** toggle [5].

**Note:** At the course level, any apps added at the account level display a lock icon and cannot be edited.

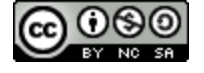
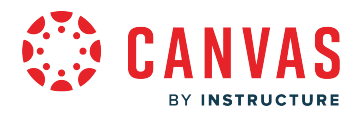

#### **View App Placements**

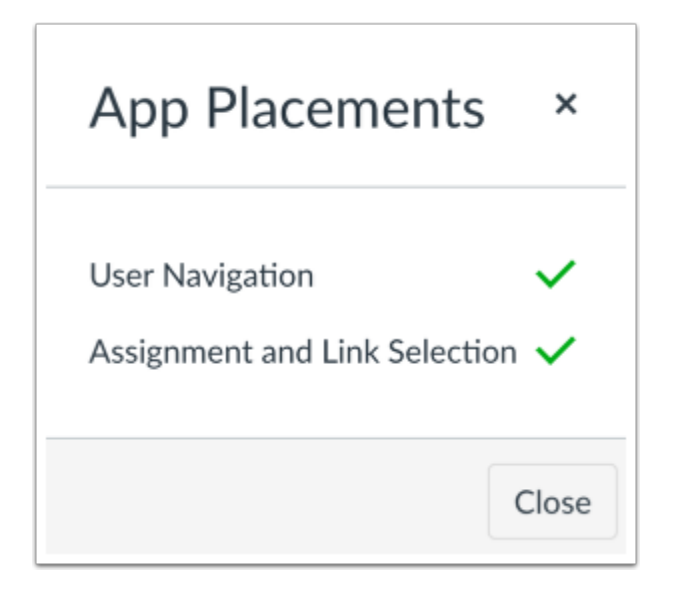

App Placements shows the places in Canvas where your app can be used, including navigation menus, LTI assignments, Rich Content Editor buttons, and module links. You can [manage external app placements](#page-486-0) for your account.

**Note:** You may see a No Placements Enabled message. This message indicates that the app does not have any specified placements within Canvas. However, the app will still work as intended.

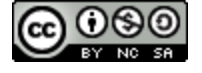

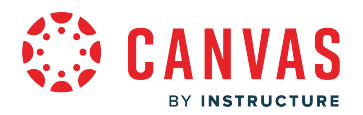

### **How do I create and manage organizations in the Edu App Center?**

In the Edu App Center, you can create organizations. Each organization can have its own allow list and App Center tokens. You can also add members and administrators to an organization.

### **Open Organizations**

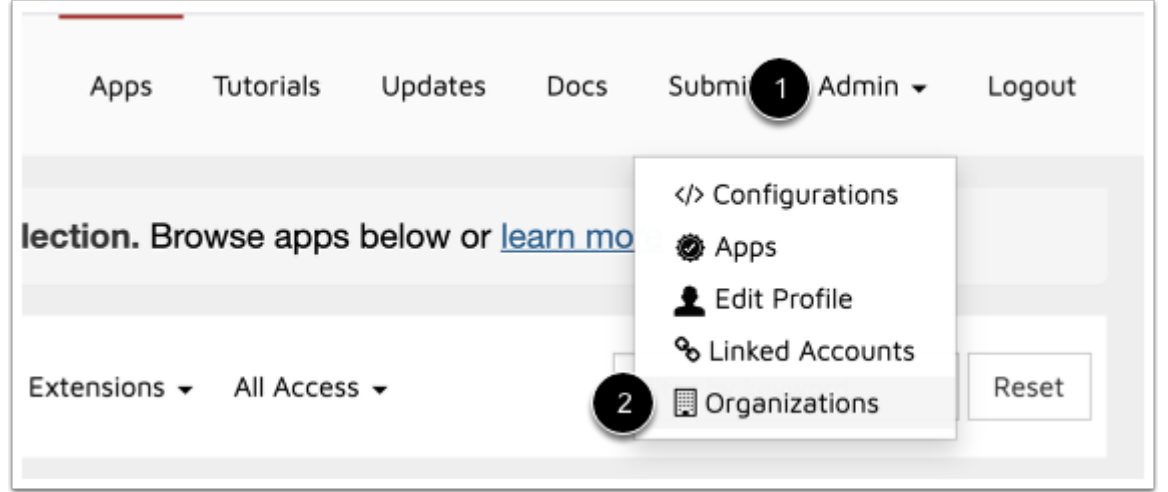

Click the **Admin** link [1]. In the drop-down menu, select the **Organizations** link [2].

### **View Organizations**

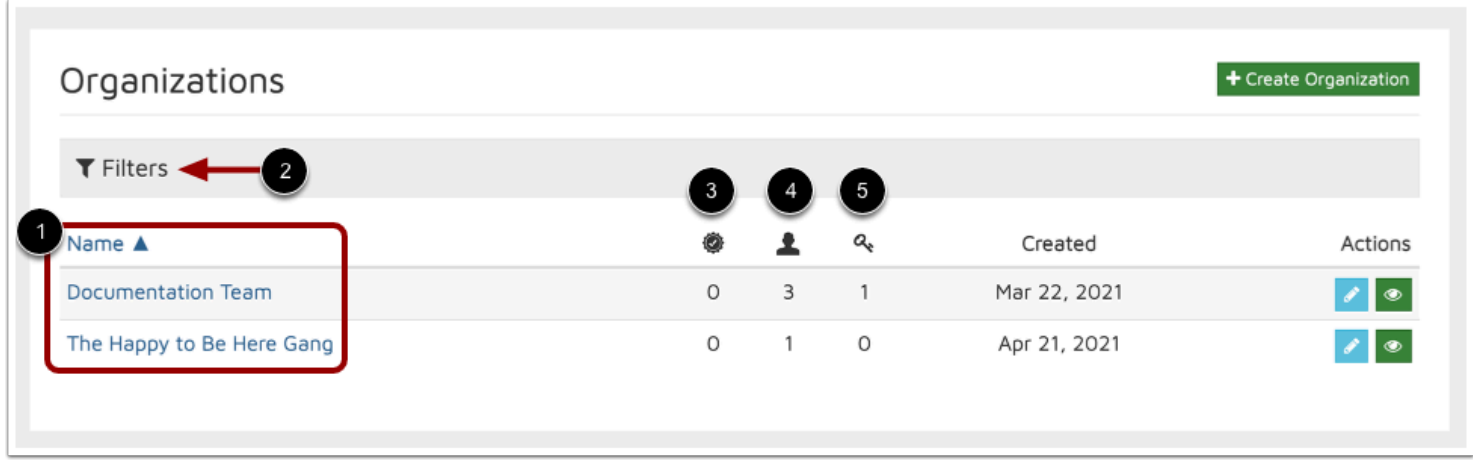

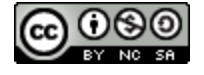

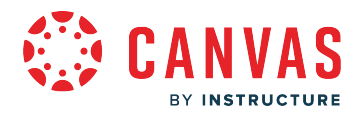

View the organizations in your account [1]. To filter organizations by name, click the **Filters** link [2].

Each organization displays the number of apps [3], members [4], and administrators [5].

### **Create Organization**

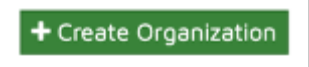

To create a new organization, click the **Create Organization** button.

#### **Enter Information**

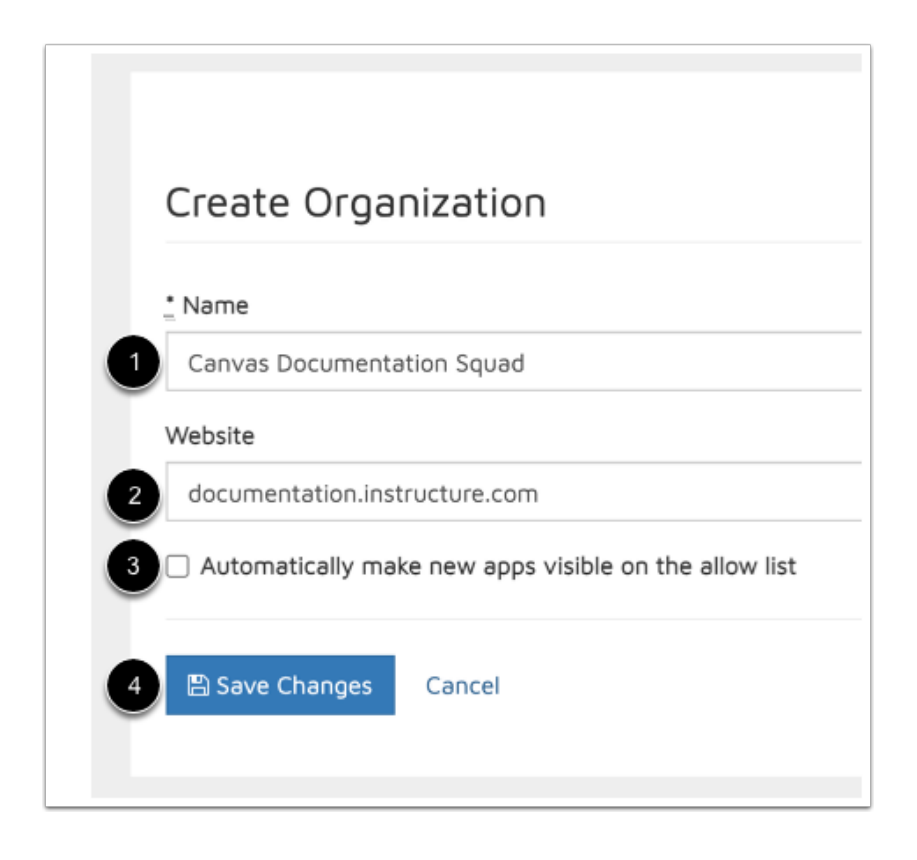

Enter your organization name in the **Organization Name** field [1] and website URL in the **Website** field [2].

To display new apps by default, click the **Automatically make new apps visible on the allow list** checkbox [3].

Click the **Save Changes** button [4].

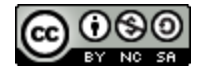

# **AS** BY INSTRUCTURE

### **Open Organization Details**

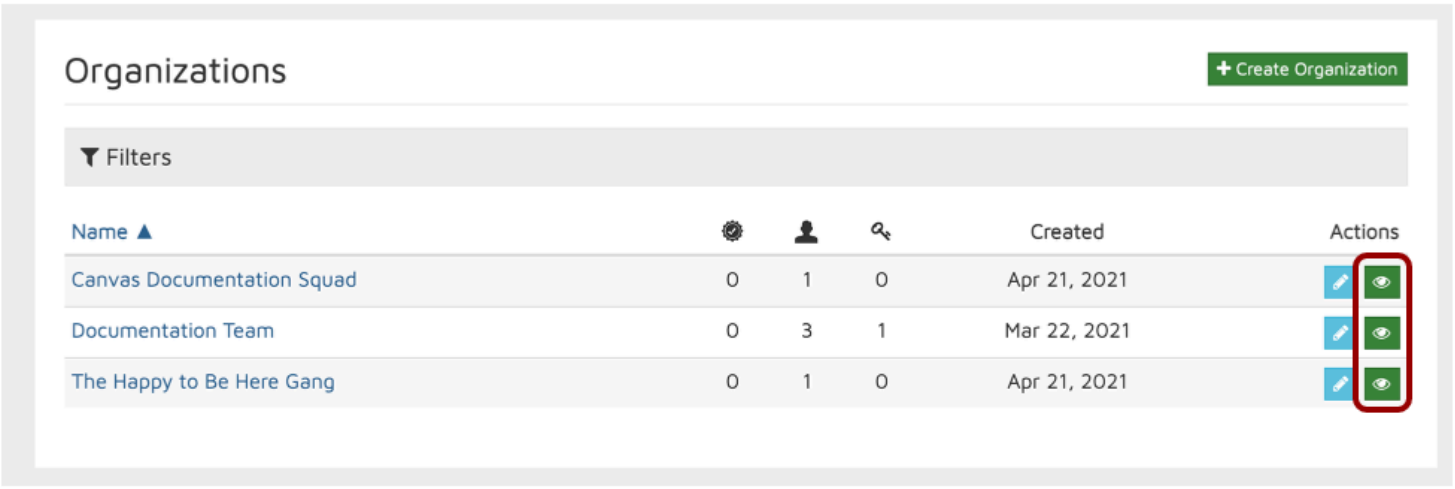

To view more information about an organization, click the **View Organization** button.

### **View Details**

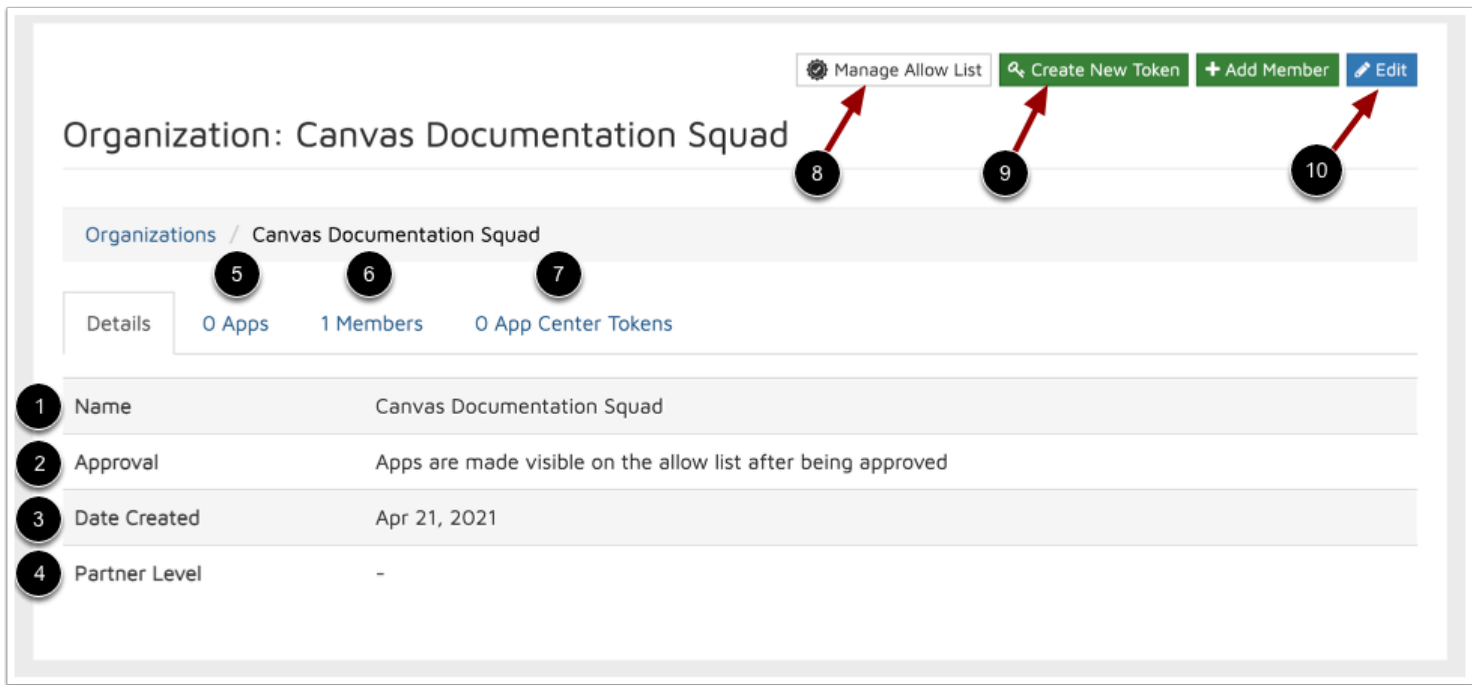

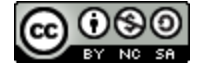

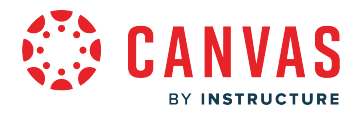

From the Details page, you can view the the organization's name [1], approval status [2], date created [3], and partner level [4].

To view app information, click the **Apps** tab [5]. To view organization members, click the **Members** tab [6]. To view App Center tokens, click the **App Center Tokens** tab [7].

To [manage your allow list](#page-438-0), click the **Manage Allow List** [8]**.** button. To create a new app token, click the **Create New Token**  button [9].

To edit organization details, click the **Edit** button [10].

**Note:** When an invalid access token is inputted into the Edu App Center, no tools display.

### **Add Member**

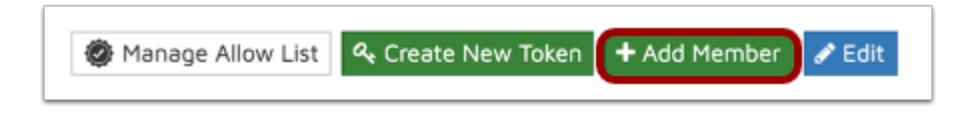

To add a member to your organization, click the **Add Member** button.

### **Enter Member Details**

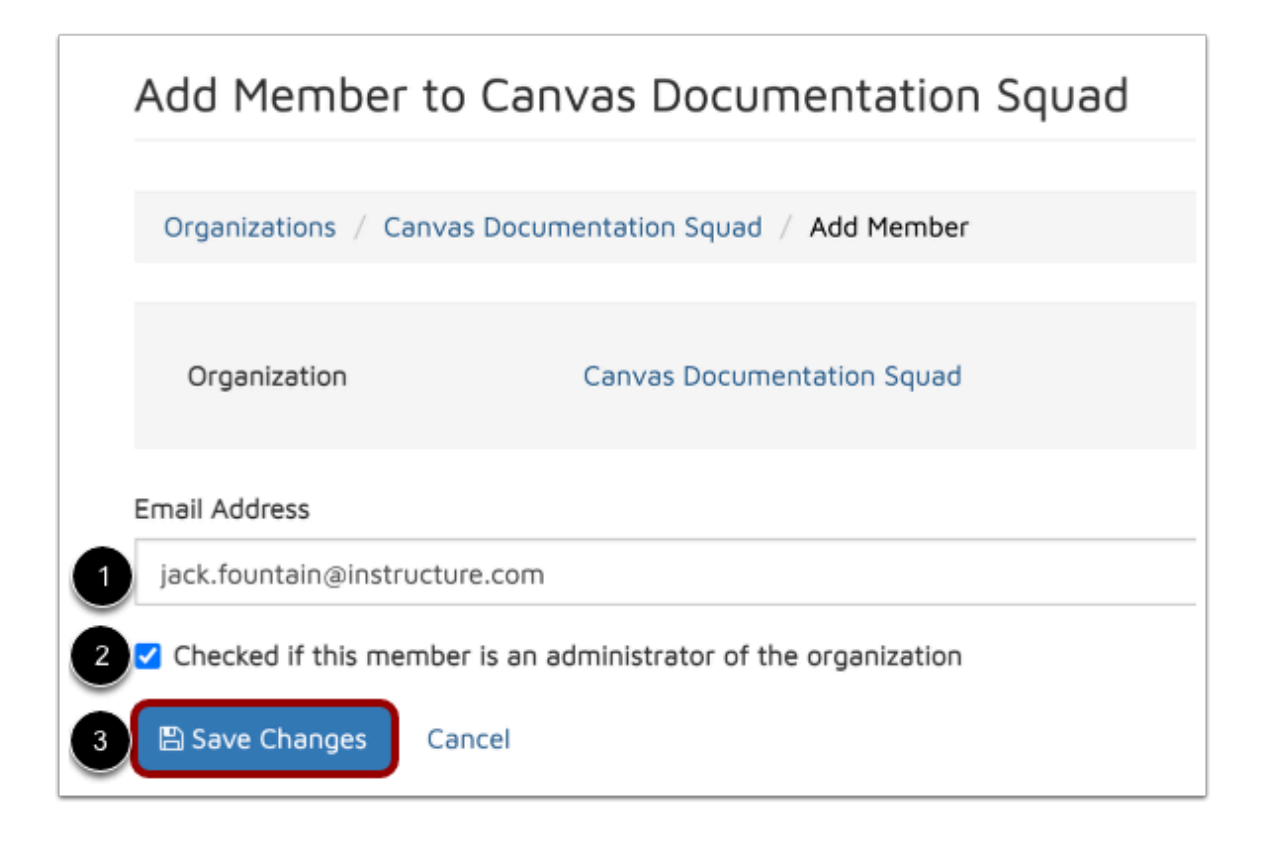

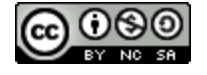

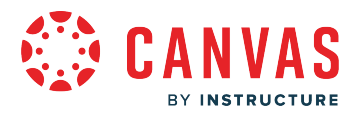

Enter the email address for the member in the **Email Address** field [1]. To designate the member as an administrator, click the **Checked if this member is an administrator of the organization** checkbox [2].

To add the member to your organization, click the **Save Changes** button [3].

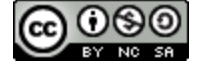

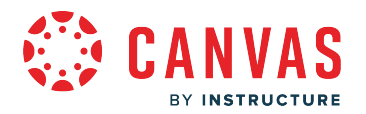

### <span id="page-438-0"></span>**How do I manage an allow list in the Edu App Center?**

The Edu App Center allows you to create an allow list of external apps for your institution. After you have created an allow list, you can [manage your allow list in Canvas](#page-443-0) and only display approved external apps to courses in your account and subaccounts.

**Note:** Apps added to an EduAppCenter allowlist may take up to 24 hours to display in Canvas.

### **Log in to Edu App Center**

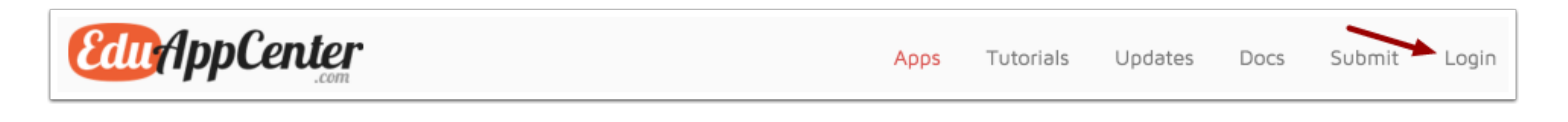

In the browser's search bar, type [eduappcenter.com](https://www.eduappcenter.com/) and click the **Login** link.

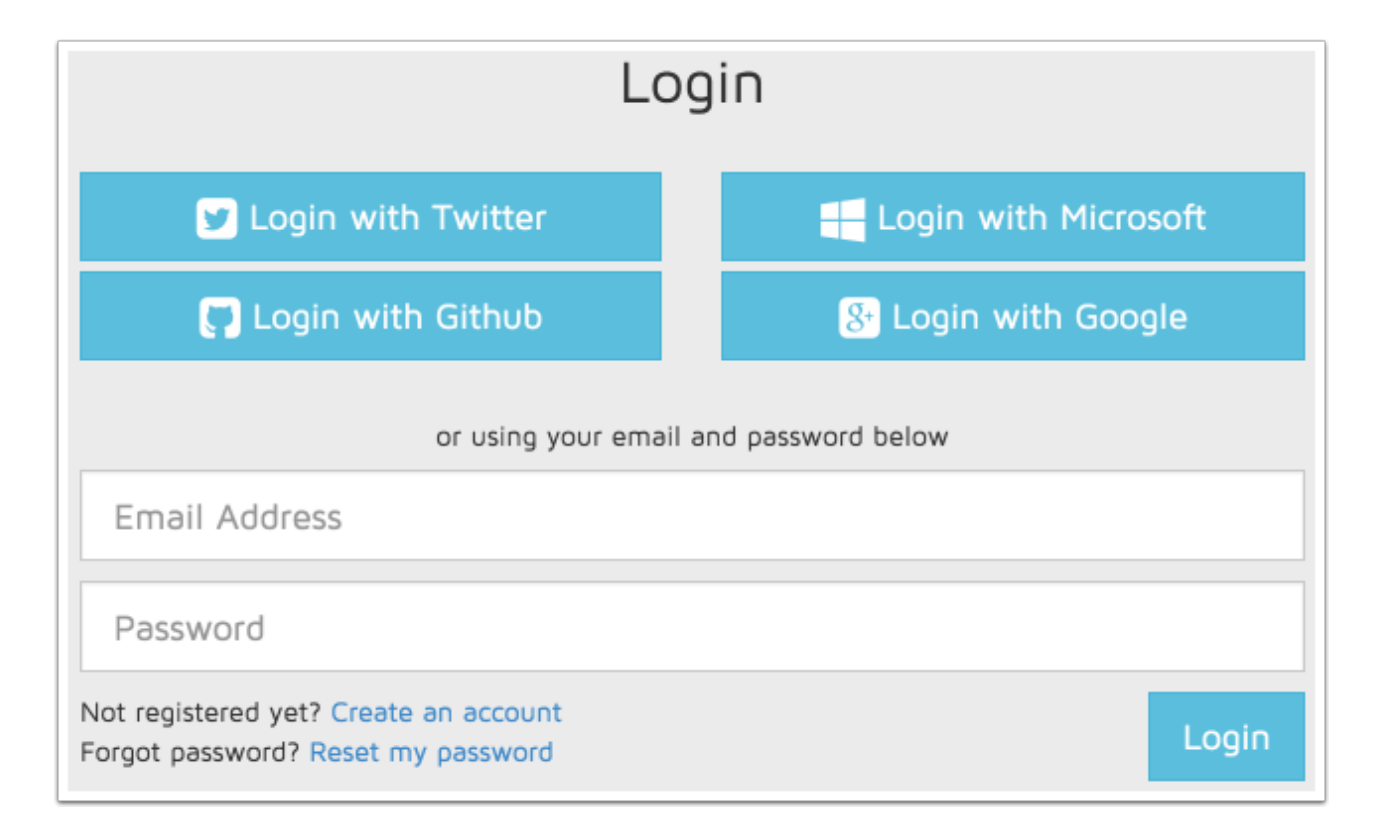

Select how you want to log in by choosing Twitter, Github, Microsoft, Google, or creating an account using an email.

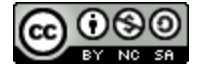

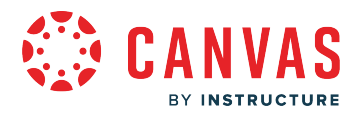

### **Open Organizations**

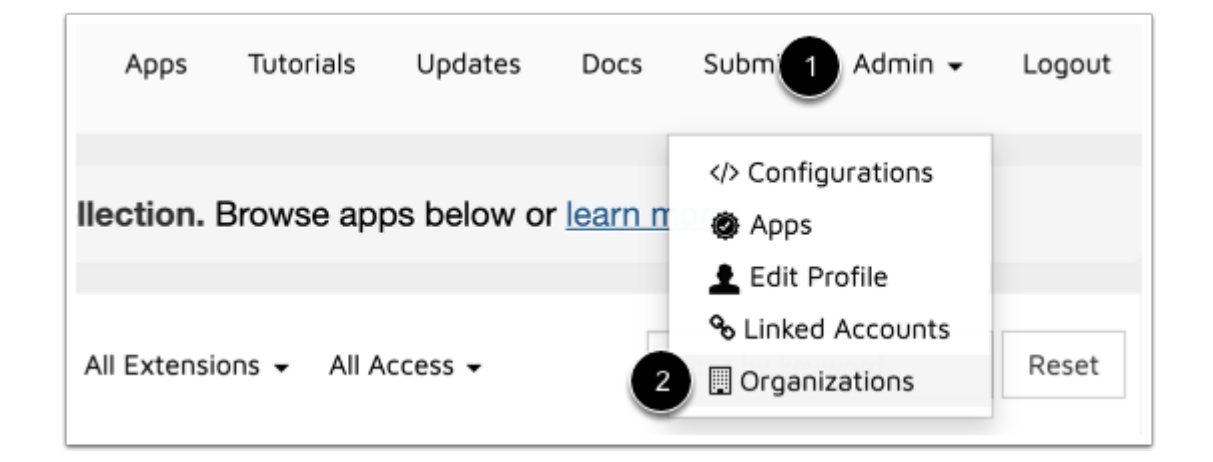

Click the **Admin** link [1]. In the drop-down menu, select the **Organizations** link [2].

Note: For more information on creating and managing organizations, visit [How do I create and manage organizations in the Edu](https://community.canvaslms.com/t5/Admin-Guide/How-do-I-create-and-manage-organizations-in-the-Edu-App-Center/ta-p/463699) [App Center?](https://community.canvaslms.com/t5/Admin-Guide/How-do-I-create-and-manage-organizations-in-the-Edu-App-Center/ta-p/463699)

### **Manage Allow List**

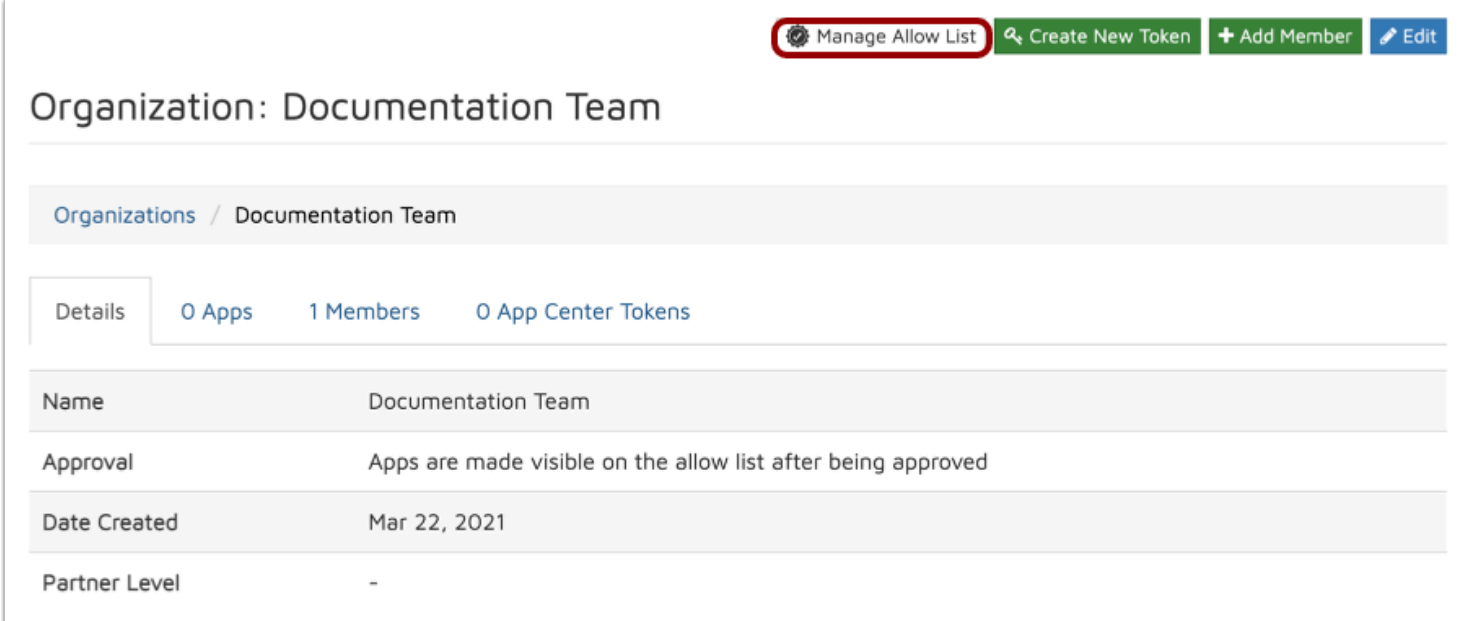

#### Click the **Manage Allow List** button.

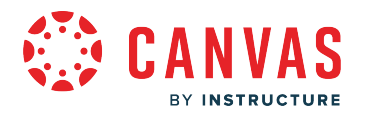

#### **Manage Apps**

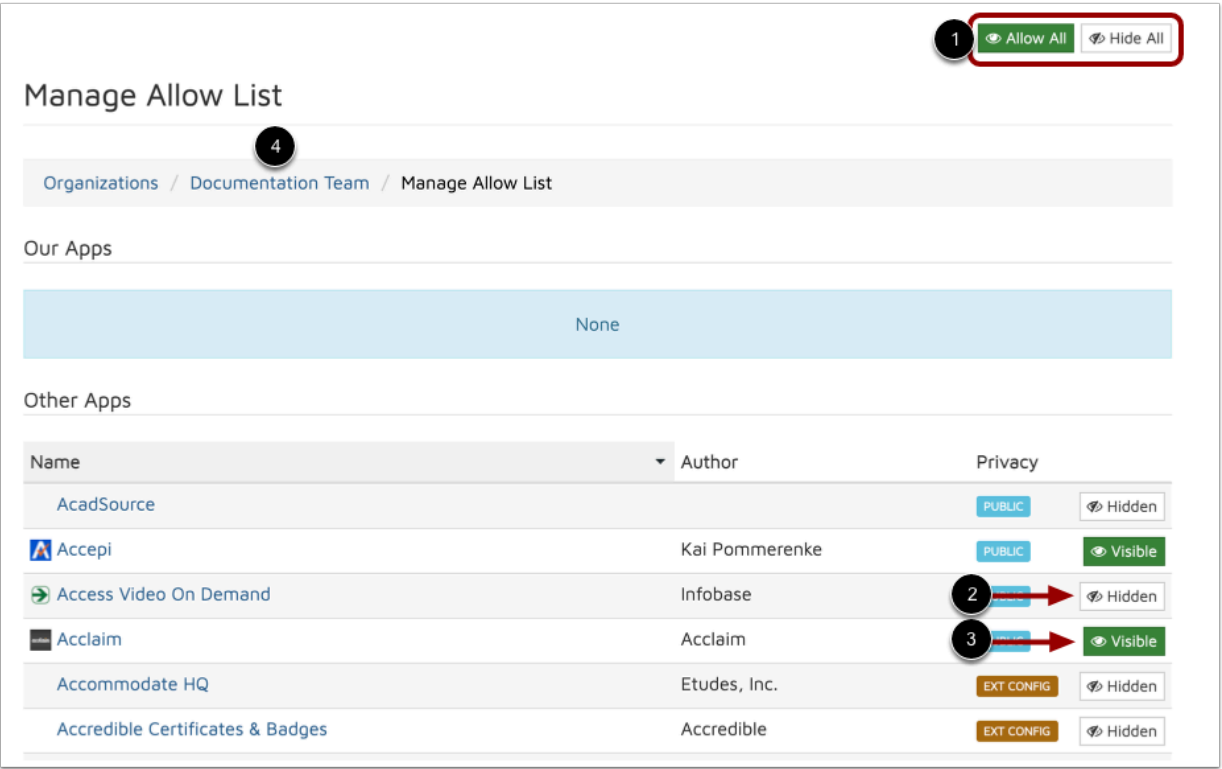

By default, all apps are hidden. Hidden apps do not display in the app center list. You can show or hide all apps by clicking the **Allow All** or **Hide All** buttons [1].

Show or hide individual apps by clicking the **Hidden** [2] and **Visible** [3] buttons next to the app.

When you are finished, return to your organization page by clicking the name of your organization [4].

**Note:** Apps added to an EduAppCenter allowlist may take up to 24 hours to display in Canvas.

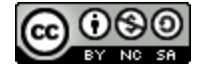

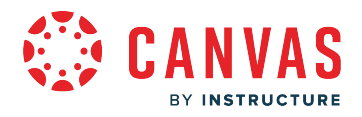

# **Create New Token**

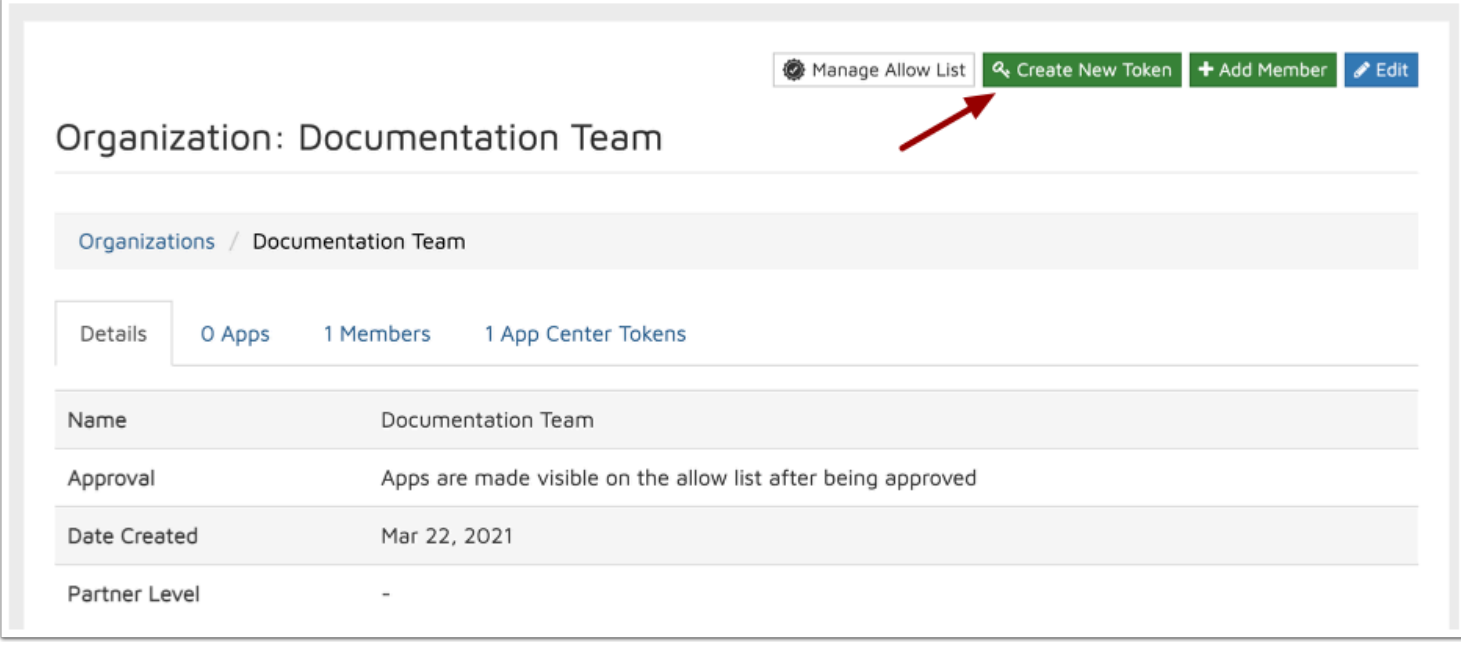

To create an API Token, click the **Create New Token** button.

**Note:** When an invalid access token is inputted into the Edu App Center, no tools display.

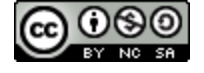

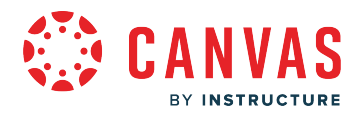

### **Share API Token**

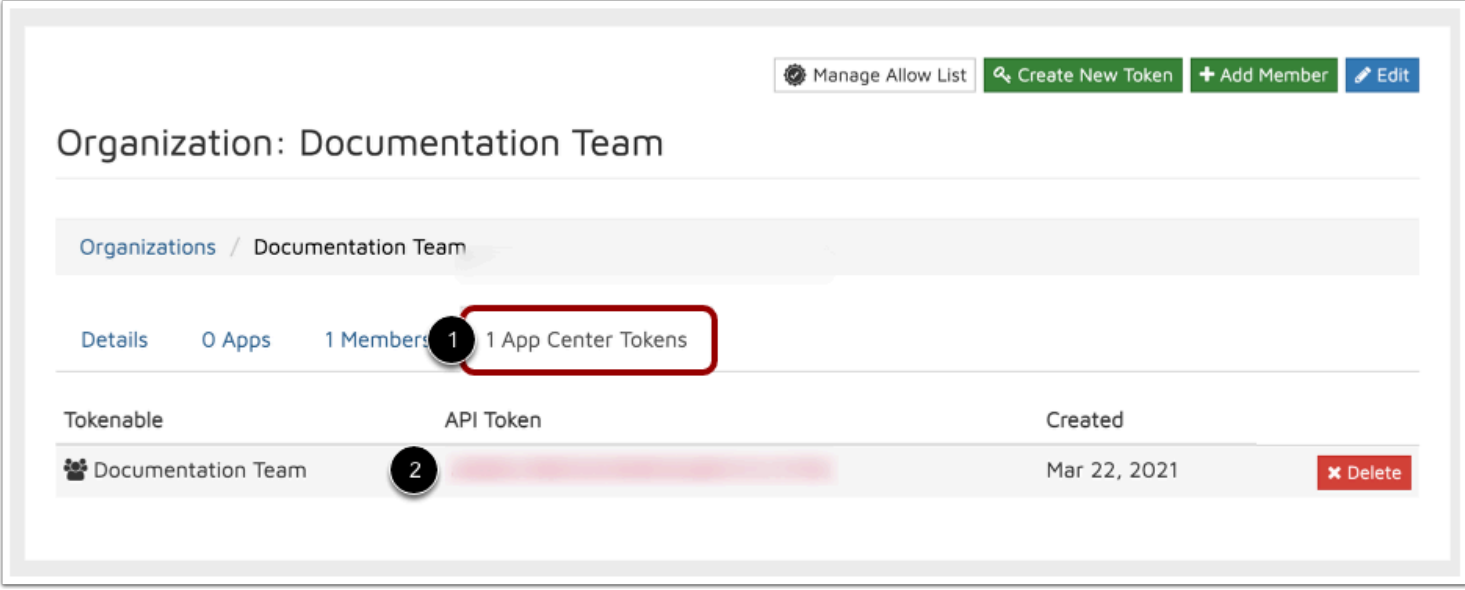

To view your app token, click the **App Center Tokens** tab [1].

Copy the API token to use for your allow list [2].

An API token can be used to [manage allow lists directly in Canvas](#page-443-0) and display approved apps at the account, subaccount, and course levels.

**Note:** An organization can create multiple tokens, but each token directs to the same allow list. Multiple tokens can be used to create access for specific users and deleted at a later date.

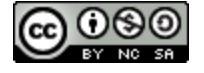

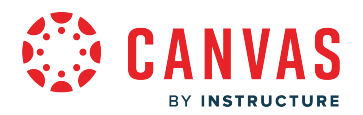

### <span id="page-443-0"></span>**How do I link an Edu App Center allow list to Canvas?**

If your institution is using an **[Edu App Center allow list](#page-438-0)**, you can link it to the external apps list in Canvas. To apply the allow list, you will need the API token created for your organization in **EduAppCenter**. The access token syncs the External Apps list in Canvas at both the account and course levels to show only apps from the Edu App Center allow list set up for the organization.

Admins can manage the app list at any time to remove or replace an access token. When an account or subaccount does not include an access token, the External Apps list displays the default app list provided by Canvas. The External Apps list can only be managed at the account and subaccount levels.

Canvas only accepts one API token for an organization. A token applied at the account level automatically filters down to to all subaccounts. The Edu App Center allows you to create multiple tokens for an organization, but each token directs to the same allow list. If you want to create separate allow lists that apply to individual subaccounts, create additional organizations in the Edu App Center and create API tokens for each allow list.

#### **Notes:**

- Apps added to an Edu App Center allow list may take up to 24 hours to display in Canvas.
- To access the Manage App List button in the Apps tab in Account Settings, you must have the Manage LTI permission [enabled](https://community.canvaslms.com/t5/Canvas-Resource-Documents/Canvas-Account-Role-Permissions/ta-p/387078#:~:text=Manage%20LTI%20%2D%20add%20/%20delete%20/%20edit).

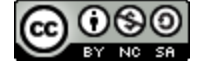

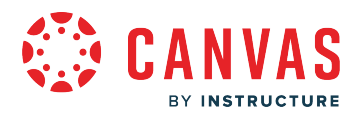

### **Open Account**

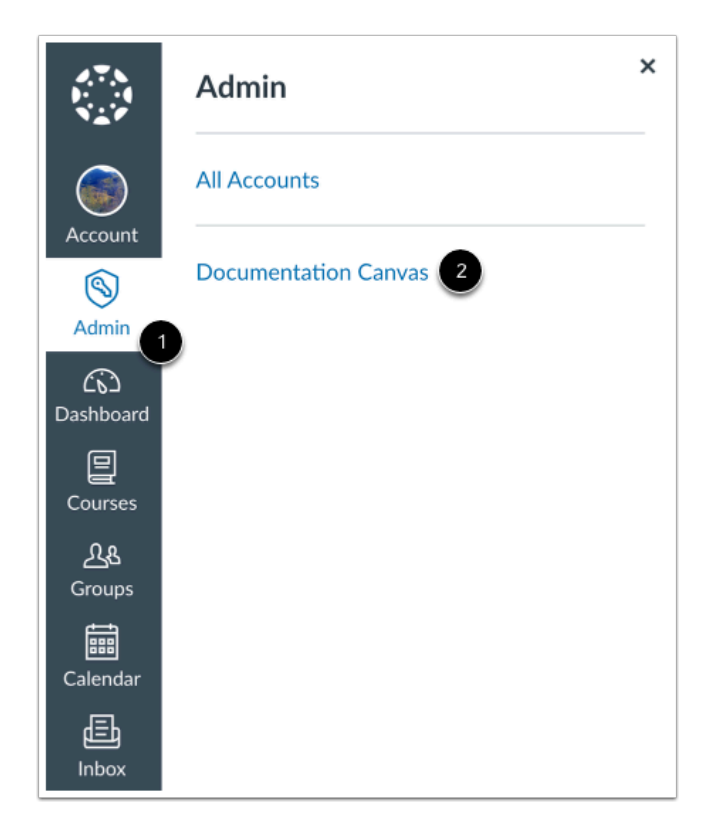

Click the **Admin** link [1], then click the name of the account [2].

### **Open Settings**

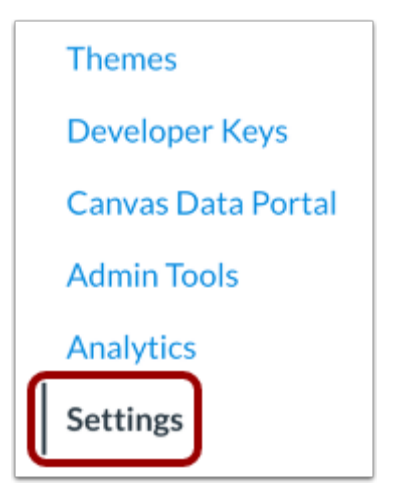

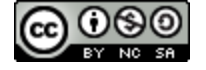

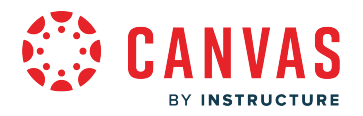

#### In Account Navigation, click the **Settings** link.

# **Open Apps**

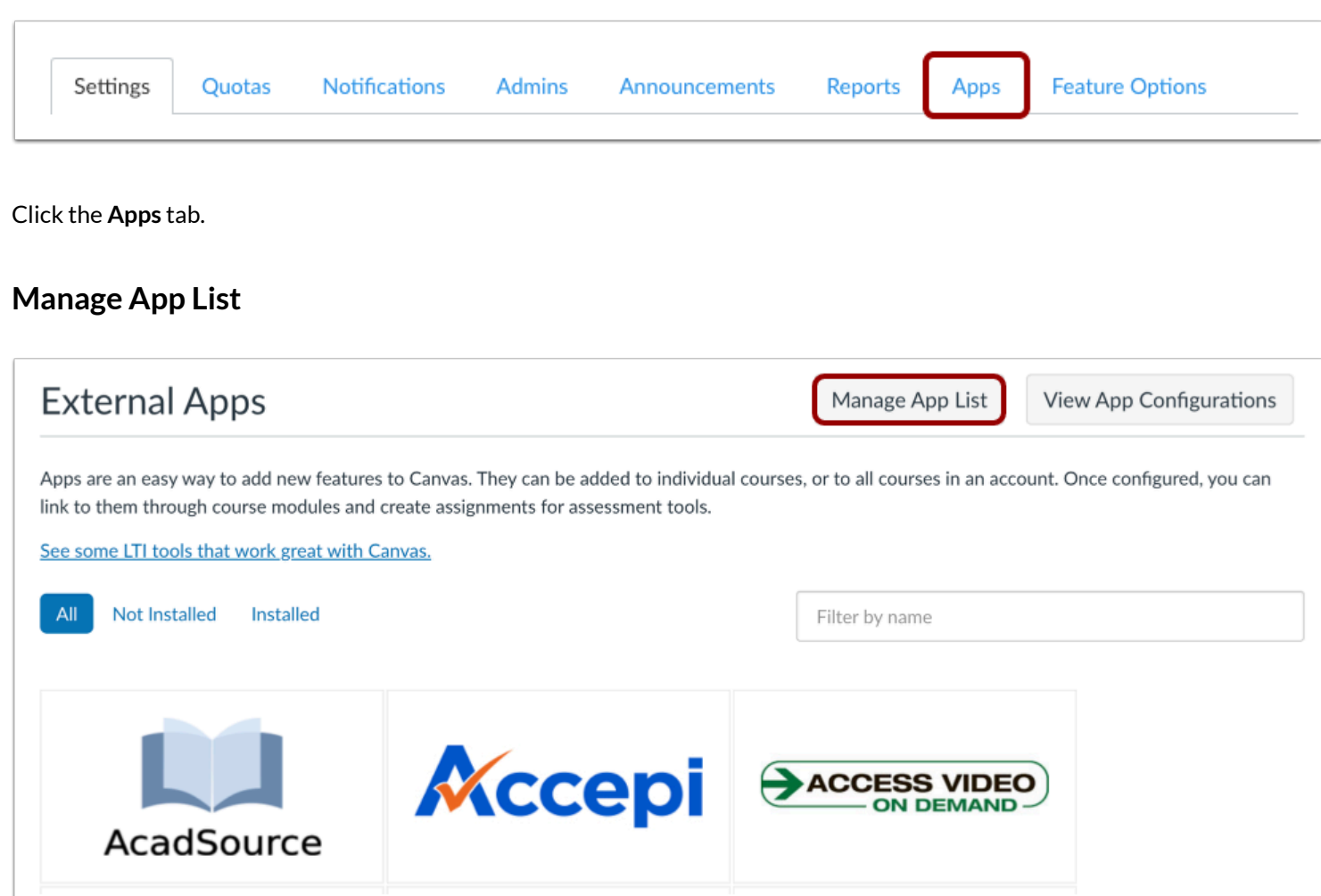

Click the **Manage App List** button.

**Note:** To access the Manage App List button in the Apps tab in Account Settings, you must have the [Manage LTI permission](https://community.canvaslms.com/t5/Canvas-Resource-Documents/Canvas-Account-Role-Permissions/ta-p/387078#:~:text=Manage%20LTI%20%2D%20add%20/%20delete%20/%20edit)  [enabled.](https://community.canvaslms.com/t5/Canvas-Resource-Documents/Canvas-Account-Role-Permissions/ta-p/387078#:~:text=Manage%20LTI%20%2D%20add%20/%20delete%20/%20edit)

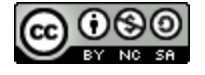

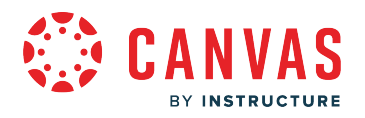

# **Enter API Token**

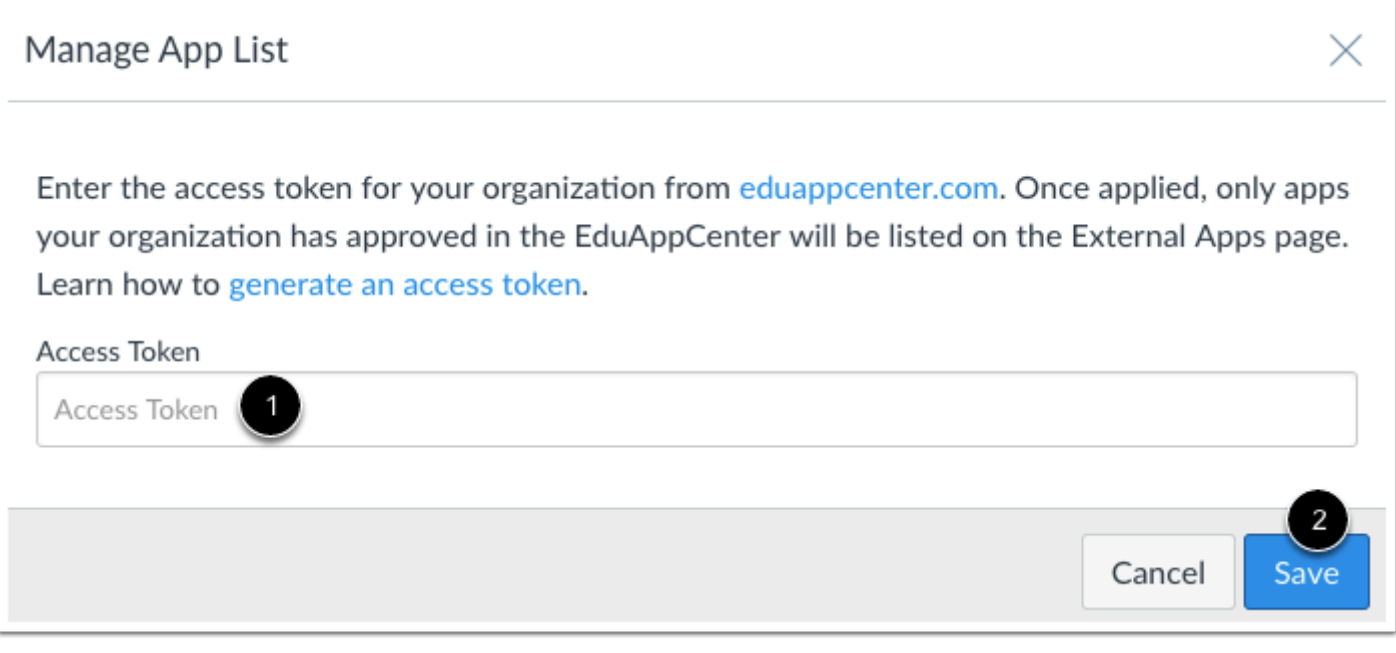

In the **Access Token** field [1], enter the API Token from your Edu App Center organization.

Click the **Save** button [2].

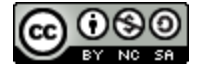

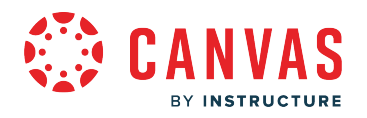

### **View Apps**

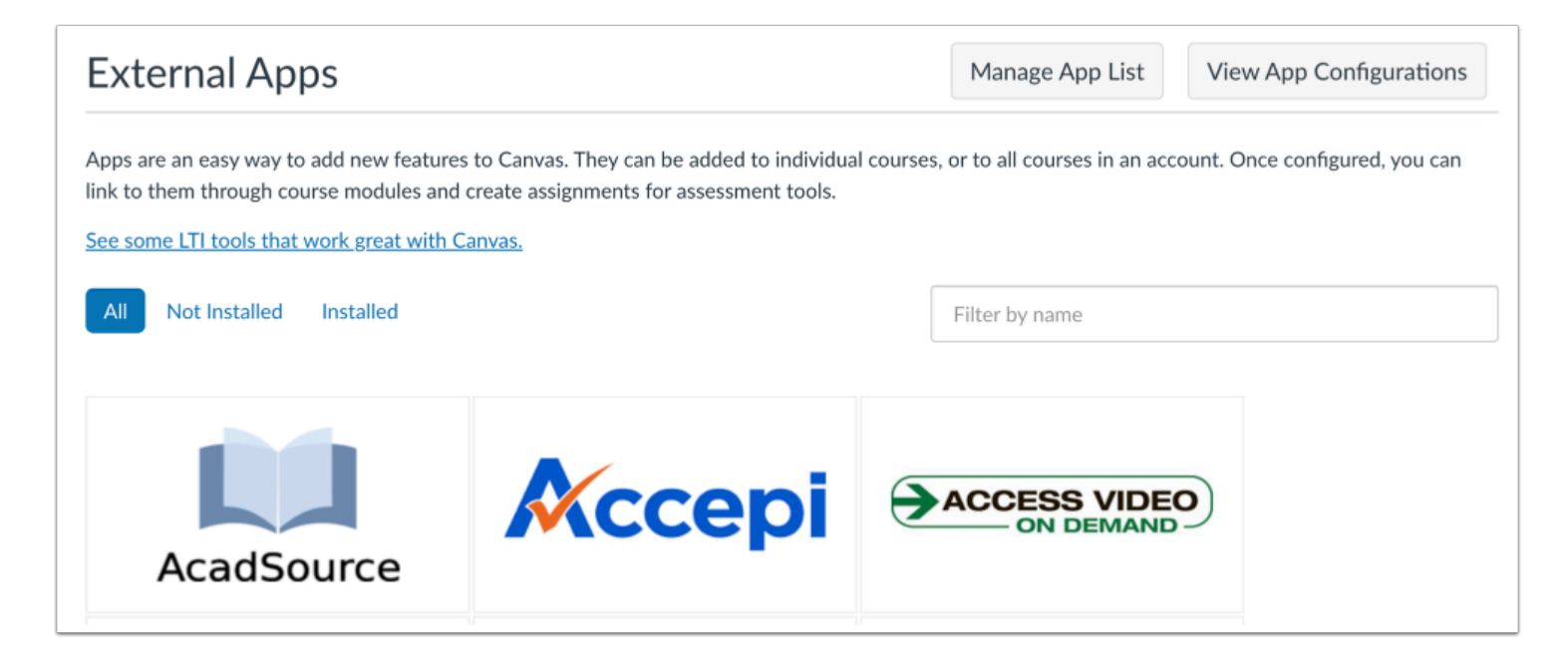

View the list of approved apps from your allow list.

**Note:** If you enter an invalid access token, no apps display.

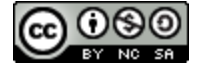

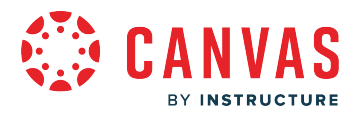

### **How do I configure an LTI key for an account?**

As an admin, you can configure an LTI key from the Developer Keys page. LTI keys can be used to enable an external app that supports **[IMS Global LTI 1.3 and LTI Advantage](https://www.imsglobal.org/activity/learning-tools-interoperability).** 

When supported by a tool provider, this framework allows admins to manage all LTI tool configuration data directly in the Developer Keys page. The LTI can then be [added to an account](#page-468-0) or a course via an associated client ID. Specific questions about a provider's integration or potential integration with the LTI 1.3 and LTI Advantage framework should be sent directly to the tool provider.

#### **Notes:**

- Developer Keys is an account permission. If you cannot view the Developer Keys link in Account Navigation, this permission has not been enabled for your user account.
- Disabling or deleting the LTI key removes the application installs.
- For more information about LTI integrations, please visit the **External Tools Introduction API page**.

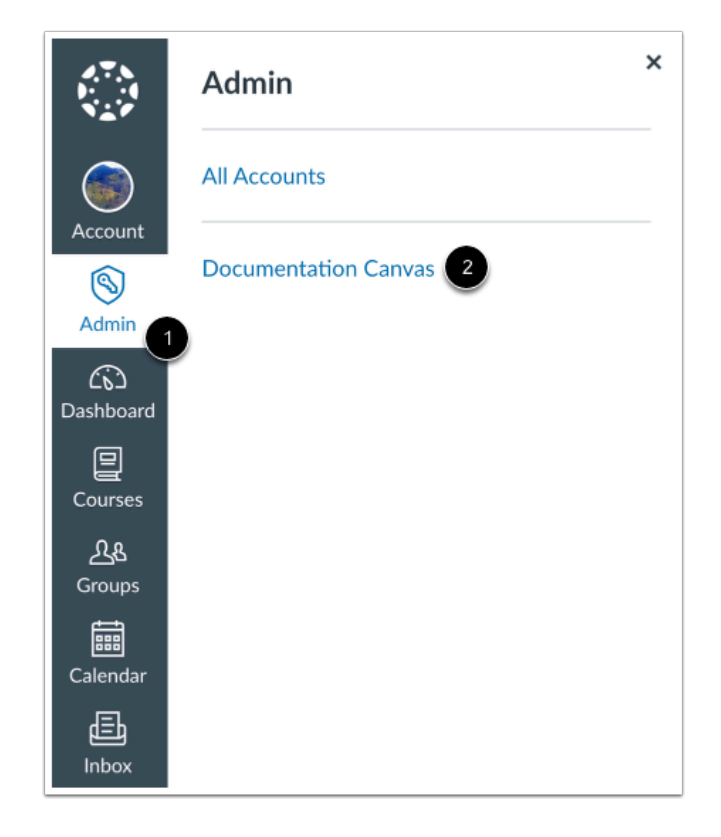

### **Open Account**

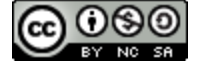

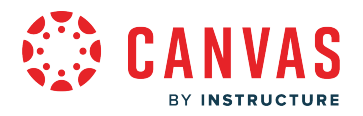

In Global Navigation, click the **Admin** link [1], then click the name of the account [2].

### **Open Developer Keys**

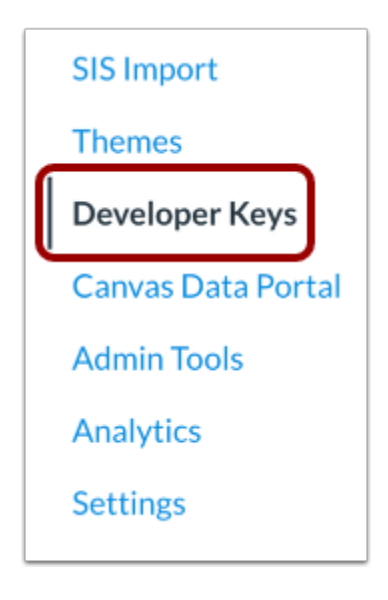

In Account Navigation, click the **Developer Keys** link.

### **Add LTI Key**

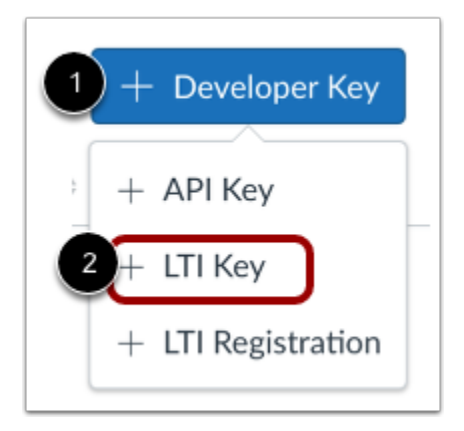

Click the **Add Developer Key** button [1]. Then click the **Add LTI Key**option [2].

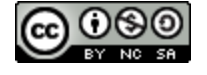

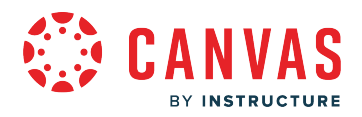

### **Enter LTI Settings**

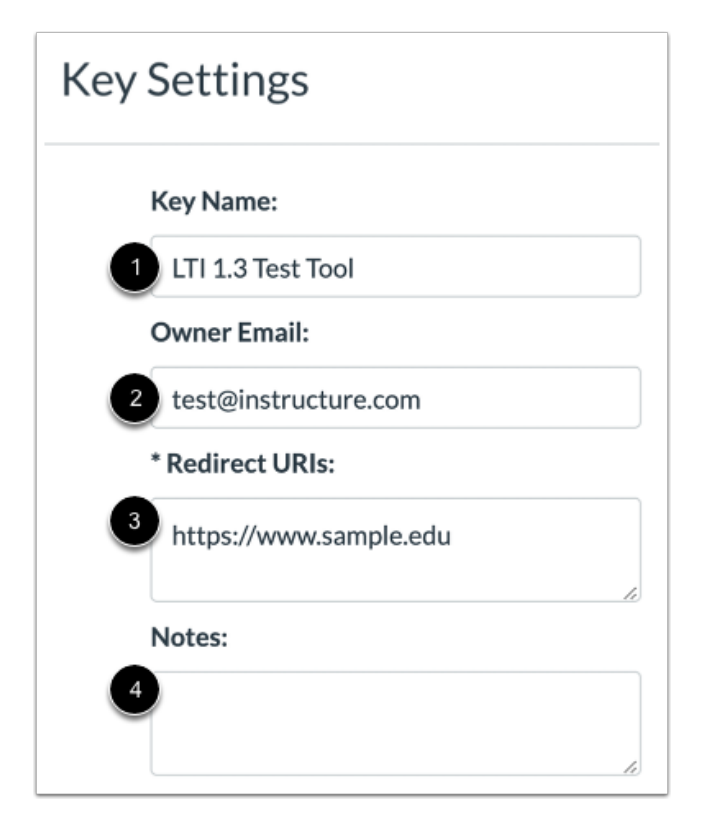

Enter the settings for the LTI key:

- **Key Name** [1]: The name of the company or external tool.
- **Owner Email** [2]: The email of the person who owns the external tool.
- **Redirect URIs** [3]: Redirect URI data should be provided by the tool provider. If you select the Paste JSON configuration method, the Redirect URI field will fill in automatically once you have entered the LTI 1.3 configuration.
- **Notes** [4]: Any notes about the LTI key, such as the reason it was created.

### **Select Configuration Method**

# Configure Method Manual Entry

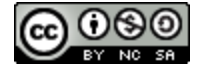

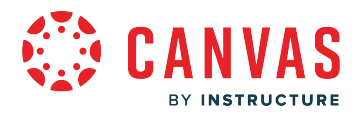

To select the method you want to use to configure your LTI tool, click the **Method** drop-down menu.

#### **Enter Manual Entry Details**

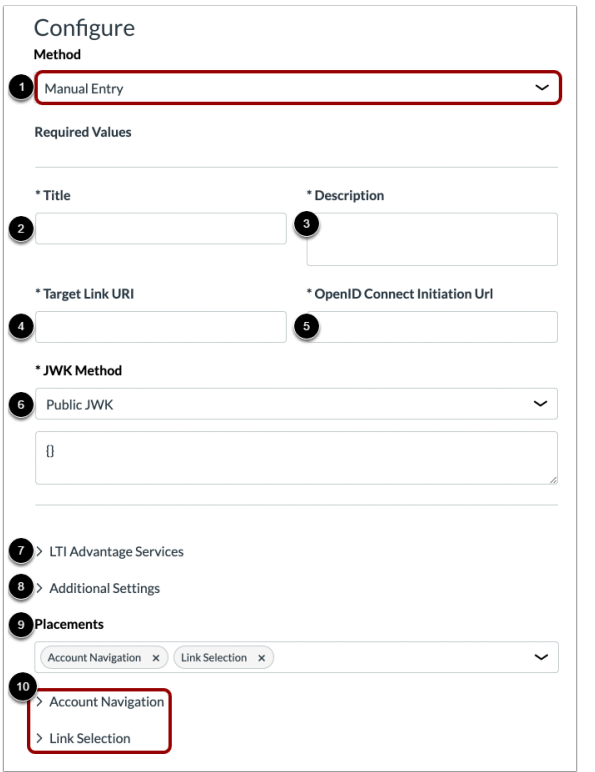

To manually enter the details for your LTI key, click the **Manual Entry**option [1].

If the tool provider requests that their tool be set up via manual entry, they will need to provide the details to fill the required fields. Required fields are title [2], description [3], target link URL [4], OpenID connect initiation URL [5], and JWK method [6]. JWK method can be set to public JWK or public JWK URL.

You can also enter non-required details for LTI Advantage services [7], additional settings [8] and placements [9]. Any items selected in the Placements field will display as LTI setting items [10].

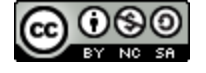

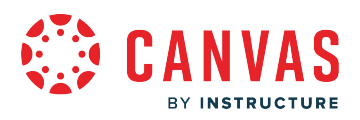

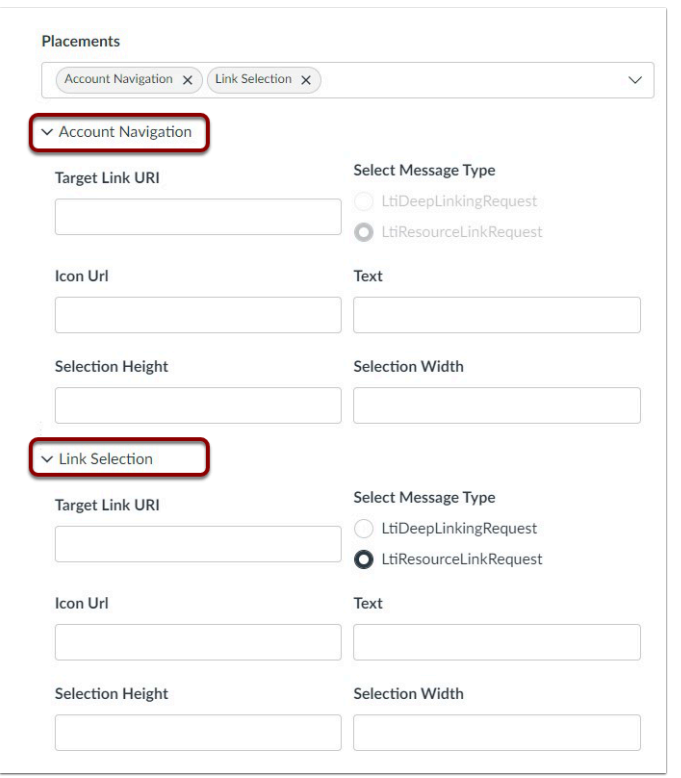

#### **Notes:**

- If the LTI vendor is unable to provide the information for the required fields, you may want to configure the tool via the Paste JSON or Enter URL option.
- LTI keys created without icons in the Editor Button placement automatically display a default icon with the first initial of the tool's name in the Rich Content Editor.
- To have the LTI as an [assignment submission type](https://guides.instructure.com/m/4152/l/501360-how-do-i-add-an-assignment-using-an-external-app), select the Submission Type Selection placement type. The Submission Type Selection placement is only available for Instructure approved LTI tools.

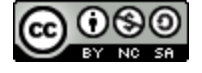

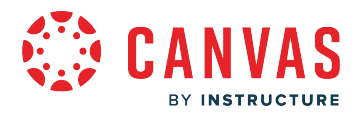

### **Enter JSON Details**

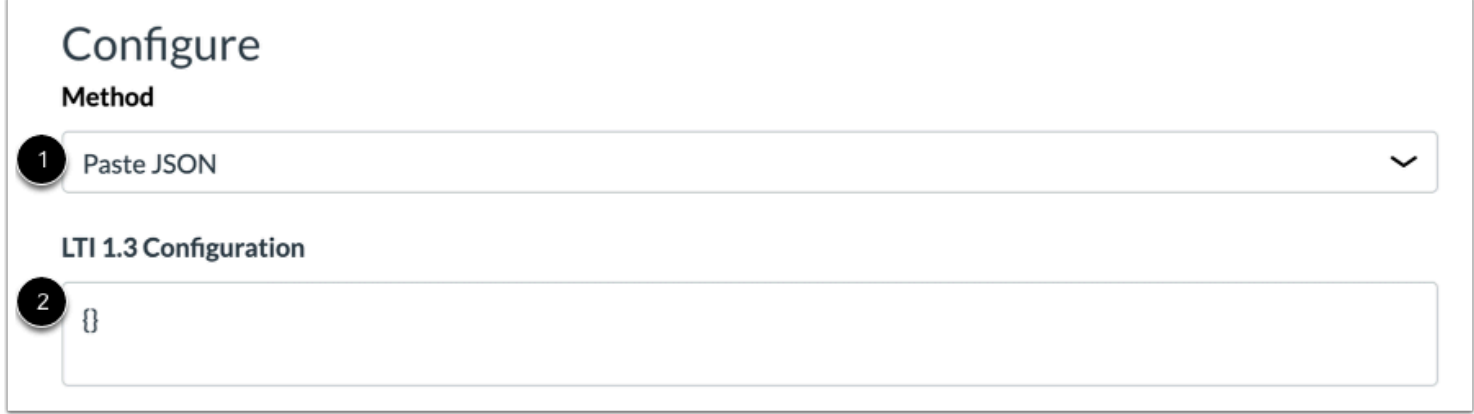

To paste JSON formatting for your LTI 1.3 configuration, click the **Paste JSON** option [1].

Then enter the JSON formatting in the **LTI 1.3 Configuration** field [2].

#### **Enter JSON URL**

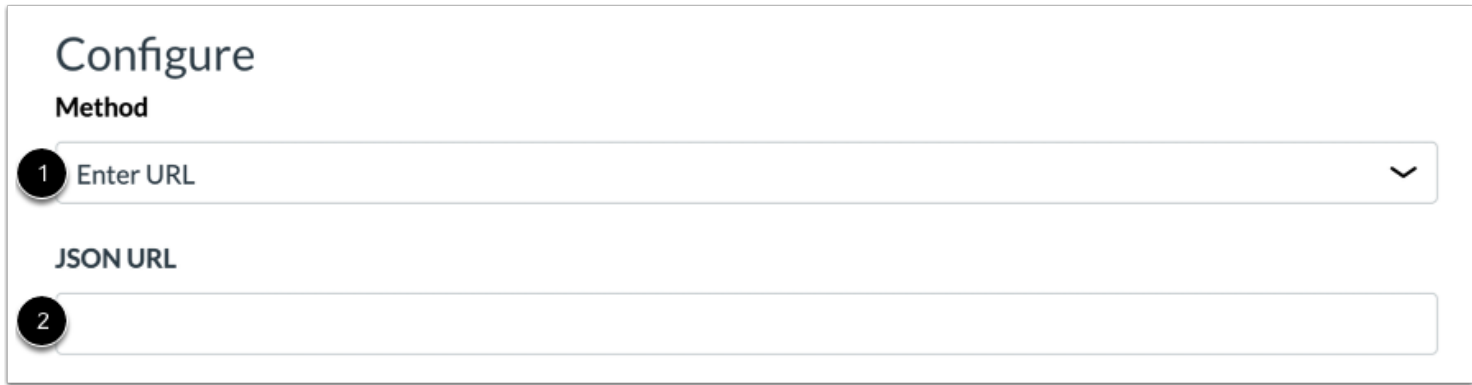

To enter a JSON URL, click the **Enter URL**option [1]. Then enter the JSON URL in the **JSON URL** field [2].

# **Save LTI Key**

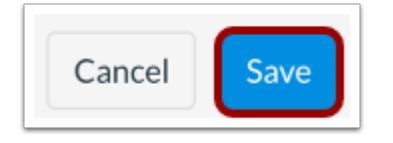

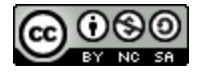

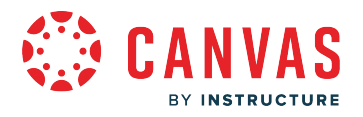

To save your LTI key, click the **Save** button.

#### **Note:**

• If you add a LTI tool and the LTI tool includes a Submission Type Selection placement that is not approved by Instructure for the particular LTI tool, a warning will display after saving the LTI Key.

### **View LTI Key**

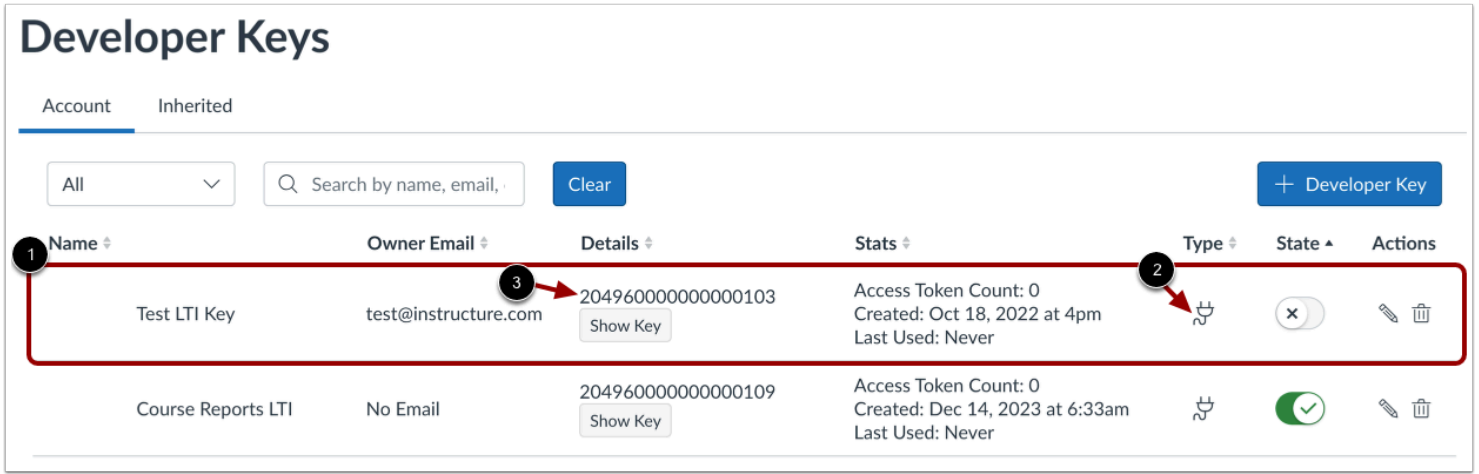

View your LTI key [1]. LTI keys are indicated by the **External Tool** icon [2].

Each LTI key includes a client ID [3]. Copy or write down the client ID to [enable the external tool](#page-468-0) from your Account Settings or to share it with users to enable the tool in a course.

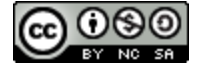

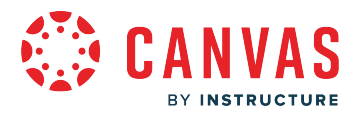

### **How do I configure an external app for an account using a URL?**

Some external apps require a URL configuration. This lesson shows how to add an external tool using the URL provided by the external app provider. To learn more about configuring external apps, visit the **Edu App Center**.

**Notes:** 

- External apps can also be configured using a URL in sub-accounts.
- Manually configuring an external app is an account permission. If you cannot configure an external app, this permission has not been enabled for your user role.

### **Open Account**

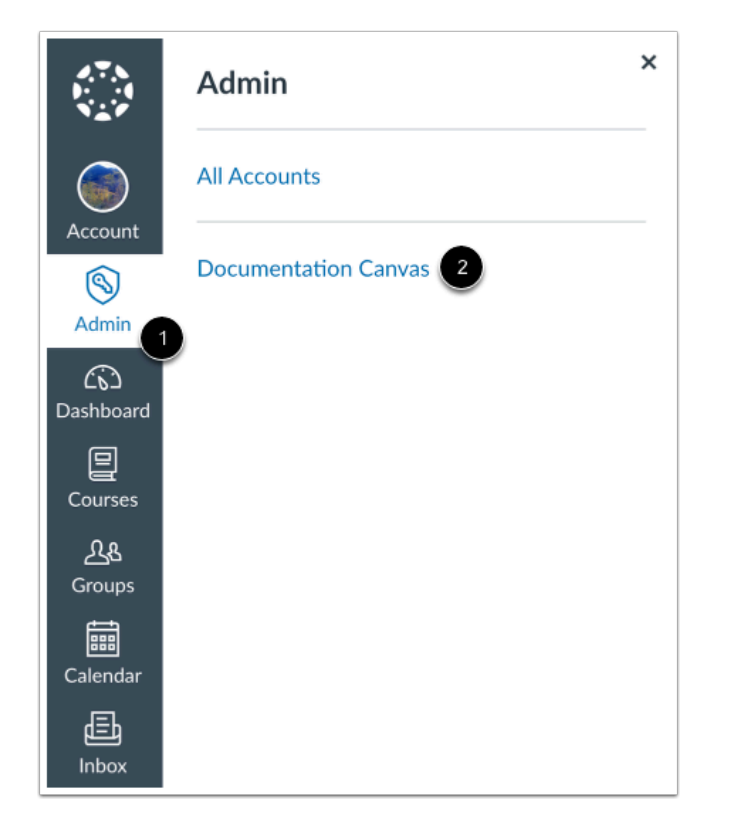

Click the **Admin** link [1], then click the name of the account [2].

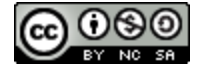

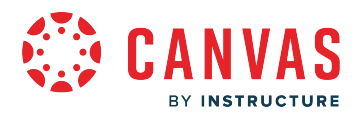

### **Open Settings**

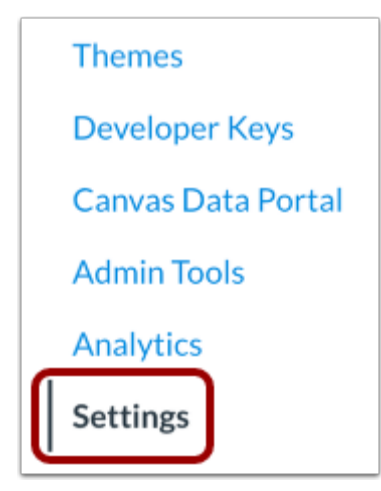

In Account Navigation, click the **Settings** link.

### **Open Apps**

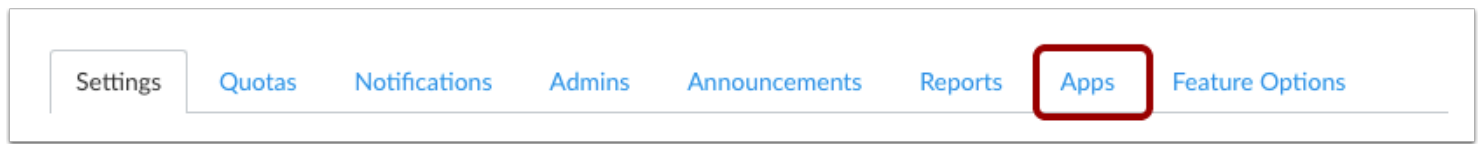

Click the **Apps** tab.

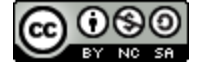

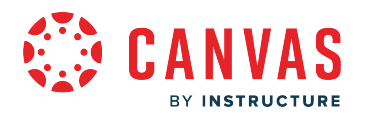

### **View App Configurations**

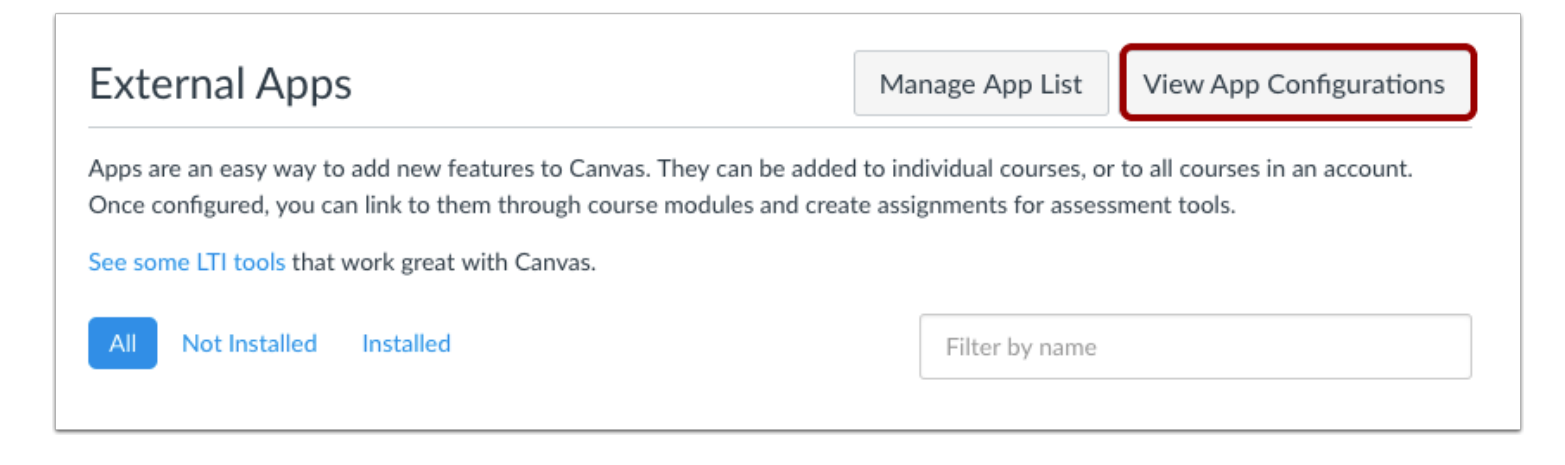

To configure an app, click the **View App Configurations** button.

### **Add New App**

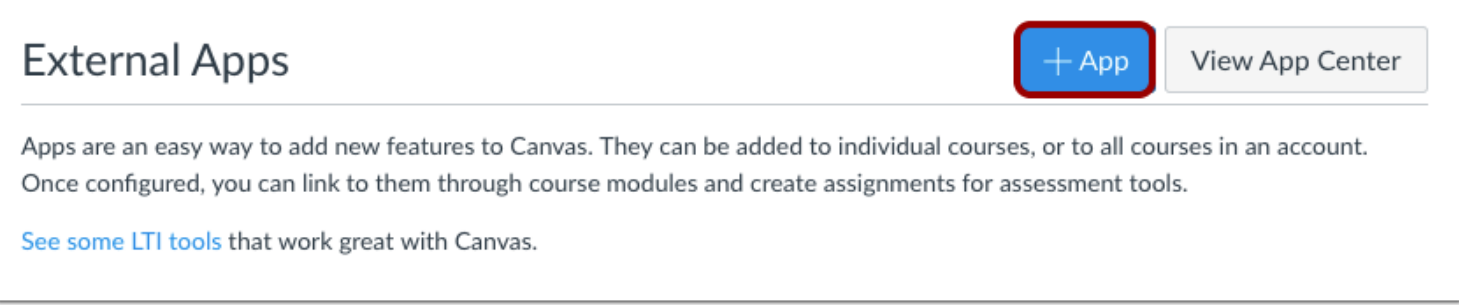

Click the **Add App** button.

### **Set Configuration Type**

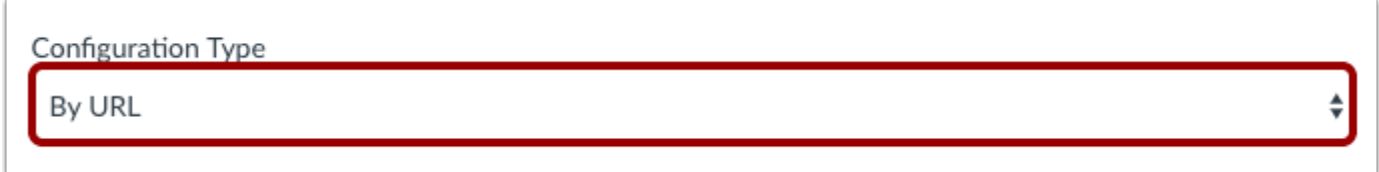

Select the Configuration Type drop-down menu and set the configuration type to **By URL**.

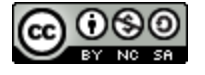

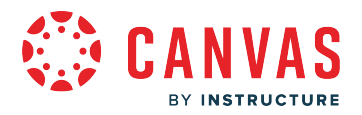

### **Add App Details**

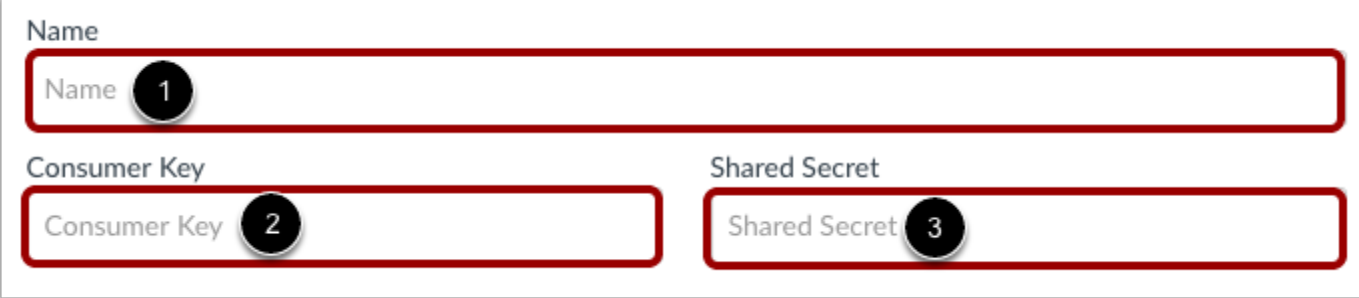

Enter the name of the app in the **Name** field [1]. Enter the consumer key in the **Consumer Key** field [2] and the shared secret in the **Shared Secret** field [3]. This key and shared secret will be provided by the vendor or (if using the [Edu App Center\)](https://www.eduappcenter.com/) provided by the website.

**Note:** There are some apps that do not require a consumer key or shared secret, so pay attention to the configuration directions.

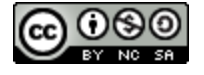

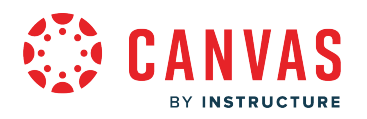

### **Add Configuration URL**

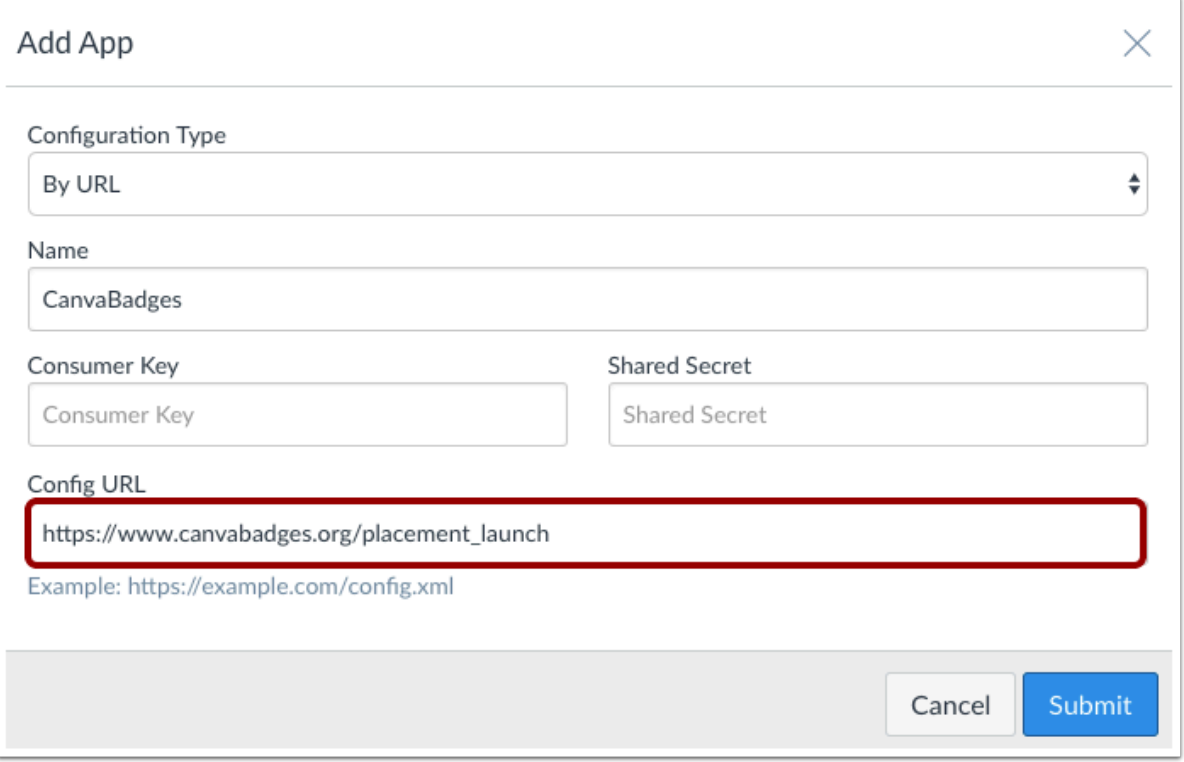

In the **Configuration URL** field, enter the URL for the app. Apps are configured and recommended to be entered as secure links (HTTPS).

### **Submit App**

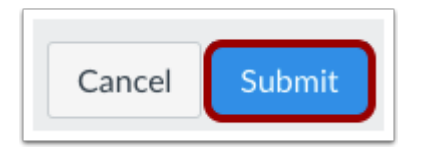

Click the **Submit** button.

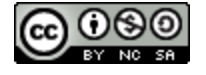

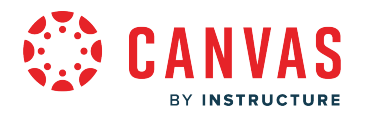

### **Verify App**

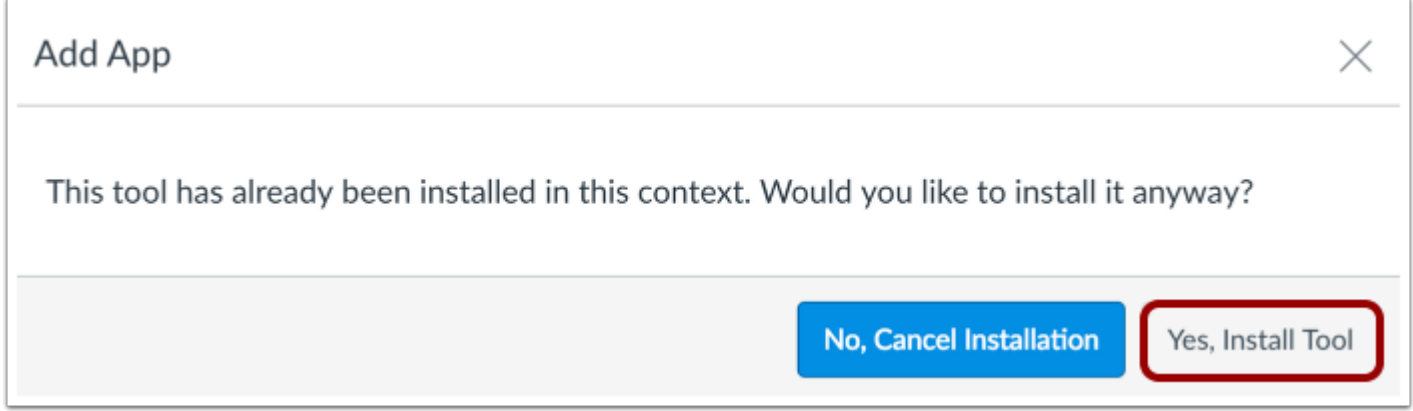

If the app has already been added in the account, Canvas verifies that you still want to install the app. To continue, click the **Yes, Install Tool** button.

**Note:** Verifications only take place in the same context for an existing external app (such as installing the same app multiple times in the root account).

### **View App**

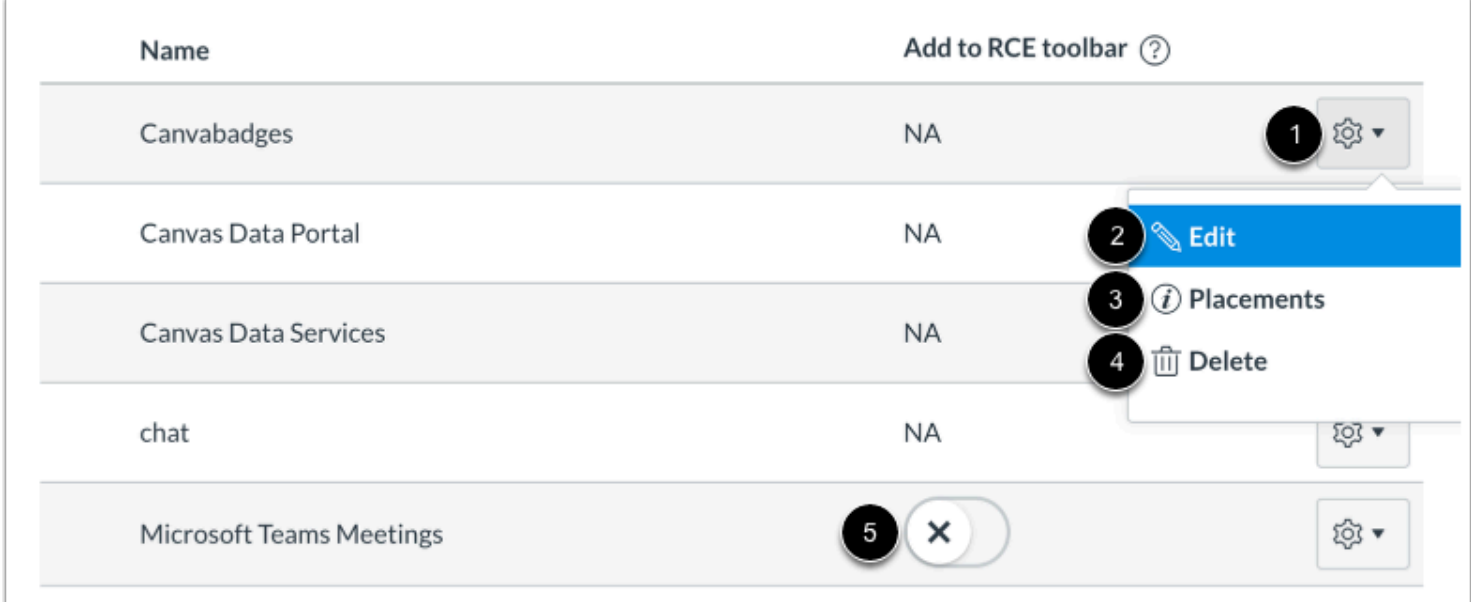

View the external app.

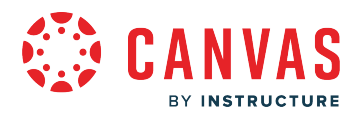

To manage the app, click the **Settings** icon [1]. To edit the app, click the **Edit**link [2]. To [manage app placements](#page-486-0), click the **Placements** link [3]. To delete the app, click the **Delete** link [4].

To [add an external app to the Rich Content Editor toolbar,](#page-495-0) click the **Add to RCE toolbar** toggle [5]. This option is only available for external tools that support placement in the Rich Content Editor.

**Note:** When you click the Placements link, you may see a No Placements Enabled message. This message indicates that the app does not have any specified placements within Canvas. However, the app will still work as intended.

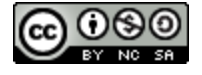

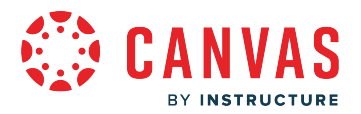

### **How do I configure an external app for an account using XML?**

Some external apps require an XML configuration. This lesson shows how to add an external tool using the XML provided by the external app provider. To learn more about configuring external apps, visit the **Edu App Center**.

**Notes:** 

- External apps can also be configured using XML in sub-accounts.
- Manually configuring an external app is an account permission. If you cannot configure an external app, this permission has not been enabled for your user role.

### **Open Account**

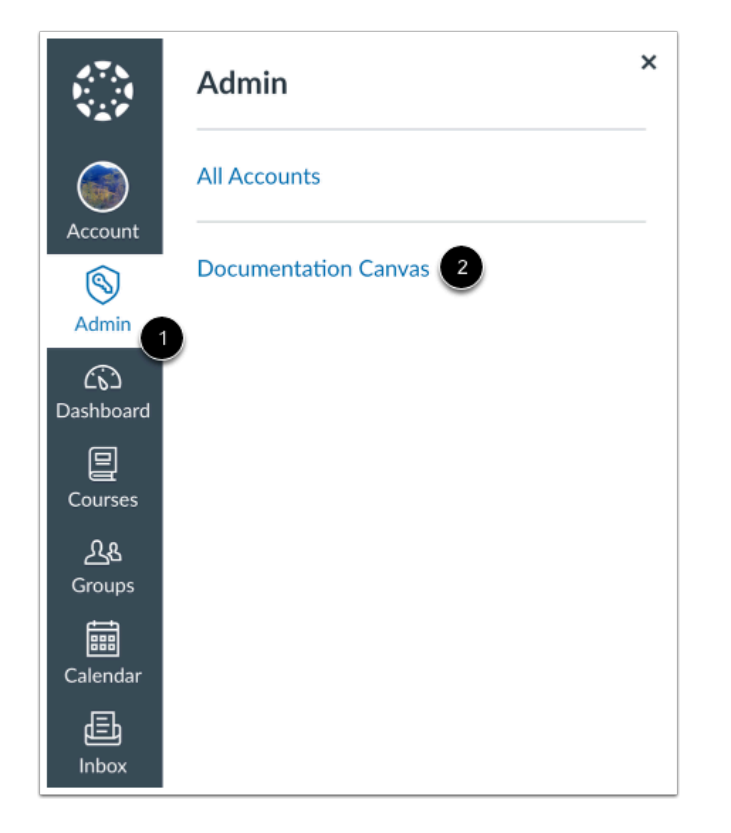

Click the **Admin** link [1], then click the name of the account [2].

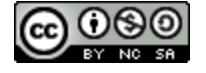

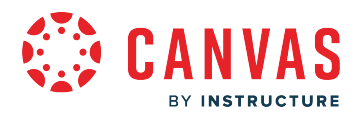

### **Open Settings**

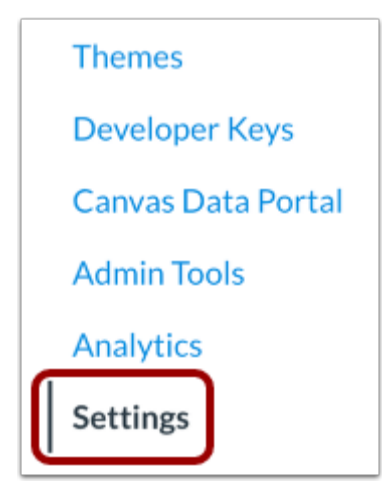

In Account Navigation, click the **Settings** link.

### **Open Apps**

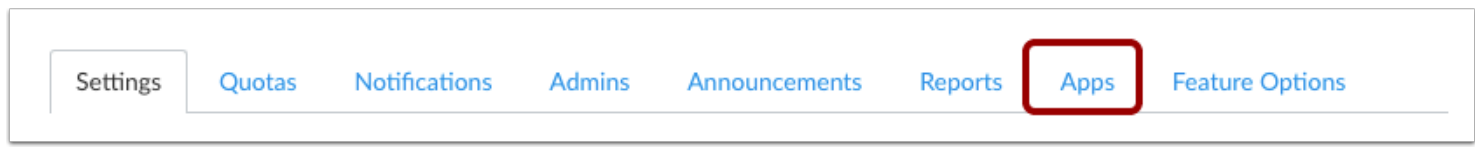

Click the **Apps** tab.

# **View App Configurations**

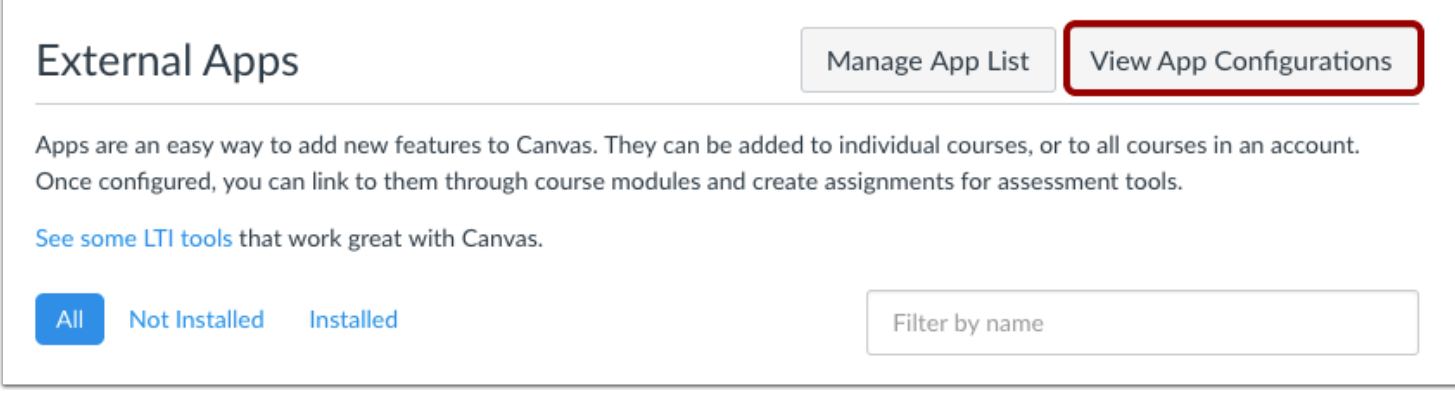

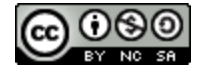

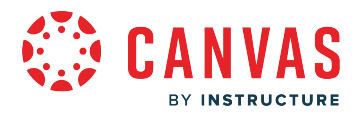

To configure an app, click the **View App Configurations** button.

### **Add New App**

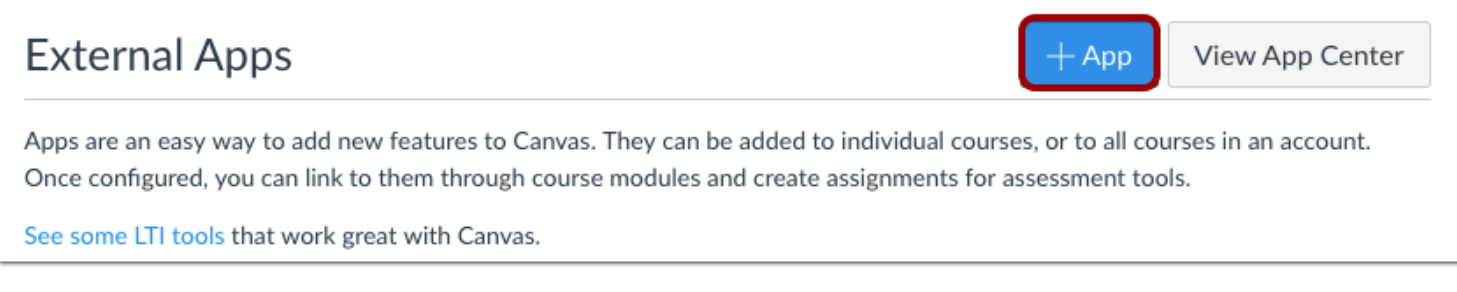

Click the **Add App** button.

### **Set Configuration Type**

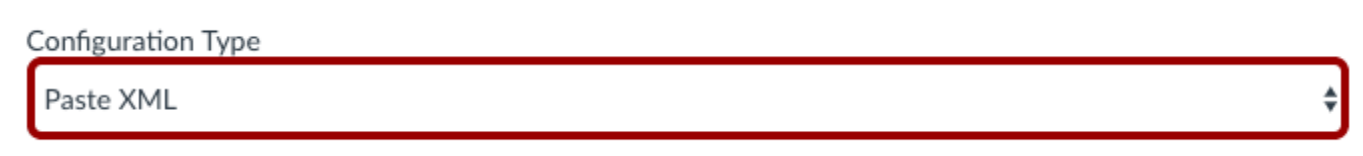

Select the Configuration Type drop-down menu and set the configuration type to **Paste XML.** 

### **Add App Details**

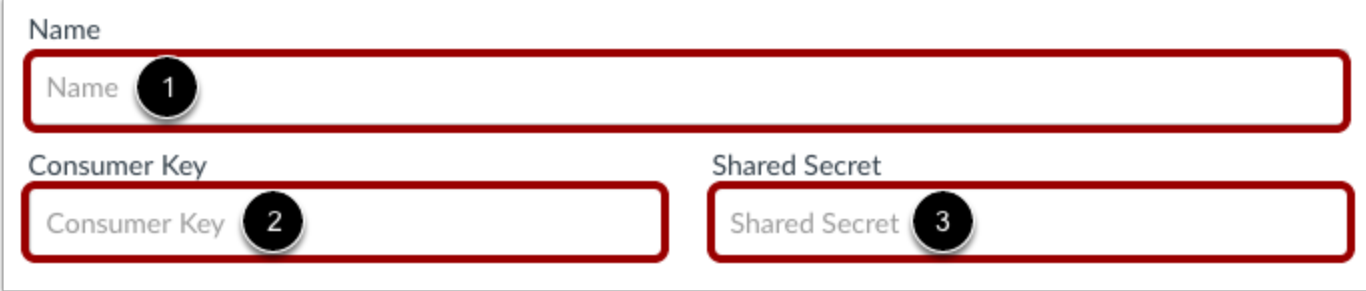

Enter the name of the app in the **Name** field [1]. Enter the consumer key in the **Consumer Key** field [2] and the shared secret in the **Shared Secret** field [3]. This key and shared secret will be provided by the vendor or (if using the [Edu App Center\)](https://www.eduappcenter.com/) provided by the website.

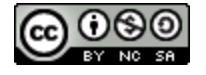

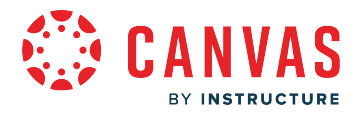

**Note:** There are some apps that do not require a consumer key or shared secret, so pay attention to the configuration directions.

# **Enter Configuration XML**

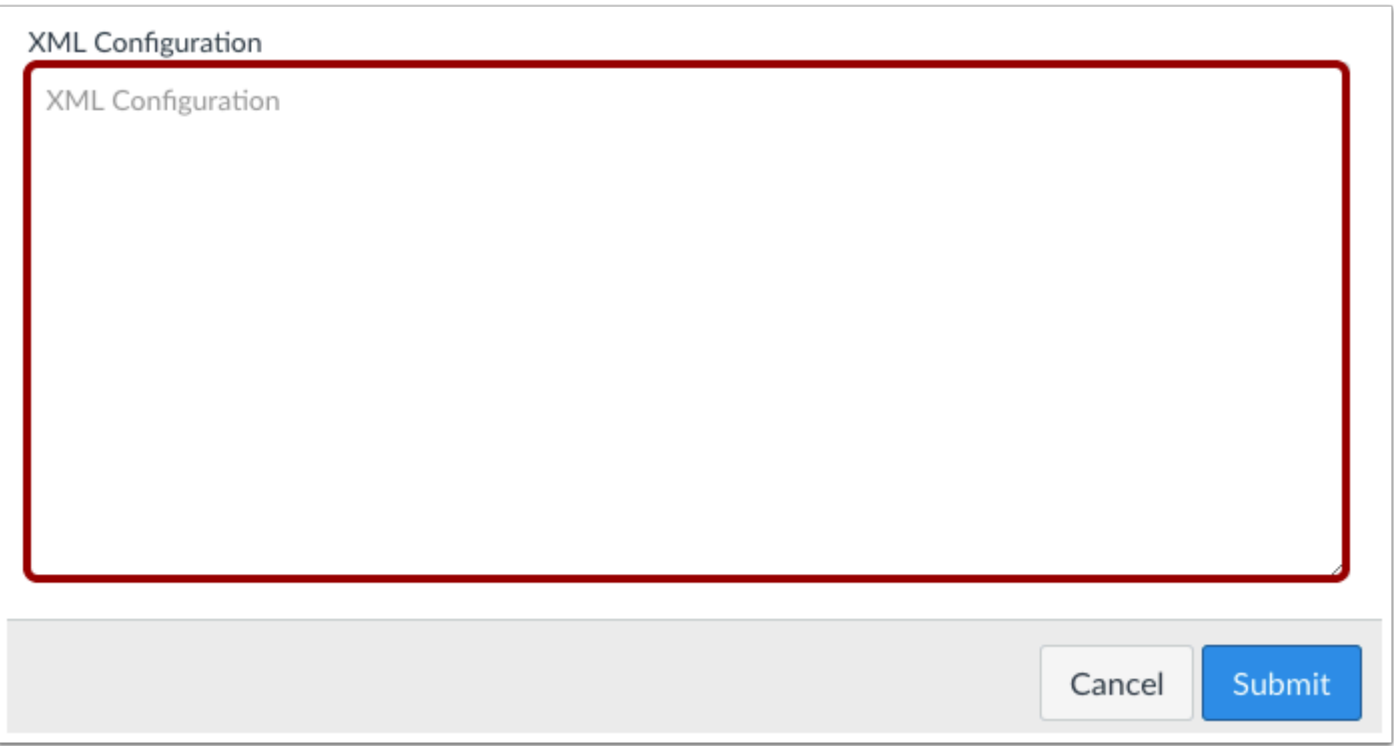

In the **XML Configuration** field, paste the XML code.

### **Submit App**

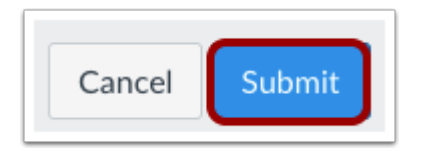

Click the **Submit** button.

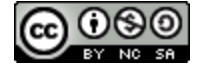

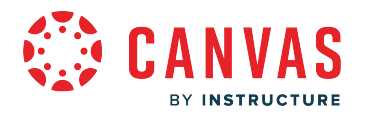

### **Verify App**

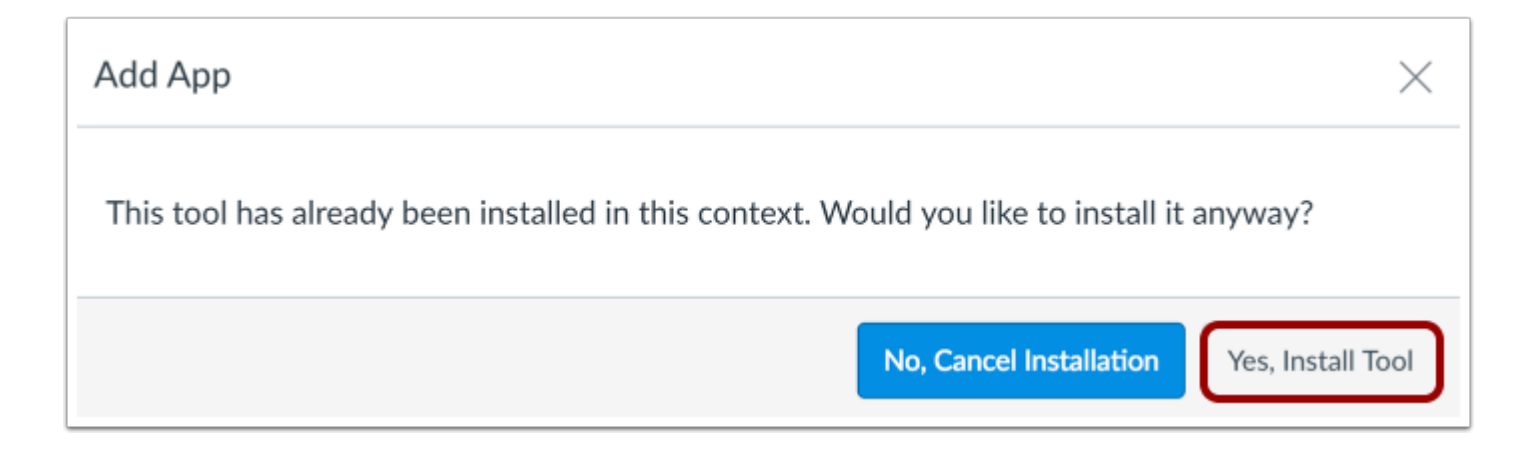

If the app has already been added in the account, Canvas verifies that you still want to install the app. To continue, click the **Yes, Install Tool** button.

**Note:** Verifications only take place in the same context for an existing external app (such as installing the same app multiple times in the root account).

### **View App**

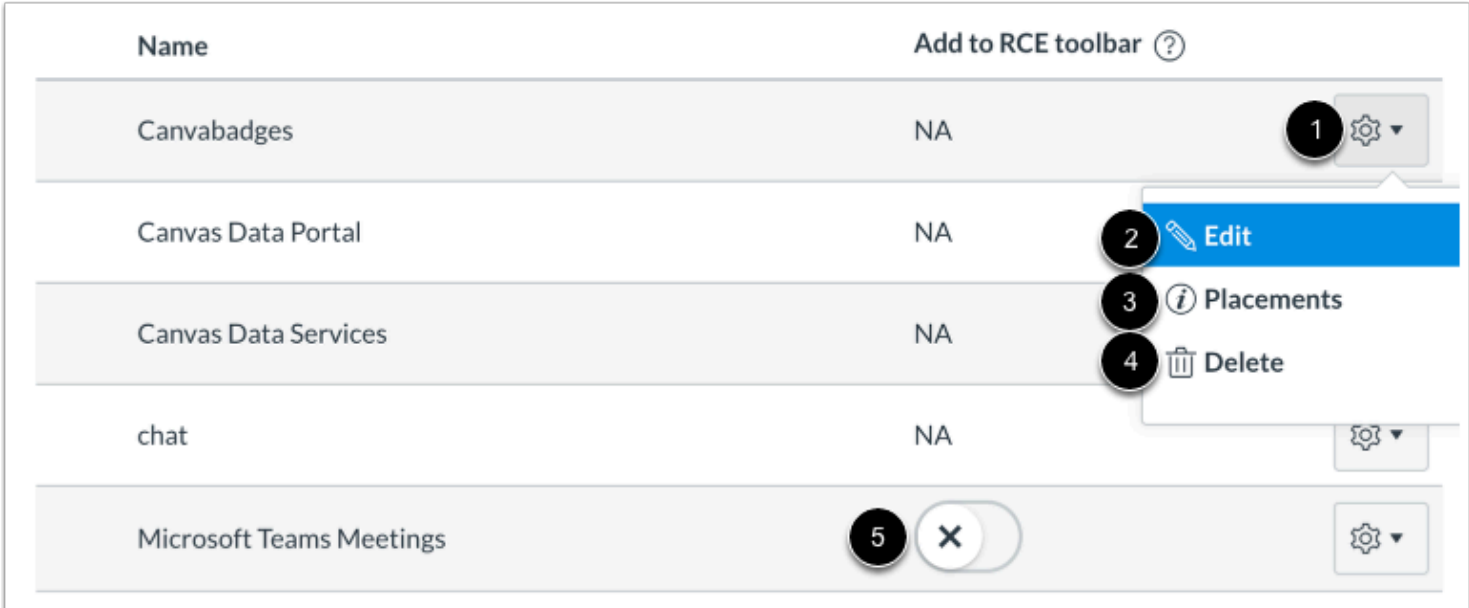

View the external app.

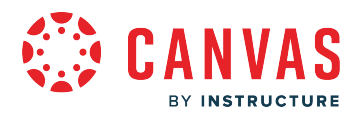

To manage the app, click the **Settings** icon [1]. To edit the app, click the **Edit**link [2]. To [manage app placements](#page-486-0), click the **Placements** link [3]. To delete the app, click the **Delete** link [4].

To [add an external app to the Rich Content Editor toolbar,](#page-495-0) click the **Add to RCE toolbar** toggle [5]. This option is only available for external tools that support placement in the Rich Content Editor.

**Note:** When you click the Placements link, you may see a No Placements Enabled message. This message indicates that the app does not have any specified placements within Canvas. However, the app will still work as intended.

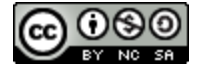
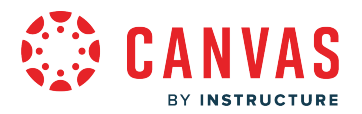

#### **How do I configure an external app for an account using a client ID?**

External apps that support LTI 1.3 and LTI Advantage require configuration using a client ID. The client ID can be found by [configuring an LTI key](#page-448-0) from the Developer Keys page.

**Notes:** 

- Manually configuring an external app is an account permission. If you cannot configure an external app, this permission has not been enabled for your user role.
- Disabling or deleting the LTI key removes the application installs.

#### **Open Account**

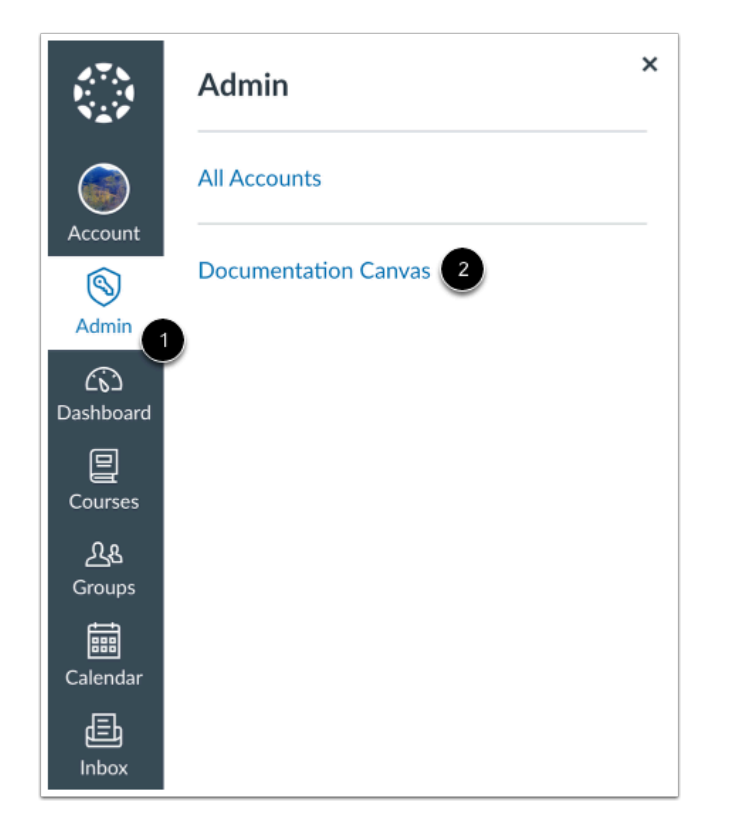

Click the **Admin** link [1], then click the name of the account [2].

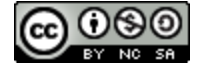

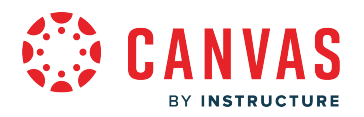

### **Open Settings**

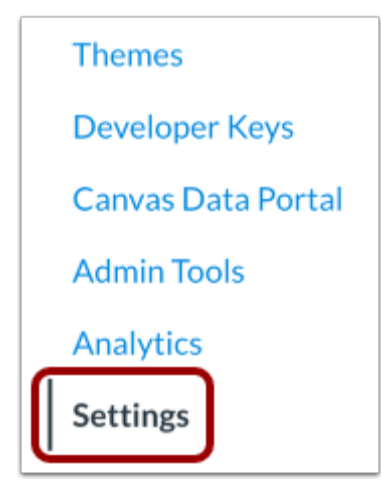

In Account Navigation, click the **Settings** link.

### **Open Apps**

r

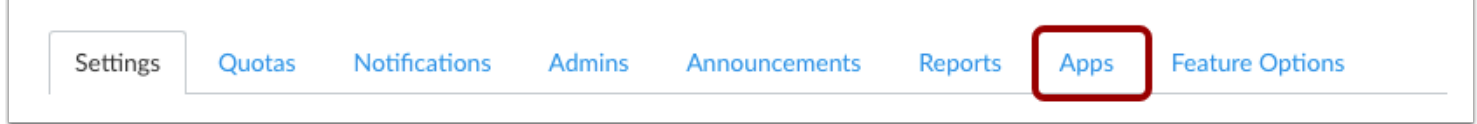

Click the **Apps** tab.

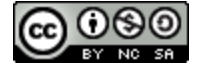

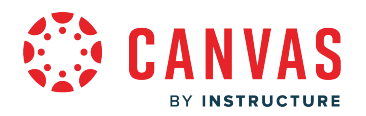

### **View App Configurations**

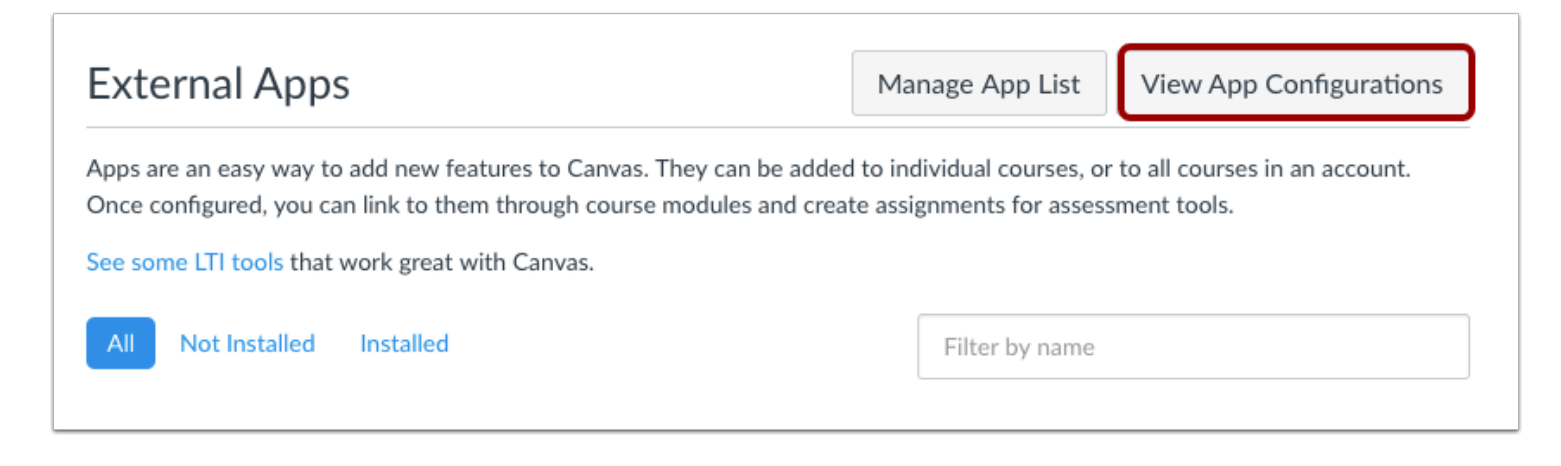

To configure an app, click the **View App Configurations** button.

### **Add New App**

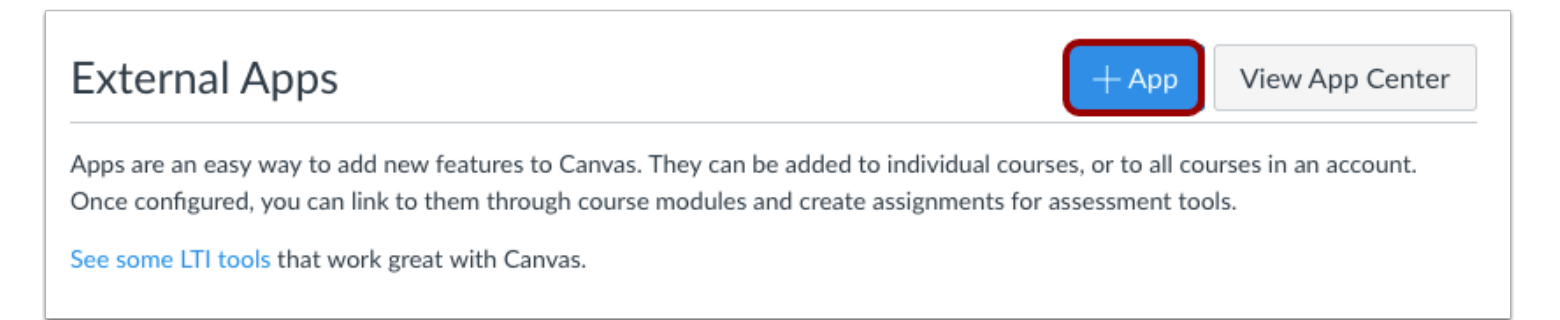

Click the **Add App** button.

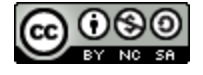

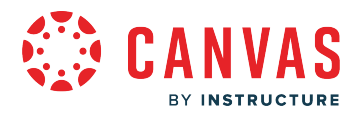

### **Set Configuration Type**

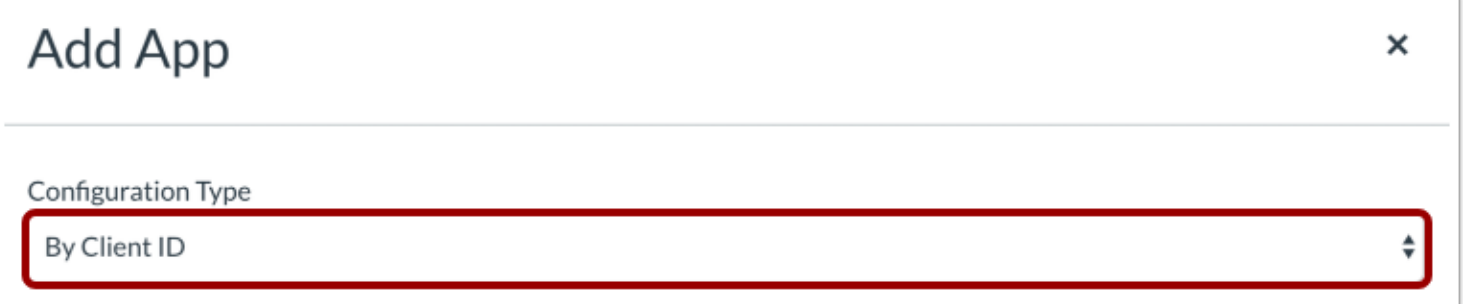

Select the Configuration Type drop-down menu and set the configuration type to **By Client ID**.

### **Enter Client ID**

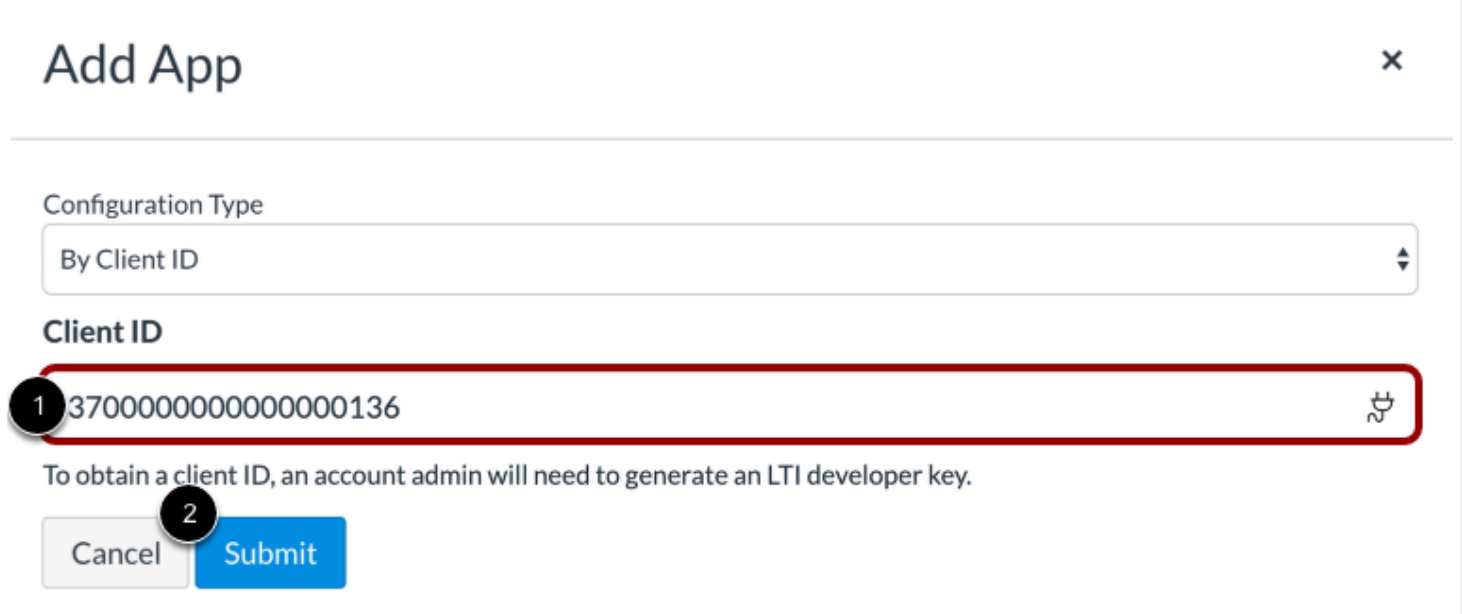

Enter the client ID in the **Client ID** field [1].

Then click the **Submit** button [2].

Note: If you do not have a client ID, you must first [configure an LTI key](#page-448-0).

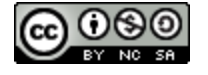

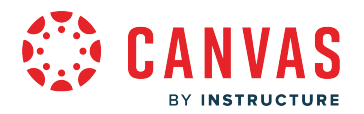

#### **View Error Message**

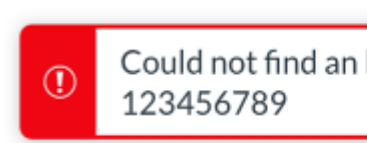

Could not find an LTI configuration for client ID

If the submitted client ID is not found in your account's developer keys, Canvas will display an error message.

### **Install App**

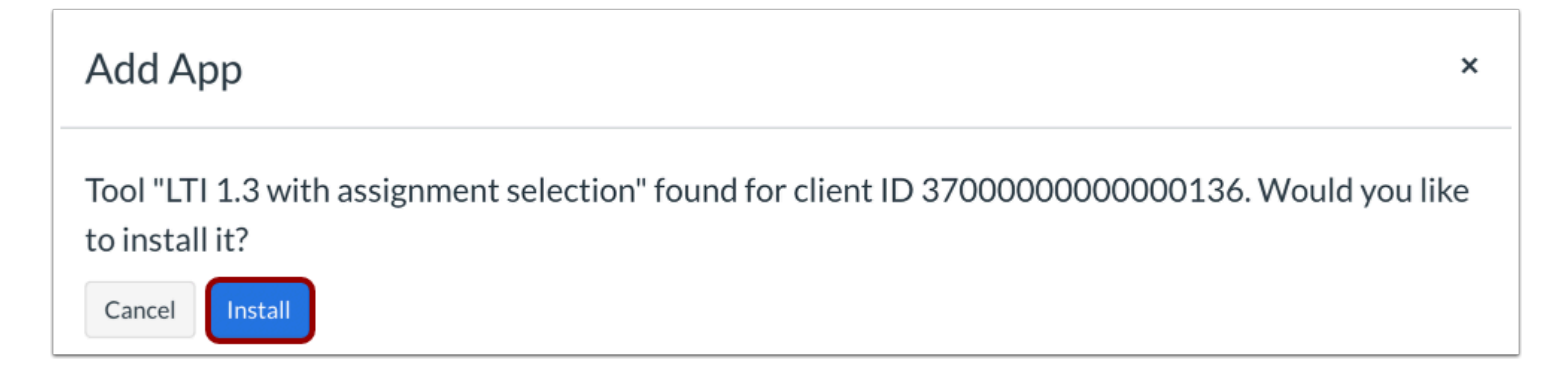

 $\times$ 

To install the app, click the **Install** button.

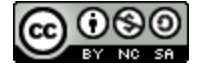

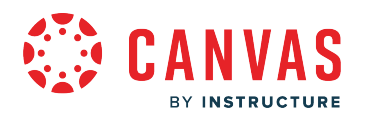

#### **View App**

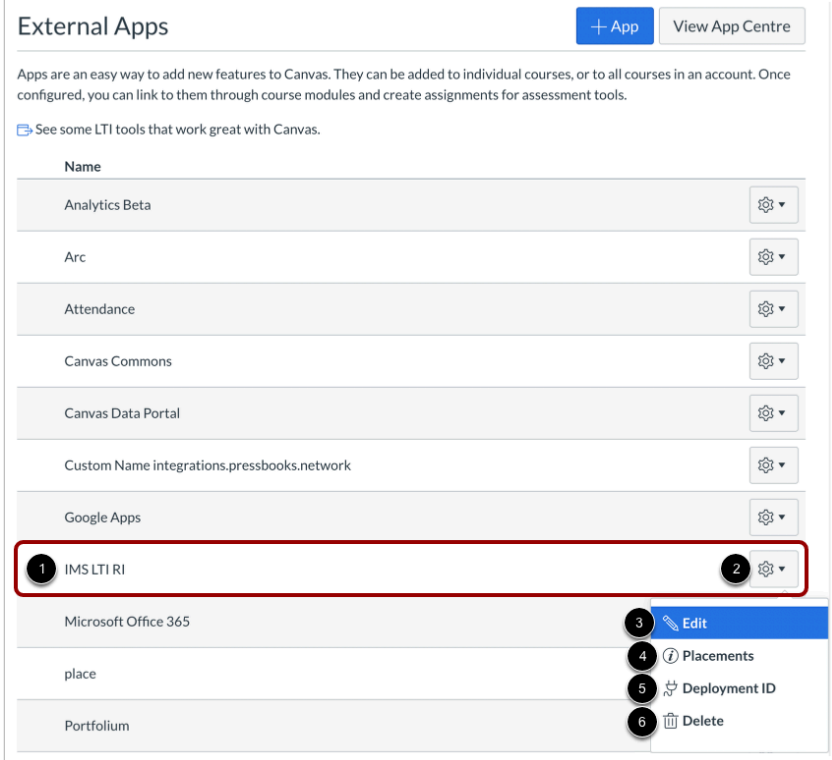

View your app on the External Apps page [1].

To manage your app, click the **Settings** icon [2].

To edit the app, click the **Edit** link [3]. To [manage app placements](#page-486-0), click the **Placements** link [4].

If the app supports LTI Advantage, the Settings menu may also display a Deployment ID link.

To view the Deployment ID for the app, click the **Deployment ID** link [5]. App providers who utilize LTI Advantage may require this Deployment ID for app functionality.

To delete the app, click the **Delete** link [6].

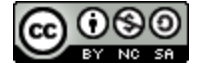

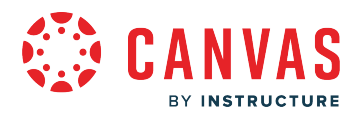

### **How do I configure an external app for an account using an LTI 2 Registration URL?**

Some similarity detection external apps can be configured using an LTI 2 registration URL. This lesson shows how to add an external tool using a URL provided by the external app provider. To learn more about configuring external apps, visit the [Edu App Center.](https://www.eduappcenter.com/docs/basics/index)

Notes:

- External apps can also be configured using an LTI 2 registration URL in sub-accounts.
- Configuring an external app is an account permission. If you cannot configure an external app, this permission has not been enabled for your user role.

#### **Open Account**

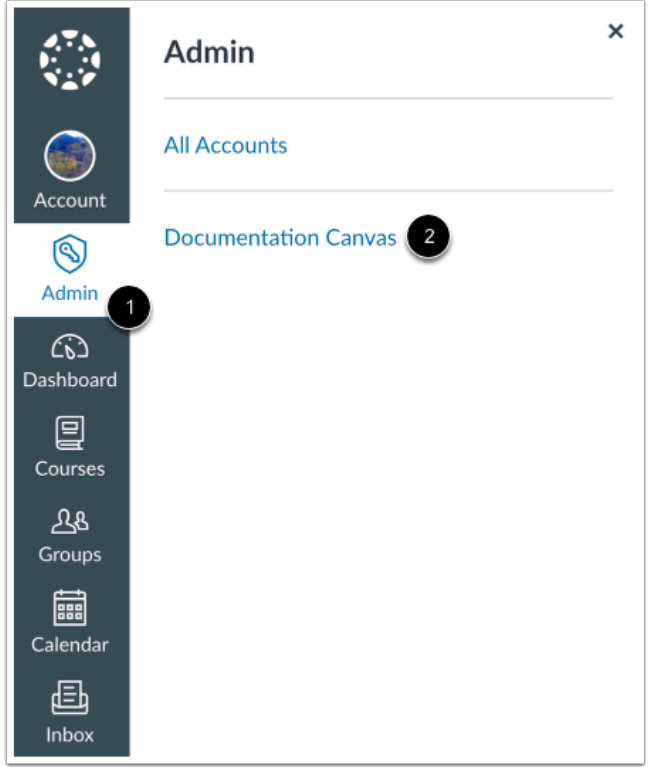

In Global Navigation, click the **Admin** link [1], then click the name of the account [2].

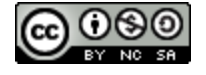

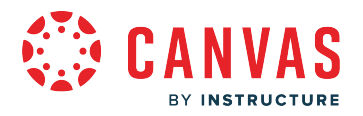

### **Open Settings**

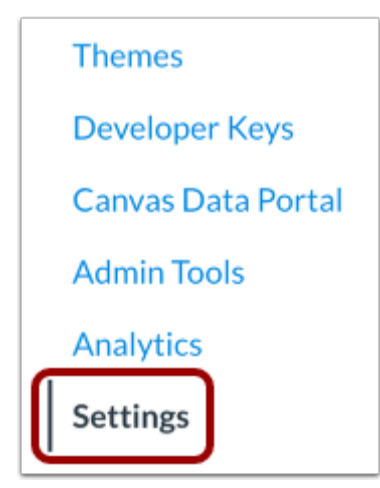

In Account Navigation, click the **Settings** link.

### **Open Apps**

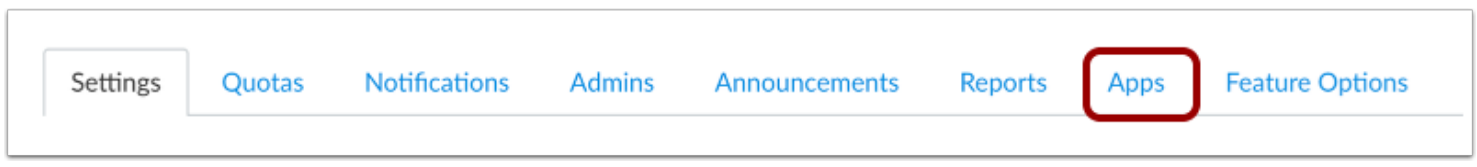

Click the **Apps** tab.

## **View App Configurations**

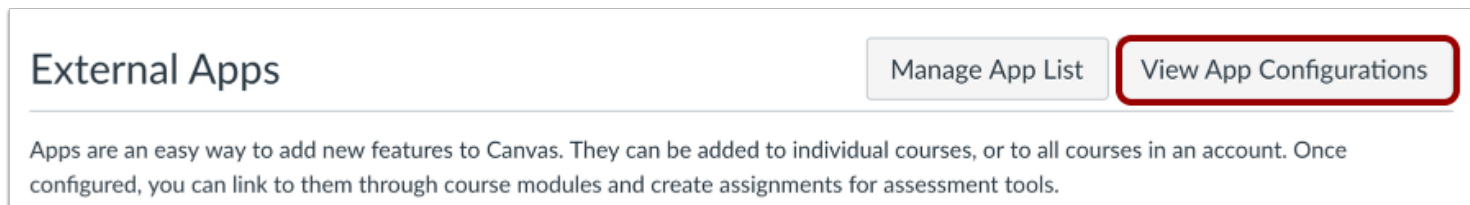

To configure an app, click the **View App Configurations** button.

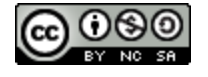

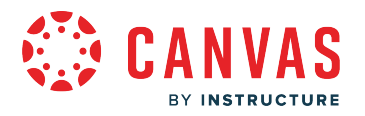

#### **Add New App**

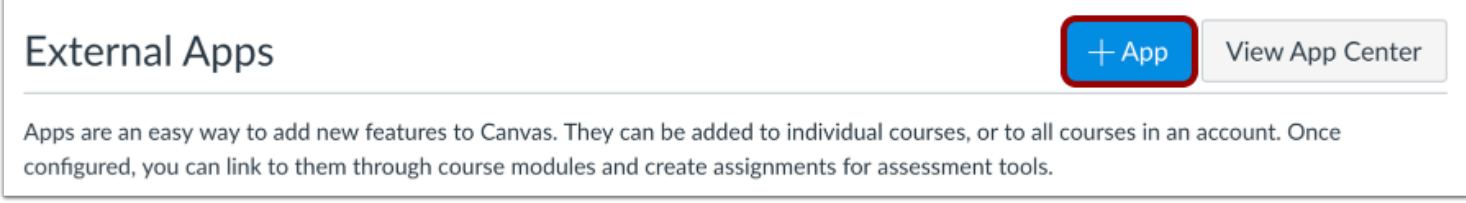

Click the **Add App** button.

#### **Select Configuration Type**

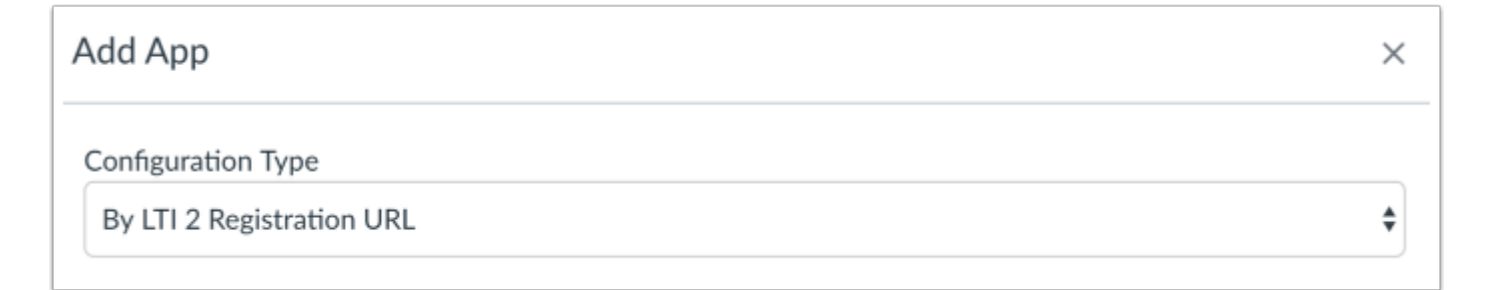

Click the **Configuration Type** drop-down menu and select **By LTI 2 Registration URL**.

### **Add Registration URL**

**Registration URL** 

Registration URL

Example: https://lti-tool-provider-example.herokuapp.com/register

In the **Registration URL** field, enter the URL for the app.

Apps are configured and recommended to be entered as secure links (HTTPS).

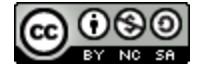

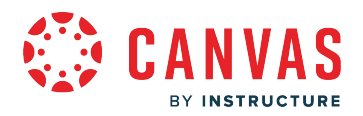

#### **Launch Registration Tool**

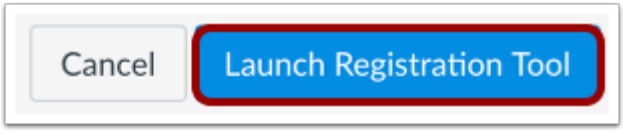

Click the **Launch Registration Tool** button.

**Note**: You may have to confirm settings or provide additional information in the Registration Tool.

#### **Verify App**

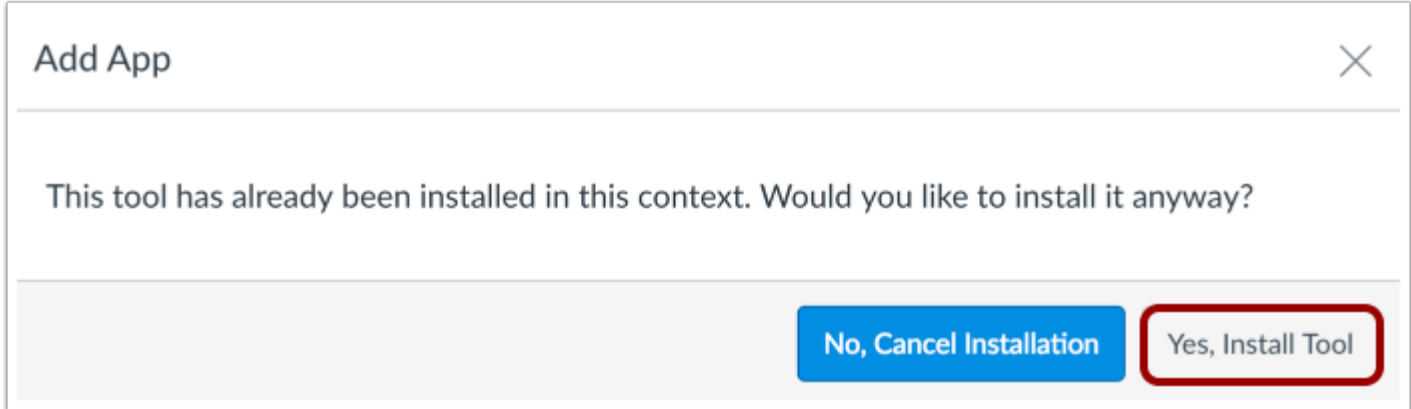

If the app has already been added in the account, Canvas verifies that you still want to install the app.

To continue, click the **Yes, Install Tool** button.

#### **View App**

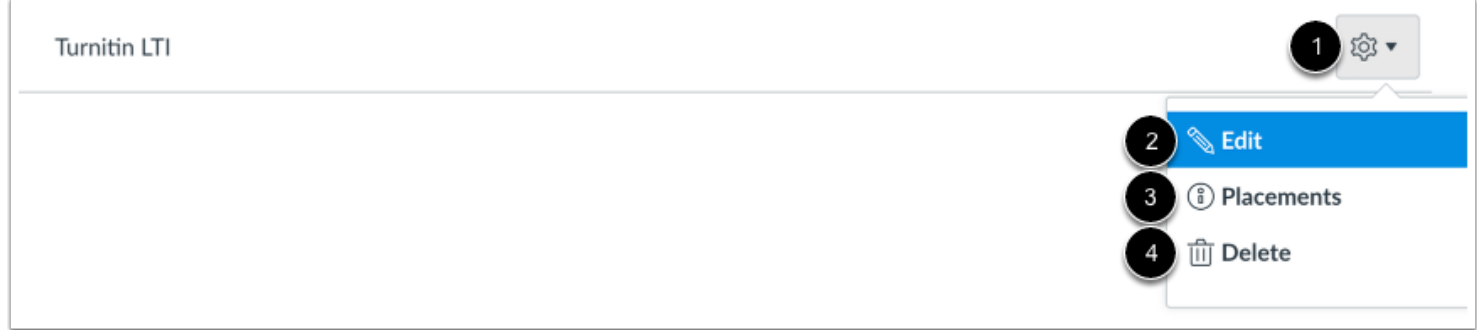

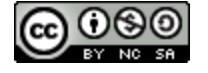

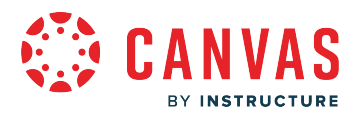

View the external app.

To manage the app, click the **Settings** icon [1]. To edit the app, click the **Edit**link [2]. To [manage app placements](#page-486-0), click the **Placements** link [3]. To delete the app, click the **Delete** link [4].

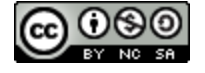

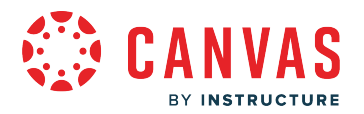

### **How do I configure a manual entry external app for an account?**

You can manually configure an external app in your account settings in Canvas. However, [configuring an external app by](#page-455-0) [URL](#page-455-0) is more common.

To learn more about configuring external apps, visit the **Edu App Center**.

**Note:** Manually configuring an external app is an account permission. If you cannot configure an external app, this permission has not been enabled for your user role.

#### **Open Account**

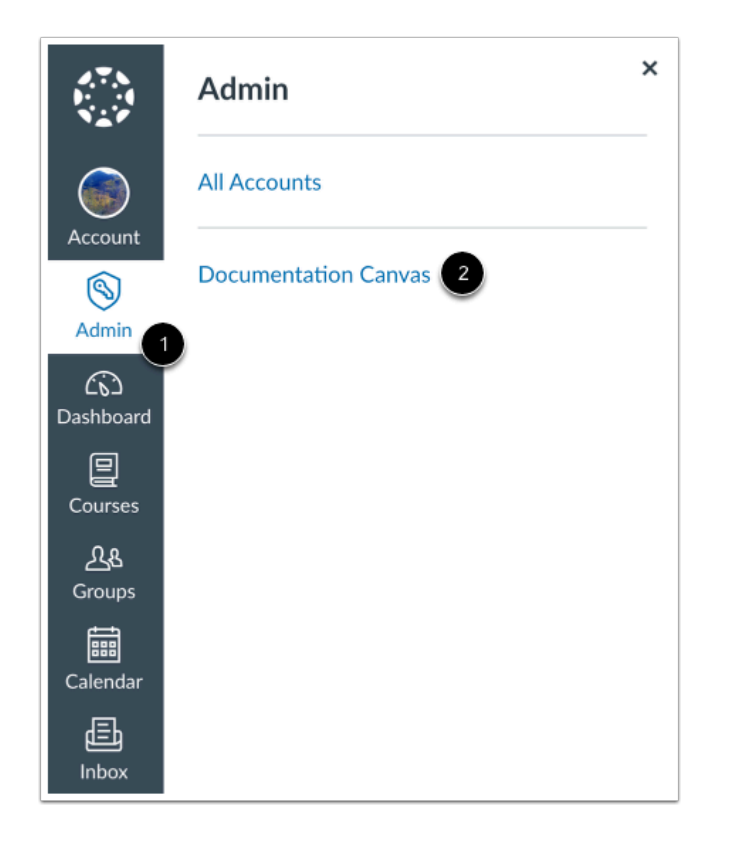

Click the **Admin** link [1], then click the name of the account [2].

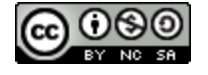

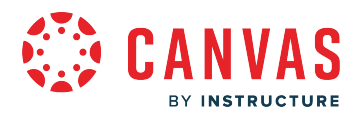

### **Open Settings**

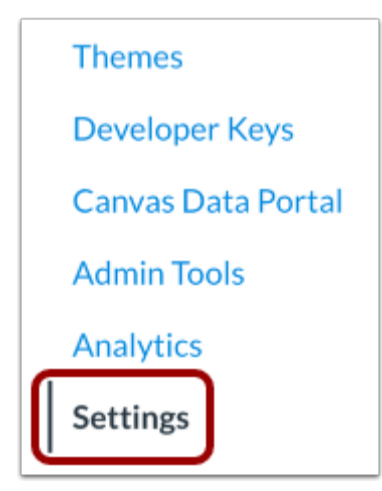

In Account Navigation, click the **Settings** link.

### **Open Apps**

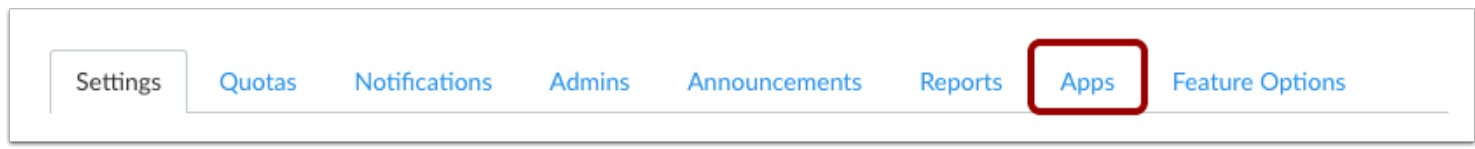

Click the **Apps** tab.

## **View App Configurations**

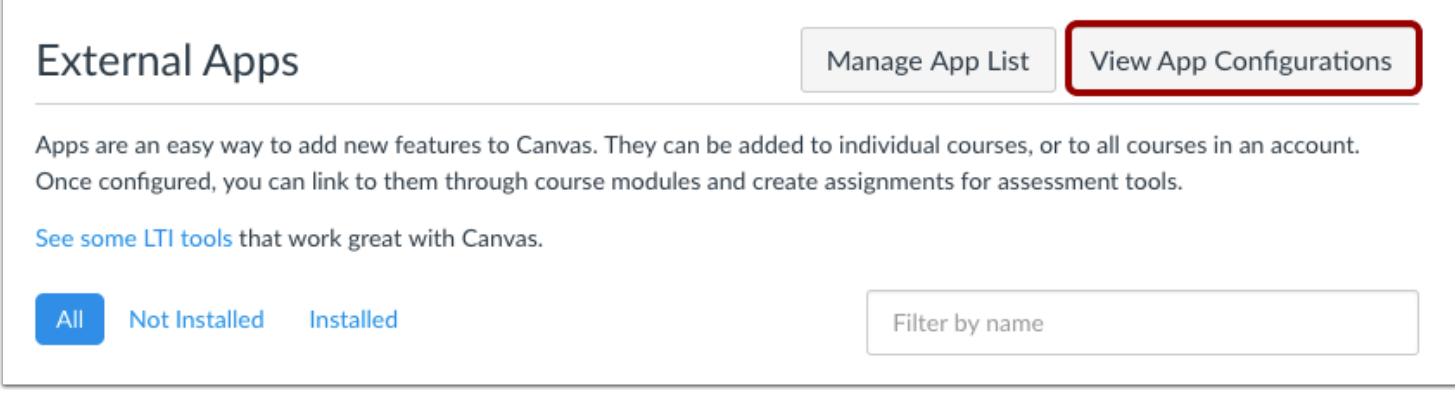

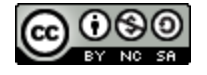

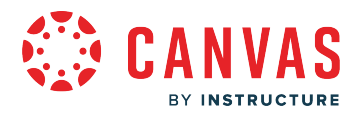

To configure an app, click the **View App Configurations** button.

### **Add App**

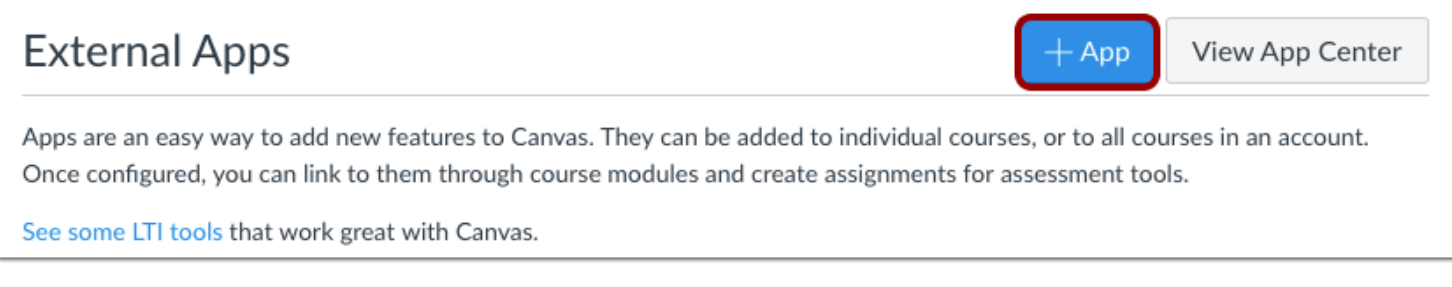

Click the **Add App** button.

#### **Set Configuration Type**

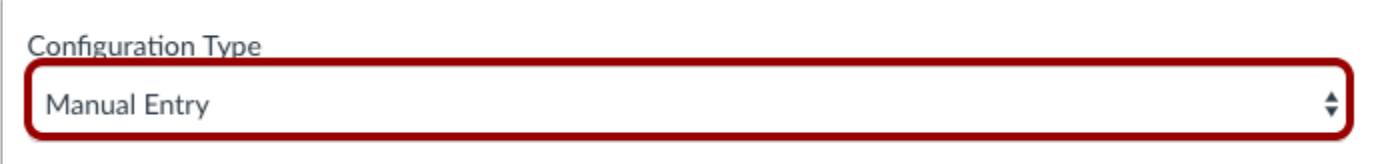

Select the Configuration Type drop-down menu and set the configuration type to **Manual Entry**.

#### **Add App Details**

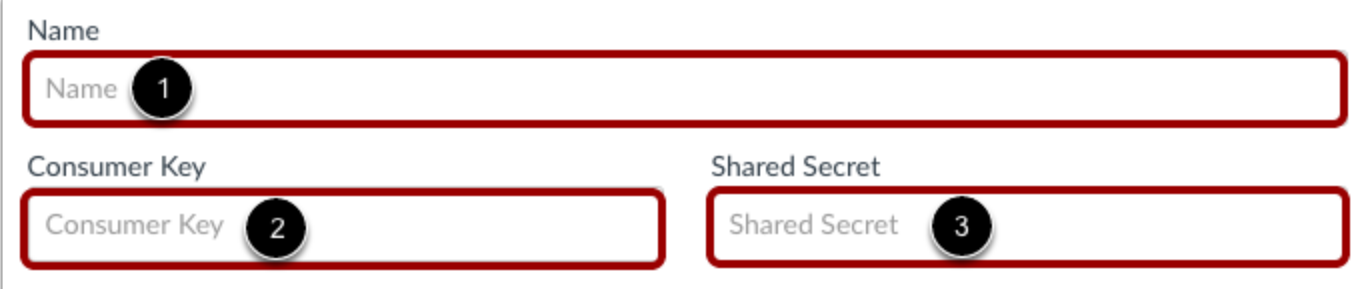

In the name field, type the name of the app [1]. Type the consumer key [2] and the shared secret [3] in the appropriate fields.

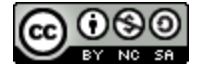

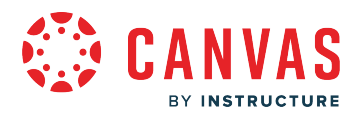

### **Add Launch URL and Domain**

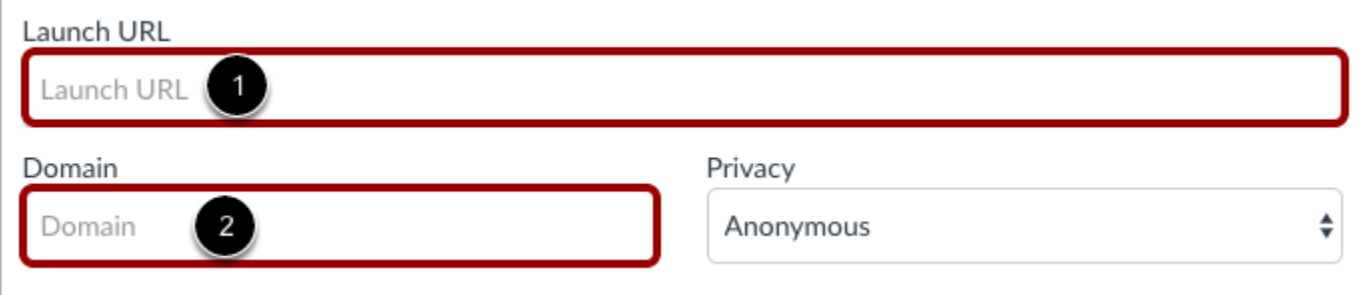

In the **Launch URL** field [1], enter the Launch URL (source of the iframe for the link) to match the app to Canvas. Example: https://www.launchurl.com

You can choose to enter a domain in the **Domain** field [2]. The domain is optional and may be included with or replace launch URL. Type the appropriate URL or domain in the domain field. Example: domain.com

**Note**: URLs must be iframe enabled and accept POST requests. Additionally, apps are configured and recommended to be entered as secure links (HTTPS).

#### **Set Privacy**

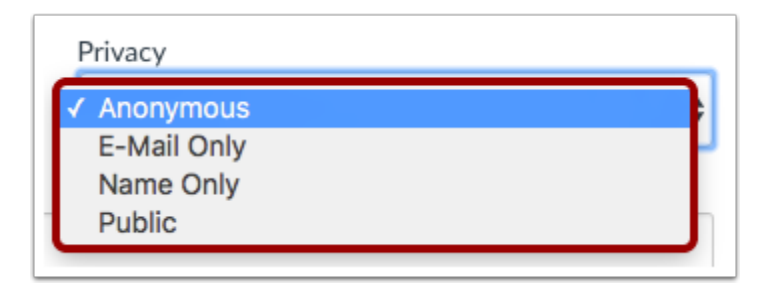

Select the Privacy drop down menu to set the privacy settings:

- 1. **Anonymous:** No identifying information about the user will be sent to the vendor
- 2. **Email Only:** The user's email is the only identifying information sent to the vendor.
- 3. **Name Only:** The user's name is the only identifying information sent to the vendor.
- 4. **Public**: Various identifying information (name, email, Canvas ID, SIS ID of the course, SIS ID of user, etc.) is sent to the vendor.

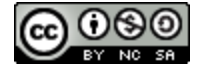

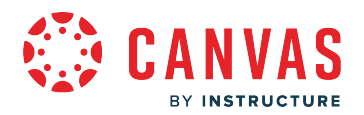

#### **Add Custom Fields and Descriptions**

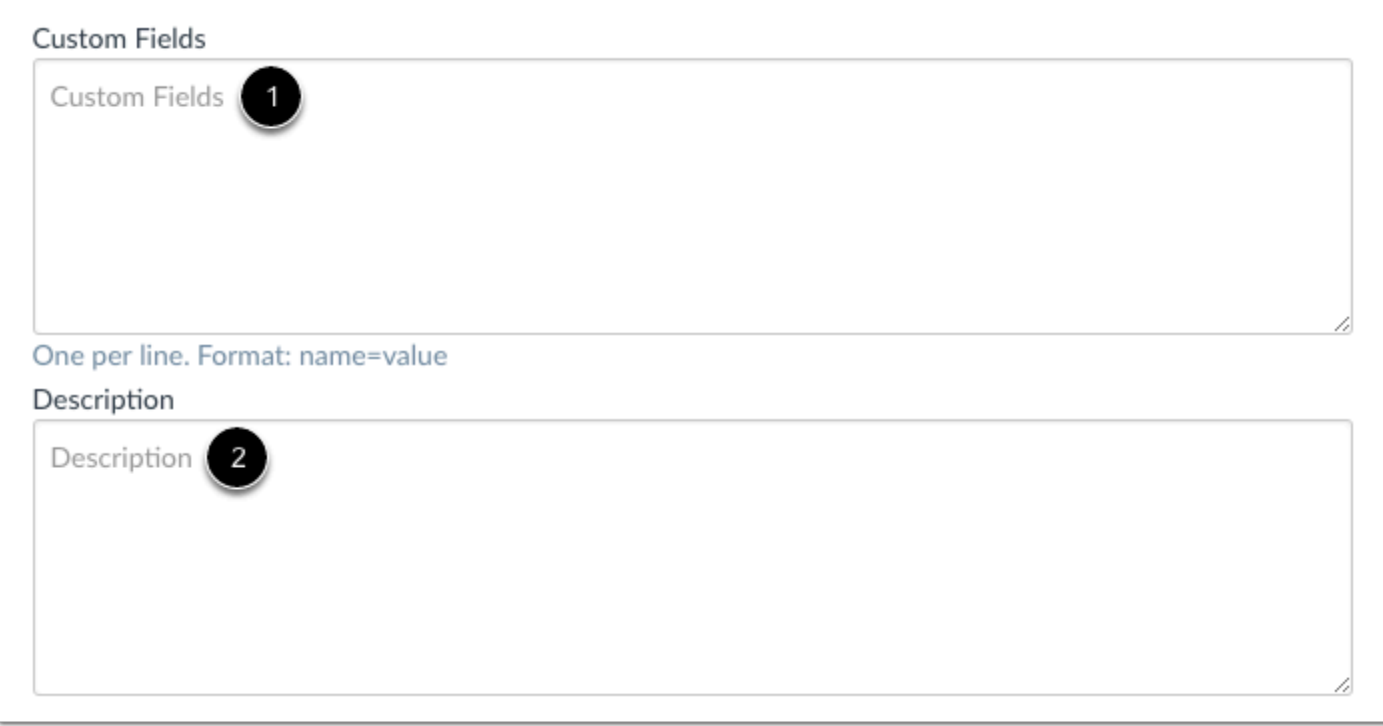

Type a custom field in **Custom Fields** [1]. Custom fields can be used to add extra parameters, such as making the tool appear in an embedded or mini state.

Type a description of the app in the **Description** field [2].

### **Submit App**

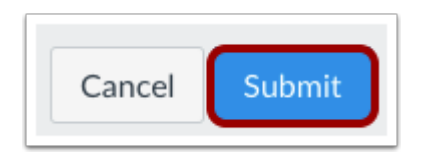

Click the **Submit** button.

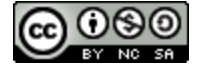

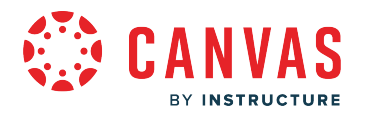

#### **Verify App**

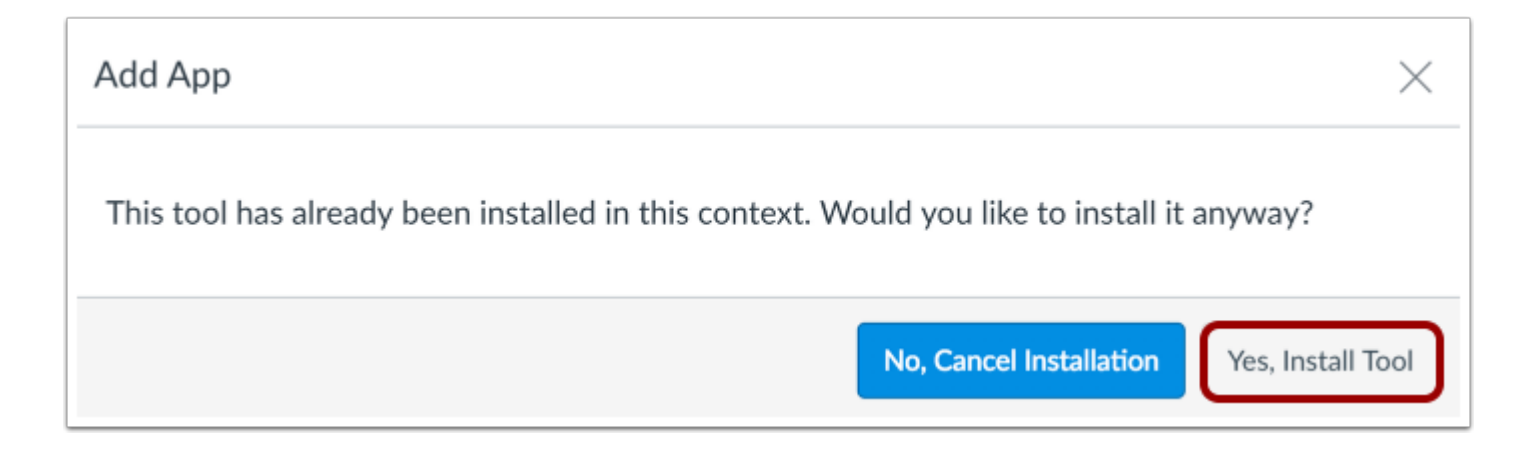

If the app has already been added in the account, Canvas verifies that you still want to install the app. To continue, click the **Yes, Install Tool** button.

**Note:** Verifications only take place in the same context for an existing external app (such as installing the same app multiple times in the root account).

#### **View App**

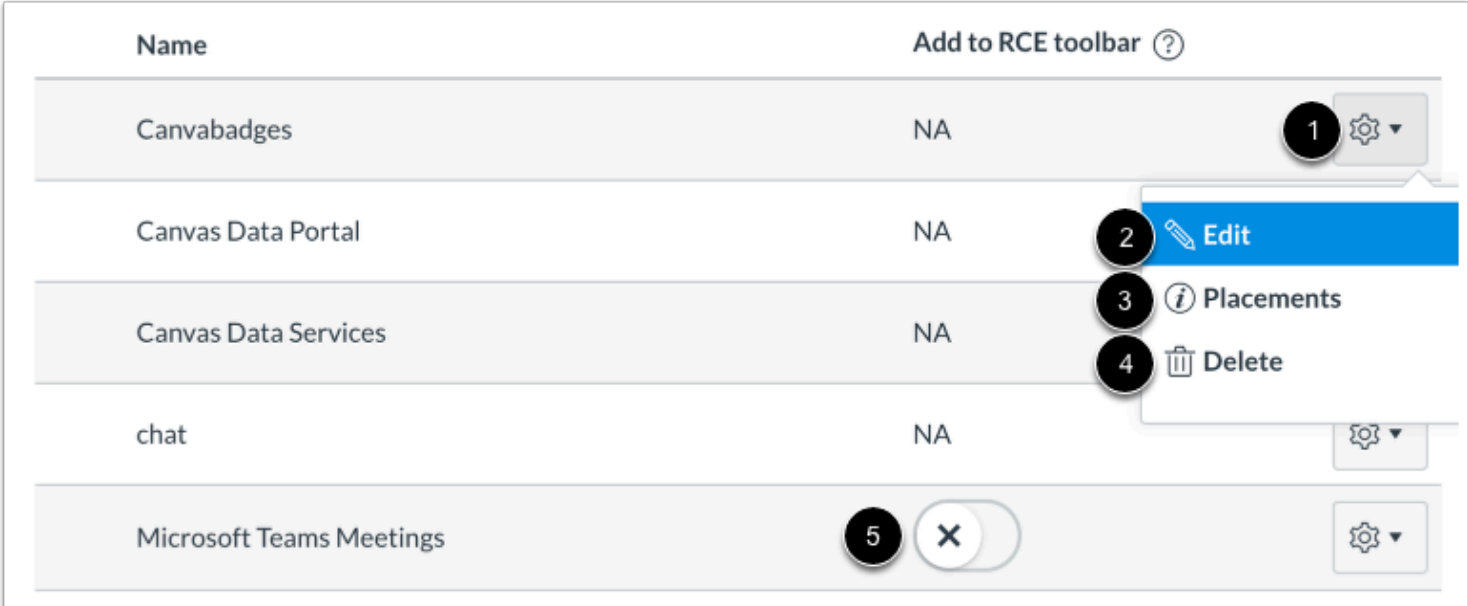

#### View the newly configured external app.

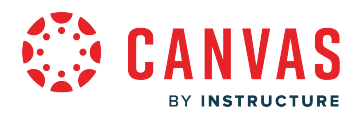

To manage the app, click the **Settings** icon [1]. To edit the app, click the **Edit**link [2]. To [manage app placements](#page-486-0), click the **Placements** link [3]. To delete the app, click the **Delete** link [4].

To [add an external app to the Rich Content Editor toolbar,](#page-495-0) click the **Add to RCE toolbar** toggle [5]. This option is only available for external tools that support placement in the Rich Content Editor.

**Note:** When you click the Placements link, you may see a No Placements Enabled message. This message indicates that the app does not have any specified placements within Canvas. However, the app will still work as intended.

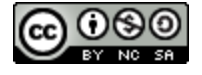

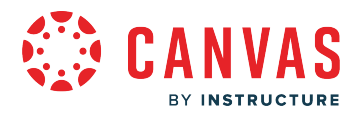

#### <span id="page-486-0"></span>**How do I manage external app placements for an account?**

You can manage placements for an external app in your account. Placements determine where an app can be seen and used in Canvas.

App placement categories include course navigation, account navigation, user navigation, homework submissions, Rich Content Editor button, migration selection, link selection (modules), assignment selection, and Top Navigation.

When managing app placements, placements can be set to active or inactive. Active placements display in the Canvas feature area listed in the App Placements menu. Inactive placements are removed from the Canvas feature area listed in the App Placements menu.

**Note:** Managing external app placements in the App Configuration page in account settings only applies to LTI 1.1 tools.

#### **Open Account**

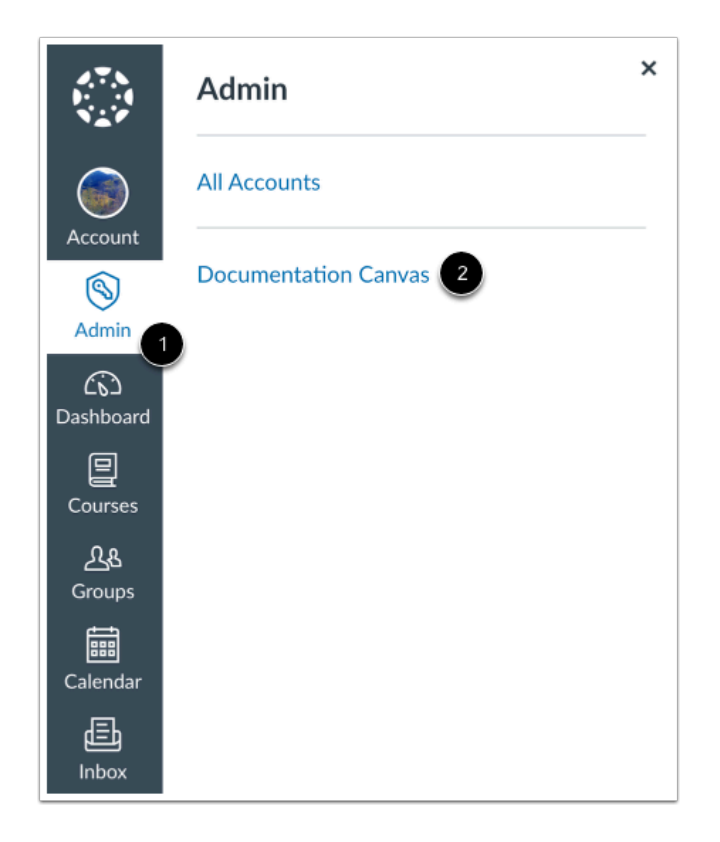

Click the **Admin** link [1], then click the name of the account [2].

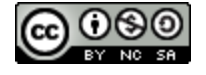

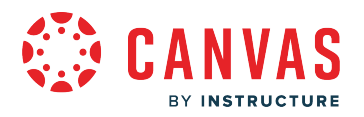

### **Open Settings**

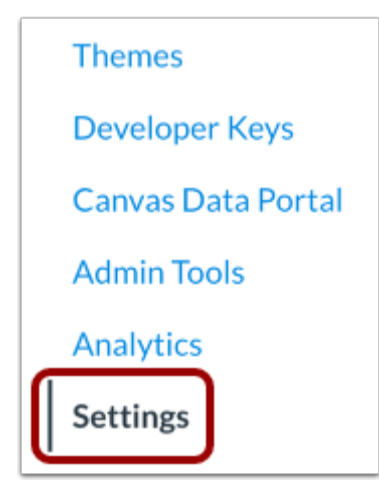

In Account Navigation, click the **Settings** link.

### **Open Apps**

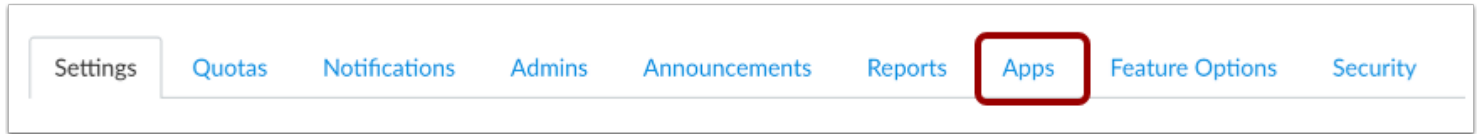

Click the **Apps** tab.

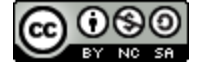

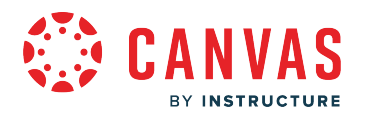

#### **View App Configurations**

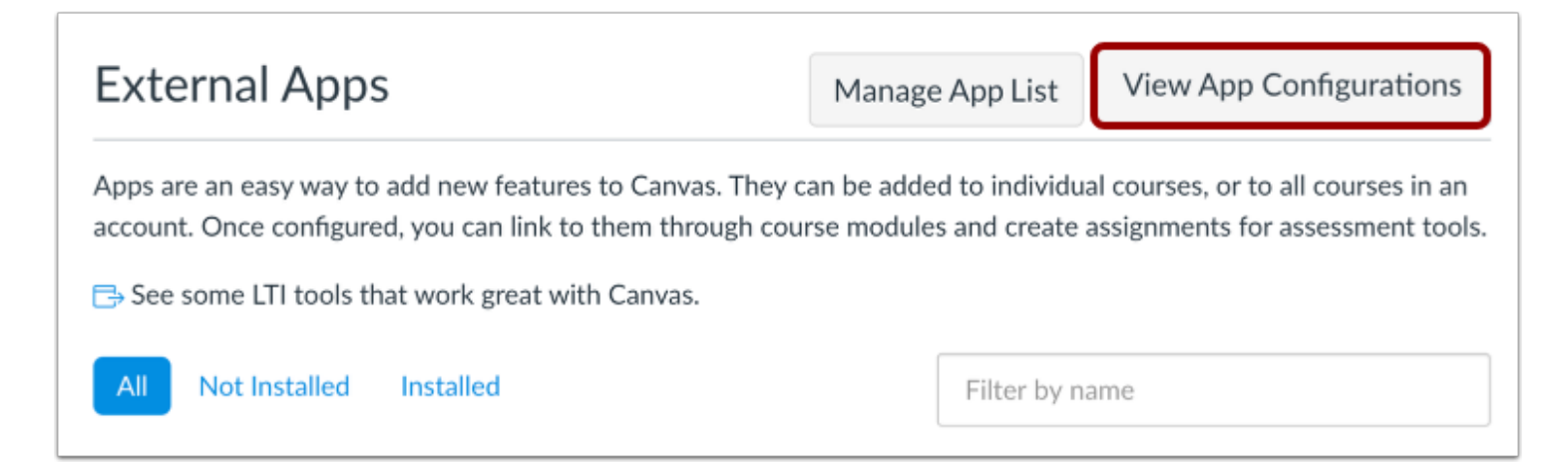

To configure an app, click the **View App Configurations** button.

#### **Open Placements**

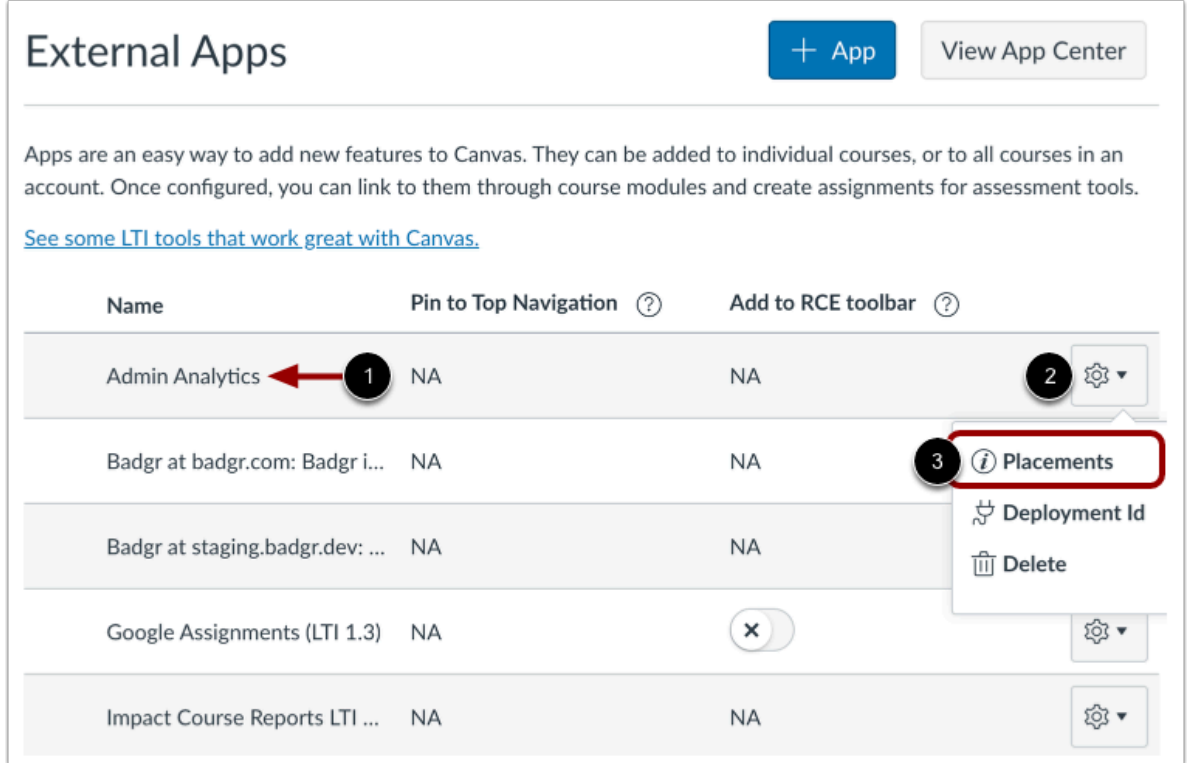

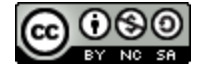

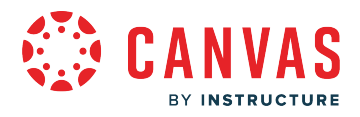

Locate the external app you want to manage [1]. Then click the **Settings** button [2] and select the **Placements**option [3].

**Note:** When you click the Placements link, you may see a No Placements Enabled message. This message indicates that the app does not have any specified placements within Canvas.

#### **View Placements**

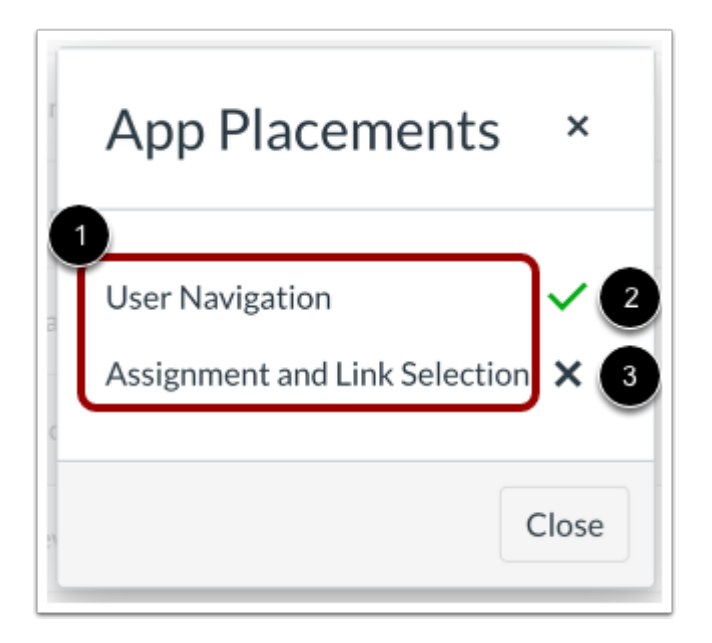

The App Placements menu displays all placements for the external app [1]. An active placement displays the **Checkmark** icon [2]. An inactive placement displays the **X** icon [3].

Depending on the LTI tool, the available app placement categories may vary. The following app placement categories have a selection to some that can be viewed in the App Placements Menu:

- Assignment Selection: Configure an LTI tool to be selectable as an assignment during assignment creation or editing.
- Editor Button: Configure an LTI tool to display as a button in the Rich Content Editor.
- Homework Submissions: Configure an LTI tool to display when a student is submitting content for an assignment. When a tool is configured, users will see an additional tab during assignment submission for assignments that accept online submissions.
- Link Selection: Configure an LTI tool to select LTI to launch URLs as module items.
- Navigation: Configure an LTI tool to display as a link in the navigation for a course, account, or user.
- Migration Selection: Configure an LTI tool to display in the Course Imports menu of a course.
- Top Navigation: Configure an LTI tool to display in a the LTI Tools drop=down menu in the Top Navigation.

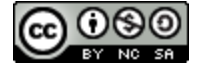

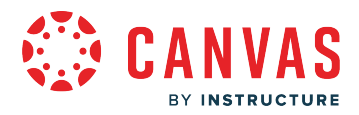

### **Manage Placement**

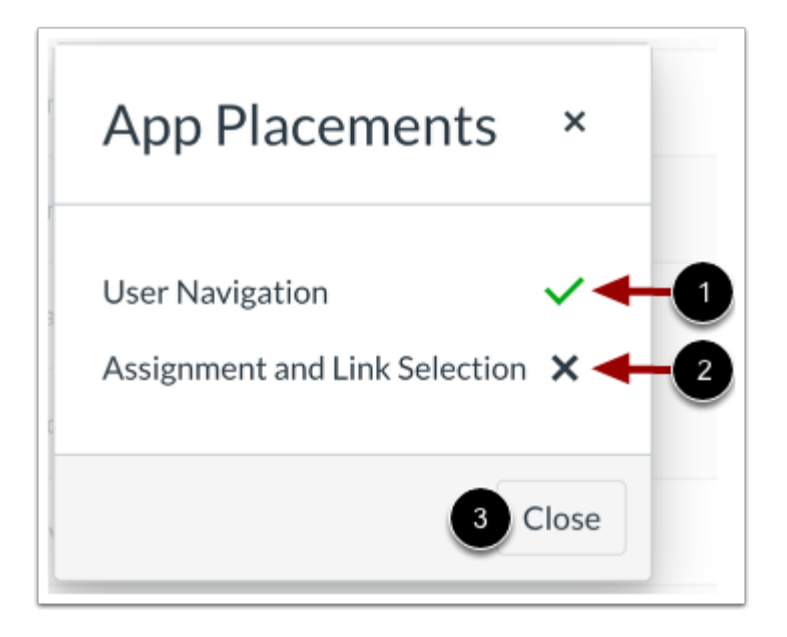

To disable an active placement, click the **Checkmark** icon [1]. To enable an inactive placement, click the **X** icon [2]. To close the App Placements menu, click the **Close** button [3].

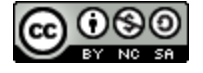

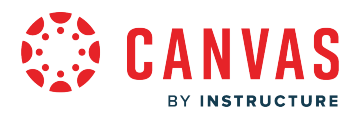

#### **How do I add an external tool to the Top Navigation in an account?**

When the Top Navigation LTI Placement feature option is enabled, an LTI Tools button displays on pages with a top navigation bar in Canvas for all users. This placement can be added to LTI 1.3 tools, and admin can pin up to two tools as favorites to display on the top-navigation bar. All other tools with this placement display in the LTI Tools dropdown menu in the top navigation.

#### **Note:**

- Adding an external tool to the Top Navigation is an account permission. If you cannot add external tools to the Top Navigation, your institution has restricted this feature.
- The Top Navigation placement is a feature option that must be enabled for the account before the Top Navigation placement can be managed for external tools. More on enabling feature options in Canvas can be found in **How do I** [manage feature options for an account?](#page-1163-0)
- The Top Navigation placement is restricted. For more information institutions should contact their Customer Success Manager.

#### **Open Account**

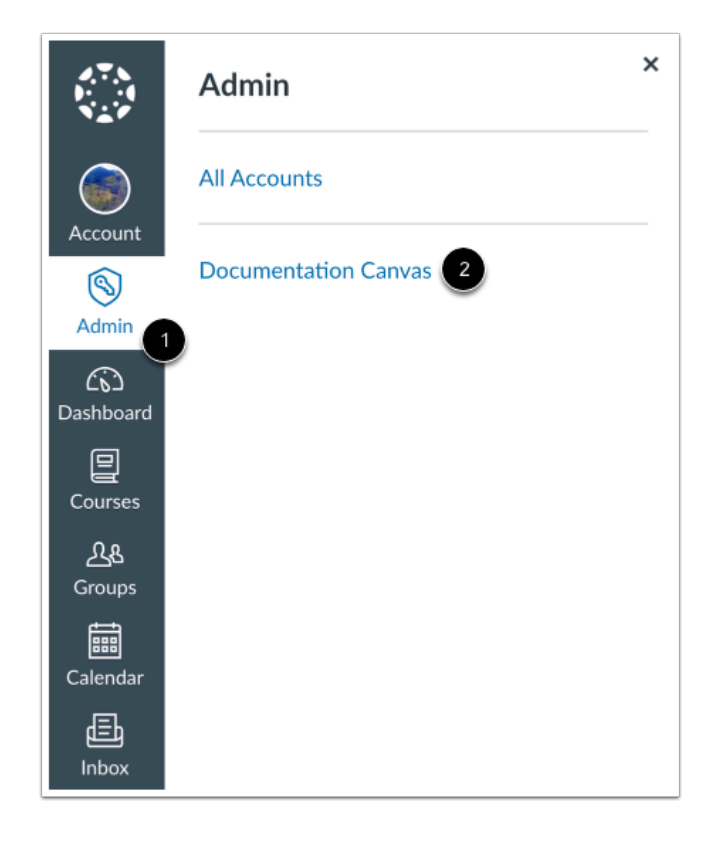

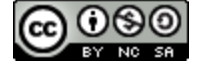

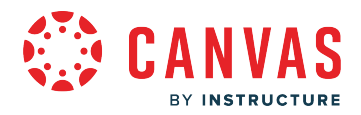

Click the **Admin** link [1], then click the name of the account [2].

#### **Open Settings**

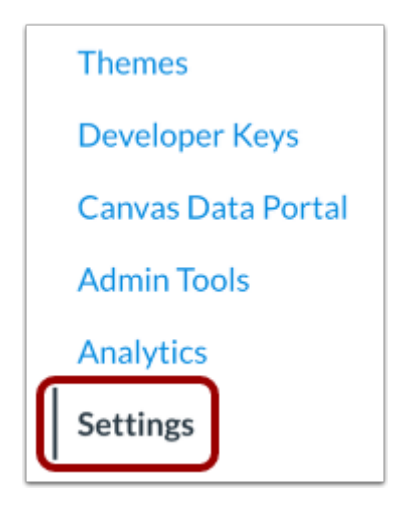

In Account Navigation, click the **Settings** link.

#### **Open Apps**

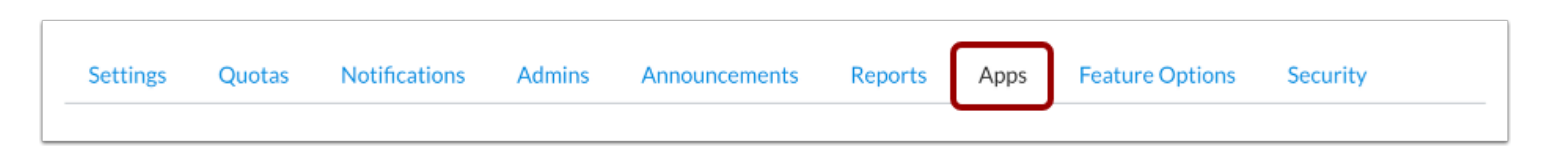

Click the **Apps** tab.

### **View App Configurations**

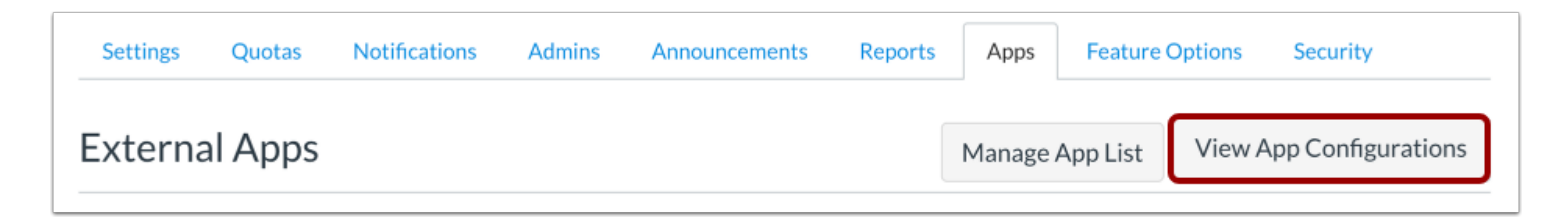

Click the **View App Configurations** button.

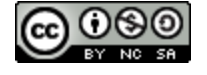

# S BY INSTRUCTURE

## **Pin Tool to Top Navigation**

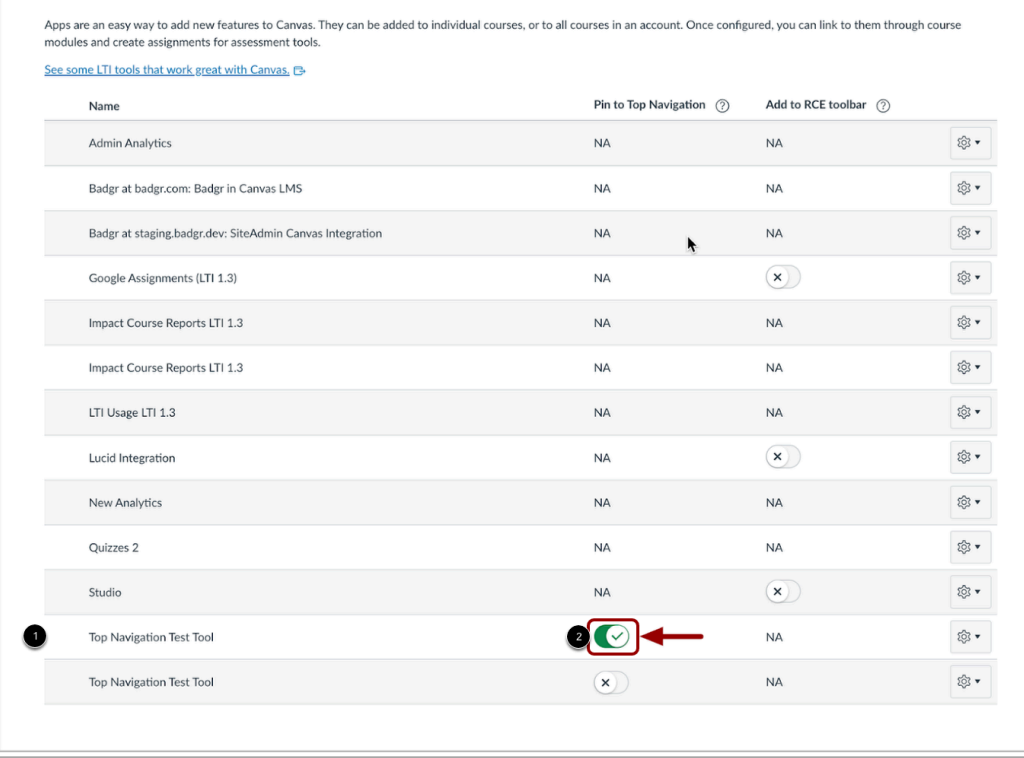

Find the external tool you want to add [1] and click its associated toggle [2]. The toggle will only display for external tools that support placement in the Top Navigation.

The Top Navigation only supports up to pinned two external tools. If two tools have been selected, all other toggles will lock and cannot be enabled.

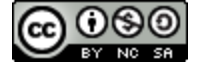

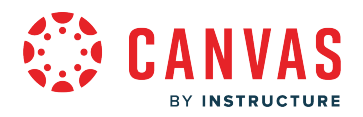

### **View Top Navigation**

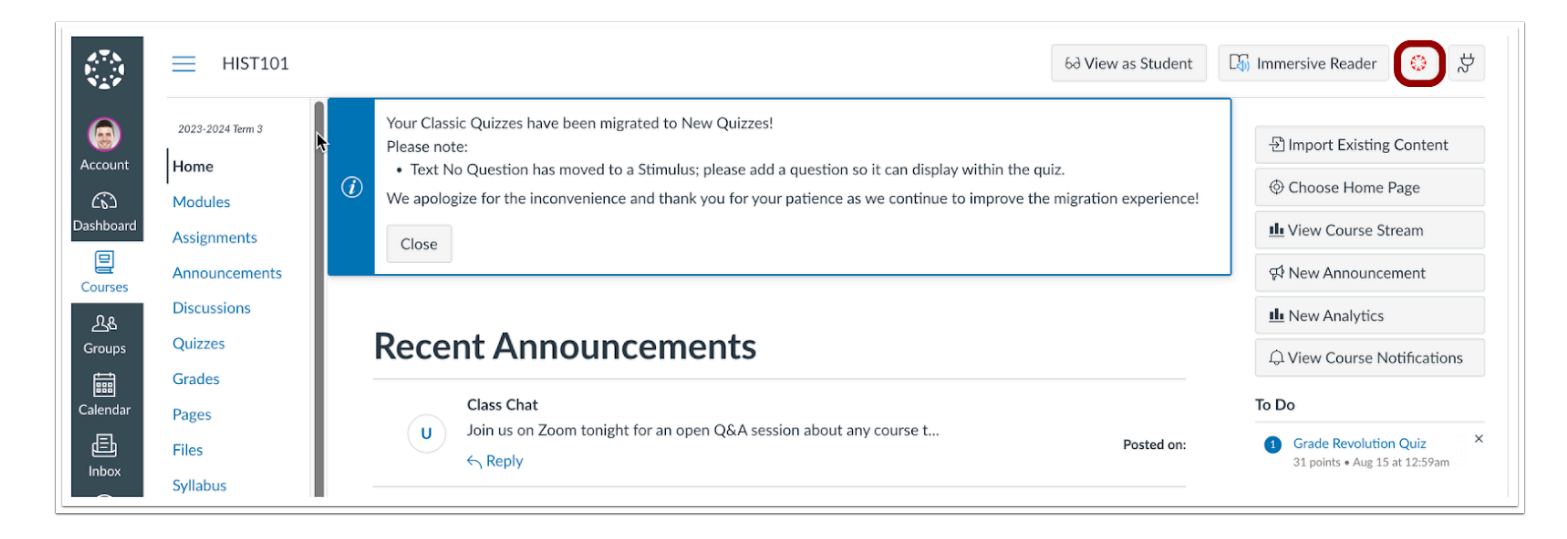

Selected tool icons will display next to the LTI Tools Menu button on pages with a top navigation bar in Canvas for all users.

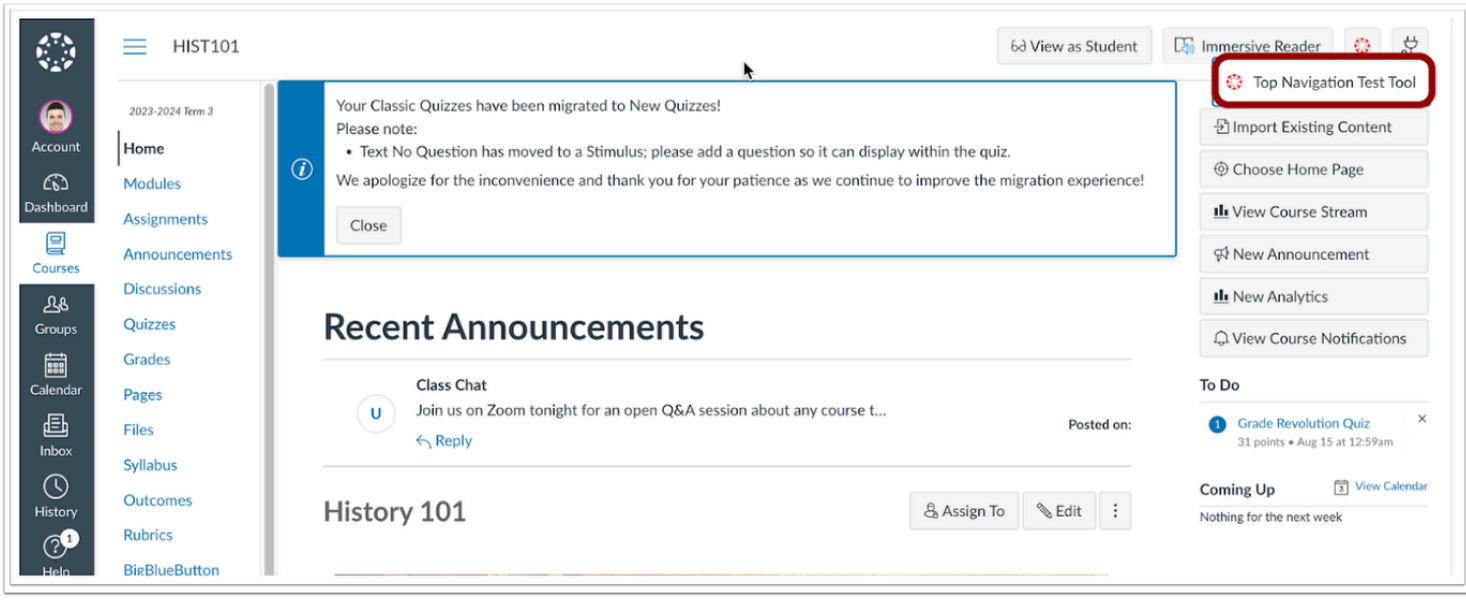

Any tools with a Top Navigation placement that are not pinned display in LTI Tools drop-down menu. The LTI Tools button displays on pages with a top navigation Bar in Canvas for all users.

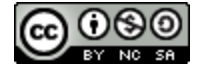

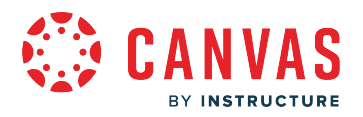

### <span id="page-495-0"></span>**How do I add an external tool to the Rich Content Editor toolbar in an account?**

As an admin, you can select up to two external tools to display in the toolbar of the Rich Content Editor for all users in your account. Selected tool icons will display next to the Apps icon.

**Note:** Adding an external tool to the Rich Content Editor toolbar is an account permission. If you cannot add external tools to the Rich Content Editor, your institution has restricted this feature.

### **Open Account**

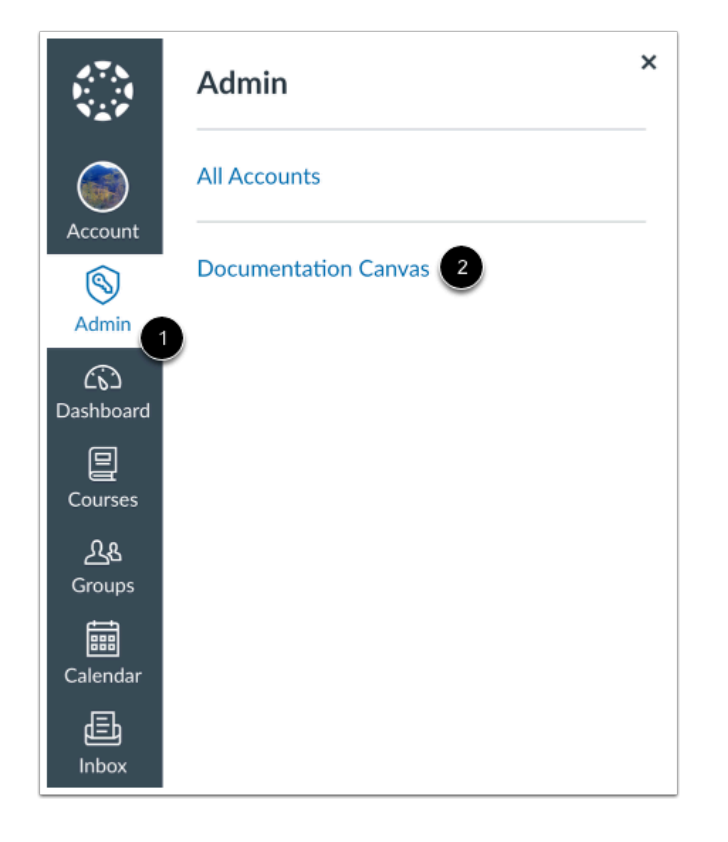

Click the **Admin** link [1], then click the name of the account [2].

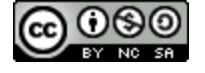

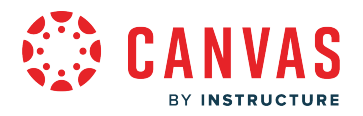

#### **Open Settings**

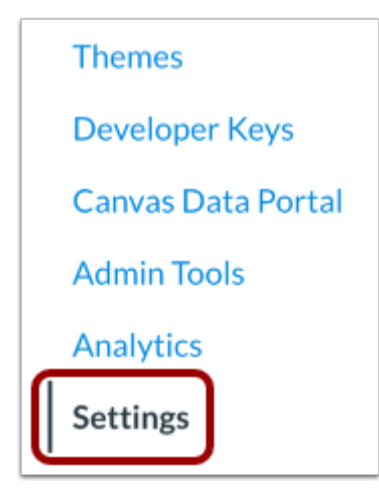

In Account Navigation, click the **Settings** link.

#### **Open Apps**

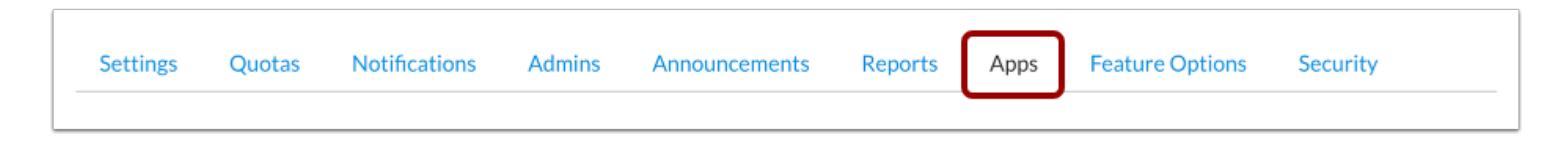

Click the **Apps** tab.

#### **View App Configurations**

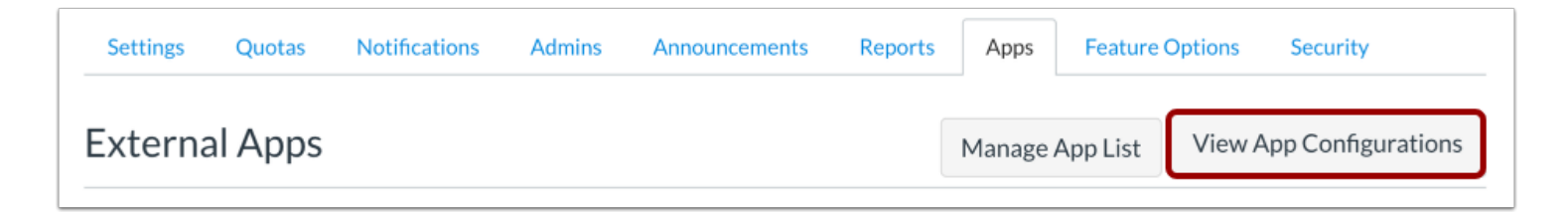

Click the **View App Configurations** button.

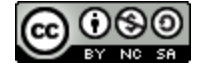

## **Add Tool to RCE Toolbar**

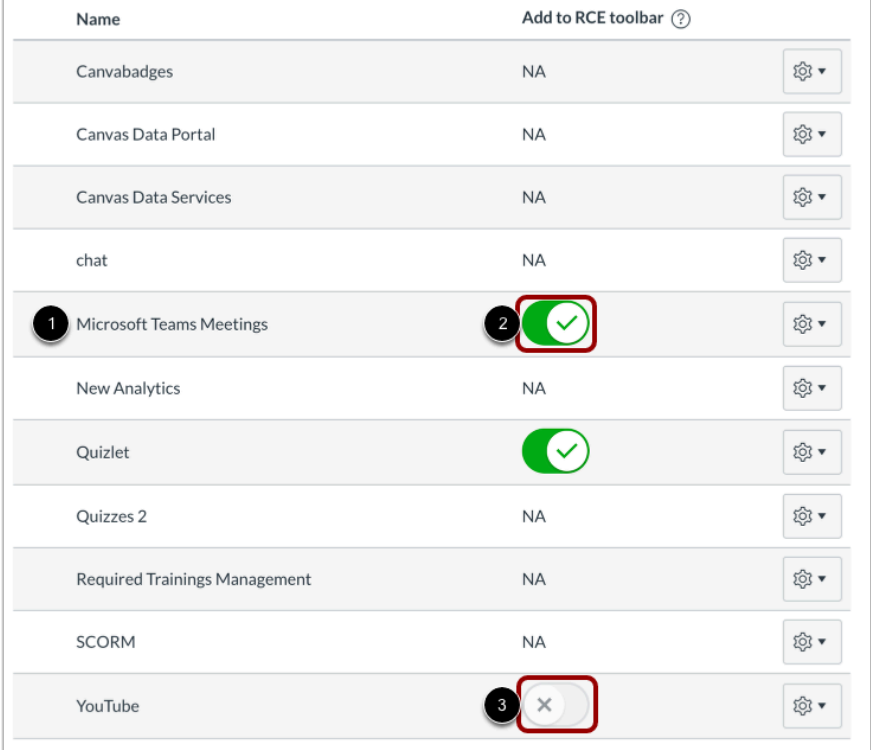

Find the external tool you want to add [1] and click its associated toggle [2]. The toggle will only display for external tools that support placement in the Rich Content Editor.

The Rich Content Editor only supports up to two external tool icons in the toolbar. If two tools have been selected, all other toggles will lock and cannot be enabled [3].

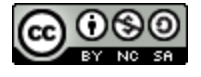

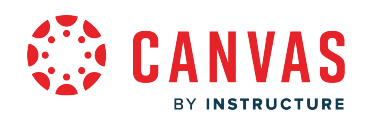

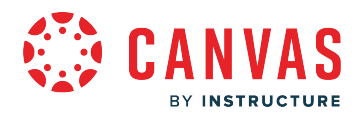

### **View Rich Content Editor**

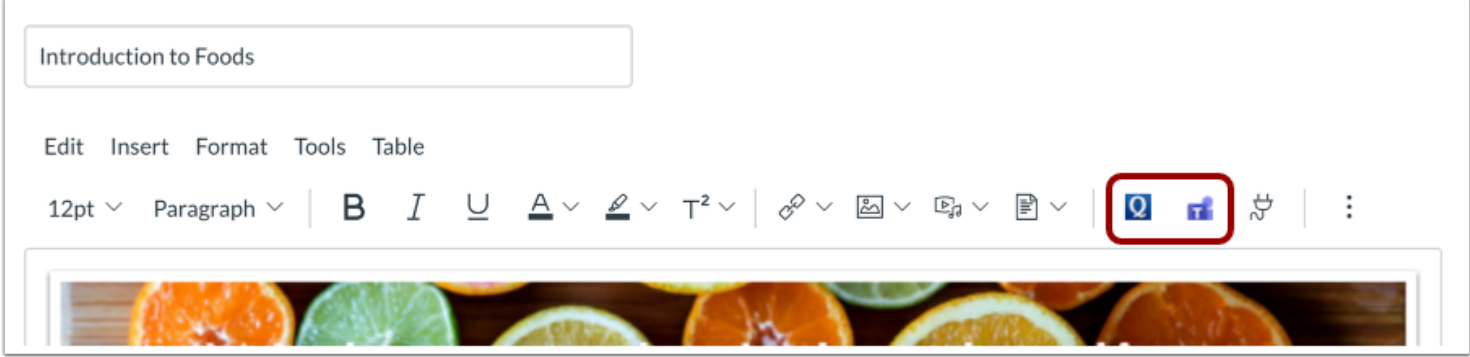

Selected tool icons will display next to the Apps icon in the Rich Content Editor toolbar for all users in your account.

**Note:** If an [external tool is configured using an LTI key](#page-448-0) and did not include an icon in the Editor Button placement, the app's icon displays with the first initial of the tool's name in the Rich Content Editor.

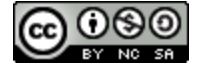

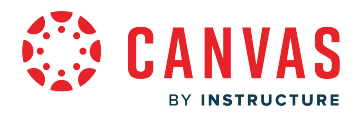

### **How do I enable the New Analytics Online Attendance report in an account?**

As an admin, you can enable an Online Attendance report for courses that have enabled [New Analytics](https://guides.instructure.com/m/67952/l/1201713-what-is-new-analytics). Once it is enabled, you can select attendance criteria from the Online Attendance Report settings.

The Online Attendance report displays students as present or absent based on whether they have met any of the selected attendance criteria on a given day.

**Notes:** 

- The Online Attendance report cannot be managed at the sub-account level.
- Data is refreshed in New Analytics every 24 hours. Please confirm the time data was last updated in the course, as content may be outdated compared to recent course activity and student submissions.
- The Online Attendance criteria can be set for a course by a teacher if the teacher role has the Manage LTI permission enabled.

#### **Open Settings**

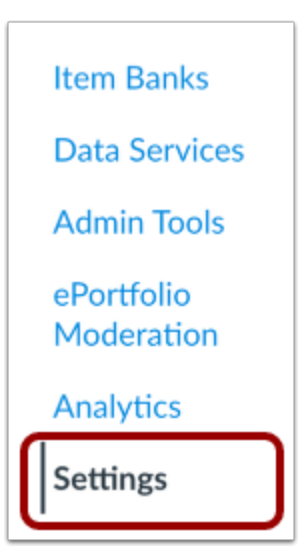

In Account Navigation, click the **Settings** link.

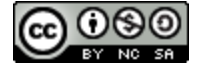

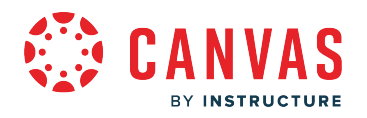

## **Open Apps**

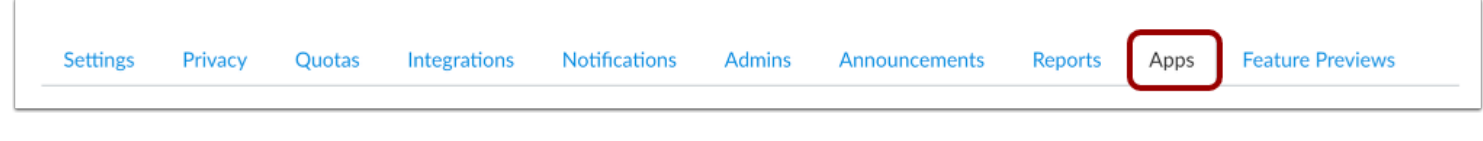

Click the **Apps** tab.

## **View App Configurations**

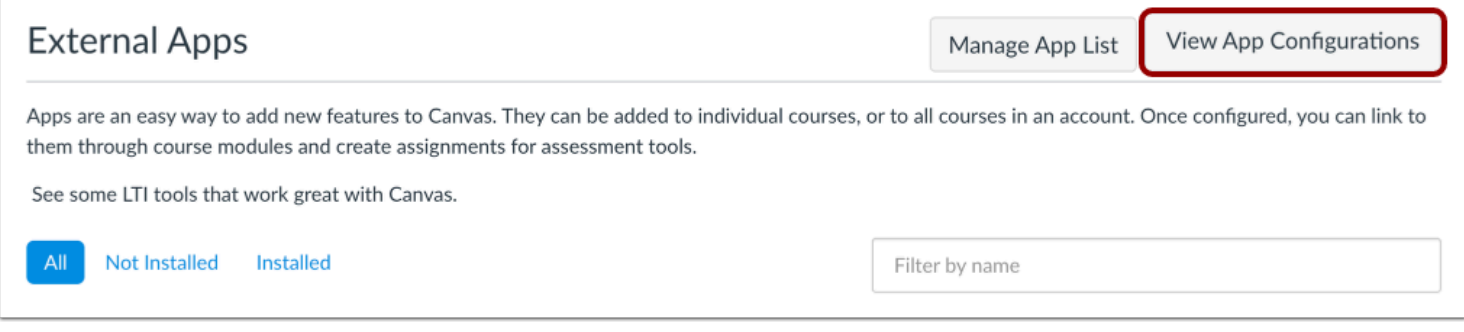

Click the **View App Configurations** button.

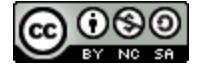

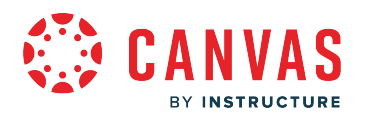

### **Open App Settings**

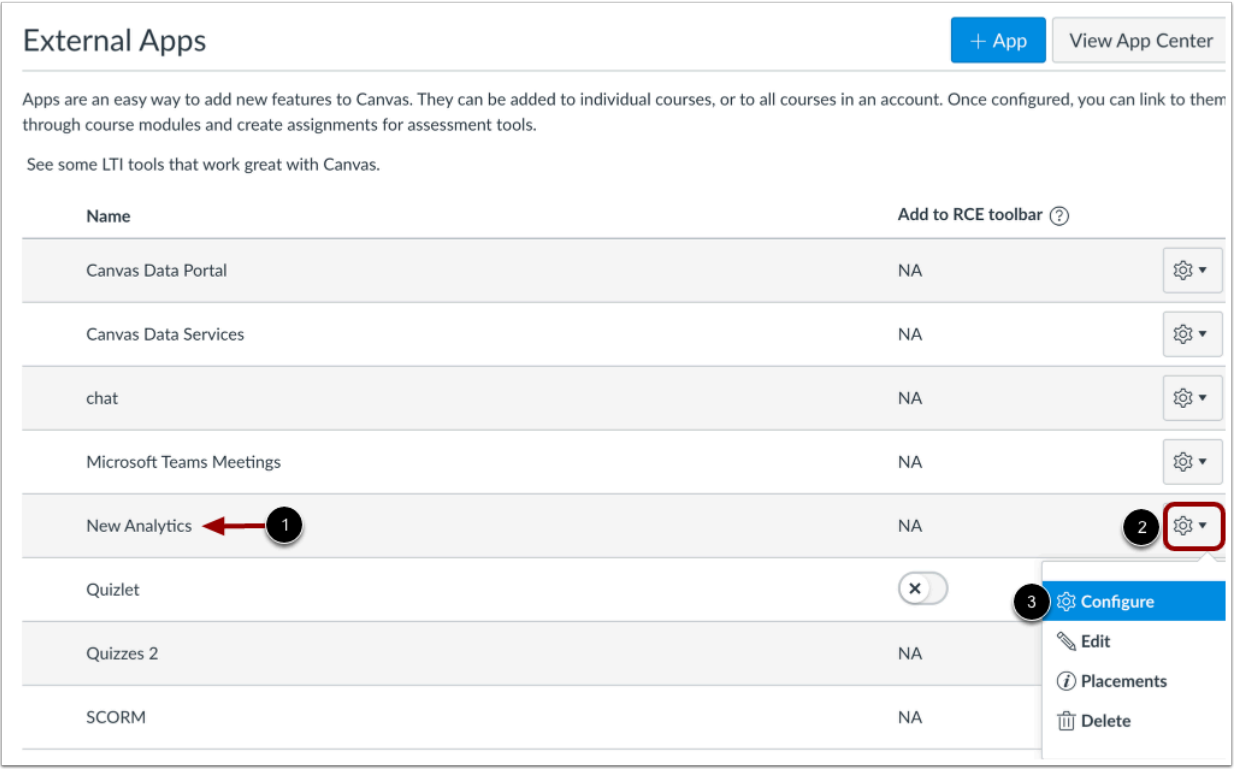

In the External Apps list, locate the **New Analytics** app [1]. Click the **Settings** button [2] and select the **Configure**option [3].

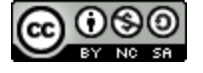

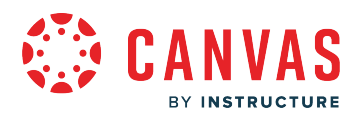

#### **Configure Online Attendance Report**

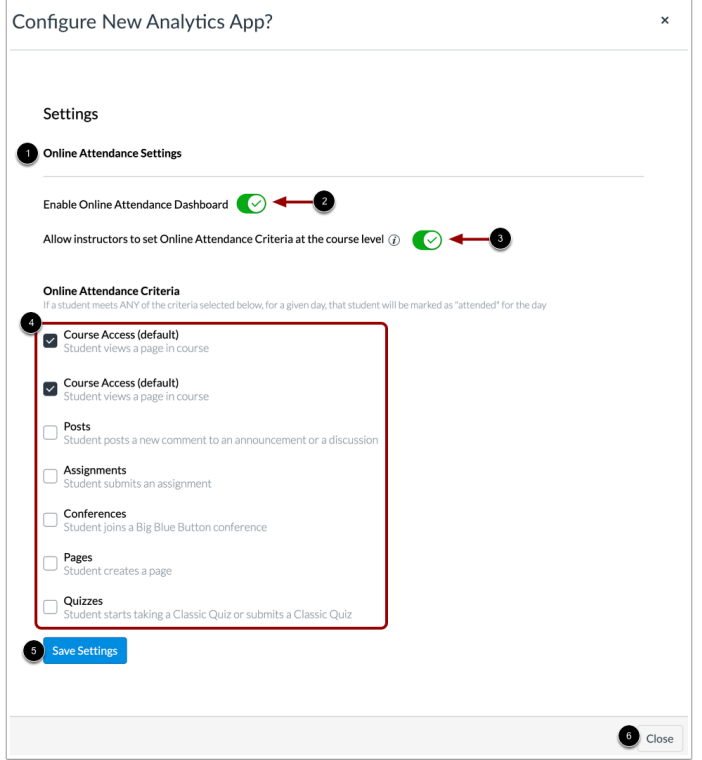

The **Online Attendance** settings display in the page [1].

To enable the Online Attendance report, click the **Enable Online Attendance Dashboard** button [2].

To allow instructors to set attendance criteria at the course level, click the **Allow instructors to set Online Attendance Criteria at the course level** button [3]. Additionally, the teacher role must have the Manage LTI permission enabled.

To select the criteria that determine online attendance, click the **Attendance Criteria** checkboxes [4]. You can select the following criteria:

- Course Access: student views a page in a course
- Posts: student posts a new comment to an announcement or a discussion
- Assignments: student submits an assignment
- Collaborations: student loads a collaboration to view/edit document
- Conferences: student joins a web conference
- Pages: student creates a page
- Quizzes: student starts taking a quiz or submits a quiz

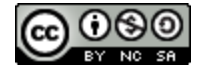

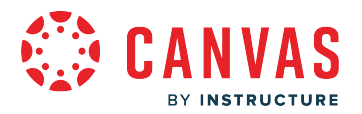

If a student meets the requirements of any selected criteria, they will be marked as present for that day in the Online Attendance report.

To save your Online Attendance settings, click the **Save Settings** button [5]. To close the settings window without saving, click the **Close** button [6].

#### **Notes:**

- The Conferences criteria only applies to BigBlueButton conferences.
- The Quizzes criteria only applies to Classic Quizzes.

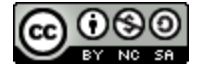
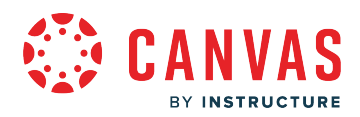

**Field Admin Console** 

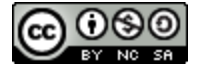

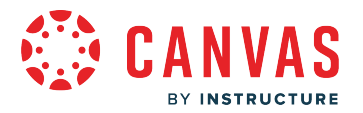

## <span id="page-505-0"></span>**How do I log in to the Field Cloud Admin Console?**

If you are an admin with the correct permissions, you can log in to the Field Admin Console and view support tickets for your institution.

If you see login errors, try the following troubleshooting steps:

- You may need to open *adminconsole.canvaslms.com* in the same browser window where you are logged into Canvas.
- You may be logged into the wrong Canvas account. Check your URL and try again.
- You may be logged into Canvas as the wrong user. Log out of Canvas and log in as the correct user.
- You may not be setup as a Field Admin. Contact your Customer Success Manager.

#### **Log in to Canvas**

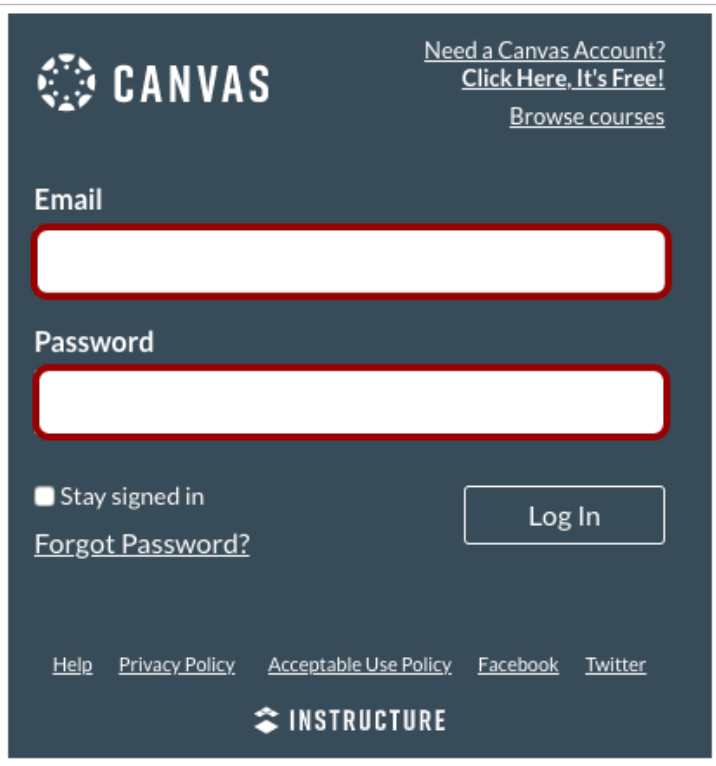

Using your institution's Canvas URL, enter your Canvas credentials and log in to your account.

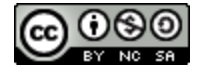

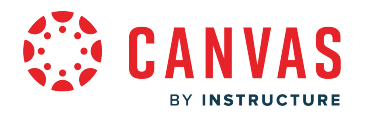

## **Open Console**

adminconsole.canvasIms.com C  $\rightarrow$  $\leftarrow$ 

To log in to the Field Admin Console, enter *adminconsole.canvaslms.com* in the URL field in a new browser window or tab.

#### **Select Account**

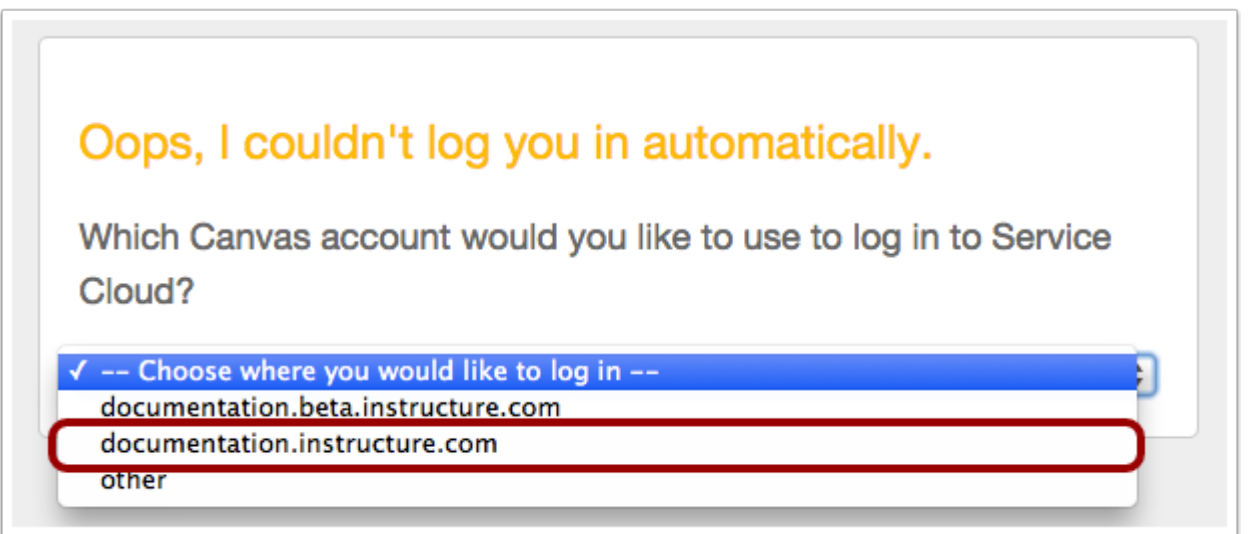

If you have an account with more than one Canvas URL, you may be asked to select the account that you want to use to log in.

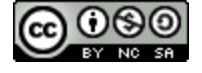

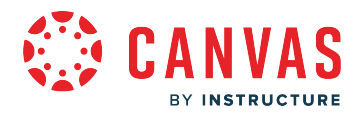

### **View Console**

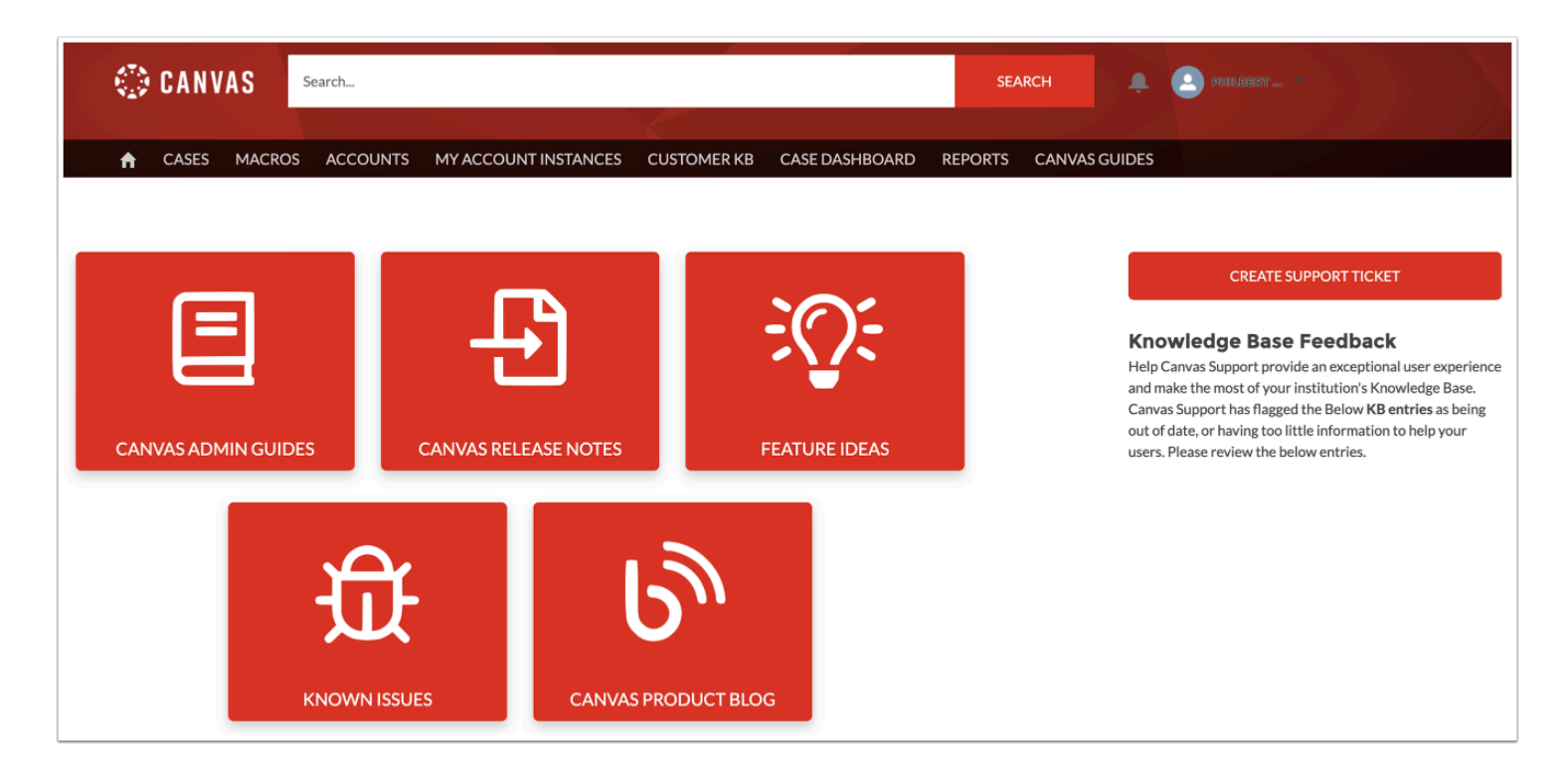

View the Field Admin Console for your account. Learn how to [use the Field Admin Console](#page-511-0).

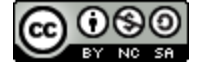

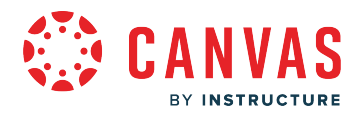

### **What are the different case roles in the Field Admin Console?**

The Field Admin Console includes five common case roles: Requester, Owner, Contact, CC, and Case Team. Modifications for Requester and CC roles are detailed in this lesson.

#### **Requester**

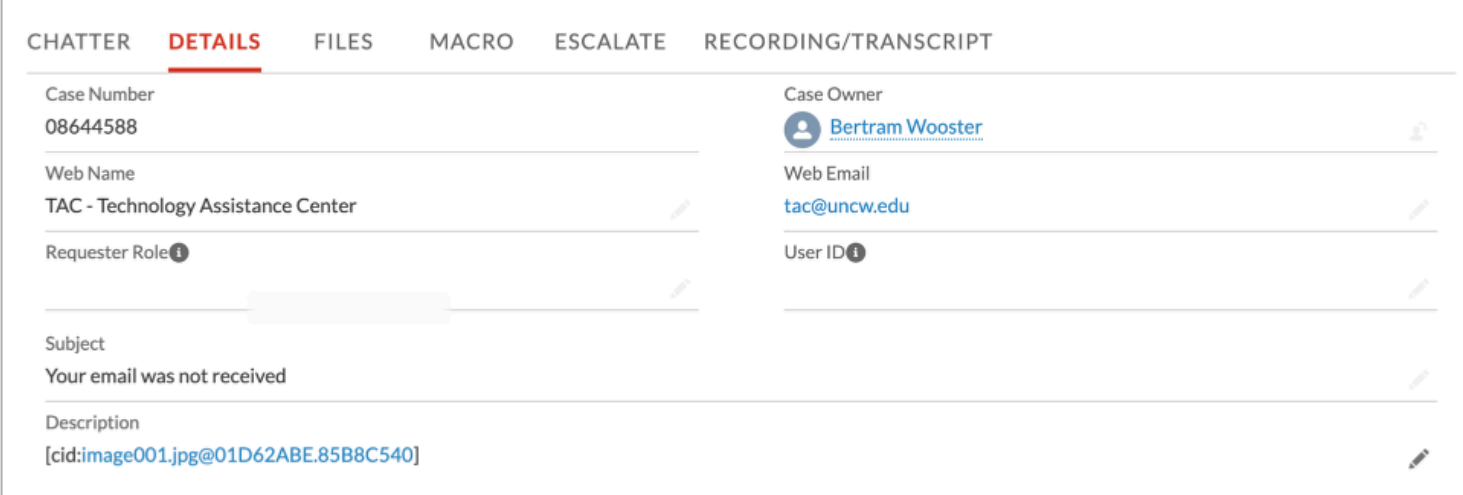

The Requester is the individual who first reports an issue and requires assistance. Under the Case Details tab, the Requester's information can be found under User's Name and User's Email.

Requesters can be modified by updating the Web Email field of a case.

**Note:** If a case is created without a value in the Web Email field, the email address displays as replace.me@example.com. This address indicates that the field should be updated as soon as possible.

#### **Owner**

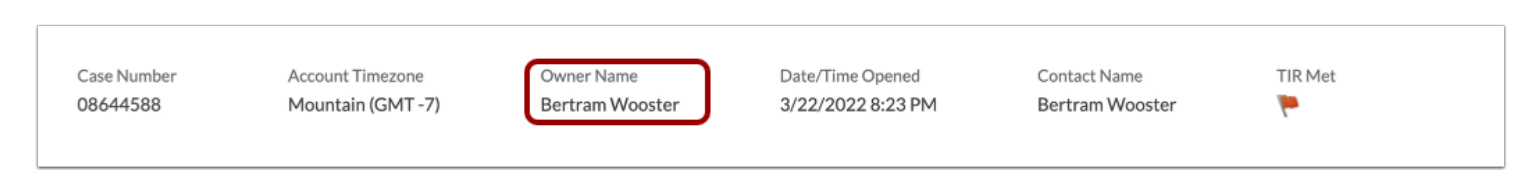

The Owner is the individual who has responsibility for the case. Owners can transfer cases to other Field Admins or escalate them to the Instructure Support Team.

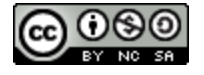

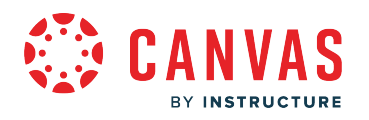

## **Contact**

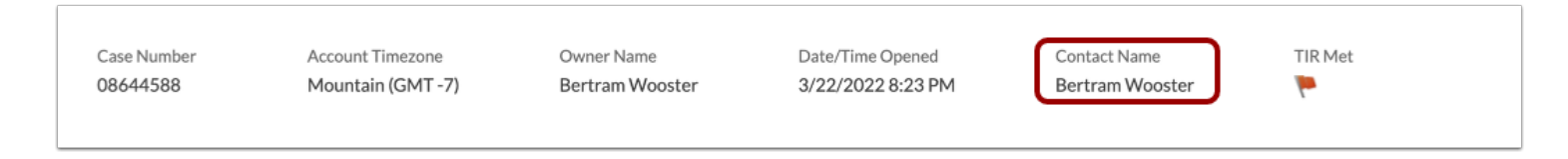

The Contact is the individual who facilitates communication with the Requester. In cases where the Field Admin is set as Owner, they hold both Owner and Contact roles. If that case is escalated to Instructure, the support agent is the Owner, but the Field Admin remains as the Contact. This arrangement allows the Field Admin to actively participate in the case while it is in the hands of the Support Team.

## **CC (Carbon Copy)**

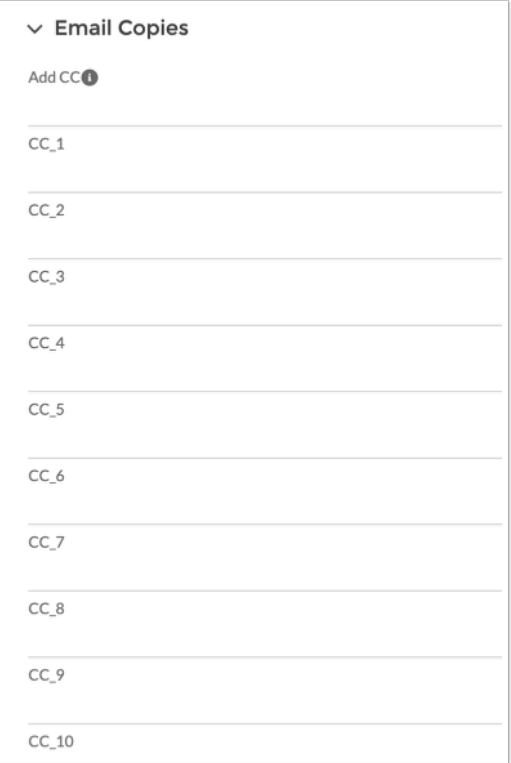

Carbon Copy (CC) is an individual who is added to a case to receive notifications on the progress of a specific case. Multiple individuals can be added as a CC but must be added on a case-by-case basis. CCs can be added to a case using the Add CC field within a case.

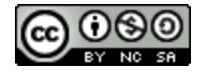

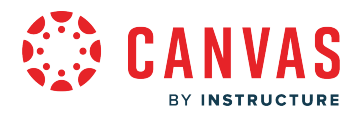

#### **Notes:**

- The email support@instructure.com cannot be added as a CC to a case.
- If a case is created via email, anyone placed as a CC on the original email will be automatically added as a CC on the case.

## **Case Team**

Case Team @ University case team

The Case Team includes Account contacts and Field Admins who will receive notifications for all cases within an account.

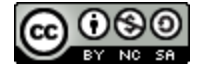

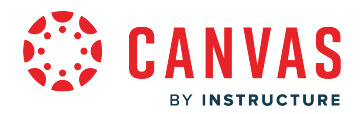

### <span id="page-511-0"></span>**How do I use the Field Admin Console?**

Once you have [logged in,](#page-505-0) you can use the Field Admin Console to effectively manage cases and customer knowledge bases (KBs) for your accounts. You can also edit your profile information.

**Note:** Field Admin Console features may vary based on account and user settings. Based on the permissions for your role, you may not be able to view or use the features described in this lesson.

### **View Field Admin Console**

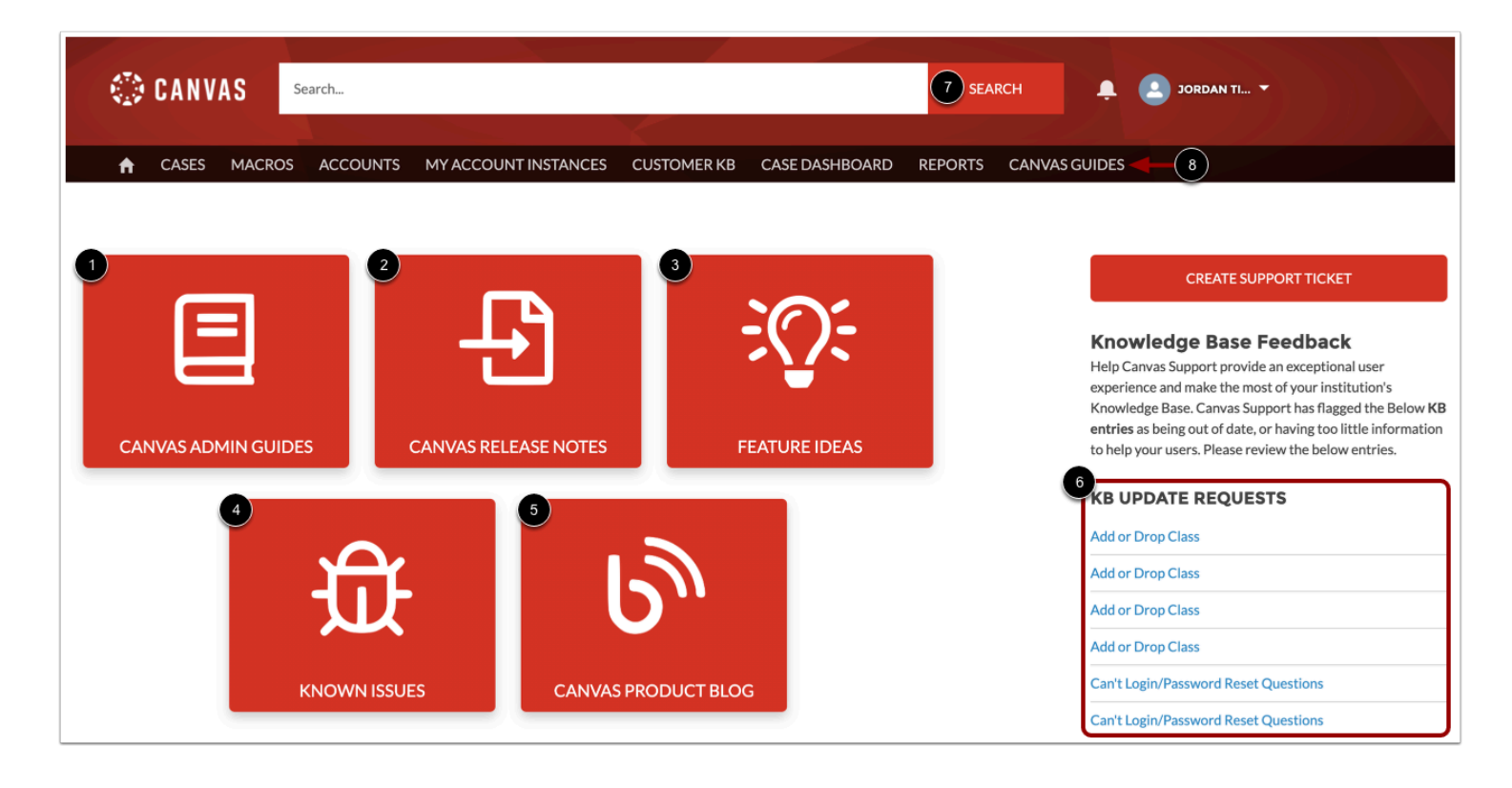

The Field Admin Console opens to the home page. You can use the buttons displayed in the home page to view the [Canvas](https://community.canvaslms.com/t5/Canvas-Admin/ct-p/canvas_admin) [Admin Guide](https://community.canvaslms.com/t5/Canvas-Admin/ct-p/canvas_admin) [1], [Canvas release notes](https://community.canvaslms.com/t5/Canvas-Releases/tkb-p/canvas-release) [2], [idea conversations](https://community.canvaslms.com/t5/Idea-Conversations/idb-p/ideas) [3], [known issues](https://community.canvaslms.com/t5/Known-Issues/tkb-p/issues) [4], and [product blogs](https://community.canvaslms.com/t5/The-Product-Blog/bg-p/tldr) [5].

The Home page also displays outstanding [knowledge base \(KB\) update requests](#page-530-0) in the KB Update Requests list [6].

To search the interface, enter your search terms in the field and click the **Search** button [7].

To [view the Canvas Guides,](https://community.canvaslms.com/community/answers/guides/canvas-guide) click the **Canvas Guides** link [8].

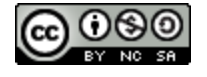

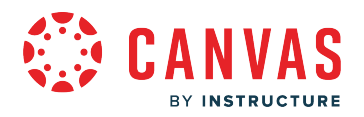

## **Open User Menu**

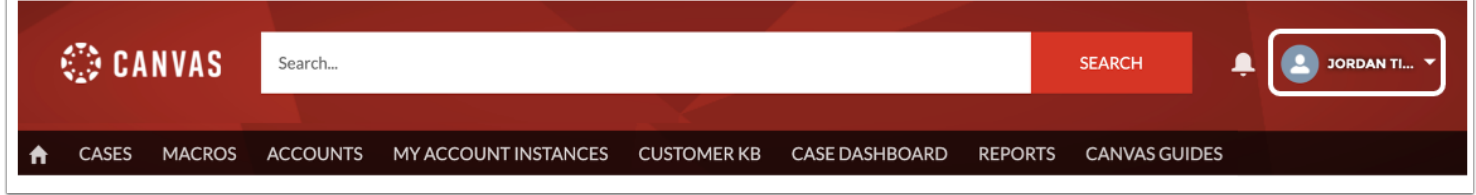

To open your User Menu, click your username.

## **View User Menu**

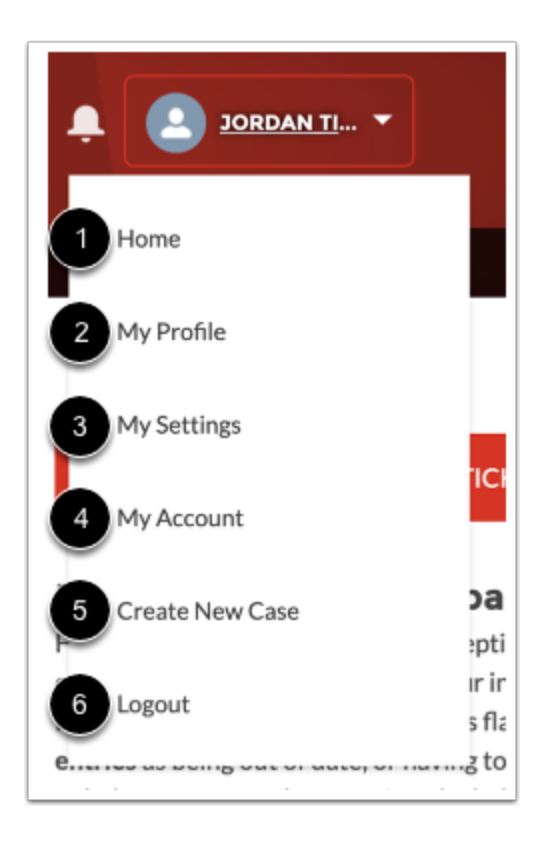

From the User Menu, you can:

- Return to the home page [1]
- View your profile [2]
- Manage settings [3]
- View your account [4]

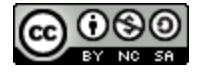

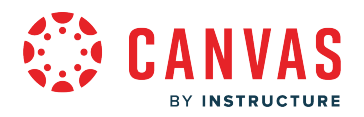

- [Create a new case](#page-535-0) [5]
- Logout of the console [6]

#### **View Profile**

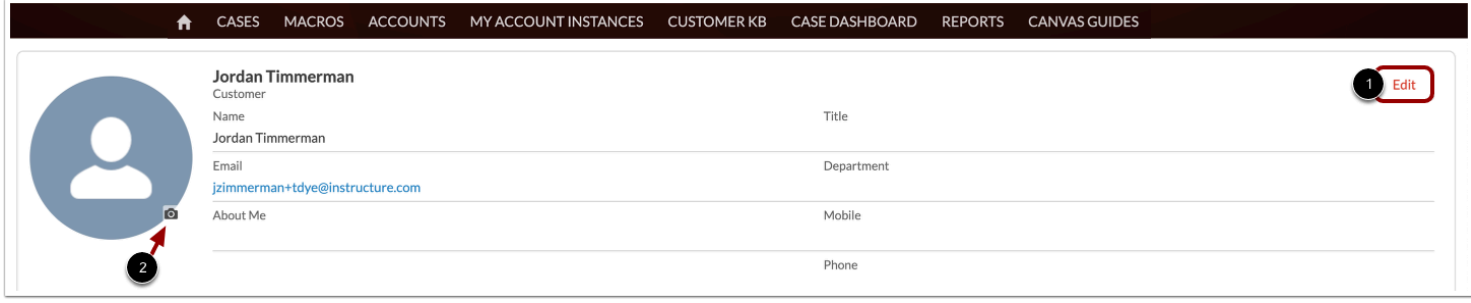

From your profile, you can view and edit profile information, including name, email, title, department, and contact information. To edit your profile, click the **Edit** button [1].

To edit your profile picture, click the **Photo** icon [2].

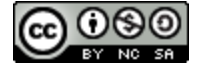

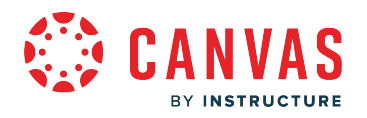

#### **View Settings**

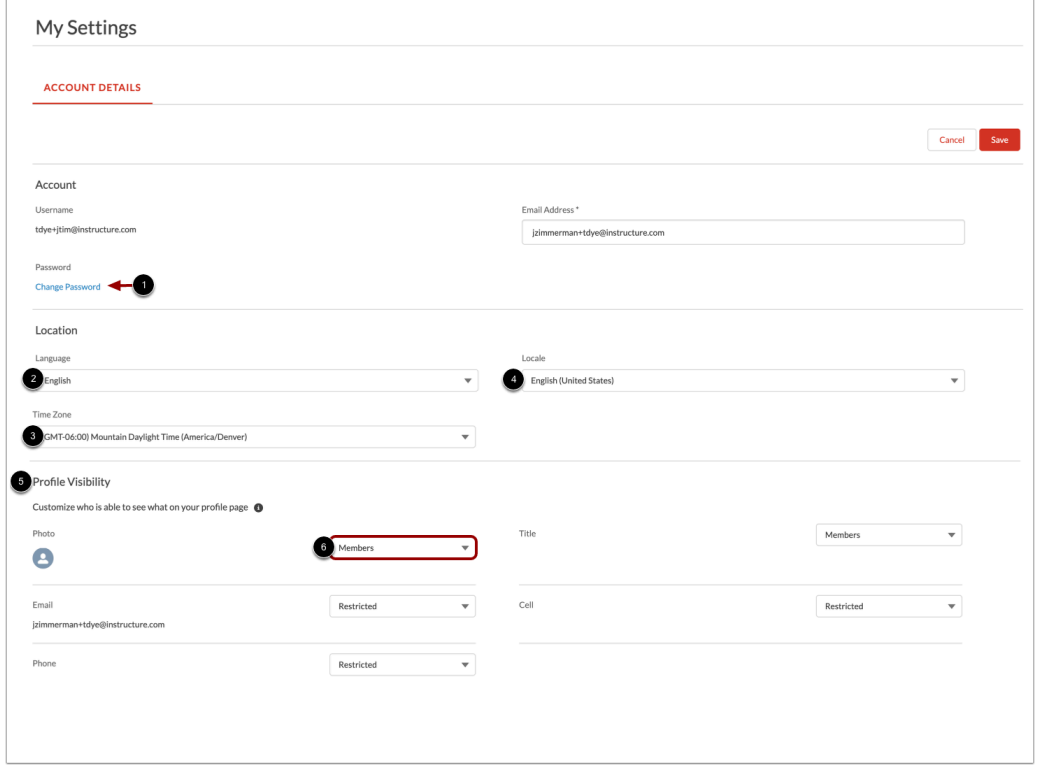

From the Settings page, you can manage your password, language, timezone, locale and profile visibility.

To change your password, click the **Change Password** link [1].

To change your language, click the **Language** field [2]. To change your timezone, click the **Timezone** field [3]. To change your locale, click the **Locale** field [4].

In the **Profile Visibility** settings [5], you can manage who is able to see the information on your profile page. To customize visibility, click the drop-down menu that corresponds to your profile information [6]. Then select if the information is public, restricted to users who are logged in, or limited to members who created an account.

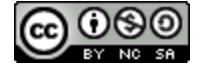

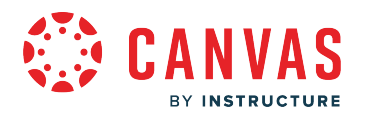

## **View Chat**

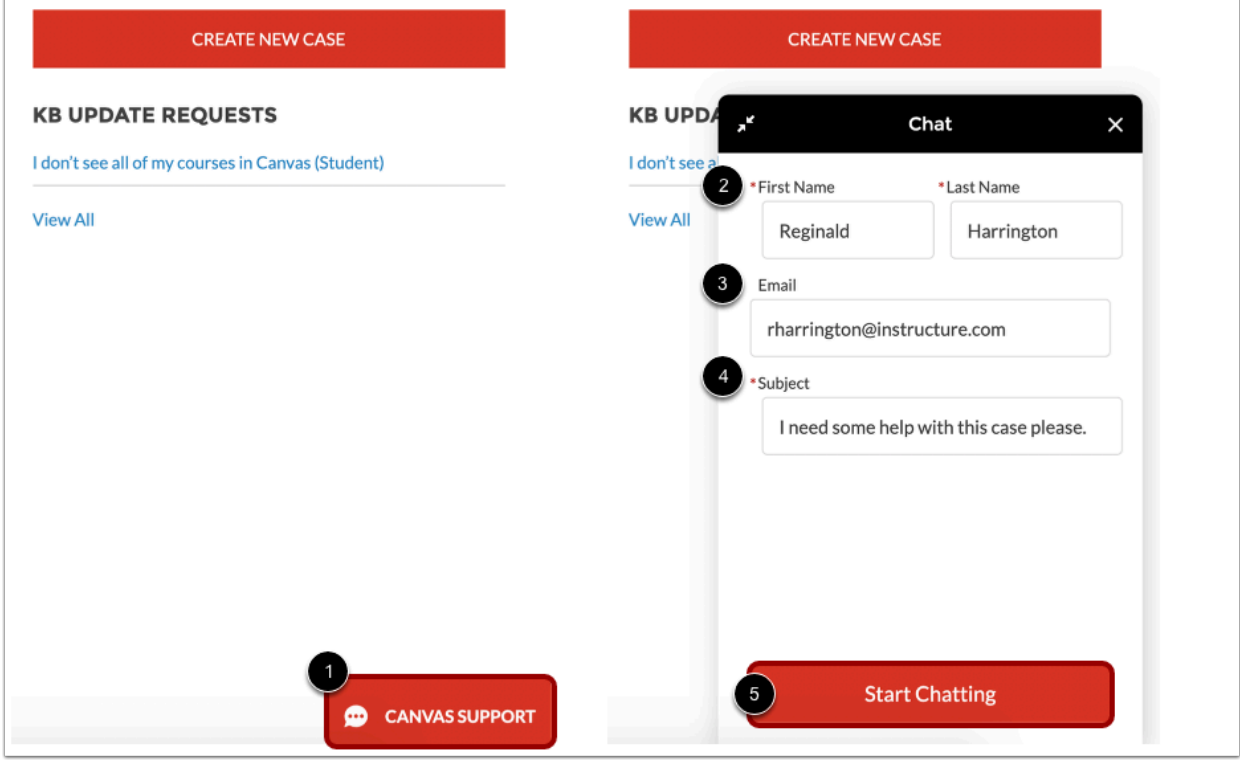

If your institution has Tier 1 or 24x7 support, you may be able to chat with a Canvas Support agent from the home page.

To open the chat window, click the **Canvas Support** button [1].

Then enter your name [2], email [3], and the chat subject [4]. To begin your chat, click the Start Chatting button [5].

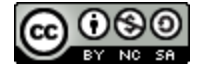

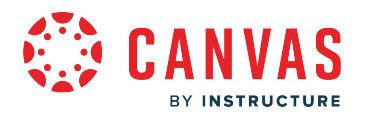

### **View Cases**

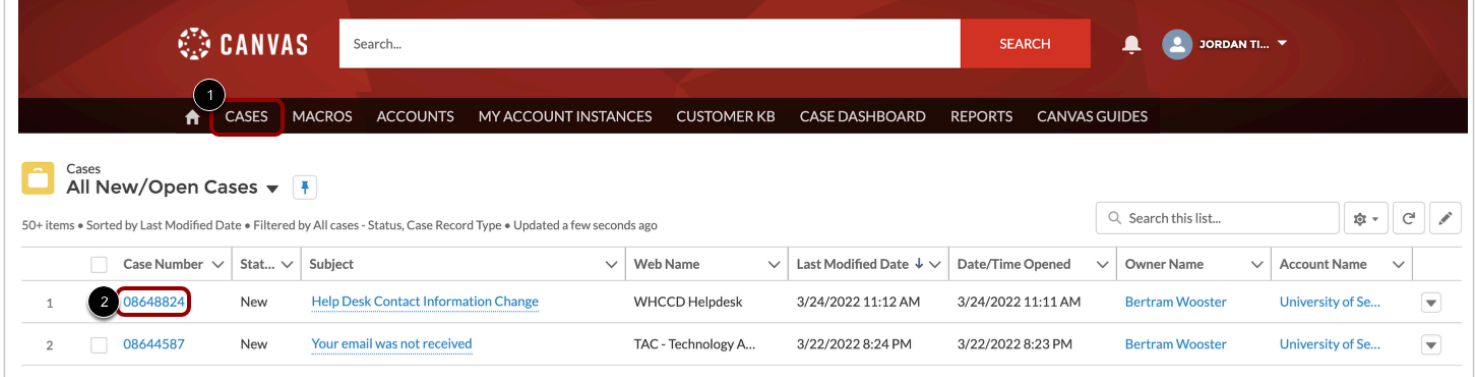

To view your cases, click the **Cases** tab [1]. From the Cases page, you can [manage cases in your account](#page-543-0).

To [view an individual case](#page-545-0), click the case number [2].

#### **View Macros**

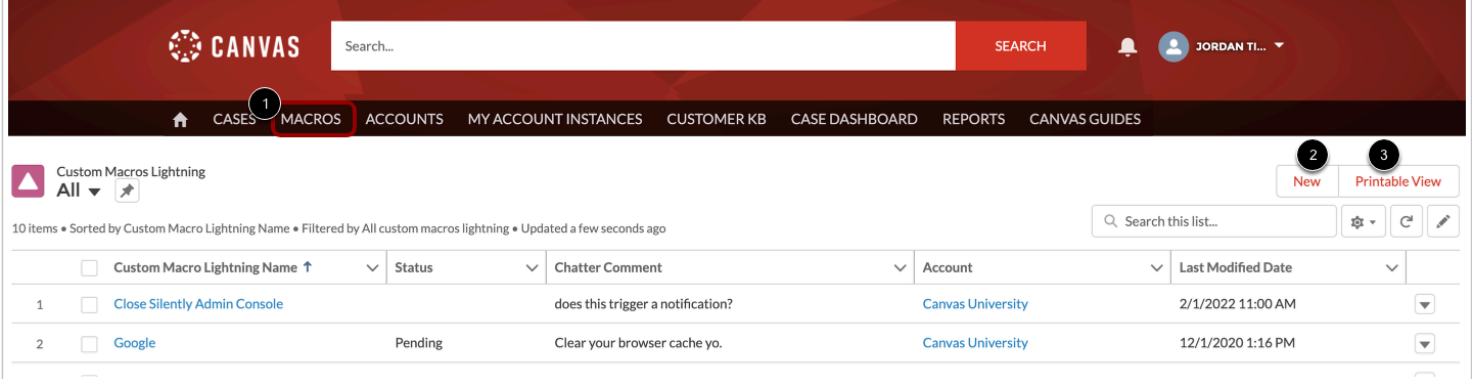

To view your account macros, click the **Macros** tab [1]. Macros allow field admins to create a list of changes that can be applied to cases in a single click.

To [create a new macro](#page-564-0), click the **New** button [2]. To print your macros, click the **Printable View** button [3].

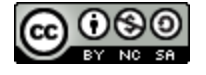

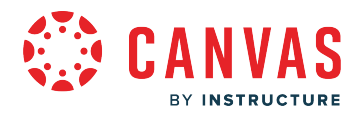

## **View Accounts**

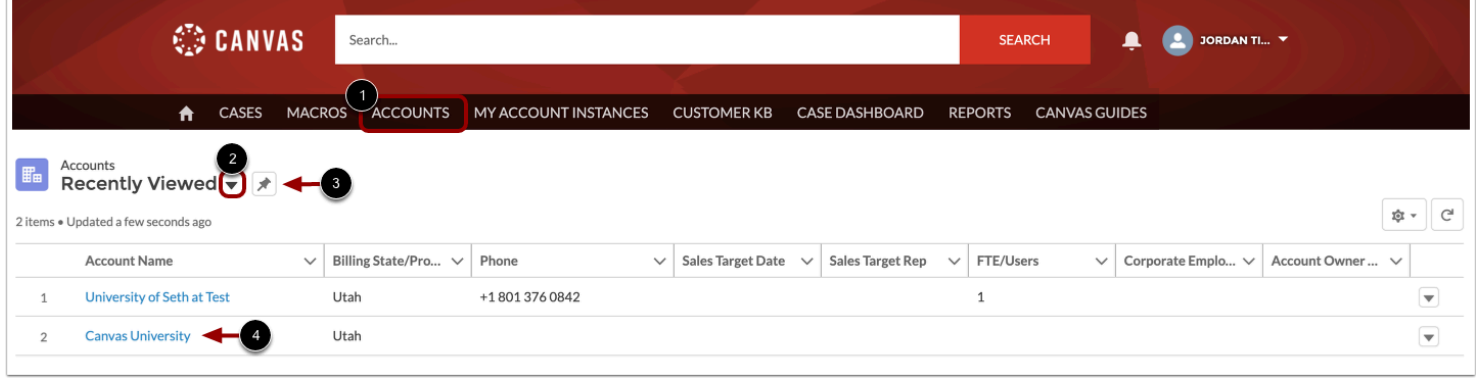

To view your accounts, click the **Accounts** tab [1]. By default, the Accounts page will display all accounts that you are authorized to view. To filter the accounts that display on the page, click the **Filter** icon [2]. To pin an account filter as the default view, click the **Pin** icon [3].

To view information for an account, click the name of the account [4].

### **View My Account Instances**

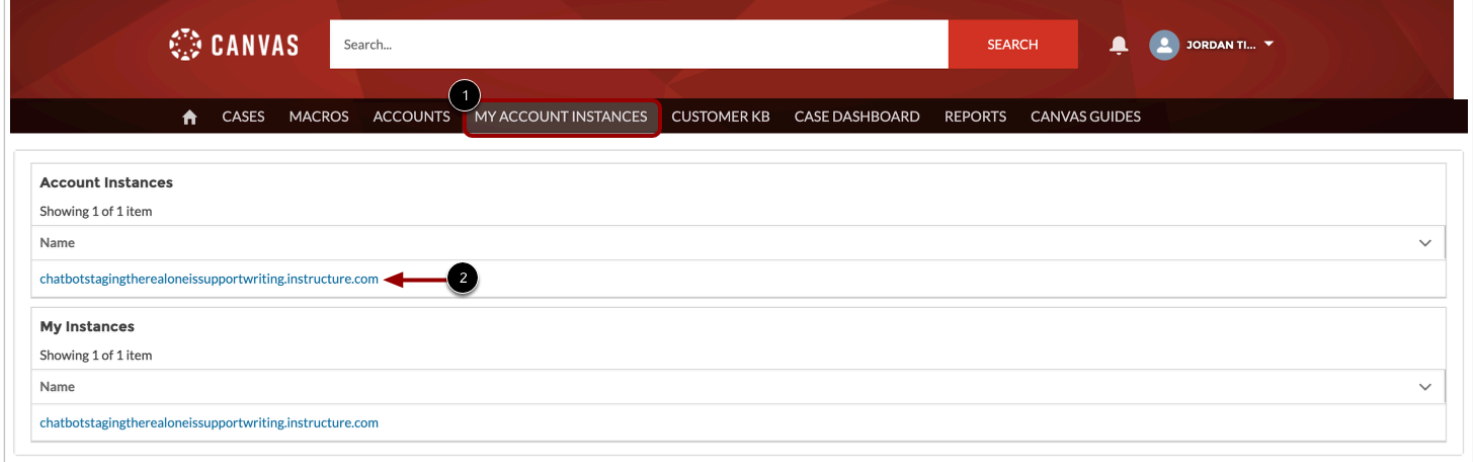

To view your account instances, click the **My Account Instances** tab [1]. By default, the My Account Instances page displays all account instances you are authorized to view.

To view information for an instance, click the instance name [2].

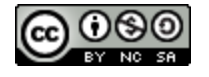

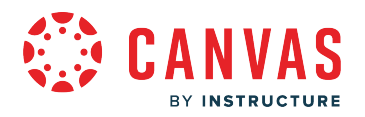

## **View Customer KBs**

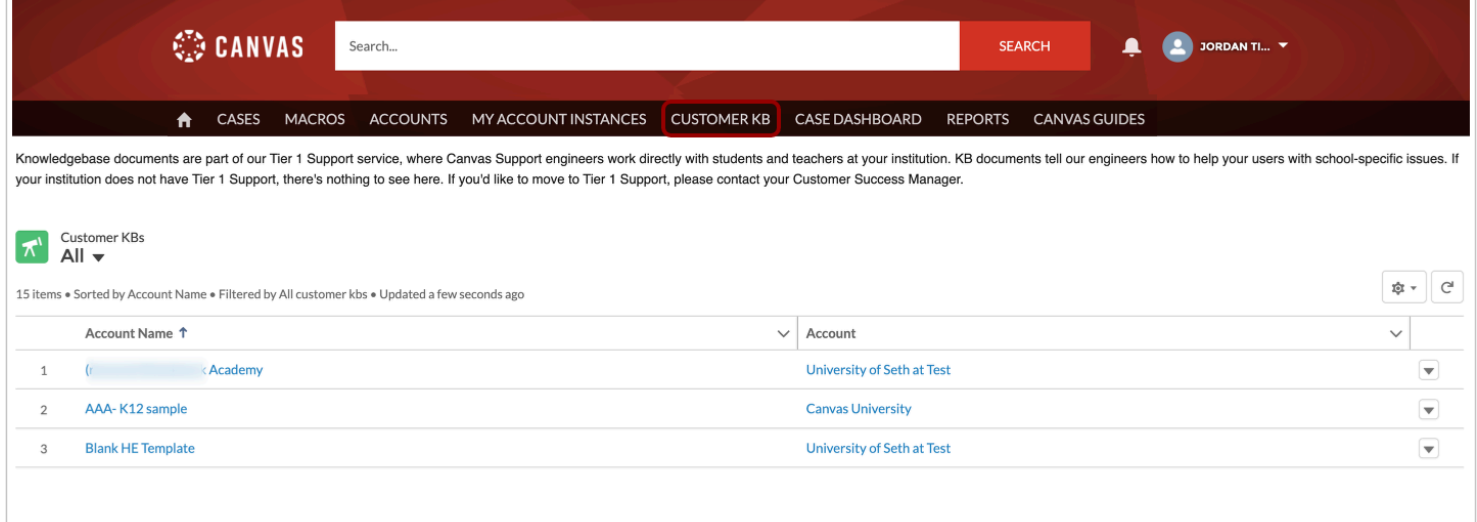

To [view customer KBs](#page-521-0) for your accounts, click the **Customer KB** tab.

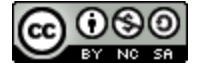

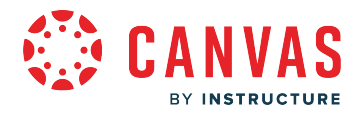

## **View Case Dashboard**

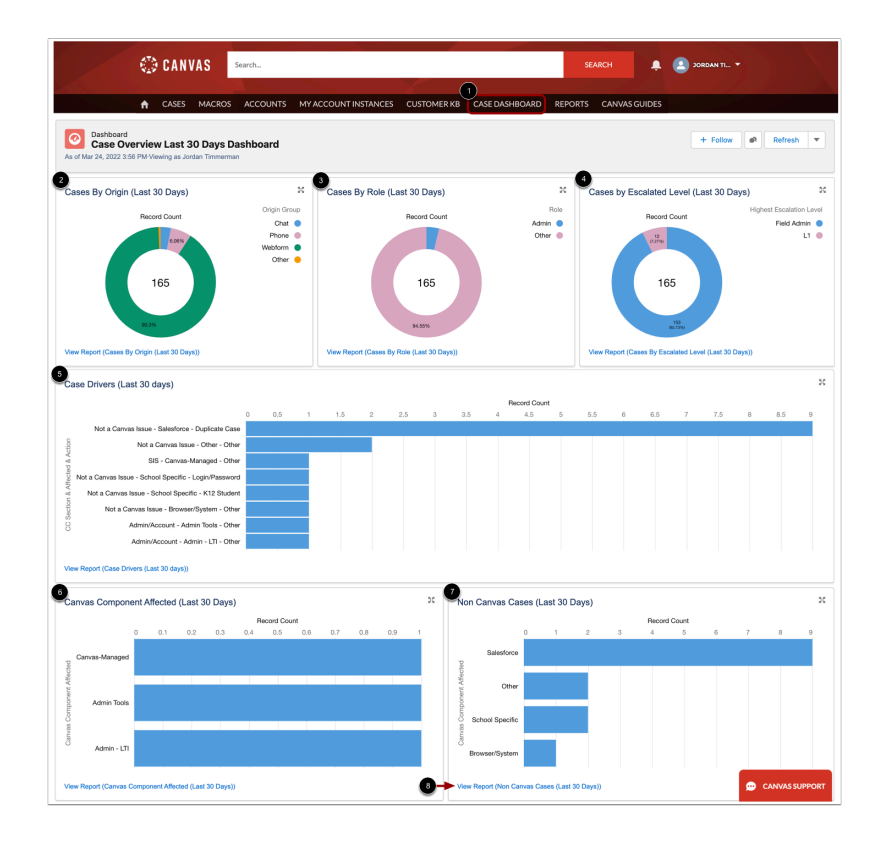

To view your Case Dashboard, click the **Case Dashboard** tab [1].

From the Case Dashboard, you can view donut charts for case origin [2], case role [3], escalated level [4], case drivers [5], Canvas component affected [6], and non Canvas cases [7].

To view detailed reports for a dashboard item, click the **View Report** link [8].

To learn more about options available for the Canvas Components fields, view the [Canvas Component resource document](https://community.canvaslms.com/t5/Canvas-Resource-Documents/Field-Admin-Console-Canvas-Components/ta-p/387087).

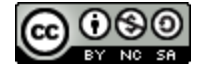

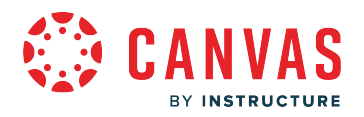

## **View Reports**

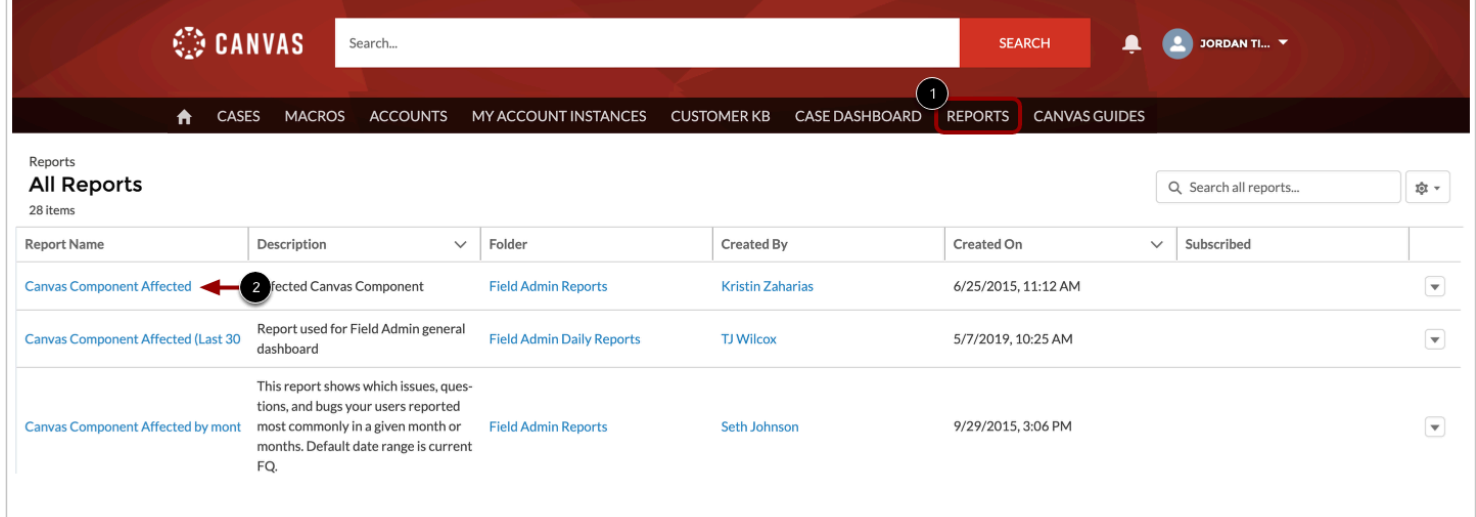

To view case reports in a list view, click the **Reports** tab [1].

To view a report, click the name of the report [2].

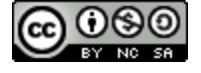

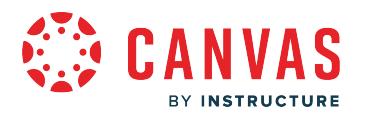

### <span id="page-521-0"></span>**How do I view my customer KB in the Field Admin Console?**

As a field admin, you can view and edit your customer knowledge base (KB) from the Field Admin Console. Customer KBs allow you to share institution-specific details that help agents assist users with support cases.

**Note:** Field Admin Console features may vary based on account and user settings. Based on the permissions for your role, you may not be able to view or use the features described in this lesson.

## **Open Customer KBs**

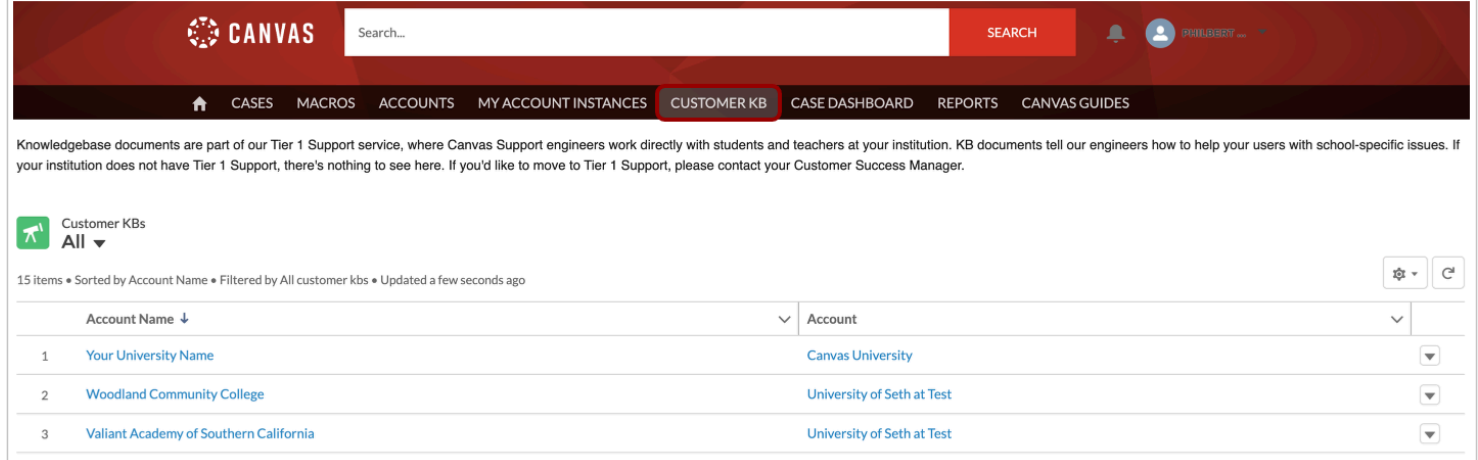

From the Field Admin Console home page, click the **Customer KB** tab.

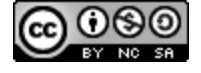

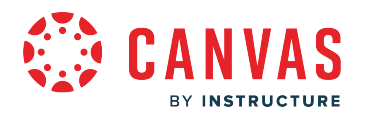

## **Open Account KB**

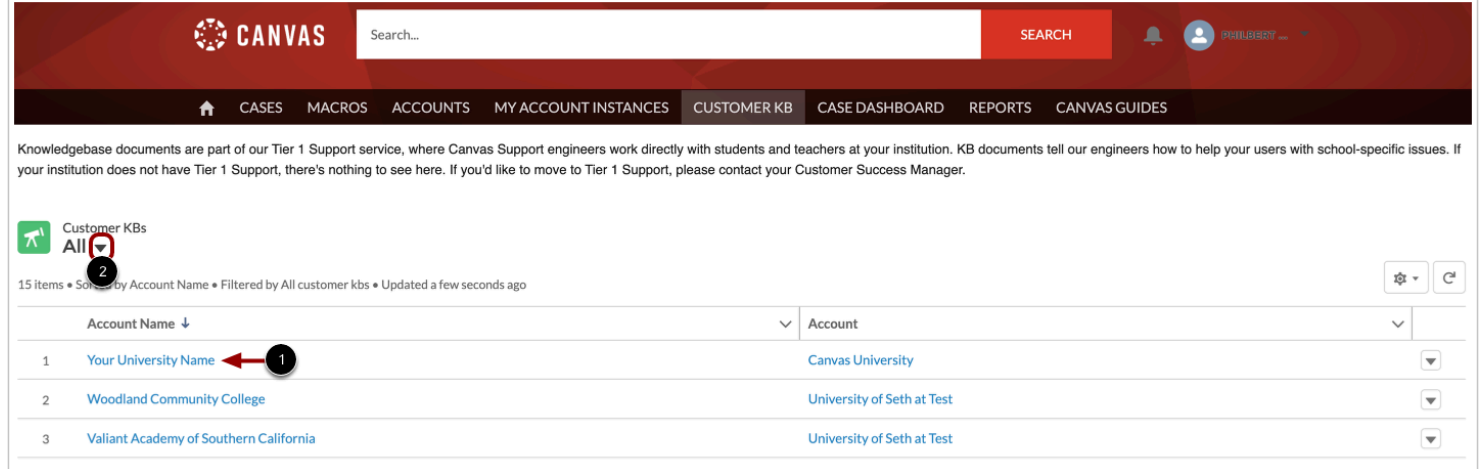

Click the name of the account that includes the KBs you want to view [1].

To filter the accounts that display on the page, click the **Filter** icon [2].

## **View KB Entries**

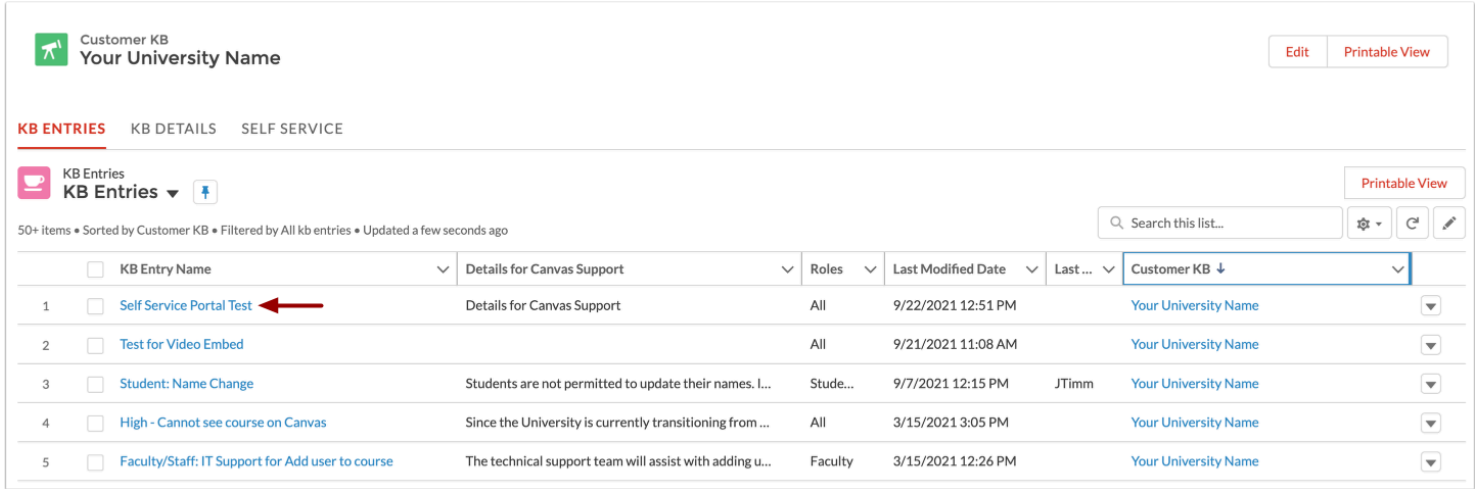

To view details for an entry, click the name of the entry.

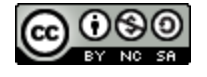

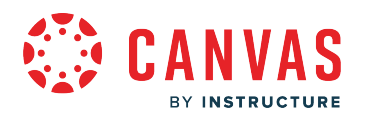

## **View Entry Details**

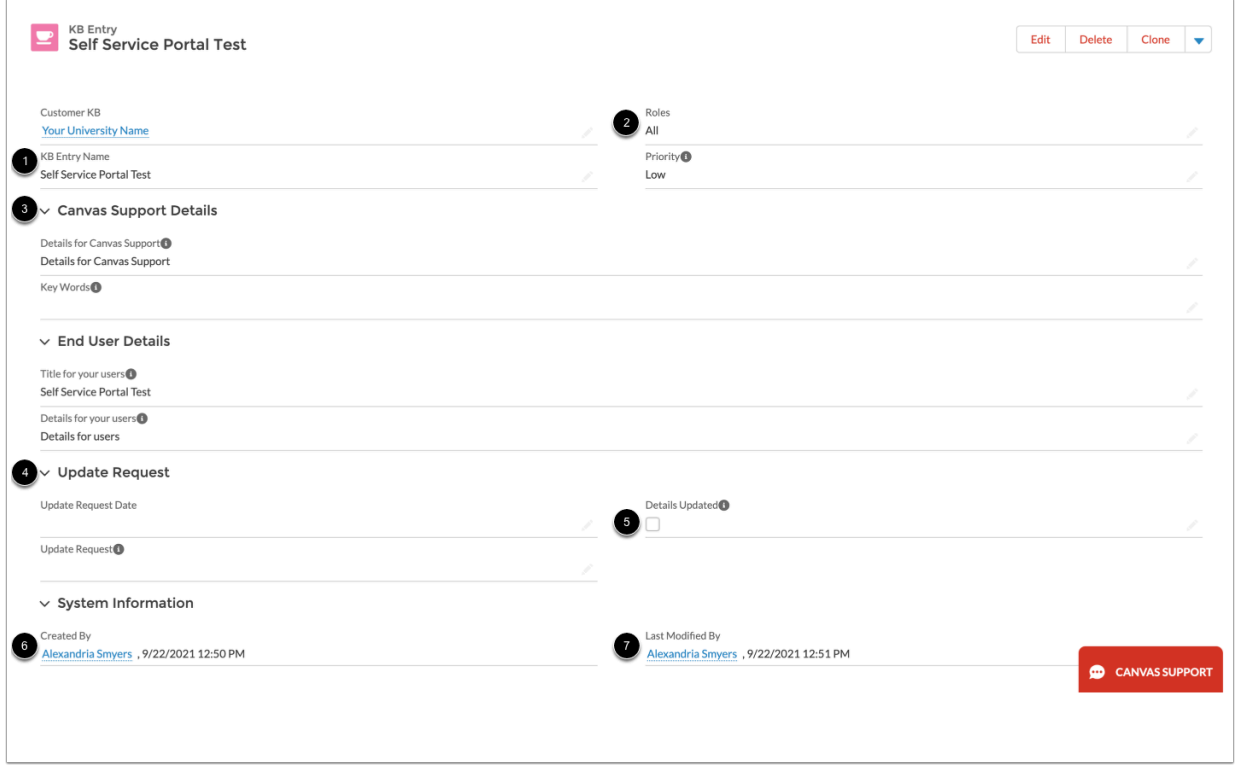

Each KB entry contains the following details:

- Entry name [1]
- Affected roles [2]
- Default case handling [3]: provides additional details, text, and keywords that support agents can use when handling a case related to the entry
- Update request [4]: includes any details that should be added to the entry. When these updates are addressed, click the **Details Updated** checkbox [5].
- User who created the entry [6]
- User who last modified the entry [7]

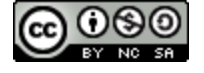

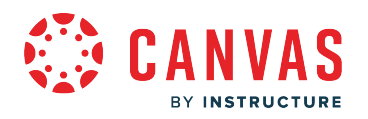

## **Edit Entry**

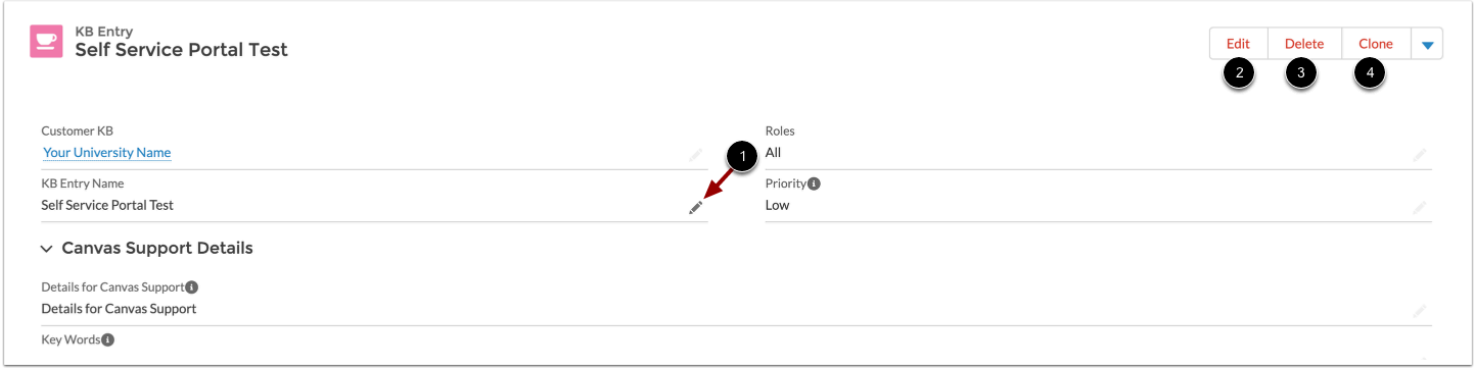

#### To edit an entry field, click the **Edit** icon [1].

To edit an entire KB entry, click the **Edit** button [2]. To delete a KB entry, click the **Delete** button [3]. To clone a KB entry, click the **Clone** button [4].

### **View KB Details**

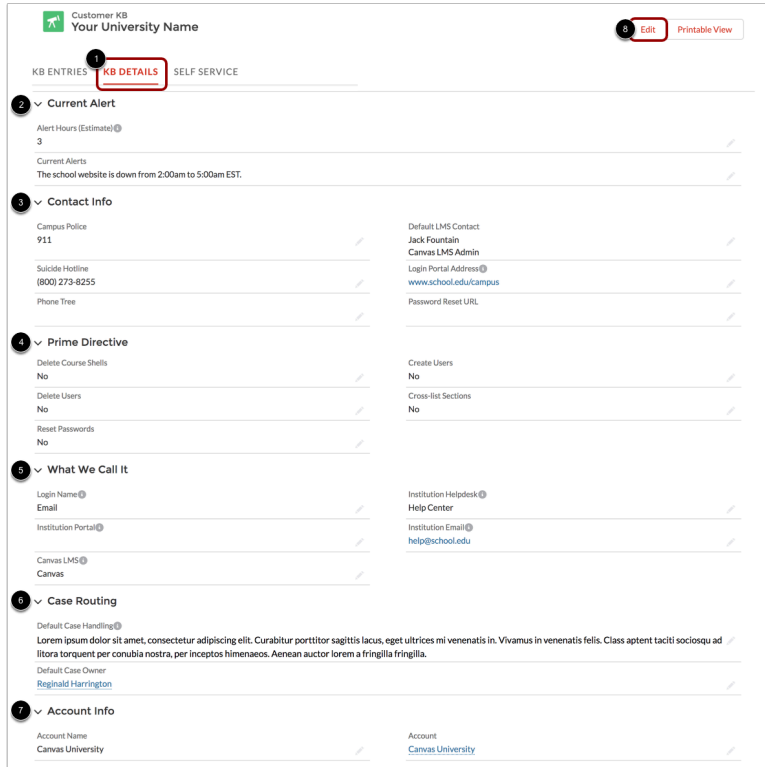

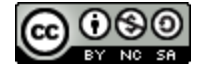

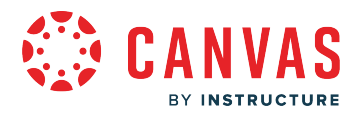

To view the details for your customer KB, click the Details tab [1]. Details include alerts [2], contact information [3], prime directives [4], account terminology [5], case routing [6], and account information [7].

To edit the KB details, click the **Edit** icon [8].

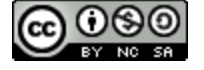

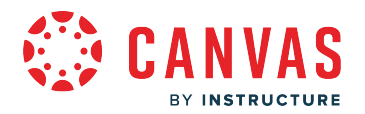

## **How do I edit a KB entry in the Field Admin Console?**

As a field admin, you can edit an entry in your **[customer knowledge base](#page-521-0)** (KB). Customer KBs allow institutions to share institution-specific information with agents that accept support cases from their users.

**Note:** Field Admin Console features may vary based on account and user settings. Based on the permissions for your role, you may not be able to view or use the features described in this lesson.

### **Open Customer KB**

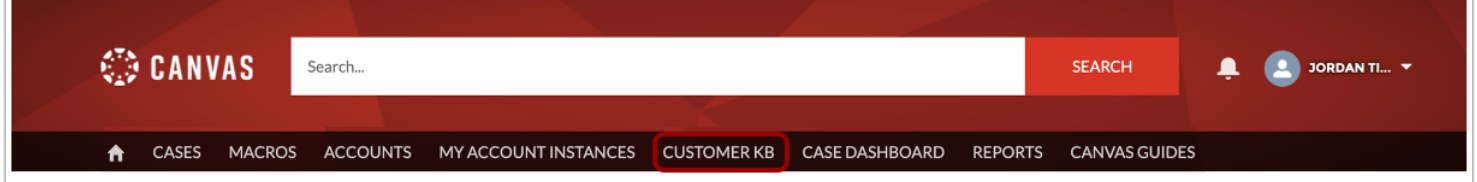

Click the **Customer KB** tab.

## **Open Account KB**

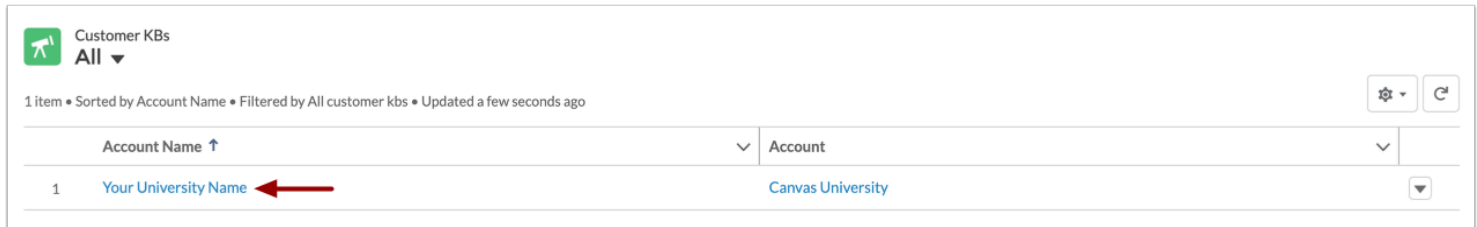

Click the name of the account you want to view.

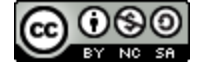

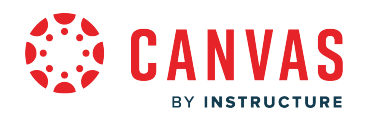

## **Open Entry**

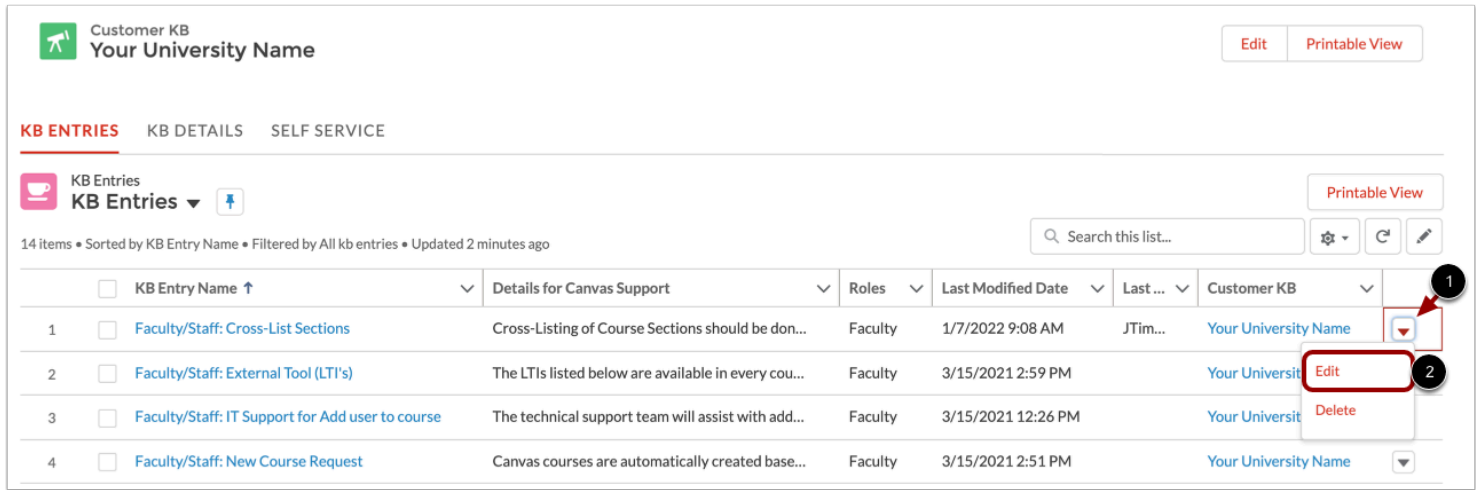

To edit an existing KB entry, click the entry's **Options** icon [1], then click the **Edit** link [2].

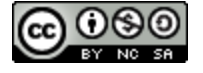

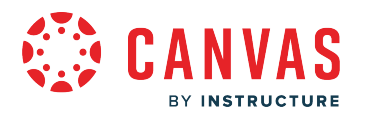

## **Edit Entry Details**

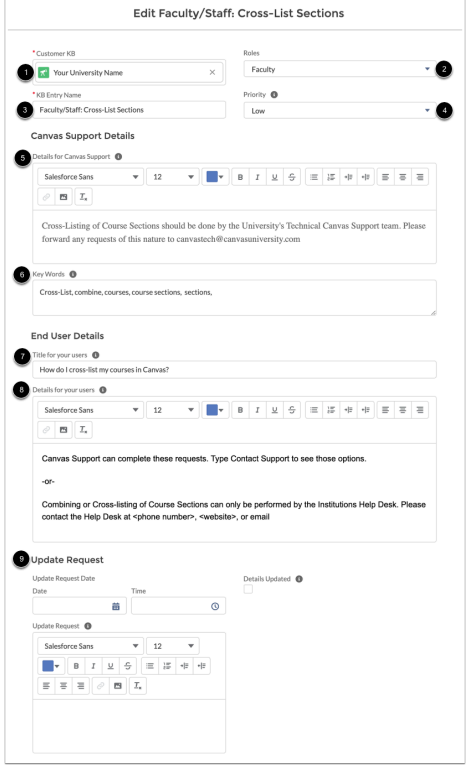

A modal displays in which you can edit the KB entry.

You can edit the Customer KB in which the entry is located [1], roles affected by the entry [2], the entry name [3], and the entry's priority [4].

You can also manage information included in the entry such as details for Canvas Support [5], key words [6], the title for your users [7], and details for your users [8].

Lastly, you can [view and manage any update requests added by Canvas Support](#page-530-0) for the entry [9].

### **Save Entry**

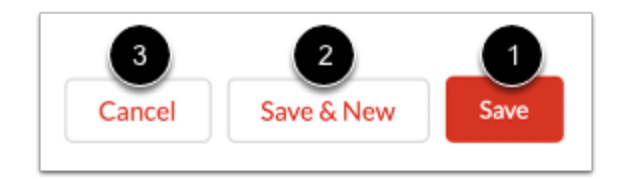

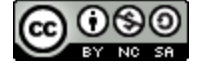

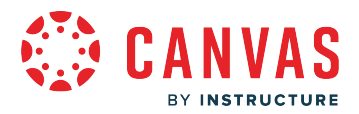

To save your changes to the KB entry, click the **Save** button [1].

To save this KB entry and create a new KB entry, click the **Save & New** button [2].

To exit the modal without saving changes, click the **Cancel** button [3].

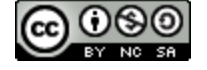

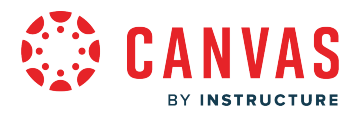

### <span id="page-530-0"></span>**How do I manage KB update requests in the Field Admin Console?**

Canvas support agents can request updates to an entry in your institution's knowledge base (KB) through the Field Admin Console. Update requests display on the Admin Console home page. You can view update requests, make changes, and remove the entry from your list of updates.

**Note:** Field Admin Console features may vary based on account and user settings. Based on the permissions for your role, you may not be able to view or use the features described in this lesson.

## **Open Update Request**

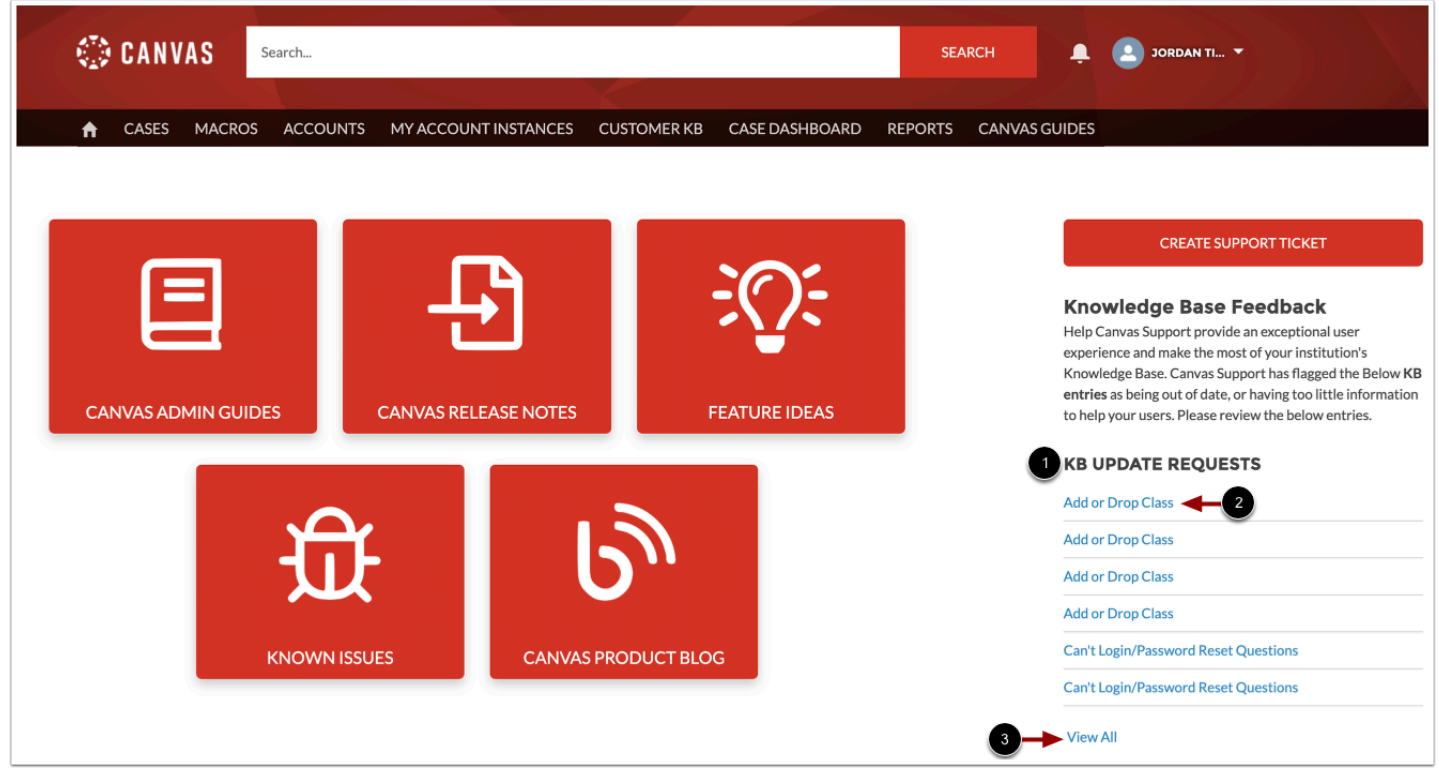

KB update requests display in the **KB Update Requests** list [1]. To open an update request, click the name of the request [2]. To view all update requests, click the **View All** link [3].

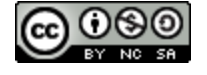

# **IAS** BY INSTRUCTURE

## **View Update Request**

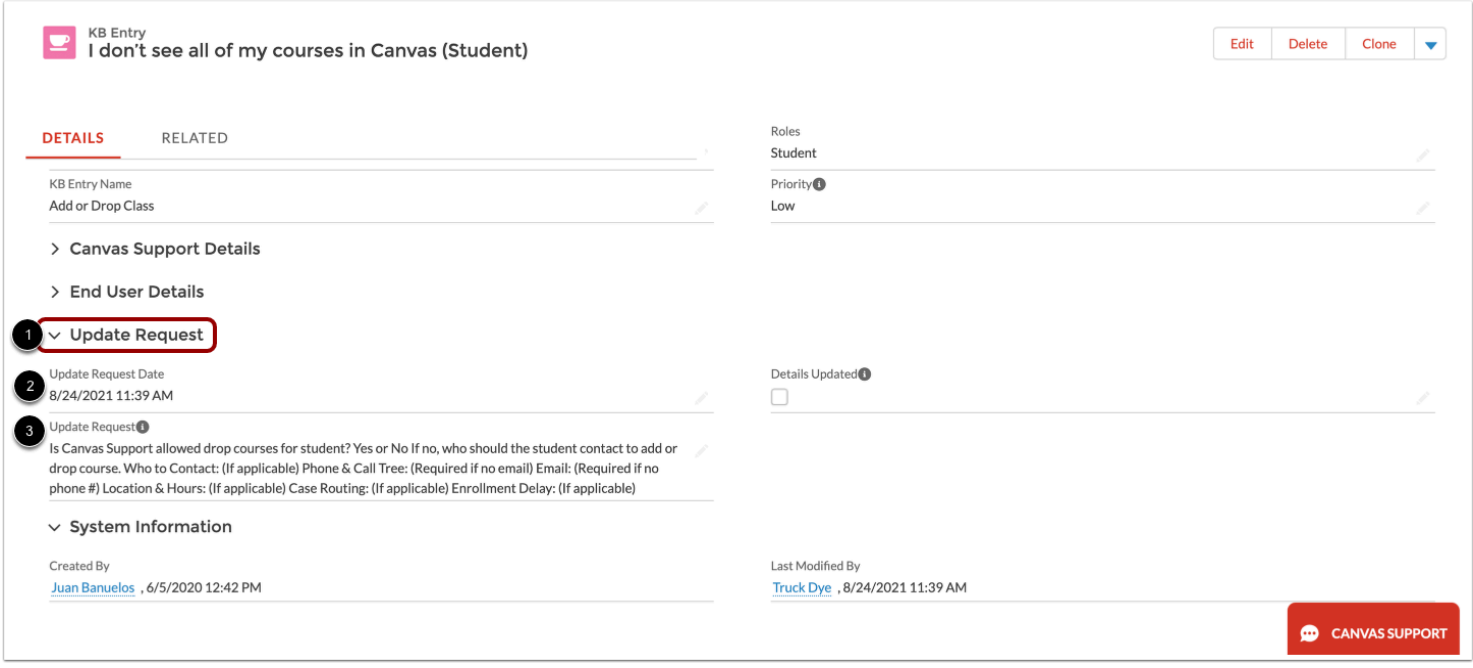

KB update details display in the **Update Request** section [1].

View the request date and time in the **Update Request Date** field [2]. View the KB addition suggestion from Canvas Support in the **Update Request** field [3].

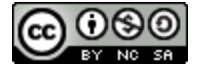

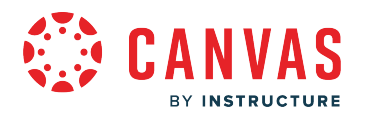

## **Edit KB Entry**

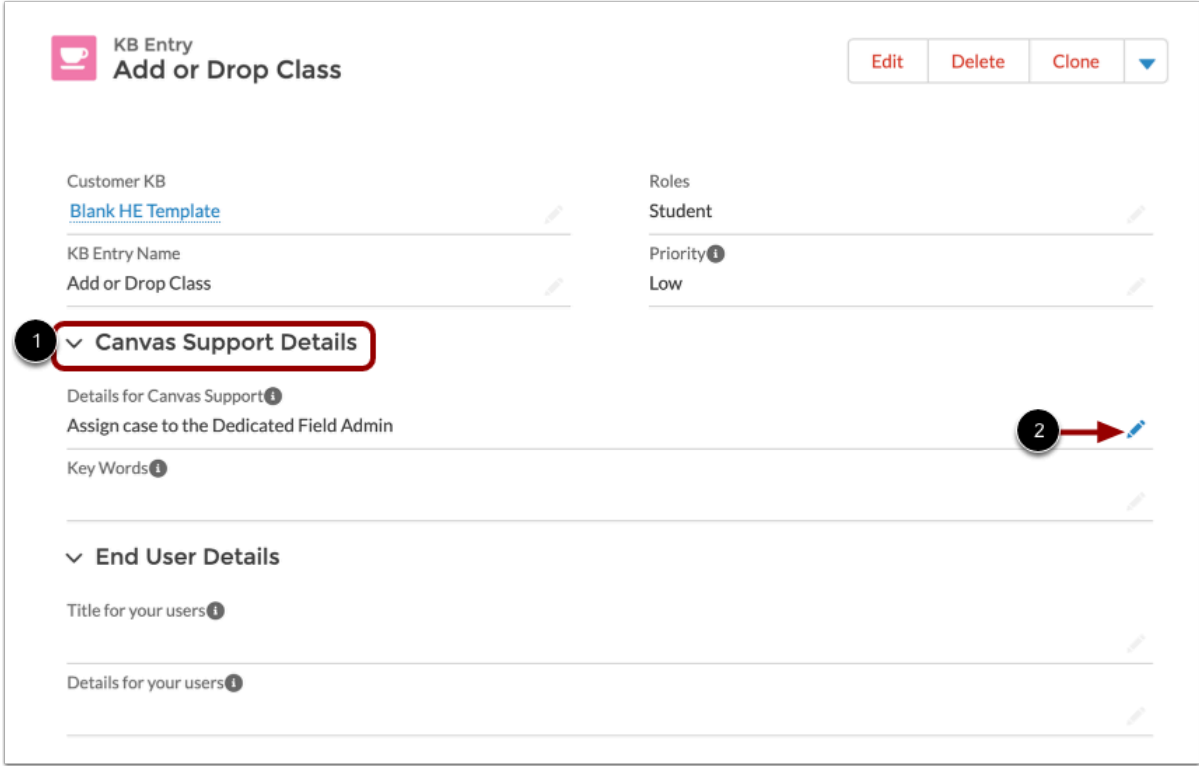

KB updates can be made in the **Canvas Support Details** section [1].

To edit your KB entry, click the **Edit**icon for any field [2].

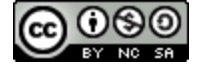

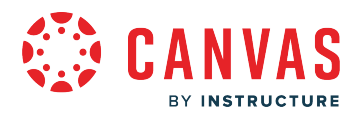

#### **Enter Case Handling Details**

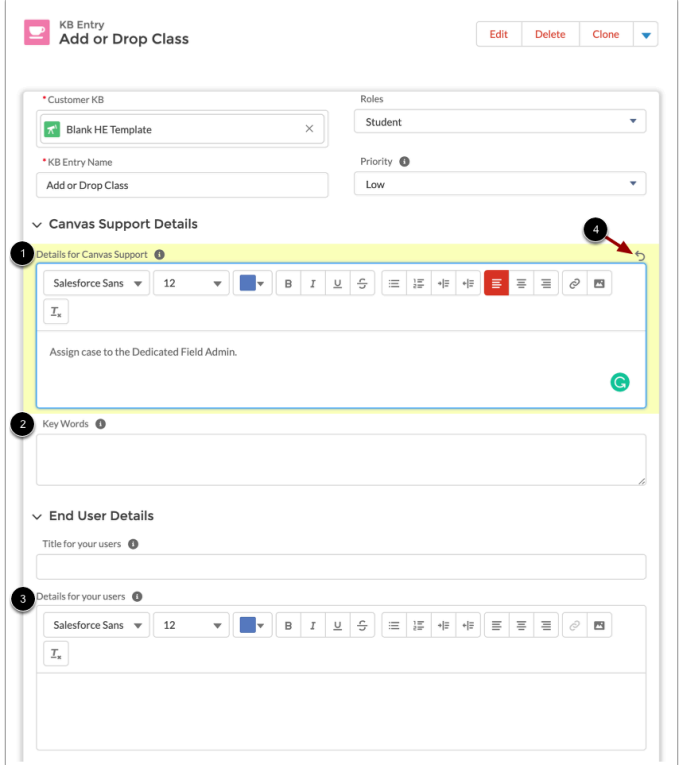

Enter updates to your KB entry in the Default Case Handling fields:

- The **Details for Canvas Support** field displays any relevant information for how Canvas Support should handle related cases [1].
- The **Key Words** field displays any related terms or words that users might use when submitting a case related to the KB entry [2].
- The **Details for your users** field displays a scripted response that support agents can use when responding to related cases [3].
- •

KB entry fields will display a highlighted border once any changes have been made. To undo edits, click the **Undo** icon [4].

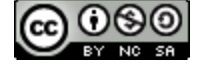

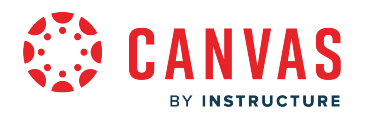

## **Save Changes**

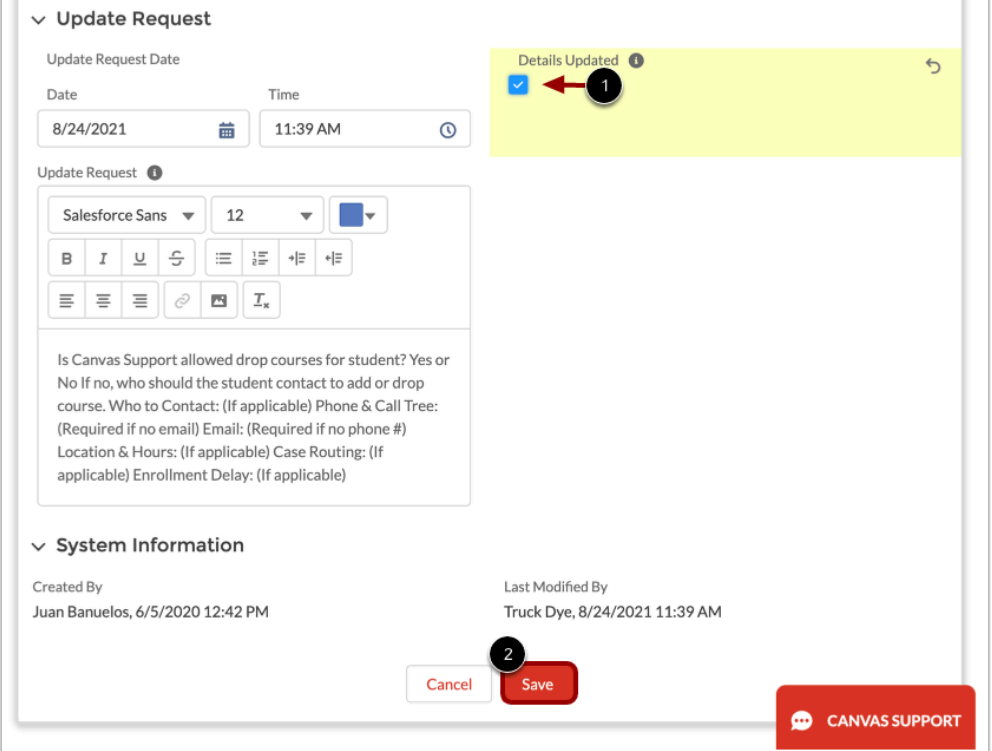

To remove the KB entry from the KB Update Requests list on the home page, click the **Details Updated** checkbox [1].

To save your changes, click the **Save** button [2].

#### **Notes:**

- Checking the Details Updated checkbox and saving your changes will also clear all content from the Update Requests fields.
- When viewing your KB, Canvas support agents will be able to view when the last change was made to the entry.

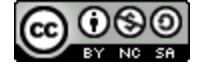

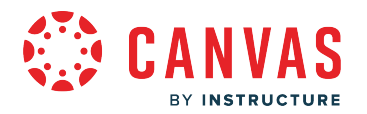

## <span id="page-535-0"></span>**How do I create a case in the Field Admin Console?**

After [logging in,](#page-505-0) you can create a case from the Field Admin Console. New cases can be added to your list of open cases or escalated to Canvas Support.

If your institution uses an Instructure-managed SIS, you may be able to [create an SIS support ticket](#page-539-0) or escalate an existing [Canvas Support ticket to the SIS support team.](#page-561-0)

**Note:** Field Admin Console features may vary based on account and user settings. Based on the permissions for your role, you may not be able to view or use the features described in this lesson.

#### **Create New Case**

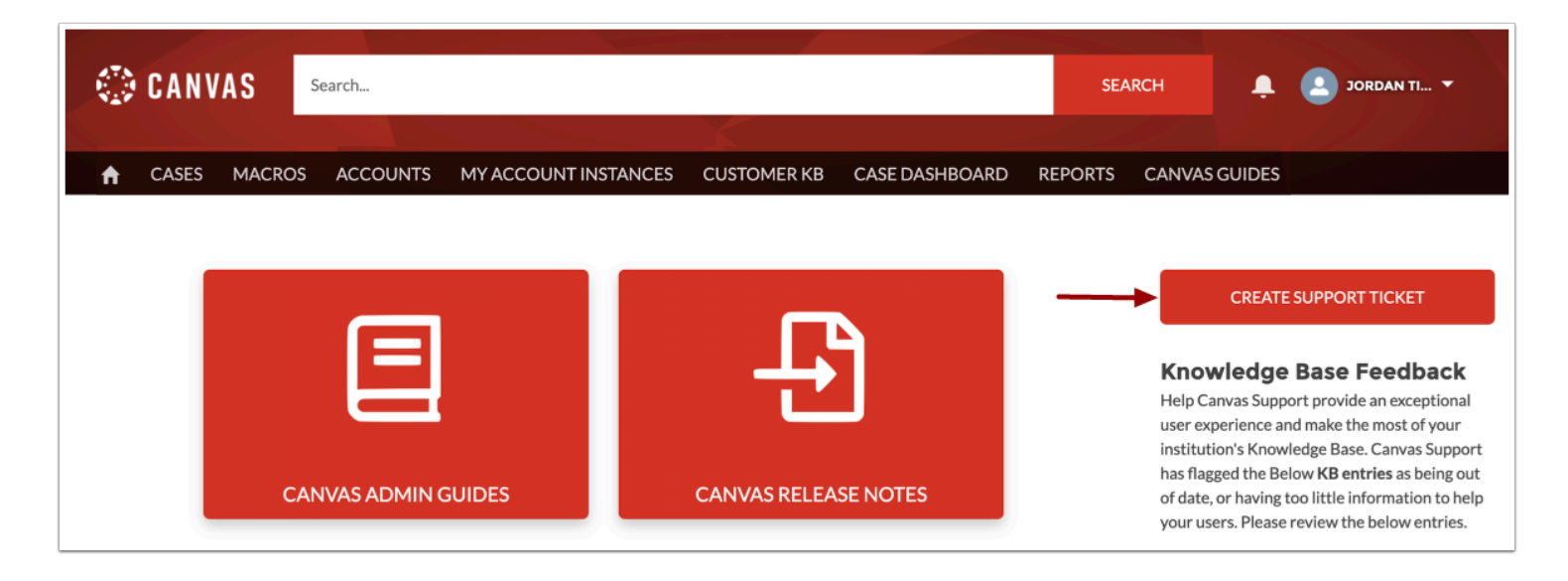

In the Field Admin Console home page, click the **Create Support Ticket** button.

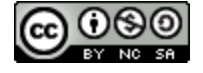

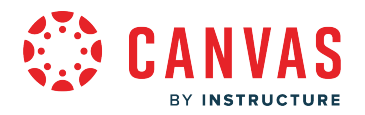

#### **Select Instance**

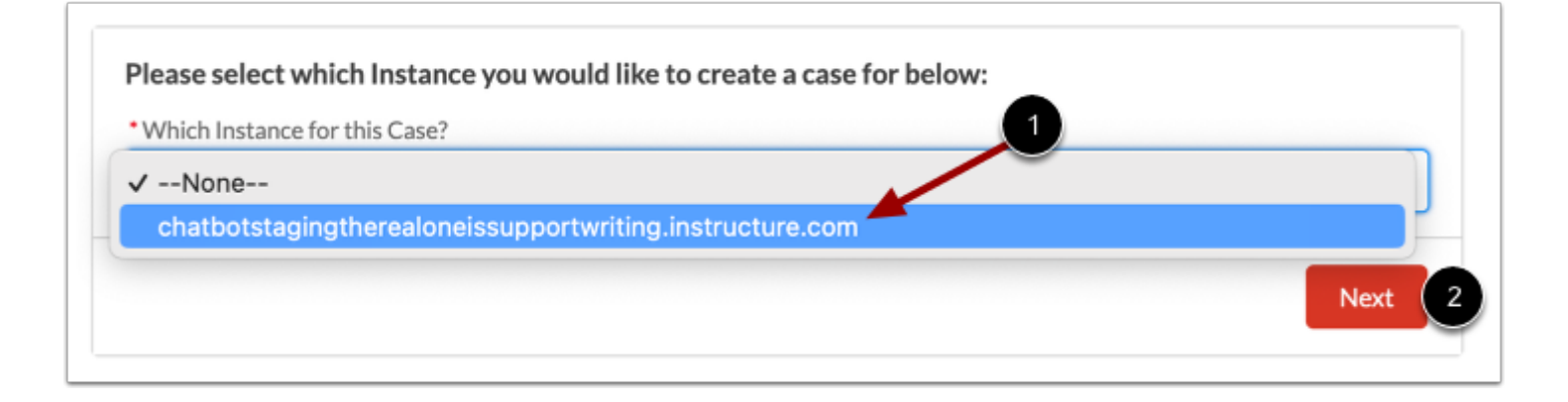

Select the instance in which you are creating the case using the **Which Instance for this Case?** dropdown [1]. Then click the **Next** button [2].

## **Escalate SIS Case**

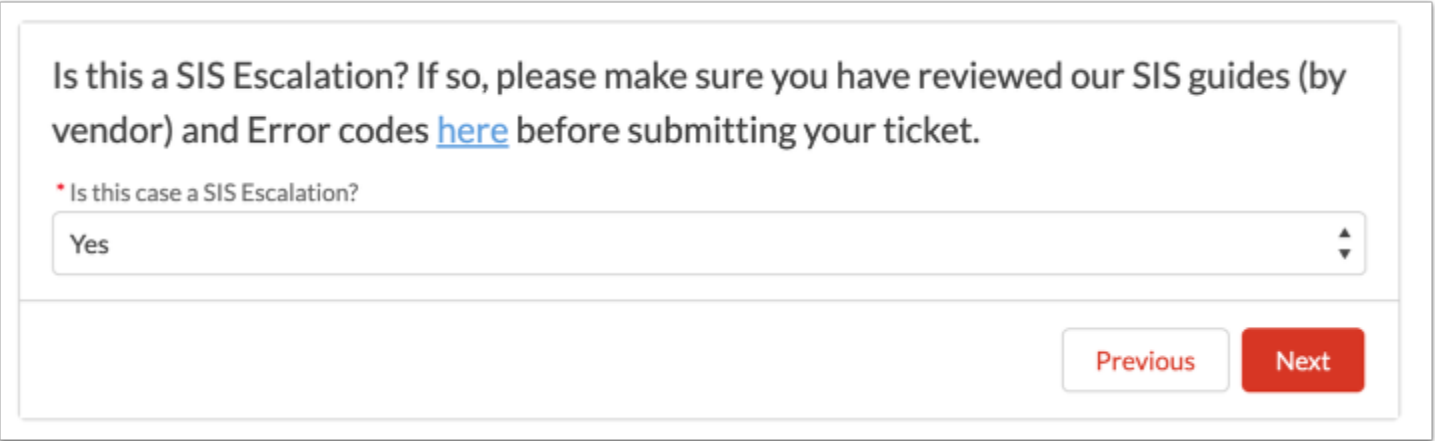

If your instance is authorized to escalate SIS cases, a SIS escalation prompt displays.

[Learn more about creating a SIS escalation case.](#page-539-0)

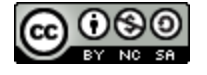

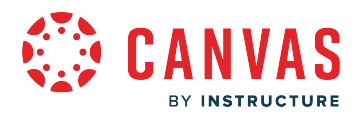

## **Add Case Details**

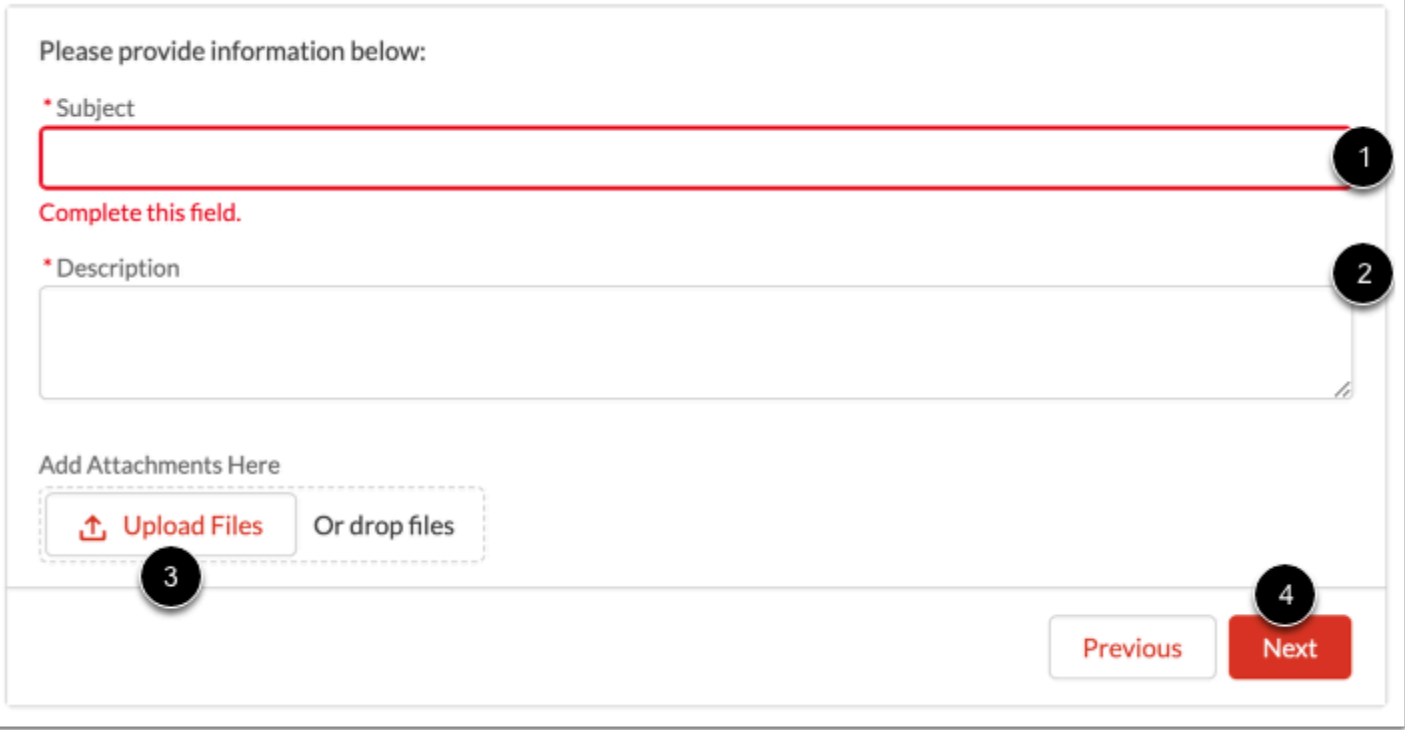

Enter a subject for the case in the **Subject** field [1] and a description in the **Description** field [2].

To add an attachment to the case, drag and drop files or click the **Upload Files** button [3].

To submit your case, click the **Next** button [5].

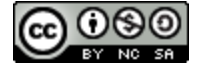

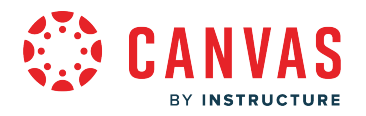

## **View Case**

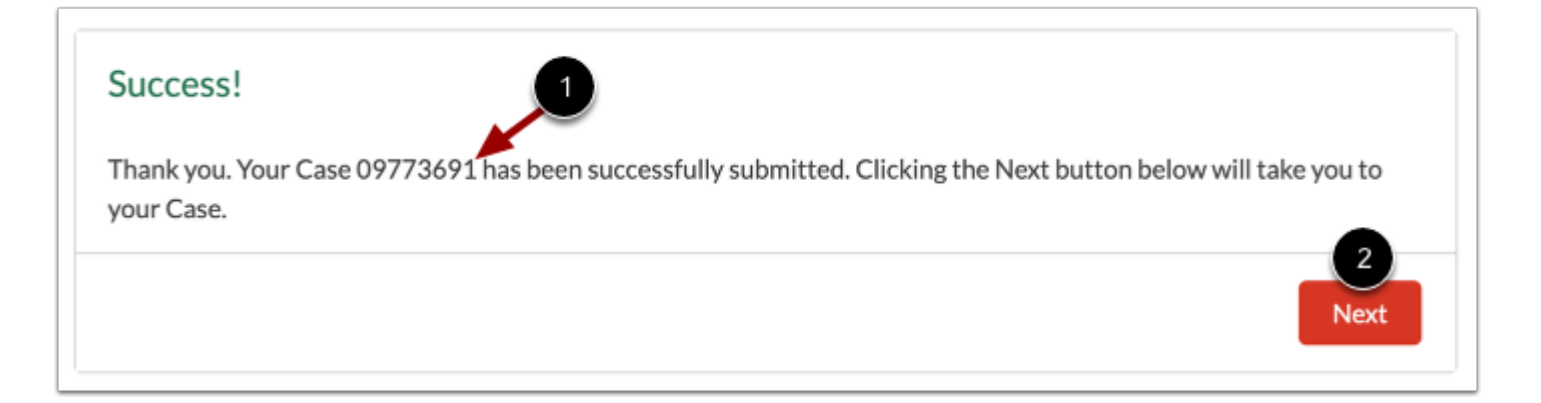

When submitted successfully, your case number displays [1].

To view full case details, click the **Next** button [2].

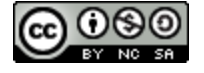

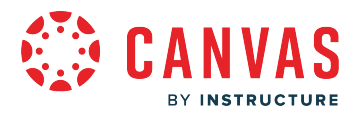

### <span id="page-539-0"></span>**How do I create an SIS support case in the Field Admin Console?**

If you use an Instructure-managed SIS integration, you can create an SIS support case from the **[Field Admin Console](#page-505-0)**. You can select to escalate SIS support cases to the SIS support team while creating a case. You can also [escalate an existing](#page-561-0)  [support case to the SIS support team](#page-561-0).

For non-SIS related issues, please [submit a Canvas support case.](#page-535-0)

**Notes:**

- Field Admin Console features vary based on account and user settings. Based on the permissions for your role, you may not be able to view or create SIS support cases.
- SIS escalated cases are not subject to Targeted Initial Responses or Service Level Agreements. If further attention is needed on your case, please contact your Customer Success Manager (CSM).

#### **Create New SIS Case**

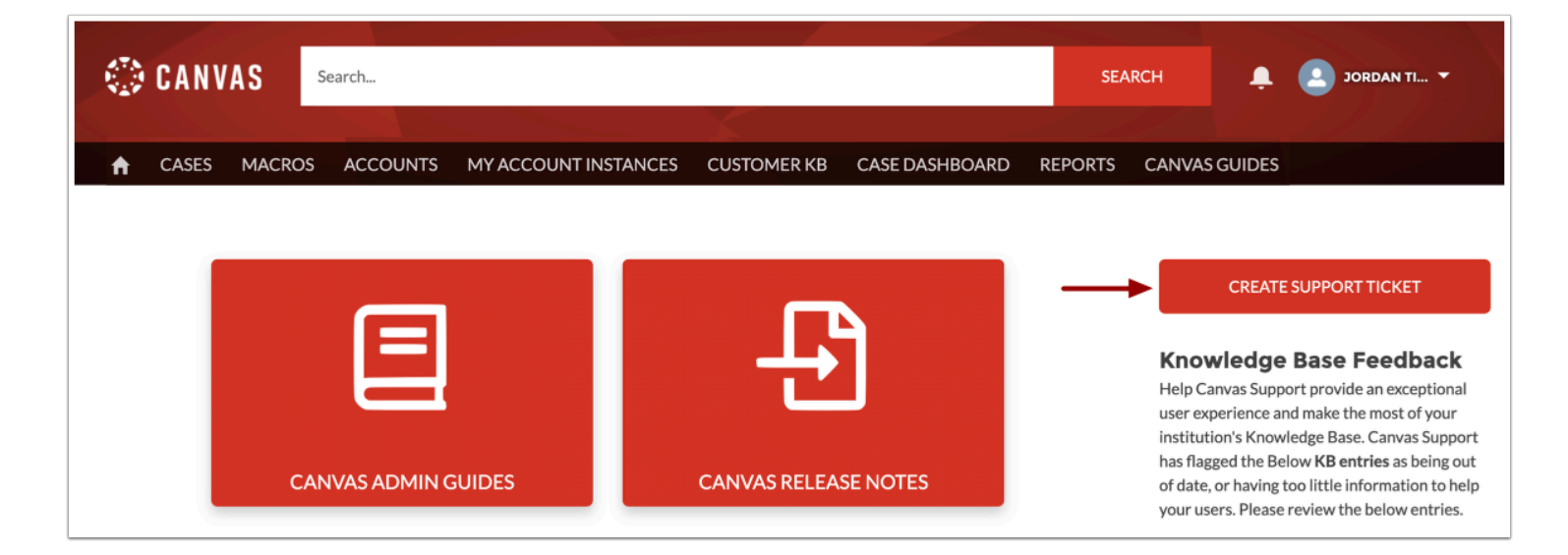

In the Field Admin Console home page, click the **Create Support Ticket** button.

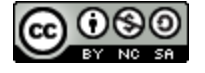
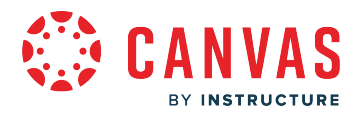

#### **Select Instance**

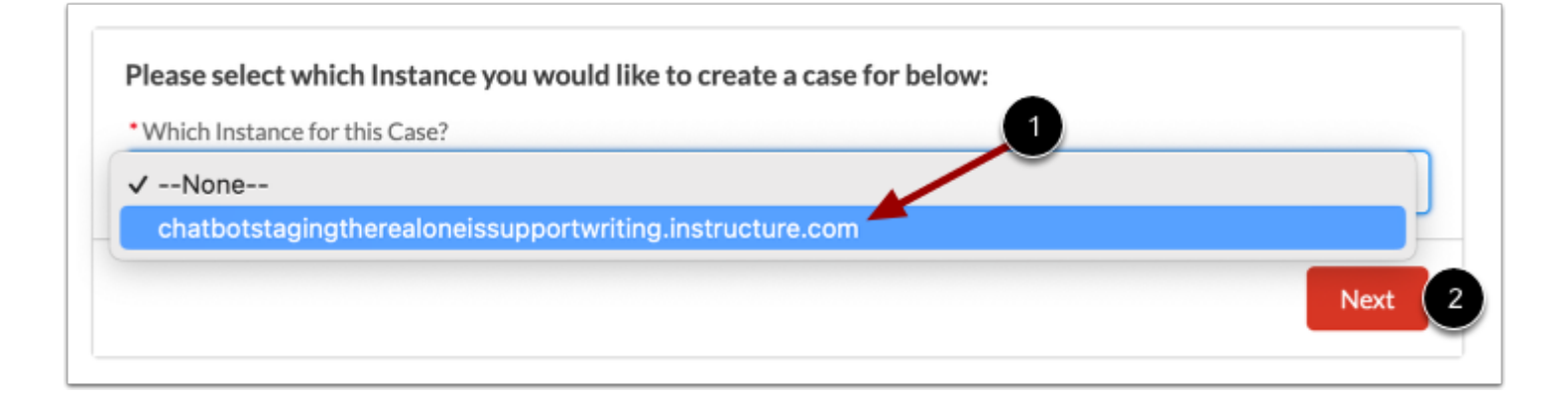

Select the instance in which you are creating the case using the **Which Instance for this Case?** dropdown [1]. Then click the **Next** button [2].

# **Escalate SIS Case**

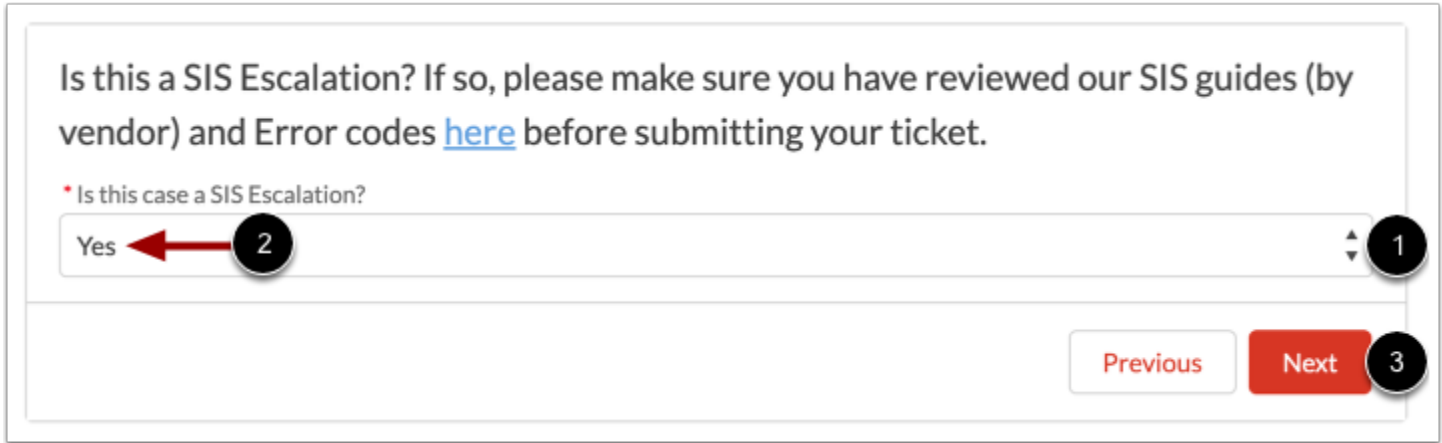

If your instance is authorized to escalate SIS cases, a SIS escalation prompt displays.

Consider reviewing [SIS guides and error codes](https://community.canvaslms.com/t5/Student-Information-Systems-SIS/ct-p/sis_guides) before escalating your ticket.

To escalate your case to the SIS support team, click the **Is this case a SIS Escalation?** dropdown [1] then click the **Yes**option [2].

To proceed, click the **Next** button [3].

**Note:** If your case is not SIS-related, [submit a Canvas Support case](#page-535-0).

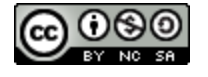

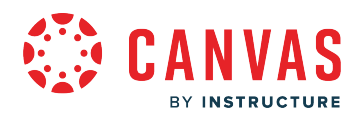

# **Add Case Details**

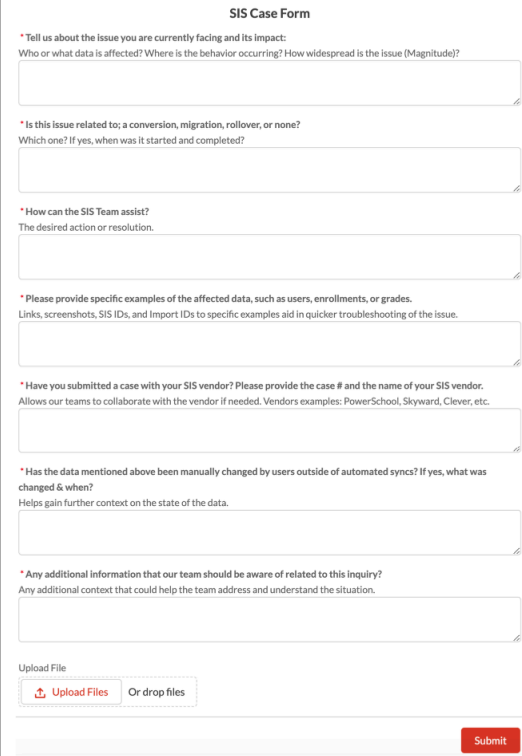

Answer each of the questions in the SIS case form.

# **Add Attachment**

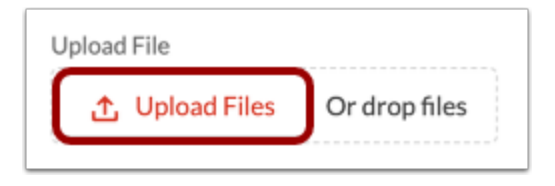

To add an attachment to the case, drag and drop files or click the **Upload Files** button.

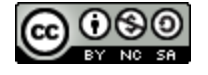

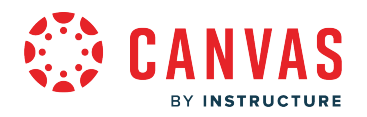

# **Submit Case**

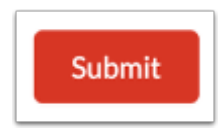

To submit the case, click the **Submit** button.

#### **View SIS Case**

Thank you! Your request #09725410 has been submitted! Click on Done to see your ticket! Done

View your submission confirmation.

To view case details, click the **Done** button.

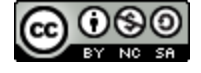

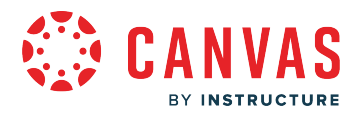

#### <span id="page-543-0"></span>**How do I view my support cases in the Instructure support portal?**

As a field admin, you can view and manage cases using the Cases table. The Cases table displays all open cases in your account but can be filtered to display cases that meet specific criteria.

You can [log in to the Field Admin Console](#page-505-0) at adminconsole.canvaslms.com.

**Note:** Field Admin Console features may vary based on account and user settings. Based on the permissions for your role, you may not be able to view or use the features described in this lesson.

#### **Open Cases**

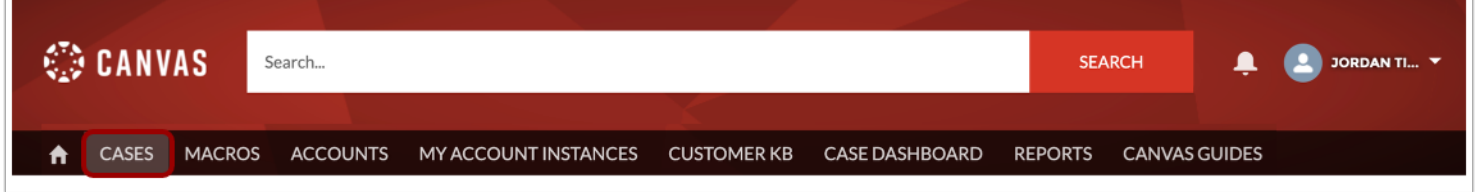

In the Field Admin Console home page, click the **Cases** tab.

#### **View Cases**

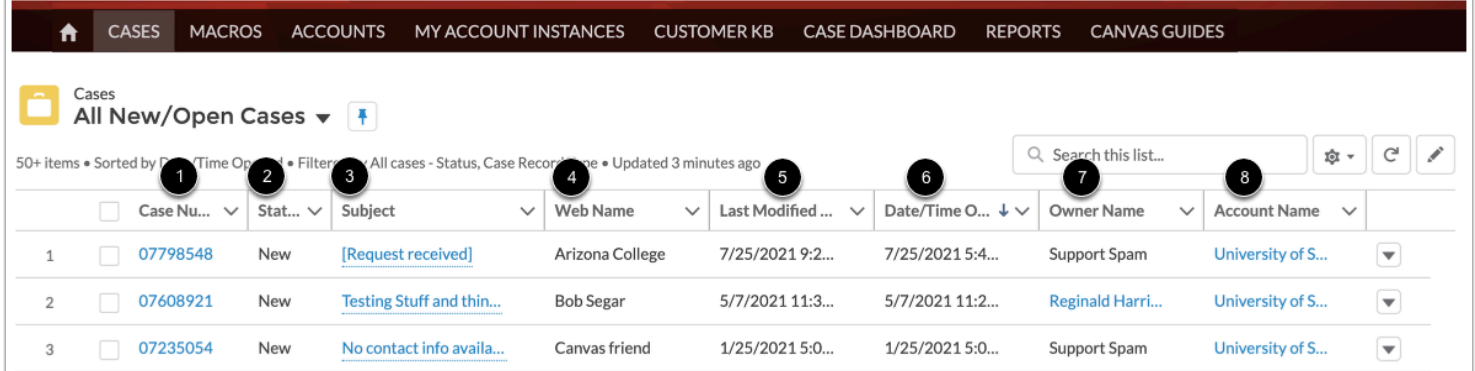

The Cases page displays the Cases table, which lists open cases from accounts you manage. Each case displays a case number [1], status [2], subject [3], user who created the case [4], date of last modification [5], date and time the case was opened [6], owner name [7], and account name [8].

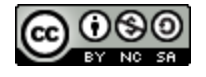

# **Filter Cases Table**

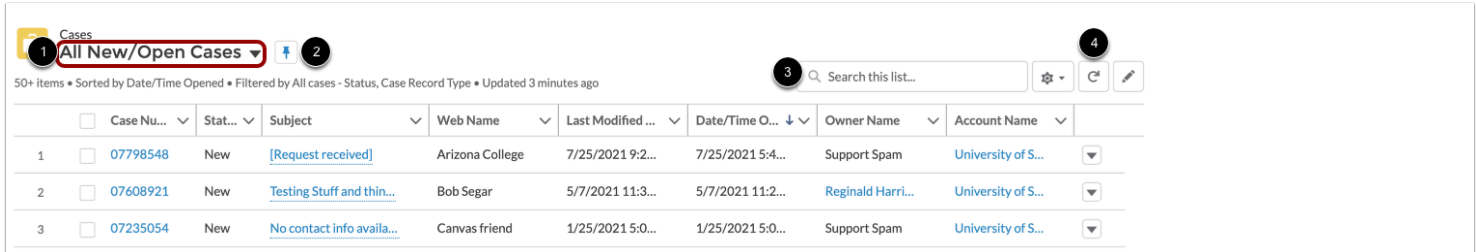

To filter the Cases table, click the **Filter** menu [1]. You can filter cases by Instructure product, status, cases created today, cases assigned to you, recently viewed cases, or triaged cases.

To pin a filter as the default view for the Cases page, click the **Pin** icon [2].

To search the Cases table, click the **Search** field [3]. To refresh the table, click the **Refresh** button [4].

#### **Open Case**

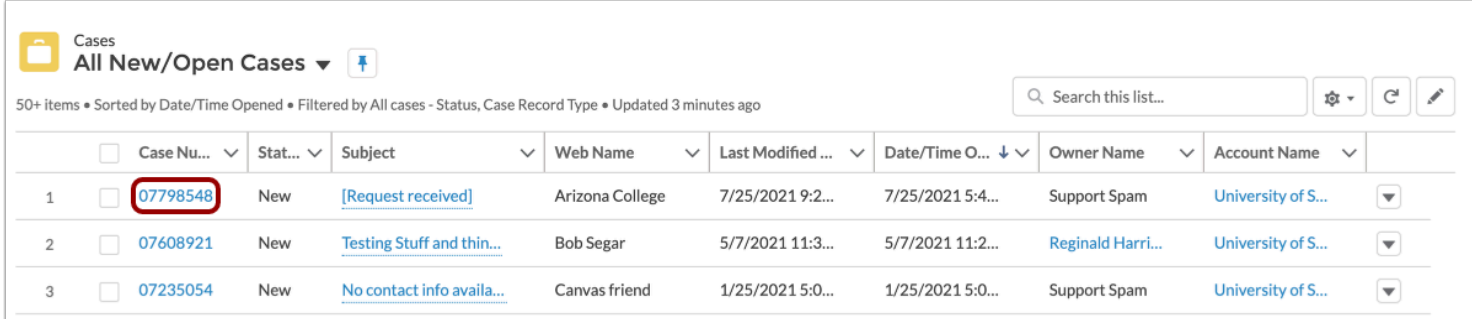

To [open a case](#page-545-0), click the case number.

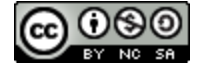

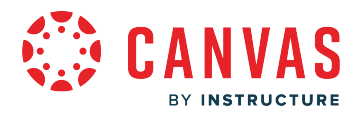

## <span id="page-545-0"></span>**How do I manage an individual case in the Field Admin Console?**

After you have opened a case from the [Cases page](#page-543-0), you can manage details for an individual case.

**Note:** Field Admin Console features may vary based on account and user settings. Based on the permissions for your role, you may not be able to view or use the features described in this lesson.

# **Open Case**

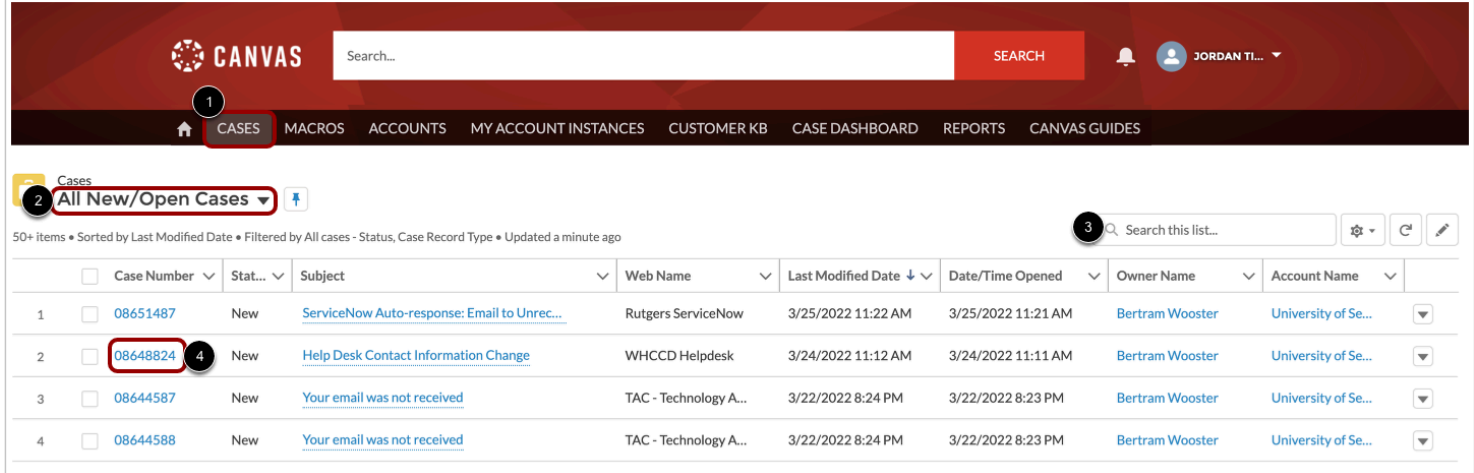

#### [To view all cases,](#page-543-0) click the **Cases** tab [1].

To filter cases by Instructure product, status, cases created today, cases assigned to you, recently viewed cases, or triaged cases, click the **Filter** menu [2].

To search for a case, enter the case number or details in the **Search** field [3].

The click the case number link for the case you want to view [4].

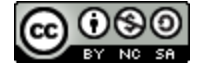

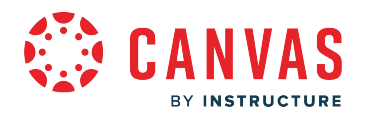

#### **View Case**

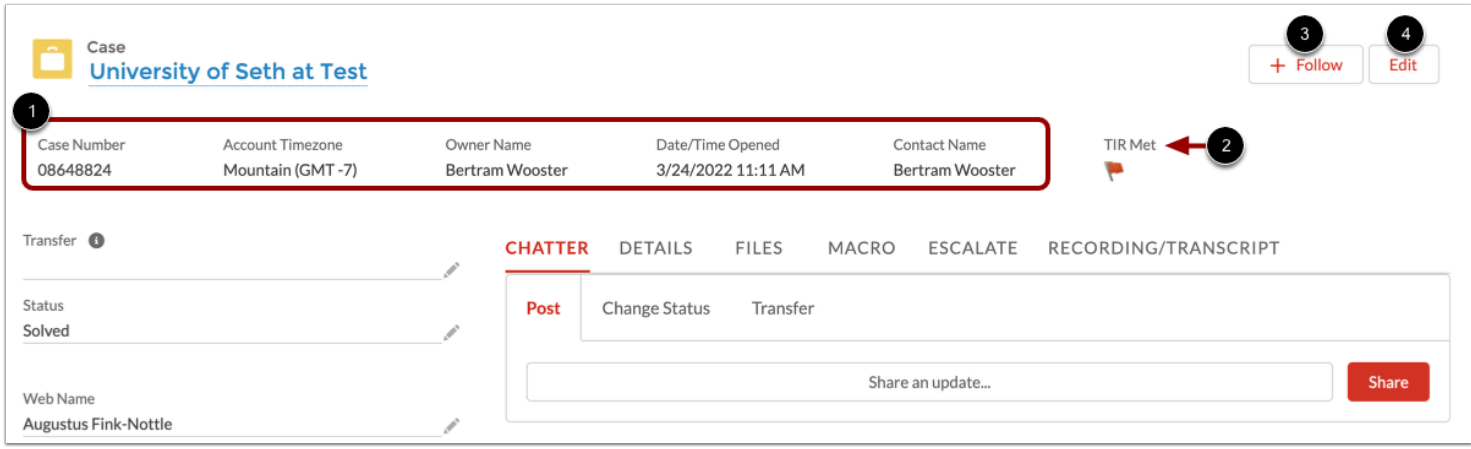

Each case displays important details at a glance [1], including case number, owner name, date/time opened, highest escalation level, and contact name.

You can also view the TIR status in the **TIR Met** field [2]. If the TIR was met, the field will display a Green flag icon. If the TIR was missed, the field will display a Red flag icon.

To follow a case, click the **Follow** button [3]. To edit case details, click the **Edit** button [4].

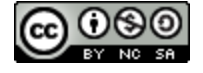

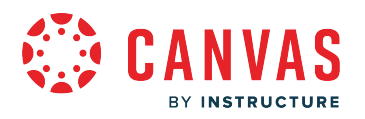

# **View Case Details**

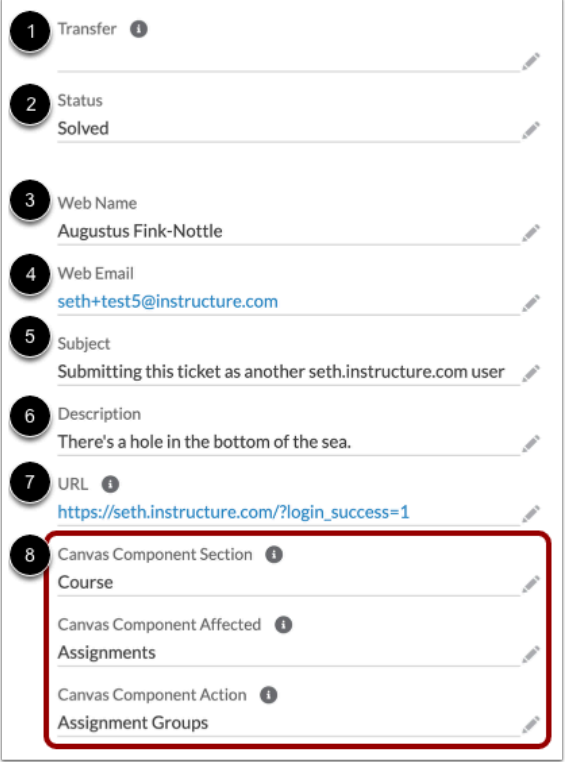

The Case Details fields allow you to view and edit information about the case, including:

- user to whom the case will be transferred [1]
- case status [2]
- name of the person who submitted the case[3]
- email address of the person who submitted the case [4]
- case subject [5]
- case description [6]
- Canvas URL where the case was submitted [7]
- Canvas components [8]

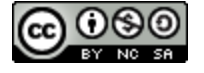

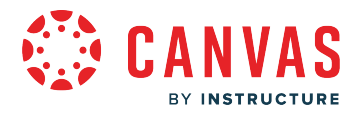

# **View Chatter Tab**

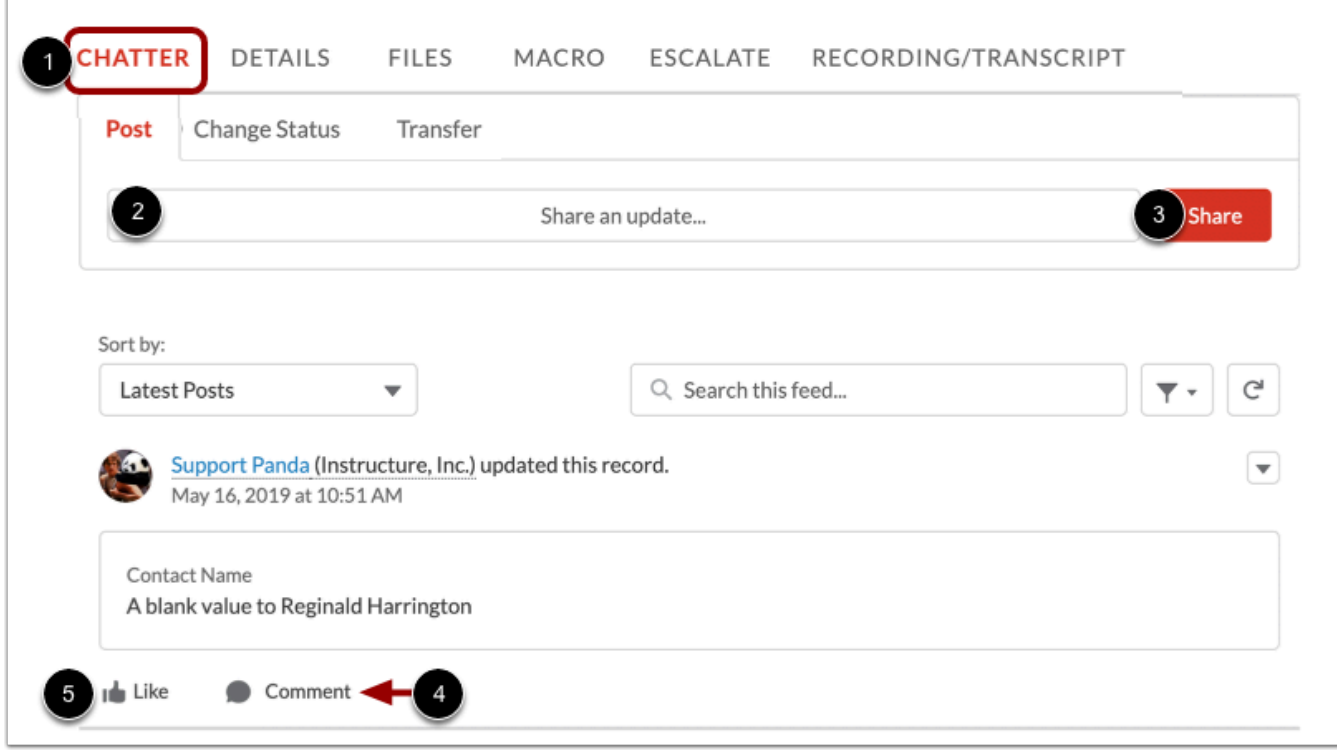

To view the case activity feed and comments, click the **Chatter** tab [1].

To add a comment to the case, enter your comment in the **Share an update** field [2] and click the **Share** button [3]. Comments entered through the Post option sends an email to the address listed in the Web email field for the case.

To attach a comment to feed item, click the **Comment** link for the item [4]. To like a feed item, click the **Like** link [5].

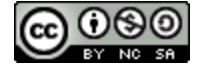

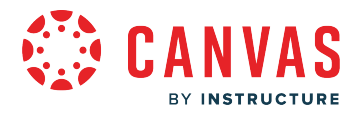

#### **Change Case Status**

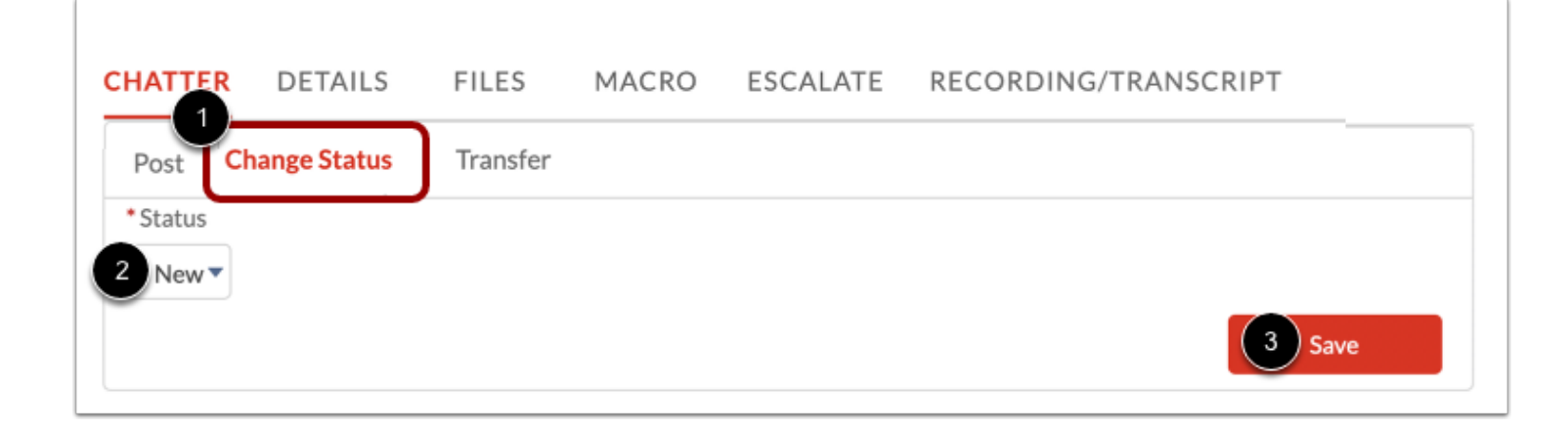

To change the case status, click the **Change Status** tab [1]. Then select the new status from the **Status** drop-down menu [2]. To save the status, click the **Save** button [3].

**Note:** When sending a message to Canvas Support, change the case status to Open. Otherwise, the support team may not receive your update.

#### **Transfer Case**

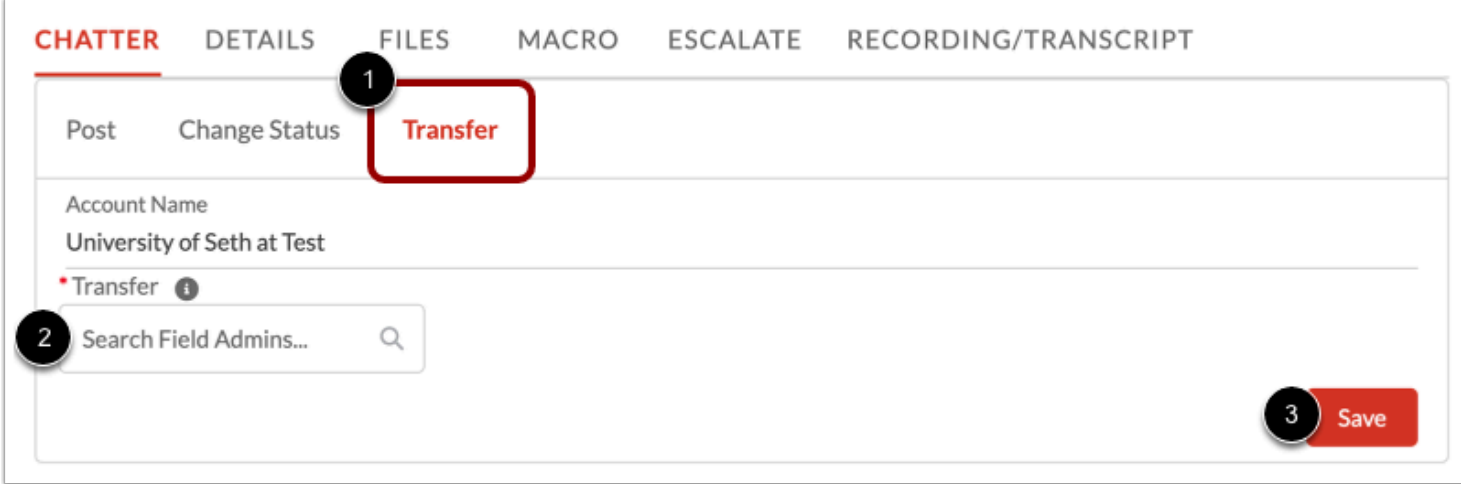

To transfer the case, click the **Transfer** tab [1]. Then click the search field to located the field admin who will receive the case [2]. To save, click the **Save** button [3].

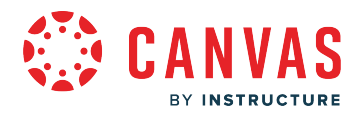

## **View Details Tab**

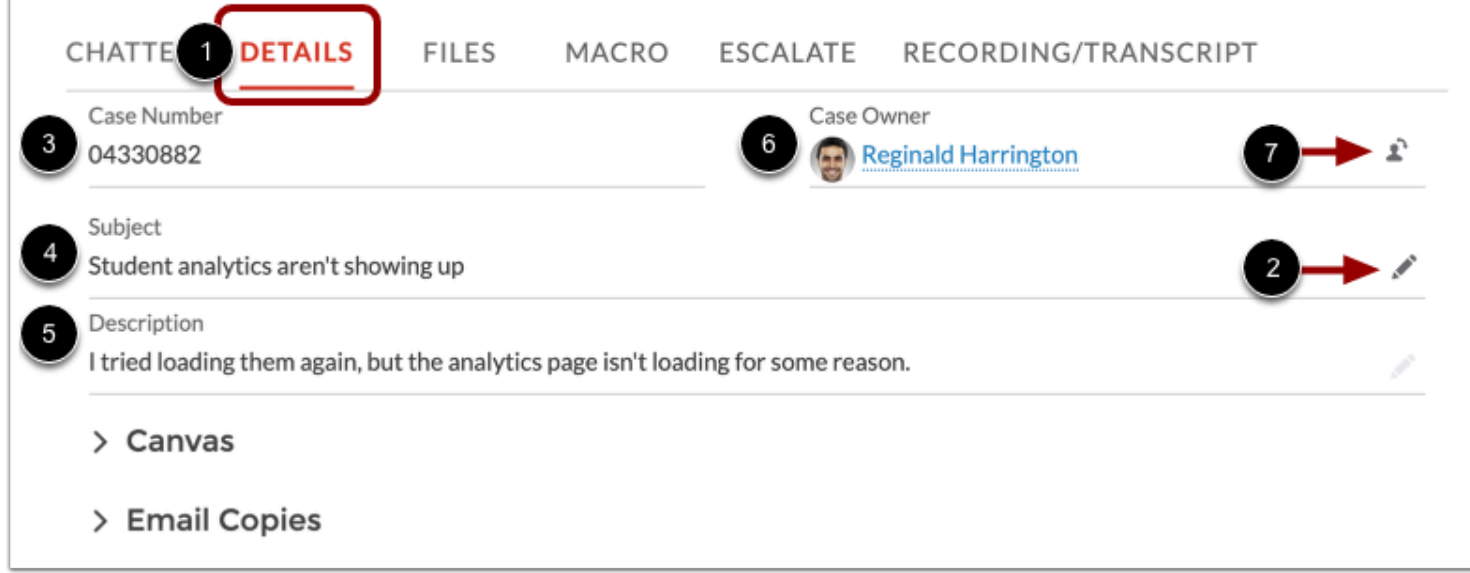

To view case details, click the **Details** tab [1]. From the Details tab, you can view and edit information about a case.

To edit a field in the Case Details tab, click the **Edit** icon [2].

The **Case Number** field displays the case number [3]. The **Subject** field displays what the end-user typed in the subject line [4]. The **Description** field displays what the end-user typed in the case [5].

The **Case Owner** field displays the user currently assigned to the case [6]. To change the case owner, click the **Case Owner** icon [7].

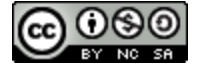

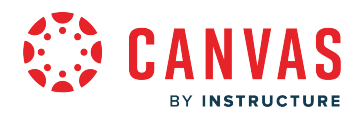

#### **View Canvas Details**

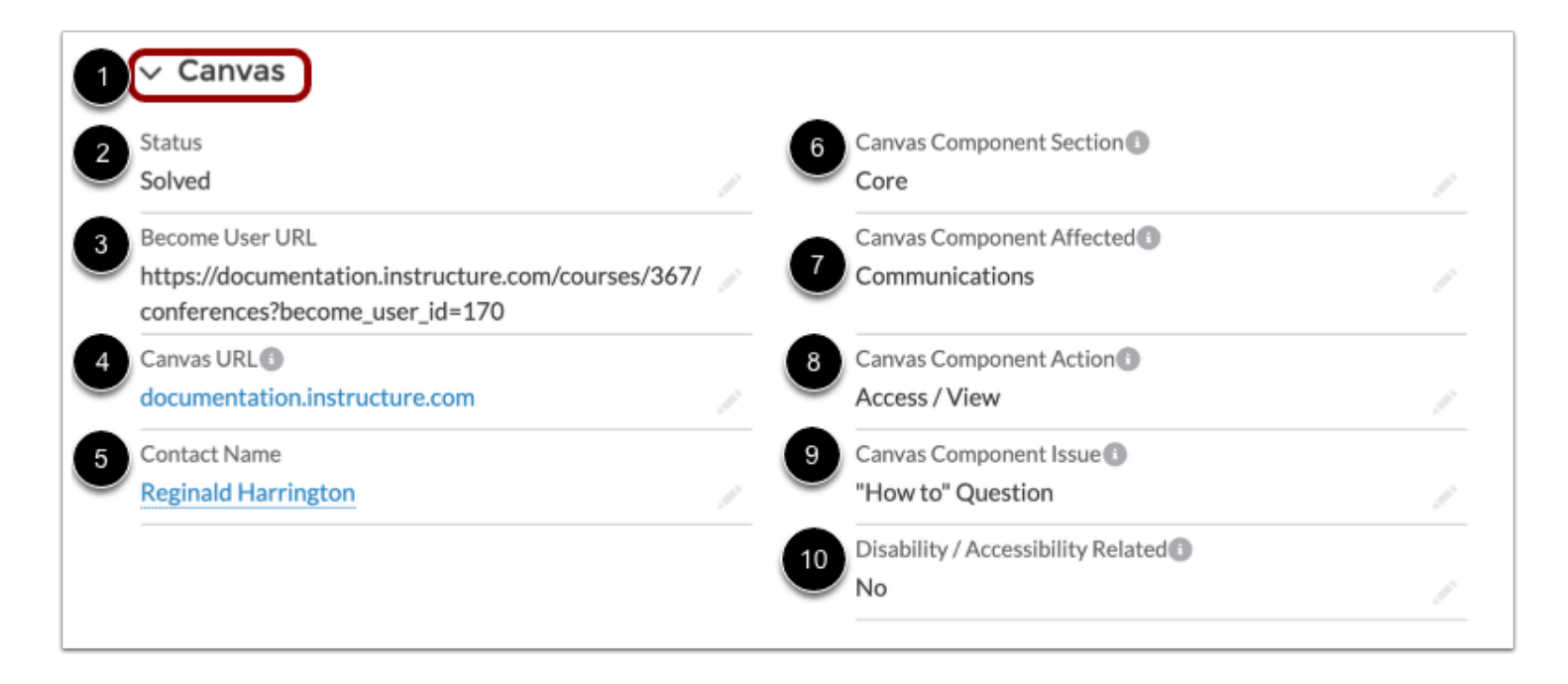

The **Canvas Details** section displays Canvas-specific information about the case [1]:

- **Status** [2]: displays the case status. Status can be set to open, new, pending, on hold, solved, or closed as duplicate.
- **Become User URL** [3]: displays the page where the user submitted the ticket. This URL also allows you to see what the end user sees in Canvas.
- **Canvas URL** [4]: displays Canvas instance from which case was submitted.
- **Contact Name** [5]: displays the name of the individual who facilitates communication with the Requester.
- **Canvas Component Section** [6]: describes whether the case relates to an entire account, a specific course, a Canvas user, an LTI or integration, or a non-Canvas issue.
- **Canvas Component Affected** [7]: describes the feature in Canvas where the bug or issue comes from.
- **Canvas Component Action** [8]: describes the action that led to the case creation.
- **Canvas Component Issue** [9]: describes the purpose behind the case creation.
- **Disability/Accessibility Related** [10]: designates if the case relates to disability or accessibility concerns.

To learn more about options available for the Canvas Components fields, view the [Canvas Component resource document](https://community.canvaslms.com/t5/Canvas-Resource-Documents/Field-Admin-Console-Canvas-Components/ta-p/387087).

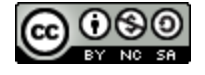

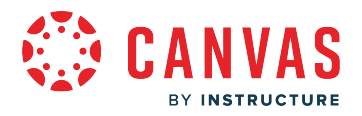

#### **Add Email Copies**

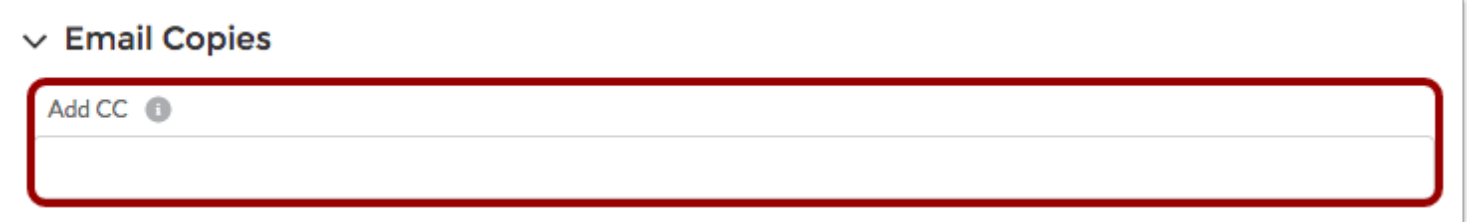

The **Add CC** field contains any email address that will receive notifications for case updates.

#### **View Additional Information**

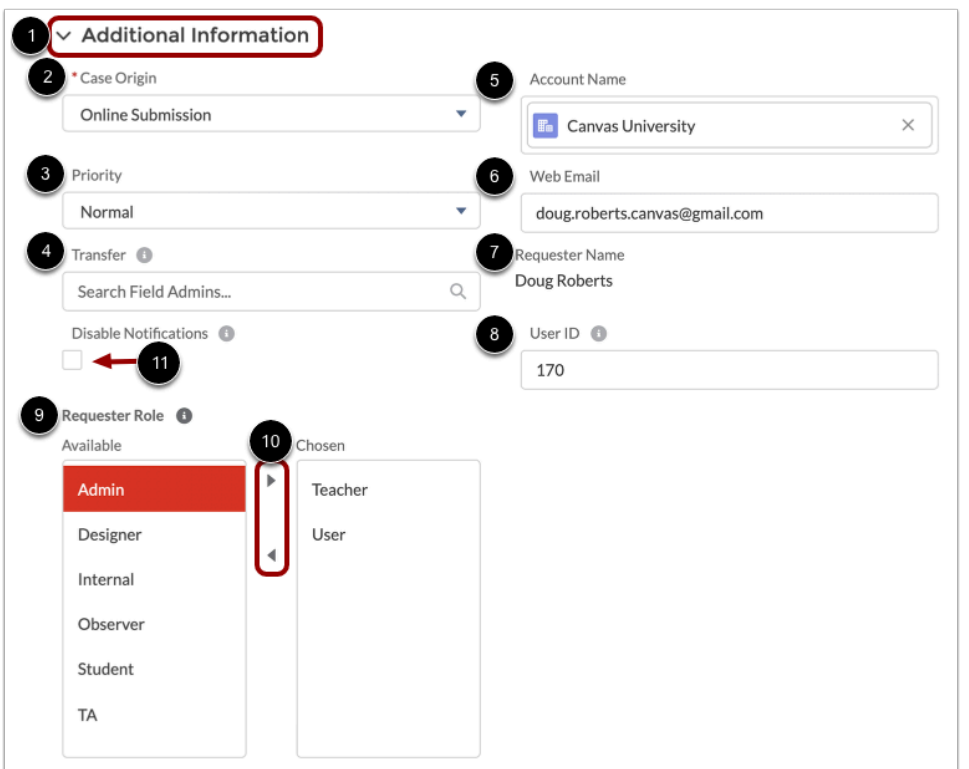

The **Additional Information** section displays additional information that relates to the case [1]:

- **Case Origin** [2]: displays where the case originated, such as email, phone, or online submission.
- **Priority** [3]: describes the urgency with which the case should be addressed.
- **Transfer** [4]: allows users to transfer case to another field admin.

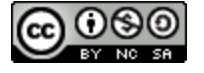

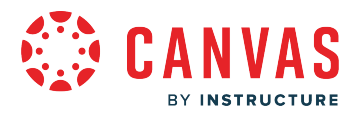

- **Account Name** [5]: displays the name of the account
- **Web Email** [6]: displays the requester's email address.
- **Requester Name** [7]: displays the name of the user who created the case.
- **User ID** [8]: displays the requester's user ID.
- **Requester Role** [9]: displays the requester's role(s). To add or remove a role, click the role title and click the Arrow keys [10].

To disable notifications on the case, click the **Disable Notifications** checkbox [11].

#### **Add Comment**

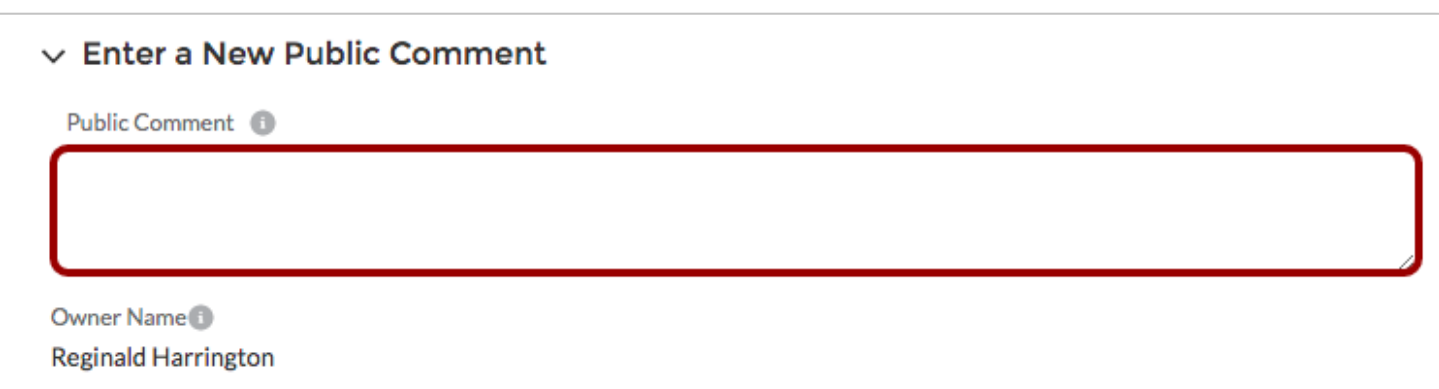

To add a comment to the case, enter the comment in the **Public Comment** field.

The **Owner Name** field displays the name of the case owner.

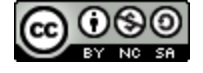

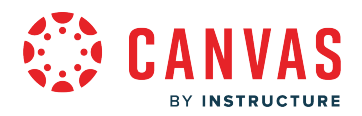

#### **View Web Information**

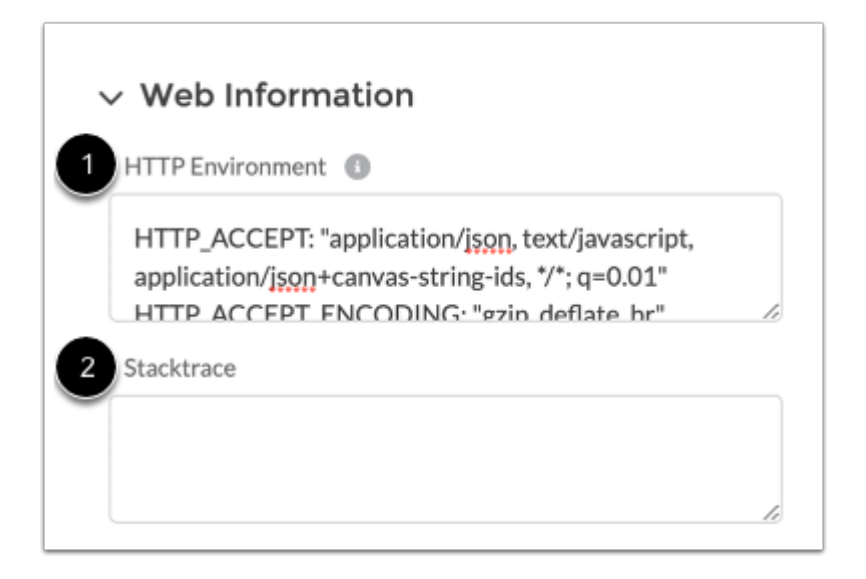

The **HTTP Environment** field indicates the end user's operating system, browser version, and IP address [1]. To interpret this string, visit the [user agent string website](https://udger.com/resources/online-parser) and paste the text in the window for analysis.

The **Stacktrace** field contains the engineering error message [2]. This field will be filled out if the ticket was submitted from a Page Error report. This message is usually only decipherable by the engineer who wrote the code but may contain some information that will lead you on the right path toward resolution.

# **View Files Tab**

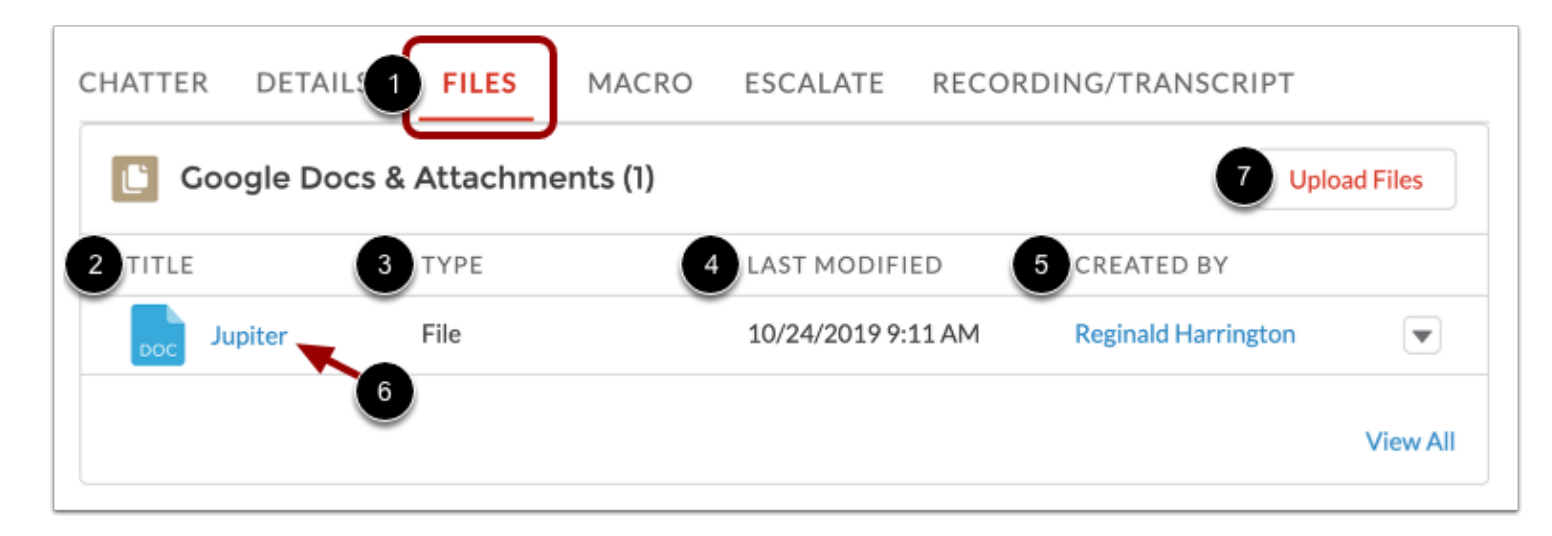

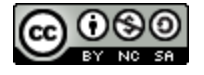

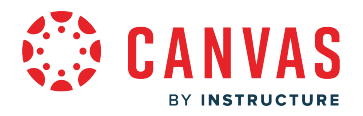

To view files, click the **Files** tab [1].

Each attached file displays the title [2], type [3], date of last modification [4], and user who attached the file [5].

To view a preview of the file, click the file title [6]. To attach a new file, click the **Upload Files** button [7].

#### **View Macro Tab**

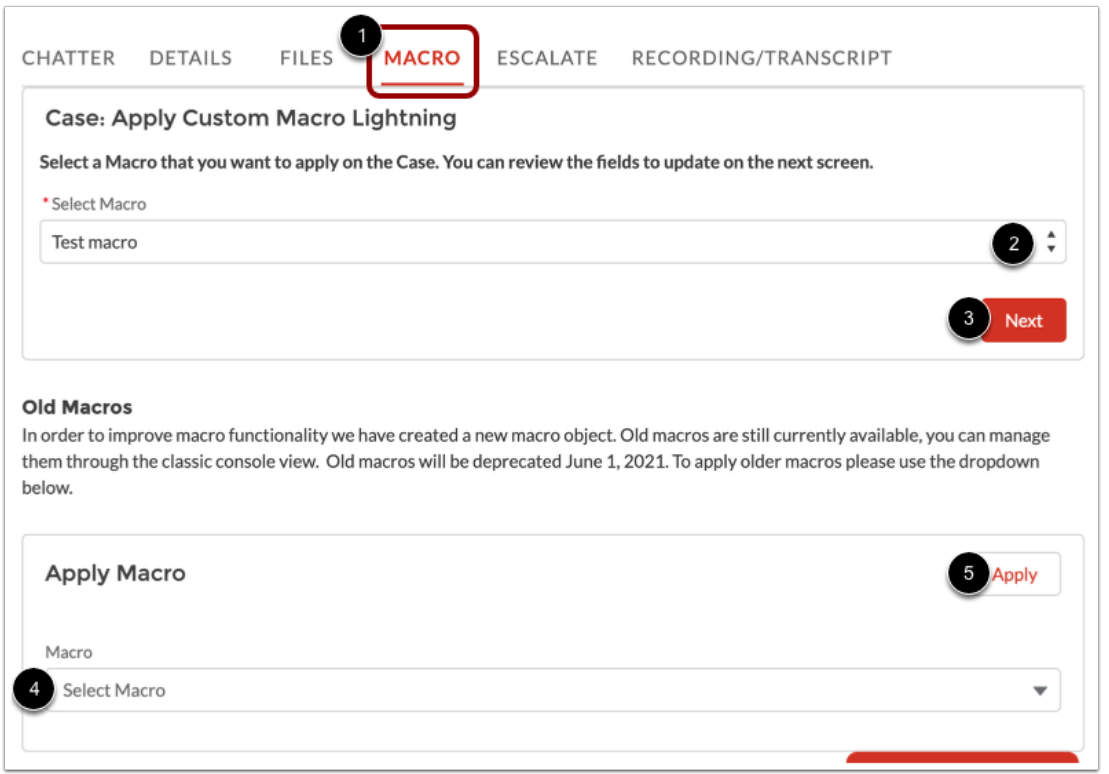

To apply a macro to the case, click the **Macro** tab [1]. You can apply a classic macro object or new object.

To apply a new macro, click the **Select Macro** drop-down menu in the Apply Custom Macro Lighting menu [2]. Then click the **Next** button [3].

To apply a classic macro, click the **Macro** drop-down menu [4] and click the **Apply** button [5].

**Note:** Old macros were deprecated on June 1, 2021.

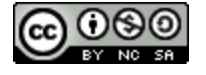

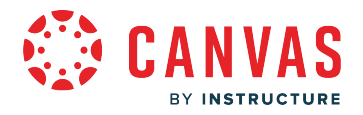

# **View Escalate Tab**

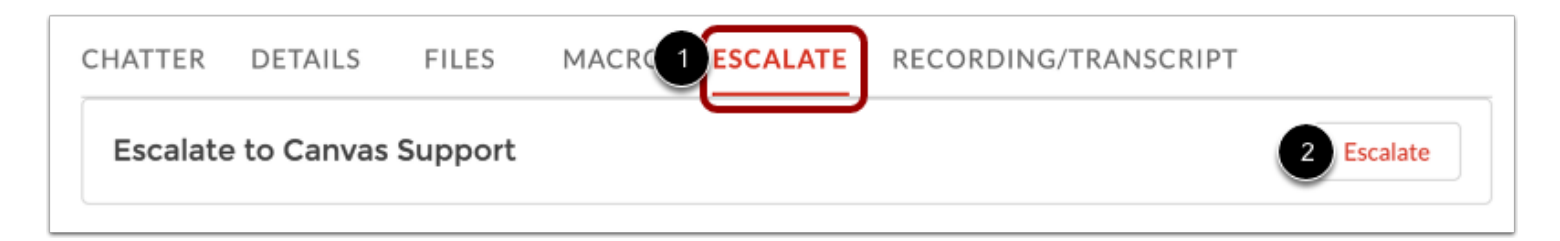

To [escalate the case to Canvas Support](#page-558-0), click the **Escalate** tab [1] and click the **Escalate** button [2].

# **View SIS Escalation Tab**

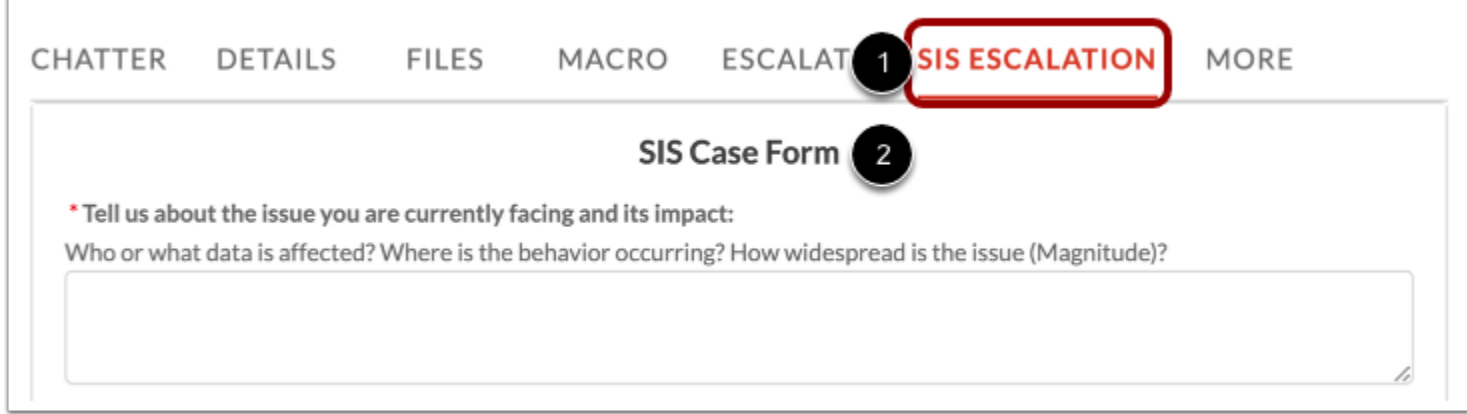

To [escalate the case to the SIS support team,](#page-561-0) click the **SIS Escalation** tab [1] and submit the SIS Case Form [2].

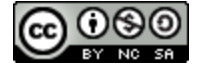

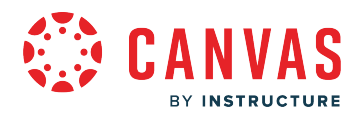

#### **View Recording/Transcript Tab**

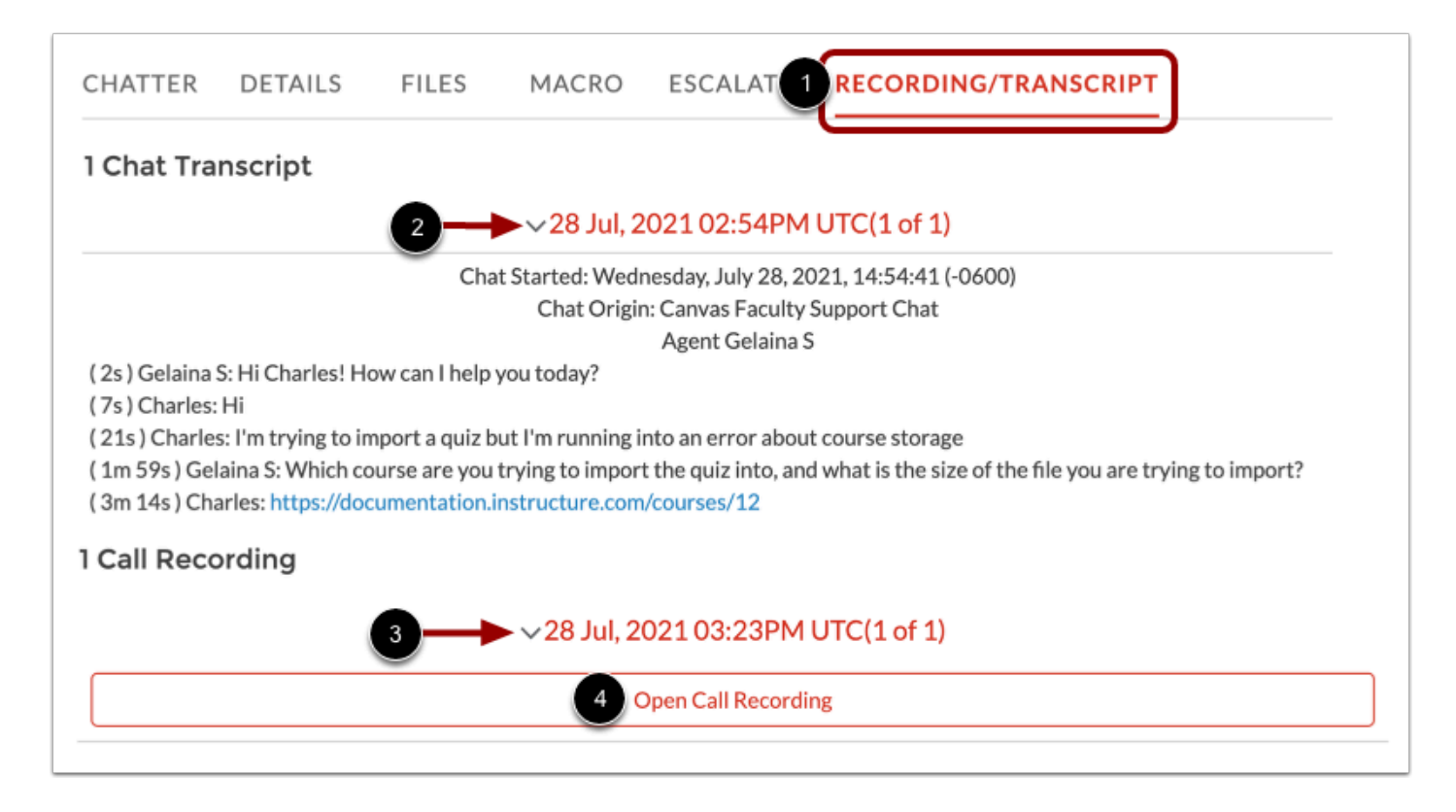

To view phone recordings or chat transcripts from the case, click the **Recording/Transcript** tab [1].

To view the full transcript for a chat, click the chat transcript date link [2].

To listen to a call recording, click the call recording date link [3] and click the **Open Call Recording** button [4].

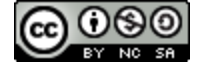

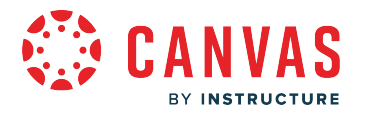

# <span id="page-558-0"></span>**How do I escalate a case to Canvas Support in the Field Admin Console?**

If necessary, you may be able to escalate a case to the Canvas support team in the Field Admin Console. Cases related to Instructure-managed SIS issues can be **[escalated to the SIS support team](#page-561-0)**.

Note: Before escalating a case, try troubleshooting the issue or searching for the answer yourself. Try using the **community** [forums](https://community.canvaslms.com/) or [Canvas Guides.](https://guides.canvaslms.com/)

# **Open Case**

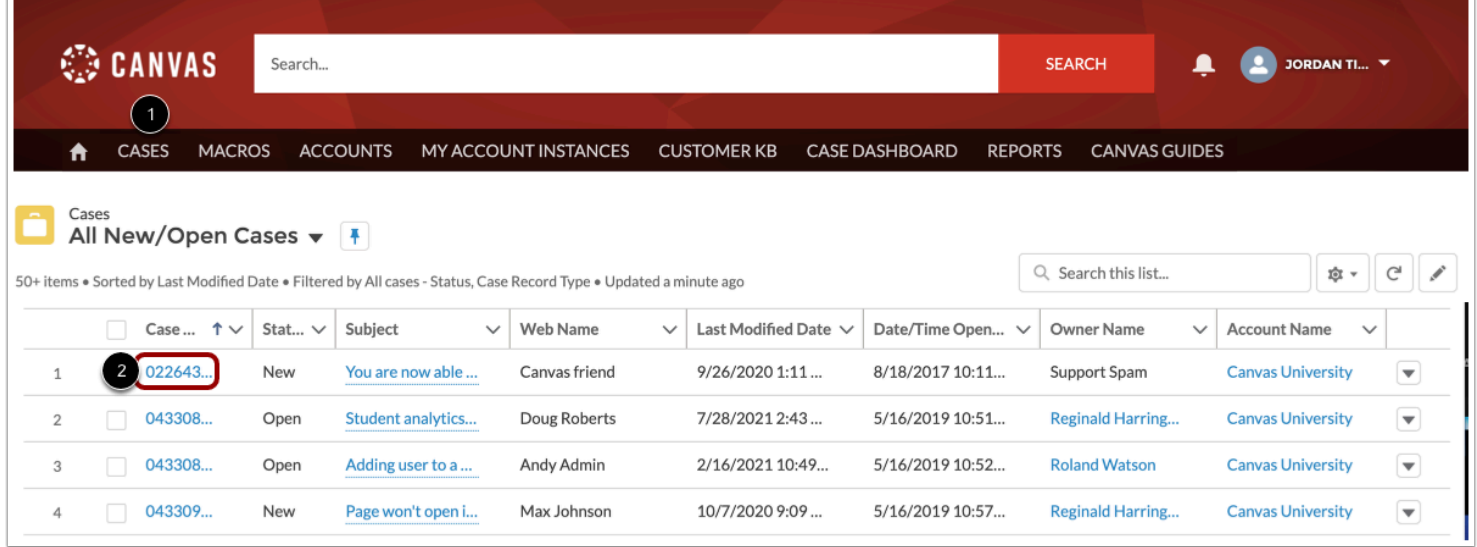

Click the **Cases** tab [1]. Then click the case number link for the case you want to escalate [2].

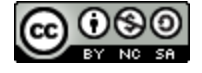

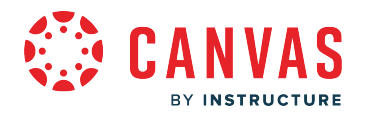

# **Open Escalate Tab**

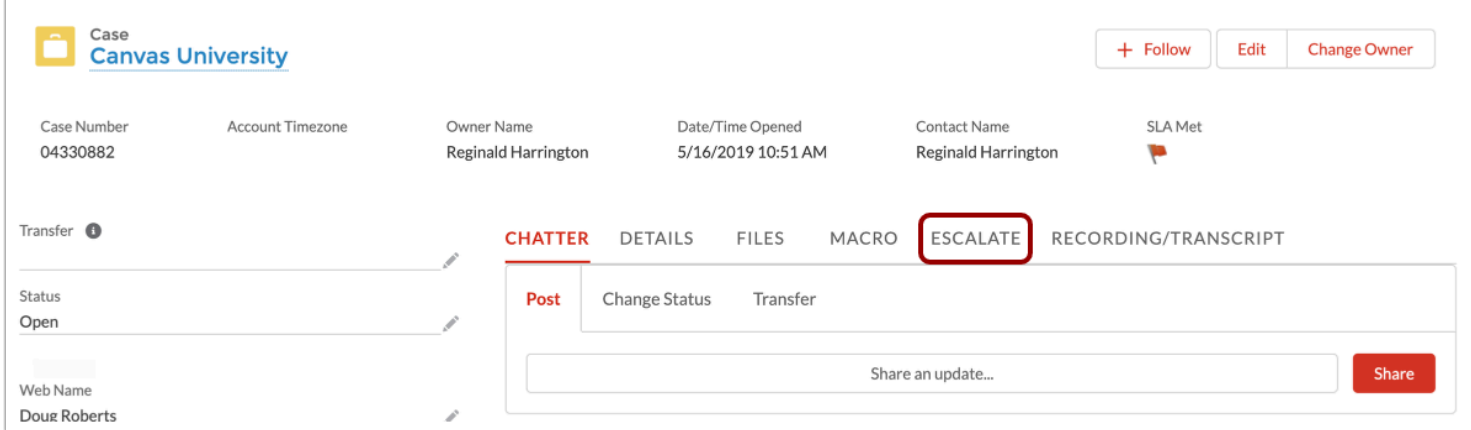

#### Click the **Escalate** tab.

## **Escalate Case**

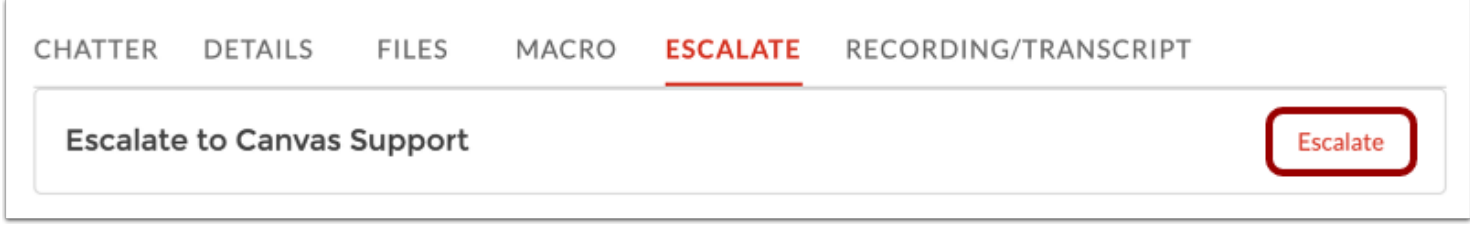

Click the **Escalate** button.

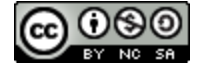

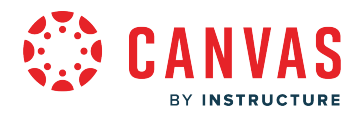

# **Select Queue**

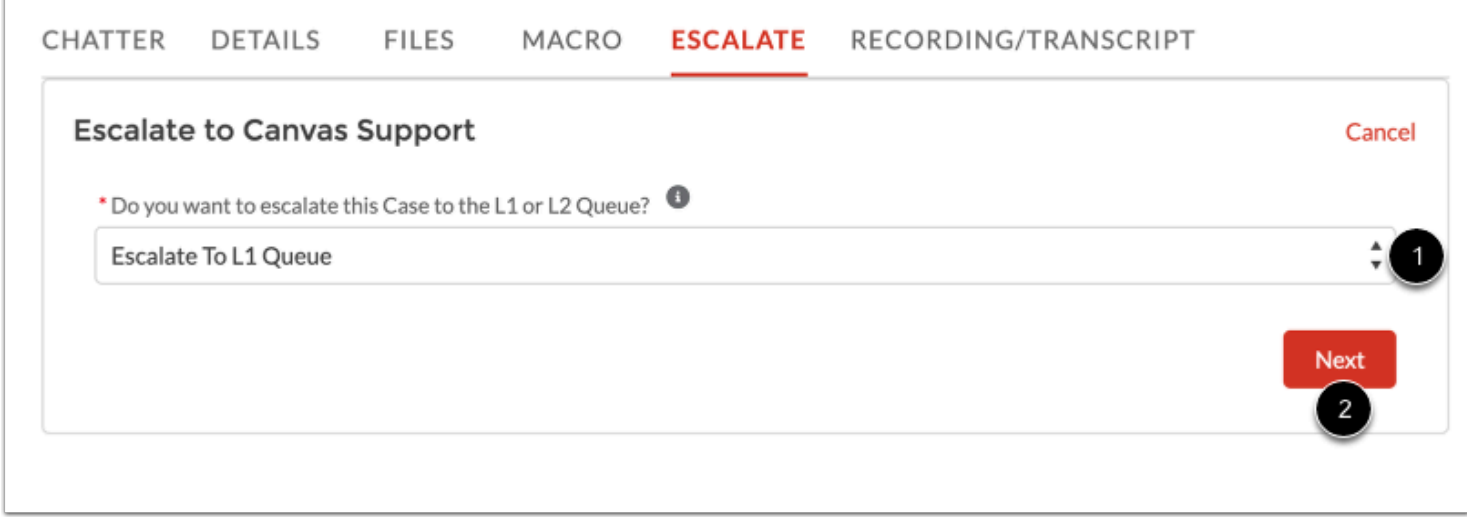

In the **Do you want to escalate this case to the L1 or L2 Queue** drop-down menu [1], select the L1 or L2 queue.

Then click the **Next** button [2].

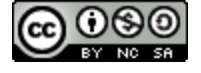

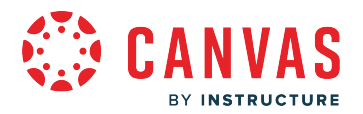

## <span id="page-561-0"></span>**How do I escalate an SIS case to SIS Support in the Field Admin Console?**

If necessary, you may be able to escalate an SIS case to the SIS support team in the Field Admin Console. Cases unrelated to SIS issues must be **[escalated to the Canvas support team](#page-558-0)**.

**Note:** Before escalating a case, please review the [SIS guides and error codes.](https://community.canvaslms.com/t5/Student-Information-Systems-SIS/ct-p/sis_guides)

# **Open Case**

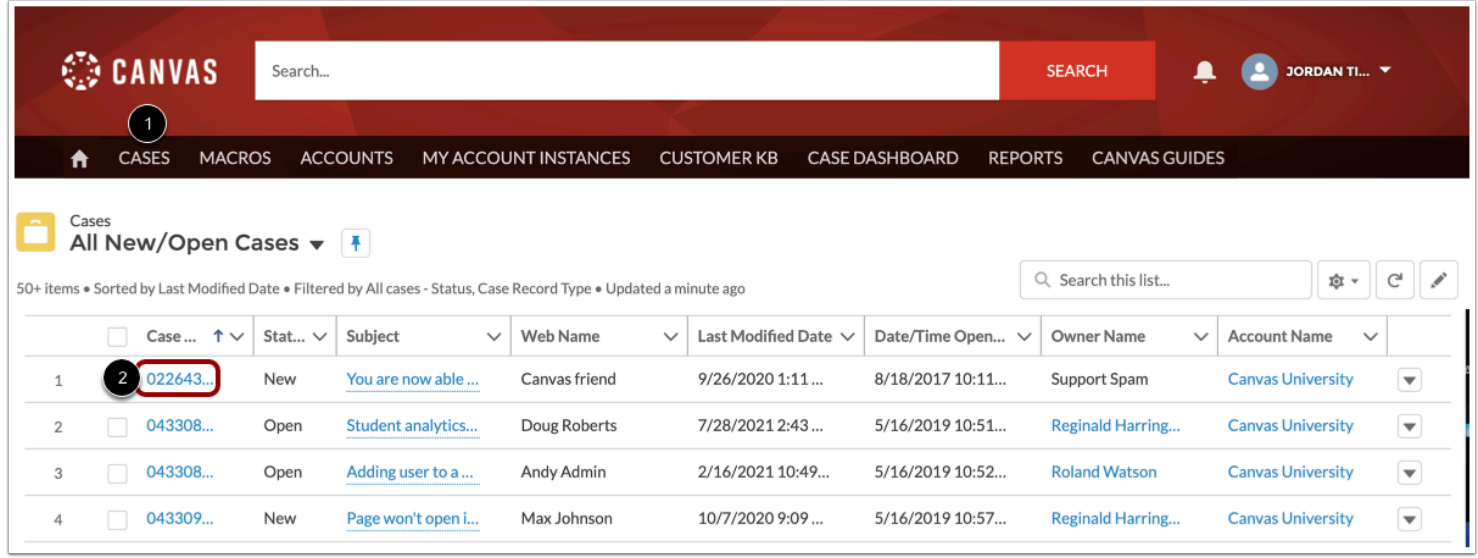

In the Field Admin Console, click the **Cases** tab [1]. Then click the case number link of the case you need to escalate [2].

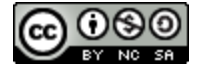

# **VAS** BY INSTRUCTURE

# **Escalate to SIS Support Team**

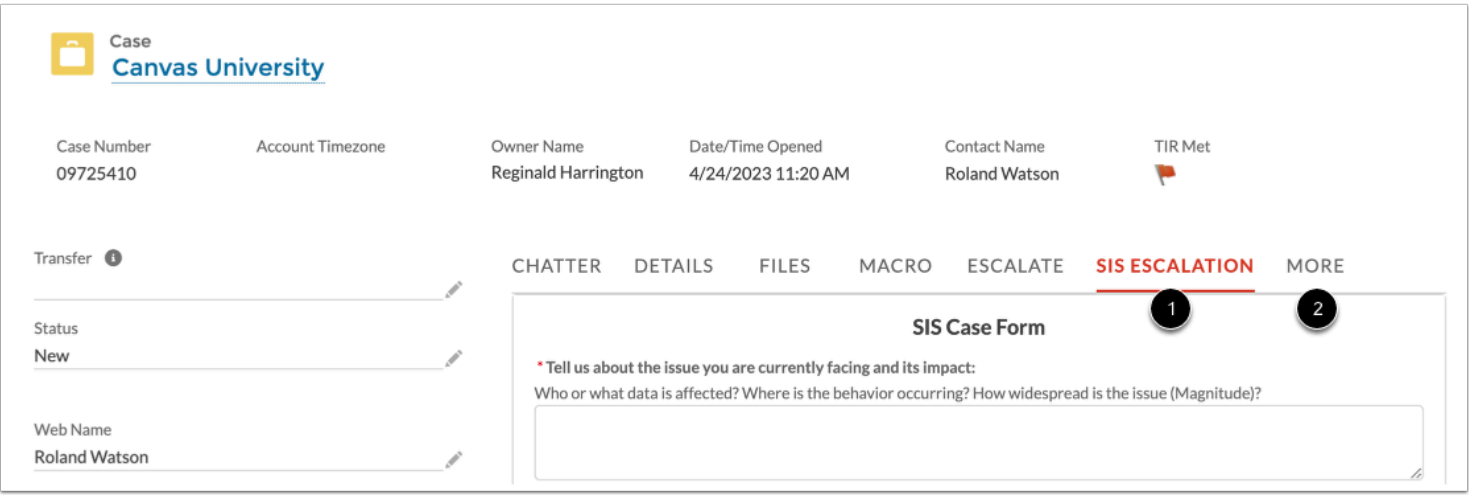

To escalate a case to the SIS support team, click the **SIS Escalation** tab [1].

#### **Notes:**

- Cases unrelated to SIS issues must be [escalated to the Canvas support team](#page-558-0).
- If the SIS Escalation tab does not display, you may need to click the **More** tab [2]. If the option still does not display, please contact your Customer Success Manager (CSM).

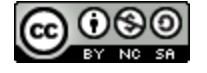

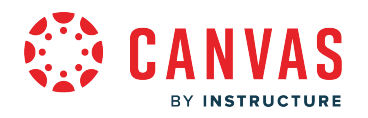

# **Submit Case Escalation**

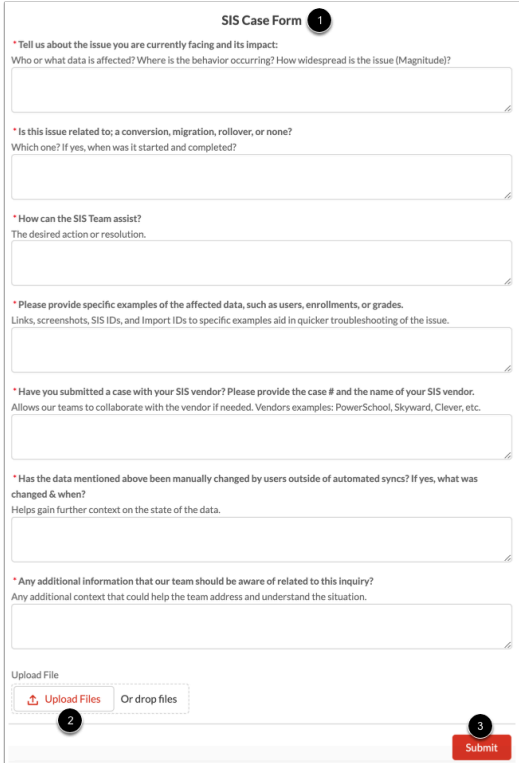

Answer each of the questions in the SIS case form [1].

To add an attachment to the case, drag and drop files or click the **Upload Files** button [2].

To escalate the case to the SIS support team, click the **Submit** button [3].

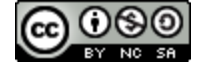

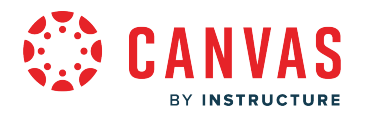

#### **How do I create a macro in the Field Admin Console?**

You can create a macro in the Field Admin Console. Macros allow you to apply set changes to any case in a few clicks. You can apply a macro when you [view an individual case.](#page-545-0)

**Note:** Field Admin Console features may vary based on account and user settings. Based on the permissions for your role, you may not be able to view or use the features described in this lesson.

#### **Open Macros**

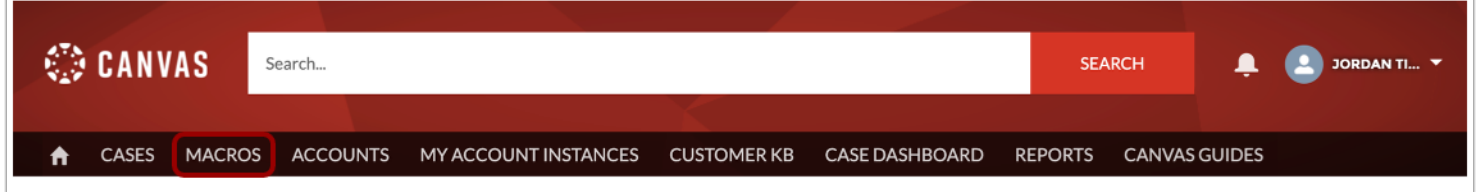

To open the Macros page, click the **Macros** tab.

# **Create New Macro**

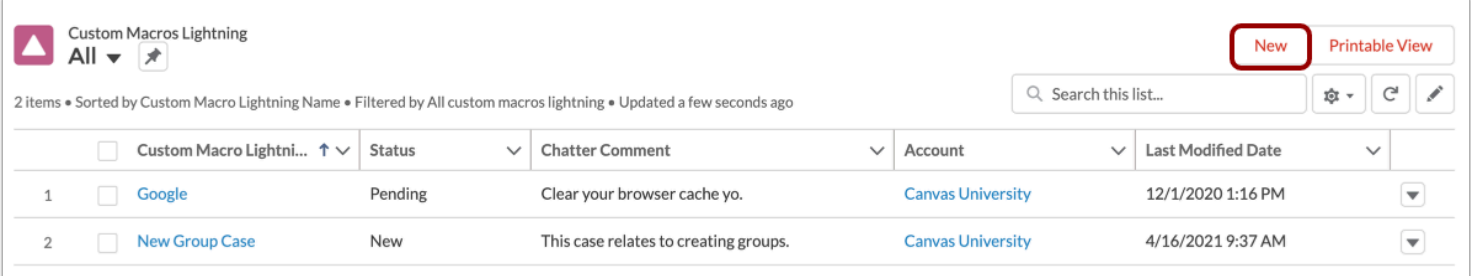

To create a new macro, click the **New** button.

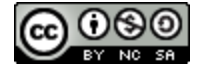

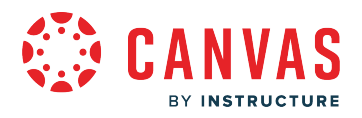

# **Add Macro Details**

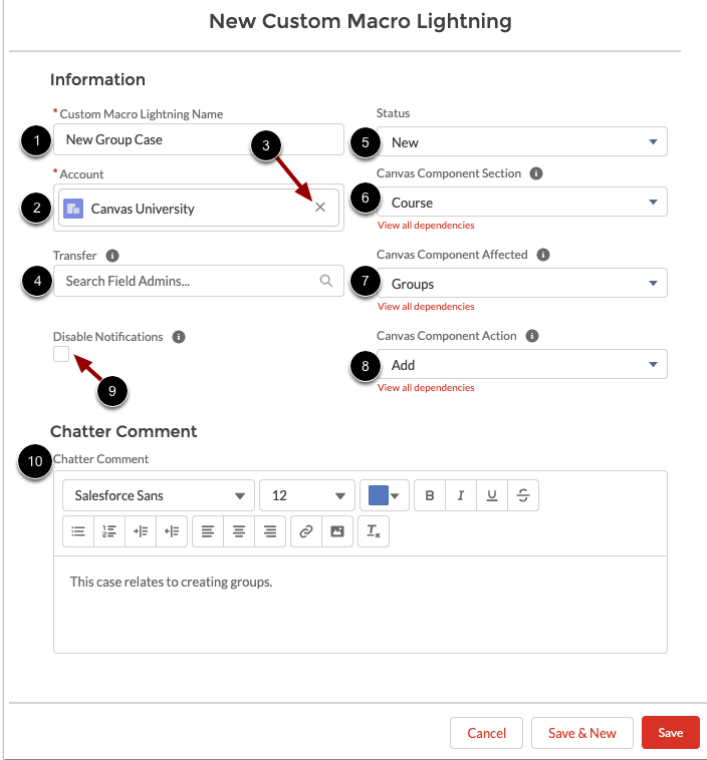

Enter the details for the macro. Macro details include:

- **Name** [1]
- **Account** [2]: displays the account where macro can be used. To remove an account, click the Remove icon [3].
- **Transfer** [4]: transfers cases to designated field admin
- **Status** [5]: designates case status, which can be set to open, new, pending, on hold, solved, or closed as duplicate.
- **Canvas Component Section** [6]: describes whether the case relates to an entire account, a specific course, a Canvas user, an LTI or integration, or a non-Canvas issue.
- **Canvas Component Affected** [7]: describes the feature in Canvas where the bug or issue comes from.
- **Canvas Component Action** [8]: describes the action that led to the case creation.
- **Disable Notifications** [9]: prevents notification emails from sending to Case Owner, Case Contact, and Case CC.
- **Chatter Comment** [10]: adds comment to every case

To learn more about options available for the Canvas Components fields, view the [Canvas Component resource document](https://community.canvaslms.com/t5/Canvas-Resource-Documents/Field-Admin-Console-Canvas-Components/ta-p/387087).

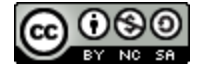

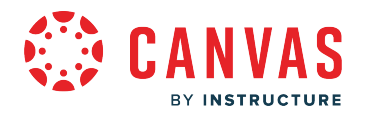

# **Save Macro**

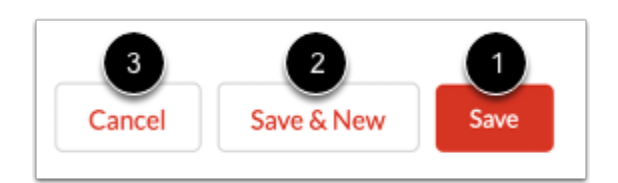

To save your macro, click the **Save** button [1]. To save your macro and begin creating a new macro, click the **Save & New** button [2].

To delete your macro, click the **Cancel** button [3].

#### **View Macro**

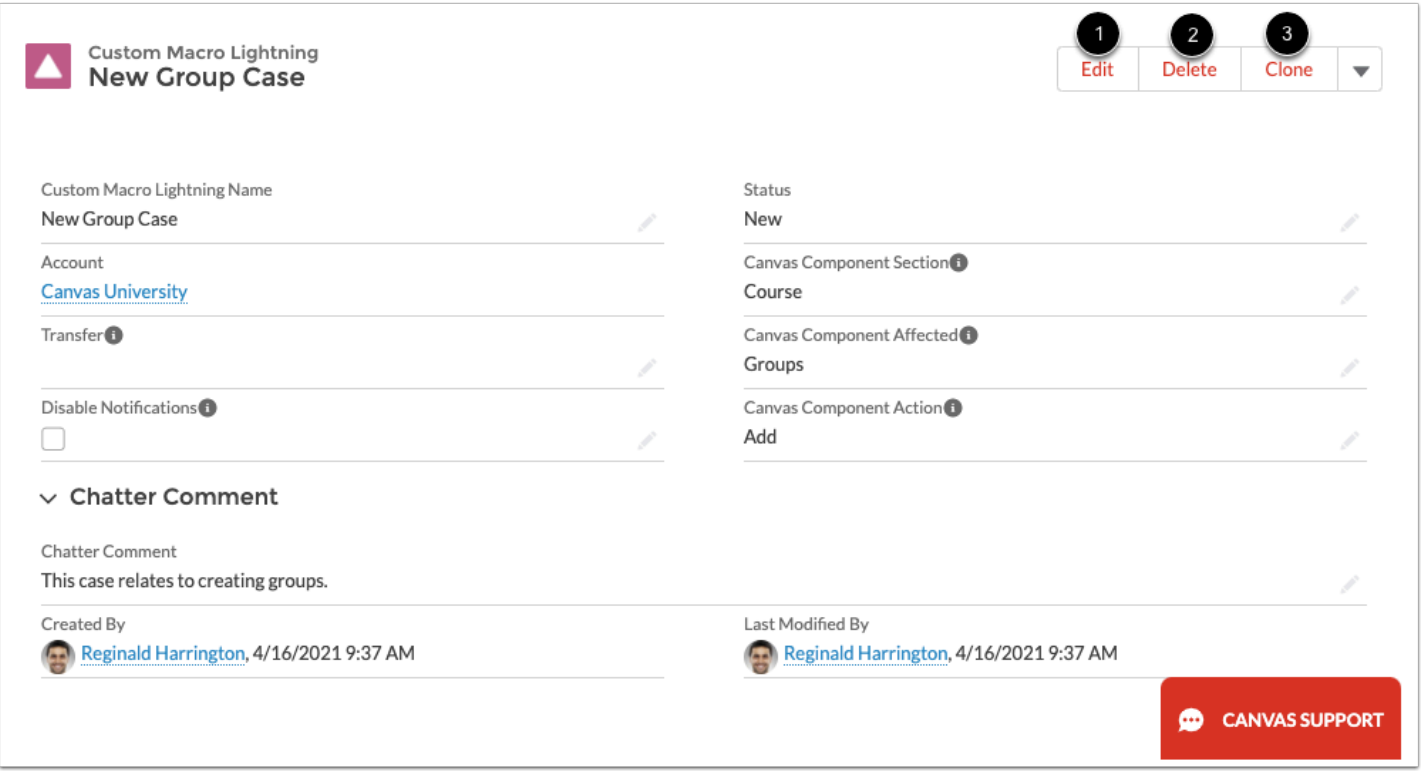

View the macro.

To edit the macro, click the **Edit** button [1]. To delete your macro, click the **Delete** button [2]. To duplicate your macro, click the **Clone** button [3].

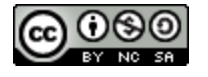

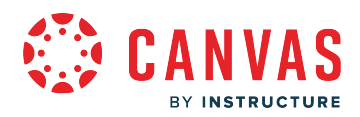

**Global Navigation** 

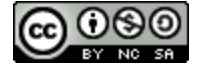

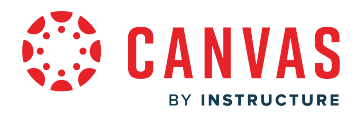

#### **How do I use the Global Navigation Menu as an admin?**

The Global Navigation Menu is located on the left side of every page in Canvas. Global Navigation links provide quick access to frequently used Canvas features. As an admin, your default links include the User Account, Admin, Dashboard, Courses, Groups, Calendar, Inbox, and the Help menu.

Depending on your institution account settings, other links may appear in the Global Navigation Menu.

#### **View Account**

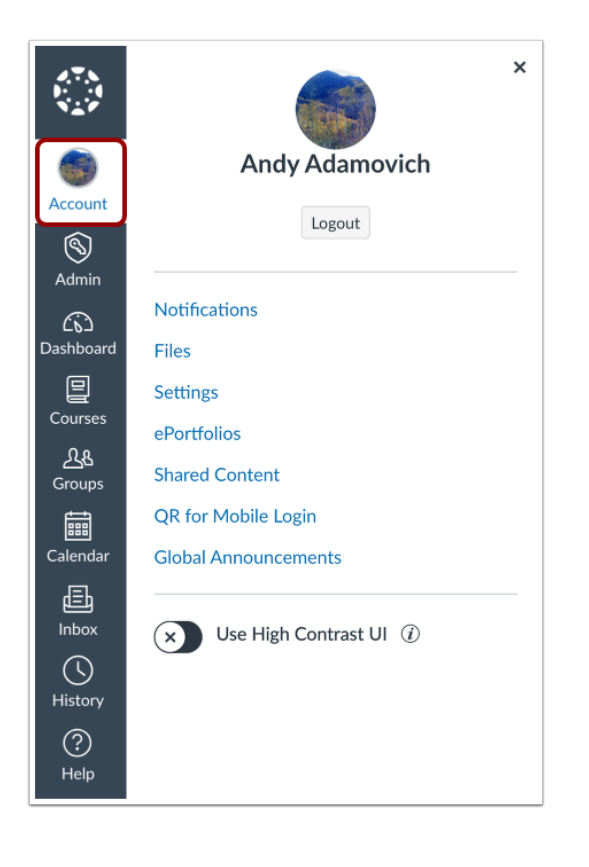

To view your user information, click the Account link. A menu expands and displays links to access your profile, user settings, notification settings, personal files, and ePortfolios. You can also use the Account link to log out of Canvas.

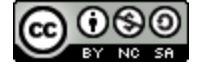

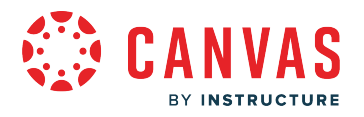

#### **View Admin**

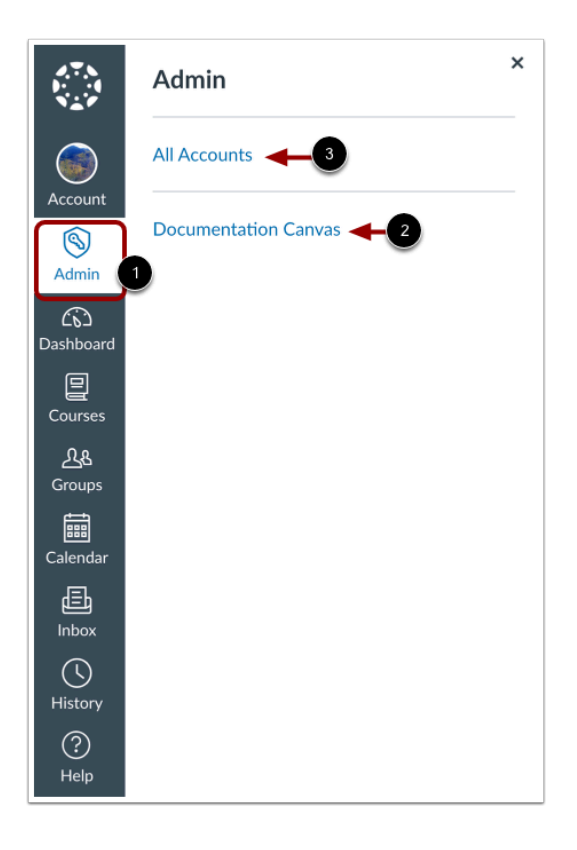

If you are a Canvas admin, you can access your institution's [Canvas accounts and sub-accounts](#page-21-0) in the **Admin** link [1]. A menu expands and displays a list of your accounts. To view an account, click the name of the account [2]. To view all your managed accounts, click the **All Accounts** link [3].

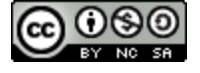

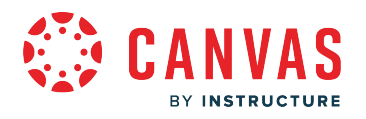

## **View Dashboard**

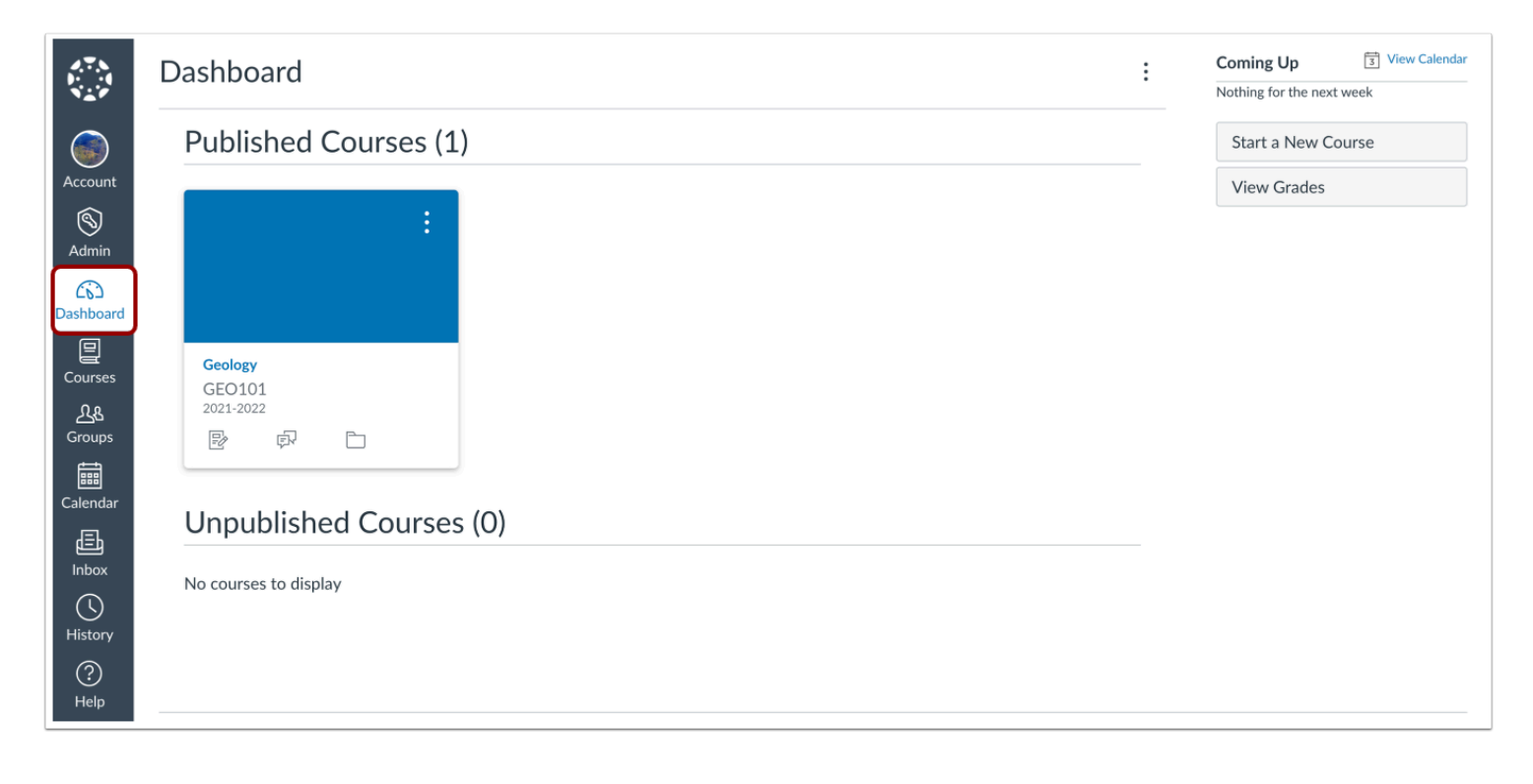

The Dashboard is a user's landing page after logging in to Canvas. The Dashboard settings can be changed to display course cards or a list of recent activity, including notifications for all current Canvas courses.

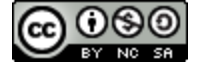

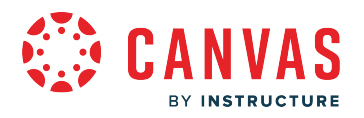

#### **View Courses**

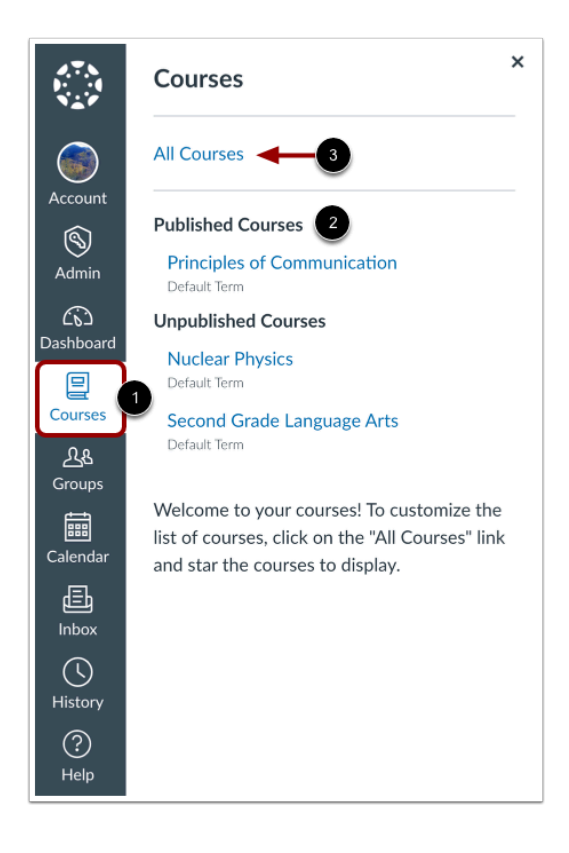

To view your courses, click the **Courses** link [1]. A menu expands and displays any courses where you are enrolled [2].

This menu also displays any courses marked as favorites. If no courses are selected as favorites, the course list will display all current courses. If a course includes term dates, the name of the term will appear as part of the course listing.

If you have been added to any courses, view a course by clicking the name of the course. If your institution has enabled the Public Course Index, you can view all available courses by clicking the **All Courses** link [3].

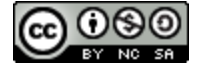

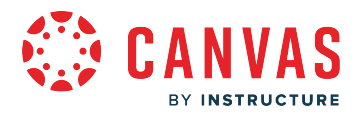

#### **View Groups**

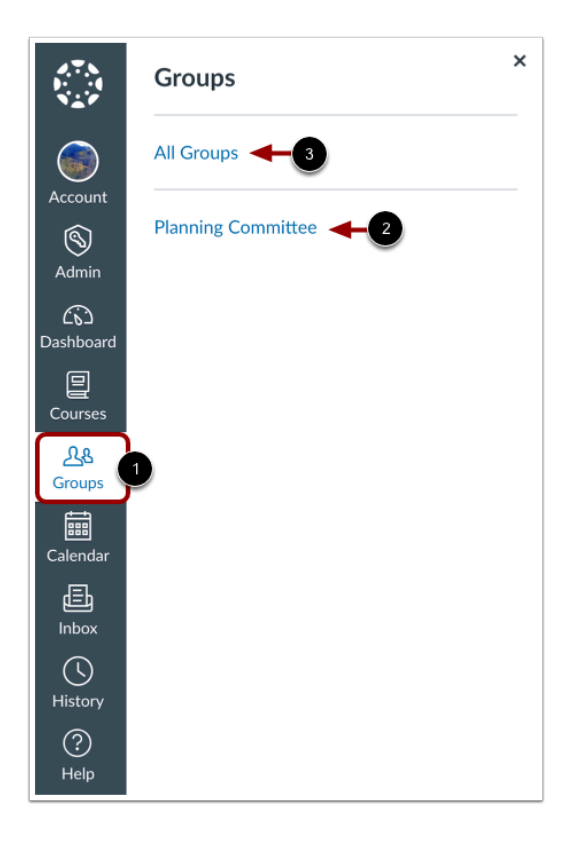

If you are enrolled in any groups, view your groups in the **Groups** link [1]. A menu expands and displays all groups where you are enrolled. Most commonly, any groups where you are a member exists as an account group.

To view a group, click the name of the group [2]. To view all your groups, click the **All Groups** link [3].

**Note:** Groups cannot be customized in the drop-down menu.

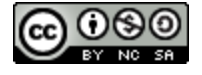

# **VAS** BY INSTRUCTURE

# **View Calendar**

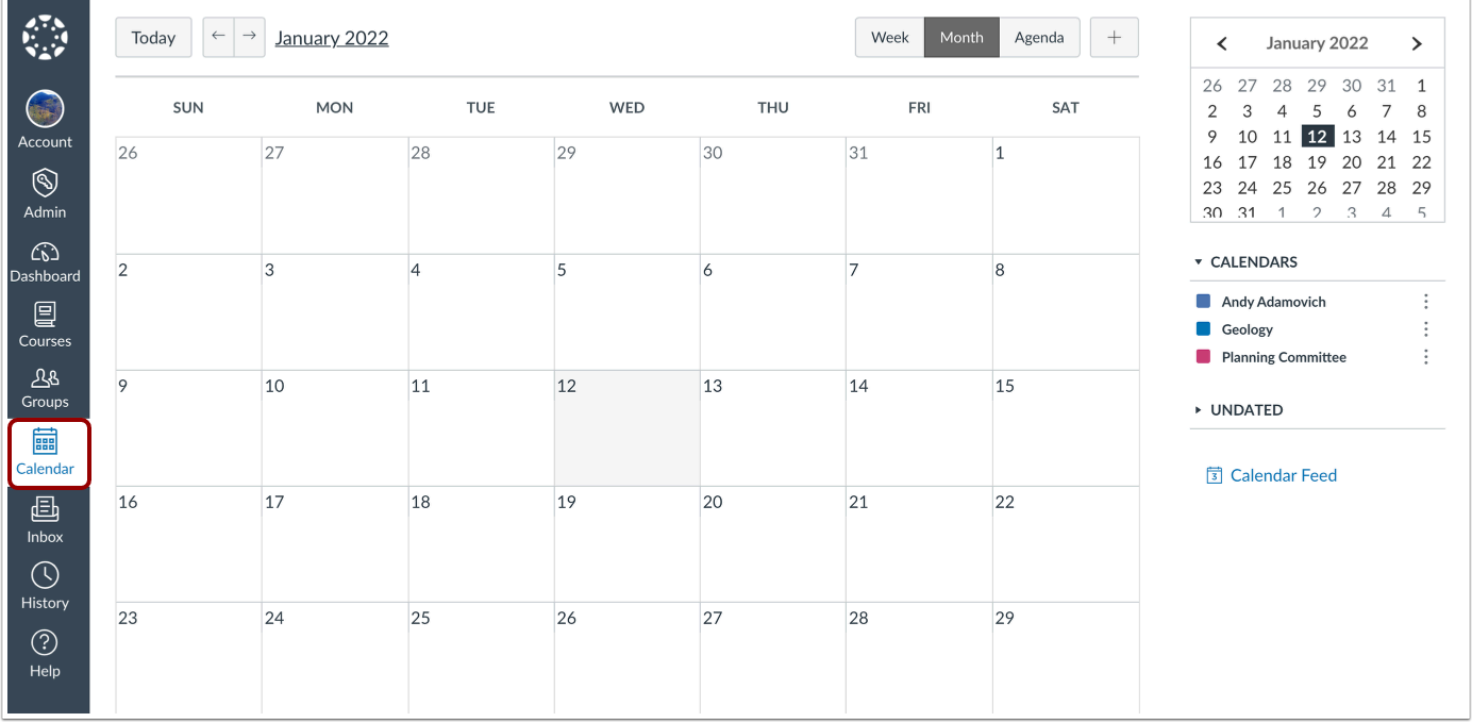

To view your Calendar, click the **Calendar** link. You can create events for your personal calendar and also view events for courses where you are added as a user, if any.

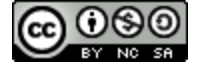

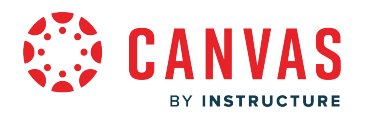

# **View Inbox**

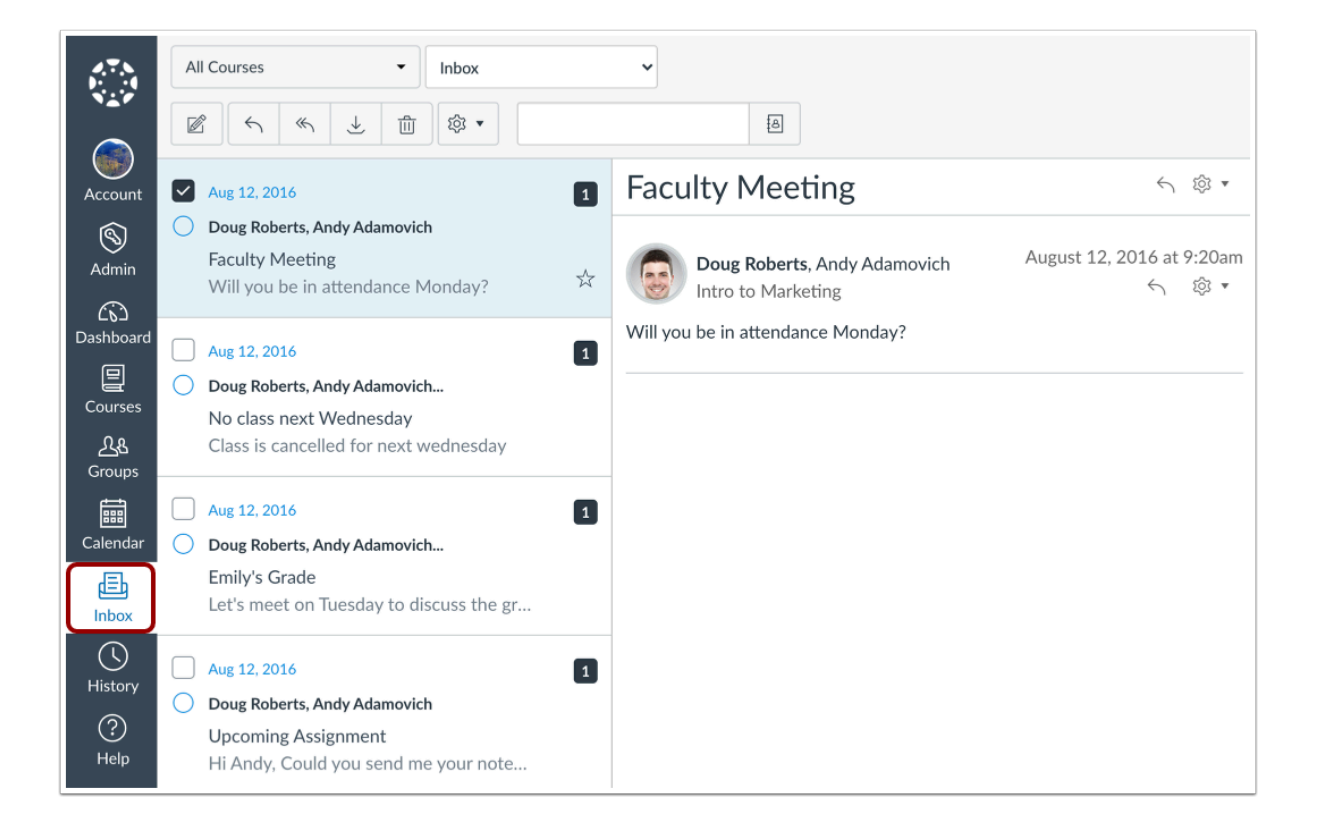

To view your Conversations Inbox, click the **Inbox** link. Conversations is the Canvas messaging system where you can communicate with other users in your account. The number of new messages are shown as part of the Inbox icon.

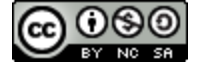

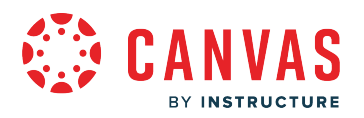

# **View History**

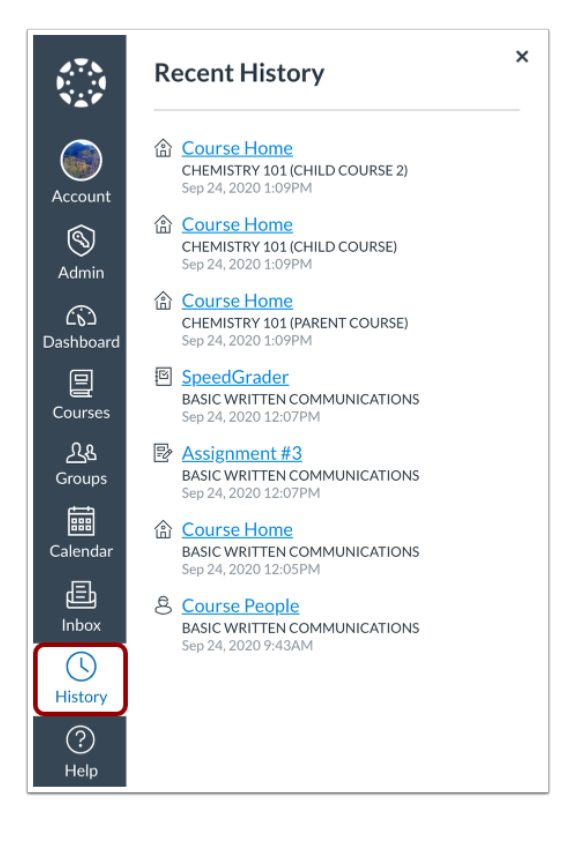

To view your recent Canvas course page view history, click the **History** link. Recent History displays up to three weeks of your Canvas course page view history.

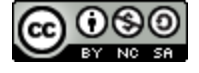
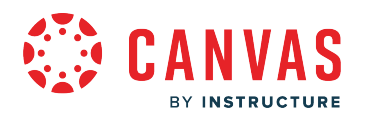

### **View Commons**

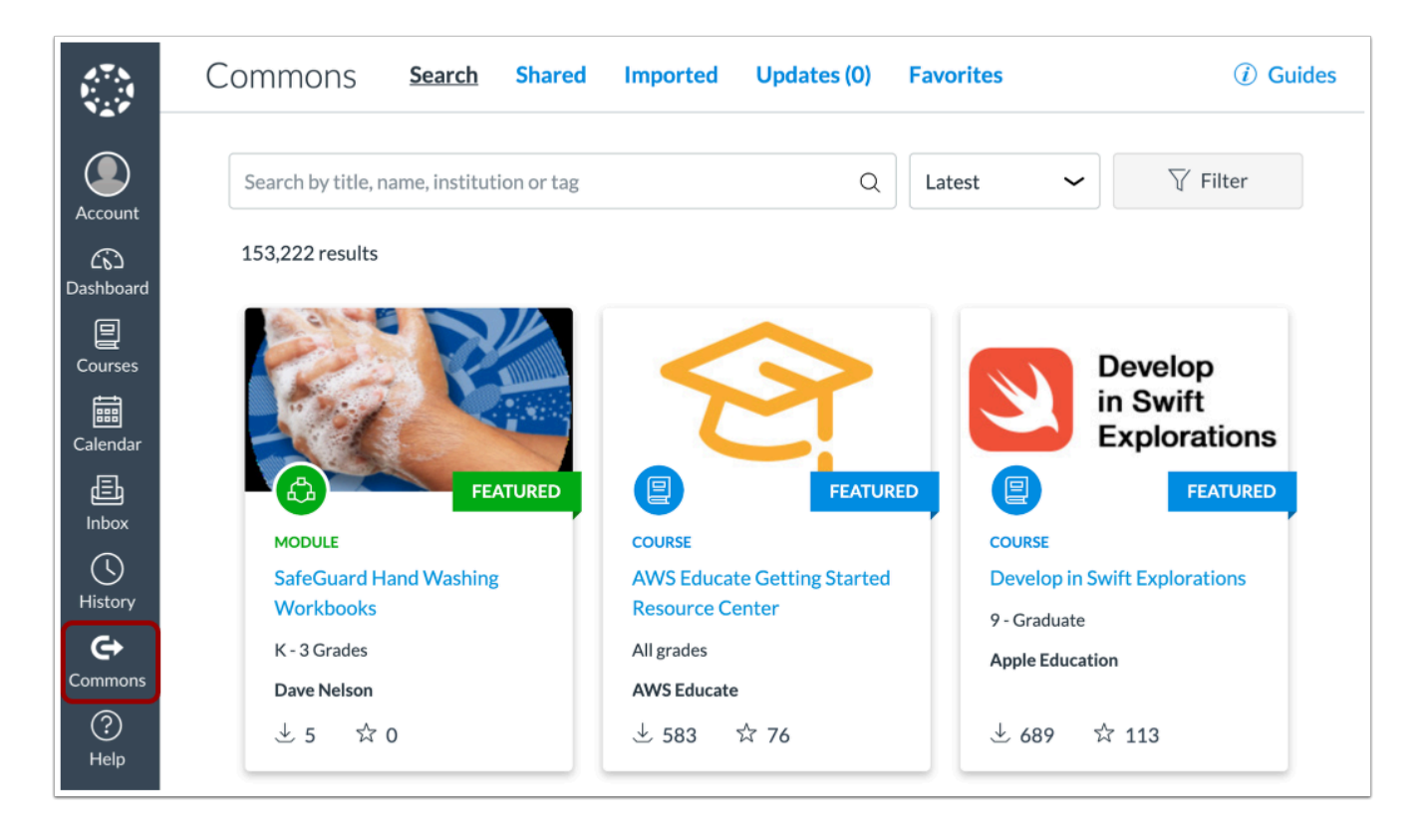

If your institution is participating in Canvas Commons, you can access Commons with the **Commons** link.

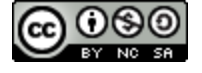

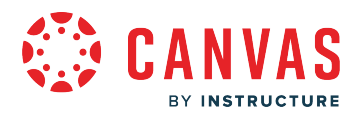

### **View Help**

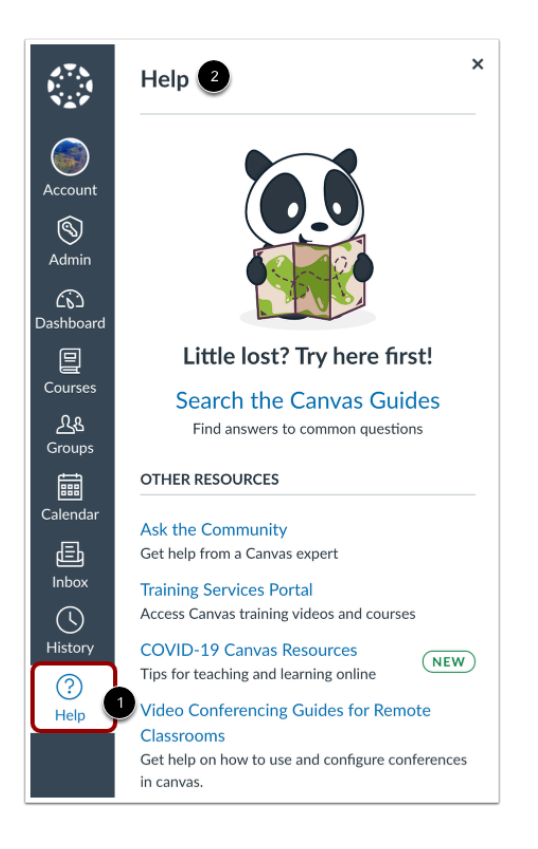

To get help with Canvas, click the **Help** link [1]. The Help menu appears [2]. Select the help option that is relevant to your needs. You can [customize the Help menu](#page-1139-0) for your institution.

**Note:** Depending on your user role and institution settings, the Help menu may display different options.

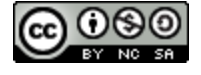

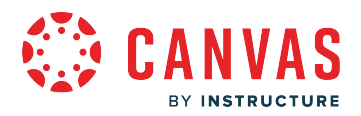

## **Collapse Global Navigation Menu**

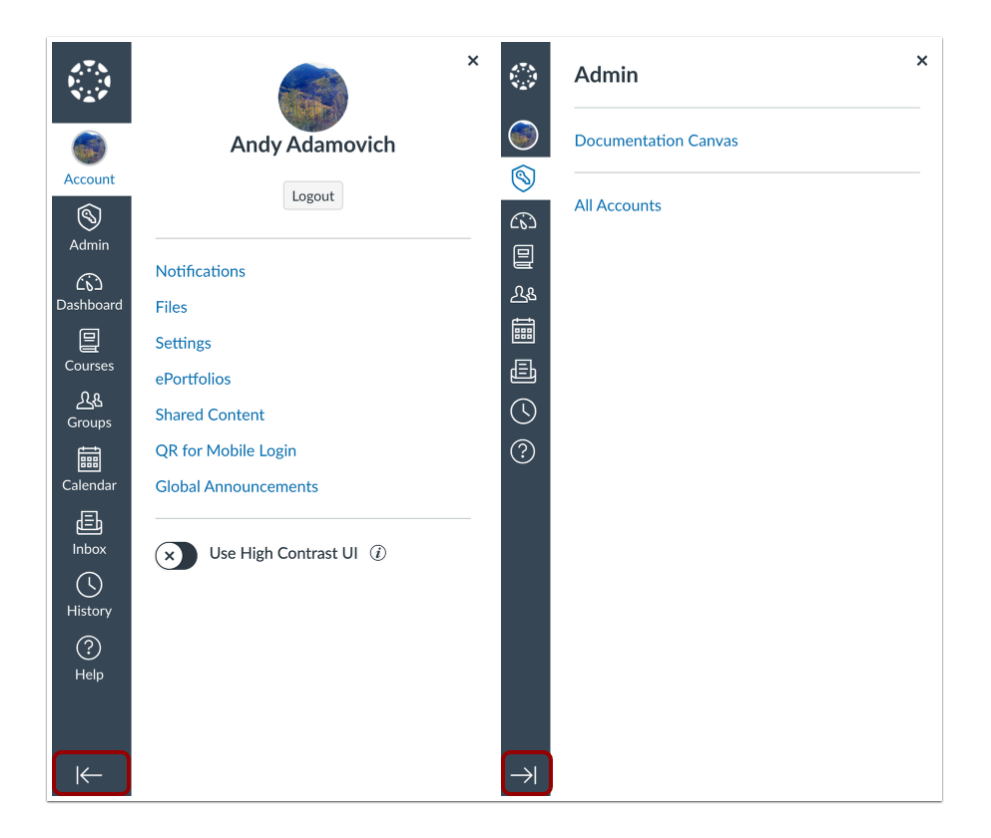

To expand or collapse the Global Navigation menu, click the **arrow** icon.

The Global Navigation Menu automatically collapses for tablet screens.

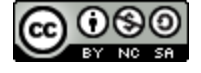

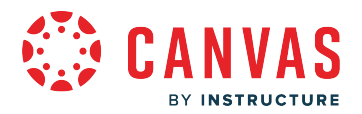

## **How do I view my institution's Public Course Index as an admin?**

The Public Course Index allows all users within an institution to publicly view the institution's course index in a catalog format. You can view a link to the Public Course Index on the My Courses page.

The Public Course Index can be [enabled from your account settings.](#page-1055-0)

### **Open Courses**

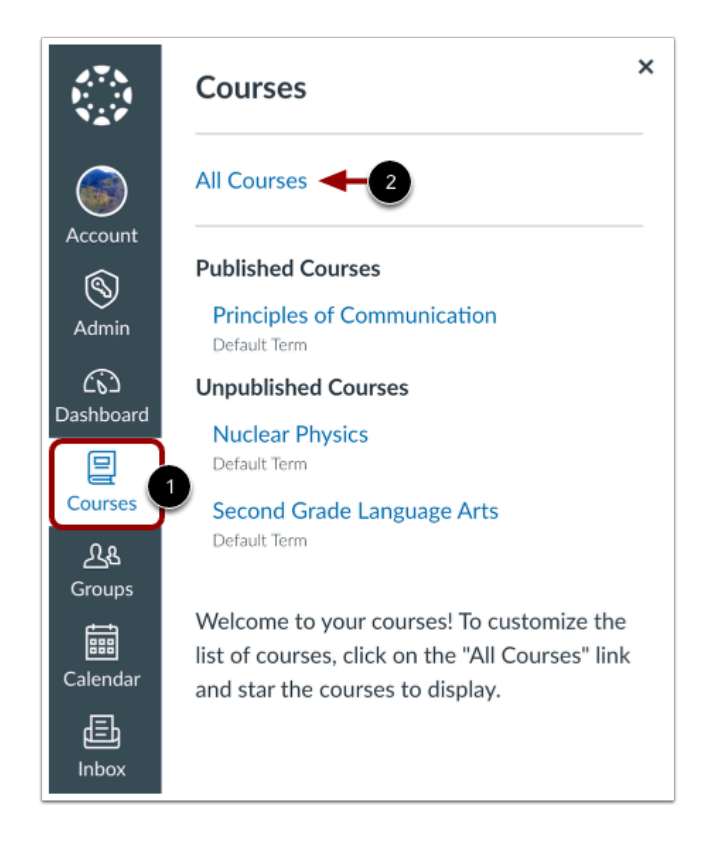

In Global Navigation, click the **Courses** link [1], then click the **All Courses** link [2].

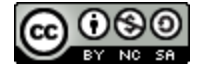

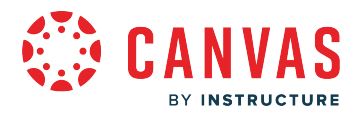

#### **Browse More Courses**

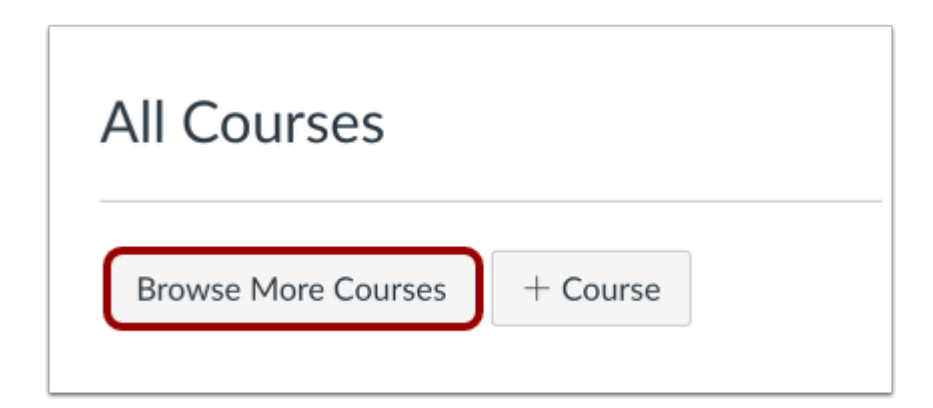

In the My Courses page sidebar, click the **Browse More Courses** link.

#### **View All Courses**

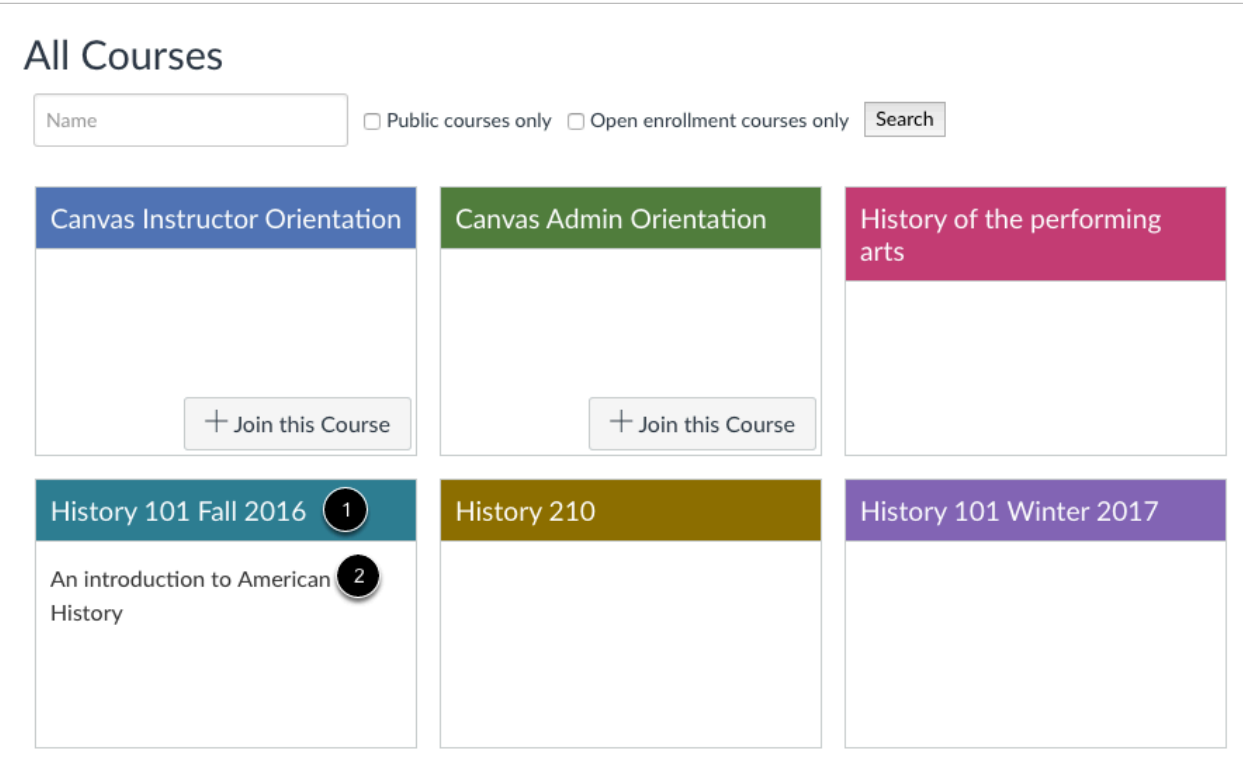

You can view all courses that have been included in the public course index, with the most recently created courses shown first.

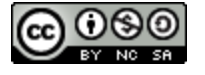

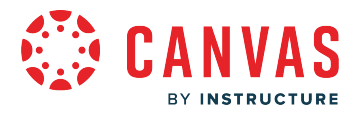

You can view the name of the course [1] and a description, if any [2].

## **Search Courses**

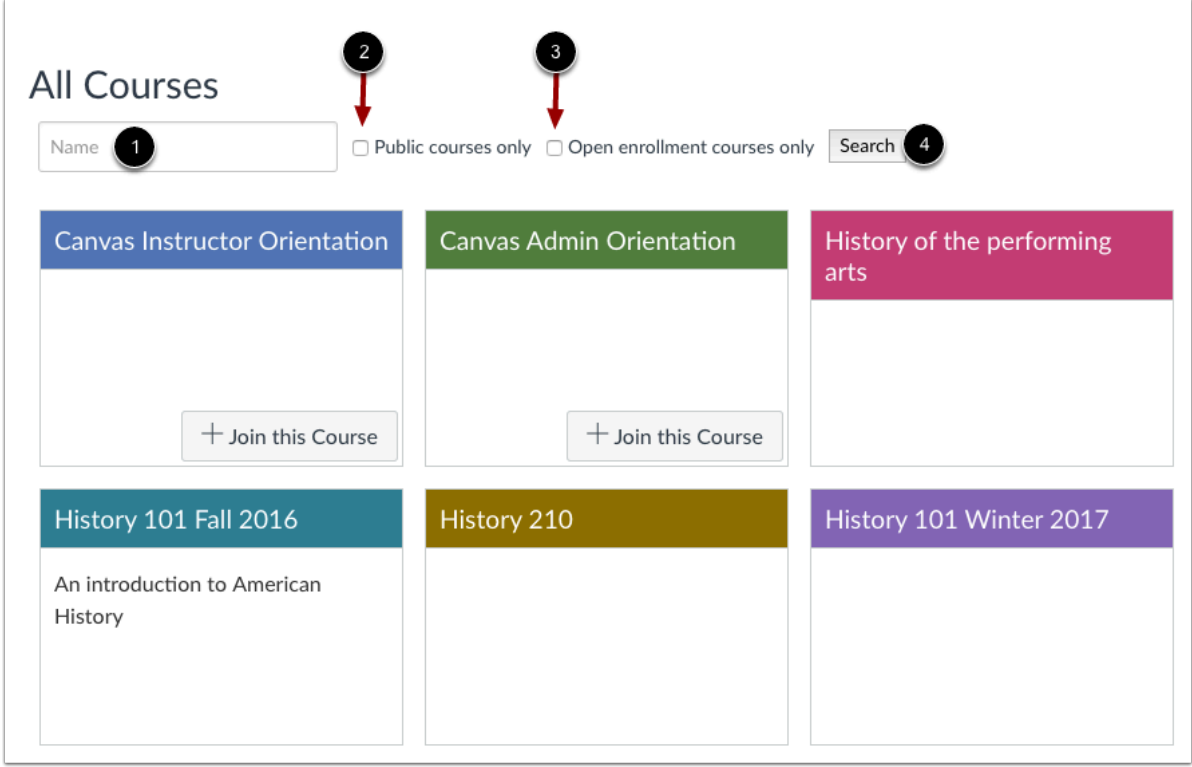

You can search for courses in several different ways. In the Name field [1], you can type the name of a course.

You can also search for courses by status. If you want to view only public courses, click the **Public courses only** checkbox [2]. If you want to view only open enrollment courses, click the **Open enrollment courses only** checkbox [3]. Open enrollment courses are courses that you can join at any time.

When you are finished selecting your search options, click the **Search** button [4].

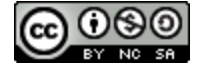

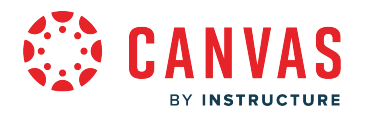

### **View Course**

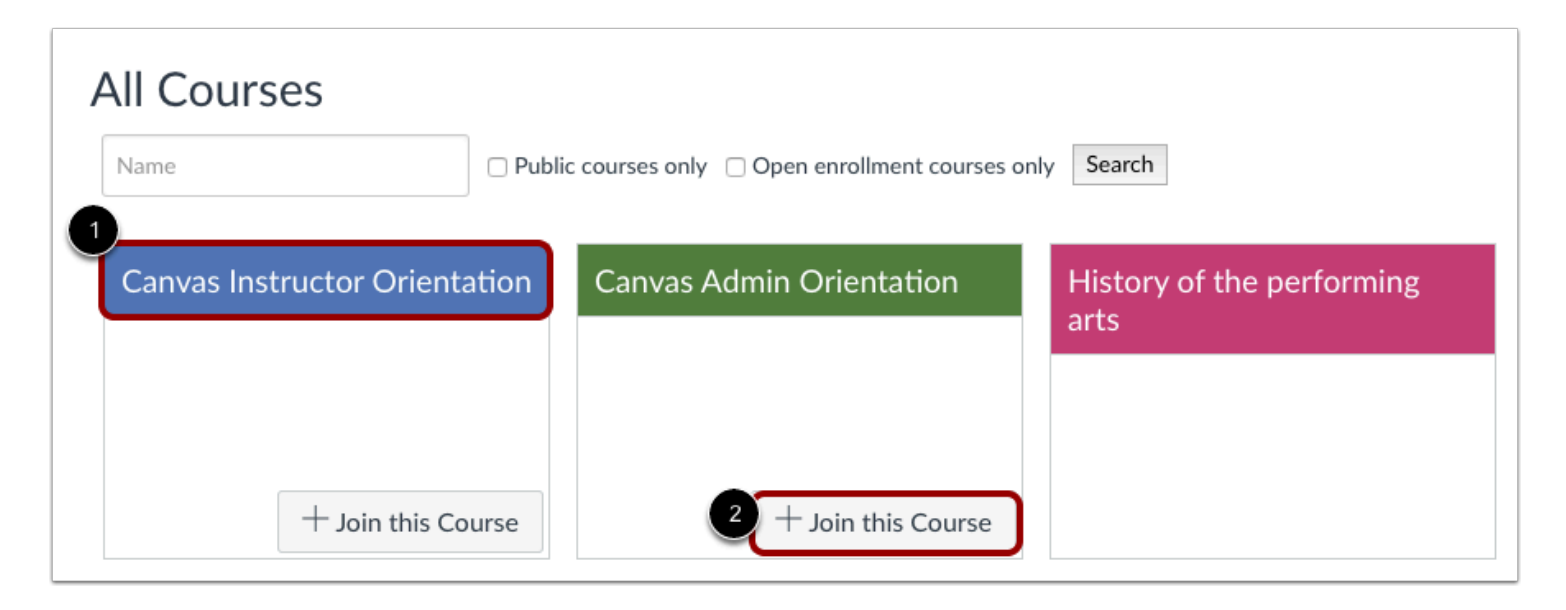

To view a course, click the name of the course [1]. If a course lets students self-enroll, you can join the course at any time by clicking the **Join this Course** button [2]. However, you can view the course first and enroll in the course home page.

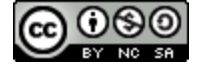

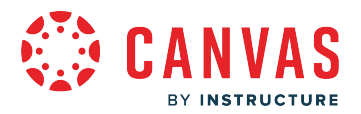

### **How do I view my recent page view history in Canvas as an admin?**

As an admin, you can view a list of your recent Canvas course page views from the History link in Global Navigation. The Recent History list displays page view history within the most recent three weeks.

**Notes:**

- As an admin, acting as a student displays the recent history for the student, not the page views you create.
- Page history displayed in Recent History is identical to the information found in a user's page views or the user access report.
- As an admin, your Recent History displays a list of pages you have viewed for yourself directly in Canvas courses.
- Recent history does not work in Canvas beta and test environments. If you open Recent History in either environment, a link to the Canvas Guides article about using the beta or test environments displays.

### **Open History**

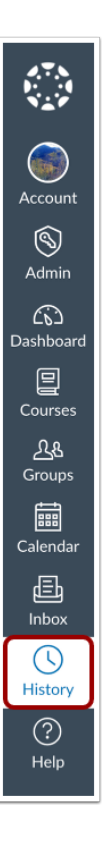

In Global Navigation, click the **History** link.

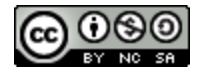

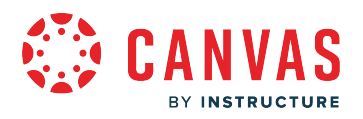

### **View Recent History**

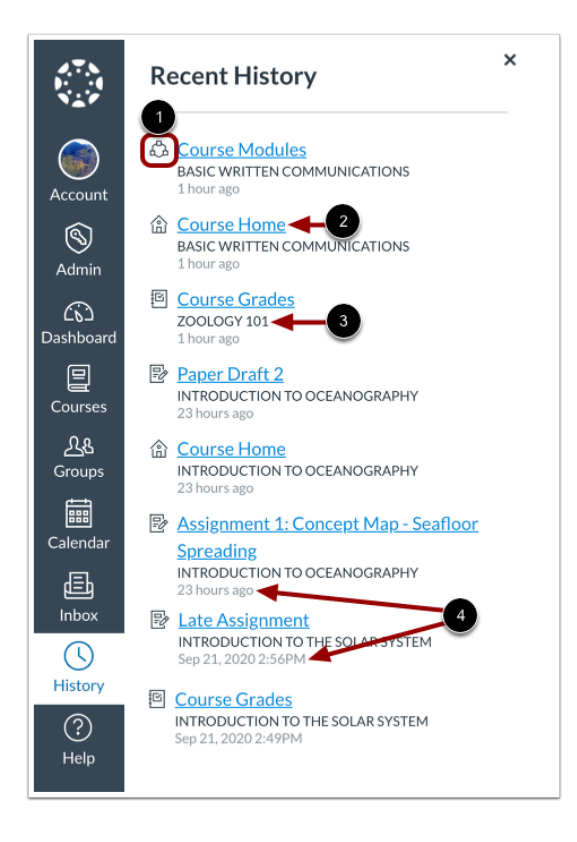

Recent History displays a list of course content and content areas you have viewed within the last three weeks. Page views are listed in chronological order with the most recent page view listed first. List items display the following information:

- **Activity Icon** [1]: the Canvas feature or course activity type
- **Course Link** [2]: the name of the course content area or content item name
- **Course Name** [3]: the name of the course in which you viewed the item; if set, the course nickname displays.
- **Viewed Date** [4]: the date and time when you viewed the page; if the page view occurred within the last 24 hours, a time stamp of [n] hours ago displays

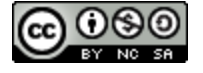

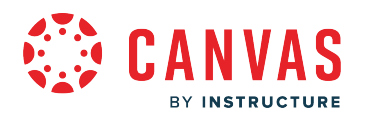

#### **View Recent History Icons**

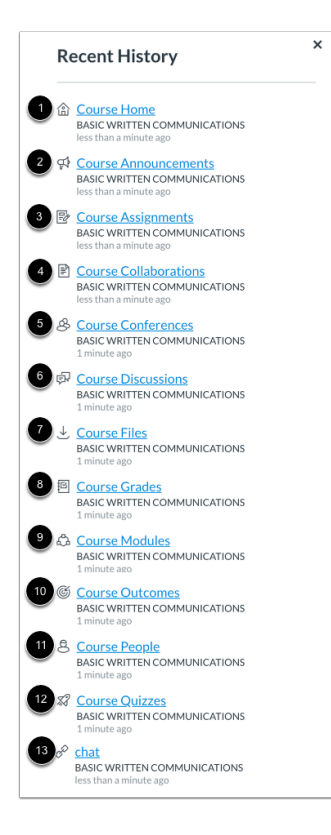

The following icons display in Recent History:

- **Home** [1]: viewed a course home page
- **Announcements** [2]: viewed a course or group Announcements page or a course or group announcement
- **Assignments** [3]: viewed a course Assignments Index page or an assignment
- **Pages/Collaborations** [4]: viewed a course or group Pages Index page, Collaborations page, course or group page, or course or group collaboration
- **Conferences** [5]: viewed a course or group Conferences page
- **Discussions** [6]: viewed a coure or group Discussions page or a course or group discussion
- **Files** [7]: viewed a course, group, or user Files page or a course, group, or user file
- **Grades** [8]: viewed a student's grades page, a course gradebook, or an assignment in SpeedGrader
- **Modules** [9]: viewed a course Modules page
- **Outcomes** [10]: viewed a course Outcomes page
- **People** [11]: viewed a course People page
- **Quizzes** [12]: viewed a course Quizzes page or a quiz
- **External Tools (LTI)** [13]: viewed an external tool from Course Navigation or opened an LTI in the course

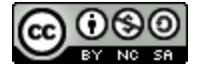

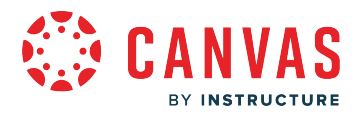

### **How do I get help with Canvas as an admin?**

You can get help with Canvas by using the Help menu. Depending on your user role, the Help menu generates a list of resources to help you with Canvas. Canvas displays links according to roles in all enrollments; for instance, if you are enrolled as a student, but have at least one course with an instructor-based role, the Help menu will show you links available to students and instructors.

This article outlines the default help links that may be included in the Help menu for your institution. You can customize [links in the Help menu](#page-1139-0).

To learn more about support tiers available to Canvas customers, please view the **[Support Terms](https://www.instructure.com/canvas/support-terms)** webpage.

### **Open Help**

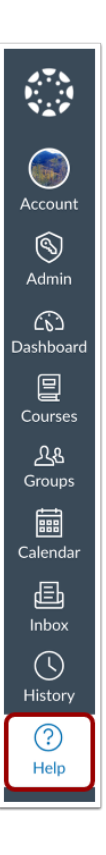

In Global Navigation, click the **Help** link.

**Note:** Depending on your institution, the Help link name and icon may vary.

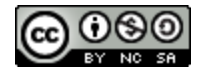

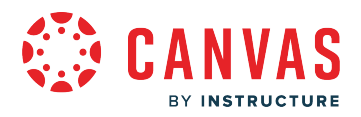

### **View Default Links**

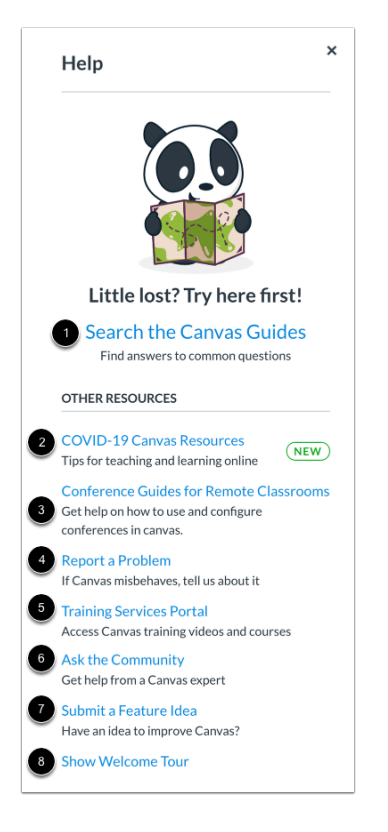

There are eight default links for help or feedback:

- **Search the Canvas Guides** [1]: Search the Canvas Guides for information about features inside of Canvas
- **COVID-19 Canvas Resources** [2]: Users can view resources for teaching and learning online
- **Conference Guides for Remote Classrooms** [3]: Users can view and search [guides and resources for using Conferences](https://community.canvaslms.com/docs/DOC-18572-conferences-resources) in remote classrooms and online learning
- **Report a Problem** [4]: Submit problems with Canvas to our support team
- **Training Services Portal** [5]: Access Canvas training videos and courses
- **Ask the Community (Non-Students Only)** [6]: Exchange ideas and solutions regarding Canvas functionality with Canvas experts and your Canvas peers
- **Submit a Feature Idea** [7]: Submit ideas about how to make Canvas better
- **Show Welcome Tour** [8]: Learn more about Canvas by viewing the Welcome Tour

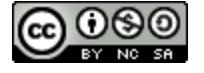

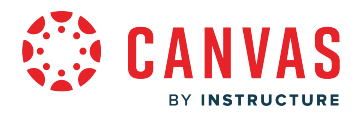

#### **View Custom Links**

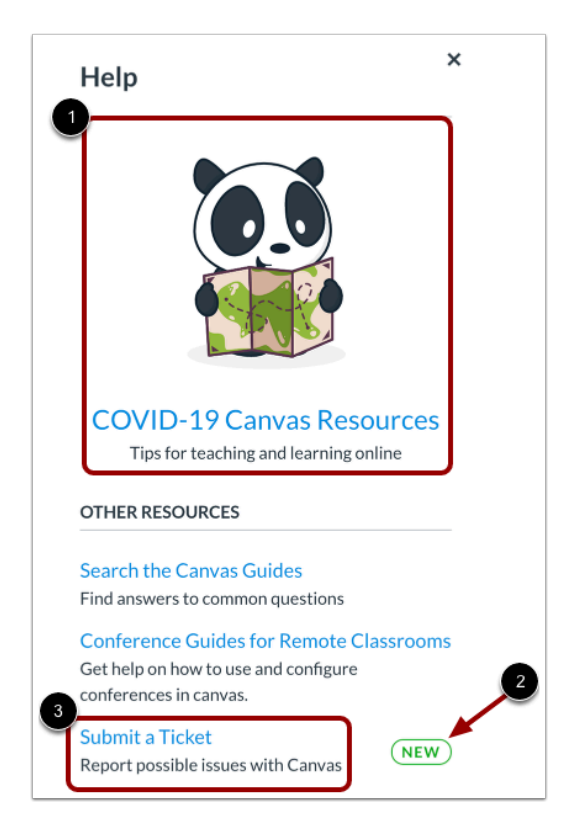

Your institution may reorder or remove the default links.

Your institution may remove or modify which link displays as the featured link [1] and which link displays the **New** label [2].

Lastly, your institution can include custom links in the Help menu [3]. Custom links may include pages to phone numbers, support information, and other resources.

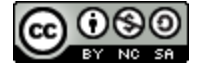

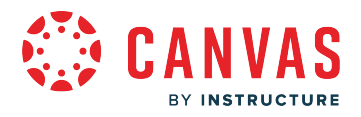

## **Search Canvas Guides**

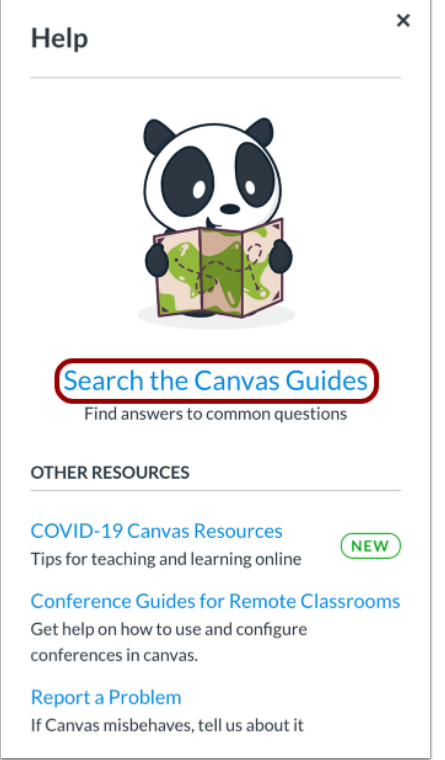

The Search the Canvas Guides link helps users [search Canvas documentation](https://community.canvaslms.com/community/answers/guides) for information about features in Canvas.

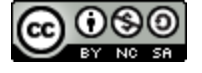

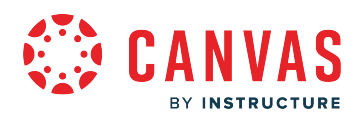

### **COVID-19 Canvas Resources**

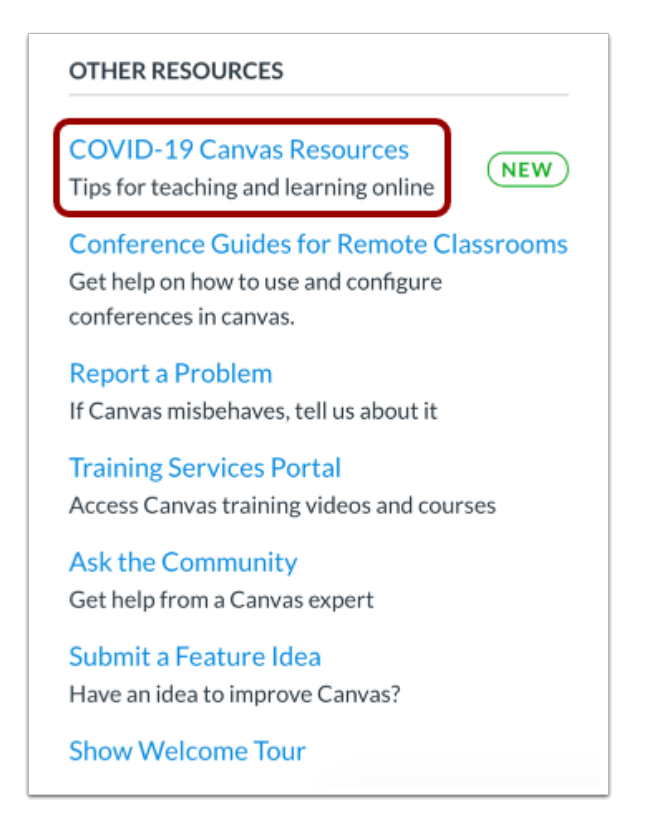

The **COVID-19 Canvas Resources** link allows users to view instructions about creating course content in Canvas.

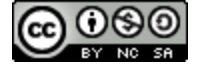

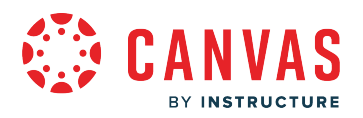

### **View Web Conferencing Resources**

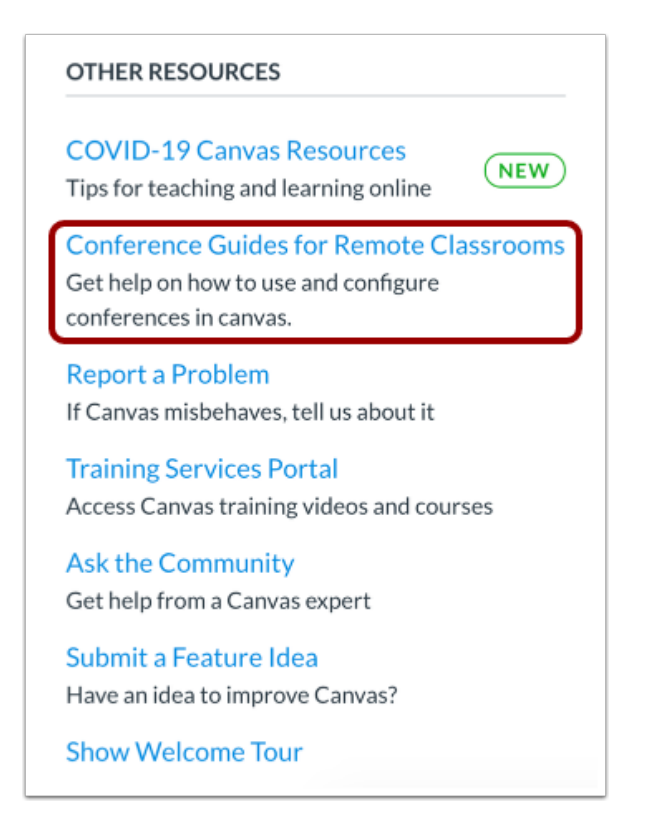

The **Conference Guides for Remote Classrooms** link allows users to [access guides and resources for using web conferencing in](https://community.canvaslms.com/docs/DOC-18572-conferences-resources) [remote classrooms and online courses](https://community.canvaslms.com/docs/DOC-18572-conferences-resources). This link may not appear in your Canvas Help menu.

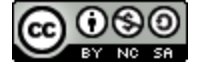

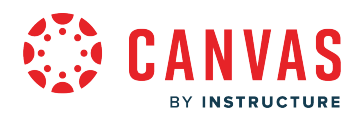

### **Report a Problem**

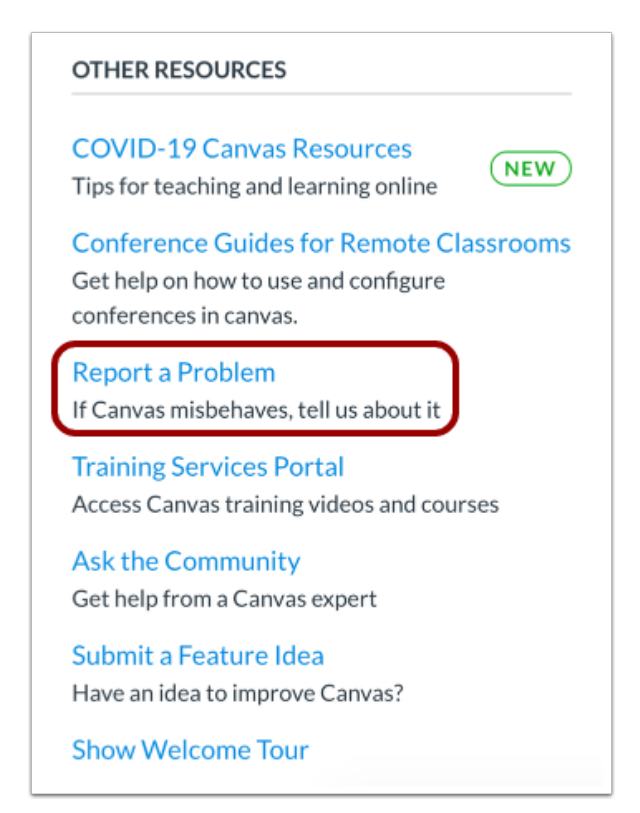

The **Report a Problem** link helps users report problems in Canvas.

You may find a faster response to your question by searching the Canvas Guides. But if you can't find an answer, you can submit a ticket and get support help.

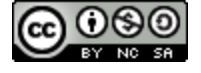

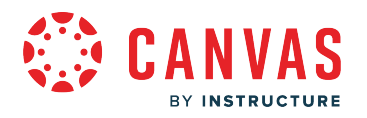

#### **Submit Ticket**

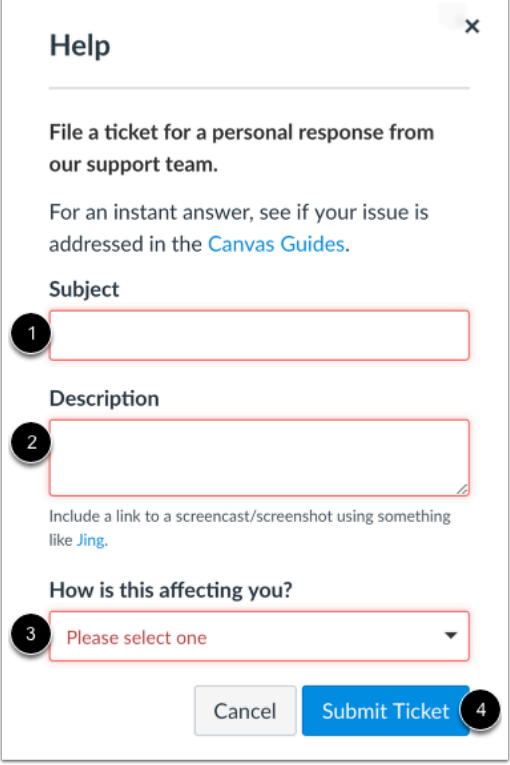

In the subject field [1], create a subject for your ticket.

In the description field [2], describe the problem you are experiencing in Canvas. Please be as detailed as possible to help troubleshoot the problem.

The following information helps the Canvas support team more quickly resolve your question(s):

- A link to the user or name and email of the user.
- A link to the location where the error is occurring.
- A summary of what is occurring.
- A screencast or screenshot of what is occurring.
- The steps you have taken for the Canvas support team to replicate what you are experiencing.
- What resolutions you have already tried (i.e. cleared cache and cookies).

If you submit tickets frequently, you may prefer to use a screencasting program to create an online link to an image or create a video walkthrough. However, if you're not comfortable using online links, you can submit attachments later if necessary; once you submit the ticket, you'll receive an email from the support team. You can reply to the email with any attachment as needed.

Additional information to help the Canvas support team:

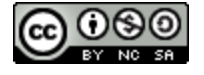

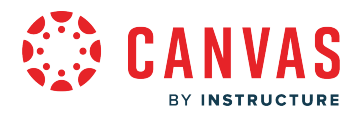

- If any files are involved, please provide a copy of the file.
- If it is an SIS issue, please provide the Grade Passback being used.
- If it is a custom tool issue, please provide the name of the tool.
- If there are any previous cases that may pertain to your question, please provide those case numbers.

In the drop-down menu [3], select the statement that best describes how the problem is affecting you:

- Just a casual question, comment, idea, suggestion
- I need some help but it's not urgent
- Something's broken but I can work around it for now
- I can't get things done until I hear back from you
- EXTREMELY CRITICAL EMERGENCY

When you're done, click the **Submit Ticket** button [4].

Depending on your institution's support schedule, you'll receive a reply as soon as possible.

### **Open Training Services Portal**

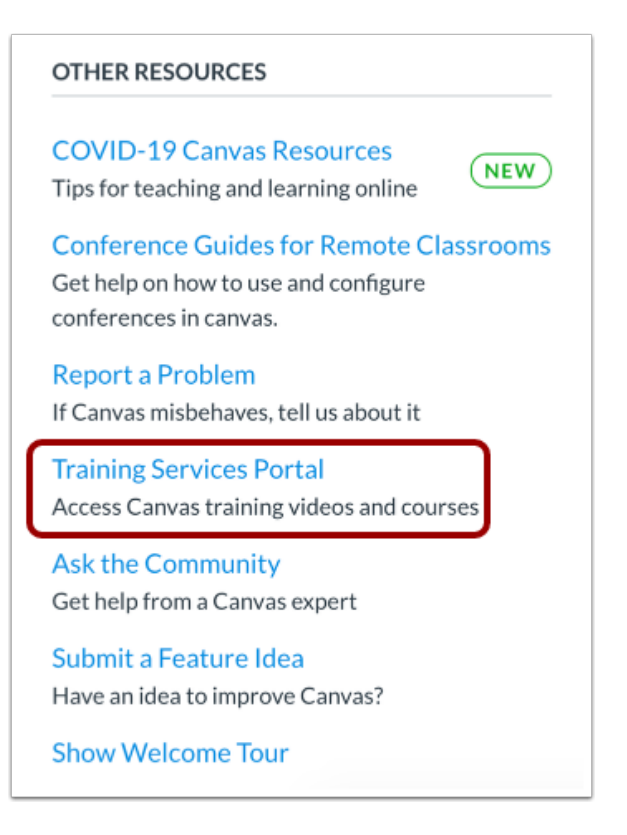

The **Training Services Portal** link allows users to [access the Training Services Portal](#page-604-0), which contains self-paced training resources on a variety of Canvas topics.

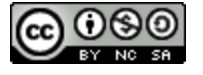

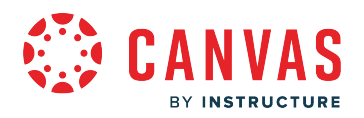

### **Ask the Community**

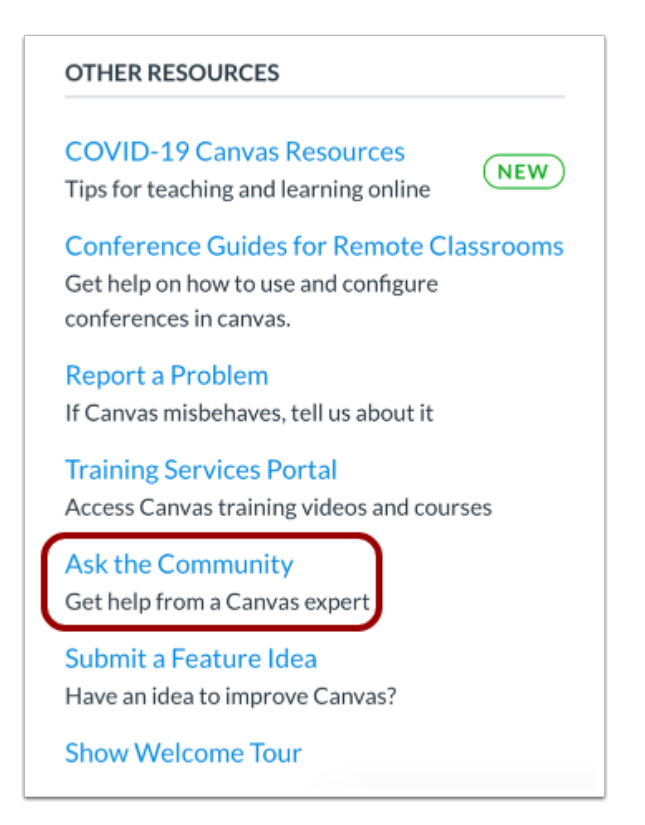

The **Ask the Community** link allows users with an admin-, instructor-, TA-, or designer-based role to collaborate with other members of the Canvas community for answers to Canvas questions. This link directs to the **Find Answers space in the Canvas** [Community](https://community.canvaslms.com/community/answers).

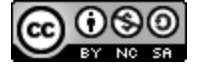

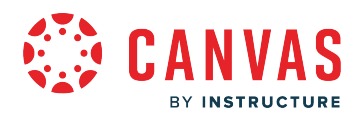

### **Request a Feature**

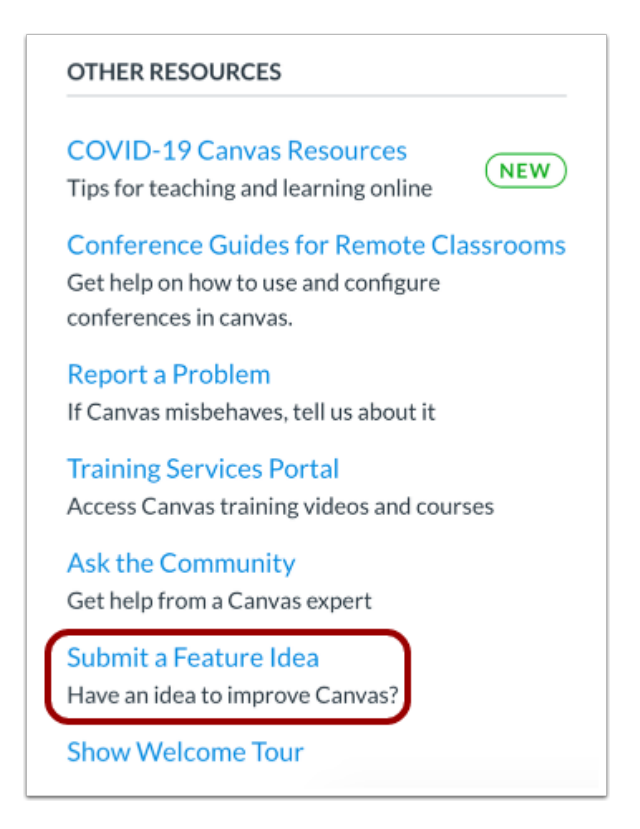

The **Submit a Feature Idea** link allows users to [submit feature ideas to Canvas.](https://community.canvaslms.com/community/ideas) This link directs to the Feature Ideas space in the Canvas Community.

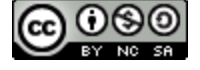

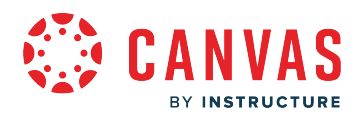

### **Show Welcome Tour**

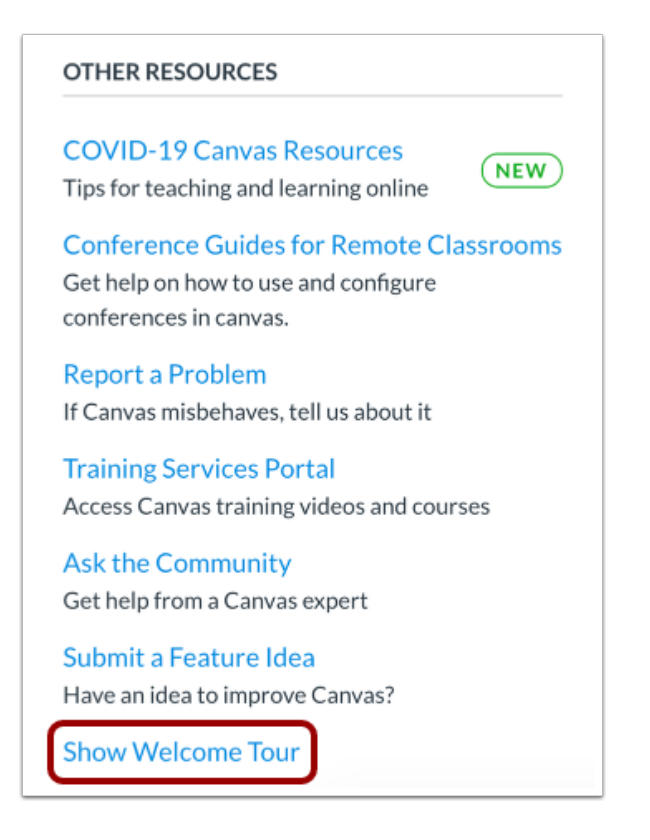

The **Show Welcome Tour** link shows you how to add people and courses to Canvas, share course content and templates with teachers, set up video conferencing and other tools, and access training and other helpful resources.

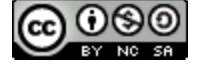

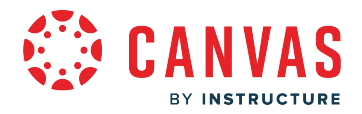

#### **View Release Notes**

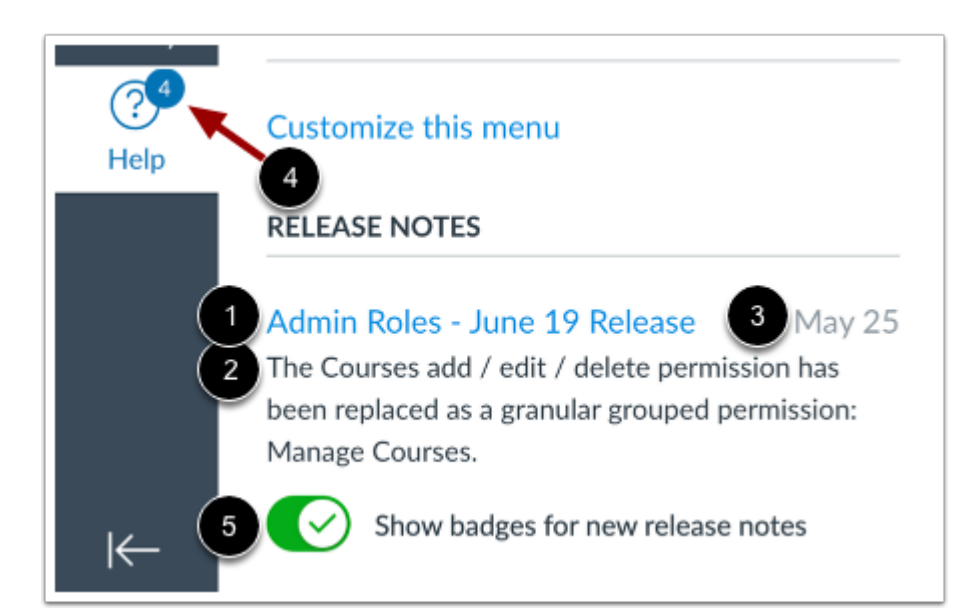

If enabled by your institution, you can view release note links from the Help Menu. Release notes describe new and updated features added to the Canvas interface. The Help Menu displays the last ten release notes posted for the admin role. You may also see notes for instructor and observer roles, if you have been assigned one of those roles in a course.

To view a release note document, click the link for the release [1]. The document contains a user summary of release information relevant to a specific user role. The Help Menu also includes a short description [2] and the date the release notes were published [3].

The Help Menu displays a numbered badge for any release notes that have not been viewed [4]. To hide the numbered badge, click the **Show badges for new release notes** button [5].

#### **Notes:**

- To enable release note links in the Help Menu, enable the Embedded Release Notes feature preview in Account Settings.
- Feature previews are not mentioned in release notes until the feature will become a default feature for all users.

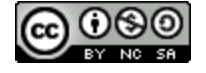

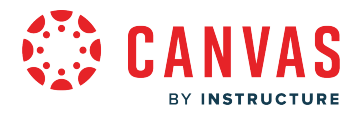

### **How do I use the Canvas Welcome Tour as an admin?**

Canvas provides a welcome tour which provides quick tips to get started with a Canvas as an admin.

**Note:** The Canvas Welcome Tour only displays for users with account admin permissions. It does not display for subaccount admins.

## **Start Canvas Welcome Tour**

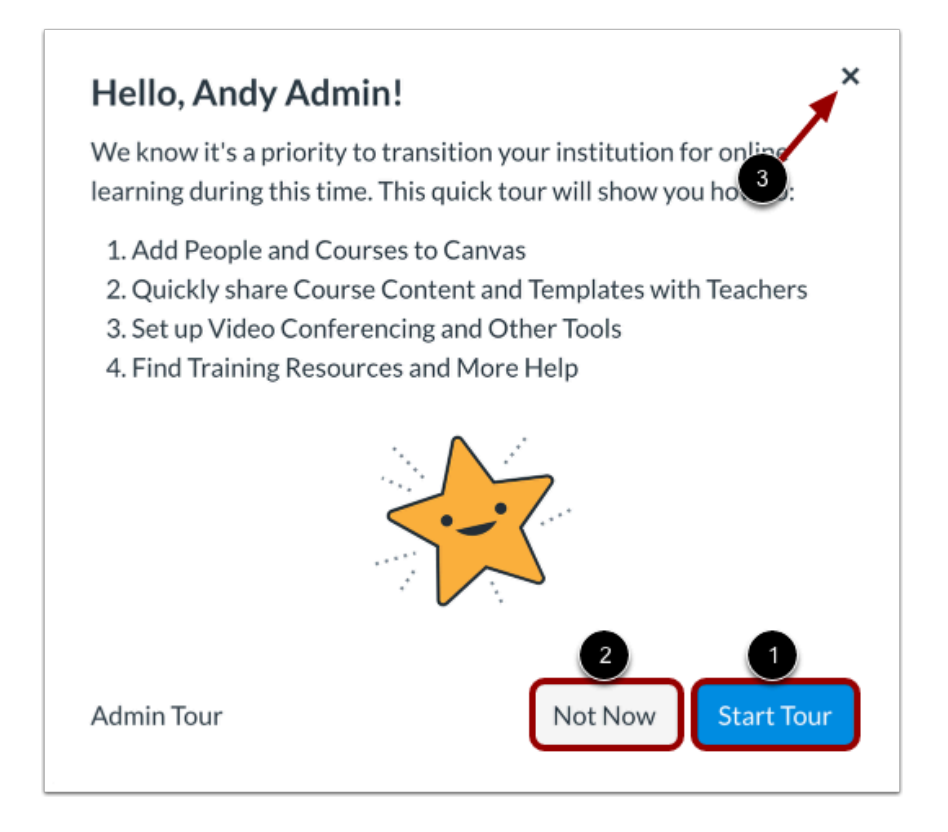

After logging in to Canvas, you can view a short message about the Canvas Welcome Tour.

The Canvas Welcome Tour shows you how to add people and courses to Canvas, share course content and templates with teachers, set up video conferencing and other tools, and find training resources and more help.

To start the Canvas Welcome Tour, click the **Start Tour** button [1].

To dismiss the Canvas Welcome Tour, click the **Not Now** button [2] or the **Exit** icon [3].

**Note:** Dismissing the tour will disable the tour for your account.

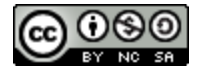

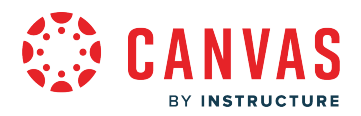

#### **Reopen Canvas Welcome Tour**

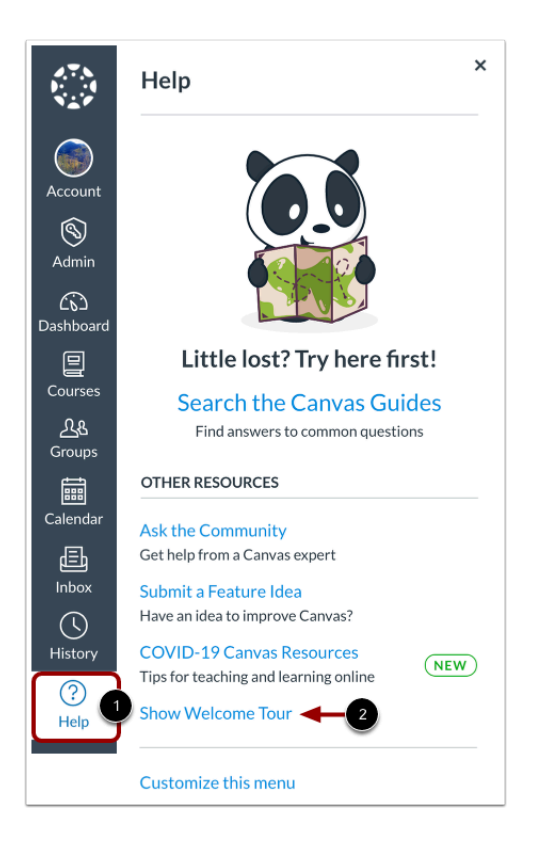

If you previously dismissed the Canvas Welcome Tour, you can reopen the tour by clicking the **Help** link in Global Navigation [1] and clicking the **Show Welcome Tour** link [2].

**Note:** Depending on your institution, the Help menu and links within the Help menu may not display or may display differently.

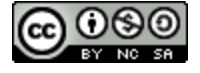

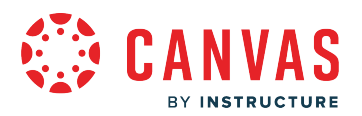

### **Add People & Courses to Canvas**

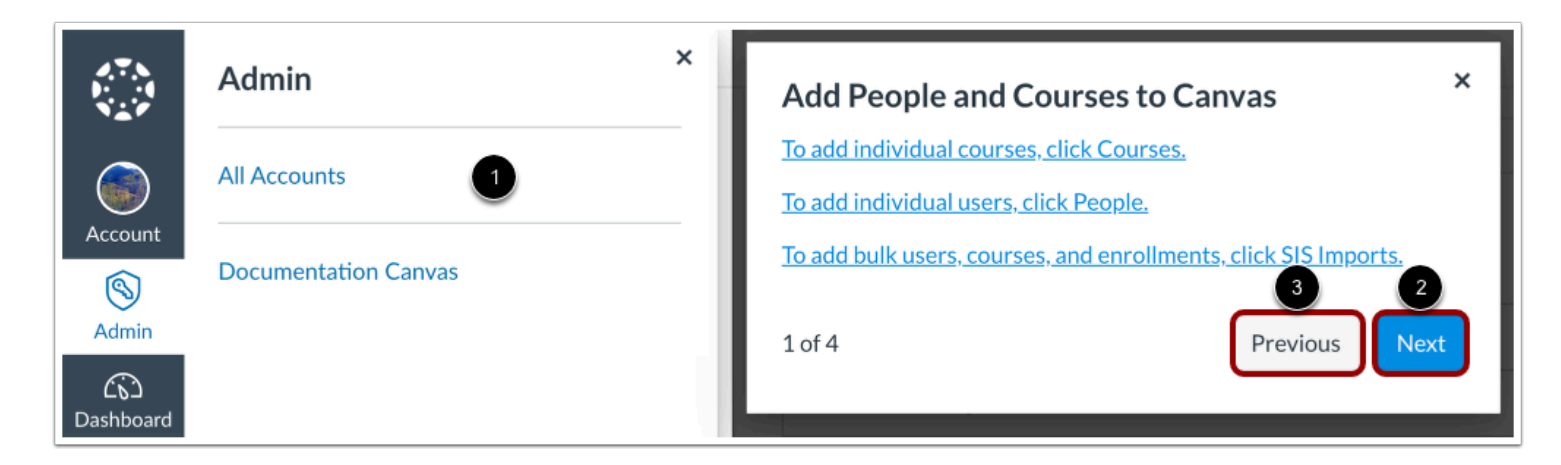

The first stop of the tour displays the accounts in which you are an admin [1].

Once an account is opened you can use the resources in the Canvas Welcome Tour message to [add individual courses,](#page-331-0) [add](#page-826-0) [individual users](#page-826-0), or [add bulk users, courses, and enrollments via SIS imports](#page-1193-0).

To proceed to the next item on the tour, click the **Next** button [1].

To go to a previous item on the tour, click the **Previous** button [2].

#### **Share Course Content & Templates**

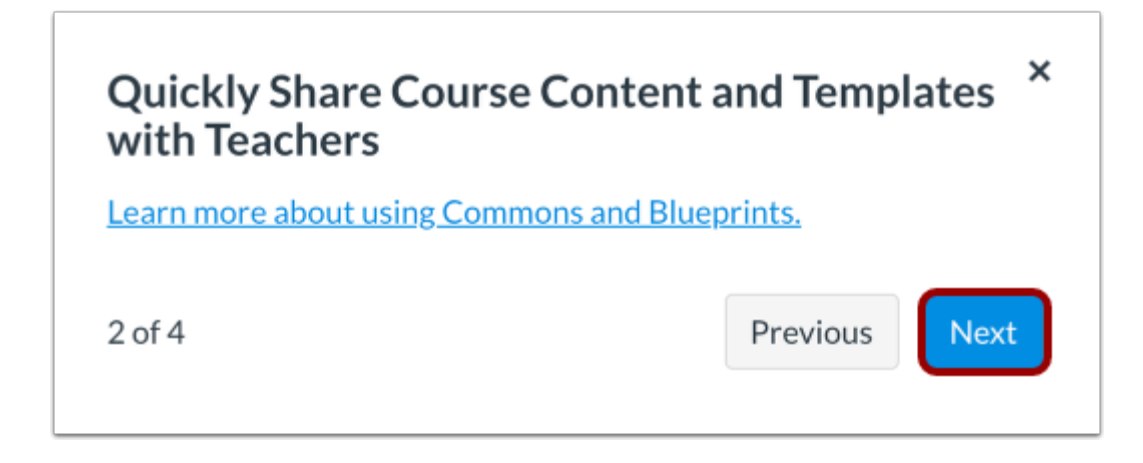

The second stop of the tour provides resources about how to use [Commons and Blueprints.](https://community.canvaslms.com/docs/DOC-16697)

To proceed to the next item on the tour, click the **Next** button.

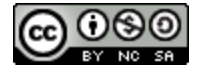

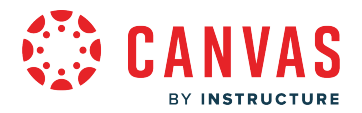

### **Set Up Video Conferencing**

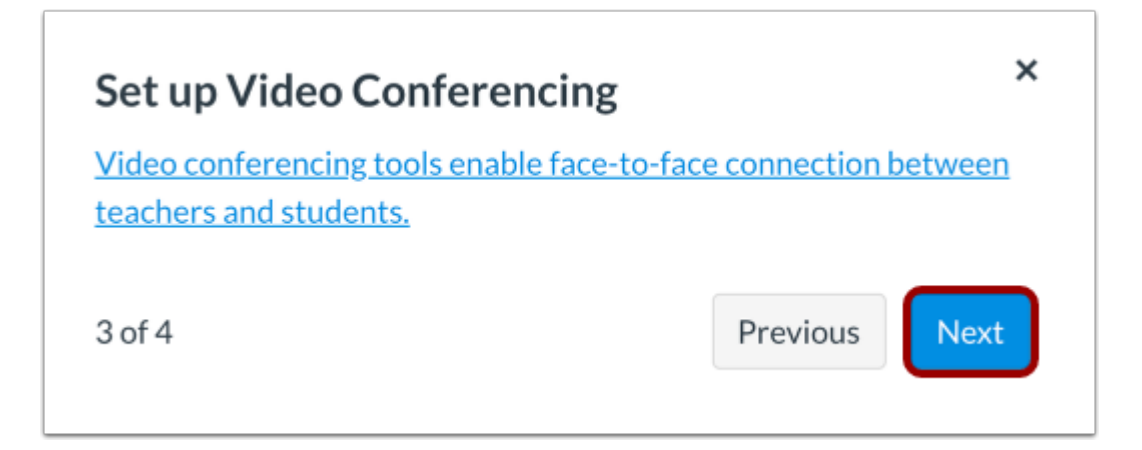

The third tour item provides resources to learn more about [video conferencing tools](https://community.canvaslms.com/docs/DOC-18572).

To proceed to the next item on the tour, click the **Next** button.

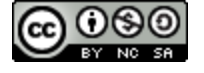

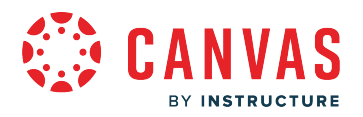

### **Find Training Resources & Help**

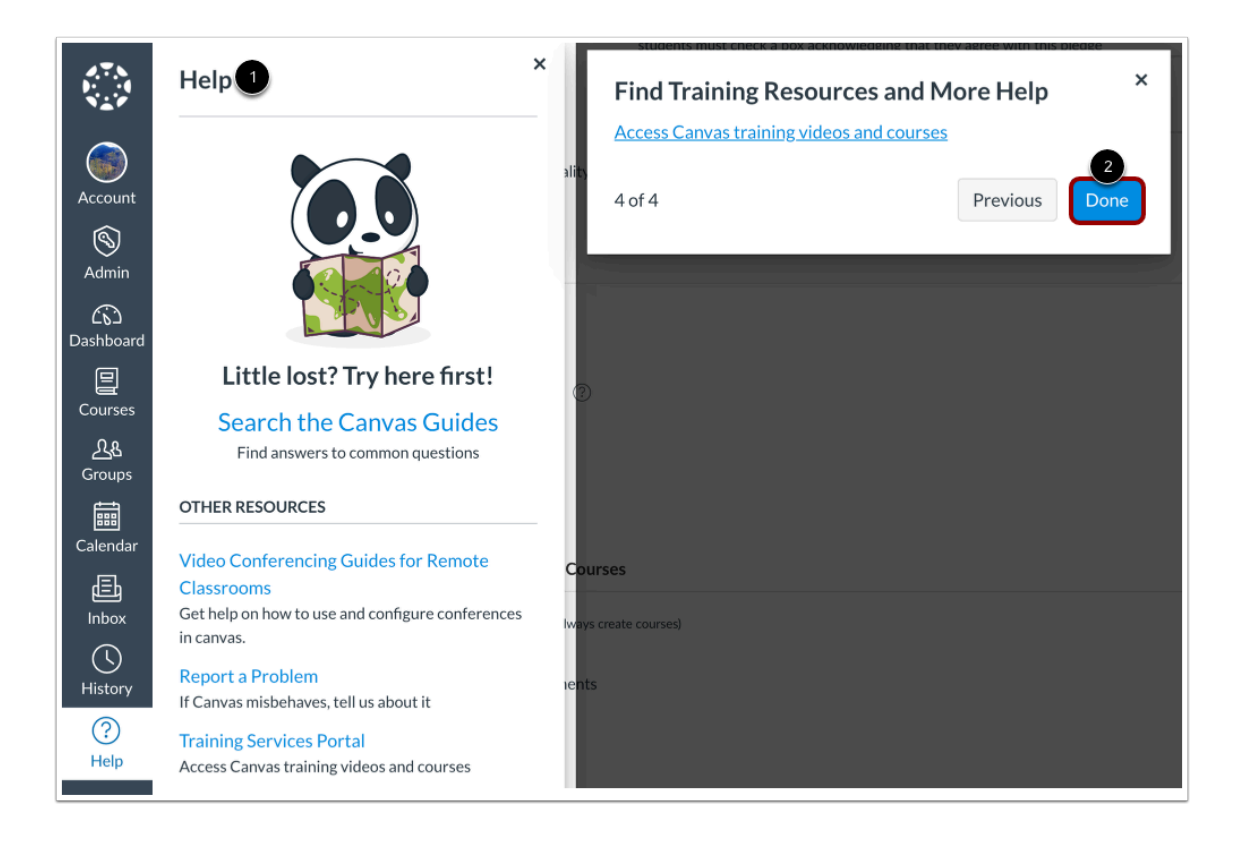

The last tour item opens the Help menu and provides links on how to access [training videos and courses](#page-604-0) [1].

To complete the tour, click the **Done** button [2].

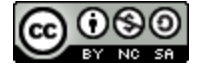

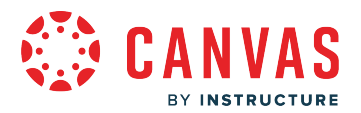

### <span id="page-604-0"></span>**How do I use the Training Services Portal as an admin?**

As an admin, you can access the Training Services Portal to complete self-paced training resources on a variety of Canvas topics. If your institution has a paid training subscription, you may also have access to live trainings and webinars.

**Notes:** 

- The Training Services Portal is only available to admin-, instructor-, and designer-based roles or users without an assigned role.
- The Training Services Portal is only available to institutions in North America. Canadian institutions should contact their Customer Success Manager for information on participation.
- For assistance updating your Training Services Portal, contact your Customer Success Manager.
- If the Training Services Portal link does not display in your Help menu, you must [enable it in account settings.](#page-1139-0)

#### **Open Help Menu**

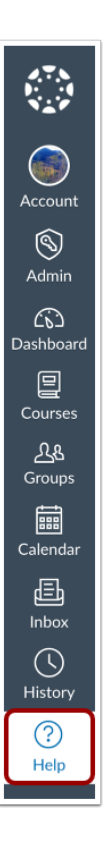

In the Canvas Global Navigation menu, click the **Help** link.

**Note:** Depending on your institution, the Help link name and icon may vary.

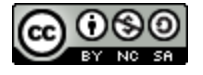

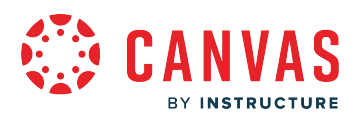

### **Open Training Services Portal**

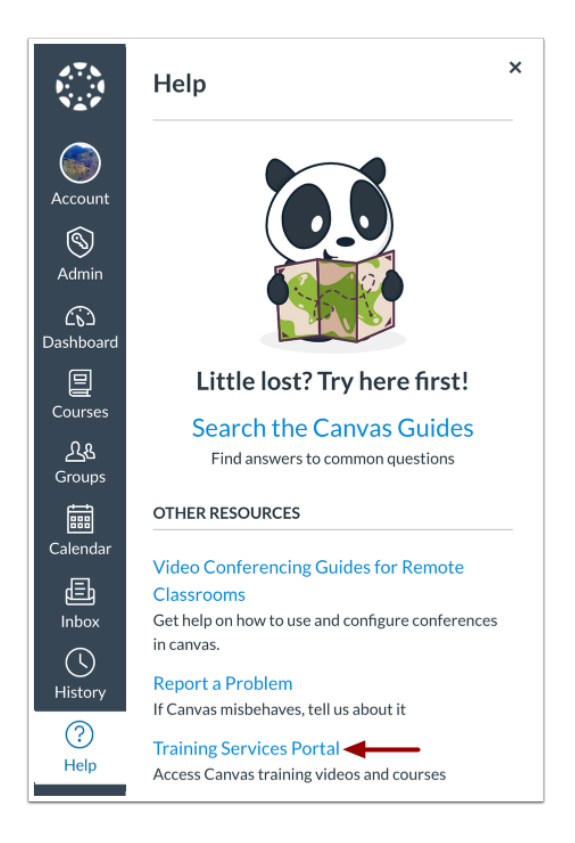

Click the **Training Services Portal** link.

#### **Notes:**

- The Training Services Portal is only available to admin-, instructor-, and designer-based roles or users without an assigned role
- If the Training Services Portal link does not display in your Help menu, you must [enable it in account settings](#page-1139-0).

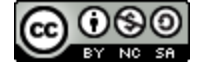

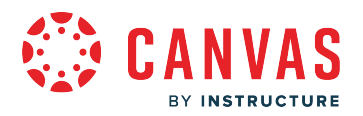

### **Authorize Account**

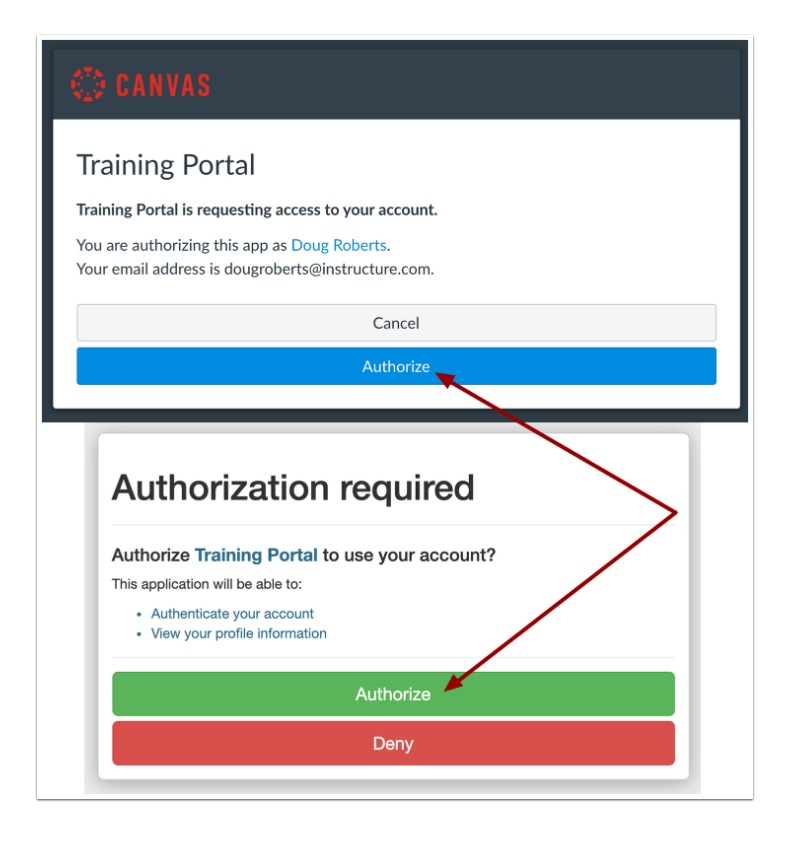

To use the Training Services Portal, you must authorize the Training Portal to access your Canvas account.

Two modals display when accessing the Training Portal the first time. To authorize use of your account, click the **Authorize**  buttons. In the future, only the Canvas Training Portal Authorization modal will display.

**Note:** If you are not authenticated in your Canvas Instance, you will be prompted to enter your Canvas URL before accessing the Training Portal.

### **Training Portal Visibility**

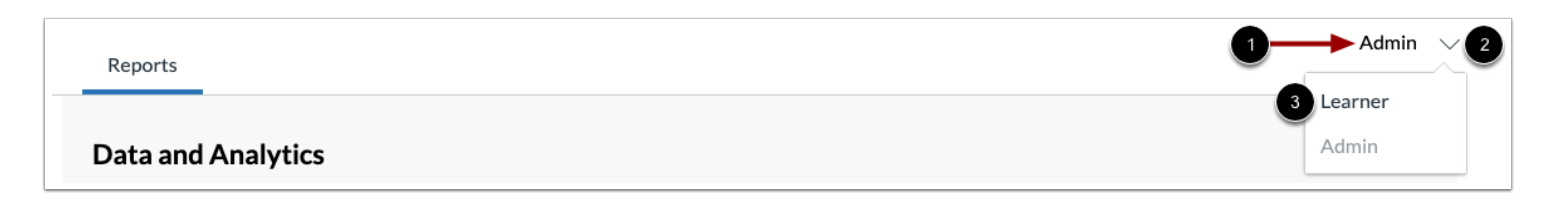

By default, users with admin permissions view the Training Portal as an admin [1].

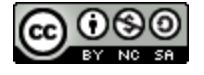

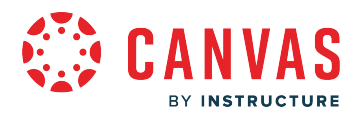

To [view the Training Portal as a learner,](https://guides.instructure.com/m/4152/l/1173711-how-do-i-use-the-training-services-portal-as-an-instructor) click the **User** drop-down [2] and select the **Learner**option [3].

## **View Completion Report**

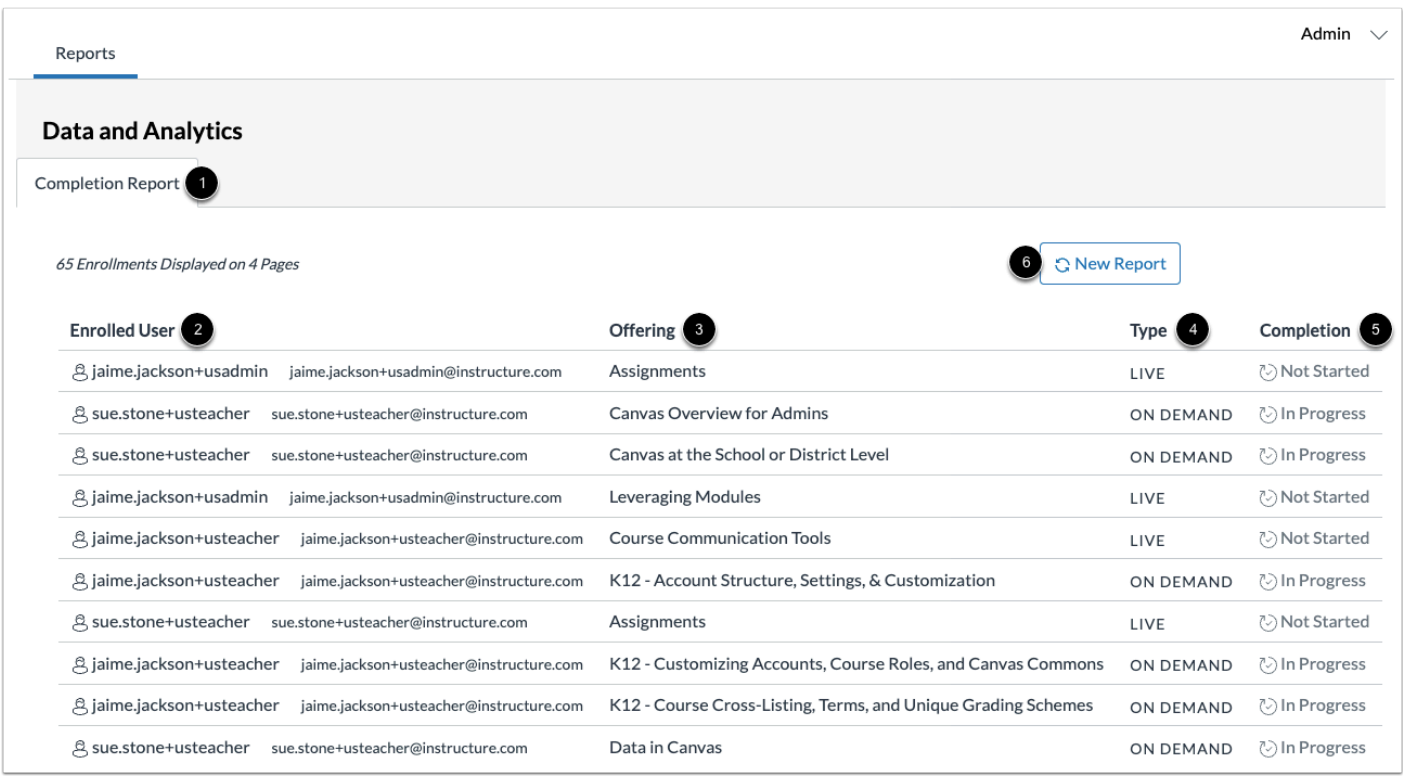

By default, the Data and Analytics page displays.

On the Completion Report tab [1], you can view completion data such as the enrolled user [2], the offering [3], type [4], and completion status [5].

To generate a new report, click the **New Report** button [6].

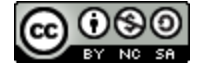

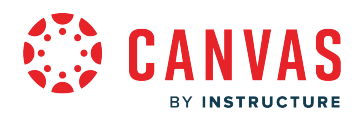

**Grading** 

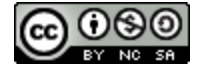

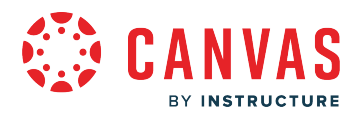

### **How do I view and manage grading schemes in an account?**

You can view and manage your account's **grading schemes**, including grading schemes you have created for your account. You can also edit, duplicate, archive, unarchive, and delete grading schemes if necessary.

Any grading schemes created in your account display in sub-accounts.

## **Open Account**

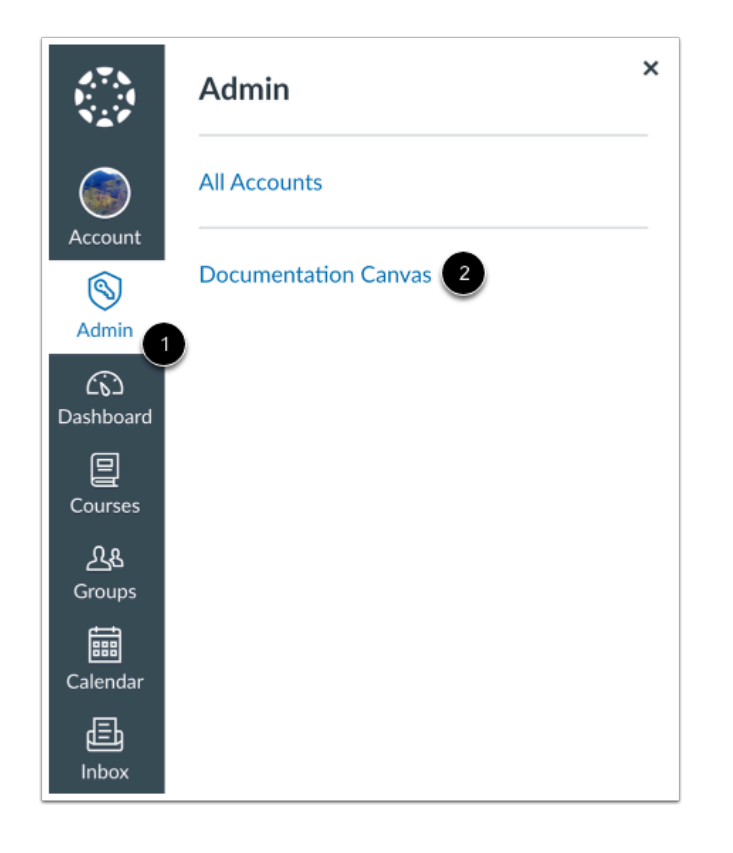

Click the **Admin** link [1], then click the name of the account [2].

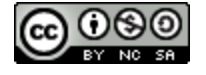

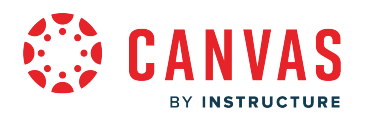

### **Open Grading**

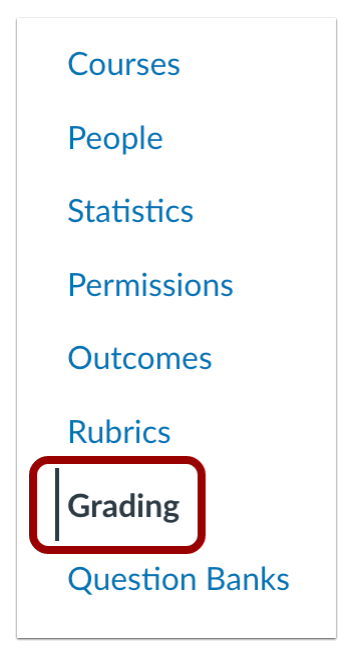

In Account Navigation, click the **Grading** link.

### **Open Grading Schemes**

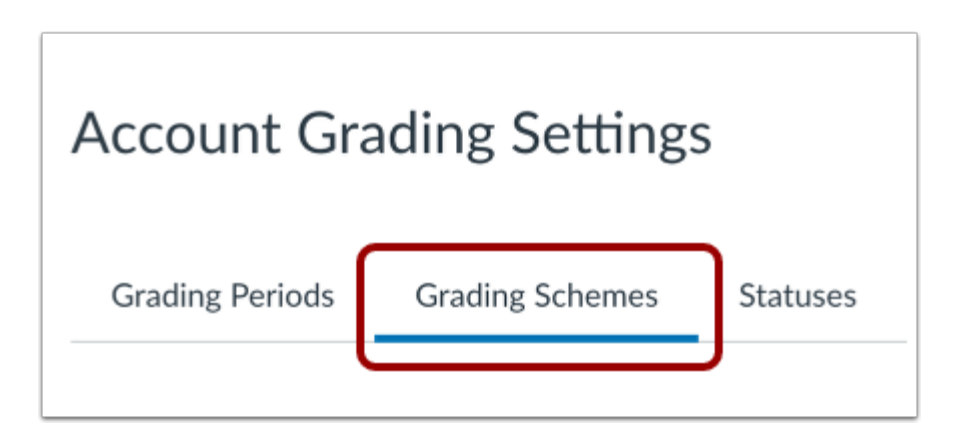

Click the **Grading Schemes** tab.

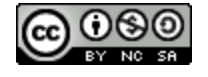

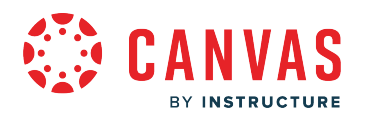

### **View Grading Schemes**

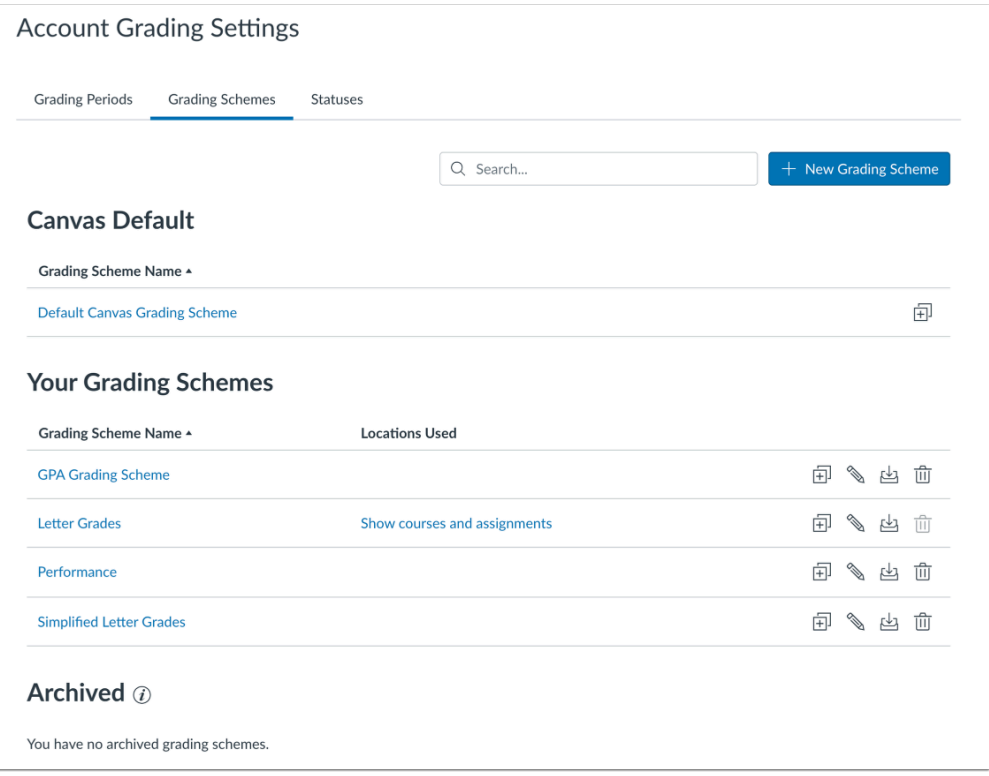

The Grading Schemes page shows all grading schemes for your account.

# **Add New Grading Scheme**

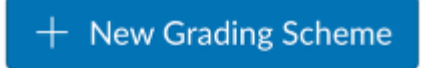

To [add an account grading scheme,](#page-614-0) click the **Add New Grading Scheme** button.

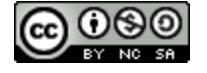
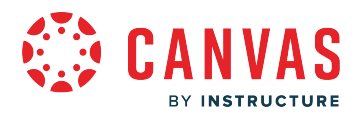

# **Manage Grading Schemes**

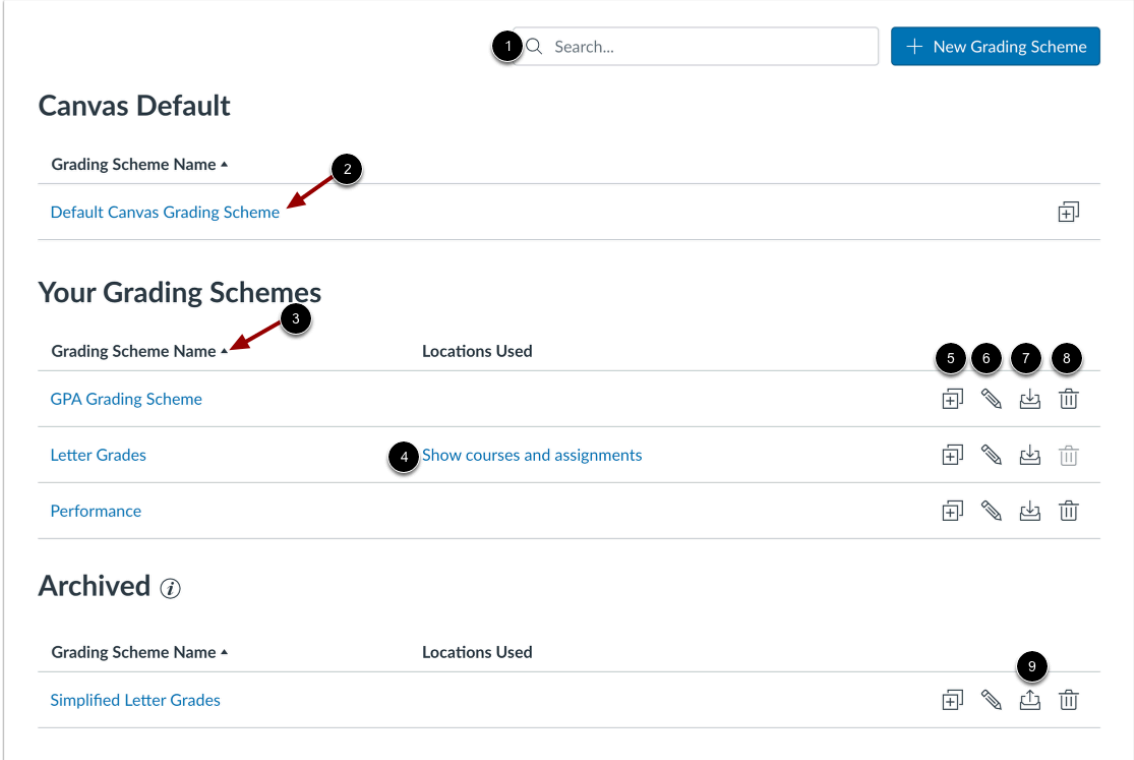

To search for a grading scheme, enter the name in the **Search...** field [1].

To open a grading scheme, click the grading scheme's name [2].

To sort grading schemes alphabetically (ascending or descending), click the **Arrow** icon [3].

To view the locations where the grading scheme is used, click the **Show courses and assignments** link [4].

To [duplicate the grading scheme](#page-619-0), click the **Duplicate** icon [5].

To [edit a grading scheme](#page-623-0), click the **Edit** icon [6].

To [archive a grading scheme](#page-629-0), click the **Archive** icon [7].

To delete a grading scheme, click the **Delete** icon [8].

To unarchive and restore a grading scheme, click the **Unarchive** icon [9].

**Notes:** 

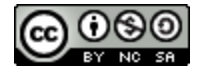

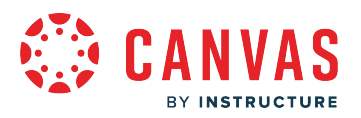

- Editing the name and description of grading schemes currently in use does not allow edits to percentages or points in the grading scheme.
- A grading scheme established at the course level cannot be deleted, archived, or edited at the account level.
- A grading scheme created at the account level cannot be deleted, archived, or edited at the course level.
- You can only edit grading schemes that have not been used for grading.
- If a grading scheme is used to grade a student in a course, you cannot delete the scheme from the account.
- A grading scheme in use can be archived and then restored to an active state.
- An archived grading scheme cannot be leveraged in the future by a course or assignment unless the scheme is restored.
- The default Canvas grading scheme cannot be archived.
- When copying or exporting a course, archived default grading schemes are not copied or exported.

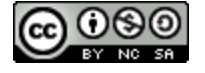

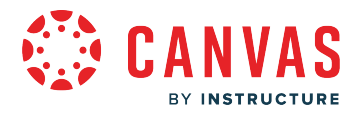

# **How do I add a grading scheme in an account?**

As an admin, you can create grading schemes for all accounts associated with your account.

Once a grading scheme is created for your account, instructors can link the grading scheme to their courses. However, once a grading scheme has been used to assess a student, you cannot edit the grading scheme.

**Note:** Any grading schemes you create in an account are available to use within sub-accounts.

# **Open Account**

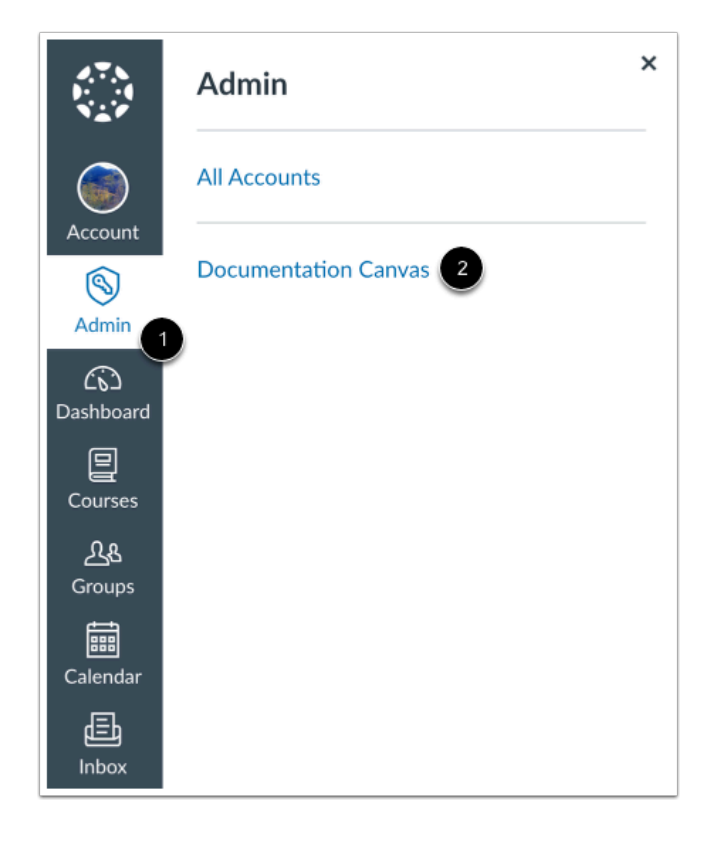

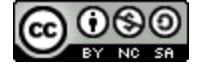

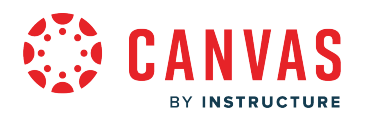

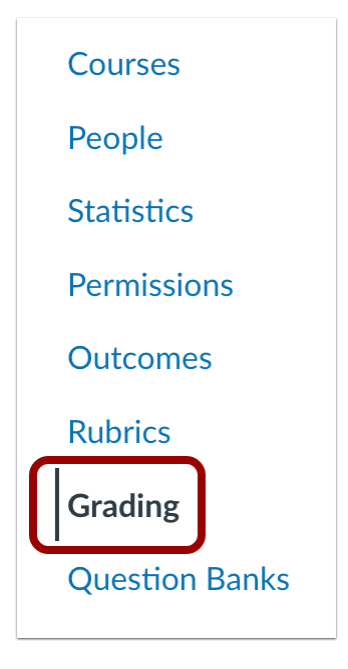

In Account Navigation, click the **Grading** link.

# **Open Grading Schemes**

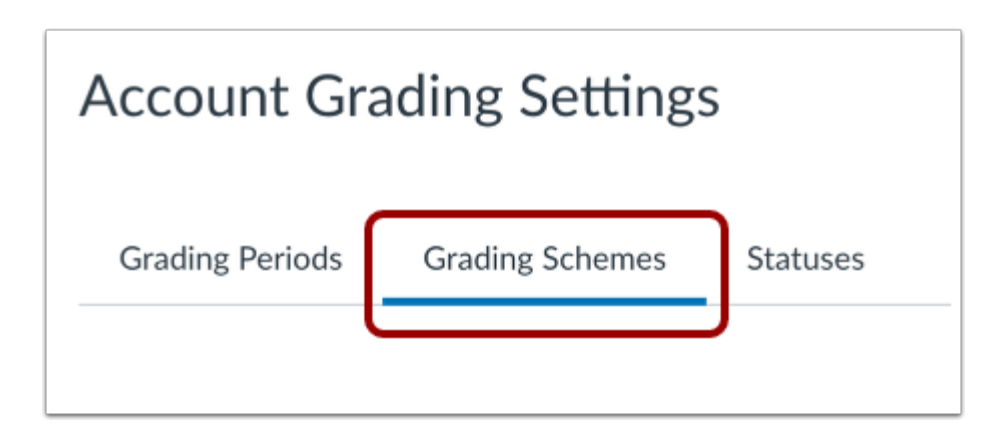

Click the **Grading Schemes** tab.

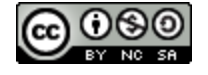

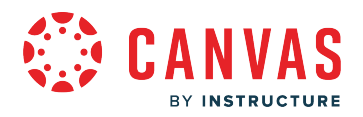

# **Add New Grading Scheme**

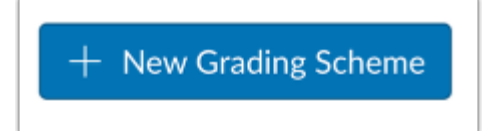

Click the **Add New Grading Scheme** button.

# **Edit Grading Scheme**

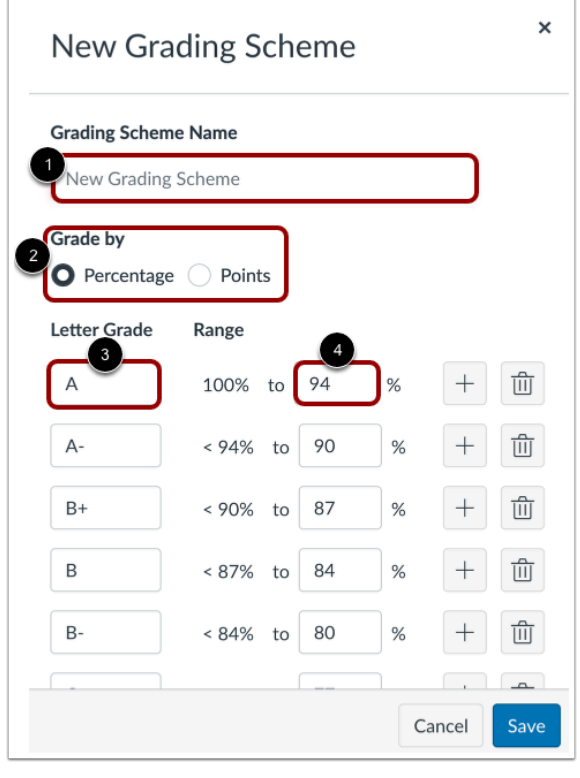

Create a title in the **Grading Scheme Name** field [1]. You can choose to have the grading scheme by percentage or points [2]. For each line item, edit the grading scheme name in the **Letter Grade** field [3]. Edit the minimum end of each individual range in the To [Number] % field [4].

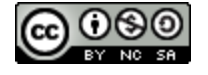

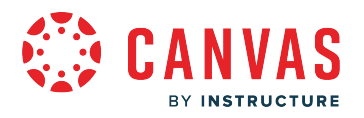

# **Add Range**

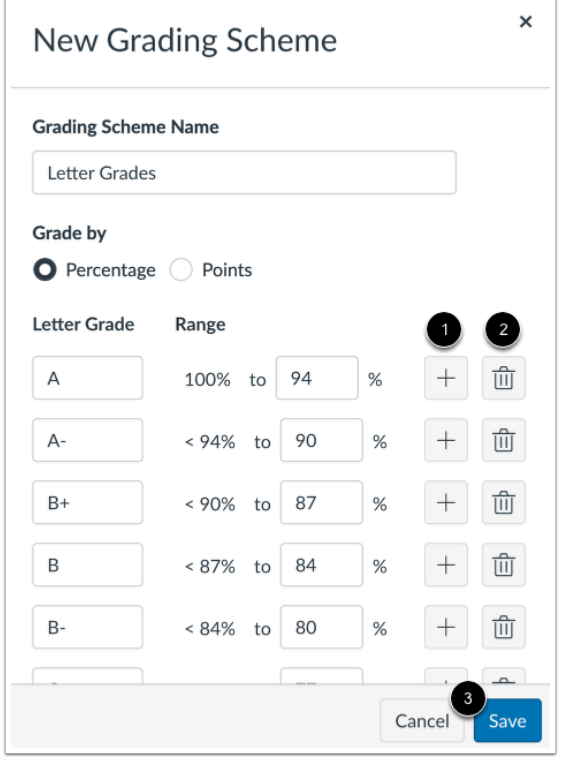

If you need to add ranges, click the **Add** button [1]. You can remove individual ranges by clicking the **Delete** button [2]. When you are finished editing your grading scheme, click the **Save** button [3].

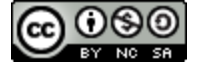

# **Modify Grading Scheme**

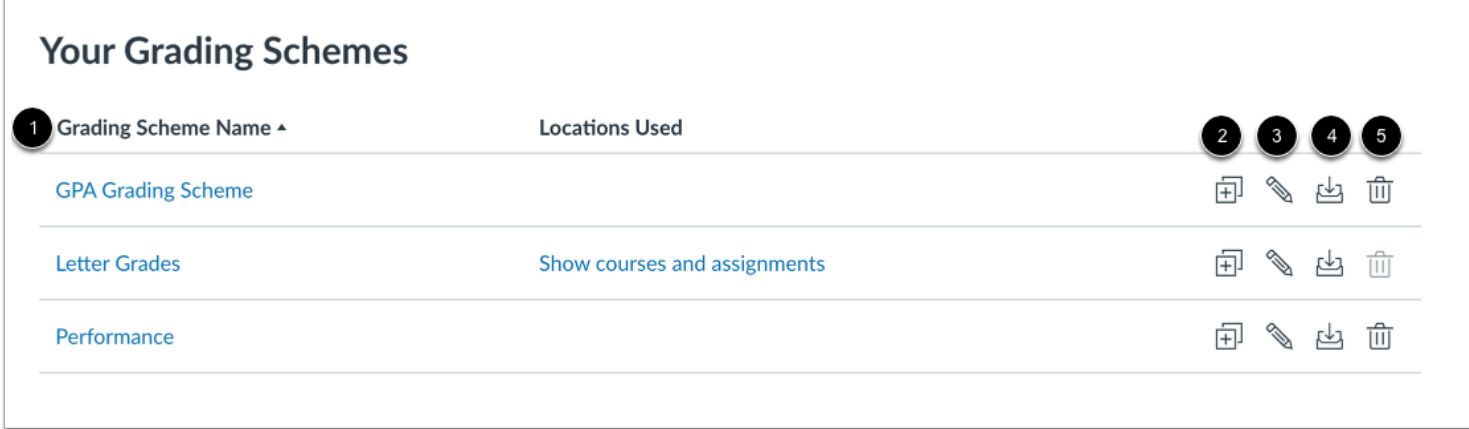

Your new grading scheme displays alphabetically in the Grading Scheme Name column [1].

You can [duplicate the grading scheme b](#page-619-0)y clicking the **Duplicate** icon [2], you can [edit the grading scheme](#page-623-0) by clicking the **Edit**  icon [3], you can [archive the grading scheme](#page-629-0) by clicking the **Archive** icon [4], and you can delete a grading scheme, by clicking the **Delete** icon [5].

### **Notes:**

- You can only edit and delete grading schemes that have not been used for grading.
- If grading schemes are used to grade a student in a course, the scheme can no longer be deleted from the account.

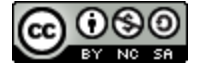

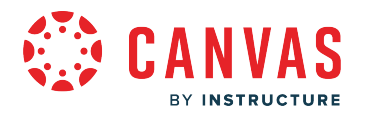

# <span id="page-619-0"></span>**How do I duplicate a grading scheme in an account?**

As an admin, you can duplicate grading schemes for all accounts associated with your account.

# **Open Account**

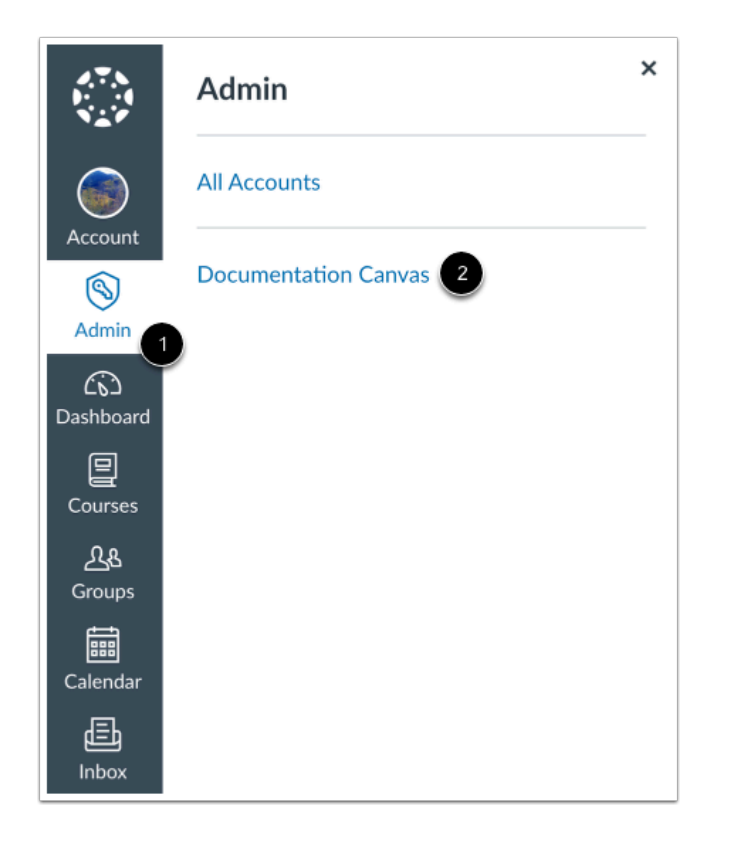

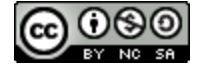

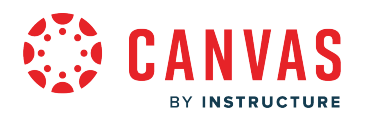

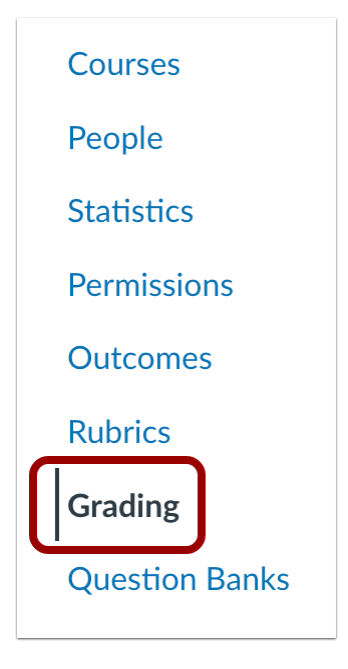

In Account Navigation, click the **Grading** link.

# **Open Grading Schemes**

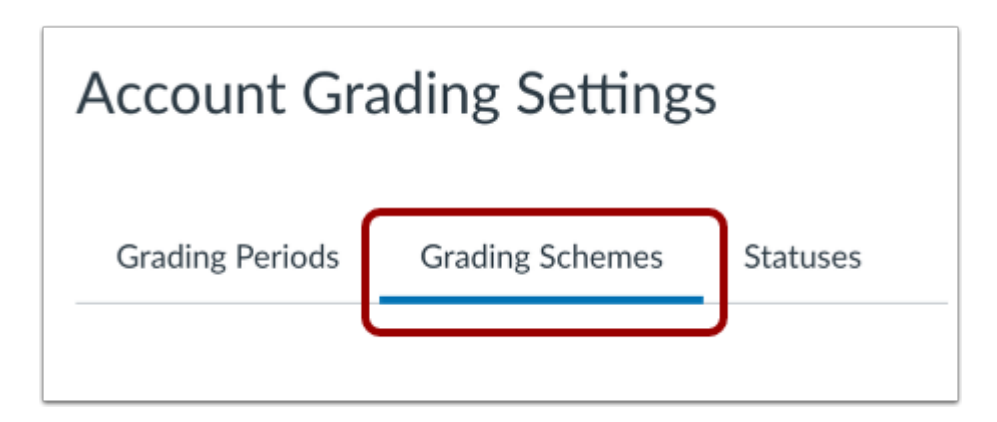

Click the **Grading Schemes** tab.

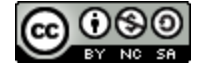

# **AS** BY INSTRUCTURE

# **Duplicate Grading Scheme**

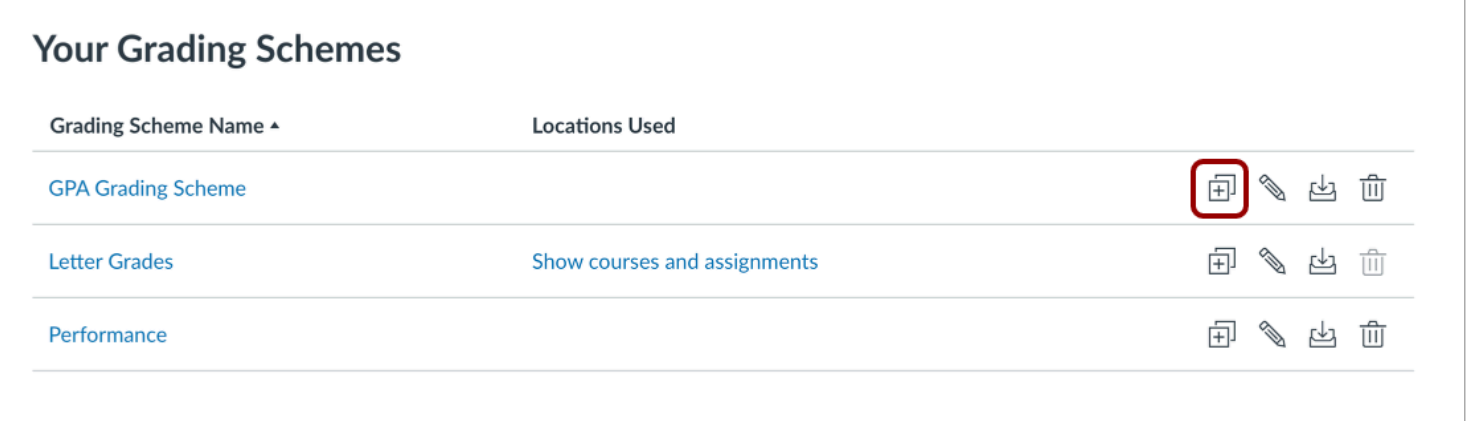

Clicking the **Duplicate** icon.

# **Confirm Duplication**

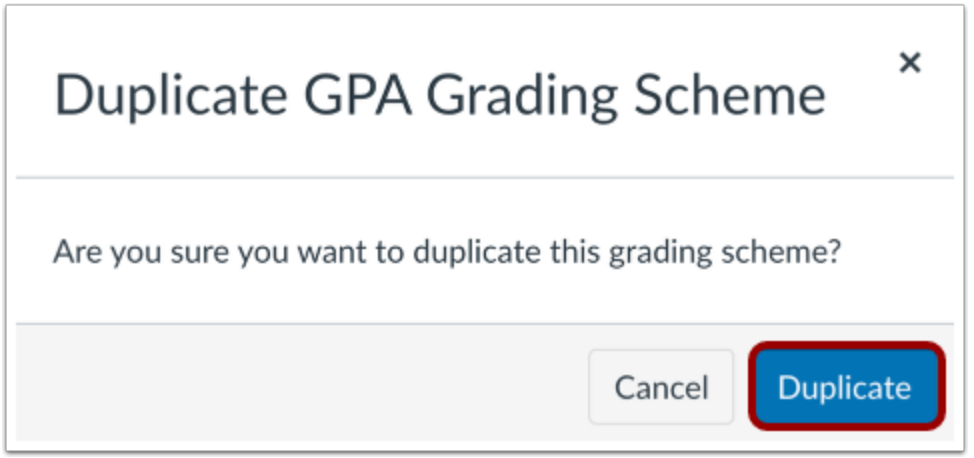

To confirm the duplication of the grading scheme, click the **Duplicate** button.

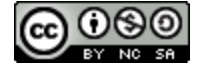

# **VAS** BY INSTRUCTURE

# **View Grading Scheme Copy**

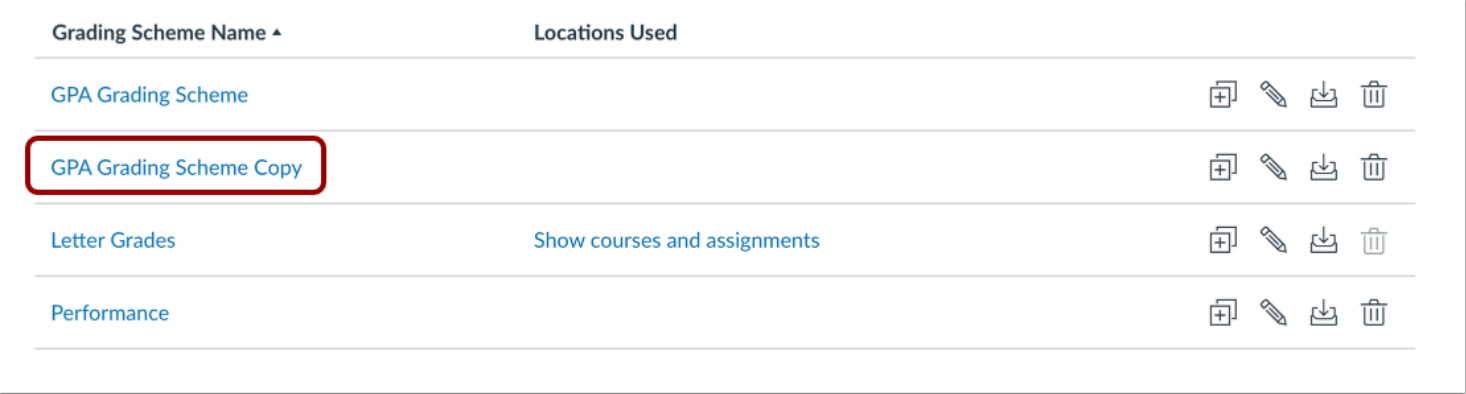

View the grading scheme copy. You can [edit and modify the grading scheme.](#page-623-0)

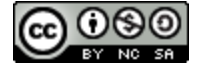

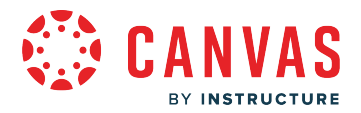

# <span id="page-623-0"></span>**How do I edit a grading scheme in an account?**

As an admin, you can edit grading schemes for all accounts associated with your account.

### **Notes:**

- Editing the name and description of grading schemes currently in use does not allow edits to percentages or points in the grading scheme.
- If a grading scheme is in use, you can only edit its name and description, not percentages or points..

### **Open Account**

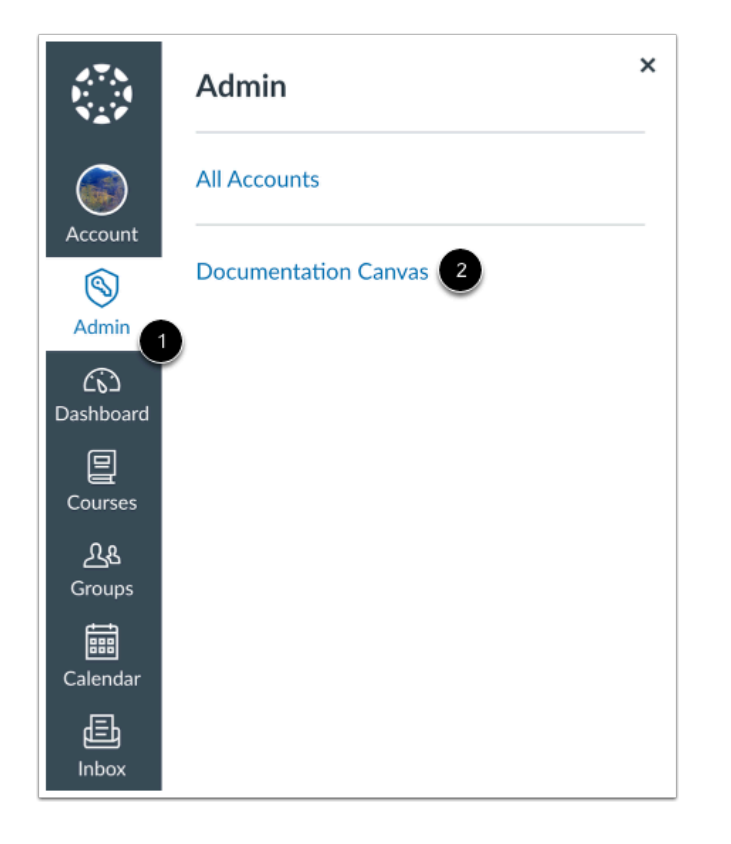

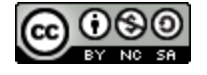

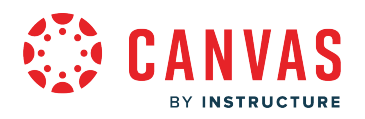

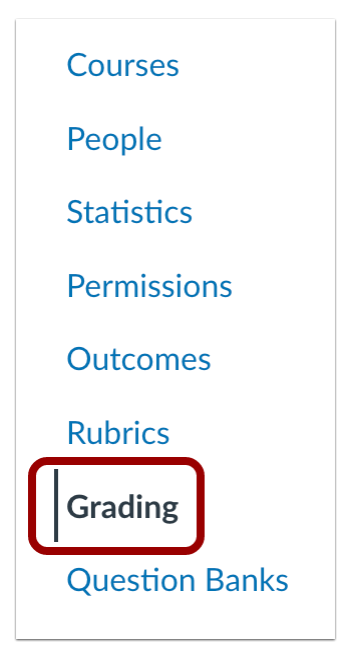

In Account Navigation, click the **Grading** link.

# **Open Grading Schemes**

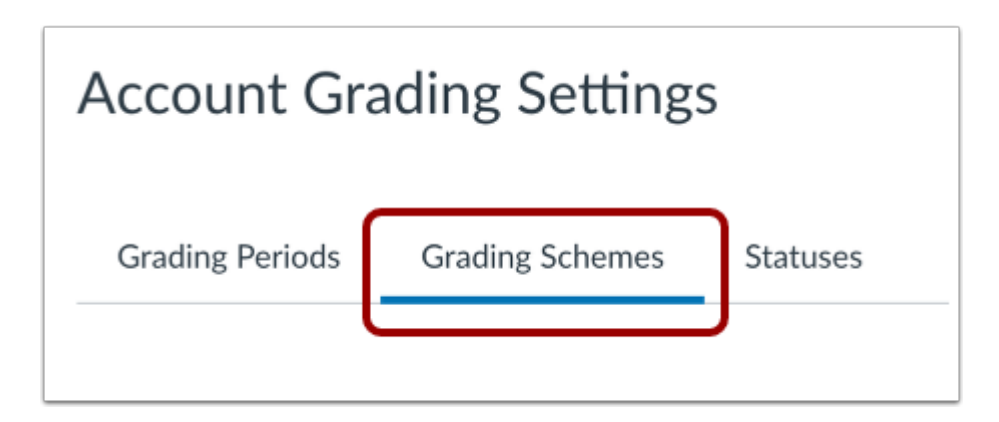

Click the **Grading Schemes** tab.

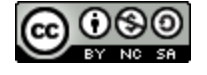

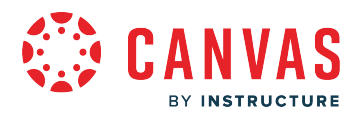

# **Edit Grading Scheme**

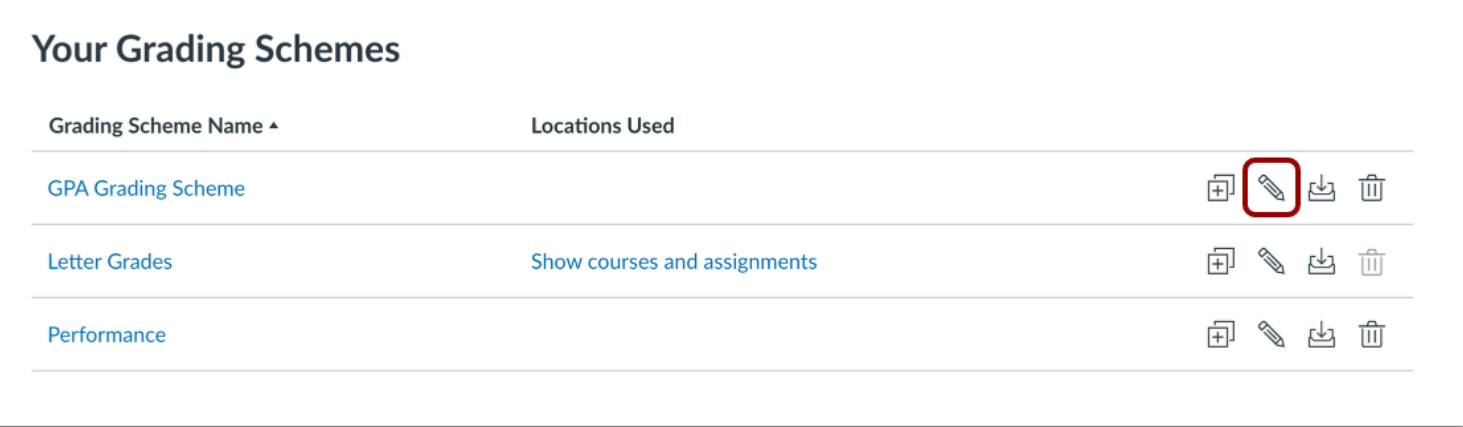

Clicking the **Edit**icon.

**Note:** If a grading scheme has been used for grading, you can only edit its name and description.

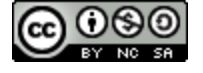

# S BY INSTRUCTURE

### **Edit Grading Scheme Details**

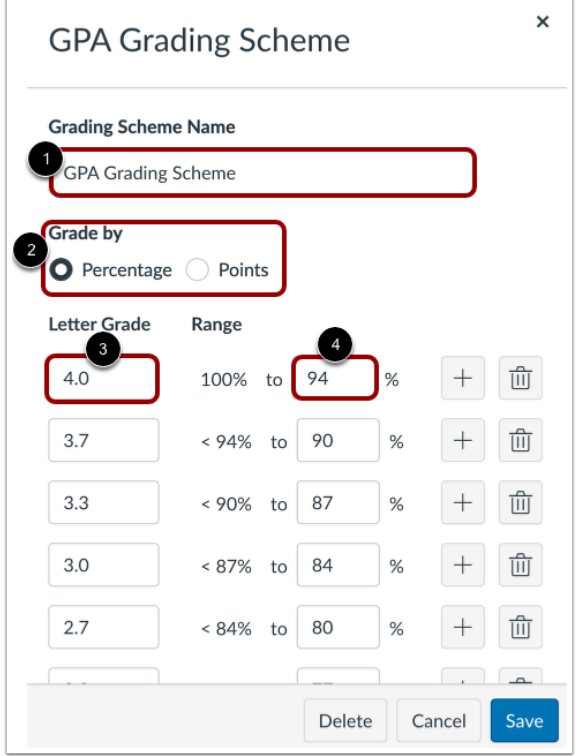

Edit the title in the **Grading Scheme Name** field [1].

You can choose to have the grading scheme by percentage or points [2].

For each line item, edit the grading scheme name in the **Letter Grade** field [3].

Edit the minimum end of each individual range in the To [Number] % field [4].

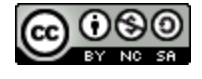

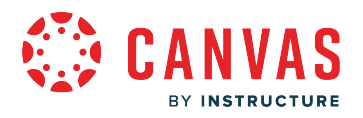

# **Add Range**

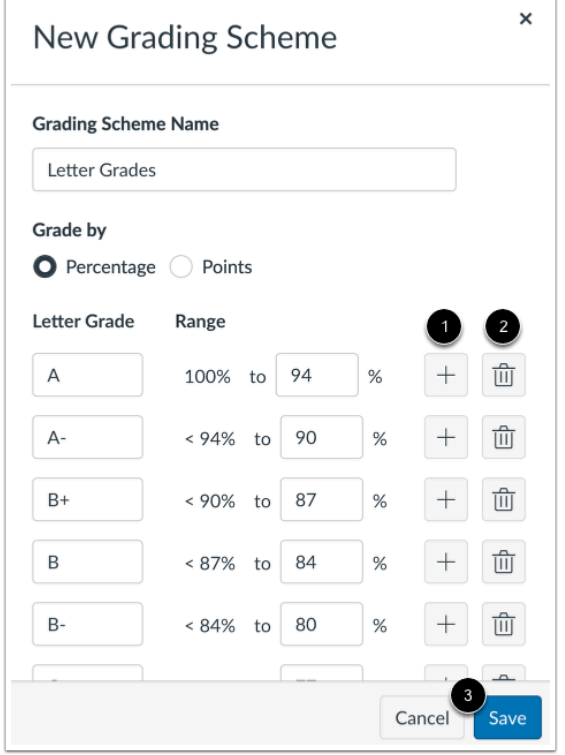

If you need to add ranges, click the **Add** button [1].

You can remove individual ranges by clicking the **Delete** button [2].

When you are finished editing your grading scheme, click the **Save** button [3].

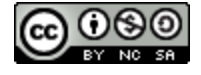

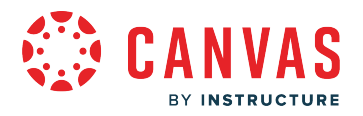

# **View Grading Scheme**

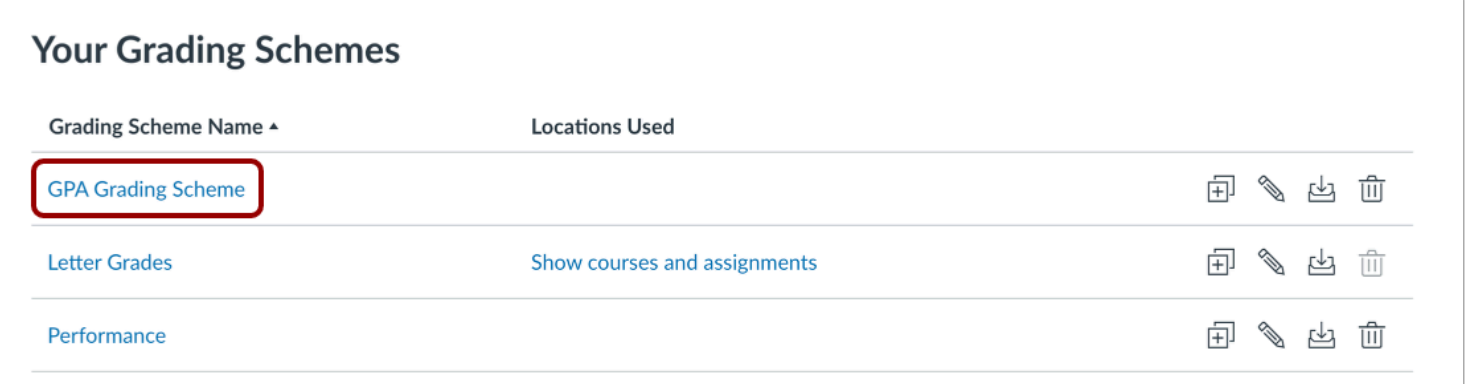

View the edited grading scheme.

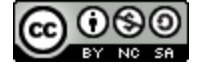

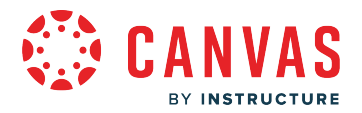

# <span id="page-629-0"></span>**How do I archive a grading scheme in an account?**

As an admin, you can archive grading schemes for all accounts associated with your account.

**Notes:** 

- A grading scheme in use can be archived and then unarchived and restored to an active state.
- Archived grading schemes can still be used wherever they are currently in use, but they cannot be selected for new courses or assignments.
- You cannot archive the Default Canvas Grading Scheme.
- When copying or exporting a course, archived default grading schemes are not copied or exported.

### **Open Account**

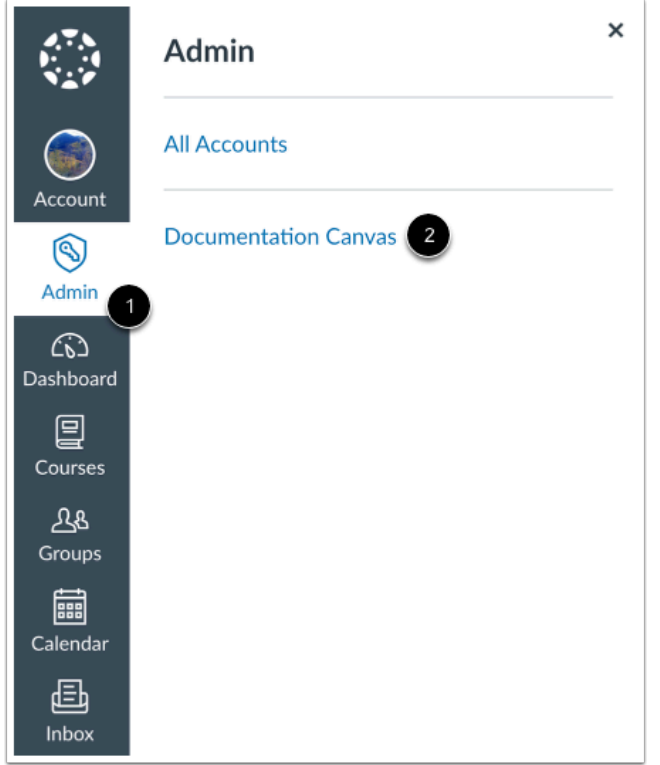

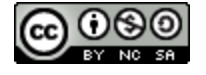

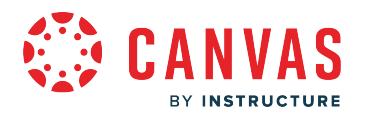

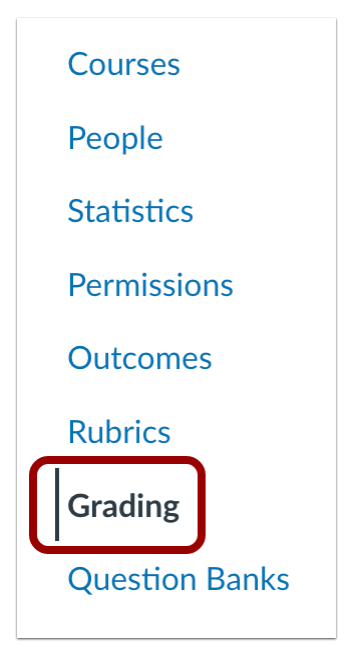

In Account Navigation, click the **Grading** link.

# **Open Grading Schemes**

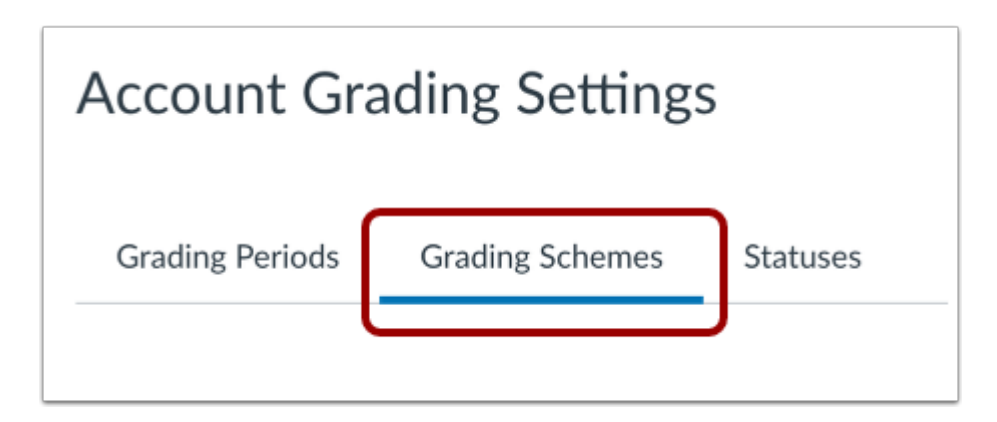

Click the **Grading Schemes** tab.

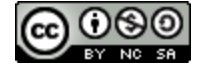

# **AS** BY INSTRUCTURE

# **Archive Grading Scheme**

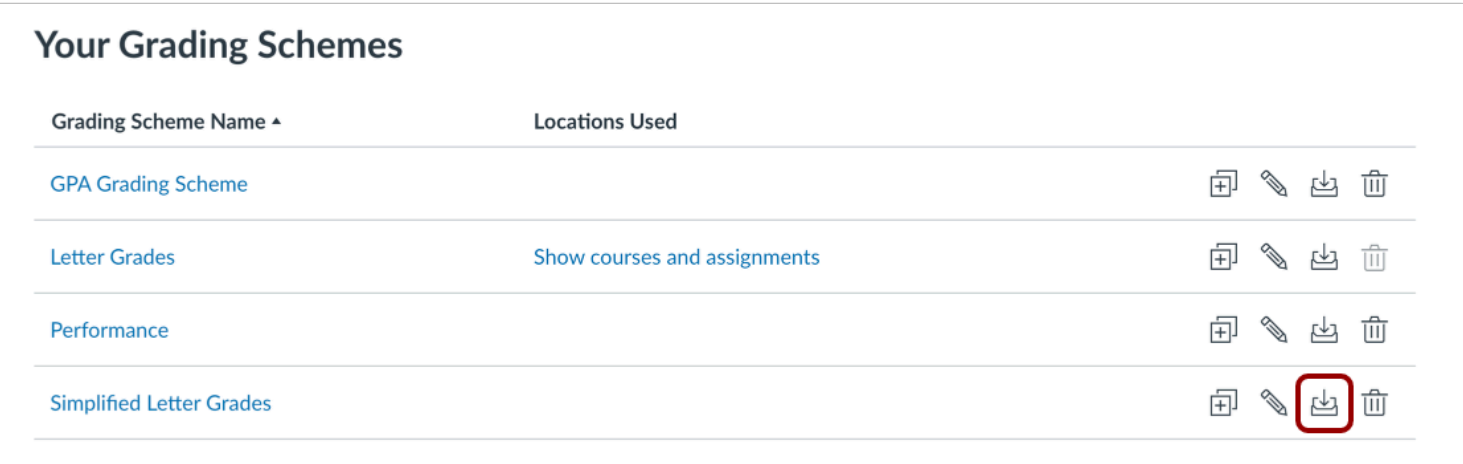

Cicking the **Archive** icon.

# **View Archived Grading Scheme**

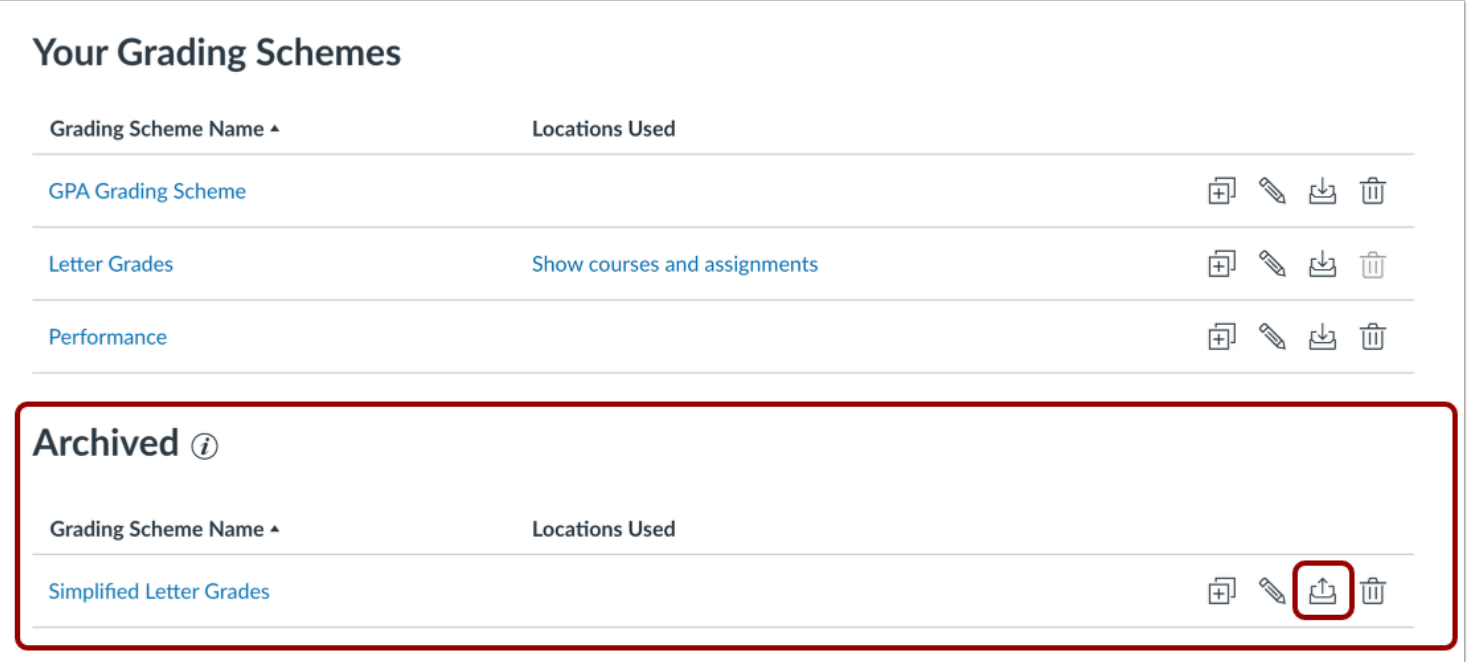

View the archived grading scheme. To unarchive and restore the grading scheme, click the **Unarchived** icon.

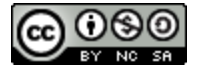

#### **Notes:**

- A grading scheme in use can be archived and then unarchived and restored to an active state.
- Archived grading schemes can still be used wherever they are currently in use, but they cannot be selected for new courses or assignments.
- You cannot archive the Default Canvas Grading Scheme.
- When copying or exporting a course, archived default grading schemes are not copied or exported.

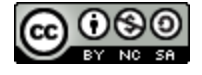

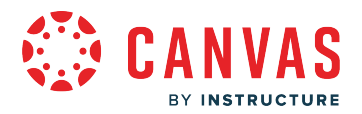

# **How do I view grading periods in an account?**

As an admin, you can manage grading periods for your institution. Each grading period set applies to the entire institution, including subaccounts. All courses associated with a term in a grading period automatically inherit the term's grading periods.

As grading periods do not directly affect any course assignments, grading periods can be deleted or their start and end dates can be changed. However, changes should generally be made before a term begins. Changing grading period dates during a term will affect grade totals.

# **Open Account**

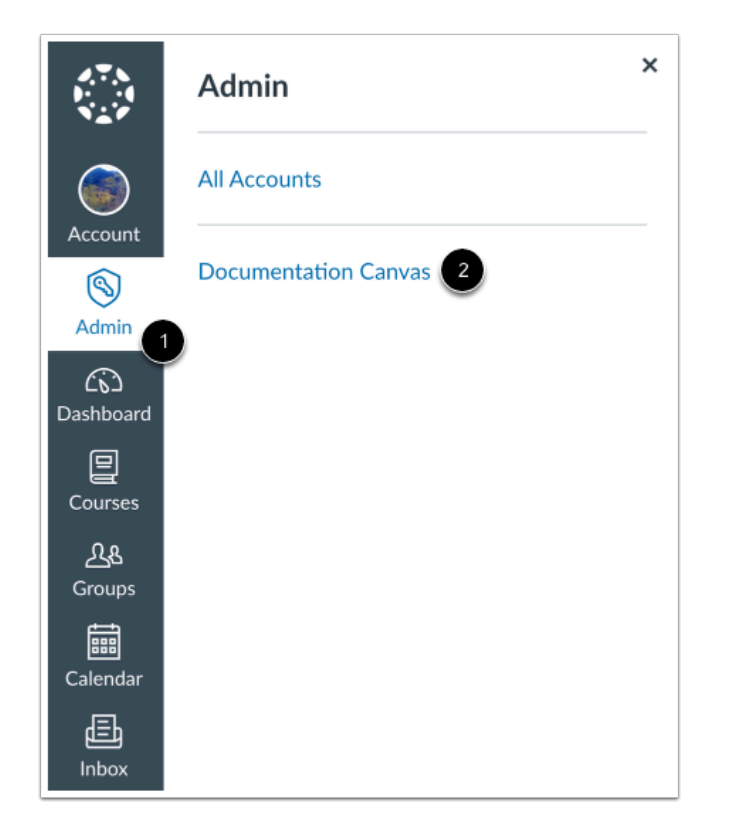

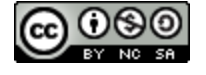

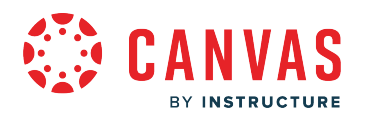

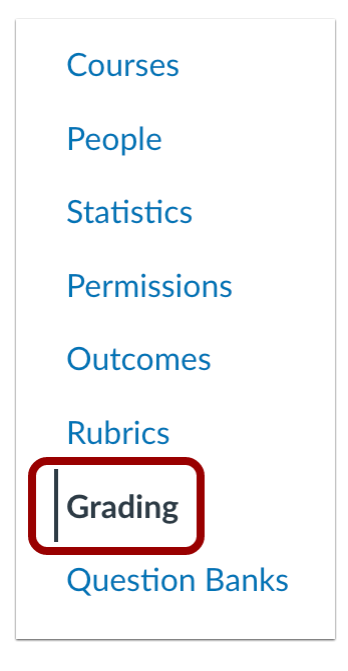

In Account Navigation, click the **Grading** link.

# **Open Grading Periods**

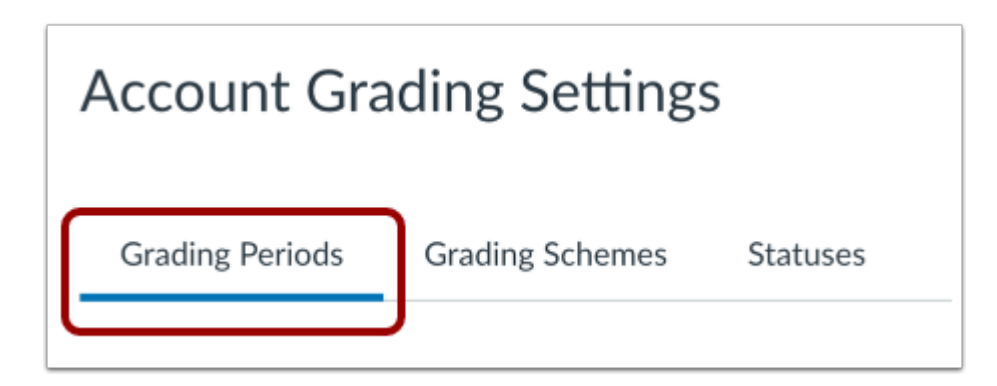

Click the **Grading Periods** tab.

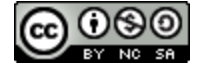

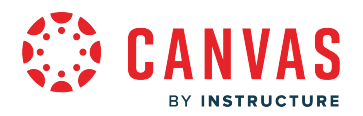

# **Filter Grading Period Sets**

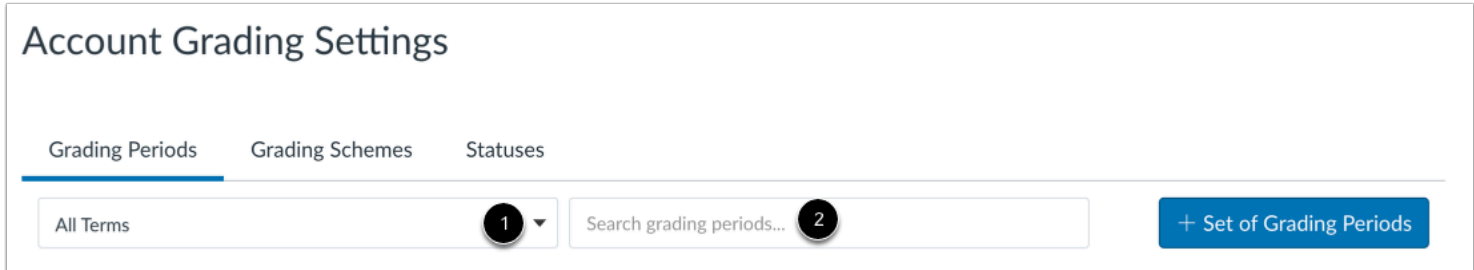

Grading periods can be filtered by viewing a term in the **Terms** drop-down menu [1], or by searching for the name of a term or grading period in the search field [2].

# **View Grading Period Sets**

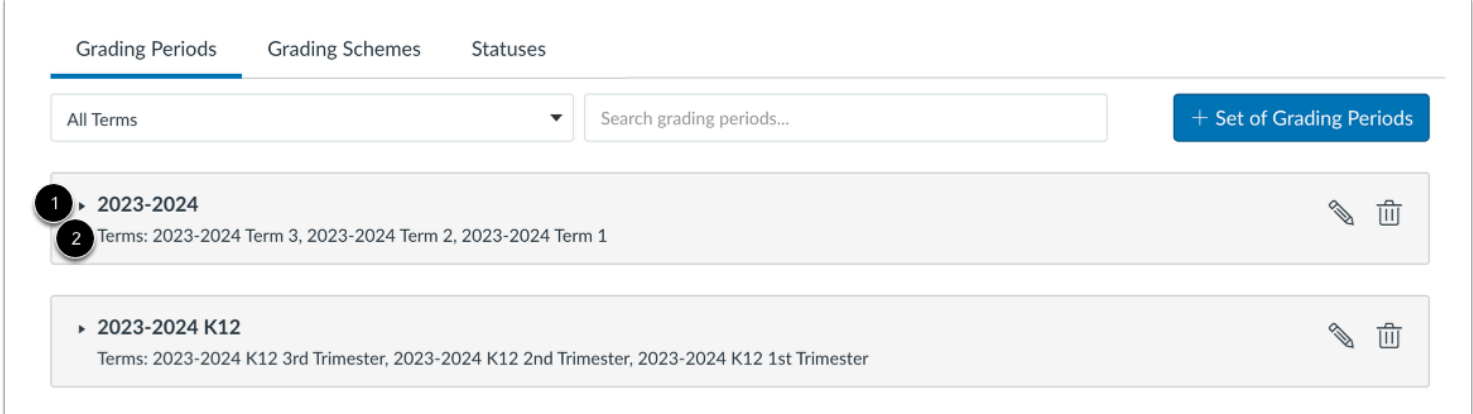

The Grading Periods account-level tab displays all grading period sets and their grading periods.

Each grading period set shows the name of the grading period set [1] and the associated terms [2].

### **Manage Grading Period Sets**

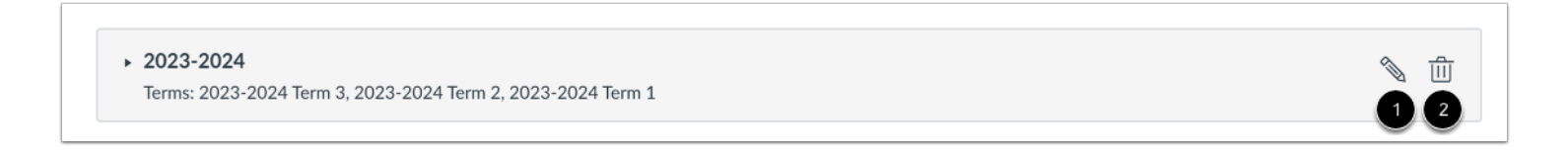

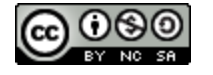

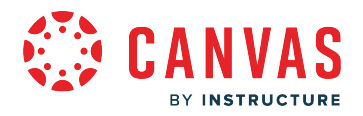

To edit the name or term(s) for a grading period set, click the **Edit** icon [1]. To delete the grading period set, click the **Delete** icon [2].

# **Add Grading Period Set**

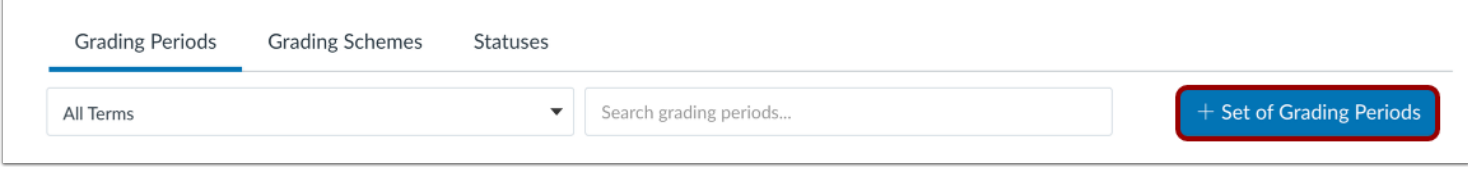

To [add a new grading period set](#page-638-0), click the **Add Set of Grading Periods** button.

# **View Grading Periods**

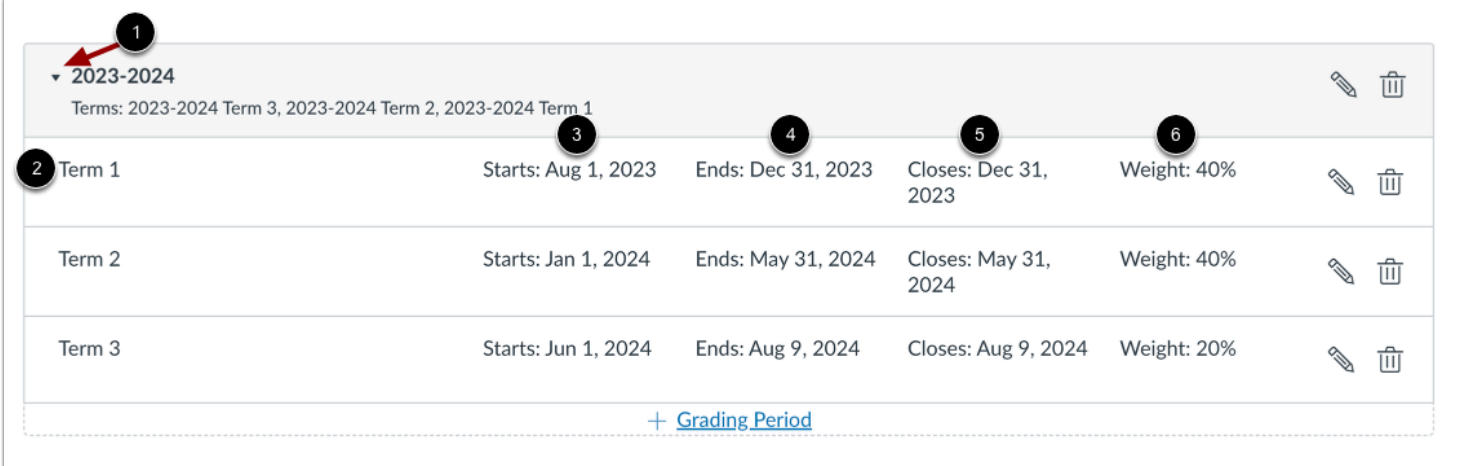

To view a grading period, expand the grading period set by clicking the arrow next to the set name [1].

Each grading period shows the name of the grading period [2], the start date [3], the end date [4], and the close date [5].

If your grading periods are weighted, you can view each grading period's weighted percentage [6]. The percentages for the entire grading period set can total any number and does not have to add up to 100%.

**Note:** Beneath the date fields, Canvas displays the time zone date and time according to context. If you manage an account in a time zone other than your local time zone, the account and local times are displayed for reference.

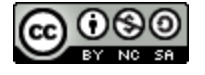

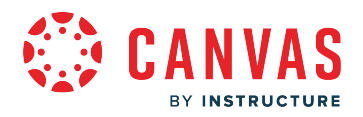

### **Manage Grading Periods**

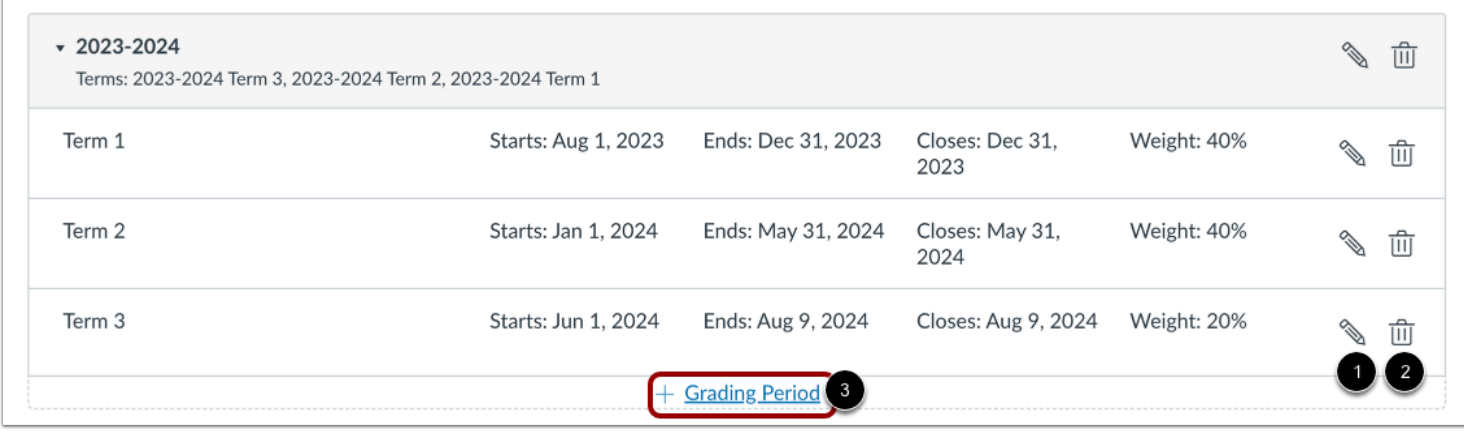

To edit dates for a grading period, click the **Edit** icon [1]. To delete a grading period, click the **Delete** icon [2].

To add another grading period, click the **Add Grading Period** link [3].

# **View Concluded Grading Periods**

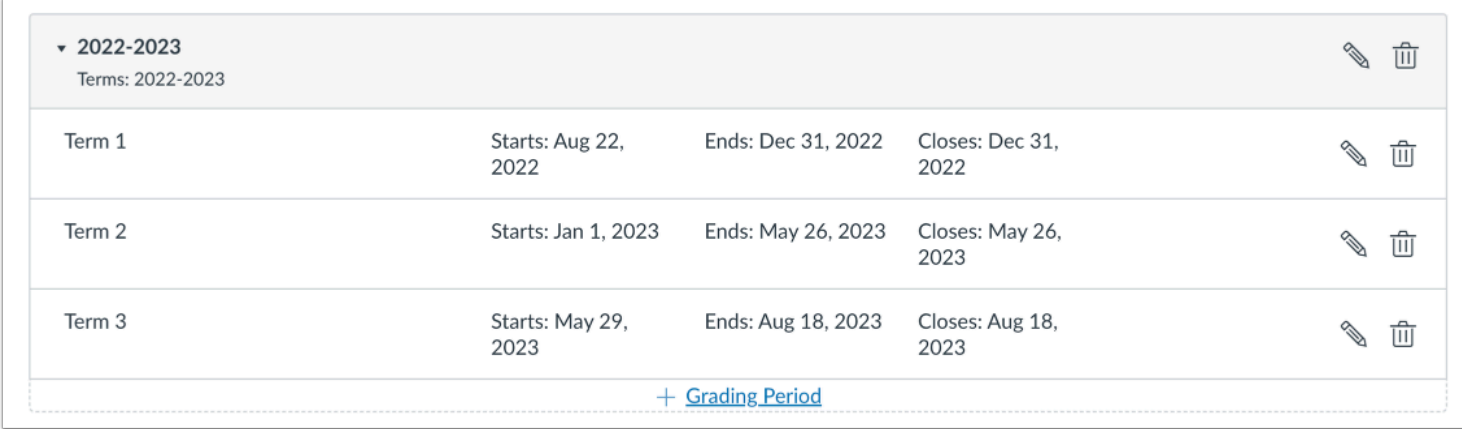

Once a grading period has concluded, existing grading period sets should never be edited and reused for future terms. Future terms should be added to a new grading period set, with dates defined specifically for the future term. As term dates most commonly last an entire year, new grading period sets should only have to be created annually.

Retaining concluded terms and their associated grading periods ensures accuracy in grading reports.

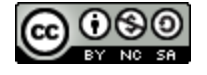

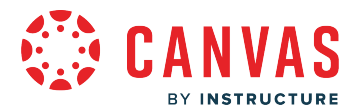

# <span id="page-638-0"></span>**How do I add grading periods in an account?**

You can create new grading periods for all courses within your institution. Grading periods can only be created at the account level.

Concluded grading periods should never be edited and reused for future terms. Future terms should be added to a new grading period set, with dates defined specifically for the future term. Retaining concluded terms and their associated grading periods ensures accuracy in grading reports.

### **Grading Periods**

Grading periods are created within a grading period set and associated with a term. All courses associated with the term automatically inherit the grading periods created for the term. Each term can only be associated with one grading period set, but multiple terms can be in the same grading period set. Multiple terms can be added to a grading set if the courses in the terms use the same grading periods. Grading periods can be added to the grading period set in any order and are organized by start date. Start and end dates cannot overlap in a grading period.

Grading periods can also be weighted. When this option is enabled, the overall grade for each term is calculated by taking the final grades for each grading period and applying each grading period's weight.

In the course grading scheme, instructors can view the grading periods associated with the course term.

#### **Close Dates**

You can also add a close date to grading periods, which allows you to extend the time that instructors can edit grades after the grading period has ended. By default, the close date is the same as the end date. However, the close date can be edited to any date after the end date.

At the course level, Canvas validates assignments against closed grading periods in Canvas. Currently, Canvas only validates assignments against closed grading periods in the Gradebook and SpeedGrader. Other feature areas will be validated in upcoming releases. For current limitations associated with the close date feature, please view the [Close Dates](https://community.canvaslms.com/docs/DOC-8298)  [for Grading Periods](https://community.canvaslms.com/docs/DOC-8298) document in the Canvas Community.

### **Multiple Terms and Grading Periods**

If your institution requires different grading periods to be active at the same time, you can create additional terms and add them to a new or current grading period set. For instance, if your district needs grading periods for both semesters and quarters, you can create a new term for each school and place the terms within different grading period sets—one created for semesters and one created for quarters. In the Terms page, each term will display its associated grading period.

All courses in a term are associated with the grading period. If your institution requires some courses in a term to not be associated with a grading period, you must create a separate term for those courses that is not associated with a grading period.

**Notes:** 

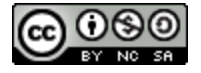

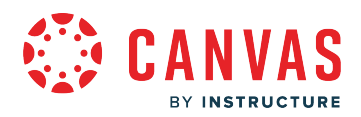

- Once a term is associated with a grading period, the name of the grading period displays with the term in the Terms page.
- Sub-accounts and courses display grading periods in a read-only state; changes can only be made at the account level.

# **Open Account**

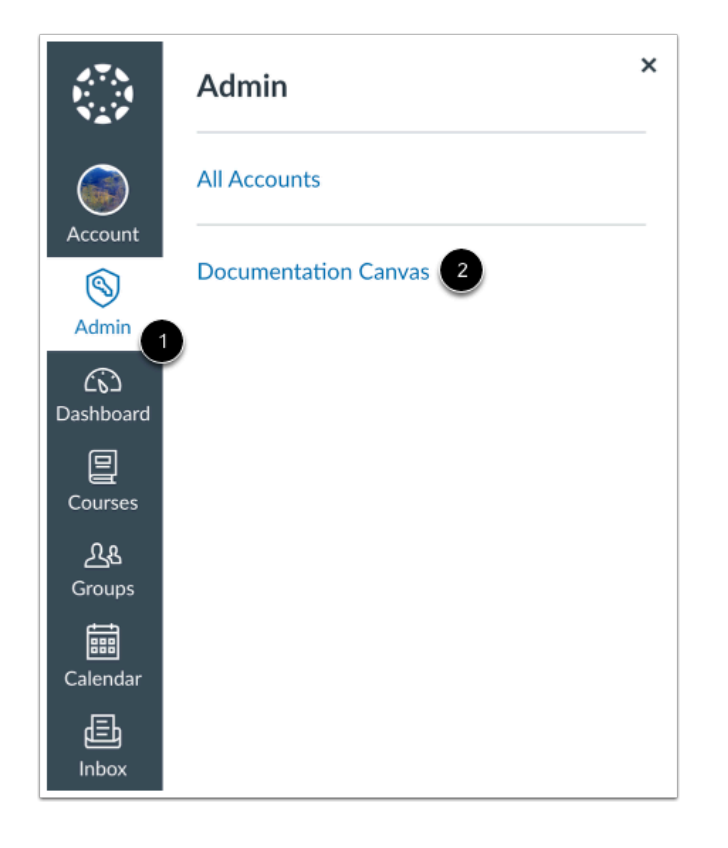

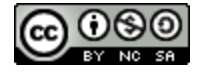

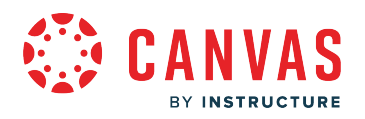

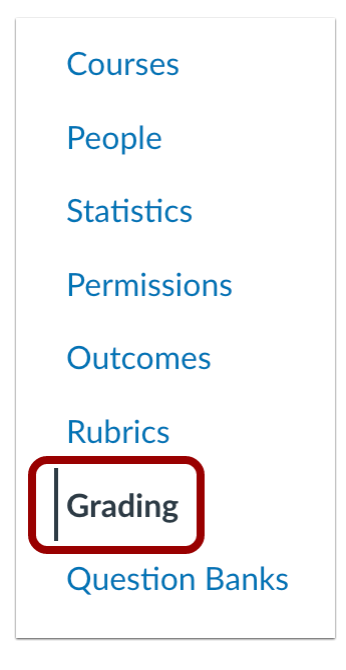

In Account Navigation, click the **Grading** link.

### **Open Grading Periods**

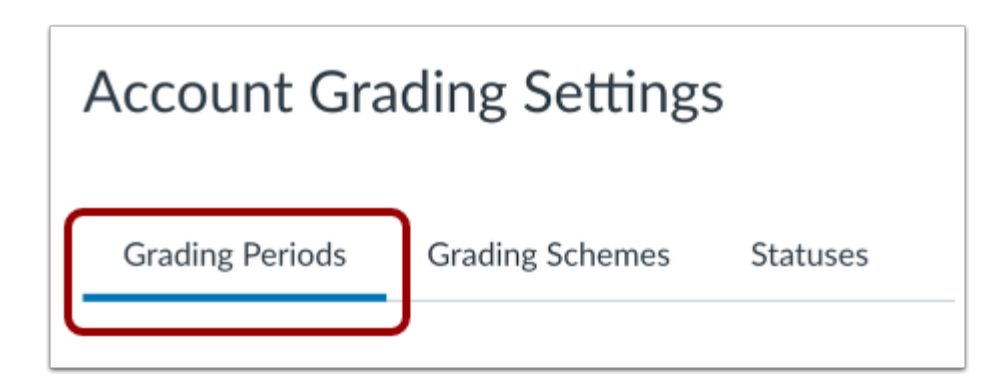

Click the **Grading Periods** tab.

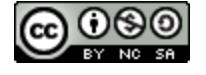

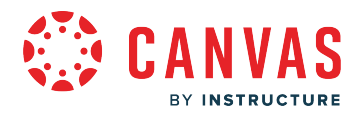

# **Add Set of Grading Periods**

 $+$  Set of Grading Periods

Click the **Add Set of Grading Periods** button.

# **Create Set Name**

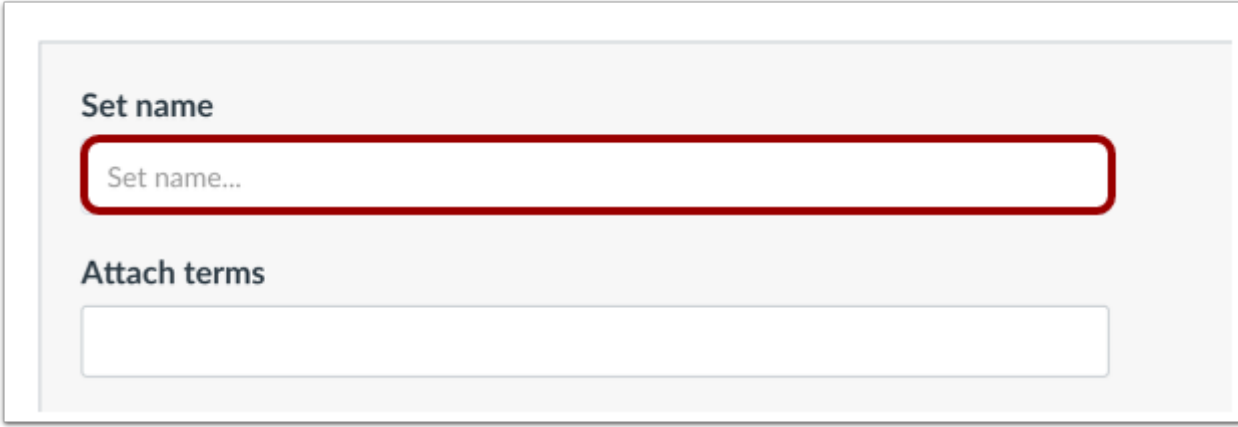

In the **Set Name** field, enter a name for the grading period set.

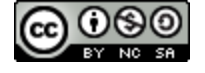

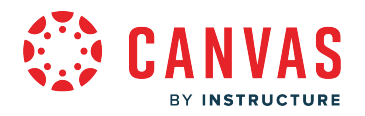

# **Attach Terms**

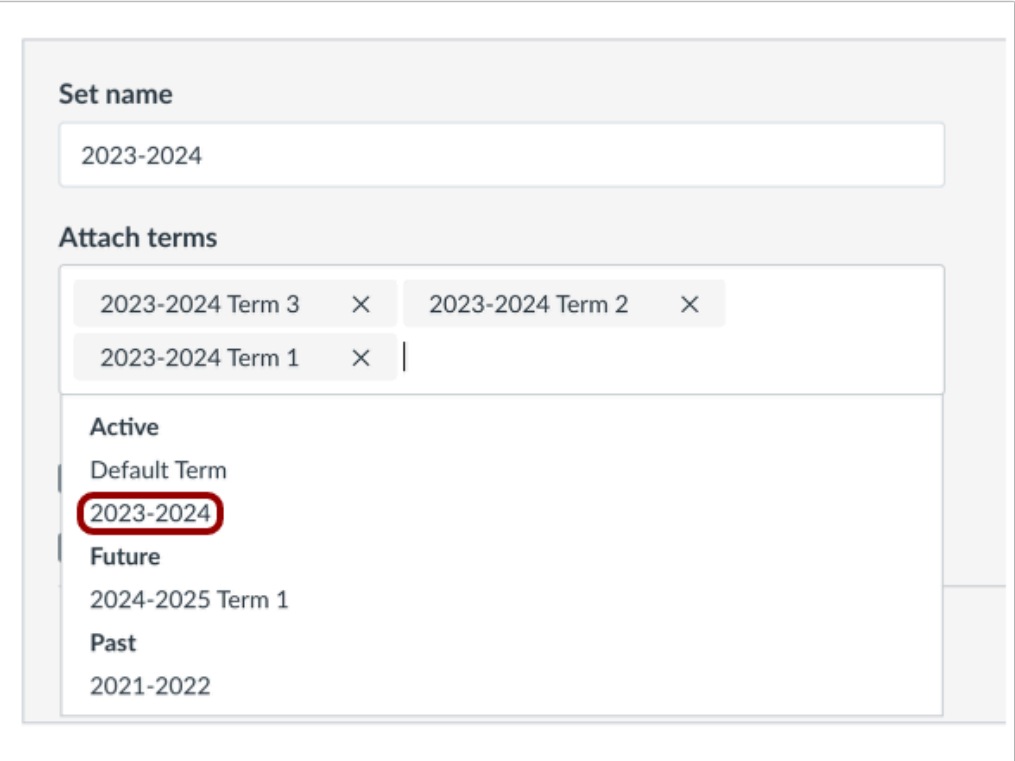

If you want to attach an existing term to the grading period set, click the **Attach Terms** field. In the drop-down list, select the term(s) you want to associate with the grading period set. Terms are sorted by date; once a term is selected, the term is removed from the drop-down list. Terms can only be associated with one grading period set.

You can edit a grading period set and add a term at any time.

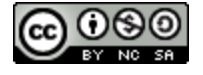

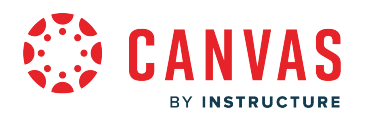

# **Set Grading Period Options**

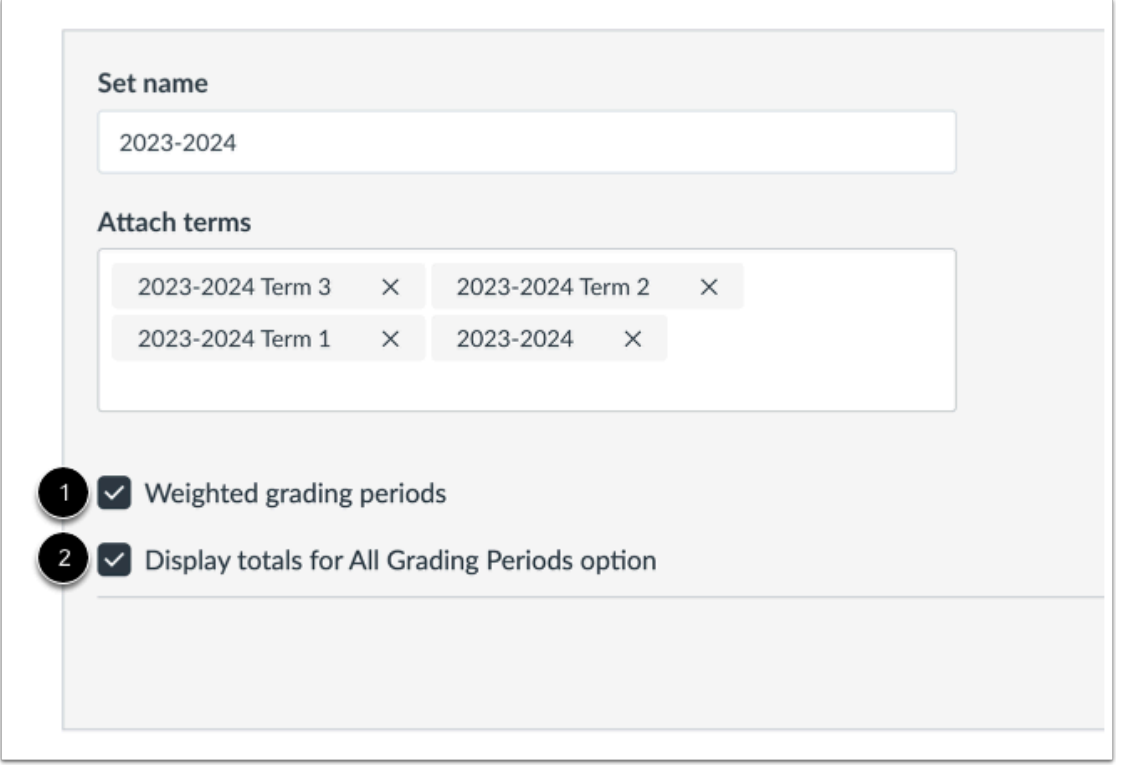

You can also choose to set two options for the grading period.

If you want to create each grading period with an individual weight, click the **Weighted grading periods** check box [1].

When users view the All Grading Periods option in the grading periods drop-down menu, you can allow them to view total grades and any assignment group totals in the course by clicking the **Display totals for All Grading Periods option** check box [2]. If this check box is not selected, users can still view the total grade within an individual grading period.

# **Create Grading Period Set**

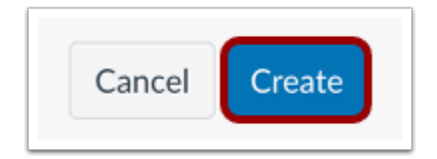

Click the **Create** button.

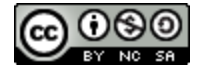

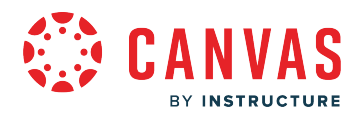

# **Add Grading Period**

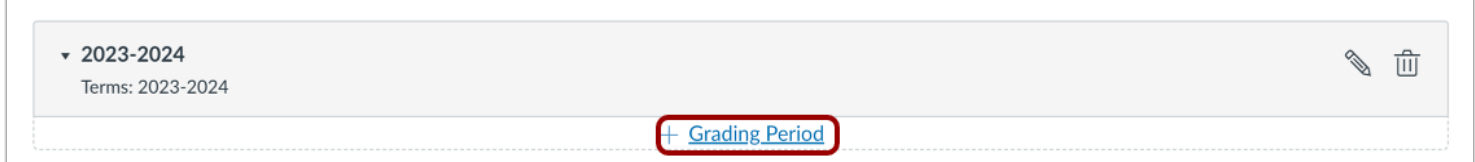

Click the **Add Grading Period** link.

# **Add Grading Period Details**

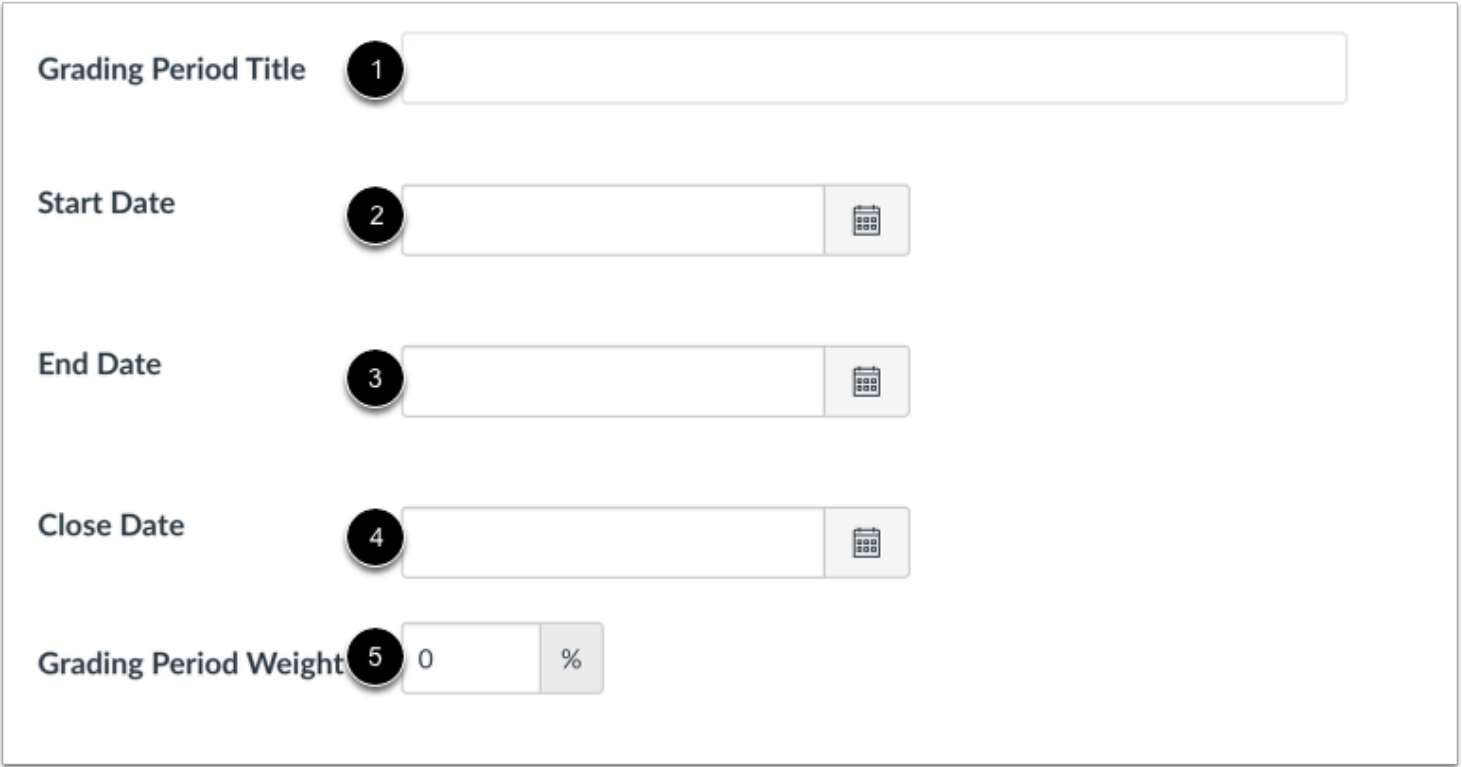

In the Grading Period Title field [1], create a title for the grading period.

In the start date field [2], enter a start date for the grading period. Start dates default to 12:00 AM. You can also use the calendar icon to select a date.

In the end date field [3], enter or select an end date for the grading period. End dates default to 11:59 PM.

The close date [4] defaults to the end date. To change the close date, enter or select a new close date.

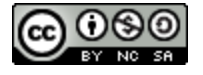

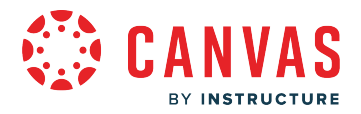

If you enabled weighted grading [5], enter the preferred weighted percentage for the grading period. Grading periods can include any percentage greater than zero, and the total sum of all grading periods does not have to equal 100%.

# **Save Grading Period**

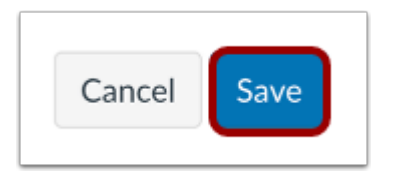

Click the **Save** button.

# **Manage Grading Periods**

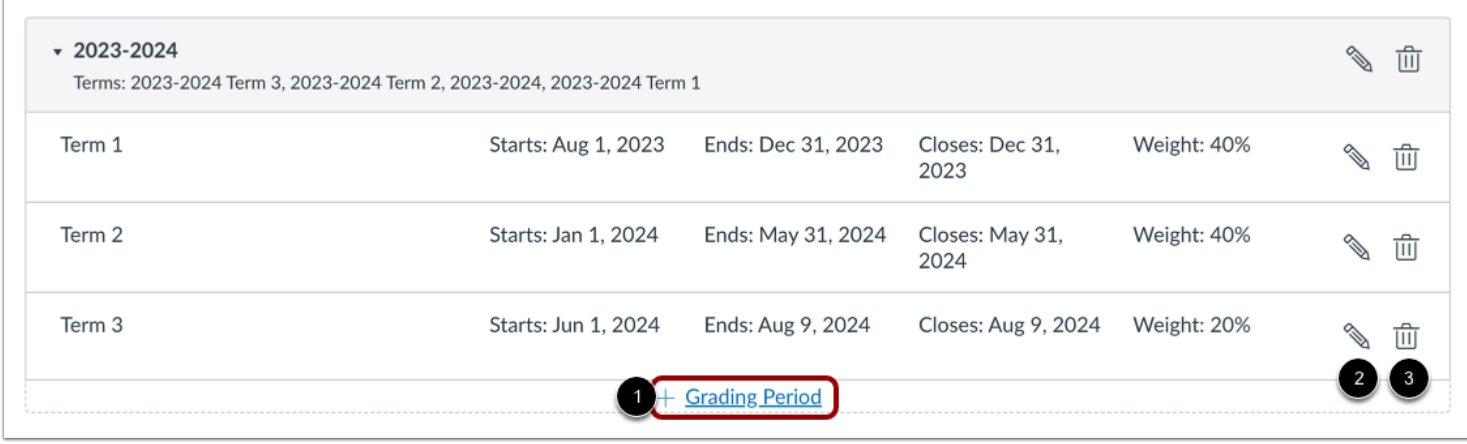

To add another grading period, click the **Add Grading Period** link [1]. To edit the grading period dates, click the **Edit** icon [2]. To delete a grading period, click the **Delete** icon [3].

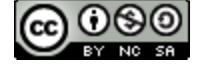

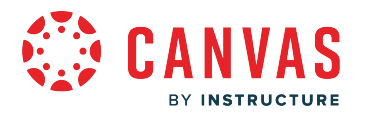

# **How do I manage gradebook statuses in an account?**

As an admin, you can manage the colors of the standard gradebook statuses and create custom gradebook statuses for all accounts associated with your account.

Custom statuses are supported in Gradebook imports and SIS exports. Custom Final Grade Override statuses are supported in Gradebook exports.

When a missing label is manually applied, the missing label is removed by a new submission or manual removal. Entering a score does not remove a manually-applied missing label.

# **Open Account**

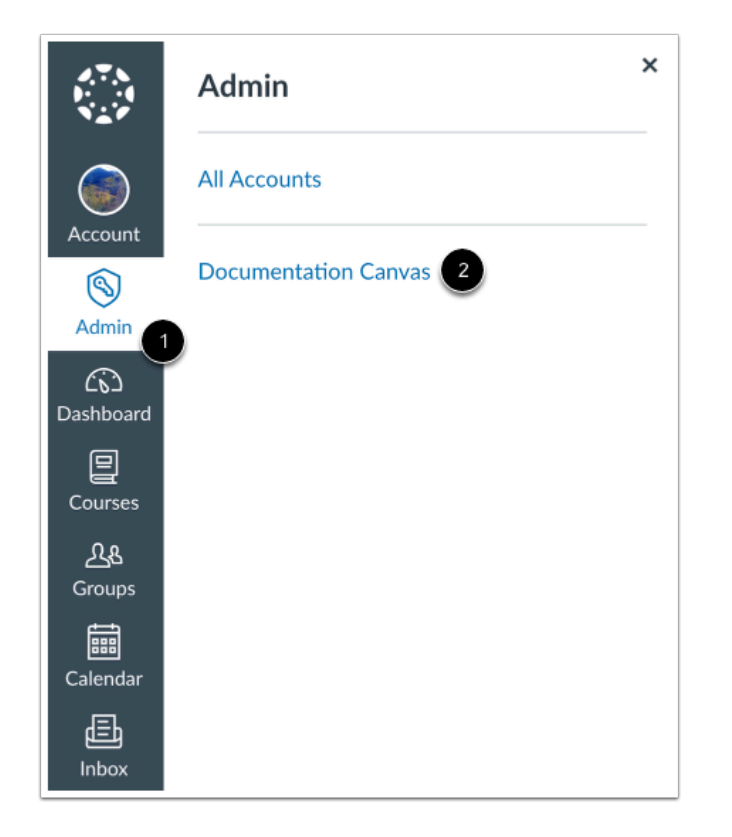

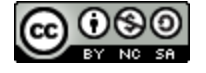

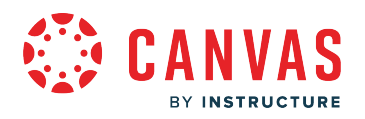

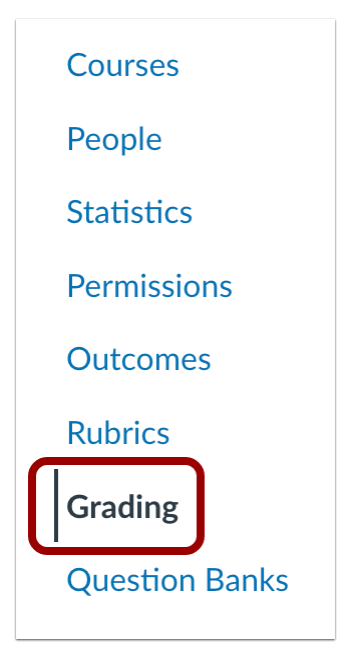

In Account Navigation, click the **Grading** link.

# **Open Grading Statuses**

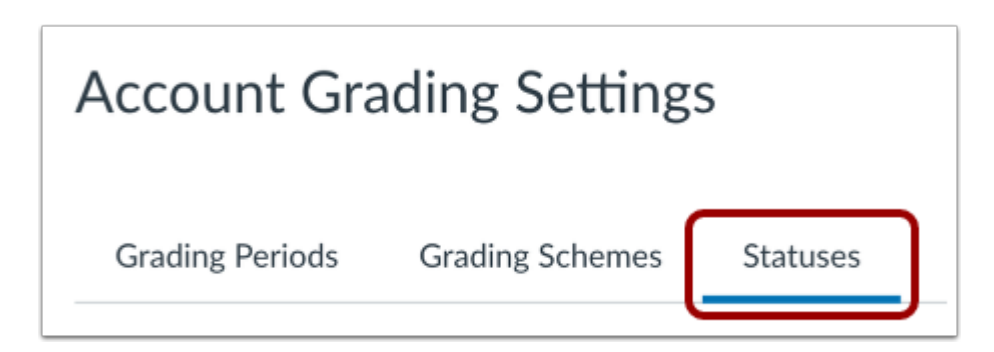

Click the **Statuses** tab.

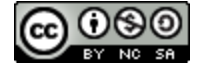
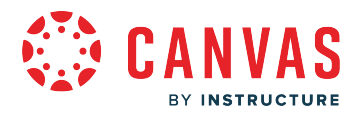

### **Modify Standard Grading Statuses**

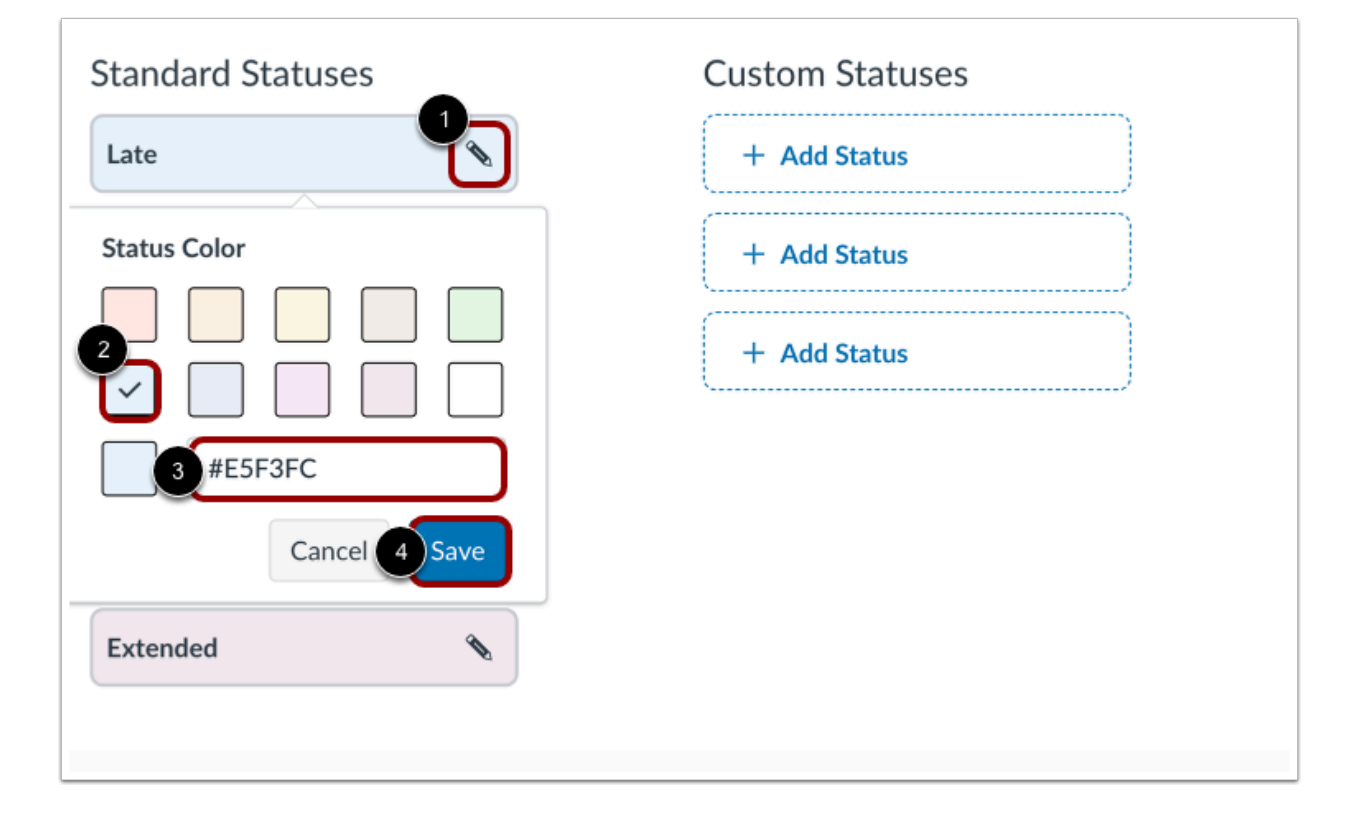

To change the standard status colors, click the **Edit** icon [1].

Select the new color for the status. The check mark indicates the selected color [2], and the hex color code displays in the text field [3].

If you want to use a color not shown in the window, you can enter the color's hex code directly in in the text field. The hex field will display a warning icon if the hex code is not valid.

Click the **Save** button [4].

**Note:** The Extended status is not a default standard status and must be enabled by your Customer Support Manager.

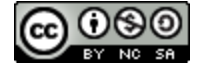

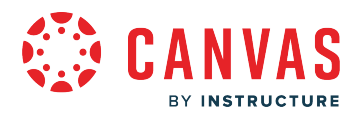

### **Create Custom Status**

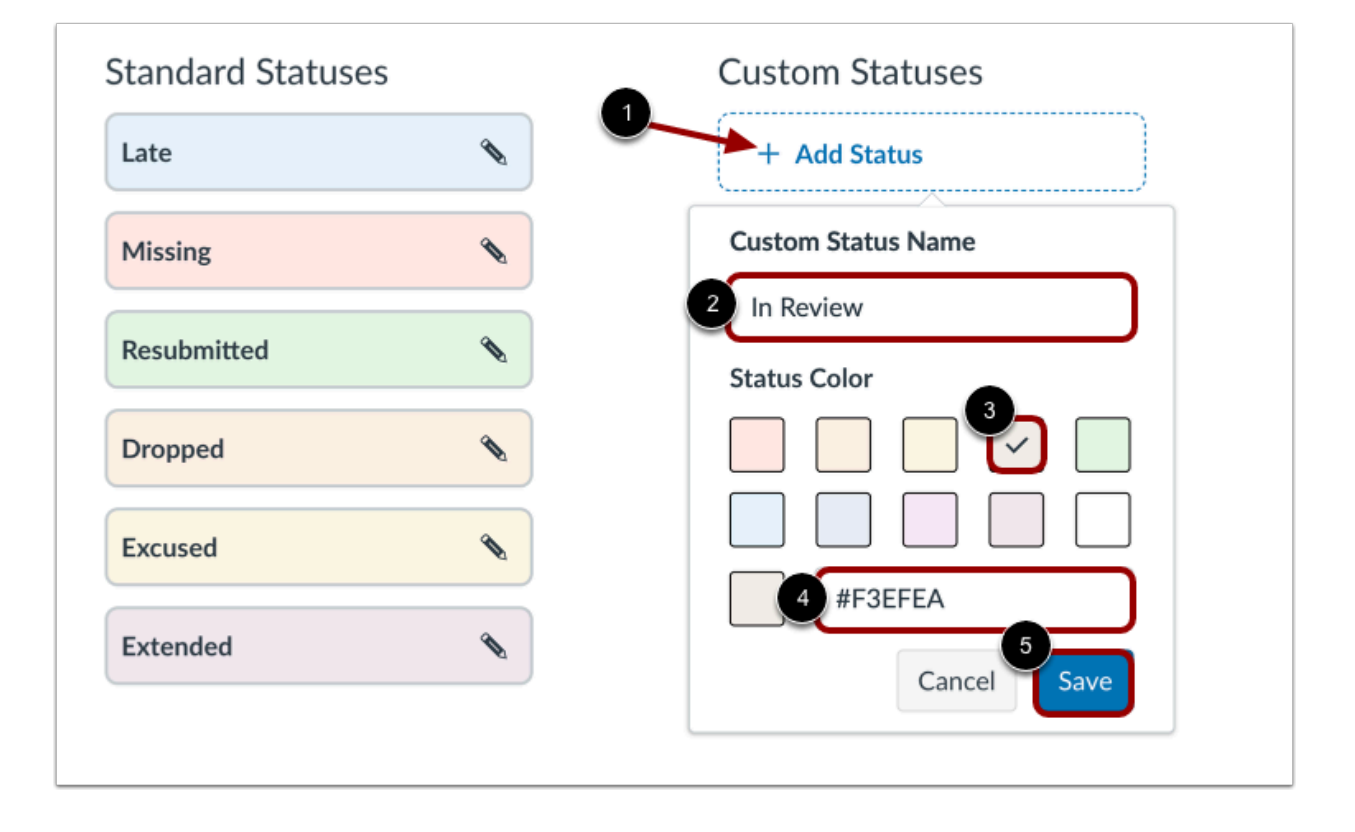

To create a custom status, click the **Add Status** link [1].

In the **Custom Status Name** field, enter a name for the status [2].

Select the new color for the status. The check mark indicates the selected color [3], and the hex color code displays in the text field  $[4]$ .

If you want to use a color not shown in the window, you can enter the color's hex code directly in in the text field. The hex field will display a warning icon if the hex code is not valid.

Click the **Save** button [5].

**Note:** Once a custom status is created, it is automatically added to the Gradebook.

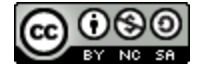

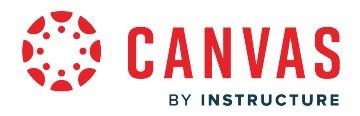

### **Modify Custom Status**

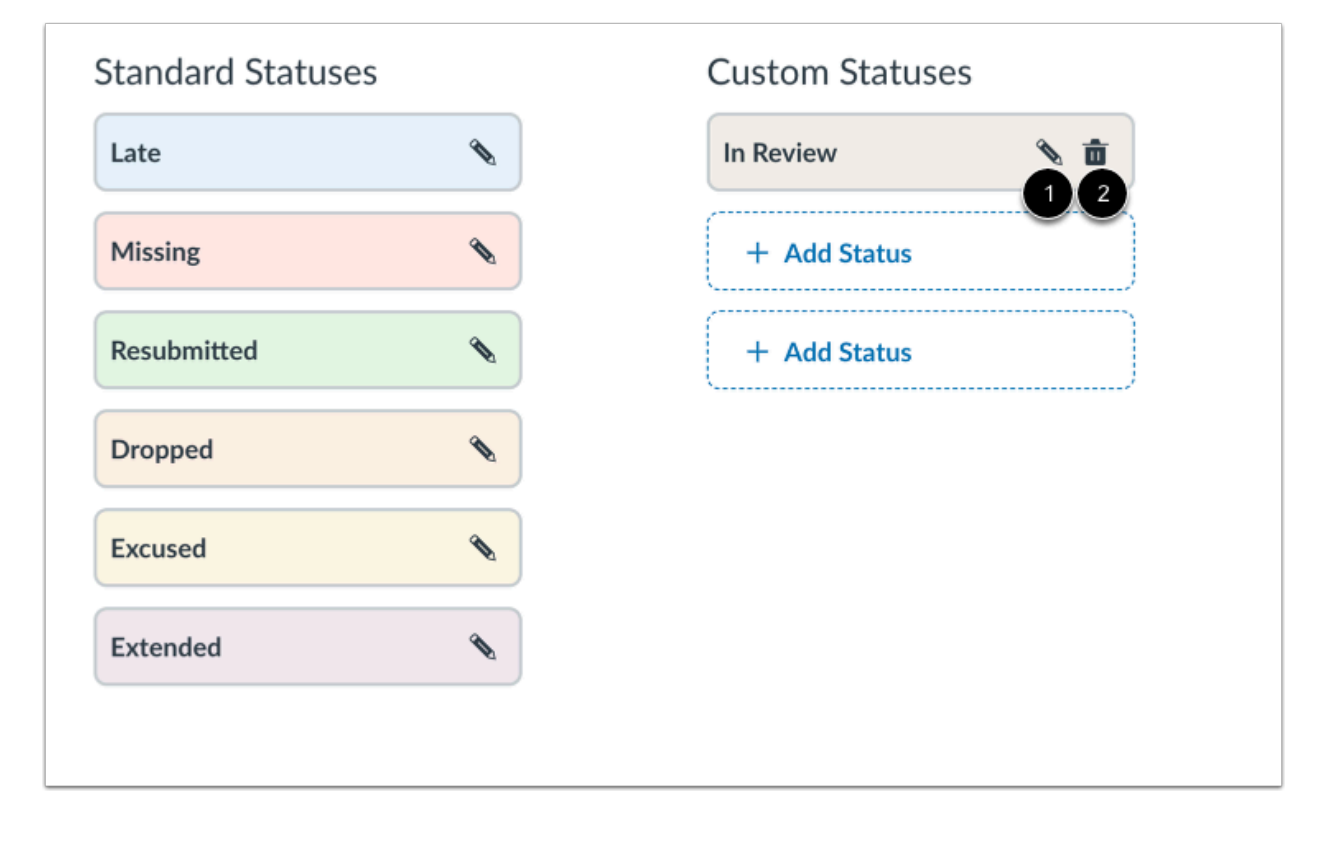

To edit the custom status, click the **Edit** icon [1]. To remove the custom status, click the **Delete** icon [2].

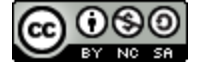

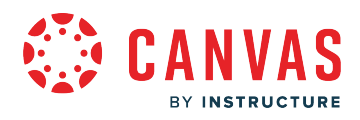

**Integrations** 

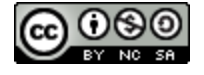

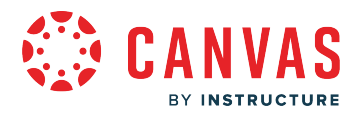

### **How do I enable Equella for an account?**

Equella is a digital repository that provides a platform for teaching and learning.

To integrate Equella with your Canvas account, you will need to know your Equella endpoint URL.

**Notes:** 

- You must have an Equella account before you can enable Equella in Canvas.
- Child consortium accounts cannot manage Equella settings.

### **Open Account**

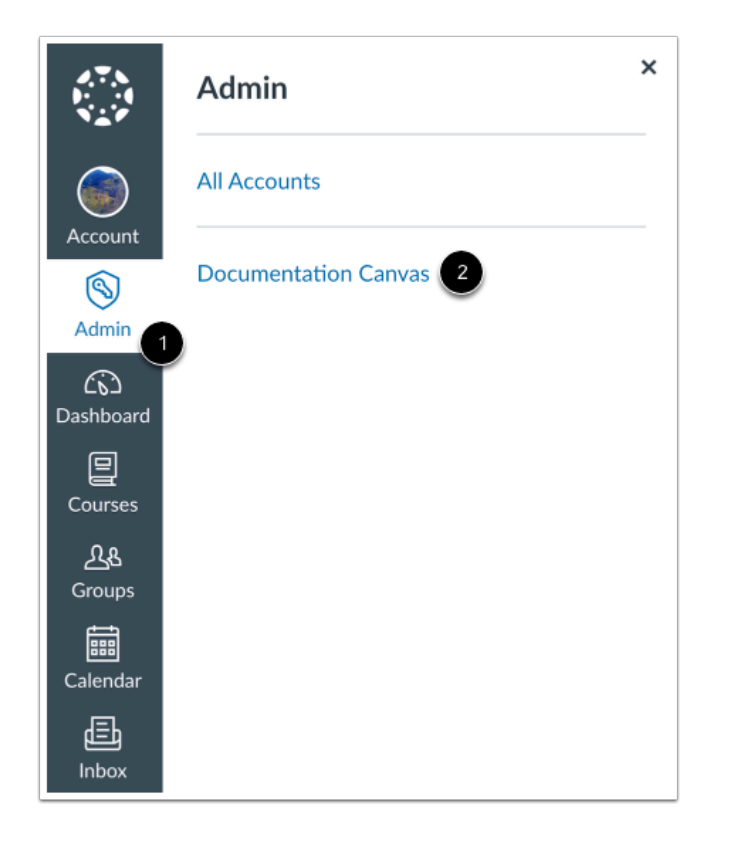

Click the **Admin** link [1], then click the name of the account [2].

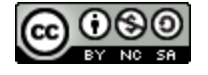

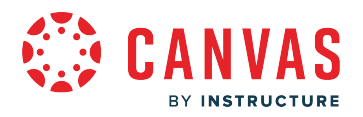

### **Open Settings**

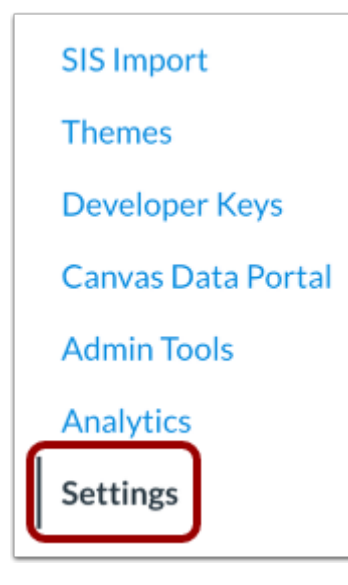

In Account Navigation, click the **Settings** link.

### **Enable Equella**

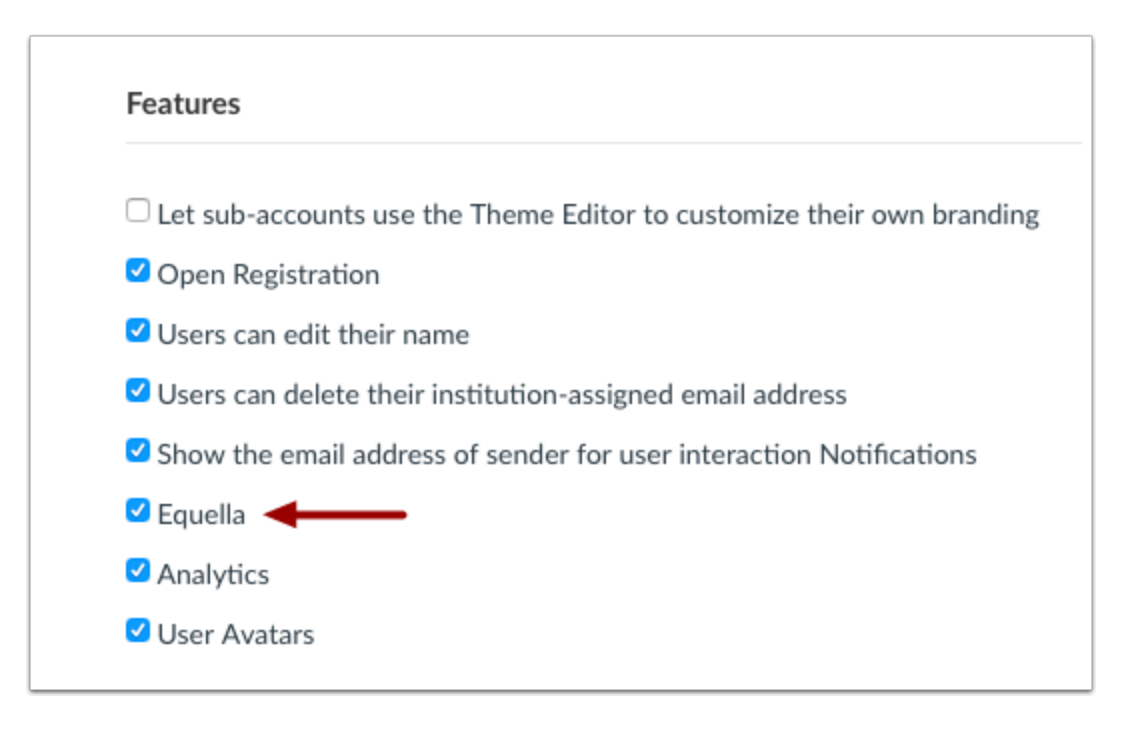

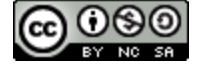

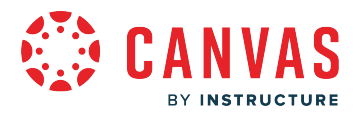

On the account settings page, under the features section, select the **Equella** checkbox.

## **Enter Equella Settings**

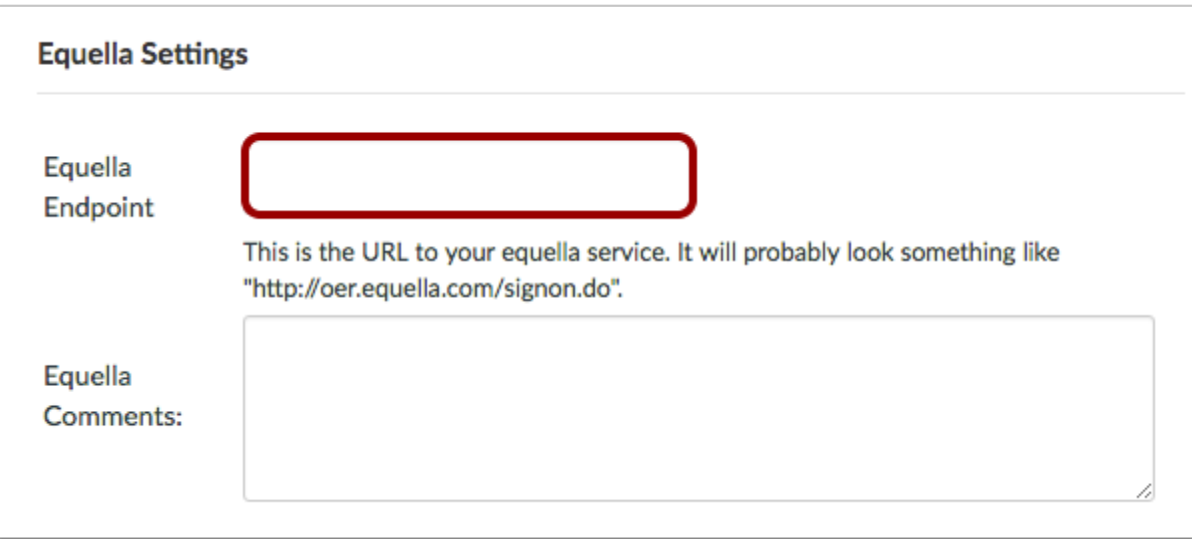

In the Equella Settings section that appears, enter your Equella Endpoint URL.

## **Update Settings**

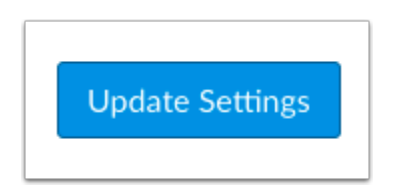

Click the **Update Settings** button.

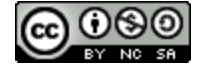

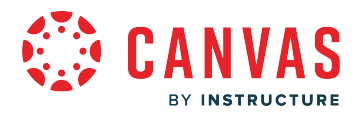

### **How do I enable Slack for an account?**

To enable Canvas notifications for all users within a Slack workspace, a user with Slack admin rights must create and install the Slack app to create a Bot Access Token. After the bot is created and verified, individual Canvas users can enable Slack as a Canvas contact method to receive notifications.

**Note:** Child consortium accounts cannot manage Slack settings.

## **Open Slack Apps**

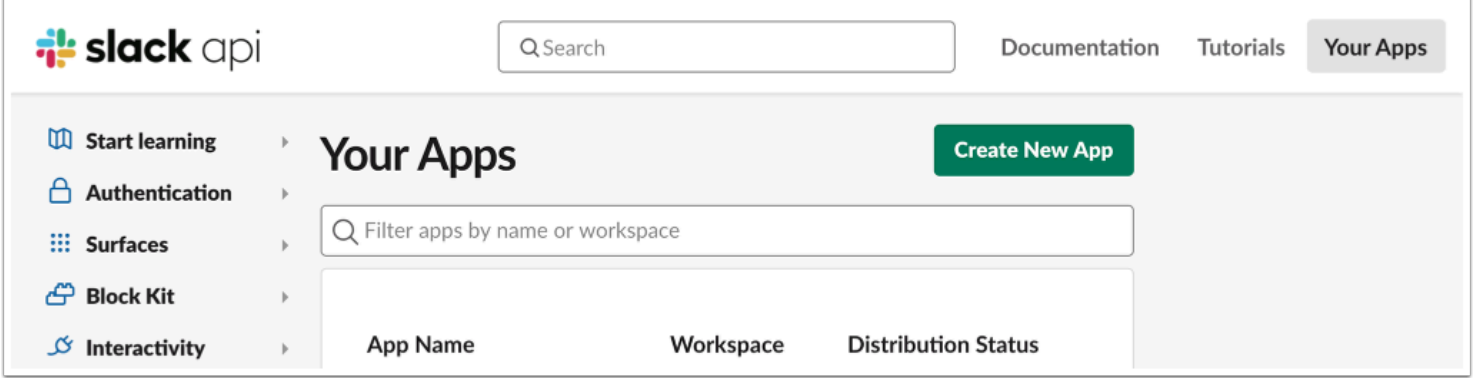

Open [api.slack.com/apps](https://api.slack.com/apps) in your internet browser.

If necessary, log in to your Slack account.

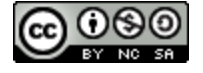

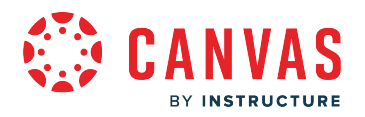

### **Create New Slack App**

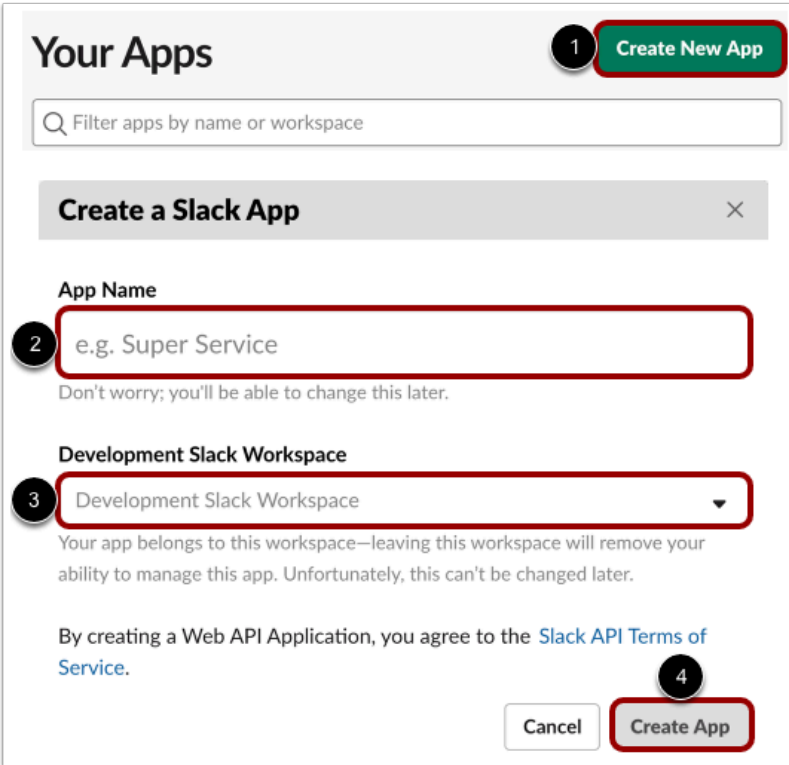

Click the **Create New App** button [1].

Give the app a name in the **App Name** field [2]. The app name will display to users in the Slack workspace.

Select your institution's workspace or the workspace the app should belong to in the **Development Slack Workspace** dropdown [3].

To create the app, click the **Create App** button [4].

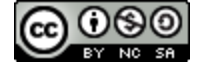

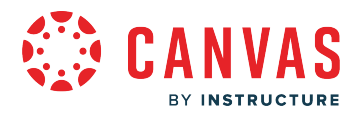

## **Add OAuth Scope**

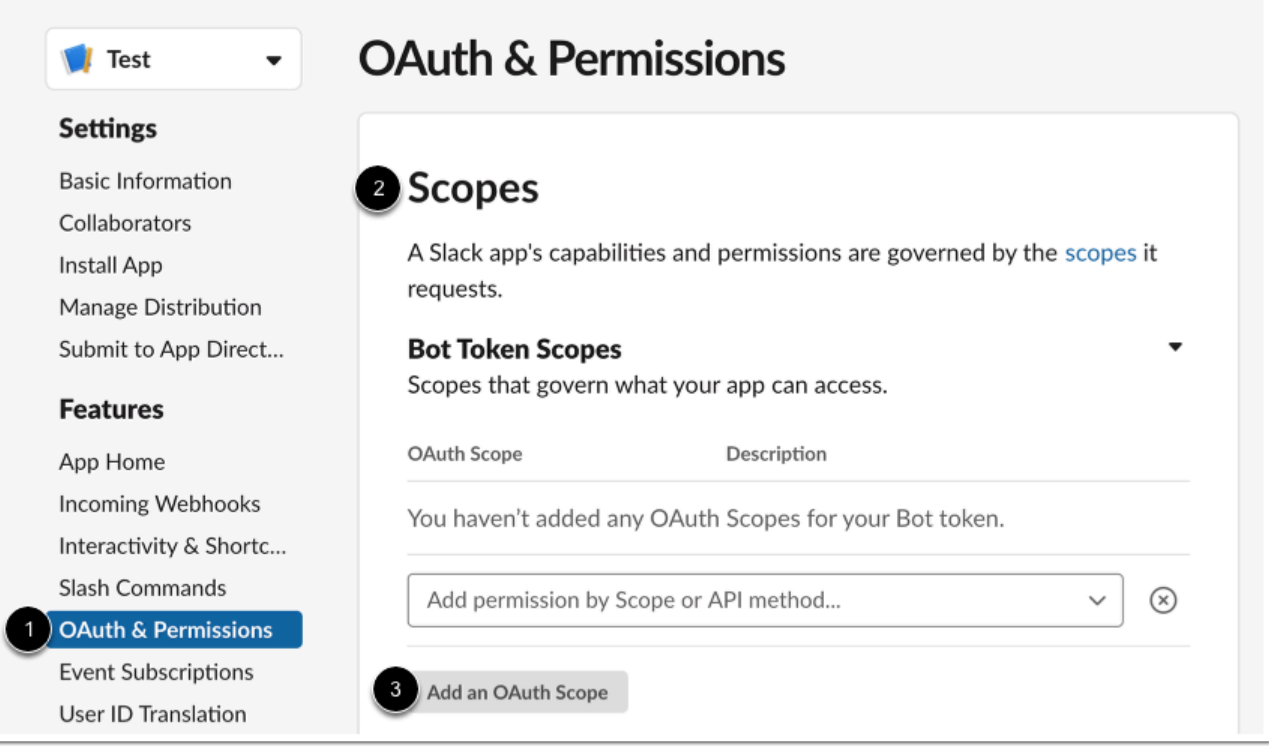

Open the **OAuth & Permissions** page [1].

In the **Scopes** section [2], click the **Add an OAuth Scope** button [3].

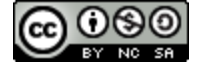

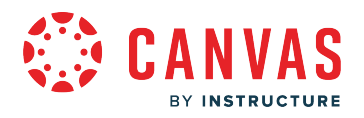

#### **Select Scopes**

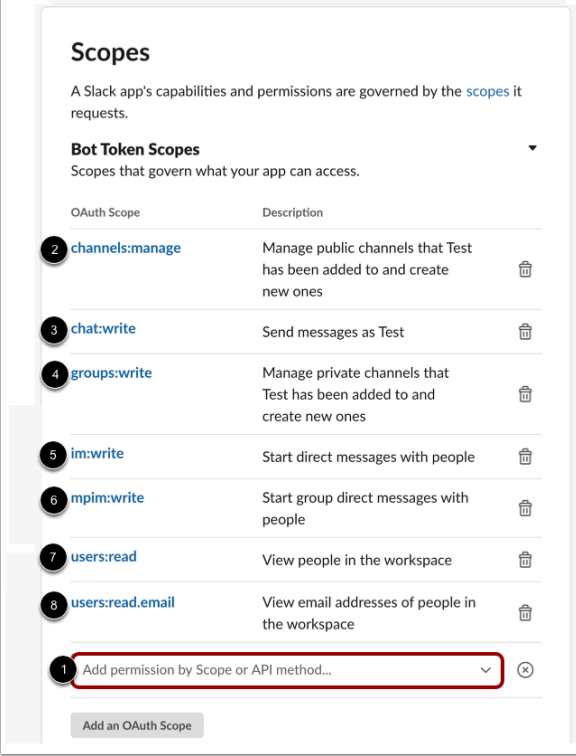

Click the **Add permission by Scope or API method** drop-down menu [1] and select the following OAuth scope options:

- **channels:manage** [2]: Manage public channels that your Slack app has been added to and create new ones
- **chat:write** [3]: Send messages as your Slack app
- **groups:write** [4]: Manage private channels that your Slack app has been added to and create new ones
- **im:write** [5]: Start direct messages with people
- **mpim:write** [6]: Start group direct messages with people
- **users:read** [7]: View people in the workspace
- **users:read.email** [8]: View email addresses of people in the workspace

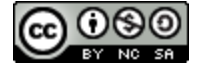

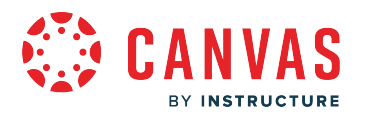

### **Install App**

**OAuth & Permissions Canvas No...**  $\blacktriangledown$ **Settings OAuth Tokens & Redirect URLs Basic Information** Collaborators These OAuth Tokens will be automatically generated when you finish Install App connecting the app to your workspace. You'll use these tokens to Manage Distribution authenticate your app. **Features Install App to Workspace** App Home Incoming Webhooks Interactivity & Short... **Redirect URLs** Slash Commands You will need to configure redirect URLs in order to automatically **OAuth & Permissions** generate the Add to Slack button or to distribute your app. If you pass a **Event Subscriptions** URL in an OAuth request, it must (partially) match one of the URLs you User ID Translation enter here. Learn more. Where's Bot User (?)

To save and install the app, click the **Install App to Workspace** button.

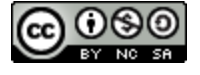

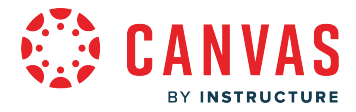

### **Allow App Workspace Access**

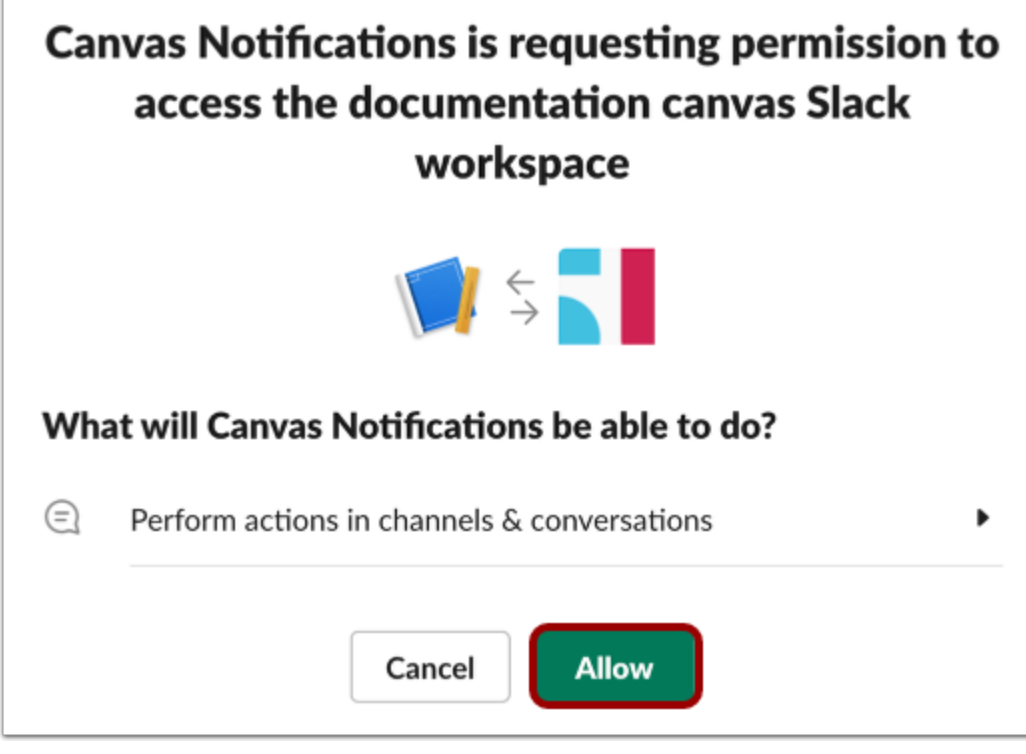

A message displays requesting permission for the app to access the Slack workspace.

Click the **Allow** button.

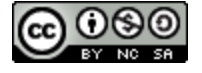

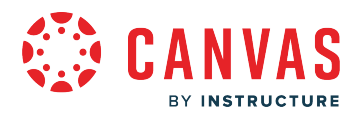

## **Copy Slack Bot Access Token**

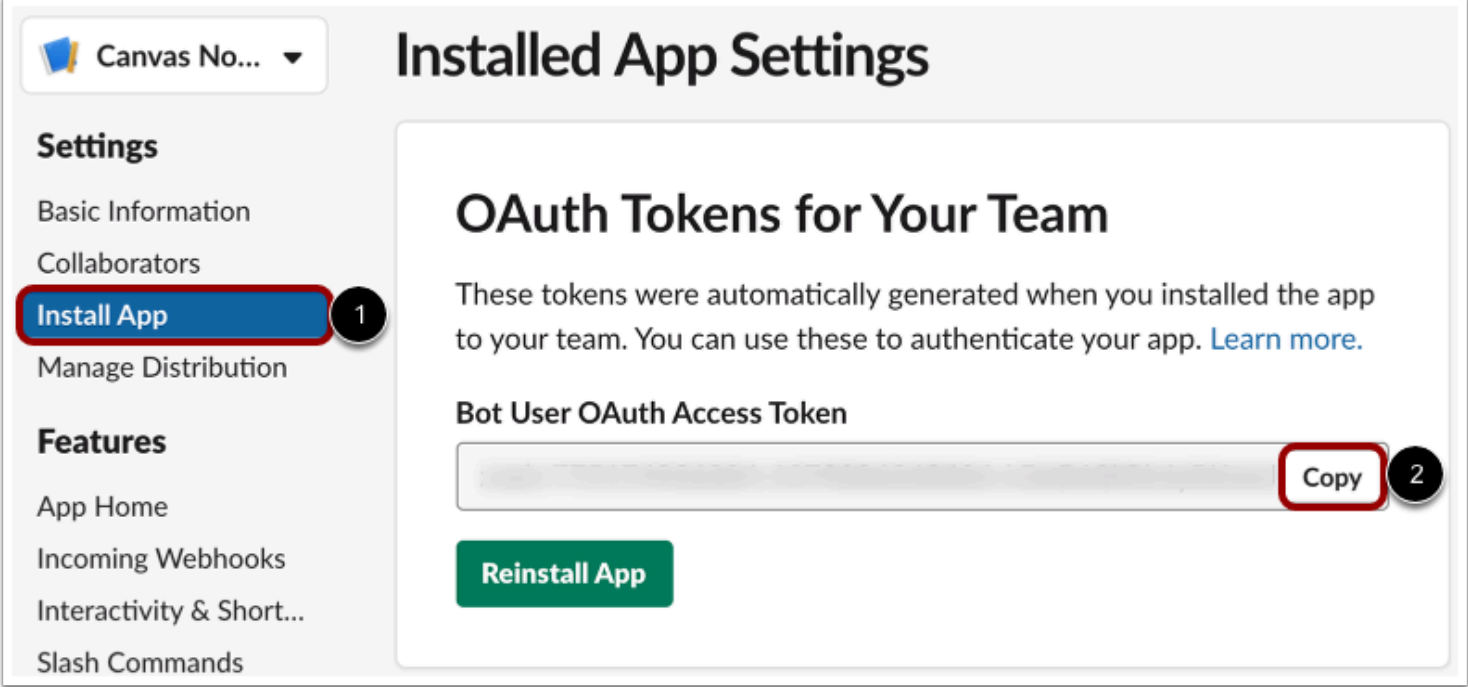

Once the app is created in Slack, click the **Install App** link [1].

Locate the Bot User OAuth Access Token and click the **Copy** button [2].

## **Add Slack API Token**

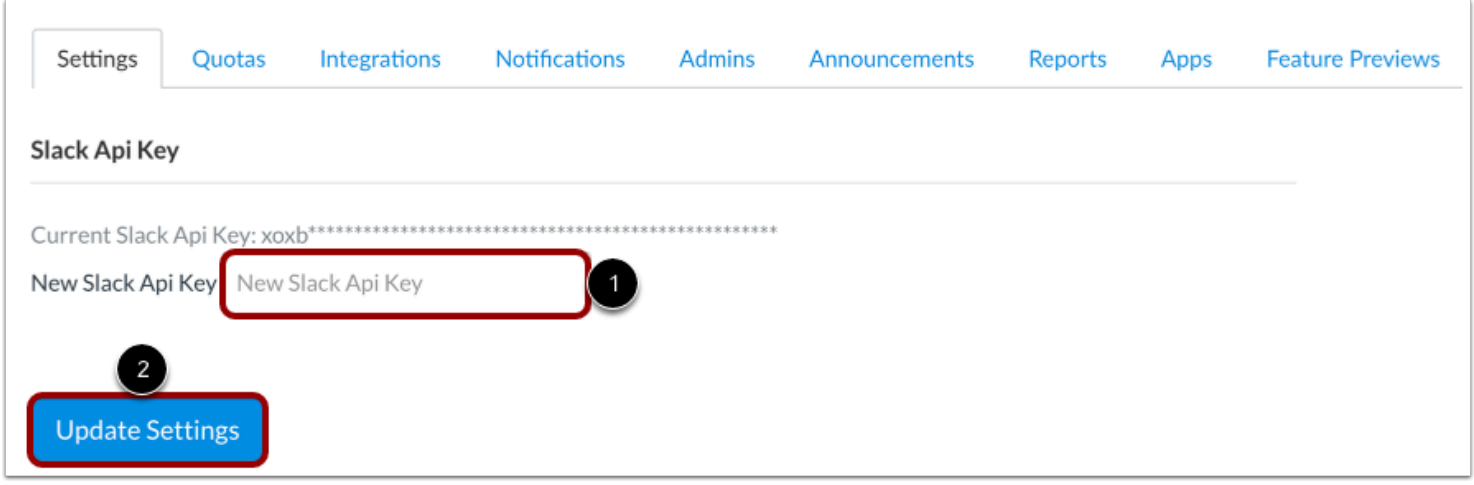

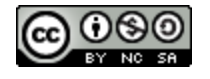

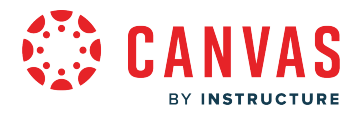

In the Account Settings page in Canvas, locate the Slack API Token section and paste the copied token in the **New Slack API Key**  field [1].

To save, click the **Update Settings** button [2].

**Note:** If the Slack API Key heading does not display, refresh your browser window.

## **Create Contact Method**

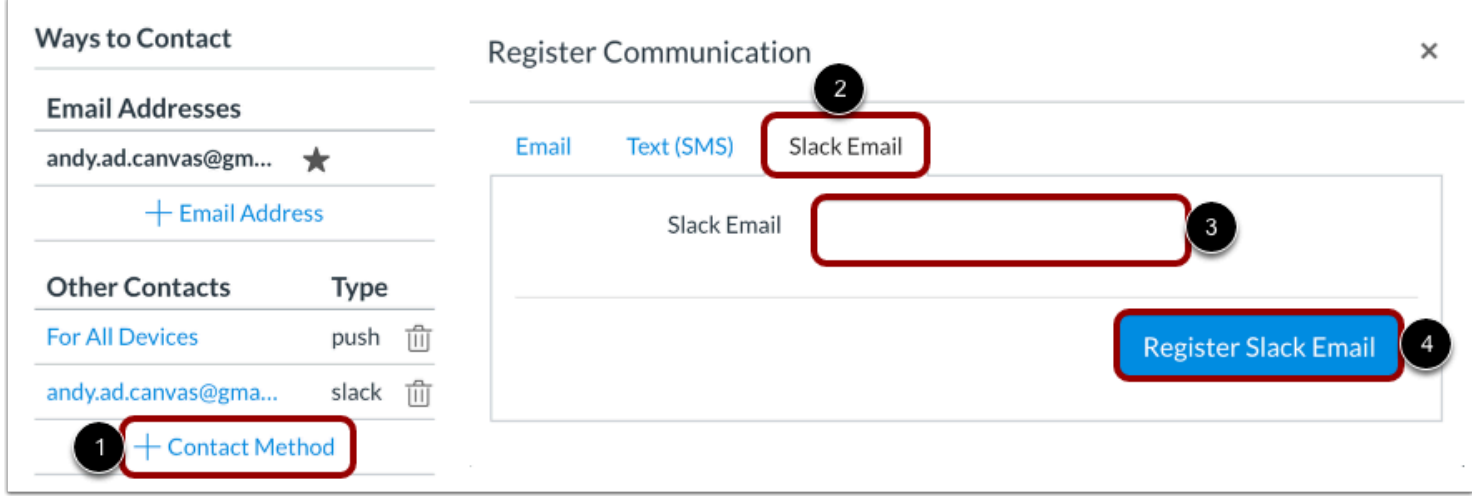

In your user settings page, click the **Add Contact Method** link [1].

Click the **Slack Email** tab [2], and enter the email address of your Slack account in the **Slack Email** field [3].

Then click the **Register Slack Email** button [4].

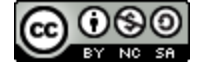

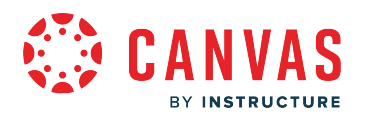

## **Confirm Communication Channel**

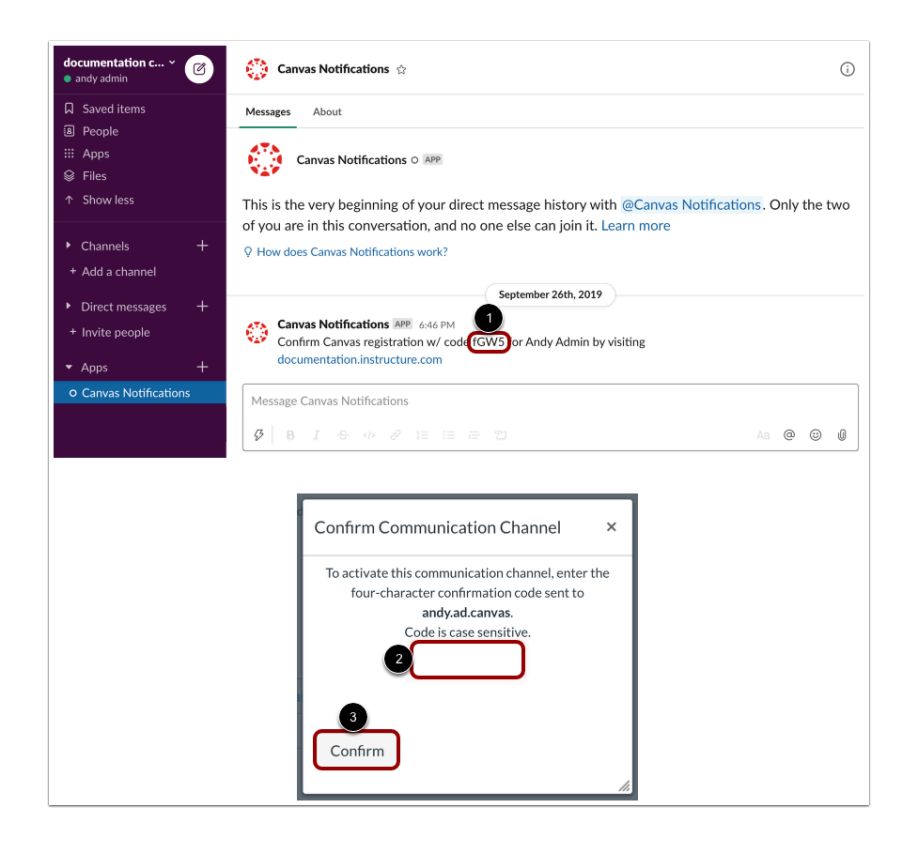

In Slack, look for a notification sent to the newly-created Slack App with a four-digit Canvas registration code [1].

In Canvas, enter the four-digit code in the **Confirm Communication Channel** field [2]. Then click the **Confirm** button [3].

Once confirmed, all users in your Slack account can add the Slack Email contact method and manage their Slack notification settings in the User Settings page.

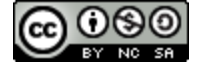

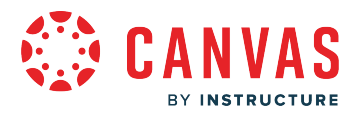

### **How do I manage developer keys for an account?**

As an admin, you can manage developer keys for root accounts. You can manage the status for individual developer keys and control direct access to specific API endpoints for third-party tools.

Newly-created developer keys default to off in an account.

#### **Notes**:

- Developer Keys is an account permission. If you cannot view the Developer Keys link in Account Navigation, this permission has not been enabled for your user account.
- Although new keys are disabled when created, keys created prior to July 14, 2018, have been turned on by default to ensure uninterrupted access.
- Instructure does not review vendors prior to issuance of global developer keys, though [specific vendor information](https://canvas.instructure.com/doc/api/file.developer_keys.html) is required. You should review your list of inherited keys to ensure that only institution-approved keys are active. To determine which developer keys are being used in your account, run the [Developer Keys Report.](#page-1152-0)
- Developer key states and tokens from a consortium parent account are not inherited in subaccounts of a standard consortium child account. Additionally, enabling or disabling developer keys in the parent account of a non-centrally managed consortium does not affect the tool installations in child accounts.

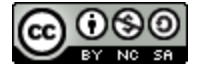

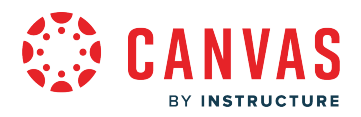

## **Open Account**

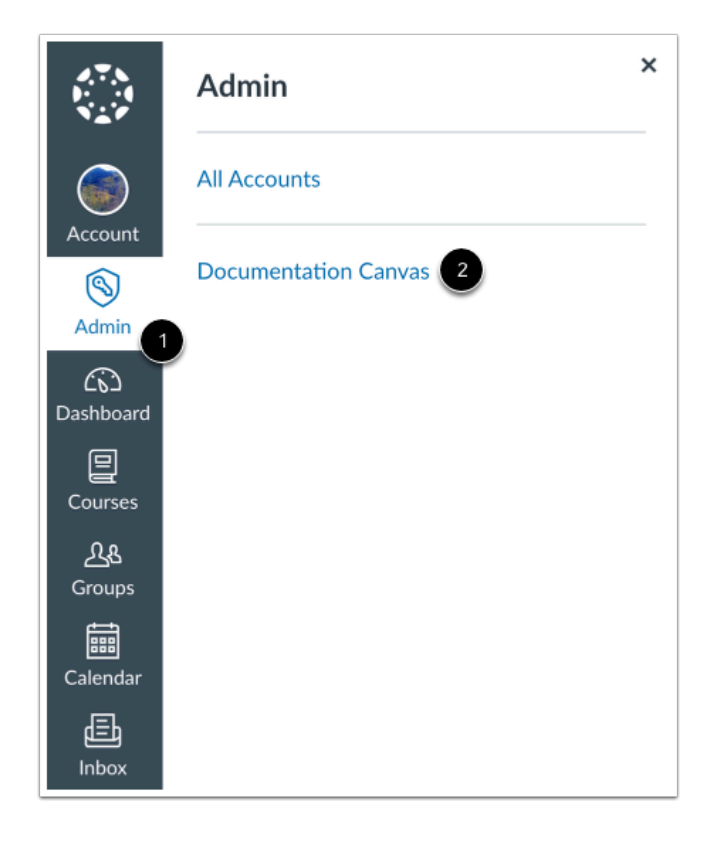

In Global Navigation, click the **Admin** link [1], then click the name of the account [2].

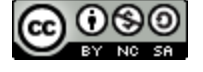

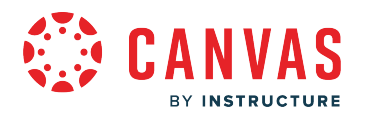

# **Open Developer Keys**

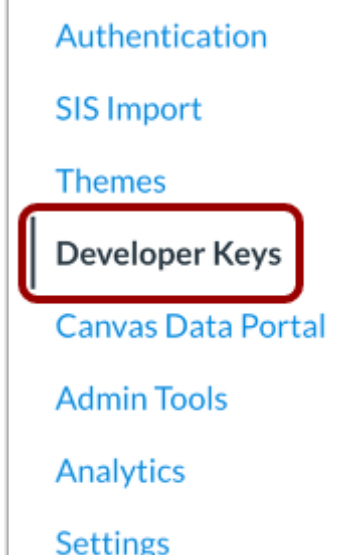

In Account Navigation, click the **Developer Keys** link.

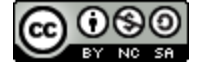

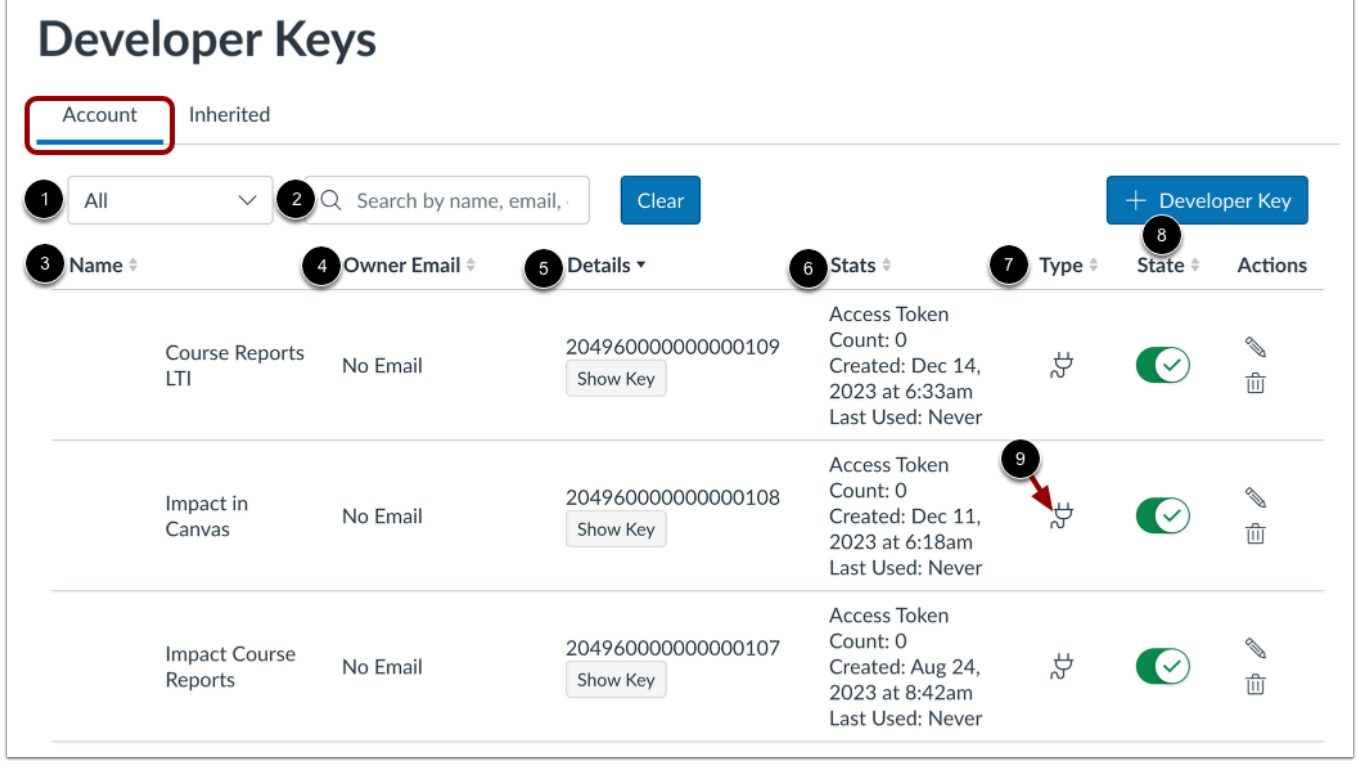

The Developer Keys page defaults to the Account tab, where you can view the developer keys for your account. The account page displays the All filter [1], which displays all account developer keys. You can also select between viewing All , LTI keys, and API keys.

To search for an account key, enter a name, email or ID in the **Search by name, email or ID** field [2].

Each key shows the name [3], owner's email [4], details [5], stats [6], type [7], and state [8].

If a key has been [configured as an LTI key](#page-448-0), the Type column will display the **External Tool** icon [9].

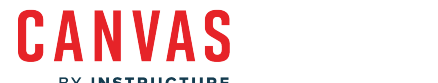

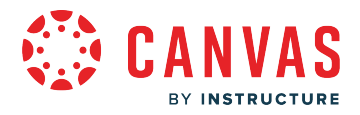

### **View Inherited Keys**

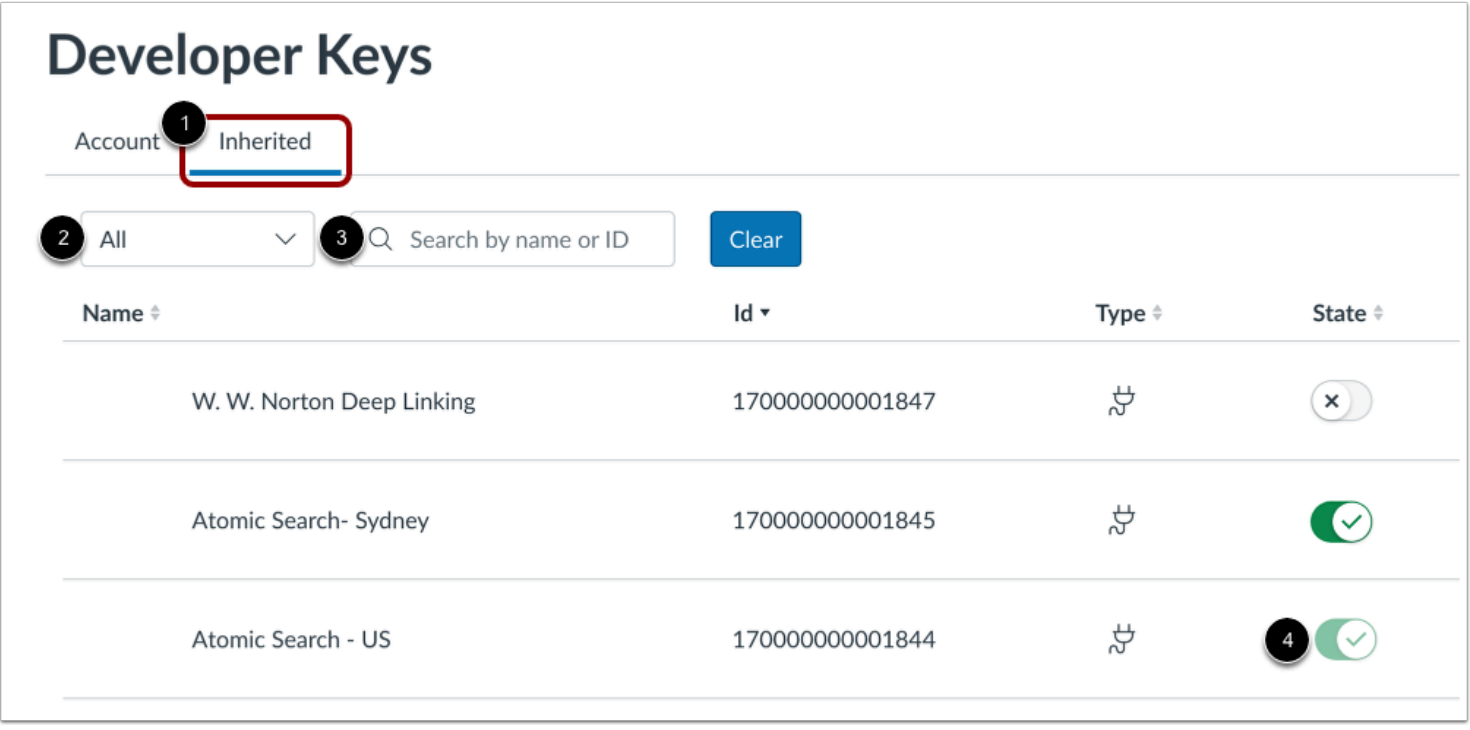

To view inherited keys associated with your account, click the **Inherited** tab [1].

By default, the inherited page displays the All filter [2], which displays all inherited developer keys. You can also select between viewing All, LTI keys, and API keys.

To search for an inherited key, enter name or ID in the **Search by name or ID** field [3].

Inherited keys are keys created and managed at a global level by Canvas. You can manage the state of inherited keys for your account. However, if a key is grayed out [4], it has been enabled globally and cannot be modified on a specific account level.

**Note:** For search results to display, you must enter at least three characters in the search field.

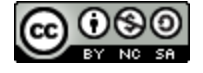

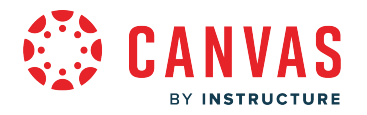

### **Manage Developer Keys**

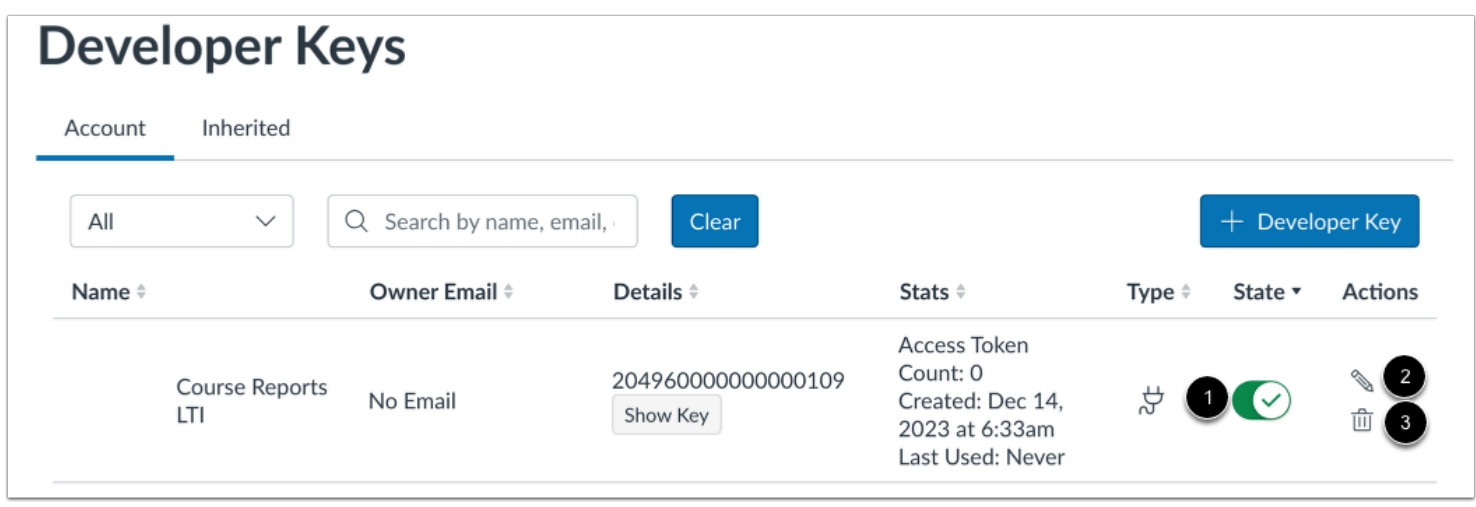

To deactivate a key, click the toggle button to the **Off** position [1]. To edit a key, click the **Edit**icon [2]. To delete the key, click the **Delete** icon [3].

### **View Confirmation Message**

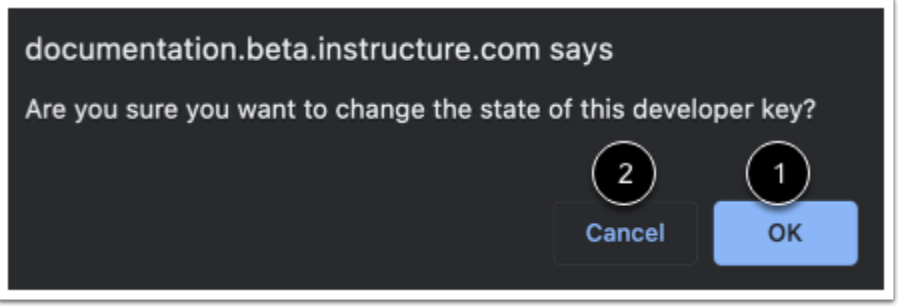

When changes are made to a developer key, a confirmation message displays. To confirm the changes, click the **OK** button [1]. To cancel the changes, click the **Cancel** button [2].

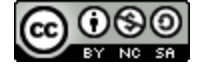

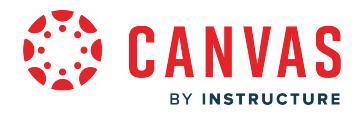

### **View Deactivated Keys**

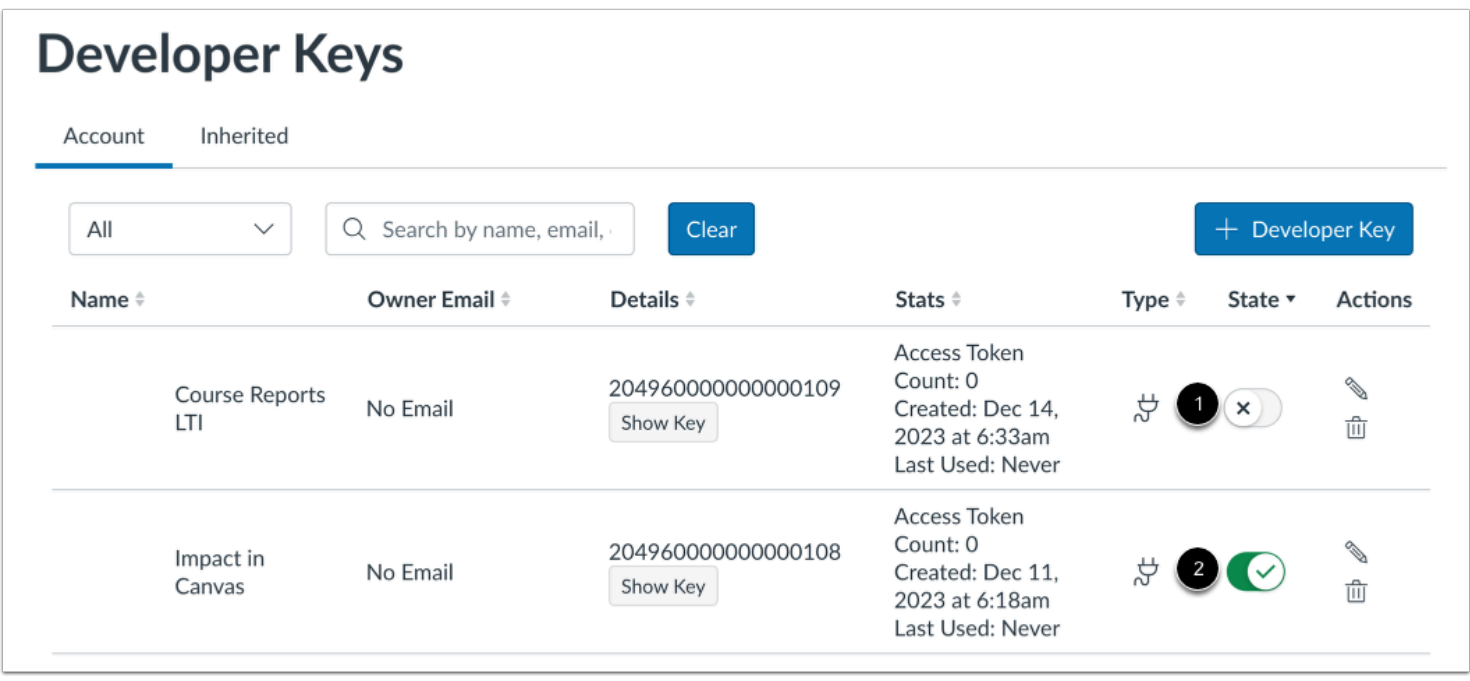

When a key is deactivated, the key is inactive. Deactivated keys are indicated by the **Off** toggle button [1]. To reactivate an inactive key, click the toggle button to the **On** position [2].

# **Add Developer Key**

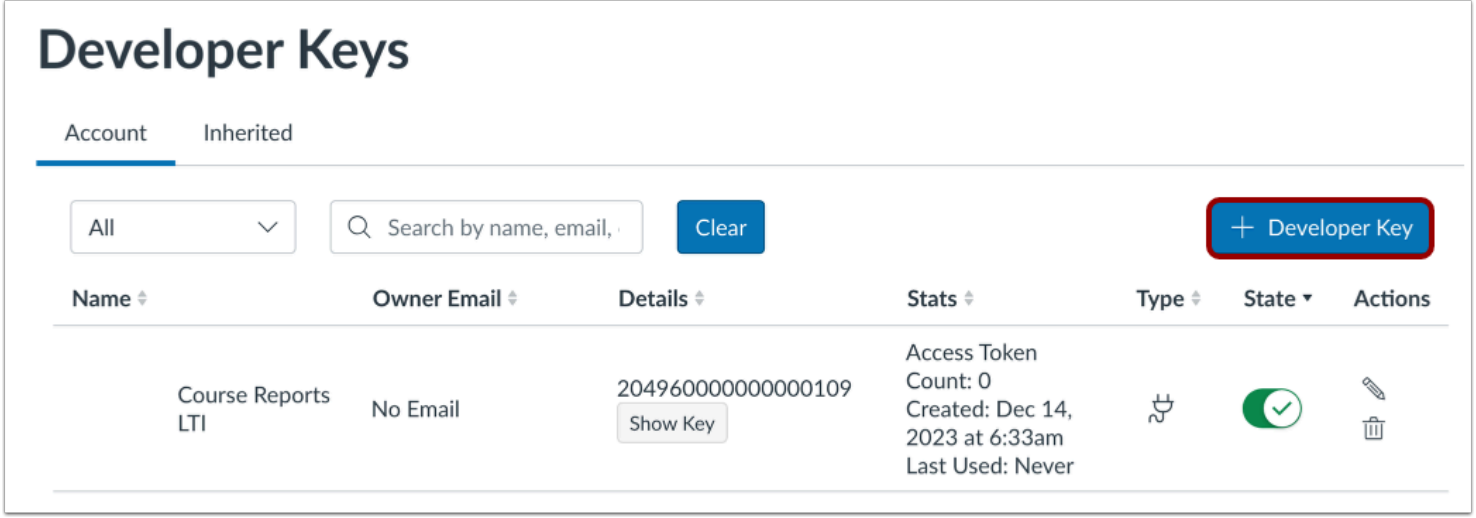

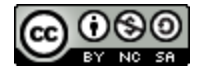

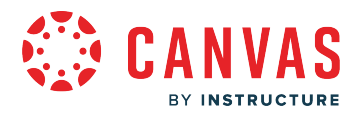

To [add a developer key](#page-673-0), click the **Add Developer Key** button.

# **Edit LTI Key**

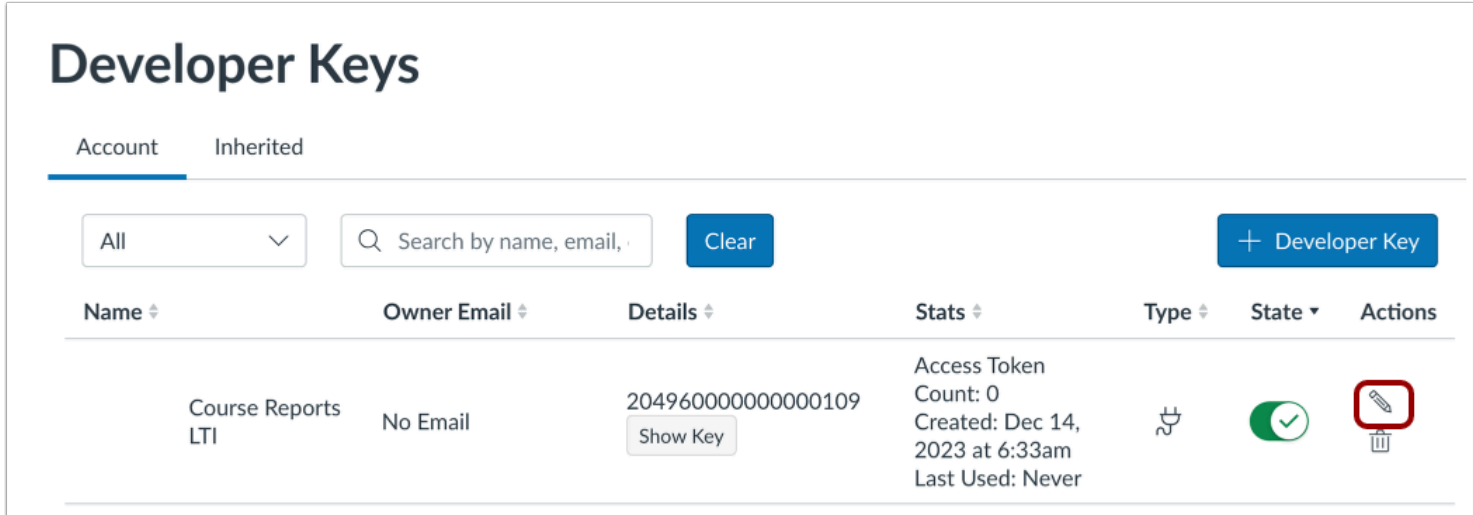

To edit an LTI key, click the **Edit**icon.

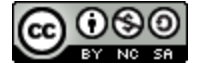

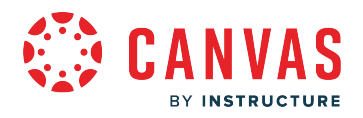

### **Update Redirect URI**

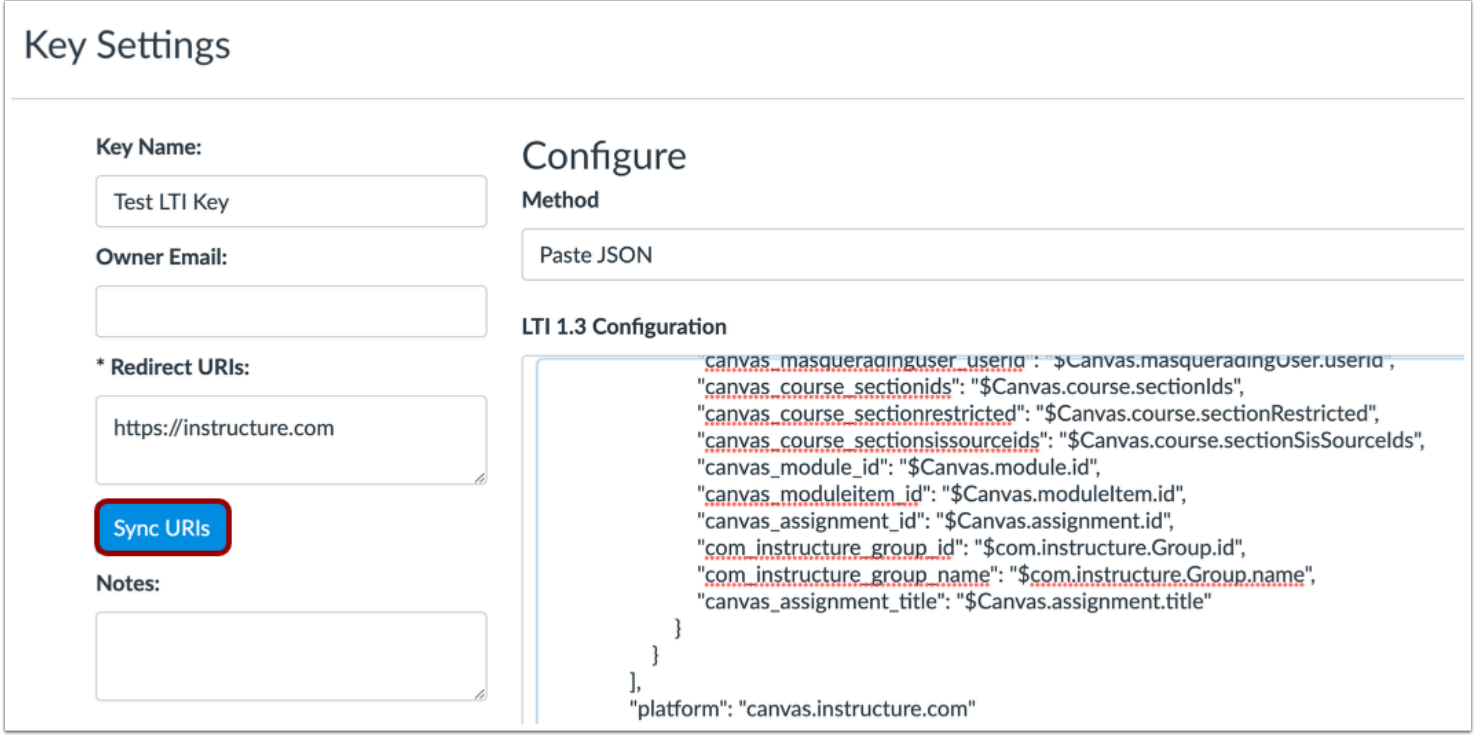

To update the **Redirect URIs** field after changing the JSON for an LTI key, click the **Sync URIs** button. If the **Redirect URIs** field is empty, it auto-populates from the pasted JSON.

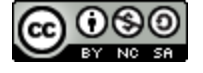

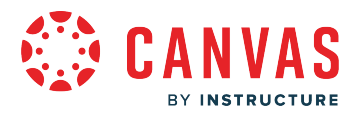

### <span id="page-673-0"></span>**How do I add a developer API key for an account?**

As an admin, you can create developer API keys for root accounts. A developer API key is a code given to the developer of a third-party application that allows access to certain information and permissions within Canvas. Developer API keys can be used to create custom integrations with Canvas and allow third-party apps to use Canvas authentication. The developer API key uses OAuth2 to enable the application to use Canvas for authentication. For more information about OAuth2, see the [Instructure API OAuth documentation](https://canvas.instructure.com/doc/api/file.oauth.html).

The developer API key is sent from the application to Canvas when a user requests access. The application asks the user for permission to programmatically create an API access token. When the user authorizes the application, the third-party application will have the same access to information and account permissions as the user that granted access. For more information about developer documents, see the **Instructure Github page**.

#### **Key Scoping**

Developer API Keys includes functionality for key scoping as part of adding a developer API key. Key scoping allows you to control direct access to specific API endpoints for third-party tools.

**Note:** Developer Keys is an account permission. If you cannot view the Developer Keys link in Account Navigation, this permission has not been enabled for your user account.

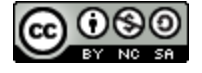

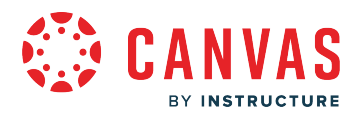

### **Open Account**

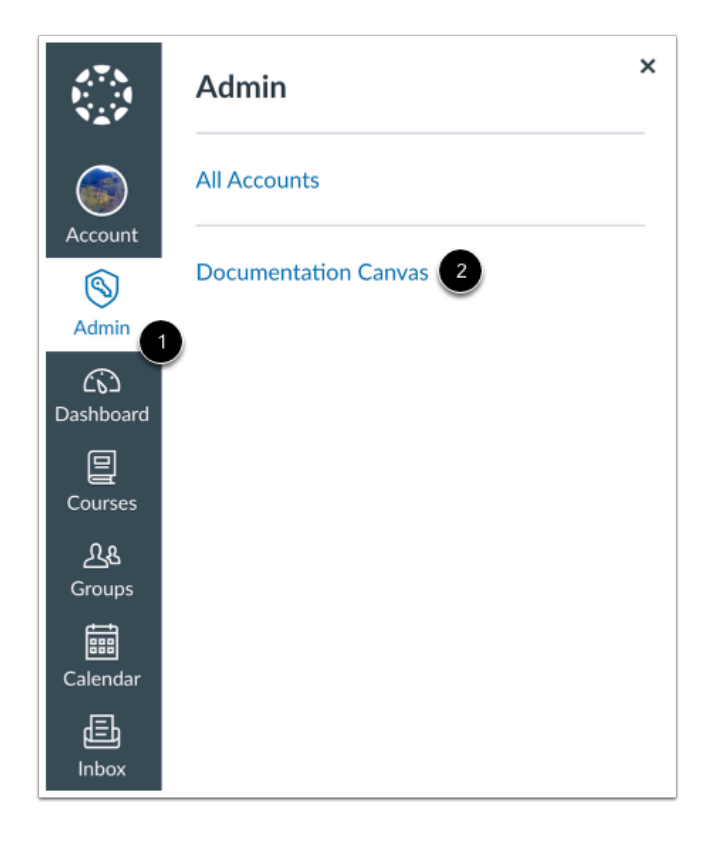

In Global Navigation, click the **Admin** link [1], then click the name of the account [2].

### **Open Developer Keys**

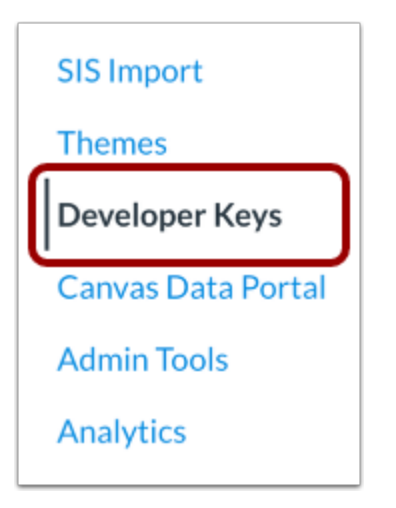

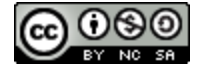

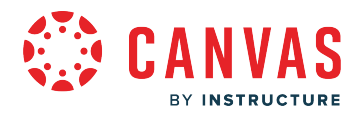

In Account Navigation, click the **Developer Keys** link.

## **Add Developer Key**

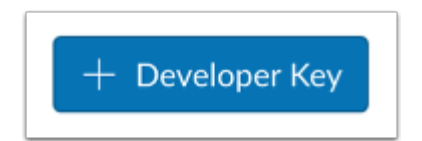

Click the **Add Developer Key** button.

### **Add API Key**

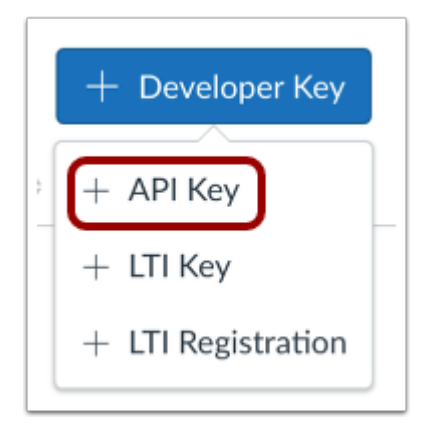

Click the **Add API Key**option.

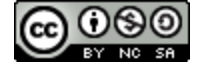

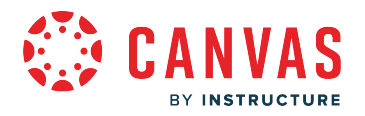

### **Enter Key Settings**

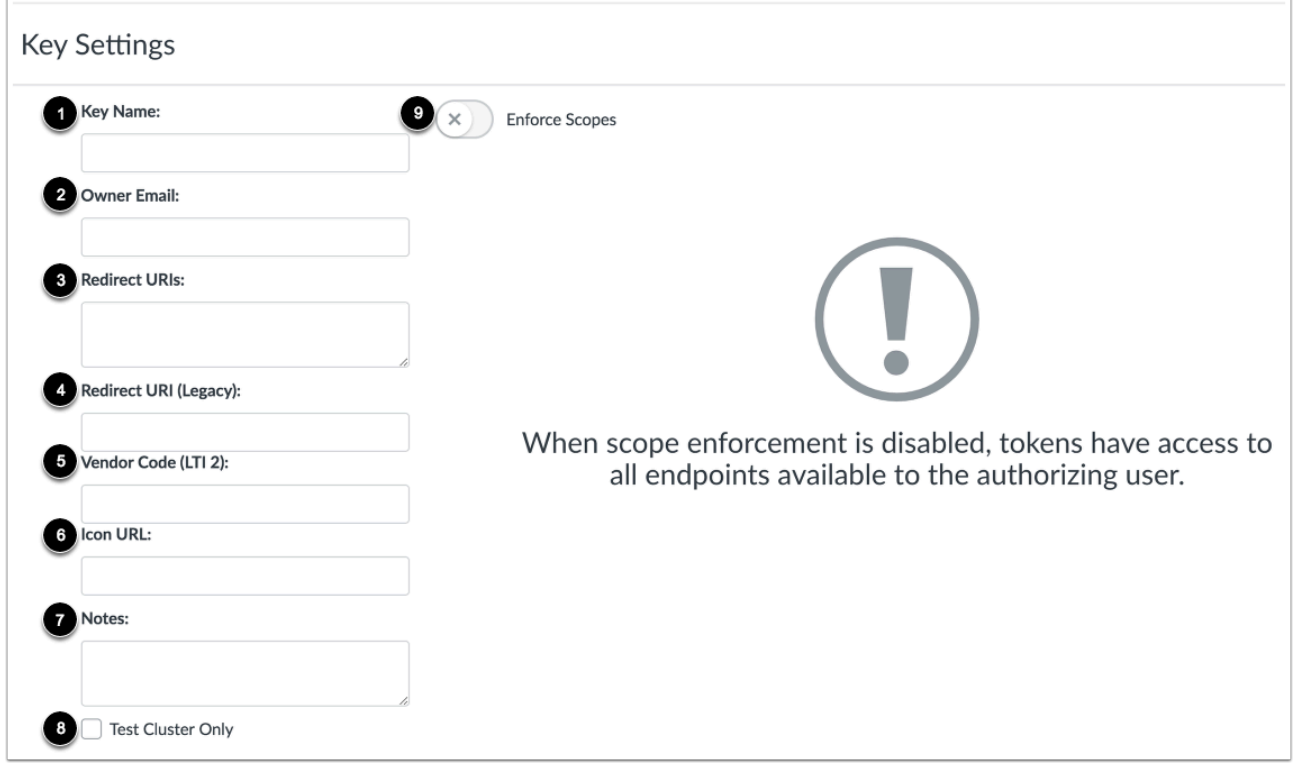

Enter the settings for the developer API key:

- **Key Name** [1]: Usually your app or company name. This field will be shown when users are asked to approve access to their Canvas account on your behalf.
- **Owner Email** [2]: The email of the person who owns the developer tool.
- **Redirect URIs** [3]: The domains where tokens are requested. These URIs are not your Canvas URL. To avoid mixed content browser concerns, use https.
- **Redirect URI (Legacy)** [4]: The URI for the key redirect. This field allows you to set the previous URI for a tool. Eventually this field will be removed.
- **Vendor Code (LTI 2)** [5]: A unique registered code which identifies the vendor or developer of the third-party tool. This is specifically for LTI 2 tools and apps.
- **Icon URL** [6]: The URL of the icon for your developer tool. This URL is presented to the user to approve authorization for your tool. To avoid mixed content browser concerns, use https.
- **Notes** [7]: Any notes about the developer key, such as the reason it was created.
- **Test Cluster Only** [8]: Creates a developer key that can only be used in the Canvas test environment.
- **Enforce Scopes** [9]: Allows you to [customize access for the key.](#page-678-0) Otherwise, the key will have access to all endpoints available to the authorizing user.

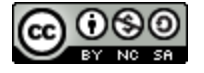

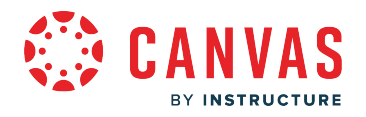

## **Save Key**

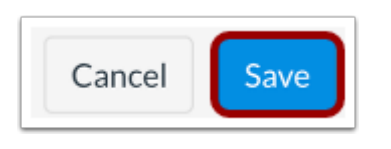

Click the **Save** button.

# **View Key**

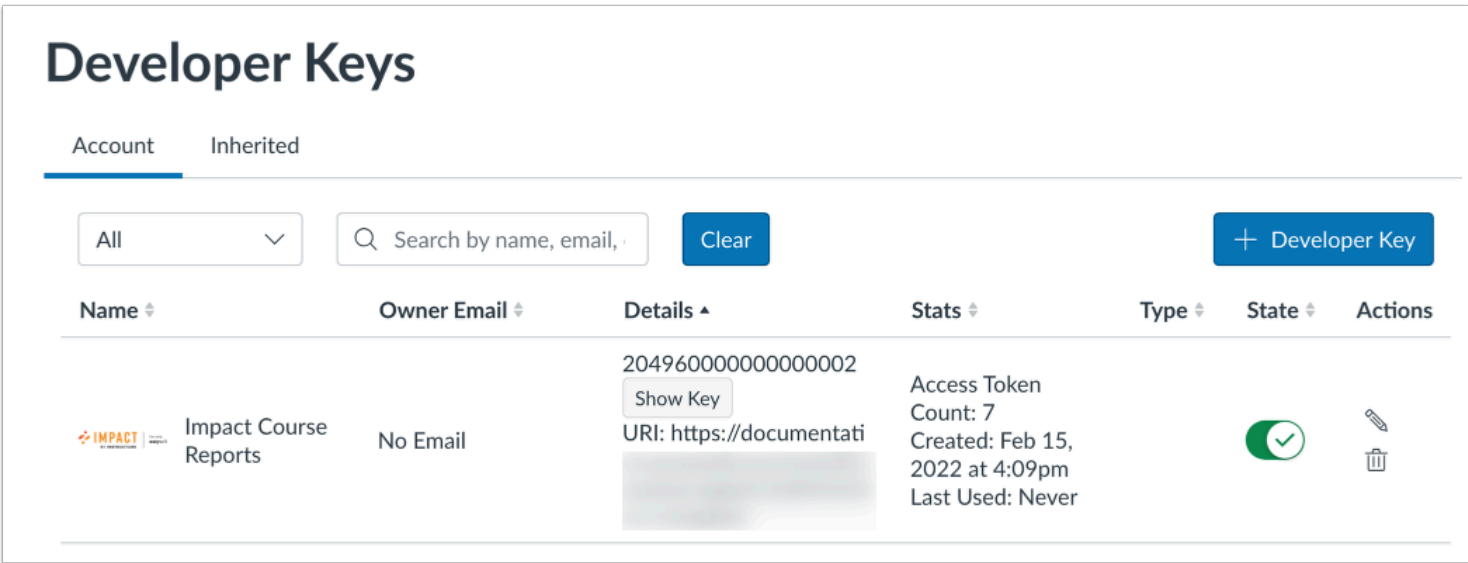

View the Developer Key for your account.

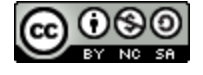

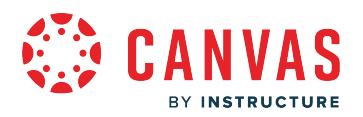

### <span id="page-678-0"></span>**How do I enable scoping for a developer API key in an account?**

As part of creating new developer API keys or editing existing developer API keys in your account, you can customize the access the API key receives. Enforcing scopes allows you to control direct access and specific API endpoints for third-party tools associated with your institution.

By default, scope enforcement is disabled when creating a new developer API key, which allows tokens to access all endpoints available to the authorizing user. However, scopes can be edited for a developer API key at any time and update access tokens for the authorizing user appropriately.

#### **Notes:**

- Managing Developer Keys is an account permission. If you cannot manage developer keys, this permission has not been enabled for your user role.
- Developer Keys are not available in subaccounts.

### **Open Account**

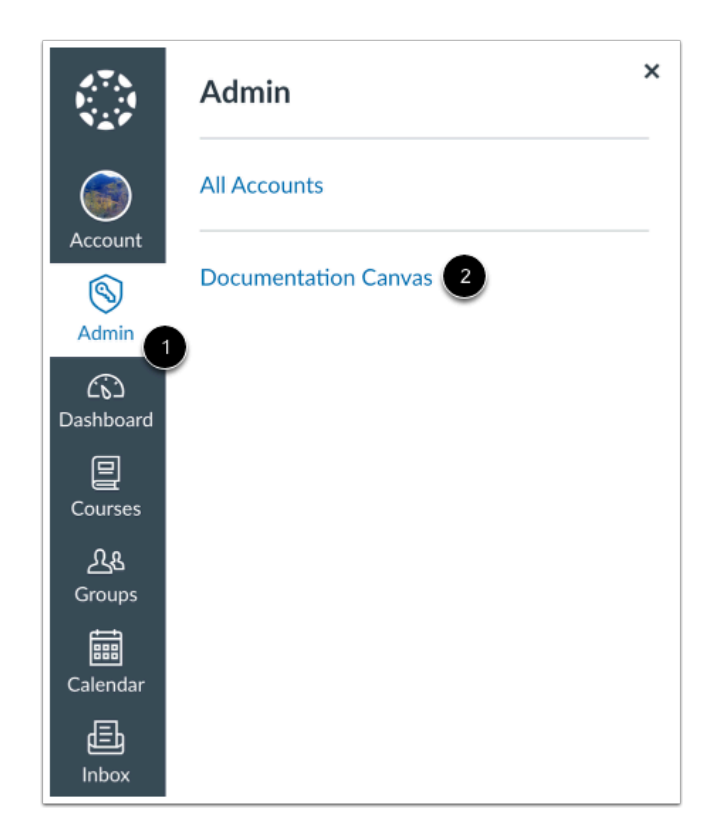

In Global Navigation, click the **Admin** link [1], then click the name of the account [2].

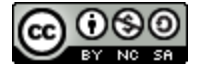

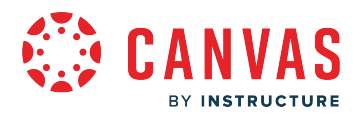

### **Open Developer Keys**

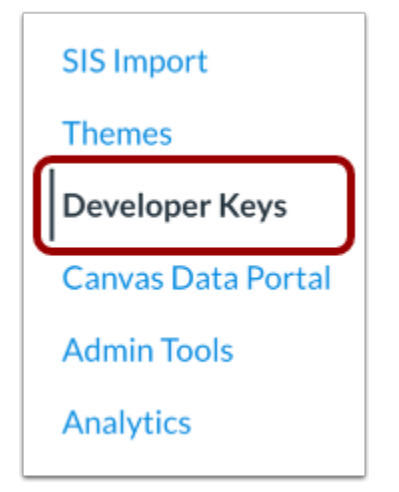

In Account Navigation, click the **Developer Keys** link.

### **Add Developer Key**

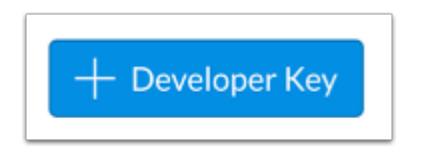

Click the **Add Developer Key** button.

### **Add API Key**

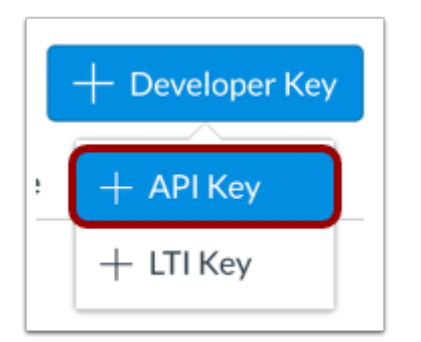

Click the **Add API Key**option.

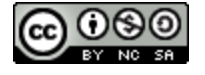

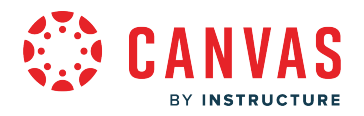

### **Enforce Scopes**

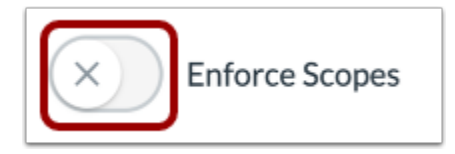

After you've completed the developer key information, click the **Enforce Scopes** button.

### **Allow Include Parameters**

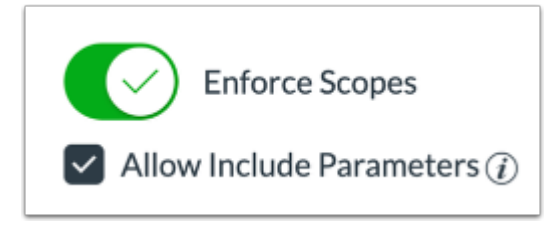

To permit usage of all "includes" parameters for this key, click the **Allow Include Parameters** checkbox.

"Includes" parameters may grant access to additional data that is not included in the Endpoints table.

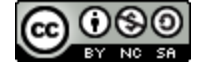

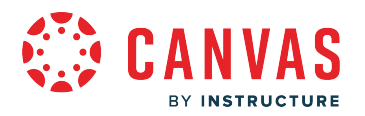

### **Search Endpoints**

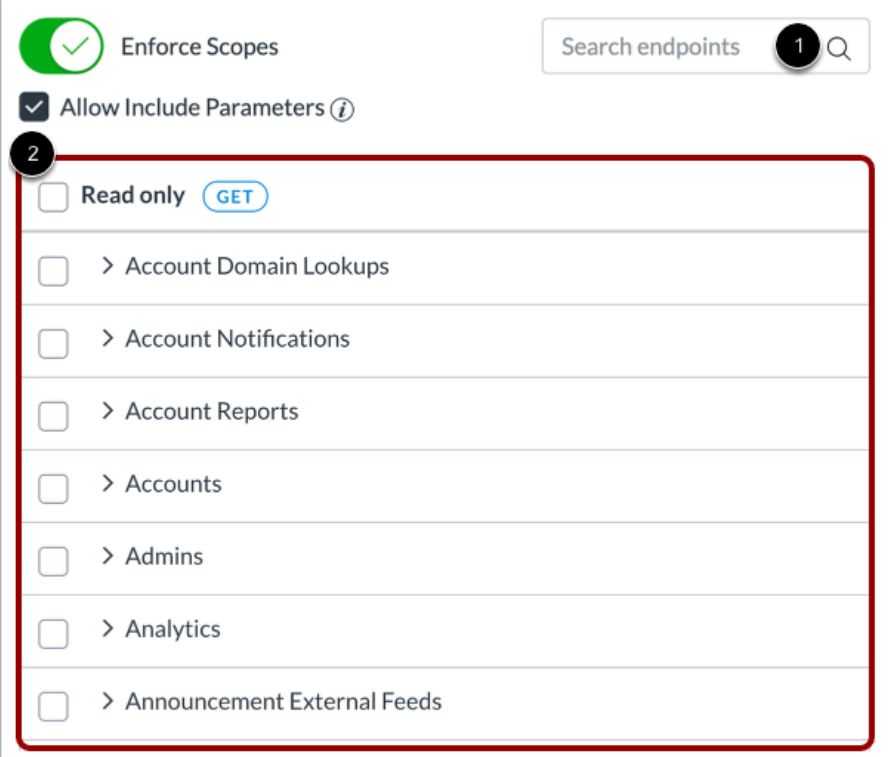

To search for a specific endpoint, type the name of the endpoint in the **Search Endpoints** field [1].

To see all available endpoints, scroll through the Endpoints table [2].

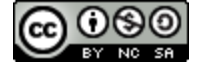

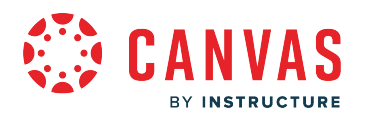

### **Select Read Only Endpoints**

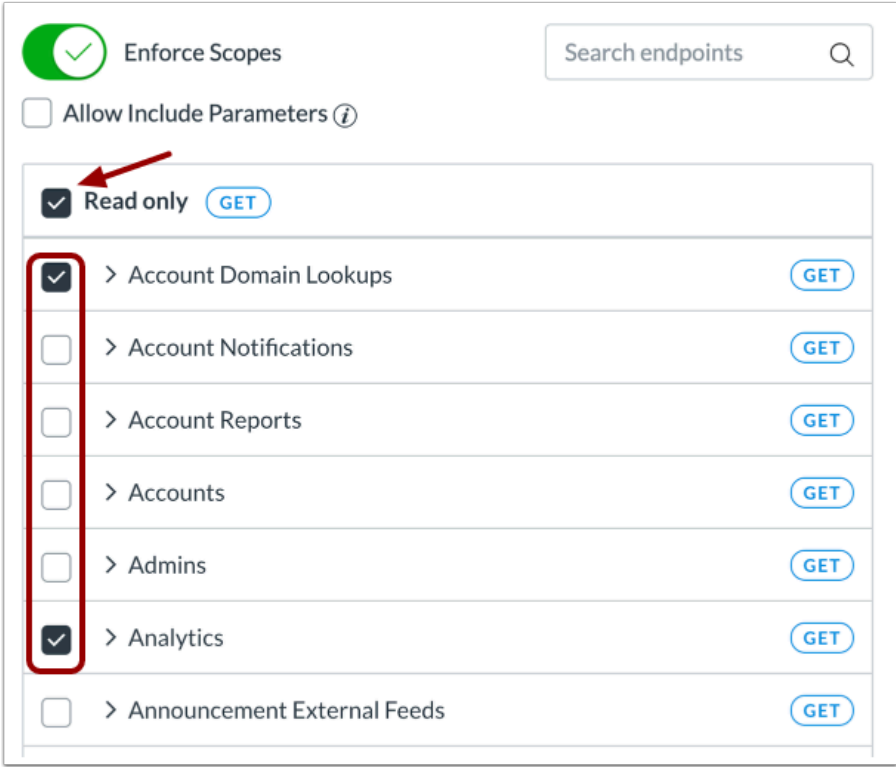

To grant read-only (GET) access to the developer key, select the **Read only** checkbox. The table will automatically update and select all scopes that contain read-only endpoints.

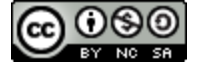

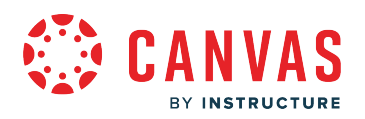

### **Select Individual Endpoints**

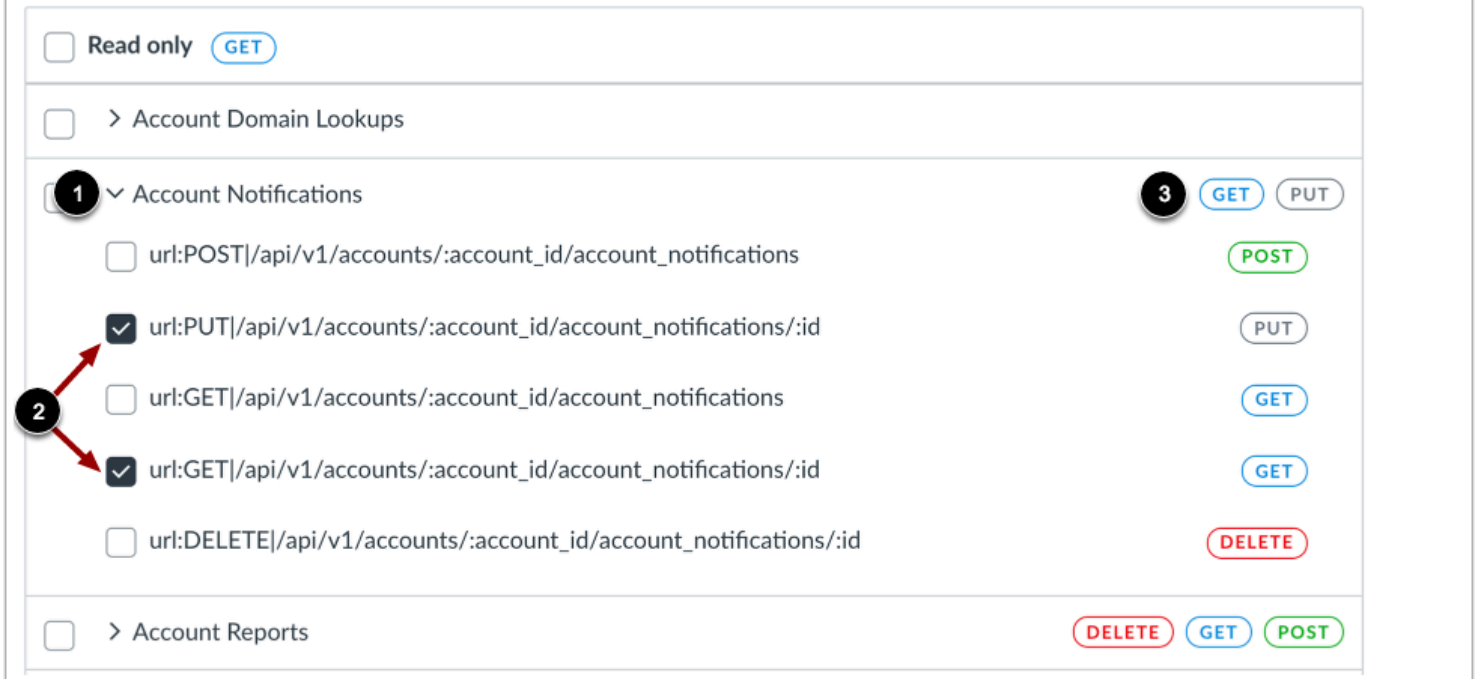

You can grant customized access to the developer API key. Click any scope name to view available endpoints [1]. Select the desired endpoints by clicking the checkbox next to the endpoint name [2]. The scope name line will update to show the summary of the collective selected endpoint access [3].

### **Save Key**

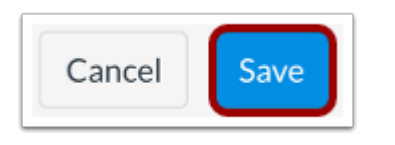

Click the **Save** button.

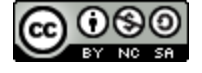
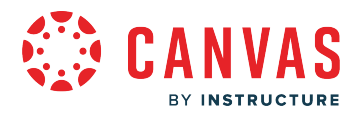

# **How do I add a developer LTI Registration key for an account?**

As an admin, you can create developer LTI Registration keys for an account.

Note: Developer Keys is an account permission. If you cannot view the Developer Keys link in Account Navigation, this permission has not been enabled for your user account.

# **Open Account**

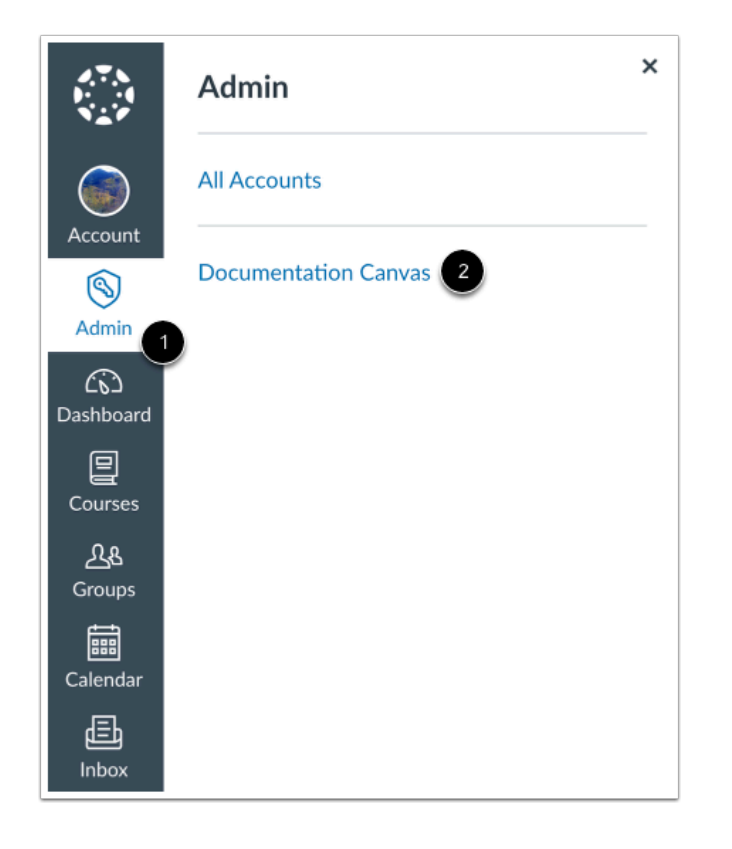

In Global Navigation, click the **Admin** link [1], then click the name of the account [2].

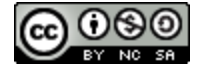

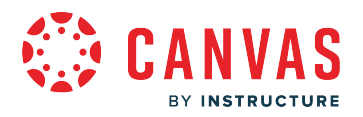

## **Open Developer Keys**

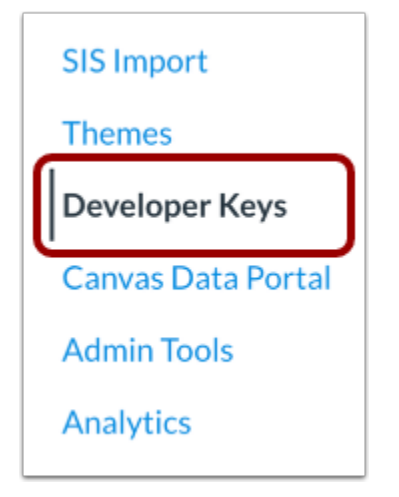

In Account Navigation, click the **Developer Keys** link.

## **Add Registration Key**

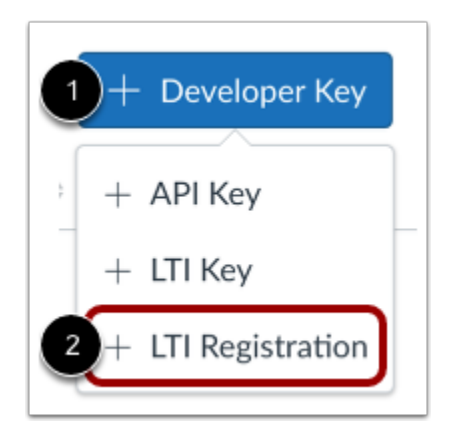

Click the **Add Developer Key** button [1]. Then click the **LTI Registration** option [2].

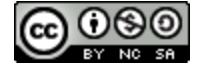

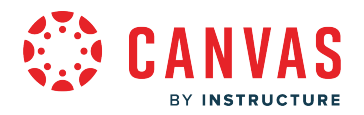

#### **Enter Registration URL**

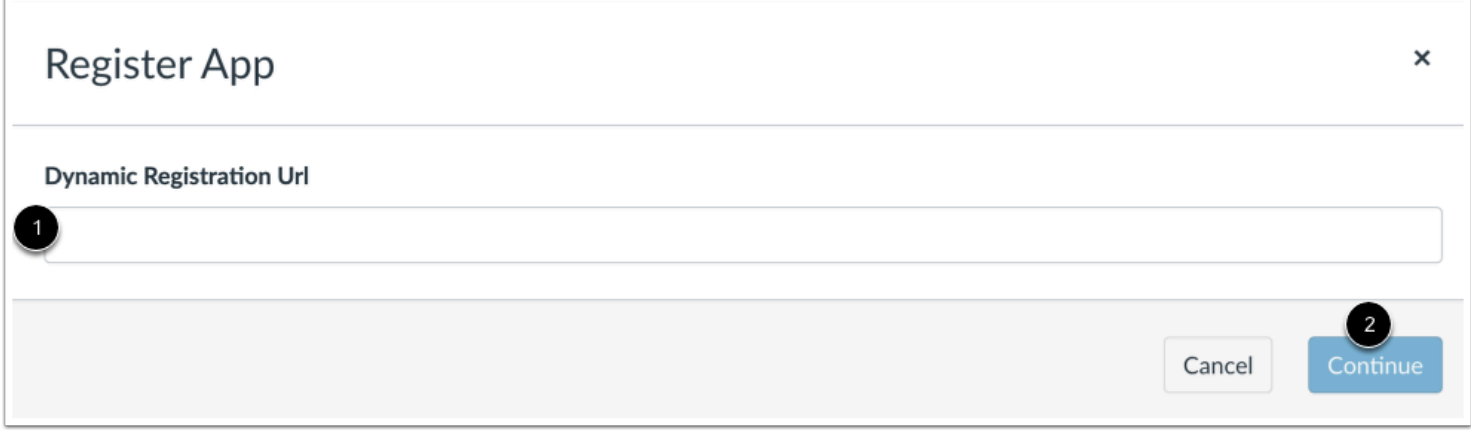

Enter the URL in the **Dynamic Registration URL** field [1], and then click the **Continue** button [2].

# **Sign in to Registration URL**

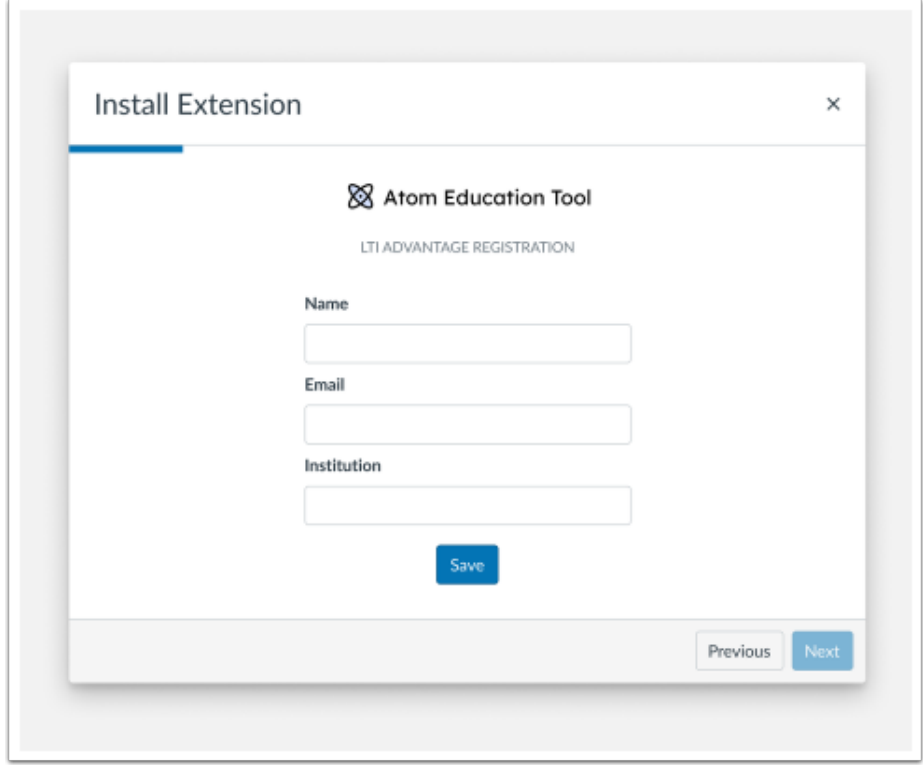

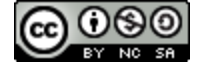

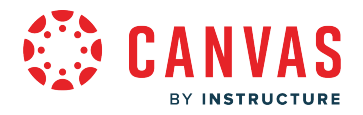

Sign into the tool and install the external tool.

**Note:** This page may differ depending on the external tool being used.

#### **Register App**

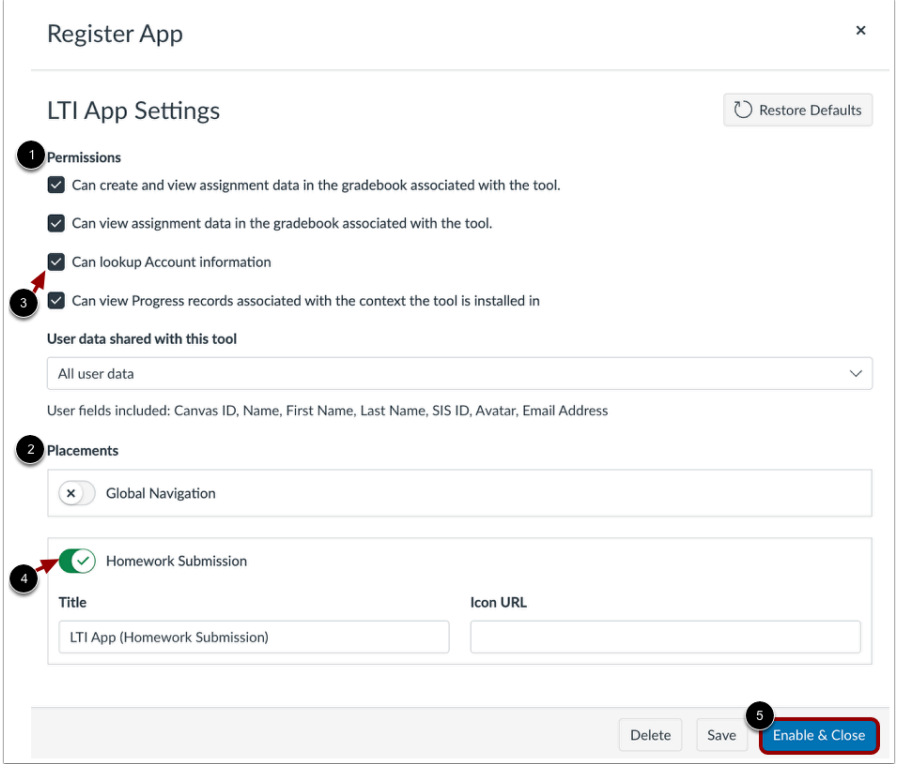

In the LTI App Settings, admins have the ability to manage the external tool's permissions [1] and placements [2]. By default, all permissions and placements are activated.

Click the checkbox next to the permission to change permissions [3] and click the toggle to hide a placement [4].

Click **Enable & Close** button to add to your account [5].

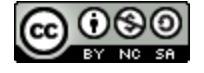

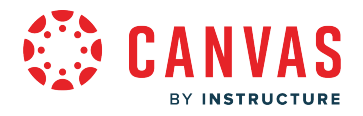

# **View App**

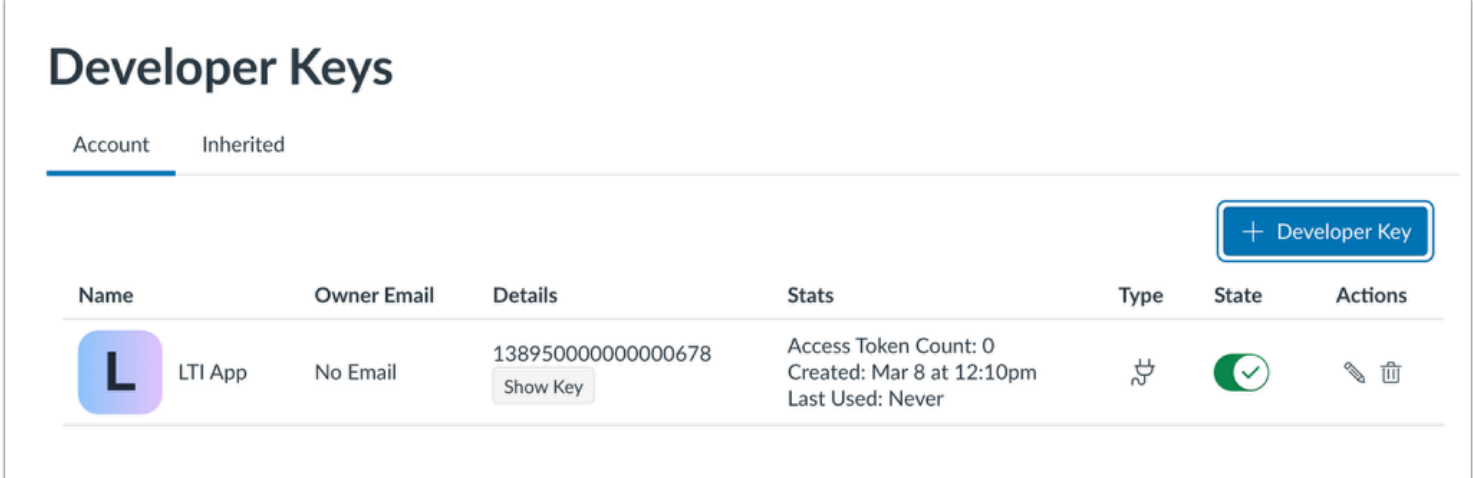

View the LTI Registration key for your account.

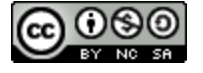

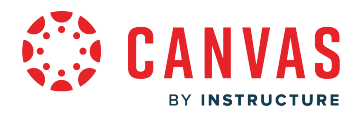

## **How do I use Microsoft Teams course sync in an account?**

As an admin, you can allow instructors to sync data from the People page in a Canvas course to Microsoft Teams. Once course sync has been enabled at the account level, instructors can enable automatic sync and complete a manual sync from their Course Settings page.

#### **Notes:**

- Granting access to your Microsoft tenant should be completed by the Microsoft 365 admin at your institution.
- Microsoft Teams course sync only supports one Microsoft tenant per Canvas account. Multi-tenant sync is not supported.
- Microsoft Teams course sync does not support syncing course sections and groups.
- Microsoft Teams course sync does not support syncing for courses that have more than 20,000 enrollments or more than 100 users with any role in Canvas other than student.
- Child consortium accounts cannot access the Course Settings Notifications tab.
- For the Microsoft Teams sync to work properly, there must be a user with the Teacher, TA, and/or Designer role in Canvas matching an Owner in Teams.
- Microsoft Teams course sync is currently a defaulted on feature. To manage this feature, learn how to manage feature options in the [account features lesson](#page-1163-0).

#### **Open Settings**

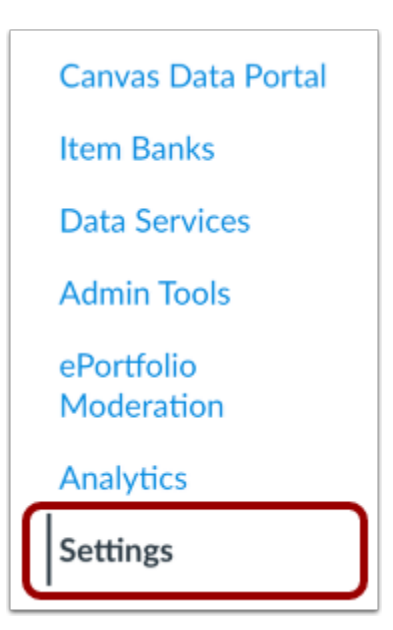

In Account Navigation, click the **Settings** link.

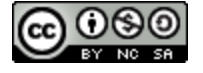

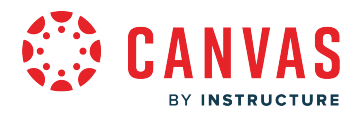

## **Open Integrations**

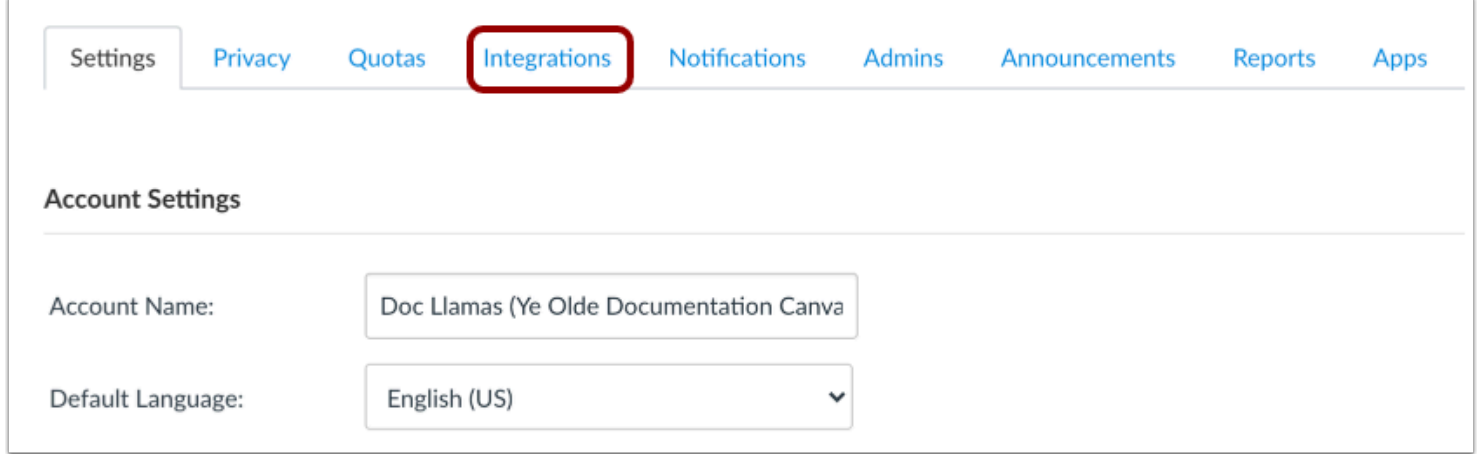

From the Account Settings page, click the **Integrations** tab.

#### **Enter Microsoft Teams Details**

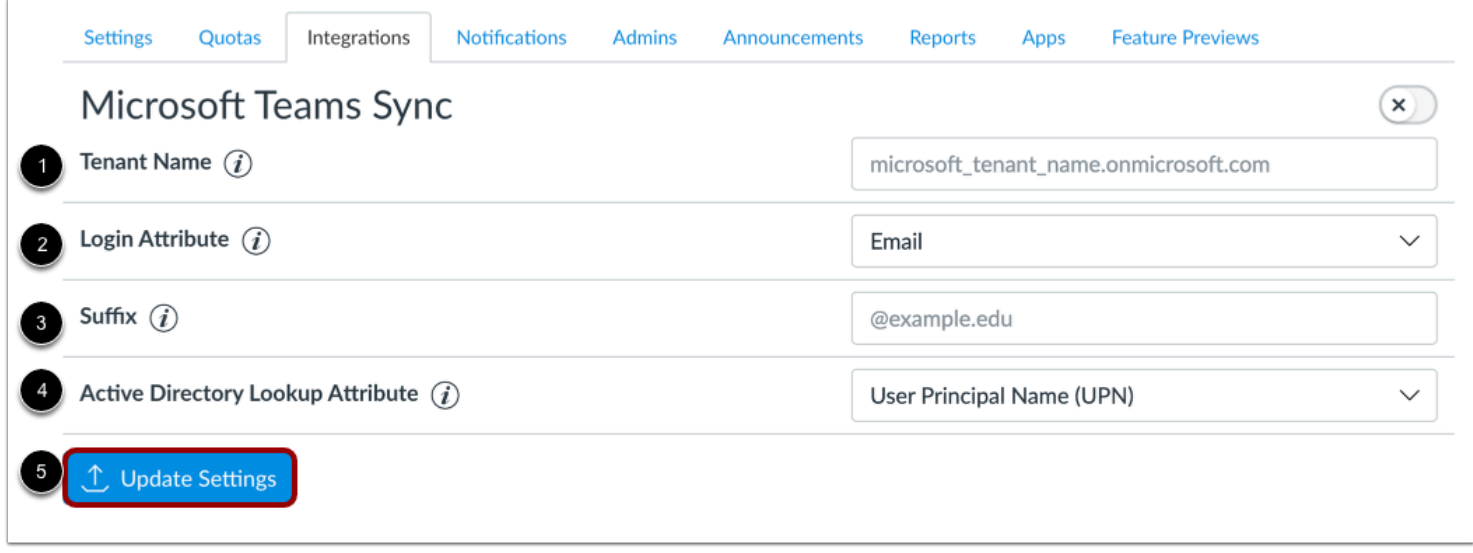

Enter your Azure Active Directory tenant name in the **Tenant Name** field [1].

Select the attribute to use when associating a Canvas user with a Microsoft user in the **Login Attribute** drop-down menu [2]. You can select the user's default Canvas email, unique user ID (such as the user's login\_id or Canvas API's pseudonymunique\_id), SIS user ID, and integration ID.

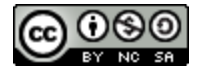

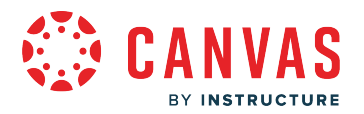

If the **Suffix** field is populated [3], the entered text attaches to the Login Attribute.

Select the attribute to use to match a Canvas user to a Microsoft user in the **Active Directory Lookup Attribute** drop-down menu [4]. You can select user principal name (UPN), primary email address (mail), and email alias (mailNickname).

To update the details, click the **Update Settings** button [5].

**Note:** When the Email login attribute is selected, only the user's primary Canvas email address is used in the course sync.

## **Enable Sync**

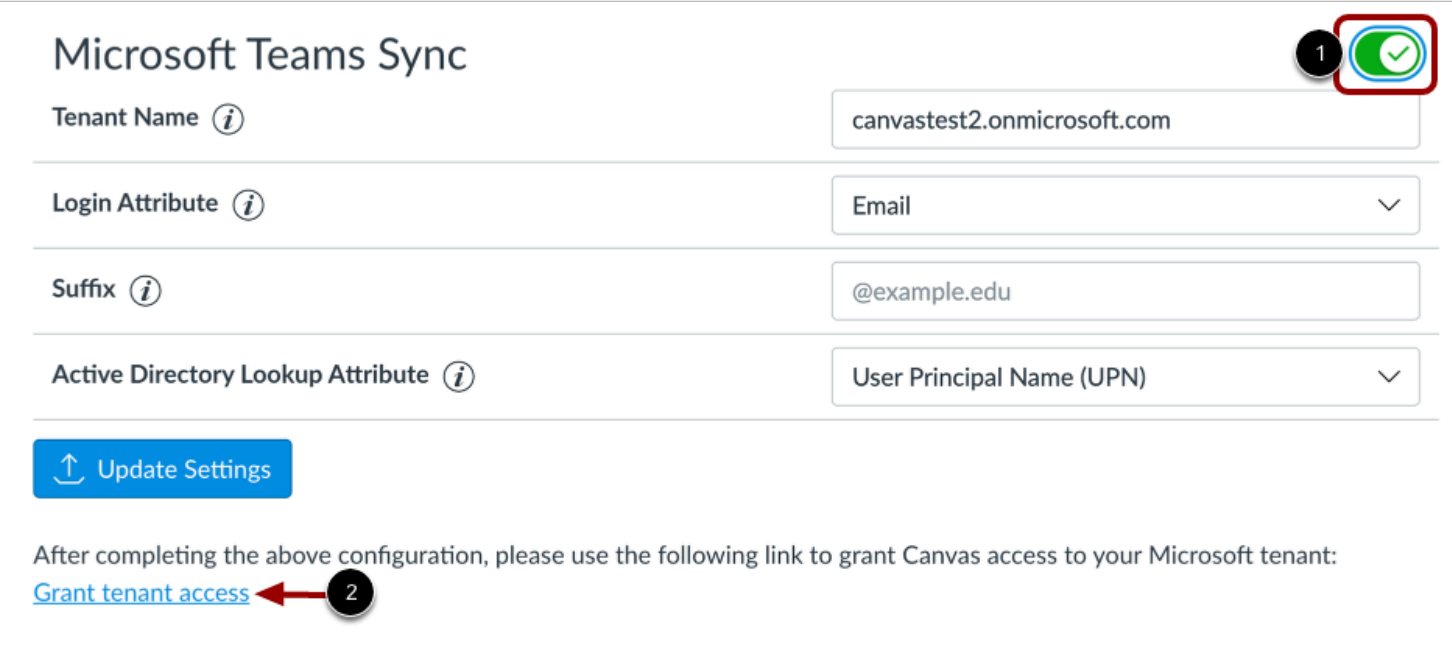

To enable Microsoft Teams sync in your Canvas account, click the **Sync** button [1]. Then click the **Grant tenant access** link [2].

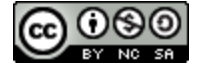

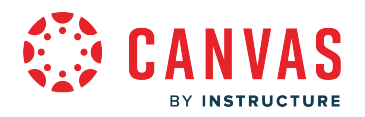

#### **Log In to Microsoft**

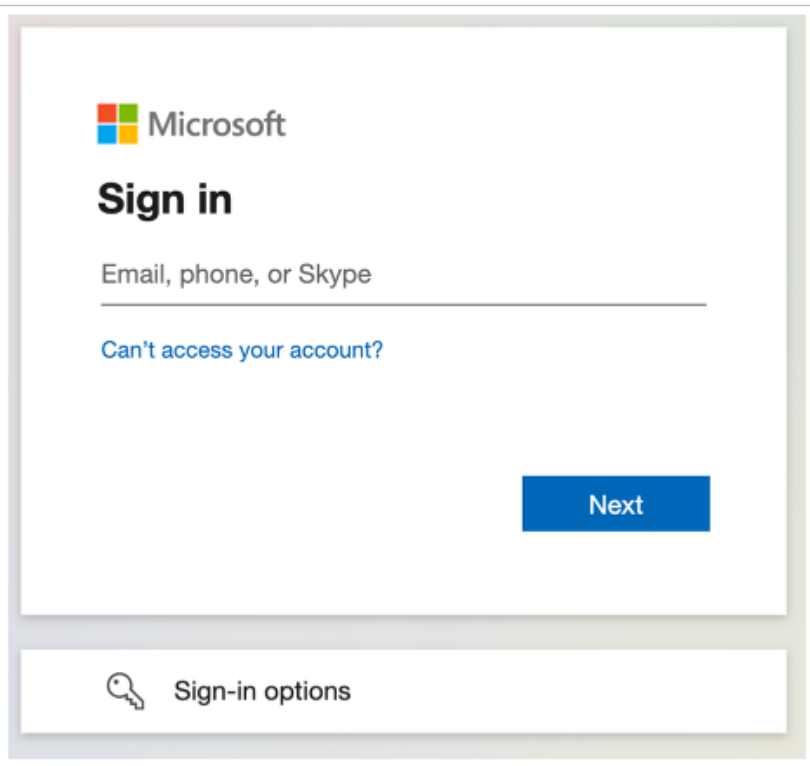

Use your Microsoft credentials to log in to your Microsoft Teams account. Logging in to your account grants Canvas access to your Microsoft tenant.

**Note:** Granting access to your Microsoft tenant should be completed by the Microsoft 365 admin at your institution.

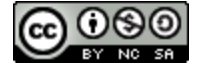

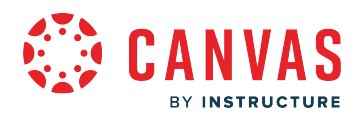

**Item Banks** 

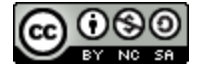

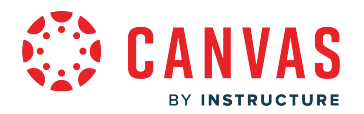

## <span id="page-694-0"></span>**How do I create a New Quizzes item bank for an account?**

As an admin, you can create an account-level item bank. You can add content to an item bank by importing a QTI file or manually creating questions.

Once an item bank is created, it can be shared with an entire institution, sub-accounts, or with individual users. Learn more [about managing New Quizzes item banks in your account.](#page-700-0) 

**Notes:** 

- In order to view all account item banks, users must have the Item Banks account manage permission.
- To share item banks with sub-accounts, users must have the Item Banks share with sub-account permission.

#### **Open Item Banks**

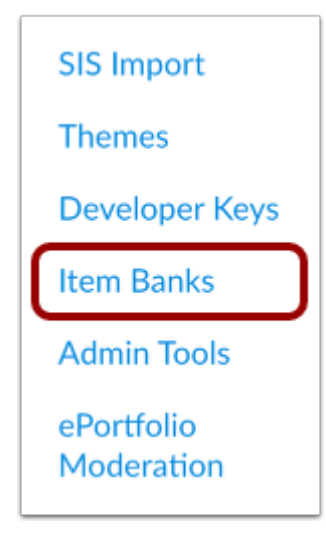

In Account Navigation, click the **Item Banks** link.

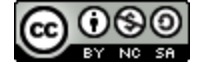

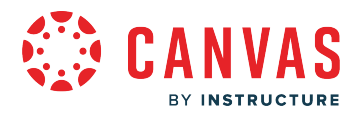

# **Add Item Bank**

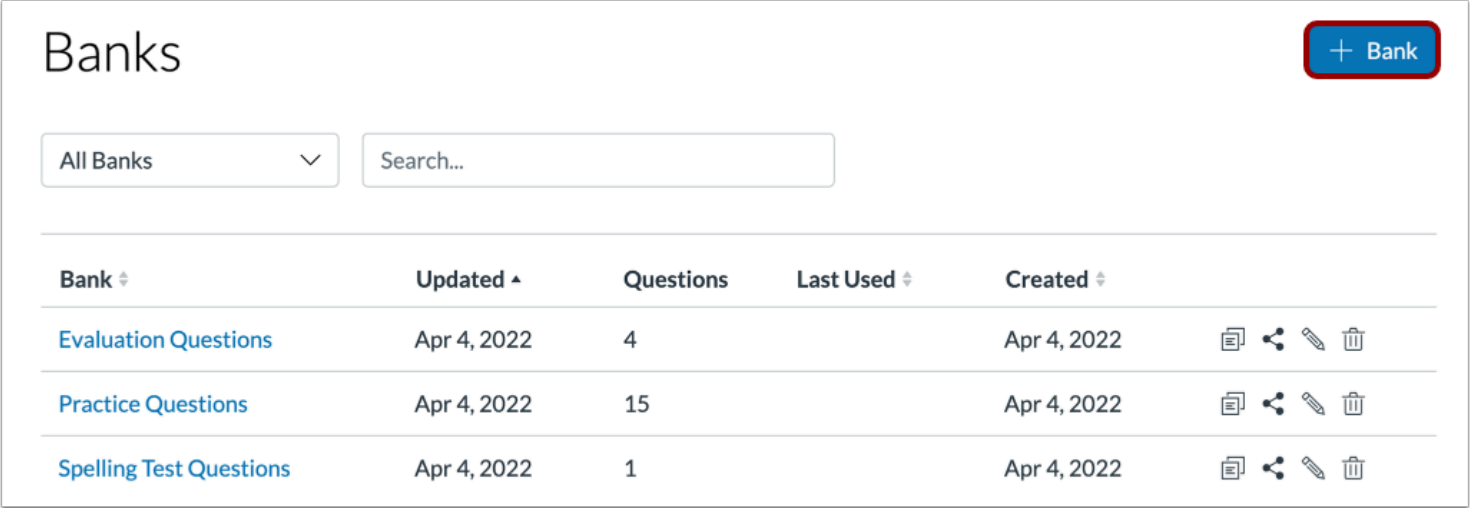

Click the **Add Bank** button.

#### **Enter Bank Name**

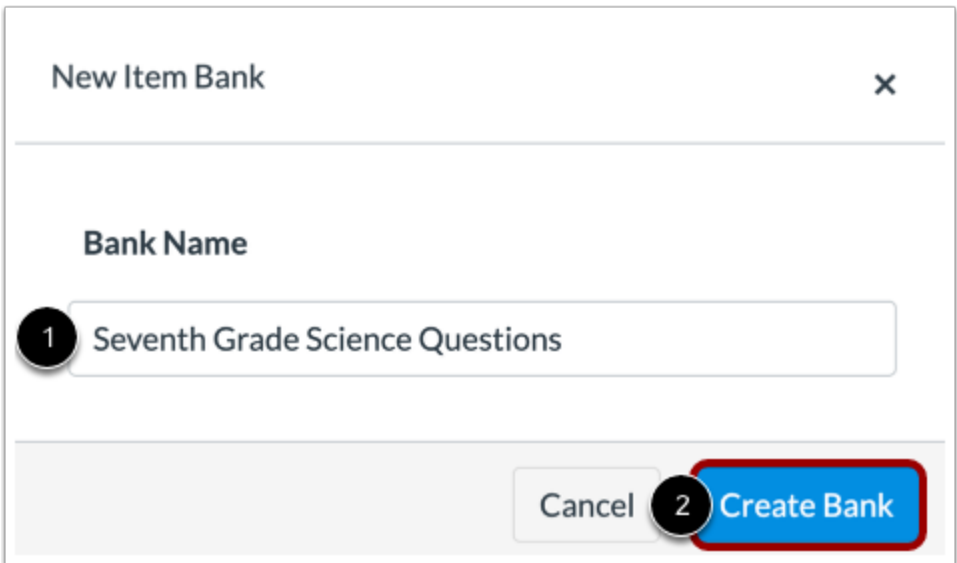

In the **Bank Name** field, enter a name for your item bank [1]. Then click the **Create Bank** button [2].

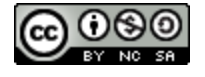

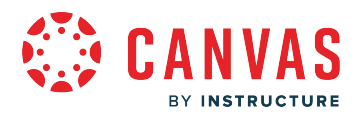

## **View Item Bank**

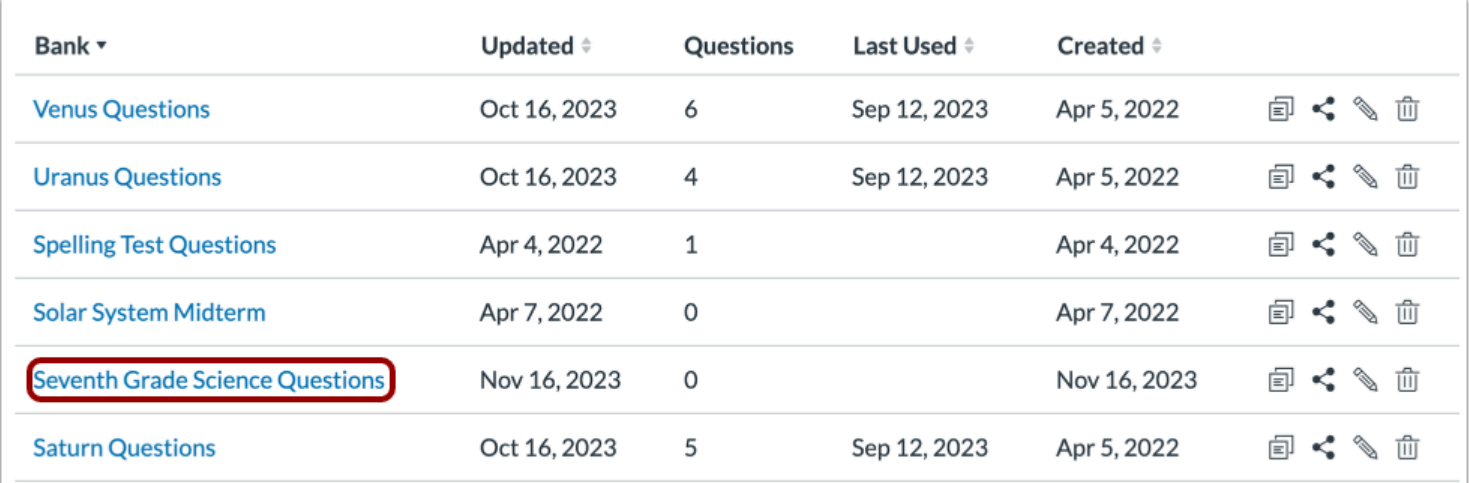

View your item bank. To open your item bank, click the name of the bank.

Learn how to manage item banks from the Item Banks page.

# **Import Content**

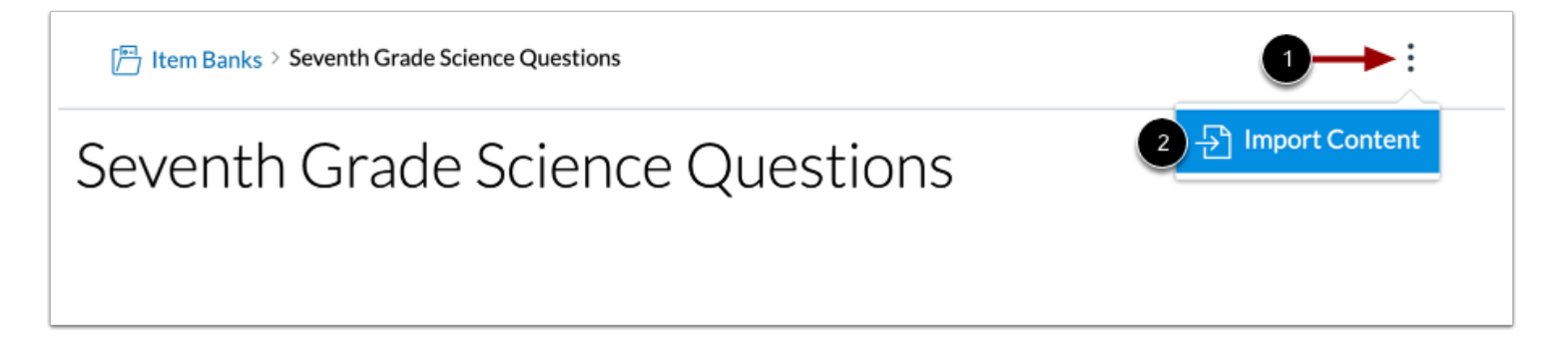

If you have not added any content to your item bank, you can import content to your item bank from a QTI file.

To import a QTI file, click the **Options** icon [1] and click the **Import Content**option [2].

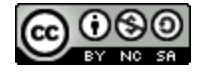

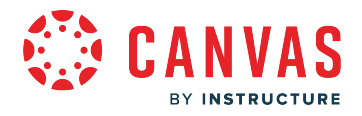

#### **Select QTI File**

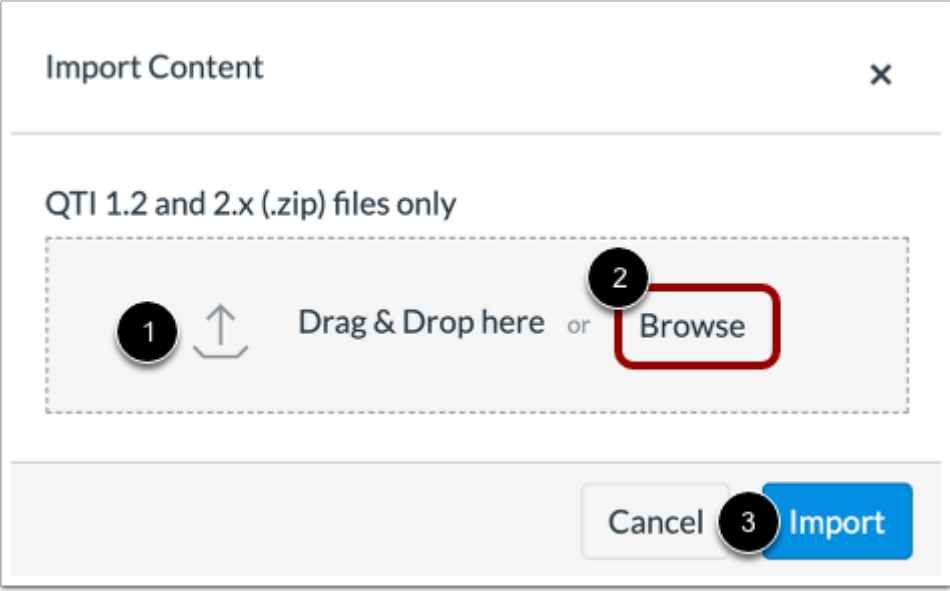

To add a QTI file, drag and drop the file into the **Drag & Drop here** field [1] or click the **Browse** button to select a file from your computer [2].

To import the file, click the **Import** button [3].

**Note:** New Quizzes only supports imports from QTI 1.2 and 2.x versions. However, some QTI 1.2 and 2.x 3rd party packages include software-specific item types which may not be supported.

#### **Add New Question**

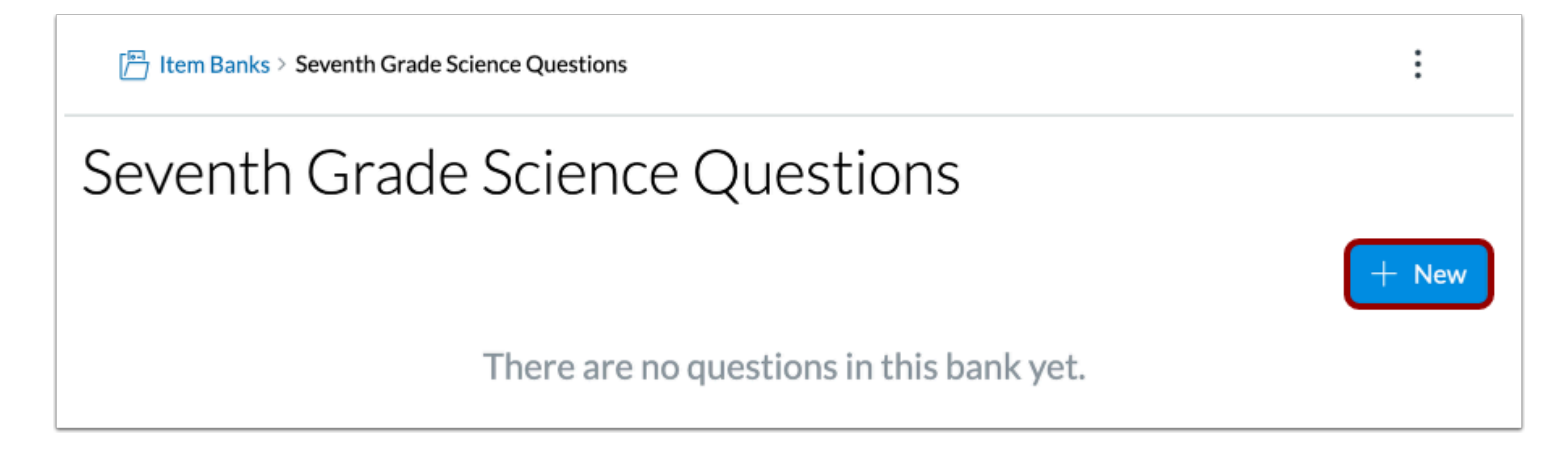

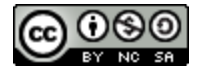

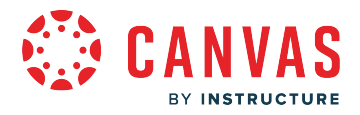

To create a new question in your item bank, click the **Add New** button.

#### **Select Question Type**

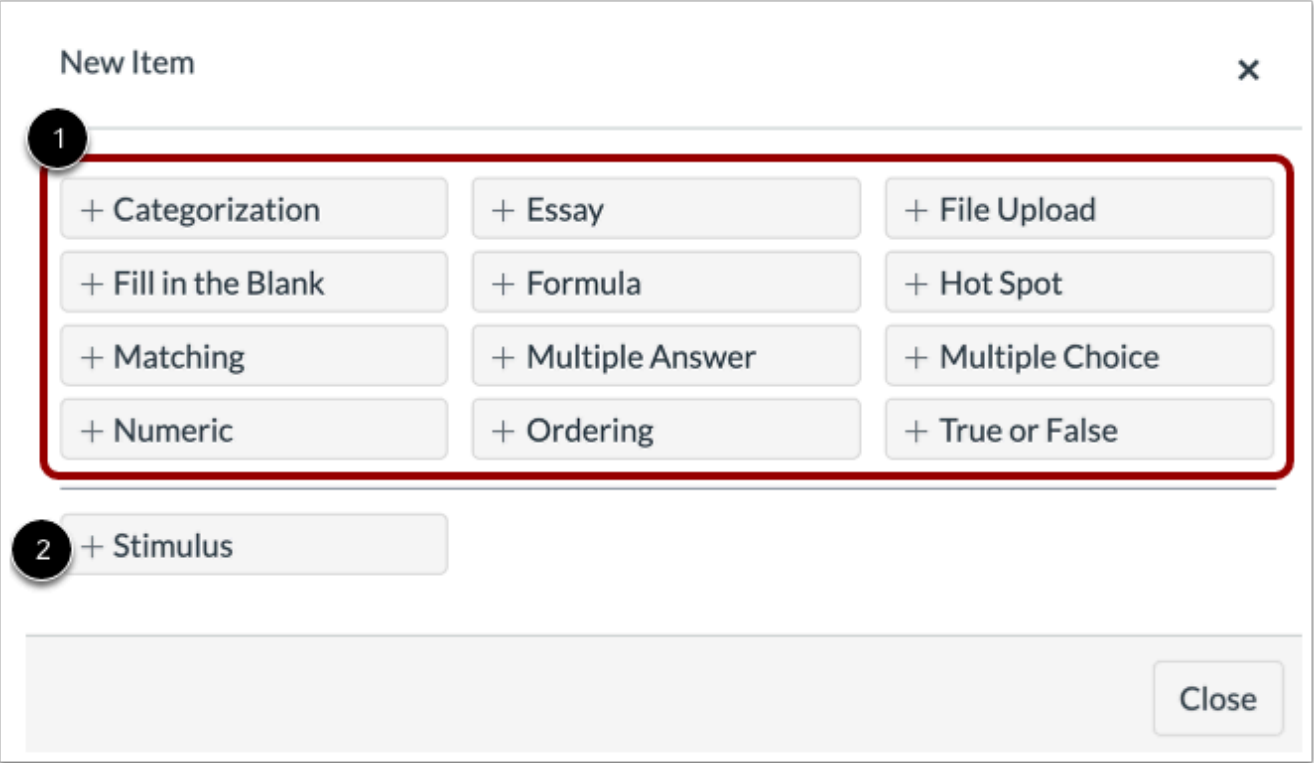

To create a new question, click the button for the question type [1] or [add stimulus content](https://community.canvaslms.com/t5/Instructor-Guide/How-do-I-insert-stimulus-content-in-New-Quizzes/ta-p/573) [2]**.** 

The following question types are available in New Quizzes:

- [Categorization](https://community.canvaslms.com/t5/Instructor-Guide/How-do-I-create-a-Categorization-question-in-New-Quizzes/ta-p/972)
- **Essay**
- [File Upload](https://community.canvaslms.com/t5/Instructor-Guide/How-do-I-create-a-File-Upload-assessment-question-using-New/ta-p/962)
- Fill in the Blank
- [Formula](https://community.canvaslms.com/t5/Instructor-Guide/How-do-I-create-a-Formula-question-in-New-Quizzes/ta-p/956)
- [Hot Spot](https://community.canvaslms.com/t5/Instructor-Guide/How-do-I-create-a-Hot-Spot-question-in-New-Quizzes/ta-p/976)
- [Matching](https://community.canvaslms.com/t5/Instructor-Guide/How-do-I-create-a-Matching-question-in-New-Quizzes/ta-p/981)
- [Multiple Answer](https://community.canvaslms.com/t5/Instructor-Guide/How-do-I-create-a-Multiple-Answer-question-in-New-Quizzes/ta-p/977)
- [Multiple Choice](https://community.canvaslms.com/t5/Instructor-Guide/How-do-I-create-a-Multiple-Choice-question-in-New-Quizzes/ta-p/984)
- [Numeric](https://community.canvaslms.com/t5/Instructor-Guide/How-do-I-create-a-Numeric-question-in-New-Quizzes/ta-p/986)
- [Ordering](https://community.canvaslms.com/t5/Instructor-Guide/How-do-I-create-an-Ordering-question-in-New-Quizzes/ta-p/979)
- [True or False](https://community.canvaslms.com/t5/Instructor-Guide/How-do-I-create-a-True-or-False-question-in-New-Quizzes/ta-p/572)

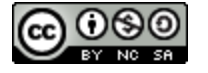

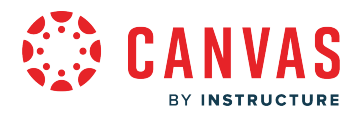

#### **View Item Bank Questions**

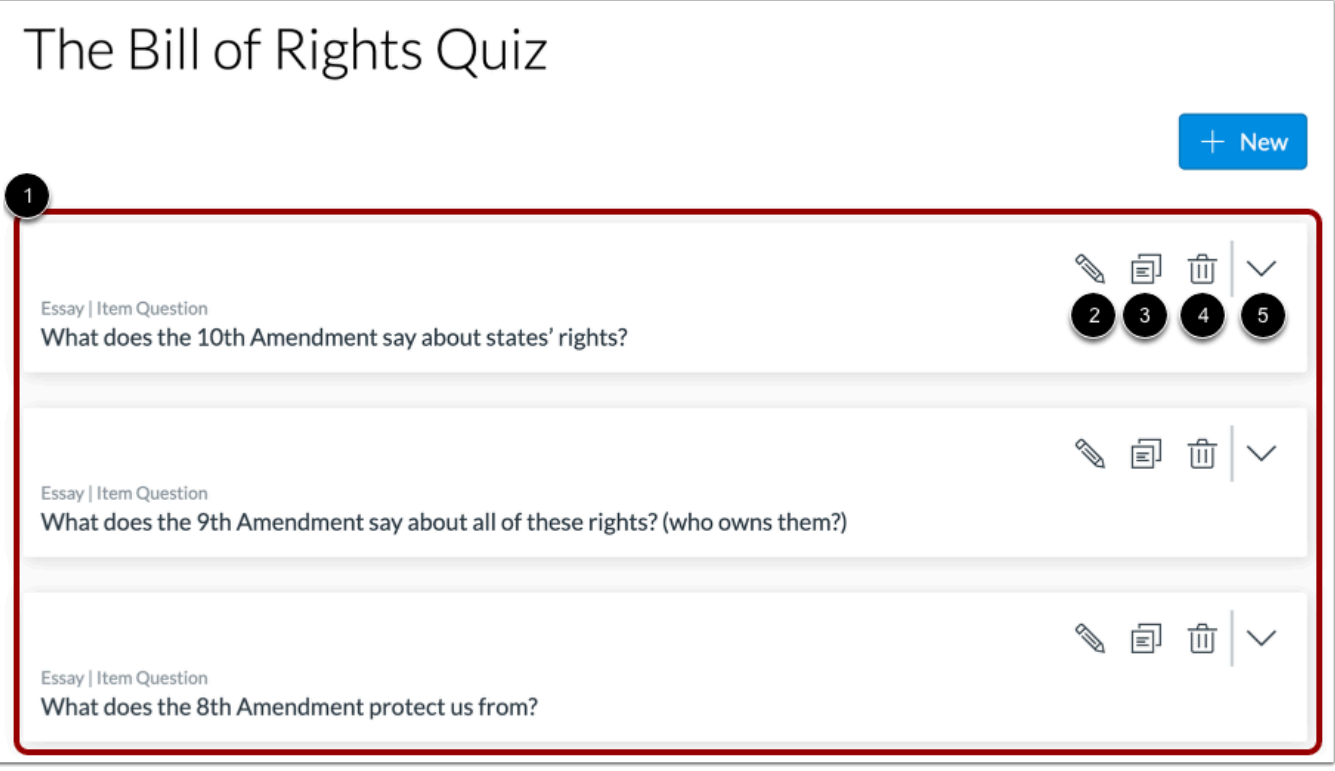

View your item bank questions [1]. To edit a question, click the **Edit**icon [2].

To [copy or move a question to another item bank](https://community.canvaslms.com/t5/Instructor-Guide/How-do-I-move-or-copy-a-question-from-one-item-bank-to-another/ta-p/584), click the **Copy** icon [3].

To delete a question, click the **Delete** icon [4].

To view more details about a question, click the **Details** icon [5].

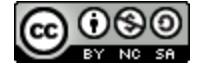

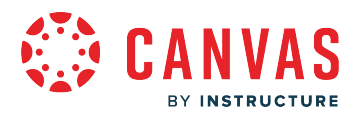

## <span id="page-700-0"></span>**How do I manage New Quizzes item banks shared with an account?**

You can manage New Quizzes item banks that have been shared with your institution. You can stop sharing item banks with your institution, edit item banks, or delete item banks. You can also [create a new item bank](#page-694-0) as an admin.

**Notes:** 

- In order to view all account item banks, users must have the Item Banks account manage permission.
- To share item banks with sub-accounts, users must have the Item Banks Share with Sub-Accounts permission.
- Item Banks management is unavailable at the account level if the New Quizzes feature option is disabled at the account level.

#### **Open Item Banks**

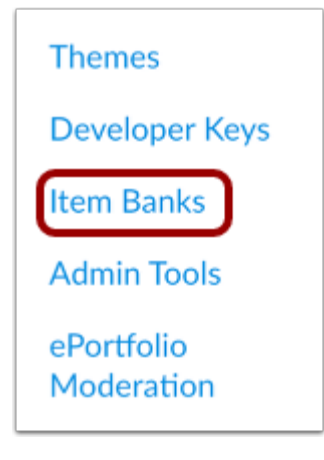

In Account Navigation, click the **Item Banks** link.

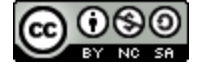

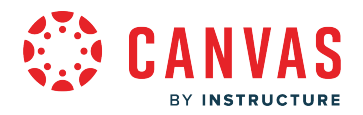

# **View Item Banks**

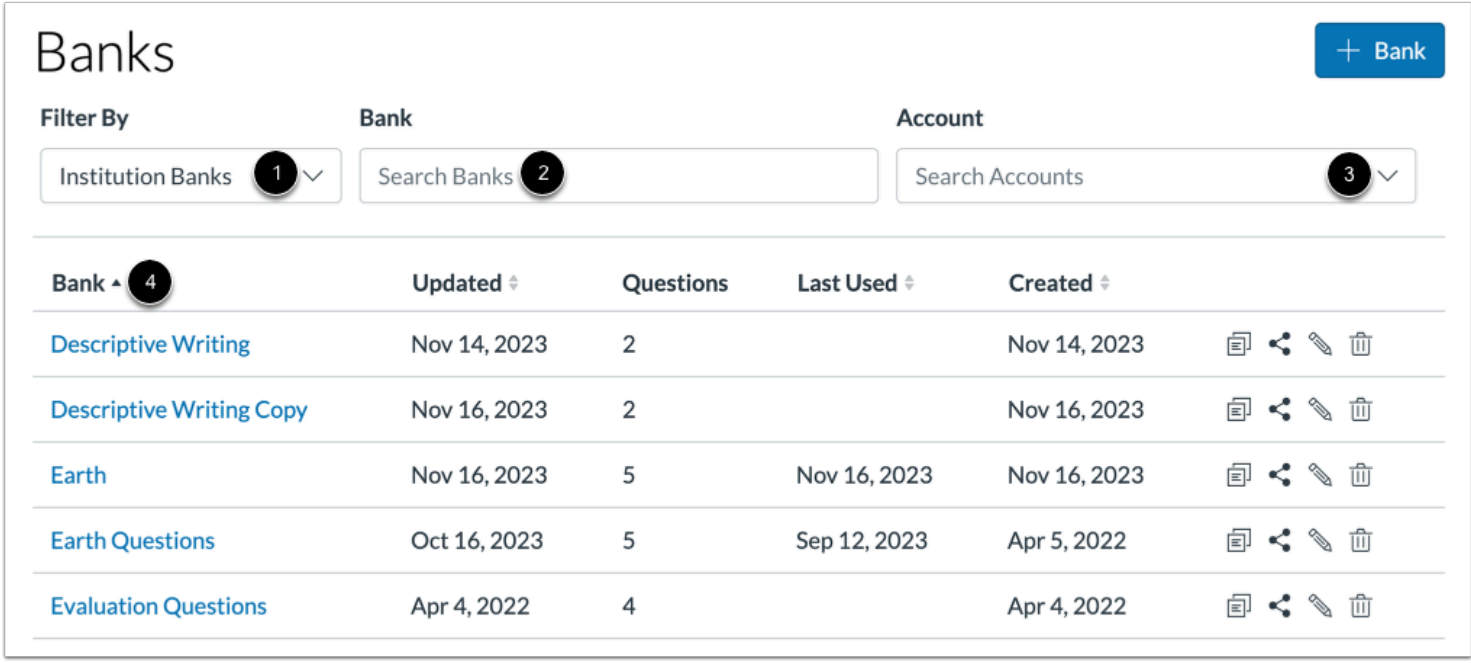

To filter by institution bank, shared with me banks or banks shared with the course, click the Filter by drop-down menu [1].

To search for a specific item bank, enter a search term in the **Search** field [2].

To search for a specific account, click the Account drop-down menu [3]

To change the item bank sort order from ascending to descending, click the **Sort** button [4].

**Note:** When the Item Banks - Share with Sub-Accounts permission is enabled, you can filter by that sub-account.

## **Add Item Bank**

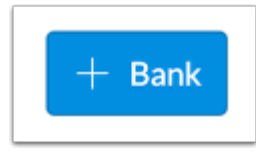

To create a new item bank, click the **Add Bank** button. [Learn more about creating an item bank as an admin.](#page-694-0)

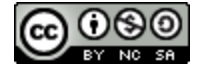

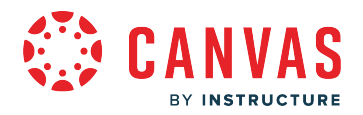

#### **Edit Item Bank Items**

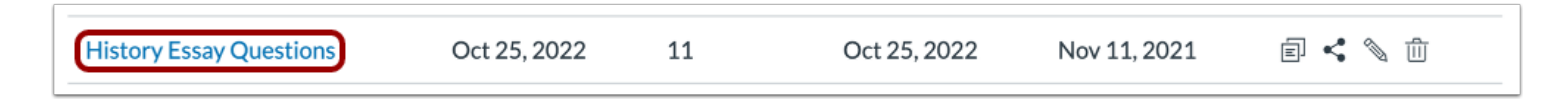

To manage item bank items, click the name of an item bank.

#### **Manage Item Bank Items**

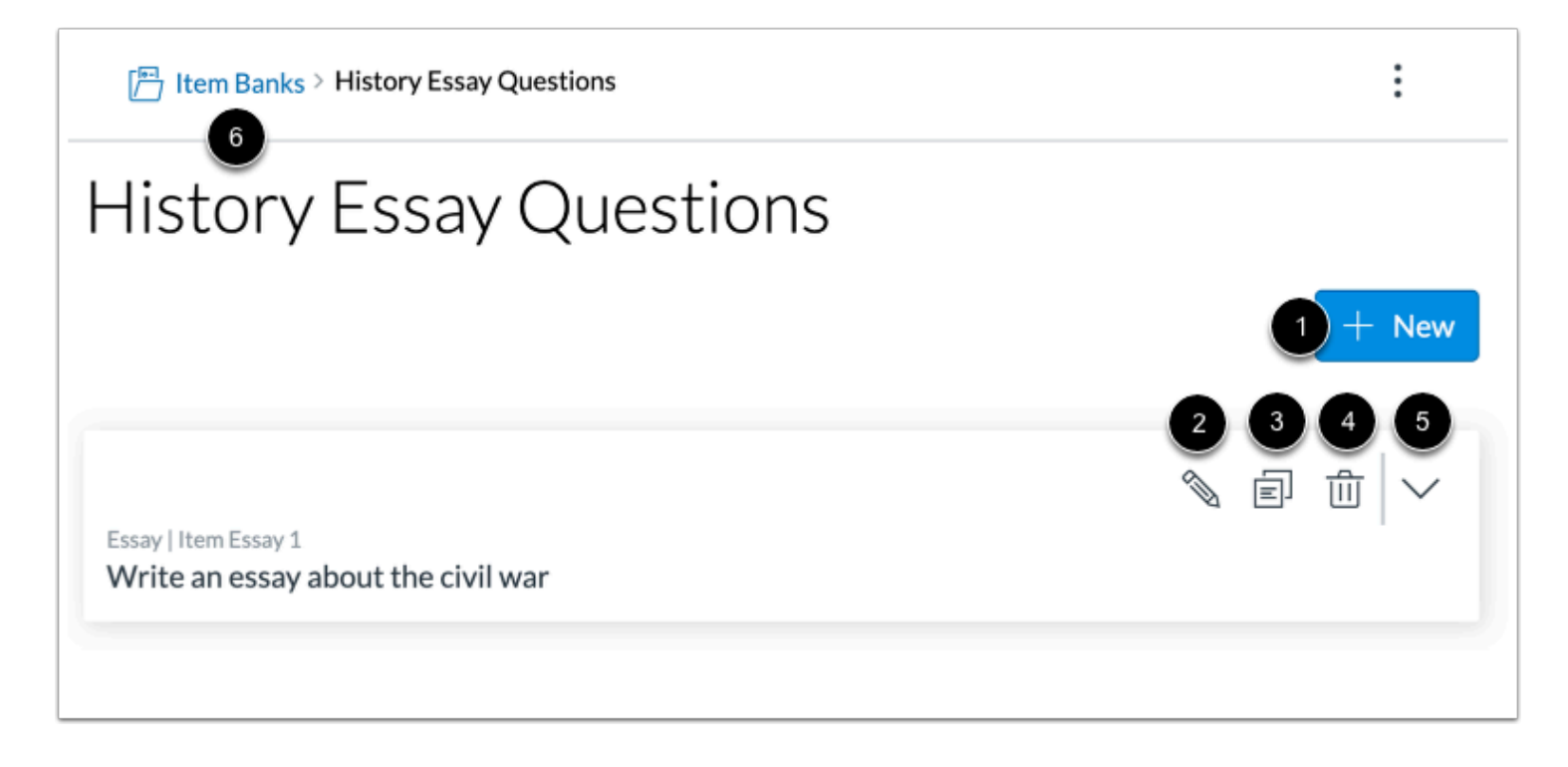

To add a new item to the item bank, click the **Add New** button [1]. [Learn more about adding a new item to an item bank.](#page-694-0)

To edit an item bank item, click the **Edit** icon [2]. [Learn more about editing item bank items.](https://community.canvaslms.com/t5/Instructor-Guide/How-do-I-edit-an-item-bank-item-in-New-Quizzes/ta-p/703)

To move or copy an item bank item, click the **Copy** icon [3]. [Learn more about moving and copying item bank items](https://community.canvaslms.com/t5/Instructor-Guide/How-do-I-move-or-copy-a-question-from-one-item-bank-to-another/ta-p/584).

To delete an item bank item, click the **Delete** icon [4].

To view item details, click the **Expand item details** icon [5].

To return to all item banks, click the **Item Banks** link [6].

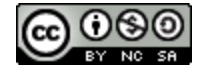

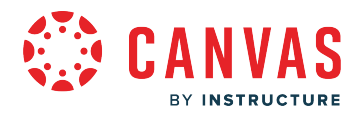

#### **Duplicate Item Bank**

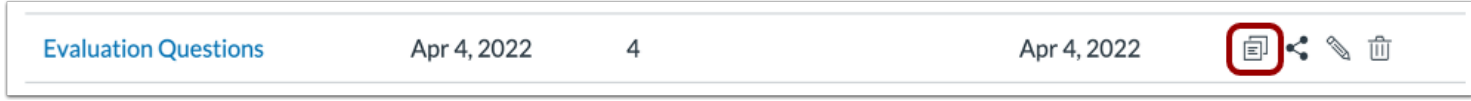

To duplicate an item bank, click the **Duplicate** icon.

#### **Confirm Duplication**

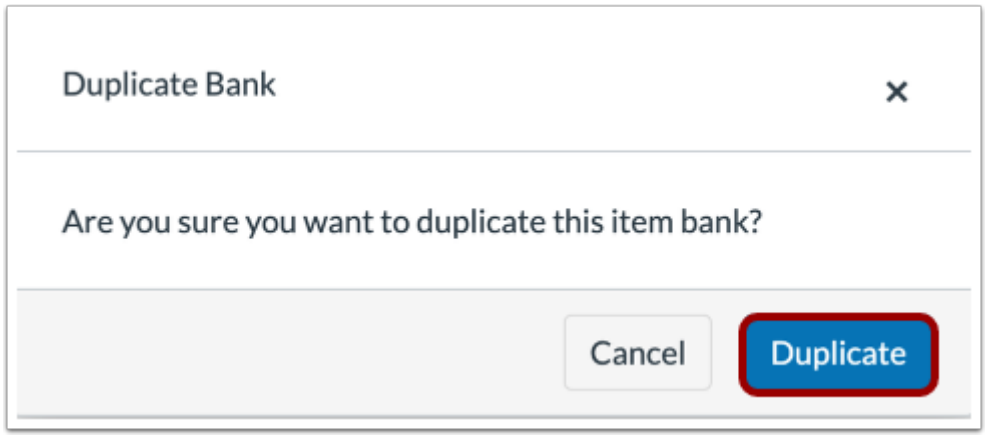

To confirm duplication, click the **Duplicate** button. Note: Duplicated item banks include "Copy" at the end of the bank name.

## **Share Item Bank**

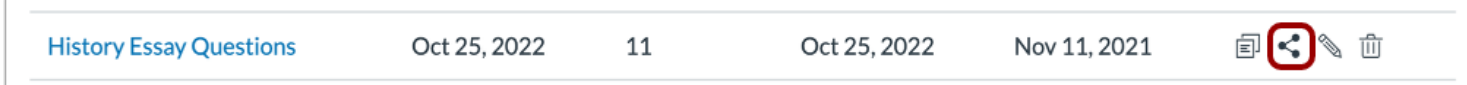

To manage sharing settings for an item bank, click the **Share** icon.

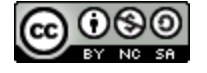

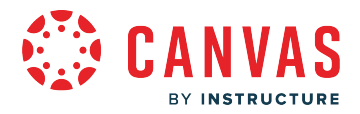

#### **Set Sharing Settings**

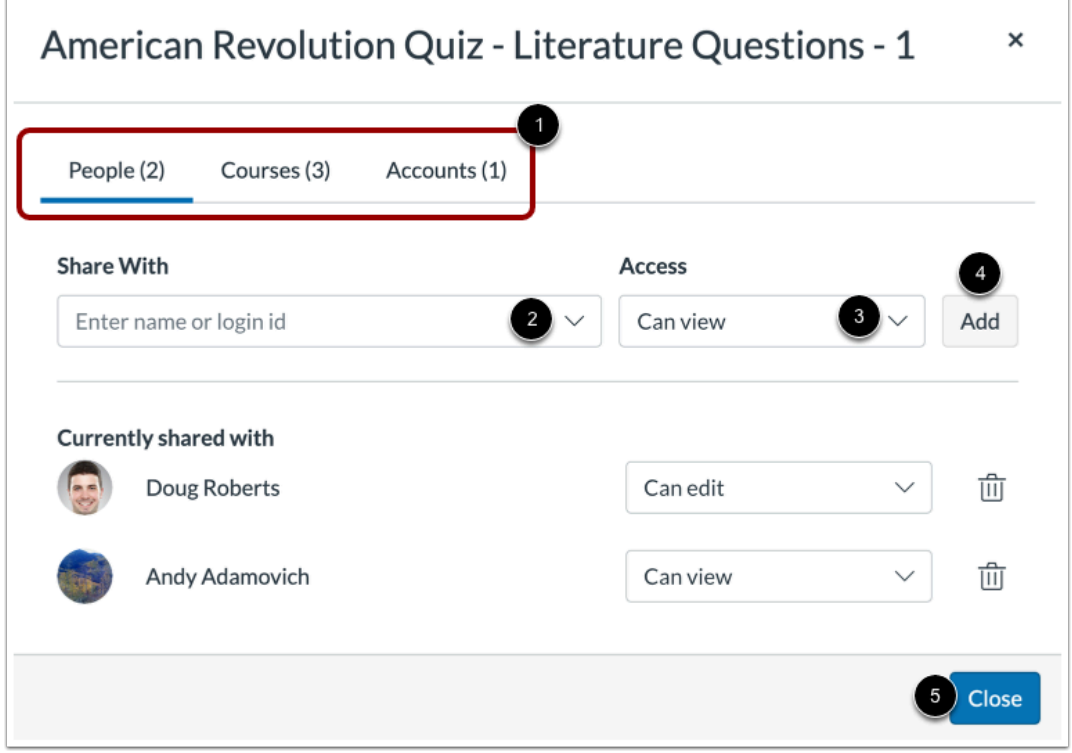

You can share an item bank with users, courses, and sub-accounts [1].

To share the item bank with specific users, courses, or sub-accounts type a user, course, or sub-account name in the **Share With**  field [2].

You can set access to Can view, which allows users to view item banks in a read-only state, or Can edit, which allows users to view and edit the item bank [3].

To set access settings you're sharing with, click the **Access** drop-down menu [4]. You can set access to view or edit.

To share the item bank with the specified user(s) or course(s), click the **Add** button [5].

To save your sharing settings, click the **Close** button [6].

**Note:** When the Item Banks - Share with Sub-Accounts permission is enabled, you can share to sub-accounts.

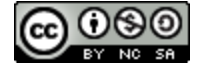

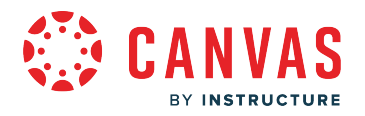

#### **Edit Item Bank**

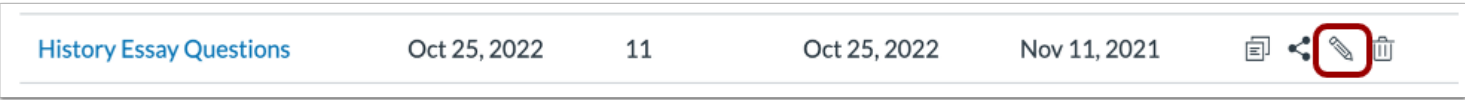

To edit the name of an item bank, click the **Edit**icon.

#### **Edit Item Bank Name**

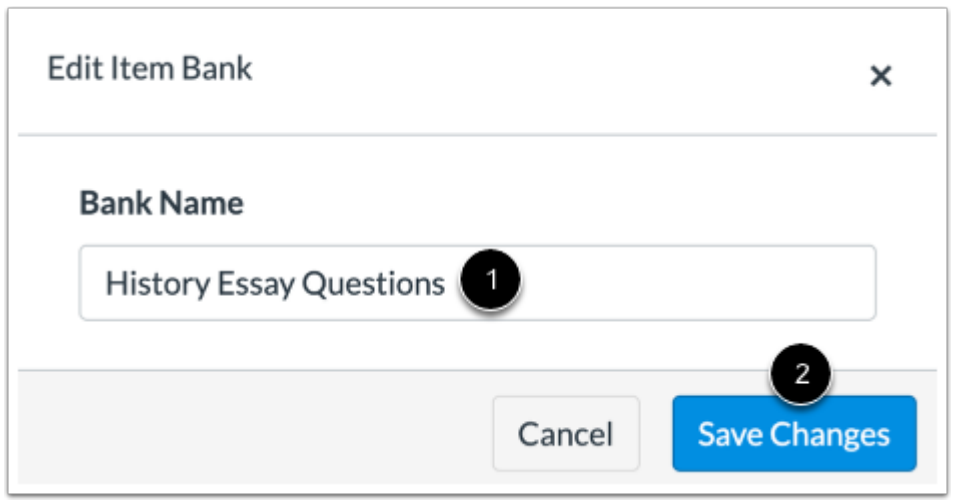

To change the name of the item bank, type a new name in the **Bank Name** field [1], then click the **Save Changes** button to save the new name [2].

## **Delete Item Bank**

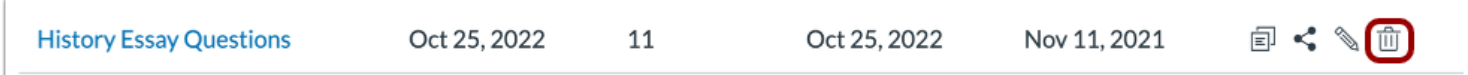

To delete an item bank, click the **Delete** icon.

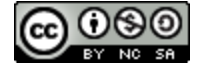

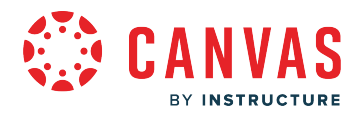

#### **Confirm Deletion**

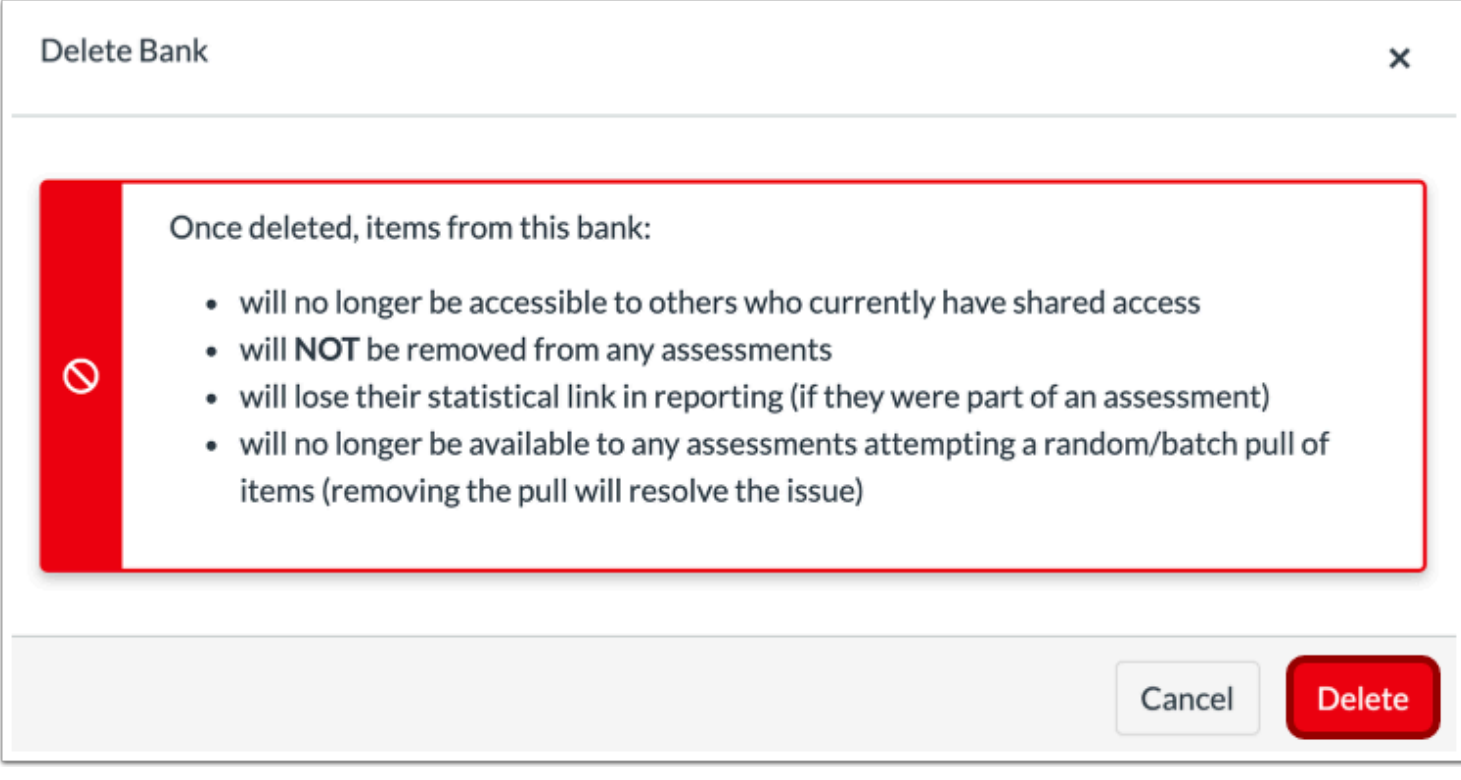

To confirm item bank deletion, click the **Delete** button.

Deleting an item bank will cause the following to apply to items in the item bank:

- Items will no longer be accessible to others who currently have shared access.
- Items will not be removed from any assessments
- Items will lose their statistical link in reporting (if they were part of an assessment)
- Items will no longer be available to any assessments attempting a random/batch pull of items (removing the pull will resolve the issue)

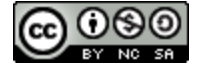

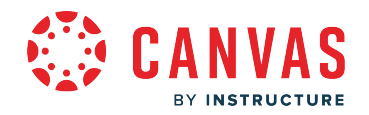

#### **How do I share a New Quizzes item bank from a course with an account?**

As a Canvas admin, you can share a New Quizzes item bank from a course with your entire account if the Item Banks manage accounts permission is enabled. If the Item Banks - share with sub-accounts permission is enabled, you can share a New Quizzes item bank with sub-accounts that you are associated with.

**Note:** In order to view all account item banks, users must have the Item Banks - account manage permission.

## **Open Course**

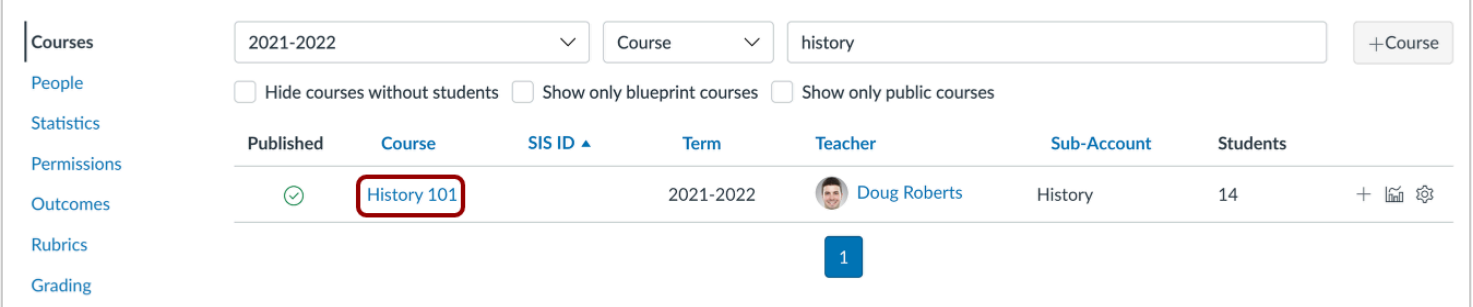

Click the name of the course where the item bank is located.

#### **Open Quizzes**

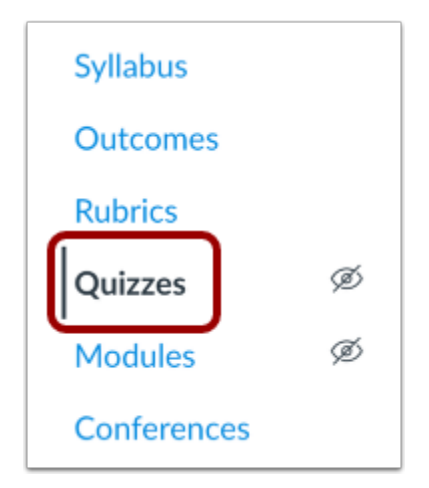

In Course Navigation, click the **Quizzes** link.

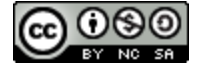

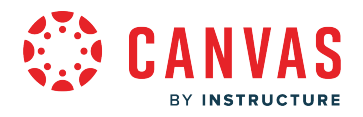

# **Open Quiz**

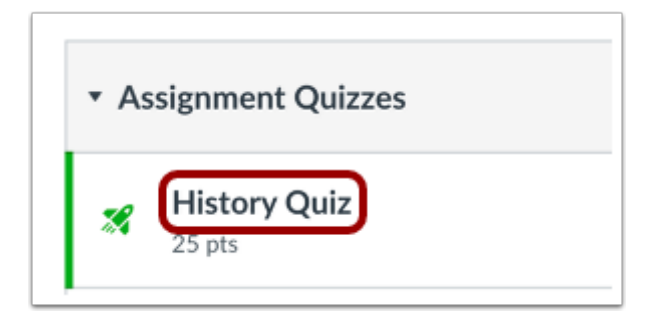

Click the title of any New Quizzes assessment in the course.

# **Open New Quizzes**

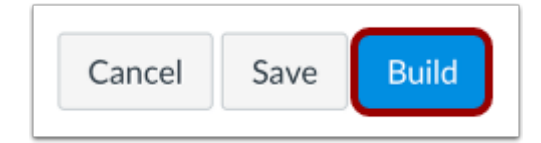

To open the New Quizzes build tool, click the **Build** button.

# **Open Item Banks**

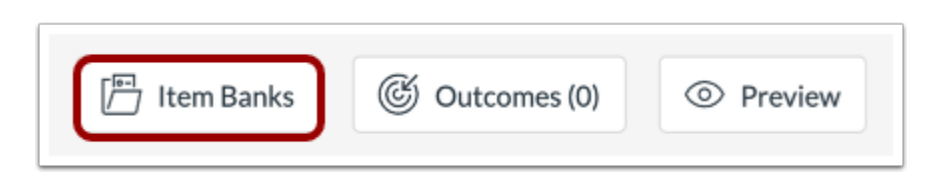

To open the Item Banks sidebar, click the **Item Banks** button.

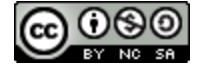

# **View Item Banks**

**IAS** 

BY INSTRUCTURE

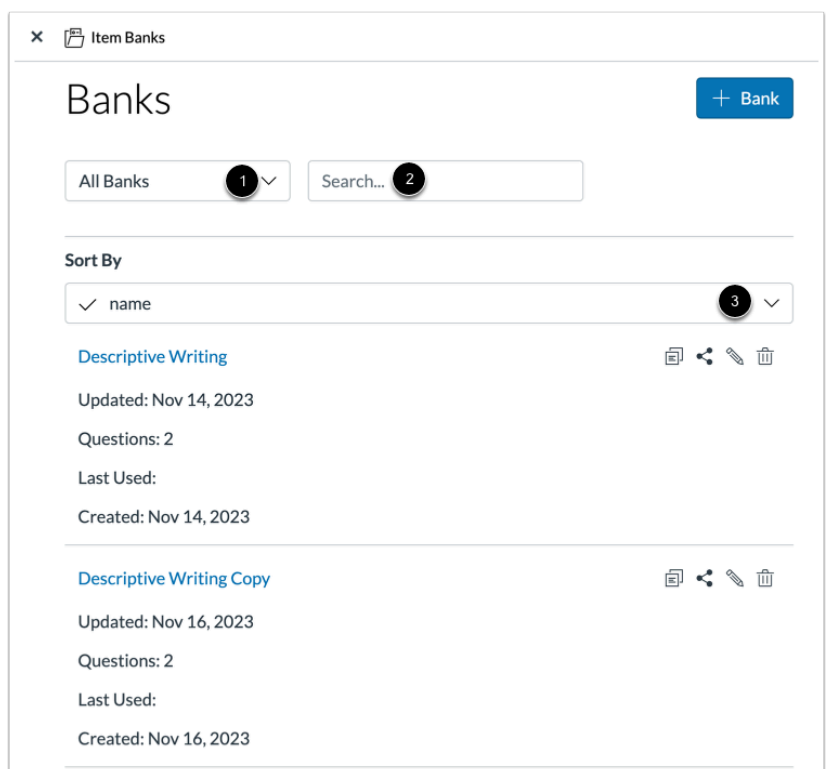

To filter by all banks, account item banks or banks shared with the course, click the Item Banks drop-down menu [1].

To search for a specific item bank, type a keyword in the **Search** field [2].

To sort item banks by item bank name, date last used, or date last updated, click the **Sort by** drop-down menu [3].

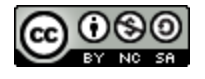

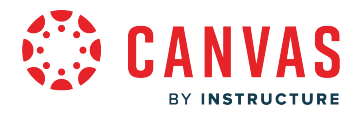

#### **Share Item Bank**

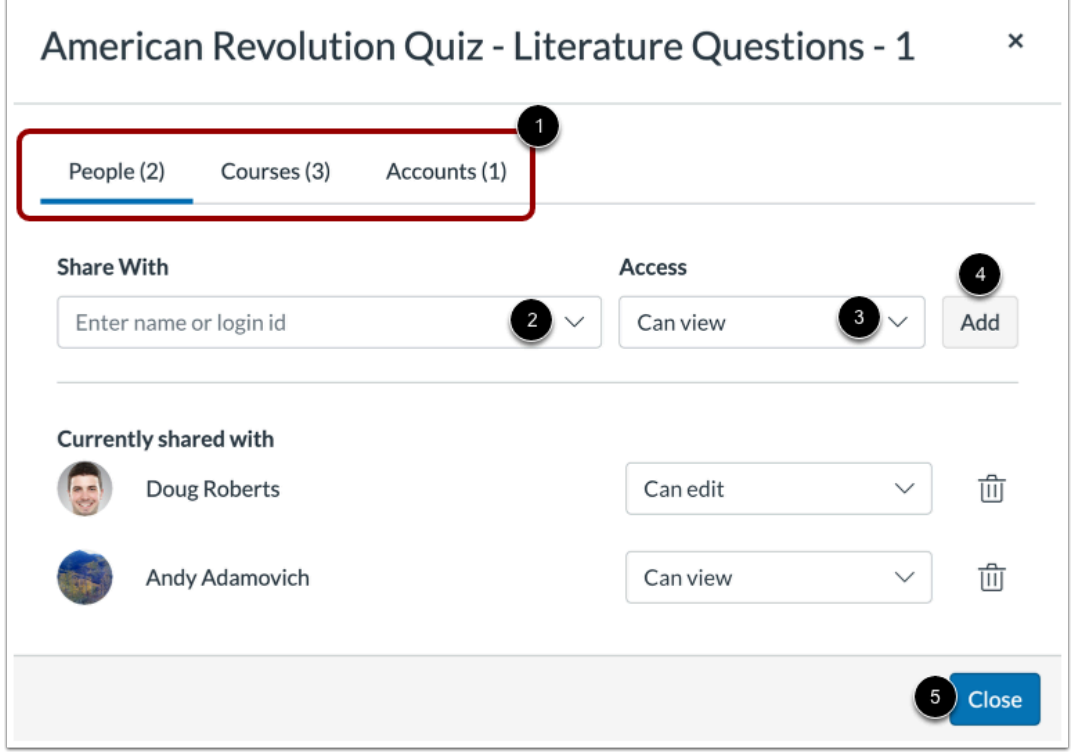

You can share an item bank with users, courses, and sub-accounts [1].

You can set access to Can view, which allows users to view item banks in a read-only state, or Can edit, which allows users to view and edit the item bank.

To share the item bank with specific users, courses, or sub-accounts type a user, course, or sub-account name in the **Share With**  field  $[3]$ .

To set access settings you're sharing with, click the **Access** drop-down menu [4]. You can set access to view or edit.

To share the item bank with the specified user(s) or course(s), click the **Add** button [5].

**Note:** When the Item Banks - Share with Sub-Accounts permission is enabled, you can share to sub-accounts.

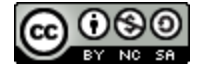

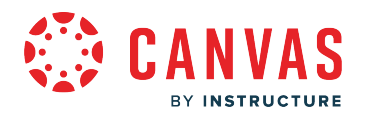

# **Save Item Bank Share**

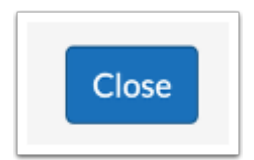

To save the sharing settings, click the **Close** button.

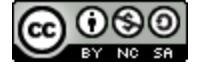

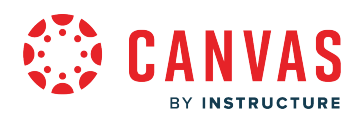

**Outcomes** 

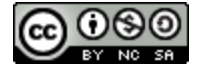

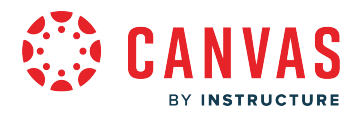

#### **How do I use the outcomes page in an account?**

Outcomes are used to track mastery in an account or course. From the account outcomes page, you can create and manage outcomes, create outcome groups, import outcomes, and manage rubrics for an account.

This lesson displays how to use the Outcomes page in the classic Outcomes page view. If the Outcomes page in your account displays differently than the images in this lesson, **[learn how to use the account outcomes page in an account](#page-779-0)** that has enabled the Improved Outcomes Management feature option.

## **Open Account**

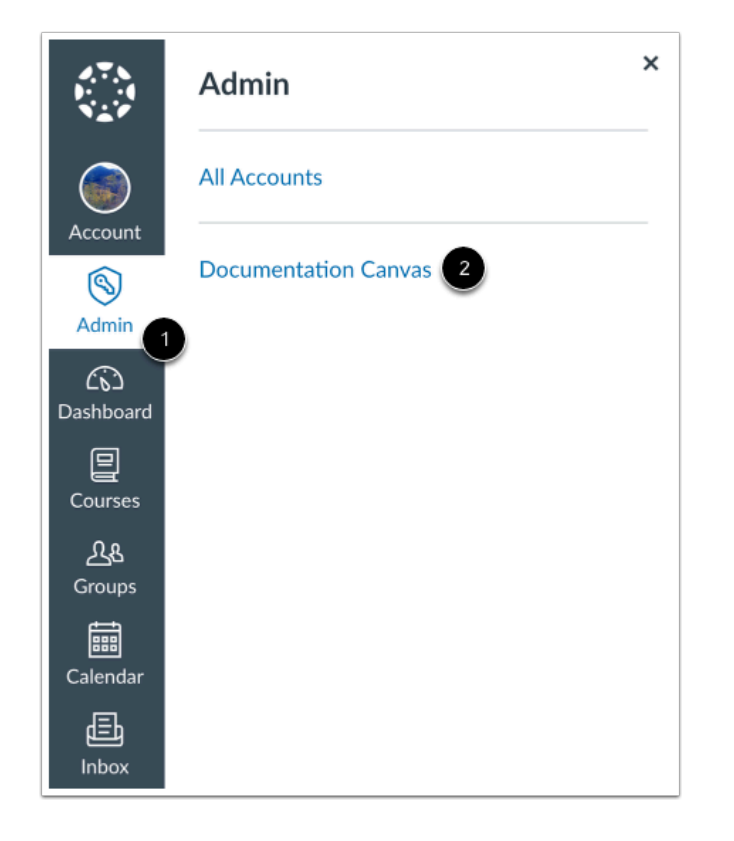

In Global Navigation, click the **Admin** link [1], then click the name of the account [2].

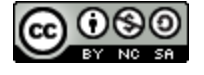

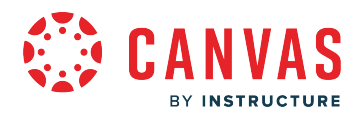

#### **Open Outcomes**

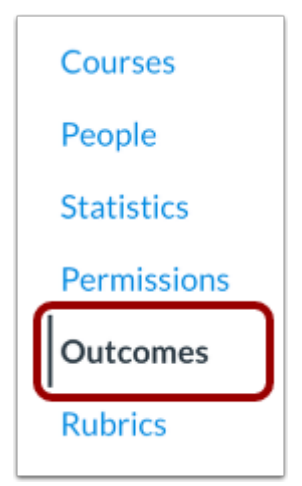

In Account Navigation, click the **Outcomes** link.

## **View Outcomes**

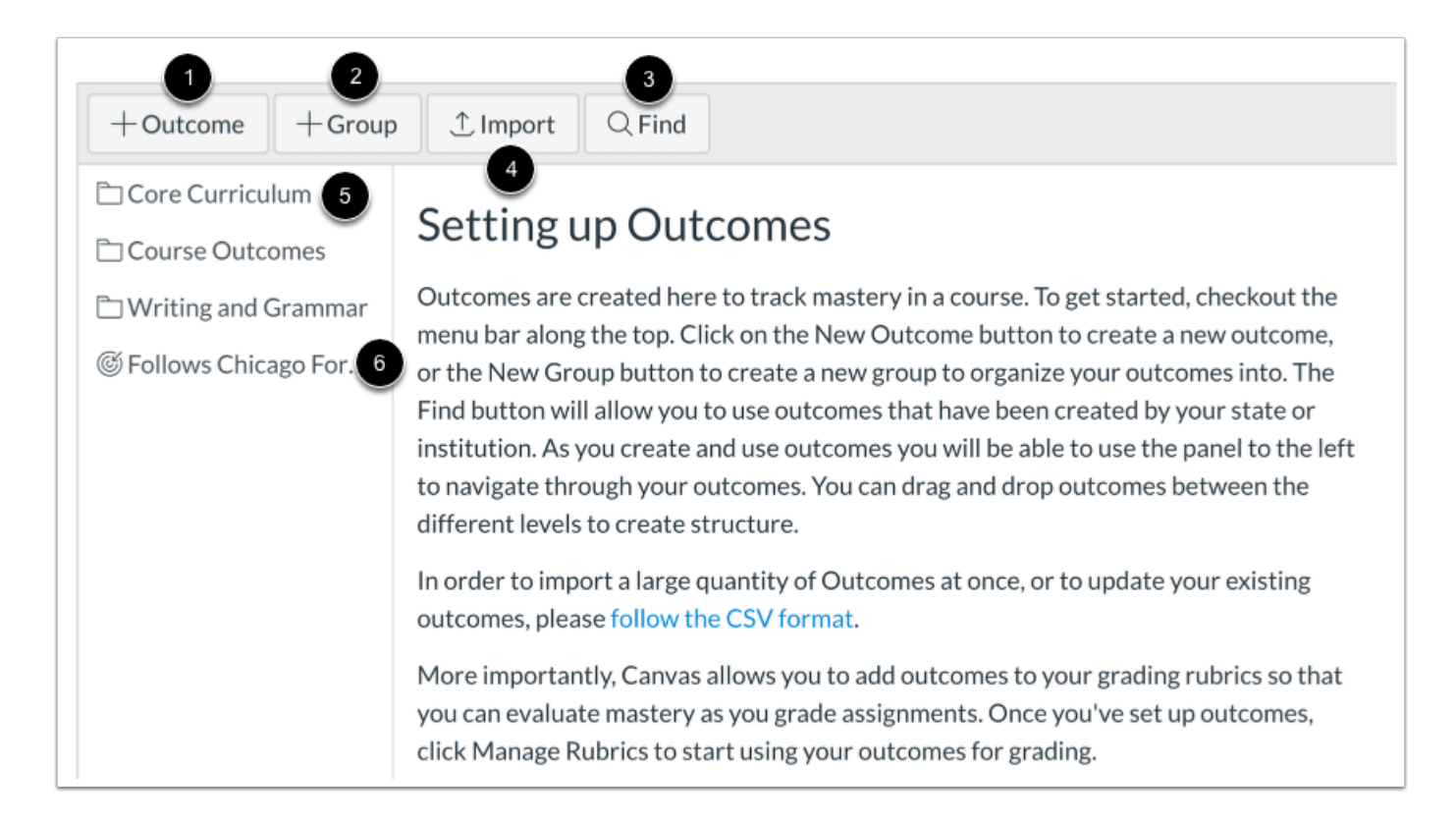

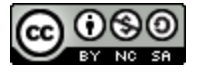

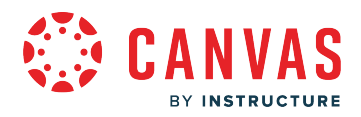

On the outcomes page, you can [create a new outcome](#page-717-0) [1], [create a new outcome group](#page-723-0) [2], and [find an outcome](#page-750-0) [3].

If you have permission, you can *import an outcome* [4].

To view details about an outcome group, click the name of the outcome group [5].

To view an outcome, click the name of the outcome [6].

## **View Outcome**

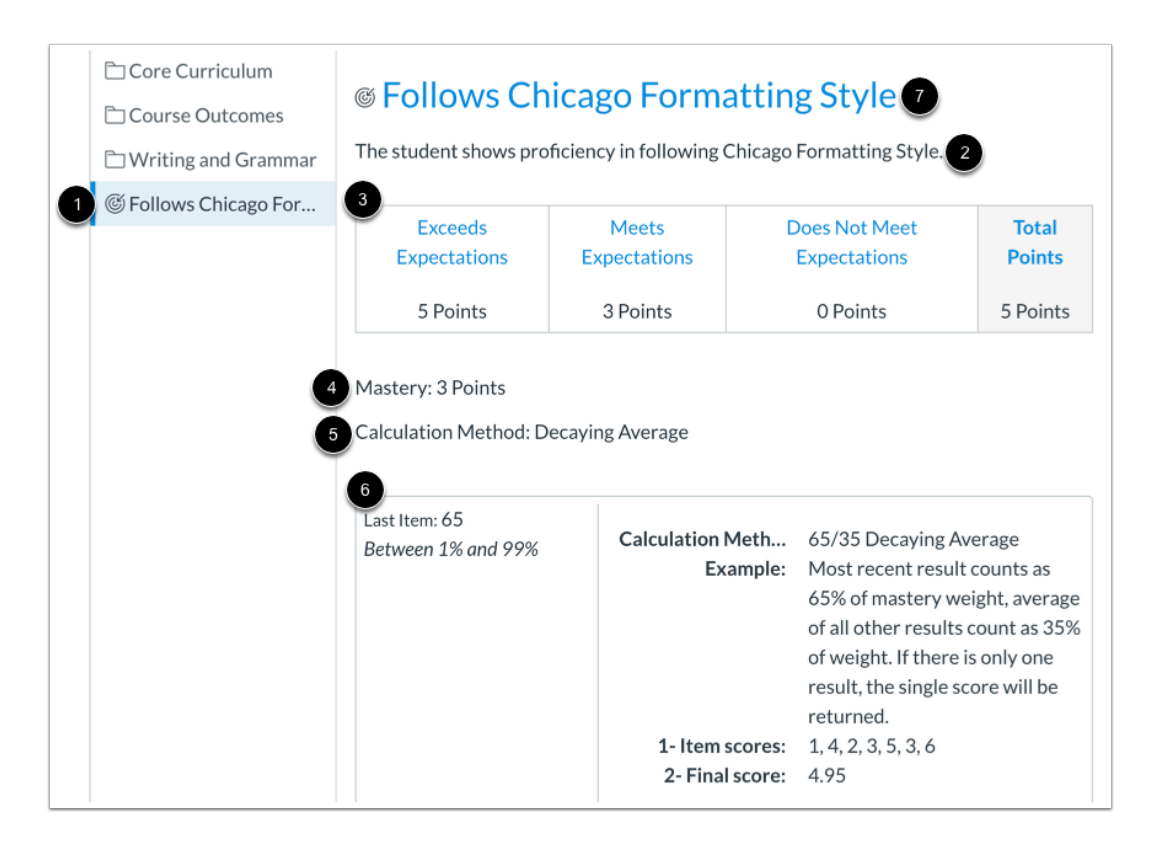

To view an outcome, click the name of the outcome [1].

You can view the outcome description [2], criterion ratings [3], points needed for mastery [4], the calculation method [5], and the calculation method explanation [6].

To view items aligned with the outcome and outcome artifacts, click the outcome title [7].

Note: If mastery scales and calculation methods do not display for your outcome, your institution has enabled account-wide and/or course-wide [mastery scales](#page-763-0) and [calculation methods](#page-769-0).

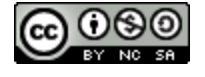

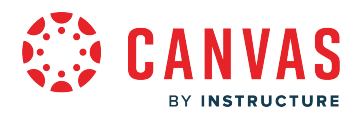

#### **Manage Outcome and Outcome Group**

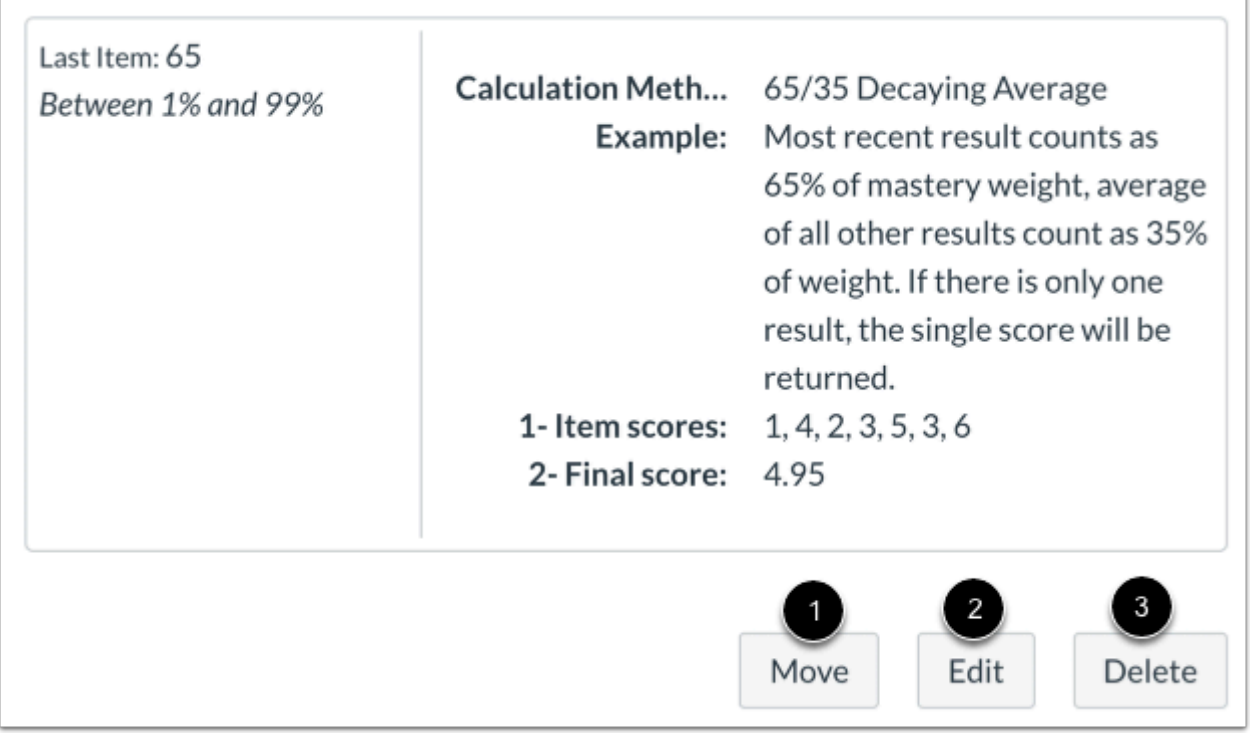

You can move [1], edit [2], or delete [3] an outcome or outcome group.

#### **Notes:**

- You cannot delete an outcome that has been used to assess students.
- If a rubric includes an outcome that has been used to assess a submission, edits made to the outcome are not reflected in previous rubric assessments.

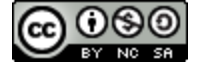

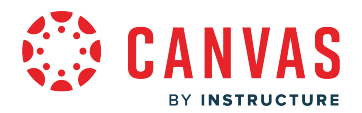

#### <span id="page-717-0"></span>**How do I create an outcome for an account?**

If you cannot [find an outcome](#page-750-0) to use in your account, you can create a new outcome for the account. Outcomes can be created from the account, sub-account, or course level.

Outcomes can be included in **[assignment rubrics](#page-989-0)** as an easy way to assess mastery of outcomes aligned to specific assignments. When you define a learning outcome, you should also define a criterion that can be used when building assignment rubrics. Define as many rubric columns as you need, and specify a point threshold that will be used to define mastery of this outcome.

#### [View a video about Outcomes](https://community.canvaslms.com/t5/Video-Guide/Outcomes-Overview-Admins/ta-p/384046).

This article displays how to create outcomes in the classic Outcomes page view. If the Outcomes page in your account displays differently than the images in this article, **learn how to create outcomes in an account** that has enabled the Improved Outcomes Management feature option.

#### **Open Account**

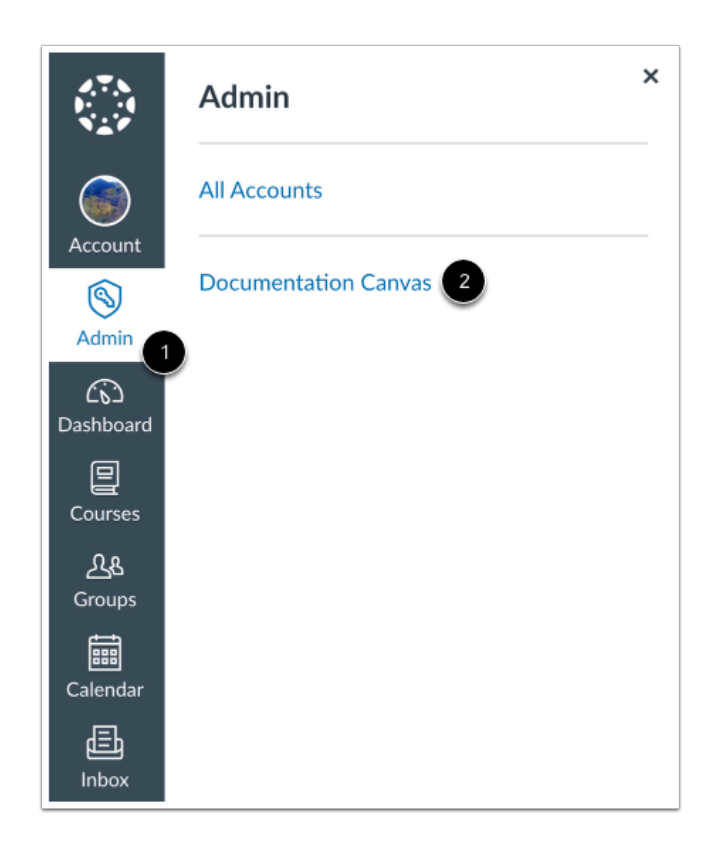

In Global Navigation, click the **Admin** link [1], then click the name of the account [2].

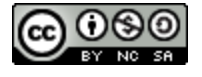

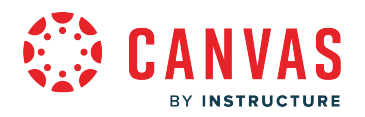

# **Open Outcomes**

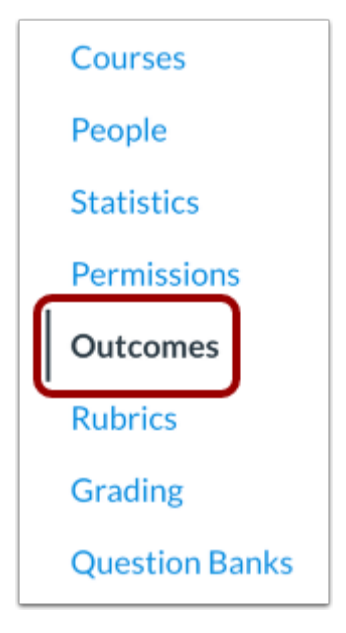

In Account Navigation, click the **Outcomes** link.

## **Add Outcome**

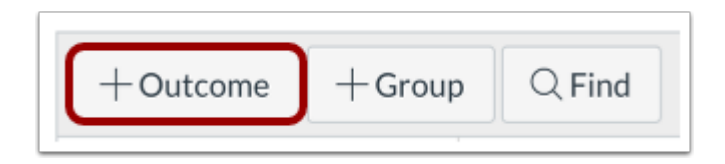

Click the **New Outcome** button.

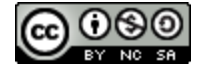

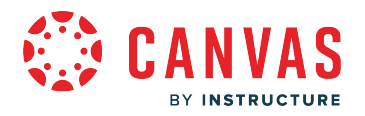

## **Create Outcome**

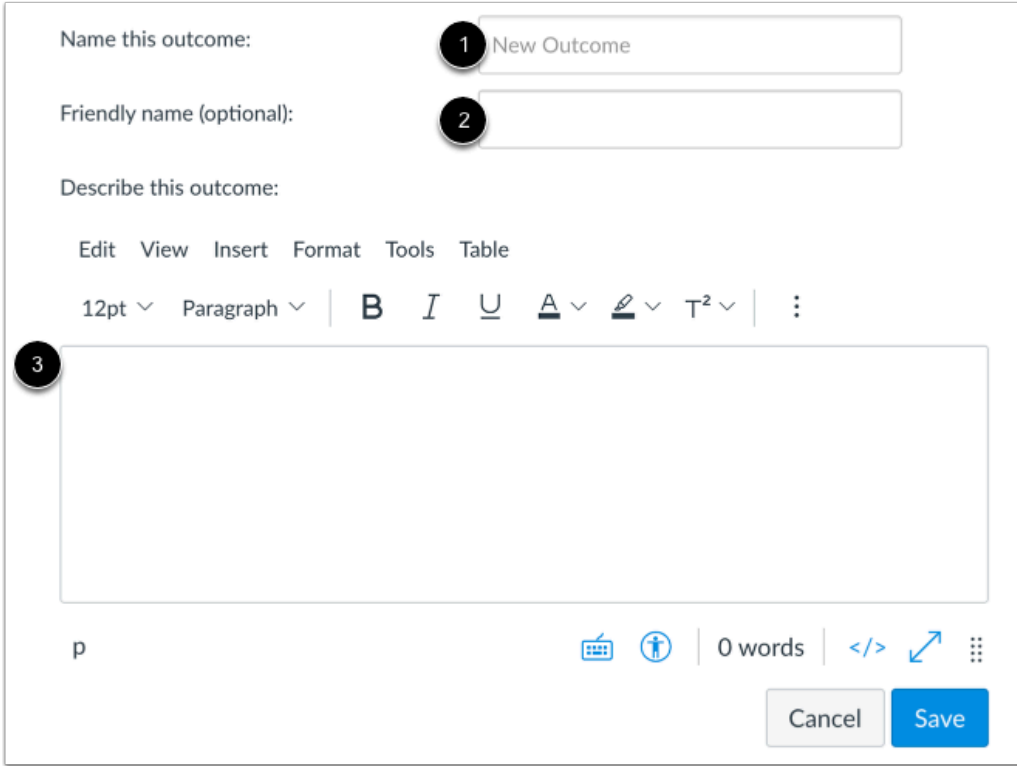

Enter a name for the outcome in the **Name this outcome** field [1].

When instructors allow students to view Learning Mastery scores on the Grades page, students will see the name of the outcome. However, you may want to create a custom, [friendly name.](#page-743-0) To create a friendly name for student view, enter a name in the **Friendly name (optional)** field [2].

You can also enter a description in the Rich Content Editor field [3].

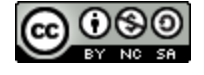
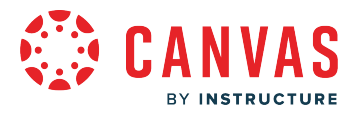

# **Add Criterion Ratings**

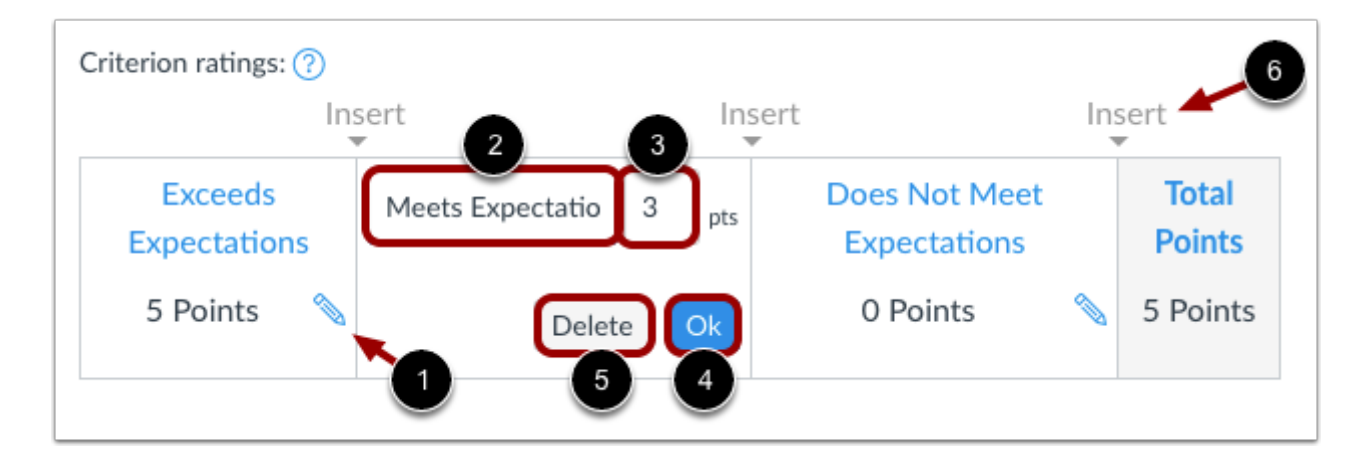

Click the **Edit**icon [1] to edit the criterion rating. You can change the existing name (if desired) for the criterion in the **Criterion Name** field [2]. Set the criterion point value by typing in the **Points** field [3].

To save the criterion, click the **OK** button [4]. To remove the criterion completely, click the **Delete** button [5].

To add additional criterion ratings, click the **Insert** link [6].

**Note:** If you cannot edit criteria for your outcome, your institution has enabled [account-wide mastery scales](#page-763-0).

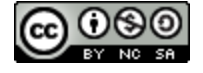

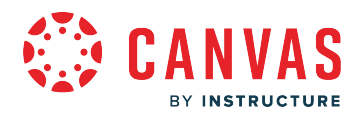

# **Set Mastery and Calculation Method**

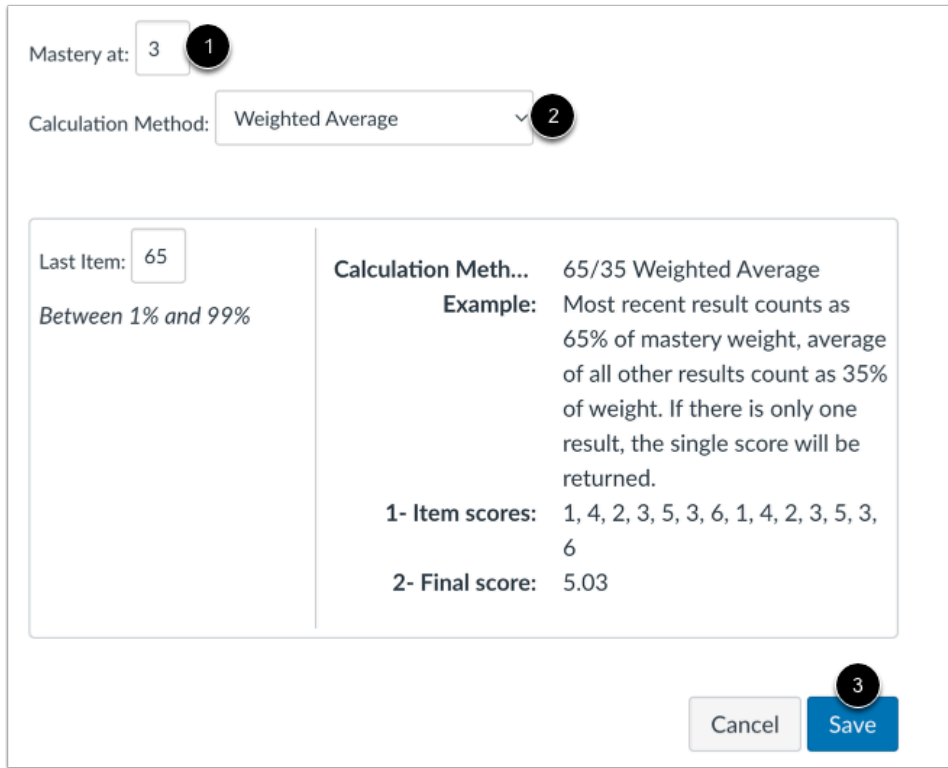

Set the mastery point value in the **Mastery at** field [1]. This field indicates the number of points that must be achieved for mastery according to the criterion ratings.

In the **Calculation Method** drop-down menu [2], select the calculation method for the outcome. By default, new outcomes are set to the Weighted Average calculation method in the Canvas interface.

Click the **Save** button [3].

Note: If you cannot edit calculation methods for your outcome, your institution has enabled [account-wide outcome calculation](#page-769-0) [methods](#page-769-0).

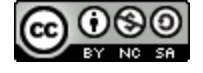

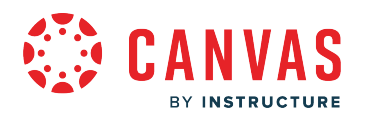

# **View Outcome**

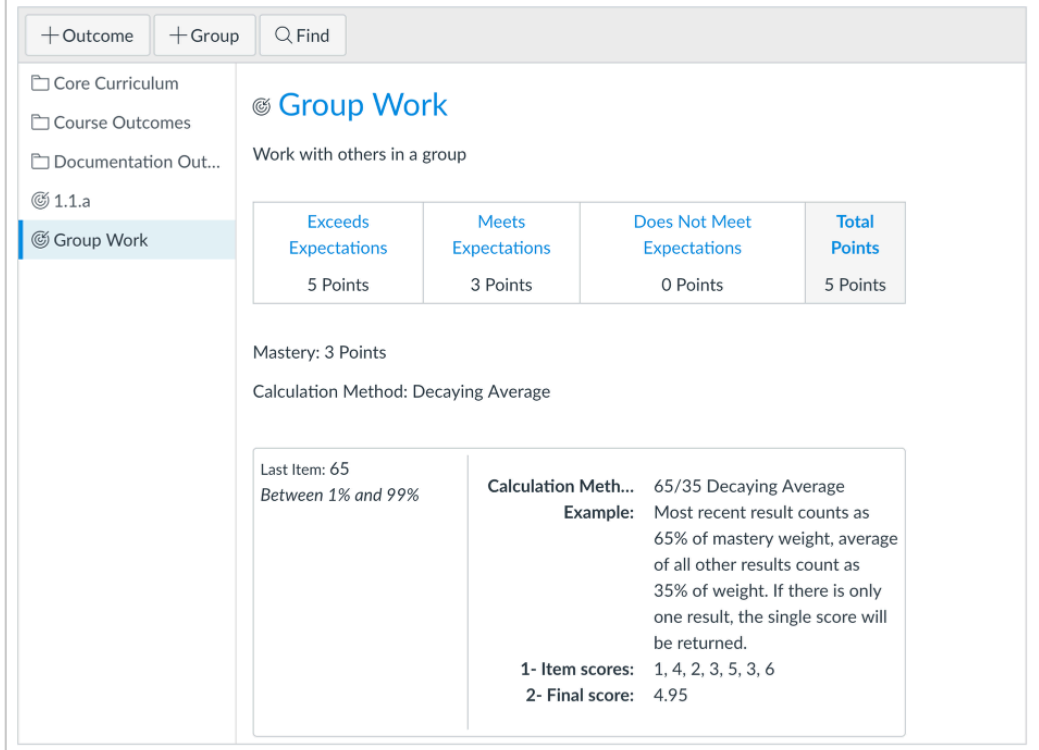

View the created outcome.

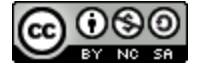

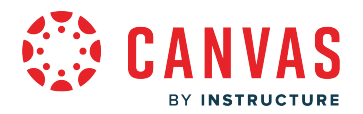

#### <span id="page-723-0"></span>**How do I create outcome groups for an account?**

Grouping learning outcomes in an account allows for organization of multiple related outcomes.

This lesson displays how to create outcome groups in the classic Outcomes page view. If the Outcomes page in your account displays differently than the images in this lesson, [learn how to create outcome groups in an account](#page-791-0) that has enabled the Improved Outcomes Management feature option.

# **Open Account**

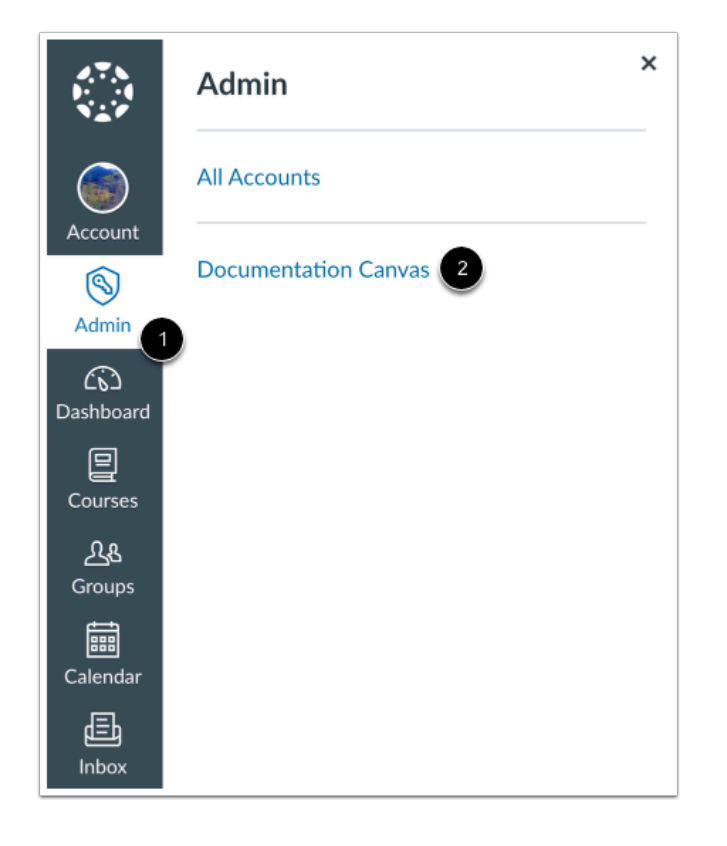

In Global Navigation, click the **Admin** link [1], then click the name of the account [2].

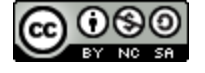

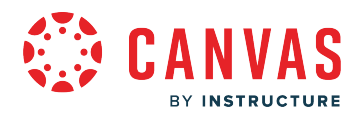

### **Open Outcomes**

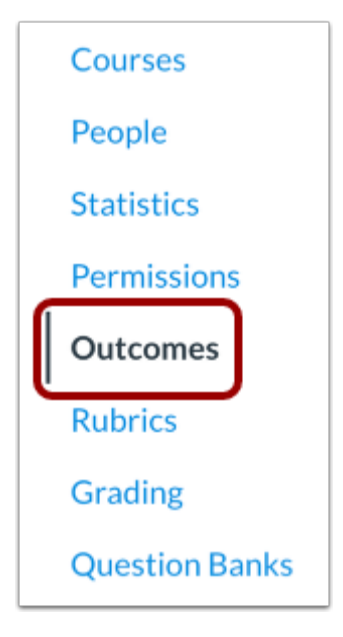

In Account Navigation, click the **Outcomes** link.

### **Add Outcome Group**

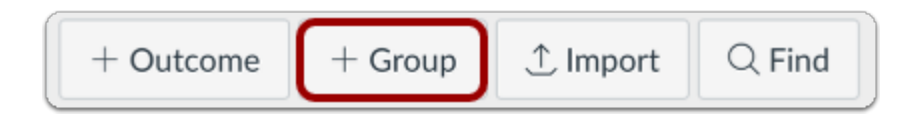

Click the **New Group** button.

**Note:** If the New Outcome button does not display, your institution may be using Improved Outcomes Management.

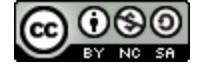

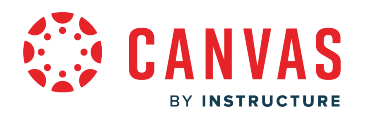

### **Create Outcome Group**

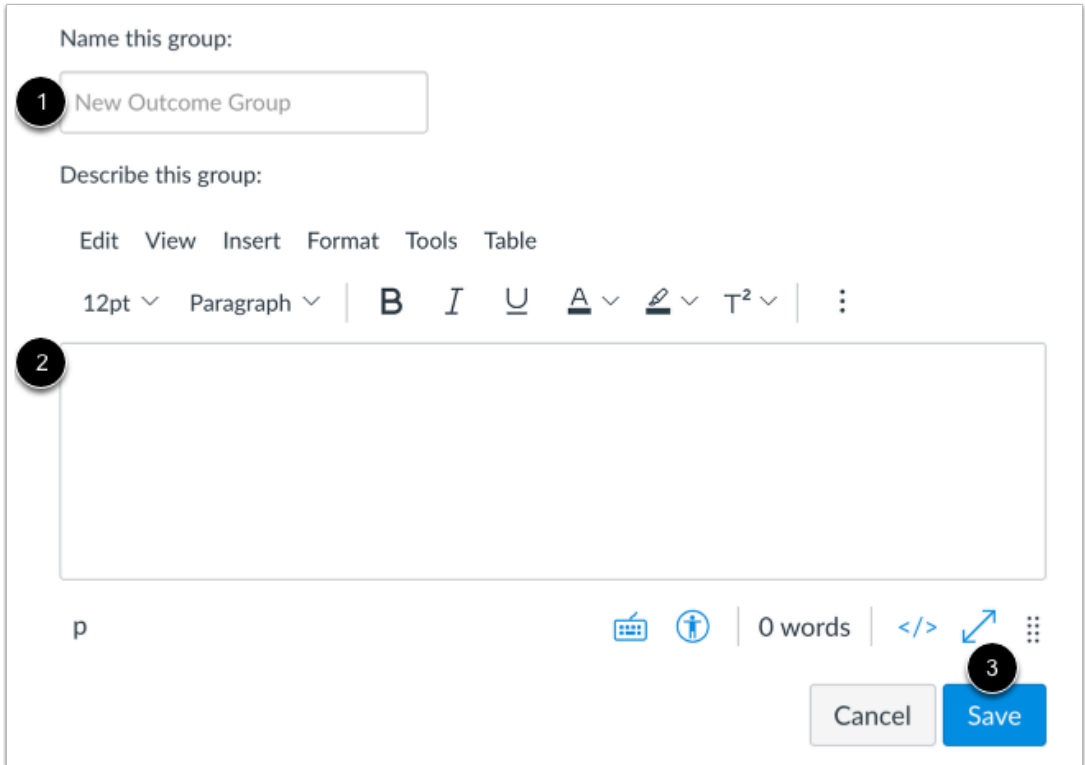

Type a Learning Outcome group name in the **Name this group** field [1]. Type a description in the Rich Content Editor [2]. Click the **Save** button [3].

# **View Outcome Group**

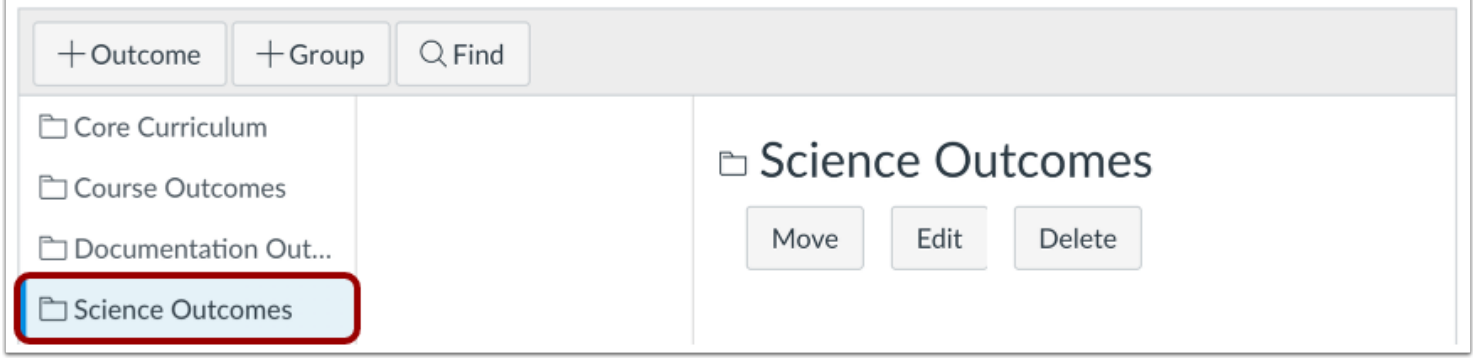

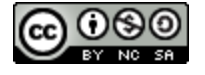

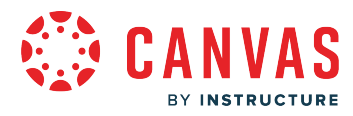

View the Outcome group. You can create new outcomes within the group by [creating a new outcome](#page-717-0). You can also [move](#page-746-0) [outcomes and outcome groups](#page-746-0) into the new group.

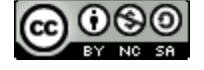

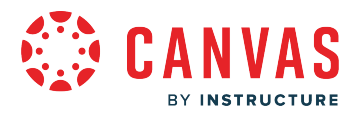

#### **How do I import outcomes for an account?**

You can bulk import outcomes for your account using a CSV file. A bulk import allows you to add new outcomes to your account or update the details of multiple outcomes at one time.

The CSV file must be formatted correctly according to the **Outcomes Import Format Documentation**. If you don't want to create a new CSV file, you can download the **[Outcomes Export report](#page-1152-0)** from Canvas, change it, and re-upload the same file.

After your CSV file has been processed, you will receive an email notification confirming a successful import or displaying errors with your file. If there were errors, the email will contain details about the first 100 errors including the row of the error and a short description.

#### **Notes:**

- Outcomes import supports CSV or JSON files.
- Importing outcomes is an account permission. If you do not have permission to import outcomes, your institution has restricted this feature.
- In new outcomes, the vendor\_guid field must not contain a colon.
- Depending on your institution's preference, your Outcomes page may not match the images shown in this lesson. However, functionality of the page remains the same.

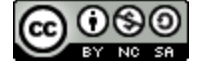

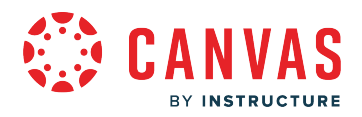

# **Open Account**

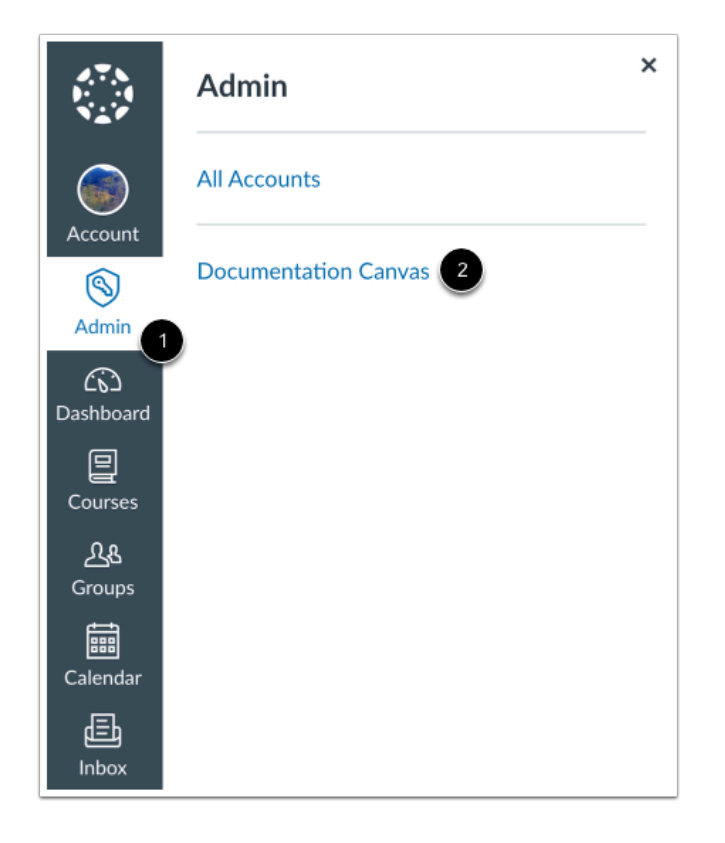

In Global Navigation, click the **Admin** link [1], then click the name of the account [2].

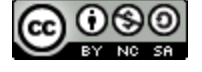

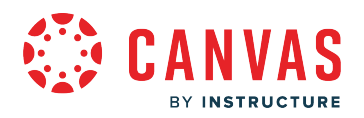

# **Open Outcomes**

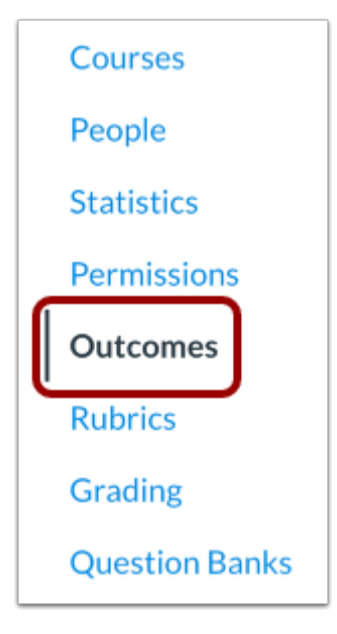

In Account Navigation, click the **Outcomes** link.

### **Import Outcomes**

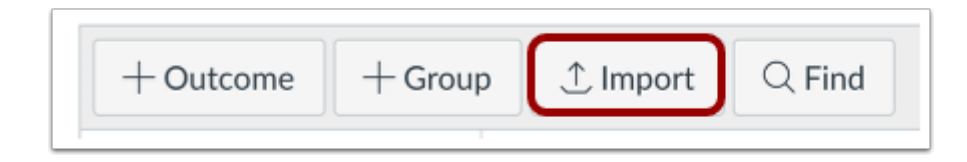

Click the **Import** button.

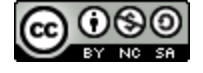

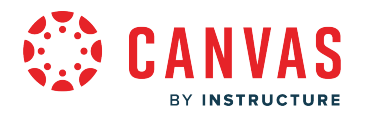

# **Upload File**

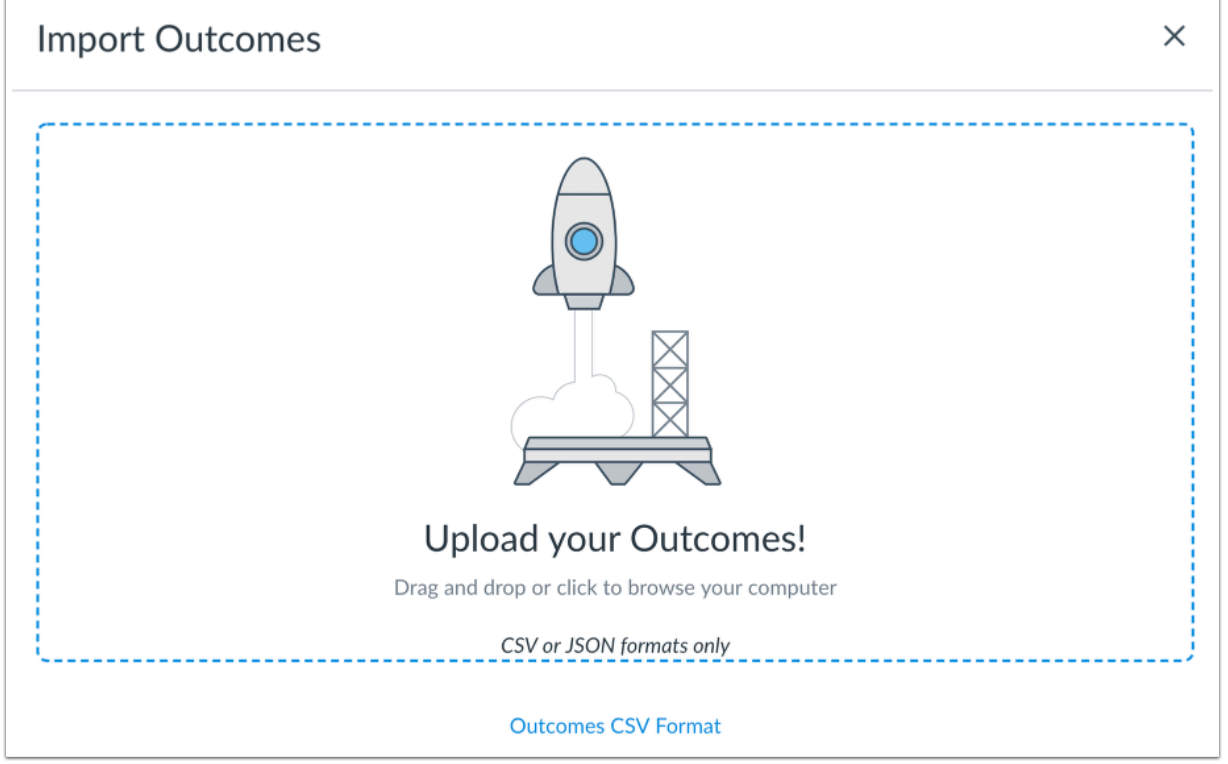

Drag and drop your CSV file to the upload area, or click in the upload area to choose a file from your computer.

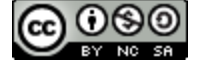

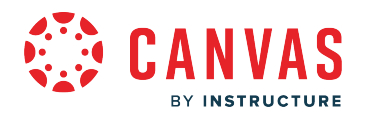

# **Open File**

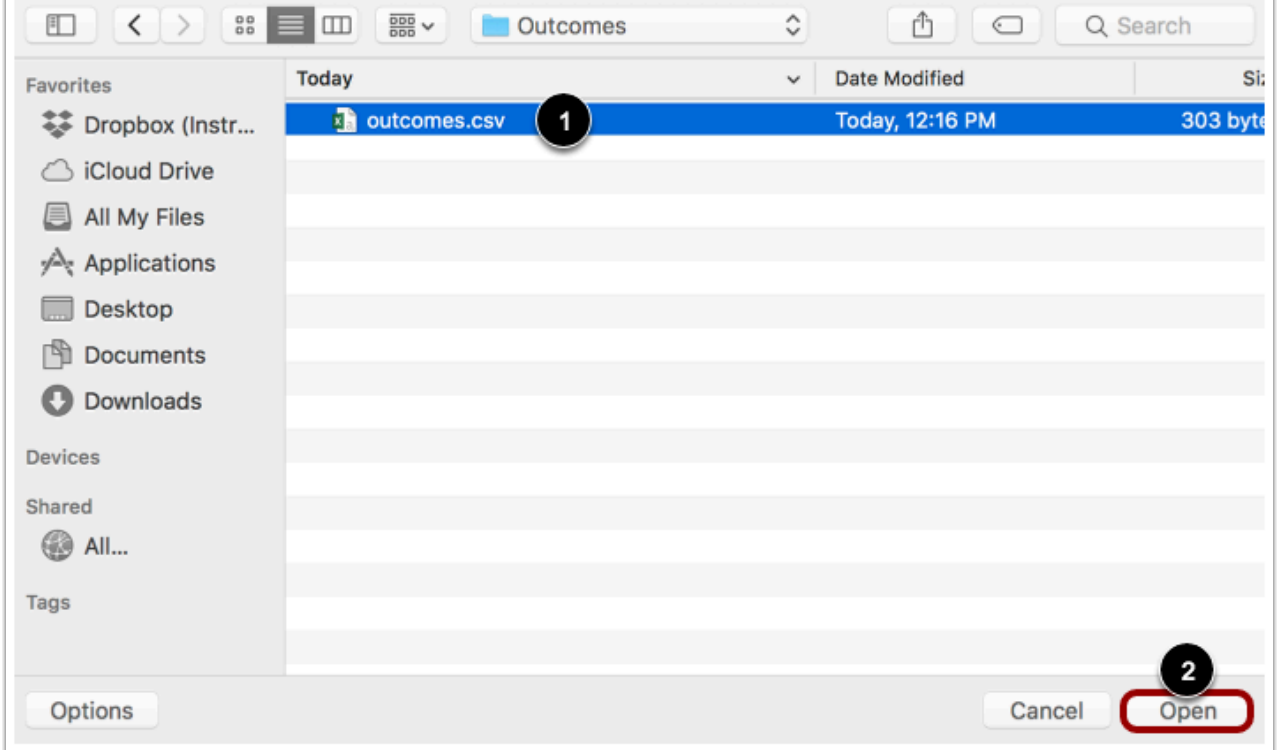

Locate the CSV file [1] and then click the **Open** button [2].

# **View Import Status**

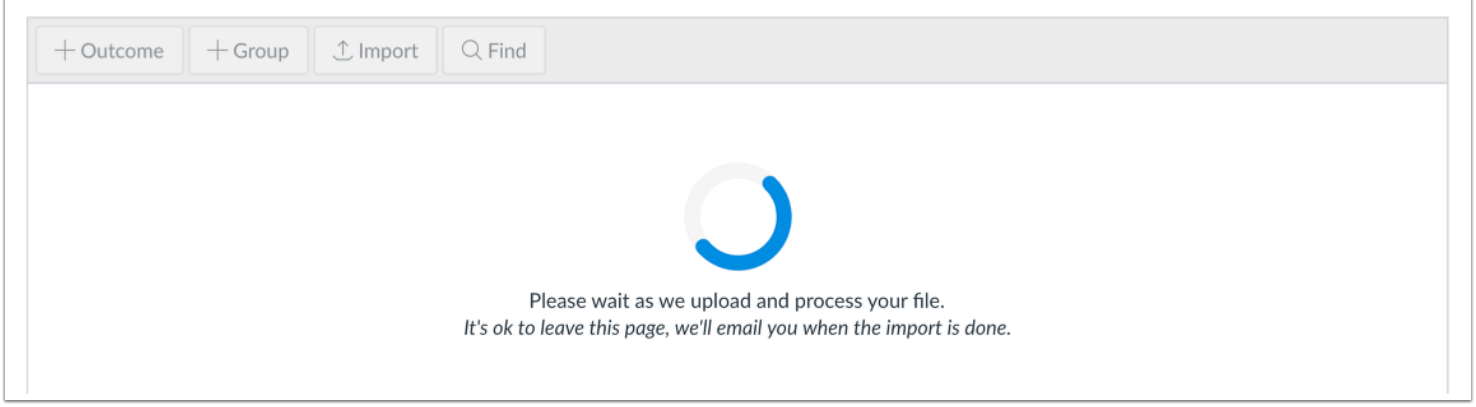

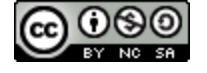

Canvas displays a loading page while the file uploads. Large CSV files may take time to import. You can leave the Outcomes page at any time without disrupting the import process.

#### **View Import Success**

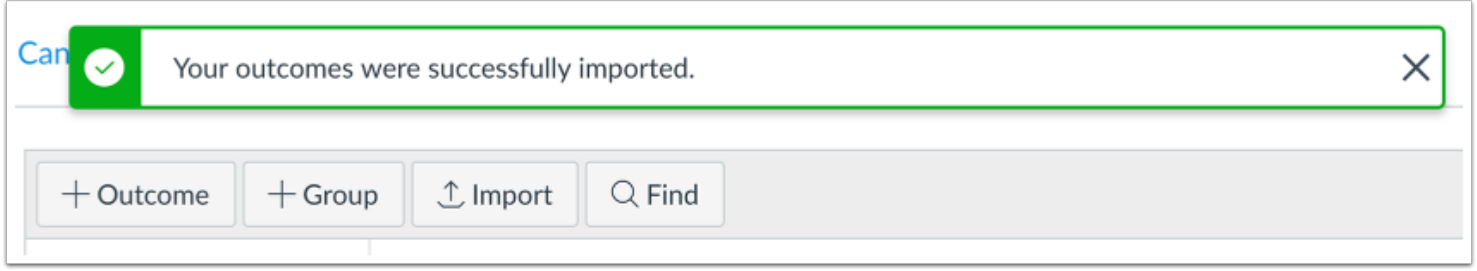

When the file has been successfully imported, Canvas displays a confirmation message. You will also receive an email that the import was successful.

#### **View Import Errors and Warnings**

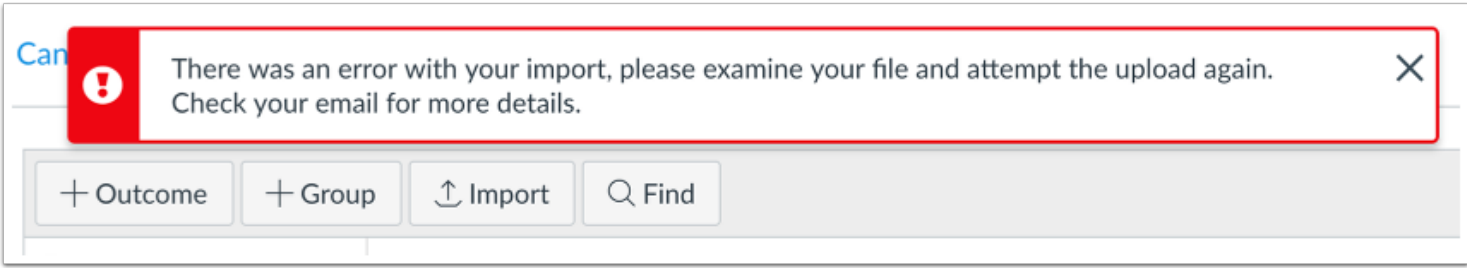

If the import was not successful, or if the import altered existing outcomes, Canvas displays an error message.

The error message displays for outcome import errors and for outcome import warnings.

You will receive an email with details about the first 100 errors and warnings. Each error or warning will include the CSV row number and a description of the error or warning.

Import errors stop the import process entirely and need to be fixed before outcomes can be imported successfully. The following types of errors may occur in CSV files:

- Required headings are missing
- Other headings are placed after the ratings header
- Invalid headers are present
- Required fields are missing
- Import file contains no data

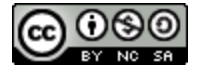

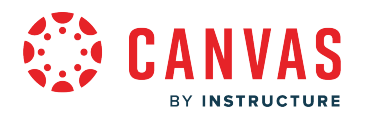

• Invalid UTF-8 string

When an import warning occurs, Canvas skips the affected row and the import moves on. The following types of warnings may occur in CSV files:

- Rating tiers have missing points
- Rating tiers have invalid point values
- Rating tiers have points in wrong order
- Object type is incorrect
- Parent group refers to missing outcomes
- Parent groups are invalid
- Workflow state is invalid
- Calculation validation method not specified
- Group receives invalid fields
- Outcome edits are not within the same context

Correct the errors in the CSV file according to the **[Outcomes Import Format Documentation](https://canvas.instructure.com/doc/api/file.outcomes_csv.html)** and re-import the file.

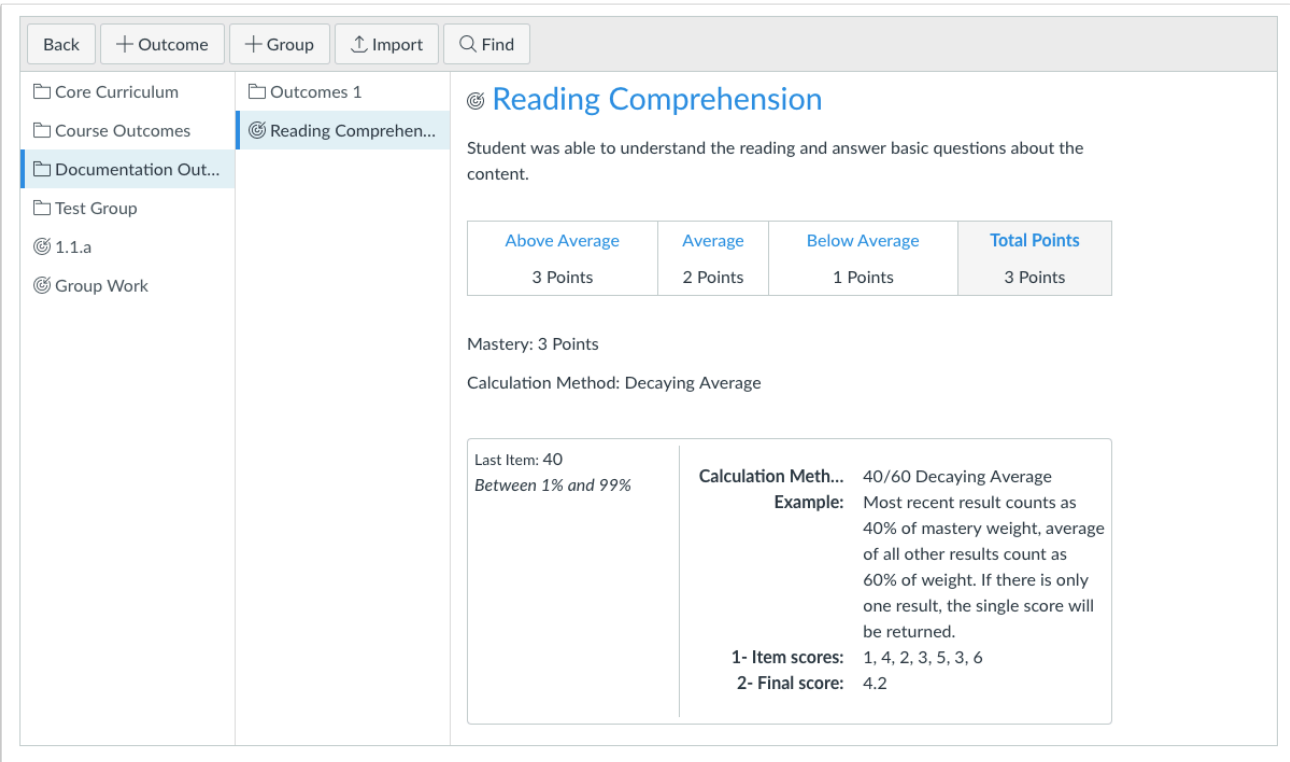

# **View Outcomes**

View the outcomes imported into your account.

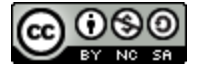

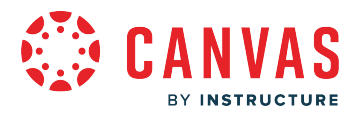

#### **How do I edit or delete an outcome in an account?**

You can edit or delete outcomes in your account. Outcomes can be modified if they have been used to assess students, but any changes may affect student results.

This article displays how to edit or delete an outcome in the classic Outcomes page view. If the Outcomes page in your account displays differently than the images in this article, [learn how to edit or remove an outcome in an account](#page-795-0) that has enabled the Improved Outcomes Management feature option.

#### **Notes:**

- You can modify any outcomes where you have permission.
- Outcomes that have been aligned with an assignment or question bank cannot be deleted unless they are removed from the assignment or question bank. Outcomes that have been used to assess a student cannot be deleted.
- If you cannot edit mastery scales and calculation methods for an outcome, your institution has enabled account-wide [mastery scales](#page-763-0) and [calculation methods.](#page-769-0)

#### **Open Account**

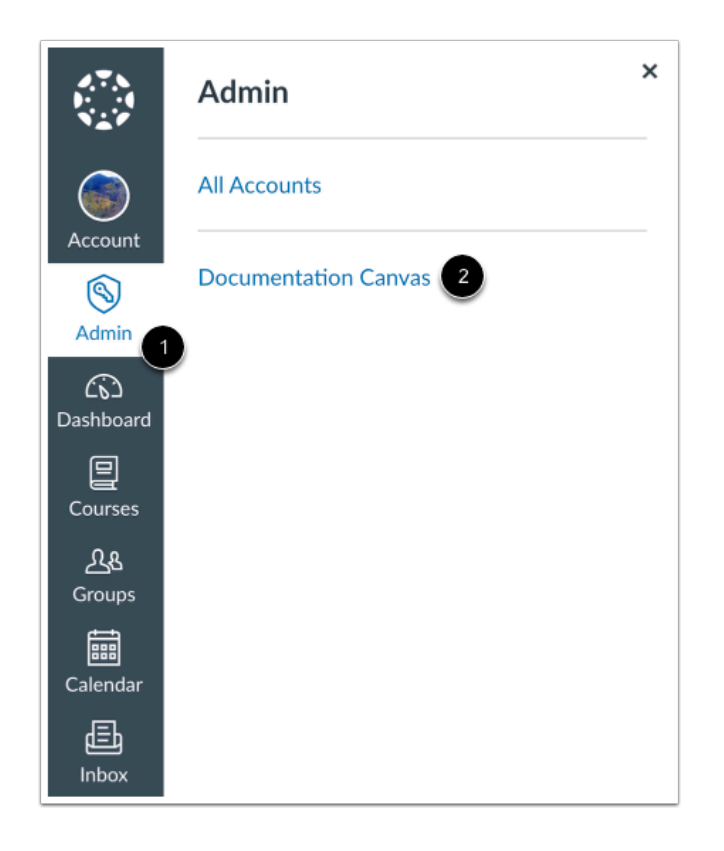

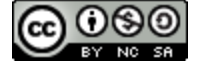

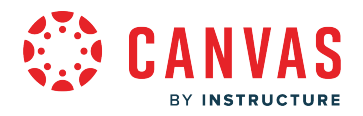

In Global Navigation, click the **Admin** link [1], then click the name of the account [2].

# **Open Outcomes**

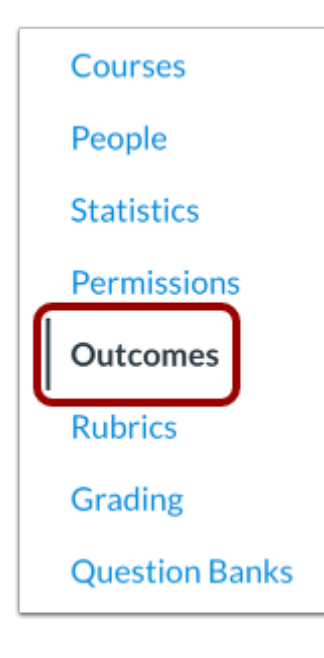

In Account or Sub-Account Navigation, click the **Outcomes** link.

#### **Select Outcome**

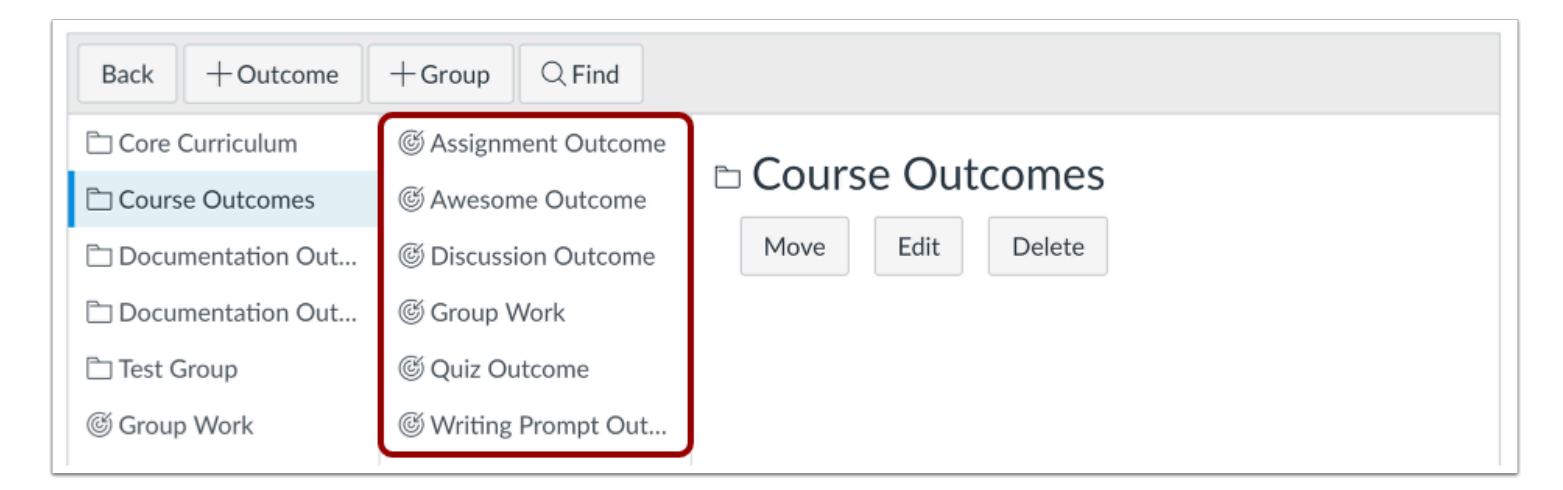

Locate the outcome you want to modify.

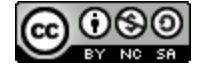

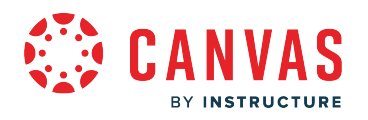

# **Modify Outcome**

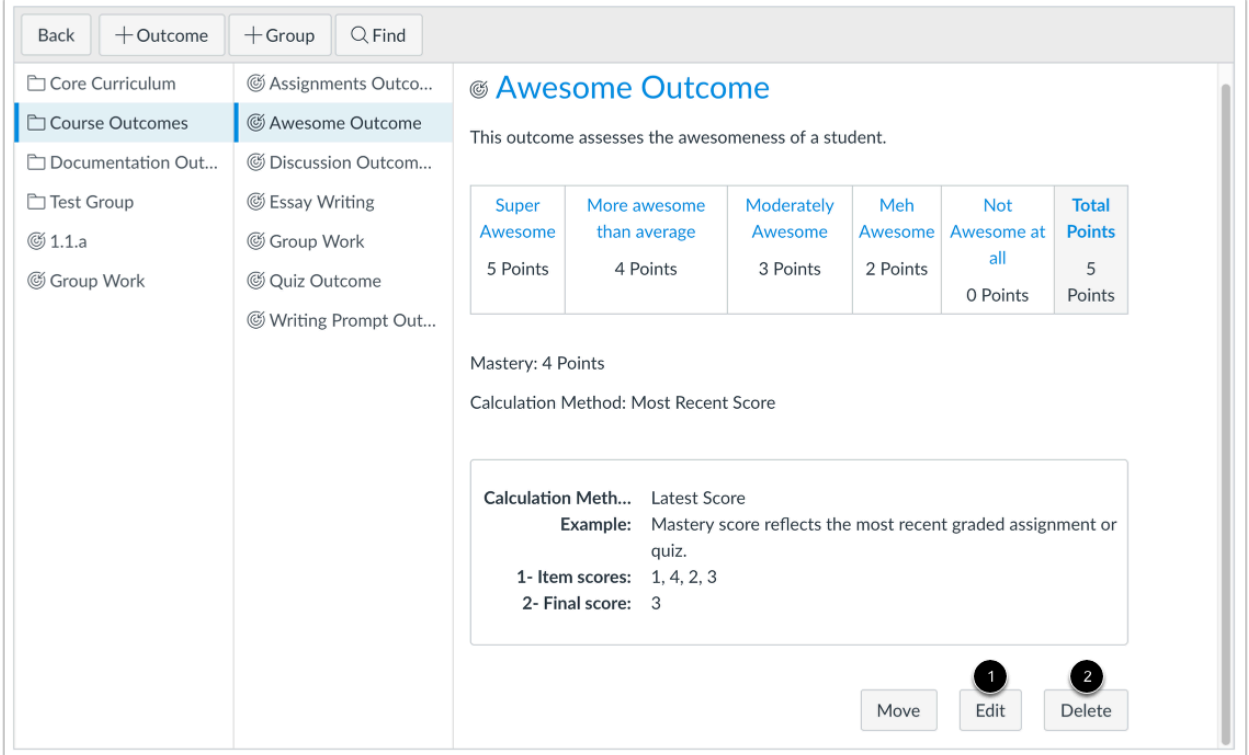

To edit an outcome, click the **Edit** button [1]. Editing an outcome lets you change the outcome name, description, calculation method, and other elements as set when **creating an account outcome.** 

When you are finished with your edits, click the **Save** button.

To delete an outcome, click the **Delete** button [2].

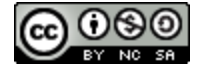

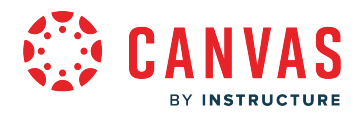

# **View Outcome Edit Confirmation**

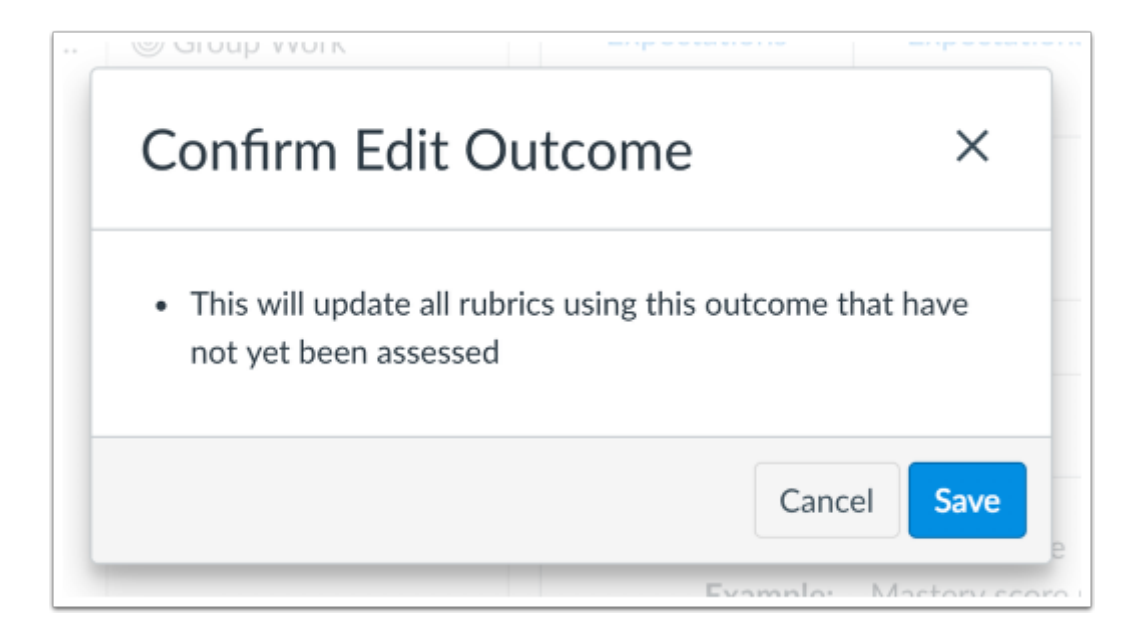

If you edit an outcome that has been used to assess a student, Canvas displays a message notifying you that your edits will update all outcomes associated with a rubric that has not been assessed.

Click the **Save** button.

**Note:** This message only displays for outcomes you modify that have not been used to assess a student. If this confirmation message does not display, the outcome is associated with more than one rubric and edits cannot be updated.

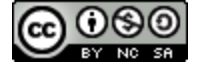

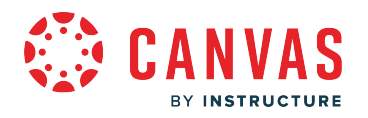

# **View Assessed Outcome**

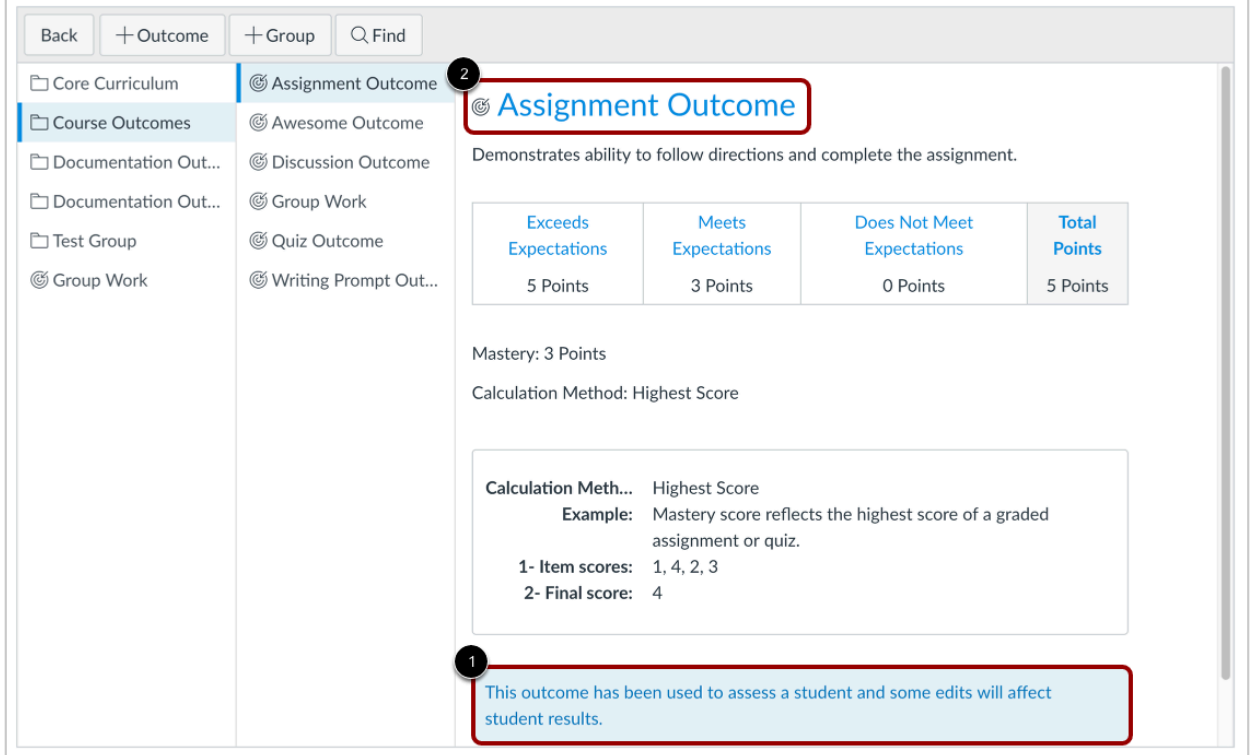

If an outcome has already been used to assess a student, some modifications may affect student results [1].

To view any aligned items and student assessments for a particular outcome, click the name of the outcome [2]. These assignments and rubrics may be affected when you edit the outcome.

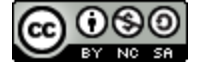

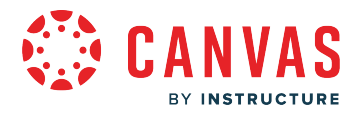

# **View Scoring Edits Confirmation**

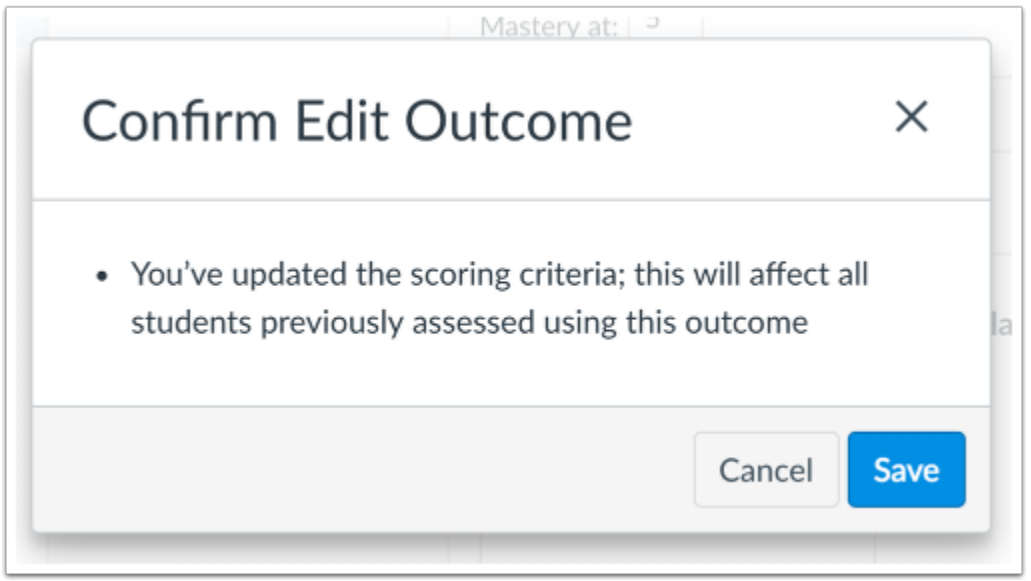

If you are editing scoring details on an outcome that has been used to assess students, Canvas displays a message notifying you that your edits will affect all students previously assessed using the outcome. Scoring changes only affect a student's learning mastery score in the Learning Mastery Gradebook for the edited outcome. When scoring criteria is edited, the learning mastery values scale for assessed rubrics according to the original points possible.

Click the **Save** button.

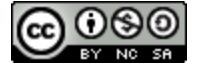

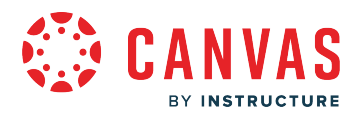

#### **How do I edit or delete an outcome group in an account?**

If you created an outcome group in your account that you need to edit or delete, you can do so as long as the outcomes in the group have not yet been used to assess a student. Once an outcome in the group has been used for scoring, you cannot delete the outcome group. You can still modify the details of the outcome group.

You can delete an outcome group as long as it does not contain any outcomes that cannot be modified.

This article displays how to edit or delete an outcome group in the classic Outcomes page view. If the Outcomes page in your account displays differently than the images in this article, [learn how to edit or remove an outcome group](#page-803-0) in an account that has enabled the Improved Outcomes Management feature option.

**Note:** You can modify any outcomes or outcome groups where you have permission.

### **Open Account**

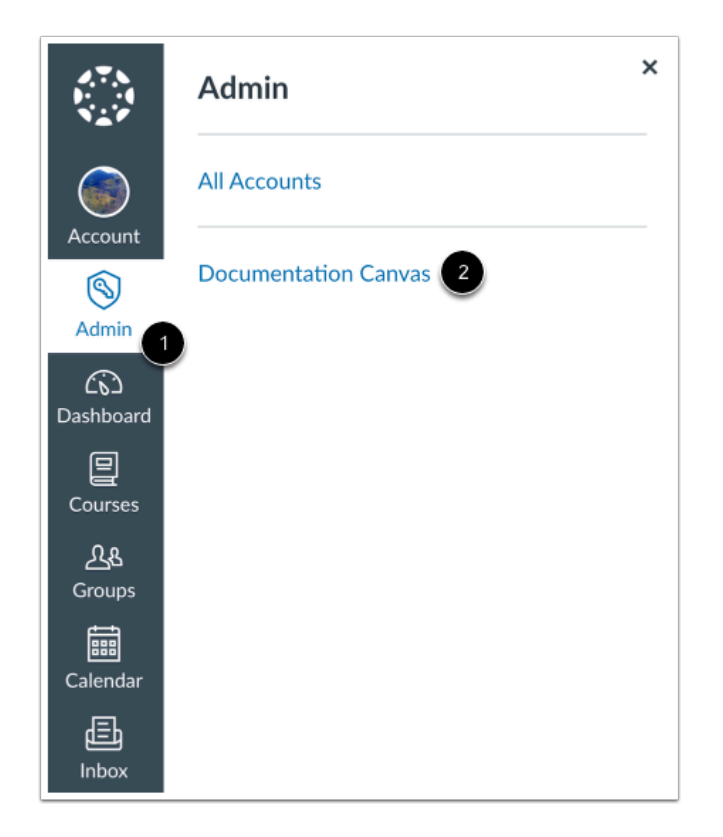

In Global Navigation, click the **Admin** link [1], then click the name of the account [2].

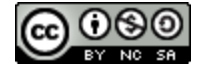

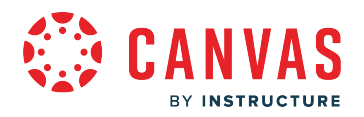

### **Open Outcomes**

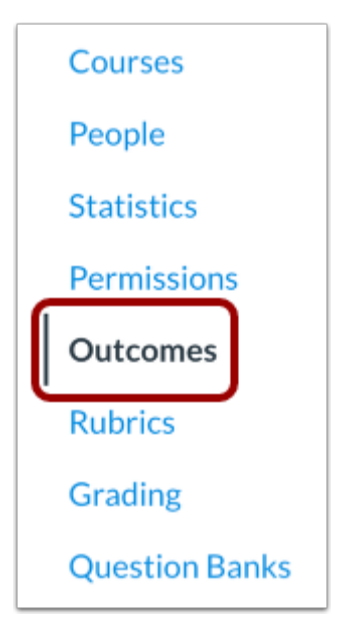

In Account or Sub-Account Navigation, click the **Outcomes** link.

# **Select Outcome Group**

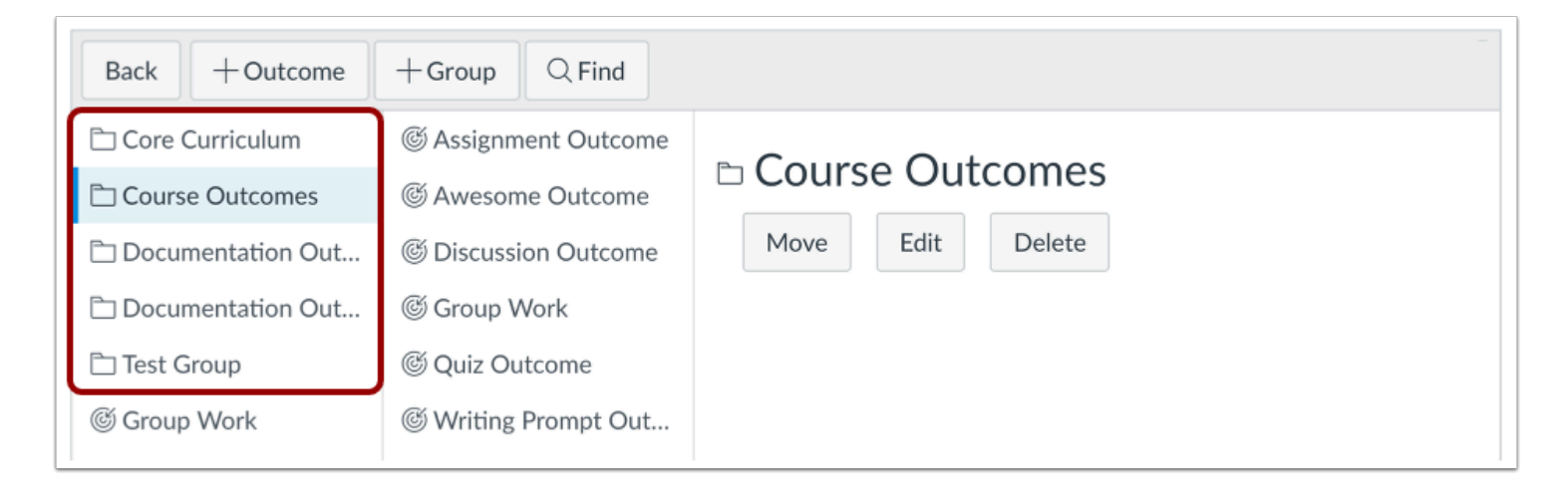

Locate the outcome group you want to modify.

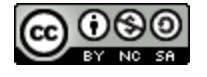

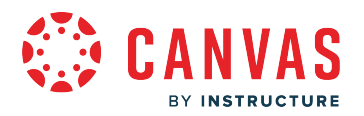

# **Modify Outcome Group**

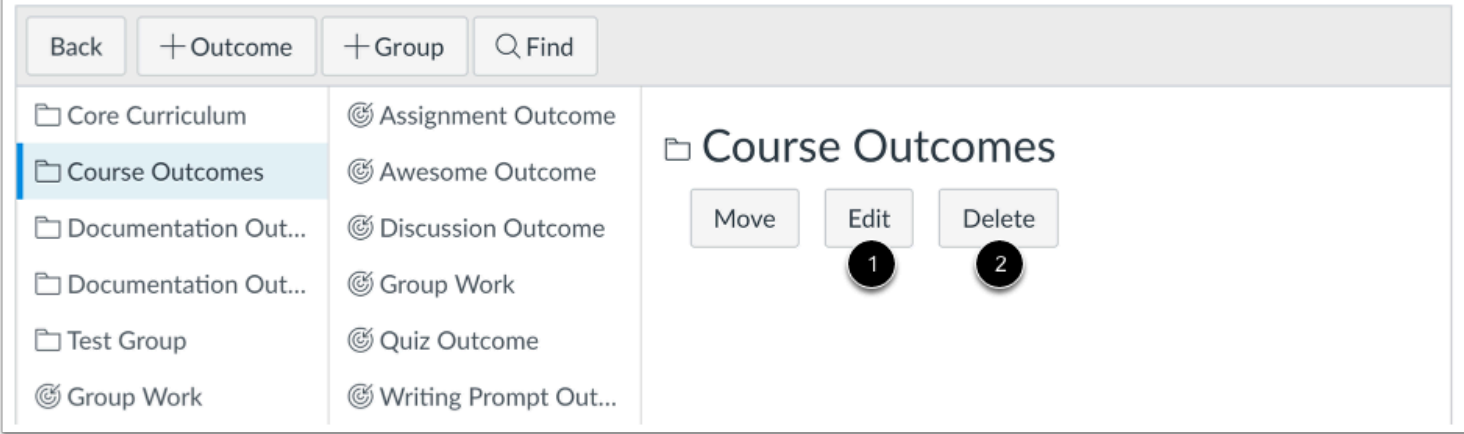

To edit an outcome group, click the **Edit** button [1]. Editing an outcome group lets you change the outcome name and description as set when [creating an account outcome group](#page-723-0).

To delete an outcome group, click the **Delete** button [2].

**Note:** If you delete an outcome group and the outcome group generates an error, your outcome group contains an outcome that cannot be modified. Move the outcome to another outcome group, then try deleting the outcome group again.

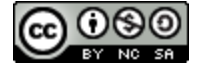

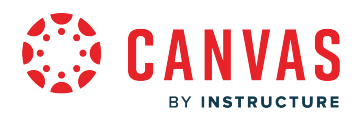

### **How do I create custom account outcome names for students?**

As an admin, you can choose to allow the Student Learning Mastery Gradebook feature option for instructors to enable in their courses, which lets students see Learning Mastery scores on their Grades page. All Outcomes in the course appear in the student view. However, some official outcome names may be difficult for students to understand, so when creating outcomes at the account level, you have the option to create a custom, or more friendly name, to appear for students. This separate name field allows you to keep both the official name of the outcome as well as create a friendlier version that is more helpful for students.

This article displays how to create custom account outcome names in the classic Outcomes page view. If the Outcomes page in your account displays differently than the images in this article, [learn how to create outcomes](#page-786-0) in an account that has enabled the Improved Outcomes Management feature option.

**Note:** For instructors, creating a custom name is a course permission. If they have access, instructors can create friendly names for outcomes they create at the course level. However, they cannot create custom names for outcomes created at the account level.

# **Open Account**

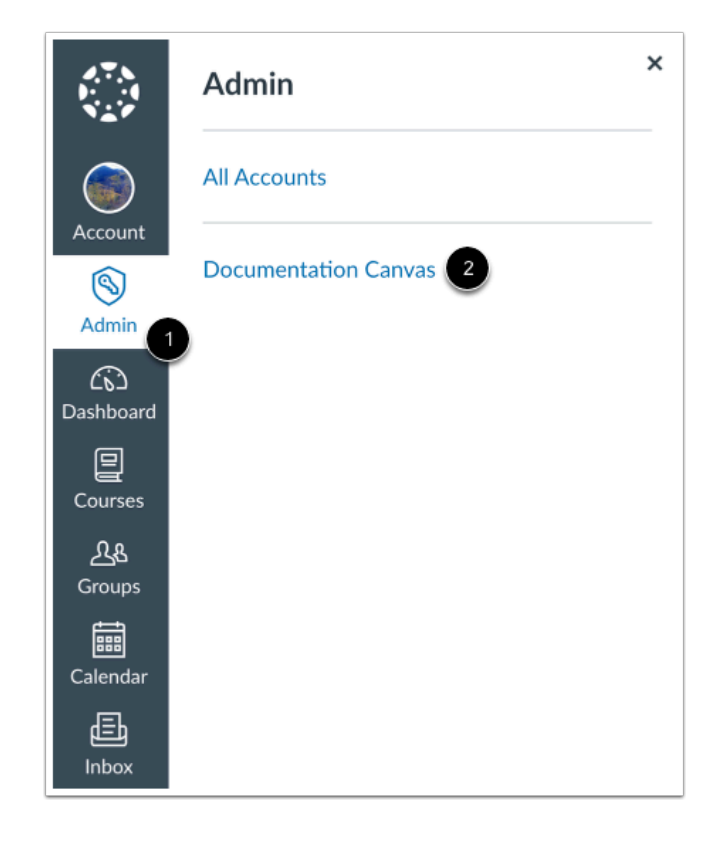

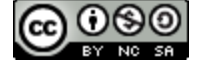

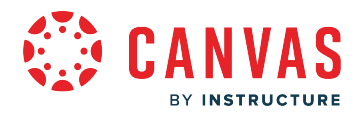

In Global Navigation, click the **Admin** link [1], then click the name of the account [2].

# **Open Outcomes**

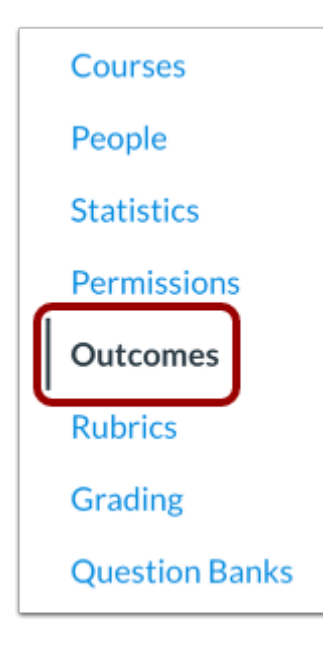

In Account or Sub-Account Navigation, click the **Outcomes** link.

#### **Create New Outcome**

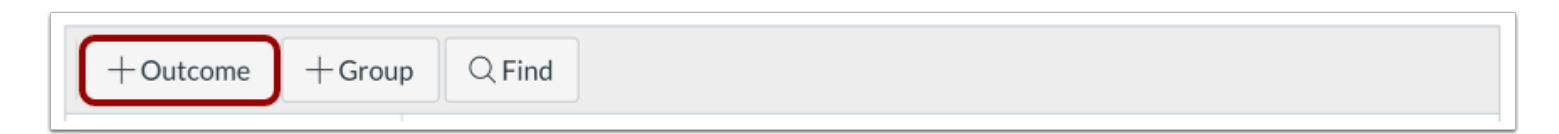

If you want to create a friendly name while [creating a new Outcome,](#page-717-0) click the **New Outcome** button.

#### **Create Friendly Name**

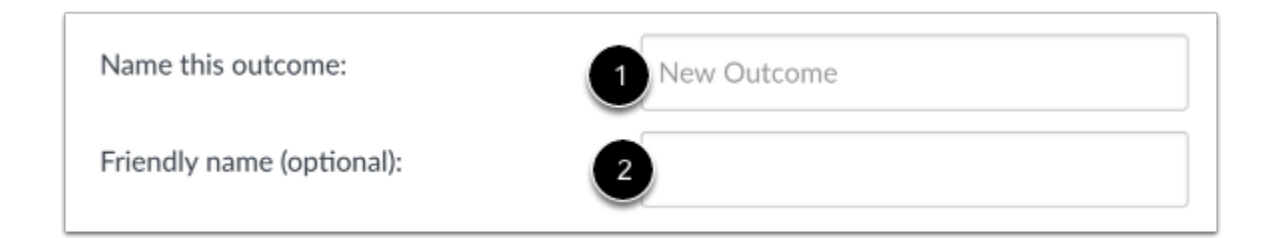

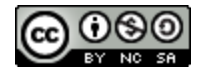

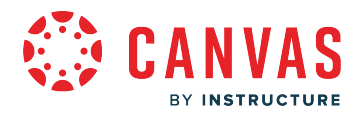

Enter a name for the outcome in the **Name this outcome** field [1]. This is the name of the outcome that will also appear for instructors in their Learning Mastery Gradebook.

To create a custom outcome name for students, enter a name in the **Friendly name (optional)** field [2].

# **Edit Outcome**

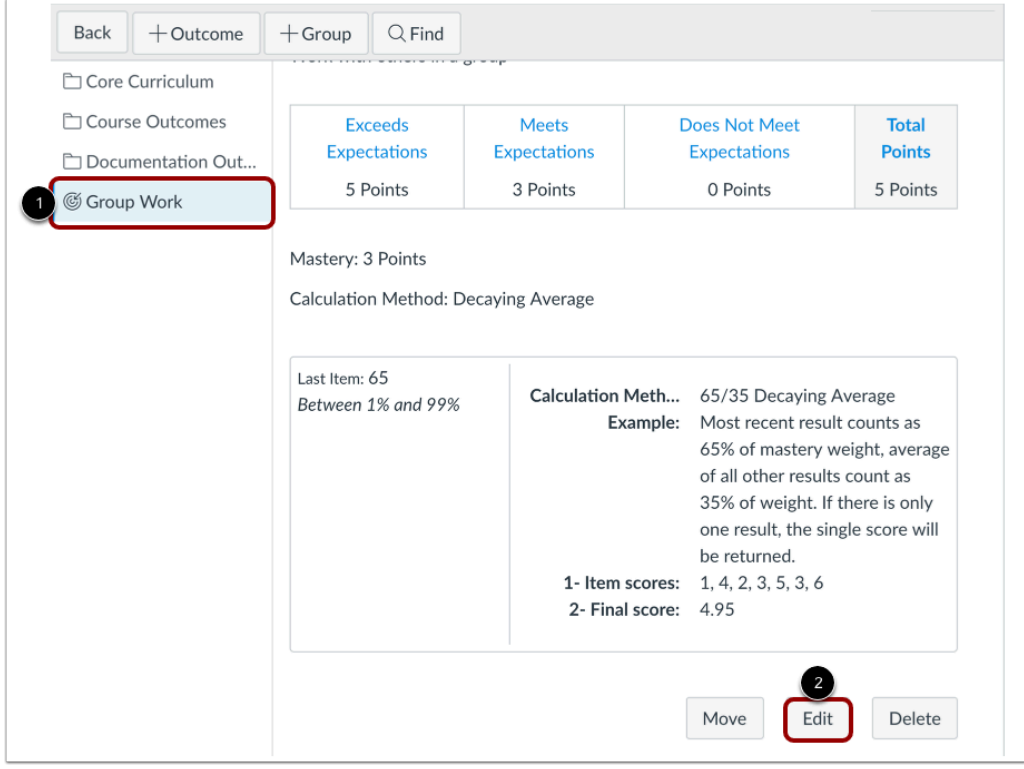

If you want to edit an existing outcome and add a friendly name, locate and click the name of the outcome [1]. Click the **Edit Outcome** button [2].

You can only edit outcomes that have not yet been used to assess a student. If the Edit Outcome button is grayed out, you cannot edit the outcome.

**Note:** Your friendly name will not appear as part of the Outcomes Index page.

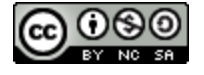

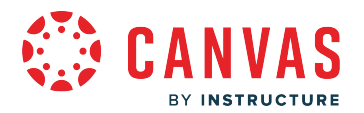

#### <span id="page-746-0"></span>**How do I move outcomes and outcome groups in an account?**

You can move outcomes and outcome groups after you have added them to your account or sub-account. You can use the Move Outcome or Move Outcome Group button, or you can manually drag and drop the outcome or outcome group.

This article displays how to move outcomes and outcome groups in the classic Outcomes page view. If the Outcomes page in your account displays differently than the images in this lesson, [learn how to move outcomes and outcome groups](#page-807-0) in an account that has enabled the Improved Outcomes Management feature option.

Note: To move an outcome to an [outcome group](#page-723-0), you will need to create an **outcome group**.

#### **Open Account**

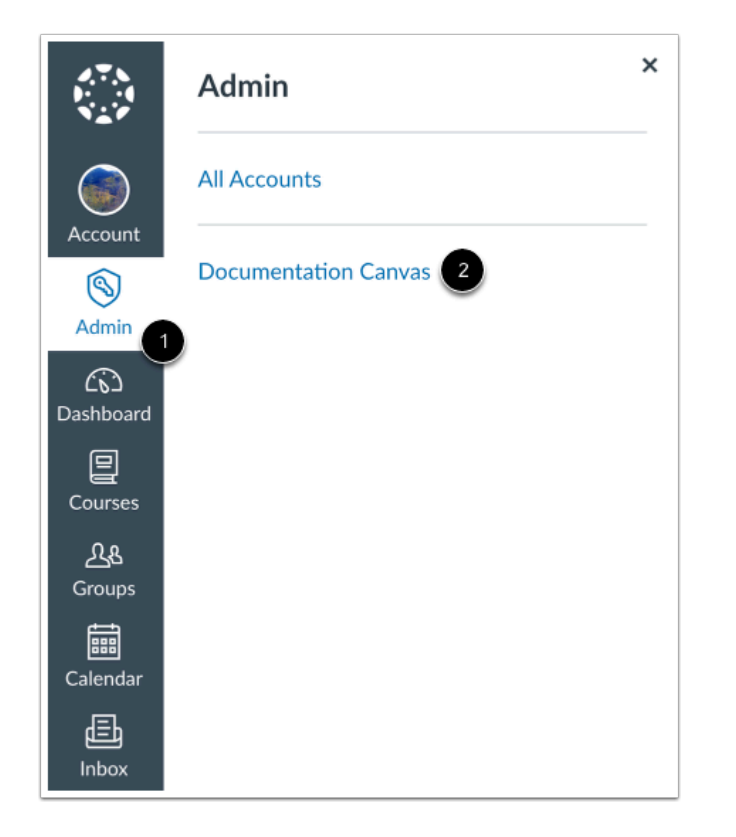

In Global Navigation, click the **Admin** link [1], then click the name of the account [2].

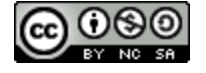

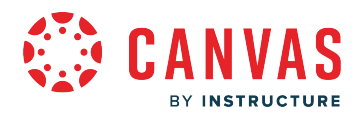

### **Open Outcomes**

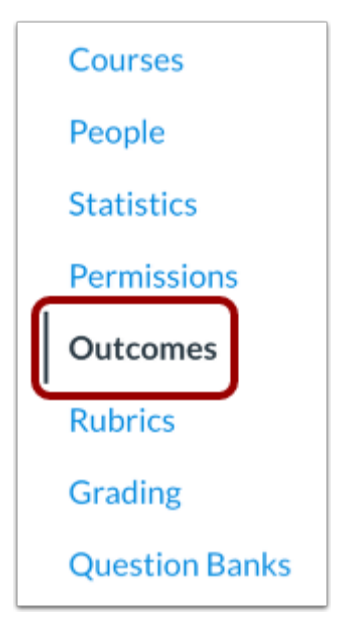

In Account or Sub-Account Navigation, click the **Outcomes** link.

#### **Select Outcome**

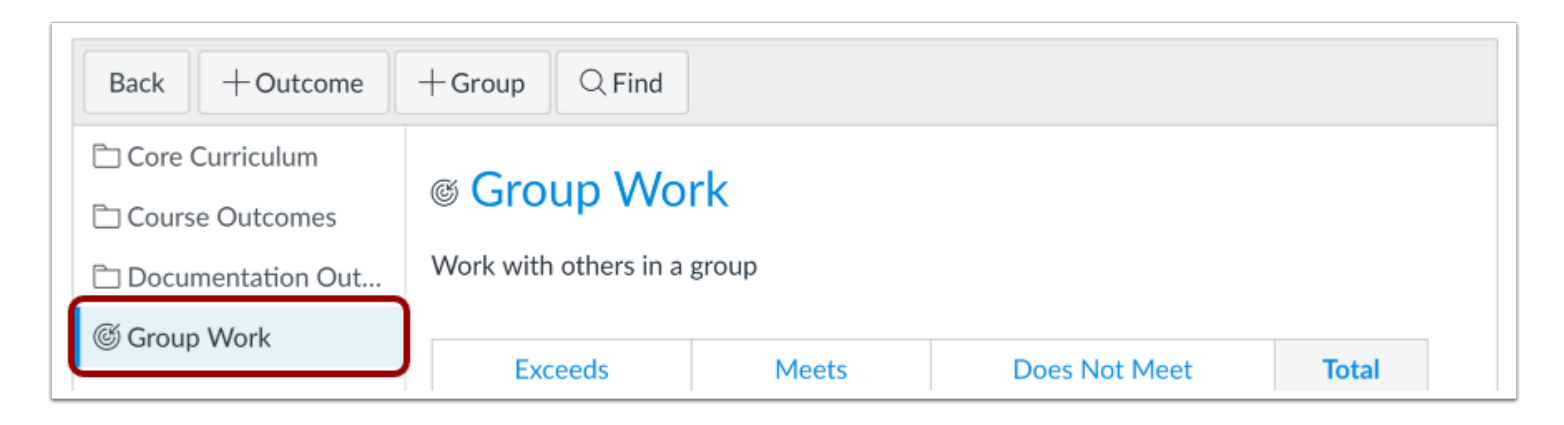

Locate the outcome or outcome group you wish to move.

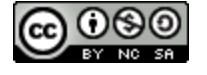

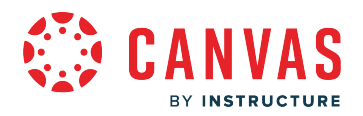

### **Move Outcome or Outcome Group**

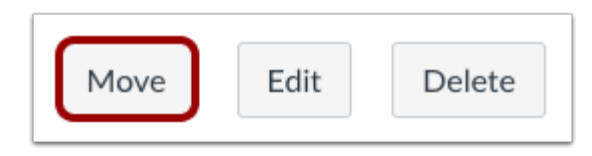

To move an individual outcome or outcome group, click the **Move** button.

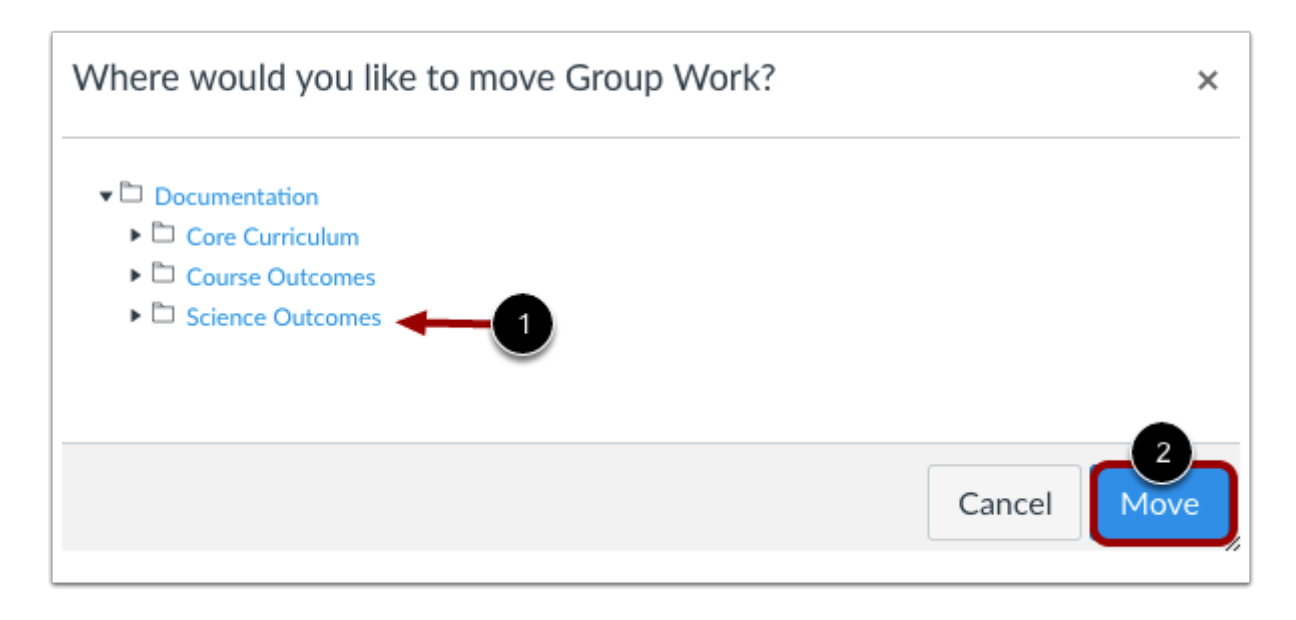

Select the outcomes group where you want to move the outcome or outcome group [1].

Click the **Move** button [2].

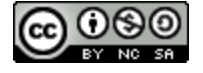

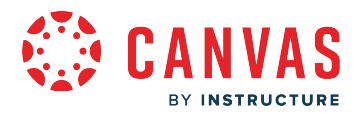

# **Drag and Drop Outcome or Outcome Group**

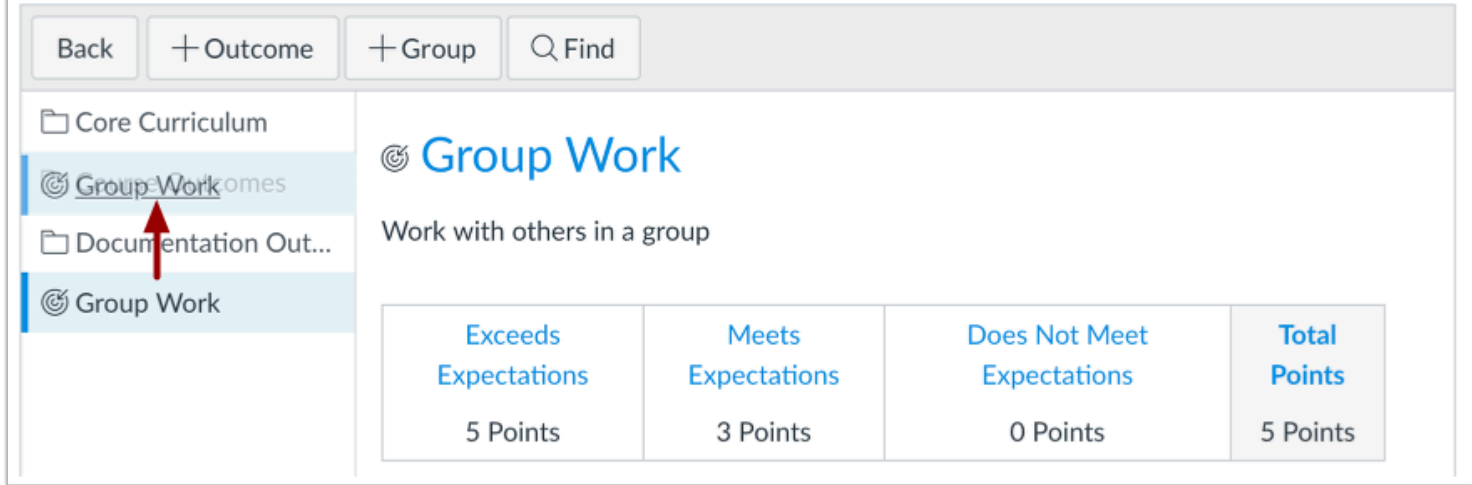

You can also use the drag and drop option to move outcomes and outcome groups. Click the outcome or outcome group and drag the outcome or outcome group to the desired location. Drop the outcome or outcome group in the desired location by releasing the mouse.

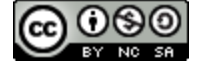

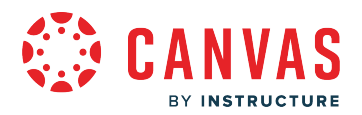

# **How do I find an existing outcome to add to an account?**

All outcomes added at the account or sub-account level will be available to courses within the account. You can find and import Account Standards, which are outcomes that have been created by you or other users with admin permissions for the entire institution. You can also find **[State and Common Core](#page-754-0)** Standards.

You can import an individual outcome or import an entire outcome group.

This article displays how to find an existing outcome in the classic Outcomes page view. If the Outcomes page in your account displays differently than the images in this article, [learn how to find an existing outcome in an account](#page-814-0) that has enabled the Improved Outcomes Management feature option.

# **Open Account**

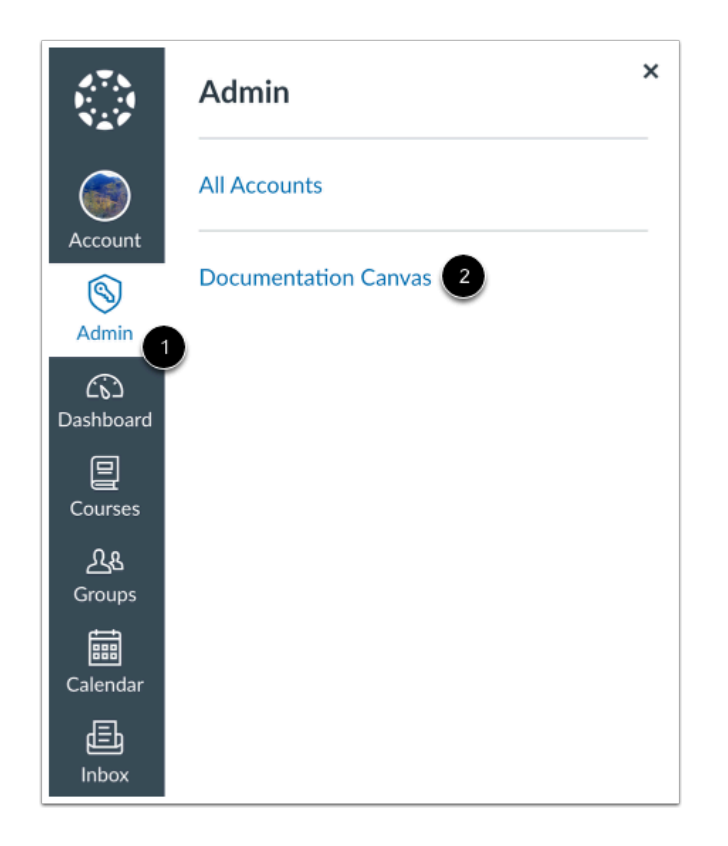

In Global Navigation, click the **Admin** link [1], then click the name of the account [2].

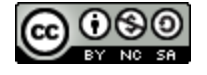

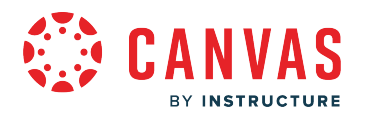

# **Open Outcomes**

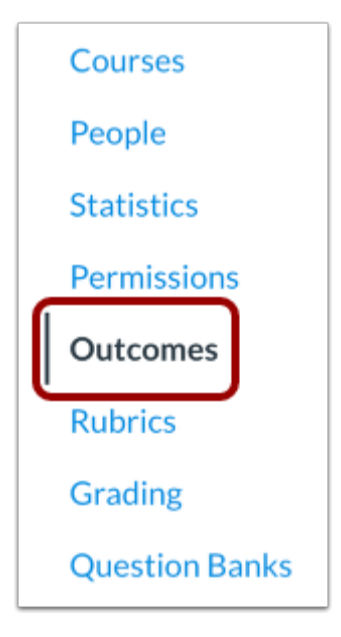

In Account or Sub-Account Navigation, click the **Outcomes** link.

#### **Find Outcome**

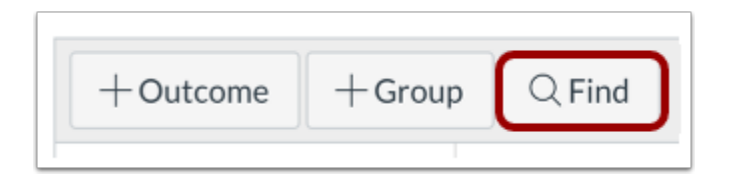

Click the **Find** button. You will find existing outcomes from Account, State or Common Core Standards.

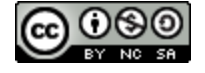

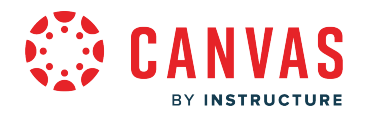

#### **Import Outcome**

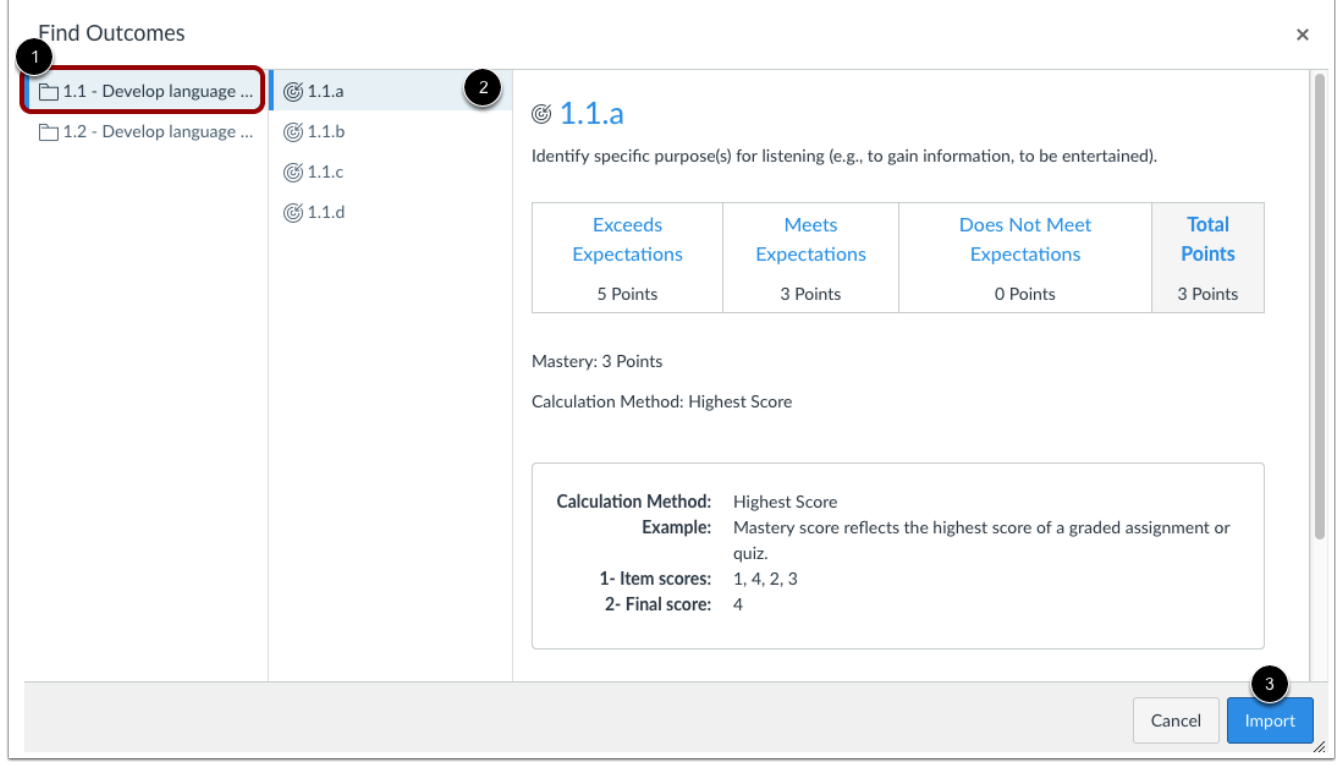

Select the name of an outcome group to view available outcomes [1]. You can also view outcome groups within other outcome groups.

When you have located an outcome, click the name of the outcome you want to import [2]. Click the **Import** button [3].

**Note:** You can also import an entire outcome group.

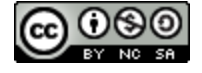

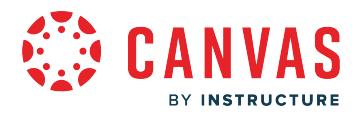

# **View Outcome**

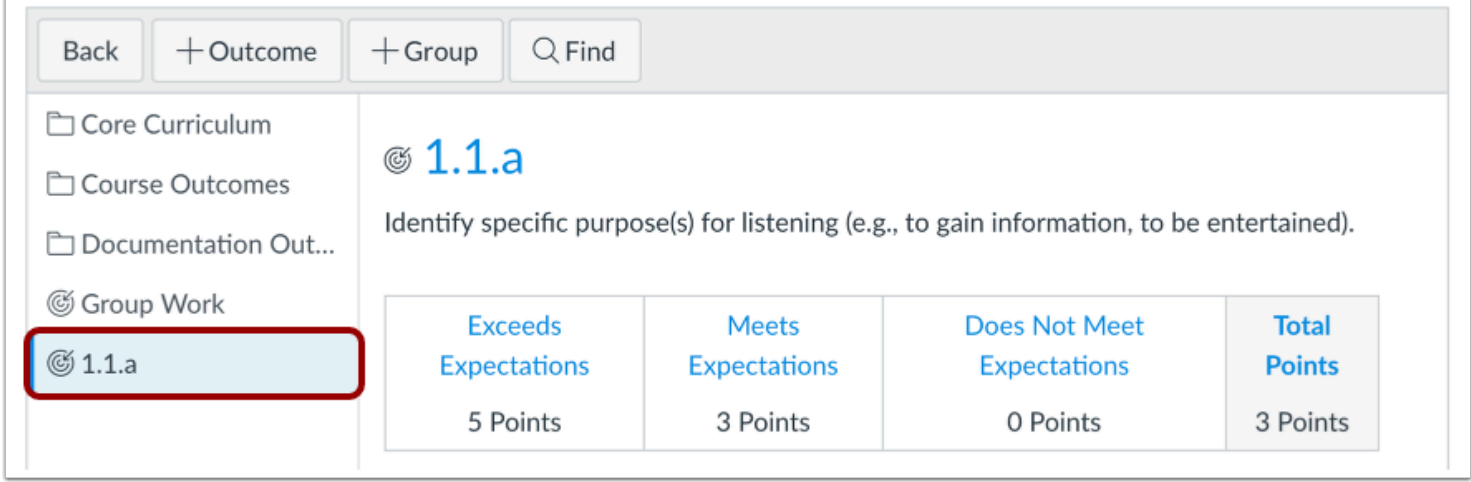

View the imported Outcomes.

Outcomes and outcome groups are imported to the main outcome level; learn how to [move outcomes or outcome groups.](#page-746-0)

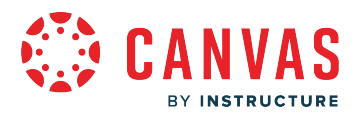

# <span id="page-754-0"></span>**How do I find Learning Standards to add to an account-level outcome?**

Learning Standards are goals and objectives for student assessment in the United States. These standards have been created by the nation's governors and educational leaders to assess specific student learning.

Canvas will import the following standards for free:

- All Common Core Standards for Language Arts, Math, and Science (NGSS)
- All state specific standards for Core 4 subjects (Language Arts, Math, Science, and Social Studies) for states with current Canvas customers
- All ISTE Standards for Coaches, Computer Science Educators, Students, Teachers, and Administrators

When Learning Standards are imported into the account level, instructors who are finding standards for their course will view the Learning Standards as part of the Account Standards outcome group.

If your state does not appear in Outcomes or if your institution does not have access to learning standards, please contact your Customer Success Manager.

This article displays how to find Learning Standards in the classic Outcomes page view. If the Outcomes page in your account displays differently than the images in this article, [learn how to find outcomes in an account](#page-814-0) that has enabled the Improved Outcomes Management feature option.

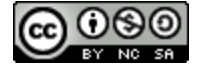

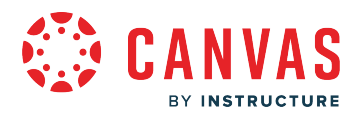

# **Open Account**

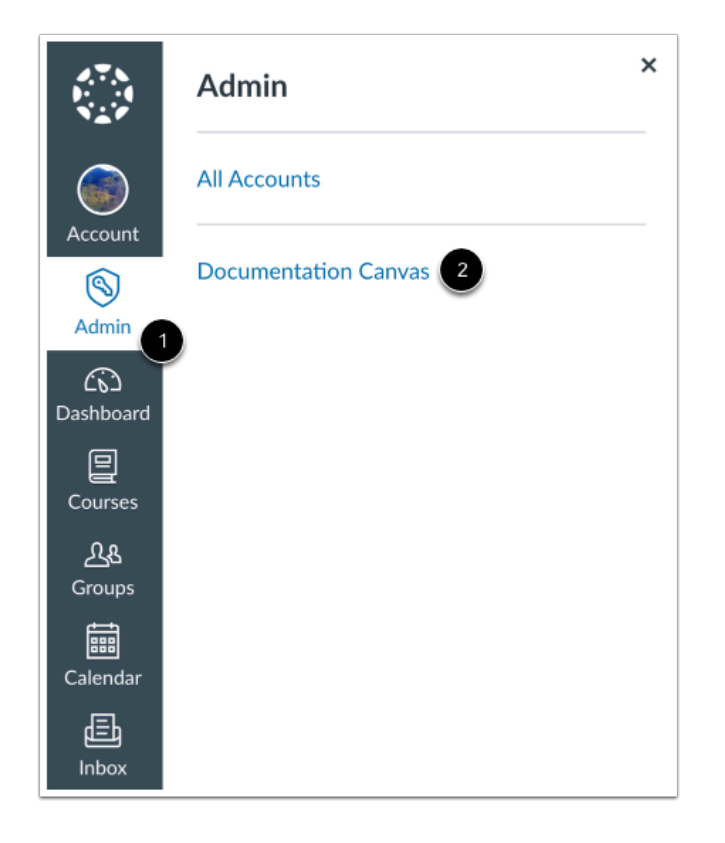

In Global Navigation, click the **Admin** link [1], then click the name of the account [2].

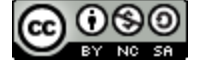
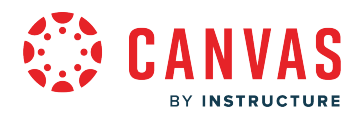

## **Open Outcomes**

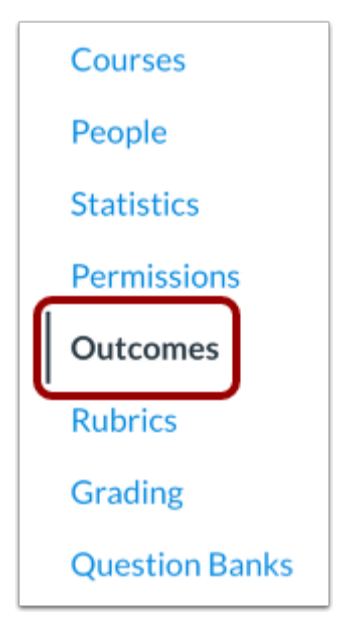

In Account or Sub-Account Navigation, click the **Outcomes** link.

#### **Find Outcome**

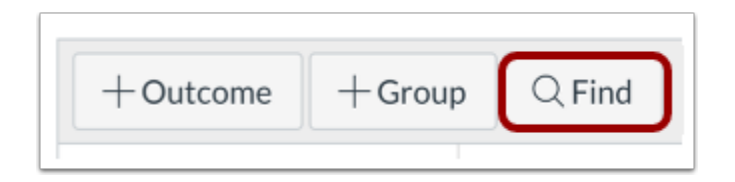

Click the **Find** button.

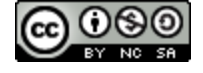

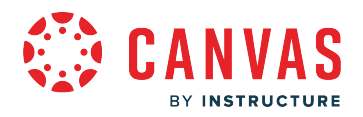

## **Select Outcome Type**

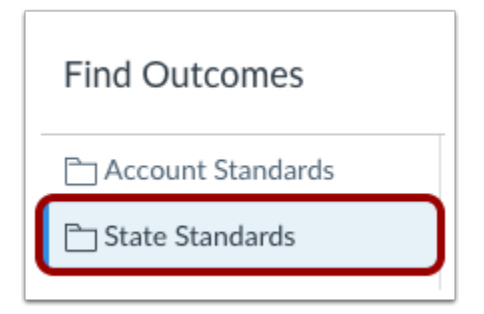

To view state standards, click the State Standards outcome group.

To view Common Core standards, click the Common Core Standards outcome group.

**Note:** If State and Common Core groups are not available to you, please contact your Customer Success Manager.

## **Choose Outcomes**

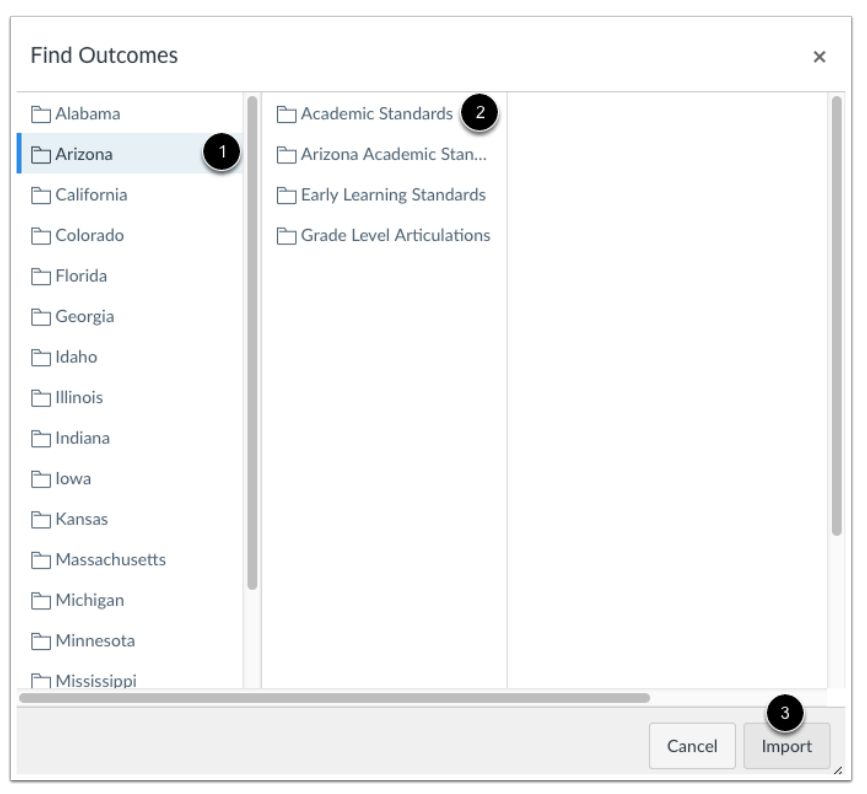

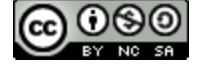

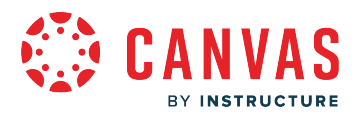

State and Common Core Standards are nested outcomes, so you can import entire outcome groups into your course, or view all nested outcome groups to locate an individual standard.

Select the name of an outcome group to view available outcomes [1]. When you have located an outcome, click the name of the outcome you want to import [2]. Click the **Import** button [3].

#### **View Outcomes**

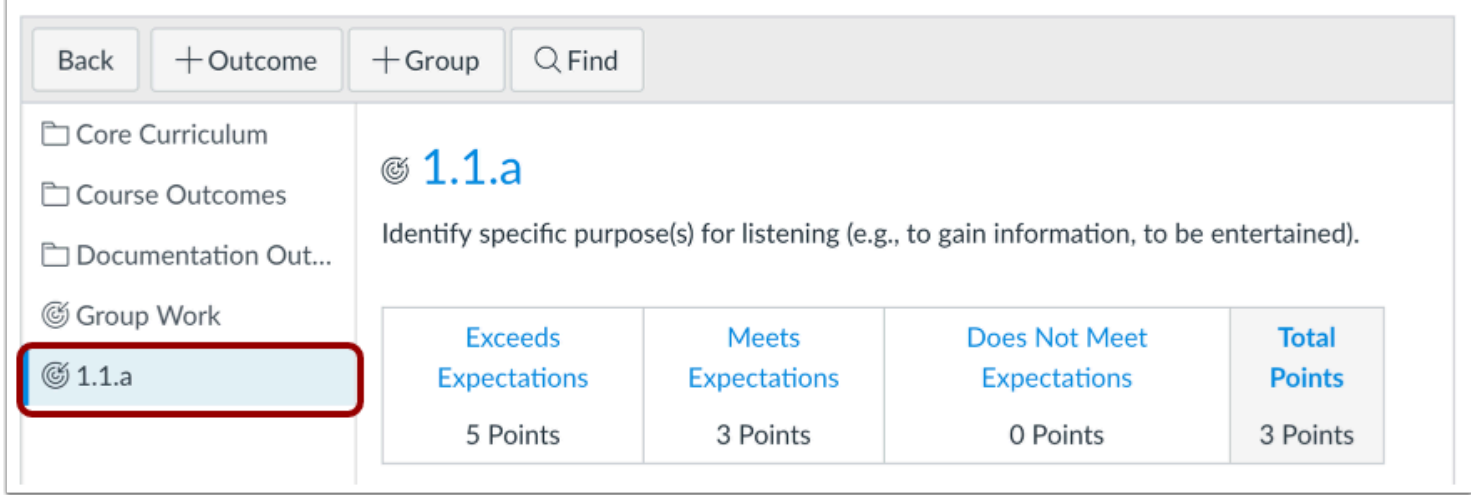

View the added Outcomes.

**Note**: The account or sub-account must have the standards imported first before instructors can find and use them in their courses.

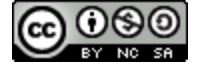

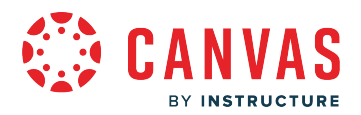

## **How do I view the outcomes results report for an individual student in an account?**

Outcome reports can be accessed by users with adequate permissions. This includes a teacher accessing Outcomes reports in a course or a user with adequate administrative permissions accessing reports in a sub-account.

## **Open Account**

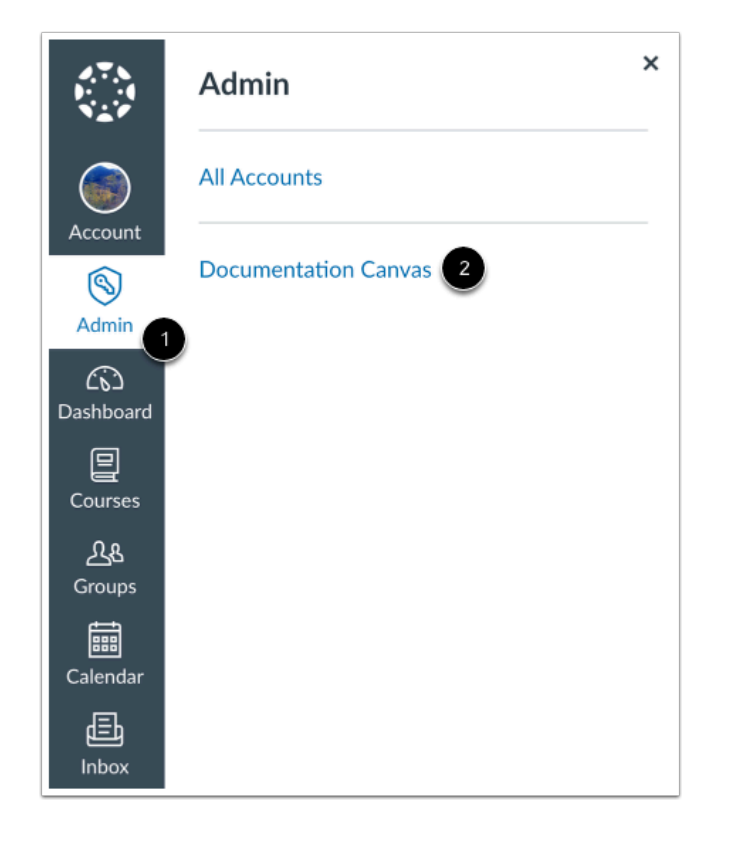

In Global Navigation, click the **Admin** link [1], then click the name of the account [2].

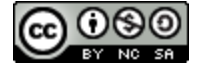

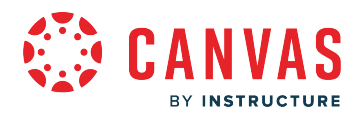

## **Open People**

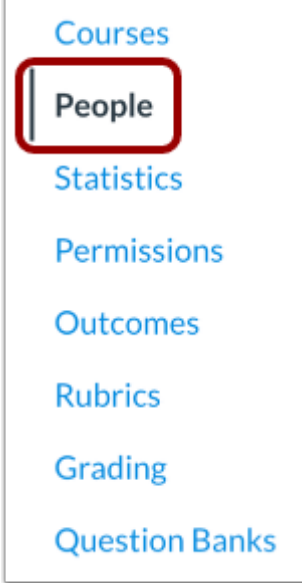

In Account Navigation, click the **People** link.

## **Find User**

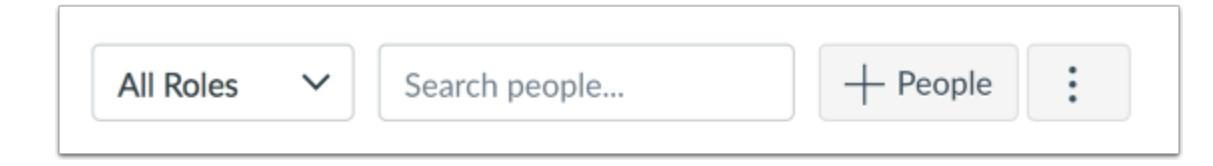

Use the filter and search options to find the user in the account.

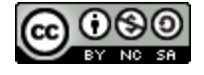

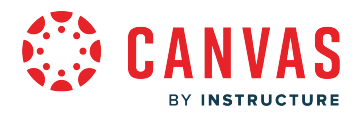

## **Open User Profile**

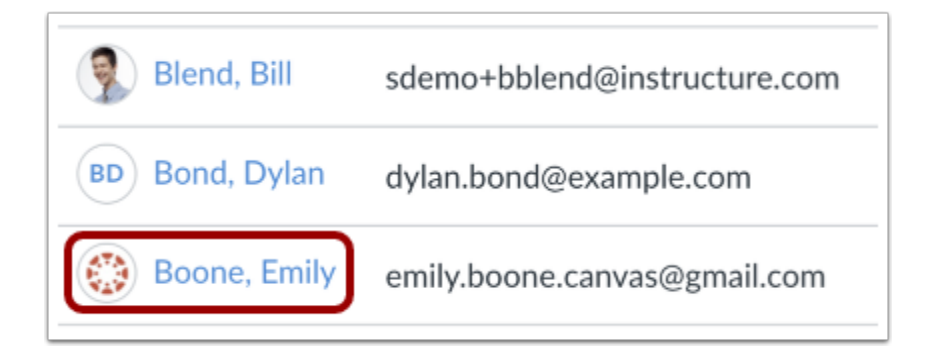

In the search results, click the user's name.

## **See Outcome Results**

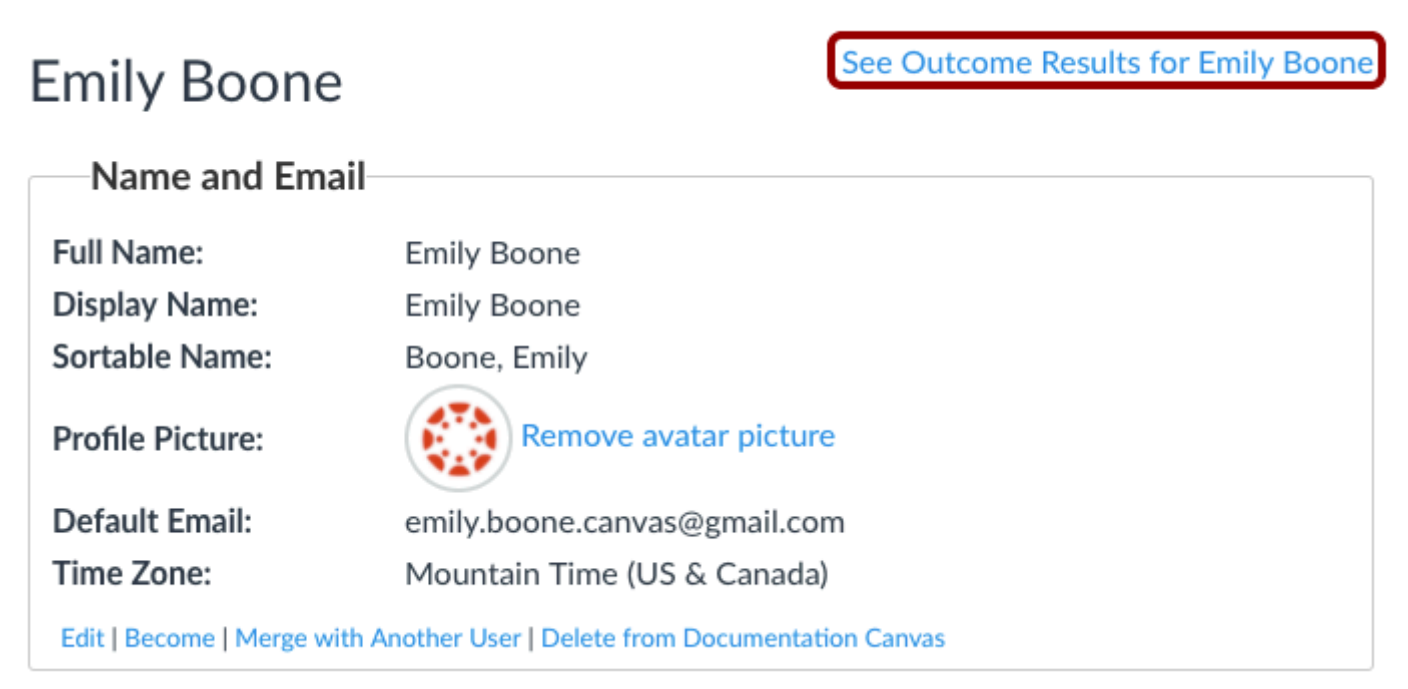

Click the **See Outcome Results for [student name]** link.

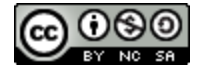

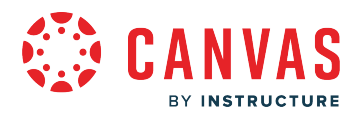

#### **View Outcome Results**

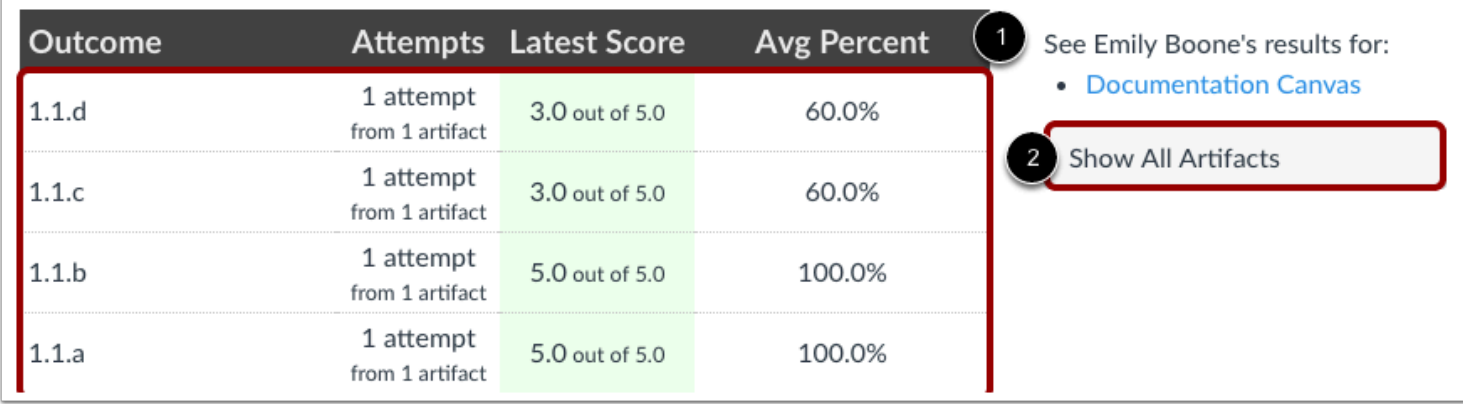

If an instructor has linked assignments or rubrics to Outcomes, the results will show up in this report. The report shows the Outcome, Attempts, Latest Score, and Average Percent [1]. The report will populate once the student turns in assignments or does something related to an Outcome.

If you want to see the artifacts linked to the Outcomes, click the **Show All Artifacts** button [2]. You can also view the student's result for other Outcomes (if any) by clicking the other results option.

**Note**: Outcome results are tied to level of outcome access. Account outcomes display on the account report, while the subaccount outcomes display on the sub-account report. The only time outcomes would be displayed on both reports is if they are stored in both accounts, such as copying an account outcome to the sub-account level. Outcomes created at the course-level display on the course-level and will not appear on account or sub-account level outcome reports.

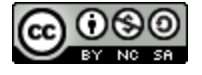

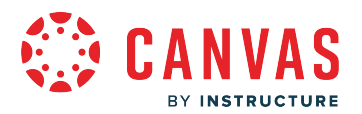

#### <span id="page-763-0"></span>**How do I manage outcome mastery scales in an account?**

If the Account and Course Level Outcome Mastery Scales feature option is enabled for your account, mastery scales and calculation methods are separated from individual outcomes and the Outcomes page displays Mastery Scales and Calculation Methods tabs.

From the Mastery tab, you can set mastery scales for the entire account.

#### **Notes:**

- Enabling the Account and Course Level Outcome Mastery Scales feature option will affect current account data.
- The default criterion mastery ratings display a 0-4 scale.
- If a rubric with aligned outcomes has been used to assess an assignment before Account and Course Level Outcome Mastery Scales are enabled, the assignment is not affected. However, any assignments not previously assessed by the rubric are affected if mastery scores are adjusted.

#### **Open Account**

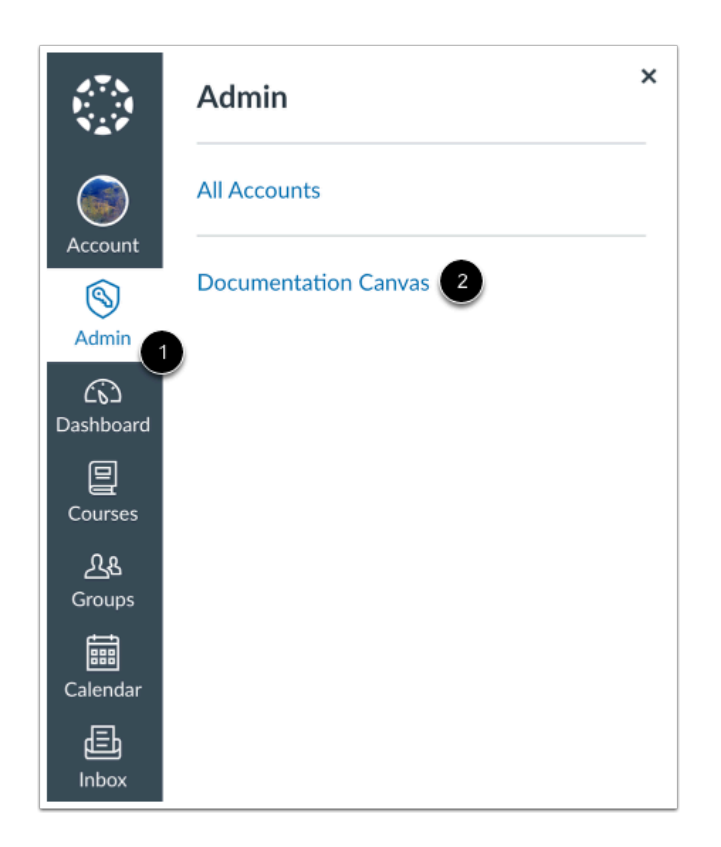

In Global Navigation, click the **Admin** link [1], then click the name of the account [2].

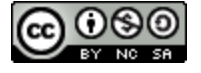

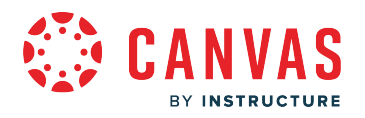

### **Open Outcomes**

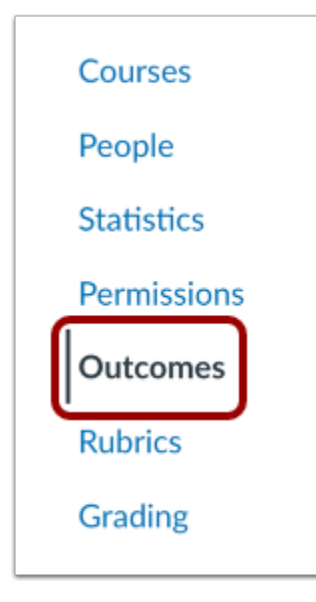

In Account Navigation, click the **Outcomes** link.

#### **Open Mastery**

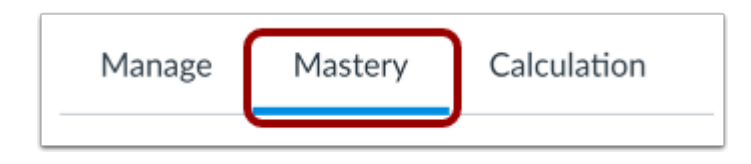

To view and manage the mastery scale for the account, click the **Mastery** tab.

**Note:** If the Mastery tab does not display in the Outcomes page, account-level outcome mastery scales have not been enabled by your institution.

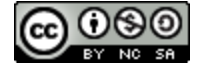

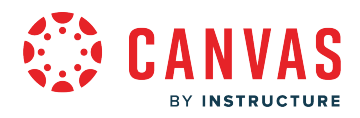

## **Manage Mastery Scale**

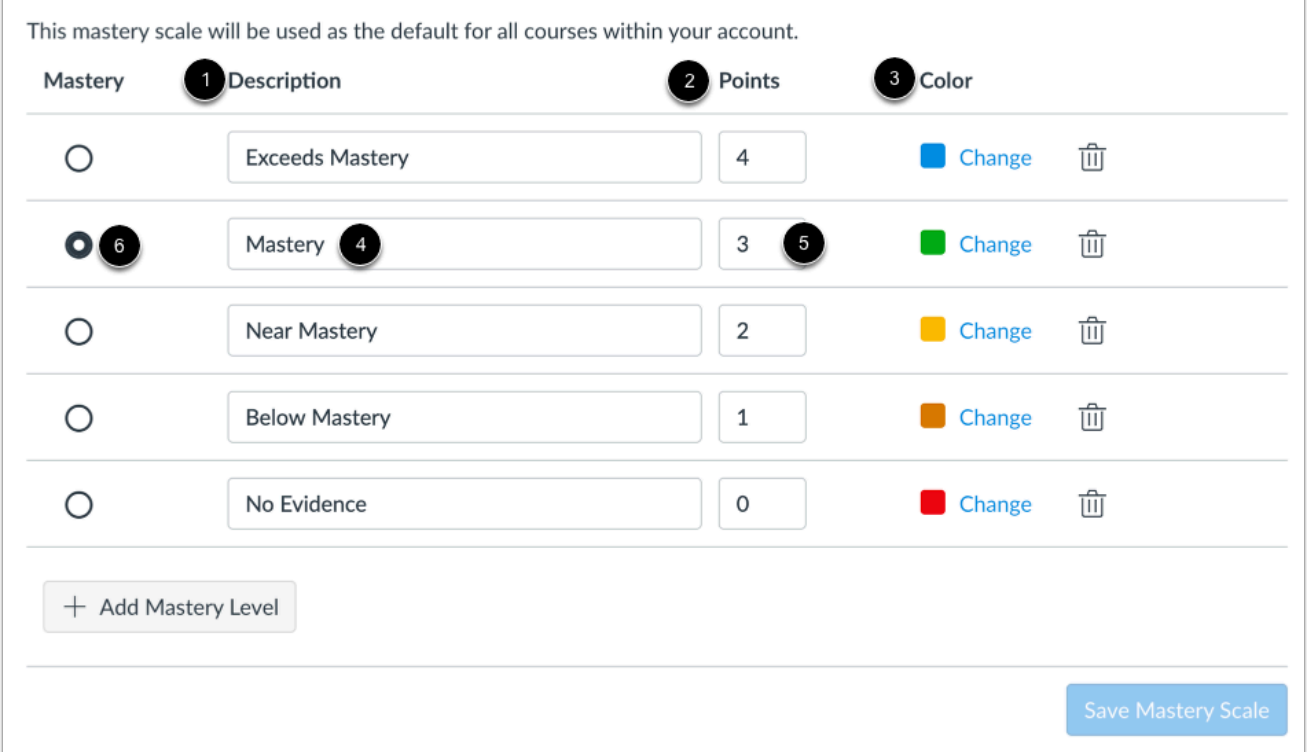

The Mastery page displays the mastery scale used as the default for all courses in your account. By default, the account mastery scale includes five levels: Exceeds Mastery, Mastery, Near Mastery, Below Mastery, and No Evidence.

For each mastery level, you can view a description for the level [1], level points [2], and level color [3].

To modify a level description, enter a description in the **Description** field [4].

To modify the point value associated with level achievement, enter a value in the **Points** field [5].

To specify the level that indicates student mastery, locate the level in the list and click the **Mastery** radio button [6].

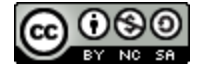

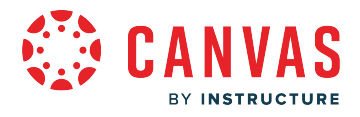

## **Change Color**

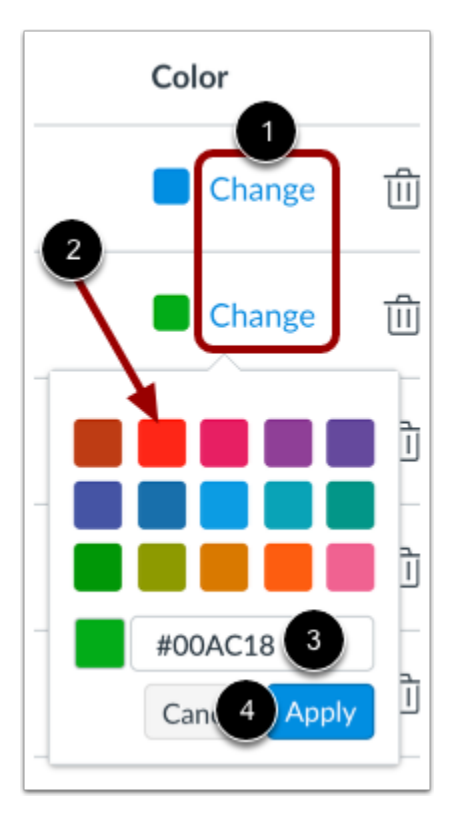

Each mastery level is assigned a color that displays when viewing outcome scores in the Learning Mastery Gradebook. To change the level's color, click the **Change** link [1]. Then click the icon for the color you want to use [2] or enter the color's hex code in the text field [3]. If the hex code is not valid, the field displays a warning icon. Any variation of white is not accepted as a color.

To save your color selection, click the Apply button [4].

## **Add Mastery Level**

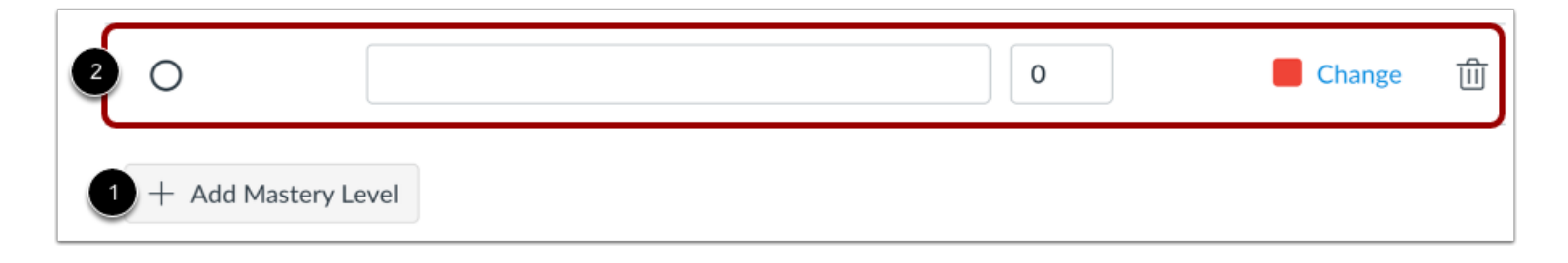

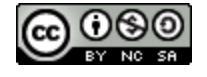

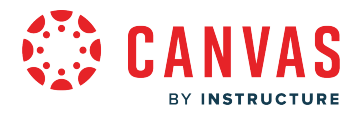

To add a new mastery level, click the **Add Mastery Level** button [1]. The new level displays at the bottom of the list and cannot be moved [2]. However, the mastery levels will be sorted numerically after your changes are saved.

## **Delete Mastery Level**

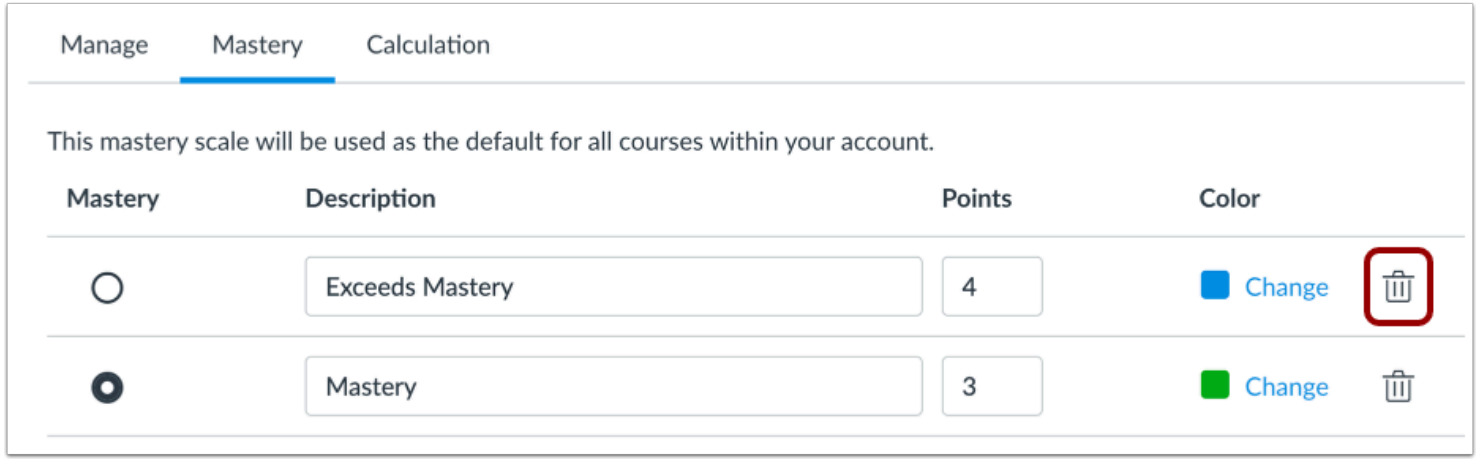

To delete a mastery level, click the **Delete** icon.

#### **Confirm Deletion**

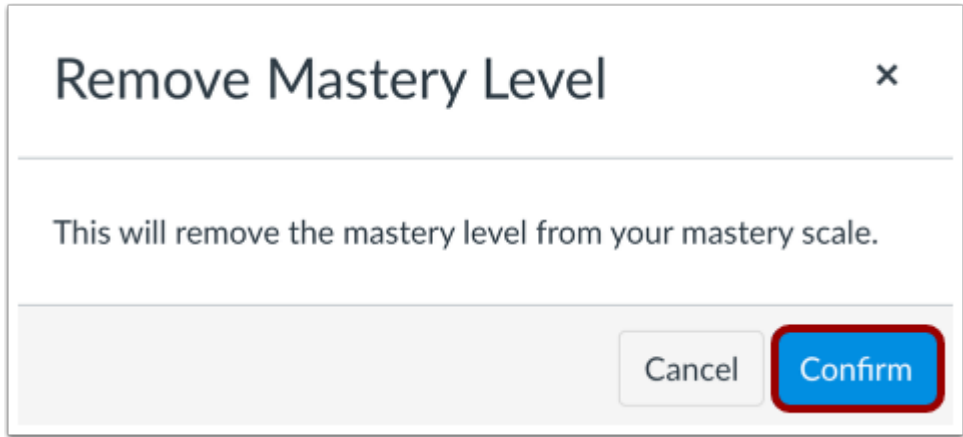

To confirm you want to delete the mastery level, click the **Confirm** button.

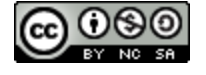

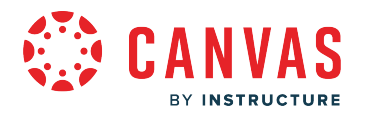

## **Save Mastery Scale**

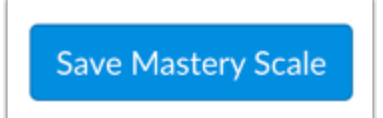

To save changes to the mastery scale, click the **Save Mastery Scale** button.

#### **Confirm Changes**

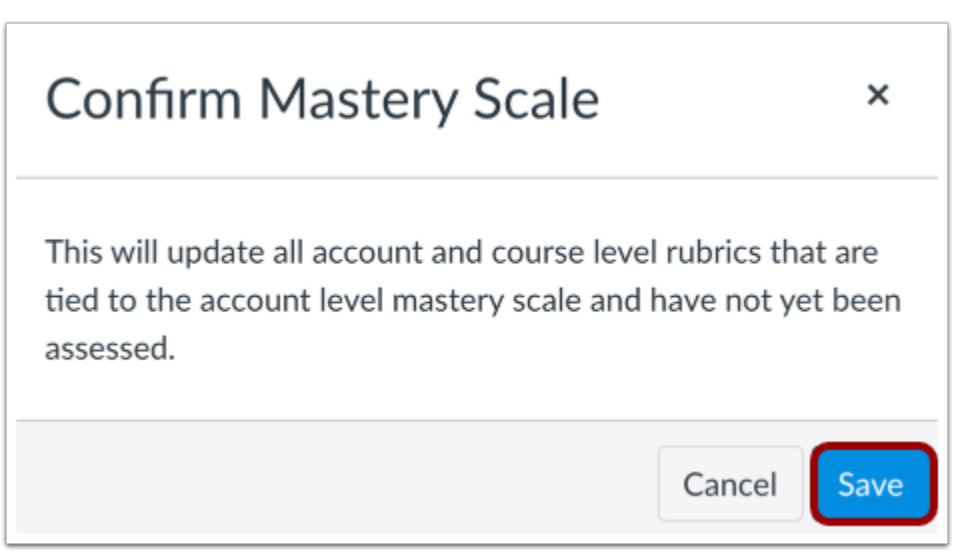

Saving your mastery scale changes will update all rubrics aligned to outcomes that have not been assessed in your account. To confirm your changes, click the **Save** button.

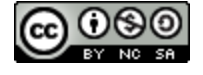

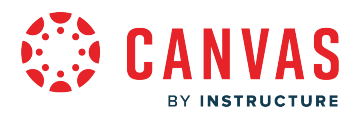

#### <span id="page-769-0"></span>**How do I manage outcome mastery calculations in an account?**

If the Account and Course Level Outcome Mastery Scales feature option is enabled for your account, mastery scales and calculation methods are separated from individual outcomes, and the Outcomes page displays Mastery Scales and Calculation Methods tabs.

From the Calculation tab, you can set mastery calculation methods for the entire account.

**Notes:** 

- Enabling the Account and Course Level Outcome Mastery Scales feature option will affect current account data.
- If a rubric with aligned outcomes has been used to assess an assignment before Account and Course Level Outcome Mastery Scales are enabled, the assignment is not affected. However, any assignments that have not been assessed by the rubric are affected if mastery scores are adjusted.

## **Open Account**

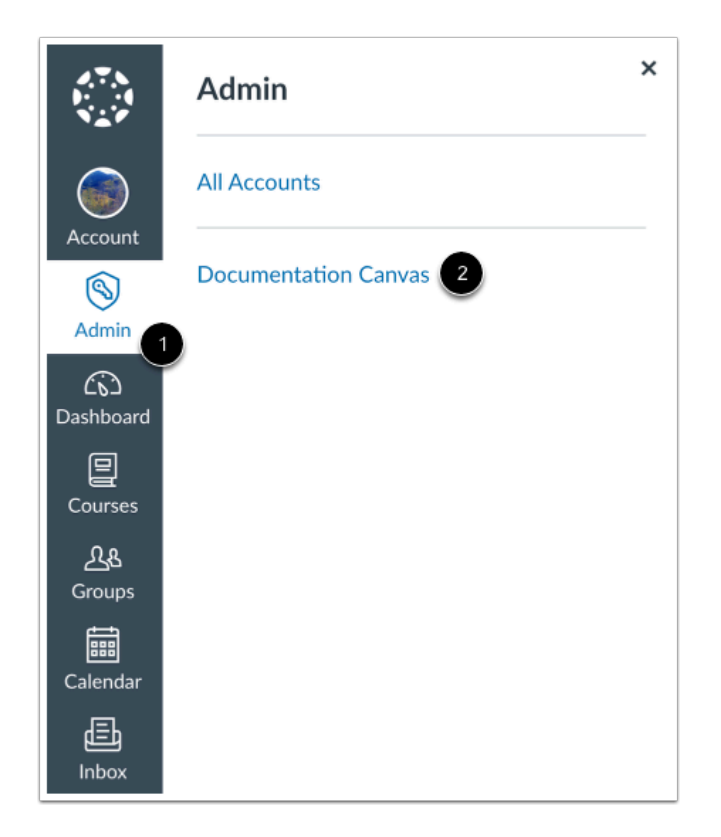

In Global Navigation, click the **Admin** link [1], then click the name of the account [2].

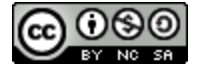

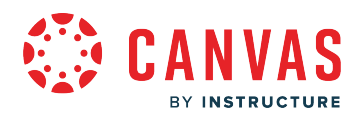

## **Open Outcomes**

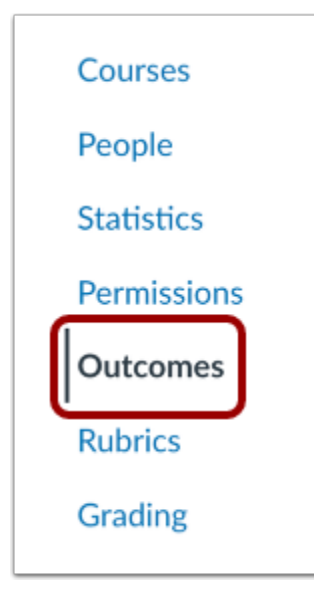

In Account Navigation, click the **Outcomes** link.

## **Open Calculations**

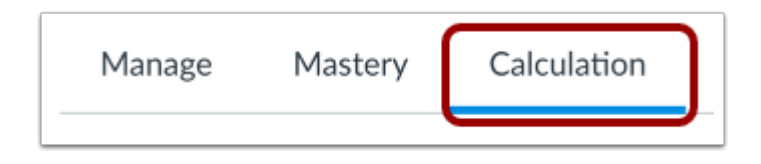

To view and manage the mastery calculation method, click the **Calculation** tab.

**Note:** If the Calculation tab does not display in the Outcomes page, account-level outcome mastery calculations have not been enabled by your institution.

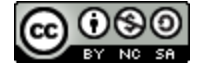

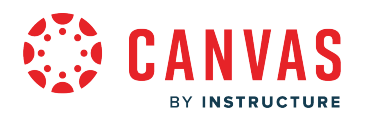

## **Select Calculation Method**

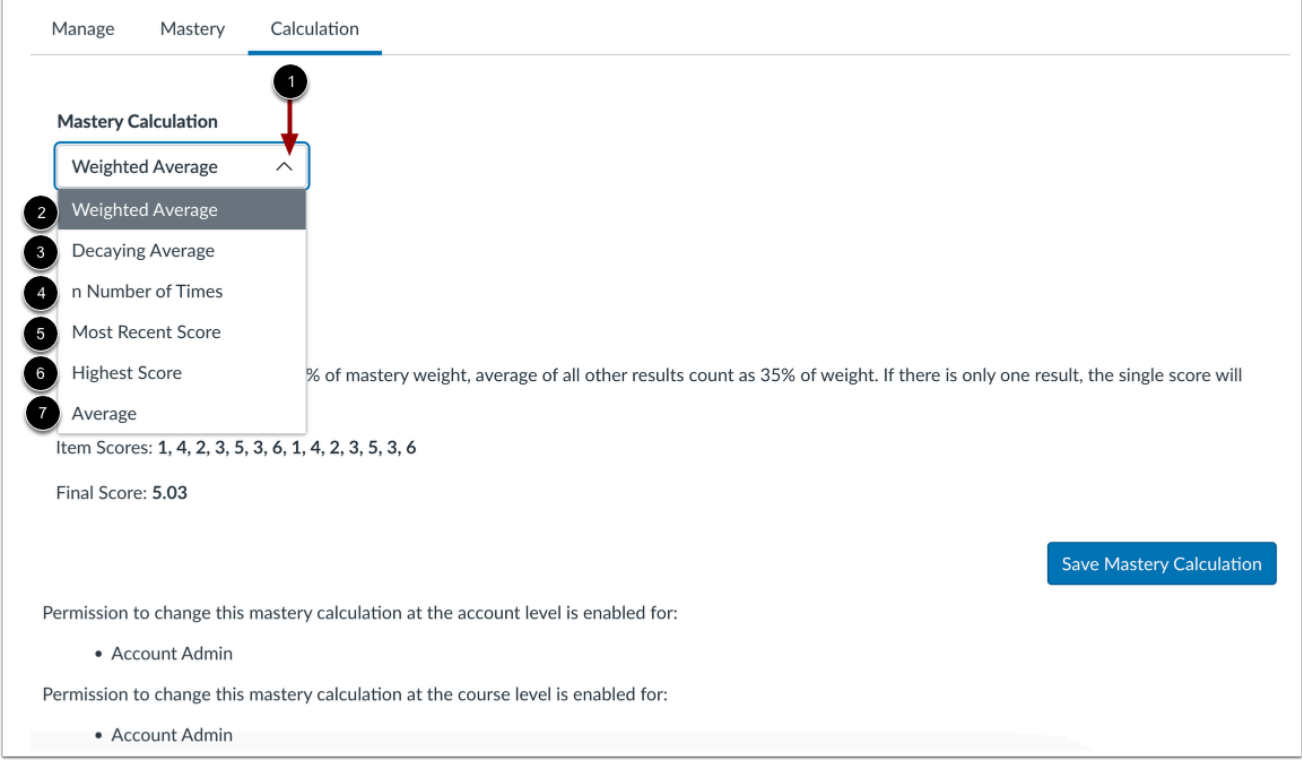

To set the mastery calculation method, click the **Mastery Calculation** drop-down menu [1]. You can select between the following calculation methods: Weighted Average [2], Decaying Average [3], n Number of Times [4], Most Recent Score [5], Highest Score [6], and Average [7].

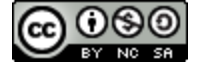

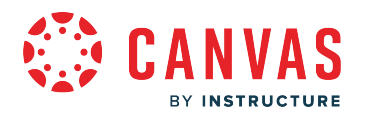

#### **Select Weighted Average**

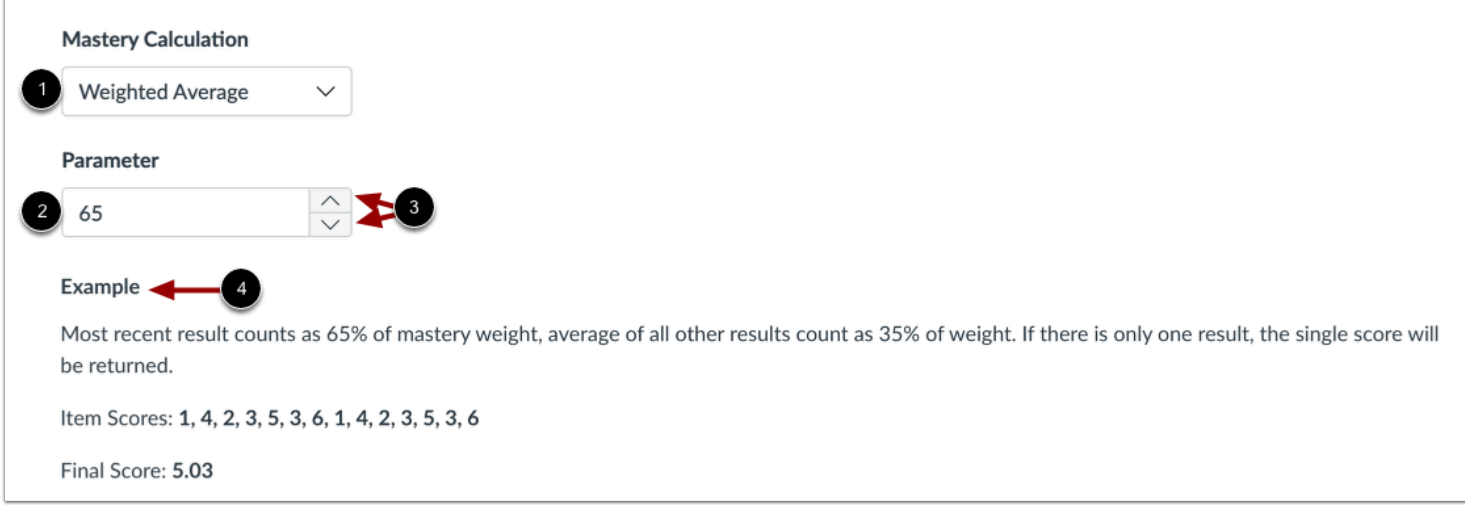

To average assessment item scores with a greater weight for the most recent assessment item, select the **Weighted Average**  option [1].

The Weighted Average calculation splits the total percentage between the most recent assessment item and an average of all prior assessment items. For example, you can set the most recent submission to be weighted at 40% of the total and prior items to be weighted at 60% of the total.

Enter the percentage to use for the most recent result in the **Parameter** field [2]. You can also increase or decrease the parameter by using the **Arrow** icons [3]. The Parameter field accepts whole numbers between 1 and 99. By default, the parameter is set to 65%. The remaining amount is used to weigh prior scores.

In the **Example** section [4], the calculation updates based on your select parameter. The average is rounded to the next two decimals. If there is only one result, the single score will be displayed.

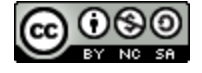

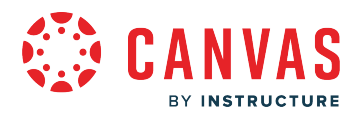

#### **Select Decaying Average**

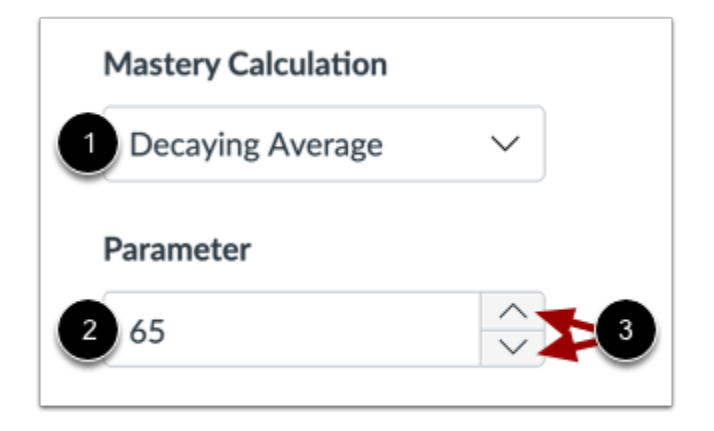

To average assessment item scores with a greater weight for the most recent assessment item, select the **Decaying Average**  option [1].

The Decaying Average calculation uses a formula to determine proficiency based on students' average scores, giving more weight to the most recent scored. To determine the weight given to the most recent score, the formula uses a decay rate. The higher the formula's decay rate, the more heavily the most recent assessment is weighted.

By default, the decay weight is set to 65% in the **Parameter** field [2]. However, you can adjust the rate to any percentage between 50% and 99% using the **Arrow** icons [3]. Between two assessments, the most recent assessment gets 65% weight and the first gets 35%. For each additional assessment, the sum of the previous score calculations decay by an additional 35%.

For example, a student has scores of 1, 2, 3, 4 (scores listed chronologically from oldest to most recent):

 $(1 \times .35) + (2 \times .65) = X$ 

 $(X \times .35) + (3 \times .65) = Y$ 

 $(Y \times .35) + (4 \times .65) = Z$  (this being the current standard score; 3.48)

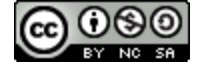

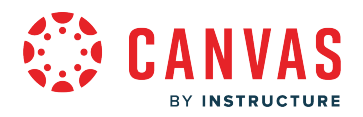

#### **Select n Number of Times**

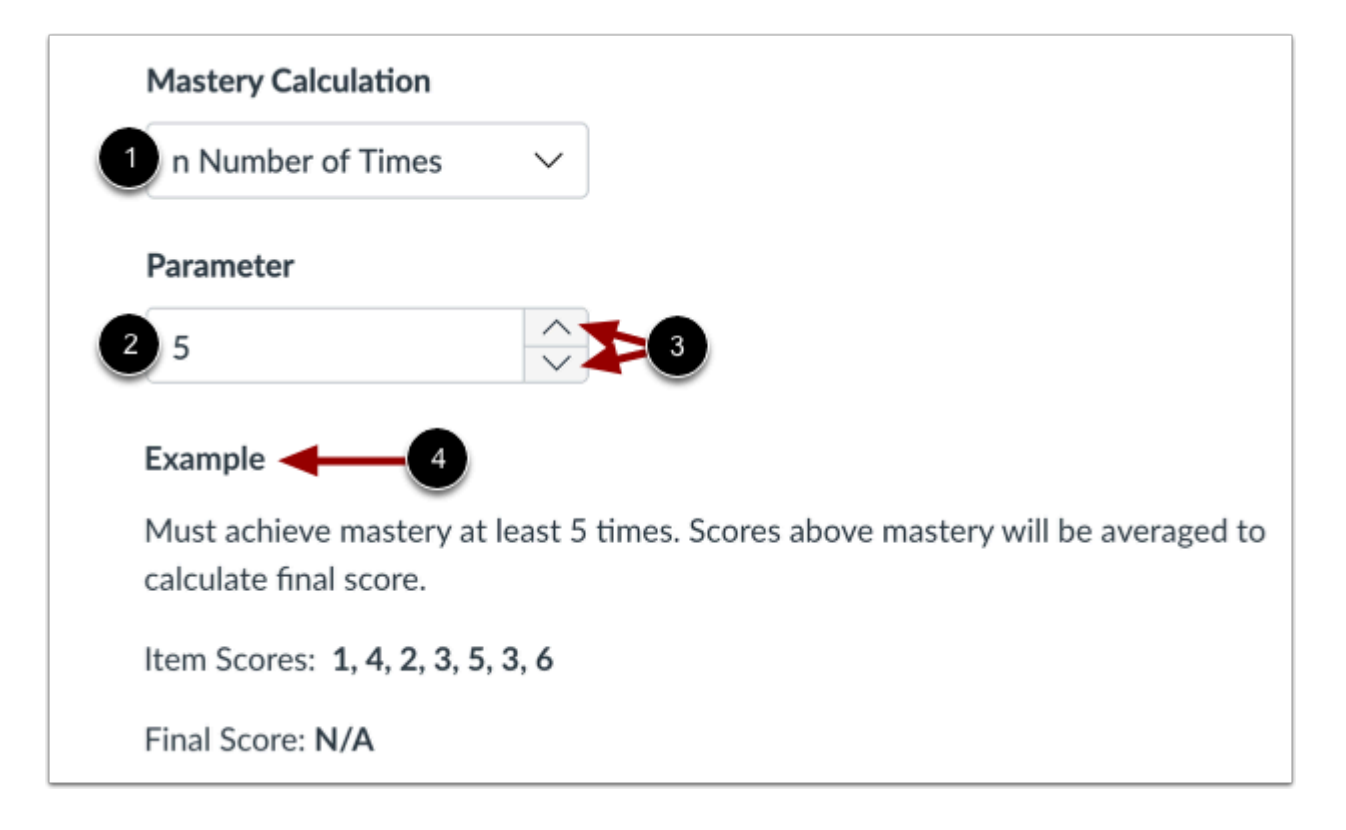

To set a number of times that a student must meet or exceed mastery on a set amount of aligned items, select the **n Number of Times**option [1].

Enter the number of times mastery must be achieved in the **Parameter** field [2]. You can also increase or decrease the parameter by using the **Arrow** icons [3]. The Parameter field accepts numbers between 1 and 10.

Any scores that do not meet mastery are not used in the calculation.

You can view an example of the n Number of Times calculation in the **Example** section [4].

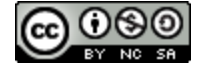

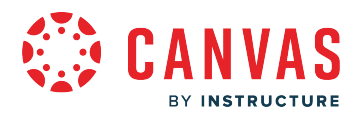

#### **Select Most Recent Score**

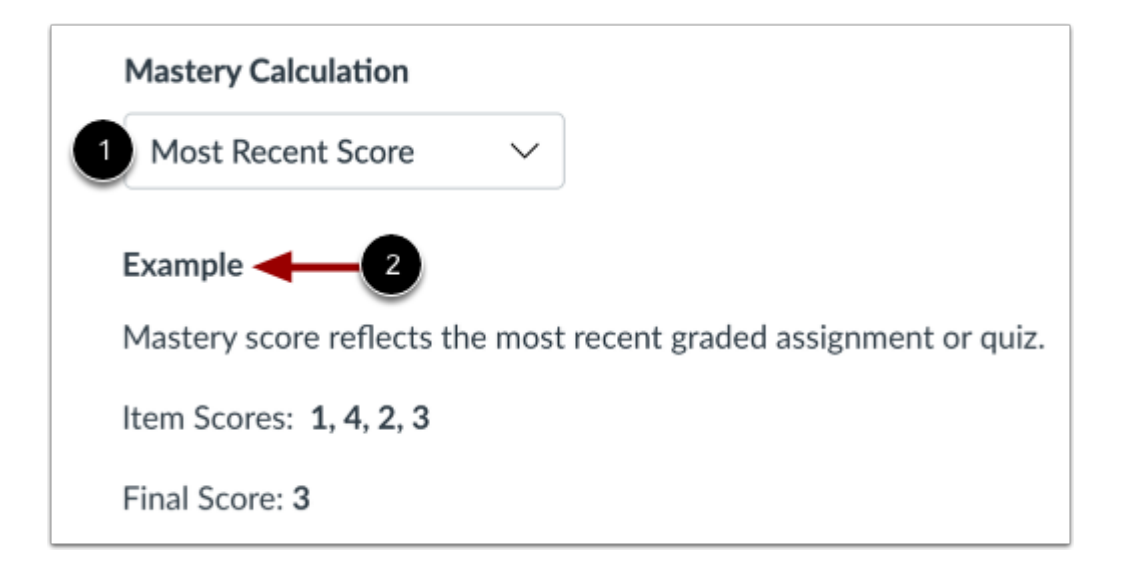

To select the score for most recently graded item, select the **Most Recent Score**option [1].

You can view an example of the Most Recent Score calculation in the **Example** section [2].

## **Select Highest Score**

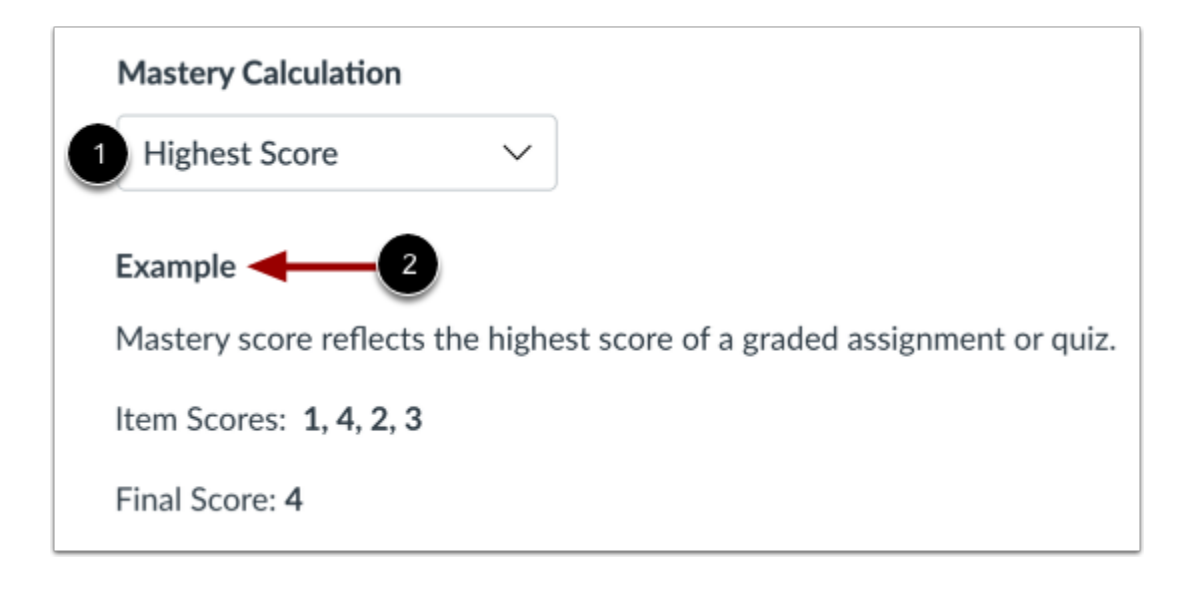

To select the highest score from all assessment items, select the **Highest Score**option [1].

You can view an example of the Highest Score calculation in the **Example** section [2].

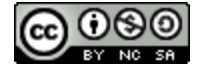

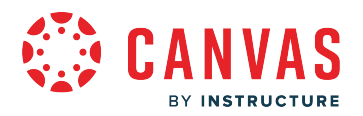

## **Select Average**

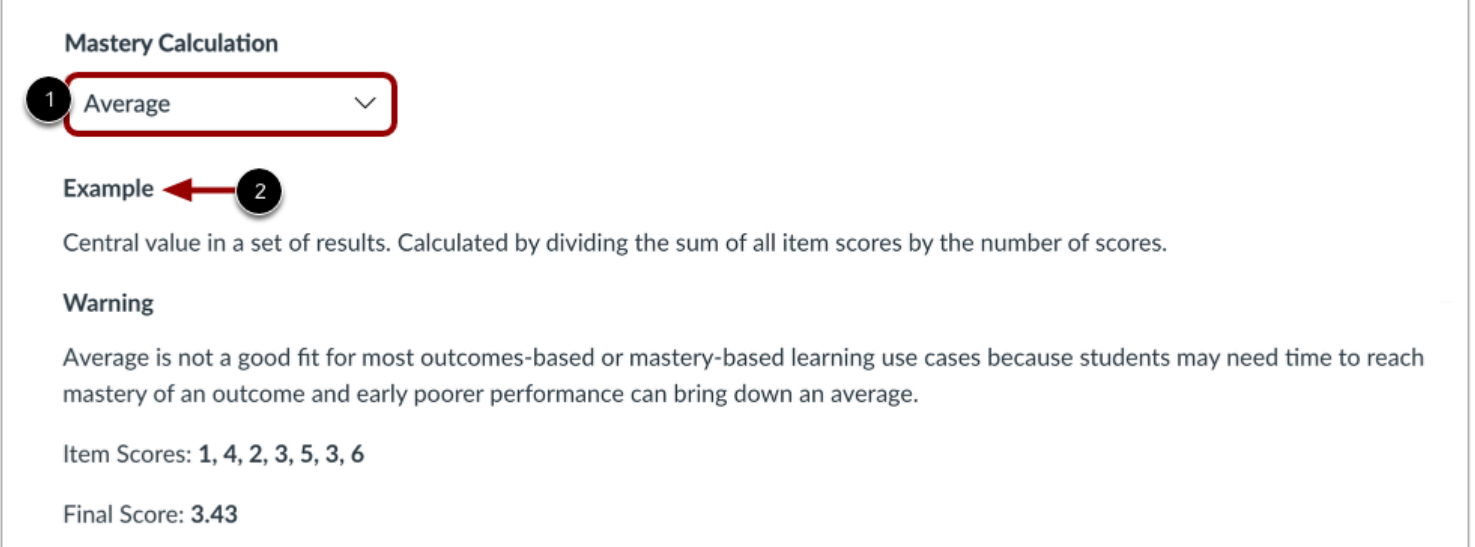

To select the average score from all assessment items, select the **Average**option [1].

You can view an example of the Average calculation in the **Example** section [2].

## **Save Calculation Method**

Save Mastery Calculation

To save your calculation method, click the **Save Mastery Calculation** button.

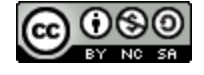

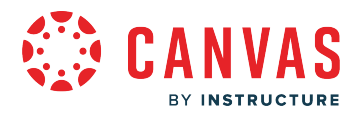

## **Confirm Calculation Changes**

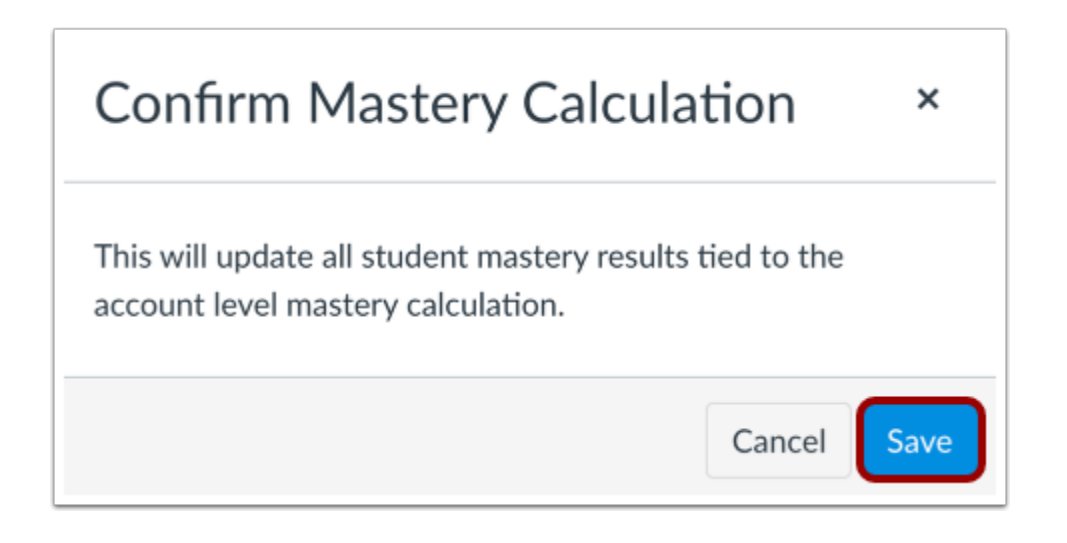

To confirm your changes to the mastery calculation, click the **Save** button.

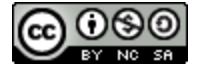

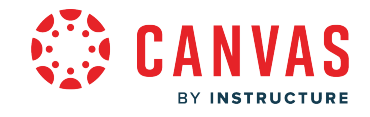

# **Improved Outcomes Management**

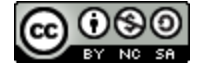

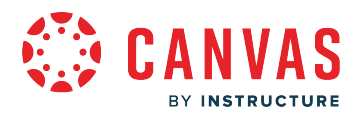

## **How do I use the outcomes page in an account in Improved Outcomes Management?**

The Improved Outcomes Management feature option provides an improved user interface for managing outcomes in your account.

Outcomes are used to track mastery in an account or course. From the account outcomes page, you can create and manage outcomes, create outcome groups, import outcomes, and manage rubrics for an account.

**Notes:** 

- If your Outcomes page looks different than this guide, your institution does not have the Improved Outcomes Management feature option enabled. Please refer to the **[Outcomes guides](#page-713-0)** for more information.
- The Account and Course Level Outcome Mastery Scales feature option must also be enabled to set mastery scales and calculation methods.

## **Open Account**

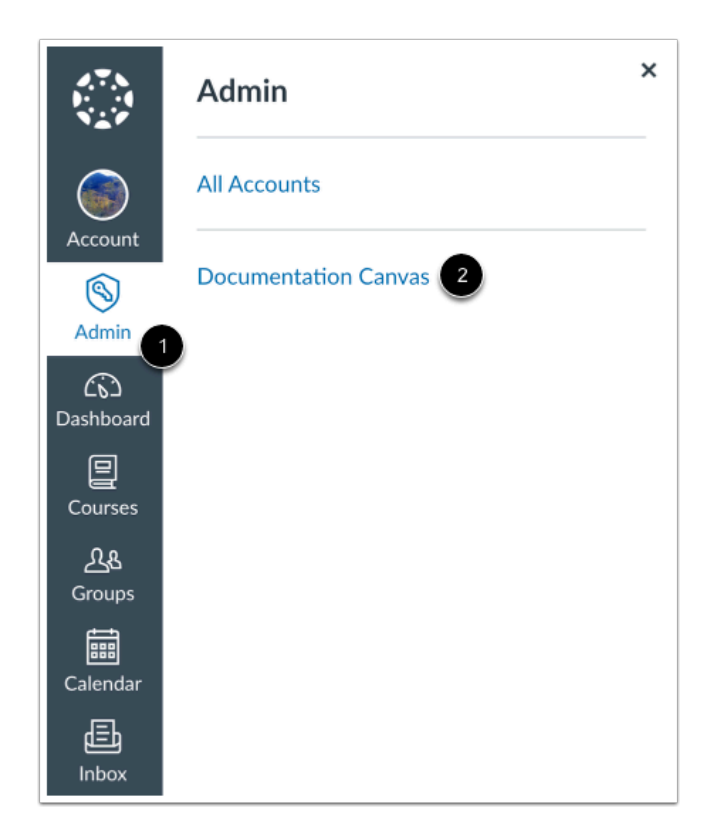

In Global Navigation, click the **Admin** link [1], then click the name of the account [2].

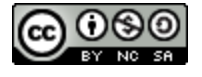

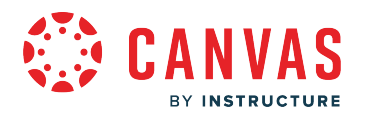

## **Open Outcomes**

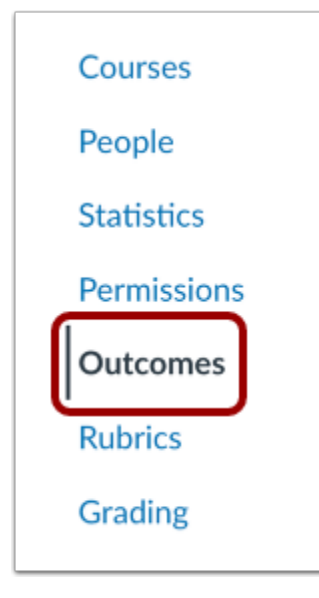

In Account Navigation, click the **Outcomes** link.

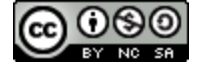

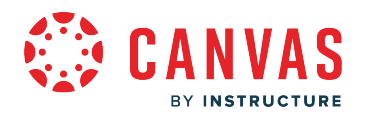

## **View Outcomes**

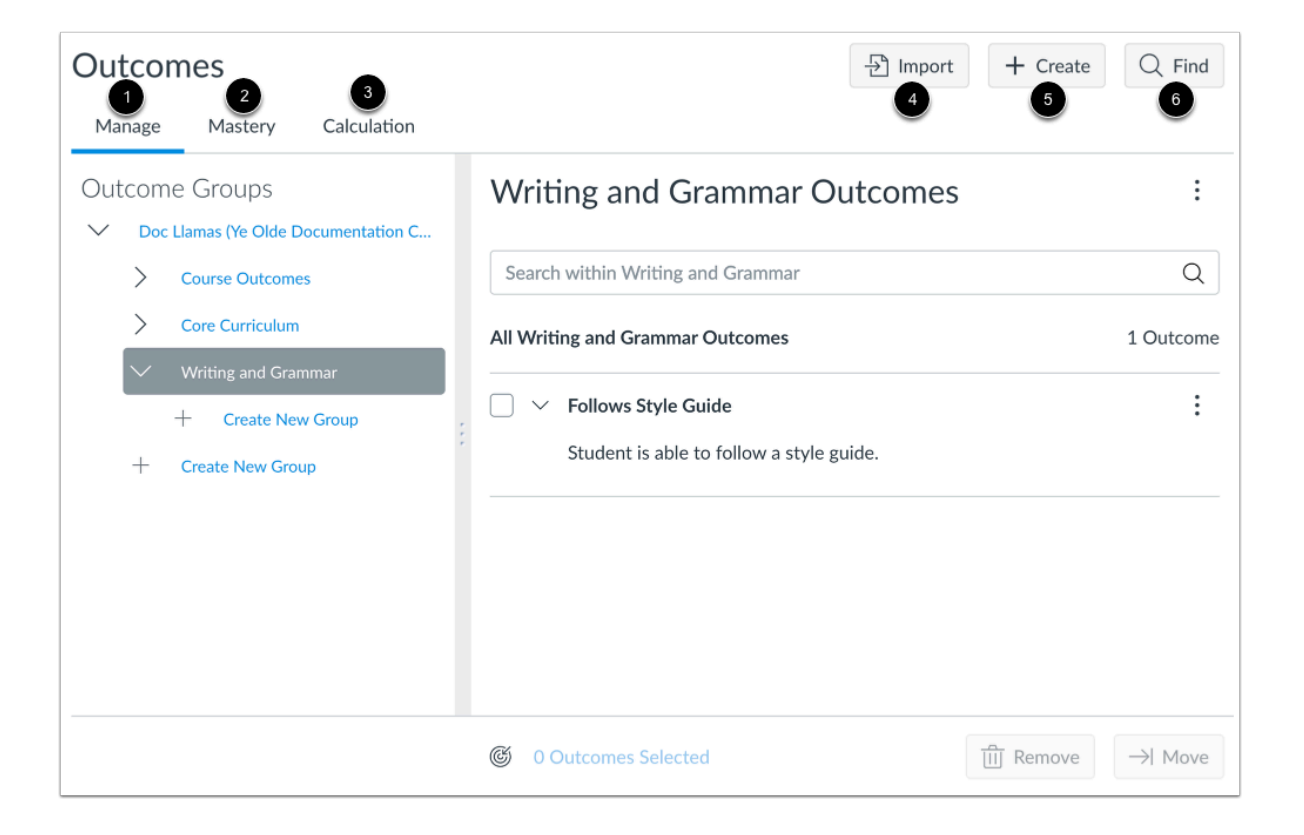

On the Outcomes page, you can view and manage outcomes and outcomes groups [1], mastery scale settings [2], and calculation method settings [3].

To [import](#page-727-0) an outcome, click the **Import** button [4].

To [create](#page-786-0) a new outcome, click the **Create** button [5].

To [find an outcome](#page-750-0), including State and Common Core Standards, click the **Find** button [6].

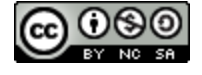

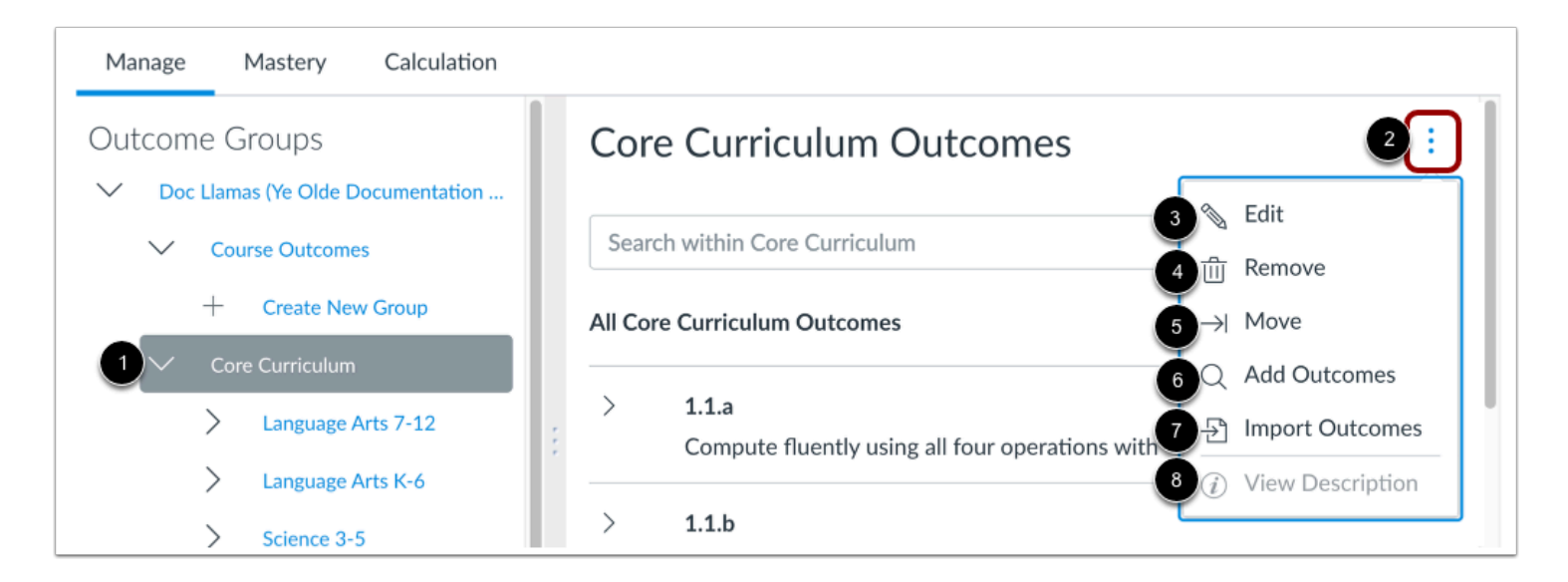

To view options for managing outcomes groups, select an outcome group from the Outcome Groups sidebar [1].

In the Outcomes area, click the **Options** icon for the outcome group [2].

To edit the outcome group, click the **Edit** option [3].

To remove the outcome group and all outcomes within the group, click the **Remove**option [4].

To move the outcome group to another group, click the **Move**option [5].

To add outcomes, click the **Add Outcomes**option [6].

To import outcomes to the outcome group, click the **Import Outcomes**option [7].

To view the outcome group's description, click the **View Description** option [8].

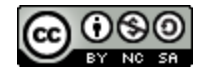

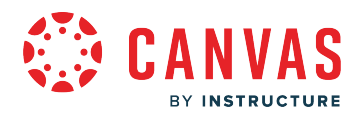

#### **View Outcome Options**

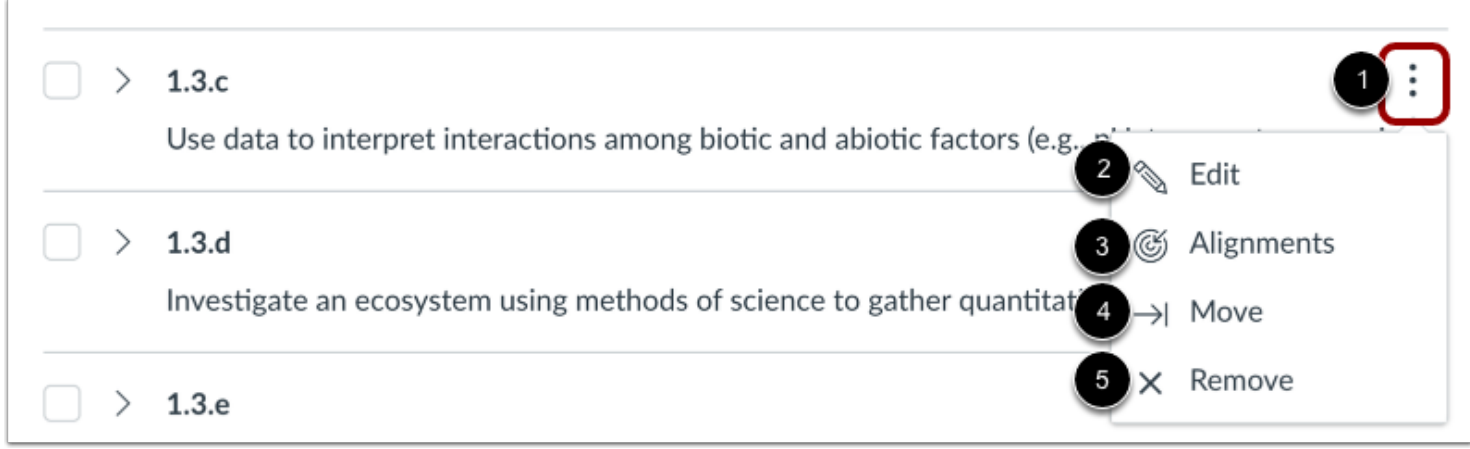

To view options for managing an individual outcome, click the **Options** icon for the outcome [1].

To edit the outcome, click the **Edit**option [2].

To [view the assignments aligned to the outcome](https://guides.instructure.com/m/4152/l/1627383-how-do-i-view-all-aligned-items-in-improved-outcomes-management), click the **Alignments** link [3].

To move the outcome to another outcome group, click the **Move**option [4].

To remove the outcome, click the **Remove**option [5]. If the outcome is already associated with assignments in your account, you will not be able to remove the outcome.

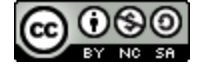

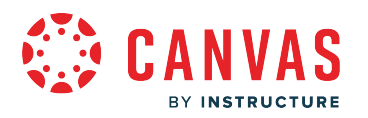

## **View Mastery Settings**

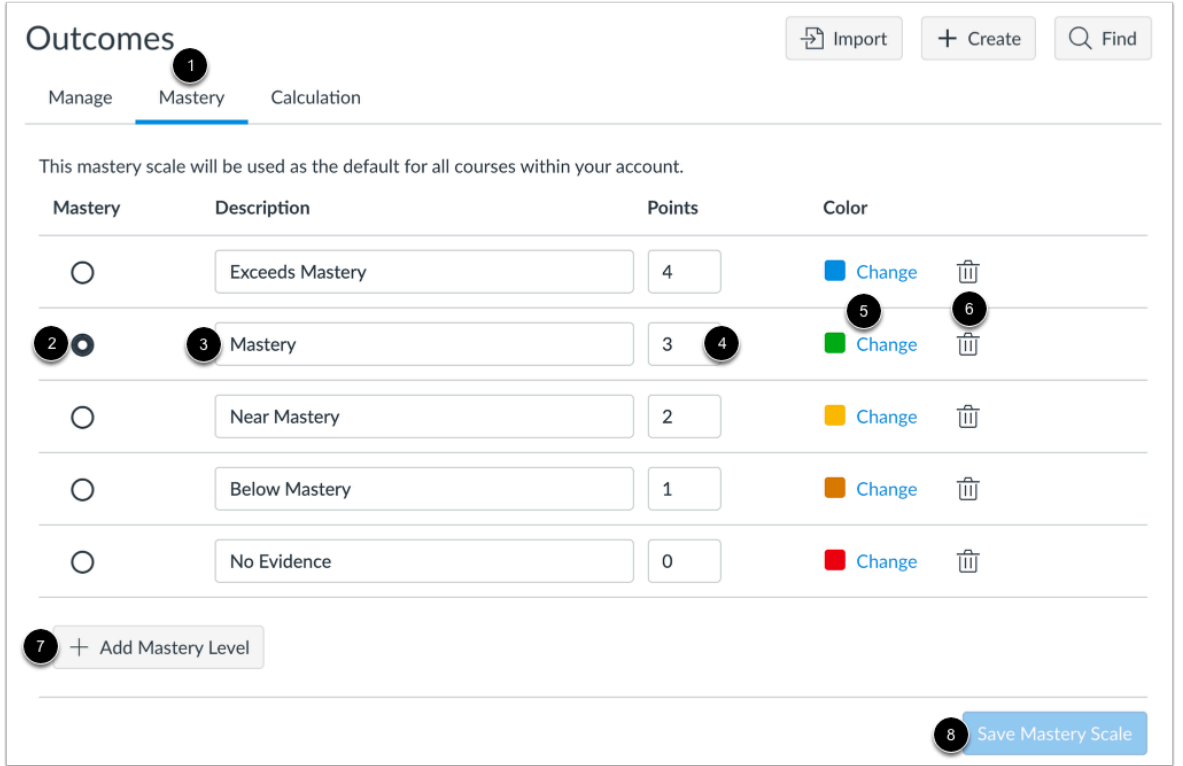

To view the [default mastery scale](#page-763-0) for all courses within your account, click the **Mastery** tab [1].

To set the mastery level in the scale, select the desired level in the **Mastery** column [2].

To add or modify the mastery level description, enter a description in the **Description** field [3].

To modify the point value associated with the mastery level, enter a point value in the **Points** field [4].

To change the color associated with the mastery level, click the **Change** link or color selector in the **Color** column [5].

To remove a mastery level from the scale, click the **Remove** icon for the level you want to remove [6].

To add a mastery level to the scale, click the **Add Mastery Level** button [7].

To save your changes to the mastery scale, click the **Save Mastery Scale** button [8].

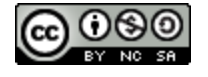

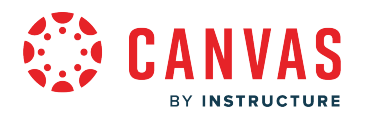

## **View Calculation Settings**

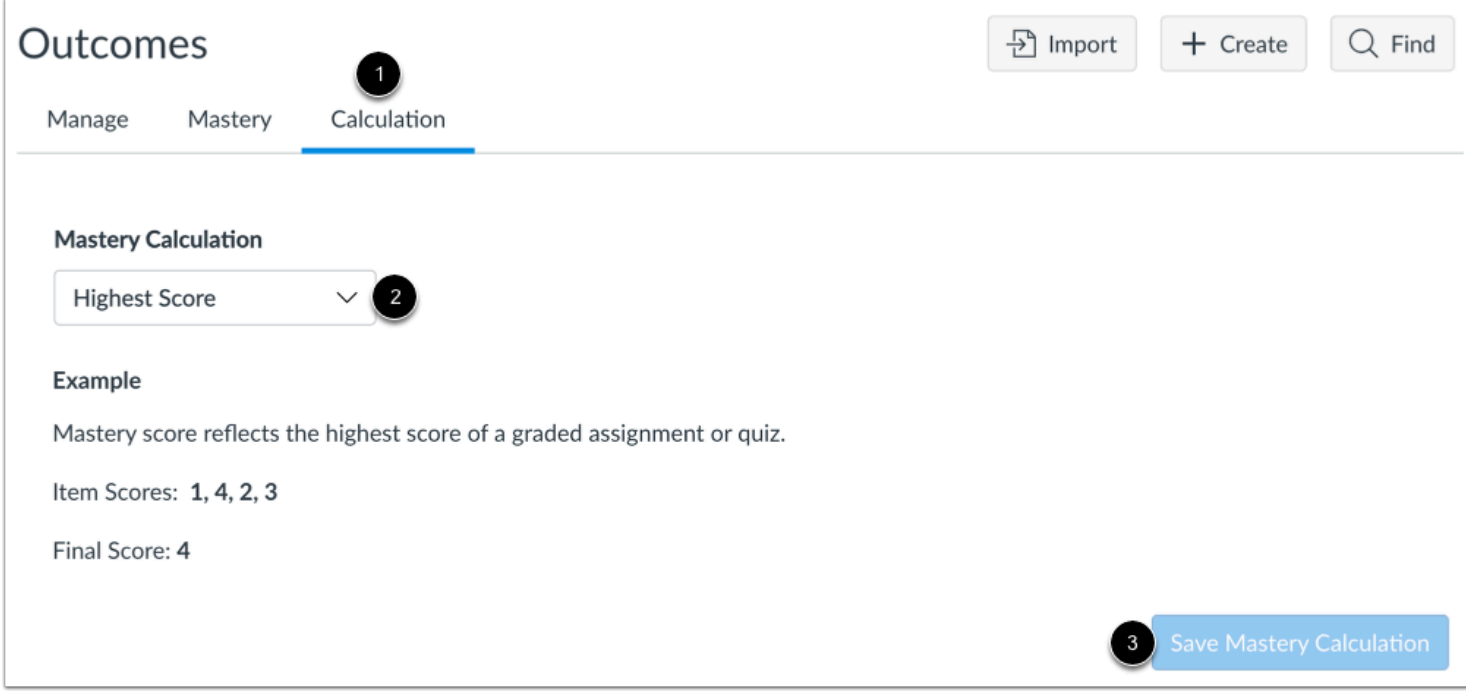

To view the [default mastery calculation](#page-769-0) method for your account, click the **Calculation** tab [1].

To change the default mastery calculation method, select a method from the **Mastery Calculation** drop-down menu [2].

Some calculation methods may require additional settings.

To save the mastery calculation settings, click the **Save Mastery Calculation** button [3].

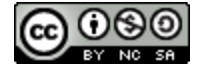

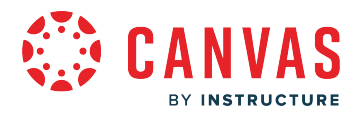

## <span id="page-786-0"></span>**How do I create an outcome for an account in Improved Outcomes Management?**

If you cannot find an outcome to use, you can create a new outcome for the account. Outcomes can be created from the account, sub-account, or course level.

Outcomes can be included in assignment rubrics as a way to assess mastery of outcomes aligned to specific assignments.

## **Open Account**

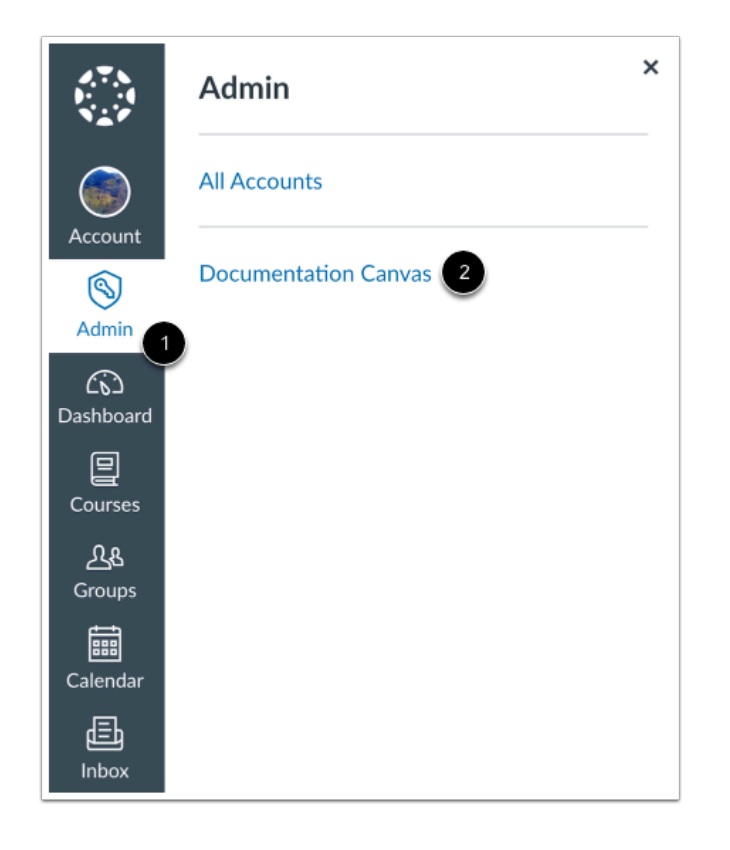

In Global Navigation, click the **Admin** link [1], then click the name of the account [2].

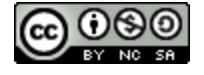

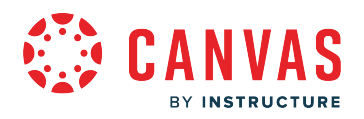

## **Open Outcomes**

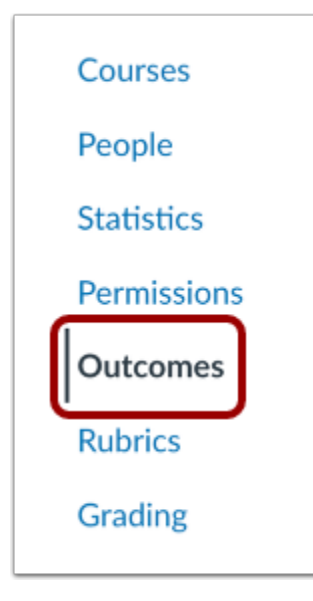

In Account Navigation, click the **Outcomes** link.

## **Create New Outcome**

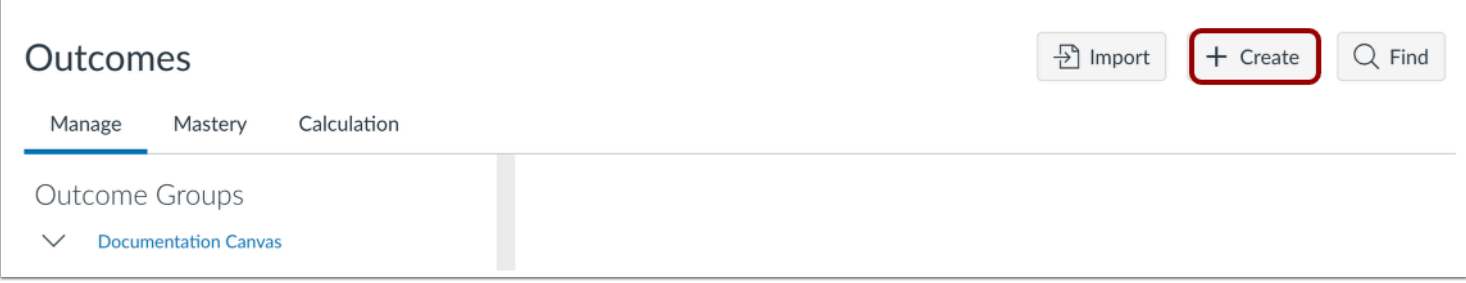

To create a new outcome, click the **Create** button.

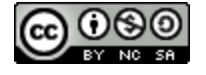

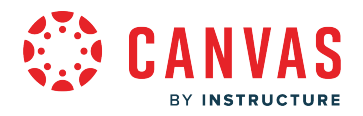

## **Create Outcome**

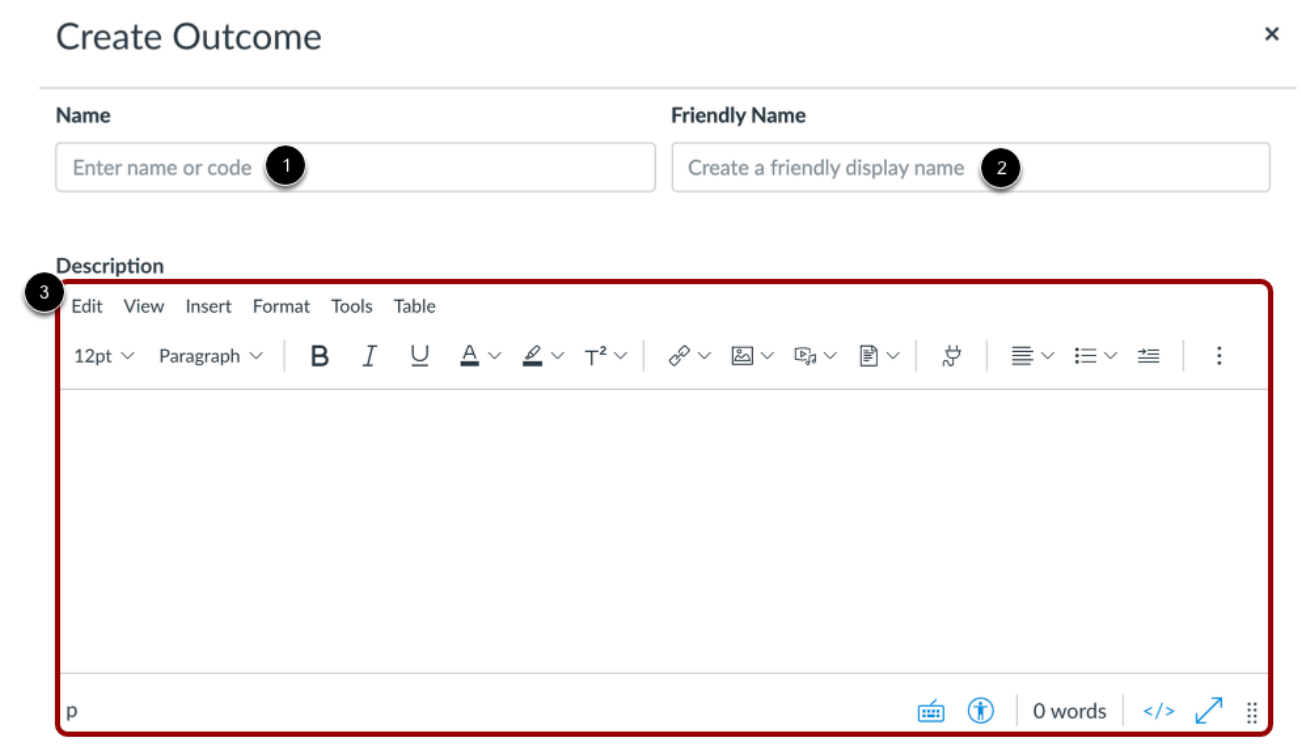

Enter the name or code for the outcome in the **Name** field [1].

To add a friendly name for the outcome, enter a name in the **Friendly Name** field [2].

Use the Rich Content Editor to add an outcome description in the **Description** field [3].

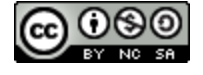

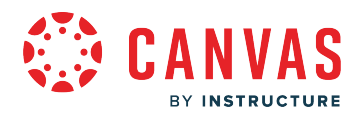

# **Modify Mastery Scale**

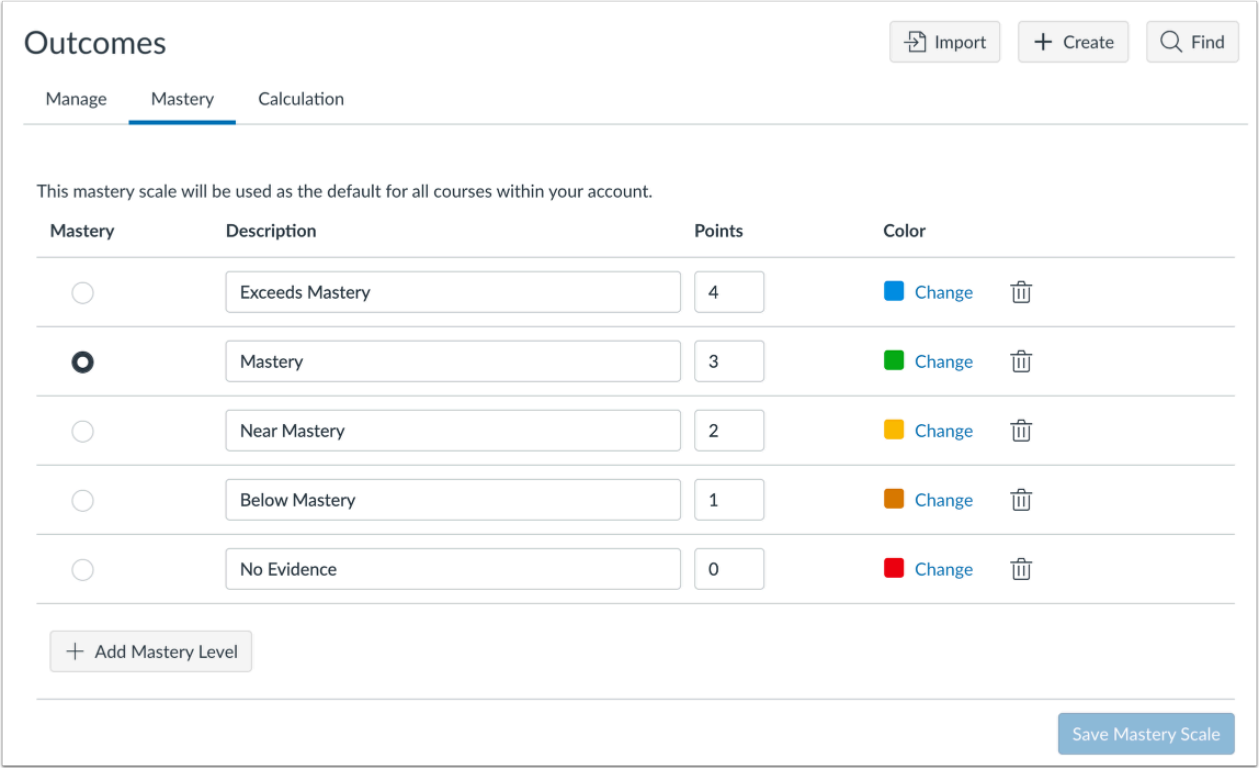

You can make changes to **[outcome mastery scales](#page-763-0)** in the Mastery tab.

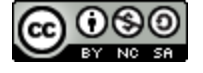

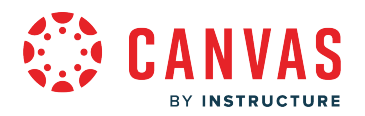

#### **Modify Mastery Calculation Method**

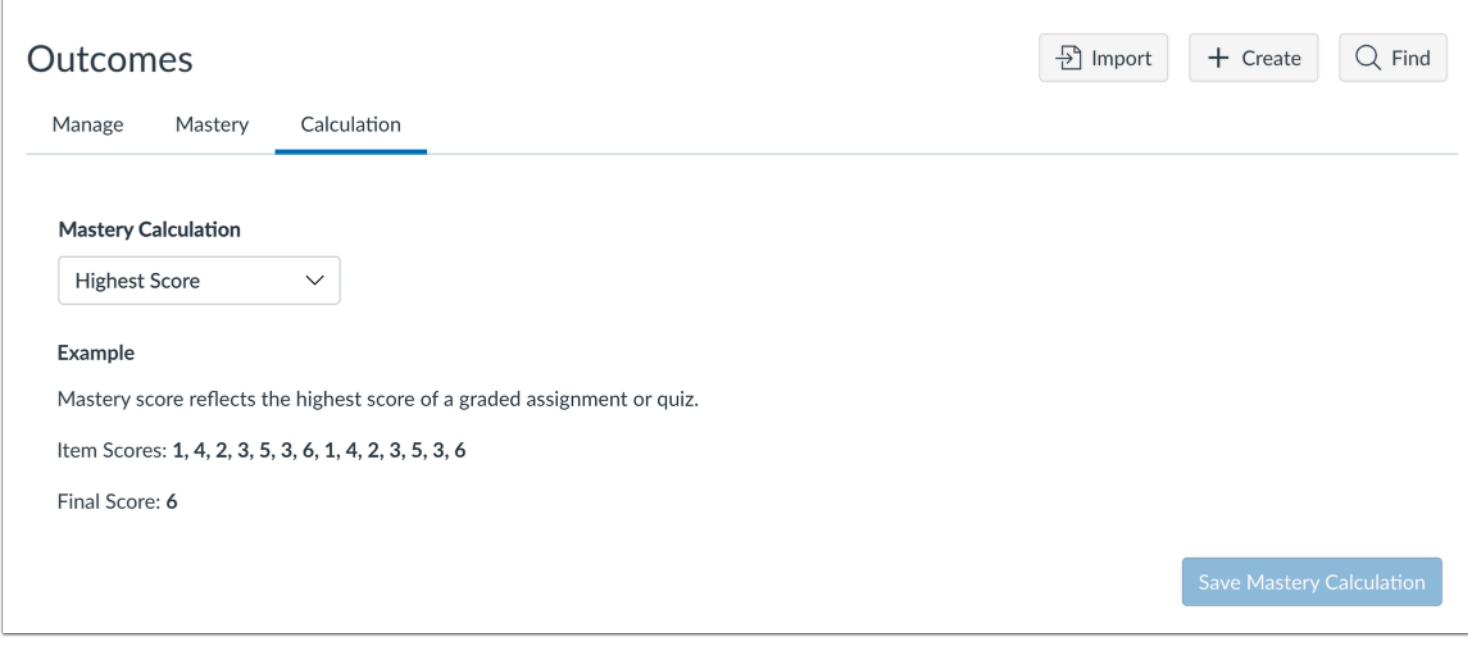

You can make changes to [calculation methods](#page-769-0) in the **Calculation** tab.

## **View Outcome**

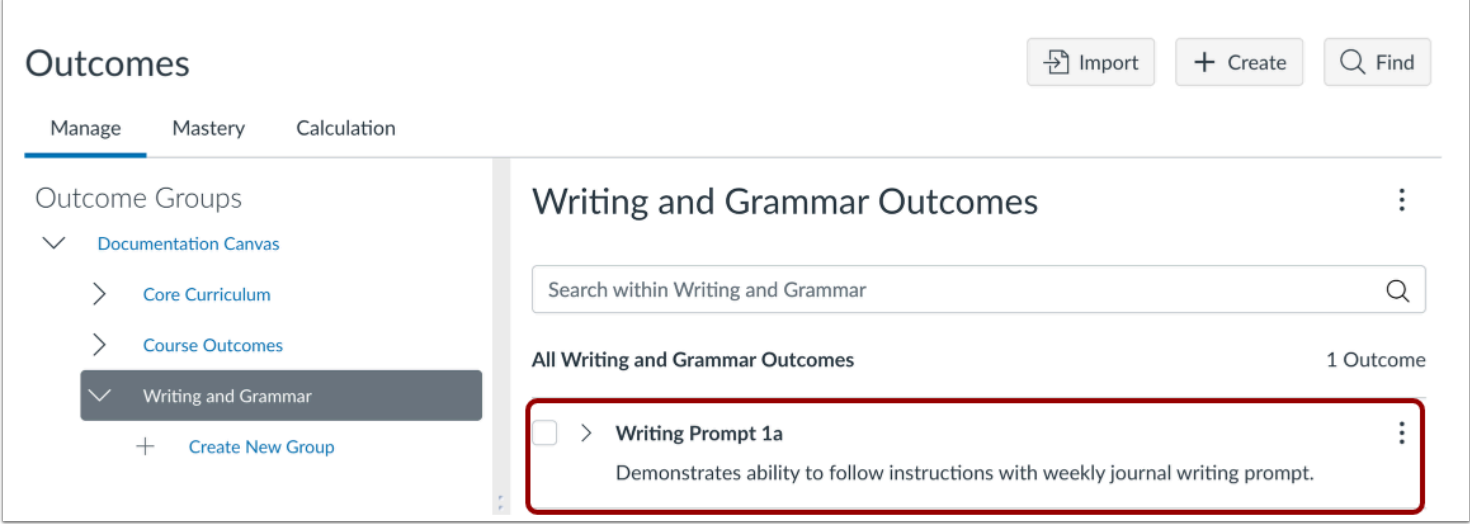

#### View your newly created outcome.

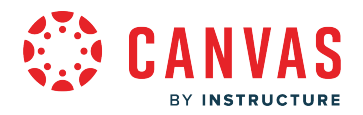

## **How do I create outcome groups for an account in Improved Outcomes Management?**

Grouping learning outcomes in an account allows for organization of multiple related outcomes.

## **Open Account**

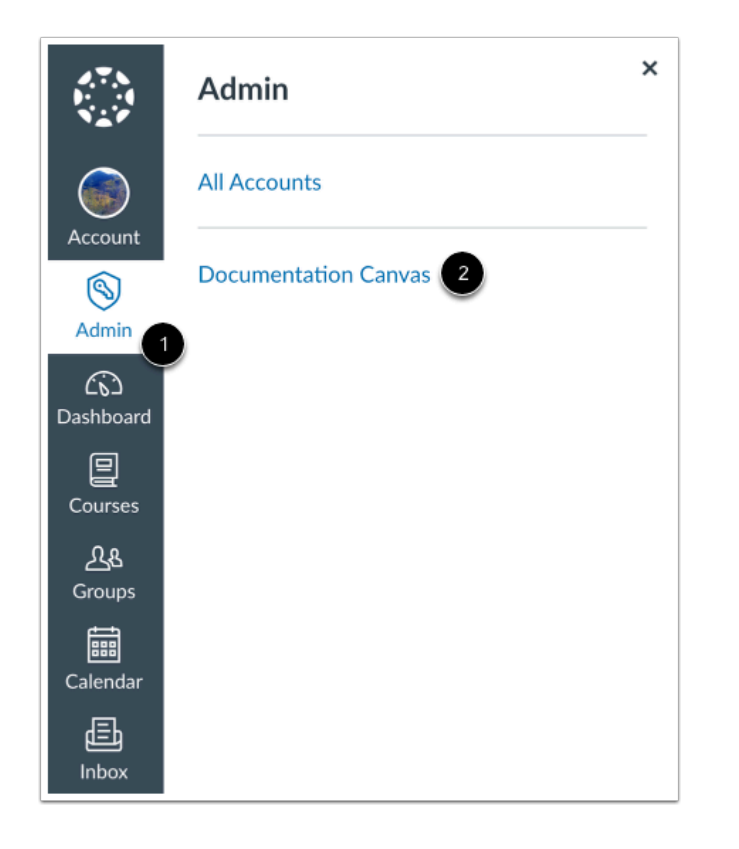

In Global Navigation, click the **Admin** link [1], then click the name of the account [2].

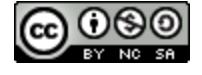
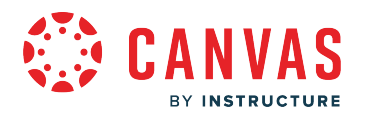

# **Open Outcomes**

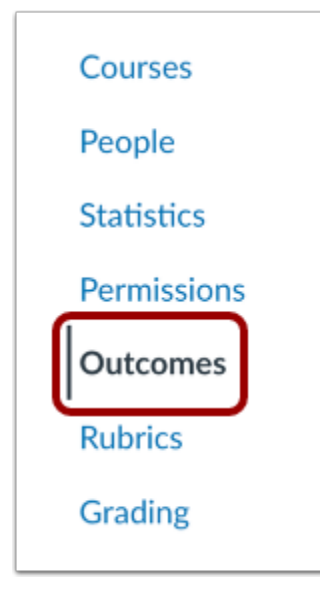

In Account Navigation, click the **Outcomes** link.

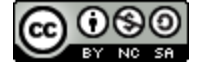

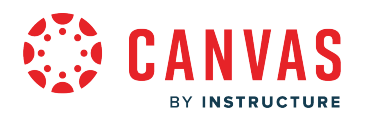

## **View Outcome Groups**

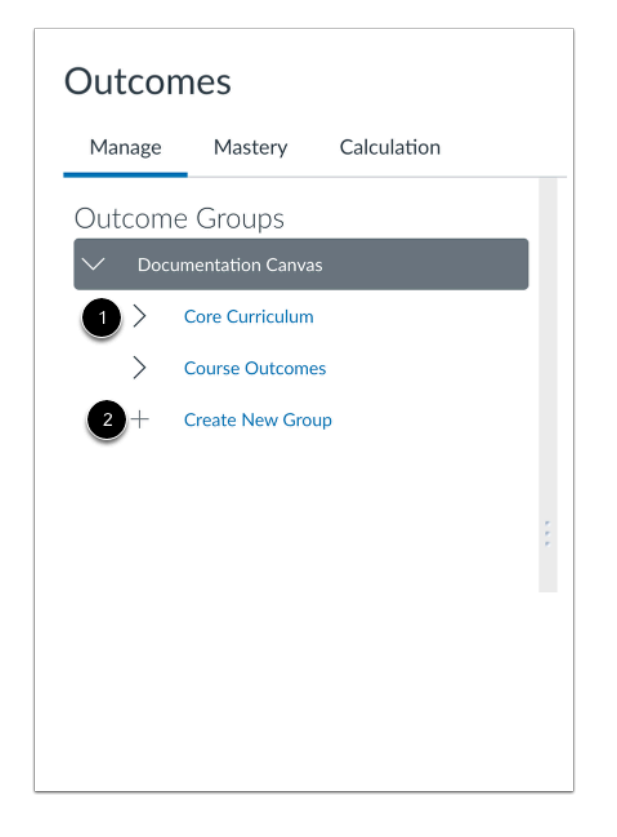

You can create an outcome group within your account. You can nest outcome groups within other groups for improved organization.

To view outcome groups nested within other groups, click the name of an outcome group [1].

To create a new group, click the **Create New Group** link [2].

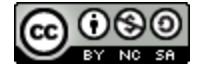

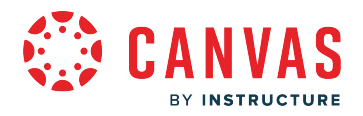

# **Create Outcome Group**

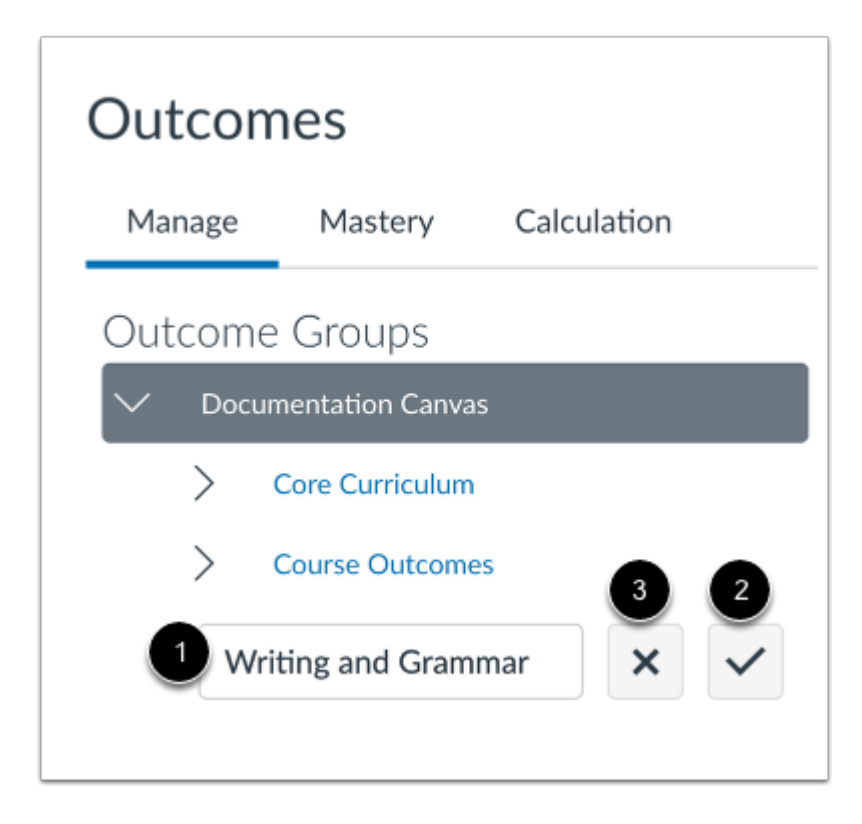

To create a new outcome group, enter a group name in the **Group Name** field [1]. Then click the **Confirm** button [2].

To reset the Group Name field, click the **Clear** button [3].

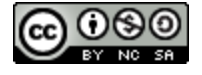

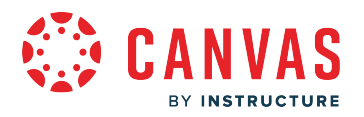

# **How do I edit or remove an account outcome in Improved Outcomes Management?**

You can edit outcomes you have created in your account. You can also remove outcomes from your account.

This lesson displays how to edit or remove outcomes in an account that has enabled the Improved Outcomes Management feature option. If the Outcomes page in your account displays differently than the images in this lesson, learn how to **edit** [or remove outcomes in the classic Outcomes page view.](#page-734-0)

**Notes:** 

- If an outcome does not include an Edit or Delete link, it is an account level outcome or an imported outcome that cannot be edited or deleted.
- Outcomes that have been aligned with an assignment or question bank cannot be deleted unless they are removed from the assignment or question bank. Outcomes that have been used to assess a student cannot be deleted.

# **Open Account**

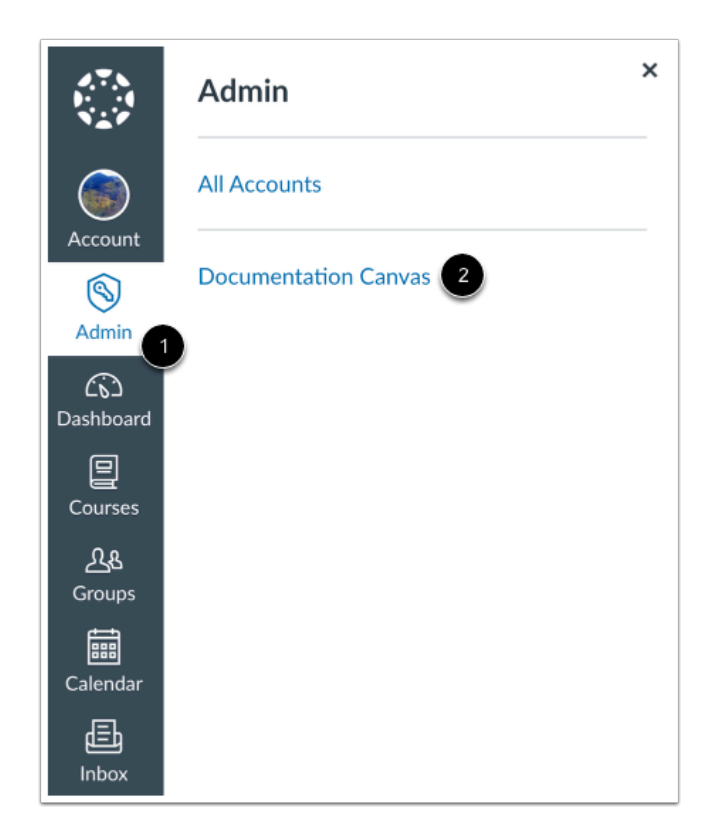

In Global Navigation, click the **Admin** link [1], then click the name of the account [2].

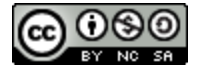

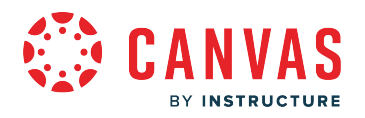

# **Open Outcomes**

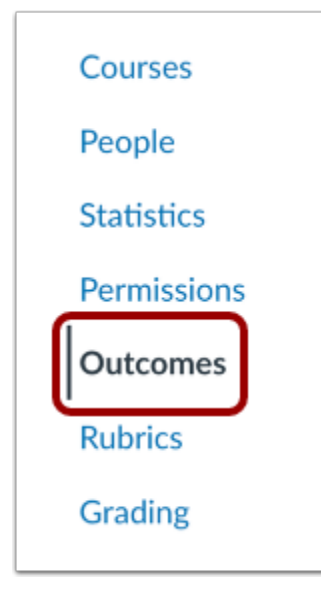

In Account Navigation, click the **Outcomes** link.

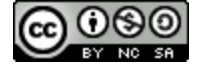

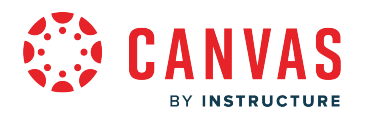

### **Select Outcome**

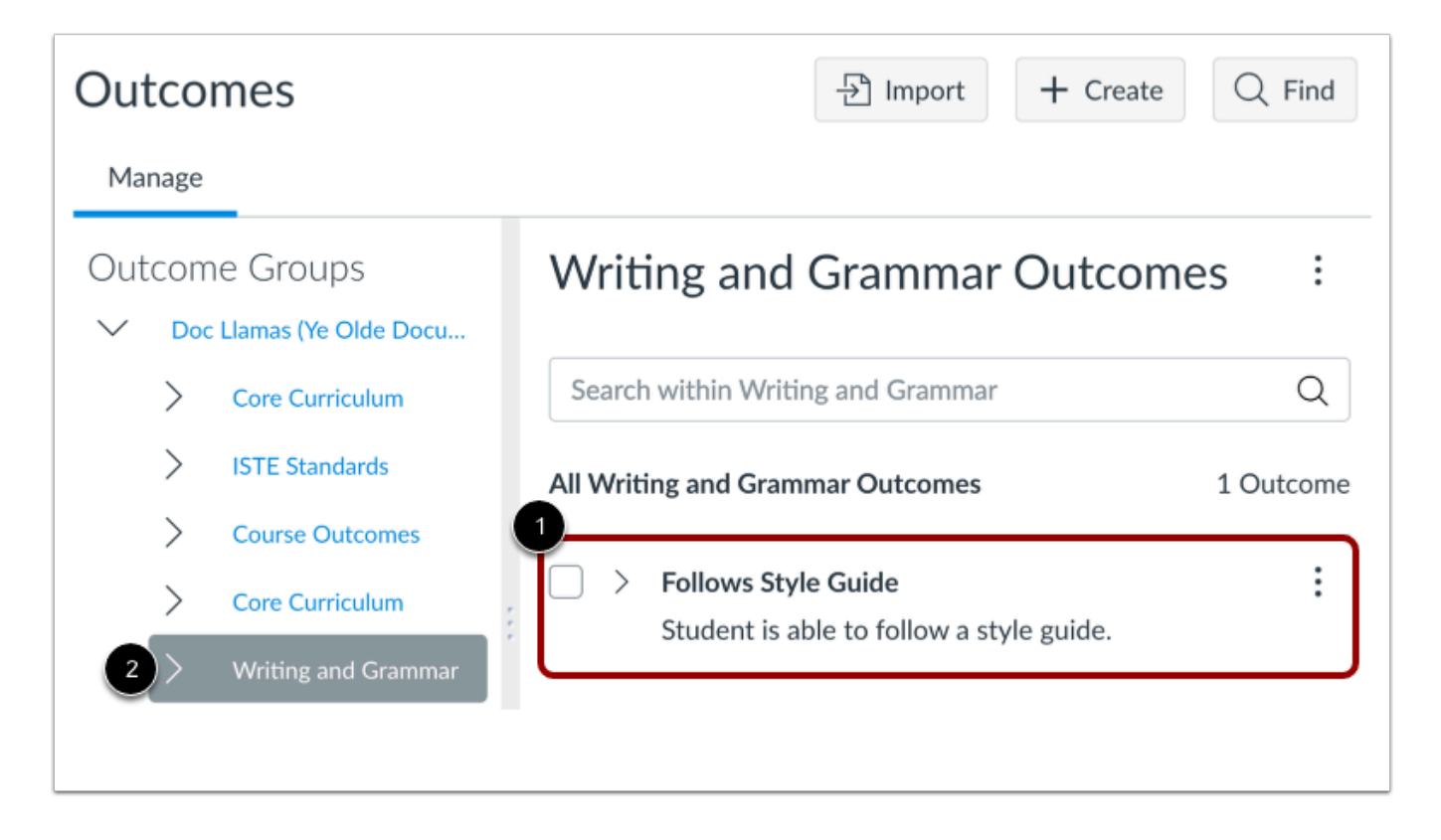

Locate the outcome you want to modify [1]. In order to view your outcome, you may first need to click the outcome group [2].

Learn how to use the Outcomes page.

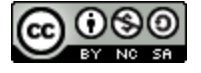

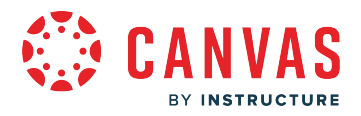

# **Modify Outcome**

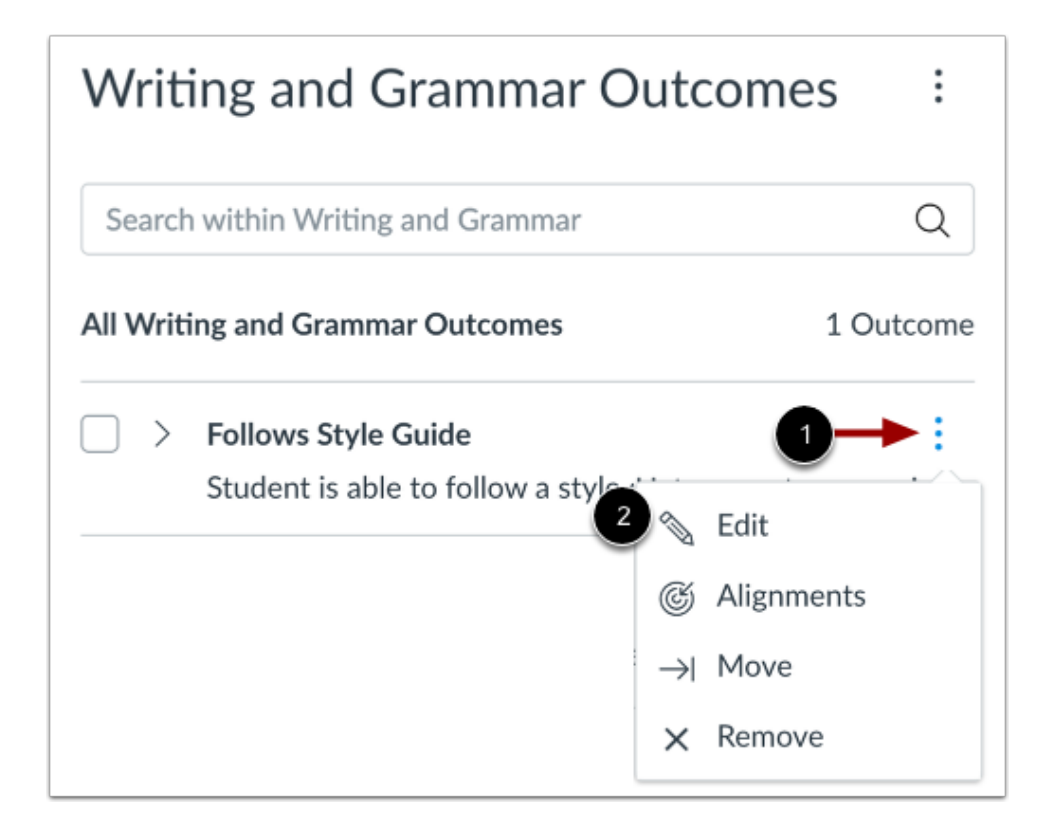

To edit an outcome, click the **Options** icon [1]. Then click the **Edit**link [2].

**Note:** If you cannot use the Edit link for an outcome, it may be an imported outcome.

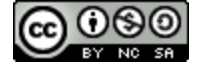

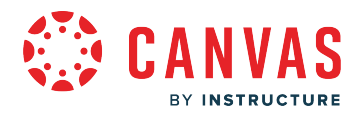

# **Edit Outcome**

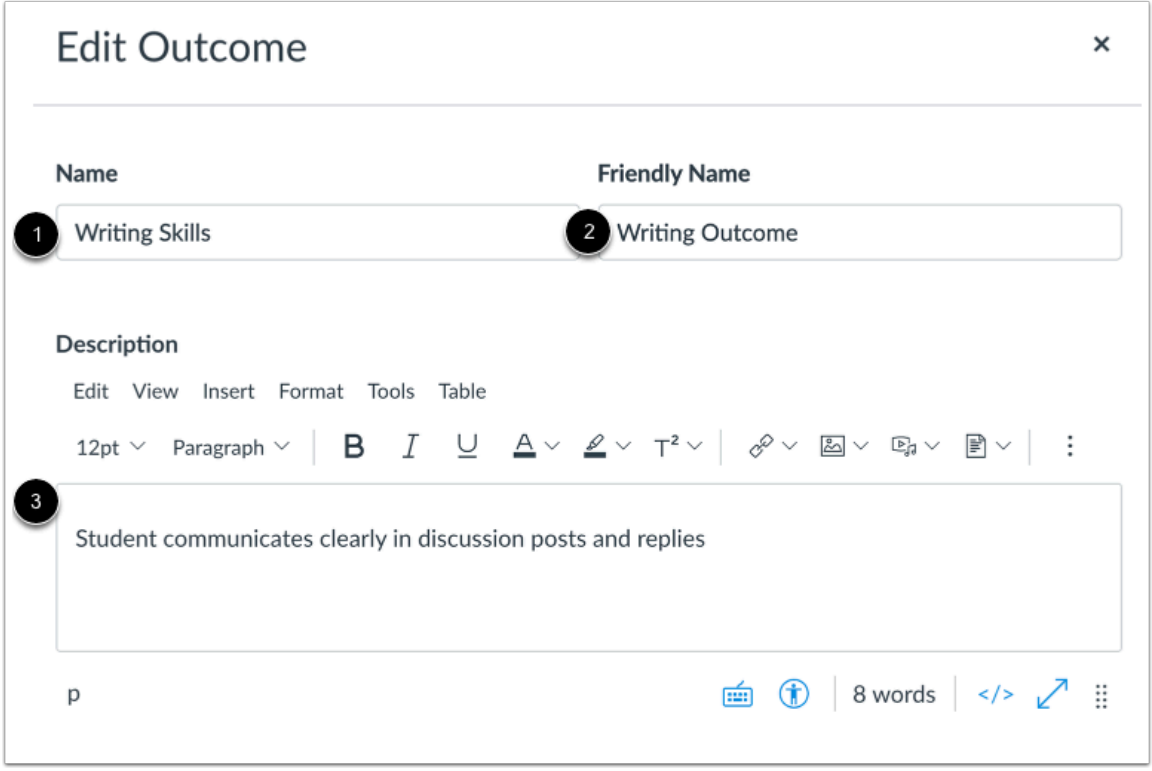

You can edit the name [1], friendly name [2], and description [3] for the outcome.

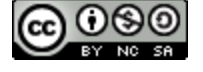

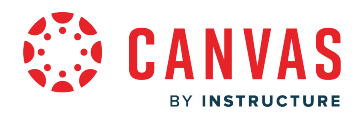

### **Modify Mastery Scale**

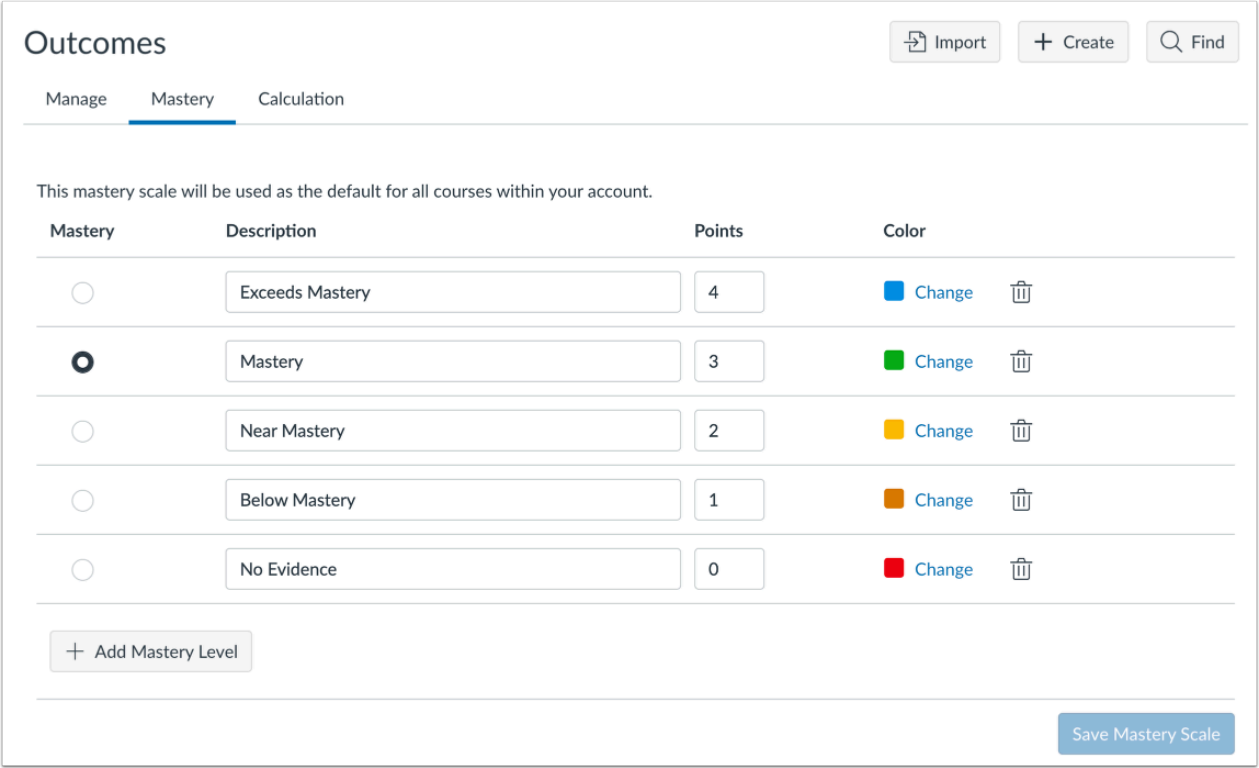

You can make changes to **outcome mastery scales** in the Mastery tab.

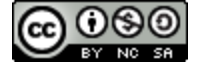

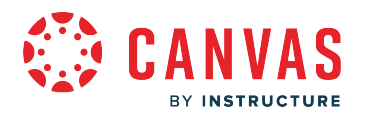

### **Modify Mastery Calculation Method**

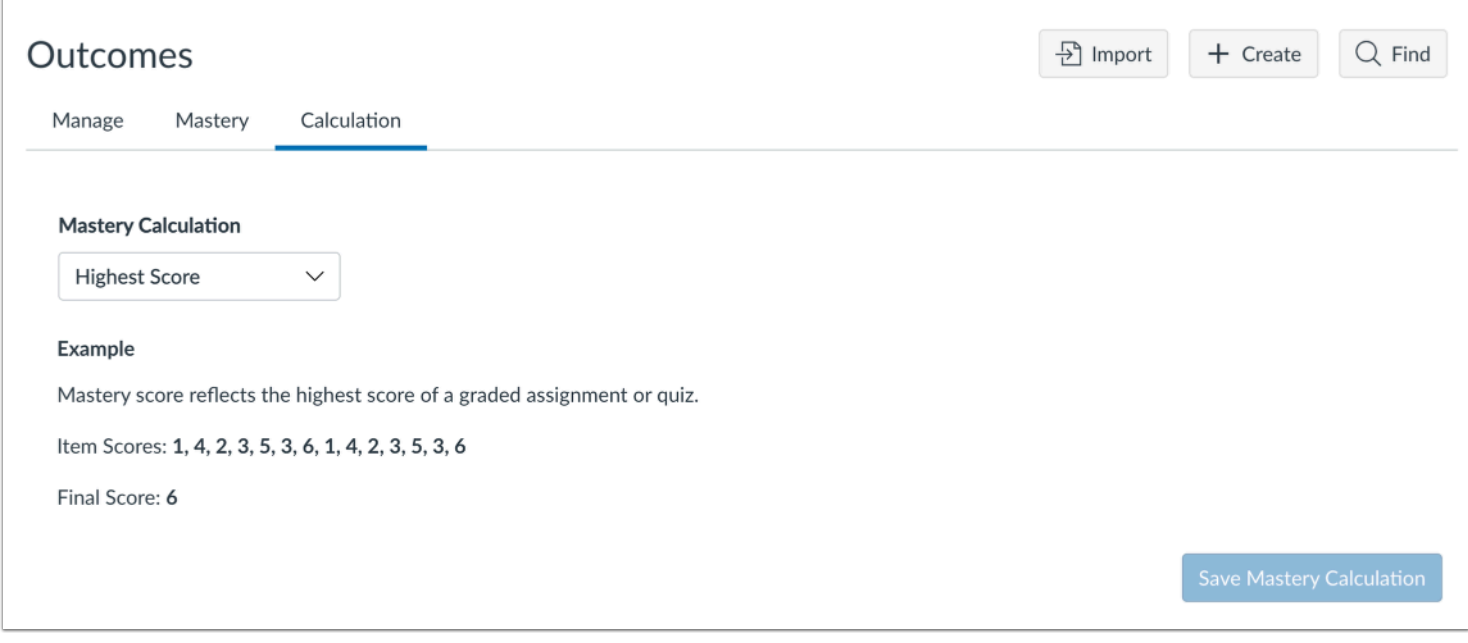

You can make changes to [calculation methods](#page-769-0) in the **Calculation** tab.

### **Remove Outcome**

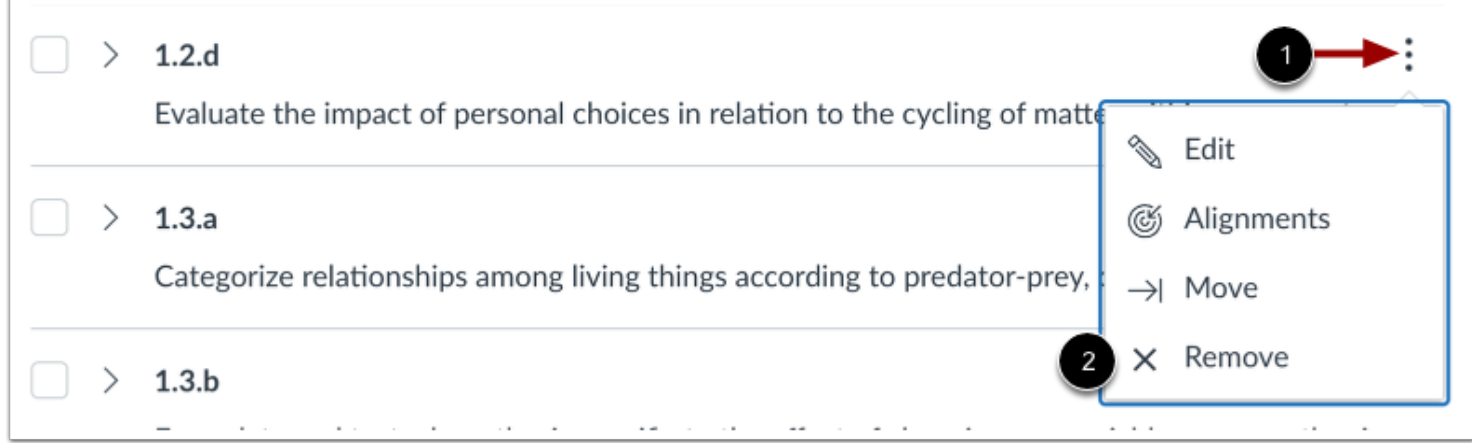

To remove an outcome from your account, click the **Settings** icon [1] and click the **Remove** link [2].

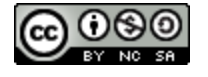

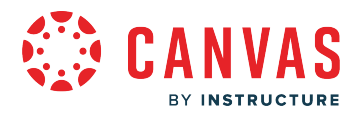

**Note:** If you cannot use the Remove link for an outcome, it may be an imported outcome or an outcome aligned with an assignment or question bank.

### **Confirm Removal**

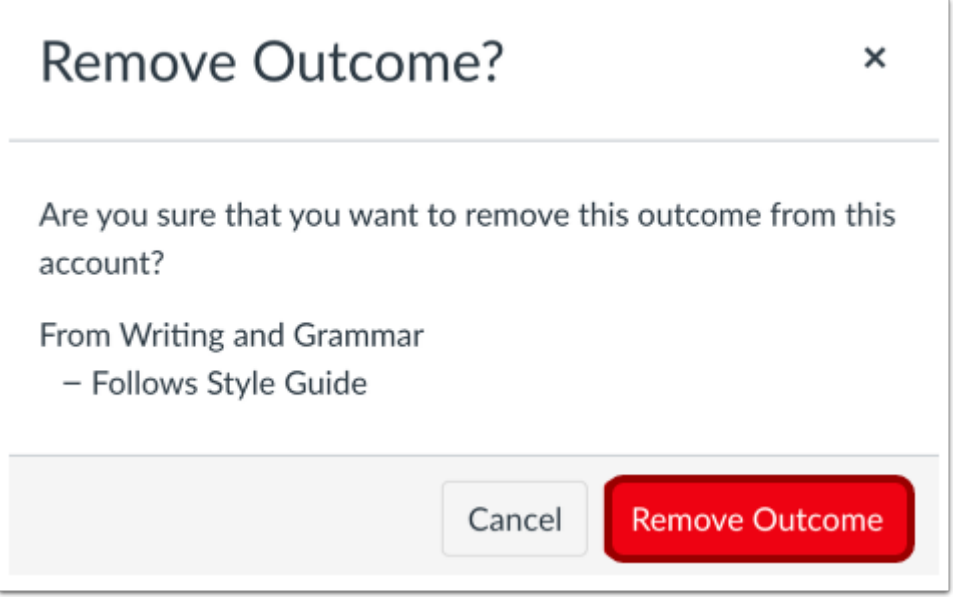

To confirm you want to remove the outcome, click the **Remove Outcome** button.

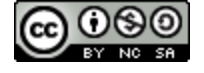

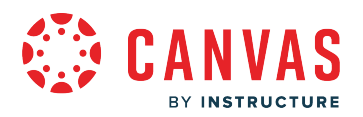

# **How do I edit or remove an account outcome group in Improved Outcomes Management?**

If you created an outcome group in your account that you need to edit or remove, you can do so as long as the outcomes in the group have not yet been used to assess a student. Once an outcome in the group has been aligned with an item or [artifact](https://guides.instructure.com/m/4152/l/226473-how-do-i-view-all-aligned-items-and-artifacts-within-an-outcome) and used for scoring, you cannot modify the outcome group. You can still modify the details of the outcome group.

You can delete an outcome group as long as it does not contain any outcomes that cannot be modified.

This lesson displays how to edit or remove outcome groups in an account that has enabled the Improved Outcomes Management feature option. If the Outcomes page in your account displays differently than the images in this lesson, learn how to [edit or remove outcome groups in the classic Outcomes page view.](#page-740-0)

# **Open Account**

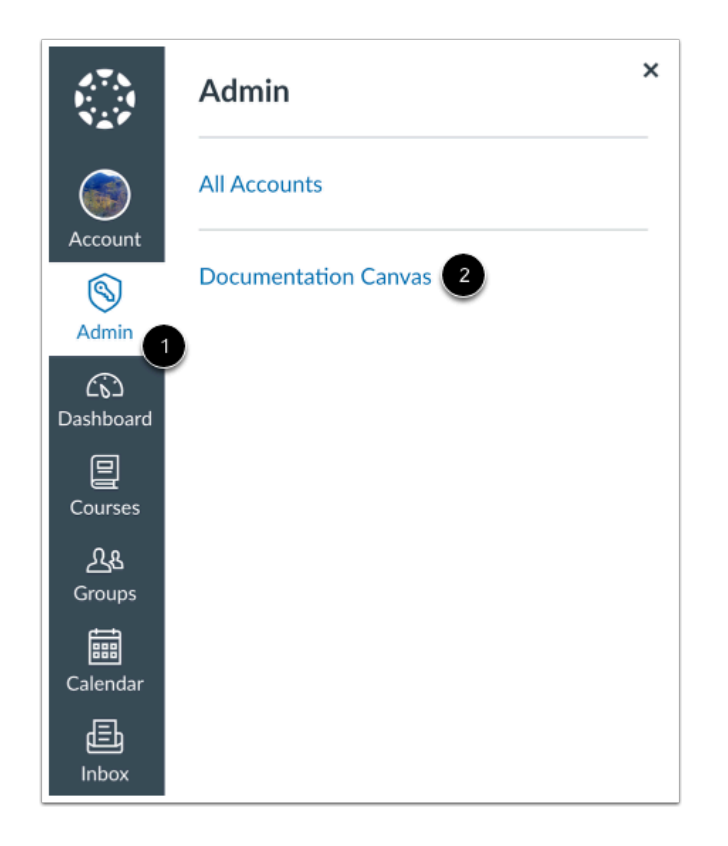

In Global Navigation, click the **Admin** link [1], then click the name of the account [2].

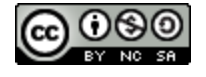

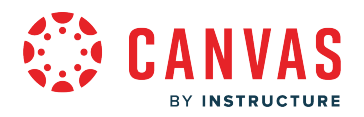

## **Open Outcomes**

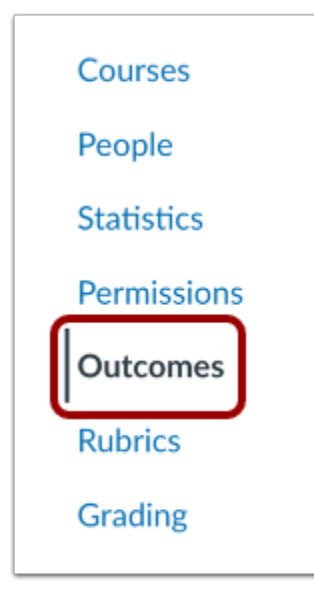

In Account Navigation, click the **Outcomes** link.

### **Select Outcome Group**

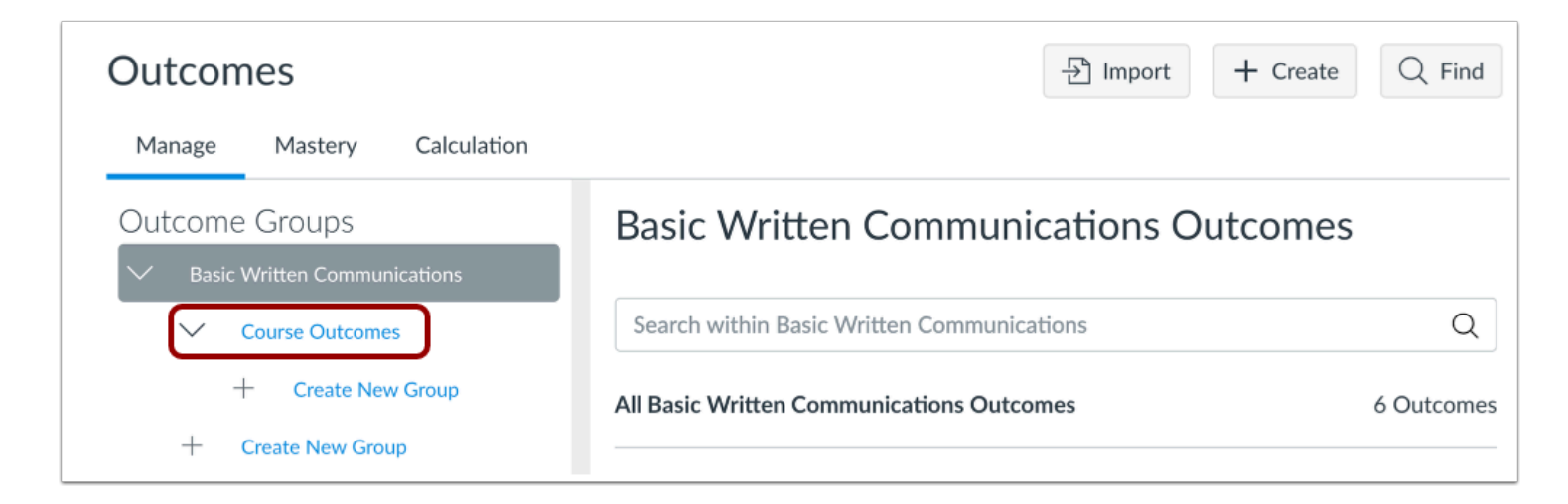

Click the name of the outcome group you want to modify.

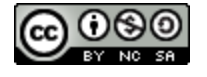

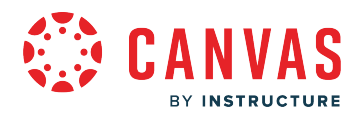

# **Edit Outcome Group**

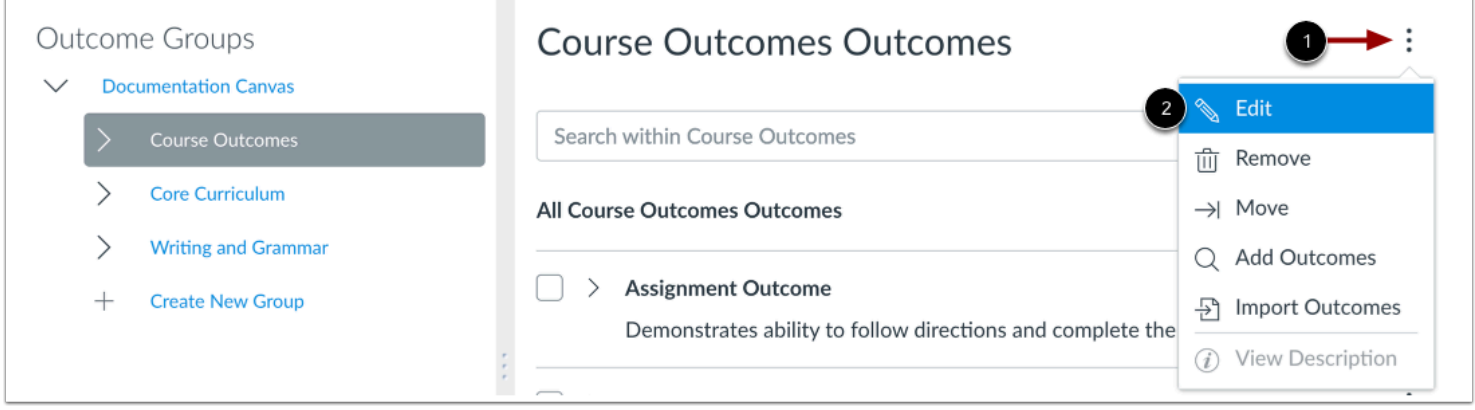

To edit the outcome group, click the **Options** icon [1] and click the **Edit** link [2].

### **Edit Group Details**

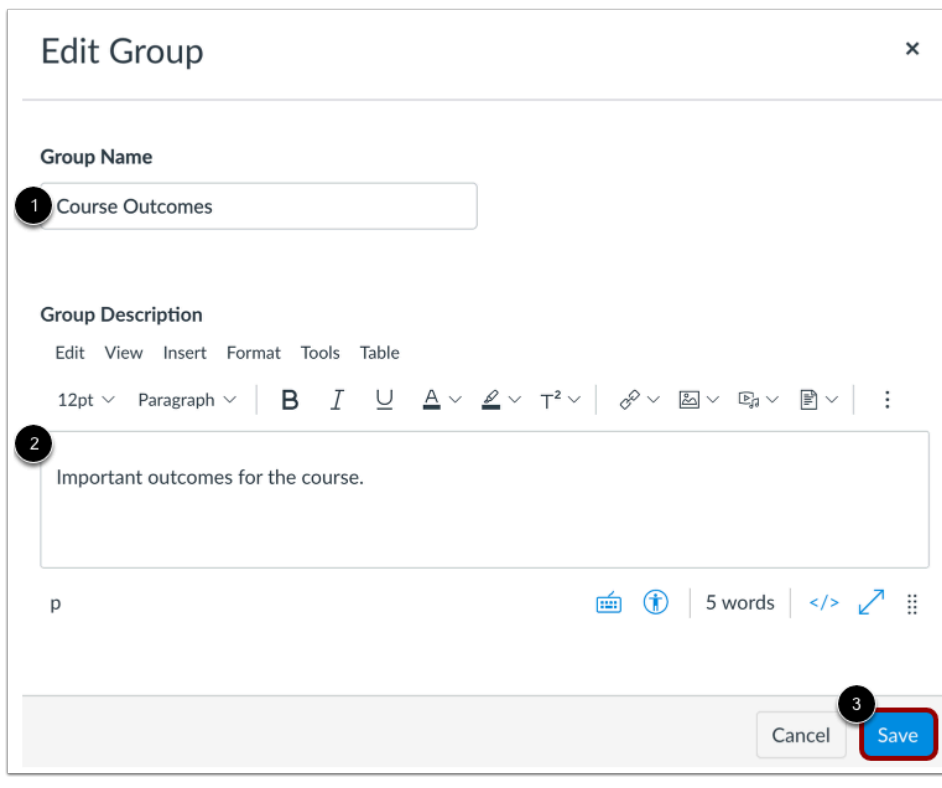

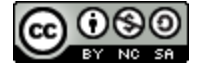

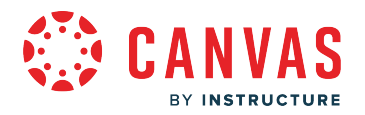

You can edit the name [1] and description [2] for the outcome group.

To save your changes, click the **Save** button [3].

# **Remove Outcome Group**

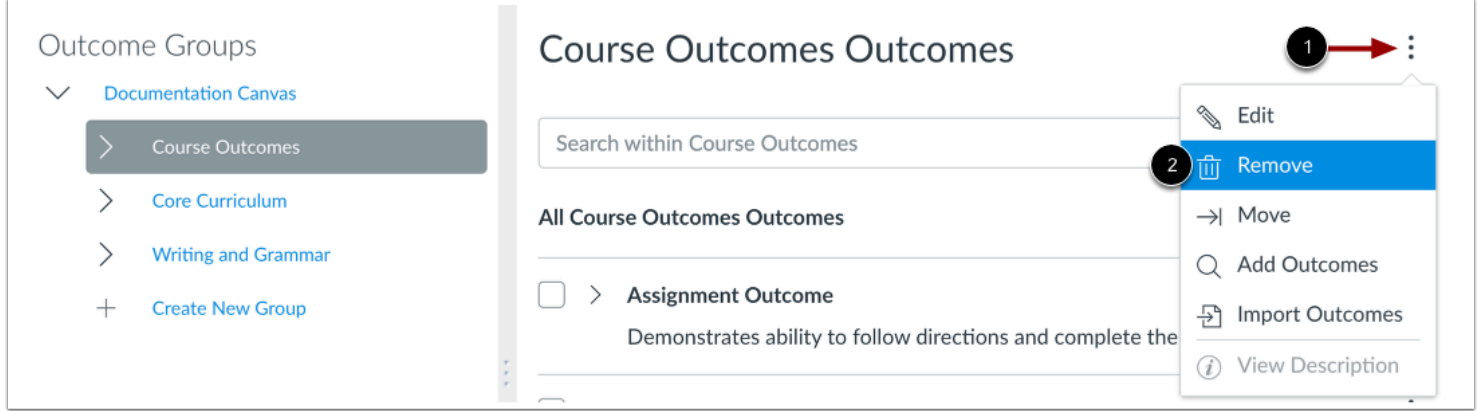

To remove an outcome group, click the **Options** icon [1] and click the **Remove** link [2].

**Note:** Removing an outcome group will also remove all outcomes in that group from your account and any courses that imported the outcome group.

### **Confirm Removal**

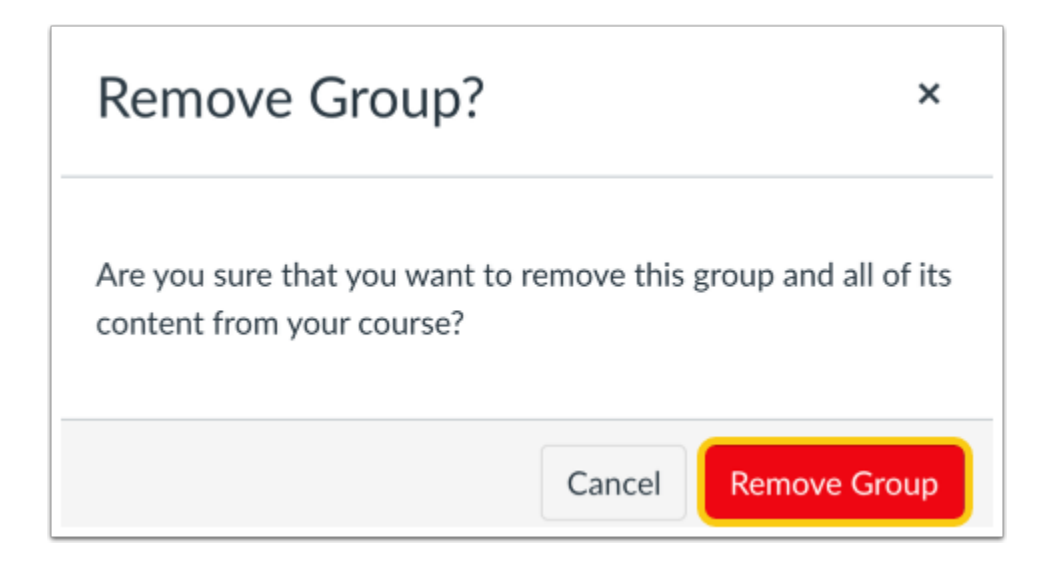

To confirm you want to remove the group, click the **Remove Group** button.

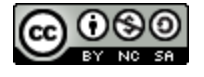

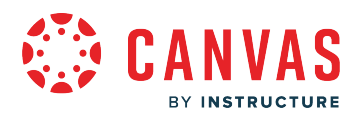

# <span id="page-807-0"></span>**How do I move account outcomes and outcome groups in Improved Outcomes Management?**

You can move outcomes and outcome groups from the account Outcomes page. When moving an outcome group, you move the group within another outcome group. When moving outcomes, you can move multiple outcomes at the same time.

This lesson displays how to move outcomes and outcome groups in an account that has enabled the Improved Outcomes Management feature option. If the Outcomes page in your account displays differently than the images in this lesson, learn how to move outcomes and outcome groups in the classic Outcomes page view.

**Notes:** 

- To move account outcomes and outcome groups into another account or course, you can [run and download the](#page-1152-0) [Outcome Export account report](#page-1152-0) as a CSV file. Then, [import the CSV file into a course](https://guides.instructure.com/m/4152/l/1456474-how-do-i-import-outcomes-into-a-course-in-improved-outcomes-management) or into [another account.](#page-727-0)
- You can also [move course outcomes and outcome groups](https://guides.instructure.com/m/4152/l/1456478-how-do-i-move-course-outcomes-and-outcome-groups-in-improved-outcomes-management).

# **Open Account**

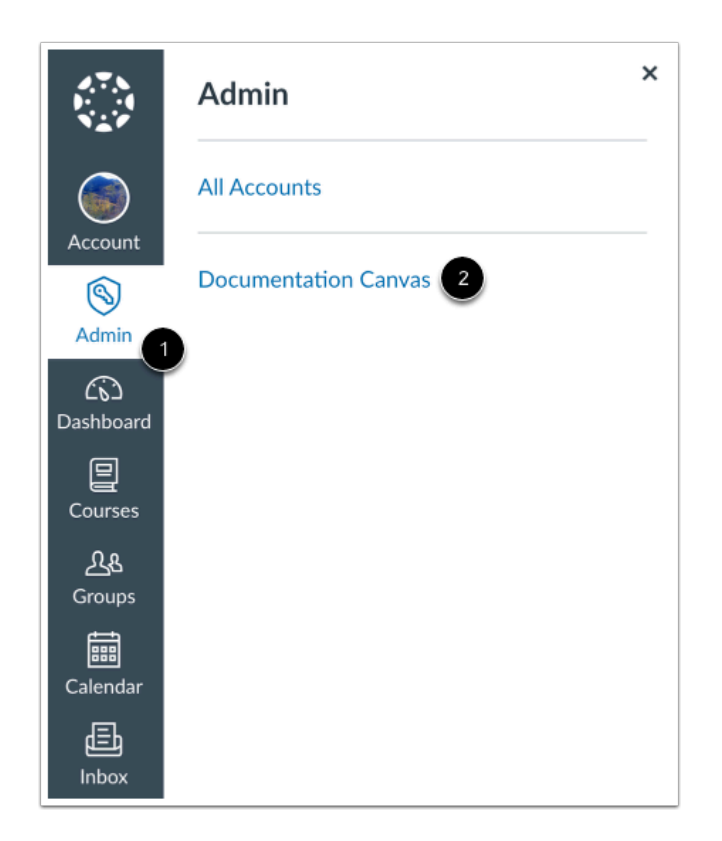

In Global Navigation, click the **Admin** link [1], then click the name of the account [2].

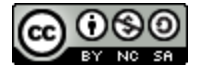

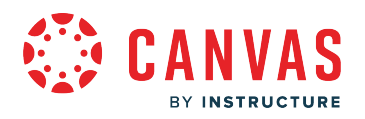

# **Open Outcomes**

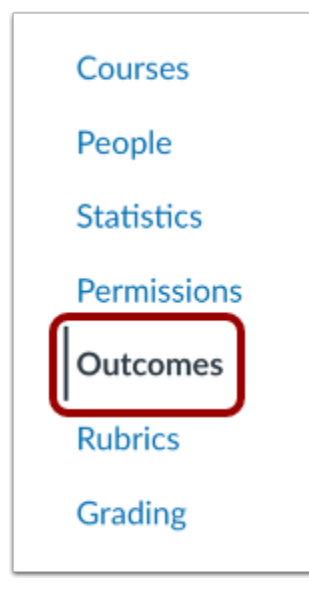

In Account Navigation, click the **Outcomes** link.

### **Move Outcome Group**

### **Select Outcome Group**

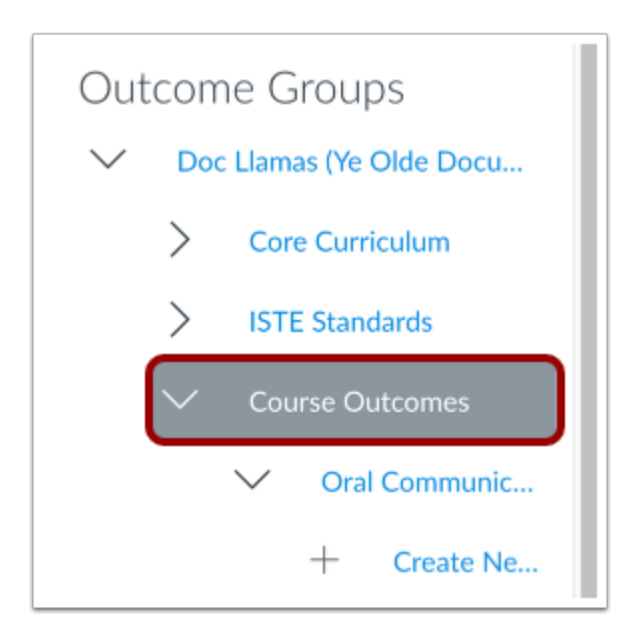

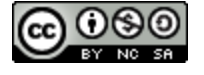

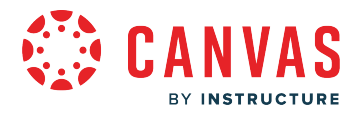

To move an outcome group, click the name of the group.

#### **Open Move Window**

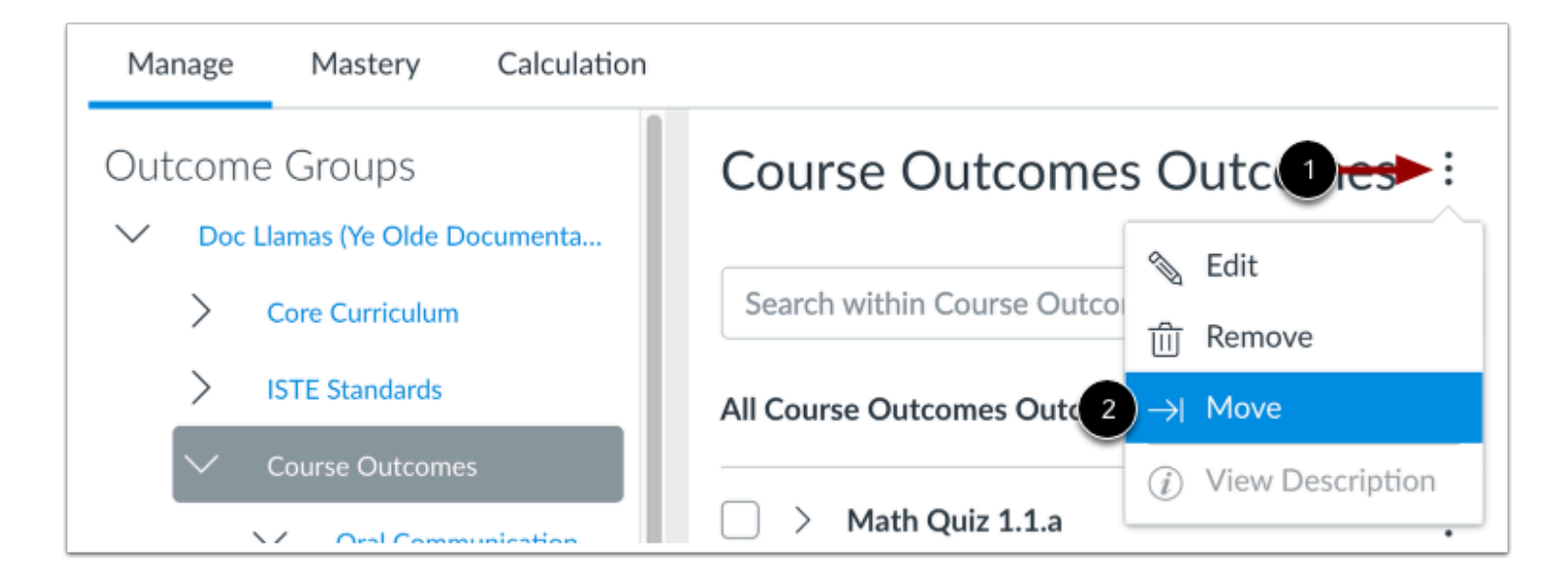

Click the **Options** icon [1]. Then click the **Move** link [2].

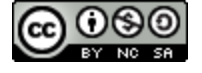

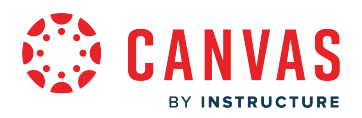

### **Move Outcome Group**

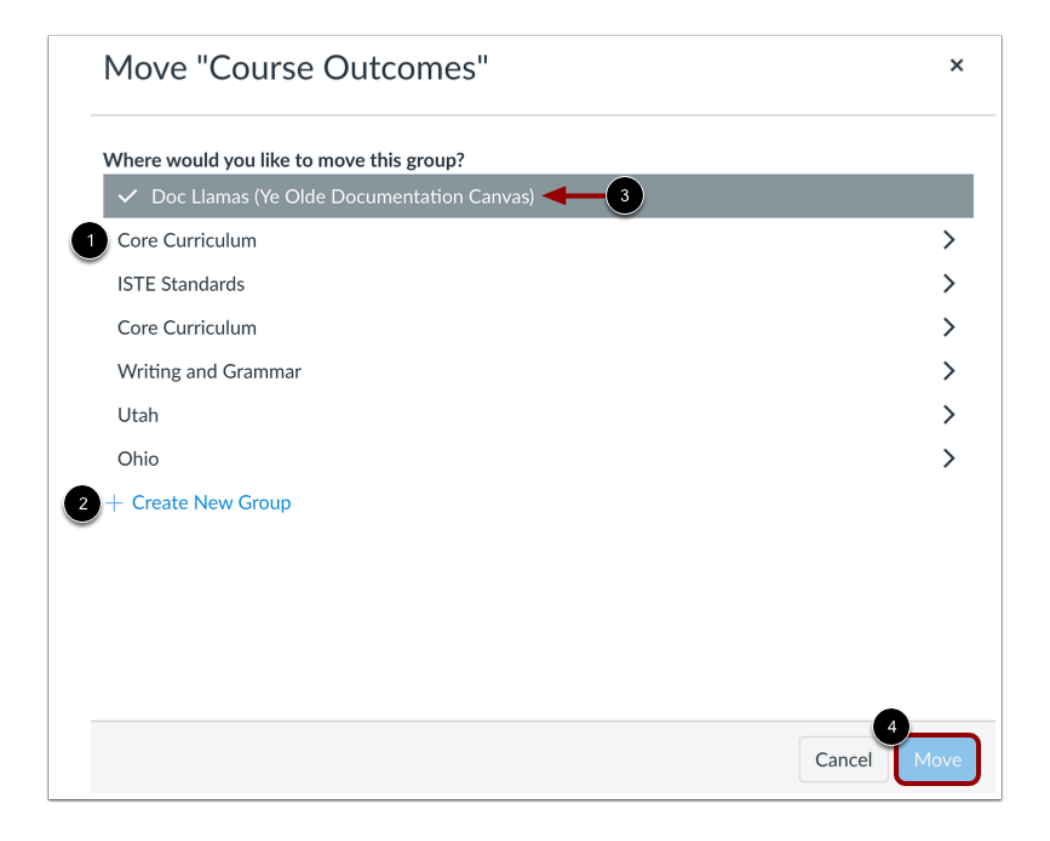

You can move the outcome group so it is organized within another outcome group.

To select the outcome group where you want to move your outcome group, click the name of the group [1]. To [create a new](#page-791-0) [outcome group](#page-791-0) to move your existing outcome group, click the **Create New Group** link [2].

If your outcome group is already organized within another outcome group, you can move your group to the account level by clicking the name of the account [3].

To move your outcome group, click the **Move** button [4].

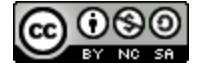

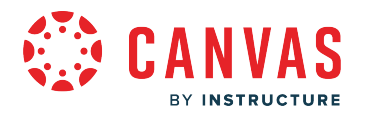

### **Move Outcome**

### **Select Outcome**

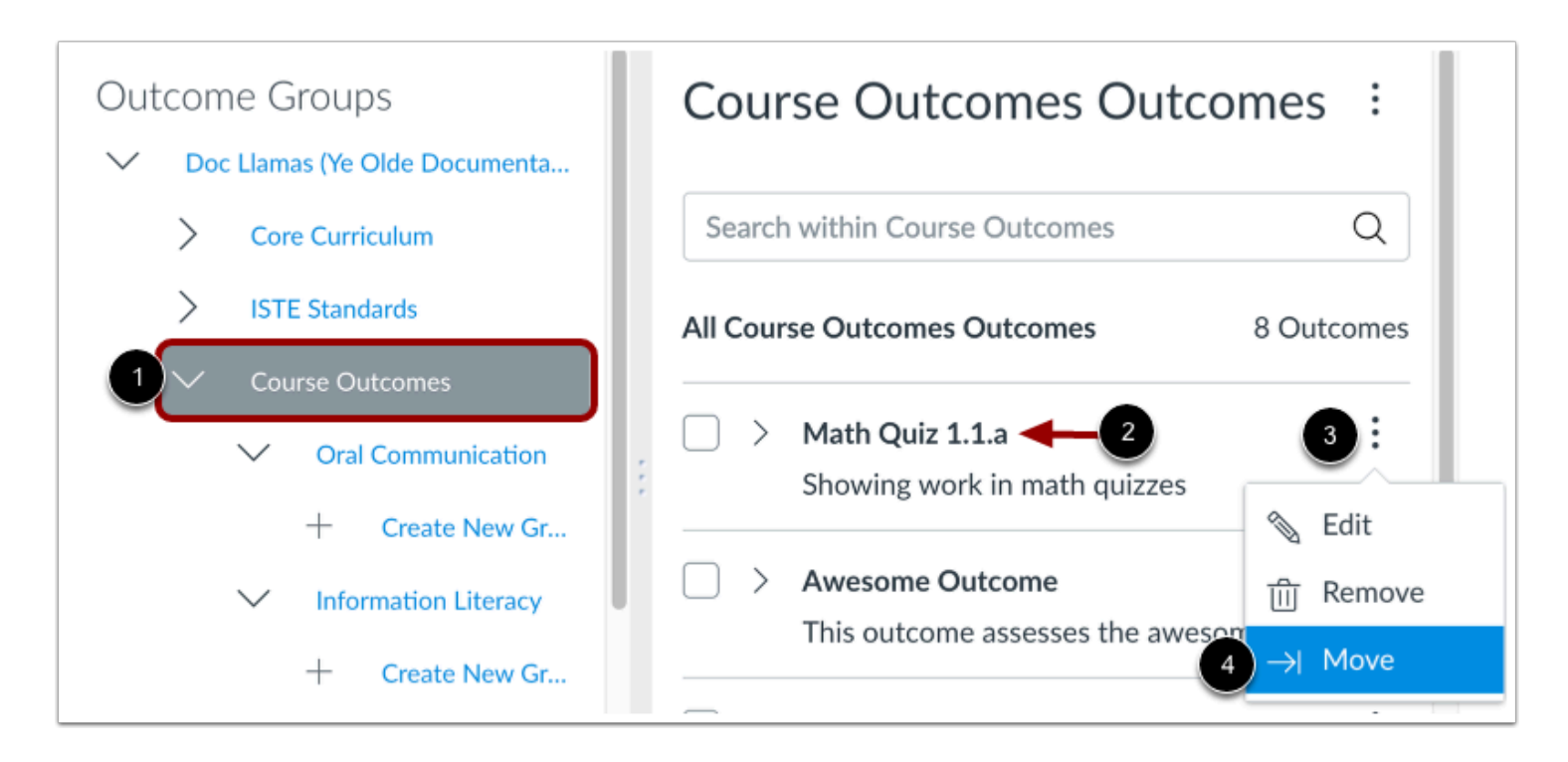

To move an outcome, click the outcome group where the outcome belongs [1]. Then find the outcome you want to move [2].

Click the **Options** icon for the outcome [3]. Then click the **Move** link [4].

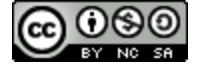

## **Move Outcome or Outcome Group**

Mastery

Doc Llamas (Ye Olde Documenta...

**Core Curriculum** 

**ISTE Standards** 

 $^{+}$ 

 $^{+}$ 

 $^{+}$ 

 $^{+}$ 

Course Outcomes

**Oral Communication** 

**Information Literacy** 

Create New C1

Create New Gr...

Create New Gr...

Written Communicati...

**Create New Group** 

Calculation

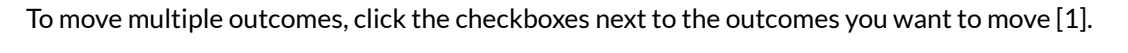

 $\vert \mathbf{v} \vert$  > Quiz Outcome

**Group Work** 

The Outcomes page displays the number of outcomes you have selected. To view the names of the selected outcomes, click the **# Outcomes Selected** link [2]. You can select outcomes from multiple outcome groups without losing previously selected outcomes.

Course Outcomes Outcomes :

Search within Course Outcomes

All Course Outcomes Outcomes

Math Quiz 1.1.a

Awesome Outcome

Showing work in math quizzes

2

This outcome assesses the awesomeness of ...

Completes quiz questions and receives a pa...

**fill** Remove

 $| \mathbf{v} | >$ 

 $\rightarrow$ 

 $\rightarrow$ 

3 Outcomes Selected

 $\vert\checkmark\vert$ 

Q

 $\vdots$ 

፡

 $\vdots$ 

 $\rightarrow$  Move

8 Outcomes

To move your selected outcomes, click the **Move** button [3].

G

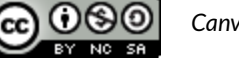

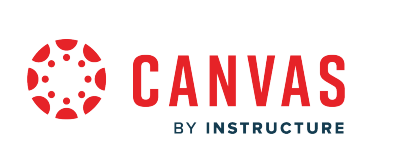

Manage

 $\searrow$ 

Outcome Groups

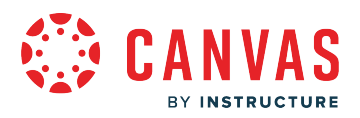

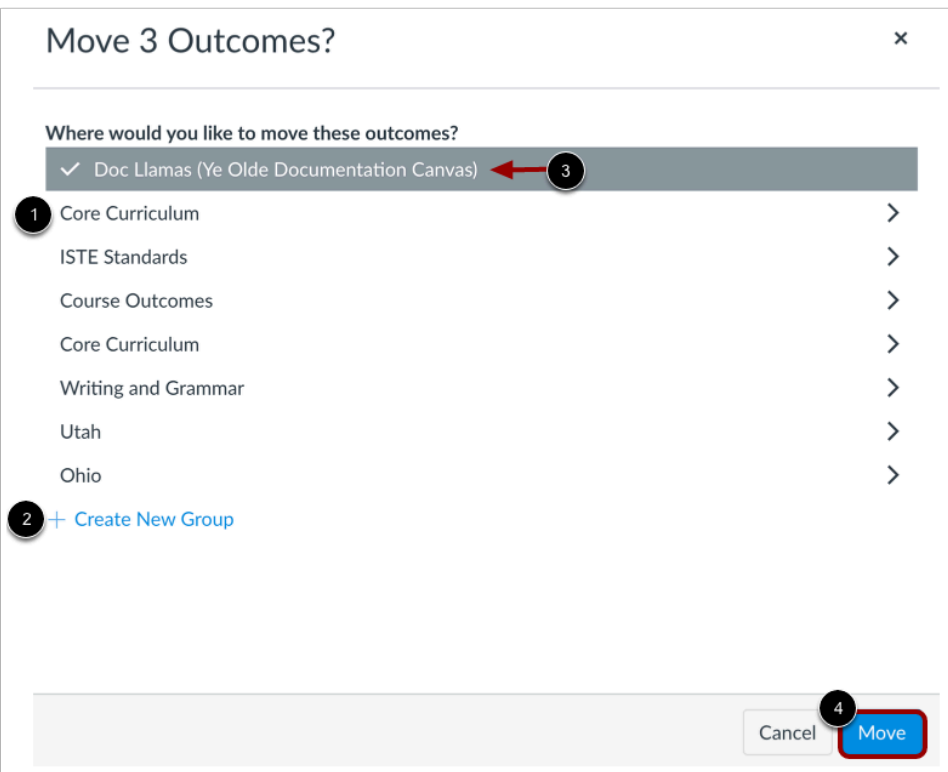

You can move outcomes so they are organized within an outcome group.

To select the outcome group where you want to move your outcome(s), click the name of the group [1]. To [create a new outcome](#page-791-0) [group](#page-791-0) to move your existing outcome group, click the **Create New Group** link [2].

If your outcomes are already organized within an outcome group, you can move outcomes to the account level by clicking the name of the account [3].

To move your outcome(s), click the **Move** button [4].

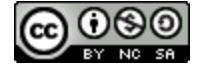

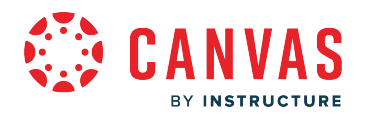

### **How do I find an existing outcome to add to an account in Improved Outcomes Management?**

#### You can import an individual outcome or multiple outcomes that are available to import for your institution.

Learning Standards imported to the account or sub-account levels can be found within the Account Standards outcome group. Depending on what is available to your institution, the following learning standards may be available:

- Common Core Standards are available for Language Arts, Math, and Science (NGSS)
- State-specific standards are available for Language Arts, Math, Science, and Social Studies (if imported by your institution)
- ISTE Standards for Coaches, Computer Science Educators, Students, Teachers, and Administrators

This lesson displays how to find outcomes in a course within an account that has enabled the Improved Outcomes Management feature option. If the Outcomes page in your course displays differently than the images in this lesson, learn how to [find outcomes in the classic Outcomes page view](#page-750-0).

### **Open Account**

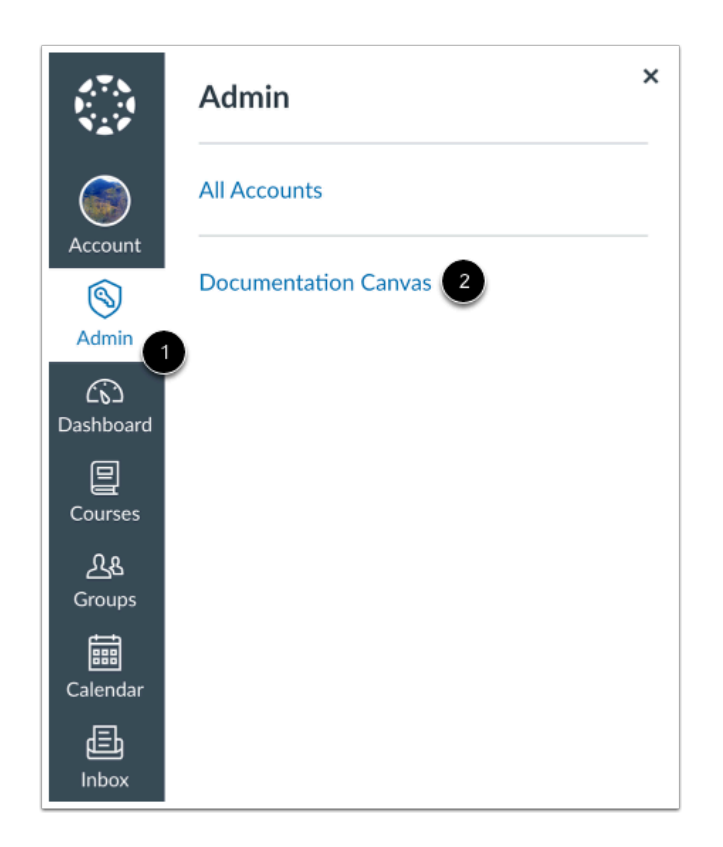

In Global Navigation, click the **Admin** link [1], then click the name of the account [2].

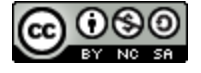

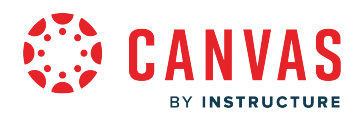

## **Open Outcomes**

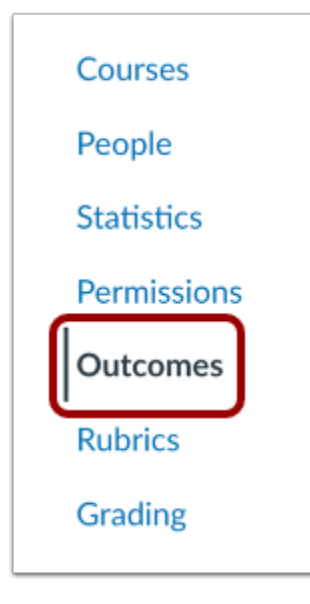

In Account Navigation, click the **Outcomes** link.

### **Find Outcomes**

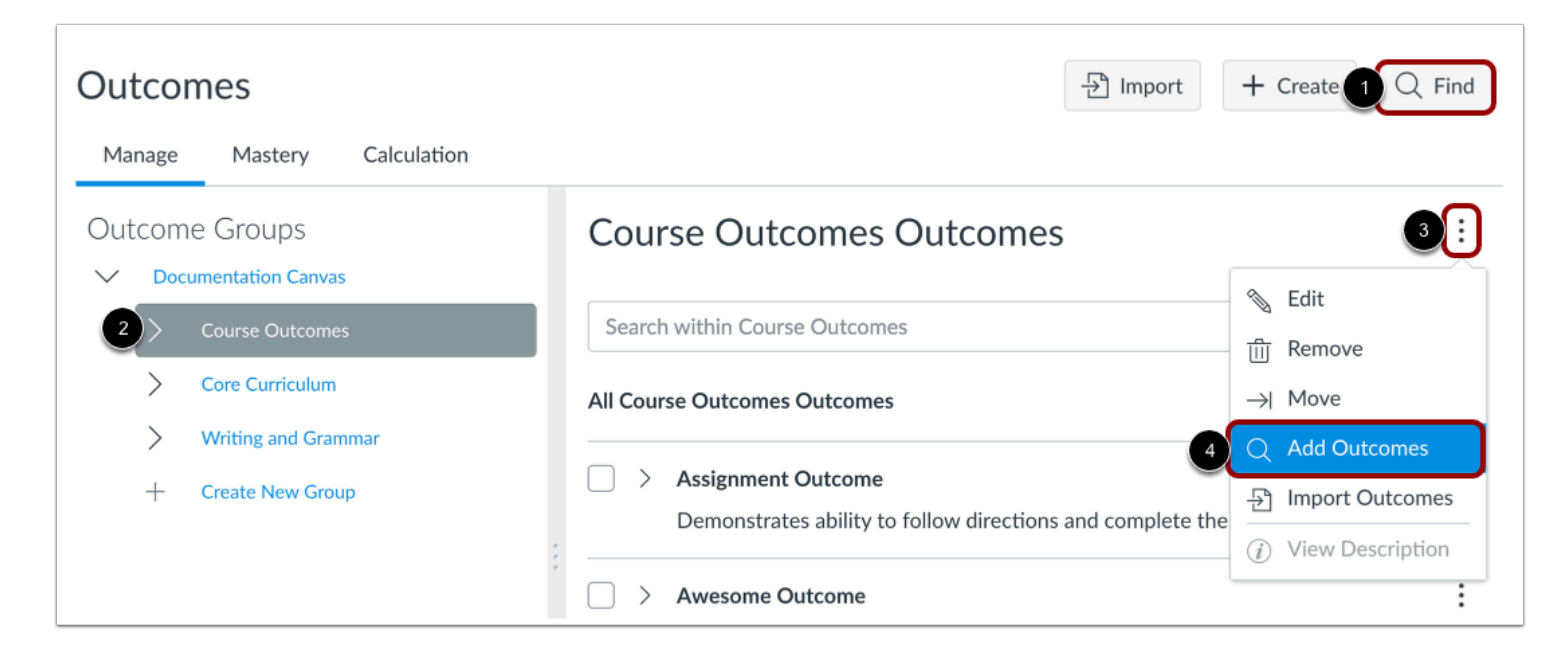

To find and add an Outcome at the root level course outcome group, click the **Find** button [1].

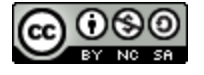

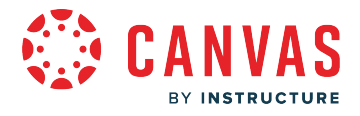

To find and add an Outcome in a specific outcomes group, select an outcome group [2]. In the outcome group, click the **Options**  icon [3], then select the **Add Outcomes**option [4].

# **Add Outcomes**

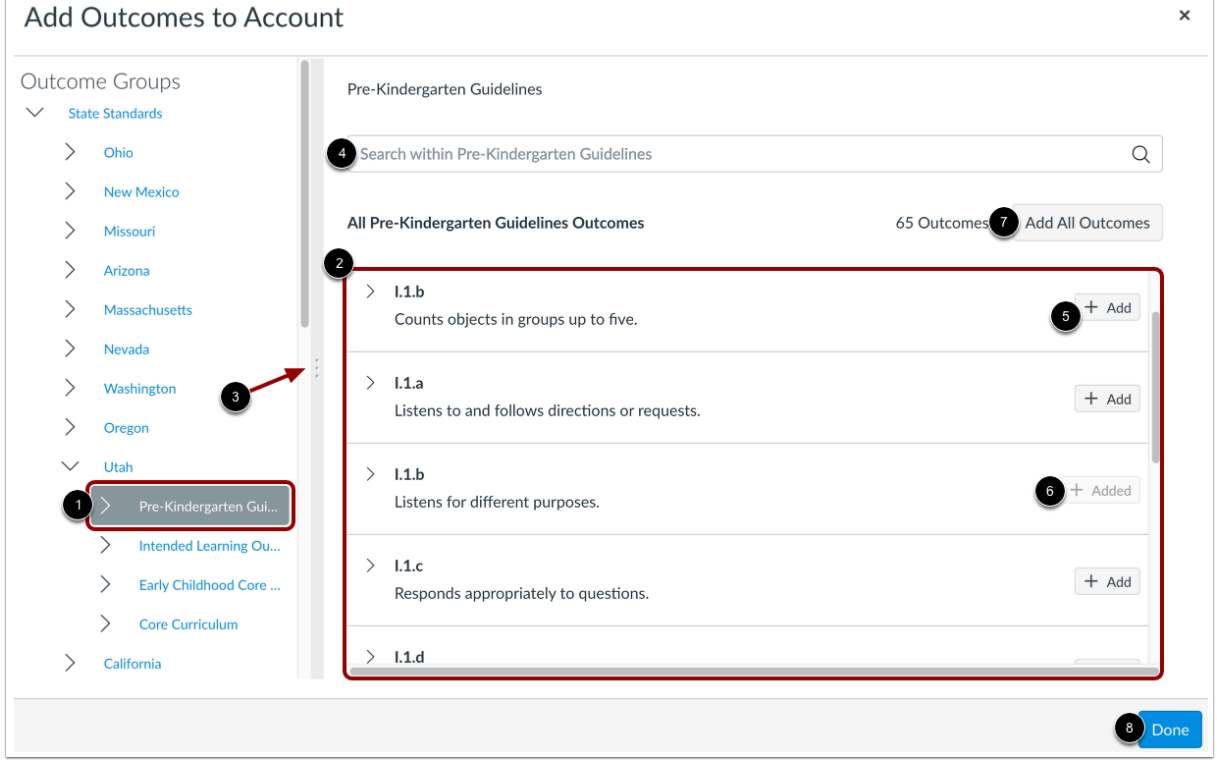

Click the name of an outcome group [1].

View the outcome for the outcome group [2]. You can adjust the size of the Outcome Group and Outcome windows by clicking and dragging the divider bar [3].

To locate a specific outcome, you can enter the outcome name in the **Search** field [4].

When you have located an outcome, click the **Add** button for that outcome [5]. When an outcome has been added, the outcome displays an **Added** label [6].

To add all outcomes in a group, click the **Add All Outcomes** button [7].

To return to the account Outcomes page, click the **Done** button [8].

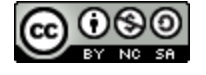

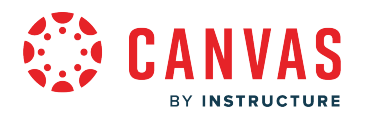

## **View Outcome**

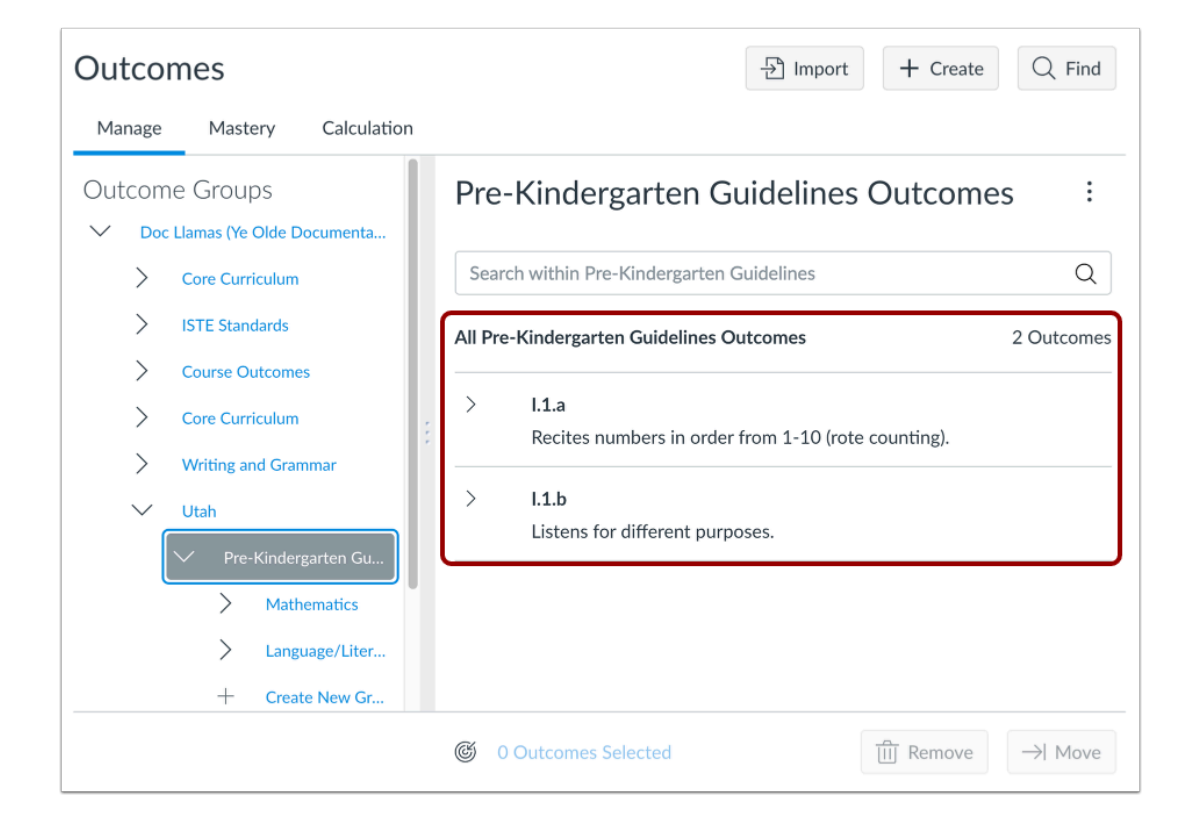

View the imported outcomes.

Outcomes are imported to either the main account outcome level or the selected outcome group. Learn how to move outcomes [or outcome groups](#page-807-0).

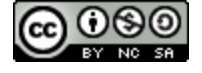

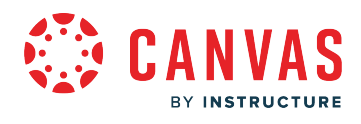

**People** 

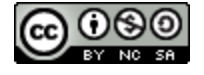

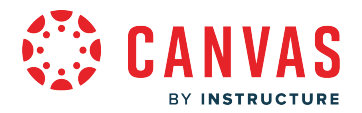

## **How do I use the People page in an account?**

You can view all users in your account in the People page. You can view and filter users by course role and search for users individually. You can also sort search result columns in ascending or descending order.

For all users, you can manage and create account groups, manage profile pictures, and view user profiles.

Note: If enabled for your institution, you may see options to [manage temporary enrollments](#page-876-0) on the People page.

### **Open Account**

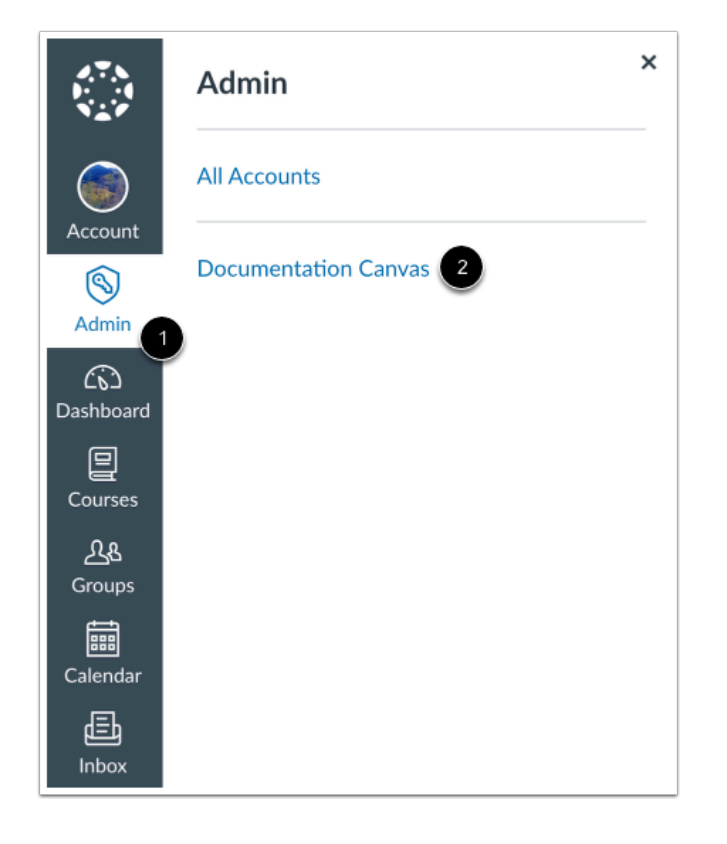

In Global Navigation, click the **Admin** link [1], then click the name of the account [2].

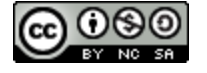

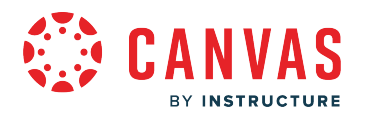

# **Open People**

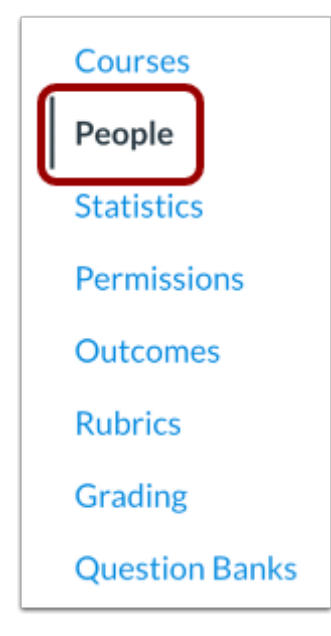

In Account Navigation, click the **People** link.

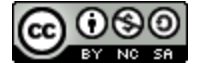

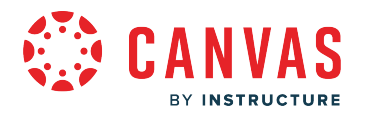

### **View People in Sub-Accounts**

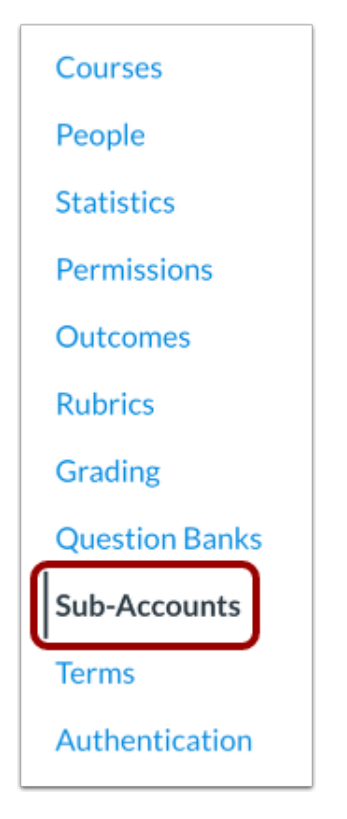

If you have organized courses in your account by sub-accounts and those courses include enrollments, click the **Sub-Accounts**  link to locate and open the sub-account, then click the sub-account's **People** link.

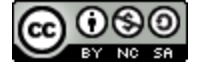

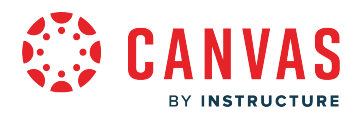

### **View People**

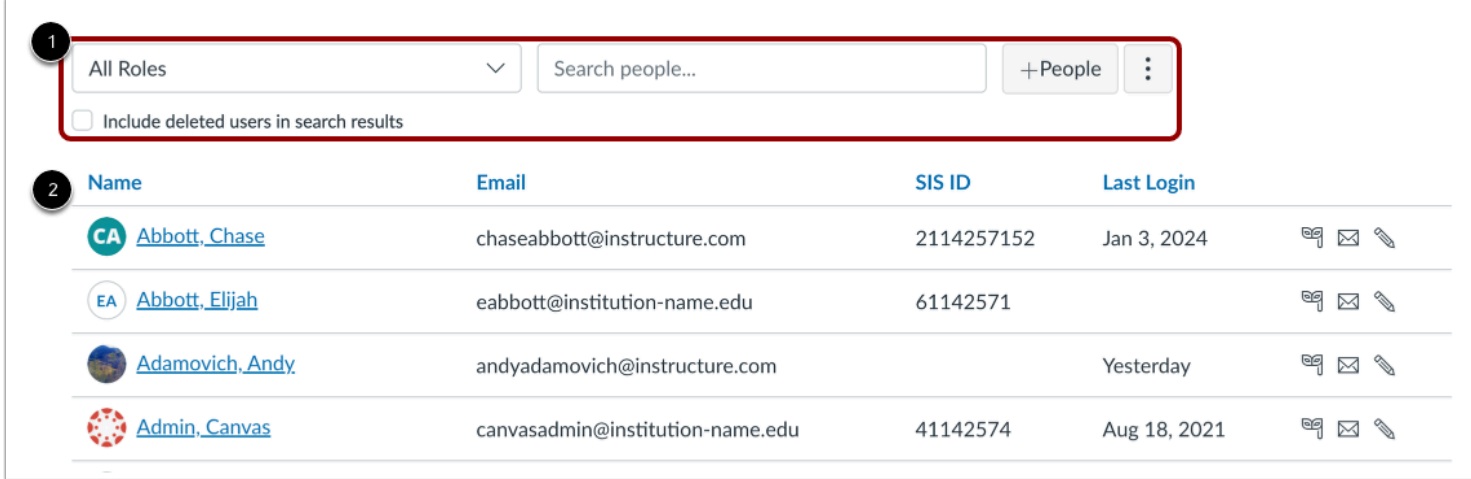

The People page displays all the users in the account. The page is designed with global settings at the top of the page [1] followed by the generated user data [2].

All fields are responsive to the width of the browser, which can be adjusted as needed to display course data.

## **Search and Filter Users**

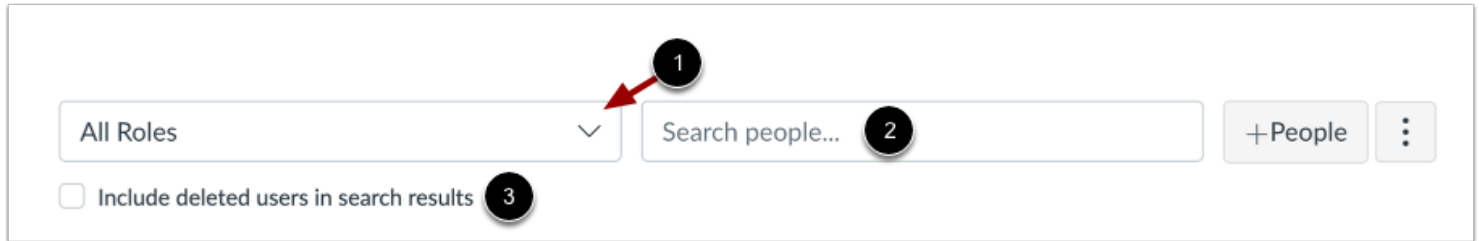

Global settings include searching and filtering by user data. Filters and search fields are updated dynamically.

The People page displays users by all course roles by default. To filter users by individual role, select the **Roles** menu [1].

You can search for a specific user by name, email, SIS ID, login ID, and Canvas user ID. If you have the SIS Data-Manage and SIS Data-Read permissions, you can also search by Integration ID.

To search for a specific user, type in the search field [2].

To include deleted users in search results, click the **Include deleted users in search results** checkbox [3].

**Note**: The Roles menu does not include admin roles.

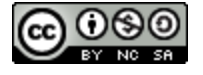

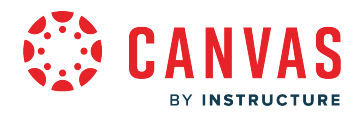

### **Manage Users**

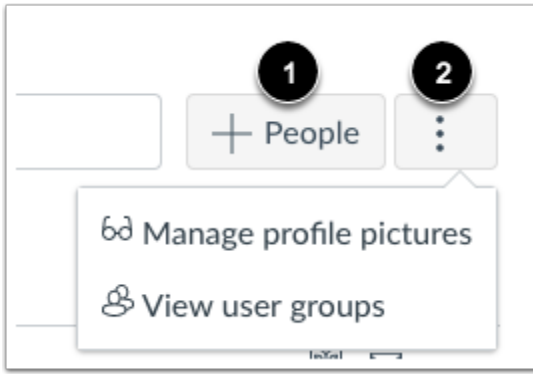

To [add a user to the account](#page-826-0), click the **Add People** button [1]. The Add People button only displays if you have permission to manage enrollments.

To manage account-level user options, click the **Options** menu [2]. If you have appropriate permissions, you can [manage profile](#page-894-0)  [pictures](#page-894-0) and [view user groups](#page-897-0).

# **View Users**

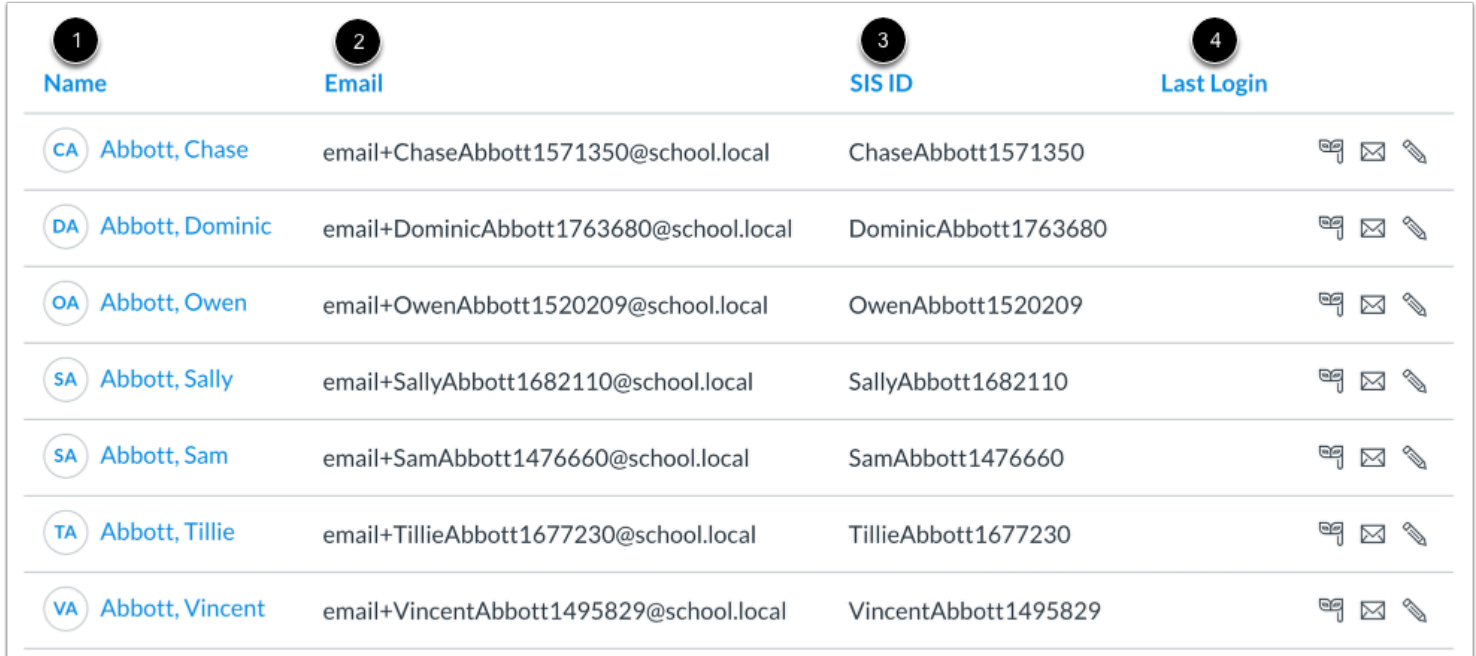

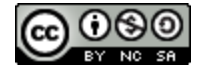

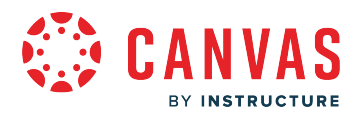

The People page paginates filter and search results in sets of 15 users and are ordered alphabetically by last name. Each paginated page displays in a table format but columns are responsive according to the widest column for that page.

Results display the user's name and profile picture [1], email address [2], SIS ID (if applicable) [3], and last login date and time [4]. A login on the current date displays the time only.

Each column heading can be sorted in ascending or descending order.

#### **Notes:**

- Viewing user email addresses is an account permission. Depending on your permissions, you may not be able to view a user's email address.
- If profile pictures are not available or a user has not yet set a profile picture, the user's initials will display in place of a profile picture.

### **Manage User**

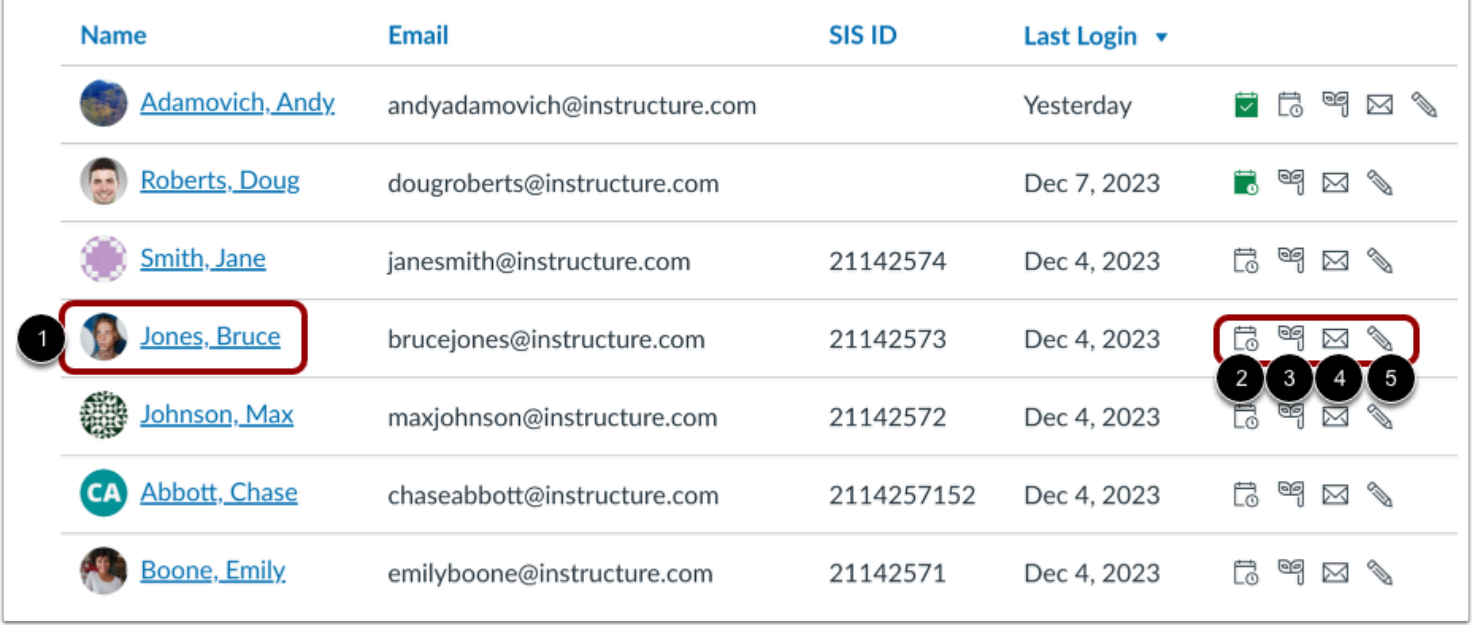

To open a user's profile, click the name of the user [1].

If enabled for you institution you can [create a temporary enrollment](#page-869-0) [2]. You can also act as the user [3], send a message from the Conversations Inbox [4], and edit user details [5].

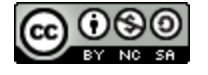

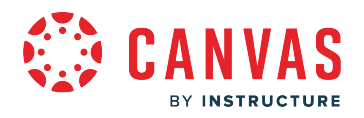

### **View User Profile**

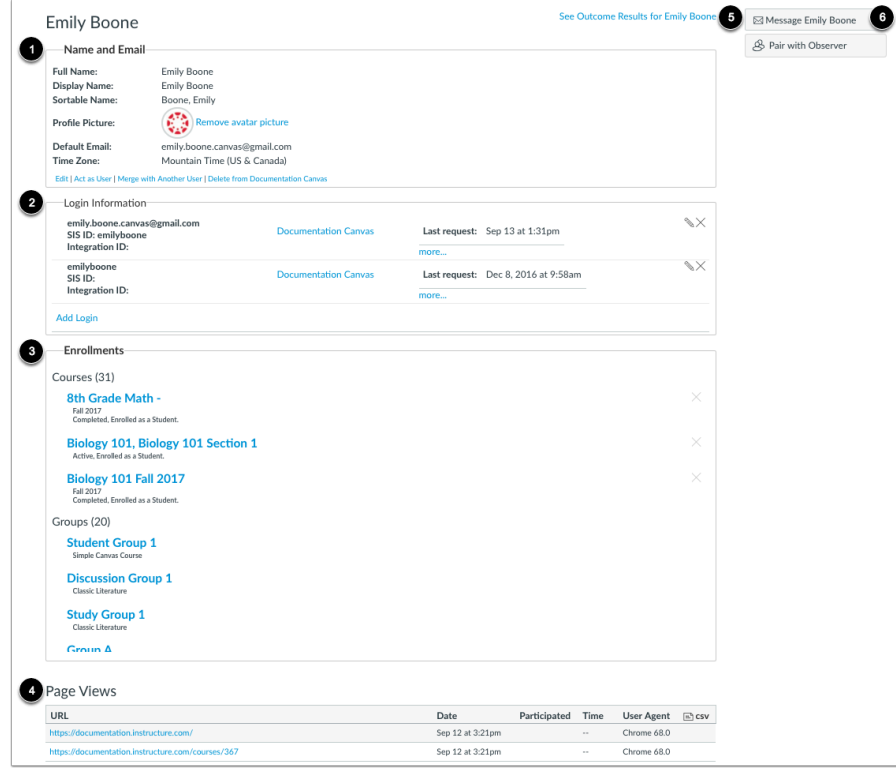

The user's profile displays information about the user in several areas:

- **Name and Email** [1]: shows the user's full name, display name, sortable name, profile picture, default email, and time zone. As an admin, you can [edit](#page-831-0) the user's profile details, [act](#page-881-0) as the user, [merge](#page-843-0) the user's account, and [delete](#page-854-0) the user from the account.
- **Login information** [2]: shows the user's login information, SIS ID (if any), account, and last request. If permitted, you can manually [manage login information](#page-835-0) to edit the login information or add an additional login and password.
- **Enrollments** [3]: shows the [enrollments](#page-885-0) for the user grouped by courses and/or accounts (if the user is also an admin).
- **Page Views** [4]: shows the most recent [page views](#page-890-0) for the user.

When available, you can also view [outcome results](#page-759-0) for the user [5] and [send a message](#page-881-0) to the user [6].

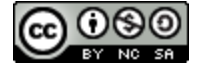

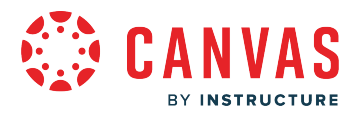

### <span id="page-826-0"></span>**How do I create and add users to an account?**

You can add new users to your account. Users can only be added at the account level. Only root account admins can add users to an account.

If you use SIS Imports, you do not need to add any users to your account, as they can be added through your student information system (SIS).

#### **Account Invitations**

When a user account is manually added, Canvas gives an option to generate an account invitation. If this invitation is sent, the user is invited to complete the registration process by creating a password. Once the user has an account, the user can also be added to a course. If a user is invited to a course without having an account, the user will have to create an account before accepting the course invitation.

When users are invited to a course manually, they can view the course invitation link in their email and click it to view a preview of the Canvas course. To officially accept, they must click an Accept button in the Canvas interface. However, if you prefer to disable course previews and have users automatically join the course when they view the Canvas course, please contact your Customer Success Manager to disable invitation previews.

#### **Email Addresses**

Canvas identifies users by email address. When students are added to a course, Canvas attempts to reconcile any email address conflicts when the user first logs in to the course:

- If the user does not have a username in the course's root account, the user's email address is linked to another user within the account, or the institution does not use delegated authentication if open registration is enabled, an account will be created for the user. Adding an email address that is not already linked to an account will only work if Open Registration is enabled.
- If the email address is already associated with an account, the student will be asked to log in to Canvas using his or her existing email address.
- Sometimes a student may be using multiple email addresses within Canvas. If a student responds to an account invitation at one email address, but is logged in to Canvas using a different email address, the student will be asked if they want to link both addresses to the same account.

#### **Notes:**

- You can also add a user to a sub account by adding them to a course associated with the sub account.
- If enabled for your institution, you can [create temporary enrollments.](#page-869-0) Temporary enrollments allows you to give a user access to another user's courses for a specific time frame.

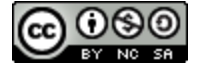

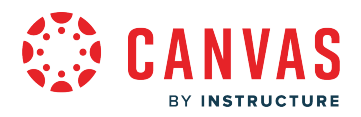

# **Open Account**

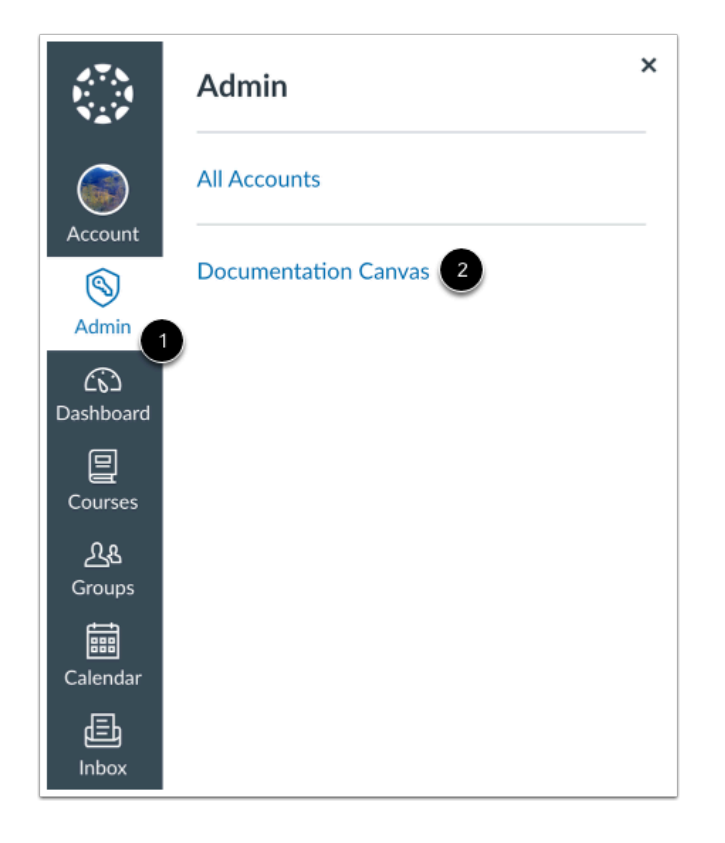

In Global Navigation, click the **Admin** link [1], then click the name of the account [2].

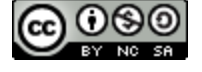
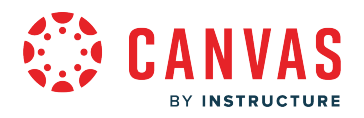

# **Open People**

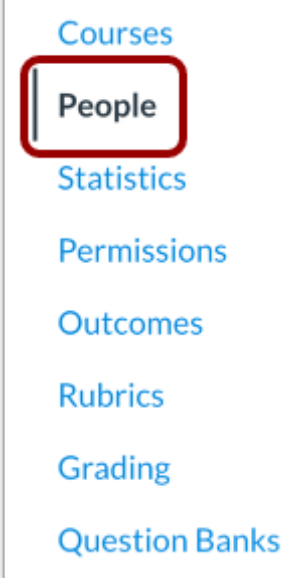

In Account Navigation, click the **People** link.

# **Add User**

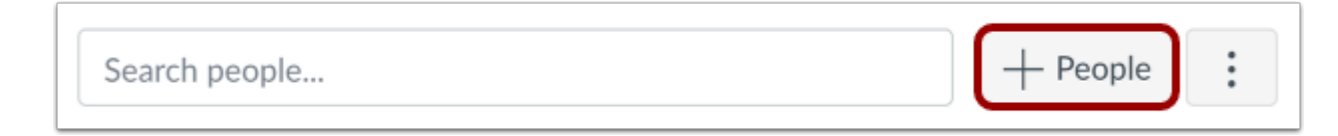

Click the **Add People** button.

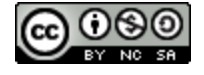

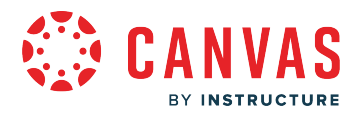

#### **Add User Details**

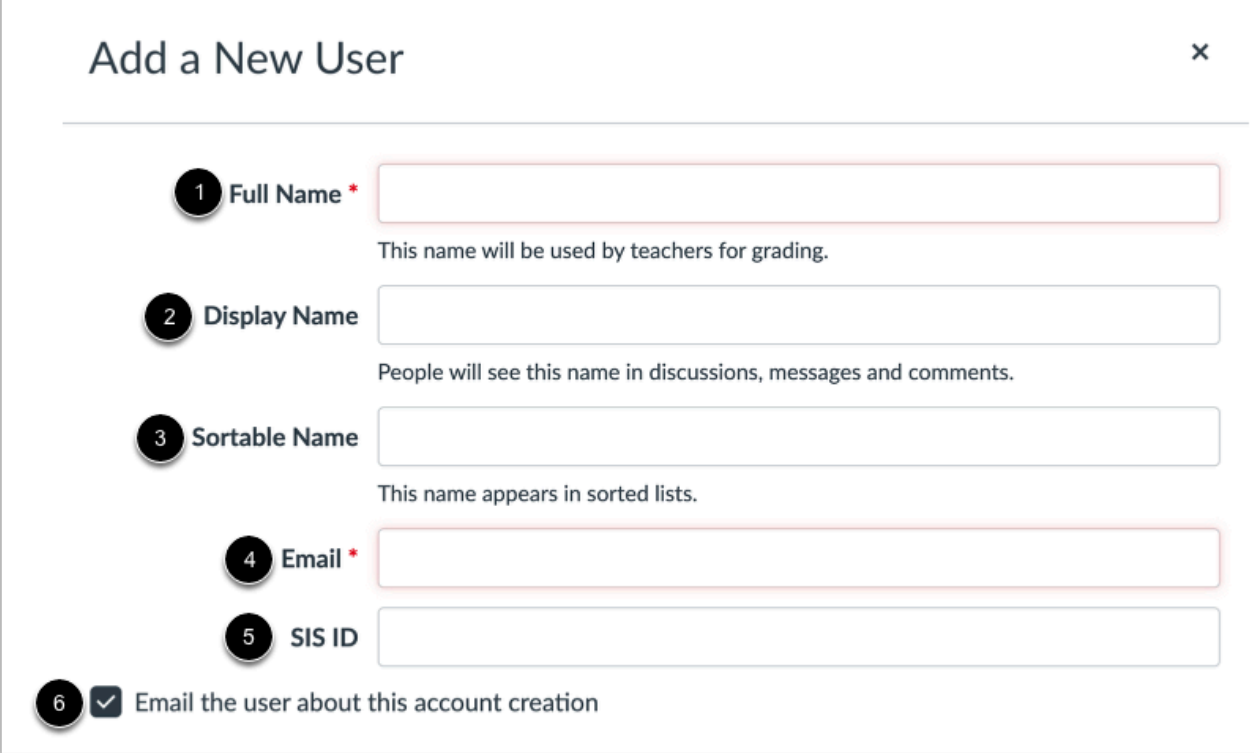

Complete the following fields:

- **Full Name** [1] is used for grading, SIS imports, and other administrative items.
- **Display Name** [2] is the what other users will see in discussions, announcements, etc. The user can set his or her own display name if the setting is enabled.
- **Sortable Name** [3] is the user's last name, first name default. This name appears in sorted lists and admins can search for it.
- **Email** [4] is used as the user's default email address in Canvas. Emails are used to send course notifications.
- **SIS ID** [5] is the SIS ID of the user. This field is only used for institutions using SIS imports and only displays to you if you have the correct account-level SIS permissions.
- **Email the user about this account creation** [6] is an option to send the user an email about his or her new account. This option is selected by default. If you do not want the user to be notified about the account, deselect this checkbox.

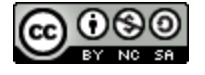

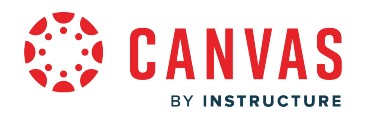

# **Add User**

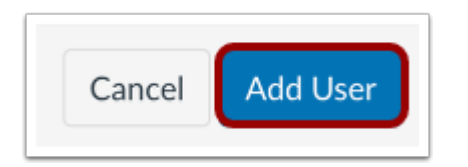

Click the **Add User** button.

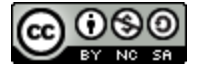

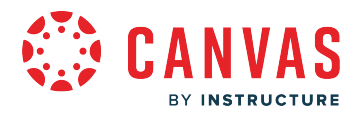

### **How do I edit a user's name, time zone, or email in an account?**

You can manually edit a user's details in your account.

**Note:** If your account manages user information through a student information system (SIS), changes will also have to be made in the SIS. Any changes made in Canvas will not be passed back to the SIS.

# **Open Account**

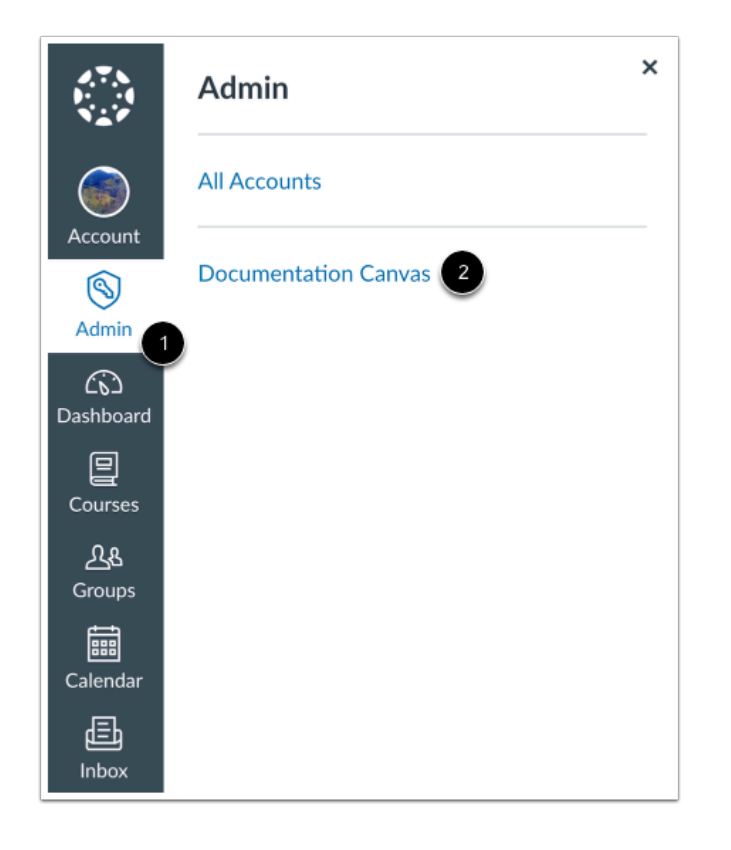

In Global Navigation, click the **Admin** link [1], then click the name of the account [2].

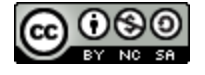

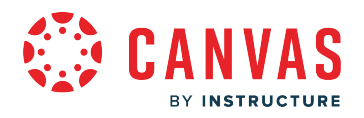

# **Open People**

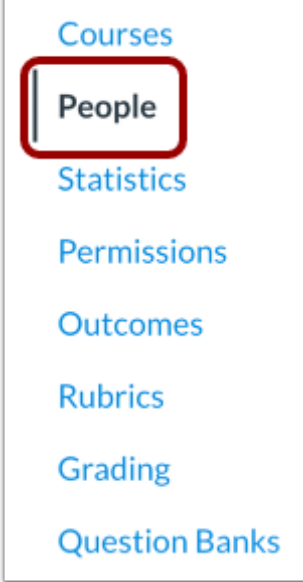

In Account Navigation, click the **People** link.

# **Find User**

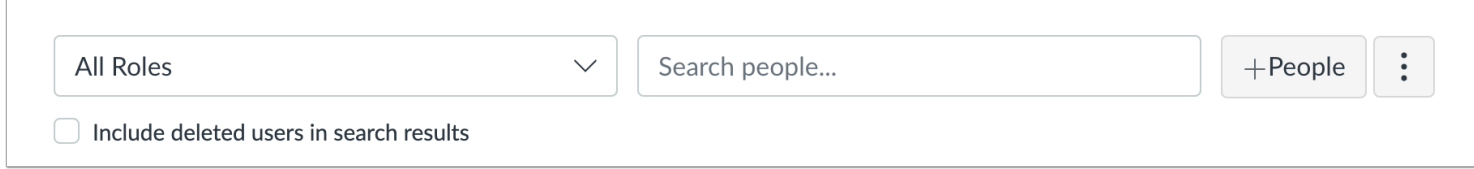

Use the filter and search options to find the user in the account.

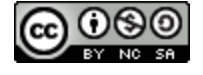

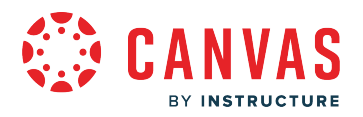

# **Open User Profile**

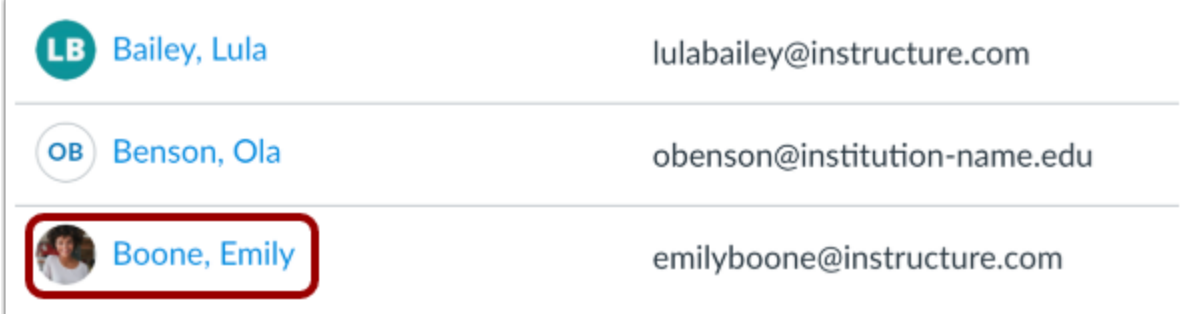

In the search results, click the user's name.

# **Edit User Details**

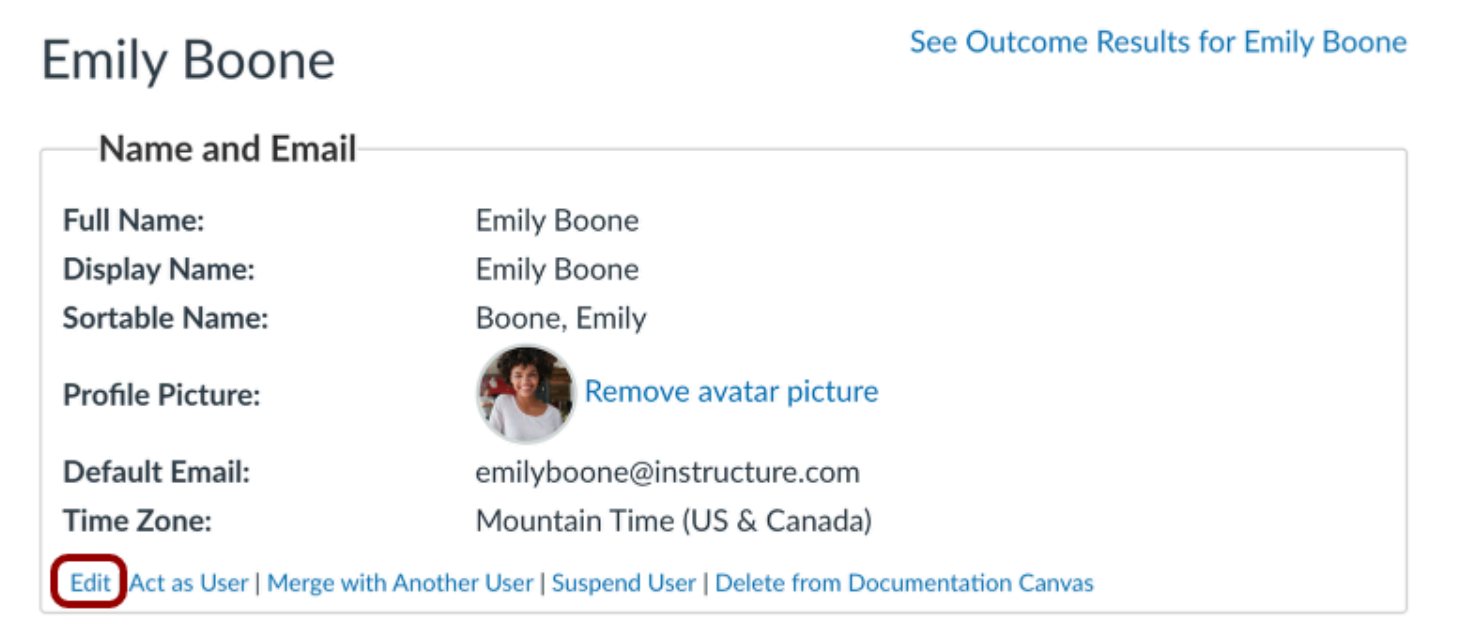

Click the **Edit**link.

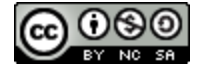

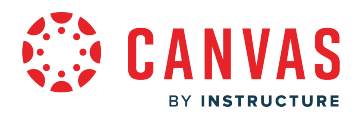

#### **Update Details**

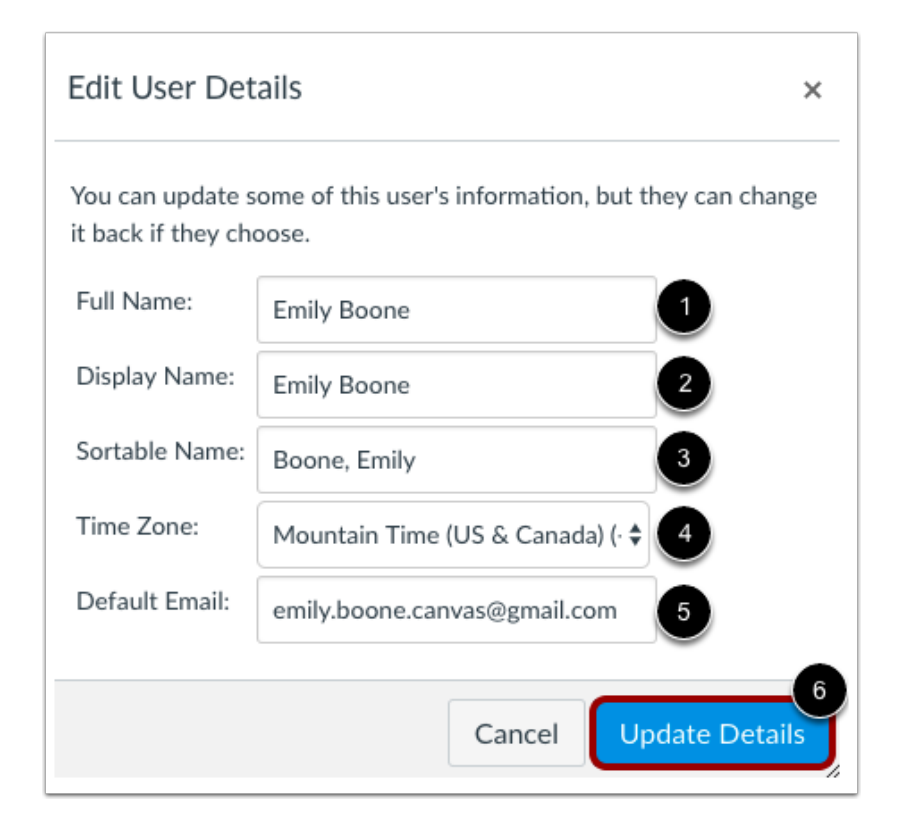

Here you can edit the user's details, but the user can change it back if they choose. The details you can edit here are:

- **Full Name** is used for grading, SIS imports, and other administrative items [1].
- **Display Name** is what other users will see in Announcements, Conversations, Conferences, and Discussions. [2]. The user can set his or her own display name if the setting is enabled.
- **Sortable Name** is the user's last name, first name default and it can be edited [3]. This appears in sorted lists and admins can search for it.
- **Time Zone** can be set to where the user or institution is located [4].
- **Default Email** is the user's contact method [5].

When you are done, click the **Update Details** button [6].

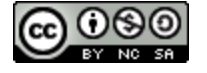

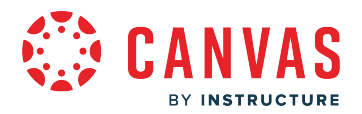

# **How do I manage a user's login information in an account?**

You can manually manage a user's login information in an account. You can create a new login for a user to access Canvas through your Canvas URL and also delete logins.

If you have permission, you can also edit passwords for existing user logins. If you cannot view the password field for a user's existing login, you cannot edit the user's password. For assistance with this feature, please contact your Customer Success Manger. Users need to reset their passwords through the institution's password management system.

#### **Notes:**

- New or updated login information is not automatically sent to the student. Changes need to be communicated to the student. For security, login information should not be sent through email and should be communicated verbally.
- If your account manages user information through a student information system (SIS), changes will also have to be made in the SIS. Any changes made in Canvas will not be passed back to the SIS.
- A student's login displays in the secondary ID field in the Gradebook. If a student has multiple logins, the secondary ID corresponds to whatever login is listed first in the user details page unless the login includes an SIS ID. A login associated with an SIS ID regardless of position is displayed in the Gradebook as the secondary ID and the People page as the login ID.

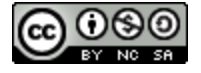

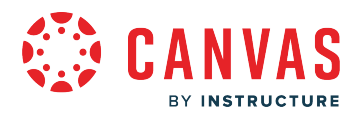

# **Open Account**

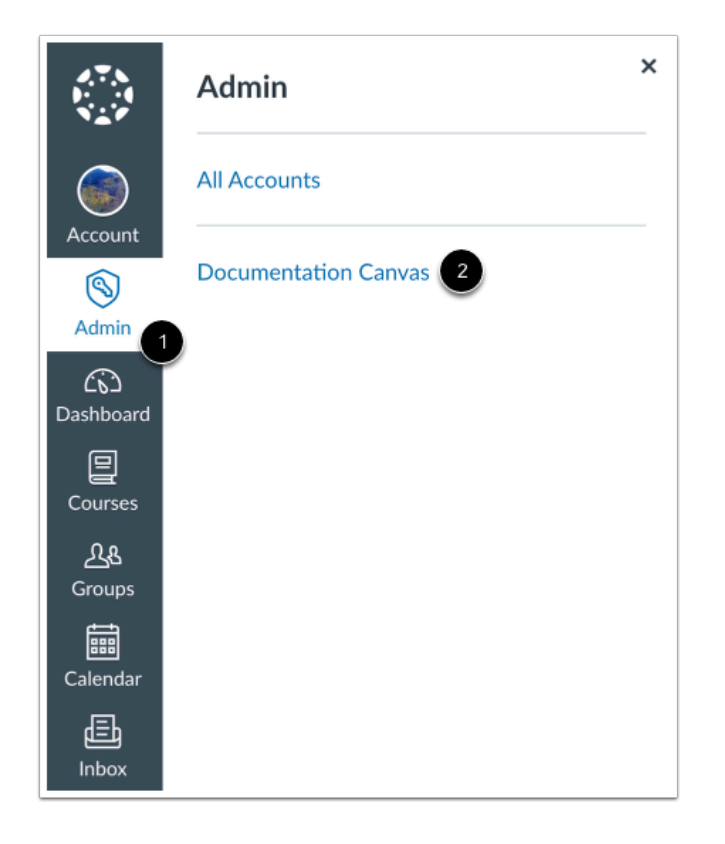

In Global Navigation, click the **Admin** link [1], then click the name of the account [2].

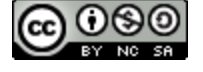

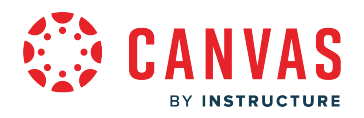

# **Open People**

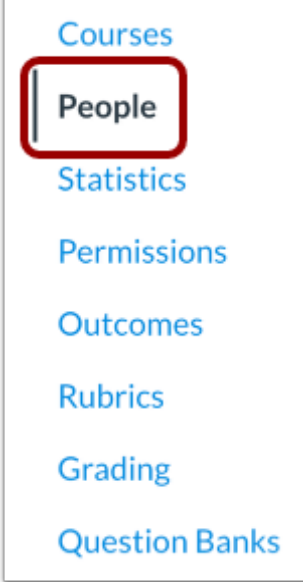

In Account Navigation, click the **People** link.

# **Find User**

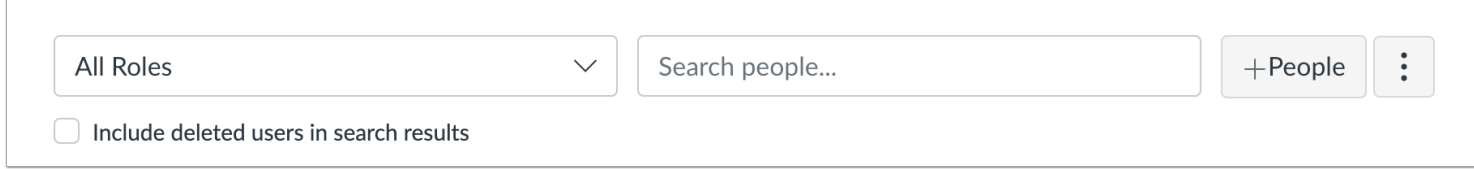

Use the filter and search options to find the user in the account.

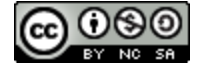

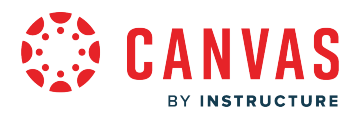

## **Open User Profile**

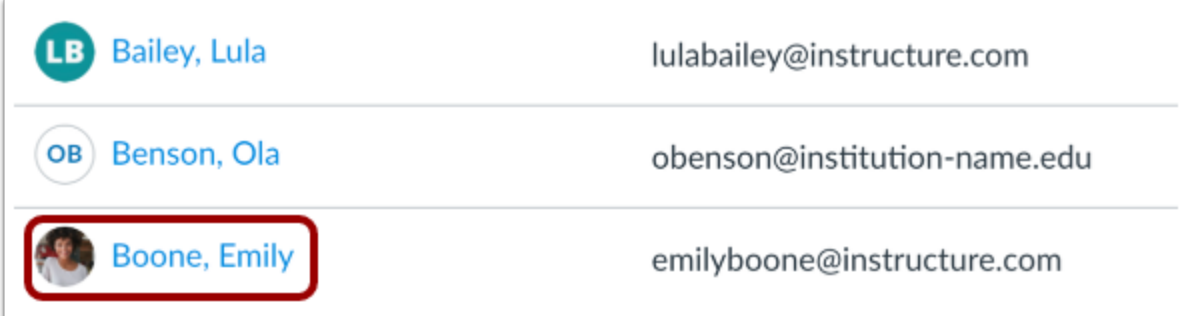

In the search results, click the user's name.

# **Add Login**

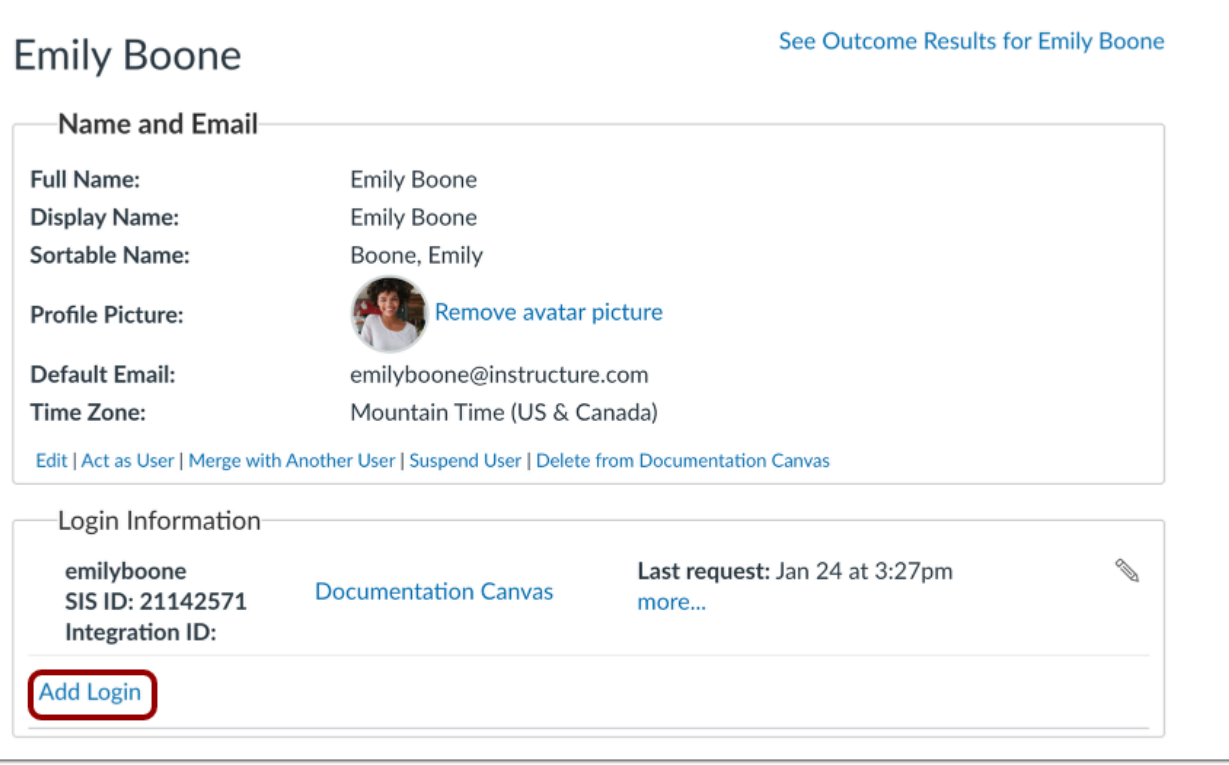

To add a new login, click the **Add Login** link.

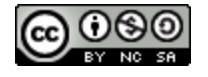

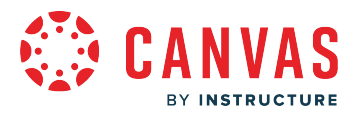

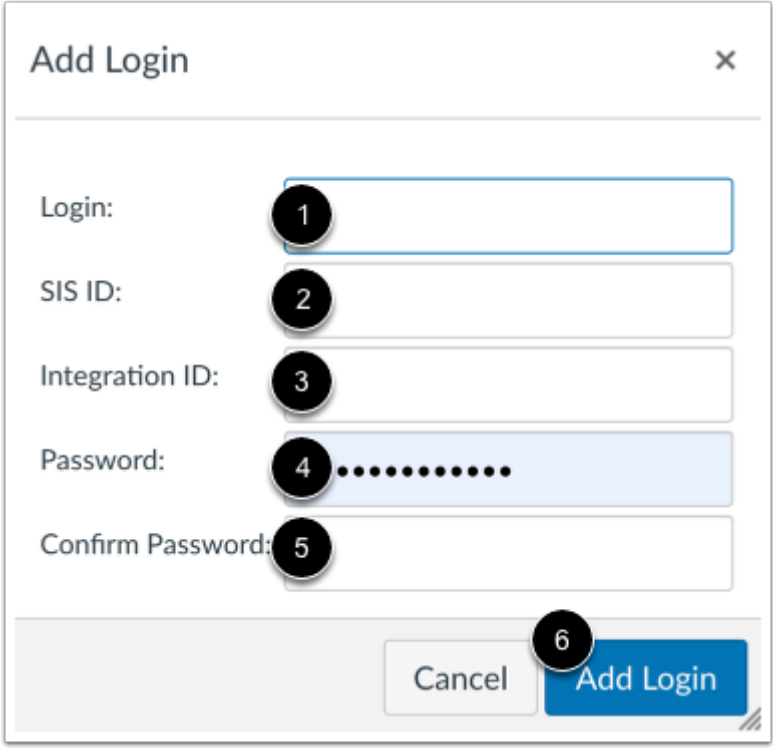

In the **Login** field [1], create a login for the user. The login can be a username or email and contain letters, numbers, or the following symbol characters:  $=$   $+$ .

In the **SIS ID** field [2], you can add an SIS ID.

In the **Integration ID** field [3], you can add an integration ID (secondary SIS ID).

In the **Password** field [4], create a password for the user. Then confirm the password [5].

Click the **Add Login** button [6].

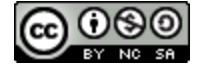

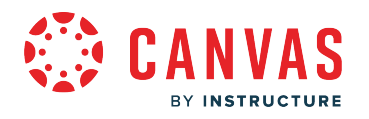

# **Edit Login**

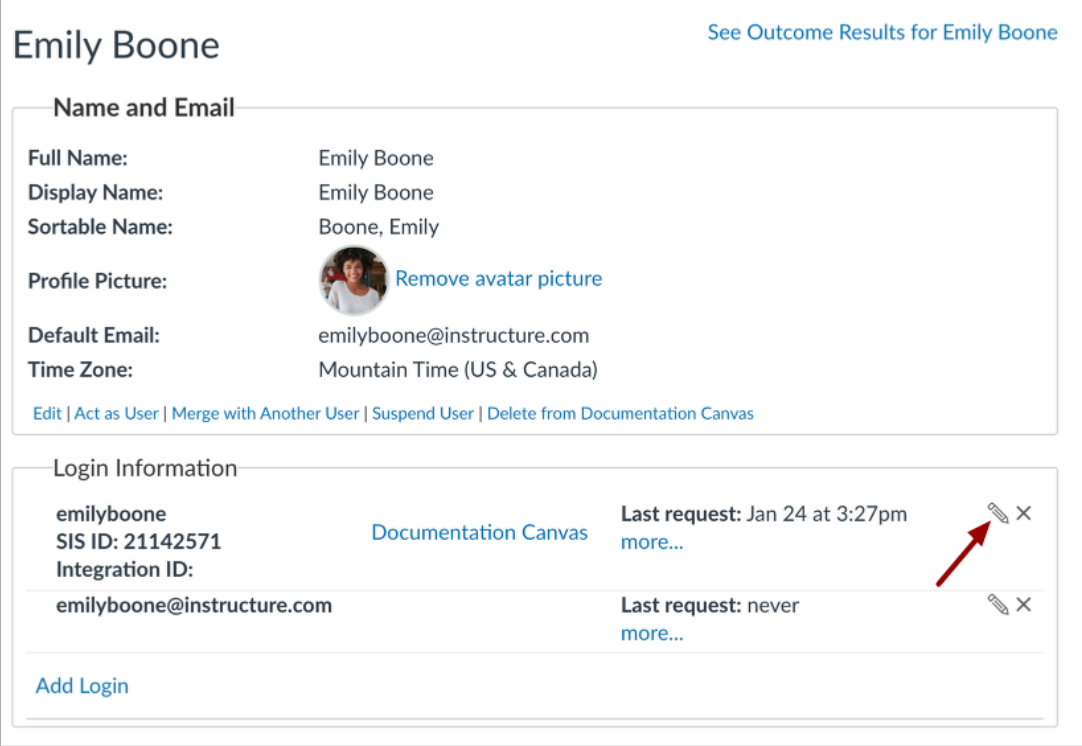

To edit an existing login, click the **Edit** icon.

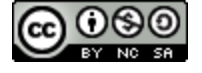

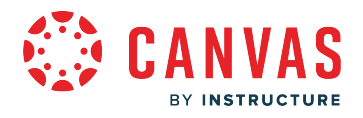

### **Update Login**

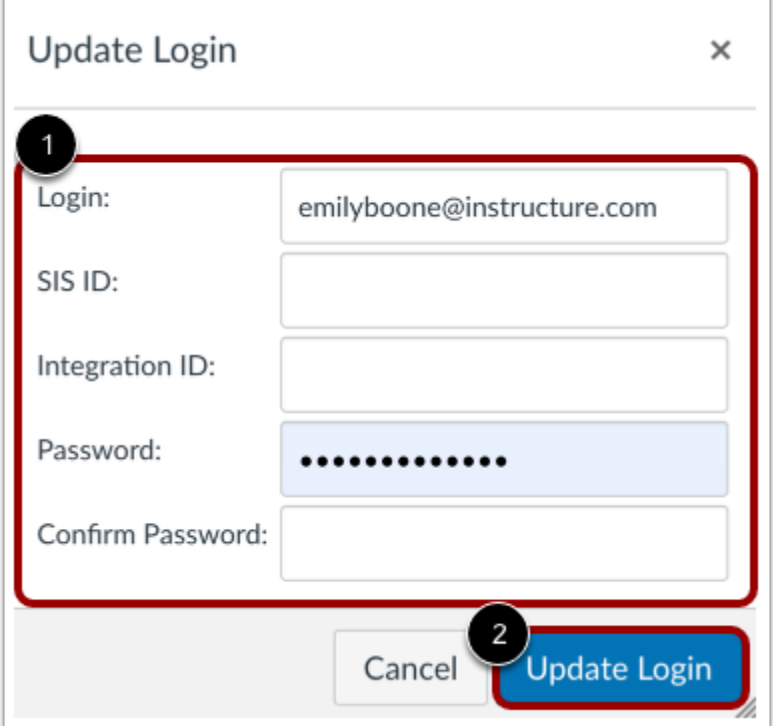

Update any login details as necessary.

When you are done, click the **Update Login** button [2].

**Note:** If you cannot view the password fields, you do not have permission to manage existing user passwords. The user must reset their password through the institution's password management system.

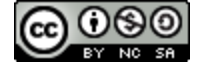

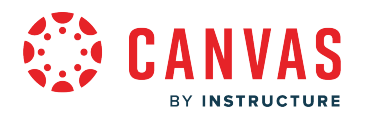

# **Delete Login**

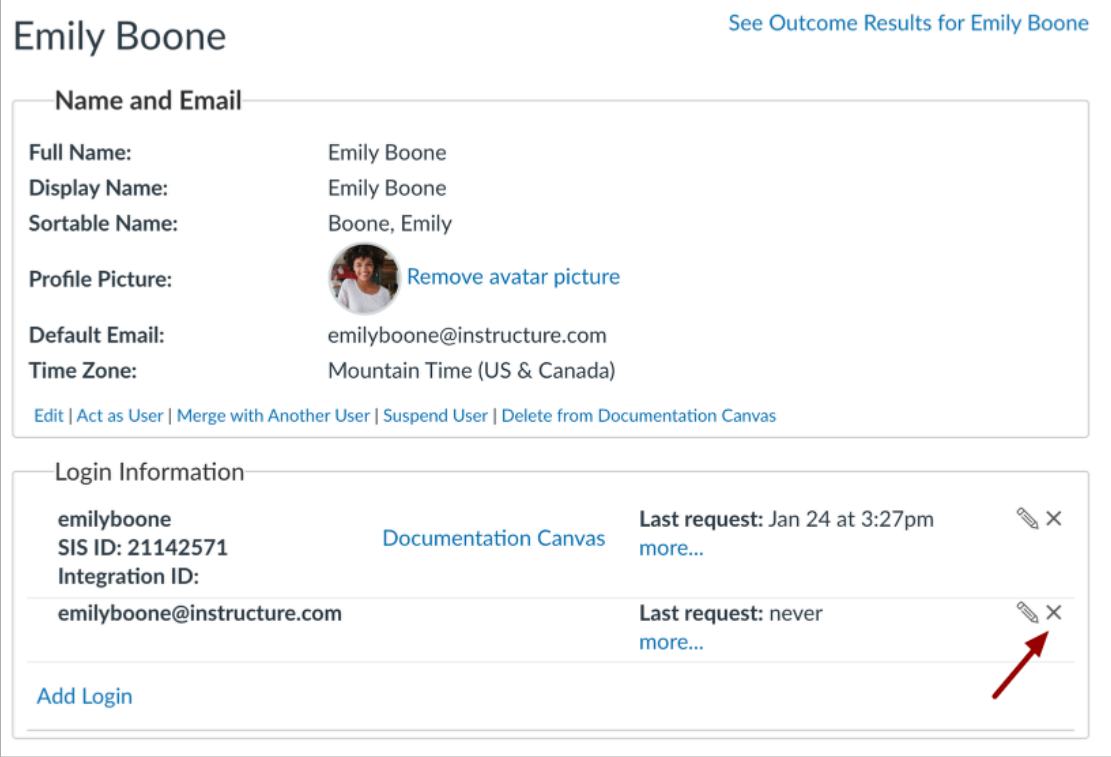

To delete a login, click the **Delete** icon.

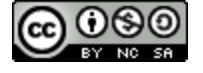

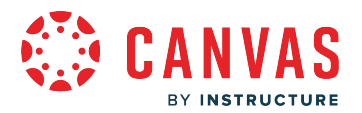

#### **How do I merge users in an account?**

You can merge two users within your account. Merging accounts combines the logins, contact methods, and enrollments for the two user accounts. Page views are not retained for the user who was merged.

If the account being merged is enrolled in a course that the account it is being merged into is not enrolled in, grade information will be transferred to the merged account. If both accounts are enrolled in the same course, grade information from the account being merged will not be transferred.

After the accounts have been merged, the user can use the logins that originated from either account to view all their course enrollments within the same account.

#### **Notes:**

- If you cannot merge users, you may not have the appropriate permissions or merging users has been turned off in your account.
- If necessary, user accounts can be split using the [Canvas Users API](https://canvas.instructure.com/doc/api/users.html#method.users.split) or using the [Split Merged Users](#page-850-0) link within 180 days of the user merge; however, merged users cannot be fully restored to their previous state.
- A manual merge of user accounts in different instances is not supported.

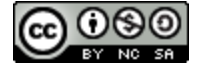

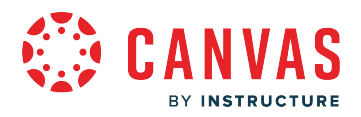

# **Open Account**

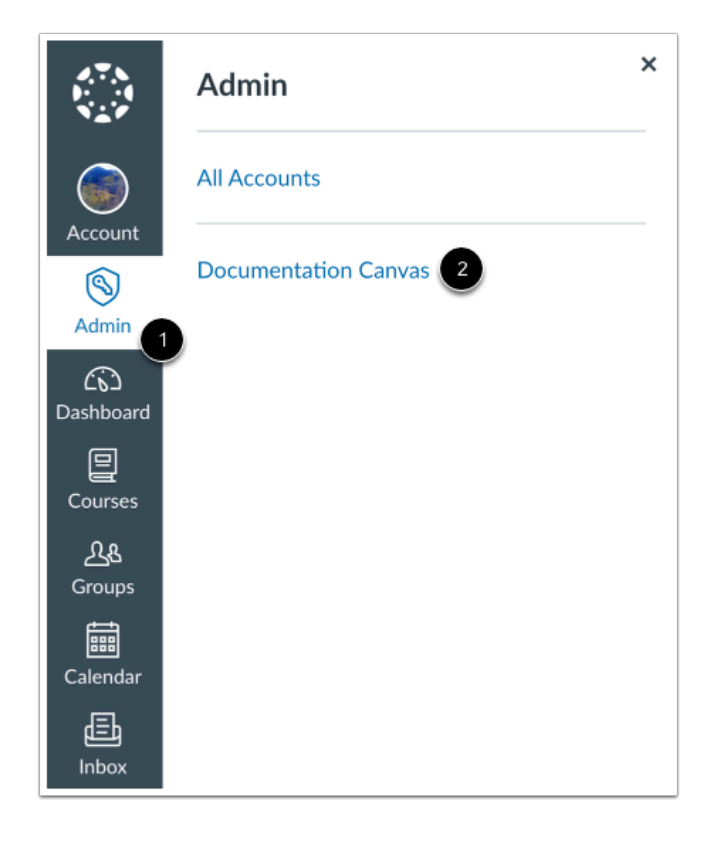

In Global Navigation, click the **Admin** link [1], then click the name of the account [2].

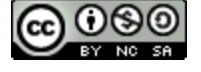

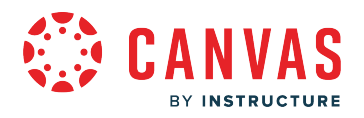

# **Open People**

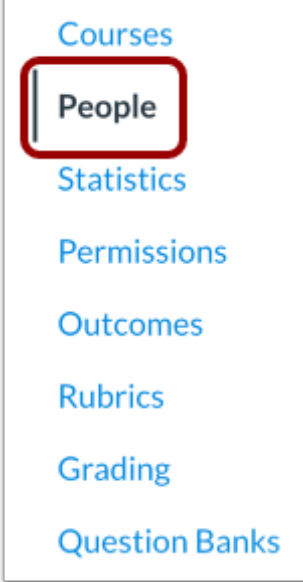

In Account Navigation, click the **People** link.

# **Find User**

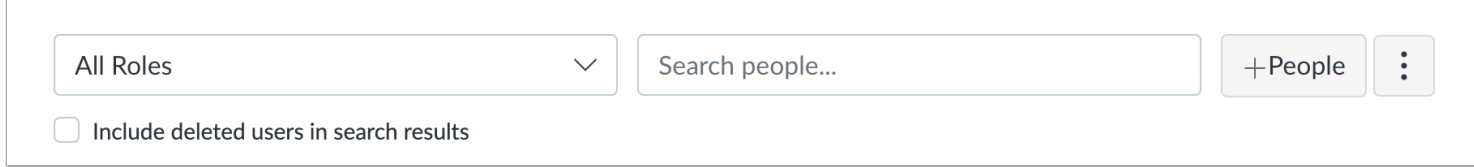

Use the filter and search options to find the user in the account.

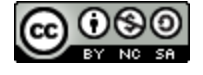

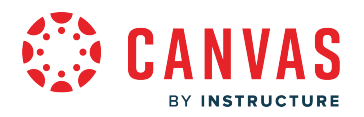

# **Open User Profile**

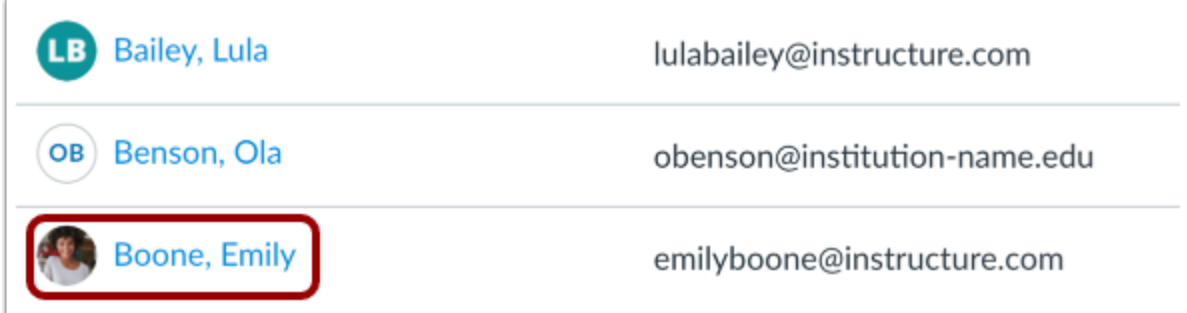

In the search results, click the user's name.

# **Merge User**

 $\overline{1}$ 

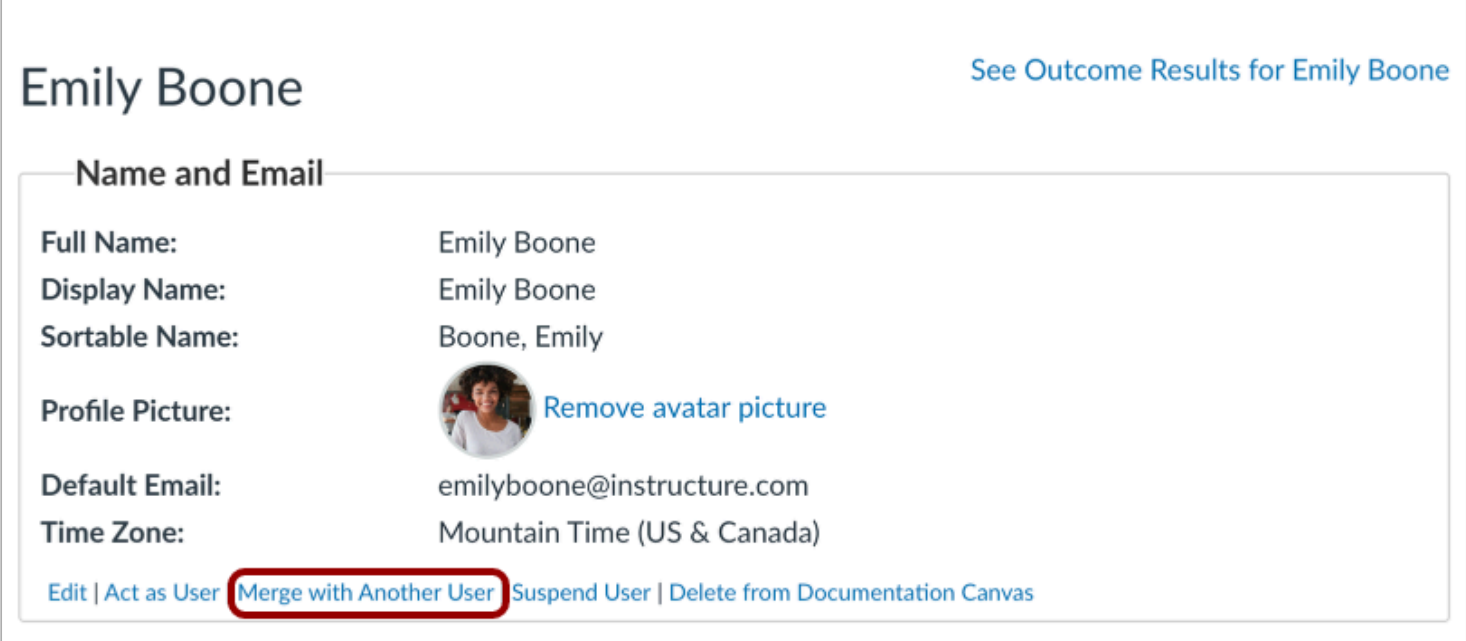

Click the **Merge with Another User** link.

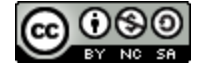

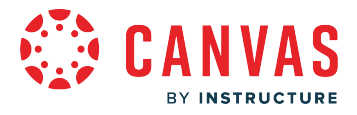

# **Find User Account**

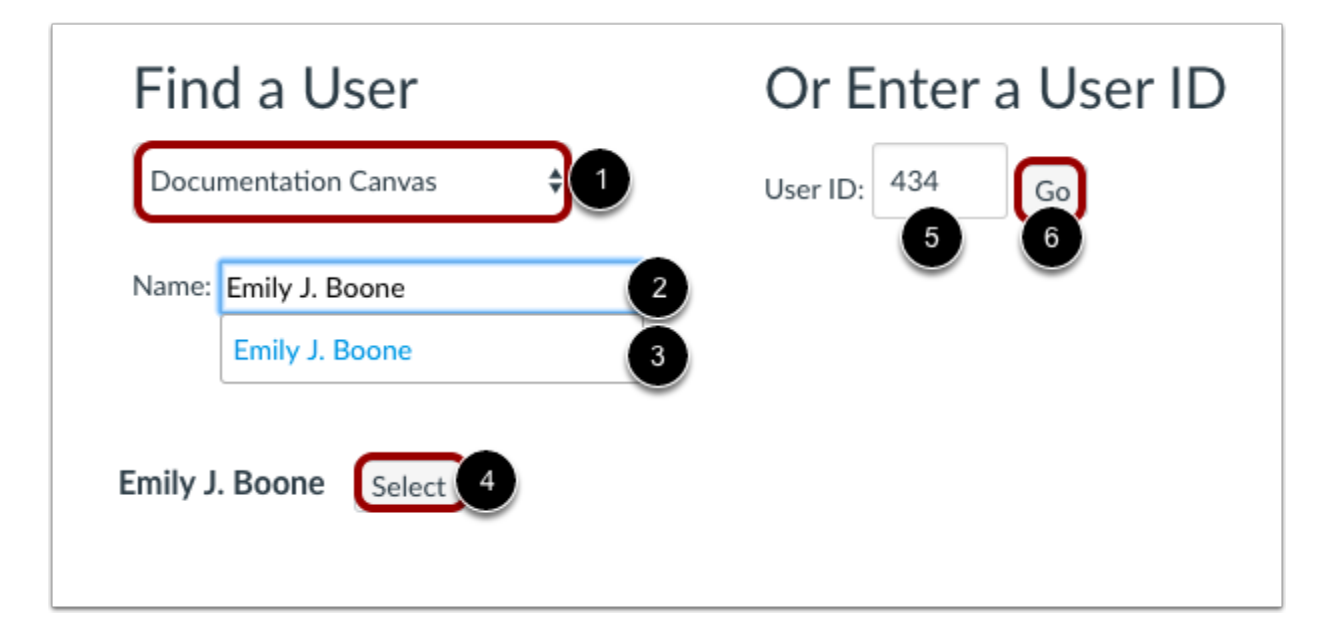

Locate the user account where you want to merge the user's information. You can either search for the user or enter the user's ID.

If you are enrolled in multiple accounts, the User Accounts page displays an account menu [1]. In the drop-down menu, select the account where the user is located.

To locate a user by name, type the user's name in the Name field [2]. Select the user when the full name appears [3]. After confirming the user, click the **Select** button [4].

To select a user by user ID, enter the ID in the User ID field [5] and click the **Go** button [6].

**Note**: The User ID is found at the end of your Canvas URL (i.e. account.instructure.com/account/XXXXXX/users/XXXXXX).

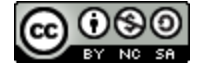

### **Merge User Accounts**

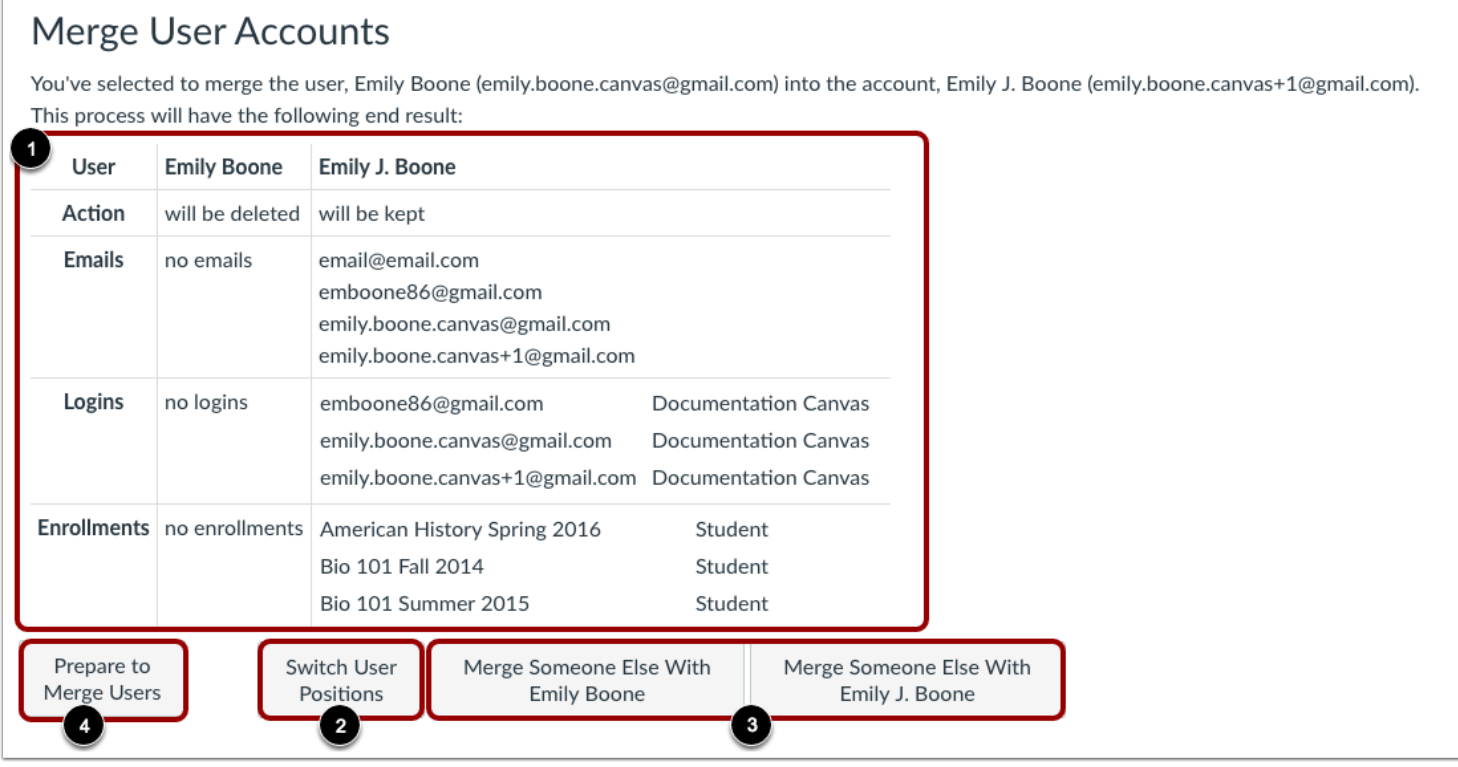

After selecting the user account to merge, you will see the process and end result table.

The table will show you the **User**, **Action**, **Emails**, **Logins**, and **Enrollments**of each user [1]. The table will tell you what will be deleted and kept.

If you want to change positions of the users so one gets deleted and the other does not, click the **Switch User Positions** button [2].

You can also click the **Merge Someone Else With [User Name]** [3] for either of the users if you decide to change the users.

When you are ready, click the **Prepare to Merge Users** button [4].

**Note:** The table will not display enrollments in concluded courses or courses in an unpublished state.

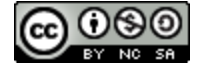

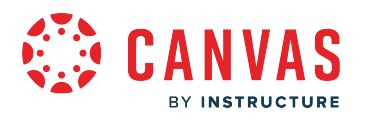

# **Confirm Merge**

#### **Really Merge User Accounts?** This process cannot be undone, so please make sure you're certain before you continue. Are you sure you want to merge the account, Emily Boone (emily.boone.canvas@gmail.com) into this account, Emily J. Boone (emily.boone.canvas+1@gmail.com)? This process will have the following end result: User **Emily Boone** Emily J. Boone Action will be deleted will be kept **Emails** no emails email@email.com emboone86@gmail.com emily.boone.canvas@gmail.com emily.boone.canvas+1@gmail.com Logins no logins emboone86@gmail.com **Documentation Canvas** emily.boone.canvas@gmail.com **Documentation Canvas** emily.boone.canvas+1@gmail.com Documentation Canvas Enrollments no enrollments American History Spring 2016 Student Bio 101 Fall 2014 Student Merge User Accounts Cancel

You will be prompted one more time to ask if you are sure about merging the users together. When you are ready, click the **Merge User Accounts** button.

**Note**: This process cannot be undone.

### **View Confirmation**

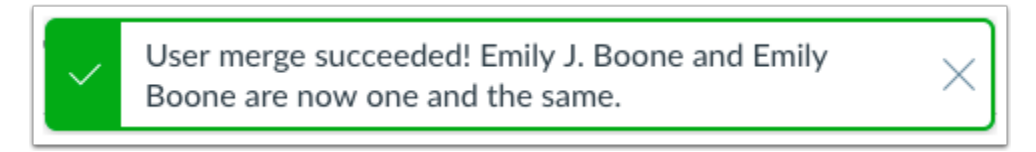

Confirm the merge was successful.

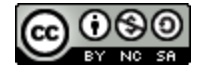

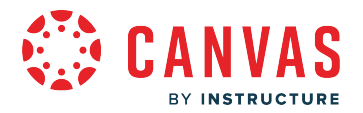

### <span id="page-850-0"></span>**How do I split merged users in an account?**

If user accounts have been merged previously, you can split them using the Split Merged Users option on the account-level Users page.

You can split previously merged users within 180 days of the user merge. However, merged users cannot be fully restored to their previous state. If the Split Merged Users option does not display, the 180-day limit has expired and the user can no longer be split from the previous merge. Users can also be split using the **Canvas Users API**.

# **Open Account**

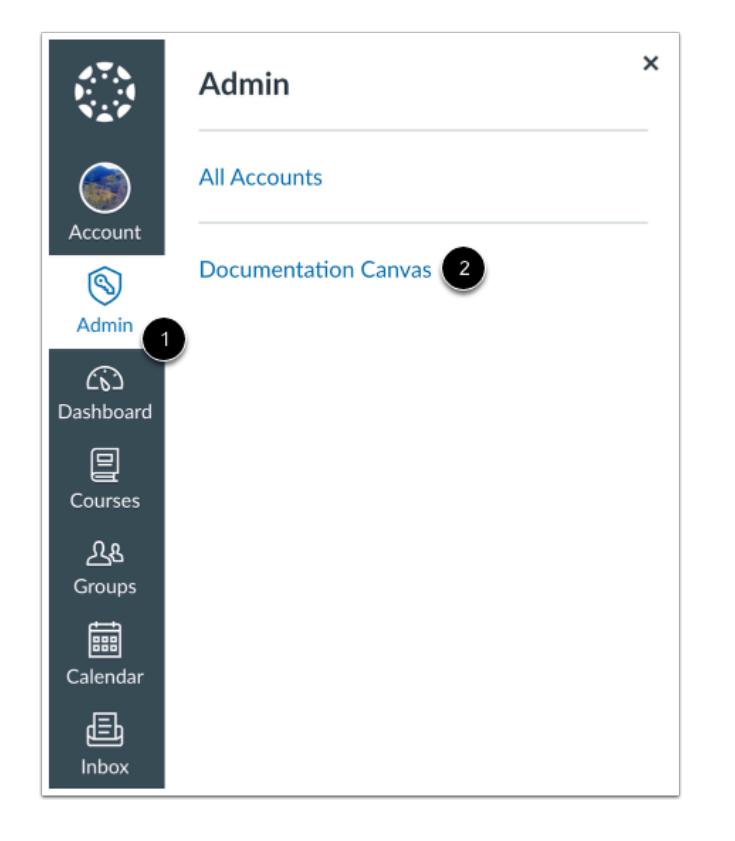

In Global Navigation, click the **Admin** link [1], then click the name of the account [2].

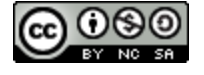

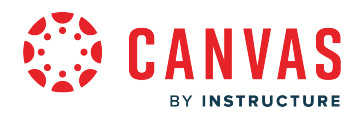

# **Open People**

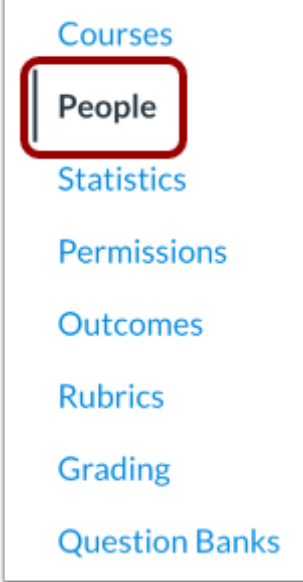

In Account Navigation, click the **People** link.

# **Find User**

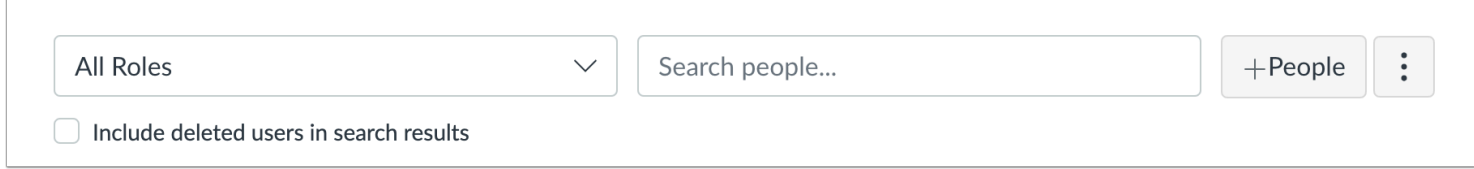

Use the filter and search options to find the user in the account.

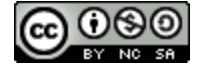

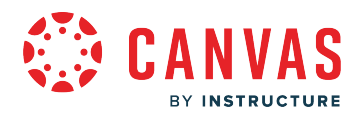

# **Open User Profile**

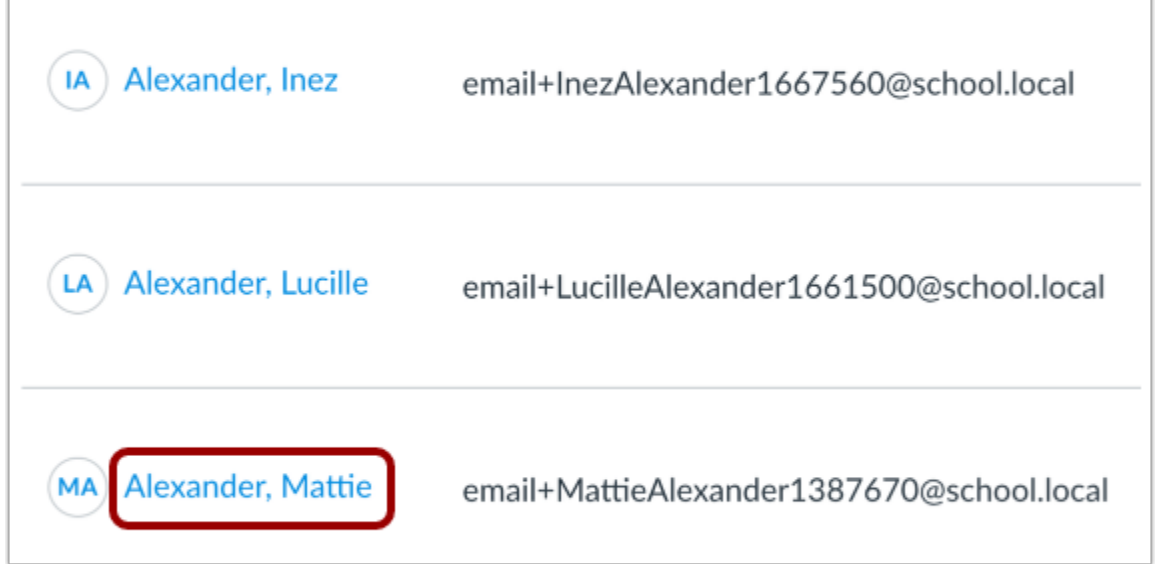

In the search results, click the user's name.

# **Split Merged Users**

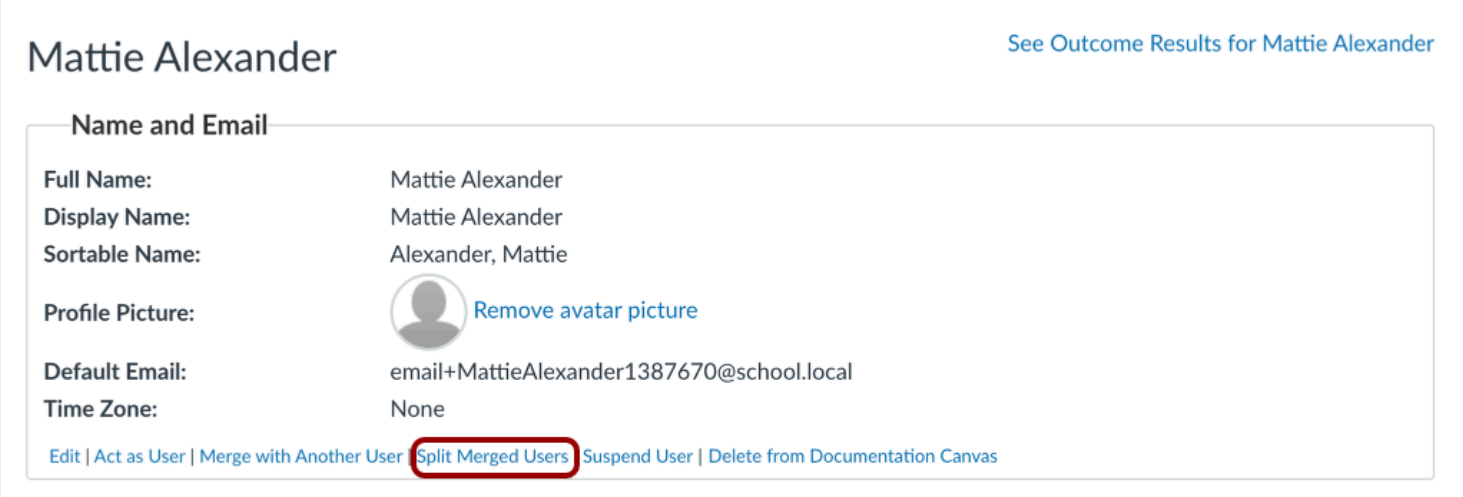

Click the **Split Merged Users** link.

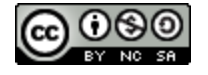

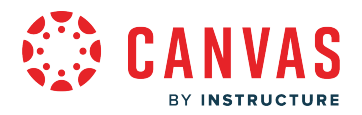

**Note:** If the Split Merged Users option does not displayed, the 180-day limit has expired and the user can no longer be split from the previous merge.

#### **Split Merged User Accounts**

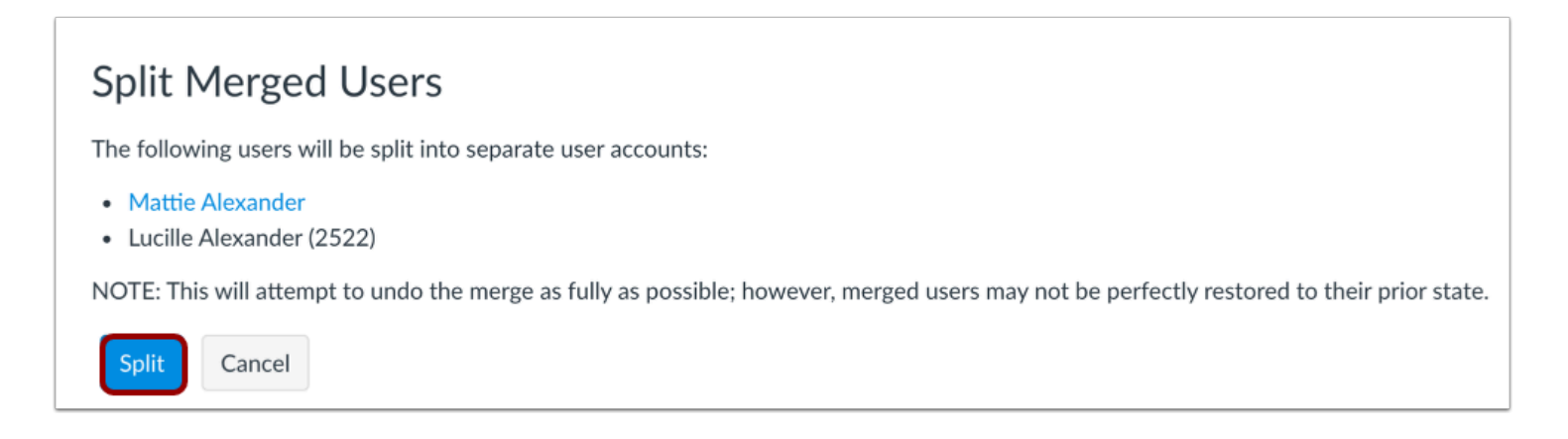

Click the **Split** button.

**Note:** You can split previously merged users within 180 days of the user merge. However, merged users cannot be fully restored to their previous state.

#### **View Confirmation**

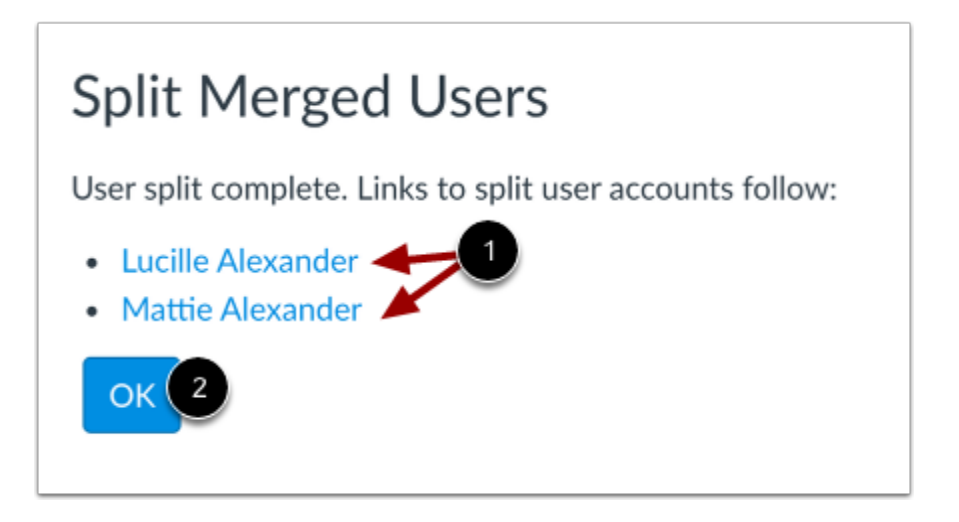

To view the split user accounts, click the user's name [1]. To return to the user's profile, click the **OK** button [2].

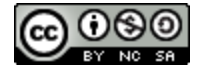

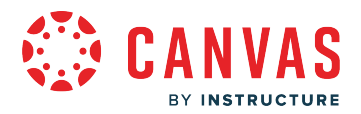

#### **How do I delete a user from an account?**

You can delete a user from your account.

**Notes:** 

- If your account manages user information through a student information system (SIS), changes will also have to be made in the SIS. Any changes made in Canvas will not be passed back to the SIS.
- You have the capability to [restore a deleted user.](#page-102-0)

#### **Open Account**

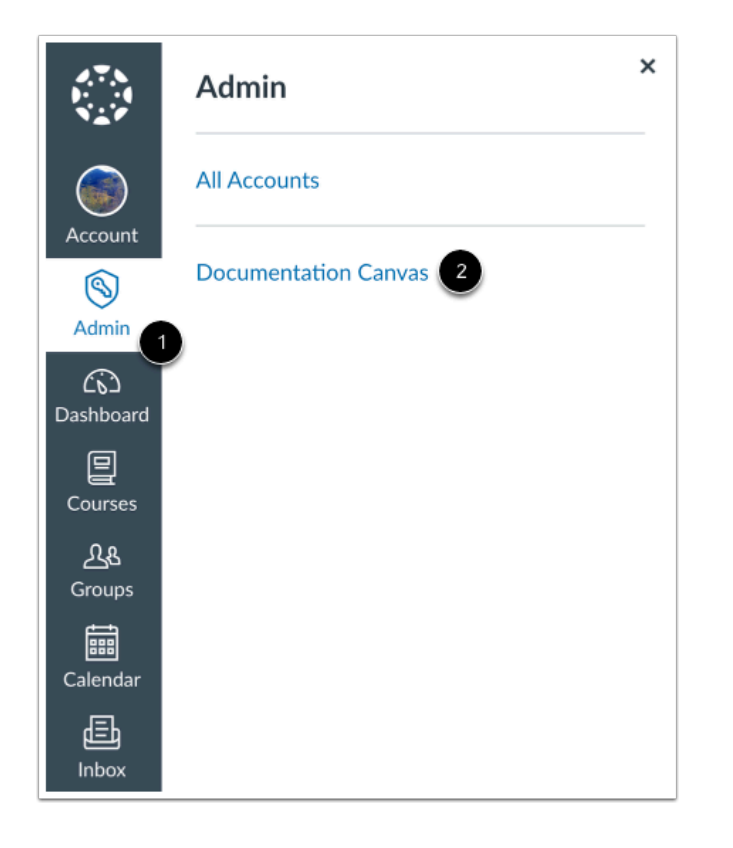

In Global Navigation, click the **Admin** link [1], then click the name of the account [2].

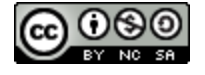

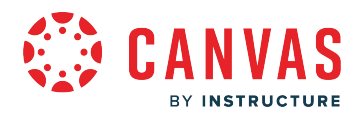

# **Open People**

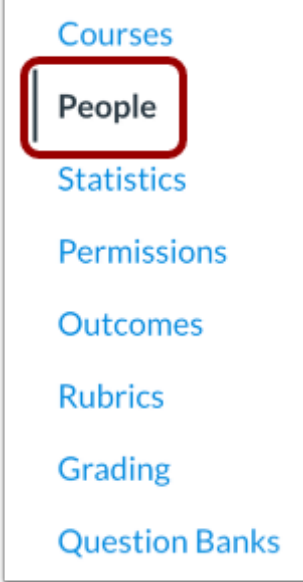

In Account Navigation, click the **People** link.

# **Find User**

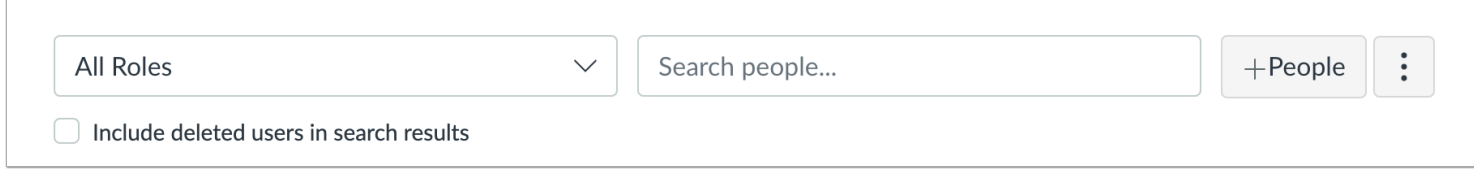

Use the filter and search options to find the user in the account.

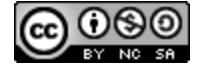

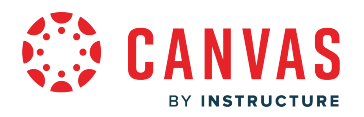

# **Open User Profile**

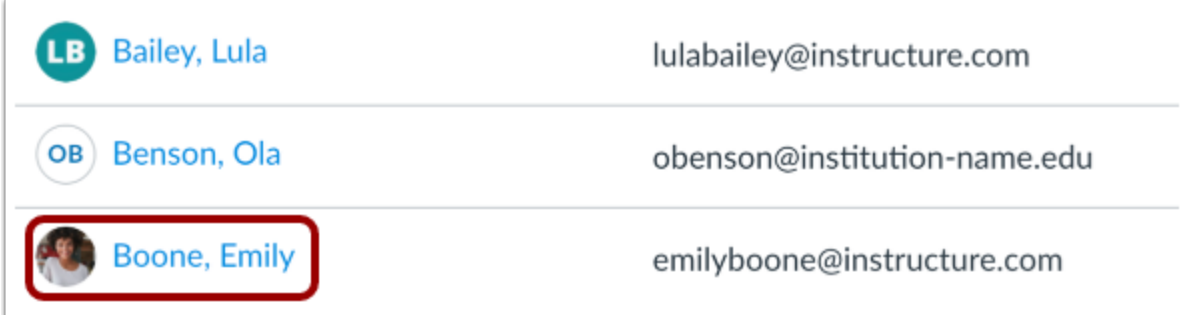

In the search results, click the user's name.

# **Delete User**

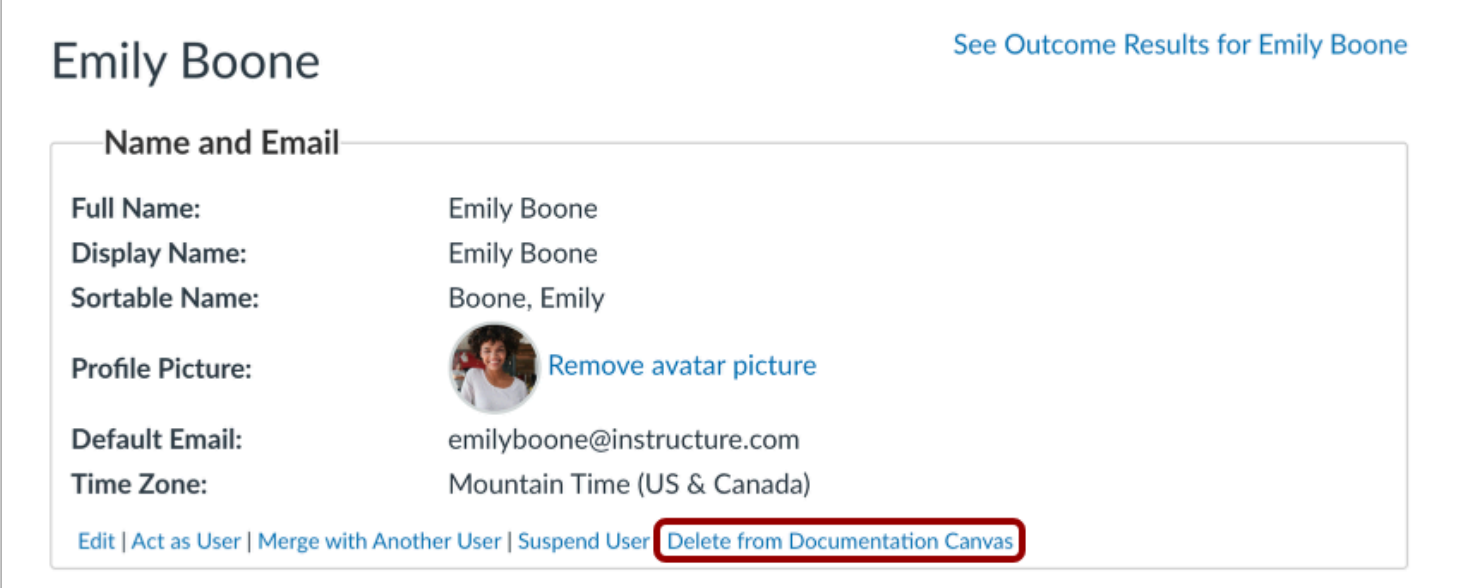

Locate the **Delete from [account title]** link to delete the user.

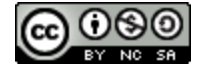

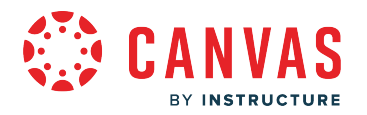

#### **Confirm Deletion**

# Confirm Delete Emily Boone from Documentation Canvas Are you sure you want to delete this user from the account Documentation Canvas? This will remove the user's data (including grades) from all courses and groups. This process cannot be undone. **Delete Emily Boone** Cancel

After clicking on the delete link, you will be asked if you are sure you want to delete the user. If you are sure, click the **Delete [User Name]** button.

**Note:** This will remove the user's data (including grades and ePortfolios) from all courses and groups.

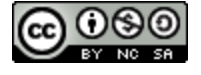

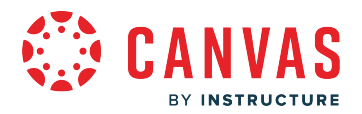

#### **How do I suspend or reactivate users in an account?**

You can suspend and reactivate a user's profile. Suspending a user allows you to remove the user's login access to authorized systems. Reactivating a user allows the user to log into Canvas and regain access to previously authorized API integrations.

**Notes:** 

- User suspension and reactivation is also supported in the SIS Export report.
- Users with multiple pseudonyms will continue to receive notifications unless all pseudonyms are suspended.
- Only root account admins can view and manage suspensions.
- Suspending a student does not affect the student's [Canvas enrollment status.](https://community.canvaslms.com/t5/Canvas-Resource-Documents/Canvas-Enrollment-Status-Comparison/ta-p/387055)

#### **Open Account**

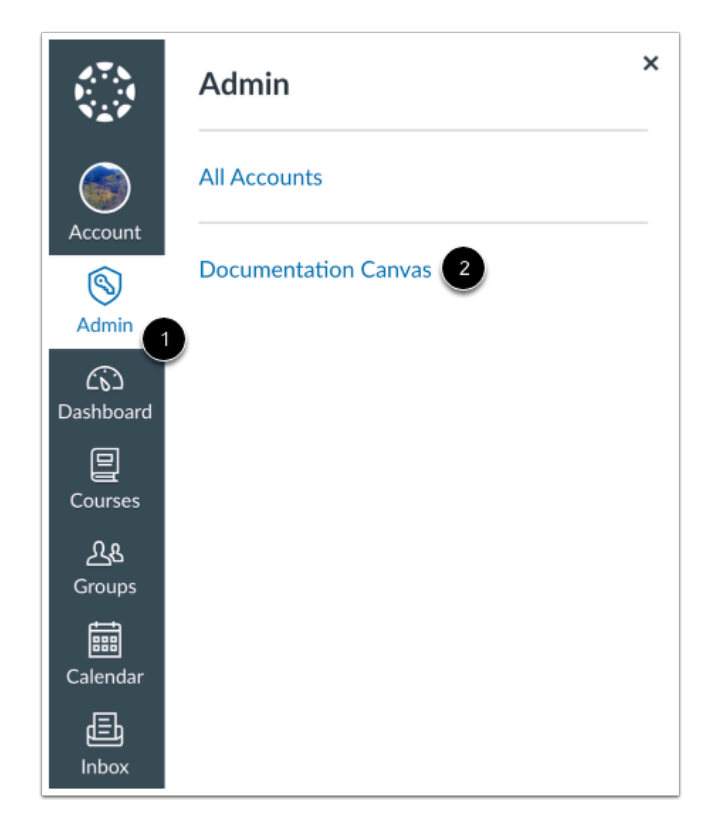

In Global Navigation, click the **Admin** link [1], then click the name of the account [2].

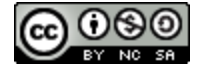

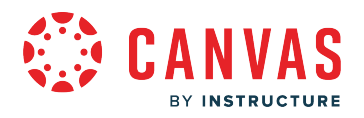

# **Open People**

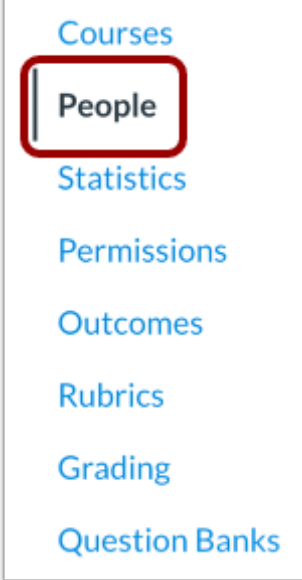

In Account Navigation, click the **People** link.

# **Find User**

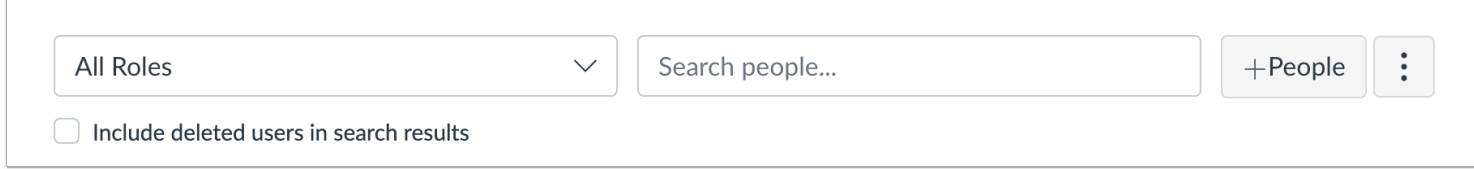

Use the filter and search options to find the user in the account.

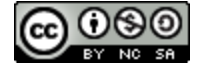

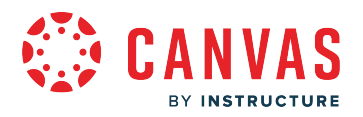

# **Open User Profile**

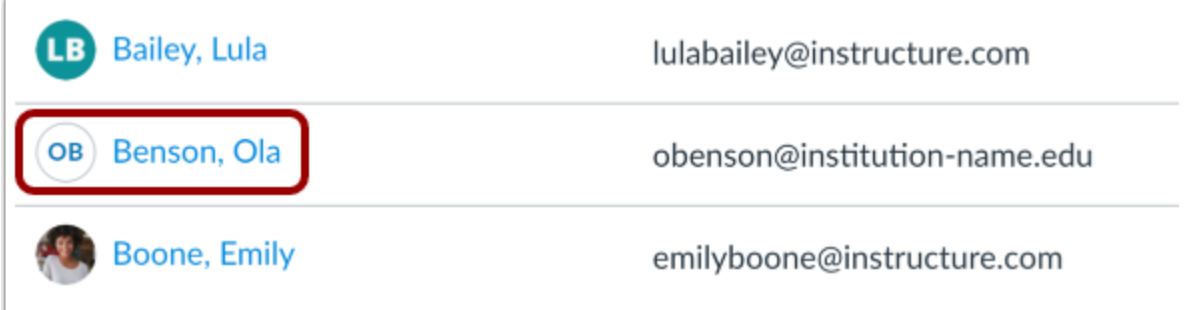

In the search results, click the user's name.

# **Suspend User**

 $\Gamma$ 

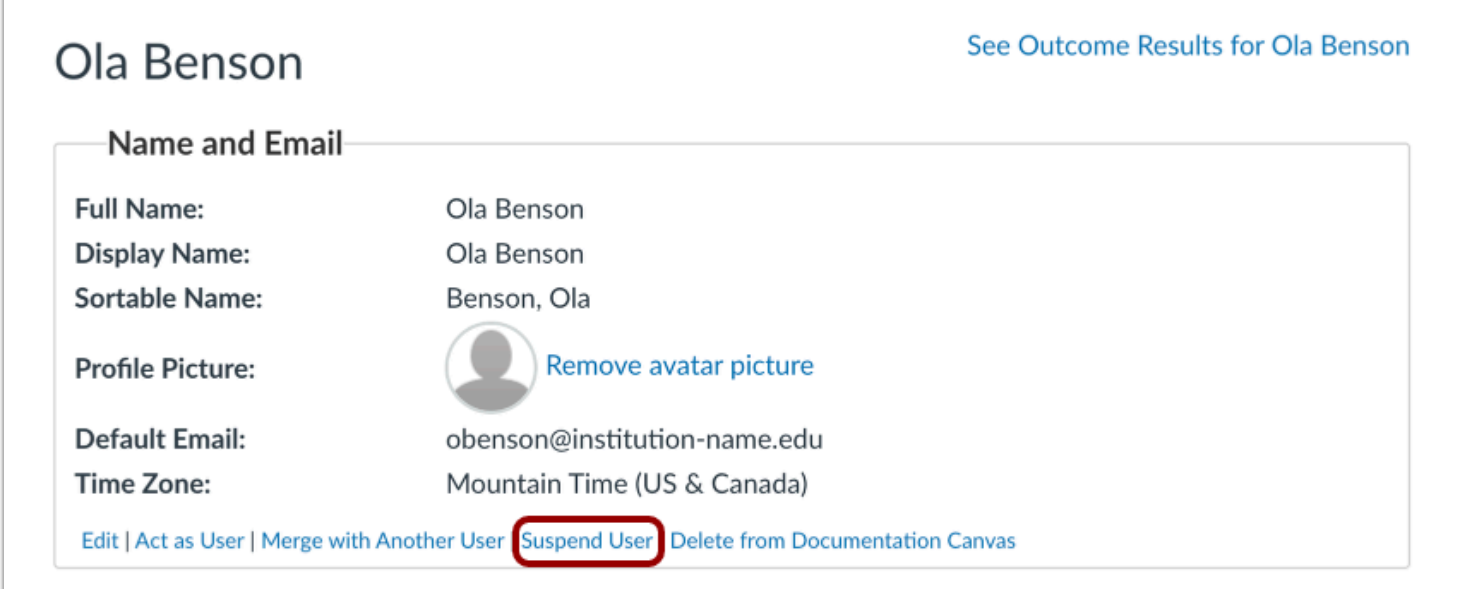

Click the **Suspend User** link.

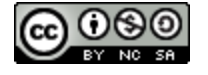

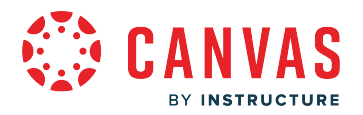

# **Confirm Suspension**

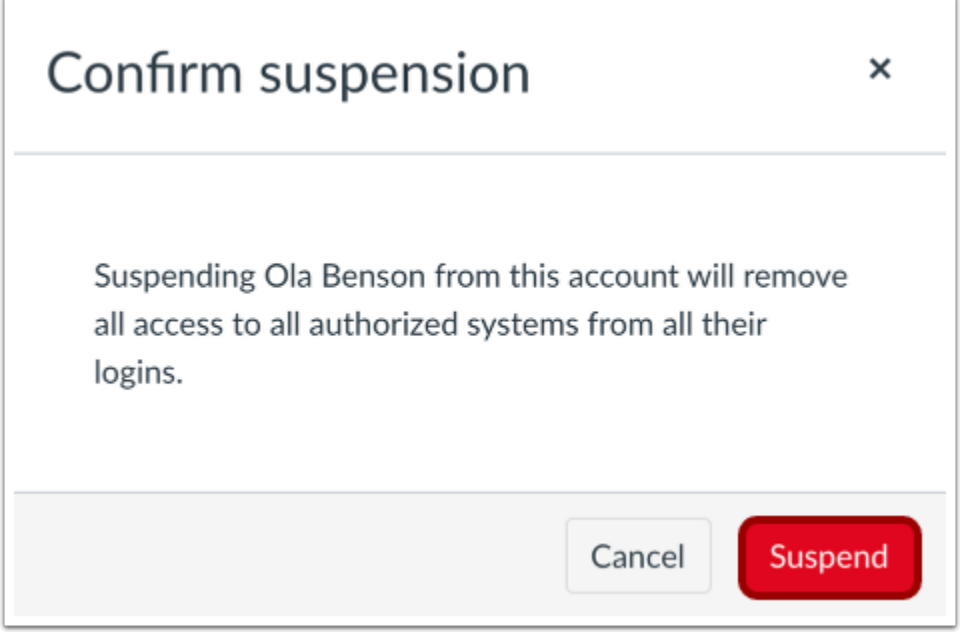

To suspend a user and remove all of their login access to authorized systems, click the **Suspend** button.

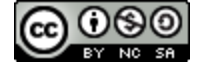

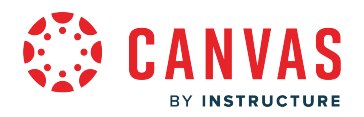

# **Reactivate User**

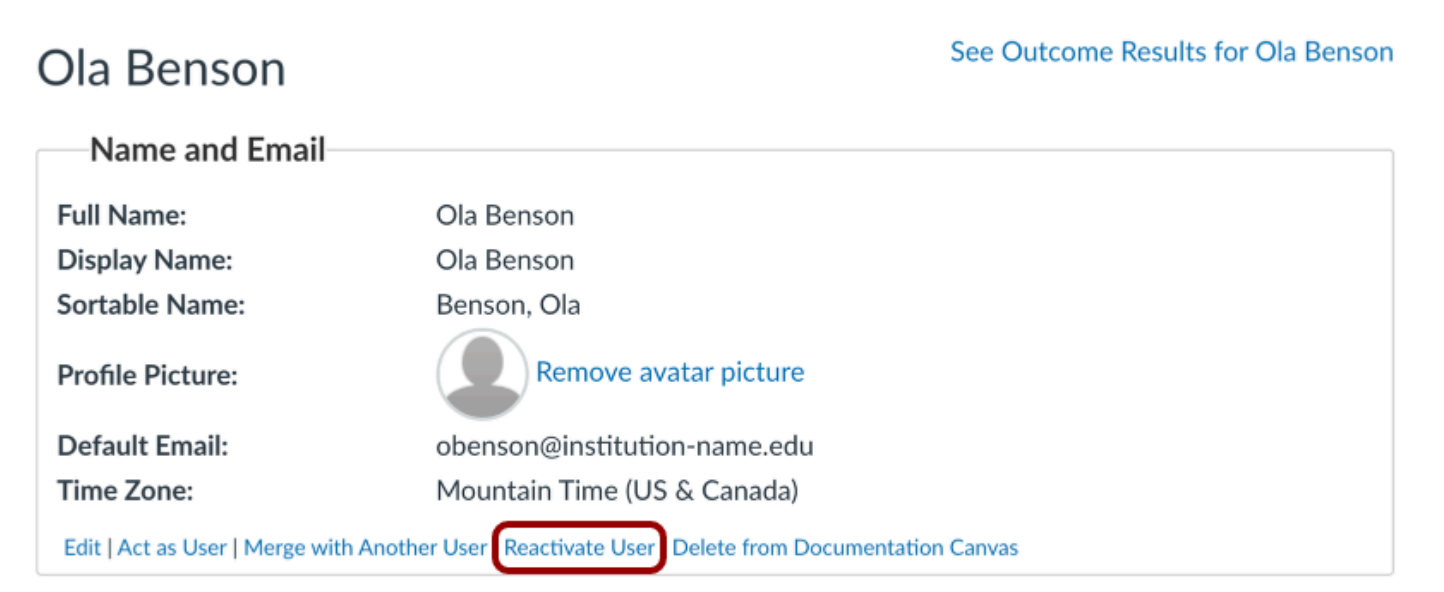

To allow a user to login again, click the **Reactivate User** link.

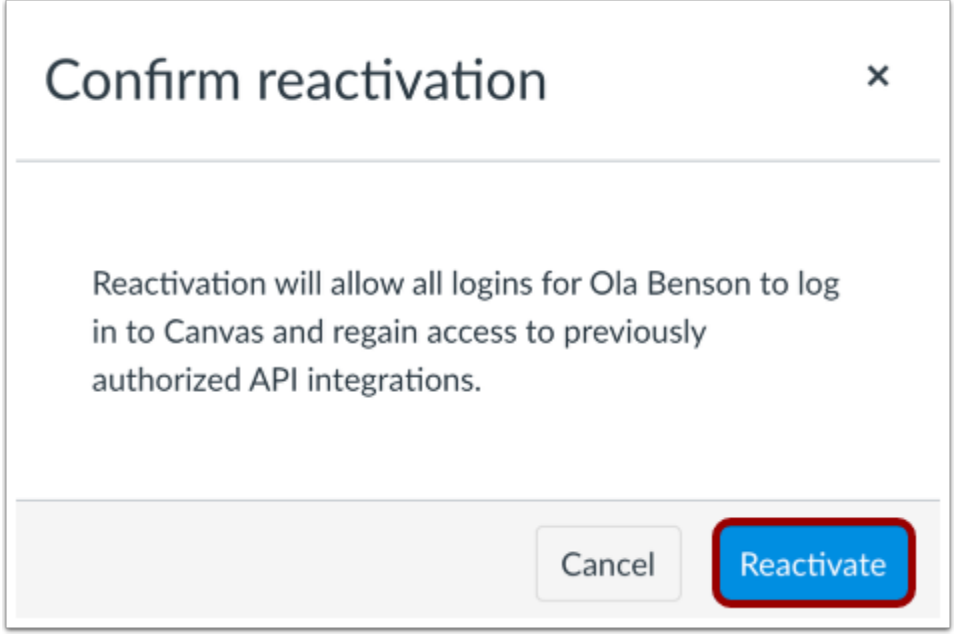

Click the **Reactivate** button.

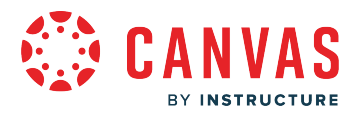

#### **How do I act as another user in an account?**

Acting as a user allows admins to log in as the user without a password. You can take any action as though you are the user. From other users' points of views, it will be as if this user performed them. However, the audit logs will show that you performed the tasks while acting as that user. Audit logs can be viewed by admins who have access to [Canvas Data files.](#page-245-0) Audit logs are also available by downloading the [Page Views CSV file.](#page-890-0) This file displays all user activity for a specific user, including actions an admin performs when they masquerade as the user.

To act as a user in an account, admins must be assigned the *Users - Act as* permission. The *Users - Act as* account permission can only be managed from the root account and cannot be enabled at the sub-account level. The *Users - Act as* permission should only be assigned to users that your institution has authorized to act as other users in your entire Canvas account. Users with this permission may be able to use the Act as feature to manage account settings, view and adjust grades, access user information, etc. This may include admins designated to a sub-account accessing settings and information outside of their sub-account.

#### **Notes:**

- When acting as a user, language preferences do not apply and will always be shown in the default language.
- To act as another admin, you must have all the permissions enabled in your account that have been enabled for that admin.
- If your institution has a trust agreement with another institution, trust accounts do not grant permission for you to act as users associated with a different Canvas URL. You can only act as users who are associated with your same account.
- Additionally, once you are acting as a user, any user role that can view the user details page displays the Act as Users link in the user details page. This behavior takes place because of an override to your permissions and helps you quickly act as another user; *it does not mean* that the user for whom you are acting is also able to act as other users.
- Any Canvas feature that requires or modifies a user's **API access token** cannot be modified through acting as a user.
- When you act as another user as an admin, the Recent History link displays the recent history for the student, not the page views you create.

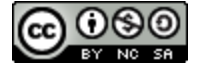
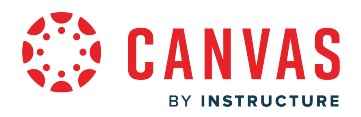

## **Open Account**

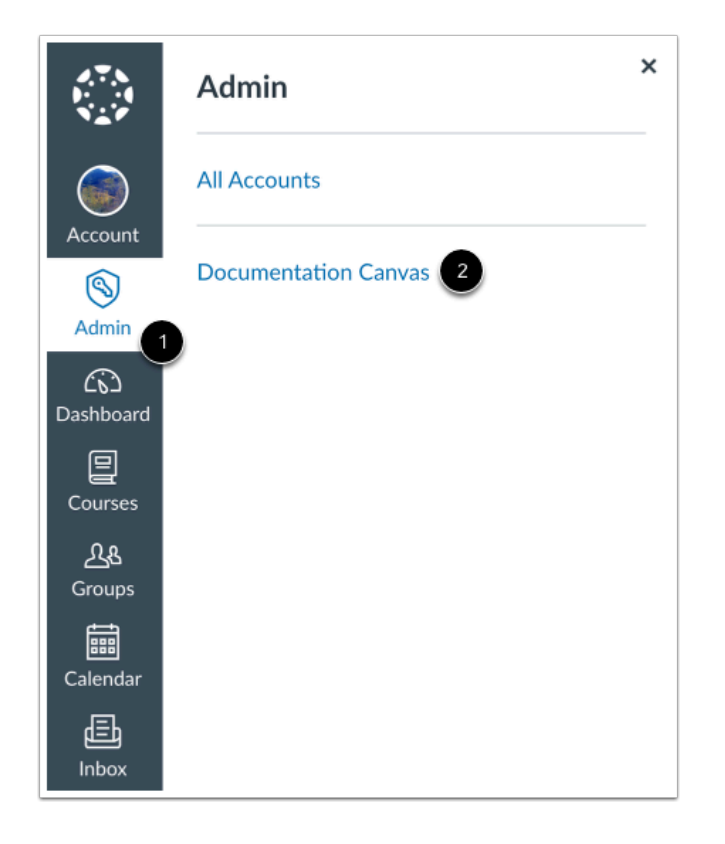

In Global Navigation, click the **Admin** link [1], then click the name of the account [2].

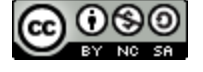

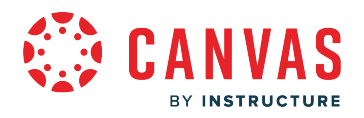

## **Open People**

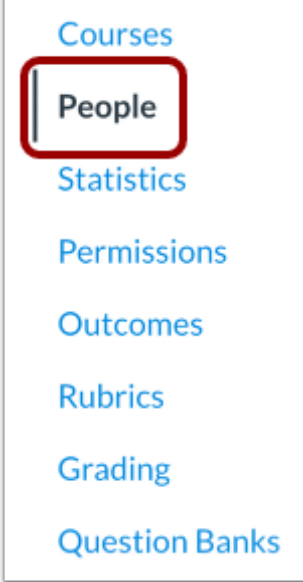

In Account Navigation, click the **People** link.

## **Find User**

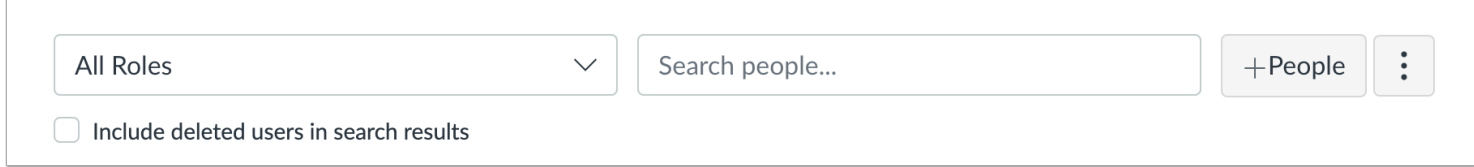

Use the filter and search options to find the user in the account.

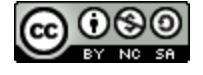

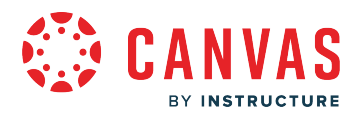

### **Open User Profile**

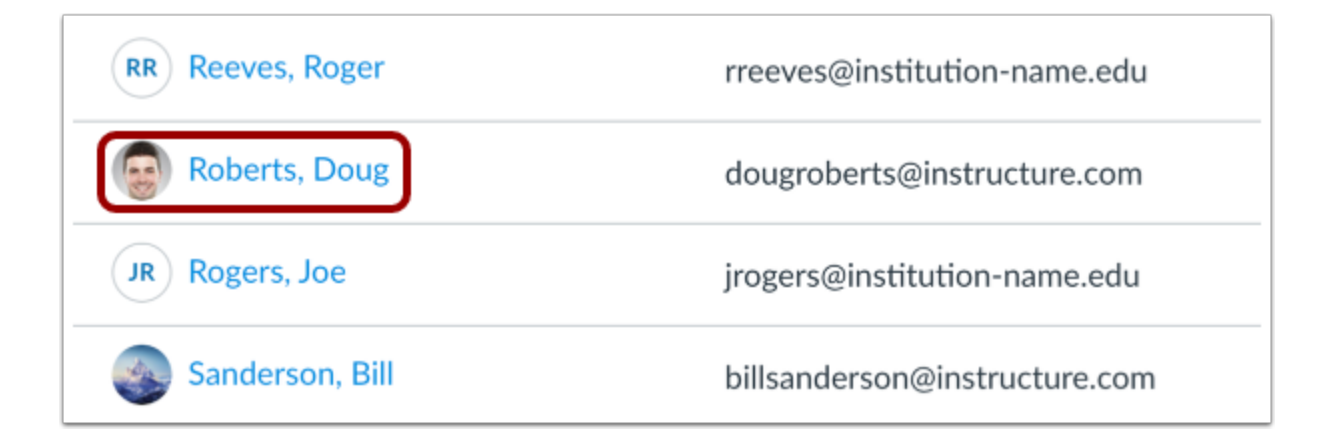

In the search results, click the user's name.

## **Act as User**

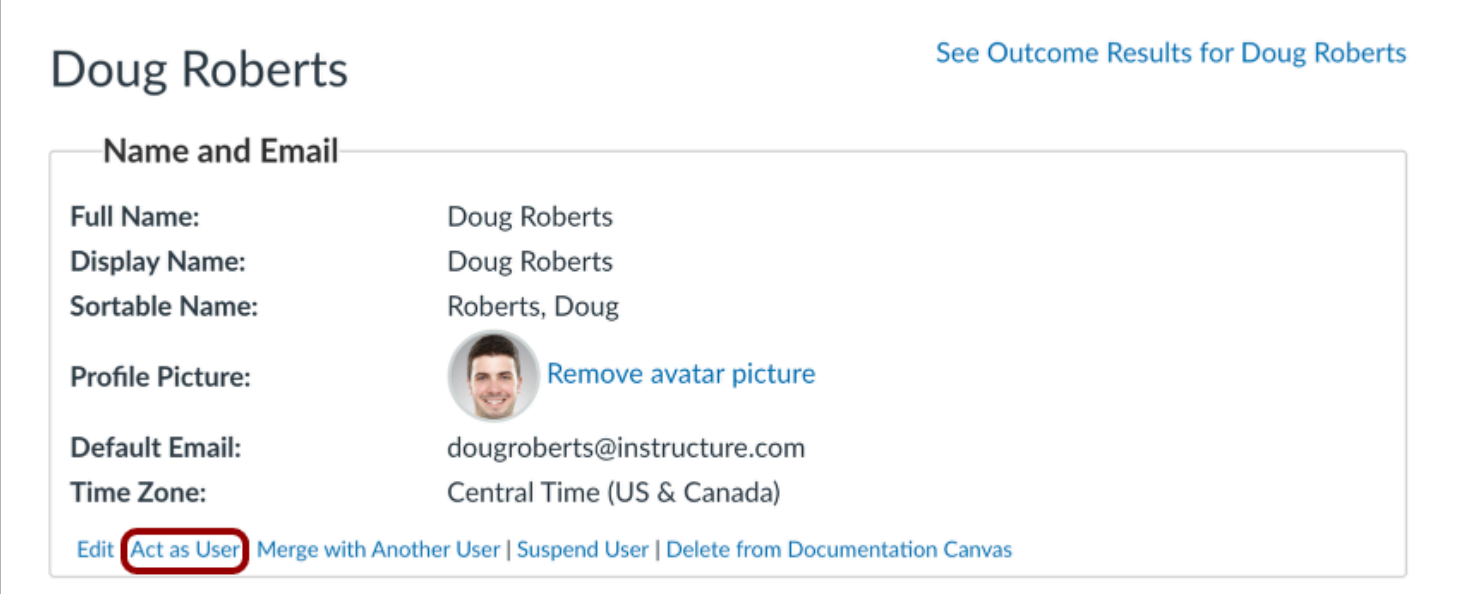

Click the **Act as User** link.

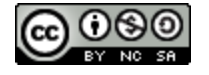

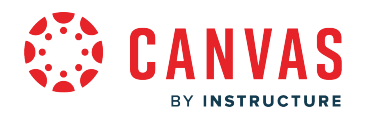

## **Proceed as User**

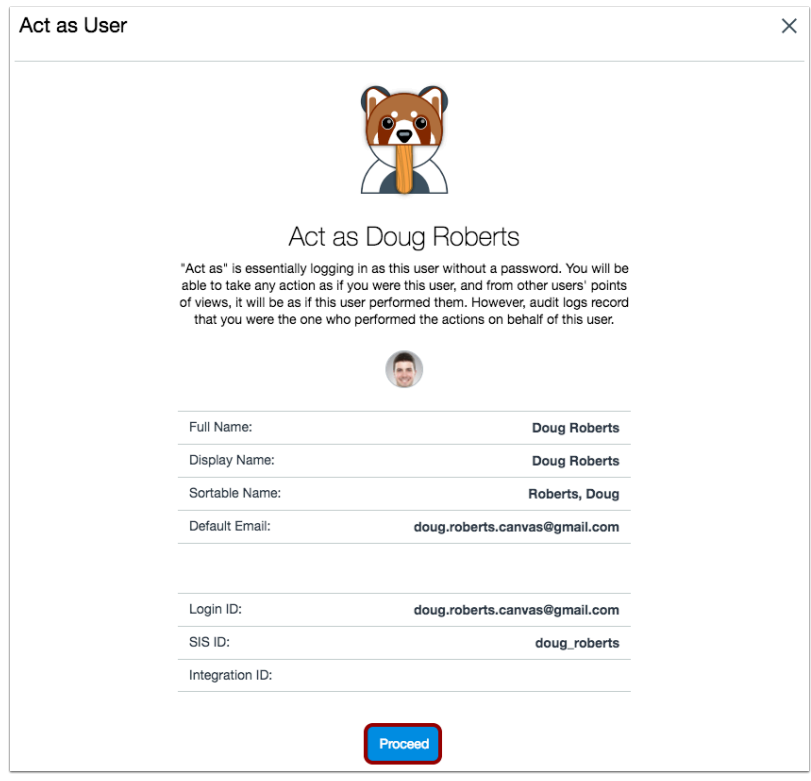

The Act as User page confirms the user's information. If the user has multiple login credentials, all login IDs are displayed for additional user verification. Click the **Proceed** button.

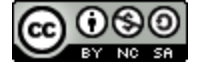

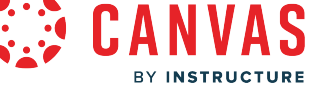

#### **View Canvas as User**

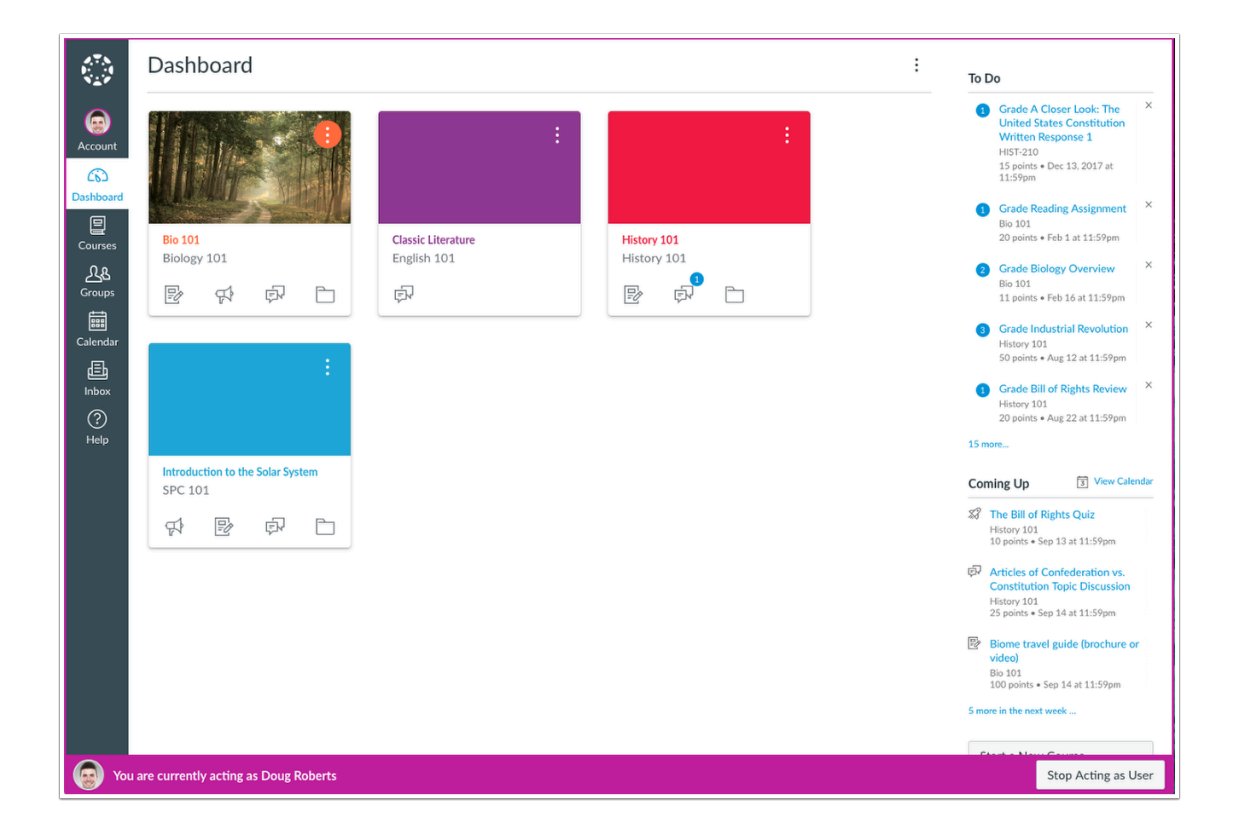

While you are acting like the user you will see what the user sees, but the audit reports will show that you performed those tasks and not the actual user. You will know that you are acting as a user by the information box at the bottom of the screen that says **You are currently acting as [User]**.

#### **Stop Acting as User**

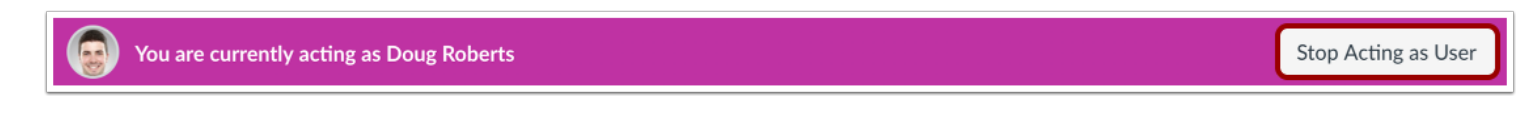

When you are finished acting as the user, click the **Stop Acting as User** button.

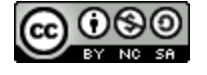

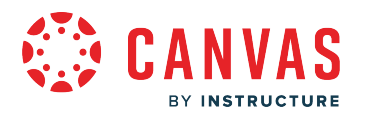

#### <span id="page-869-0"></span>**How do I add temporary enrollments in an account?**

When enabled, the Temporary Enrollments feature option allows you to temporarily enroll various users such as mentors, substitute teachers, designers, and other roles into other user's courses as needed.

This feature allows authorized admins to quickly share all or some enrollments from a Provider to a Recipient, with the ability to schedule when enrollment should begin and end, and what role the Recipient should receive. Once established, Temporary Enrollment Pairings can be [viewed and managed.](#page-876-0)

#### **Notes:**

- To use this feature option, you must have the following permissions: Temporary Enrollments-add AND one of the following: Users Designer-add, Users Observer-add, Users Students-add, Users TAs- add, Users Teachers-add, SIS Data-read.
- When Temporary Enrollments is enabled, sub-account admins can create temporary enrollment pairings. Additionally, Root Account admins can manage temporary enrollment pairings in all sub-accounts.

#### **Open Account**

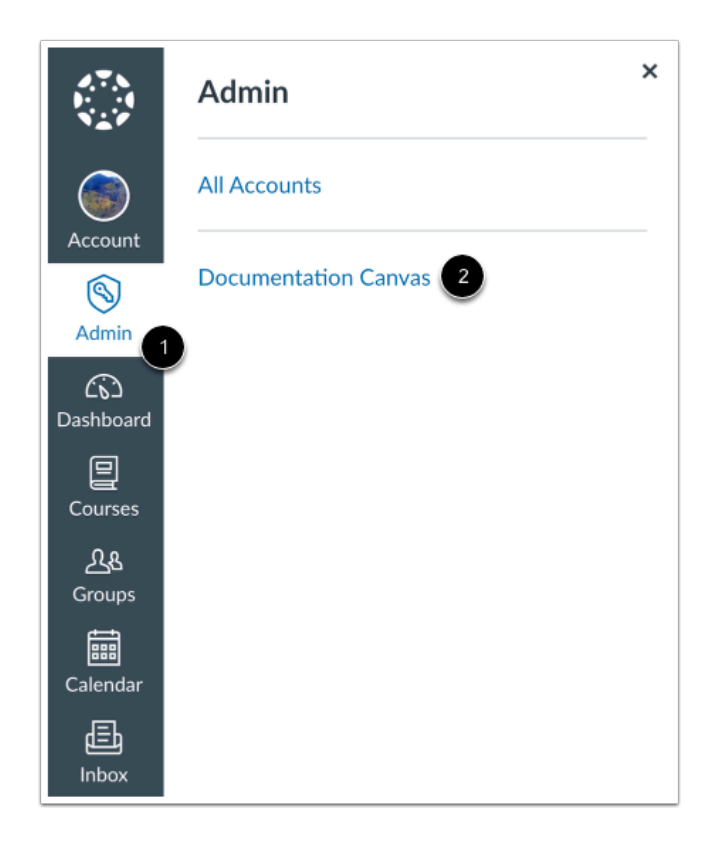

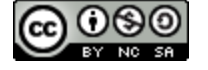

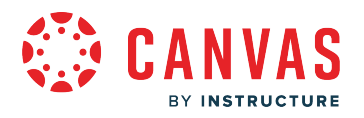

In Global Navigation, click the **Admin** link [1], then click the name of the account [2].

## **Open People**

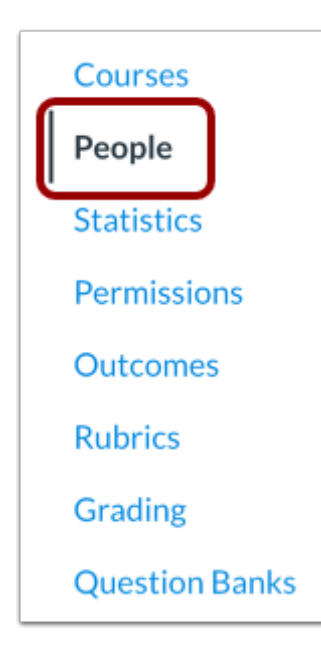

In Account Navigation, click the **People** link.

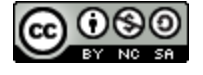

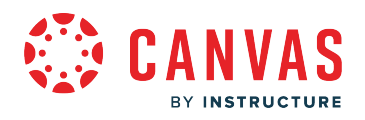

## **Locate User**

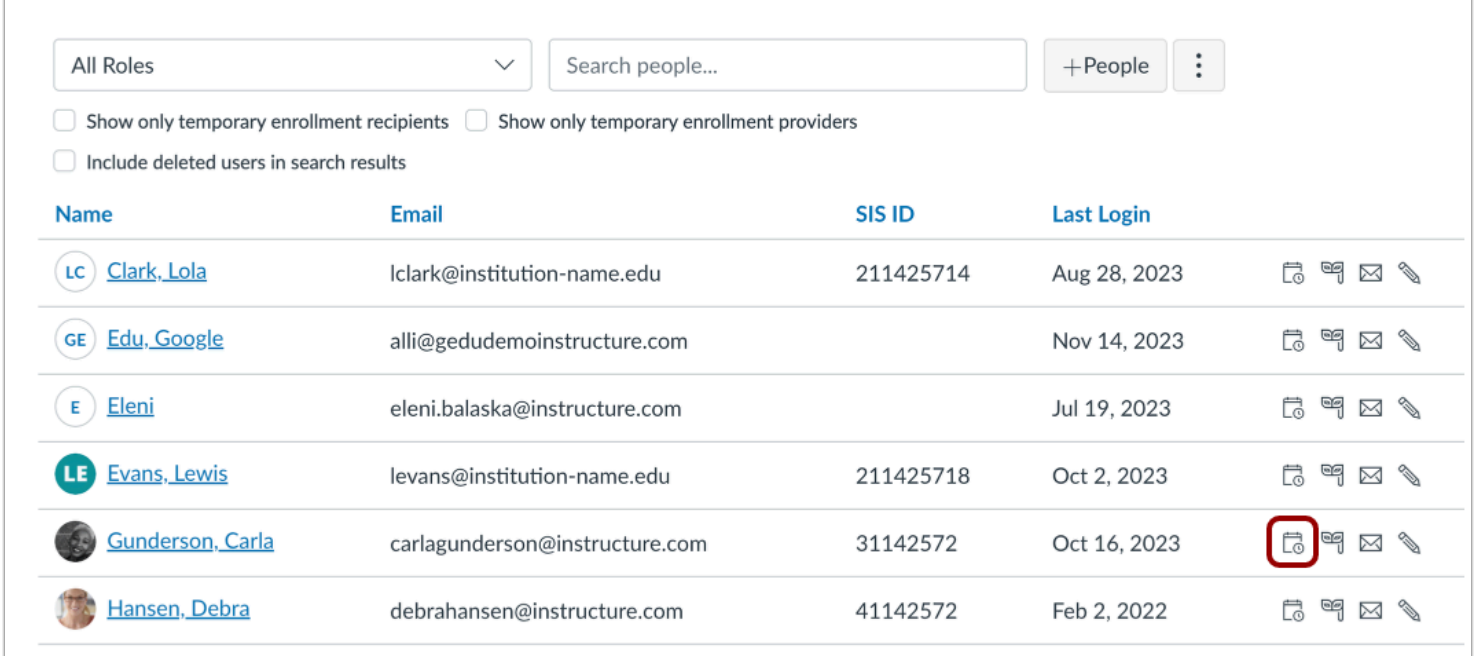

When creating temporary enrollments, a Provider is a user whose courses are shared with another user.

To create a temporary enrollment pairing, locate the Provider. Then click the **Temporary Enrollment** icon.

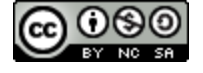

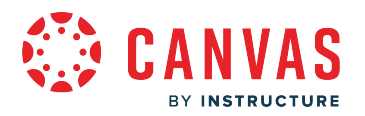

#### **Add User Details**

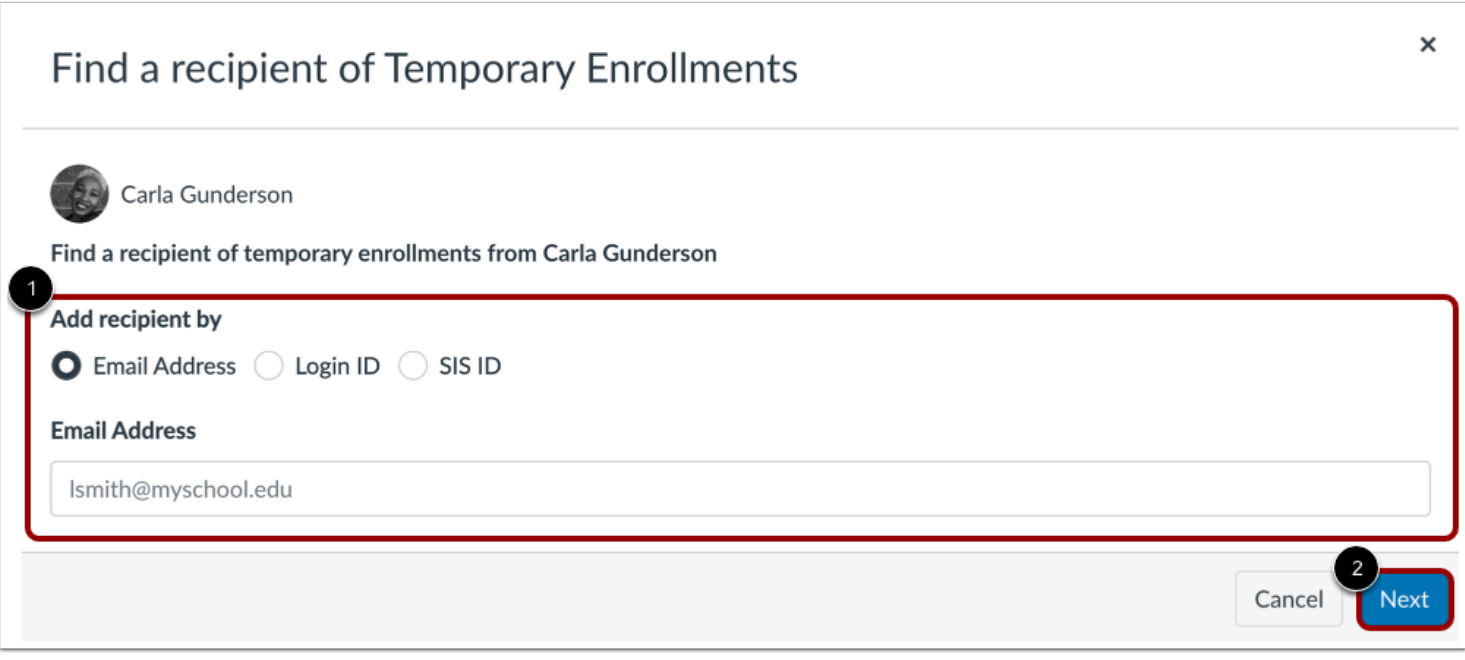

A temporary enrollment recipient is a user who receives access to a user's courses. To find a recipient of temporary enrollments for a user, search for a user by Email Address, Login ID or SIS ID [1]. Then click the **Next** button [2].

**Note:** Depending on your institution's preferences, some 'Add recipient by' options may not be available.

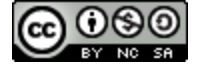

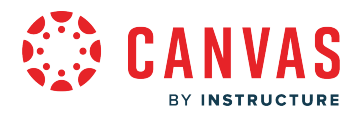

## **Confirm Recipient of Temporary Enrollments**

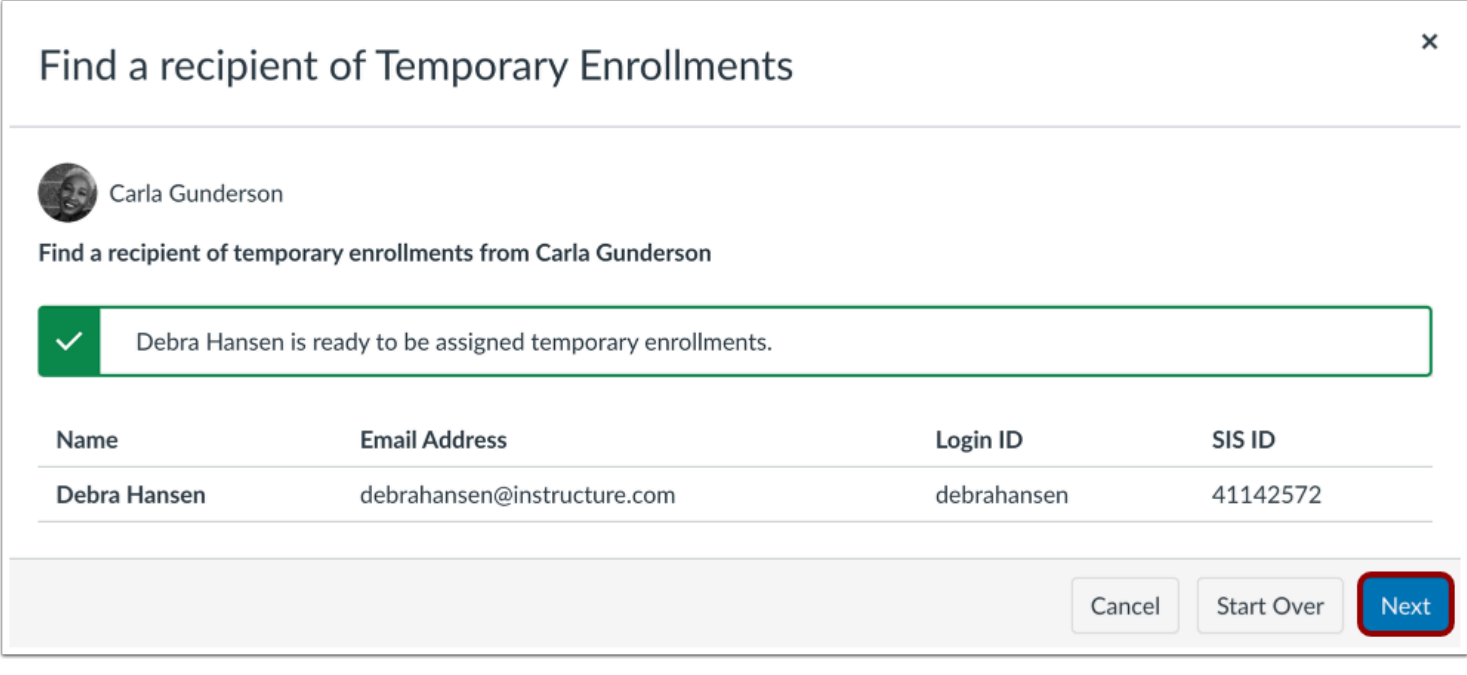

Click the **Next** button.

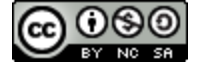

## **Assign Temporary Enrollments**

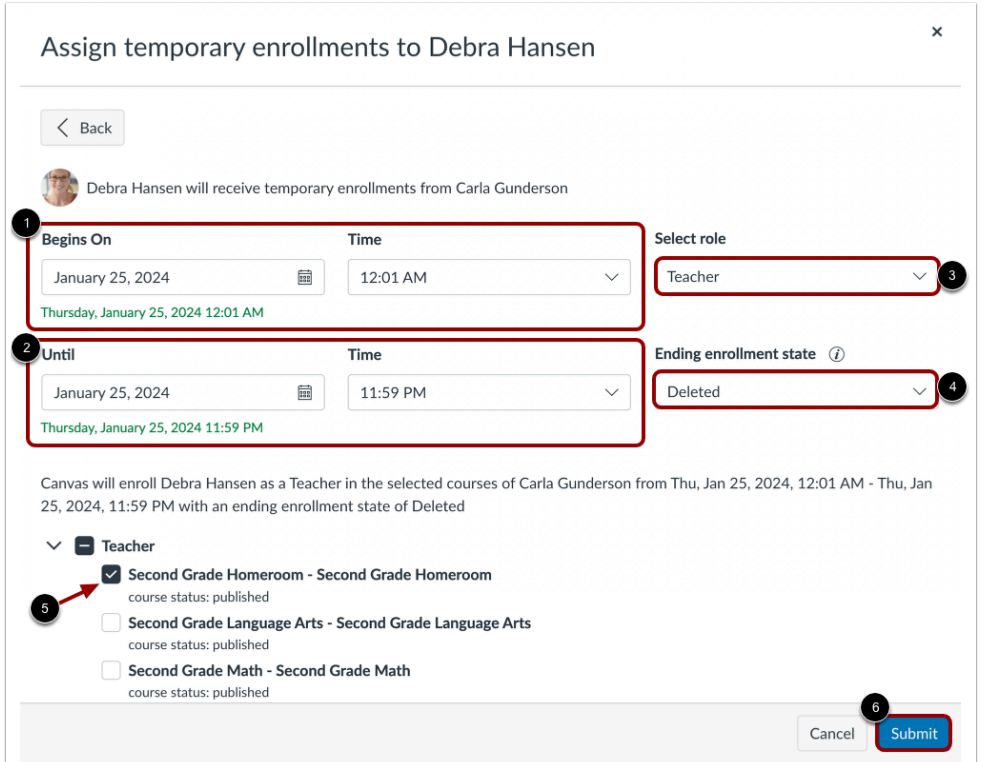

Add the date and time the recipient should receive access to the course(s) using the **Begins On** and **Time** fields [1]. Add the date and time the recipient's access should end using the **Until** and **Time** fields [2].

To select the user's role, click the **Select role** drop-down menu [3].

By default, when a temporary enrollment ends, the enrollment is deleted. To select a different ending enrollment state, click the **Ending enrollment state** drop-down menu [4].

By default, active and published courses where the Provider has an Instructor-based role are selected. Click the checkbox next to each course(s) the recipient should have access to [5].

Click the **Submit** button [6].

**Notes:** 

- The time and role fields are stored in local browser storage and display the most recent selections in new workflows until the local browser storage is cleared.
- Temporary enrollment recipients are restricted to the same course section(s) as the provider.
- Temporary enrollments are not available for concluded courses.

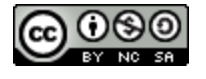

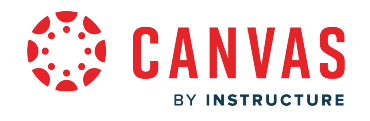

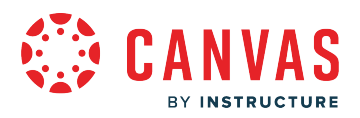

- When enrolling a recipient with more permissions than the provider in a course, a tooltip states that the recipient will have different permissions than the provider in the enrolled course.
- When creating a temporary enrollment pairing from a provider in a sub-account, only courses within the sub-account hierarchy are available. To pair additional courses, you must create the temporary enrollment pairing from within the subaccount or root account that contains the courses.

## **View Temporary Enrollments**

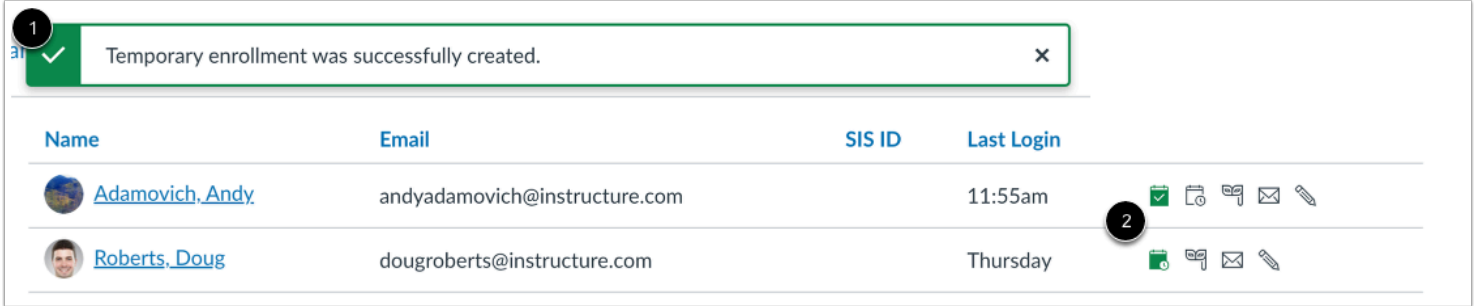

Once a temporary enrollment is submitted, a banner displays showing the enrollment was successfully completed [1]. Additionally, the Temporary Enrollment icon displays solid to represent an active pairing [2].

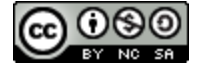

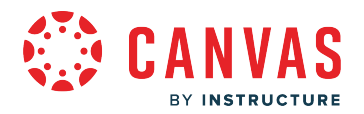

## <span id="page-876-0"></span>**How do I manage temporary enrollments in an account?**

After **adding temporary enrollment pairings**, you can manage the enrollments in your account.

## **Open Account**

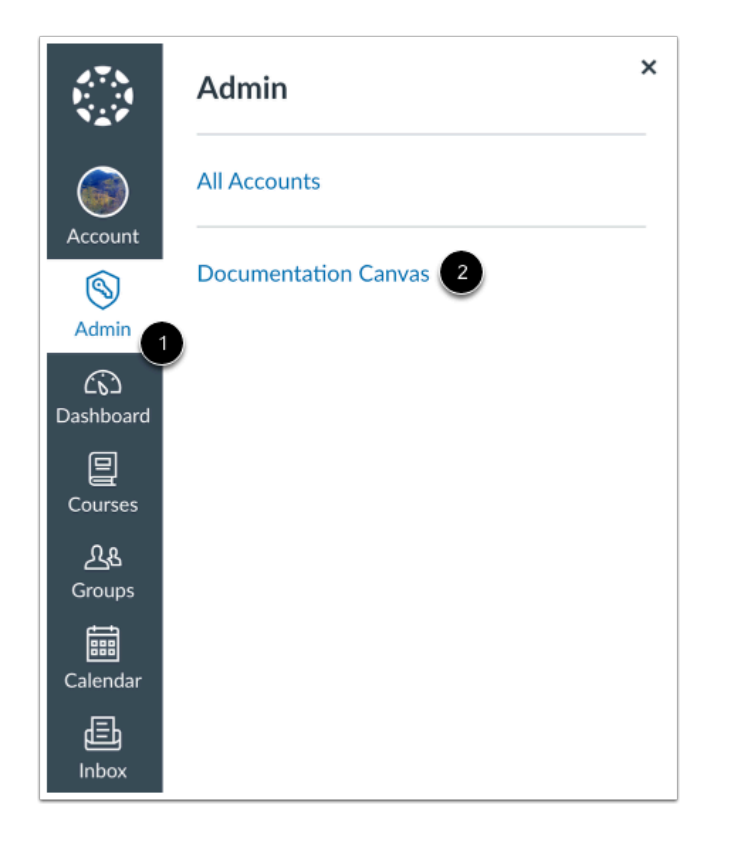

In Global Navigation, click the **Admin** link [1], then click the name of the account [2].

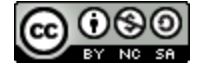

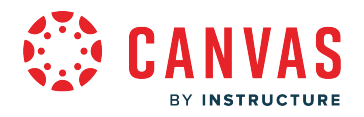

#### **Open People**

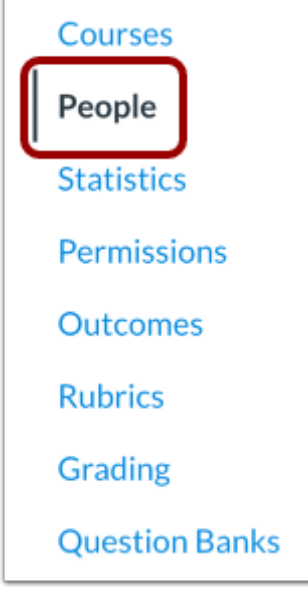

In Account Navigation, click the **People** link.

## **Filter by Temporary Enrollment Recipients**

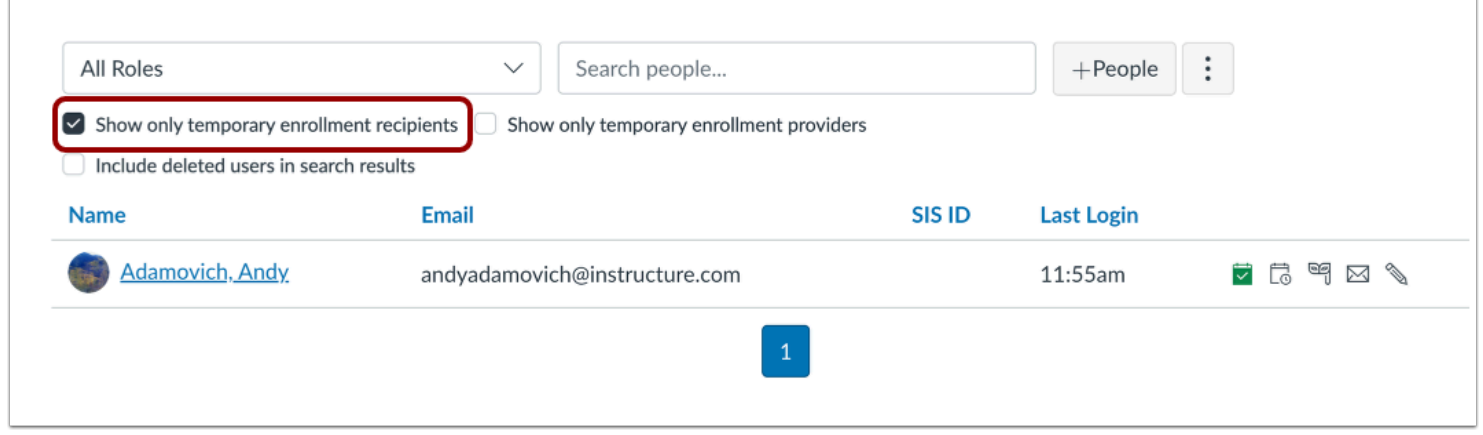

To filter by temporary enrollment recipients, click the **Show only temporary enrollment recipients** checkbox.

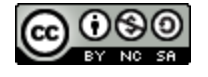

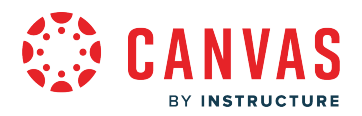

## **Filter by Temporary Enrollment Providers**

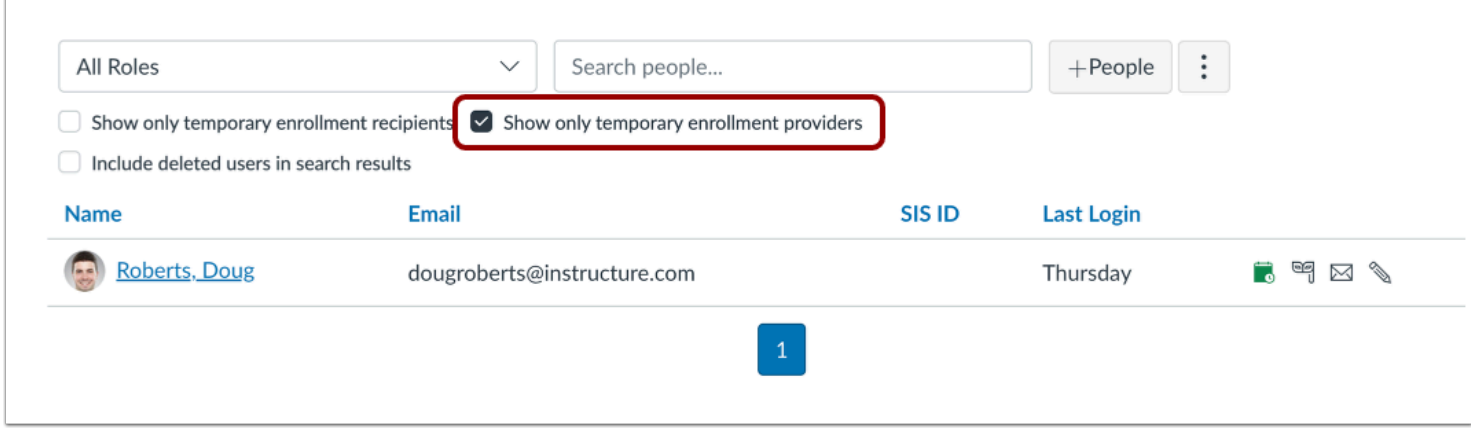

To filter by temporary enrollment providers, click the **Show only temporary enrollment providers** checkbox.

#### **Manage Temporary Enrollments**

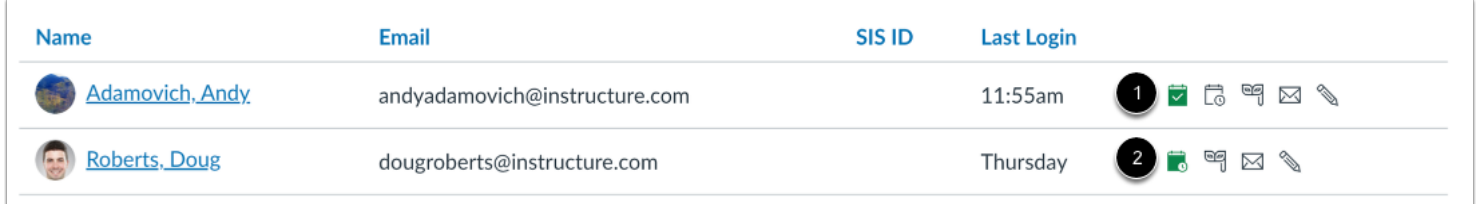

To manage a user's Temporary Enrollment Providers, click the **Manage Temporary Enrollment Providers** icon [1]. To manage a user's Temporary Enrollment Recipients, click the **Manage Temporary Enrollments Recipients** icon [2].

**Note:** A user can be both a provider and a recipient, if desired.

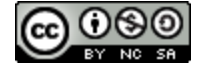

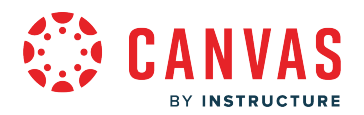

#### **View User's Temporary Enrollments Recipients**

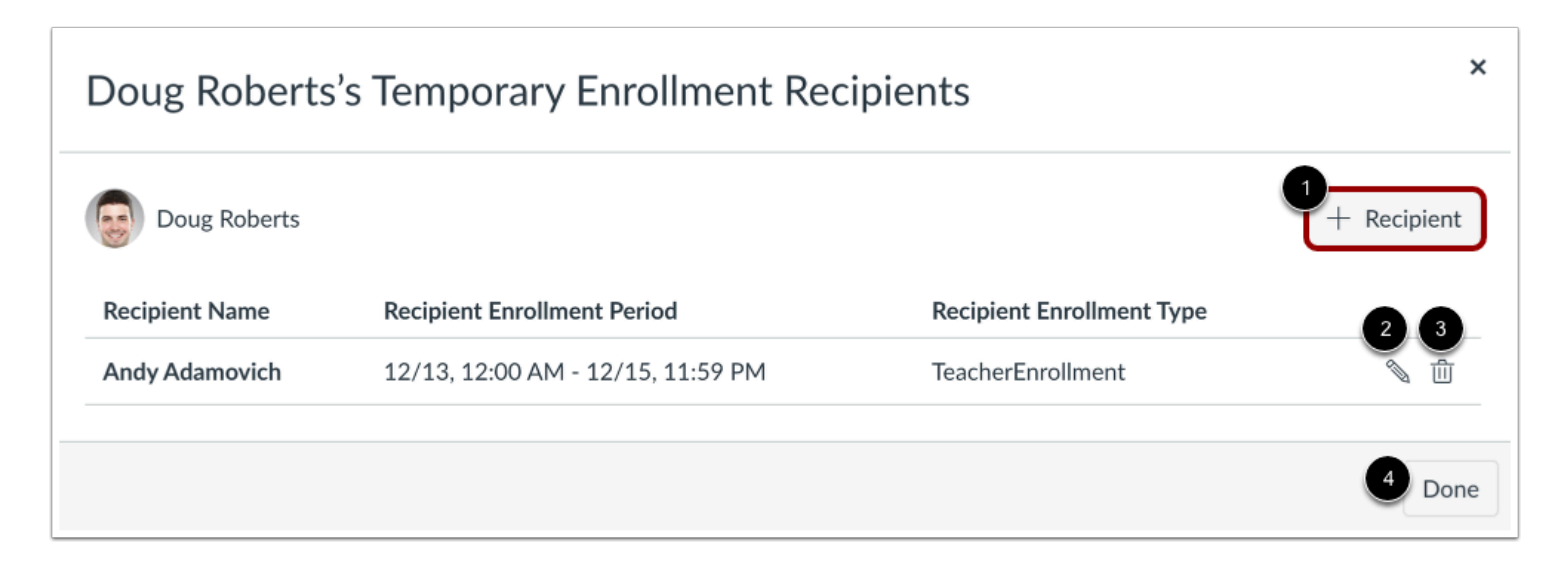

When managing a user's temporary enrollments, you can [add a recipient](#page-869-0) [1], edit a recipient [2], or delete a recipient [3]. Then, click the **Done** button [4].

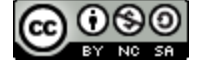

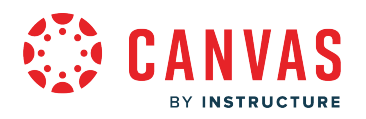

## **View User Details Page**

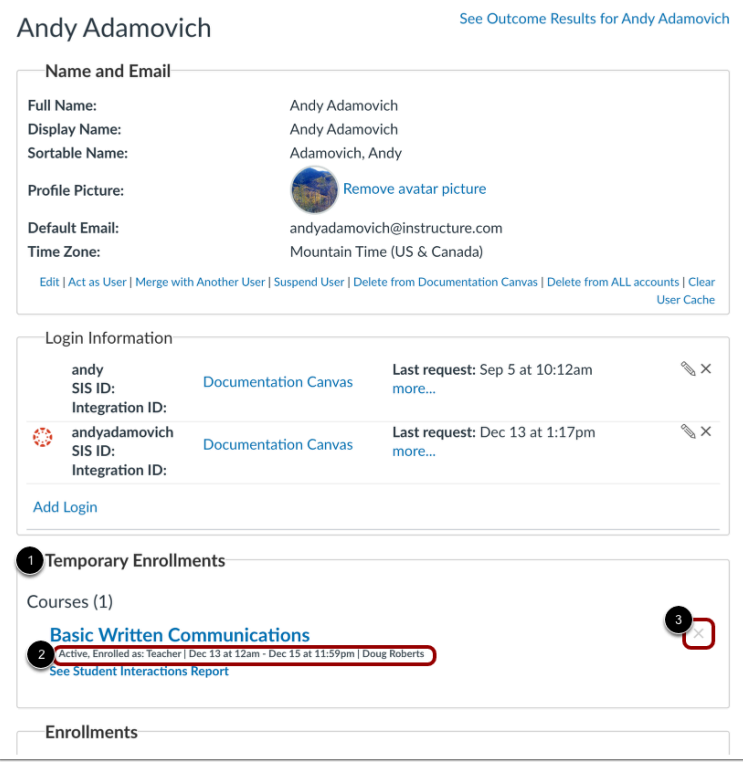

On the user's page, a Temporary Enrollments section displays courses the user is temporarily enrolled in [1]. The details related to the time frame and role are also displayed [2].

Individual enrollments can be deleted by clicking the **Remove** icon [3].

**Note:** Temporary enrollment recipients are restricted to the same course section(s) as the provider.

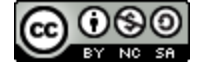

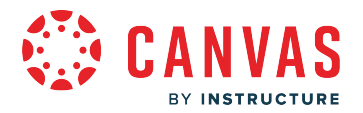

#### **How do I send a message to a user in an account?**

You can view a user in your account and send a message to the user.

The message link connects to your Inbox, which you can also use to message a user directly.

#### **Open Account**

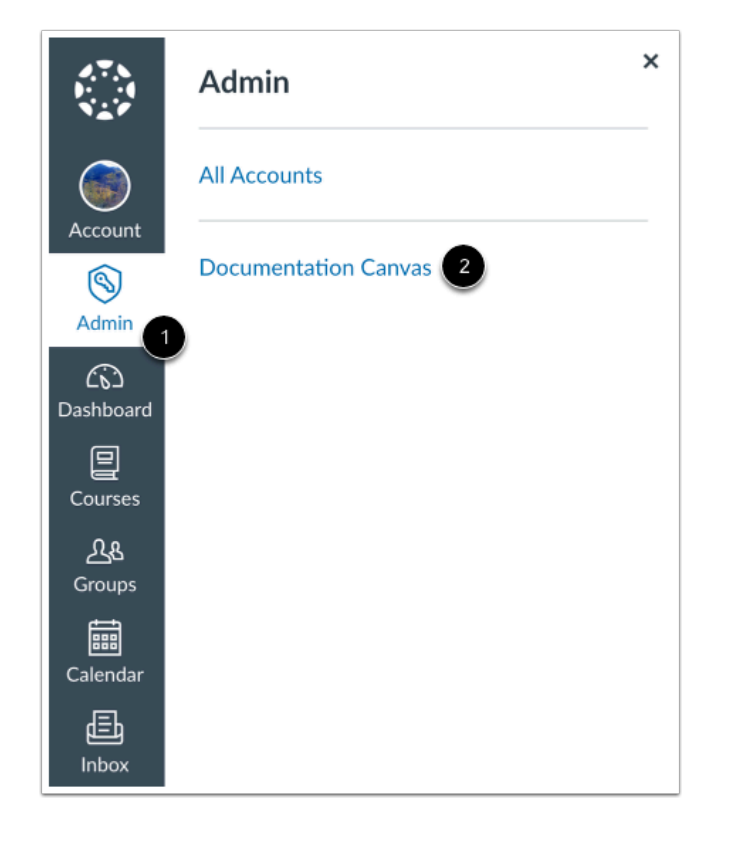

In Global Navigation, click the **Admin** link [1], then click the name of the account [2].

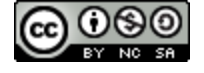

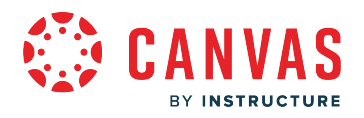

## **Open People**

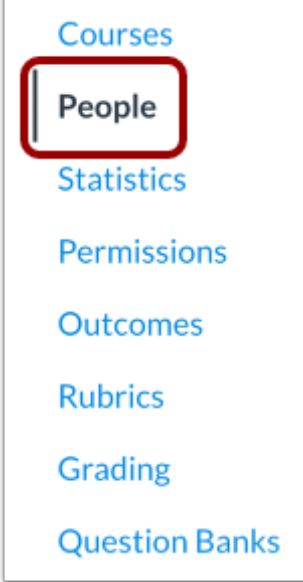

In Account Navigation, click the **People** link.

## **Find User**

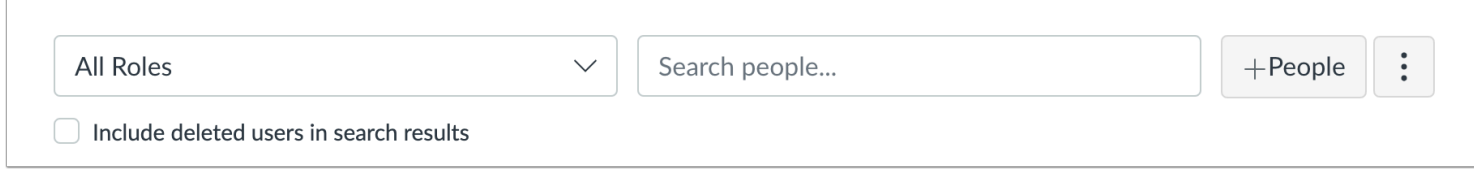

Use the filter and search options to find the user in the account.

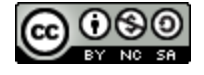

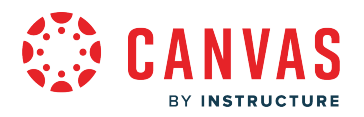

## **Open User Profile**

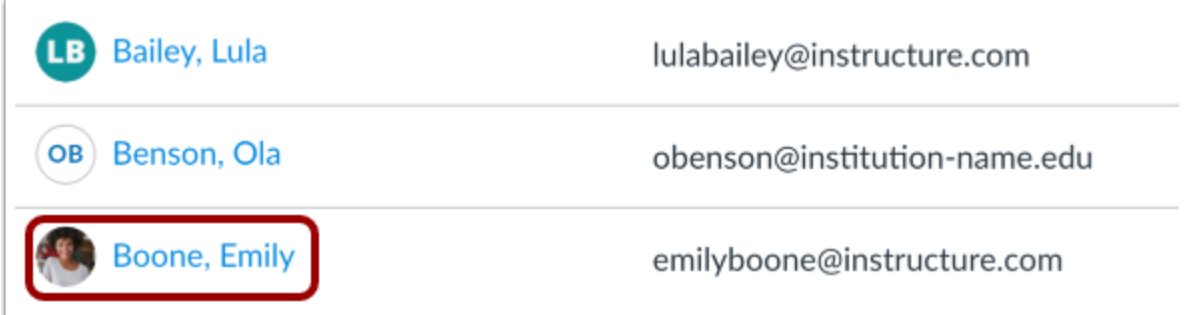

In the search results, click the user's name.

# **Message User**

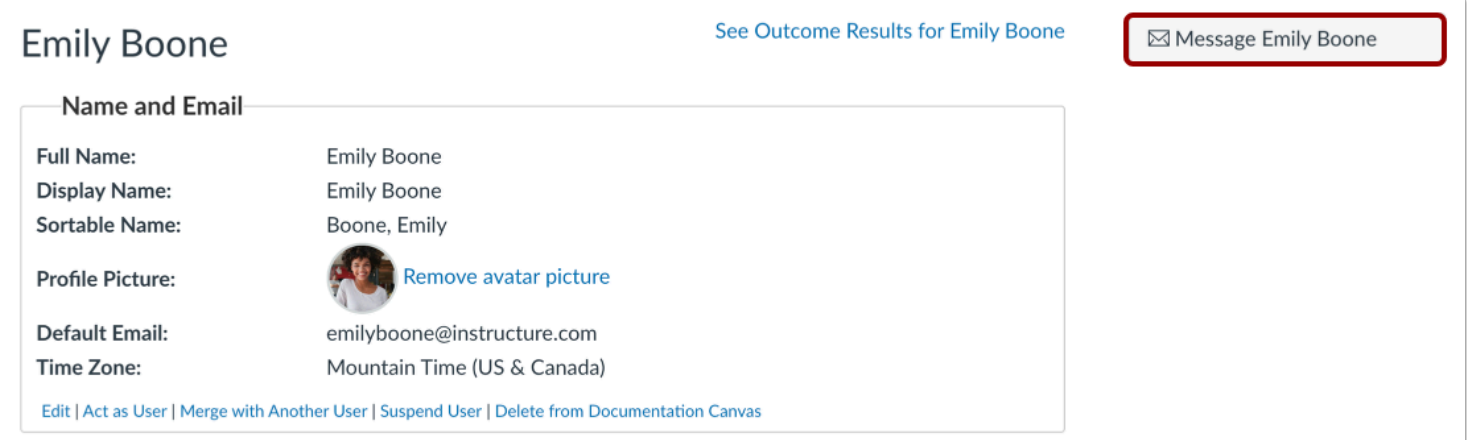

Click the **Message [User Name]** button.

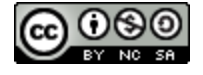

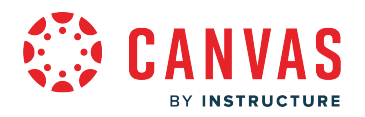

## **Send Message**

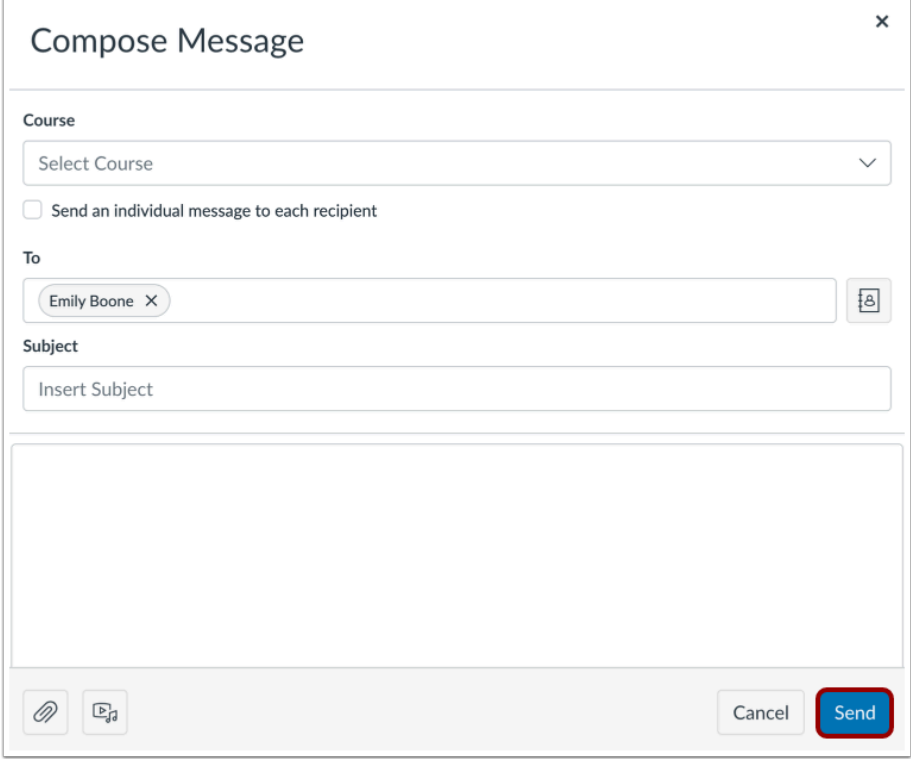

Canvas redirects you to the Inbox, where you can compose your message to the student.

When you are finished, click the **Send** button.

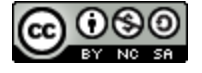

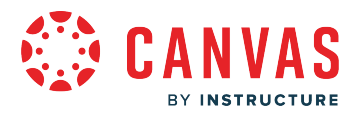

#### **How do I view the enrollments for a user in an account?**

As an admin, you can view all course, group, and account enrollments for a user in your account.

This page also allows you to quickly unenroll a user from any course, group, or account, if necessary. At the account level, unenrolling a user from a course or group has the same result as removing an enrollment in a course, except you can unenroll the user from multiple courses or groups at once.

Enrollments are commonly managed automatically in Canvas through student information system CSV files. However, if your instructors have permission to add or remove users, enrollments can be managed manually by a course instructor.

**Note:** SIS enrollment CSV files that include start\_date and end\_date values override term dates, course dates, and section dates.

#### **Open Account**

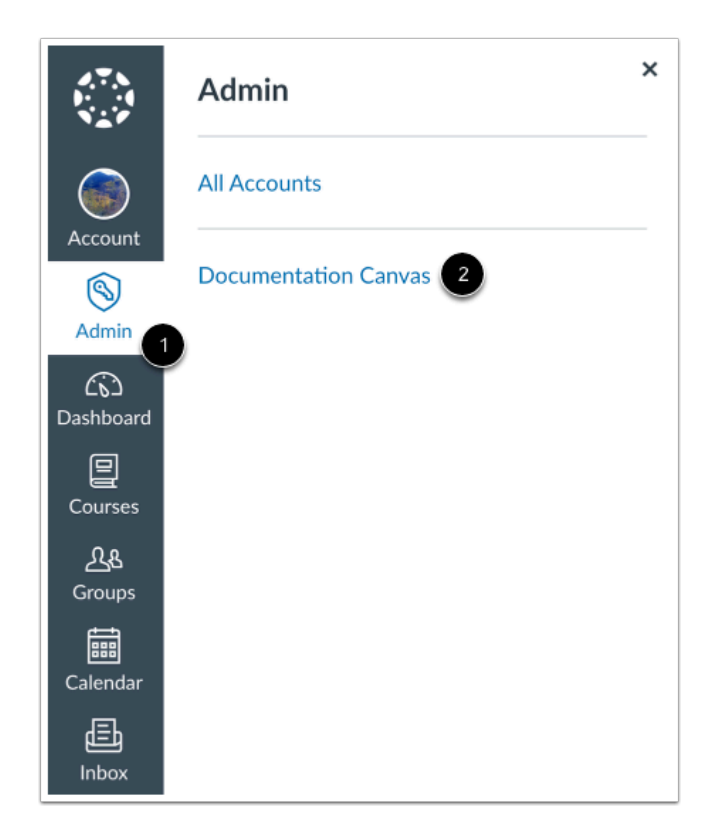

In Global Navigation, click the **Admin** link [1], then click the name of the account [2].

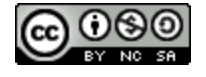

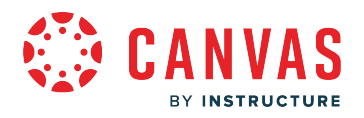

## **Open People**

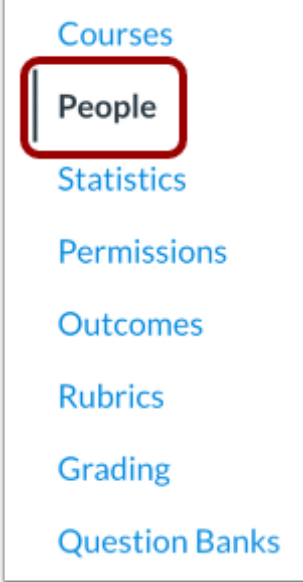

In Account Navigation, click the **People** link.

## **Find User**

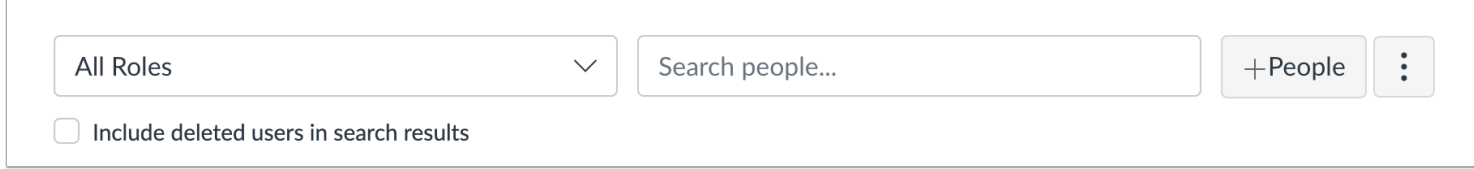

Use the filter and search options to find the user in the account.

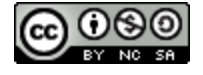

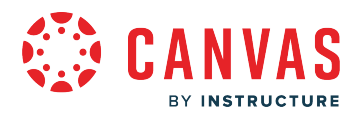

#### **Open User Profile**

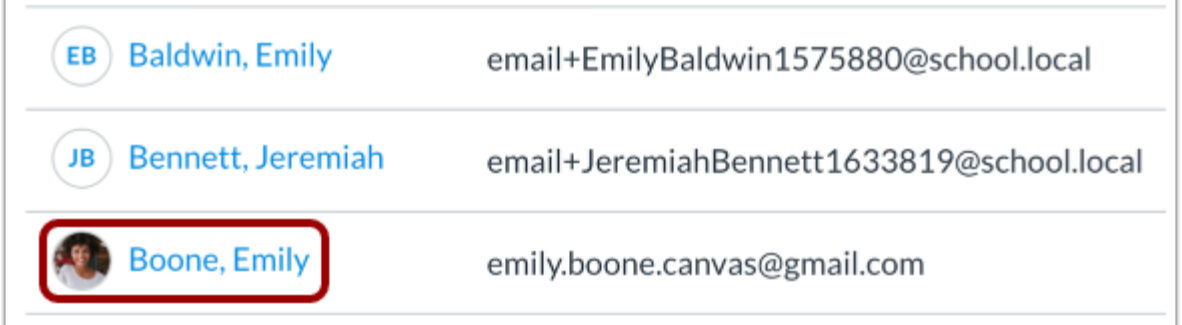

In the search results, click the user's name.

## **View Enrollments**

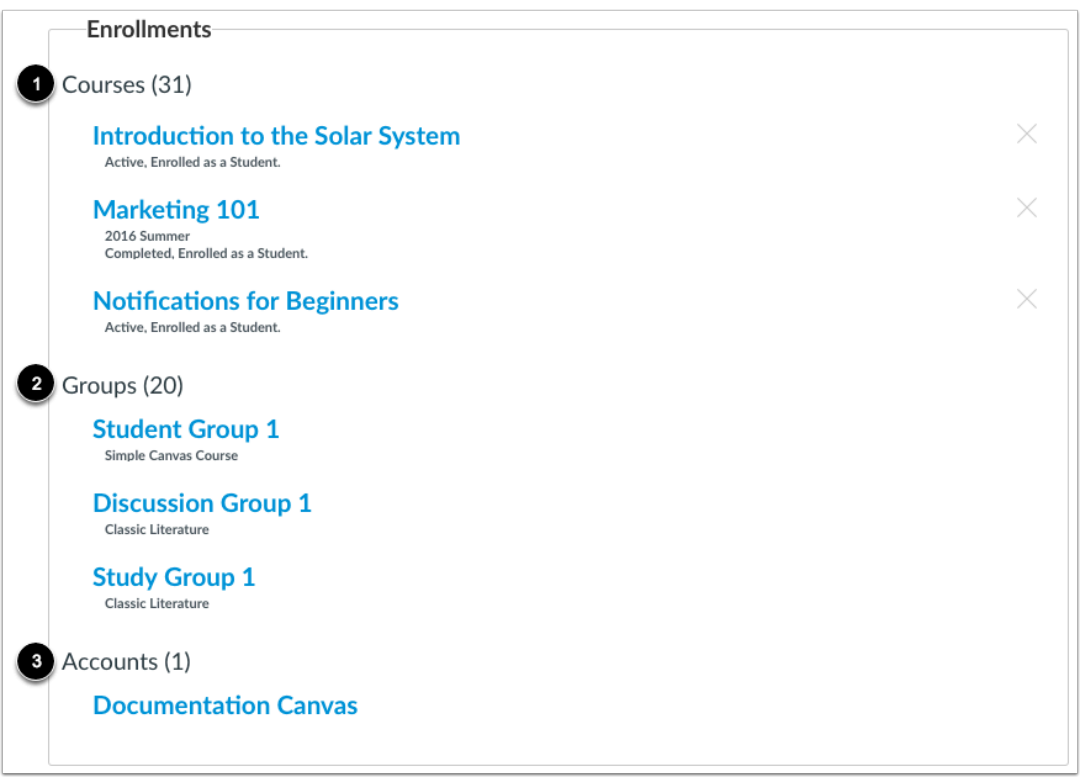

Enrollments are located in the **Enrollments** section. Enrollments are separated into courses [1] and groups [2].

If a user has been added to an account, the Enrollments section will also display a list of accounts where the user resides [3].

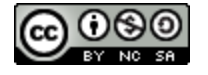

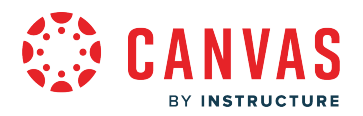

#### **View Course Details**

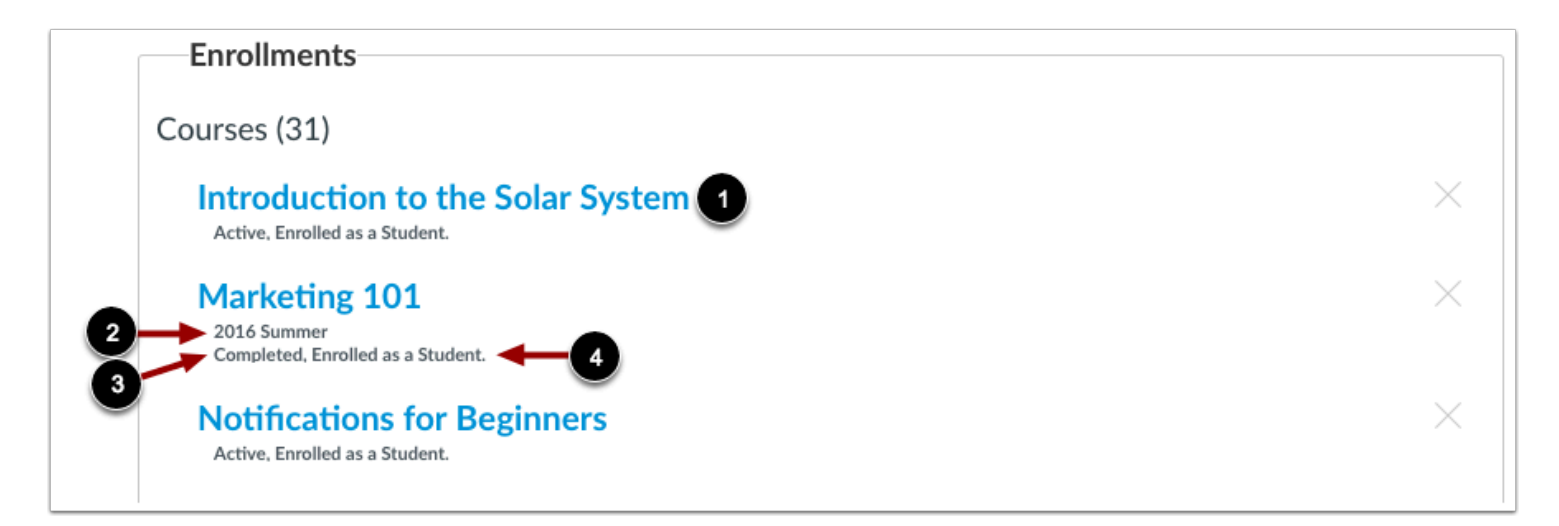

The Courses section shows all courses where the user is enrolled.

Each course includes the course name [1], the term where the course resides [2], the user's enrollment status [3], and the user's role [4].

To access the course, click the name of the course.

#### **View Group Details**

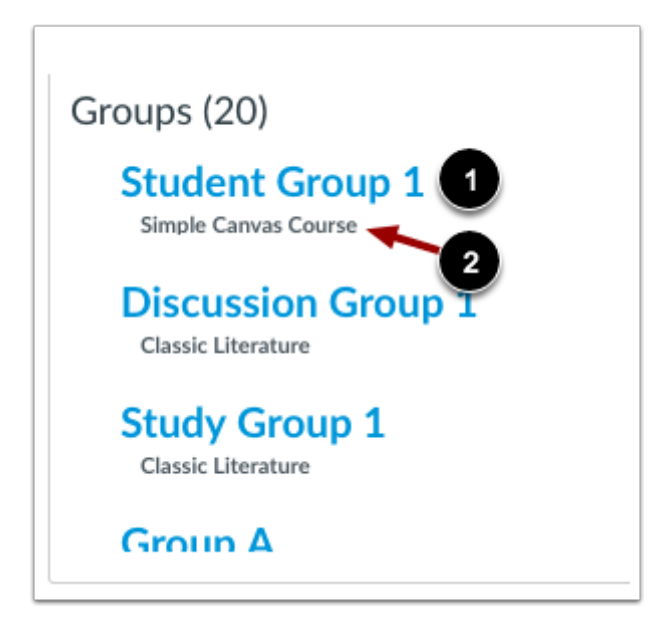

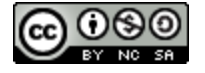

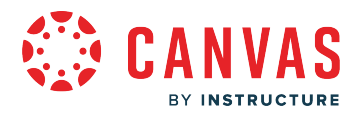

The Groups section shows all groups where the user is enrolled.

Each group includes the group name [1] and the name of the course or account where the group resides [2].

To access the group, click the name of the group.

**Note:** To unenroll a user from a group, you must open the account or course and manage the user's enrollment.

#### **View Account Details**

## Accounts (1)

# **Documentation Canvas**

The Accounts section shows all accounts where the user is [enrolled as an account admin.](#page-37-0)

To access the account, click the name of the account.

#### **Unenroll User**

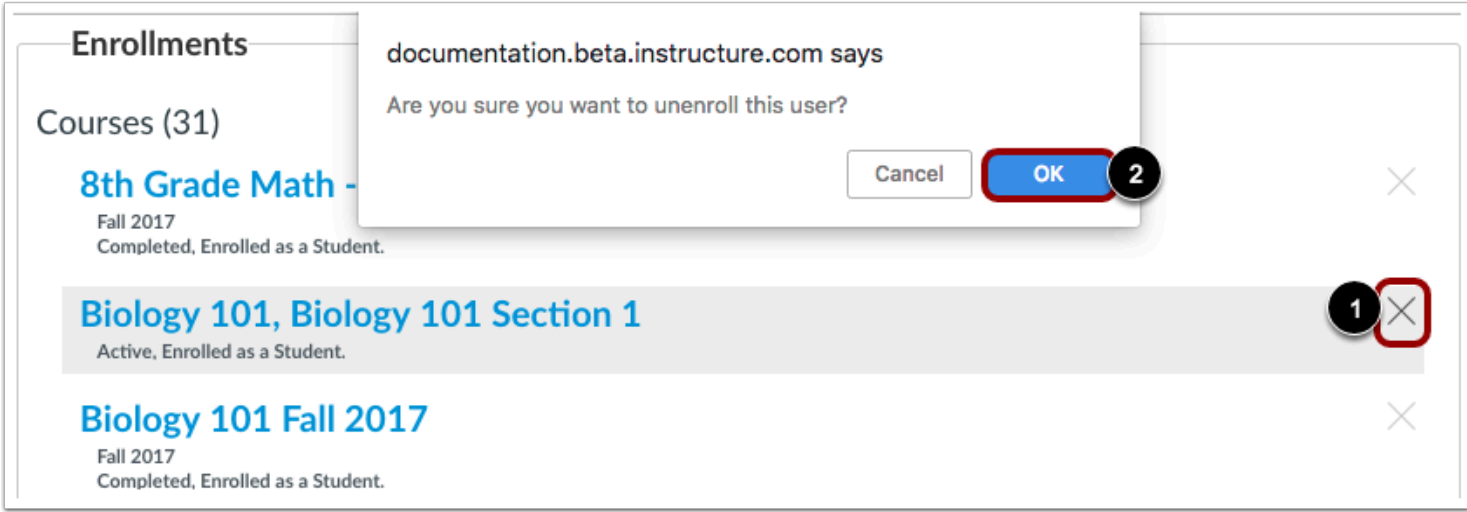

To unenroll a user from a course, group, or account, locate the appropriate section in the enrollments list. Next to the course, group, or account where you want to unenroll the user, click the **Delete** icon [1] then click the **OK** button [2]. The user will no longer have access to the course, group, or account.

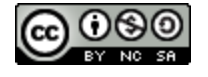

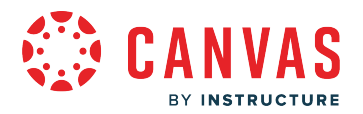

#### **How do I view the page views for a user in an account?**

You can view the page views for a user in your account. You can also download page views as a CSV file.

The Page views section only displays user data for the last 365 days.

**Notes:** 

- Viewing page views is an account permission. If you cannot view page views, your institution has restricted this feature.
- Because mobile page view data is based on device settings and network connection, it may vary from the time the page views actually occurred. Page view data should not be used to assess academic integrity.

#### **Open Account**

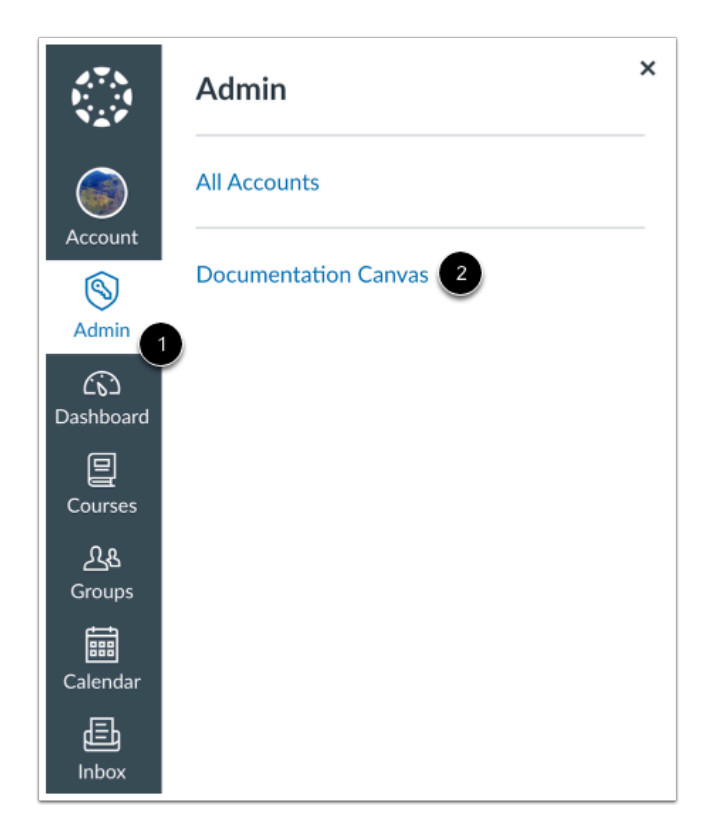

In Global Navigation, click the **Admin** link [1], then click the name of the account [2].

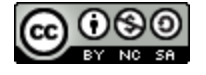

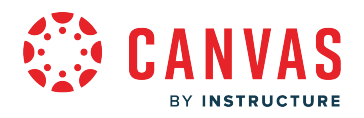

## **Open People**

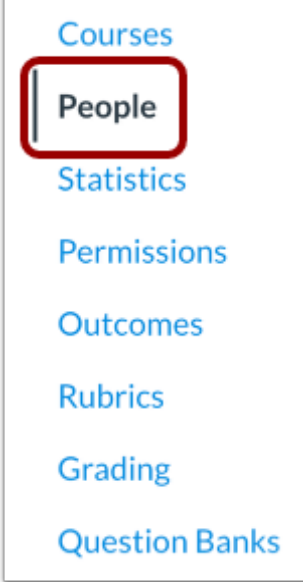

In Account Navigation, click the **People** link.

## **Find User**

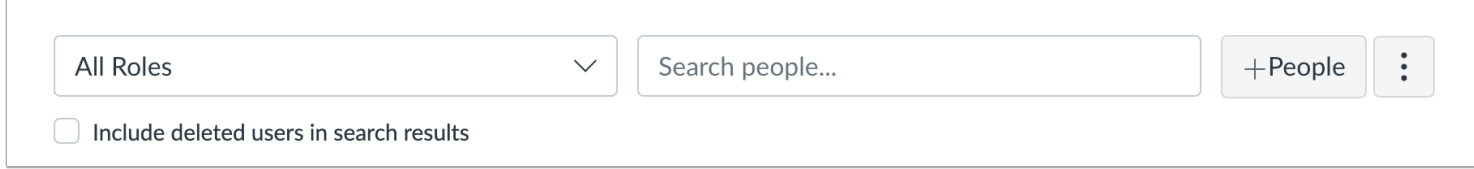

Use the filter and search options to find the user in the account.

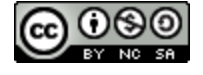

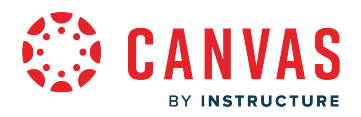

#### **Open User Profile**

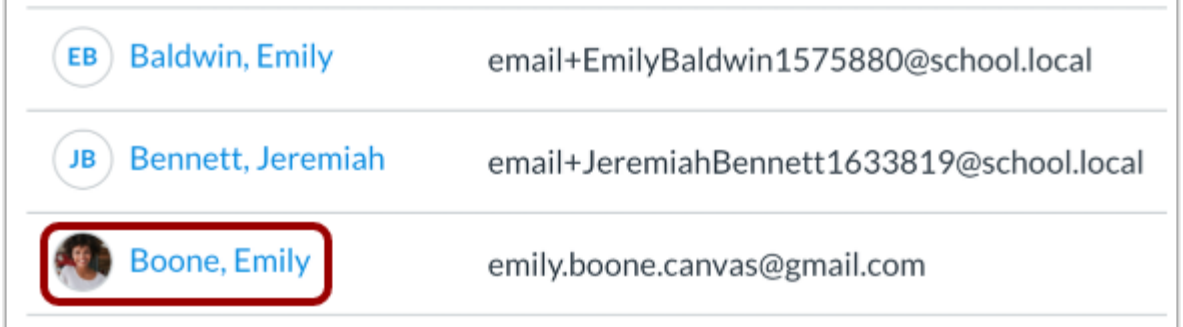

In the search results, click the user's name.

#### **View Page Views**

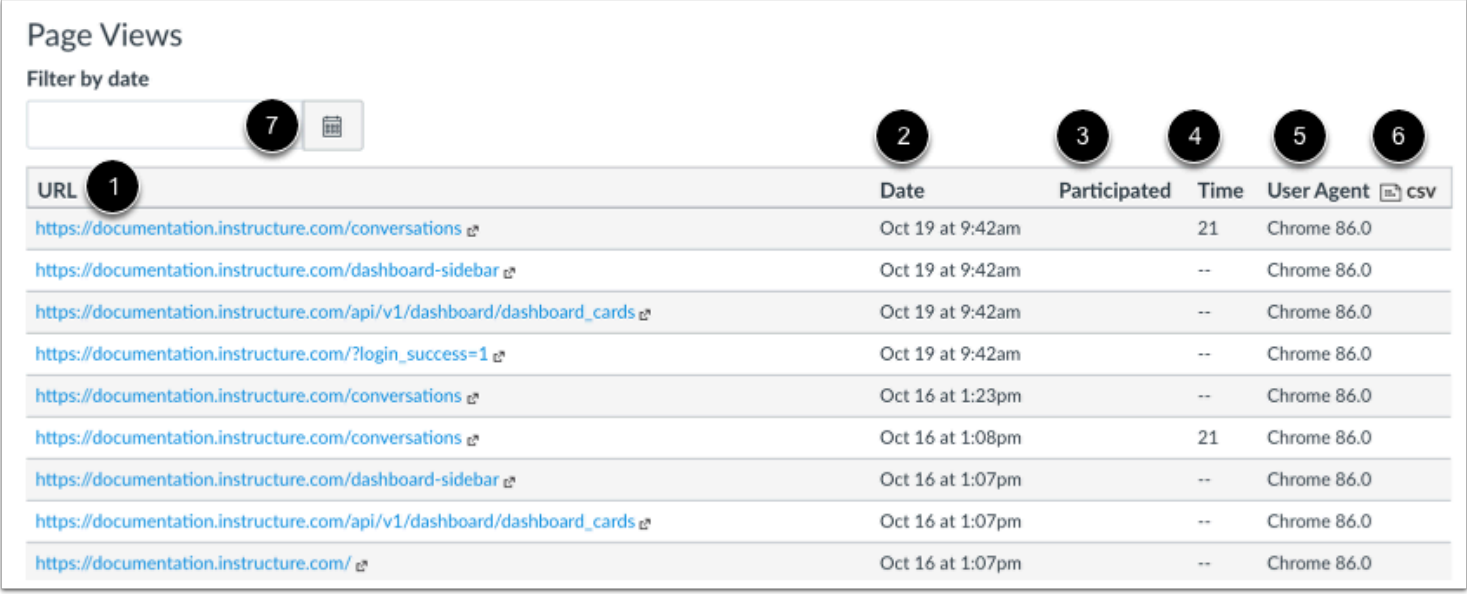

At the bottom of the User Details page, the Page Views table shows the URL the student viewed [1], the date the page was accessed [2], whether or not the user participated in the page [3], the interaction time with the page [4], and the user's browser agent [5].

In the User Agent column, you can also view if the user participated in a course using an access token from a developer key. The name of the associated app will appear in the page views, which helps differentiate user access tokens from web sessions and identify the associated developer key. Page views also support activity in Canvas mobile apps, so you can view when a user

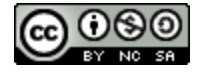

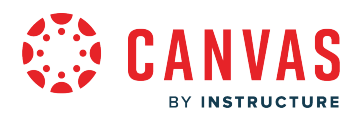

accesses and participates in a course using a mobile device. Mobile page views are sent to Canvas from the mobile apps when a user leaves, or backgrounds, the app.

- *Participated* indicates whether the user participated in an activity that required action, such as submitting an assignment, replying to a discussion, or contributing to a page.
- *Time* is calculated by the number of seconds a user interacts with a Canvas page. Canvas records interactions at a minimum of 10 seconds or a maximum of 5 minutes to document when a user physically interacts with the page, such as clicking the mouse or using the keyboard.

You can download the page views as a CSV file by clicking the CSV link [6]. The generated CSV file contains more information than displayed in the Page Views window, such as the IP address used for each page view.

You can filter the page views by date. To add a date filter, enter the date in the **Filter by date** field or click the Calendar icon [7].

For further details about student interaction you can view individual student analytics in a course.

#### **Notes:**

- The CSV file will only display up to 300 lines of data. Information existing outside of this range can be accessed via the Canvas [Users API.](https://canvas.instructure.com/doc/api/users.html)
- Descriptions of Page Views CSV column headings can be found in the the [Canvas Users API documentation](https://canvas.instructure.com/doc/api/users.html#PageView).
- The Page Views CSV file contains information about user activity in Canvas. When an admin masquerades as a user, the real\_user\_id column displays the admin's User ID. A blank cell in this column indicates that the user was logged in.
- The Date column displays in the time zone of the viewer.

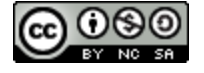

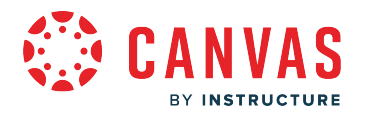

#### **How do I manage profile pictures for users in an account?**

If your account has **enabled profile pictures for your users**, you can manage all profile pictures for your account. Profile pictures are public and automatically approved when users upload an image in their settings. Using profile pictures can make it easier to see the users in your account and managing them gives you the ability to keep the pictures appropriate.

If Gravatars are enabled for an institution in account settings, and a user has a Gravatar but chooses not to upload a profile picture, the Gravatar will display for the user's profile picture.

If a student views another student's user details in a course and reports a profile picture as inappropriate, you can review those profile pictures and approve, lock, or delete the picture. In the courses, instructors can remove profile pictures completely from a user's details page.

#### **Open Account**

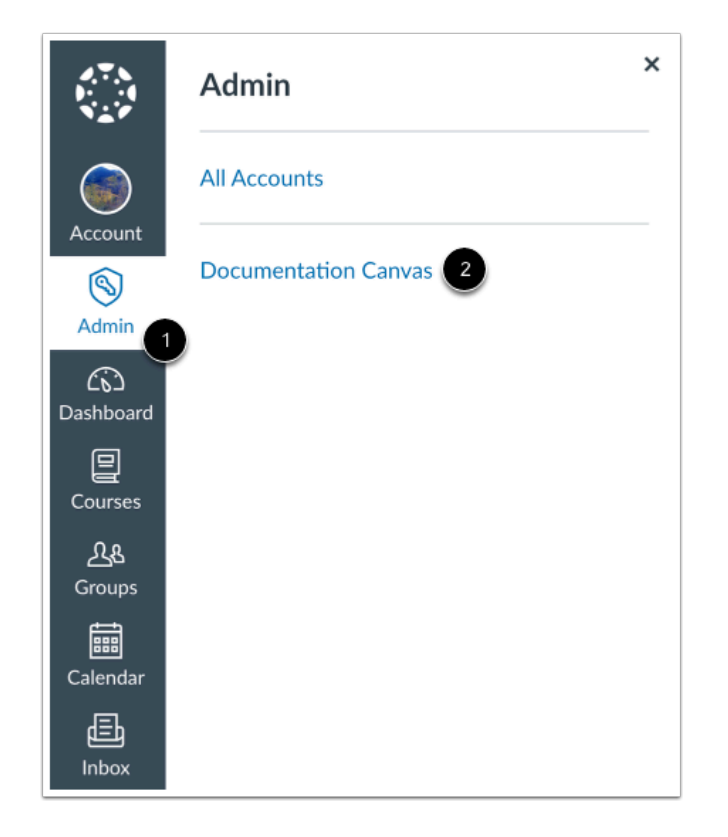

In Global Navigation, click the **Admin** link [1], then click the name of the account [2].

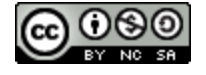

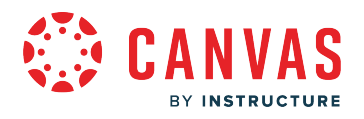

#### **Open People**

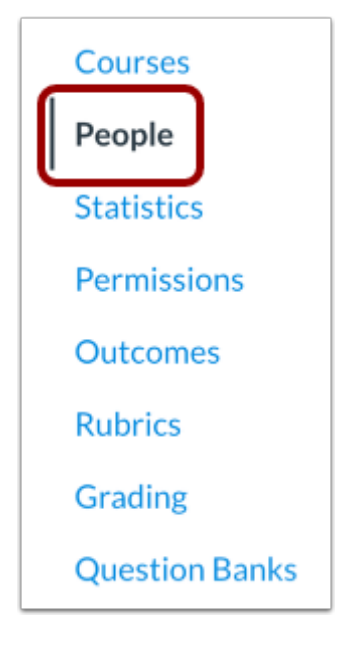

In Account Settings, click the **People** link.

## **Manage Profile Pictures**

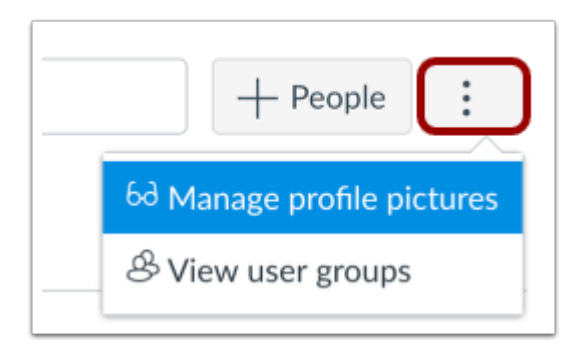

Click the **Manage Profile Pictures** link.

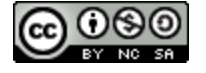

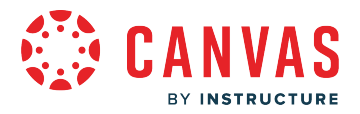

## **View Profile Pictures**

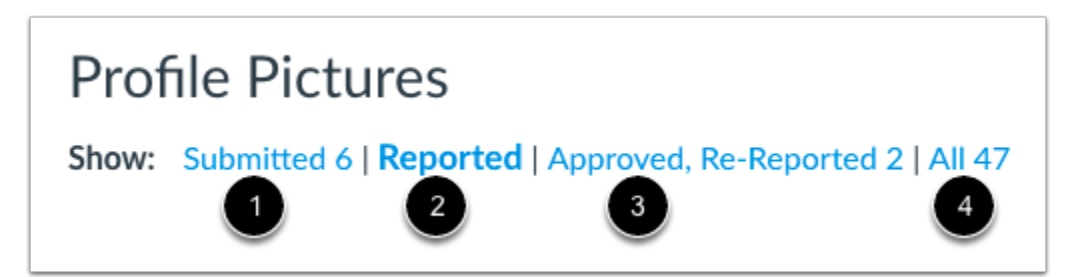

You can view and filter profile pictures by the following categories:

- **Submitted** [1]: pictures that users have submitted but they haven't been approved or deleted
- **Reported** [2]**:** pictures that have been reported
- **Approved**, **Re-Reported** [3]**:** pictures that have been approved and re-reported
- **All** [4]: all the pictures within the account

#### **Manage Profile Picture**

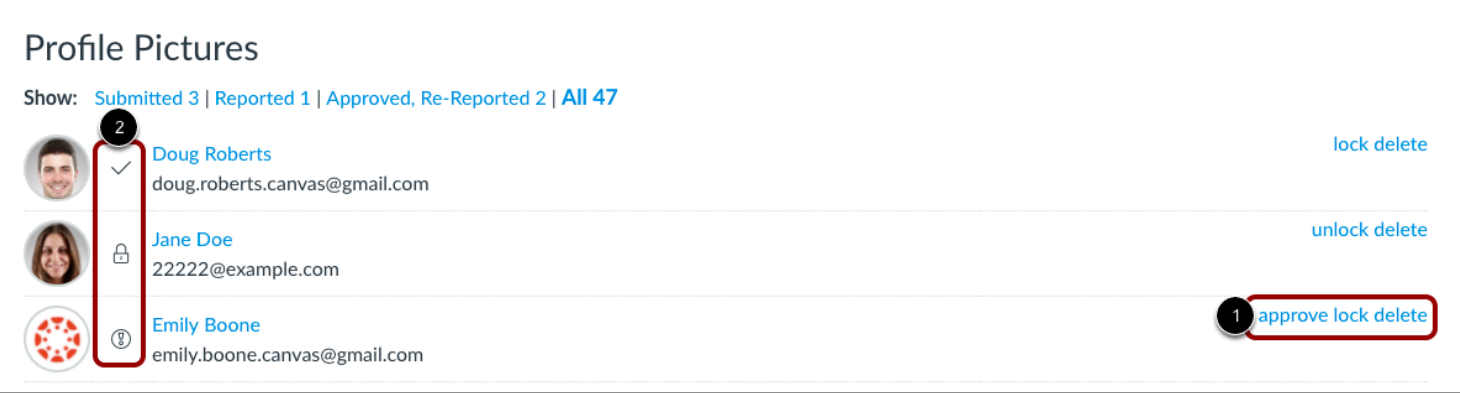

Within each category, you can manage individual profile pictures with links to approve, lock, or delete the picture [1]. Locking the profile picture means the image is approved but the user cannot change the profile picture. Locked profile pictures can be unlocked at any time.

Each status (except submitted) includes an associated icon [2]:

- approved profile pictures display a check mark
- locked profile pictures display a lock icon
- reported profile pictures display a warning icon

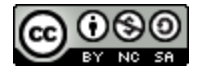

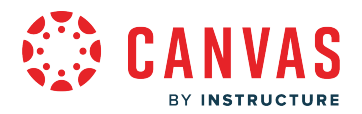

#### **How do I view groups in an account?**

You can view existing groups in your account. Viewing groups at the account level is similar to viewing groups at the course level. The groups created at the account level will still show up in the Groups menu in the Global Navigation menu.

**Note**: Viewing user groups is an account permission. If you cannot view user groups, your admin has restricted this option.

## **Open Account**

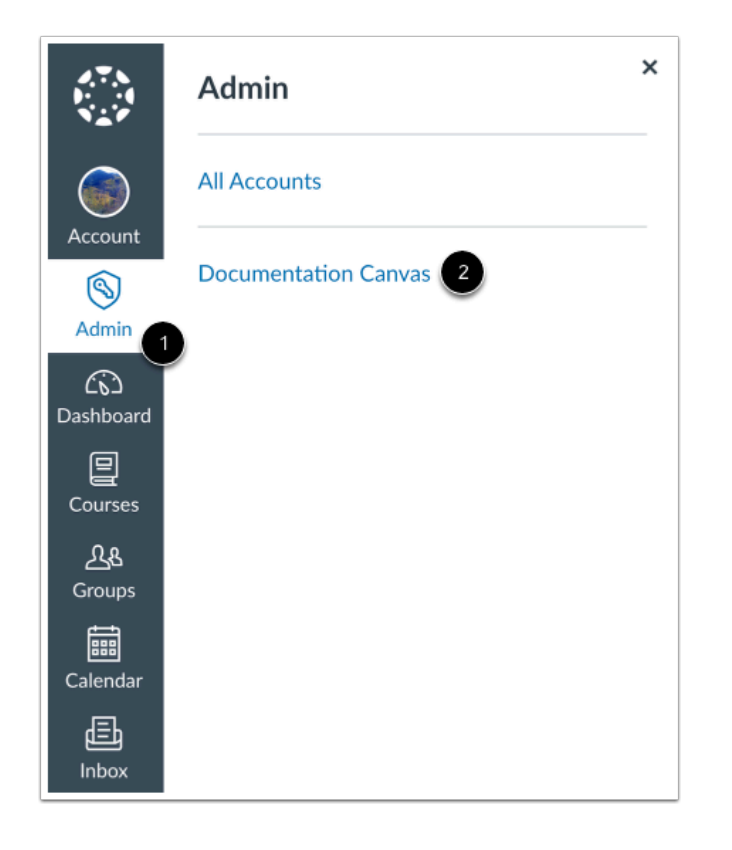

In Global Navigation, click the **Admin** link [1], then click the name of the account [2].

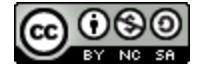

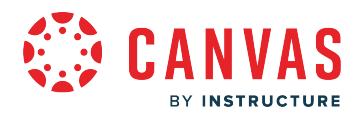

#### **Open People**

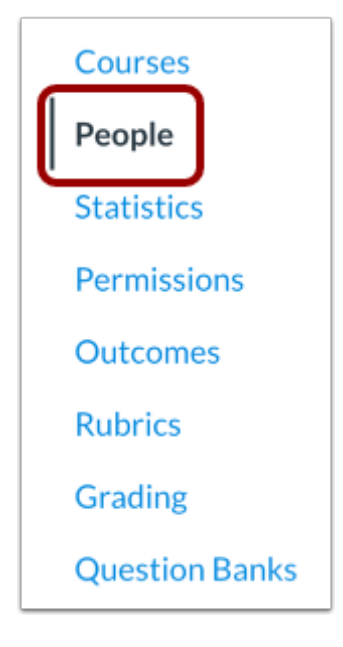

In Account Settings, click the **People** link.

## **View User Groups**

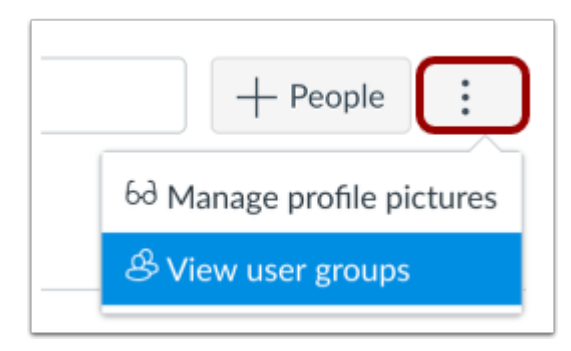

Click the **View User Groups** link.

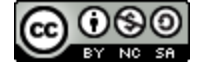

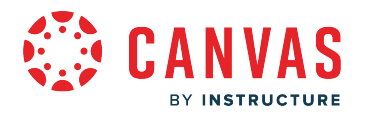

## **View Group Sets**

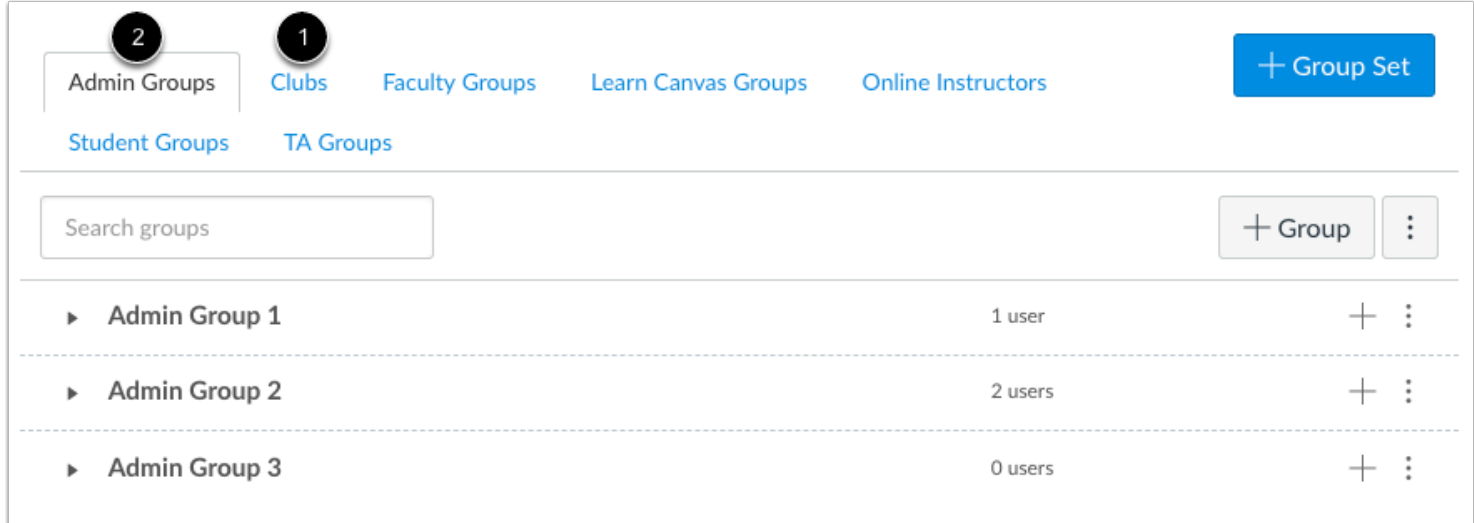

Once you create a group set in your account, the group set displays as a tab for easy access to the group information [1]. You can also view a group set directly by clicking the name of the tab.

The highlighted tab shows which group set you are viewing [2]. Click any tab to view another group set.

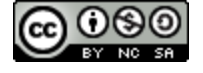
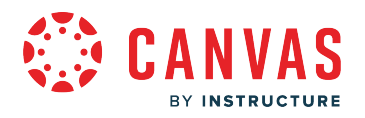

#### **View Groups**

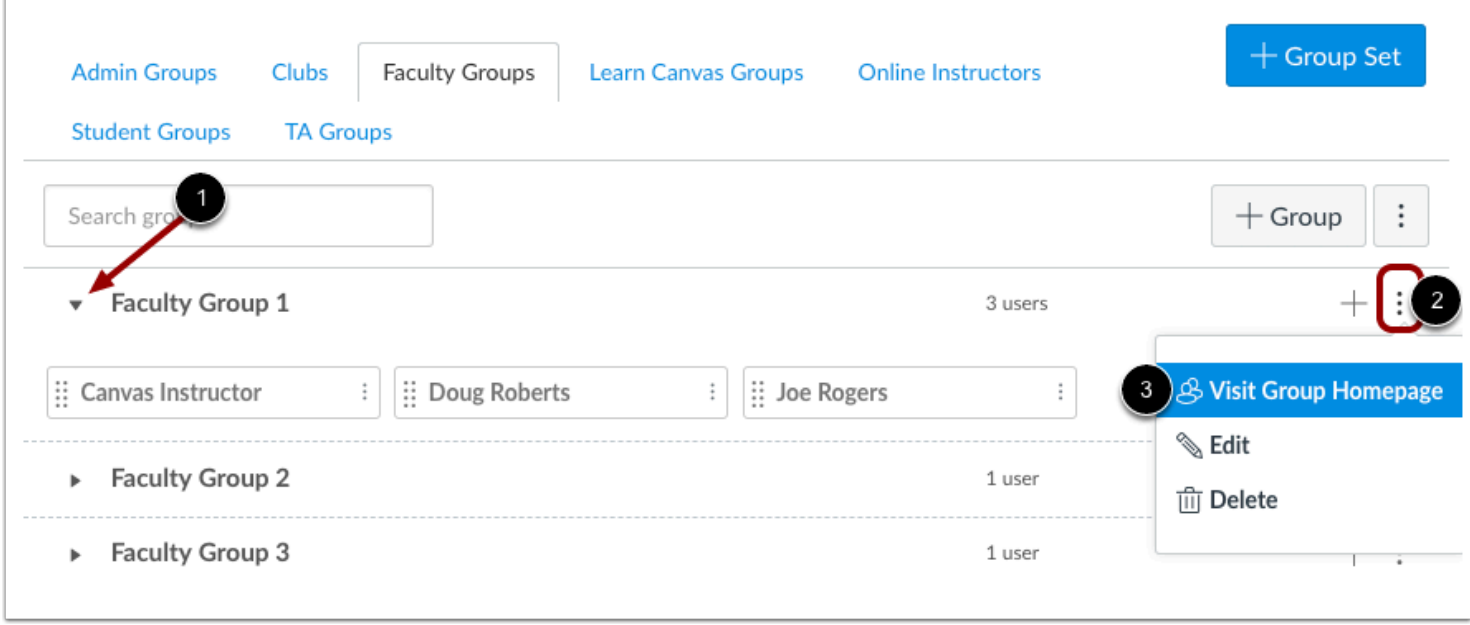

When you created the group set, you also created groups, either manually or automatically.

By default, all groups are collapsed in the page. You can expand each group and see which students are assigned to each group in the group set, if any, by clicking the arrow next to the group name [1].

Once users are participating in a group, you can view their activity within a group by clicking the group **Options** icon [2] and selecting the **Visit Group Homepage** link [3].

# **Add Group Set**

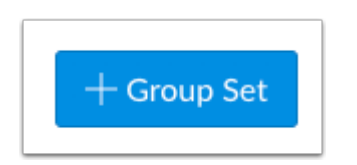

To [add a group set,](#page-902-0) click the **Add Group Set** button.

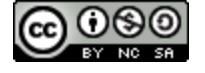

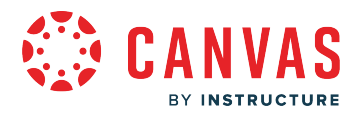

# **Manage Group Set**

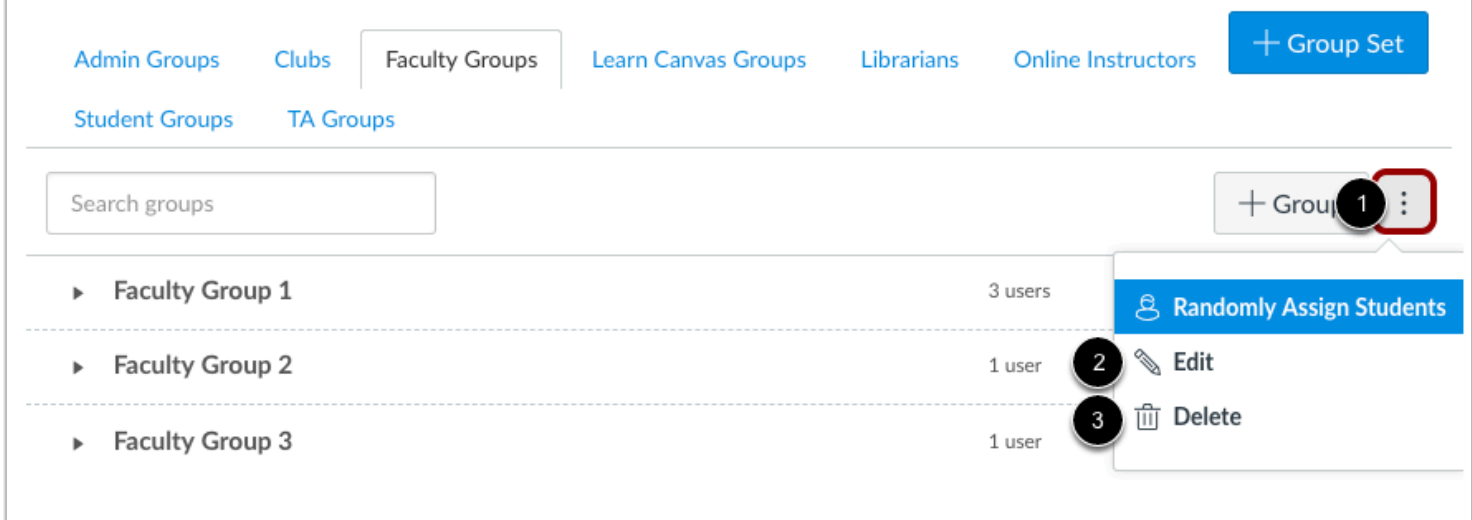

To manage a group, click the group **Options** icon [1].

To edit the name of the group, click the **Edit**link [2]. To delete the group, click the **Delete** link [3].

**Note**: Currently the Randomly Assign Students link is not supported in account groups. All users must be added manually to each group.

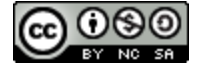

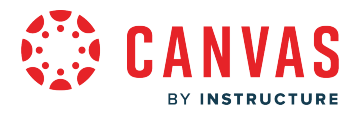

# <span id="page-902-0"></span>**How do I add groups in a group set in an account?**

Creating groups at the account-level is similar to viewing groups at the course-level. The groups created at the accountlevel will still show up in the Groups Menu in Global Navigation. You can also create groups at the sub-account level.

**Notes:** 

- Viewing user groups is an account permission. If you cannot view user groups, your admin has restricted this option.
- Setting up groups for the purposes of collaboration is better handled through building courses or groups under the appropriate sub-account level, since you can't assign non-admins to sub-accounts.

#### **Open Account**

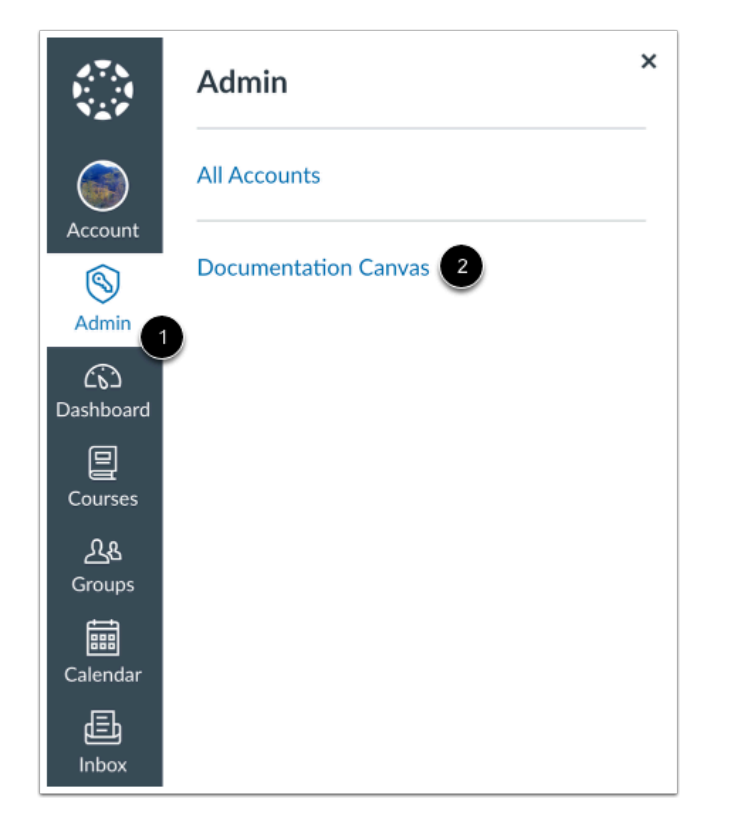

In Global Navigation, click the **Admin** link [1], then click the name of the account [2].

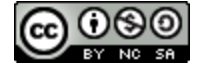

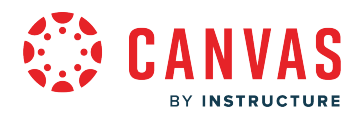

# **Open People**

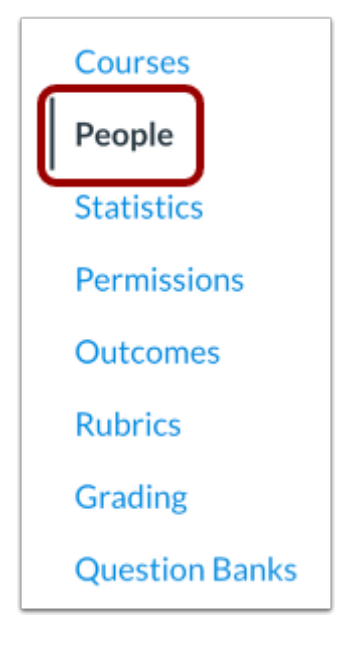

In Account Settings, click the **People** link.

# **View User Groups**

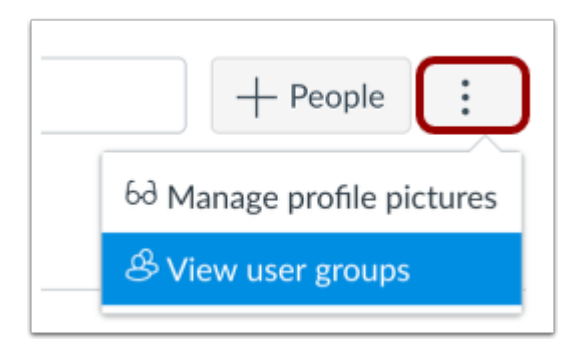

Click the **View User Groups** link.

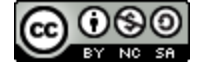

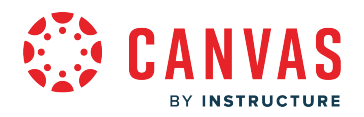

# **Add Group Set**

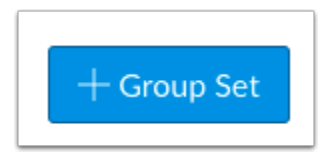

Click the **Add Group Set** button.

# **Create Group Set**

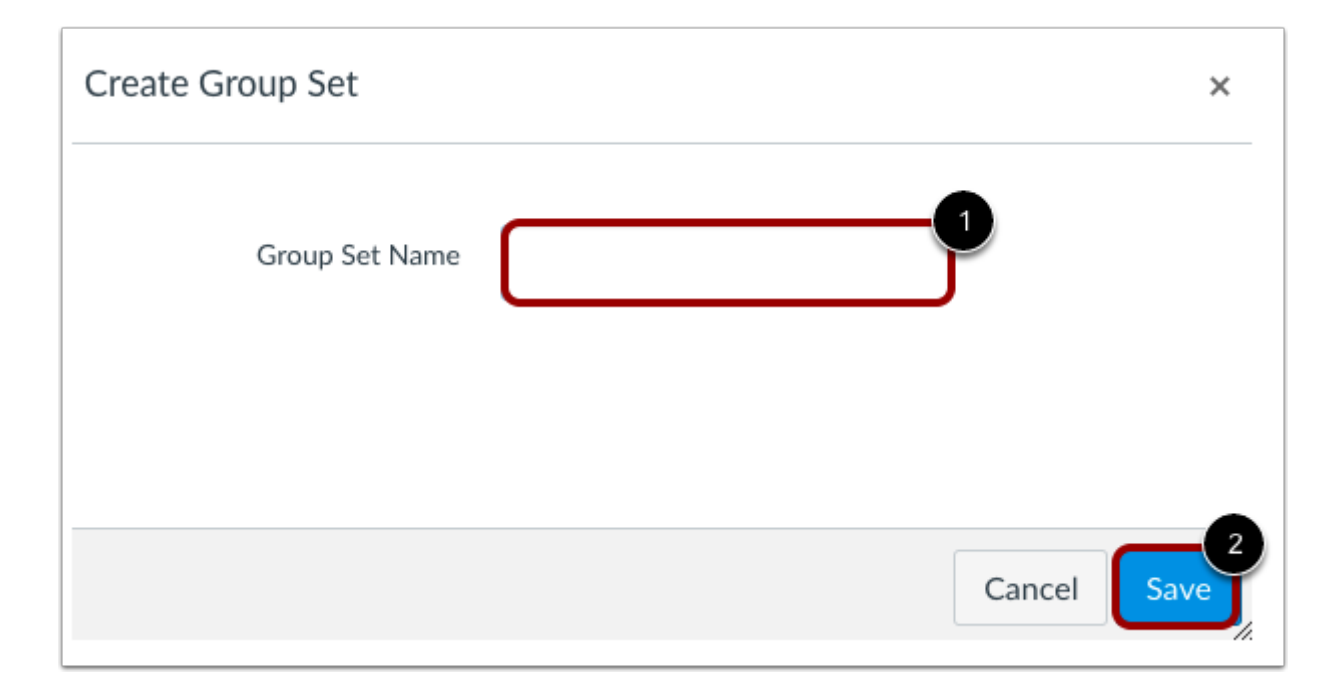

In the **Group Set Name** field [1], enter a name for the group. Click the **Save** button [2].

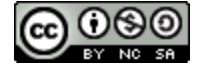

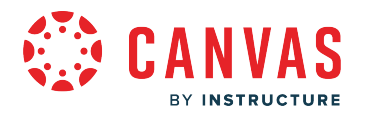

# **Add Group**

Г

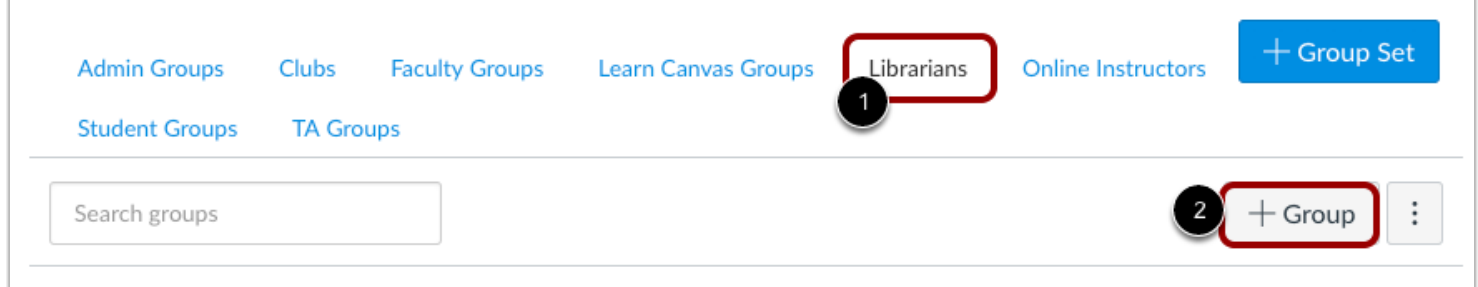

In the new group set [1], click the **Add Group** button [2].

# **Create Group**

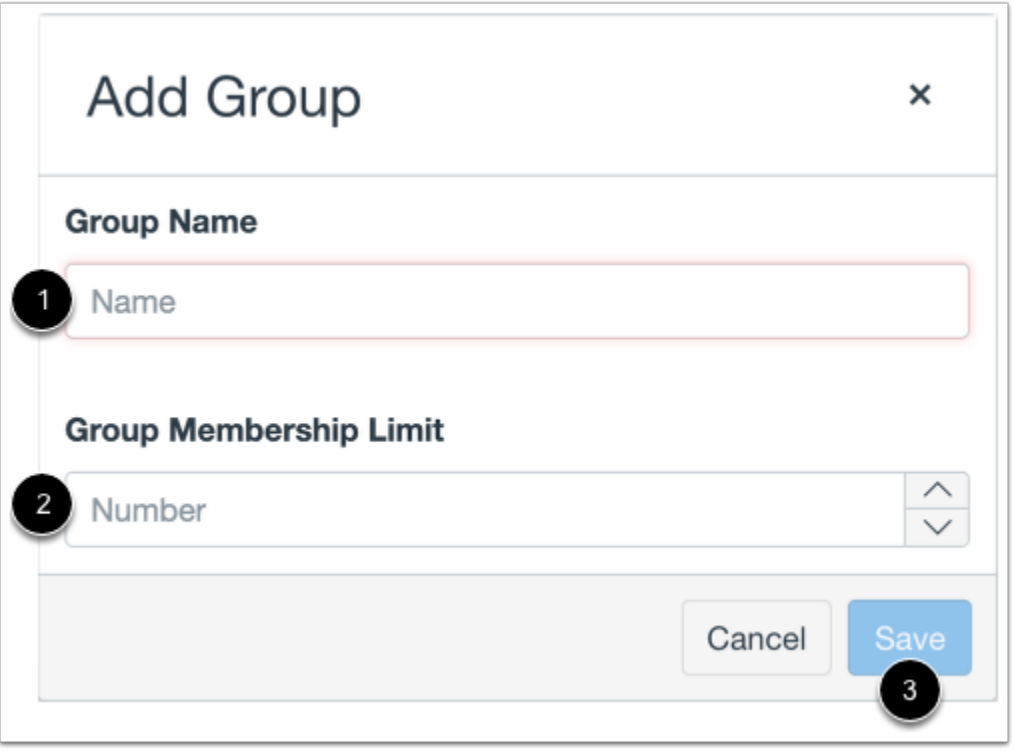

Name the group by typing in the **Group Name** field [1]. If you want to limit groups to a specific size, enter the maximum number of group members in the **Group Membership Limit** field [2]. To save the group, click the **Save** button [3].

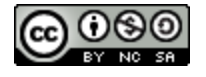

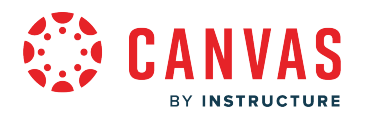

# **View Group**

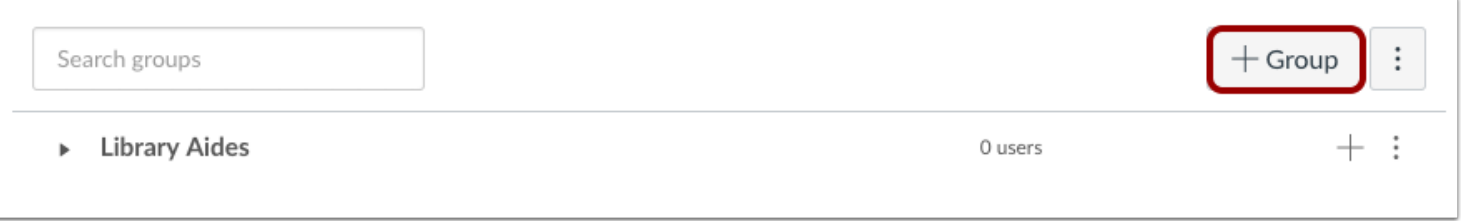

View the group in your group set.

To create another group, click the **Add Group** button.

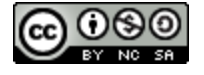

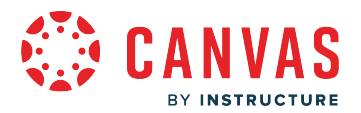

#### **How do I moderate ePortfolios as an admin?**

As an admin, you can moderate ePortfolios in your account. The ePortfolio Moderation page displays any ePortfolio identified by Instructure as possible spam. You can verify these ePortfolio as spam or mark them as safe. Marking an ePortfolio as spam or safe applies that status to the entire ePortfolio.

The ePortfolio Moderation page also displays all spam ePortfolios in your account as well as safe ePortfolios authored by users who also authored ePortfolios that are currently marked as spam.

Any ePortfolio that is flagged as possible spam by Instructure or marked as spam by a Canvas admin will only be visible to the author and admins. Authors cannot edit ePortfolios that are flagged or marked as spam. If a user's ePortfolio has been marked as spam, the user will also no longer be able to create new ePortfolios.

#### **Notes:**

- Admin ePortfolio moderation is an account-level permission. To moderate ePortfolios, the Users Moderate Content permission must be enabled.
- Removing users via SIS upload does not delete their associated ePortfolios. However, deleting a user account in your Canvas account also deletes their associated ePortfolio.

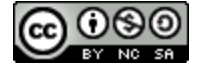

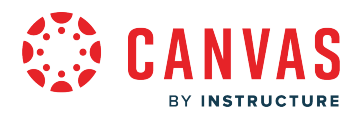

# **Open Account**

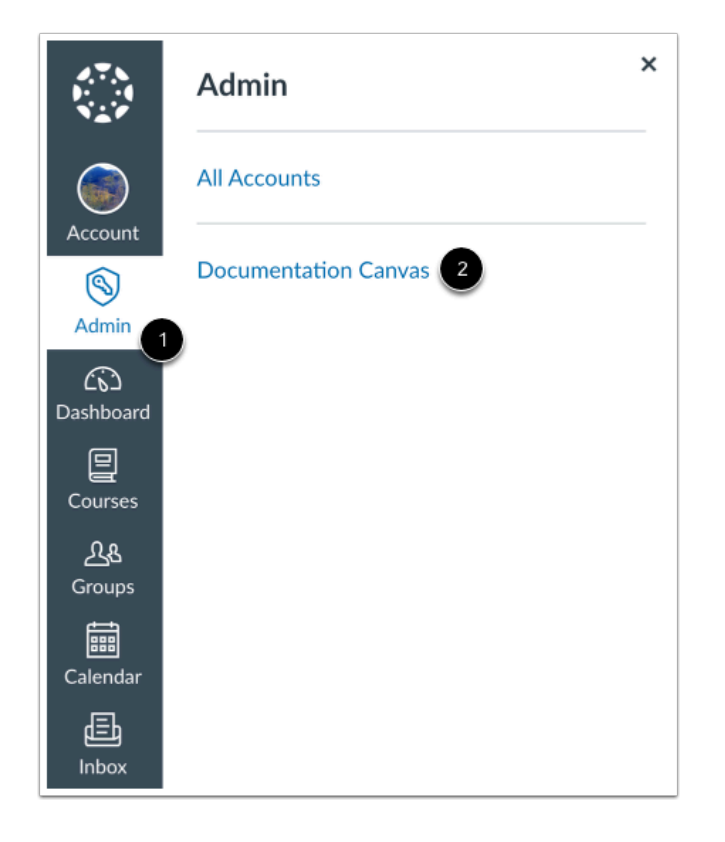

In Global Navigation, click the **Admin** link [1], then click the name of the account [2].

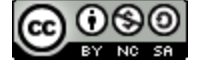

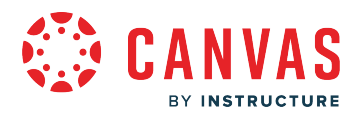

# **Open ePortfolio Moderation**

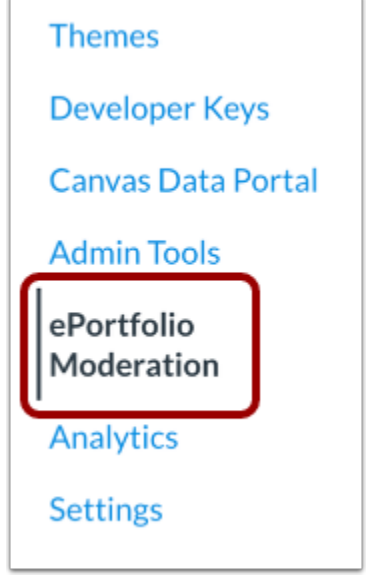

In Account Navigation, click the **ePortfolio Moderation** link.

**Note:** The ePortfolio Moderation link is only visible to admins with the Users - Moderate Content permission.

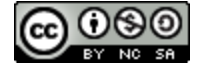

# **View ePortfolio Moderation**

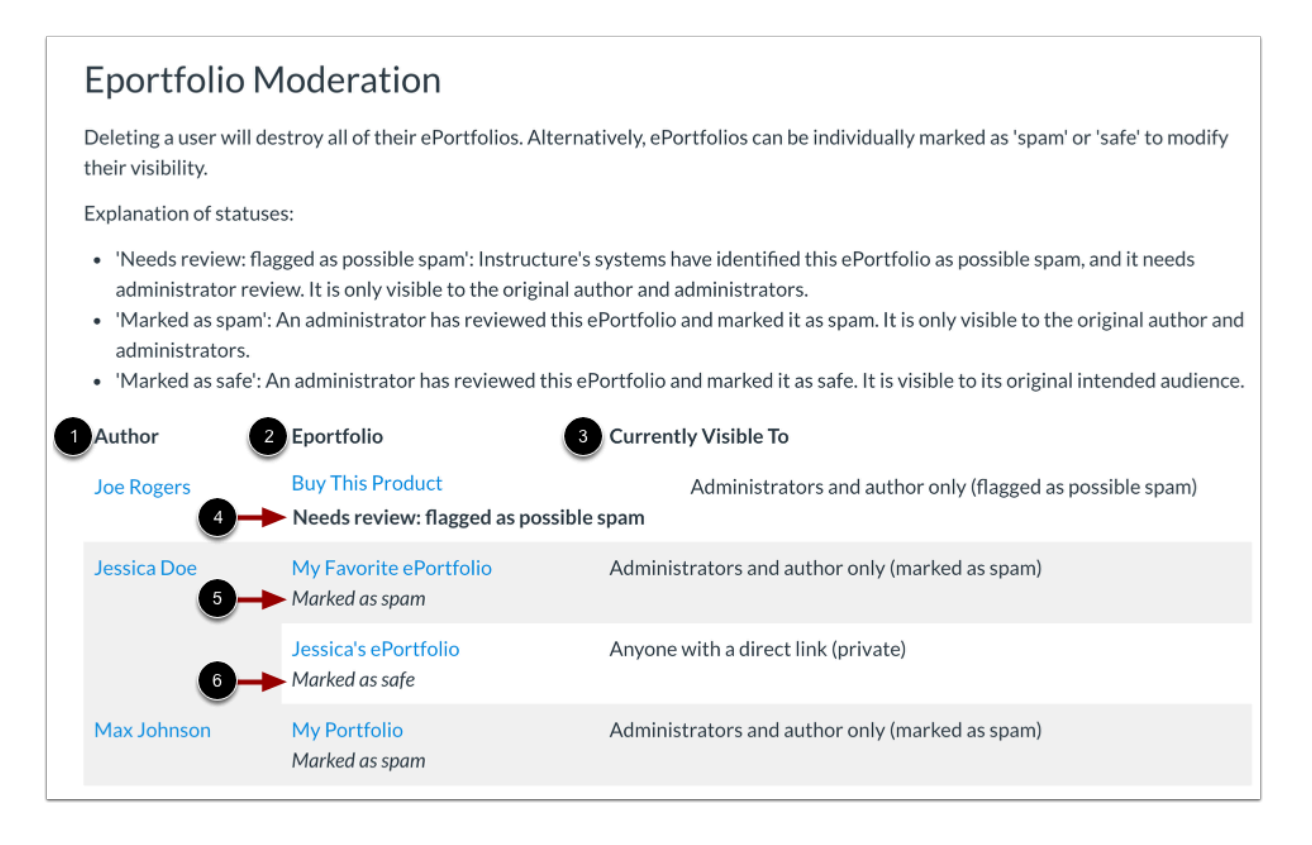

From the ePortfolio Moderation page, you can manage ePortfolios in your account that have been identified as spam. Each ePortfolio displays the author [1], name [2], visibility status [3], and moderation status. ePortfolios will have one of the following moderation statuses:

- **Needs review: flagged as possible spam** [4] Instructure's systems have identified this ePortfolio as possible spam and it needs administrator review. It is only visible to the original author and administrators.
- **Marked as spam** [5] An administrator has reviewed this ePortfolio and marked it as spam. It is only visible to the original author and administrators.
- **Marked as safe** [6] An administrator has reviewed this ePortfolio and marked it as safe. It is visible to its original intended audience.

**Note**: ePortfolios marked as safe only display on this page if the ePortfolio is part of an author's account with at least one ePortfolio marked as spam and all ePortfolios have not yet been resolved.

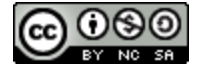

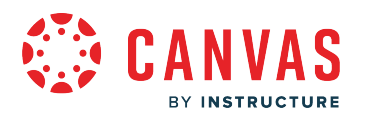

# **Review ePortfolio**

# **Eportfolio Moderation**

Deleting a user will destroy all of their ePortfolios. Alternatively, ePortfolios can be individually marked as 'spam' or 'safe' to modify their visibility.

Explanation of statuses:

- 'Needs review: flagged as possible spam': Instructure's systems have identified this ePortfolio as possible spam, and it needs administrator review. It is only visible to the original author and administrators.
- · 'Marked as spam': An administrator has reviewed this ePortfolio and marked it as spam. It is only visible to the original author and administrators.
- · 'Marked as safe': An administrator has reviewed this ePortfolio and marked it as safe. It is visible to its original intended audience.

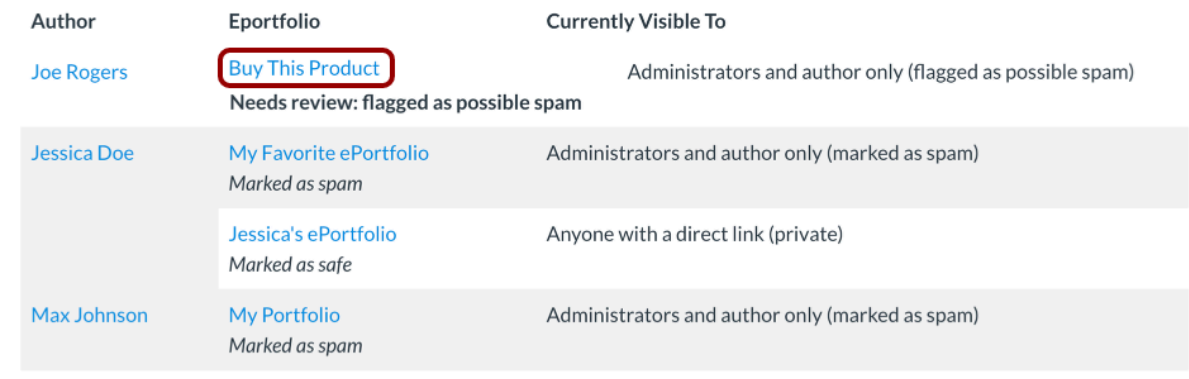

To review an ePortfolio, click the name of the ePortfolio [1].

To open a user's profile, click the name of the user [2]. From the the profile page, you can [manage login information](#page-835-0) or delete a [user.](#page-854-0) 

**Note:** Removing users via SIS upload does not delete their associated ePortfolios. However, deleting a user account in your Canvas account also deletes their associated ePortfolio.

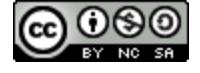

# **View Flagged ePortfolio**

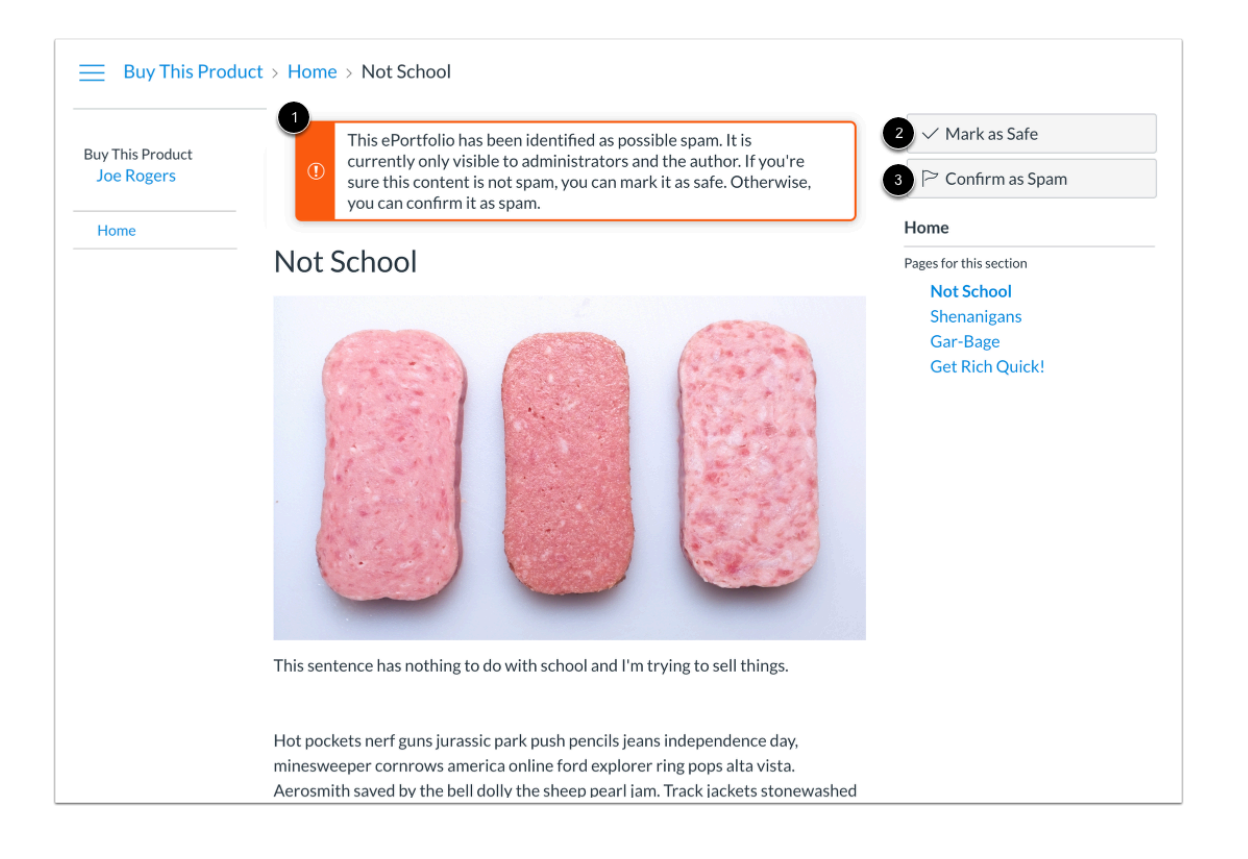

An ePortfolios flagged as possible spam will display a warning message that it is only visible to admins and the author [1].

To mark the portfolio as safe, click the **Mark as Safe** button [2].

To mark the portfolio as spam, click the **Confirm as Spam** button [3].

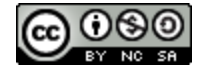

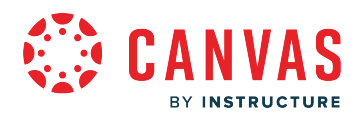

# **View Spam ePortfolio**

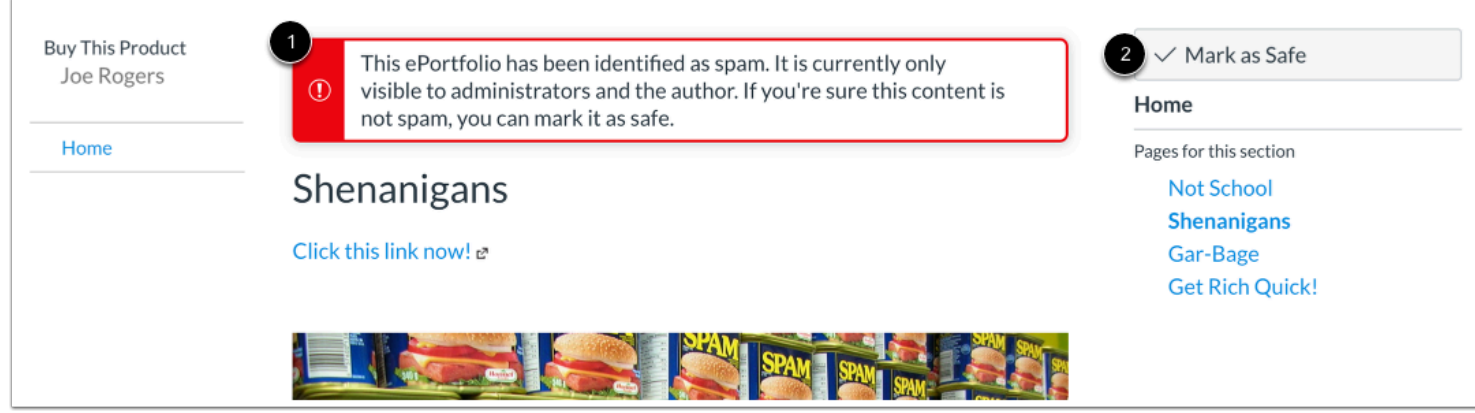

An ePortfolio marked as spam will display a warning message that it is only visible to admins and the author [1]. Authors cannot edit ePortfolios marked as spam.

To mark the ePortfolio as safe, click the **Mark as Safe** button [2].

# **View Safe ePortfolio**

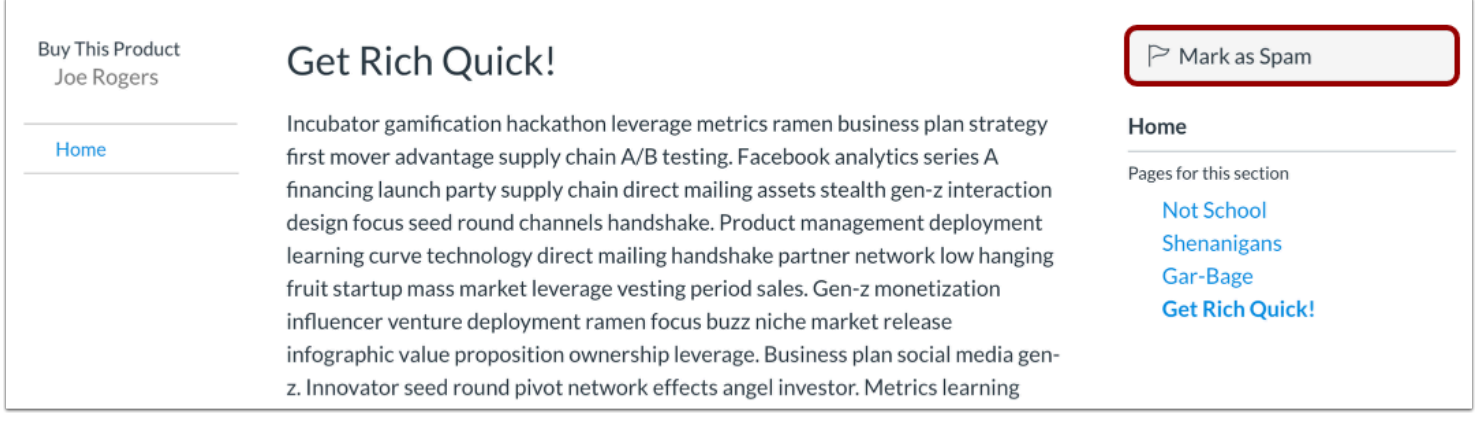

Admins can mark any ePortfolio as spam, even if the ePortfolio is not listed on the ePortfolio Moderation page.

To mark an ePortfolio as spam, navigate to the ePortfolio and click the **Mark as Spam** button.

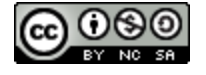

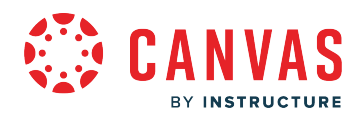

# **Profile and User Settings**

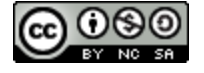

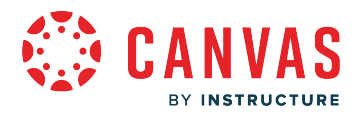

#### **How do I set a time zone in my user account as an admin?**

All dates and times throughout Canvas are displayed according an account or course's respective time zone. However, you can set your own time zone for your user account and have your local time zone display throughout Canvas. Displaying dates in your local time may help you stay up to date on events, especially if the account or course time zone differs significantly from where you reside.

**Note:** If you set a time zone in your user settings, you can always view the course time zone by hovering over any date and time in Canvas. The text will show both the local time and course time.

# **Open User Settings**

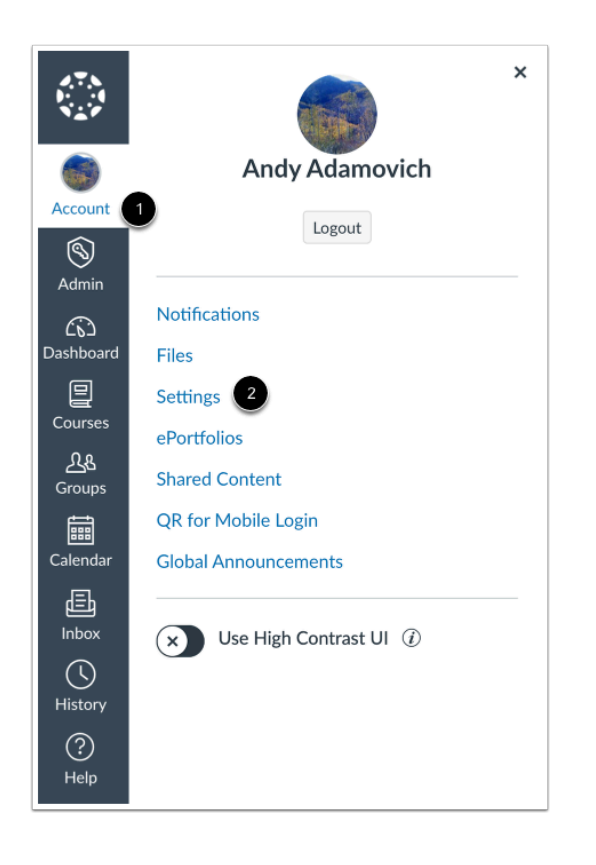

In Global Navigation, click the **Account** link [1], then click the **Settings** link [2].

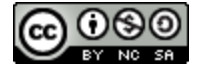

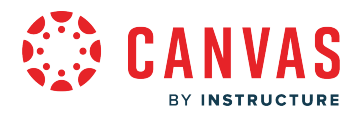

# **Edit Settings**

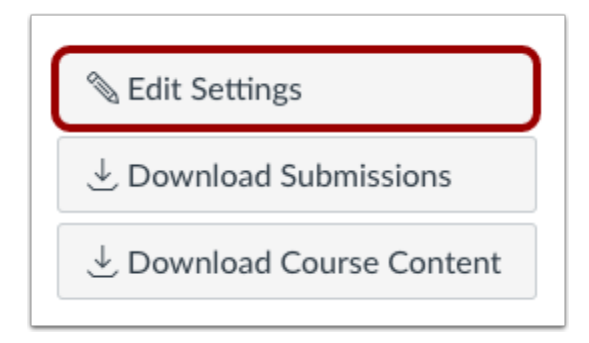

Click the **Edit Settings** button.

# **Set User Time Zone**

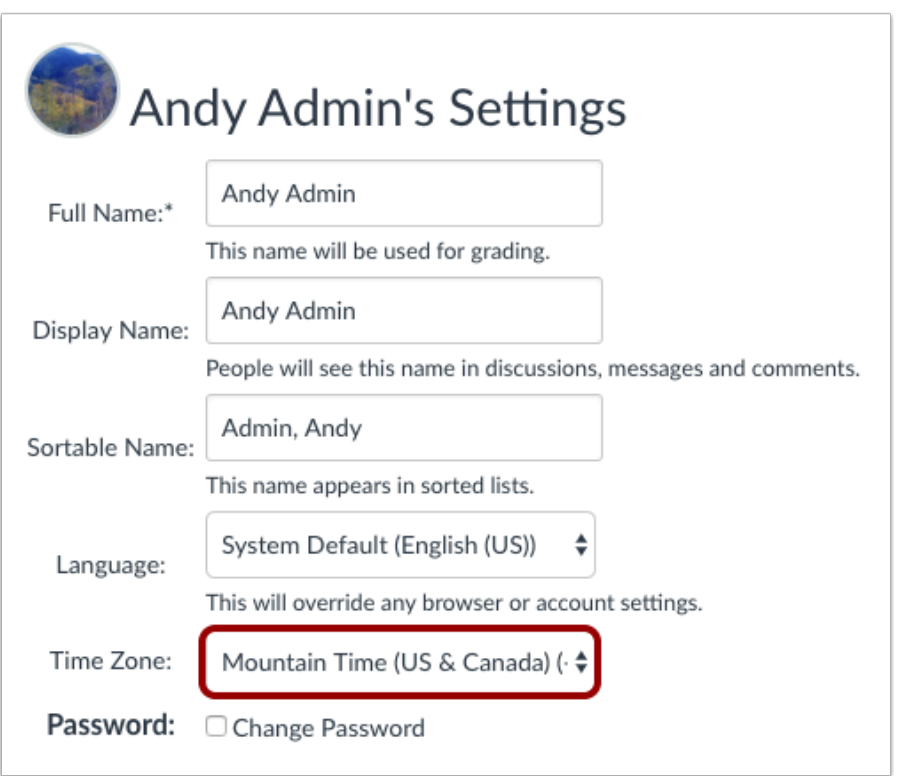

In the Time Zone drop-down menu, select a new time zone for your user account.

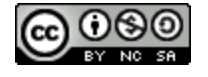

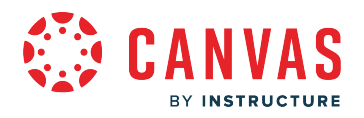

# **Update Settings**

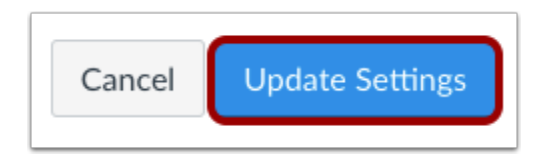

Click the **Update Settings** button.

# **View Time Zone**

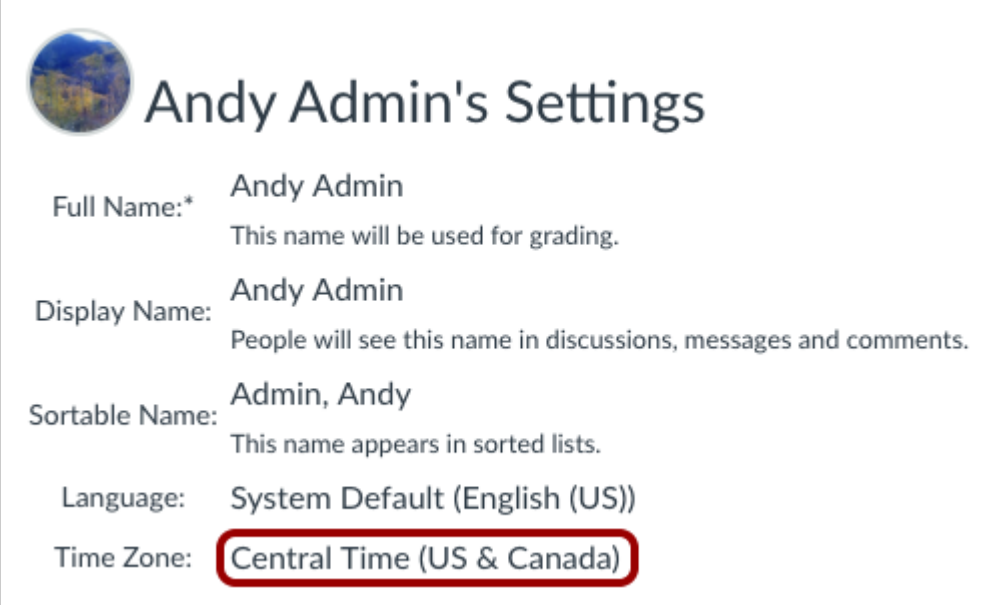

View the time zone for your user account.

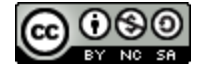

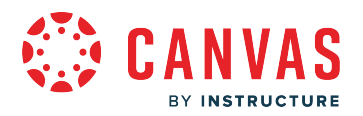

# **How do I set up multi-factor authentication for my user account as an admin?**

Multi-factor authentication adds security to user accounts in your institution by asking each user to verify his or her user account. You can enable multi-factor authentication for your institution by contacting your Customer Success Manager. You can request to enable multi-factor authentication with one of three options: required for admins, required for all users, or optional for all users.

You must have a mobile device to set up multi-factor authentication for your user account. Your device must be able to send text (SMS) messages, or if you have a smartphone, you can download the Google Authenticator app for iPhone or Android.

**Note:** This lesson shows how to set up multi-factor authentication if it is an optional setting in your user account. However, if multi-factor authentication is *required* by your institution, you will be shown the multi-factor authentication page directly after you log in to Canvas.

# **Open User Settings**

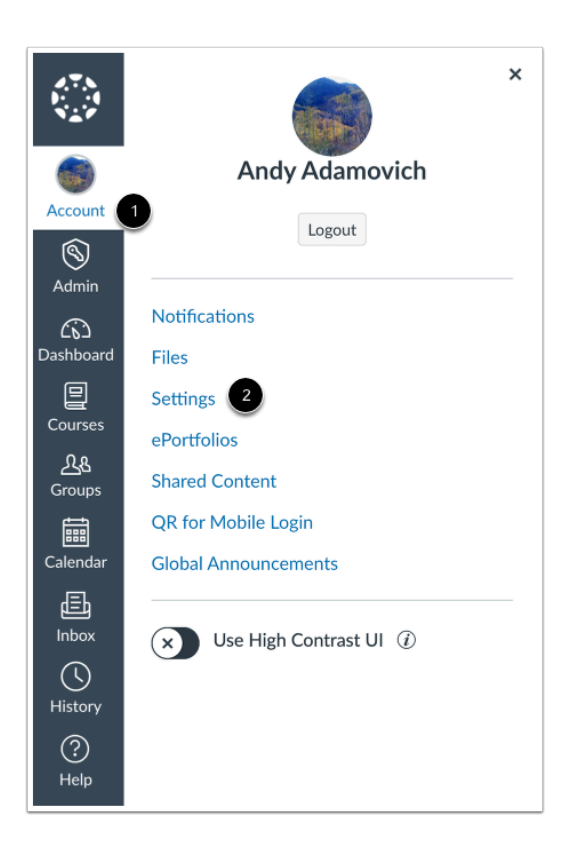

In Global Navigation, click the **Account** link [1], then click the **Settings** link [2].

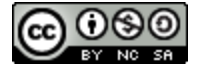

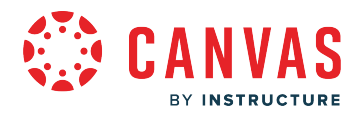

# **Set Up Multi-Factor Authentication**

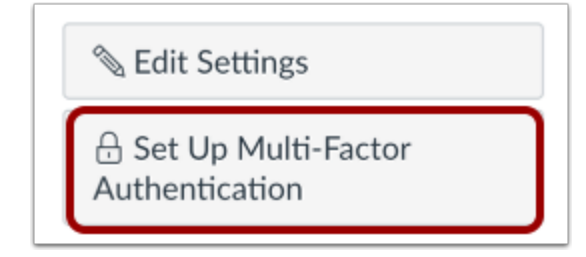

Click the **Set Up Multi-Factor Authentication** button.

# **Verify via Authenticator App**

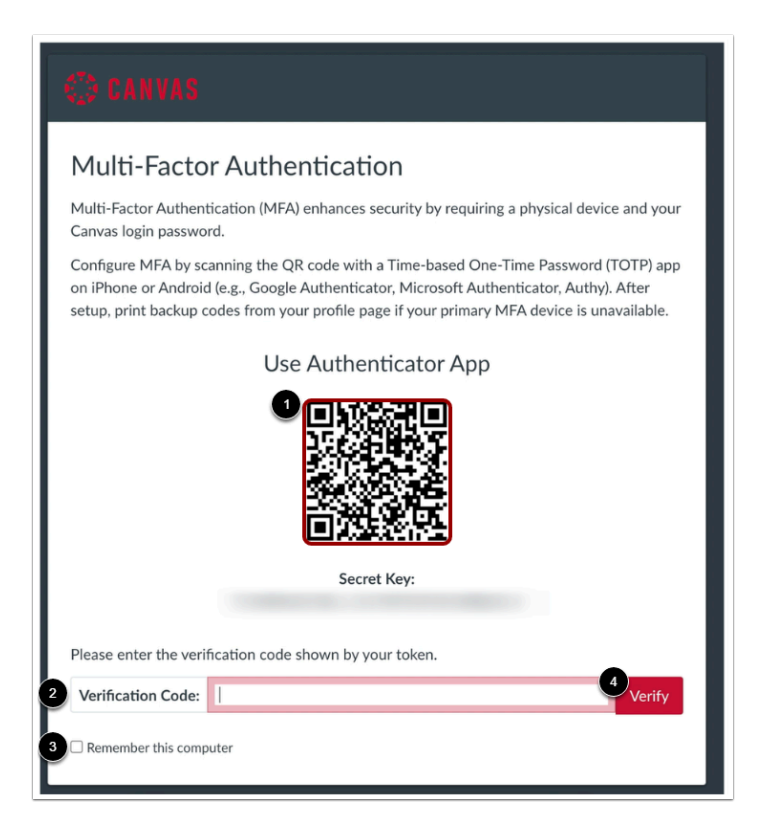

To verify multi-factor authentication a time-based one-time password (TOTP) authenticator app on iPhone or Android (ex: Google Authenticator, Microsoft Authenticator, Authy), download the app for your device.

Use the app to scan and generate the QR code [1]. Enter the code in the **Verification Code** field [2].

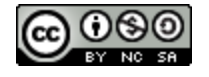

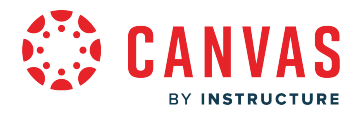

If you want multi-factor authentication to remember the computer you are using to log in to Canvas, click the **Remember this computer** checkbox [3].

Click the **Verify** button [4].

# **Verify via Text Message**

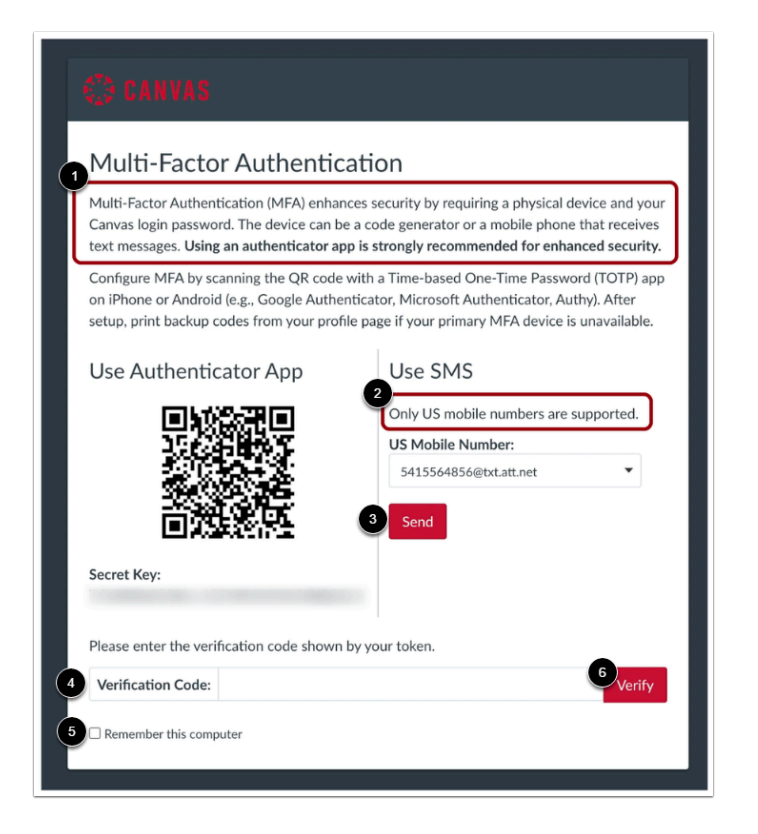

To verify multi-factor authentication via text message, enter your phone number [1] and select your carrier [2]. This is the number where your multi-factor verification code will be sent.

Once you have set up your new phone number, or selected an existing phone number, click the **Send** button [3]. Your mobile device will receive a verification code. Enter the code in the **Verification Code** field [4].

If you want multi-factor authentication to remember the computer you are using to log in to Canvas, click the **Remember this computer** checkbox [5].

Click the **Verify** button [6].

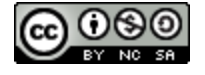

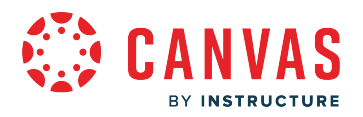

# **Manage Multi-Factor Authentication**

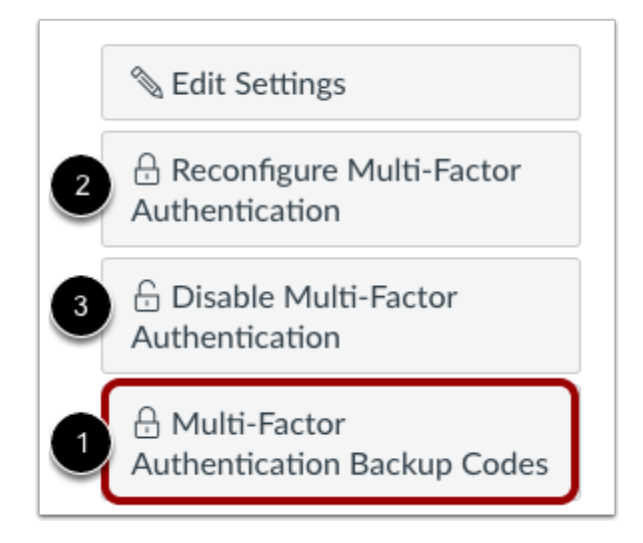

Once multi-factor authentication is enabled, your User Settings page may display additional options to manage your authentication.

You can choose to create multi-factor authentication codes to use as backup in case your authentication device is not available [1]. This option is available to all users with multi-factor authentication.

If multi-factor authentication is *optional* for your account, you can also choose to reconfigure authentication [2] or disable authentication [3].

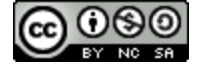

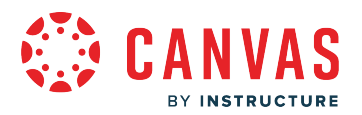

#### <span id="page-922-0"></span>**How do I manage feature options in my user account as an admin?**

Some Canvas features are optional or new and can be turned on or off. The majority of improvements will be made available as part of our regular release cycle. However, some features may affect your personal interaction with Canvas.

This article gives an overview of how to manage user-level feature options for your user account. Admins and instructors have no control over user-level features for other users.

To view specific user-level feature options available in Canvas, visit the [user account features](#page-926-0) article.

### **Open User Settings**

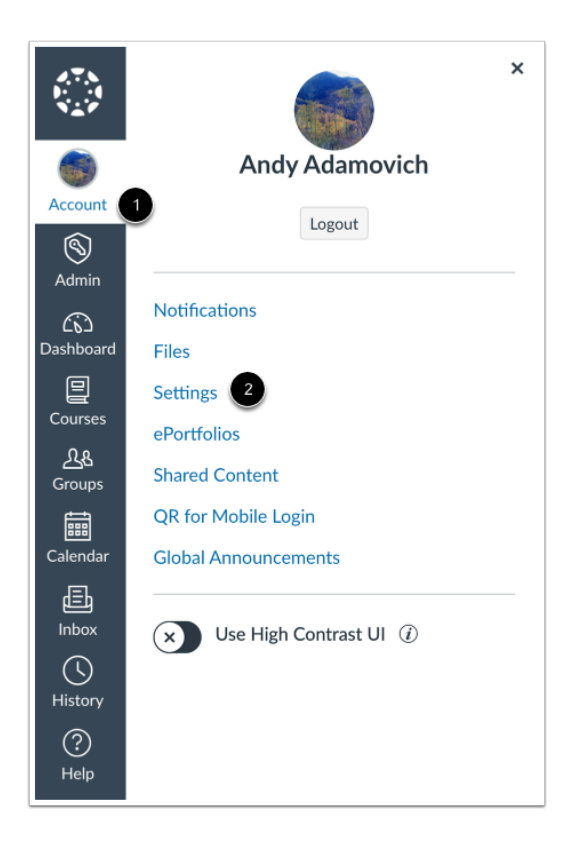

In Global Navigation, click the **Account** link [1], then click the **Settings** link [2].

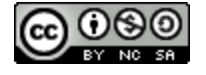

# **View Feature Options**

S

BY INSTRUCTURE

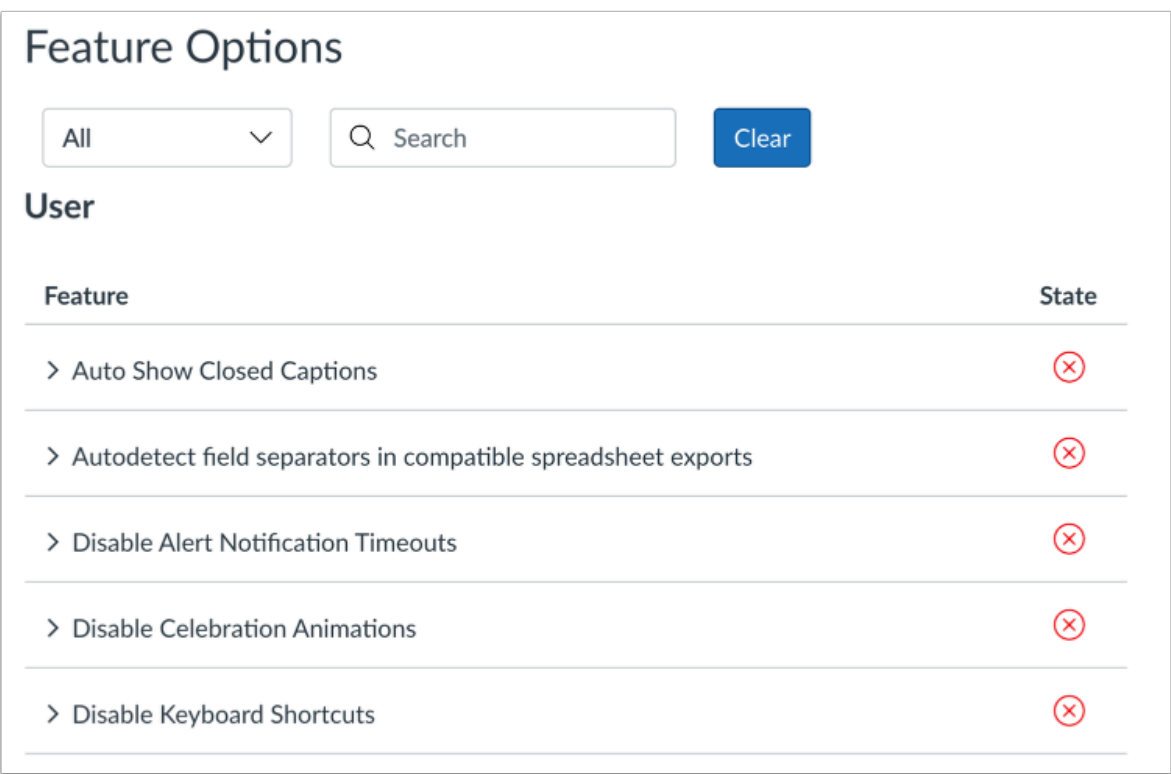

Available features appear in the Feature Options section.

#### **Filter Feature Options**

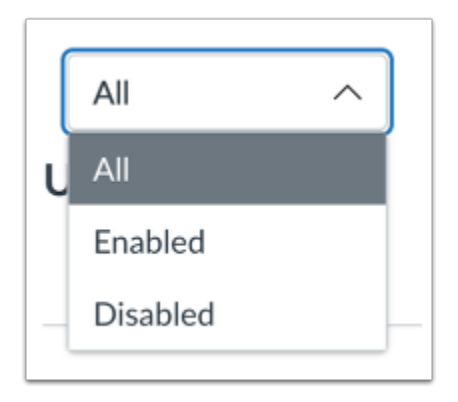

To filter by all features, enabled features or disabled features, click the **Filter** drop-down menu.

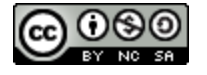

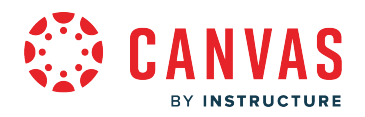

#### **Search Feature Options**

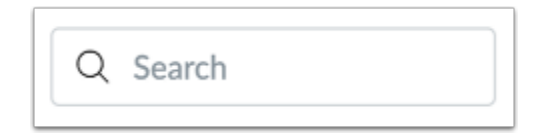

To search for a feature option, type a keyword in the **Search** field.

#### **View Types of Features**

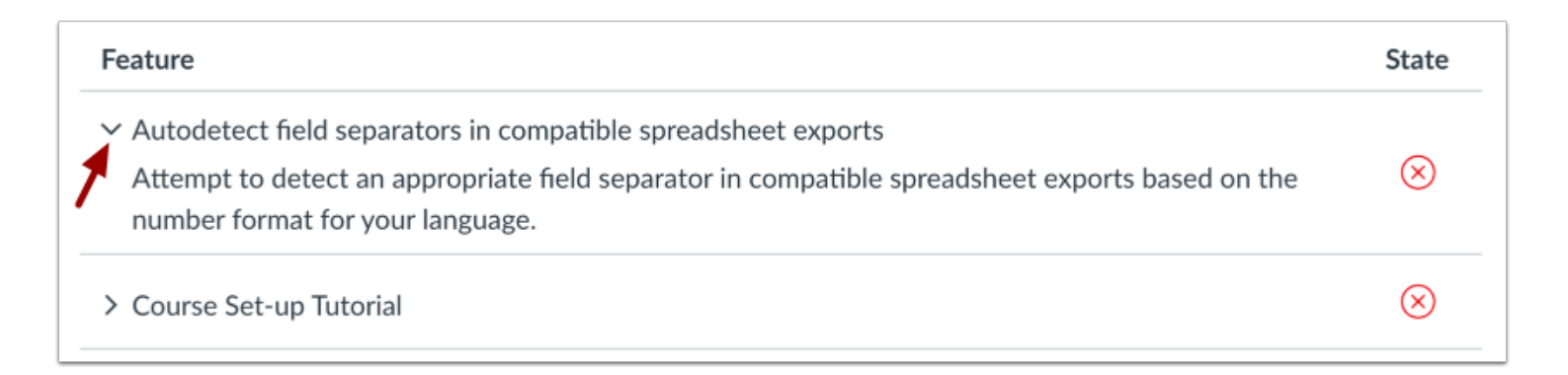

Each feature includes a feature description. To expand the feature box and display the description, click the arrow icon.

#### **View Feature Tags**

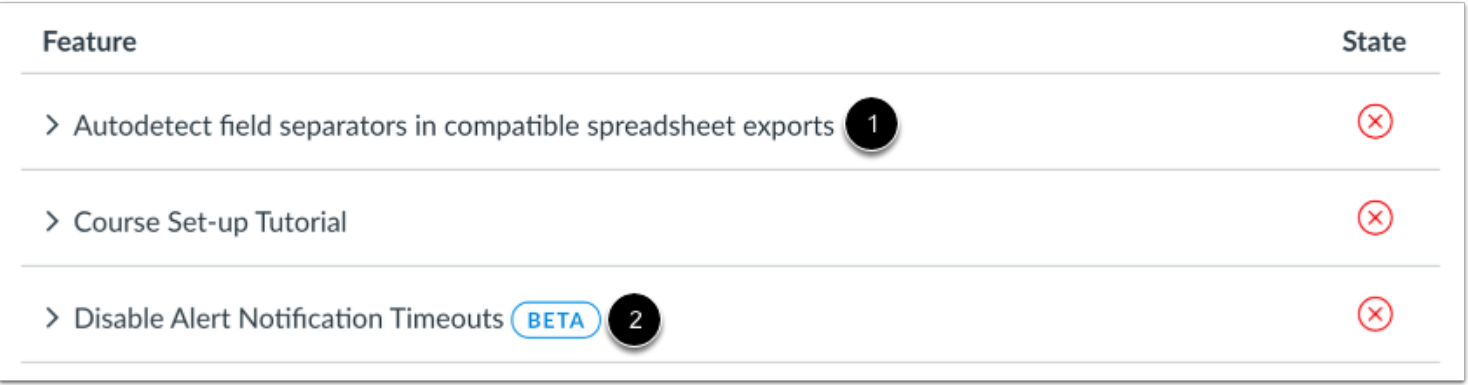

Feature tags help identify the state of each feature.

A feature with no label means the feature is stable and ready for use in your production environment [1].

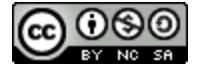

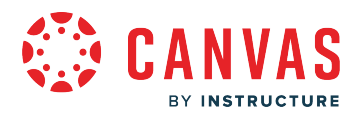

Features may also include a beta tag [2], which means the feature is available for use in your production environment but is still being tested for usability and accessibility behavior. Enabling a beta feature may create unintended behavior within your Canvas account.

**Note:** Occasionally features may include a Development tag, which means the feature is only available for testing in your beta environment; it is not available in your production environment. Not all institutions allow testing in beta environments.

# **View Feature States**

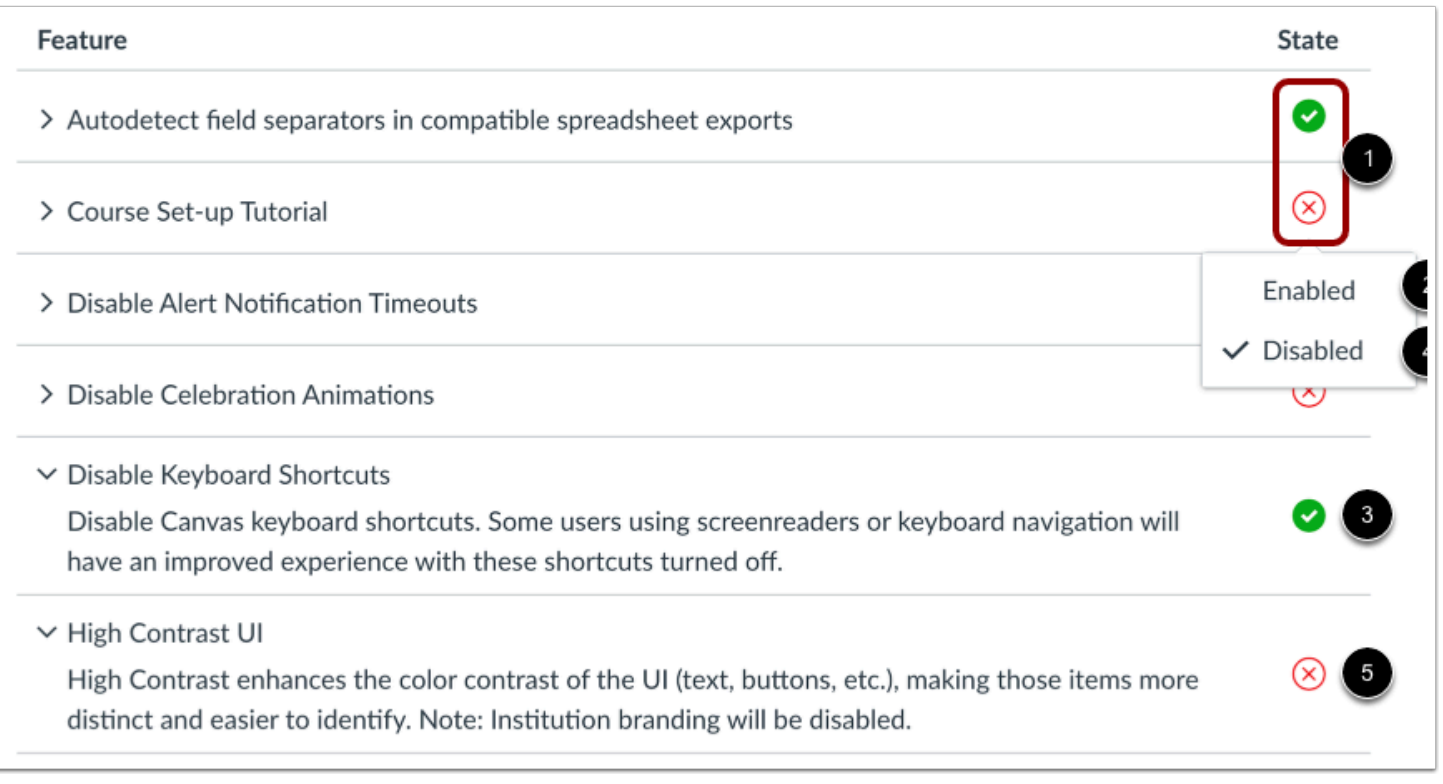

You can choose to enable or disable feature options.

To enable or disable a feature, click the feature's **State** icon [1].

To turn the feature on, click the **Enabled** option [2]. Enabled features display the **Enabled** icon [3].

To turn the feature off, click the **Disabled** option [4]. Disabled features display the **Disabled** icon [5].

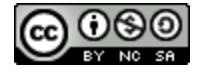

 $\infty$ 

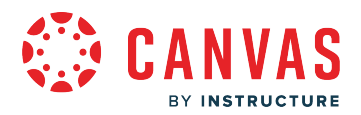

# <span id="page-926-0"></span>**What feature options can I enable in my user account as an admin?**

Some Canvas features are optional or new and can be enabled or disabled in your user account. The majority of improvements will be made available as part of our regular release cycle. However, some features may affect your personal interaction with Canvas. Learn more about User Feature Options and how to enable them in the manage feature options [lesson.](#page-922-0)

# **Auto Show Closed Captions**

 $\vee$  Auto Show Closed Captions

Automatically show closed captions in the user's current language (if available) when playing canvas media.

*By default, this feature is set to Off.* 

The **Auto Show Closed Captions** feature setting allows you to enable captions added to videos by default for your Canvas account.

**Note:** Videos embedded from third-party tools, such as Youtube, are not supported. Additionally, embedded Canvas Studio videos are not yet supported.

# **Course Set-up Tutorial**

 $\vee$  Course Set-up Tutorial

Course set-up tutorial provides tips on how to leverage the feature opportunities on each page in Canvas. It is especially useful when you are new to Canvas or are setting up a new course for the first time in a long time.

*This feature only displays if your institution has enabled the [Canvas course setup tutorial](https://community.canvaslms.com/t5/Instructor-Guide/How-do-I-use-the-Canvas-course-setup-tutorial-as-an-instructor/ta-p/1013). By default, this feature is set to Off.* 

The **Course Set-up Tutorial** feature setting allows you to view the course set-up tutorial. When enabled, this feature displays a tutorial in each Course Navigation index page that shows you the purpose of the page and what to do next. The tutorial applies to all of your courses in Canvas where you are enrolled as an instructor.

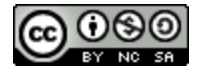

 $(\times)$ 

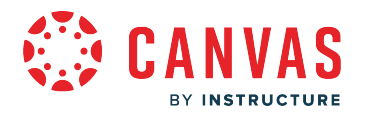

⊗

#### **Disable Alert Notification Timeouts**

 $\vee$  Disable Alert Notification Timeouts

Enabling this feature gets rid of the timeout for alert notifications that pop up, giving the user as much time as they need to read the notification over and dismiss it when they are finished.

*By default this feature is set to Off.* 

The **Disable Alert Notification Timeouts** feature setting prevents alert notification pop-ups from timing out. When this feature setting is enabled, alert notifications in Canvas will display until you manually dismiss the alert.

#### **Disable Celebration Animations**

 $\vee$  Disable Celebration Animations  $\circledR$ Enabling this feature hides all celebration animations.

*This feature only displays if your institution has enabled [confetti for valid links](https://community.canvaslms.com/t5/Instructor-Guide/How-do-I-manage-celebration-animations-in-Canvas-as-an/ta-p/1258). By default this feature is set to Off.* 

The **Disable Celebration Animations** feature setting allows you to disable celebration animations that display when you run the link validator in a course. When enabled, celebration animations will no longer display in Canvas.

#### **Disable Keyboard Shortcuts**

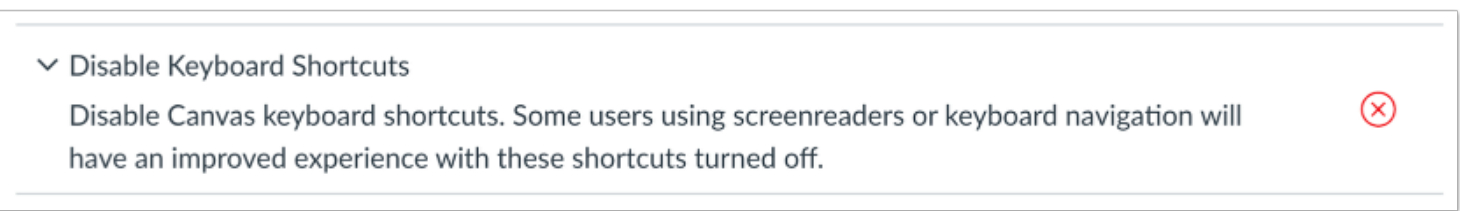

*By default this feature is set to Off.* 

The **Disable Keyboard Shortcuts** feature setting allows you to disable keyboard shortcuts in Modules, Discussions, the Gradebook, and SpeedGrader. Other areas of Canvas will be updated at a future date.

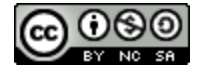

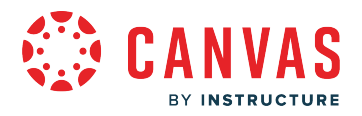

 $(\times)$ 

This setting allows users who rely on screen readers or keyboard navigation to control their experience in Canvas with keyboard shortcuts.

# **High Contrast UI**

 $\vee$  High Contrast UI

High Contrast enhances the color contrast of the UI (text, buttons, etc.), making those items more distinct and easier to identify. Note: Institution branding will be disabled.

*By default this feature is set to Off.* 

The **High Contrast UI** feature setting allows you to view Canvas using high contrast styles. This feature enhances the color contrast of the user interface (text, buttons, etc.) so they are more distinct and easier to identify in Canvas. However, institutional branding is not supported when this feature is enabled, so you will not be able to view the institution's logo or other elements.

#### **Microsoft Immersive Reader**

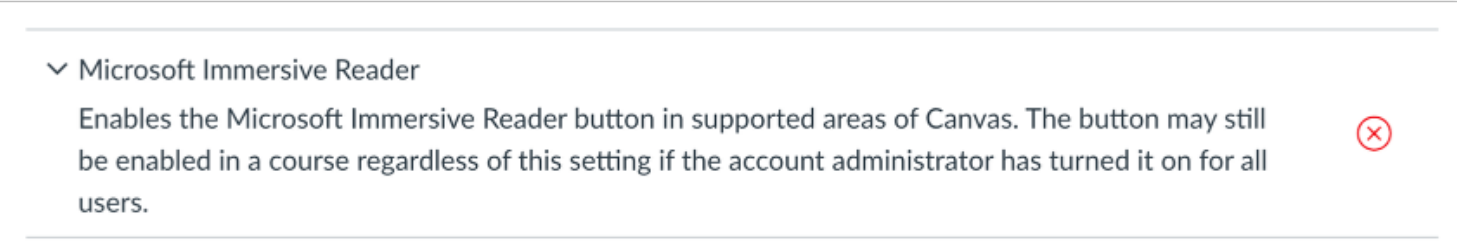

#### *By default this feature is set to Off.*

The Microsoft Immersive Reader enhances accessibility and comprehension for any reader. When enabled, the course home page, assignments, pages, and syllabus display an Immersive Reader button.

Microsoft Immersive Reader is available for you to enable individually, regardless of the preference set at the account level. However, if the feature is on for the entire account, the account preference overrides your user preference, and your user setting has no effect.

To learn more about this feature, see the [Microsoft Immersive Reader website](https://www.microsoft.com/en-us/education/products/learning-tools/default.aspx#immersive-reader).

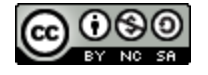

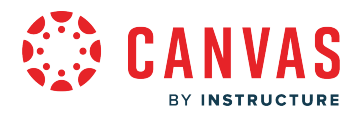

 $(\times)$ 

### **Underline Links**

 $\vee$  Underline Links

Underline Links displays hyperlinks in navigation menus, the Dashboard, and page sidebars as underlined text. This feature option does not apply to user-generated content links in the Rich Content Editor, which always underlines links for all users.

*By default this feature is set to Off.* 

The **Underline Links** feature setting allows you to view Canvas interface links as underlined text. When enabled, this feature underlines hyperlinks in navigation menus, the Dashboard, and page sidebars. This feature setting does not apply to usergenerated content links in the Rich Content Editor, which always underlines links for all users.

### **CSV Separator Preferences**

You can set how you want to view separators in CSV export files, depending on your locale or preference.

*Separator settingss are managed through one of three feature settings in User Settings. These settings only apply to compatible spreadsheet exports.* 

#### **Autodetect Field Separators in Compatible Spreadsheet Exports**

 $\vee$  Autodetect field separators in compatible spreadsheet exports ⊗ Attempt to detect an appropriate field separator in compatible spreadsheet exports based on the number format for your language.

The **Autodetect field separators** feature setting attempts to determine the appropriate field separator as indicated by the language set in the user's account. For languages where the decimal separator is a dot, (e.g. 1,234.56), autodetection will choose a comma as the field separator. For languages where the decimal separator is a comma, (e.g. 1.234,56), autodetection will choose a semicolon as the field separator. For all other cases, autodetection will choose a comma as the field separator as a default.

**Note:** This feature is automatically disabled if the Use semicolons to separate fields setting is enabled.

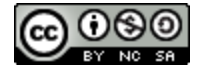

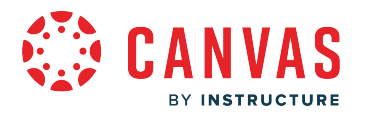

 $\circledast$ 

 $\infty$ 

#### **Include Byte-Order Mark in Compatible Spreadsheet Exports**

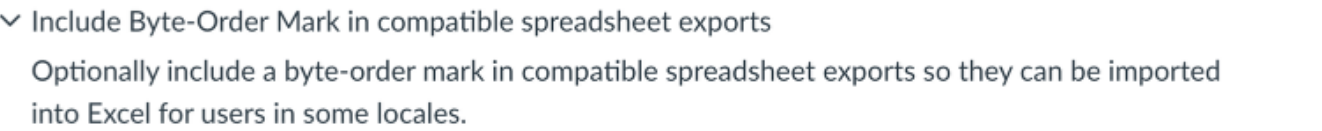

The **Include Byte-Order Mark** feature setting generates a specific set of three characters at the beginning of the CSV file. These characters, known as a byte-order mark, help some versions of Microsoft Excel understand that the CSV file is a UTF-8 encoded file. It also tells some localized versions of Excel that they should treat the incoming CSV file as if it were semicolon-separated by default. Because some versions of Excel do not understand or honor the byte-order mark, this feature allows all users to disable generation of this byte-order mark.

#### **Use Semicolons to Separate Fields in Compatible Spreadsheet Exports**

 $\vee$  Use semicolons to separate fields in compatible spreadsheet exports Use semicolons instead of commas to separate fields in compatible spreadsheet exports so they can be imported into Excel for users in some locales.

The **Use semicolons to separate fields** feature setting generates CSV files with semicolons as the field separators instead of the default comma. When disabled, this feature falls back to behavior determined by the state of the Autodetect field separators setting.

**Note:** This feature is automatically disabled if the Autodetect Field Separators setting is enabled.

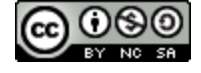

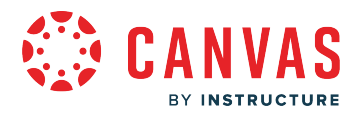

### **How do I change the language preference in my user account as an admin?**

English is Canvas' language default, but you can choose to view the Canvas interface in another language.

**Note:** Instructors have the option to change the language preference for their courses. If you view a course where the instructor has made this change (most often for a foreign language course), the course language will override the language in your user settings.

# **Open User Settings**

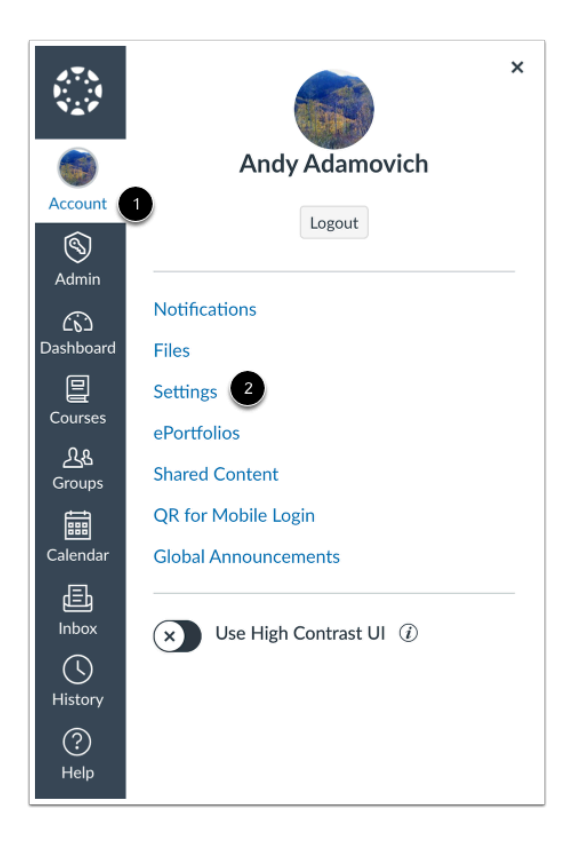

In Global Navigation, click the **Account** link [1], then click the **Settings** link [2].

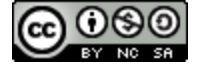

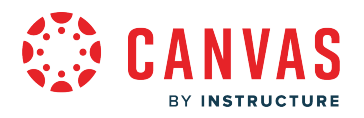

# **Edit Settings**

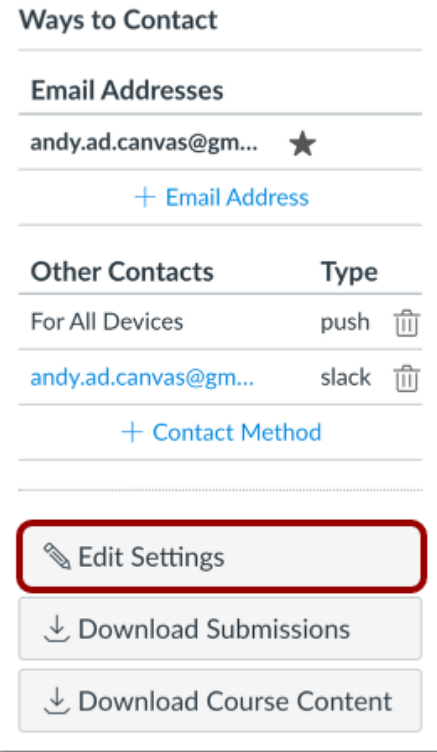

Click the **Edit Settings** button.

# **Select Language**

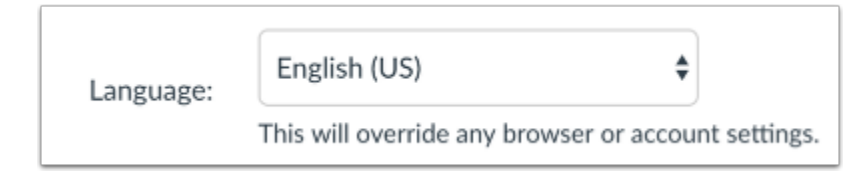

In the Language drop-down menu, choose your preferred language.

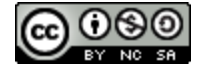

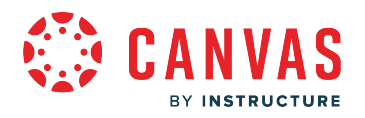

# **Update Settings**

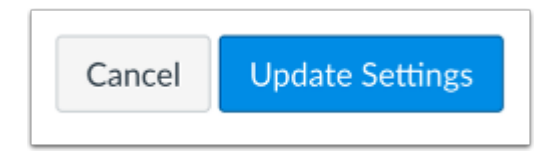

Click the **Update Settings** button.

# **View Preferred Language**

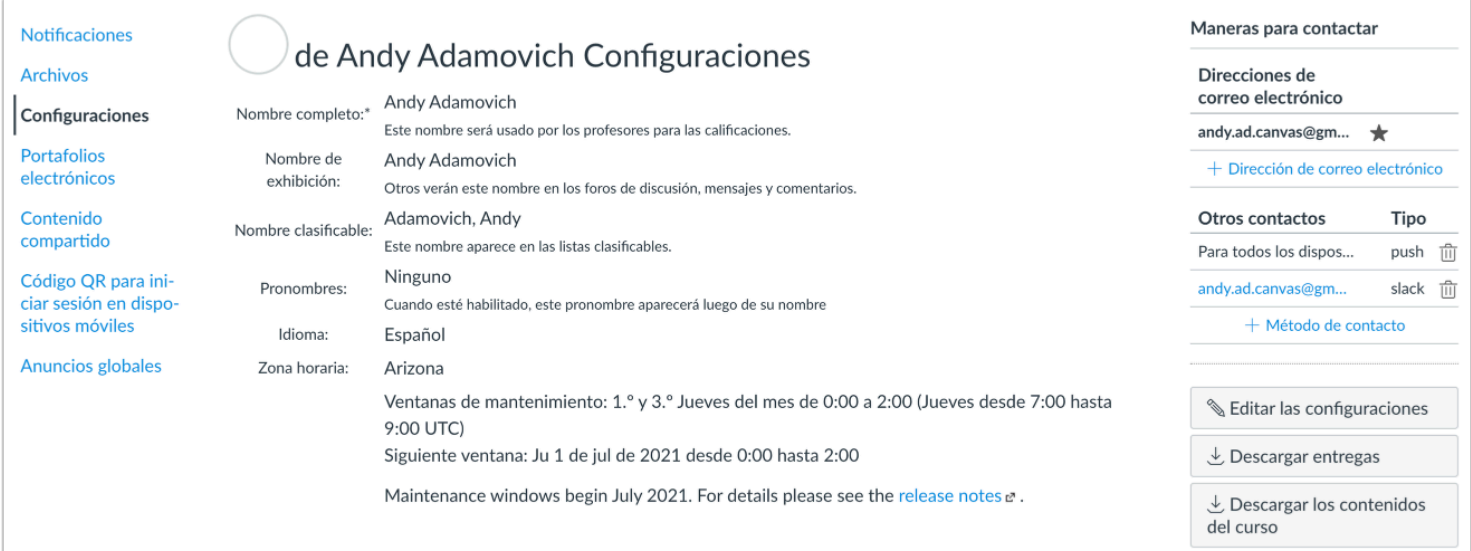

View Canvas in your preferred language.

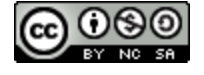

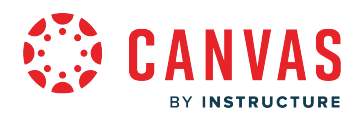

**Question Banks** 

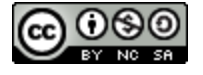

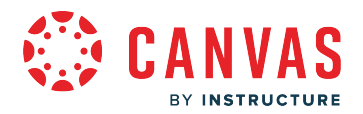

# **How do I manage question banks in an account?**

After you [create Question Banks](#page-939-0) in your account, you can delete, edit, and bookmark them as needed. Bookmarking a question bank allows users to quickly identify favorite or frequently used Question Banks.

# **Open Account**

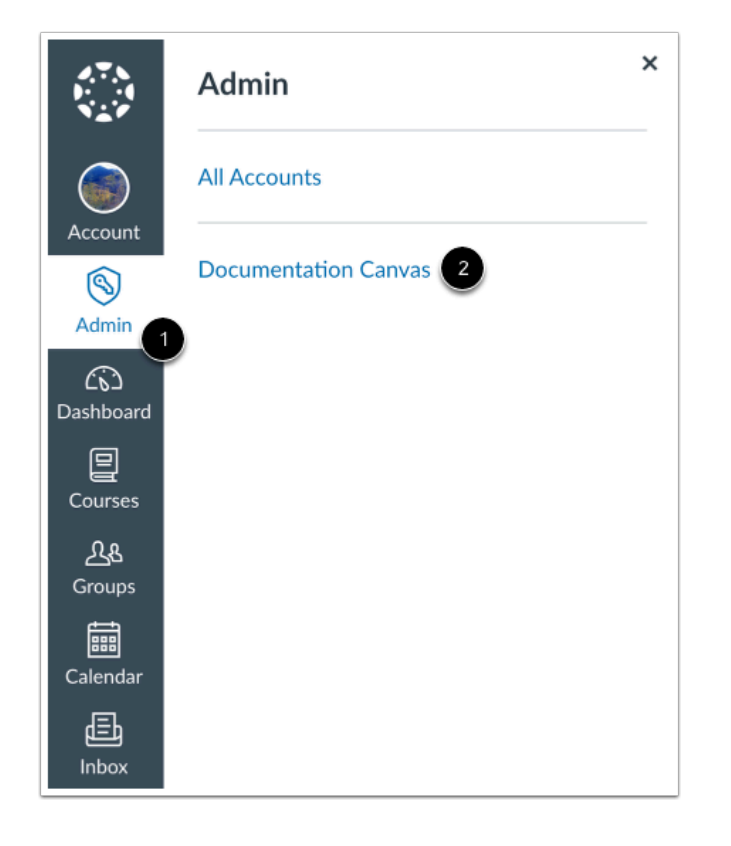

In Global Navigation, click the **Admin** link [1], then click the name of the account [2].

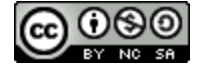
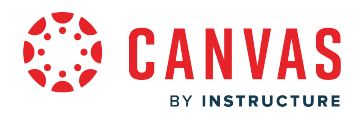

#### **Open Question Banks**

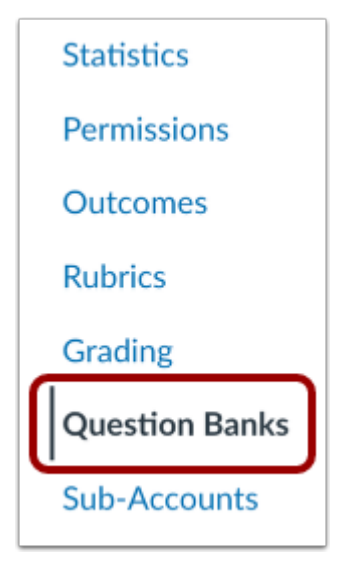

In Account Navigation, click the **Question Banks** link.

#### **Edit Question Bank**

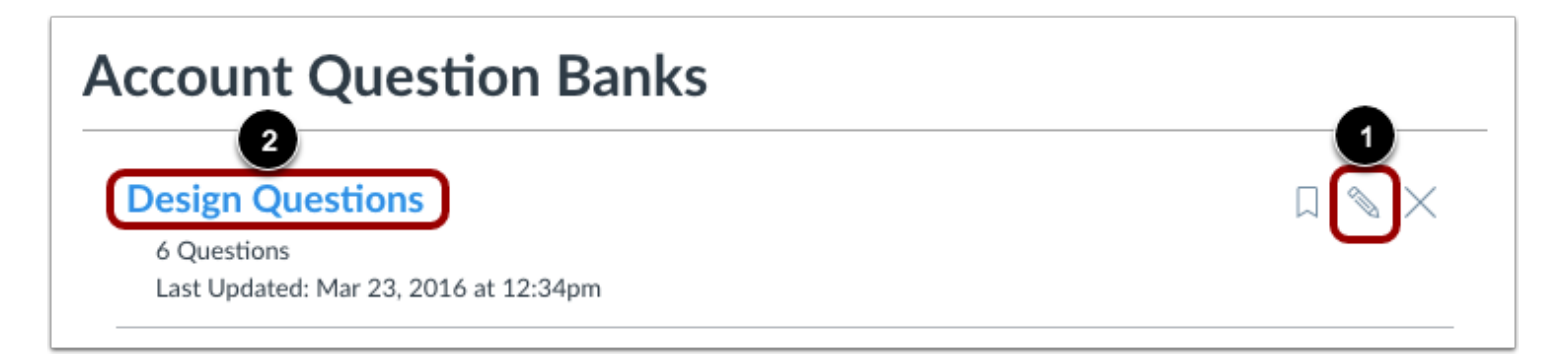

To change the name of the question bank, click the **Edit** icon [1].

To edit, add, or delete questions from the question bank, click the question bank name [2]

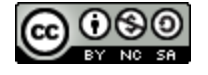

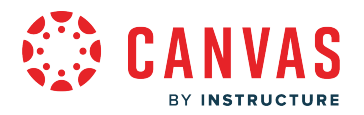

#### **Bookmark Question Bank**

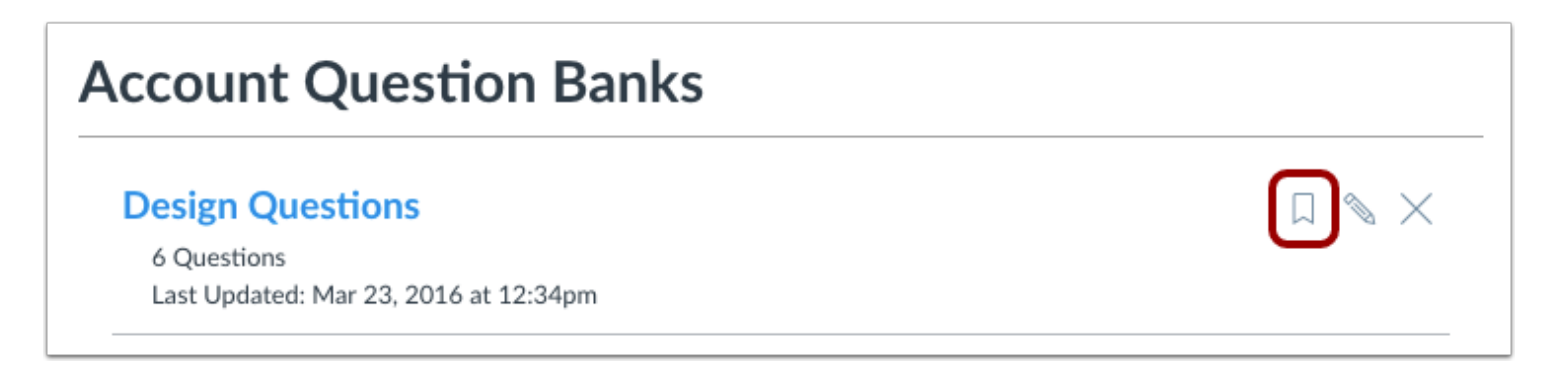

Click the **Bookmark** icon. Question banks that are already bookmarked show a white x in the bookmark icon.

## **View Bookmarked Banks**

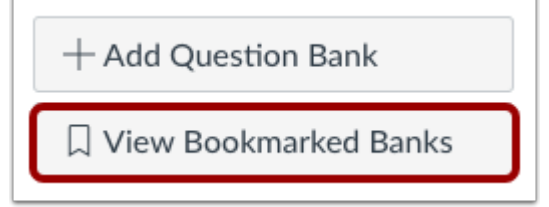

To view bookmarked question banks, click the **View Bookmarked Banks** button.

#### **Delete Question Bank**

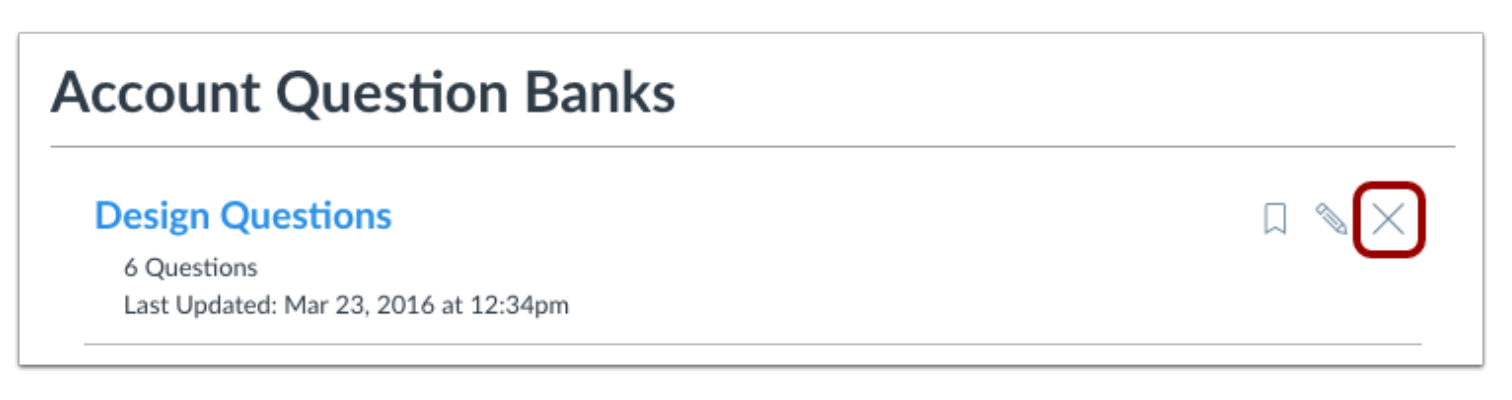

Click the **Delete** icon.

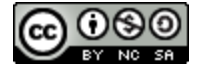

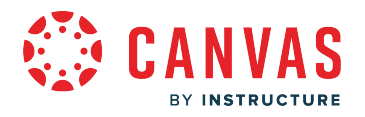

#### **Confirm Deletion**

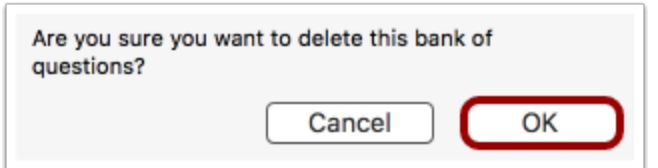

Click the **OK** button to delete the question bank.

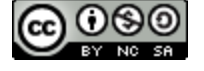

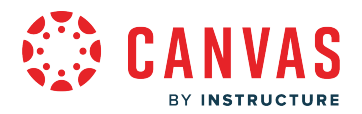

#### **How do I create a question bank in an account?**

You can create questions banks for your institution or subaccount. Question banks are quiz question repositories that admins and instructors can access when creating a quiz. They make it easy to offer the same quiz questions to students in different courses.

## **Open Account**

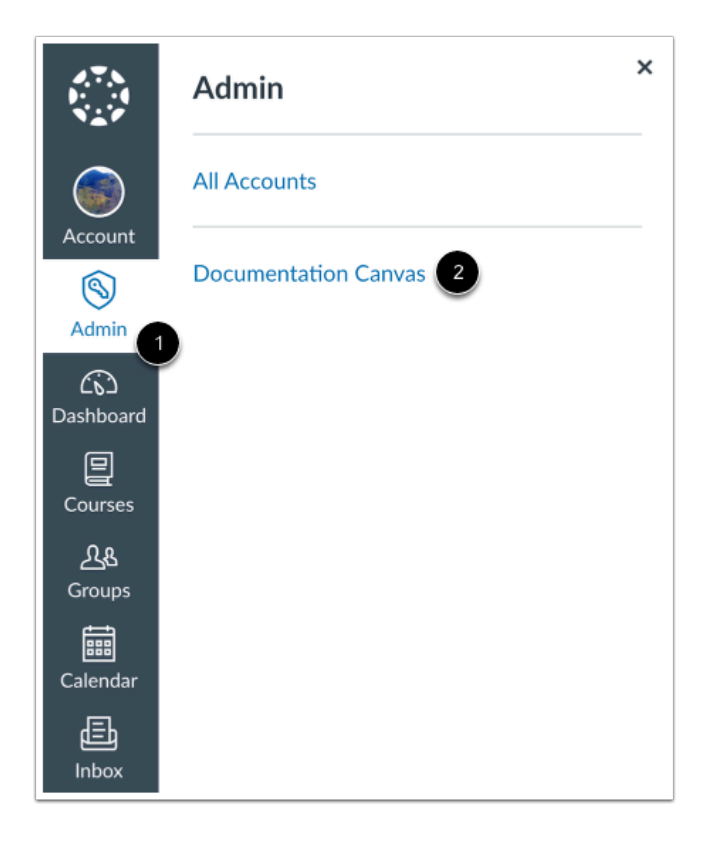

In Global Navigation, click the **Admin** link [1], then click the name of the account [2].

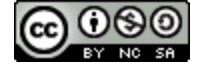

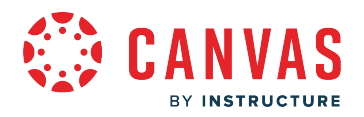

#### **Open Question Banks**

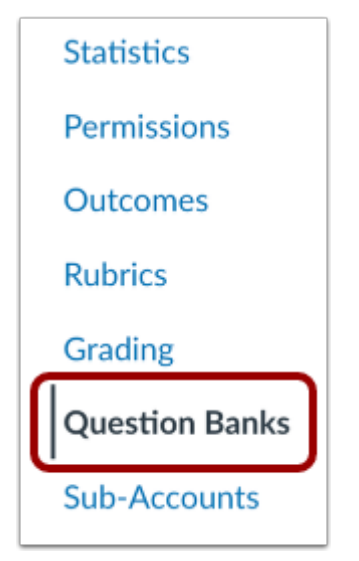

In Account Navigation, click the **Question Banks** link.

#### **Add Question Bank**

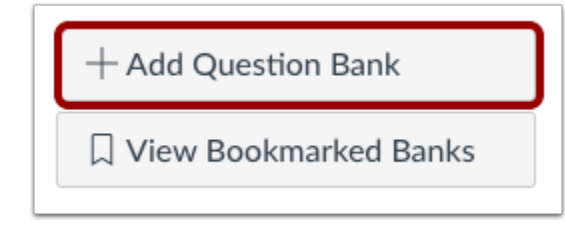

Click the **Add Question Bank** button.

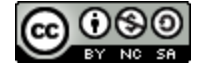

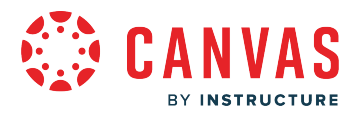

#### **Add Bank Name**

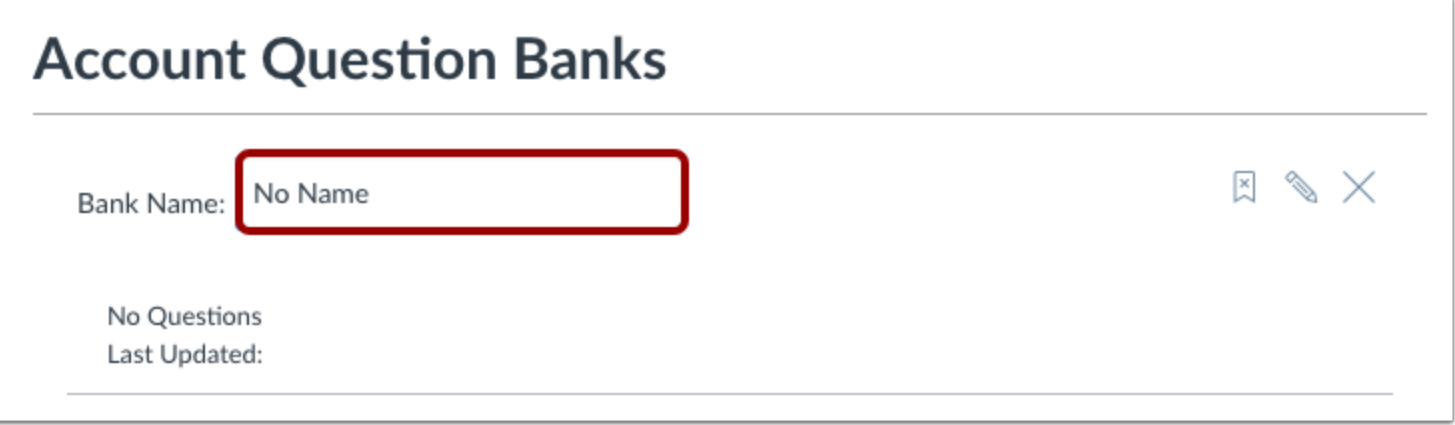

Type the name of the question bank in the **Bank Name** field. Press **Return** (on a Mac keyboard ) or **Enter** (on a PC keyboard) to create the question bank.

#### **Bookmark Question Bank**

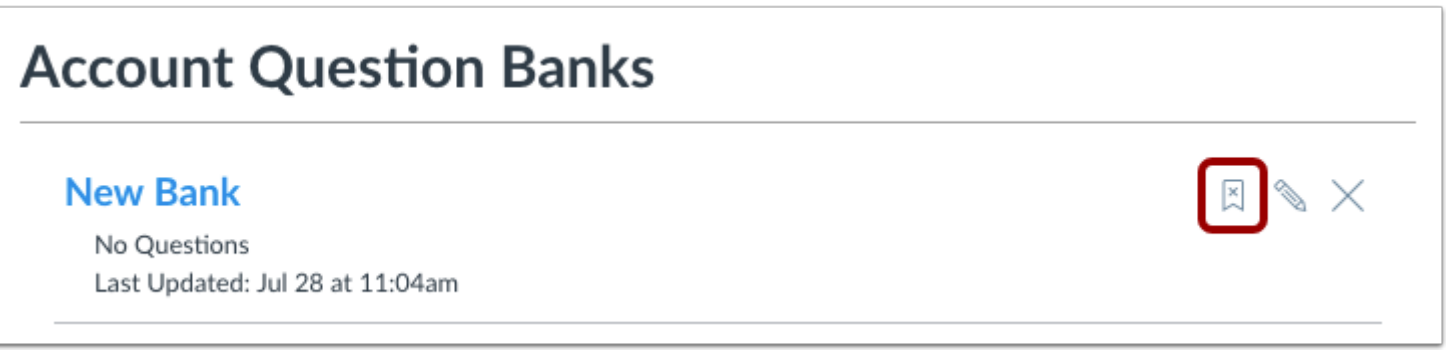

To bookmark the question bank to your user account so you can view it when accessing other courses, click the **Bookmark** icon.

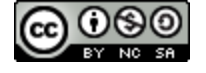

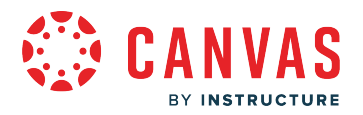

#### **Open Question Bank**

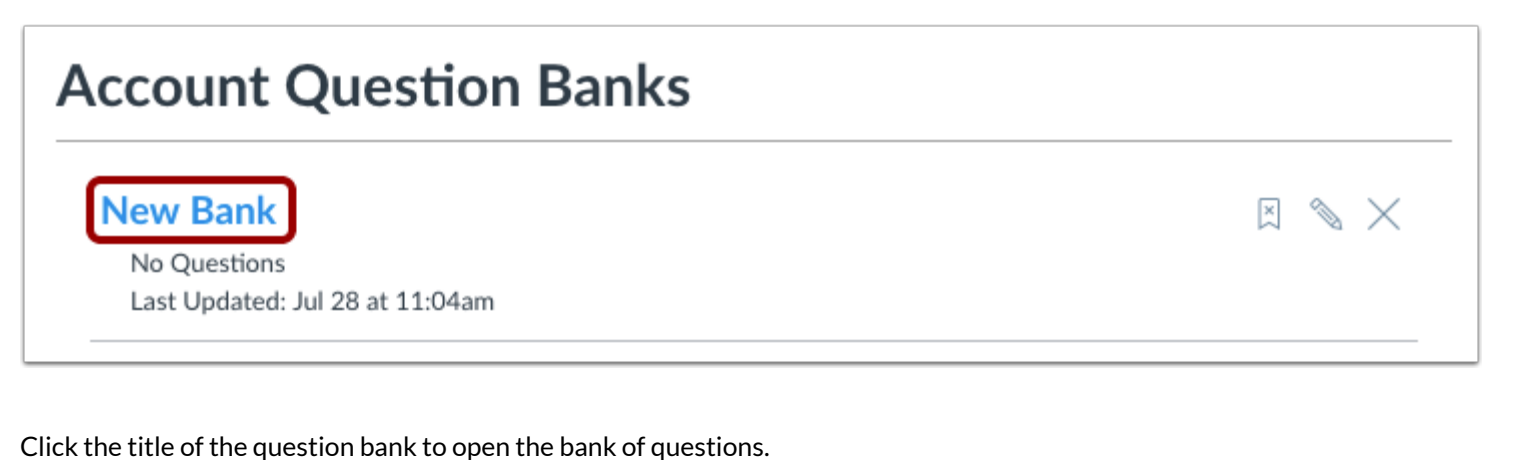

## **Add Content to Question Bank**

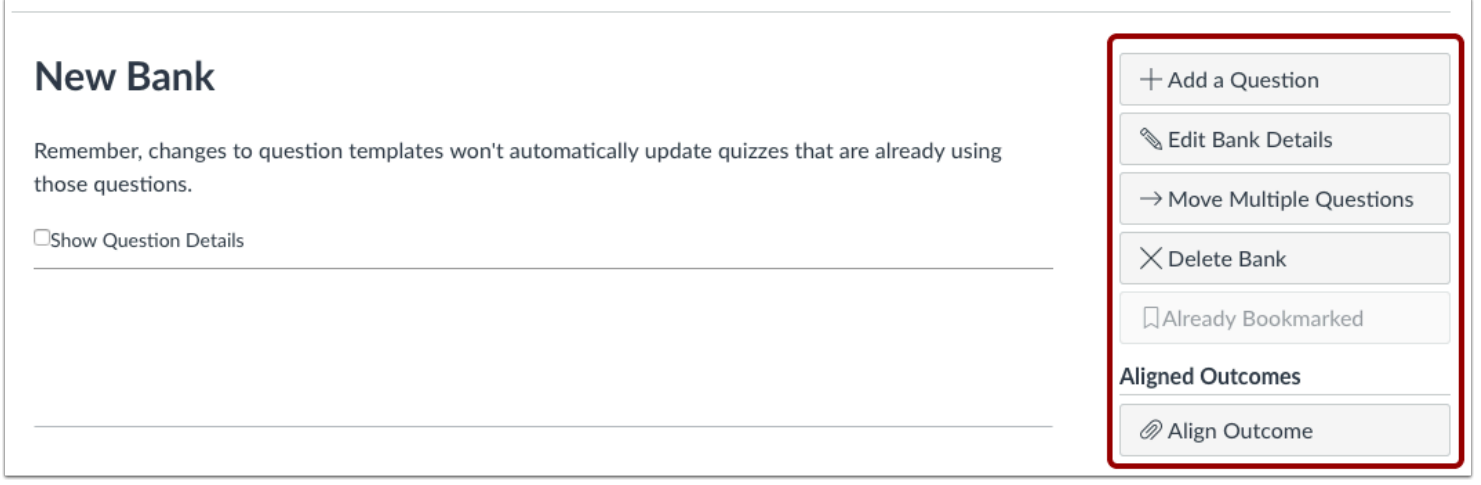

Use the tools in the sidebar to add content to the question bank.

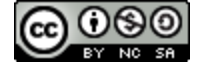

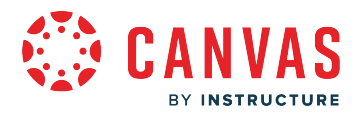

## **View Questions**

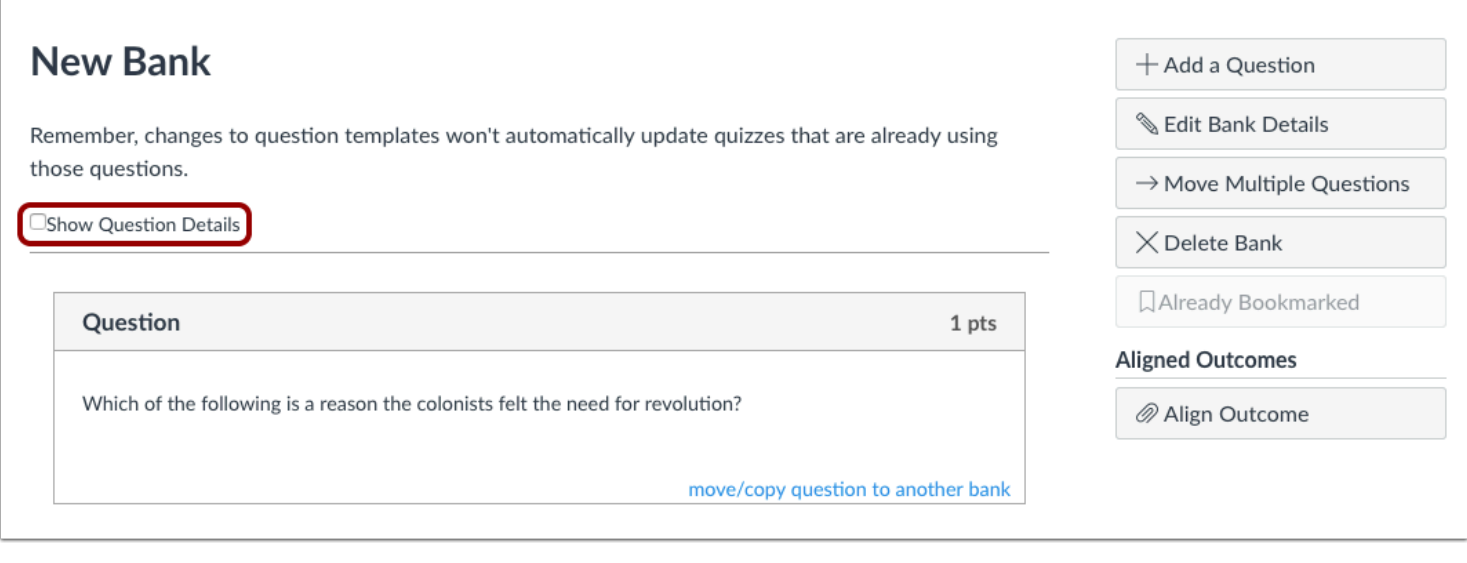

View the questions in your question bank. To view question details, click the **Show Question Details** checkbox.

**Note:** Question details are not available in question banks with more than 50 questions.

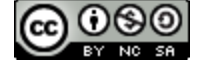

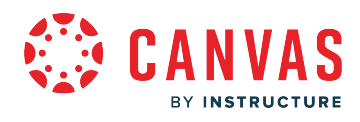

**Roles and Permissions** 

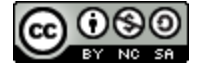

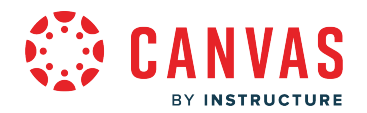

#### **What user roles and permissions are available in Canvas?**

There are two types of users in Canvas: Account-level users and Course-level users.

Canvas comes with one default Account-level user role that includes permissions that affect the entire account as well as courses. Account admins can **create account-level user roles** with modified permissions. For more information about account-level permissions, view the **Canvas Account Permissions resource document**.

Canvas has five default Course-level user roles, each with permissions that affect their ability to interact with Canvas courses. Account admins can **create course-level user roles**. For more information about course-level user permissions, view the [Canvas Course Permissions resource document.](https://community.canvaslms.com/t5/Canvas-Resource-Documents/Canvas-Course-Role-Permissions/ta-p/387080)

You can also *view a video about Canvas Permissions*.

**Note:** When you [edit a permission,](#page-948-0) it can sometimes take 30 minutes or longer for that permission to take effect. If the expected changes do not appear immediately, try again after some time has passed.

## **Course-Level Roles**

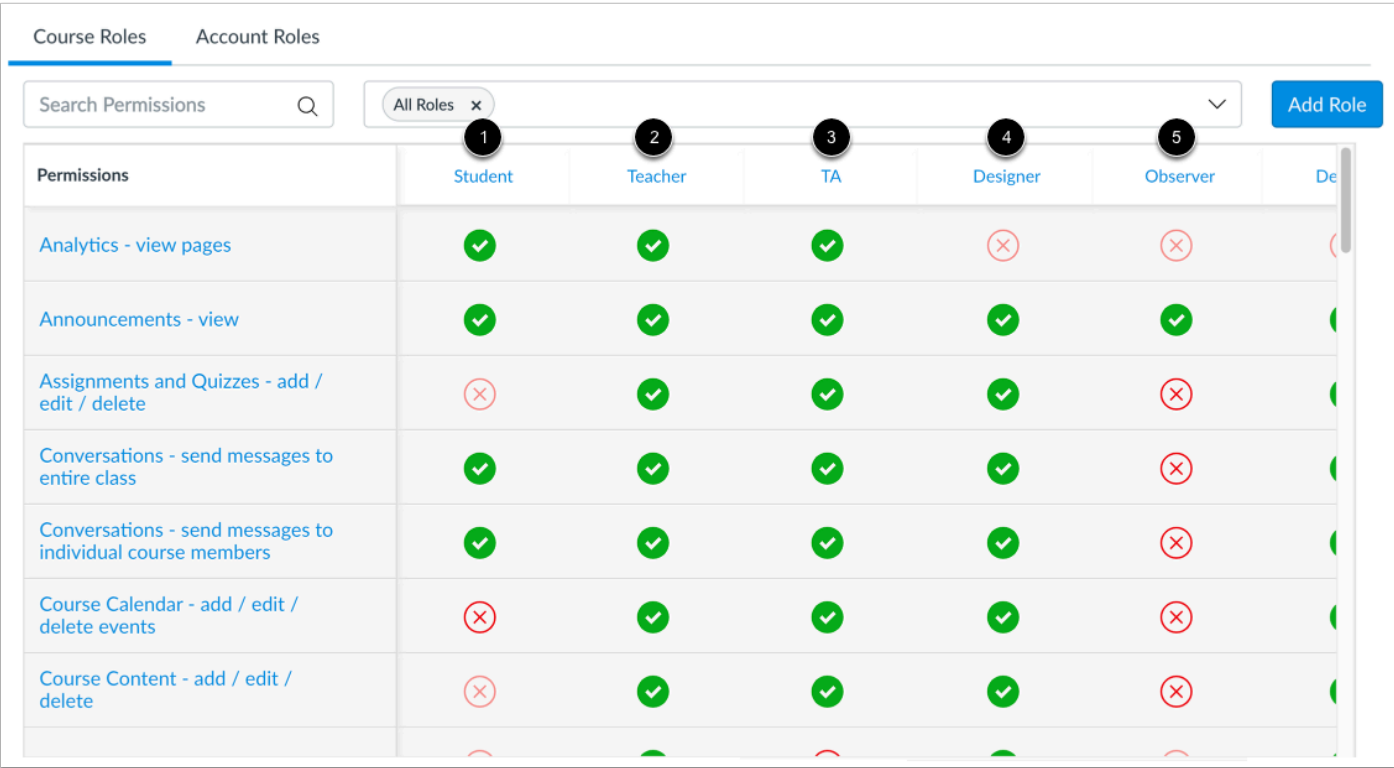

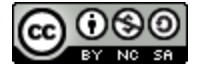

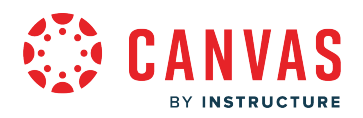

Course-level roles are roles with permissions that allow a user course-level access. Usually users with these roles cannot see more than what is in their Canvas courses.

Canvas provides five base course-level user roles that each include their own set of default permissions. You can manage the permissions according to the needs of your institution. You can also create [custom course roles](#page-968-0) that are created from a base role. The Canvas base roles are:

- **Student [1] :** These users are permitted to submit assignments. This permission should not be turned off for this role. Student permissions are restricted, but they have enough permissions to access and interact with course materials. You may also grant other permissions to students.
- **Teacher [2]:** The teacher role grants a user course admin permissions, giving them control over their assigned course or courses. However, institutions can revise and limit these permissions as needed, depending upon the needs of your institution.
- **TA [3]:** These users have permissions similar to teachers except that TAs should not have access to SIS data. The TA role is meant to support the teacher role. Admins can manage TA permissions. For example, some institutions may permit TAs to grade student submissions.
- **Designer [4]:** These users are permitted to access and create course content, including announcements, assignments, discussions, and quizzes. Designer access to student information will vary from institution to institution. However, Designers cannot access grades. If your institution does not use Course Designers, you may choose to use this role as another TA user role that has more permissions than a regular TA.
- **Observer [5]:** This user role can be linked to a student user enrolled in a course. For example, parents, guardians, and/or mentors may wish to be linked to a student to view their course progress. Observers usually have the fewest permissions.

**Note:** All user permissions trickle down through an account. Additionally, all permissions modifications affect all users assigned to a role. You may need to create a custom course-level user role for users whose course-level permissions you would like to vary from others'.

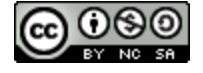

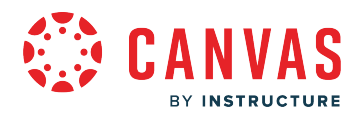

## **Account-Level Roles**

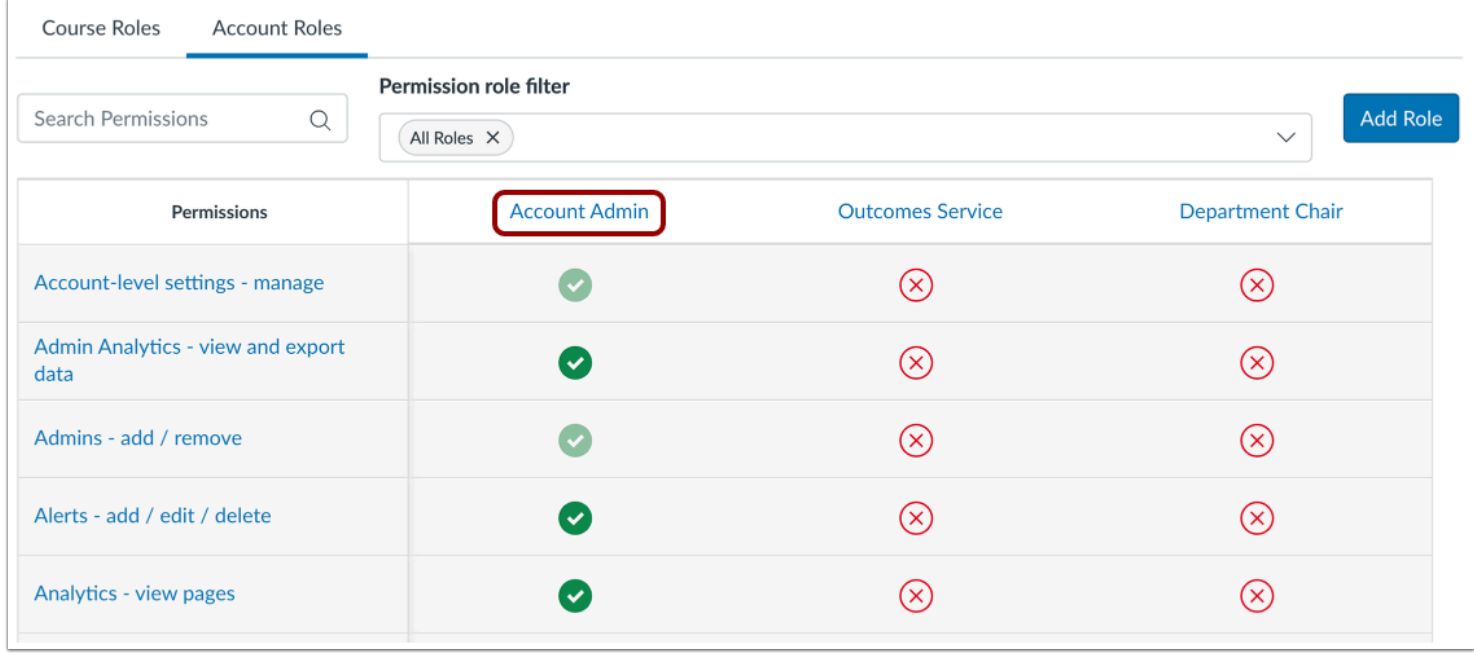

Account admins have the power to set permissions for all users in Canvas. Admins can [create additional account-level roles](#page-955-0) with account-level permissions. The default permissions for account admins can include access to everything within the account, plus the ability to masquerade as a user.

Each sub-account has its own permissions page, so admins can create account-level roles within a sub-account and add subaccount permissions directly within the sub-account. Sub-account admins can only only manage permissions and settings for the sub-accounts to which they've been assigned. However, some permissions may not be available for sub-account users. To learn more, view the **Account vs. Sub-Account Comparisons resource document**.

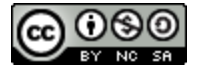

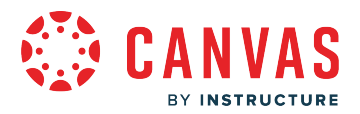

#### <span id="page-948-0"></span>**How do I manage the Permissions page?**

As an admin, you can review and manage permissions for course-level and account-level user roles. Depending on the user role, you may want to edit default permissions and set custom permissions for a user role in your account. Permissions grant or deny access to specific features within an account and course.

#### **Notes:**

- Some permissions may not be available for sub-accounts. To learn more about sub-account permissions and limitations, view the [Account vs. Sub-Account Comparisons resource document.](https://community.canvaslms.com/t5/Canvas-Resource-Documents/Account-and-Sub-Account-Role-Comparison/ta-p/387045)
- When you change a permission, it can sometimes take 30 minutes or longer for that permission to take effect. If the expected changes do not appear immediately, try again after some time has passed.
- Child consortium accounts inherit roles and permissions from the parent account. Child accounts can edit any unlocked roles and permissions.

#### **Open Account**

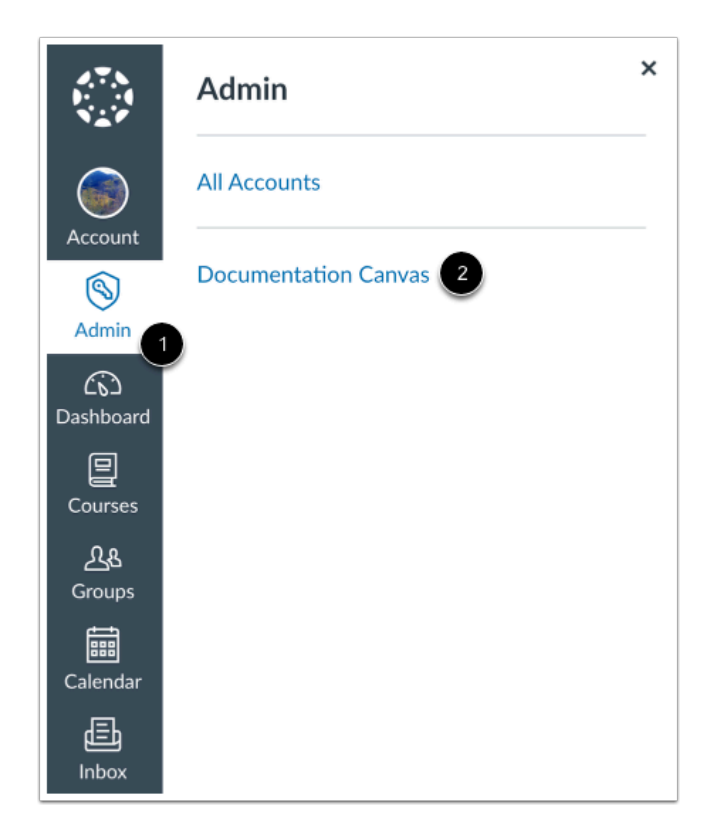

In Global Navigation, click the **Admin** link [1], then click the name of the account [2].

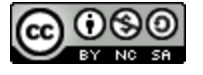

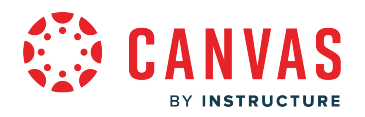

## **Open Permissions**

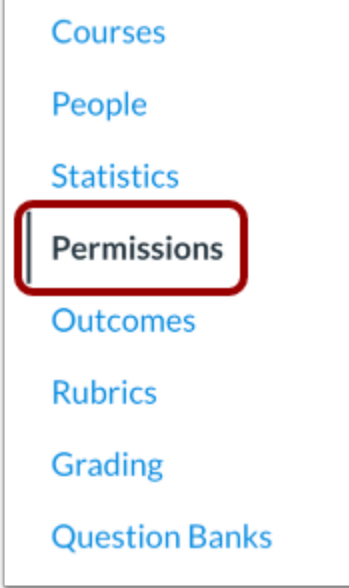

In Account Navigation, click the **Permissions** link.

#### **View Permissions**

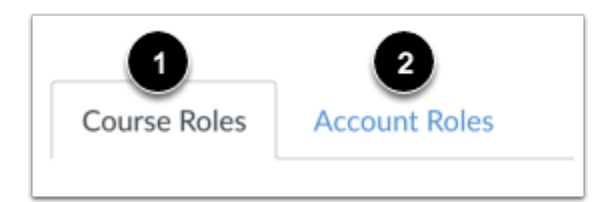

By default, the permissions page displays course-level user role permissions [1].

To view account-level user role permissions, click the **Account Roles** tab [2].

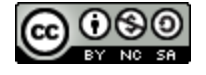

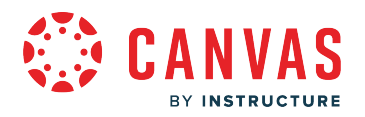

### **Search and Filter Permissions**

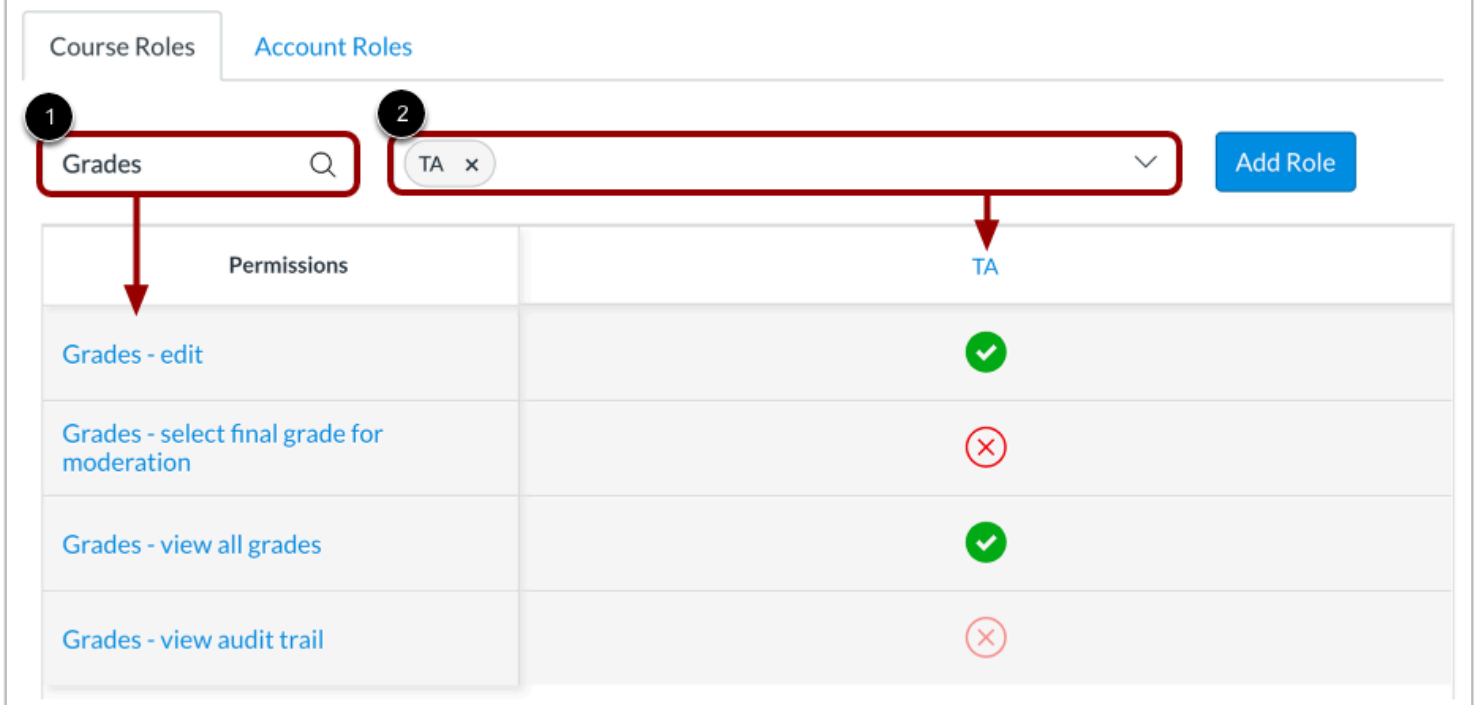

To search for a specific permission, type a permission name in the **Search** field [1]. The search field uses predictive filtering.

You can also filter permissions by role. By default, the Permissions page displays all user roles. To filter permissions for a specific user role, type or select the name of the user role from the **Permission Role Filter** menu [2].

You can use the search and filter options to search permissions for specific user roles.

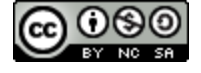

# **IAS** BY INSTRUCTURE

### **View Individual Permission**

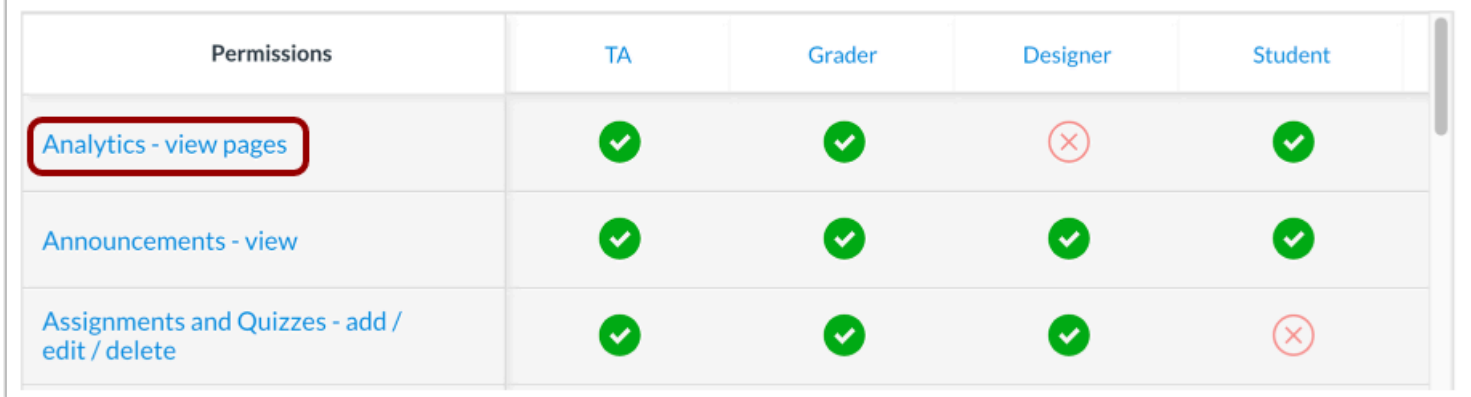

To view information about a specific permission, click the permission name.

#### **View Additional Permission Details**

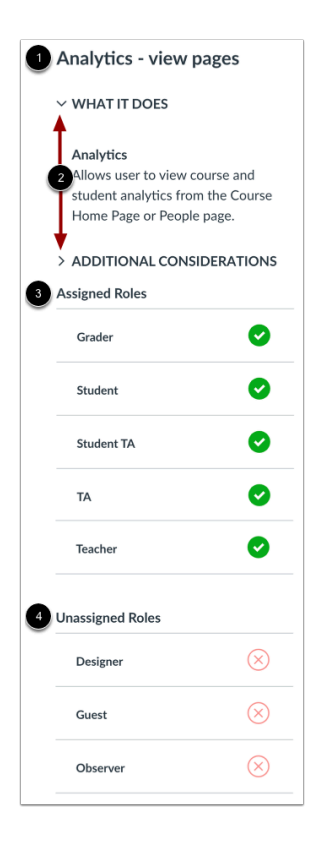

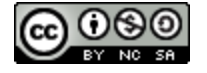

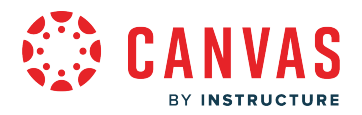

The permission sidebar displays the permission name [1].

View and collapse specific details about the permission by clicking the **What it Does** and **Additional Considerations** arrow icons [2]. Please note some permissions may not include these details.

The sidebar also displays the **Assigned Roles** section [3], which shows all enabled roles for the permission, and the **Unassigned Roles** section [4], which shows all disabled roles for the permission.

#### **Manage Individual Permission**

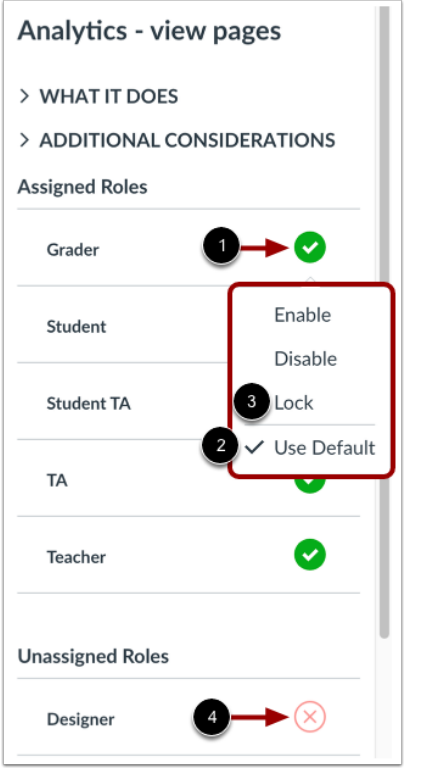

To manage user roles for the permission, click the icon next to the name of a user role [1]. In the permission menu [2], the existing permission is indicated by a check mark.

Choose the new permission status by clicking one of the permission options: Enable or Disable. After you enable or disable the permission, you can choose to lock the permission status. To lock the permission status, click the **Lock**option [3]. Locked options keep the setting from being changed by subaccount admins in a lower account. The new permission status is saved automatically.

**Note:** If a permission icon does not display as opaque, you cannot change the permission [4].

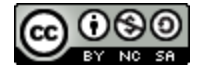

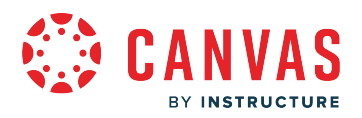

#### **View Grouped Permissions**

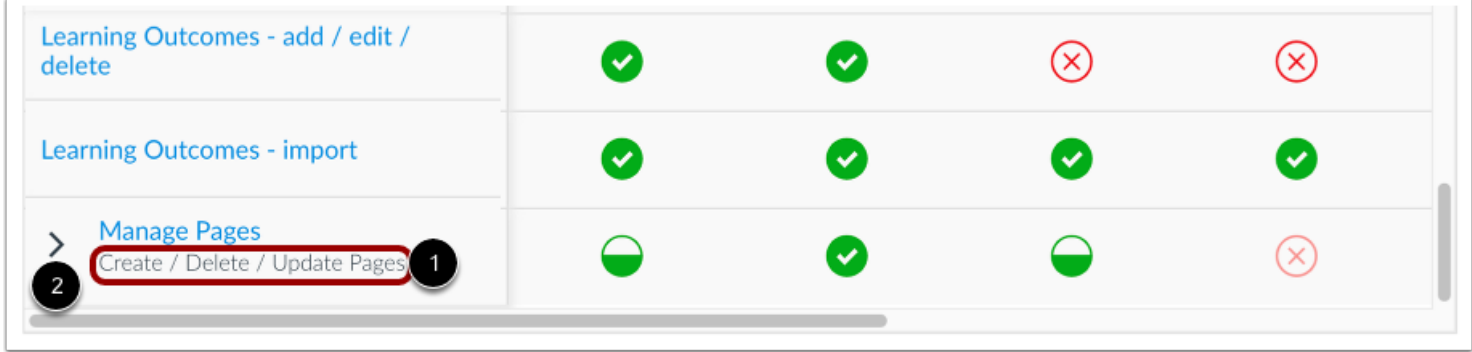

Some permissions may be grouped together to allow for greater granularity and control over permissions.

Grouped permissions list the grouped permissions below the grouped permission name [1].

To expand grouped permissions, click the **Expand** icon [2].

#### **Manage Grouped Permissions**

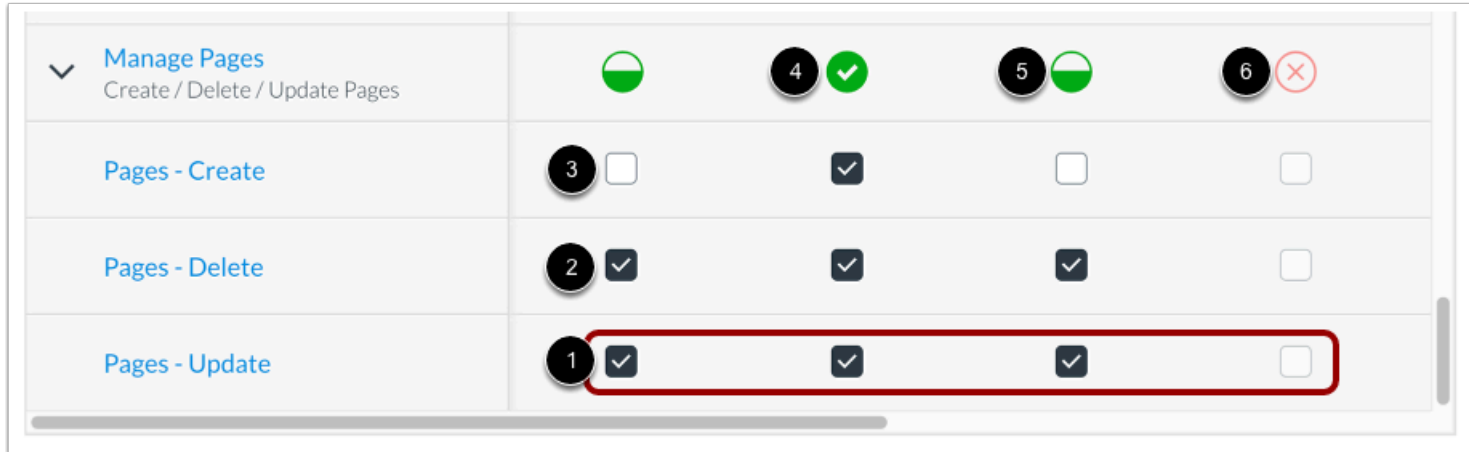

You can manage each granular permission within the group with the corresponding checkboxes. To enable or disable a granular permission, click the checkbox [1]. A checked box indicates the permission is enabled [2]. An unchecked box indicates the permission is disabled [3].

If all permissions are enabled for a user role, the permission group displays a checkmark icon [4].

If some permissions are enabled and some are disabled for a user role, the permission group displays a half-filled icon [5].

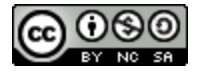

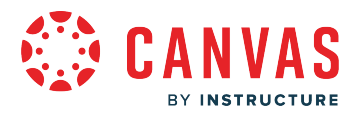

If all permissions are disabled for a user role, the permission group displays an X icon [6].

#### **View and Manage Individual User Role Permissions**

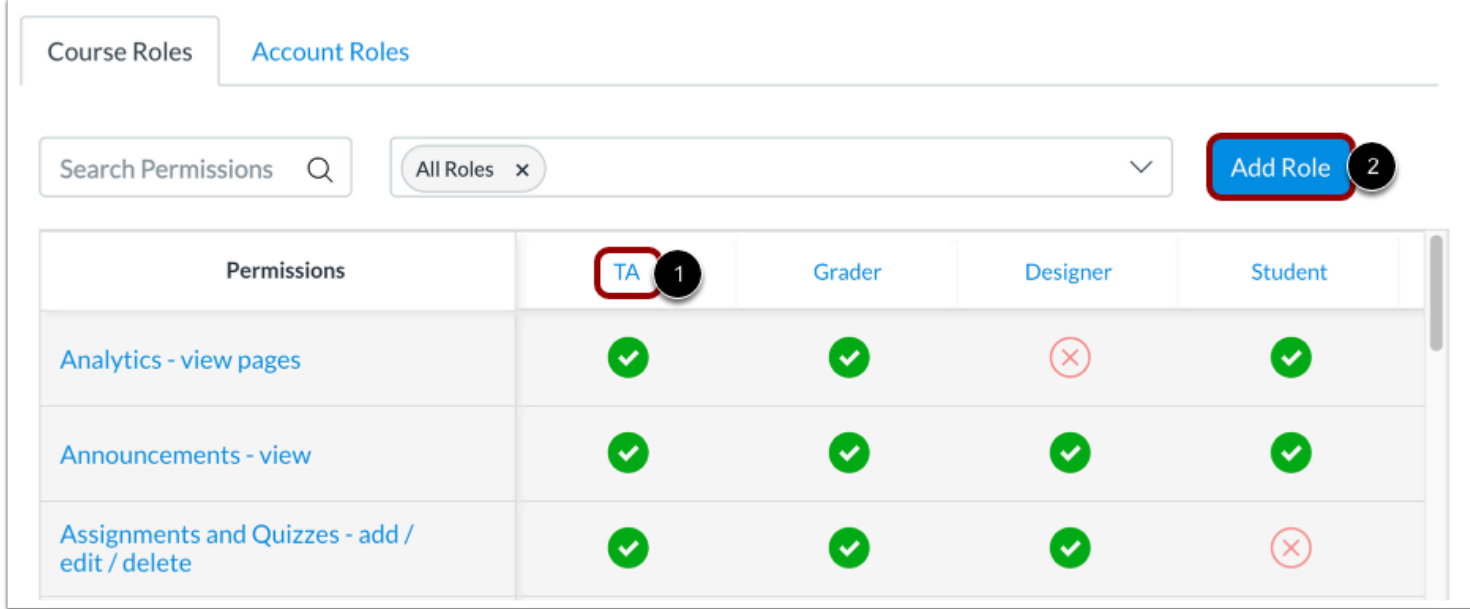

To view all permissions assigned to a specific role, click the role name [1]. You can manage permissions for account-level roles and [manage permissions for course-level roles](#page-972-0).

To [add an account-level role](#page-955-0) or [add a course-level role](#page-968-0), view the tab for the appropriate role and click the **Add Role** button [2].

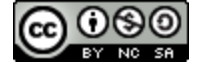

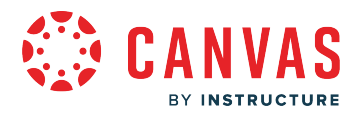

#### <span id="page-955-0"></span>**How do I add an account-level role in the Permissions page?**

You can create account-level roles in Canvas.

Account roles are granted to each Canvas admin and define the type of access each admin has in the account. You can create custom account-level roles depending on the needs of your institution.

Once a role is created, you can [add administrative users](#page-37-0) and [manage account-level permissions.](#page-959-0)

**Note:** When you change a permission, it can sometimes take 30 minutes or longer for that permission to take effect. If the expected changes do not appear immediately, try again after some time has passed.

#### **Open Account**

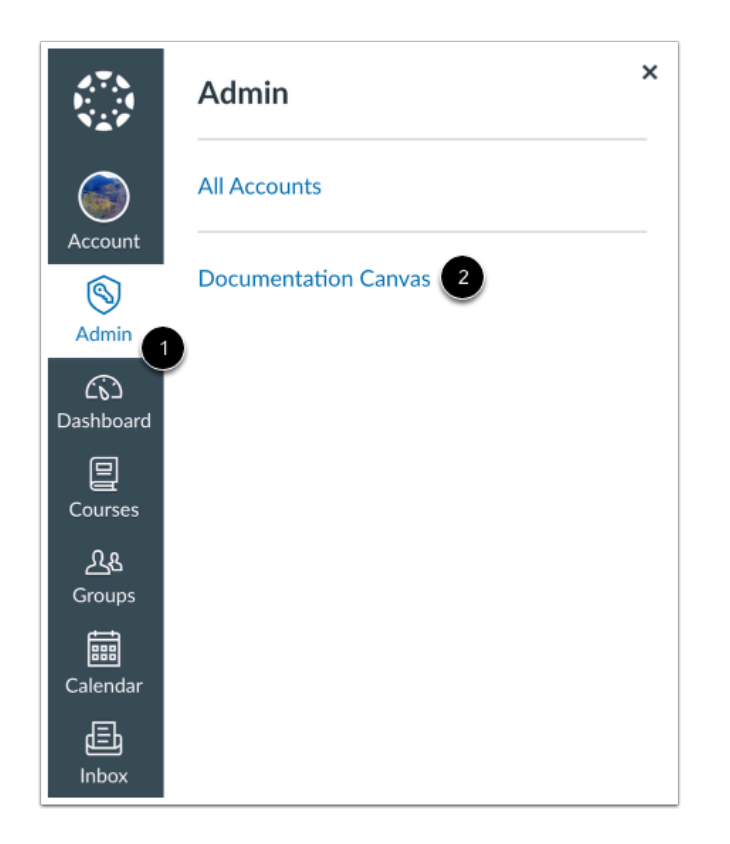

In Global Navigation, click the **Admin** link [1], then click the name of the account [2].

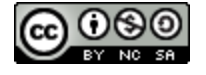

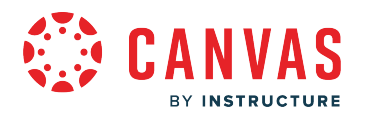

#### **Open Permissions**

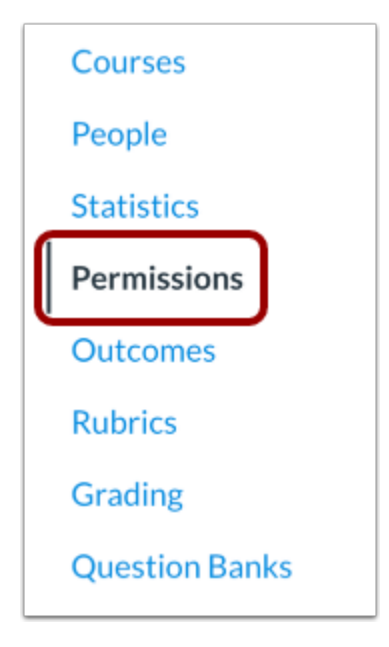

In Account Navigation, click the **Permissions** link.

#### **Open Account Roles**

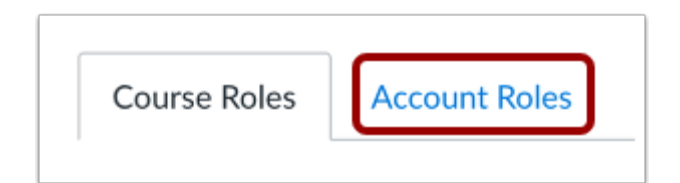

Click the **Account Roles** tab.

#### **Add Role**

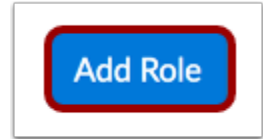

Click the **Add Role** button.

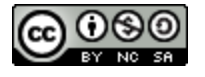

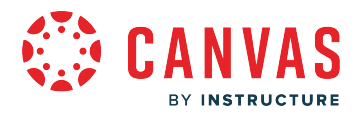

## **Add Role Name**

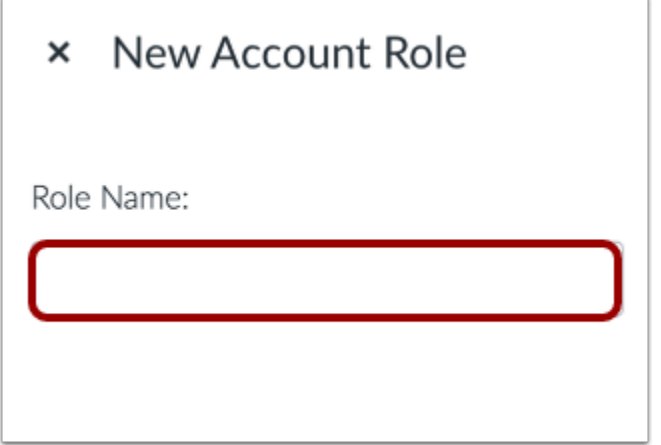

In the Role Name field, type the name of the new role.

#### **Save Role**

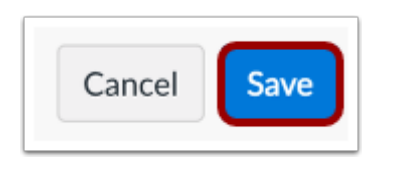

Click the **Save** button.

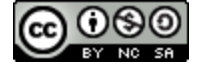

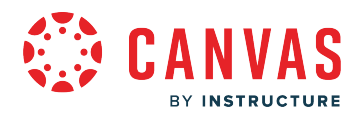

## **View Account Role**

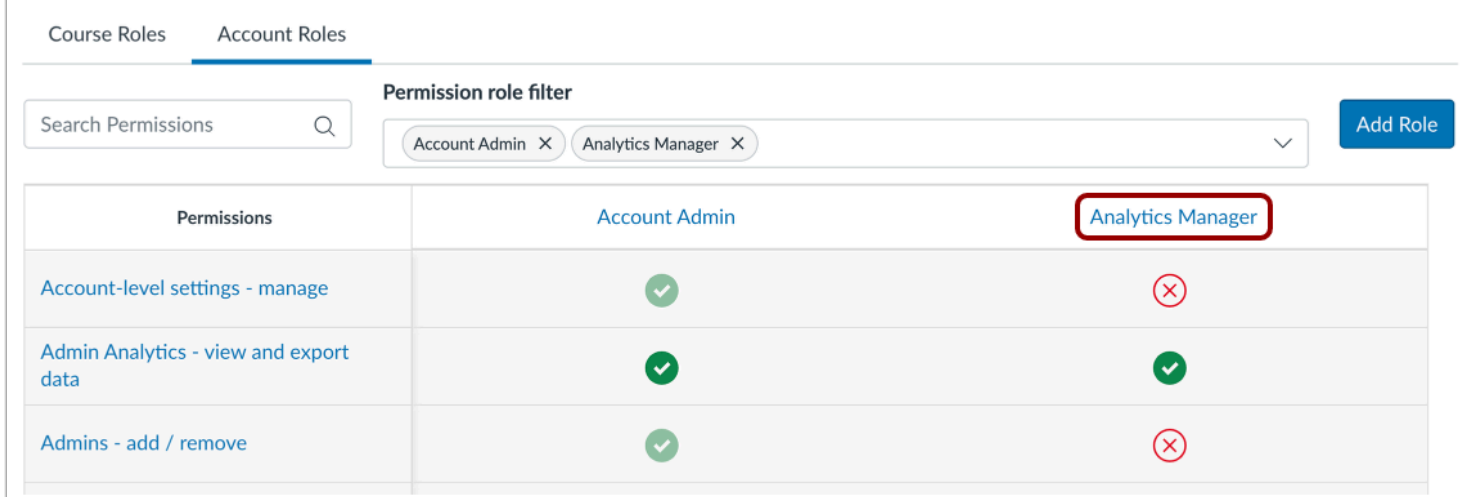

View the new account-level role.

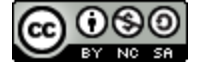

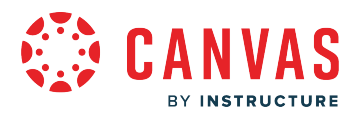

#### <span id="page-959-0"></span>**How do I set permissions for an account-level role?**

After you have [created an account-level role](#page-955-0), you can review the default permissions set by each account-level role. Permissions grant or deny access to specific features within an account and course and are applied to any user granted a specific account-level role. Learn how to [add an administrative user to an account](#page-37-0).

Depending on the role, you may want to override the defaults to create custom permissions.

To learn more about account permissions, view the **Account Permissions resource document**.

**Notes:**

- Some permissions may not be available for sub-accounts. To learn more about sub-account permissions and limitations, view the [Account vs. Sub-Account Comparisons resource document.](https://community.canvaslms.com/t5/Canvas-Resource-Documents/Account-and-Sub-Account-Role-Comparison/ta-p/387045)
- When you change a permission, it can sometimes take 30 minutes or longer for that permission to take effect. If the expected changes do not appear immediately, try again after some time has passed.
- Child consortium accounts inherit roles and permissions from the parent account. Child accounts can edit any unlocked roles and permissions.

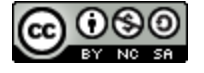

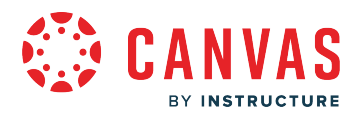

## **Open Account**

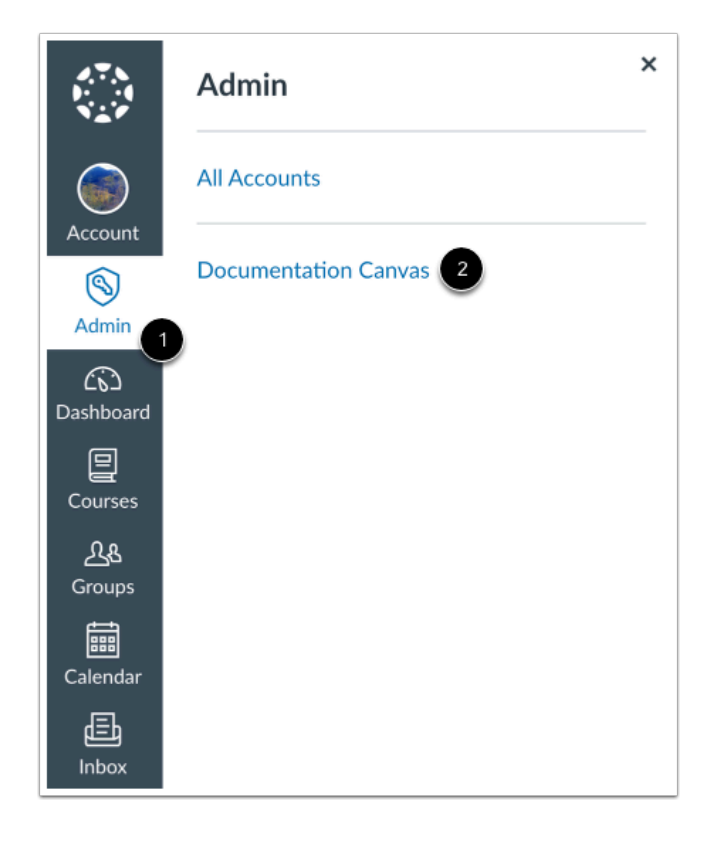

In Global Navigation, click the **Admin** link [1], then click the name of the account [2].

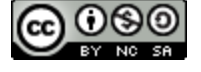

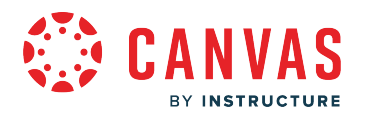

## **Open Permissions**

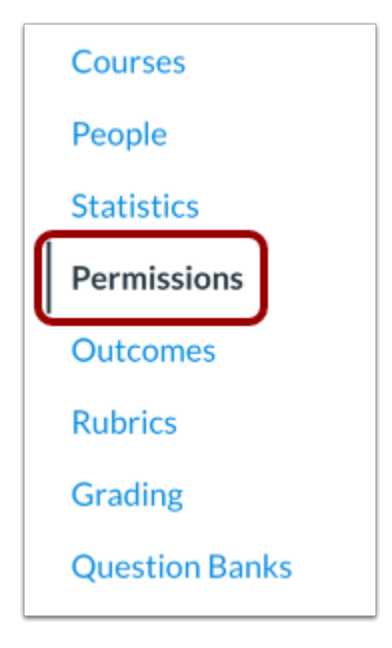

In Account Navigation, click the **Permissions** link.

#### **Open Account Roles**

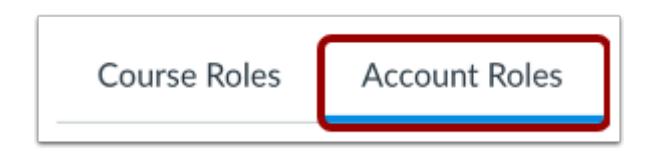

Click the **Account Roles** tab.

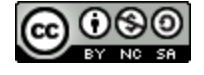

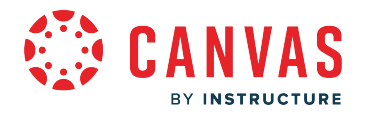

### **Manage Permissions**

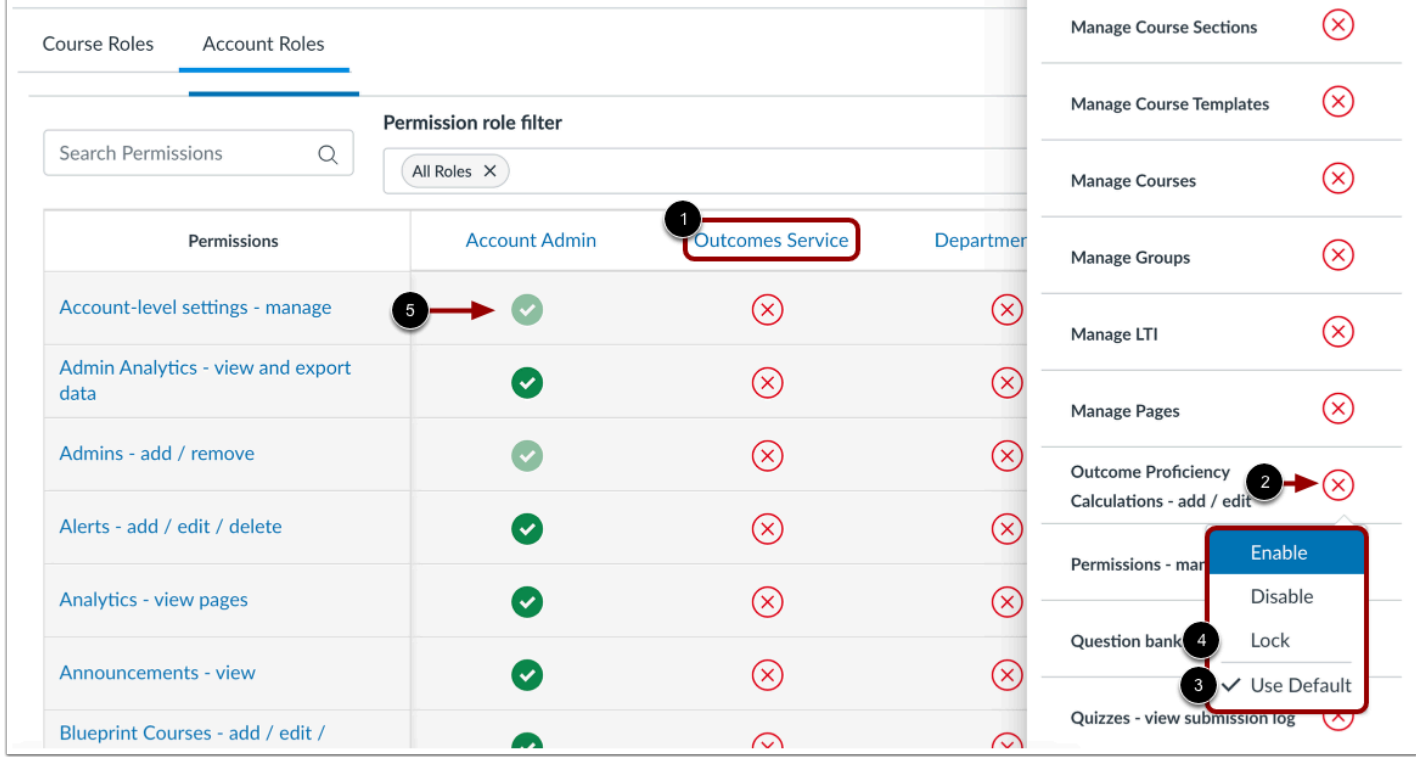

To override any permissions, locate and click the name of the user role [1]. Click the icon next to the name of a permission [2]. In the permission menu, the existing permission is indicated by a checkmark [3].

Choose the new permission status by clicking one of the permission options: Enable or Disable. After you enable or disable the permission, you can choose to lock the permission status. Click the **Lock**option to lock the permission status [4]. Locked options keep the setting from being changed by subaccount admins in a lower account. The new permission status is saved automatically.

**Note:** If a permission icon does not display as opaque, you cannot change the permission [5].

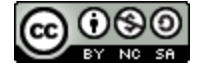

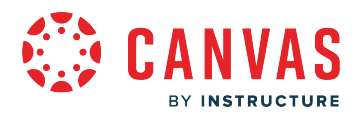

#### **View Grouped Permissions**

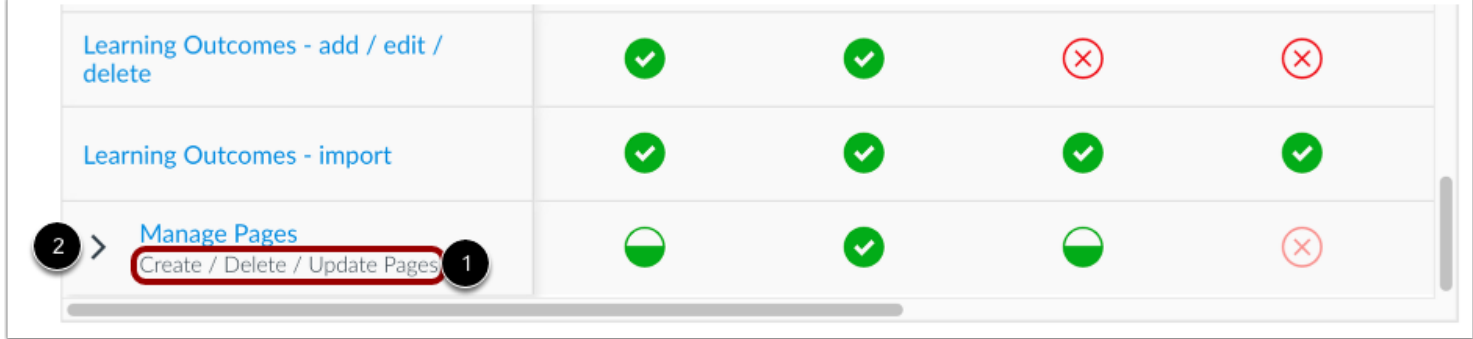

Some permissions may be grouped together to allow for greater granularity and control over permissions.

Grouped permissions list the grouped permissions below the grouped permission name [1].

To expand grouped permissions, click the expand icon [2].

#### **Manage Grouped Permissions**

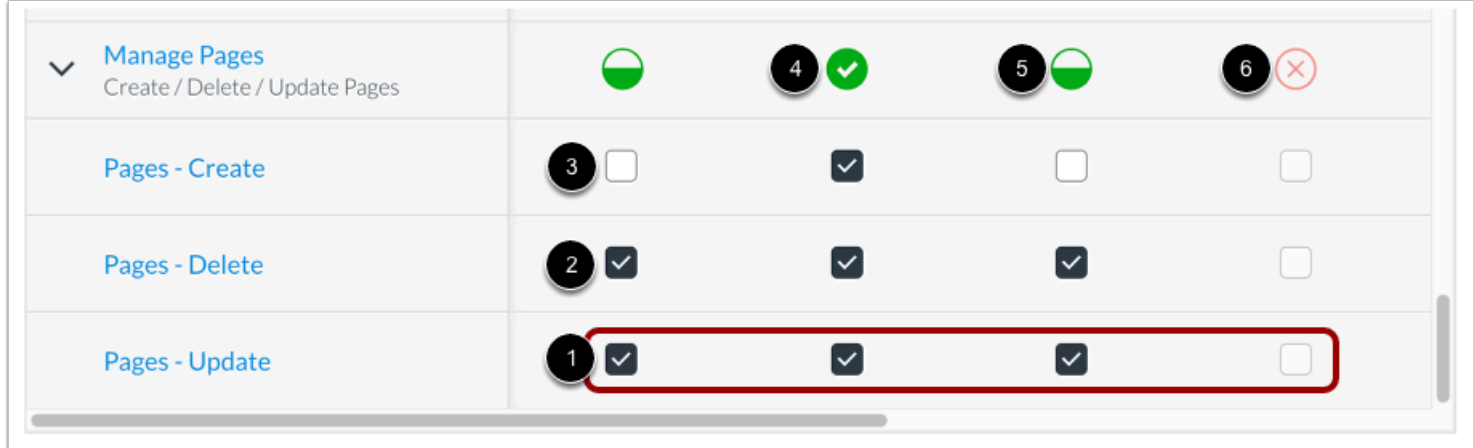

You can manage each granular permission within the group with the corresponding checkboxes. To enable or disable a granular permission, click the checkbox [1]. A checked box indicates the permission is enabled [2]. An unchecked box indicates the permission is disabled [3].

If all permissions are enabled for a user role, the permission group displays a checkmark icon [4].

If some permissions are enabled and some are disabled for a user role, the permission group displays a half-filled icon [5].

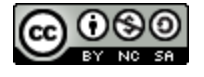

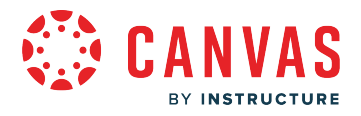

If all permissions are disabled for a user role, the permission group displays an X icon [6].

## **View User Role Permissions**

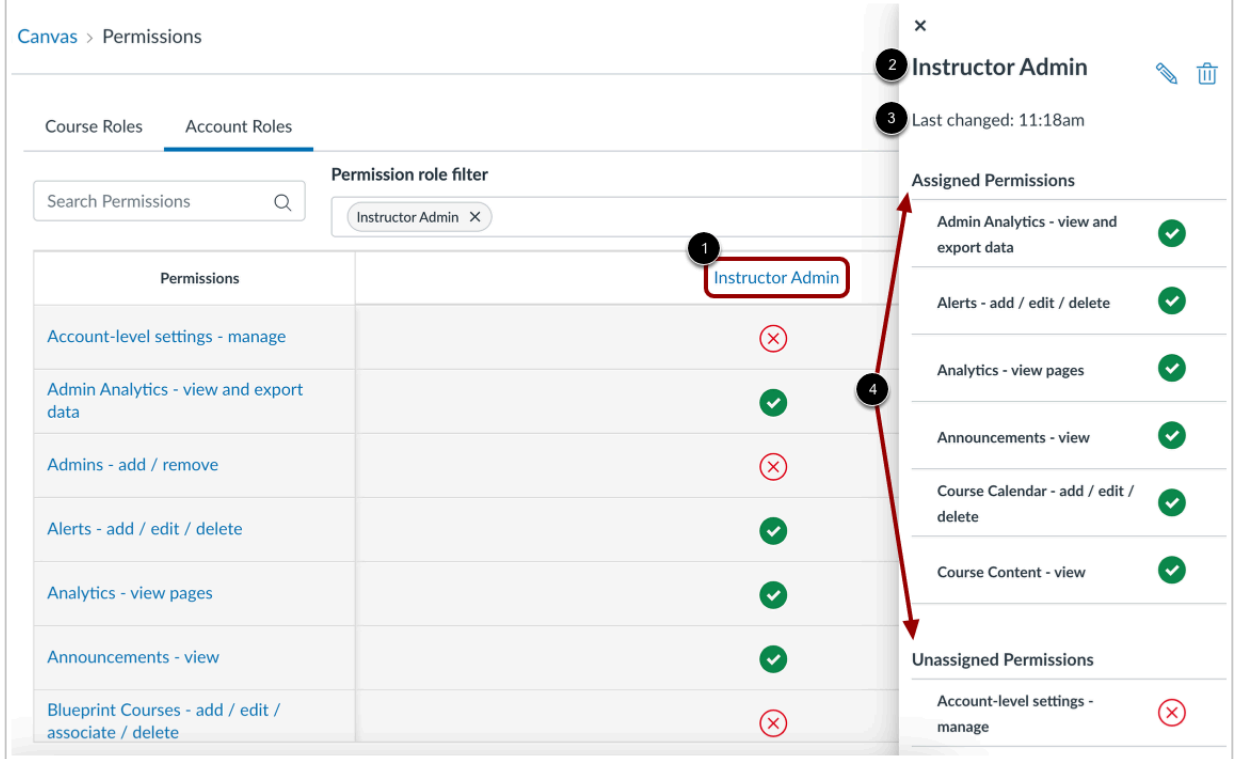

To view permissions for an individual user role, click the role name [1].

In the sidebar, you can view the role name [2], the time or date that permissions for the user role were last changed [3], and the user's assigned and unassigned permissions [4].

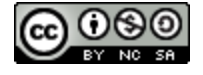

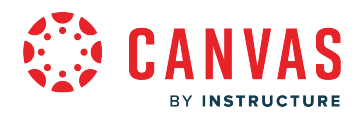

#### **Manage User Role Permissions**

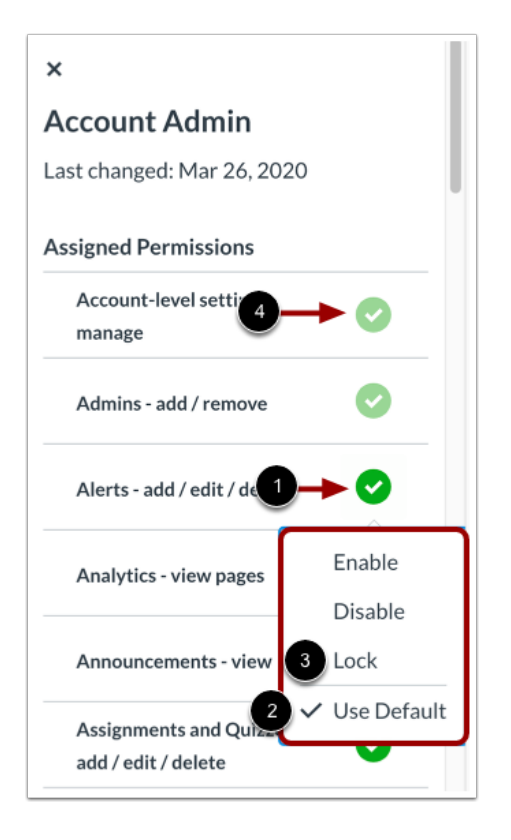

To manage user permissions from the sidebar, Click the icon next to the name of a permission [1]. In the permission menu [2], the existing permission is indicated by a check mark.

Choose the new permission status by clicking one of the permission options: Enable or Disable. After you enable or disable the permission, you can choose to lock the permission status. Click the Lock option to lock the permission status [3]. Locked options keep the setting from being changed by subaccount admins in a lower account. The new permission status is saved automatically.

**Note:** If a permission icon does not display as opaque, you cannot change the permission [4].

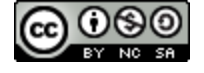

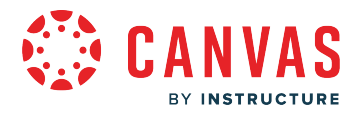

#### **Edit User Role**

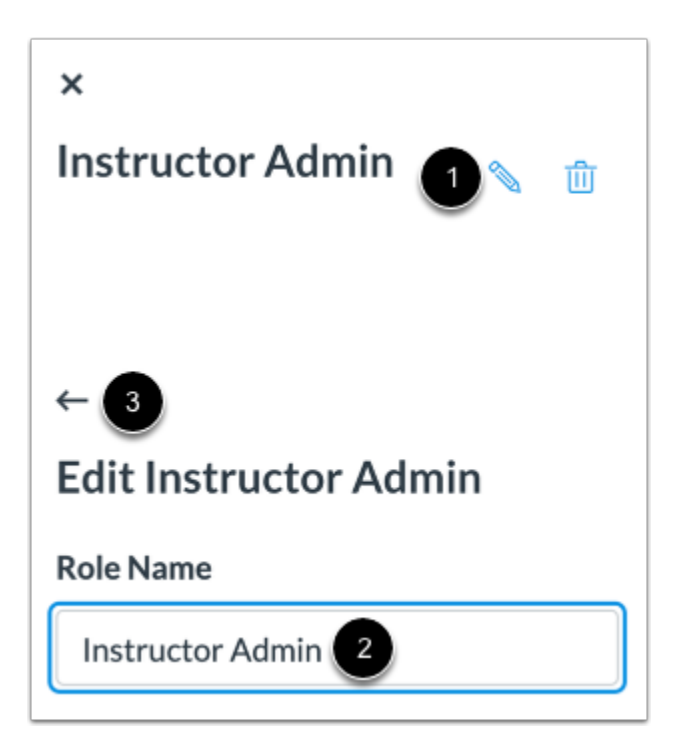

To edit the name of the user role, click the **Edit**icon [1]. Edit the name of the user role [2], then click the **Back** arrow [3].

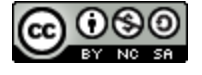

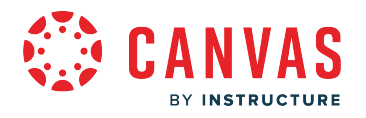

#### **Delete User Role**

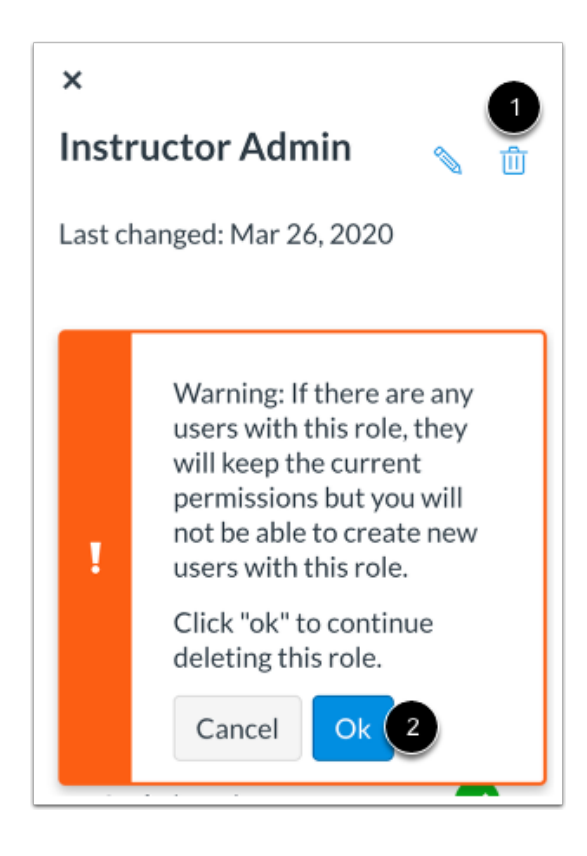

To delete a user role, click the **Delete** icon [1]. Review the warning about user roles—any users with the role you are deleting will keep the current permissions, but no new users can be created with the user role.

Deleting a user role cannot be undone.

To confirm deletion of the user role, click the **Ok** button.

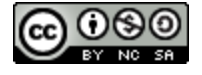

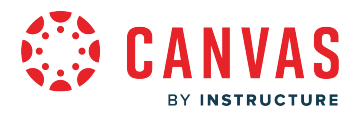

#### <span id="page-968-0"></span>**How do I add a course-level role in the Permissions page?**

You can create course-level roles in Canvas. Course roles are granted to each Canvas user and define the type of access each user has in the course. [Default roles](https://community.canvaslms.com/t5/Canvas-Resource-Documents/Canvas-Course-Role-Permissions-Comparison/ta-p/511022) include student, teacher (instructor), teacher assistant (TA), designer, and observer, but you can also create custom course-level roles depending on the needs of your institution.

Once a role is created, you can [manage course-level permissions](#page-972-0).

**Notes:** 

- When a user receives an enrollment invitation for a course role, the invitation displays the name of the base role.
- When you change a permission, it can sometimes take 30 minutes or longer for that permission to take effect. If the expected changes do not appear immediately, try again after some time has passed.

#### **Open Account**

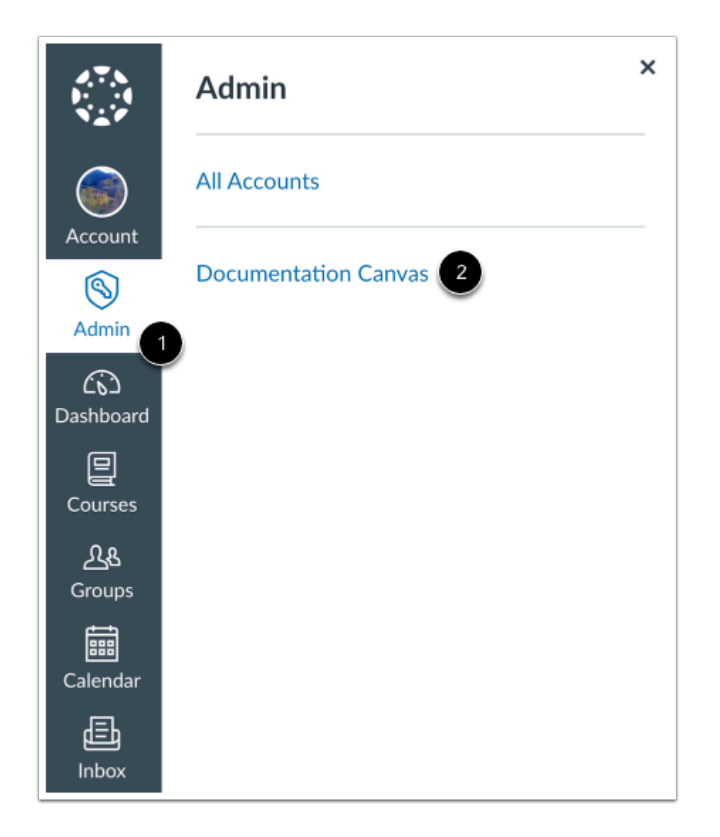

In Global Navigation, click the **Admin** link [1], then click the name of the account [2].

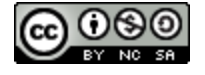

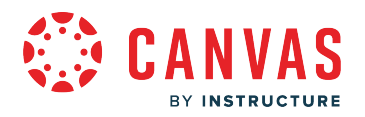

#### **Open Permissions**

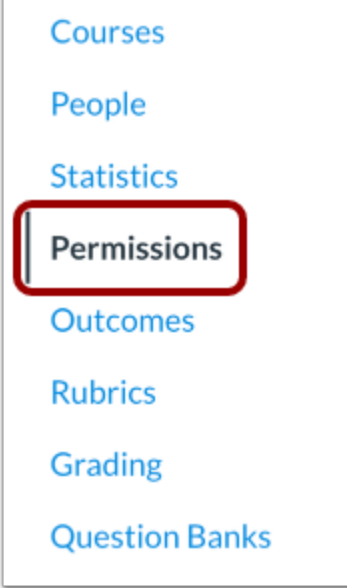

In Account Navigation, click the **Permissions** link.

#### **Add Role**

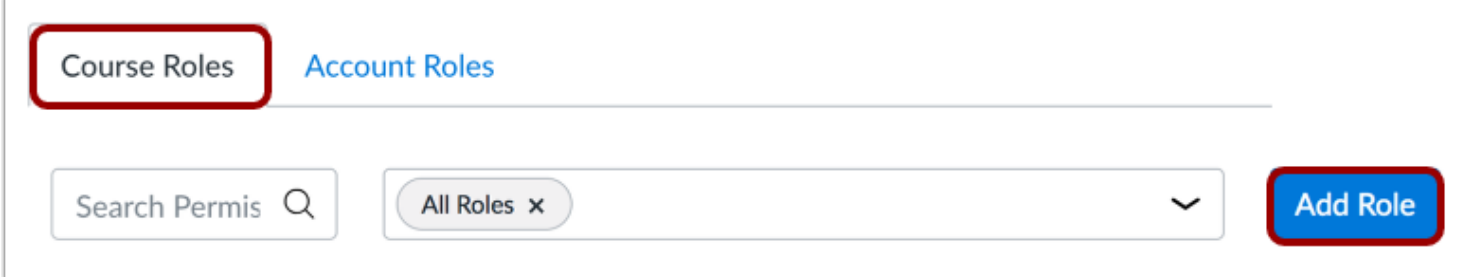

In the Course Roles tab, click the **Add Role** button.

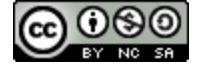

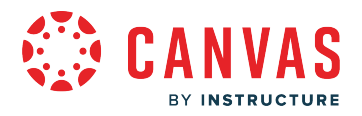

## **Add Role Name**

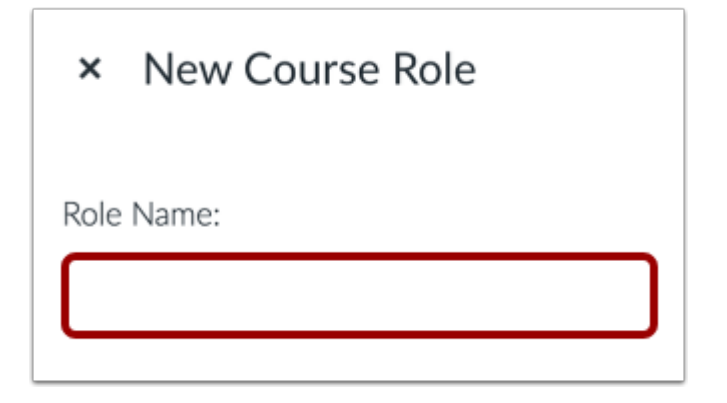

In the **Role Name** field, type the name of the new role.

## **Select User Type**

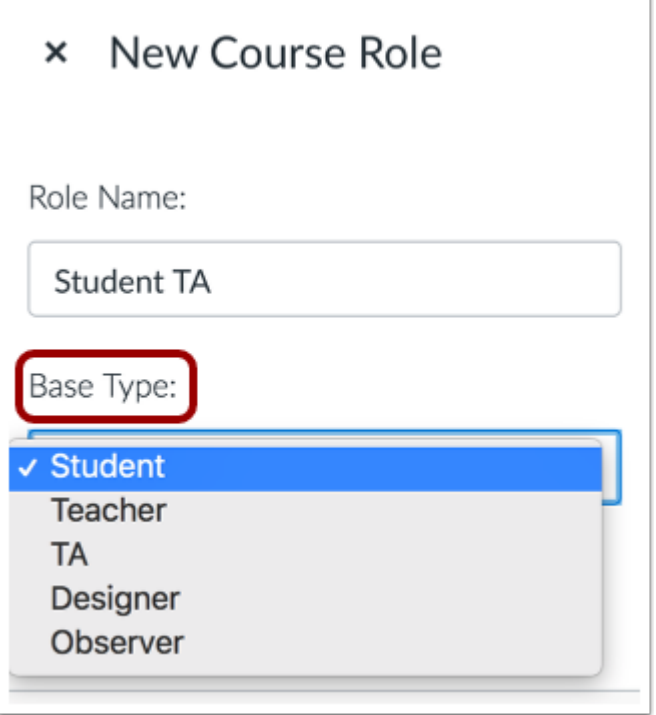

In the Base Type field, select the type of user you want to apply to the role. You can choose from student, teacher, TA, designer, or observer.

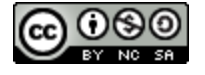

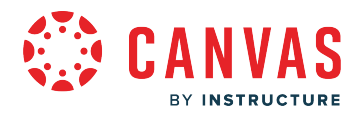

The base role you select will determine the default permissions for the new user role.

## **Save Role**

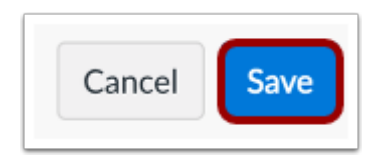

Click the **Save** button.

#### **View Course Role**

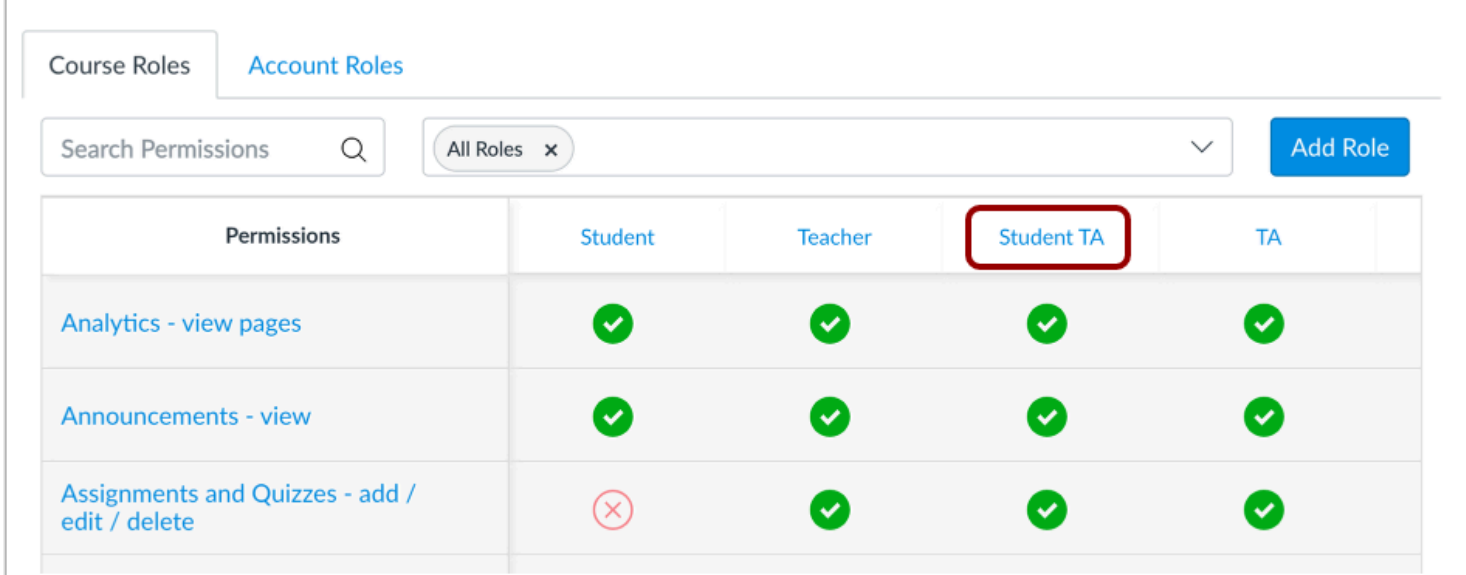

View the new course-level role.

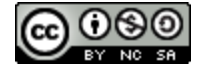
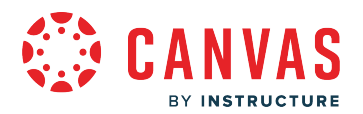

### **How do I set permissions for a course-level role in an account?**

After you have **created a course-level role**, you can review the default permissions set by each course-level role. Permissions grant or deny access to specific features within a course and are applied to any user granted a specific courselevel role. Users are added to a course role when they are manually enrolled in the course or via SIS import.

Depending on the role, you may want to override the defaults to create custom permissions.

To learn more about course permissions, view the **Course Permissions resource document**.

**Notes:** 

- When you change a permission, it can sometimes take 30 minutes or longer for that permission to take effect. If the expected changes do not appear immediately, try again after some time has passed.
- Child consortium accounts inherit roles and permissions from the parent account. Child accounts can edit any unlocked roles and permissions.

### **Open Account**

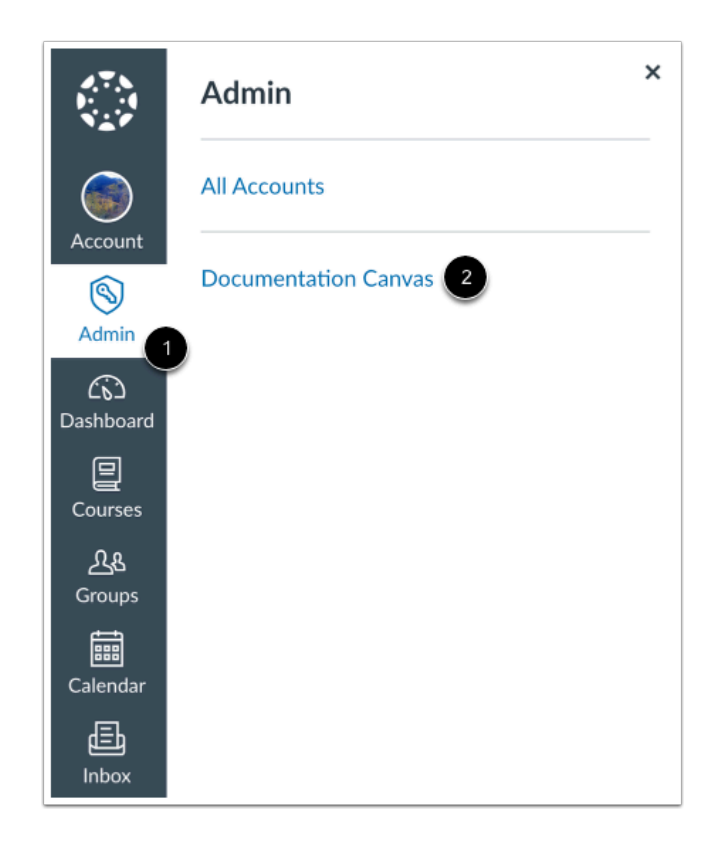

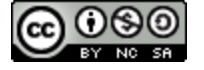

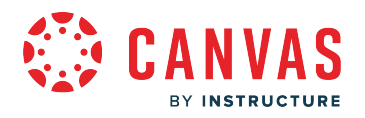

In Global Navigation, click the **Admin** link [1], then click the name of the account [2].

## **Open Permissions**

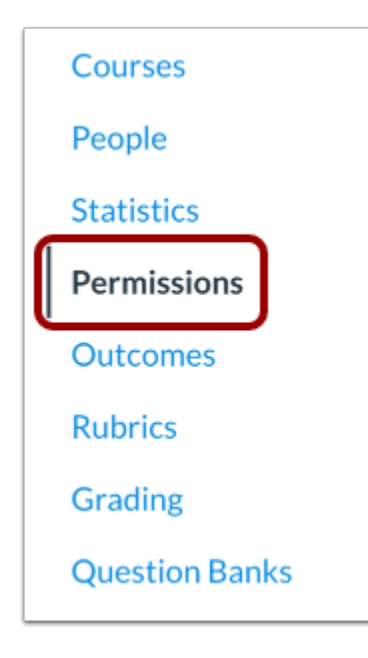

In Account Navigation, click the **Permissions** link.

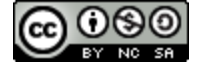

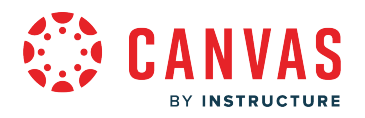

## **Manage Permissions**

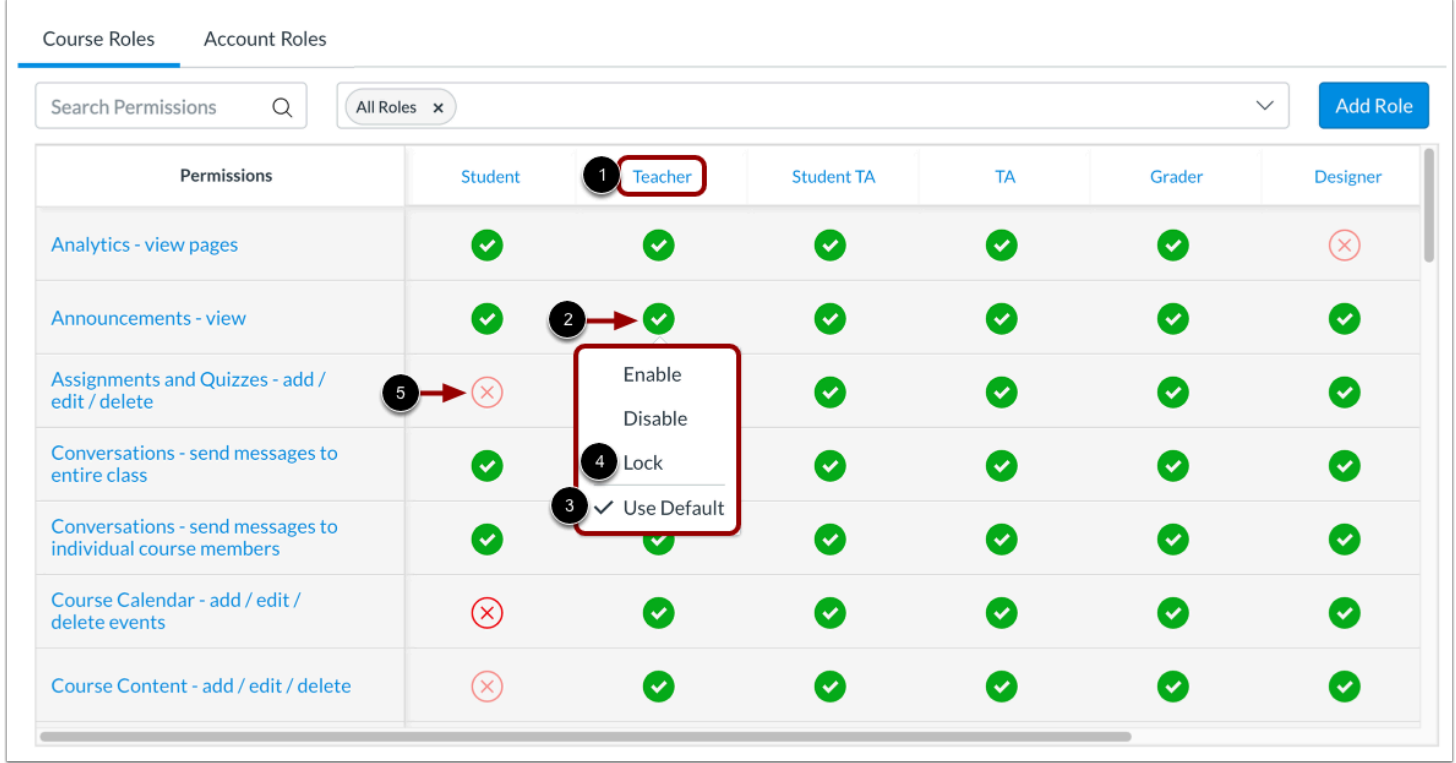

In the Course Roles tab, locate the name of the user role [1]. Click the icon next to the name of a permission [2]. In the permission menu [3], the existing permission is indicated by a check mark.

Choose the new permission status by clicking one of the permission options: Enable or Disable. After you enable or disable the permission, you can choose to lock the permission status. To lock the permission status, click the **Lock**option [4]. Locked options keep the setting from being changed by subaccount admins in a lower account. The new permission status is saved automatically.

**Note**: If a permission icon does not display as opaque, you cannot change the permission [5].

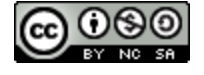

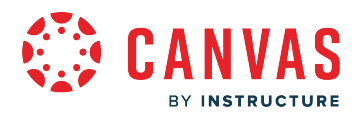

#### **View Grouped Permissions**

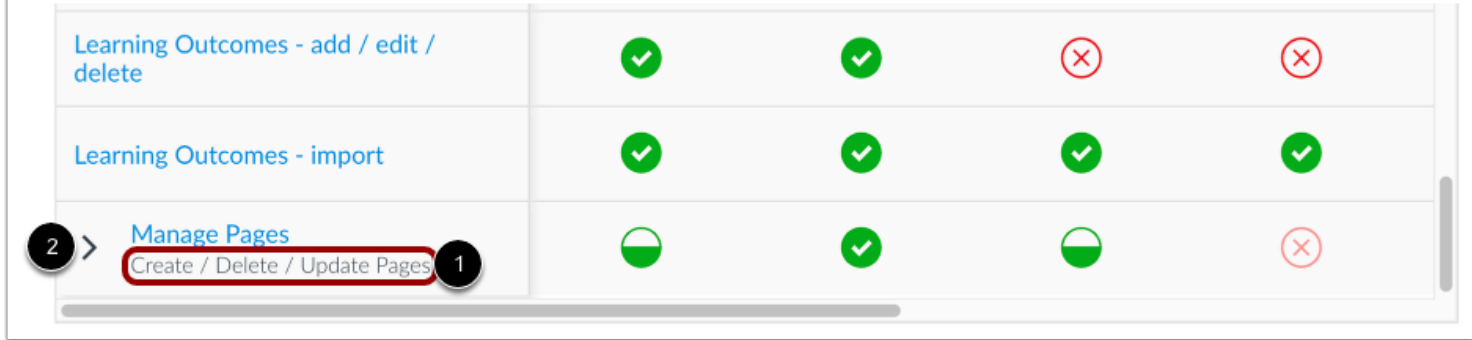

Some permissions may be grouped together to allow for greater granularity and control over permissions.

Grouped permissions list the grouped permissions below the grouped permission name [1].

To expand grouped permissions, click the expand icon [2].

#### **Manage Grouped Permissions**

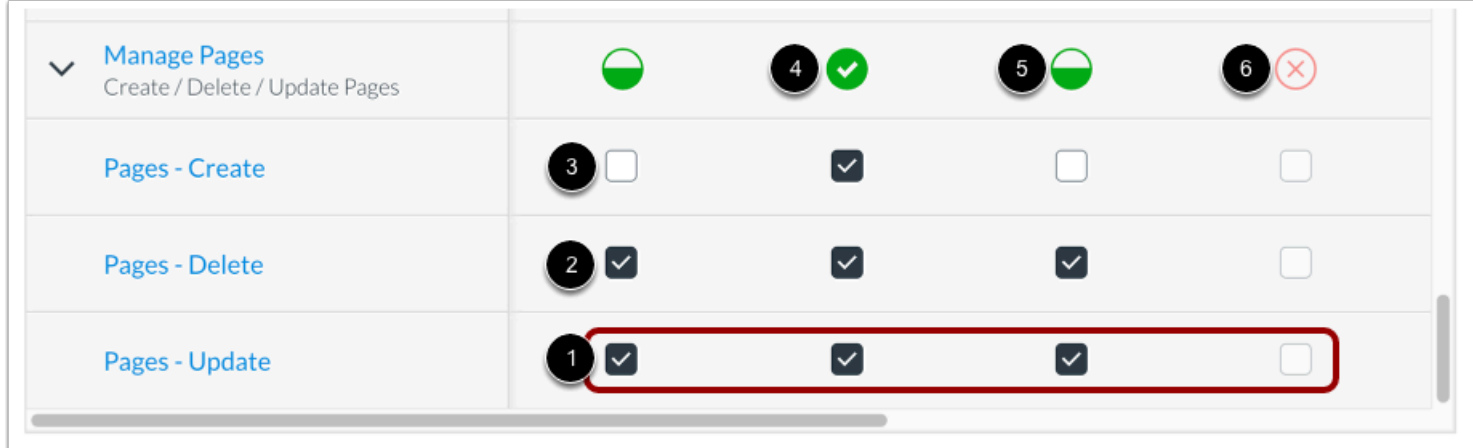

You can manage each granular permission within the group with the corresponding checkboxes. To enable or disable a granular permission, click the checkbox [1]. A checked box indicates the permission is enabled [2]. An unchecked box indicates the permission is disabled [3].

If all permissions are enabled for a user role, the permission group displays a checkmark icon [4].

If some permissions are enabled and some are disabled for a user role, the permission group displays a half-filled icon [5].

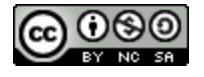

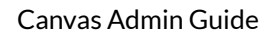

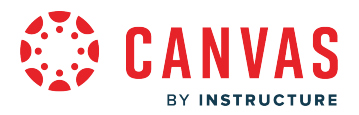

If all permissions are disabled for a user role, the permission group displays an X icon [6].

## **View User Role Permissions**

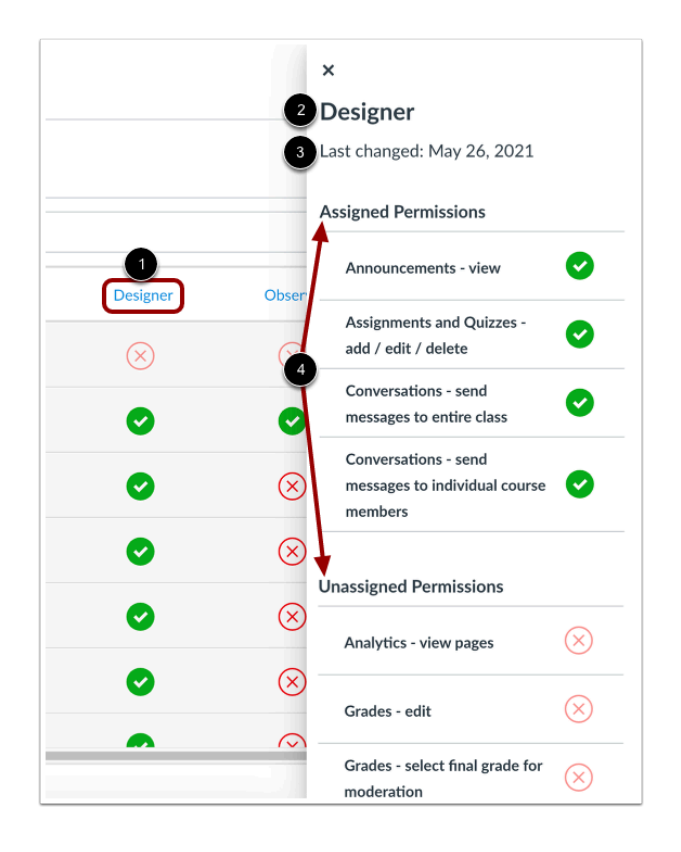

To view permissions for an individual user role, click the role name [1].

In the sidebar, you can view the role name [2]. If the user role is a custom role, you can also view the base role.

The sidebar also displays the time or date that permissions for the user role were last changed [3], and the user's assigned and unassigned permissions [4].

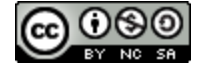

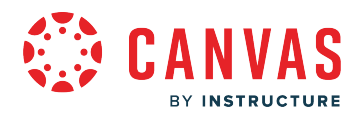

#### **Manage User Role Permissions**

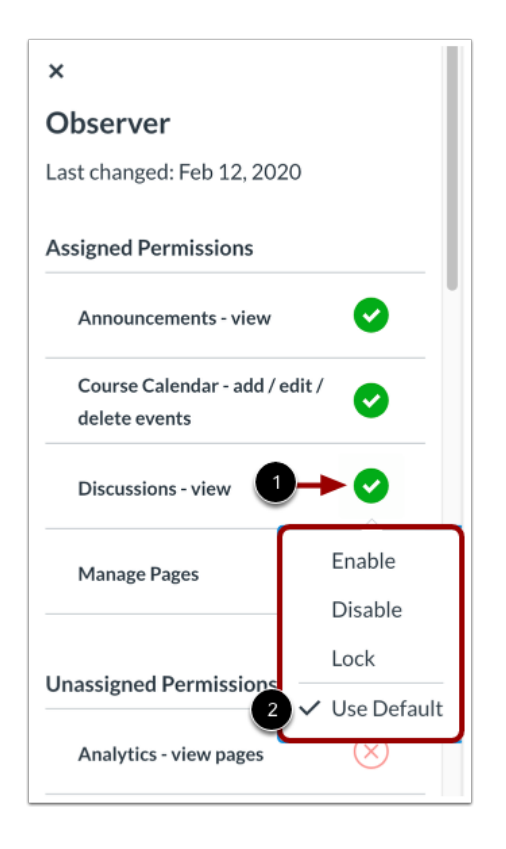

To manage user permissions from the sidebar, Click the icon next to the name of a permission [1]. In the permission menu [2], the existing permission is indicated by a check mark.

Choose the new permission by clicking one of the permission options: Enable, Enable and Lock, Disable, Disable and Lock, and Use Default. Locked options keep the setting from being changed by subaccount admins in a lower account. The new permission status is saved automatically.

**Note:** If a permission icon does not display as opaque, you cannot change the permission.

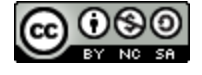

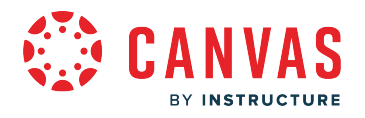

#### **Edit User Role**

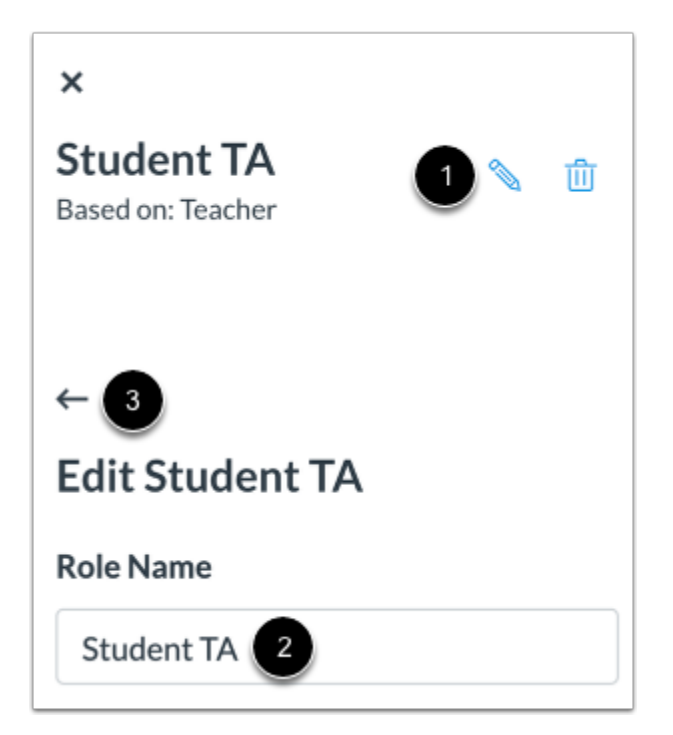

If you have created a custom user role, you can edit the name of the user role if needed by clicking the **Edit**icon [1]. Edit the name of the user role [2], then click the **Back** arrow [3].

**Note:** Base roles cannot be edited.

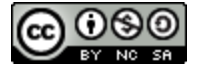

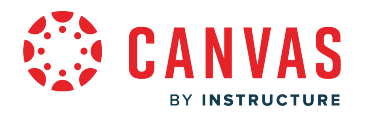

#### **Delete User Role**

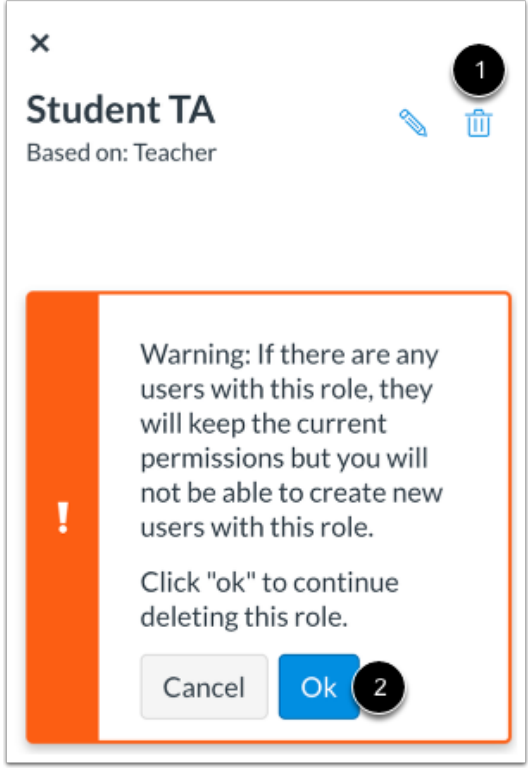

If you have created a custom role, you can delete the user role by clicking the **Delete** icon [1]. Review the warning about user roles—any users with the role you are deleting will keep the current permissions, but no new users can be created with the user role.

Deleting a user role cannot be undone.

To confirm deletion of the user role, click the **Ok** button [2].

**Note:** Base roles cannot be deleted.

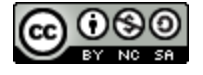

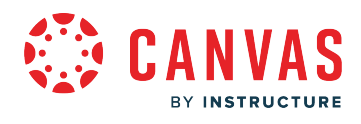

**Rubrics** 

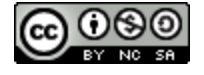

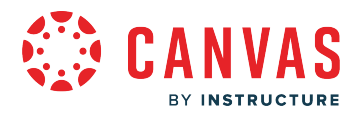

### **How do I manage rubrics in an account?**

You can create, edit, and delete rubrics for instructors to use across your institution. Instructors can add account-level rubrics to their assignments, graded discussions, and quizzes. Instructors can also create their own rubrics in their courses.

Note: If the steps in this lesson do not match what is displayed in your account, learn how to manage rubrics in the Rubric [Enhancements interface](#page-1015-0).

### **Open Account**

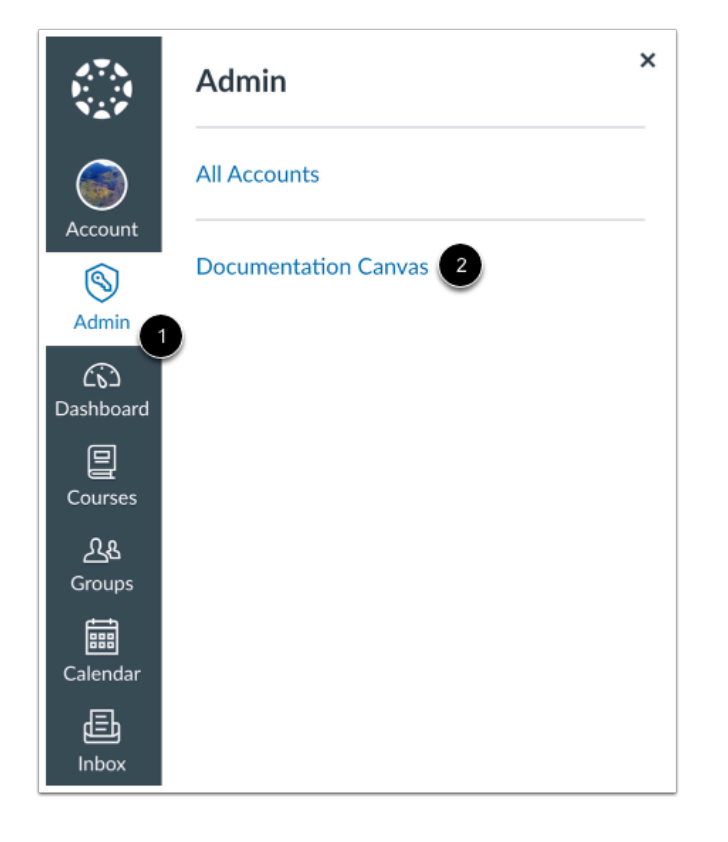

In Global Navigation, click the **Admin** link [1], then click the name of the account [2].

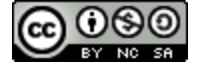

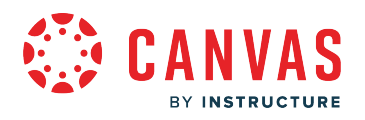

## **Open Rubrics**

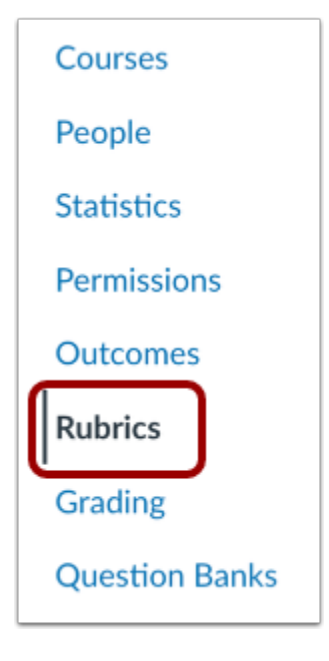

In Account Navigation, click the **Rubrics** link.

## **Add Rubric**

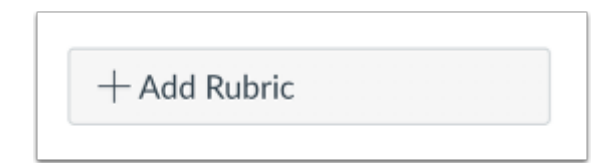

To add a new rubric, click the **Add Rubric** button.

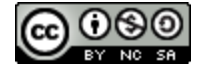

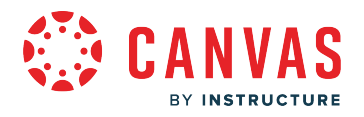

### **Add Details**

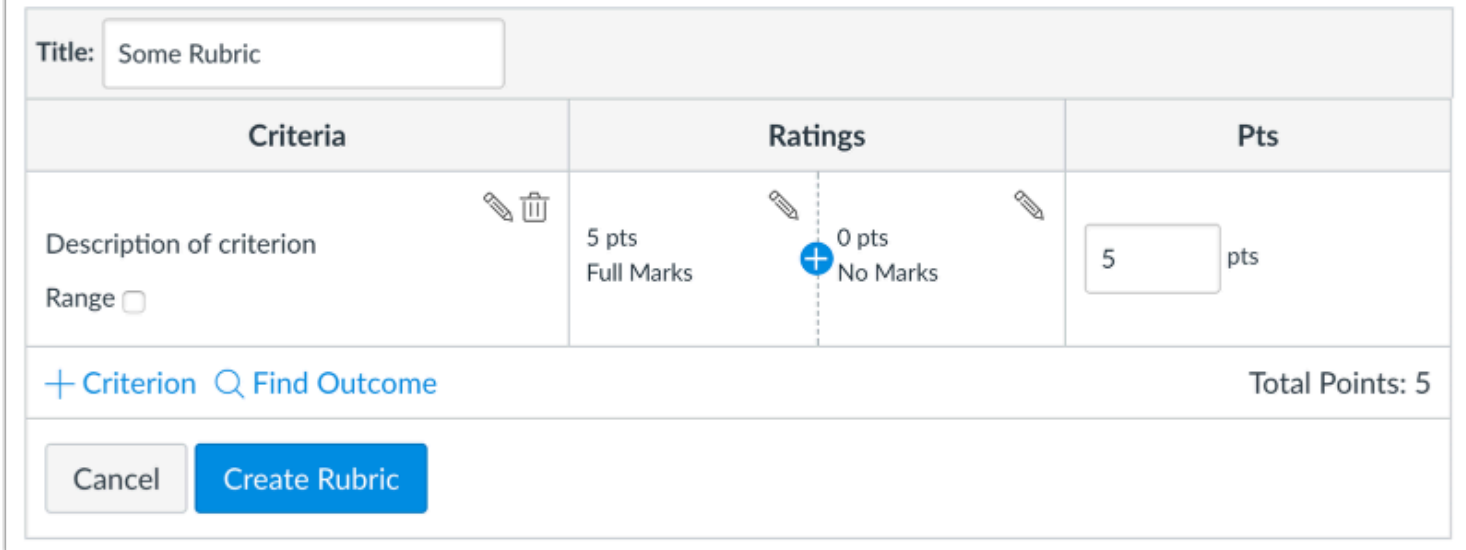

[Add details](#page-989-0) to the rubric.

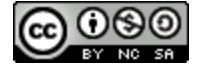

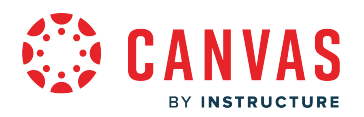

## **Manage Existing Rubric**

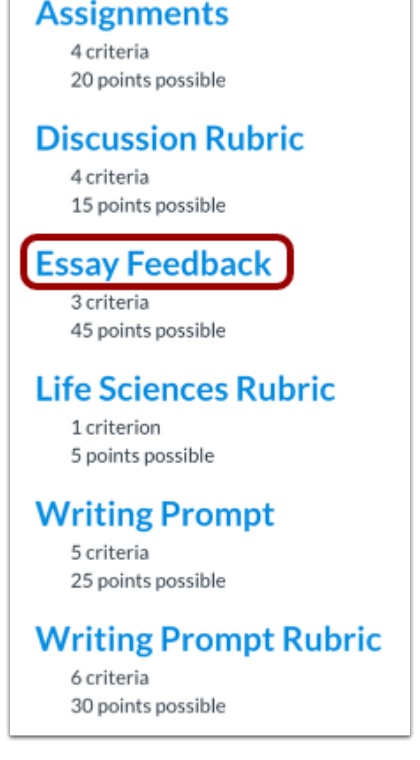

Click the name of the rubric you want to edit or delete.

**Note:** Rubrics that have been used in more than one place cannot be modified.

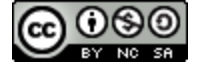

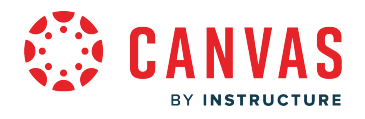

## **Edit Rubric**

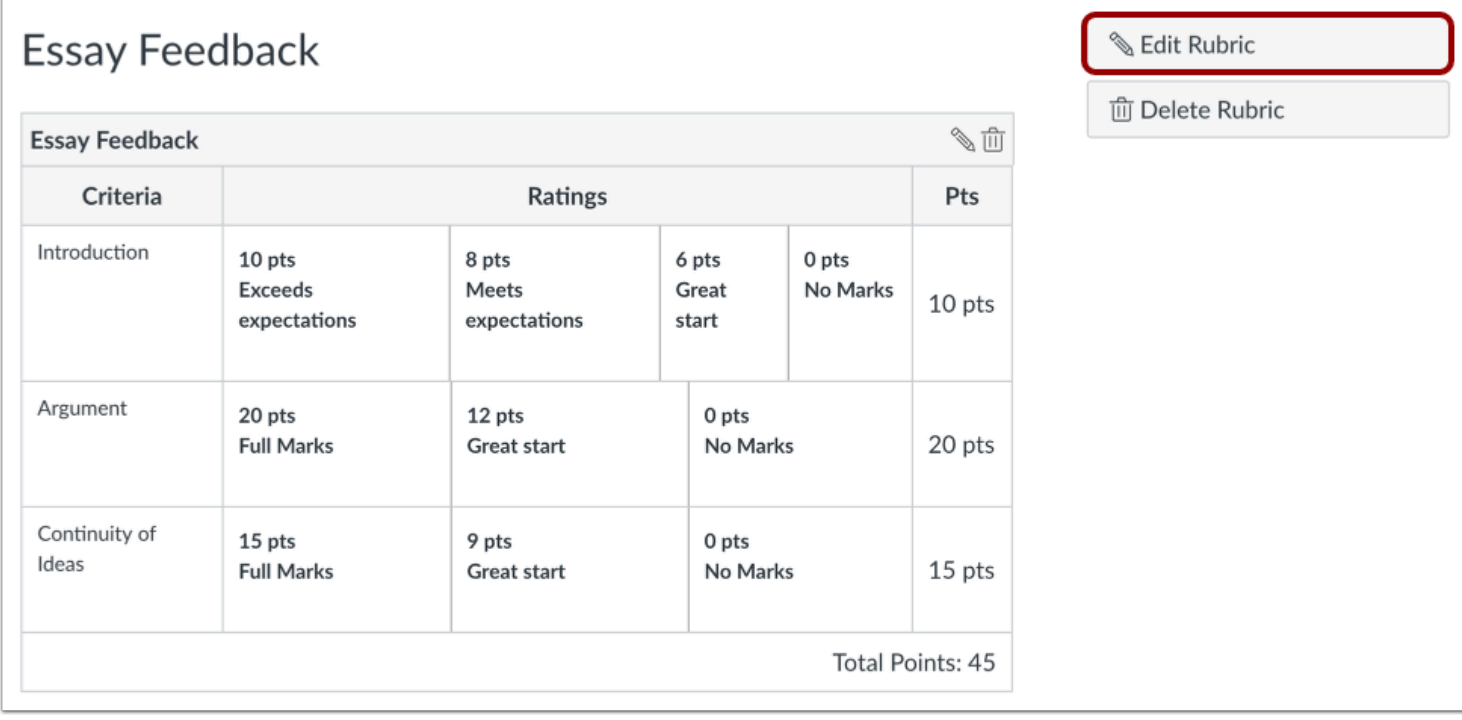

To edit your rubric, click the **Edit Rubric** button.

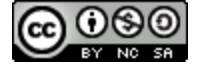

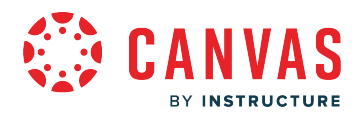

### **Edit Rubric Details**

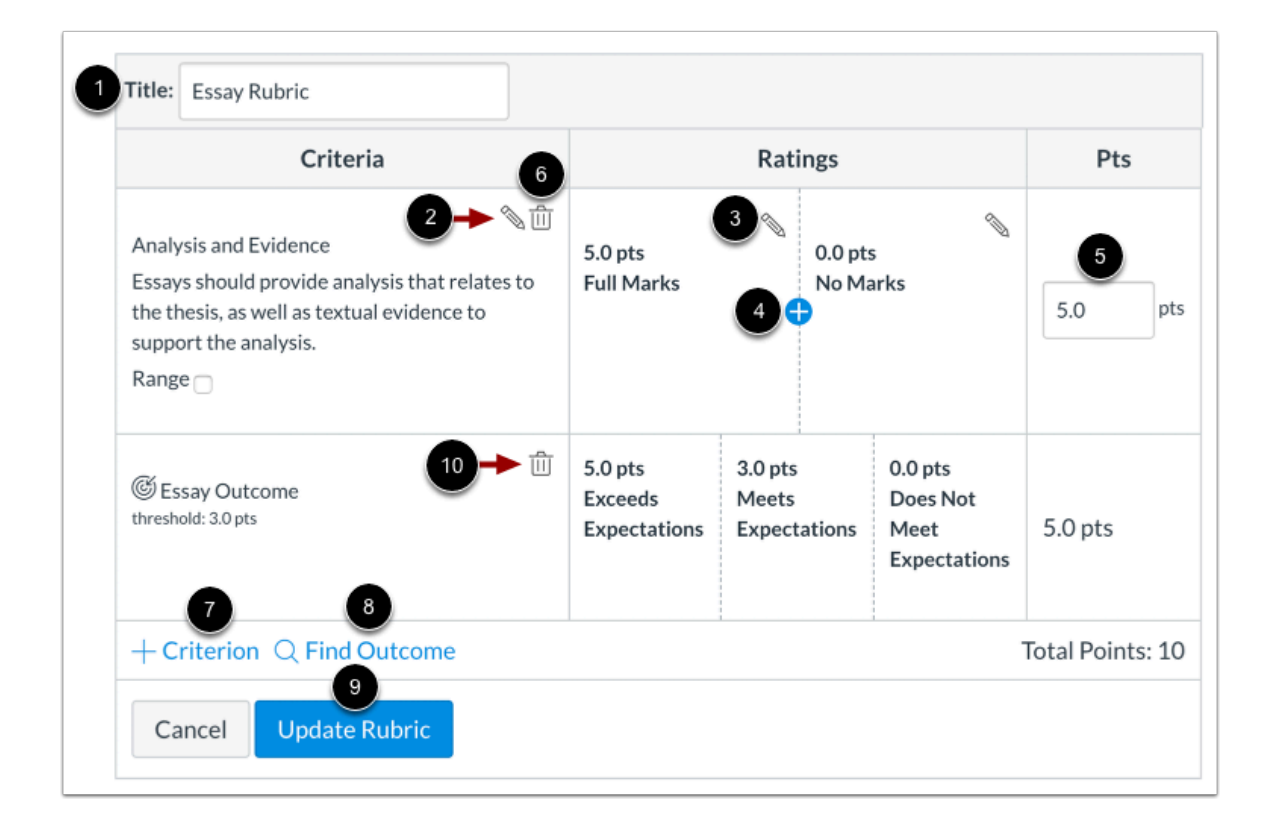

To rename a rubric, type in the **Title** field [1].

To edit a rubric criteria description or long description, click the criteria **Edit**icon [2]. You can also edit criteria ratings [3], add rating options [4], and edit points [5].

To delete a criteria from the rubric, click the criteria **Delete** icon [6].

You can also add new criterion [7] and outcomes [8].

To save your edits, click the **Update Rubric** button [9]

To remove associated outcome criteria from a rubric, click the **Delete** icon [10]. Outcome criteria can only be [edited](#page-734-0) from the Outcomes page.

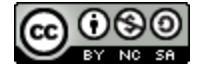

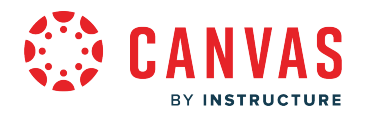

### **Update Rubric**

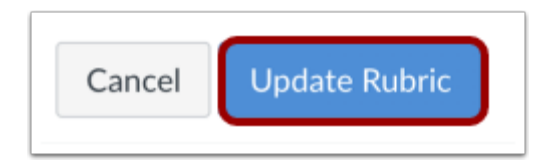

To save any edits you've made to the rubric, click the **Update Rubric** button.

## **Delete Rubric**

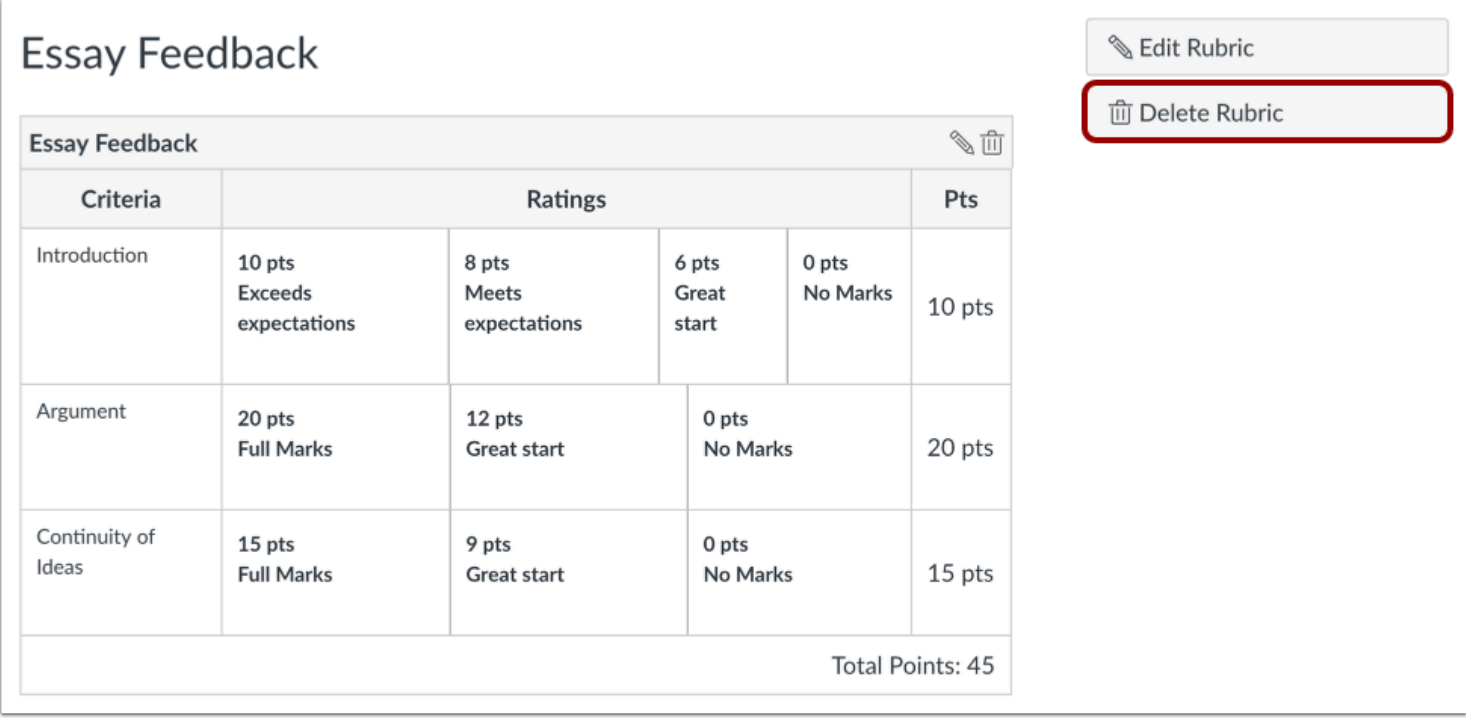

Click the **Delete Rubric** button.

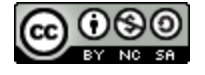

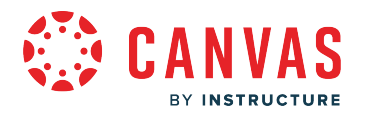

#### **Confirm Deletion**

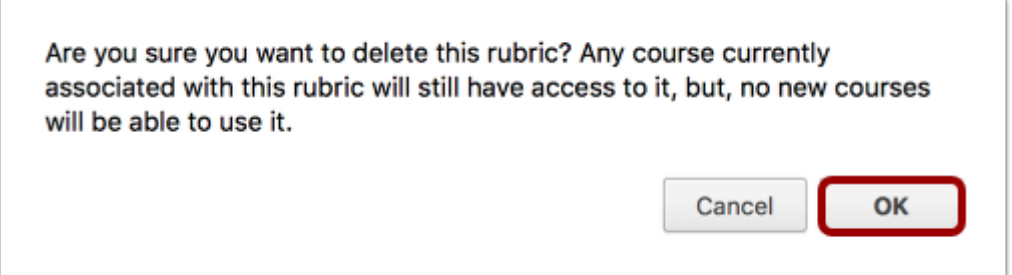

Click the **OK** button.

When you delete a rubric, any course currently using the rubric will still have access to the rubric, but it will no longer be included in new courses.

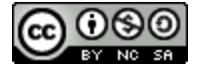

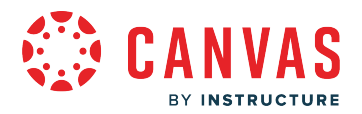

### <span id="page-989-0"></span>**How do I add a rubric in an account?**

You can create rubrics for instructors to use across your institution. Instructors can add account-level rubrics to their assignments, graded discussions, and quizzes. Instructors can also create their own rubrics in their courses.

Rubric criteria can include a point range or an individual point value. Rubrics can also be set as non-scoring rubrics, which allows for the use of rubrics without point values.

**Notes:** 

- You cannot move criterion using the classic Rubric interface.
- If the steps in this lesson do not match what is displayed in your account, learn how to [add a rubric in the Rubric](#page-1026-0) [Enhancements interface](#page-1026-0).

#### **Open Account**

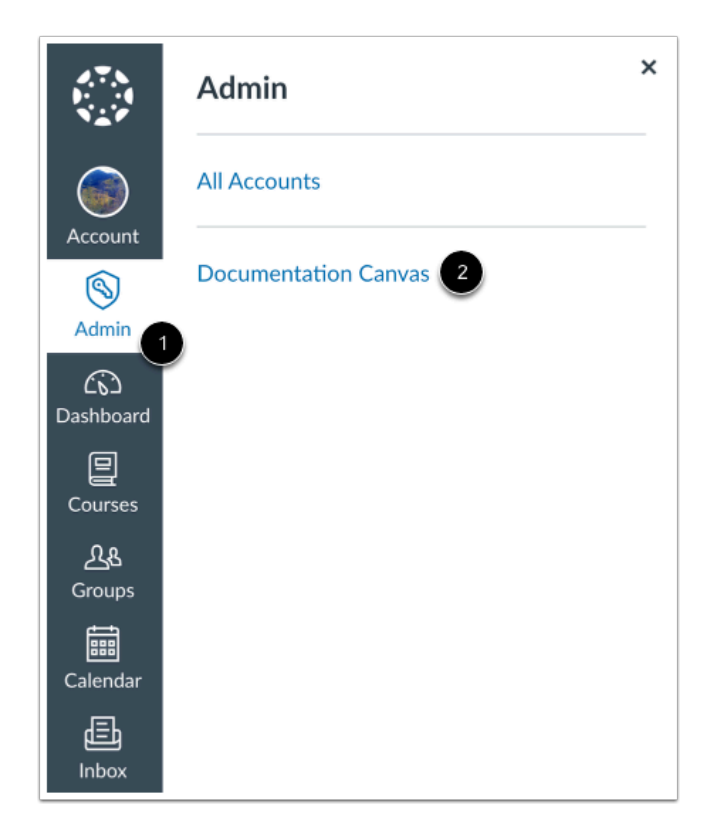

In Global Navigation, click the **Admin** link [1], then click the name of the account [2].

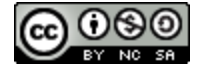

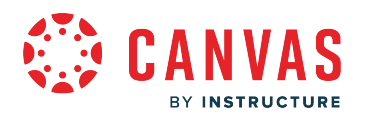

## **Open Rubrics**

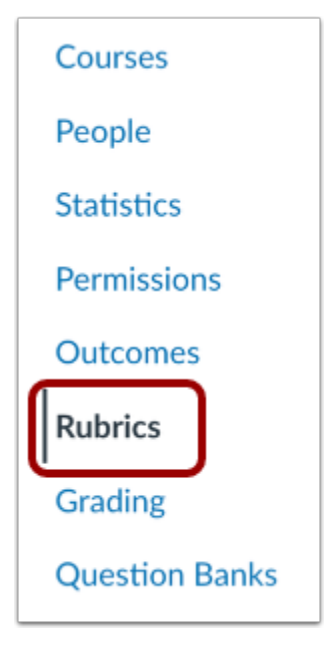

In Account Navigation, click the **Rubrics** link.

## **Add Rubric**

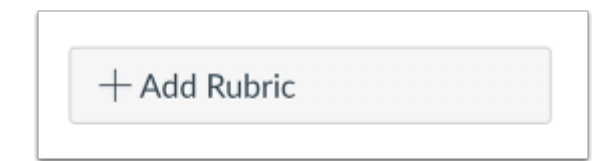

Click the **Add Rubric** button.

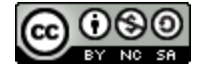

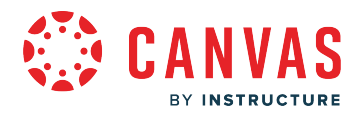

## **Add Title**

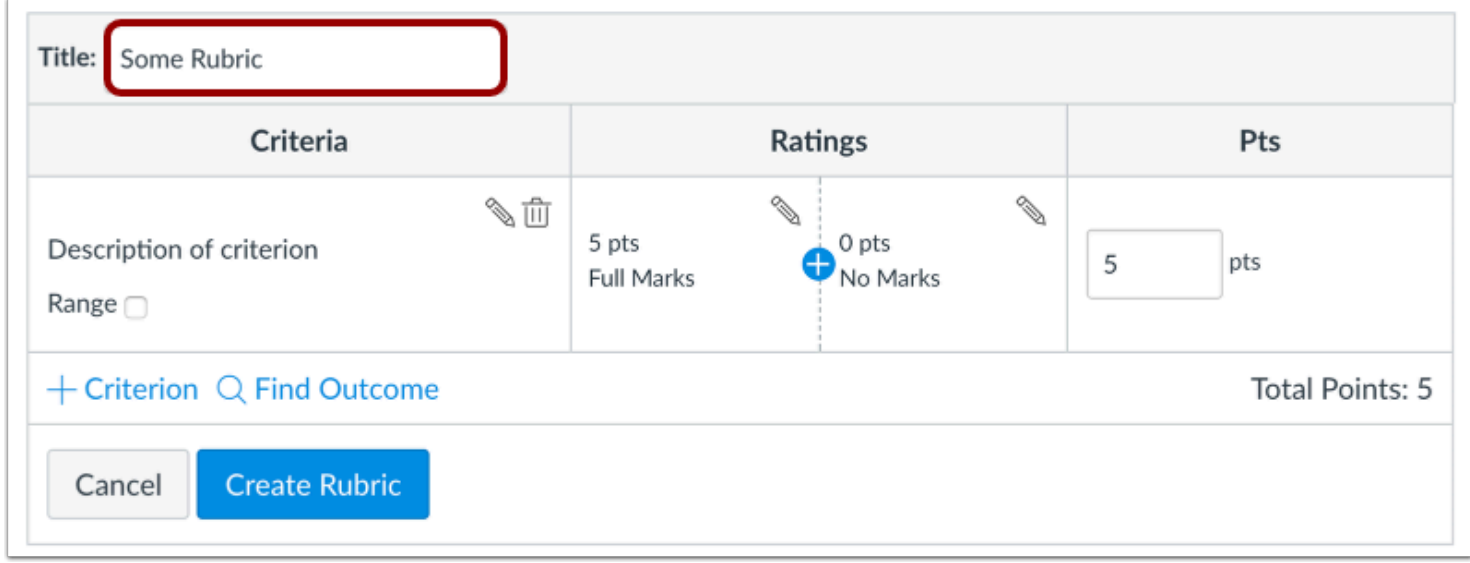

In the **Title** field, add a title for the rubric. This title helps instructors identify the rubric so they can associate it with an assignment, graded discussion, or quiz.

## **Edit Criterion Description**

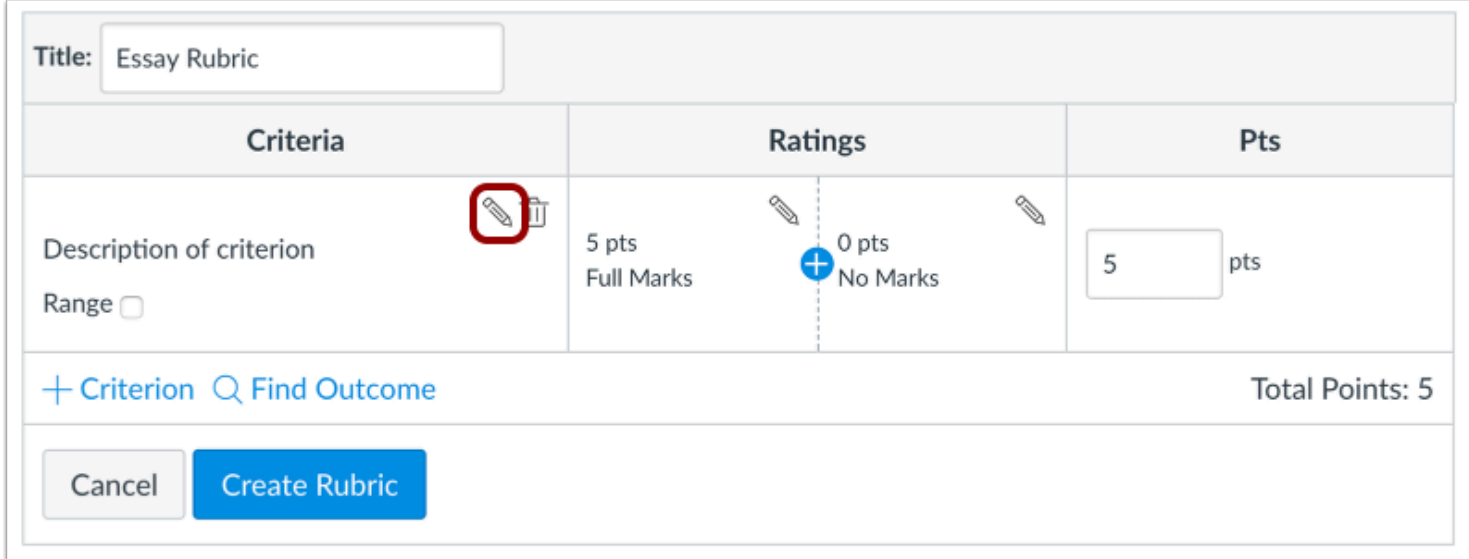

The rubric includes one default criterion entry. To edit the criterion description, click the **Edit**icon.

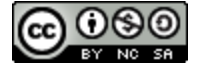

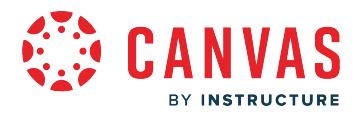

**Note:** You cannot move criterion using the classic Rubric interface. If you want to display criterion in a specific order, make sure you create them in the order that you prefer.

#### **Enter Descriptions**

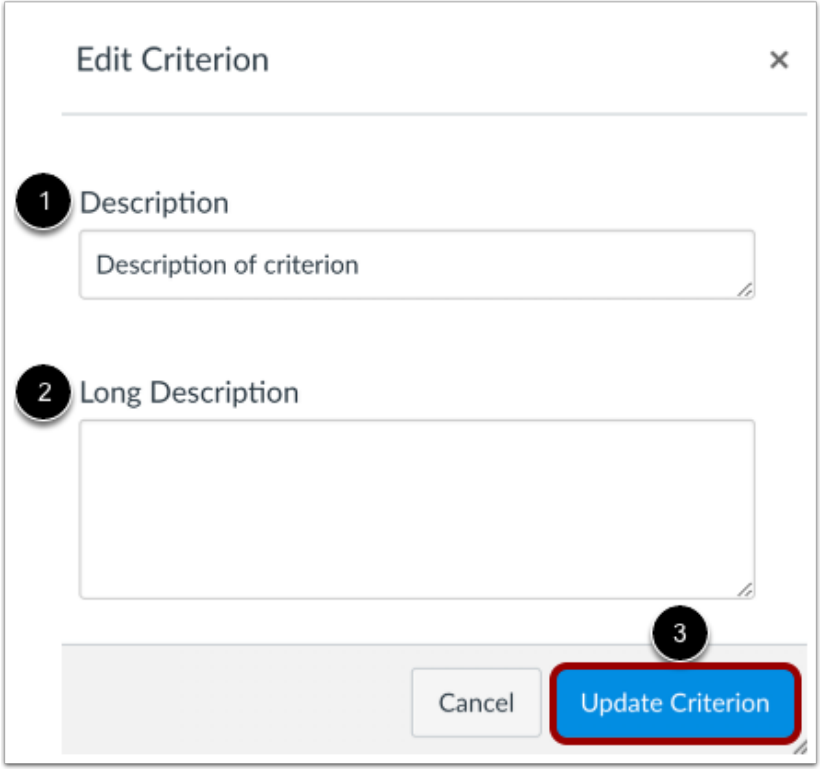

Enter a short description for the criterion in the **Description** field [1]. To add a longer description to the criterion, enter a longer description [2]. The longer description provides students more information about the criterion. Click the **Update Criterion** button[3].

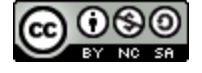

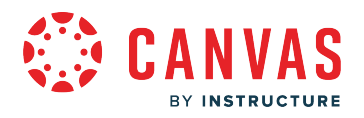

## **Edit Total Point Value**

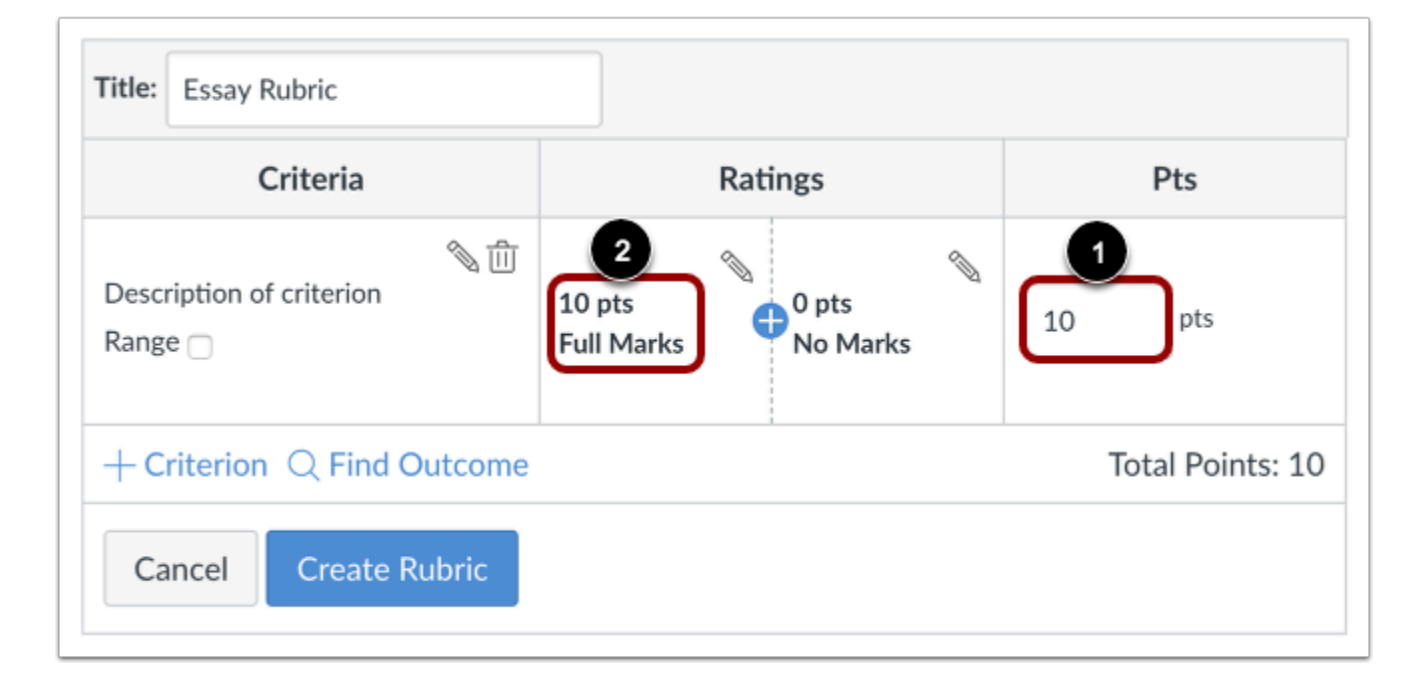

Rubric ratings default to 5 points, awarding 5 points for full rubric marks and 0 points for no rubric marks.

If you want to adjust the total point value of the criterion, enter the number of points in the **Points** field [1]. The first rating (full marks) updates to the new total point value and any incremental ratings adjust appropriately [2].

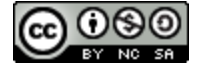

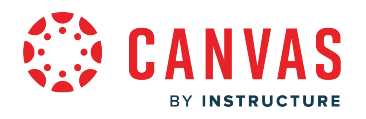

#### **Select Range**

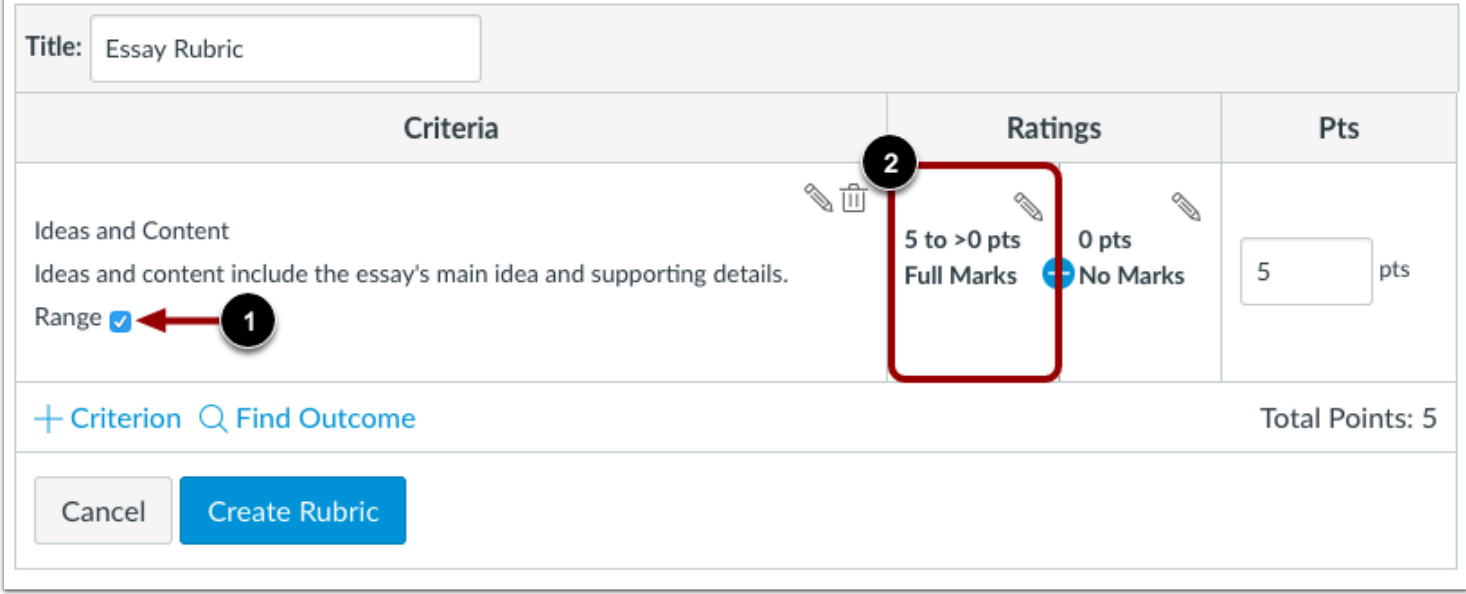

By default, rubric ratings are created as individual point values. If you want to create a point range instead, click the **Range**  checkbox [1]. Ranges allow you to assign a rating for a range of point options instead of just one point value.

When enabled, the first rating (full marks) shows the total point value in a range format [2]. Each rating displays a maximum and minimum point value. For each rating, the maximum value is assigned as the point value.

Except for the range value display, criterion ranges function the same way as individual point ratings. For instance, a range that includes a maximum of five points and a minimum of three points is assigned the full point value of five points.

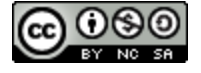

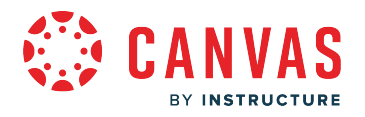

# **Add Ratings**

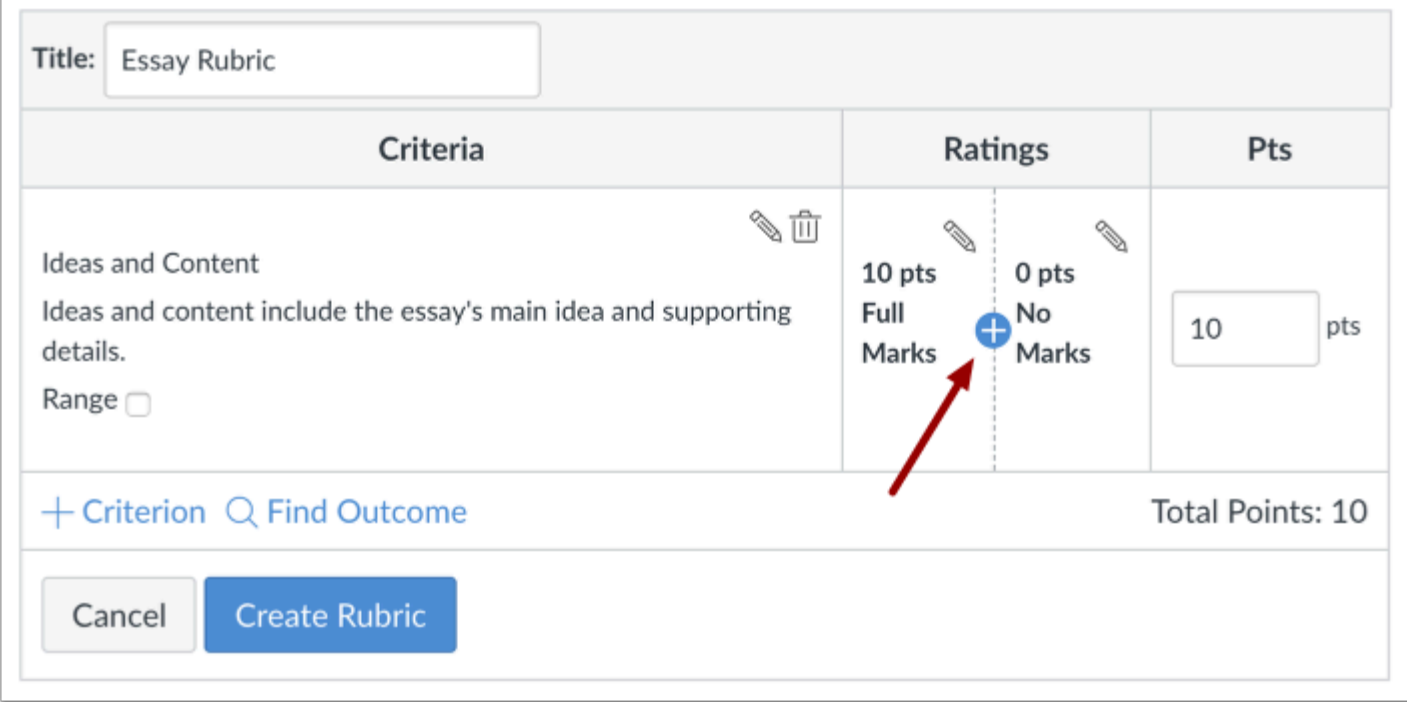

To add a new rating for the criterion, click the **Add** icon.

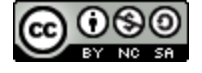

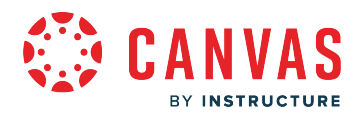

#### **Update Rating**

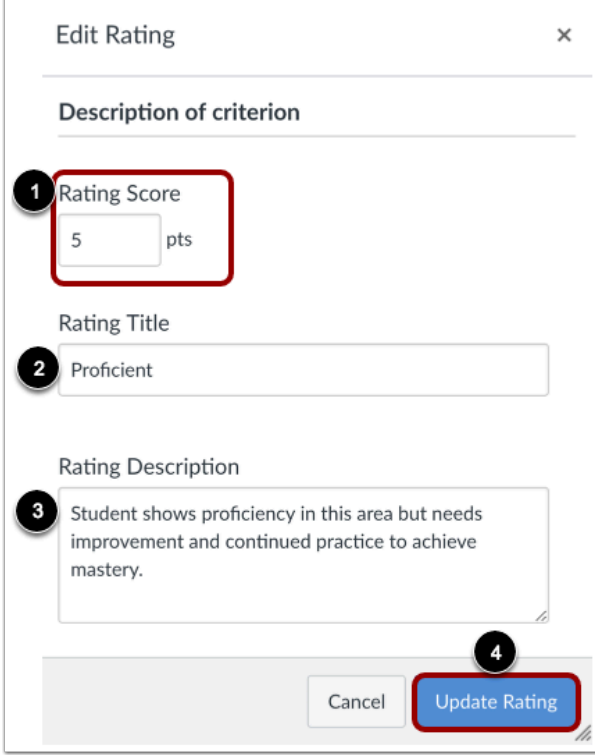

In the Edit Rating window, complete the rating criterion description.

By default, the new rating points field displays the point value between the two existing ranges [1]. To change the point value for the rating score, enter the new point value in the Rating Score field. Points can be whole (1, 5, 10) or decimal (0.3, 0.5, 2.75) numbers.

In the **Rating Title** field [2], enter a title for the rating.

In the **Rating Description** field [3], enter a description for the rating.

Click the **Update Rating** button [4].

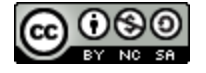

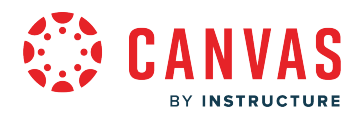

### **Update Range Rating**

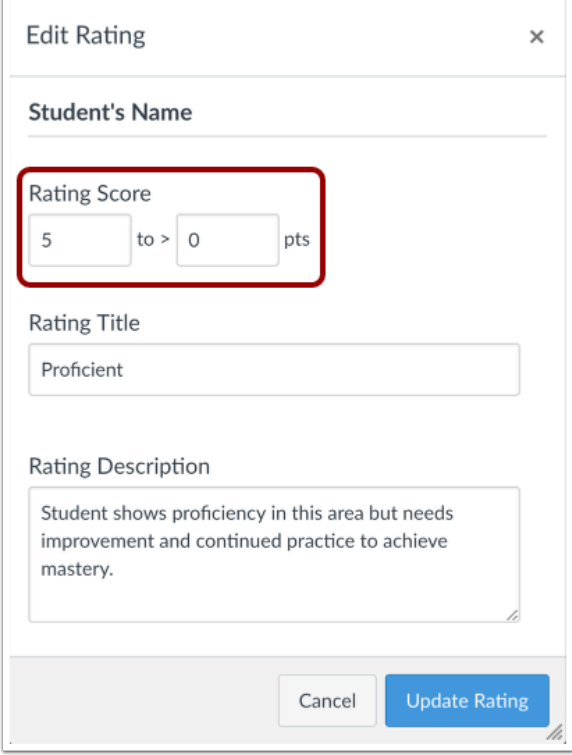

When ranges are enabled, the Rating Score field displays the point value between the two existing ranges. To change the point value for the rating score, enter the new point value in the Rating Score fields.

Point values for range ratings should be whole numbers.

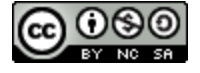

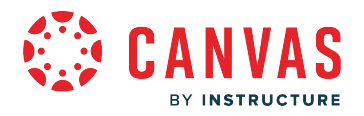

## **Manage Criterion**

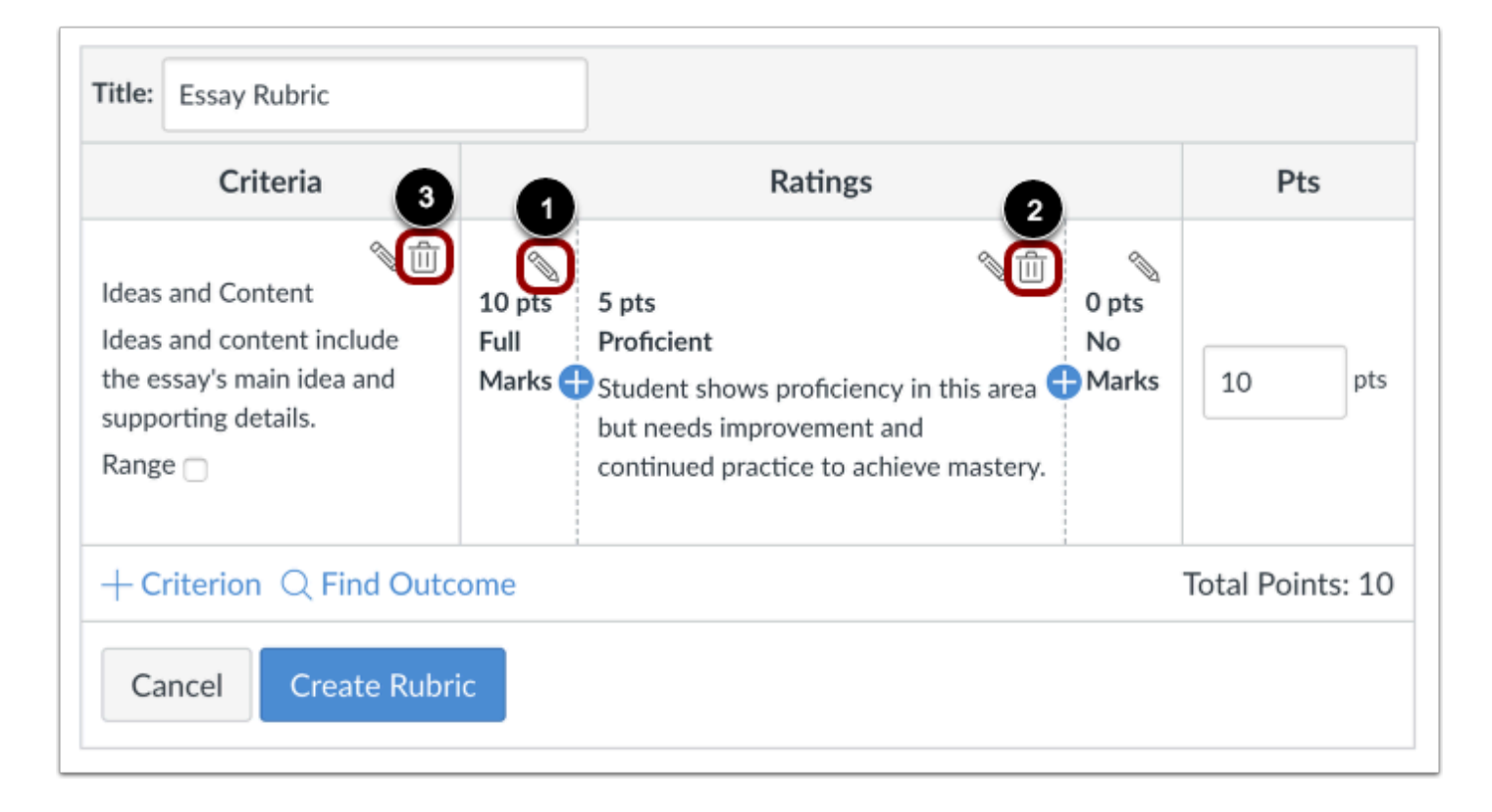

To edit a rating, click the **Edit** icon [1]. Editing a specific rating value affects the full point value for the criterion. If you adjust the point value of a rating, the value of all ratings will adjust and create the updated point value for the criterion.

To delete a rating, click the rating's **Delete** icon [2]. Note that you cannot delete the first and last rating for the criterion.

To delete the entire criterion, click the criterion **Delete** icon [3].

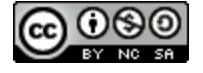

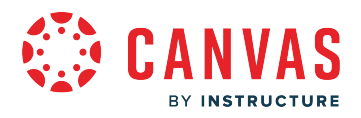

## **Add Criterion**

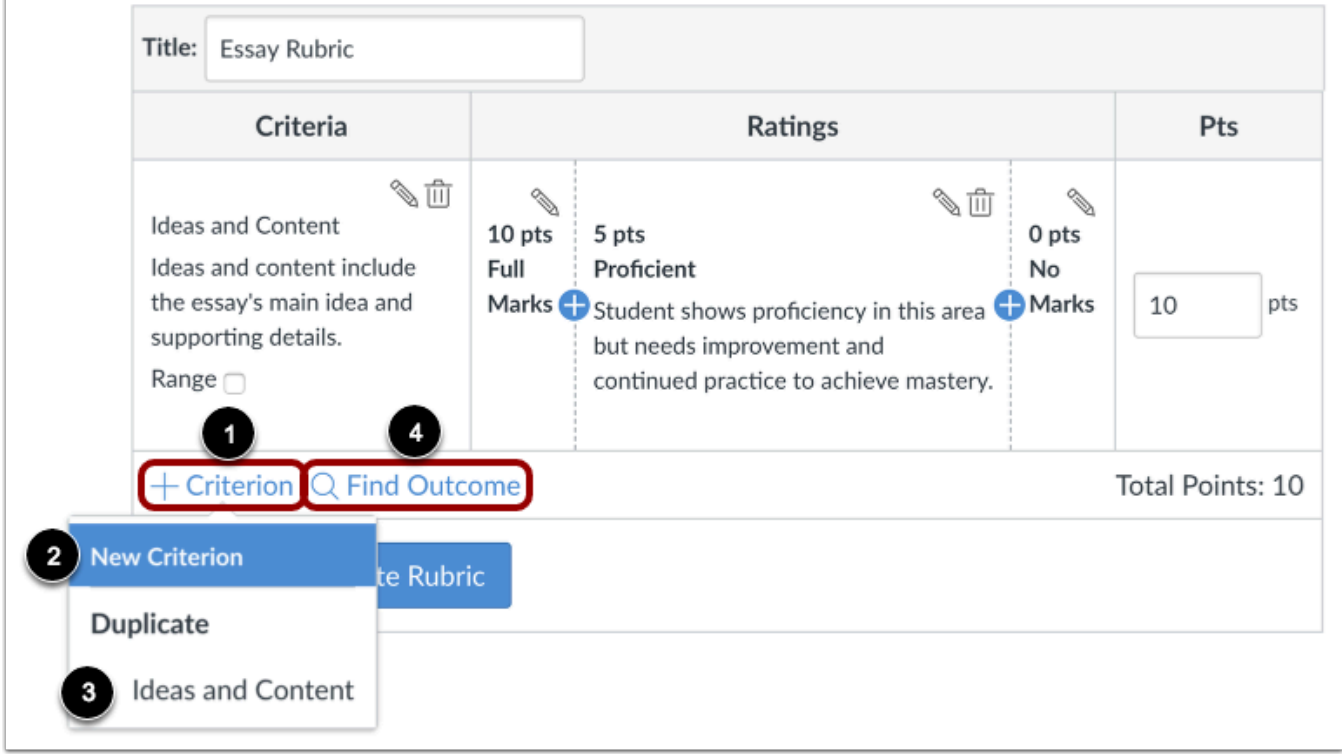

To add another criterion, click the **Add Criterion** link [1]. To create a new criterion, click the **New Criterion** option [2]. To duplicate an existing criterion, click the name of the criterion you want to duplicate [3].

To [find an outcome](#page-1001-0) to align with the rubric, click the **Find Outcome** link [4].

**Note:** Outcomes cannot be edited directly in a rubric.

### **Create Rubric**

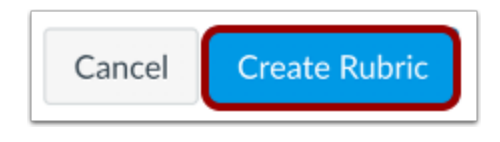

Click the **Create Rubric** button.

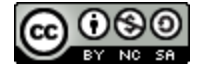

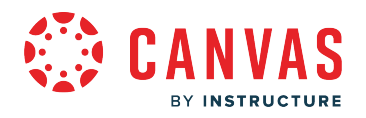

## **View Rubric**

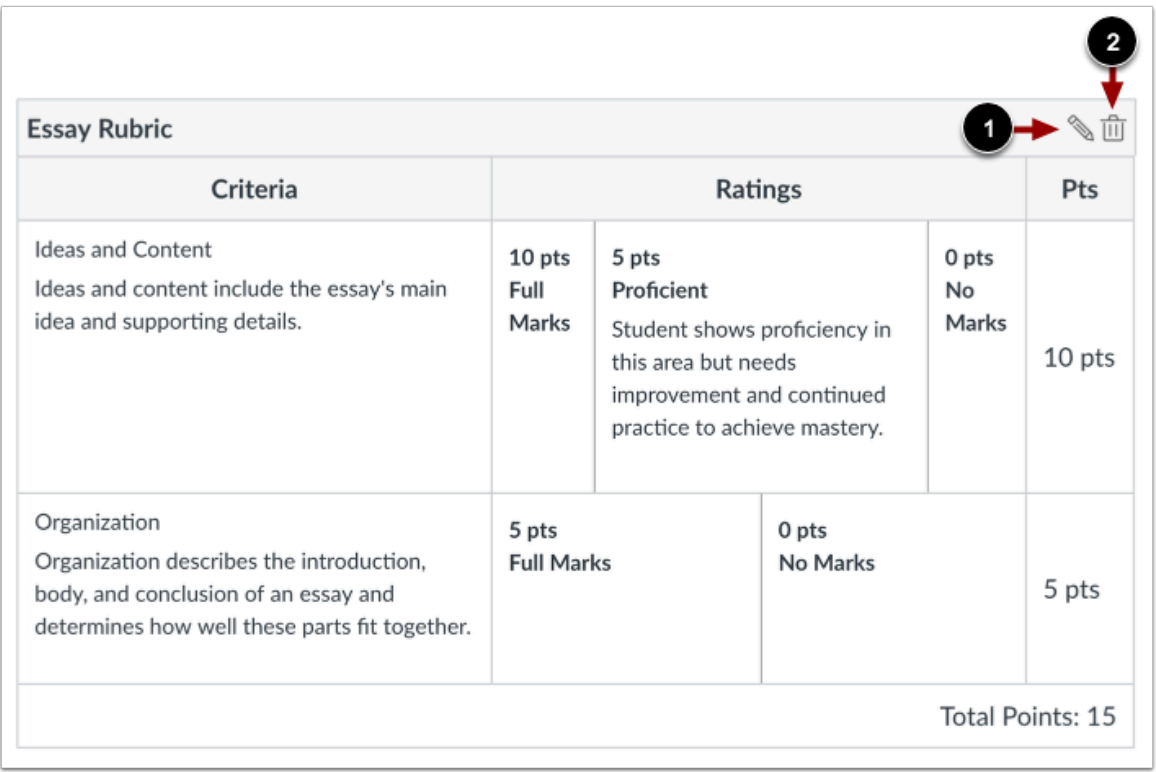

View the new rubric.

To edit the rubric, click the **Edit** icon [1]. To delete the rubric, click the **Delete** icon [2].

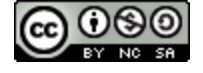

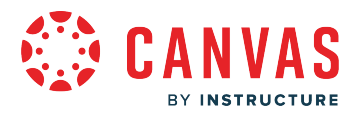

### <span id="page-1001-0"></span>**How do I align an outcome with a rubric in an account?**

You can align any outcome in your account to a rubric. Rubrics are used to help students understand expectations for an assignment and how their submissions will be graded. Outcomes can be aligned with a rubric for additional assessment and measurable performance.

To align an outcome, the outcome must already exist for your account. Learn how to [create account outcomes](#page-717-0).

#### **Notes:**

- Outcomes can be added to rubrics, but rubrics cannot be added to outcomes.
- Rubrics cannot be edited once they have been added to more than one assignment in a course.
- If the steps in this lesson do not match what is displayed in your account, learn how to align an outcome with a rubric in [the Rubric Enhancements interface](#page-1039-0).

#### **Open Account**

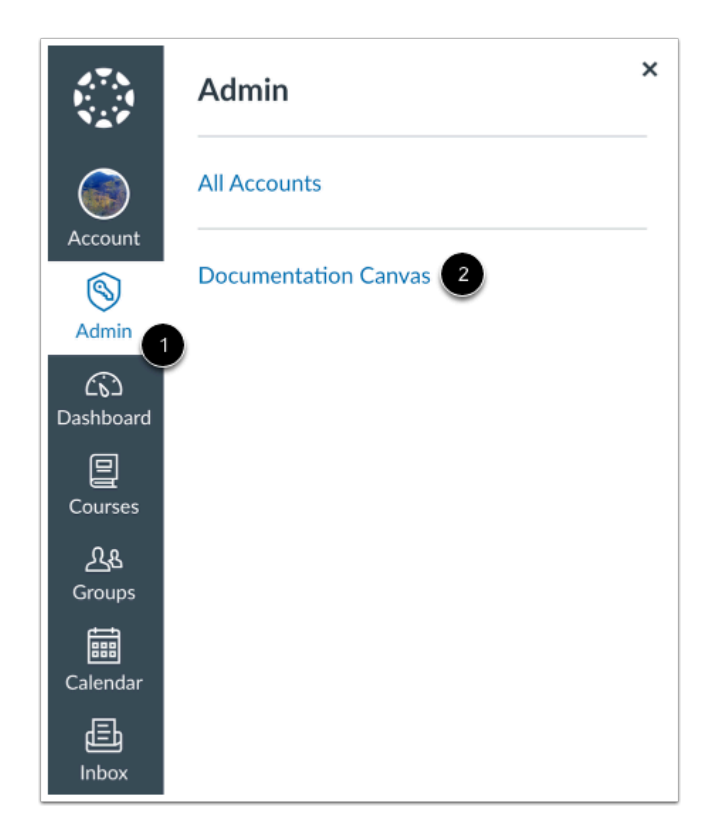

In Global Navigation, click the **Admin** link [1], then click the name of the account [2].

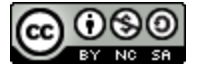

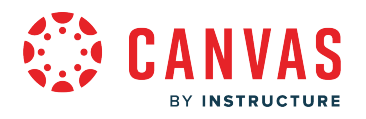

## **Open Rubrics**

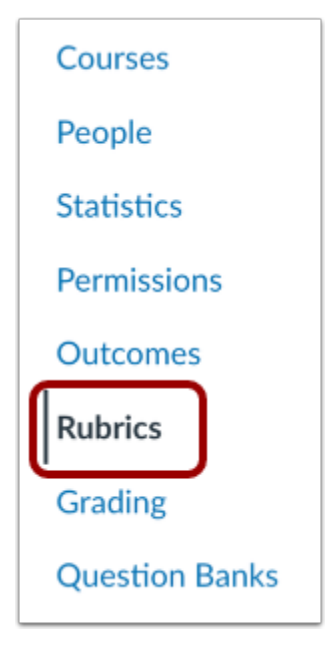

In Account Navigation, click the **Rubrics** link.

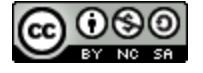

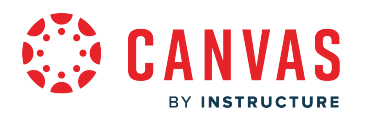

### **Open Rubric**

**Account Rubrics Assignments** 4 criteria 20 points possible **Discussion Rubric** 4 criteria 15 points possible **Essay Rubric** 2 criteria 15 points possible **Life Sciences Rubric** 1 criterion 5 points possible **Some Rubric** 1 criterion 5 points possible **Writing Prompt** 5 criteria 25 points possible **Writing Prompt Rubric** 6 criteria 30 points possible

Click the name of a rubric.

#### **Create Rubric**

 $+$  Add Rubric

To [create a new rubric](#page-989-0), click the **Add Rubric** button.

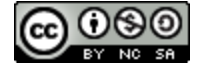

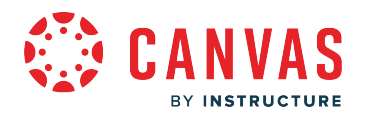

## **Edit Rubric**

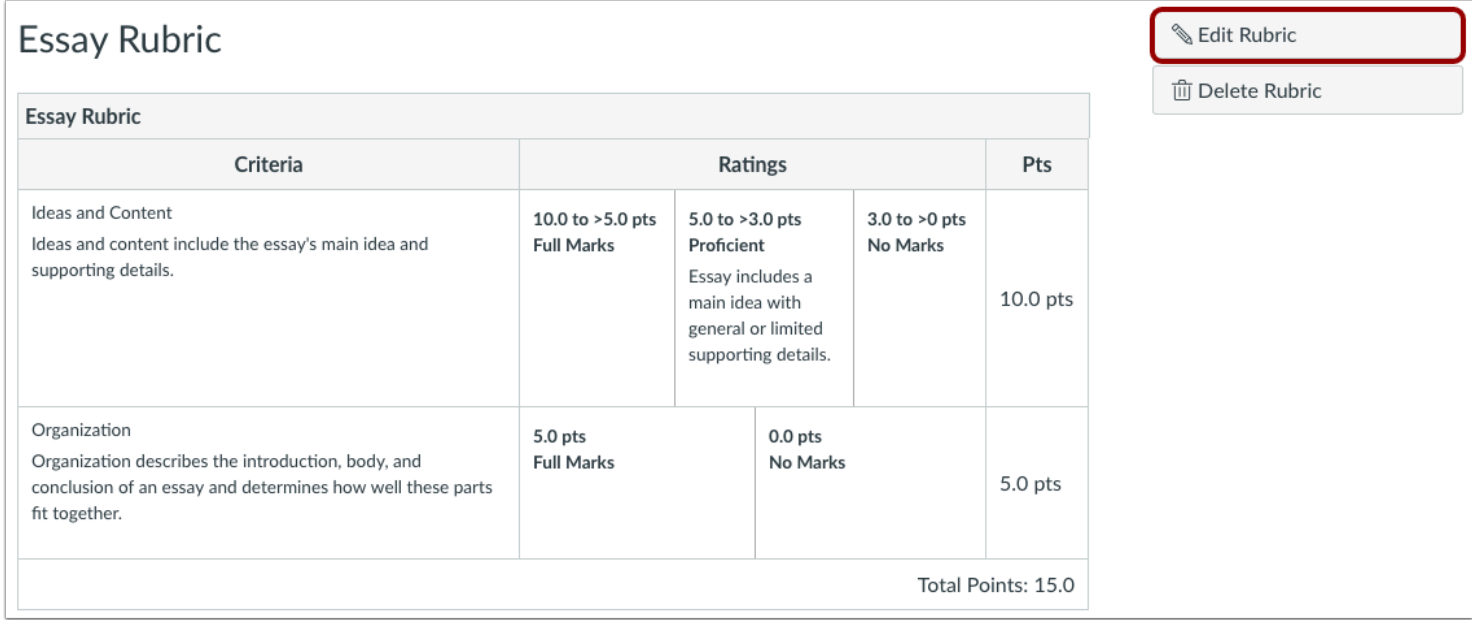

Click the **Edit Rubric** button.

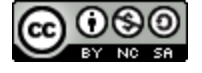

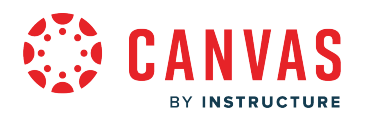

## **Find Outcome**

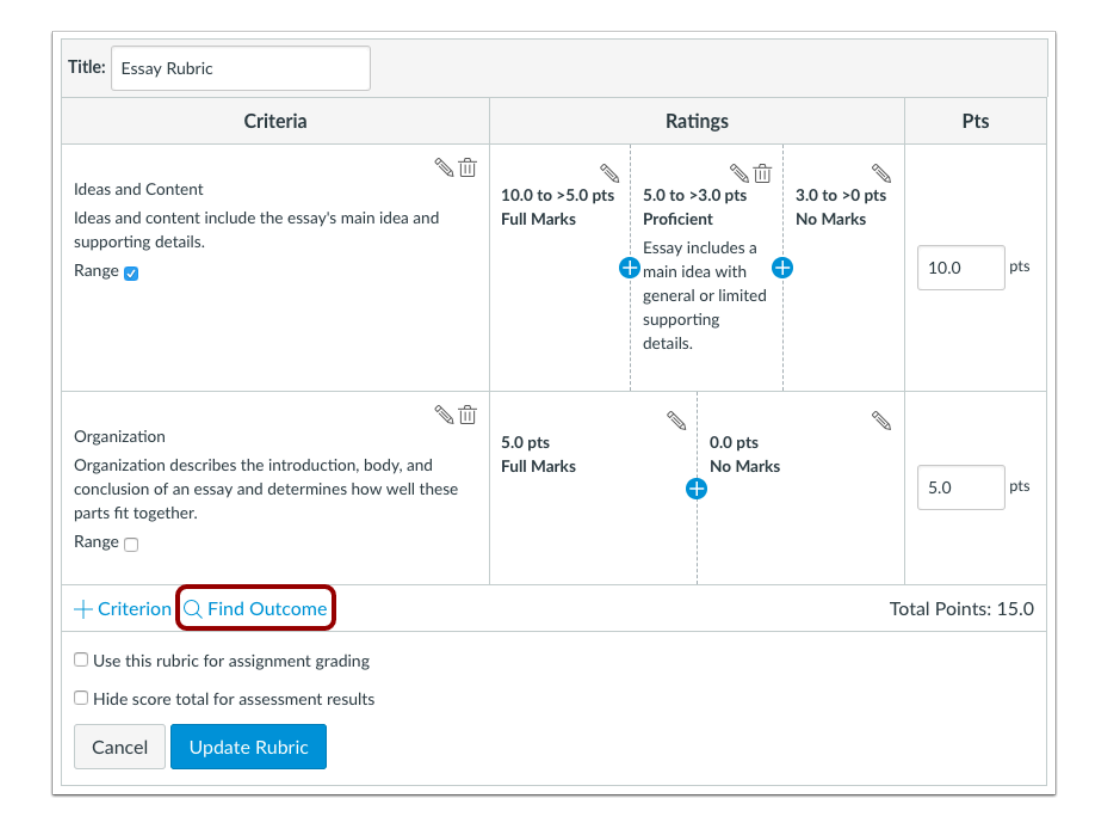

Click the **Find Outcome** link.

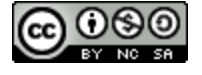

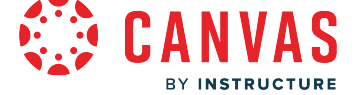

### **Import Outcome**

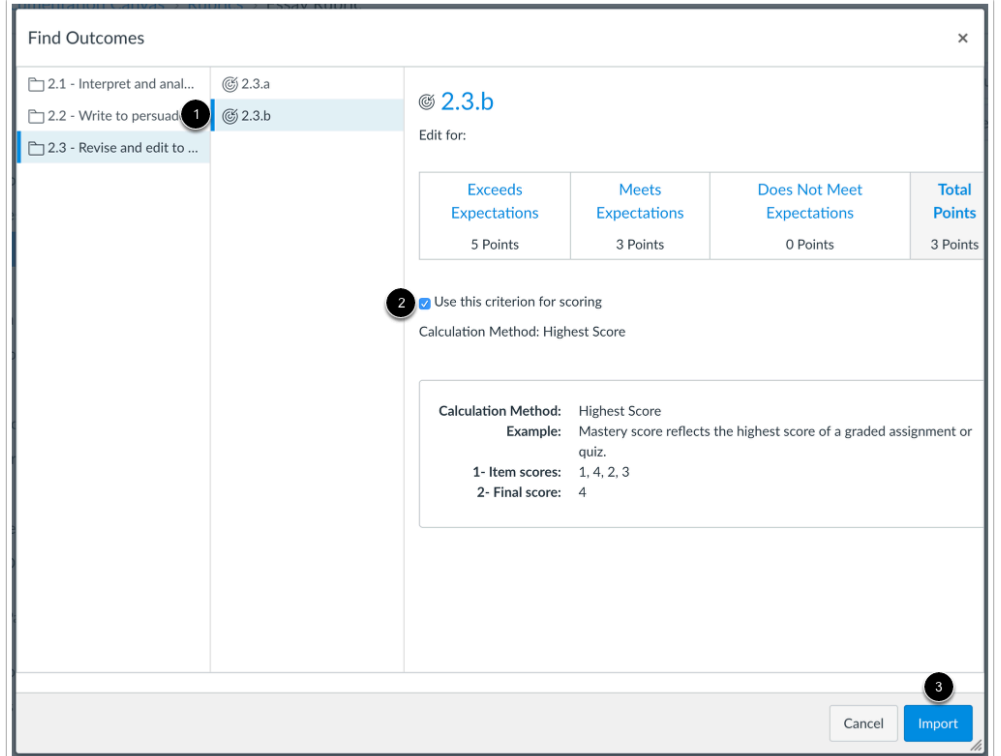

Locate and select the outcome you want to align [1]. If you want to use the criterion for scoring, click the **Use this criterion for scoring** checkbox [2]. Click the **Import** button [3].

**Note:** Available outcomes may vary by institution.

#### **Confirm Import**

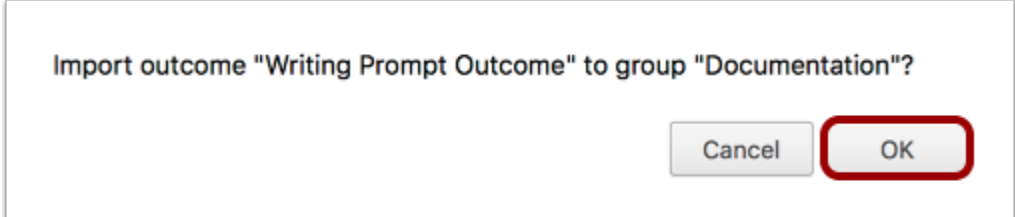

Click the **OK** button.

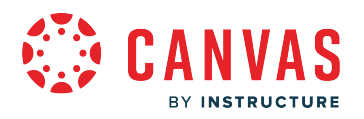

## **Update Rubric**

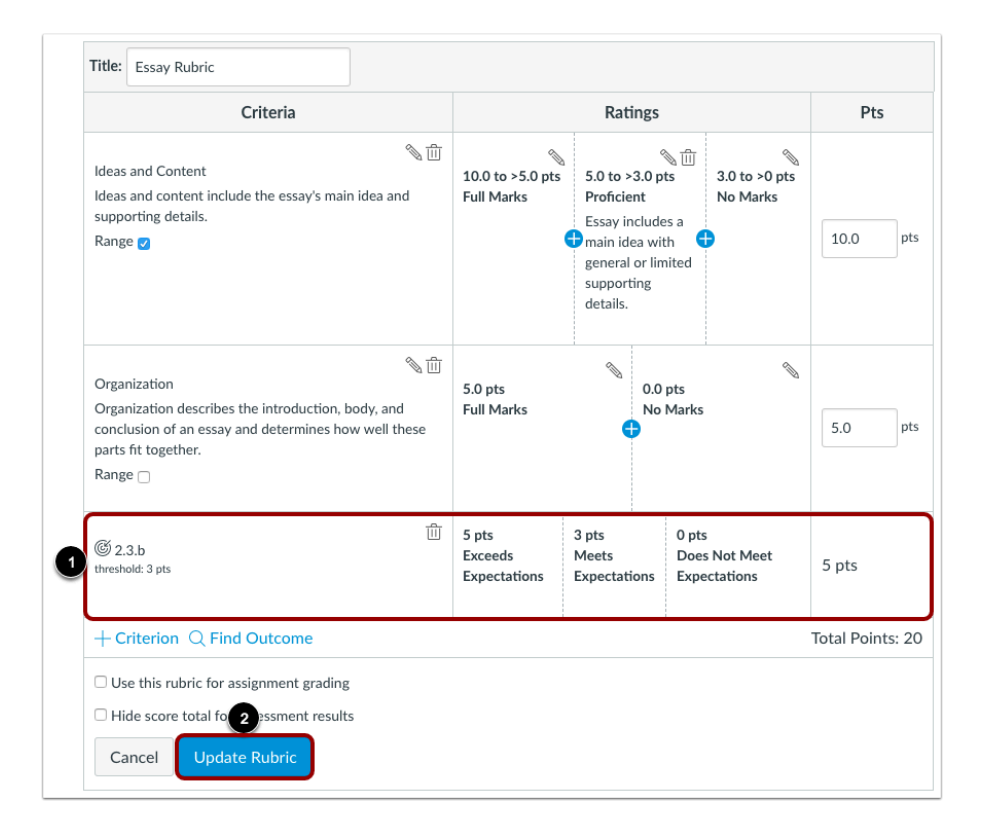

View the aligned outcome [1]. Click the **Update Rubric** button [2].

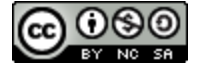
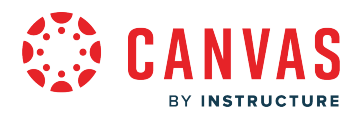

# **How do I customize learning mastery ratings for an account?**

As an admin, you can customize the Learning Mastery ratings for the Learning Mastery Gradebook and Student Learning Mastery Gradebook. You can customize the set level for mastery, name and point value for proficiency ratings, and the color associated with each rating.

Assigned colors also display in rubric results within a student's Grades page. Even if students do not have access to the Student Learning Mastery Gradebook, the Grades page uses color to help students more easily recognize their own results within an assignment.

Customized Learning Mastery ratings apply to rubric criteria, not just outcomes criteria. When a rubric is used to assess a student, the selected criterion ratings match the point value or range in an outcomes proficiency rating and display the same color results. For instance, if the Exceeds Mastery proficiency rating is set to 5 points and indicated by the color green, a course rubric criterion with a rating of 5 points awarded to a student also displays the color green.

**Note:** You can allow [instructors to manage outcome mastery scales](https://guides.instructure.com/m/4152/l/1347156-how-do-i-manage-outcome-mastery-scales-in-a-course) for outcomes in their course.

# **Open Account**

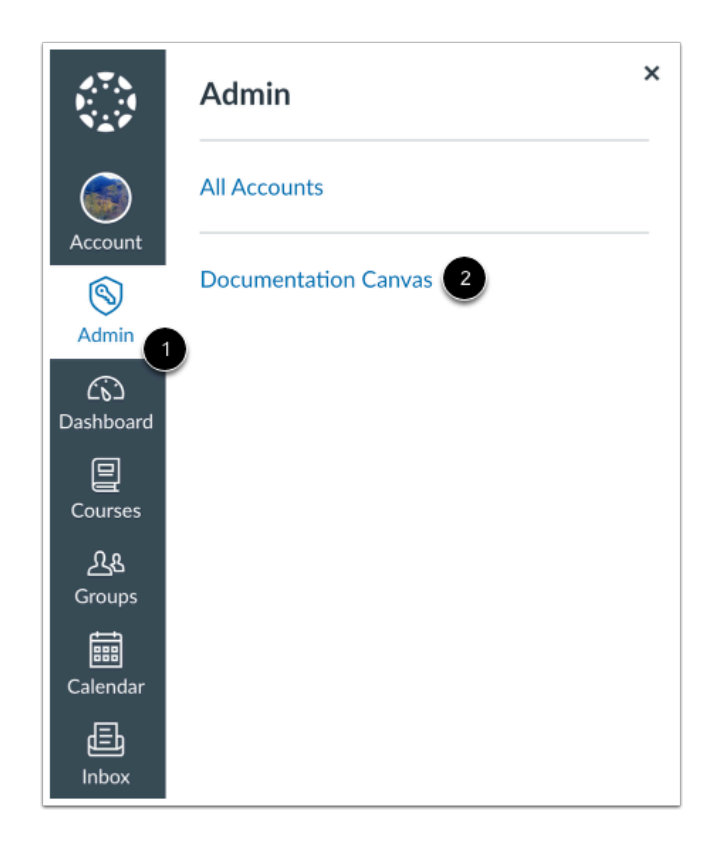

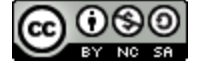

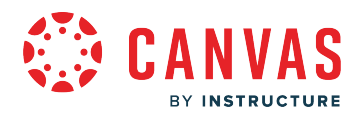

In Global Navigation, click the **Admin** link [1], then click the name of the account [2].

# **Open Rubrics**

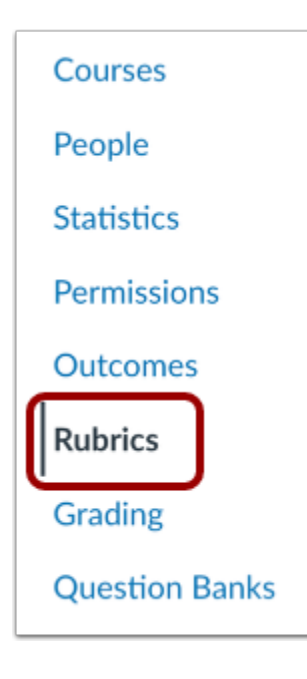

In Account Navigation, click the **Rubrics** link.

# **Open Learning Mastery**

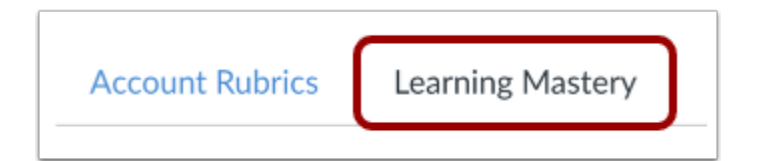

Click the **Learning Mastery** tab.

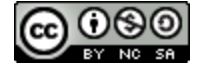

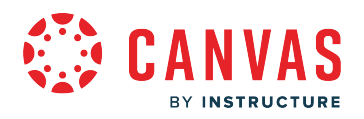

### **View Learning Mastery**

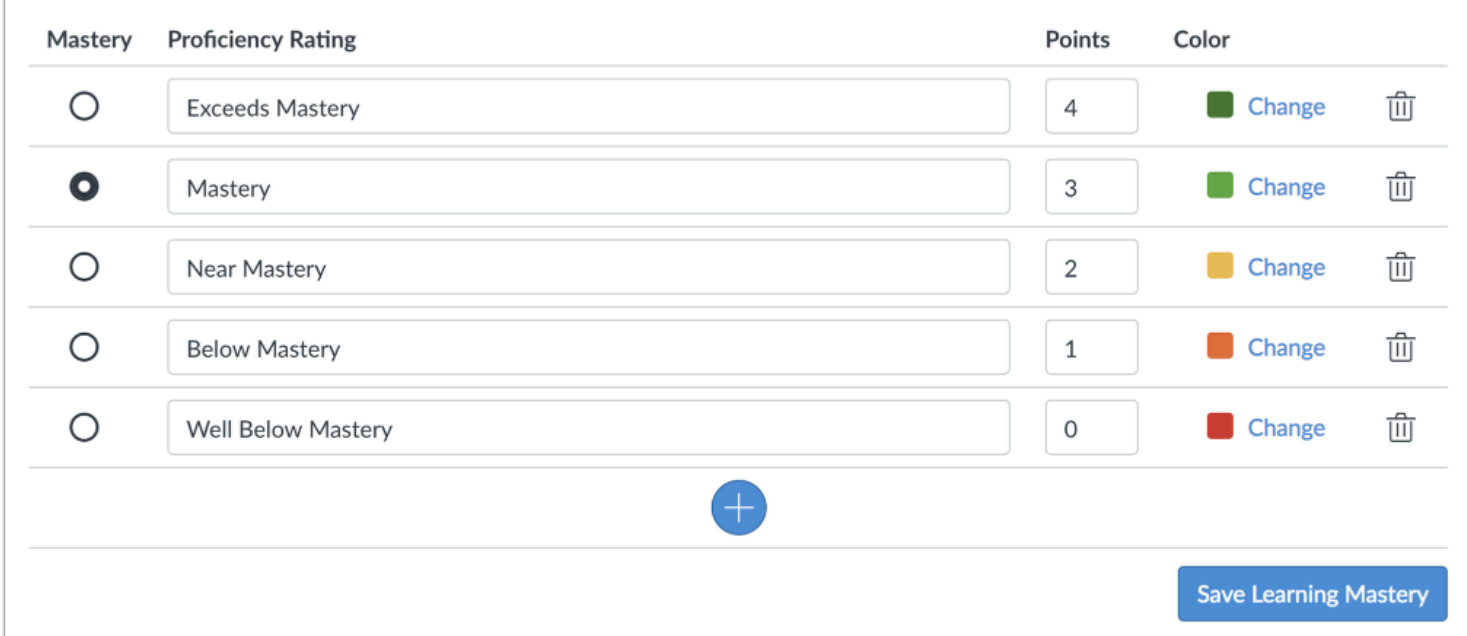

The Learning Mastery tab defaults to five rows, each with a learning mastery option (as noted from top to bottom):

- Proficiency Rating Identifiers: Exceeds Mastery, Mastery, Near Mastery, Below Mastery, Well Below Mastery
- $\bullet$  Points: 4, 3, 2, 1, 0
- Colors: Dark green, light green, yellow, orange, red

Mastery is set in the second row.

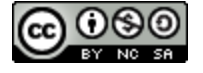

# **Customize Learning Mastery**

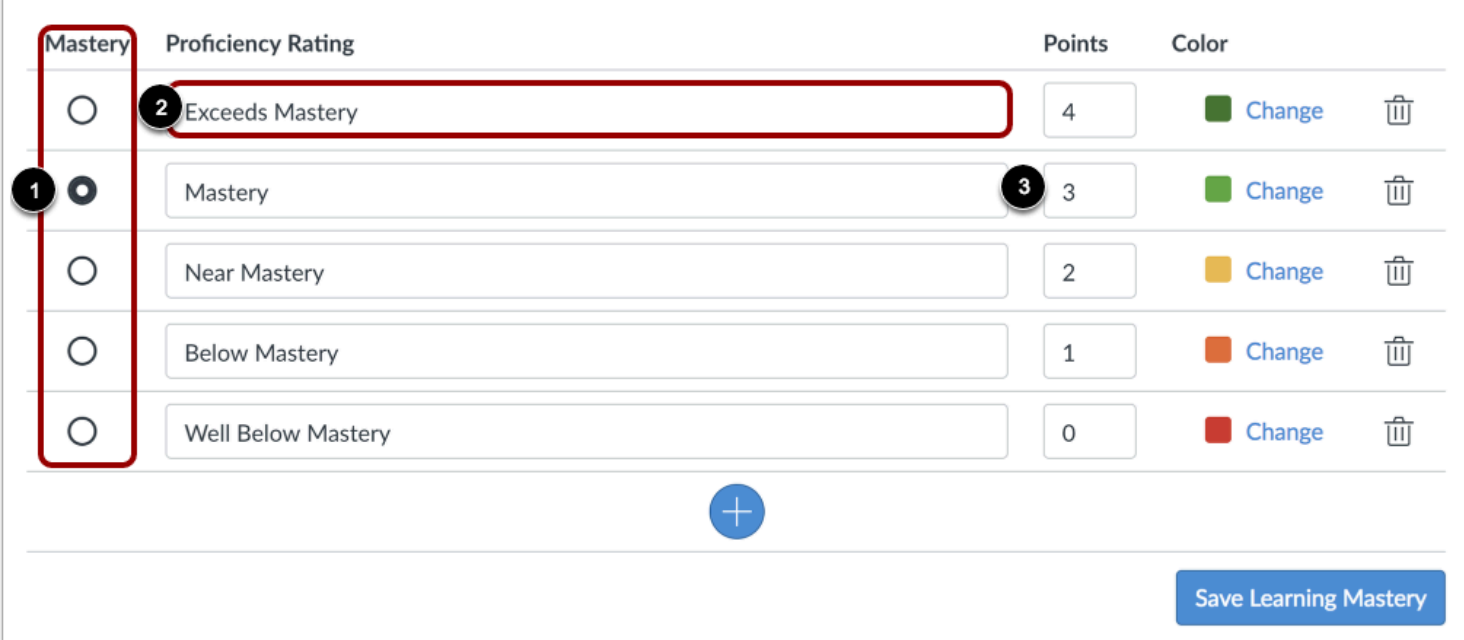

To set the mastery level, select the desired option in the Mastery column [1].

To change the name of a proficiency rating, select the rating name field and type the new name [2].

To change the point value associated with a proficiency rating, select the Points field and type the desire point value [3].

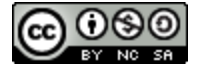

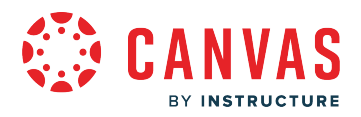

### **Customize Rating Color**

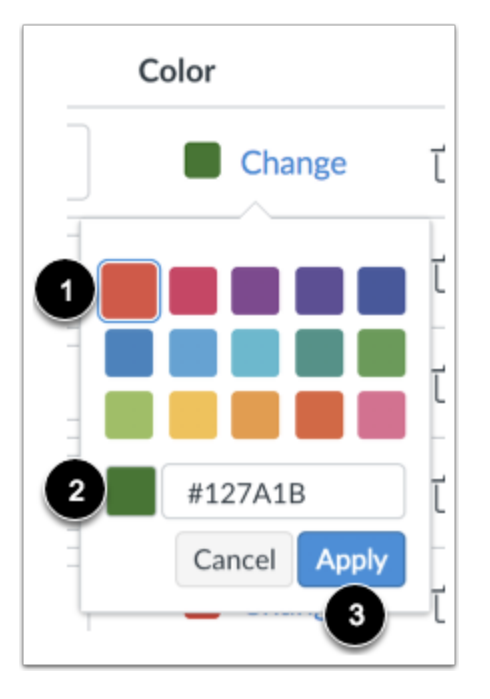

To change the color associated with a proficiency rating, locate the rating and click the **Change** link. You can select a default color option [1] or enter a hex color code [2].

To save the selected color, click the **Apply** button [3].

# **Add Rating**

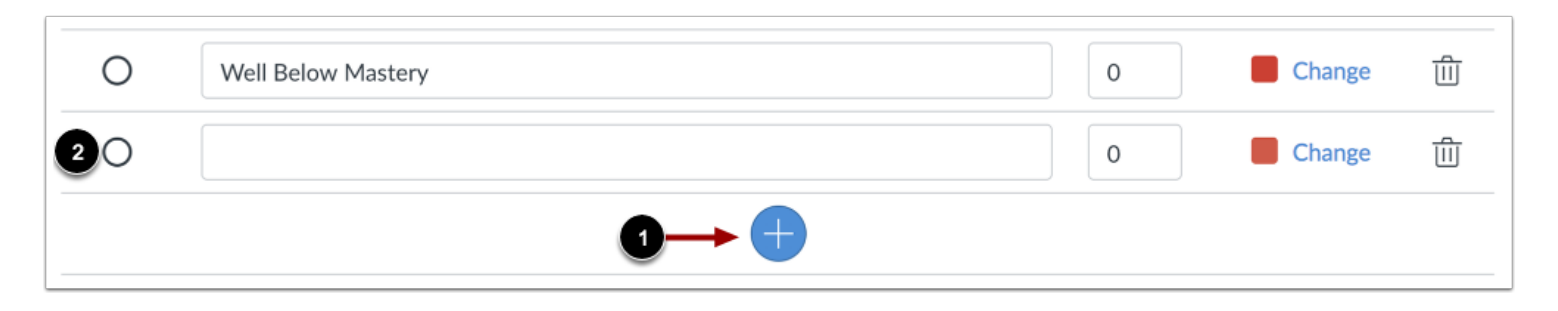

To add a proficiency rating, click the **Add** button [1].

A new rating row displays at the bottom of the list with 0 points [2]. Customize the ratings as necessary.

You can add as many ratings as needed for your institution.

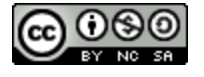

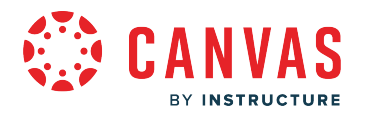

# **Delete Rating**

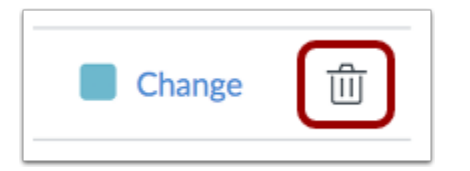

To delete a proficiency rating, click the **Delete** icon.

# **Save Learning Mastery**

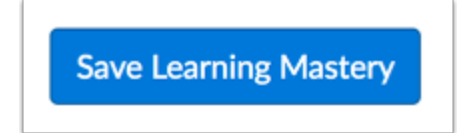

To save your changes, click the **Save Learning Mastery** button.

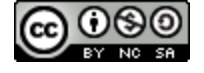

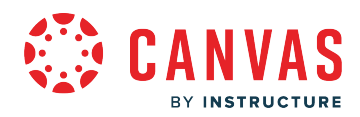

# **Rubric Enhancements**

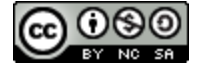

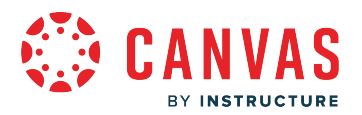

# <span id="page-1015-0"></span>**How do I manage rubrics in an account using Enhanced Rubrics?**

You can create, edit, delete, archive, and duplicate rubrics for instructors to use across your institution. Instructors can add account-level rubrics to their assignments, graded discussions, and quizzes. Instructors can also create their own rubrics in their courses.

**Notes:** 

- The Assignment Enhancements feature option must be enabled for students to view the updated rubric interface.
- This lesson describes rubrics with Rubric Enhancements feature option enabled. If the steps in this lesson do not match what is displayed in your account, learn how to [manage rubrics in the Classic Rubrics interface.](#page-981-0)

#### **Open Account**

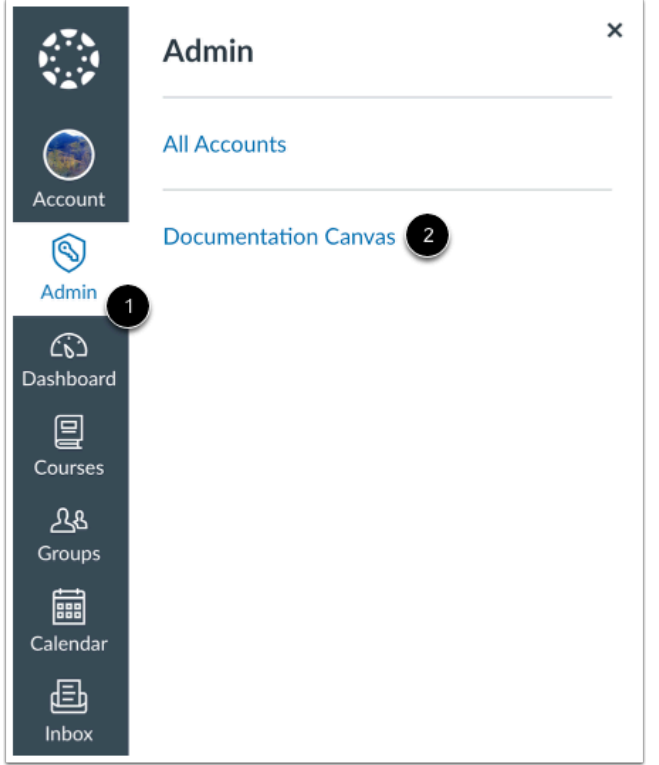

In Global Navigation, click the **Admin** link [1], then click the name of the account [2].

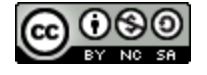

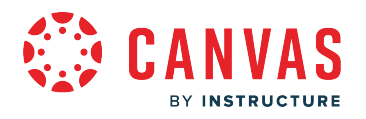

# **Open Rubrics**

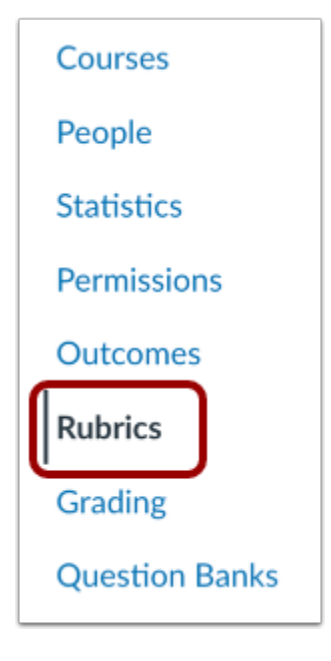

In Account Navigation, click the **Rubrics** link.

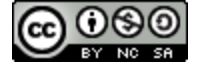

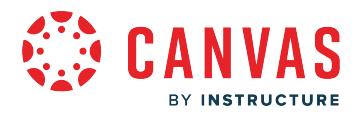

# **View Rubric Page**

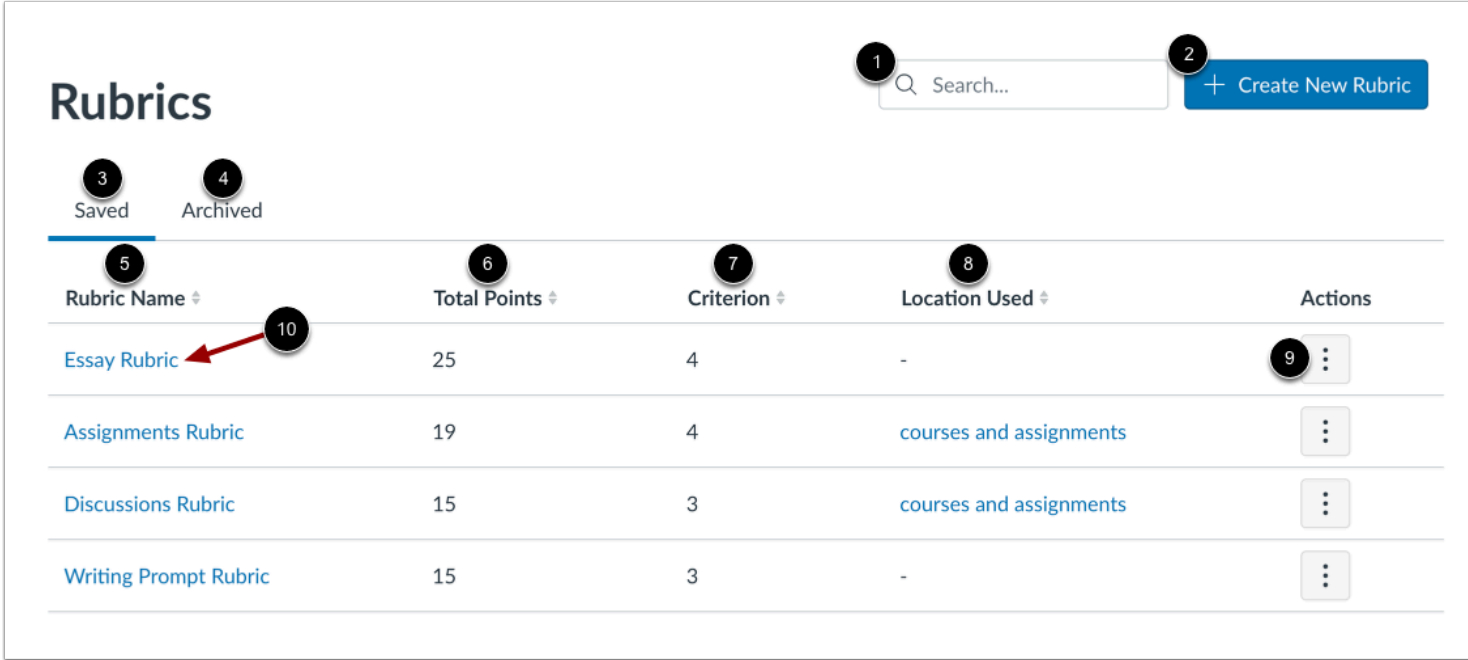

To search for a rubric, enter the rubric name in the **Search** field [1].

To create a new rubric, click the **Create New Rubric** button [2].

To view saved rubrics, click the **Saved** tab [3].

To view archived rubrics, click the **Archived** tab [4].

You can sort rubrics in ascending and descending order by **Rubric Name** [5], **Total Points** [6], **Criterion** [7], and **Location Used**  [8].

You can manage a rubric by clicking the **Options** icon [9].

To open an existing rubric, click the rubric's name [10].

**Note:** You cannot edit or delete a rubric once it has been added to an assignment. However, you can duplicate rubrics for additional edits or create new rubrics.

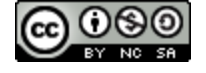

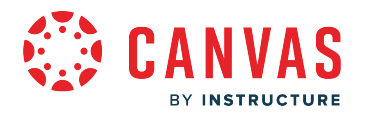

#### **Create Rubric**

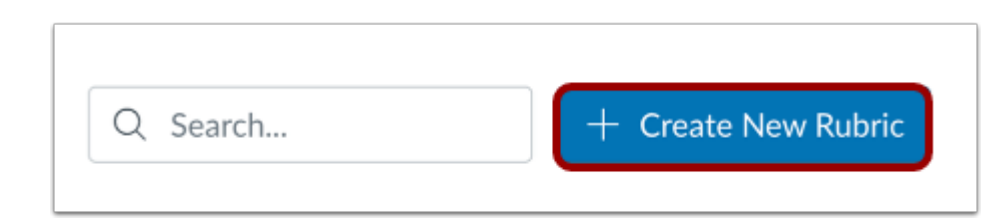

To [create a rubric,](#page-1026-0) click the **Create New Rubric** button.

#### **Edit Rubric**

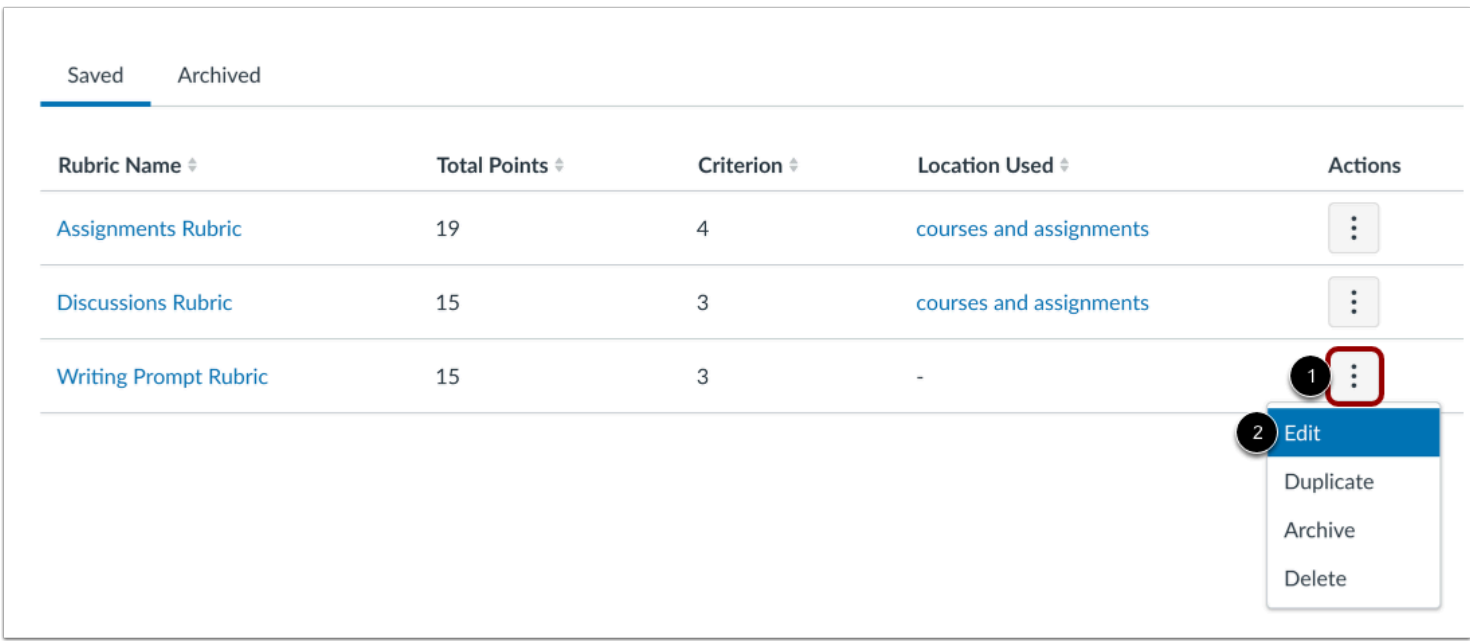

To edit the rubric, click the **Options** icon [1] and then click the **Edit** link [2].

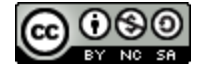

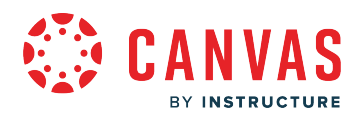

#### **Edit Rubric Details**

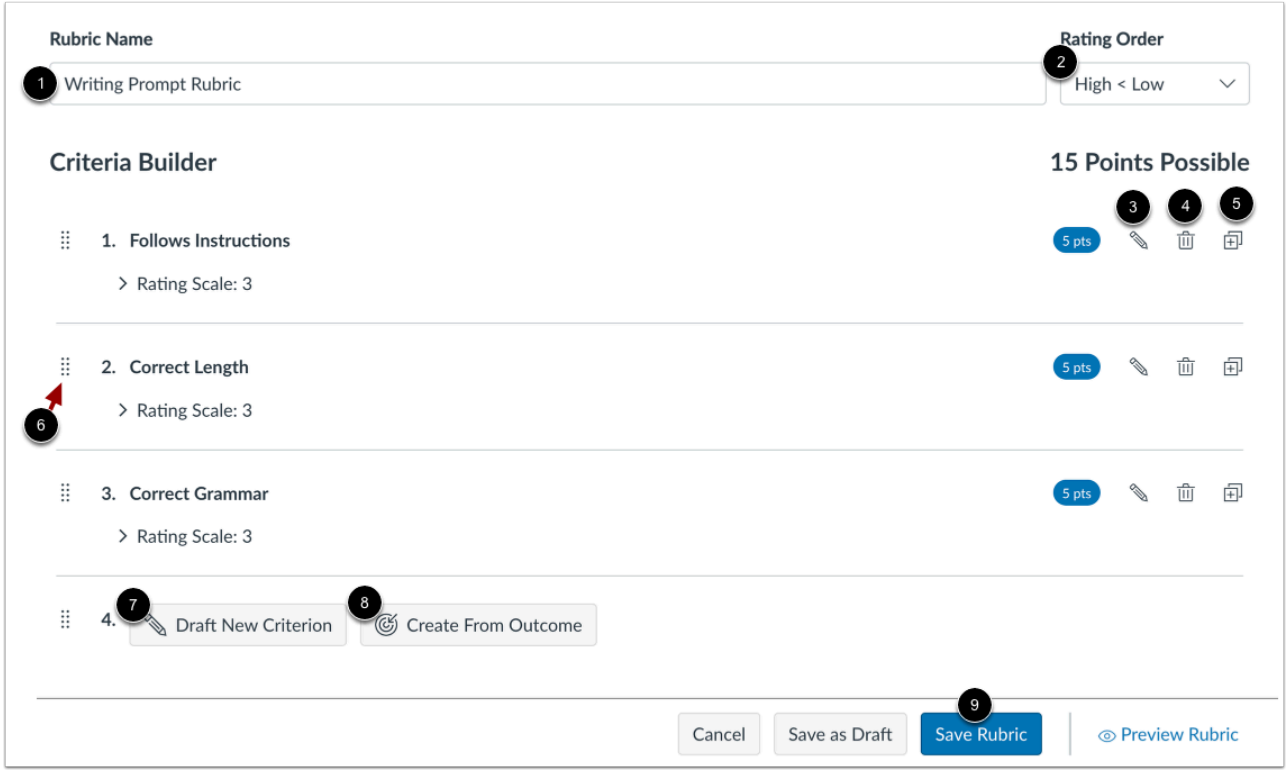

To rename a rubric, enter a new name in the **Rubric Name** field [1].

To change the rating order, click the **Rating Order** drop-down menu [2].

To edit a rubric criterion description or long description, click the criterion **Edit**icon [3].

To delete a criterion or aligned outcome from the rubric, click the criterion **Delete** icon [4]. Outcome criteria can only be [edited](#page-734-0)  from the Outcomes page.

To duplicate a criterion from the rubric, click the criterion **Duplicate** icon [5].

You can rearrange criterion ratings [6].

You can also add new criterion [7] and outcomes [8].

To save your edits, click the **Save Rubric** button [9]

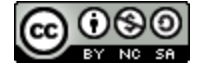

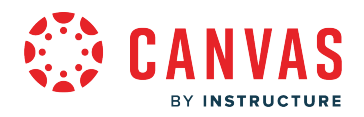

#### **Edit Criterion Details**

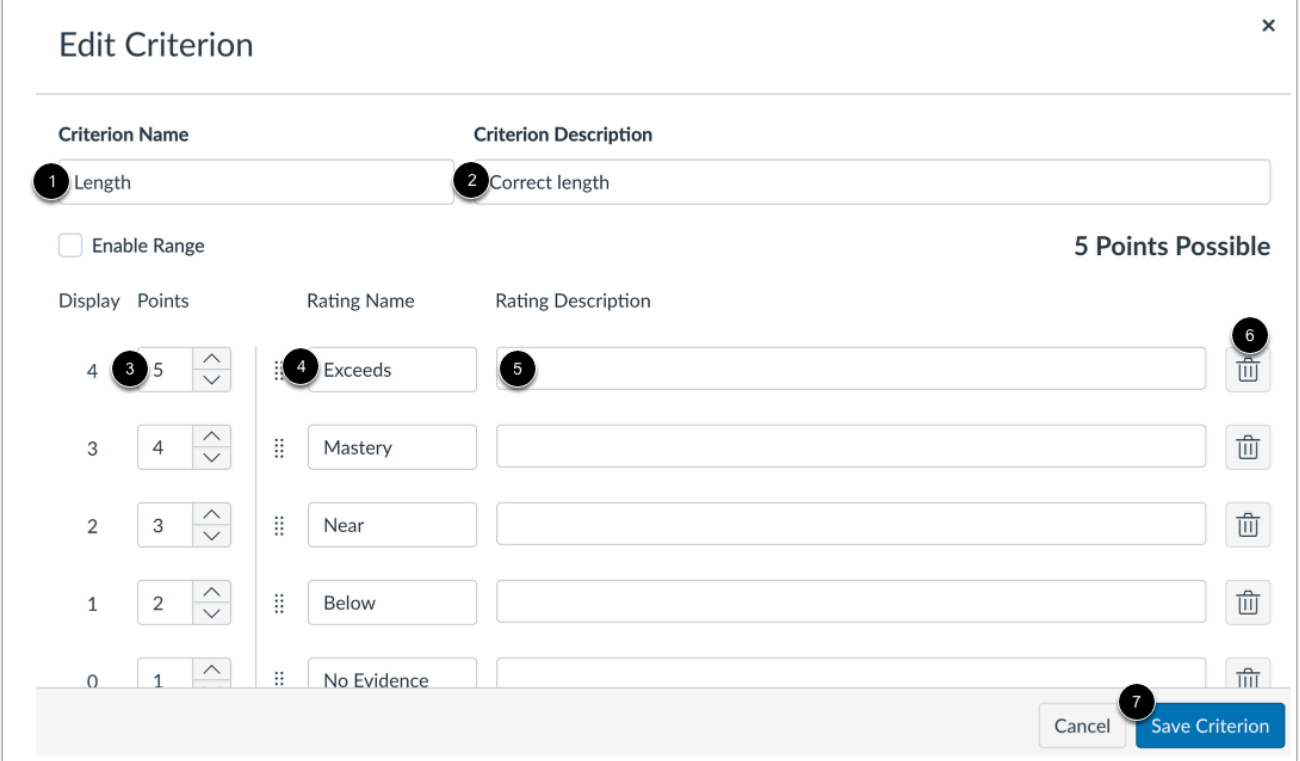

To rename a criterion, enter a new name in the **Criterion Name** field [1].

To edit a rubric criterion description or long description, enter updated details in the **Criterion Description** field [2]. You can also edit points [3], edit the rating name [4], and edit the rating description [5].

To delete a criterion from the rubric, click the criterion **Delete** icon [6].

To save your edits, click the **Save Criterion** button [7].

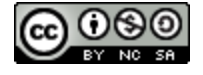

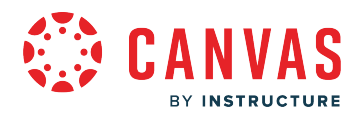

### **Duplicate Rubric**

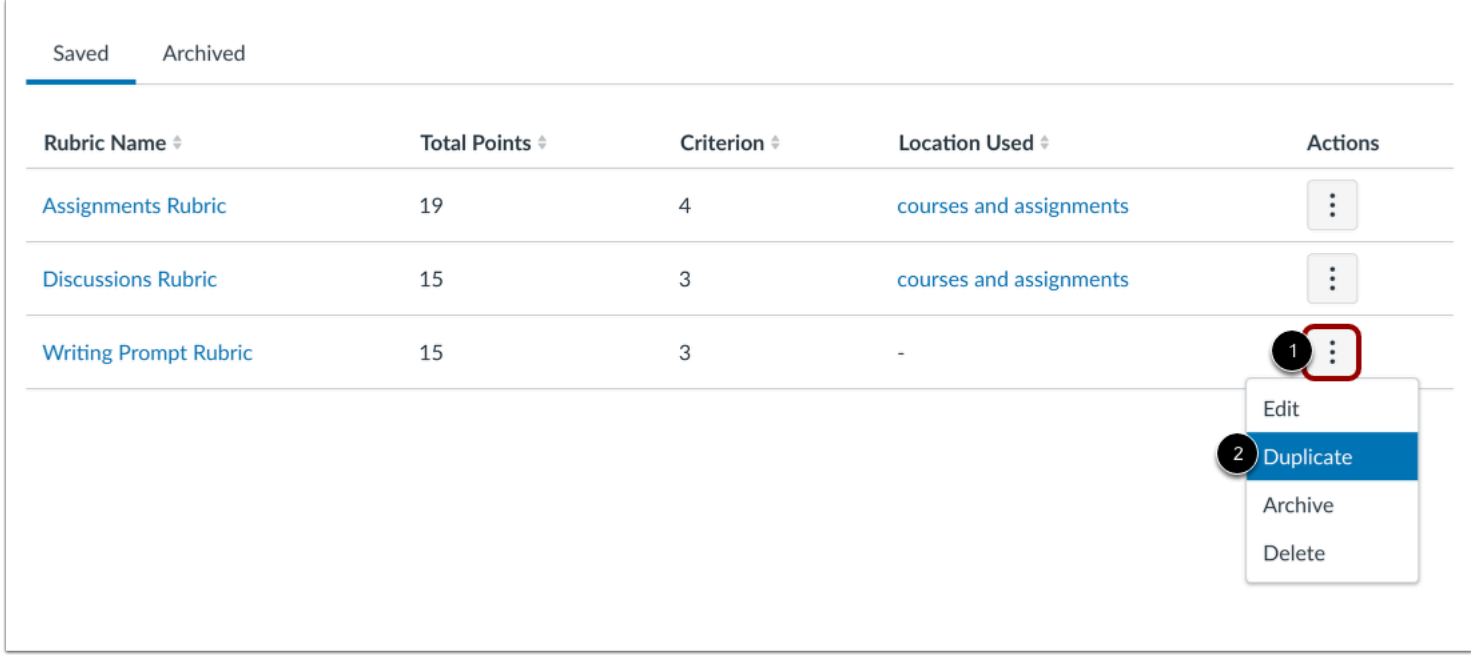

To duplicate a rubric, click **Options** icon [1] and then click the **Duplicate** link [2].

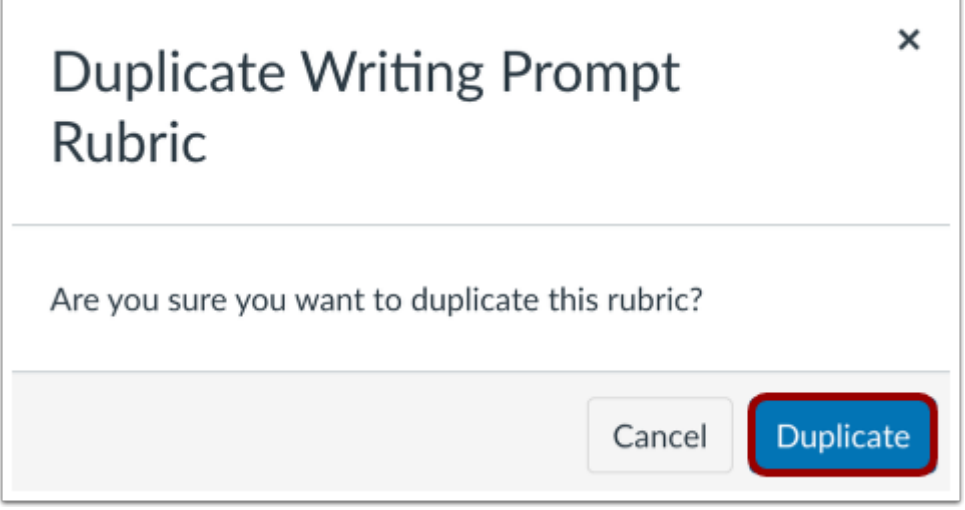

Click the **Duplicate** button.

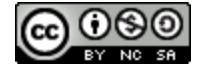

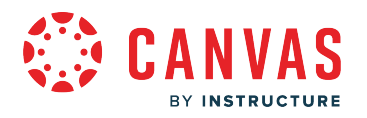

#### **Archive Rubric**

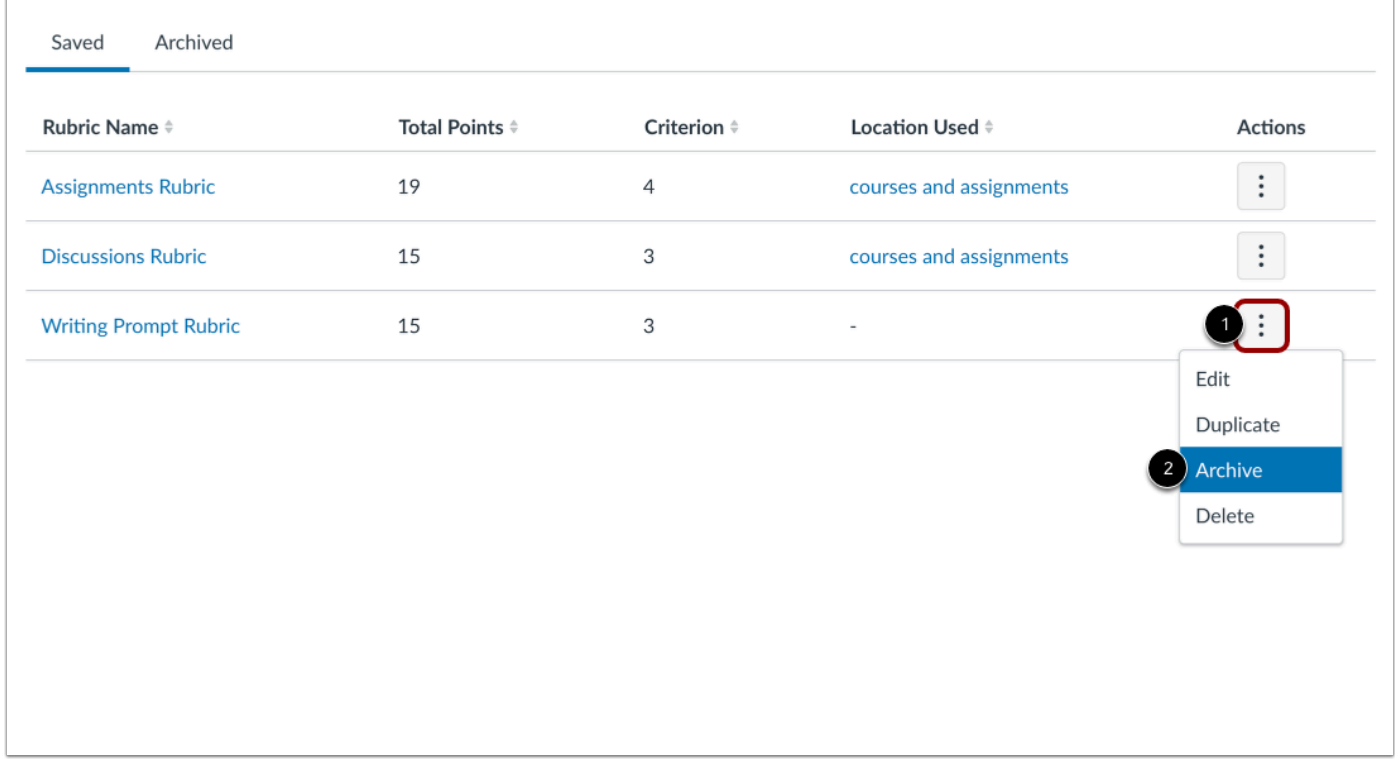

To duplicate a rubric, click **Options** icon [1] and then click the **Archive** link [2].

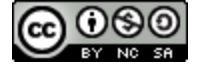

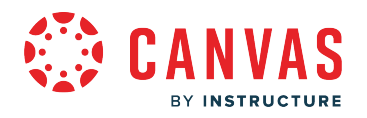

#### **Unarchive Rubric**

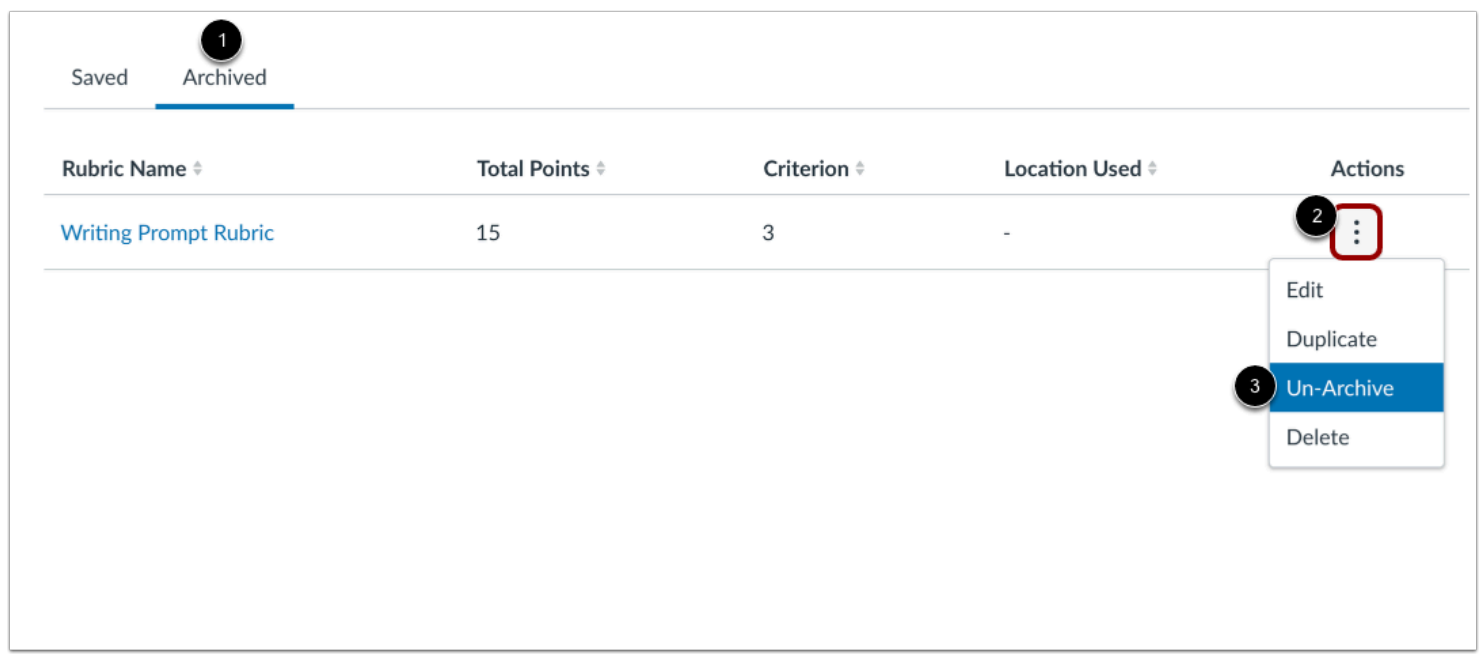

In the Rubrics page, click the **Archived** tab [1]. To unarchive a rubric, click the **Options** icon [2] and then click the **Un-Archive**  link [3].

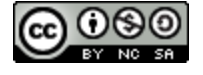

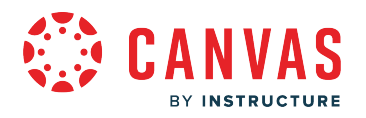

#### **Delete Rubric**

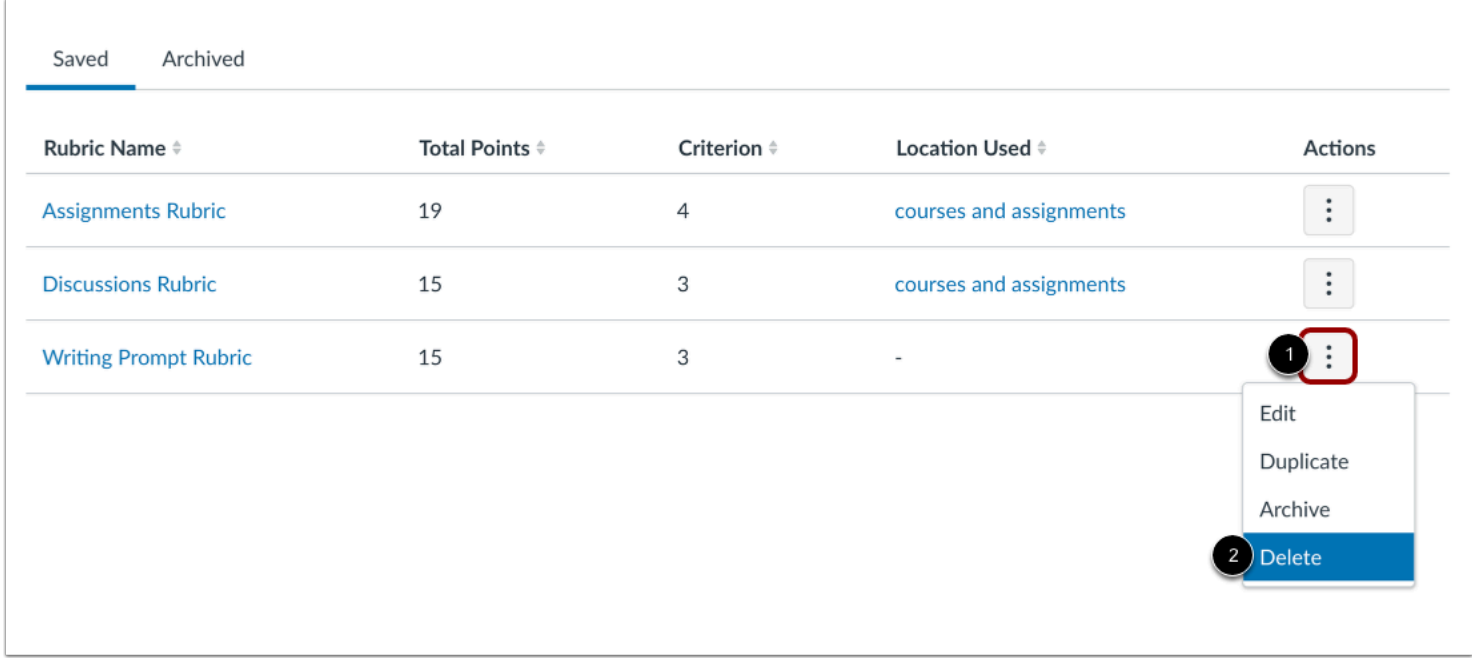

If you created a rubric in your course, you can delete the rubric. To delete a rubric, click **Options** icon [1] and then click the **Delete** link [2].

Rubrics can be deleted even if they have been used in more than one assignment.

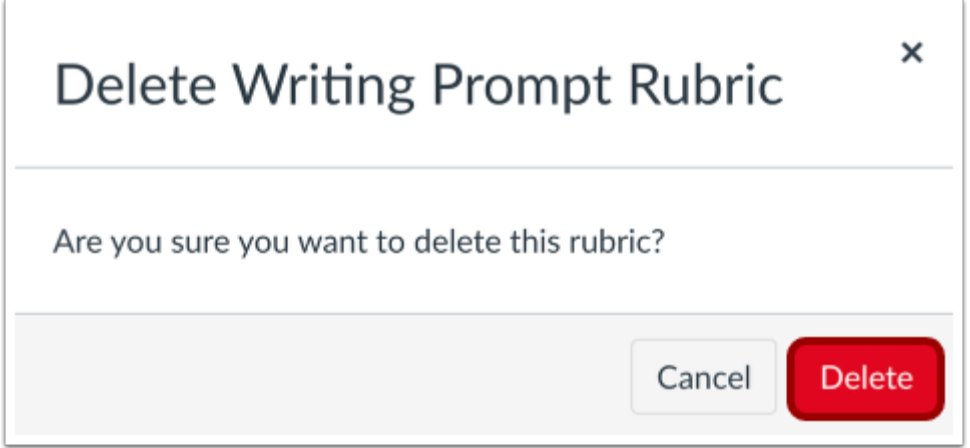

Click the **Delete** button.

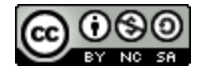

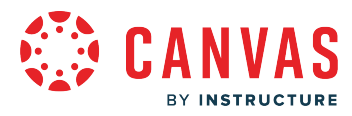

When you delete a rubric, Canvas will remove the rubric from all associated assignments in the course and remove any existing scores and assessments given using the rubric.

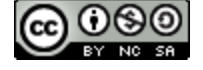

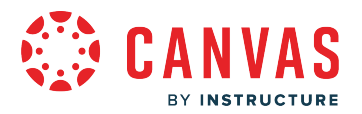

# <span id="page-1026-0"></span>**How do I add a rubric in an account using Enhanced Rubrics?**

You can create rubrics for instructors to use across your institution. Instructors can add account-level rubrics to their assignments, graded discussions, and quizzes. Instructors can also create their own rubrics in their courses.

Rubric criteria can include a point range or an individual point value. Rubrics can also be set as non-scoring rubrics, which allows for the use of rubrics without point values.

**Notes:** 

- The Assignment Enhancements **[feature option must be enabled](#page-1163-0)** for students to view the updated rubric interface.
- This lesson describes rubrics with Rubric Enhancements feature option enabled. If the steps in this lesson do not match what is displayed in your account, learn how to [add a rubric in the Classic Rubric interface](#page-989-0).

#### **Open Account**

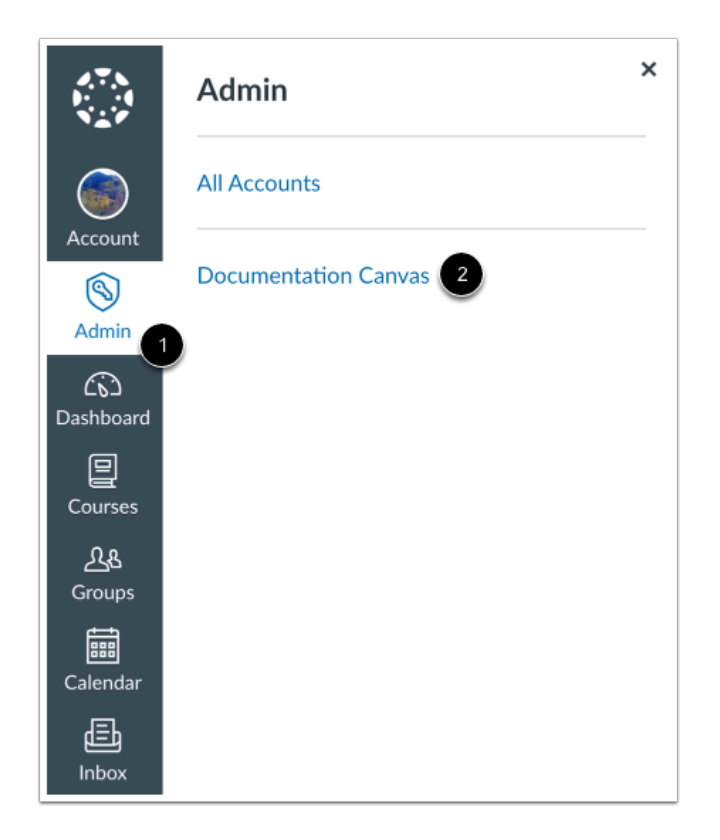

In Global Navigation, click the **Admin** link [1], then click the name of the account [2].

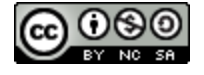

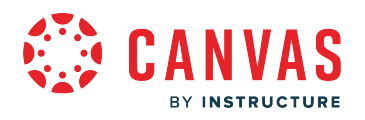

# **Open Rubrics**

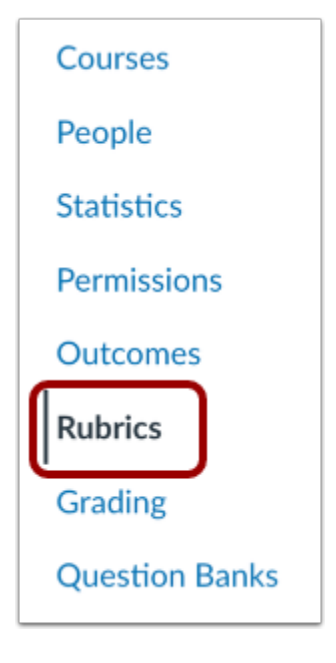

In Account Navigation, click the **Rubrics** link.

# **Create New Rubric**

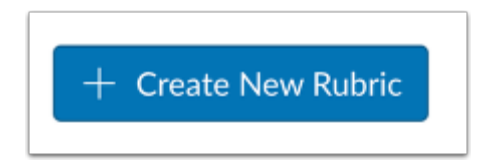

Click the **Create New Rubric** button.

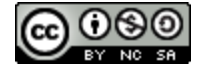

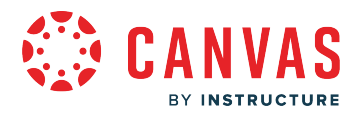

# **Enter Name**

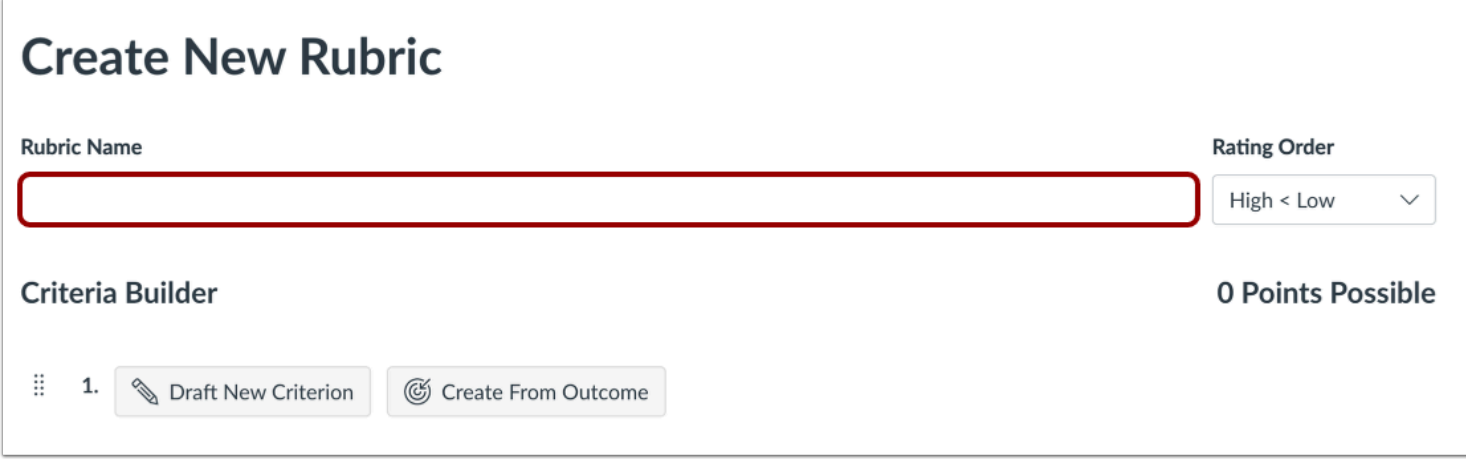

In the **Rubric Name** field, enter a name for the rubric. This name helps instructors identify the rubric so they can associate it with an assignment, graded discussion, or quiz.

# **Select Rating Order**

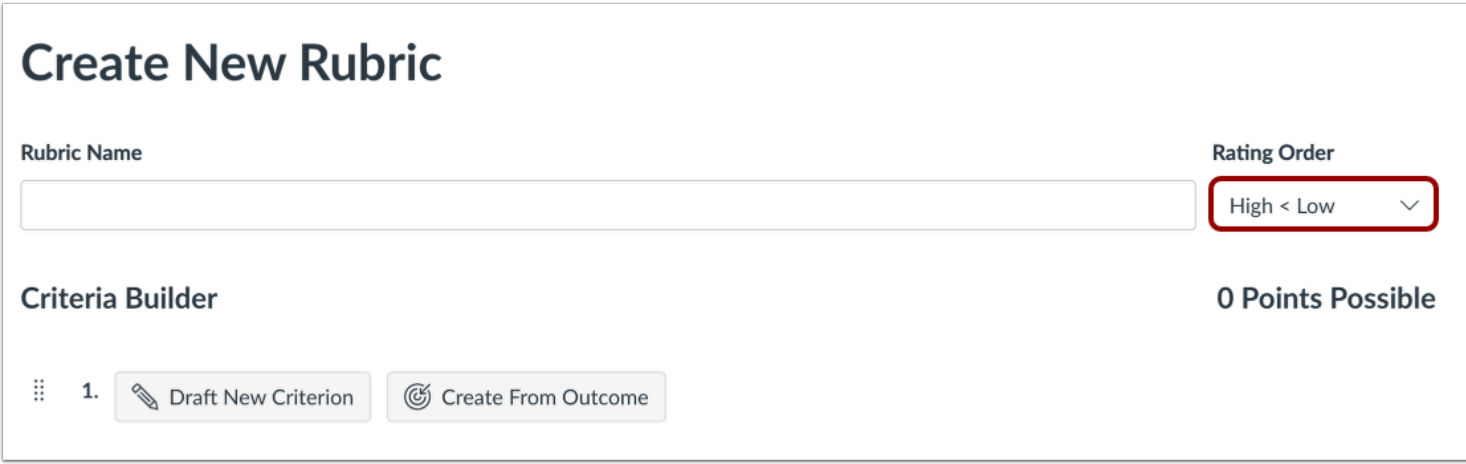

In the **Rating Order** drop-down menu, you can select either the rating order to be High to Low or Low to High.

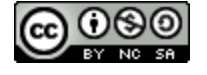

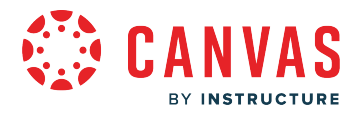

# **Draft New Criterion**

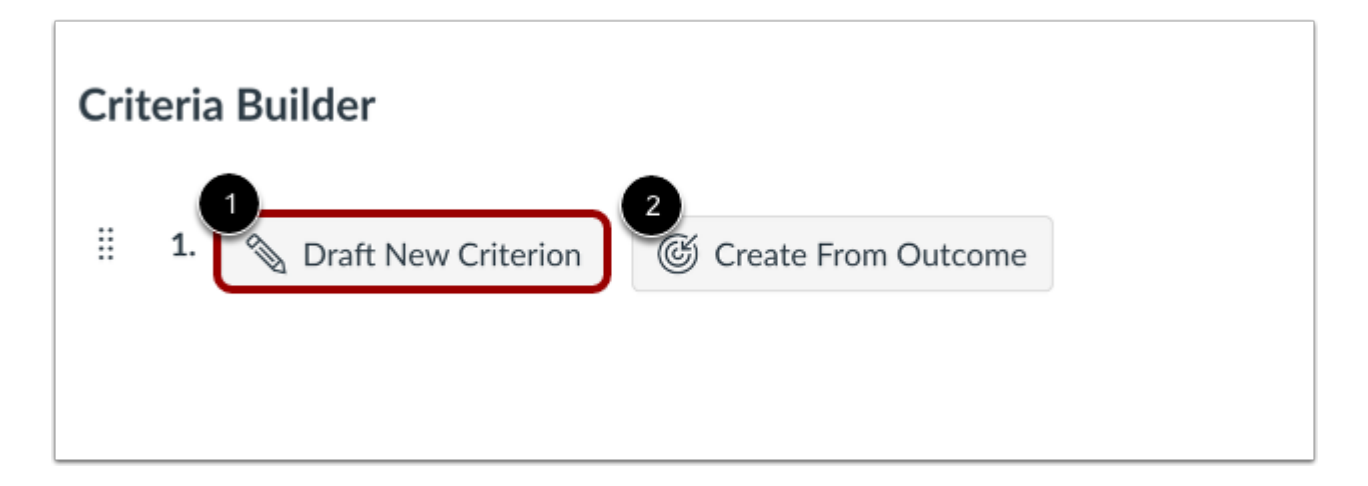

The rubric includes one default criterion entry. To draft a new criterion, click the **Draft New Criterion** button [1].

You can also [create the criterion from an outcome](#page-1039-0) [2].

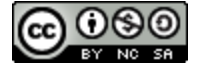

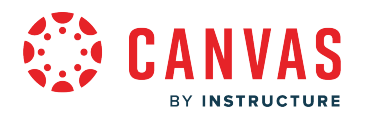

#### **Enter Descriptions**

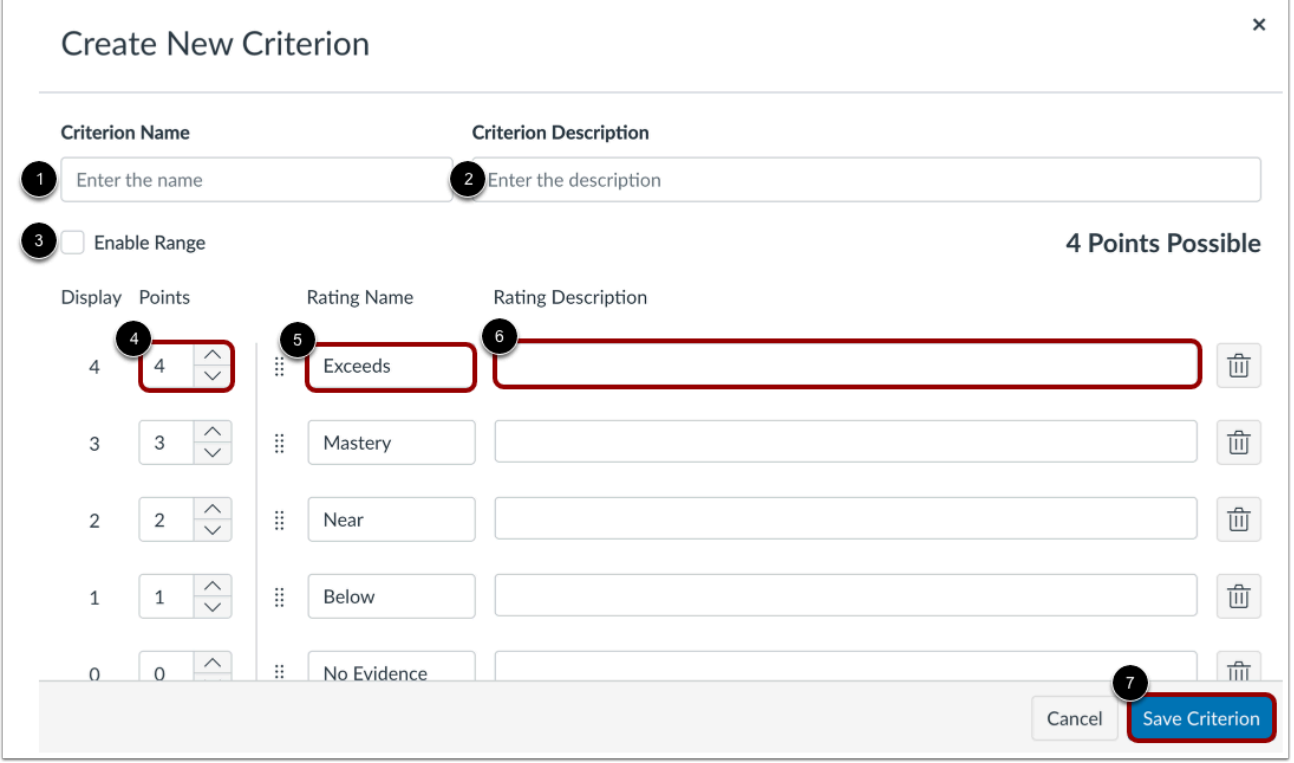

Enter a name for the criterion in the **Criterion Name** field [1].

To add a longer description to the criterion, enter a description in the **Criterion Description** field [2]. The longer description provides students more information about the criterion.

To enable a point range, click the **Enable Range** checkbox [3].

You can update the default **Points** [4], **Rating Name** [5], and **Rating Description** [6].

Click the **Save Criterion** button[7].

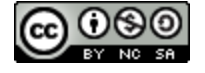

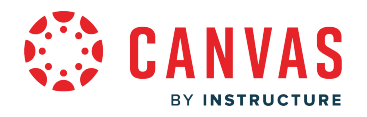

# **Edit Total Point Value**

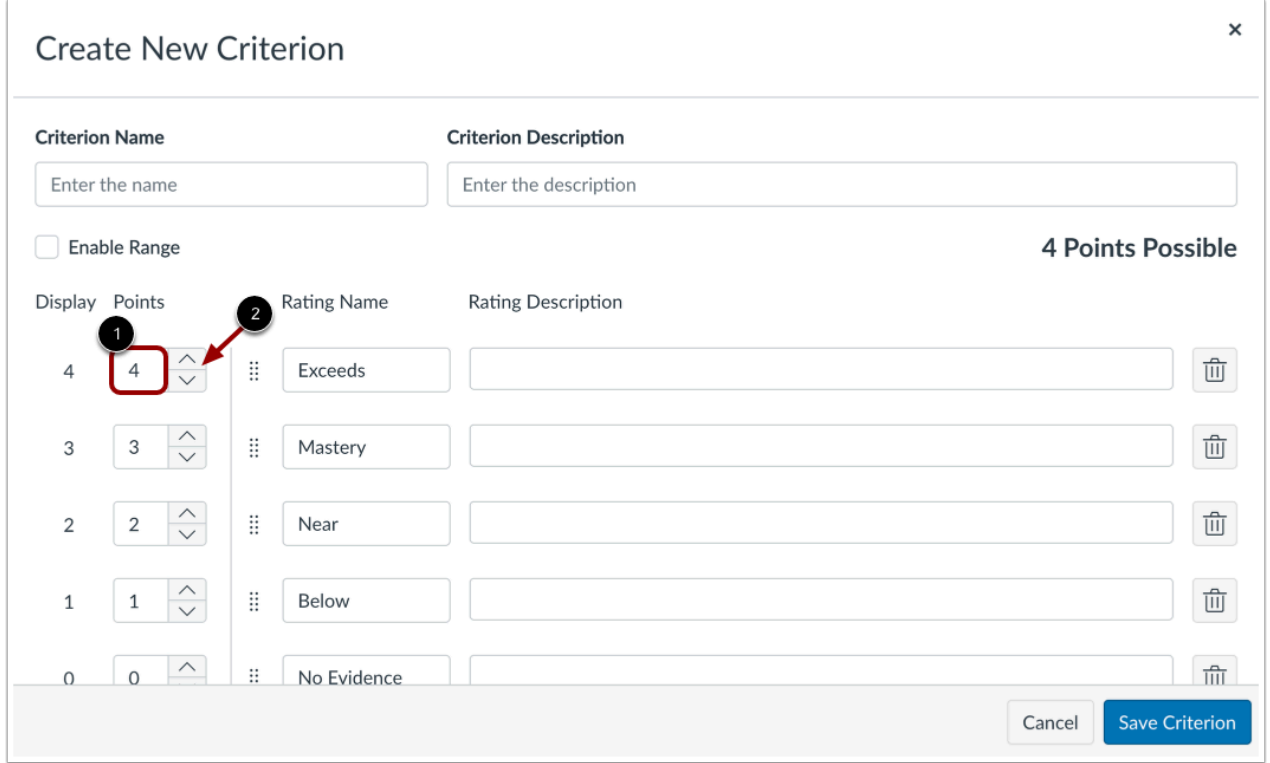

Rubric ratings default to 4 points, awarding 4 points for full rubric marks and 0 points for no rubric marks.

If you want to adjust the total point value of the criterion, enter the number of points in the **Points** field [1] or use the up or down arrows to change the total point value [2].

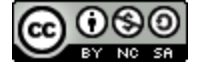

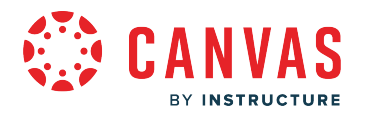

#### **Select Range**

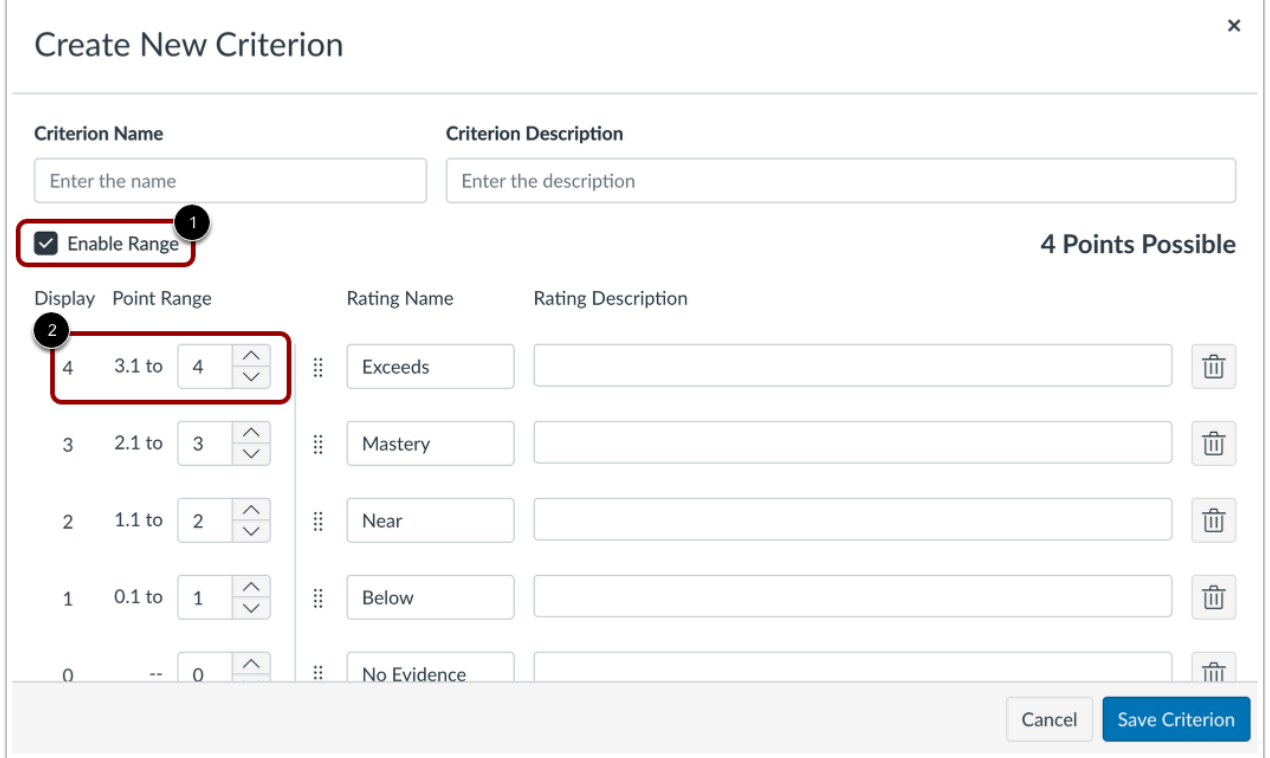

By default, rubric ratings are created as individual point values. If you want to create a point range instead, click the **Enable Range** checkbox [1]. Ranges allow you to assign a rating for a range of point options instead of just one point value.

When ranges are enabled, the first rating (full marks) shows the total point value in a range format [2]. Each rating displays a maximum and minimum point value. For each rating, the maximum value is assigned as the point value.

Except for the range value display, criterion ranges function the same way as individual point ratings. For instance, a range that includes a maximum of five points and a minimum of three points is assigned the full point value of five points.

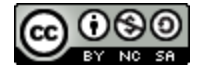

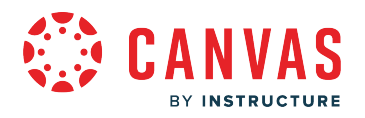

# **Add Ratings**

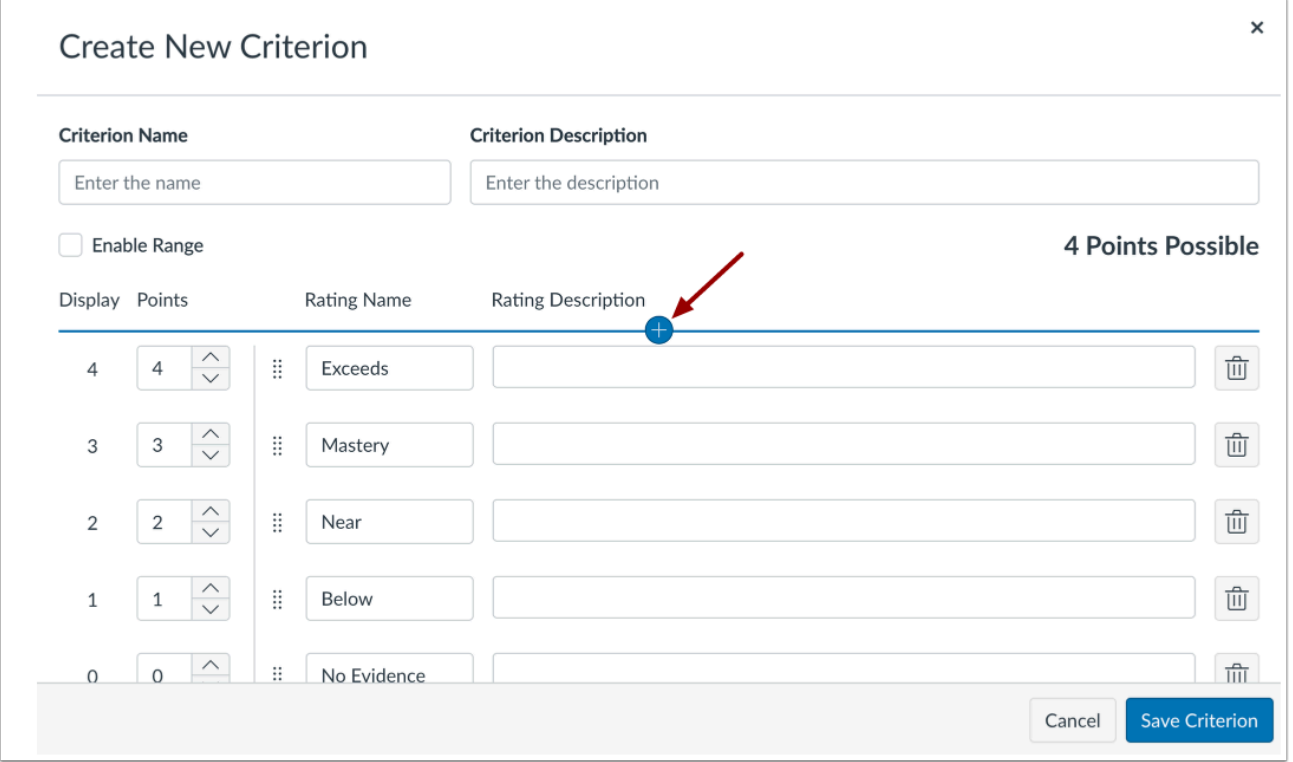

To add a new rating for the criterion, hover your mouse between the current ratings and click the **Add Rating** icon.

#### **Update Rating**

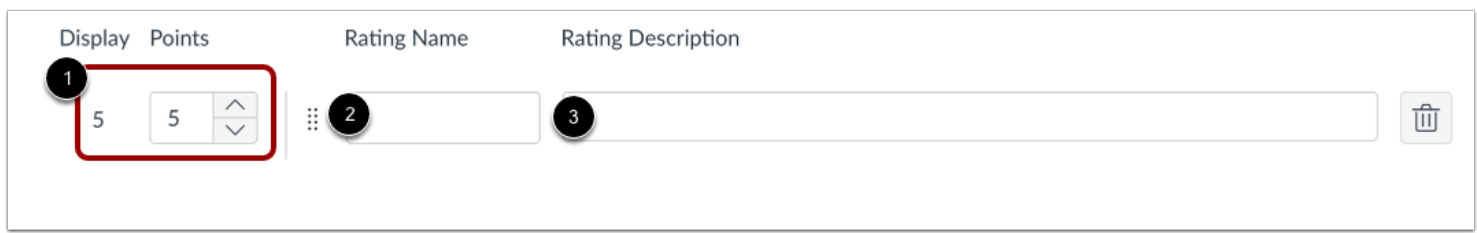

By default, the new rating points field displays the point value between the two existing ranges [1]. To change the point value for the rating score, enter the new point value in the Rating Score field. Points can be whole (1, 5, 10) or decimal (0.3, 0.5, 2.75) numbers.

Enter a name for the rating in the **Rating Nam**e field [2].

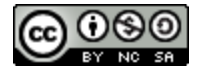

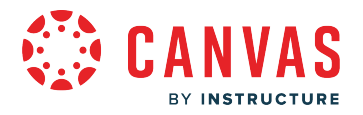

Enter a description for the rating in the **Rating Description** field [3].

#### **Update Range Rating**

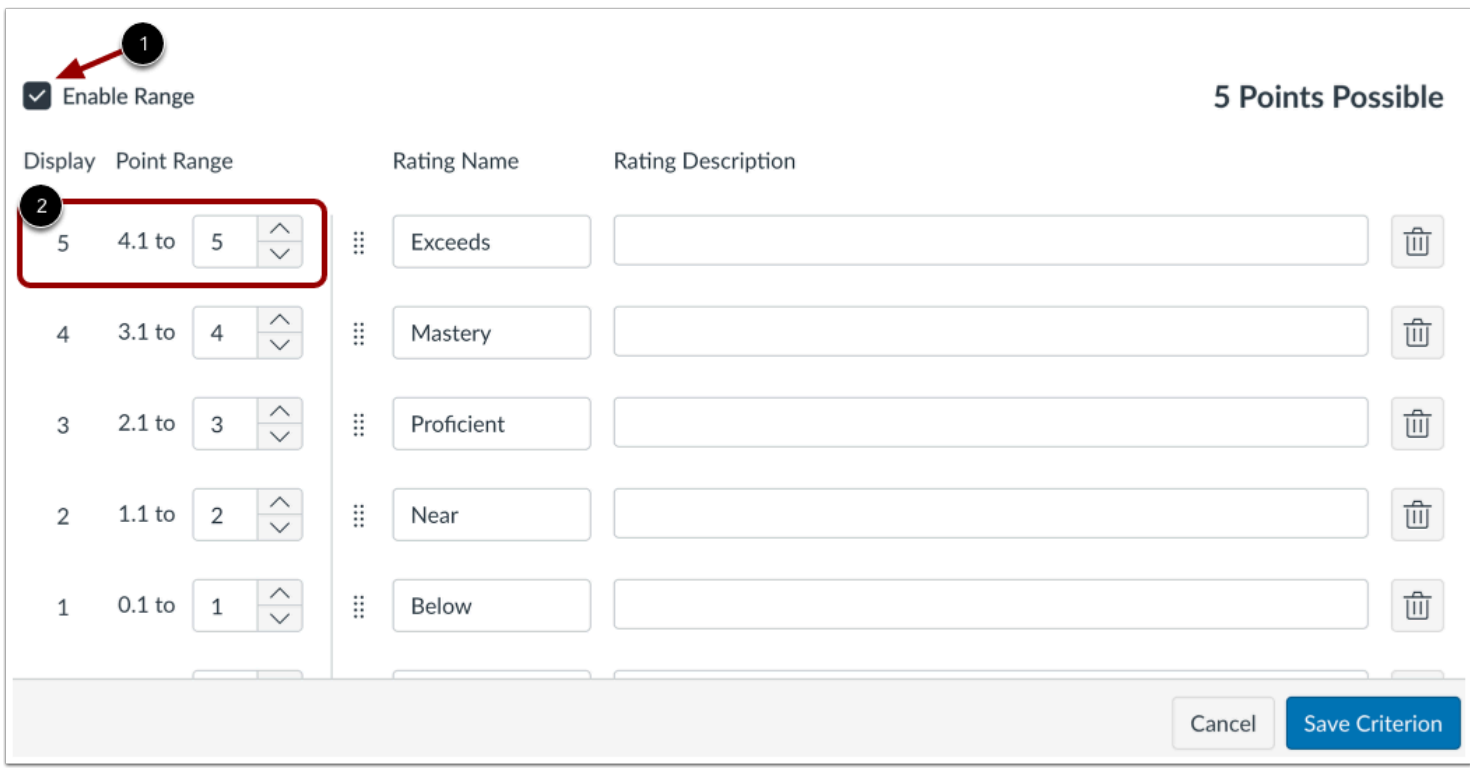

When ranges are enabled [1], the Point Range field displays the point value between the two existing ranges [2]. To change the point value for the rating score, enter the new point value in the **Point Range** fields.

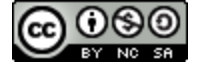

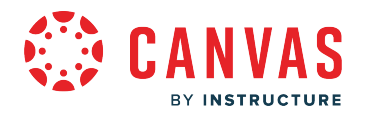

# **Reorder Ratings**

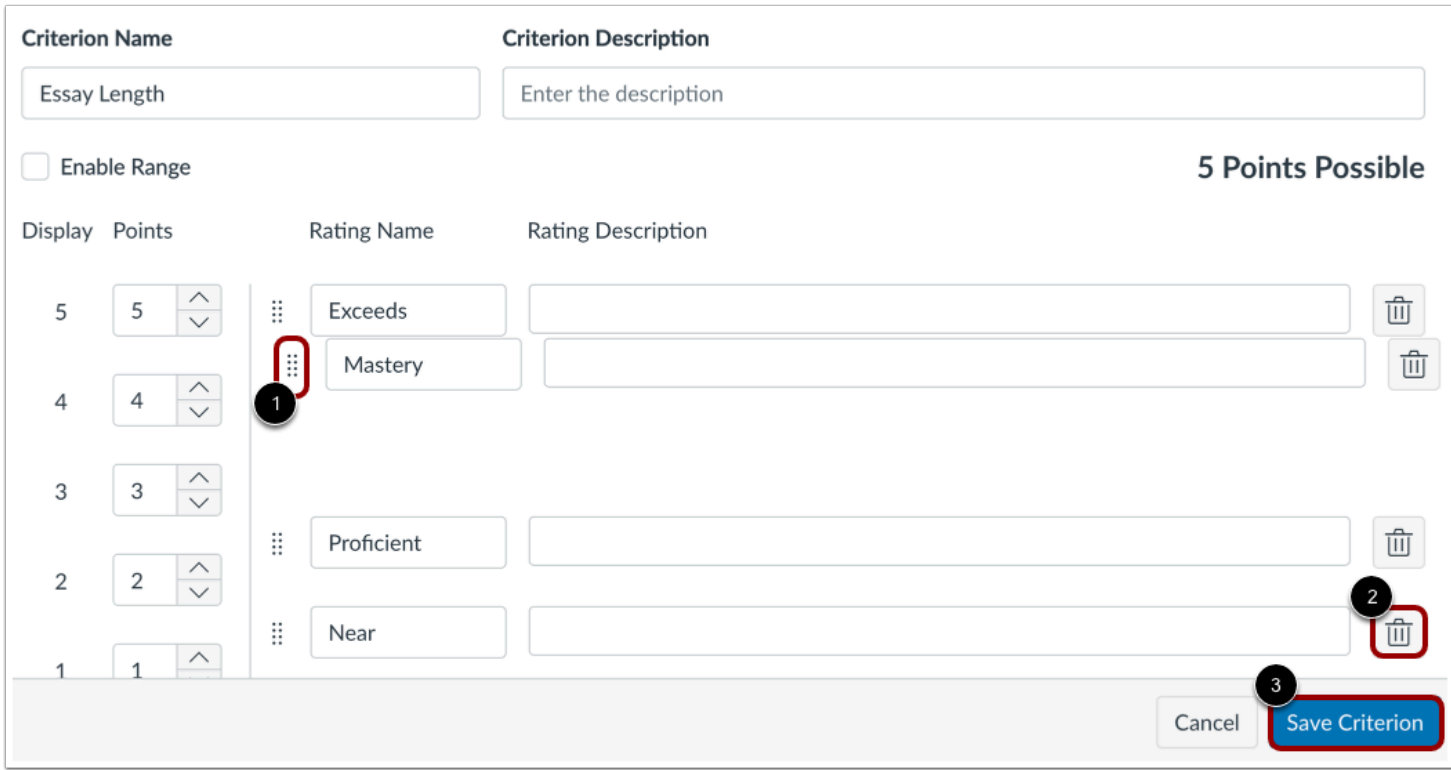

You can use the drag and drop option to reorder rubric ratings. Click the **Move** icon [1]. Drag and drop the rubric rating into the desired location.

To delete a criterion, click the **Delete** icon [2].

Click the **Save Criterion** button [3].

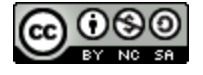

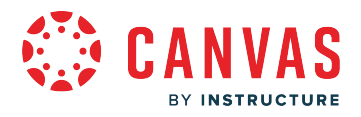

# **Add Criterion**

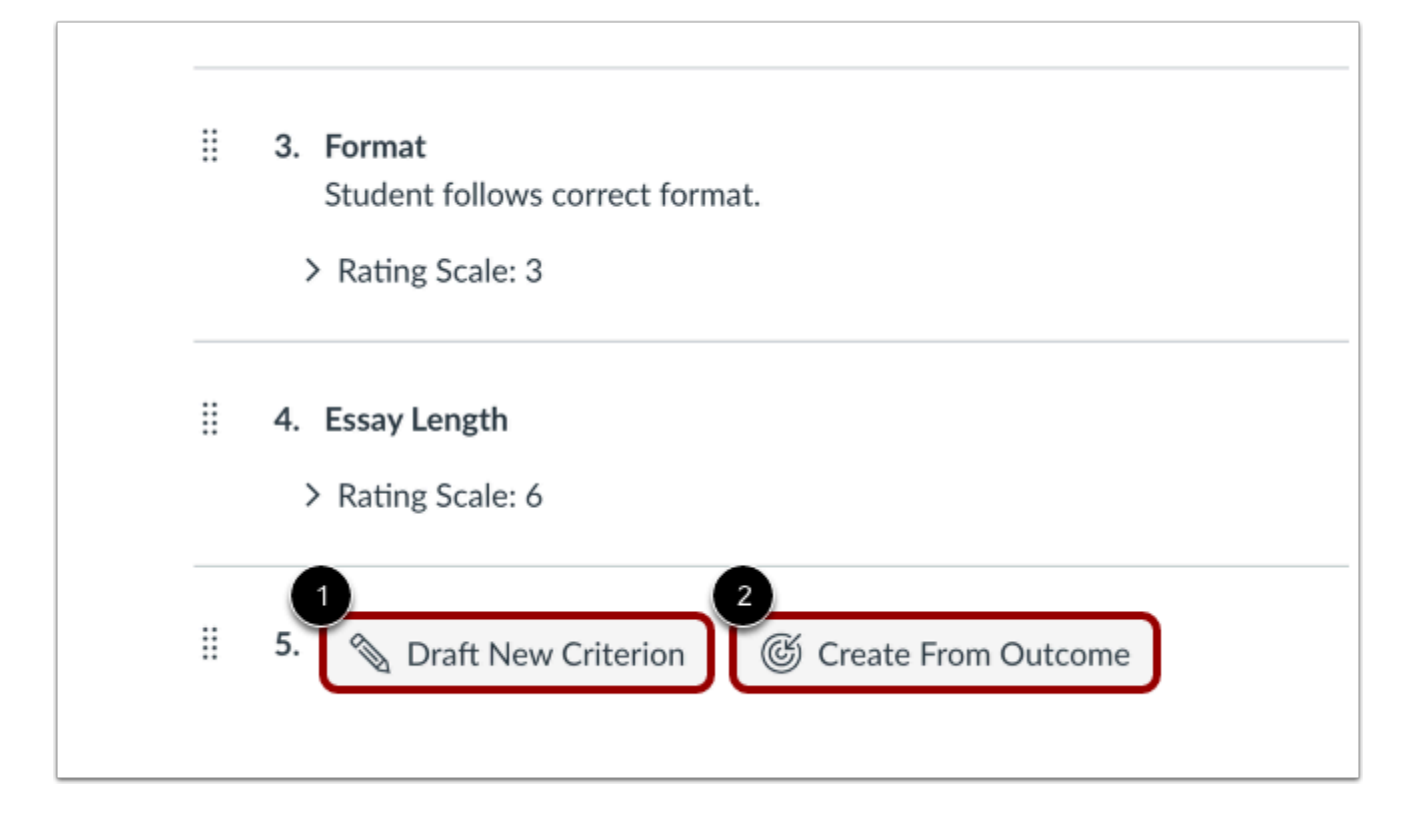

To add another criterion, click the **Draft New Criterion** button [1].

To [create a rubric from an outcome,](#page-1001-0) click the **Create From Outcome** button [2].

**Note:** Outcomes cannot be edited directly in a rubric.

#### **Save Rubric**

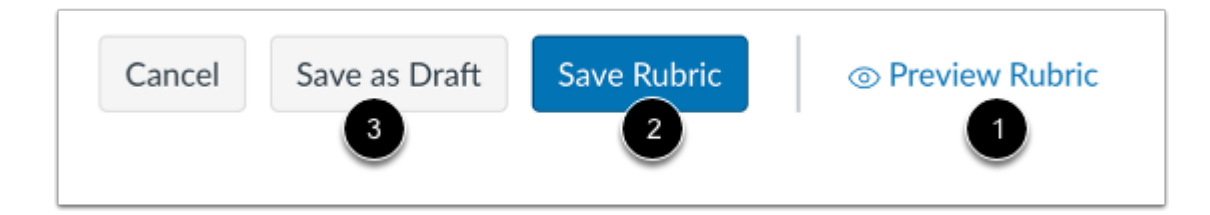

To preview the rubric, click the **Preview Rubric** link [1].

To save and publish the rubric, click the **Save Rubric** button [2].

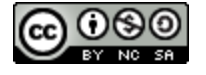

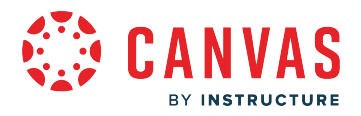

#### To save the rubric as a draft, click the **Save as Draft** button [3].

# **View Rubric**

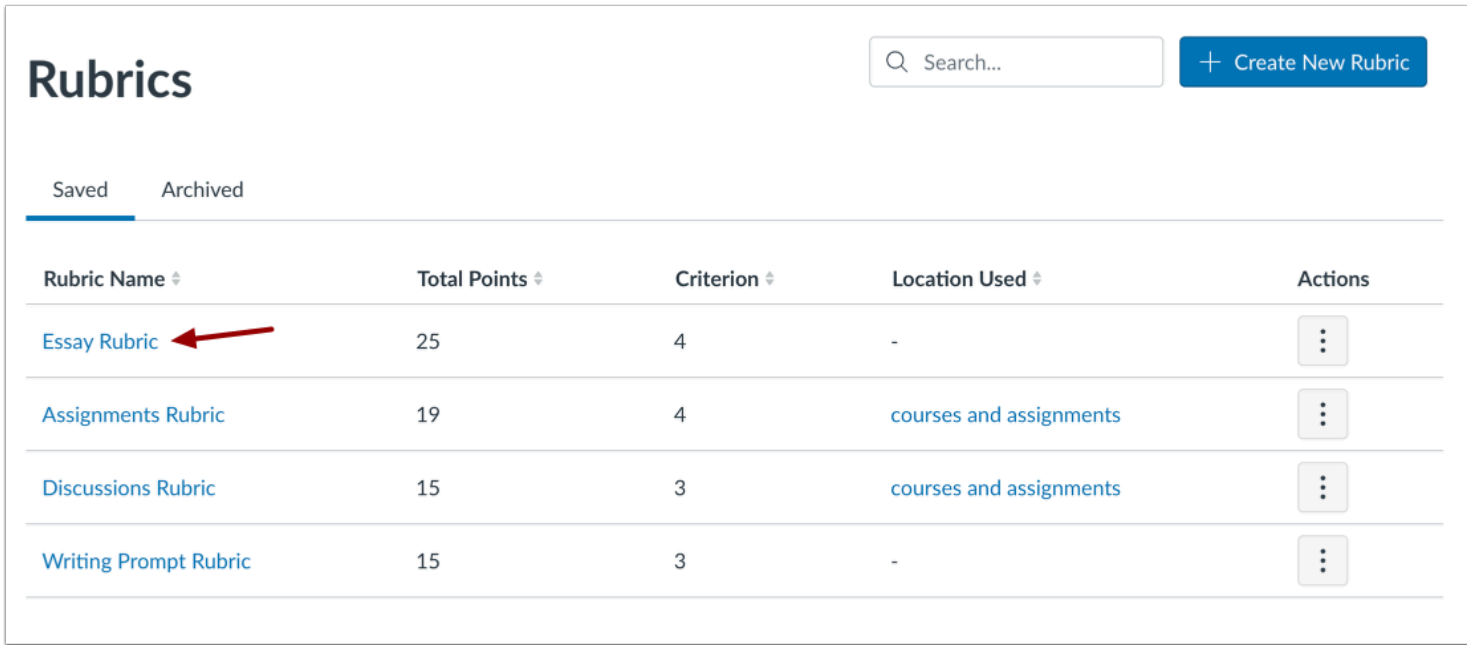

View the rubric on the Rubrics page.

# **Manage Rubric**

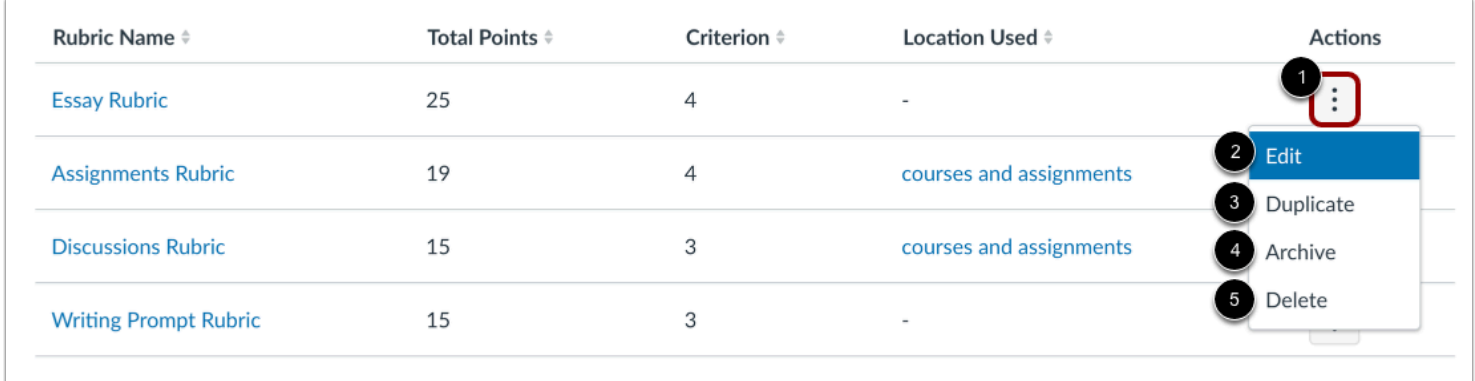

To manage a rubric, click the **Options** link [1].

To edit a rubric, click the **Edit**link [2].

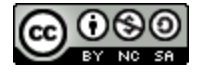

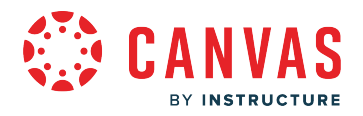

To duplicate a rubric, click the **Duplicate** link [3].

To archive a rubric, click the **Archive** link [4].

To delete a rubric, click the **Delete** link [5]. Note that you cannot delete the first and last rating for the criterion.

[Learn more about managing rubrics.](#page-1015-0)

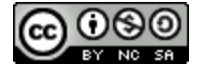

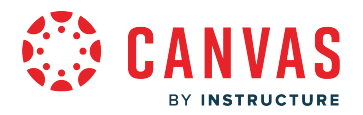

# <span id="page-1039-0"></span>**How do I align an outcome with a rubric in an account using Enhanced Rubrics?**

You can align any outcome in your account to a rubric. Rubrics are used to help students understand expectations for an assignment and how their submissions will be graded. Outcomes can be aligned with a rubric for additional assessment and measurable performance.

To align an outcome, the outcome must already exist for your account. Learn how to [create account outcomes](#page-717-0).

#### **Notes:**

- Outcomes can be added to rubrics, but rubrics cannot be added to outcomes.
- Rubrics cannot be edited once they have been added to more than one assignment in a course.
- The Assignment Enhancements feature option must be enabled for students to view the updated rubric interface.
- This lesson describes rubrics with Rubric Enhancements feature option enabled. If the steps in this lesson do not match what is displayed in your account, learn how to [align an outcome with a rubric in the Classic Rubrics interface.](#page-1001-0)

# **Open Account**

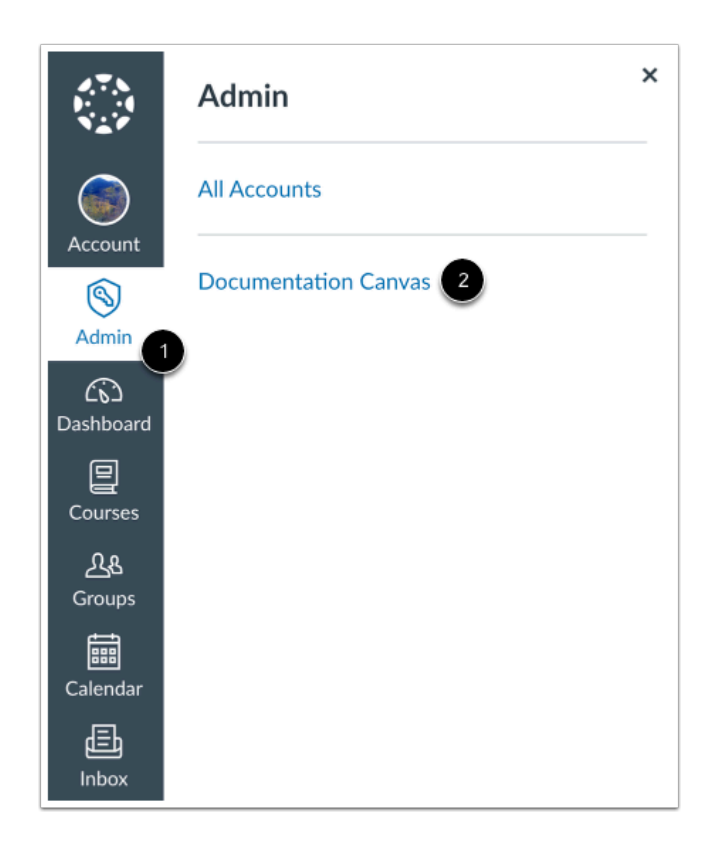

In Global Navigation, click the **Admin** link [1], then click the name of the account [2].

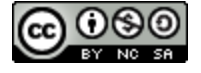

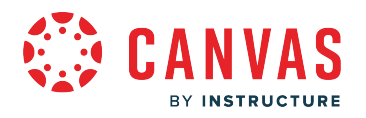

# **Open Rubrics**

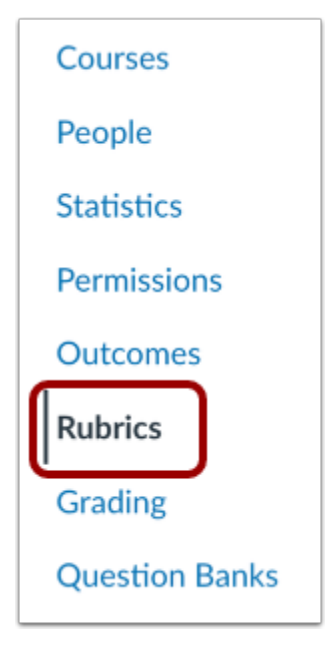

In Account Navigation, click the **Rubrics** link.

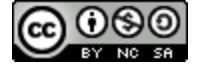

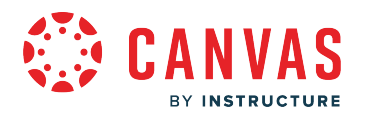

# **Open Rubric**

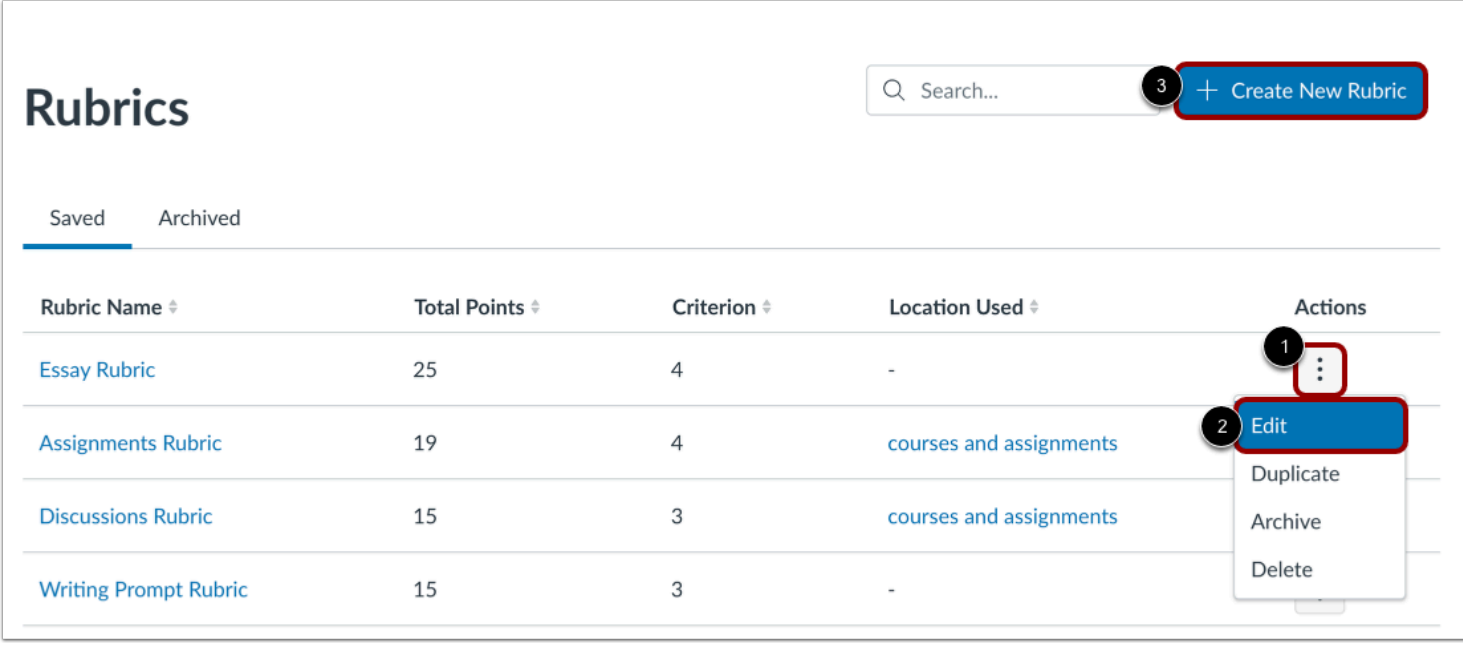

To align an outcome to an existing rubric, click the rubric's **Options** icon [1] then click the **Edit** link [2].

To [create a new rubric](#page-1026-0), click the **Create New Rubric** button [3].

# **Create Criterion From Outcome**

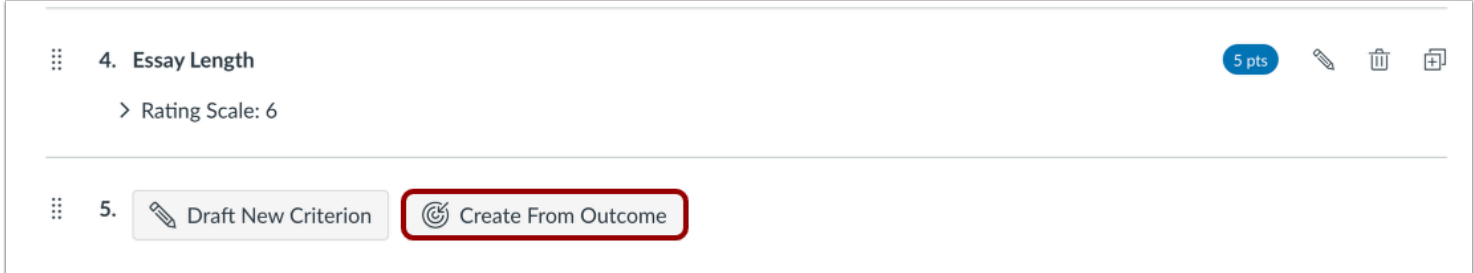

Click the **Create From Outcome** button.

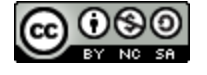

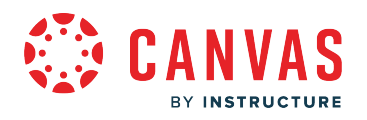

# **Import Outcome**

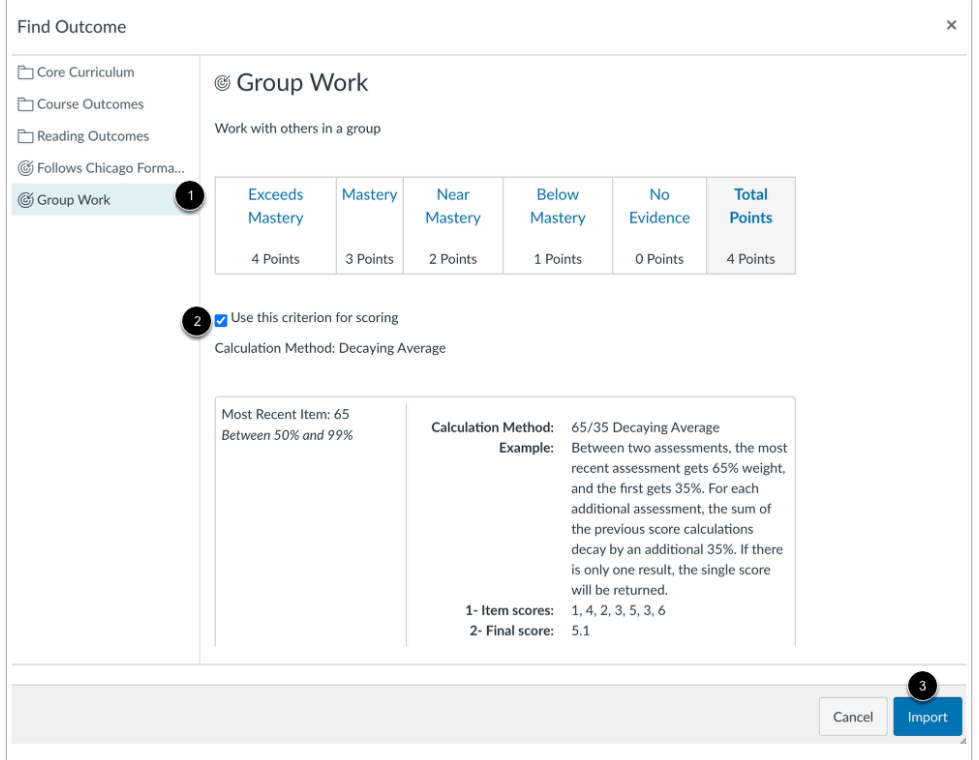

Locate and select the outcome you want to align [1]. If you want to use the criterion for scoring, click the **Use this criterion for scoring** checkbox [2]. Click the **Import** button [3].

**Note:** Available outcomes may vary by institution.

# **Save Rubric**

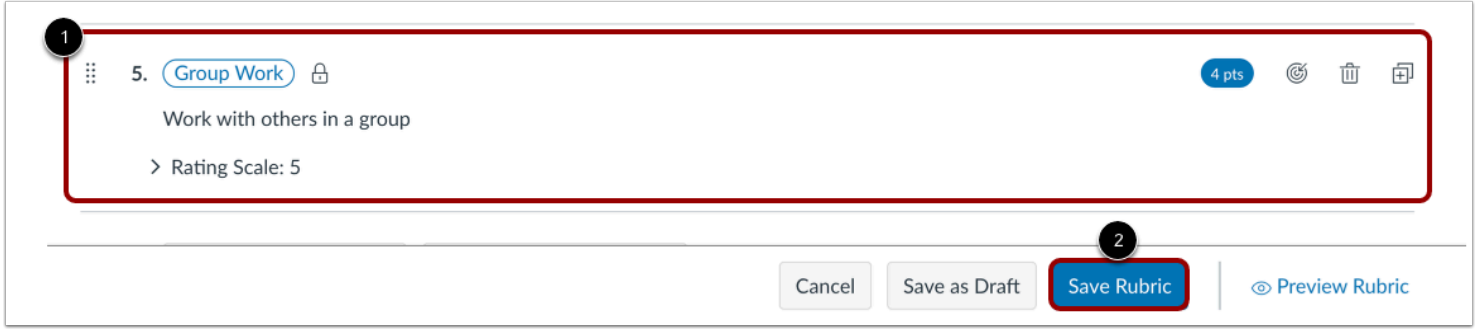

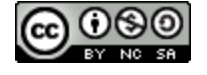

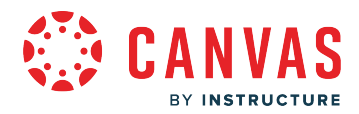

View the aligned outcome [1]. Click the **Save Rubric** button [2].

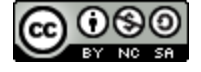
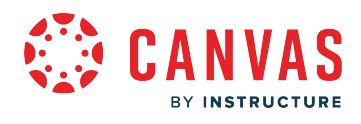

**Settings** 

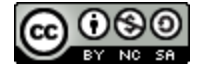

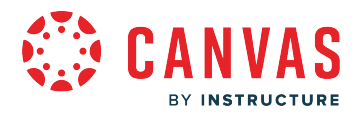

#### **How do I use account settings?**

As an admin, you can use your account settings to manage settings for your entire institution. Depending on your permissions, you can edit differing levels of the account settings.

[View a video about Account Settings.](https://community.canvaslms.com/t5/Video-Guide/Account-Settings-Admins/ta-p/383795)

**Note:** In sub-accounts, not all account settings may be available.

### **Open Account**

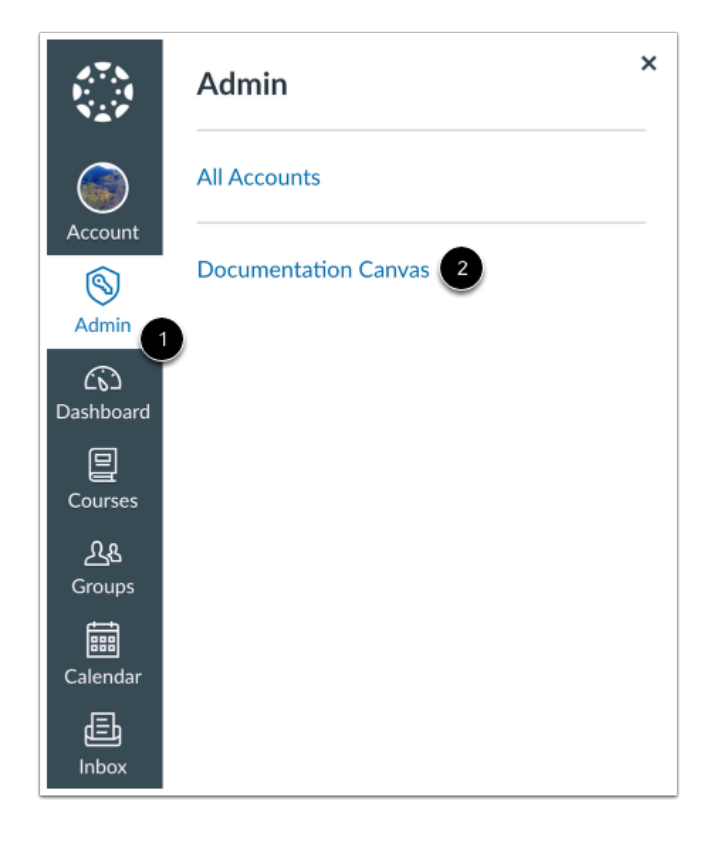

In Global Navigation, click the **Admin** link [1], then click the name of the account [2].

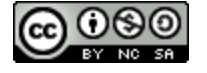

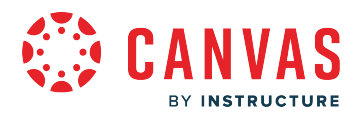

# **Open Settings**

**SIS Import Themes Developer Keys Canvas Data Portal Admin Tools** Analytics **Settings** 

The settings portion of your account is only available to Canvas admins.

In Account Navigation, click the **Settings** link.

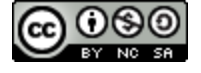

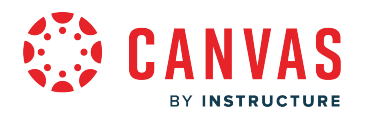

# **View Settings**

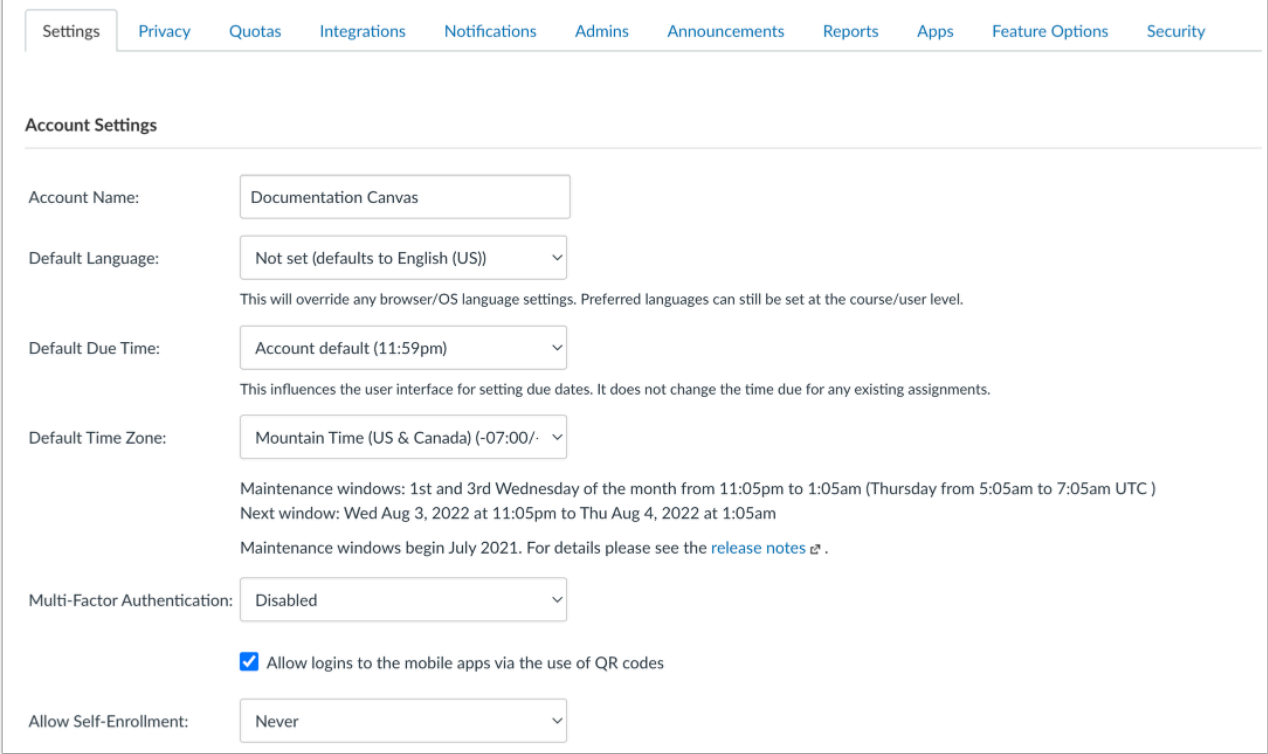

In the **Account Settings tab**, you can specify settings for the entire account. This tab includes several sections that you can manage including Account Settings, IP Address Filters, Features, Global JavaScript and CSS, Custom Help Links, Enabled Web Services, and permissions for who can create new courses.

**Note:** The Default Due Time feature option must be enabled to view the Default Due Time drop-down menu.

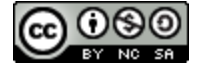

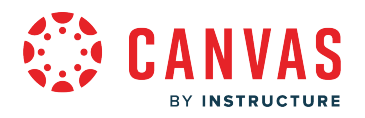

# **View Quotas**

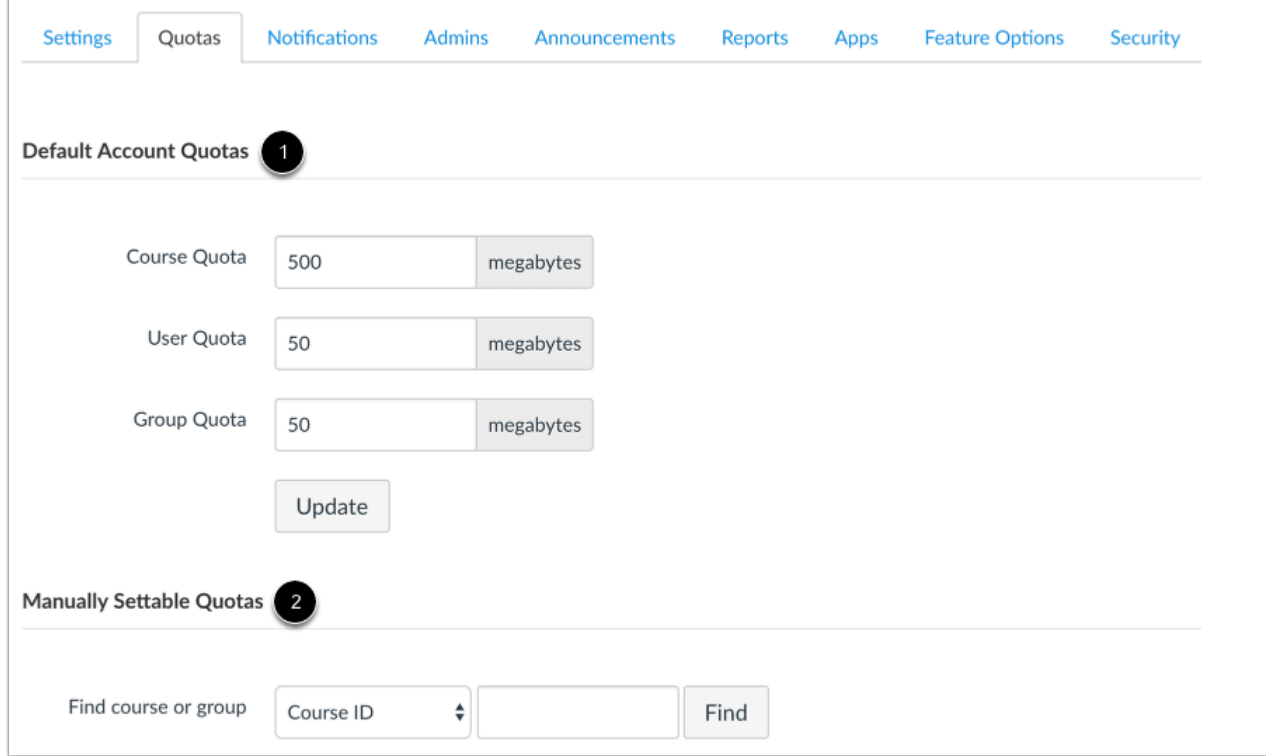

In the [Quotas tab,](#page-1078-0) you can set default account quotas for courses, users, and groups [1]. You can also set quotas by Course ID or Group ID [2].

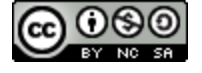

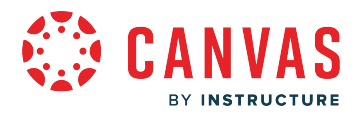

# **View Integrations**

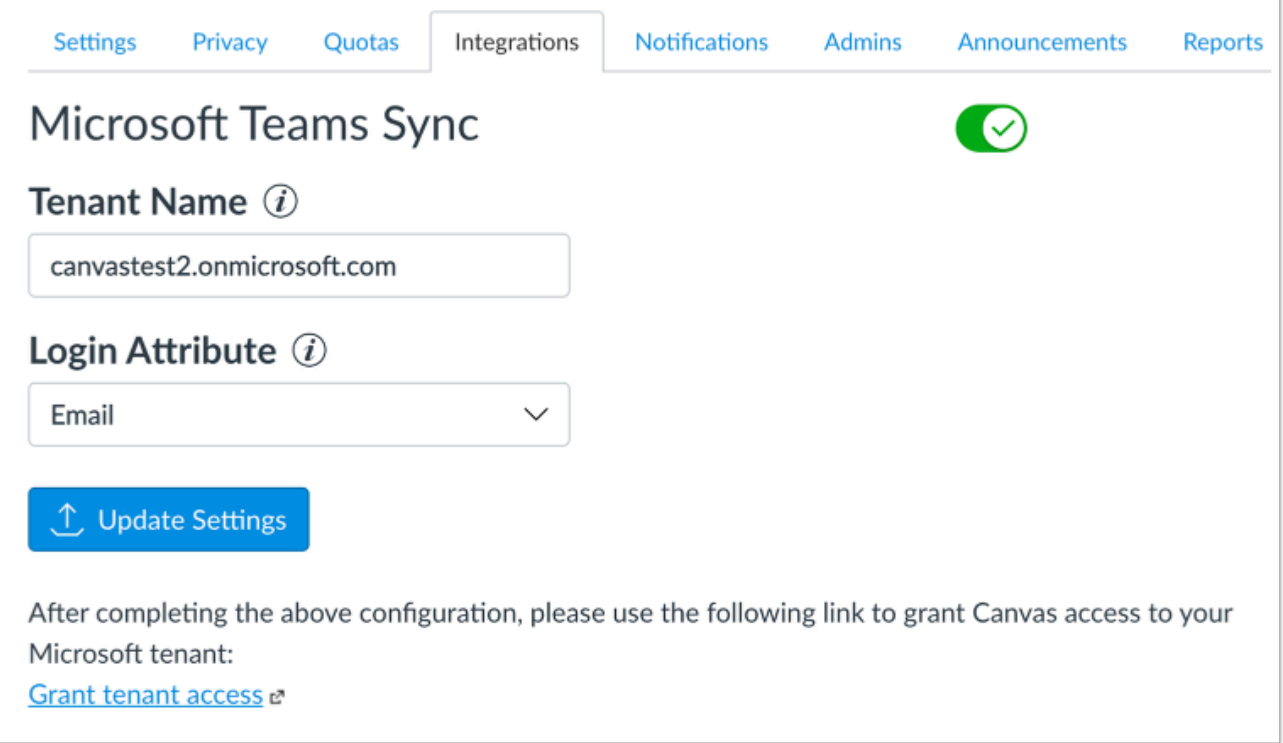

If your account has enabled the Microsoft Group enrollment syncing feature option, you can view the Integration tab. From this tab, you can allow courses in your account to [sync course data with Microsoft Teams](#page-689-0).

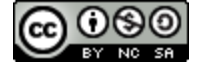

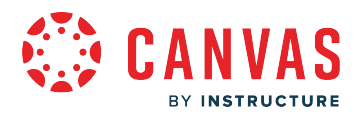

## **View Notifications**

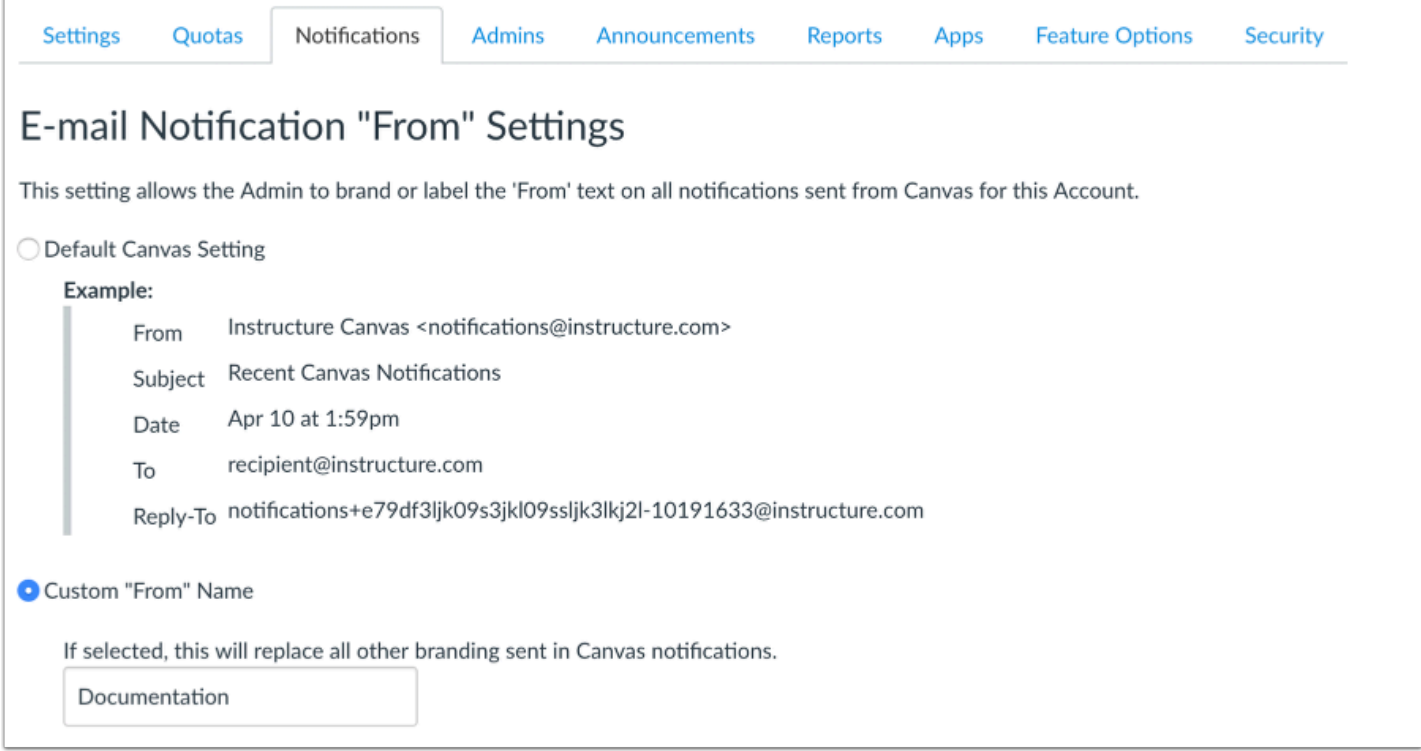

In the Notifications tab, you can change the settings for email notifications. You can choose to keep the default Canvas setting or [change the Email Notification "From" Name](#page-1097-0) for Canvas notifications. This custom text can be your institution name or whatever sender information you would like to use. Using the custom text field helps student identify notification emails more easily and improves the quality of student-instructor interaction.

You can also [warn users about notifications sent to external services;](#page-1113-0) adding a non-institution based email address may result in the exposure of sensitive content.

**Note:** Only root account admins can configure notification settings for an account. The Notifications tab is not available in subaccounts.

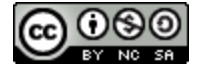

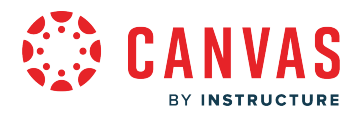

#### **View Admins**

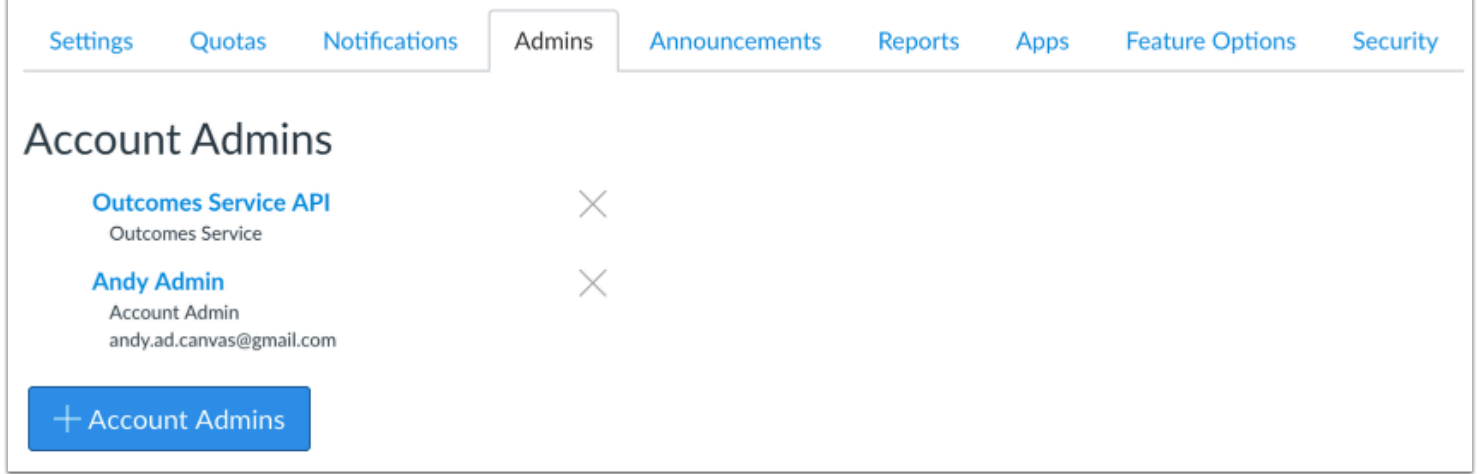

In the Admins tab, you can view and edit the admins assigned to this account. If you are working with sub-accounts, admin privileges are limited to the scope of just that sub-account and below. Learn how to [add an administrative user t](#page-37-0)o your account.

# **View Announcements**

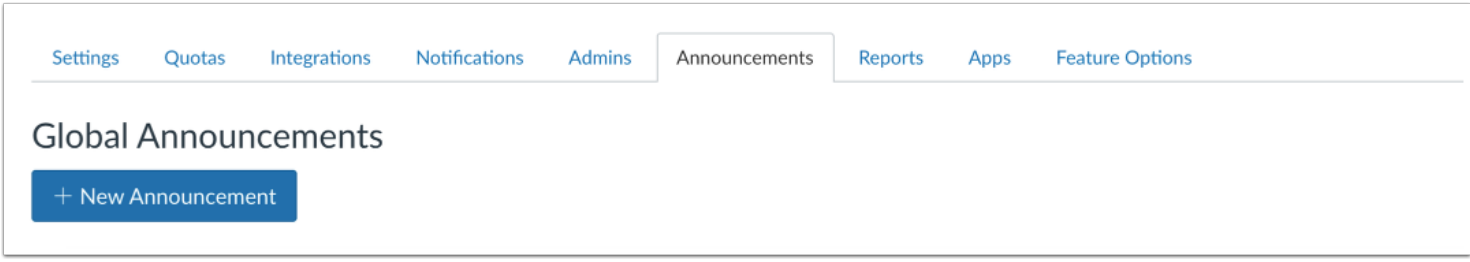

In the Announcements tab, you can send out global announcements to every user in that account. These announcements are used to announce events such as building closures, class cancelations, holidays, etc. Learn more about [global announcements](#page-1082-0).

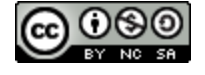

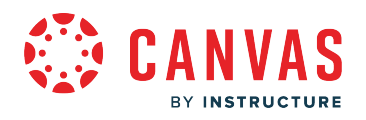

# **View Reports**

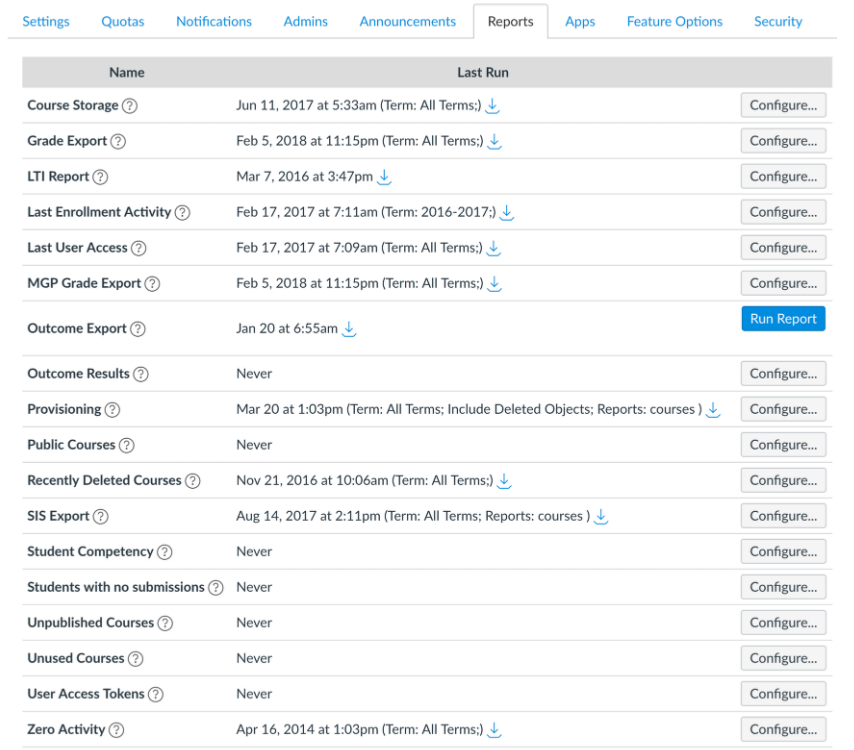

The [Reports tab](#page-1152-0) is where custom reports will appear after you design them. There are many more reports available in Canvas, they just aren't listed on this page. They are available in context. Quiz reports, for example, are available from the quiz page itself. User reports are available on the user's profile page.

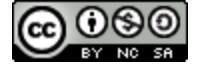

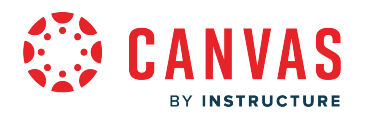

# **View Apps**

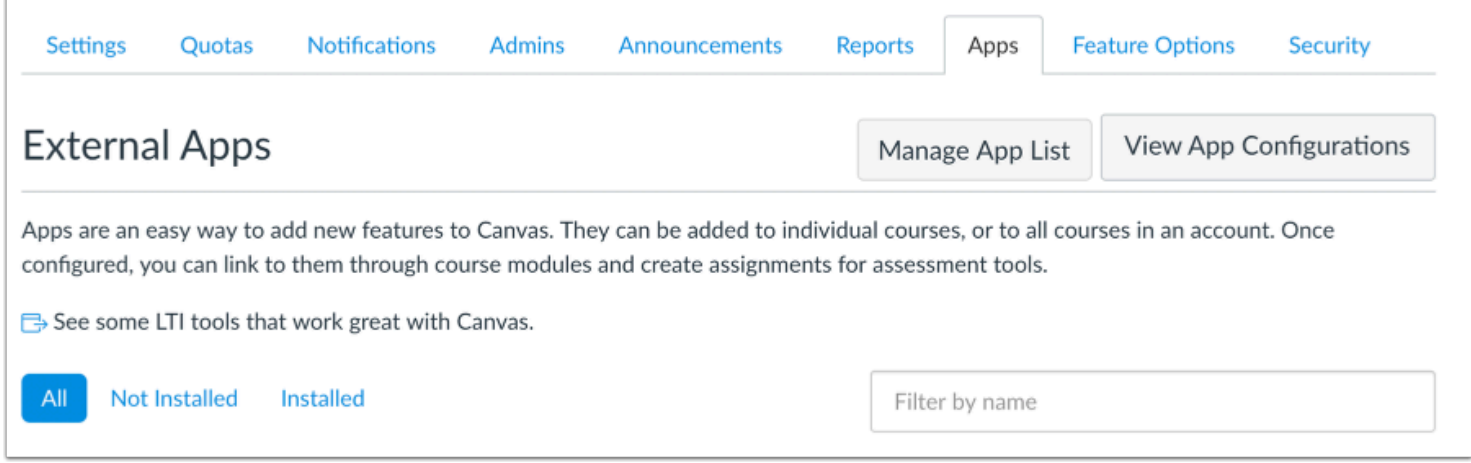

If your institution has enabled the [Canvas App Center](#page-426-0), in the Apps tab you can view all available external learning tools in Canvas. However, you can also configure apps manually.

External learning tools are often developed as LTI integrations. These tools may be published along with a textbook, and access to these tools is often restricted to students in the course. Any LTI provider should be able to give you the information you need to configure the tool in Canvas. Once configured here at the account level, it is available to any course designer or instructor in the account.

# **View Feature Options**

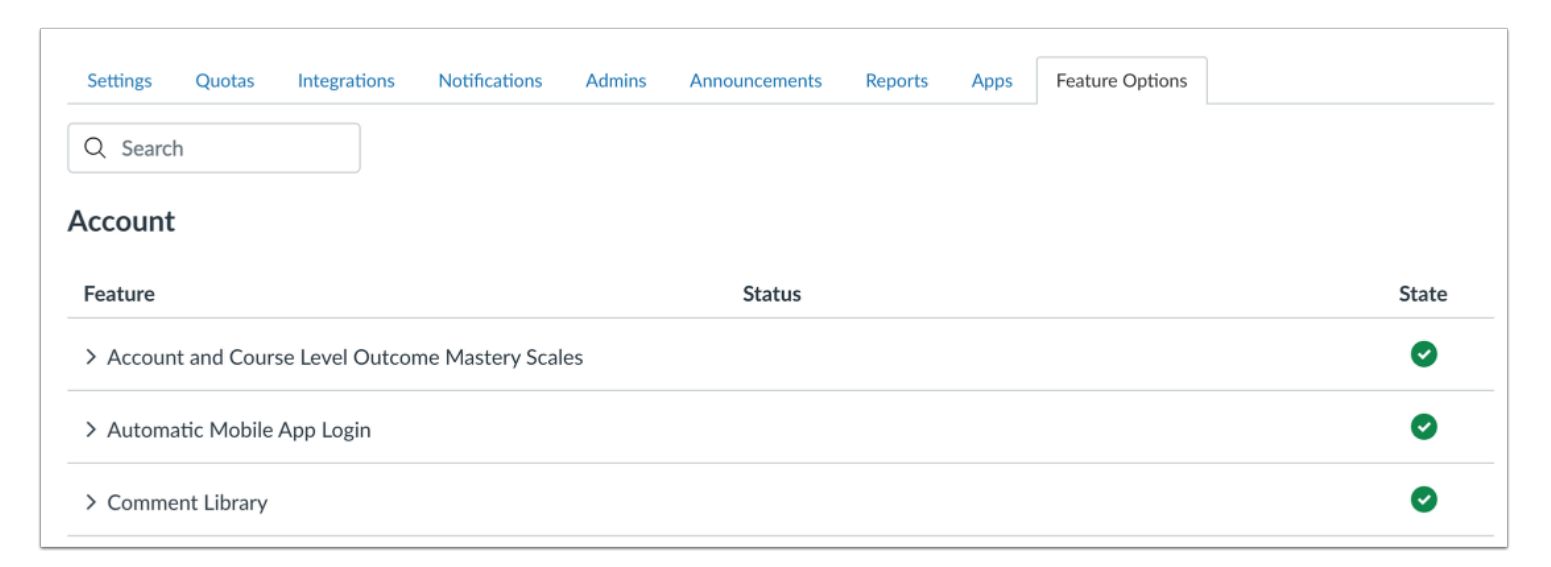

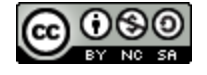

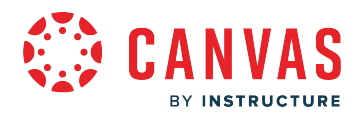

The [Feature Options](#page-1163-0) tab displays new features that are available to your account on both the account and course levels. Features can be turned on for the entire account, turned off for the entire account, or allowed so instructors can decide whether or not to use the feature. Instructors can enable course-allowed features on a course-by-course basis.

# **View Security**

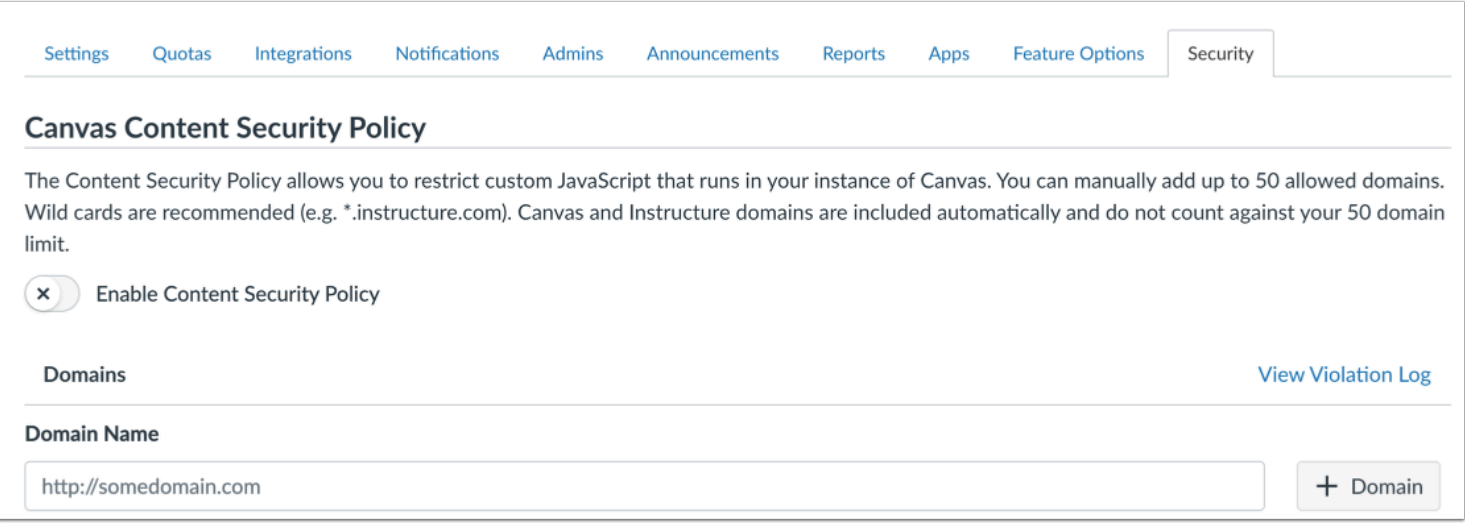

The Security tab is where the [Content Security Policy](#page-1175-0) can be managed. You can enable or disable the Content Security Policy and add or remove allowed domains.

**Note:** The Security tab only displays in Account Settings if the Content Security Policy feature option has been enabled.

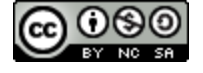

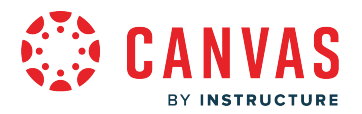

#### <span id="page-1055-0"></span>**How do I set details for an account?**

As an admin, the Account Settings tab contains multiple settings you can control and change in your Canvas account.

Not all settings and options are available to sub-account admins. The following restrictions apply to sub-account admins:

- Sub-account admins cannot manage the following account options and restriction settings: Default Time Zone, Allow Self-Enrollment, Login Label, Trusted HTTP referrers, Don't let teachers rename their courses, Students can opt-in to receiving scores in email notifications, and Restrict students from viewing quiz questions after course end date.
- Sub-account admins can only enable Equella, Turnitin, Analytics, and User Avatars.
- Sub-account admins cannot customize links for the help dialog box by default.
- Sub-account admins cannot enable web services by default.
- Sub-account admins cannot choose who can create new courses by default.
- Sub-account admins cannot enable personal pronouns within a sub-account.
- Sub-account admins cannot suppress notifications from being created and sent out.

#### **Notes:**

- Not all settings options are available for sub-accounts.
- This lesson indicates the settings that you can manage for your entire account. Other integrations may be available with the assistance of your Customer Success Manager.

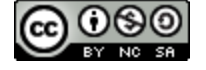

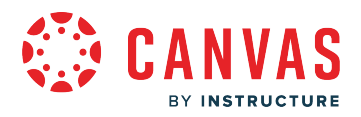

# **Open Account**

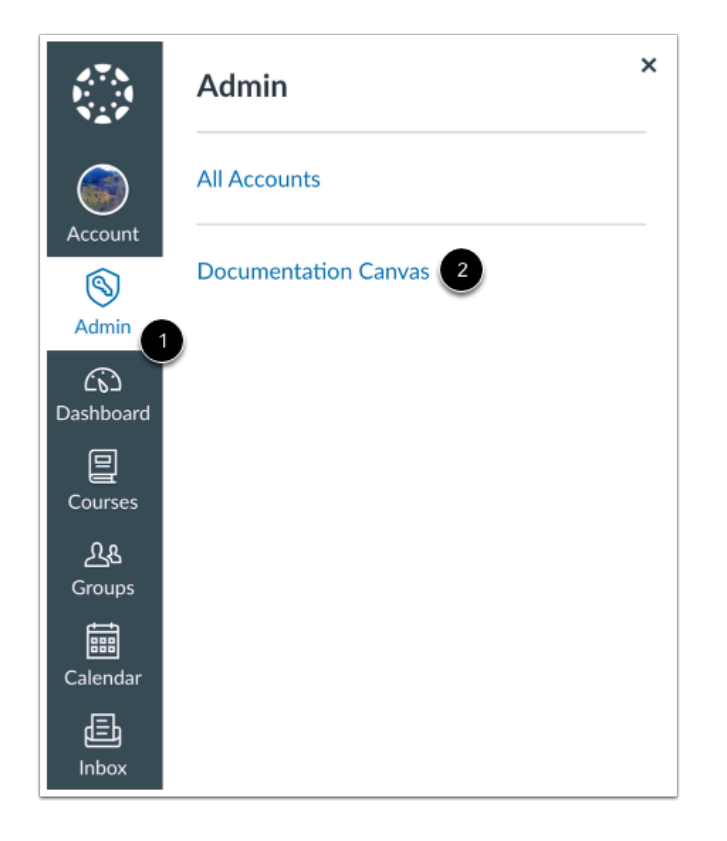

Click the **Admin** link [1], then click the name of the account [2].

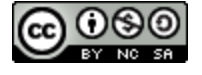

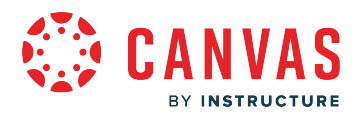

# **Open Settings**

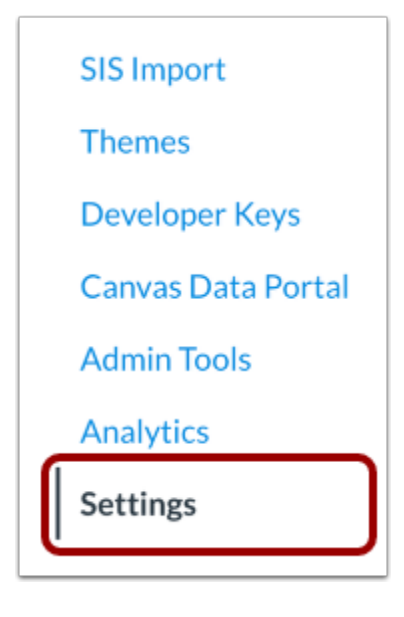

In Account Navigation, click the **Settings** link.

# **View Settings**

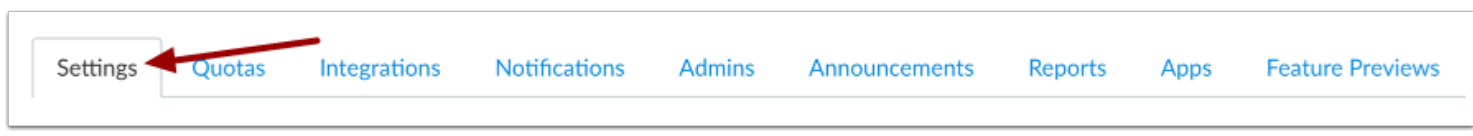

Account Settings defaults to the Settings tab. Here you can view all the details available to you in your account.

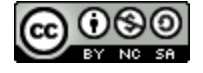

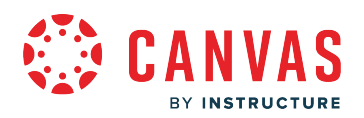

# **View Account Settings**

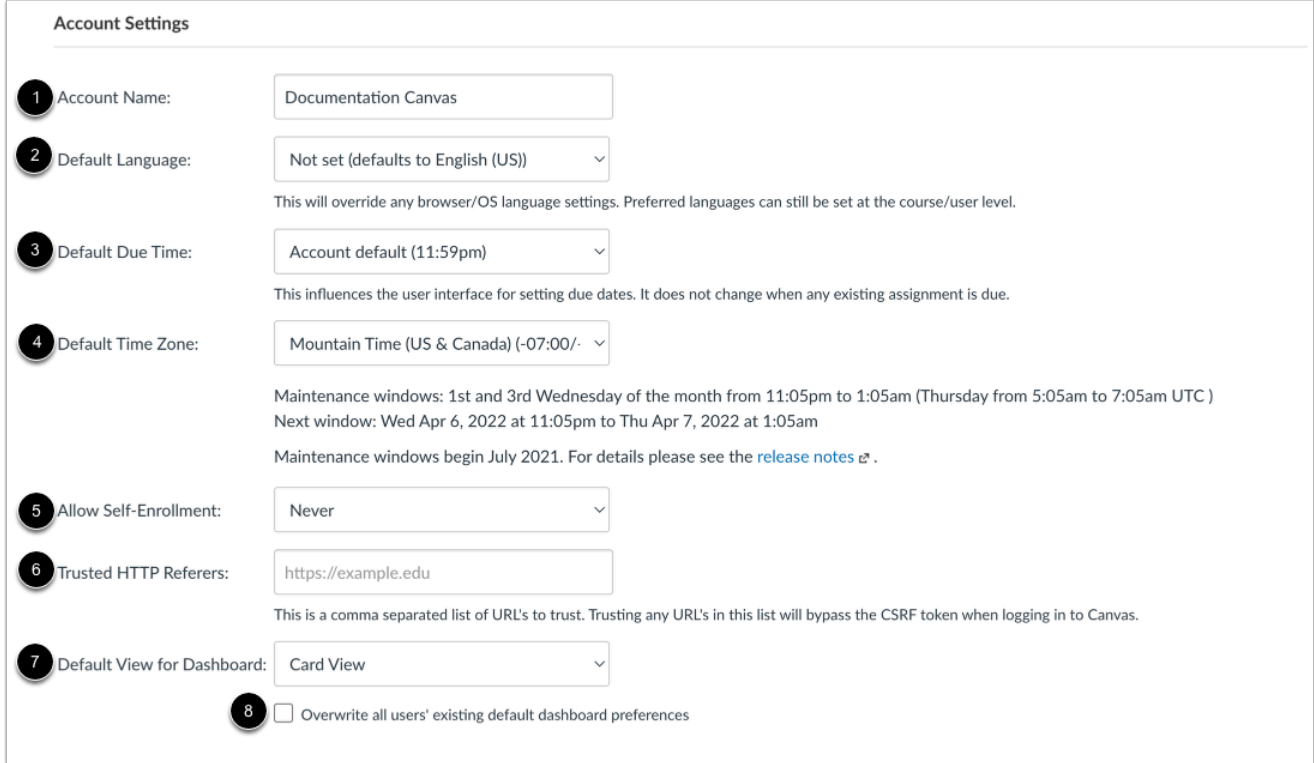

The Account Settings section allows you to specify settings for the entire account, including account name [1], default language [2], default due time [3], default time zone [4], and [self-enrollment](#page-1088-0) [5].

You can also specify trusted URLs at the root account [6]. This option allows accounts to have custom login pages hosted on different domains but still keep the authenticity token.

You can set a default view for the Dashboard using the **Default View for Dashboard** drop-down menu [7]. Default options include Recent Activity, List View, and Card View. The setting defaults to the Card View. Specifying a default view applies to all new account users. Once a user has selected a different view, the default no longer applies. If you want to apply the selected default view to all users in the account, select the **Overwrite all users' existing default dashboard preferences** checkbox [8]. However, users can change their dashboard view at any time in the dashboard options menu.

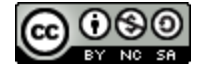

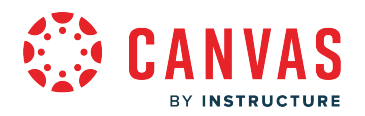

#### **View Maintenance Window**

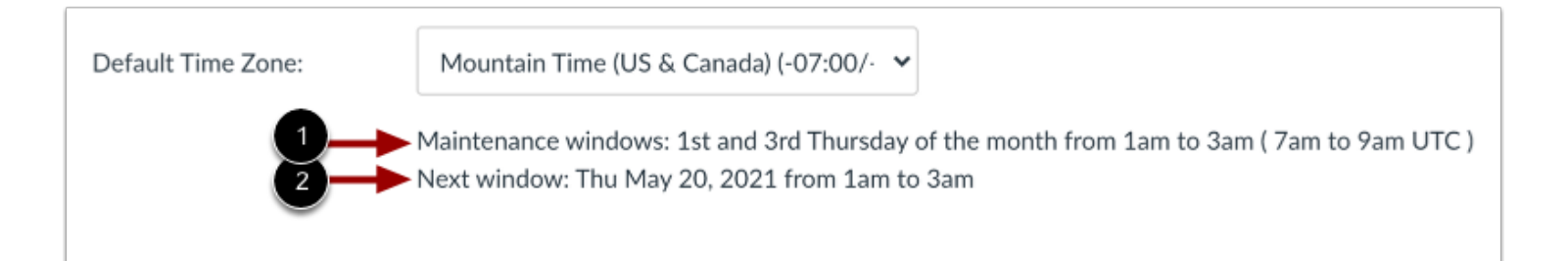

The Default Time Zone settings also display the maintenance windows for your account. You can expect that all maintenance for your account will occur during your maintenance window, unless emergency maintenance is required. Even though the windows are two hours each, your expected downtime shouldn't last for more than a few minutes. It is also possible that maintenance will not be necessary during your scheduled maintenance windows.

You can view the regular cadence when your maintenance windows take place [1] as well as the specific date and time of your next maintenance window [2].

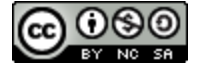

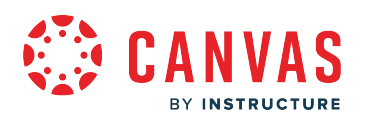

#### **View Restriction Settings**

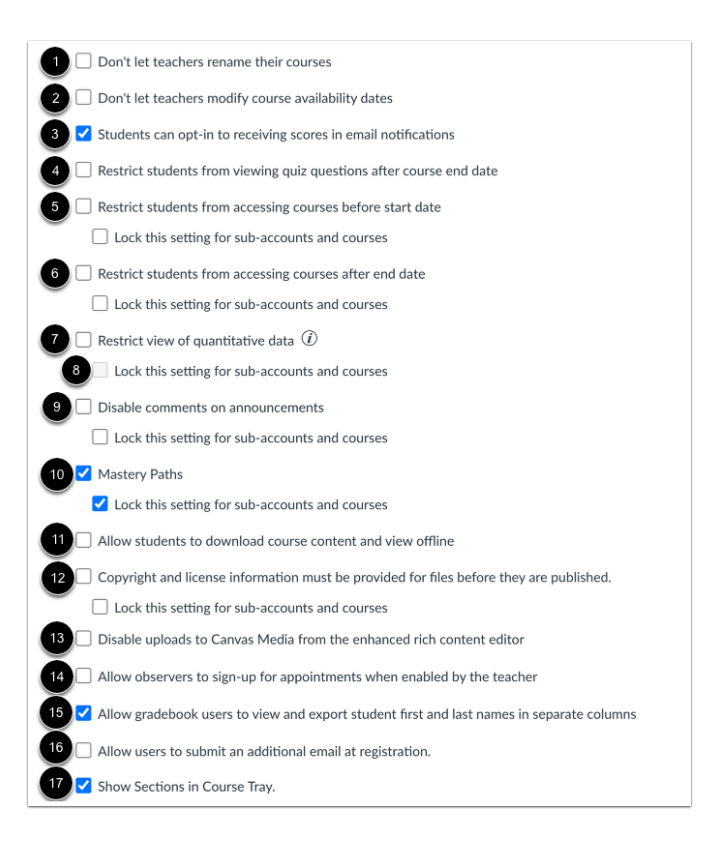

You can also manage restriction settings for the entire account.

If you do not want instructors to be able to rename their courses, click the **Don't let teachers rename their courses** checkbox [1].

If you do not want instructors to [modify course availability dates](https://community.canvaslms.com/t5/Instructor-Guide/How-do-I-change-the-start-and-end-dates-for-a-course/ta-p/452354), click the **Don't let teachers modify course availability dates**  checkbox [2]. This checkbox does not display in the Account Setting page for sub-accounts.

To allow students to opt-in to receive scores as part of grading notifications, click the **Students can opt-in to receiving scores in email notifications** checkbox [3]. When this option is enabled, the user's Notification Settings page displays an opt-in checkbox in the Course Activities Grading section. If you enable this option but disable it at a later time, the checkbox will be removed from the notifications page, and anyone who has opted in will no longer receive scores in grading notifications.

If you do not want students to be able to view quiz questions after their course has concluded, click the **Restrict students from viewing quiz questions after course end date** checkbox [4].

You can choose to [restrict student access](#page-1116-0) to view courses before the course start date [5].

You can also choose to [restrict student access](#page-1116-0) to view courses after the course end date [6].

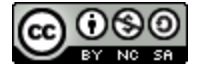

You can allow the [restriction of quantitative data in a course](https://guides.instructure.com/m/4152/l/1722630-how-do-i-restrict-the-viewing-of-quantitative-data-in-a-course) [7], or you can [restrict the view of quantitative data](#page-1124-0) by students and observers in new courses [8].

You can also [disable comments on announcements](#page-1127-0) in all courses [9].

You can enable a [Mastery Paths](https://guides.instructure.com/m/4152/l/668277-how-do-i-add-conditional-content-to-a-mastery-path-source-item) for instructor's courses [10]. Mastery Paths allows instructors to customize learning experiences for students based on performance.

To allow students to download course content and view content offline for all courses, select the **Allow students to download course content and view offline** checkbox [11]. Alternatively, if you'd prefer to allow students to download course content and view content offline for specific courses, you can [enable the ePub Exporting feature option](https://guides.instructure.com/a/196639-what-feature-options-are-currently-available-for-an-entire-canvas-account)for the course.

You can require that [copyright and license information be provided for files](#page-1134-0) before they are published [12].

You can also [disable Canvas media uploads](#page-1130-0) in the Rich Content Editor [13].

You can [allow observers to sign-up for appointments](https://guides.instructure.com/m/4144/l/1777054-how-do-i-sign-up-for-a-scheduler-appointment-in-the-calendar-as-an-observer) when [enabled by the teacher](https://guides.instructure.com/m/4152/l/716604-how-do-i-add-a-scheduler-appointment-group-in-a-course-calendar) [14].

You can allow the option to split student names into two separate columns and show first and last names separately in the gradebook [15].

You can allow users to submit an additional email at registration [16].

To display or hide section details in the [Courses menu](https://guides.instructure.com/m/4152/l/719650-how-do-i-use-the-global-navigation-menu-as-an-instructor)in Global Navigation, click the **Show Sections in Course Tray** checkbox [17]. This account setting is enabled by default.

# **View Slack API Key**

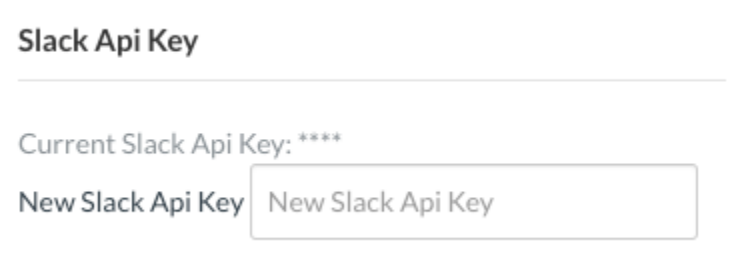

You can add a Slack API key in Account Settings to allow users to receive notifications in Slack. The Slack API Key is generated from an app created using the Slack API. To add a new Slack API key, type the Bot User OAuth Access Token copied from Slack in the **New Slack Api Key** field.

Learn more about [creating a Slack App for your institution](#page-655-0).

**Note:** Creating a Slack App and generating an Access Token requires that you are also an admin user in Slack.

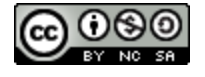

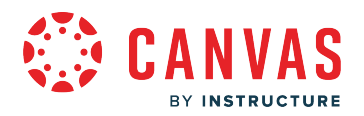

#### **View Personal Profile Settings**

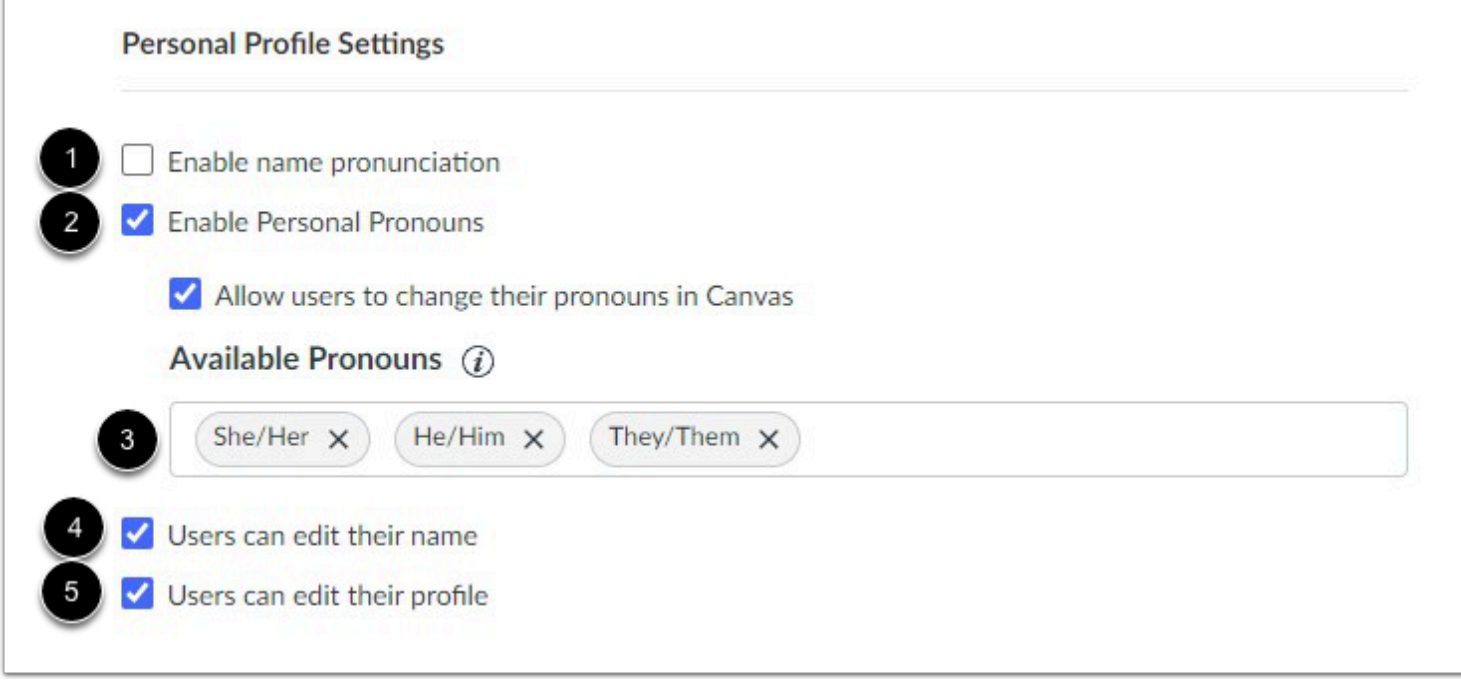

The Personal Profile Settings section allows users to enable the pronunciation of their names by selecting the Enable name pronunciations checkbox [1].

It also allows users to [enable and customize personal pronoun options in their account \[](#page-1071-0)2]. When enabled, users can select a pronoun to display after their username in several areas in Canvas [3].

To allow users to [edit their name as part of their user account settings](https://community.canvaslms.com/t5/Student-Guide/How-do-I-change-the-settings-in-my-user-account-as-a-student/ta-p/423), select the **Users can edit their name** checkbox [4].

By default, the **Users can edit their profiles** checkbox [5] is enabled.

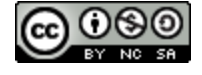

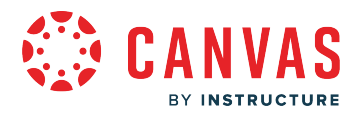

### **View Quiz IP Address Filters**

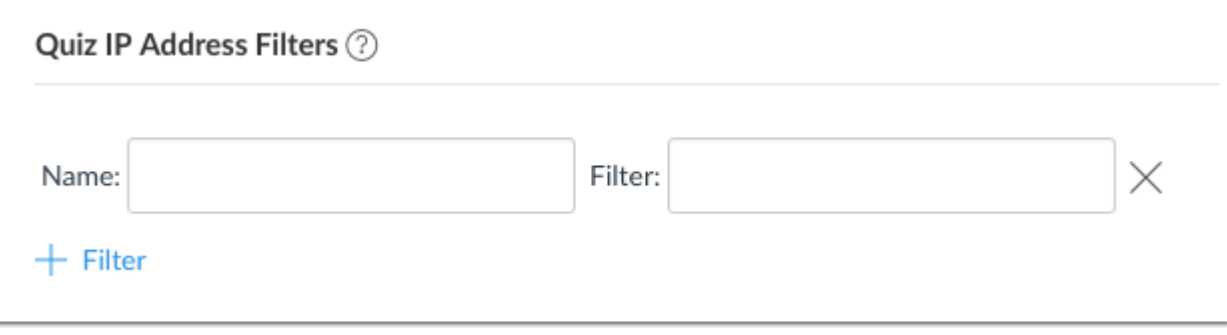

The Quiz IP Address filter allows an admin to create a predefined list of IP addresses or address ranges, making it easier for instructors to select a valid setting when creating a quiz. Since this is often used by an organization to limit tests to an oncampus testing center, it is recommended that you use a descriptive name that associates your filter with that location.

Filters can be a comma-separated list of addresses, or an address followed by a mask (i.e., 192.168.217.1/24 or 192.168.217.1/ 255.255.255.0). For more information on these masks, view the **IP Filtering in Canvas resource document**.

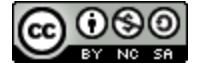

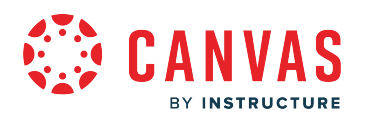

# **View Features**

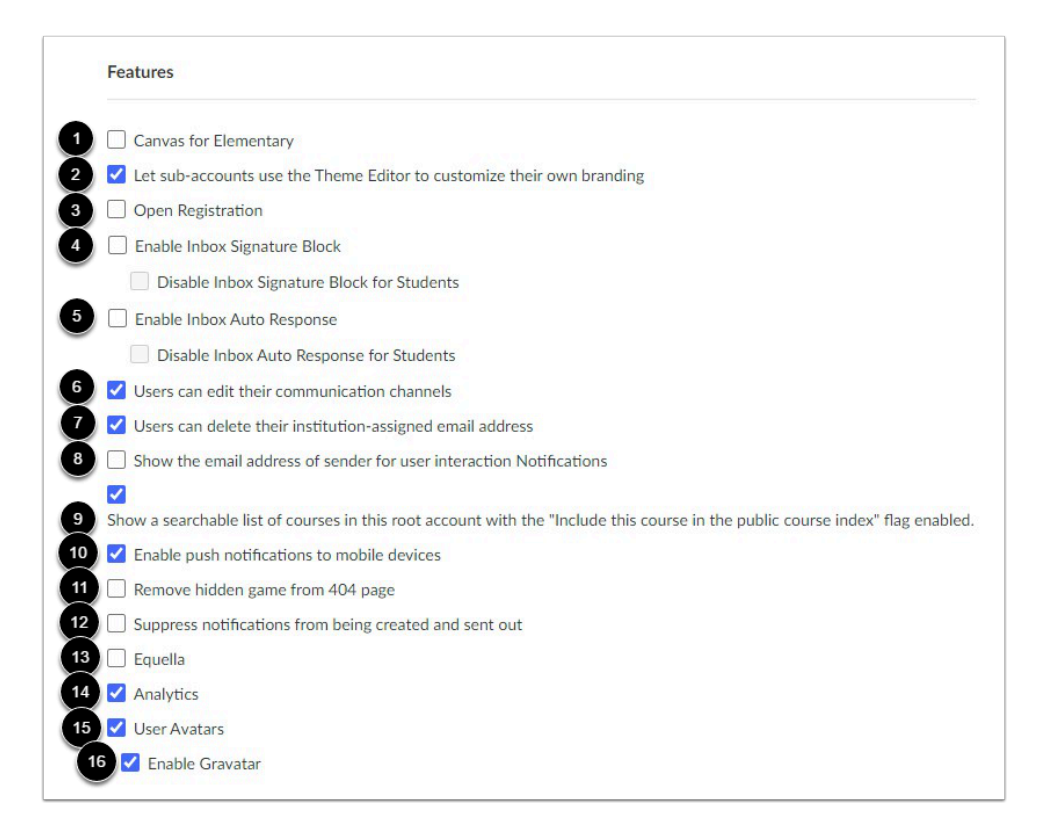

The Features section lets you enable or disable specific built-in Canvas functionality.

To enable [Canvas for Elementary,](https://guides.instructure.com/m/107309/l/1478548-what-is-canvas-for-elementary) select the **Canvas for Elementary** checkbox [1].

To allow sub-accounts to use the [Theme Editor,](#page-52-0) select the **Let sub-accounts use the Theme Editor to customize their own branding** checkbox [2].

To allow users to be added to a course via email address without already having a Canvas user account, select the Open [Registration](#page-1091-0) checkbox [3].

To enable inbox signature, select the **Enable Inbox Signature Block** checkbox [4]. When enabled, select the Disable Inbox Signature Block for Students checkbox to disable inbox signature block for students.

To enable automatic responses, select the **Enable Inbox Auto Response** checkbox [5]. When enabled, select the Disable Inbox Auto Response for Students checkbox to disable inbox auto response to students.

In a Root Account, admins can disable users from editing communication channels. Additionally, when profiles are enabled by an institution, admins can disable users from editing their profiles. By default, the **Users can edit their communication channels settings** checkbox [6] is enabled.

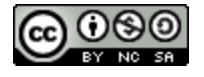

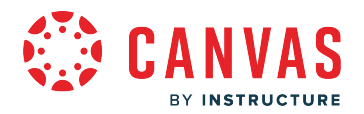

To allow users to delete the institution-added email address in their user accounts and use a personal email address**,** select the **Users can delete their institution-assigned email address** checkbox [7]. If this feature is selected, also consider enabling the [non-institutional email notification.](#page-1113-0)

**Show the email address of sender for user interaction Notifications** checkbox [8].

To [show a searchable list of courses in the root account](#page-579-0) when the public course index setting is enabled, select the **Show a searchable list of courses in this root account with the "Include this course in the public course index" flag enabled** checkbox [9].

To enable push notifications for a mobile device, select the **Enable push notifications to a mobile devices** checkbox [10].

To remove the hidden game within Canvas, select the **Remove hidden game from 404 page** checkbox [11].

To suppress notifications from being created and sent out from your Root Account, click the **Suppress notifications from being created and sent out** checkbox [12].

To allow users to integrate content with [Equella,](#page-652-0) select the **Equella** checkbox [13].

To enable analytics for the account, select the **Analytics** checkbox [14].

To allow users to upload a profile picture in their user accounts, select the **User Avatars** checkbox [15]. When this feature is enabled, you can [manage profile pictures](#page-894-0) for all users. This feature is independent of the Profiles feature, which must be enabled by a Customer Success Manager.

When the User Avatars checkbox is selected, the **Enable Gravatar** checkbox is also selected by default [16]. A Gravatar is a globally recognized avatar associated for a user in any website that supports Gravatars. When Gravatars are enabled in an account, users can import their Gravatar when selecting a profile picture in their user settings page. Gravatars are associated with the user's Gravatar email address. When Gravatars are disabled, the From Gravatar tab is not included as an option in the Select Profile Picture window.

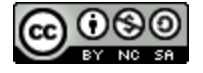

# **AS** BY INSTRUCTURE

# **View SIS Grade Export Settings**

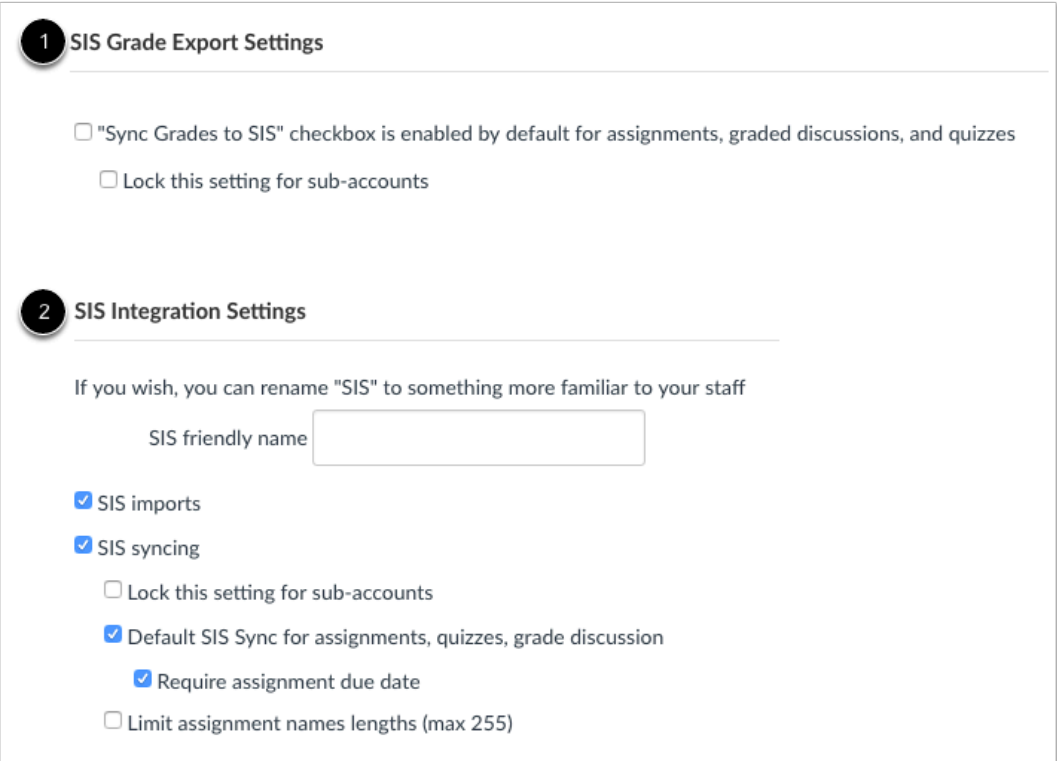

If you've integrated your account with a student information system (SIS), depending on your institution's configuration, you can either [configure SIS submissions](#page-1102-0) for your entire account [1] or [manage SIS integration settings](#page-1106-0) [2].

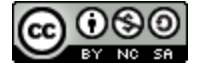

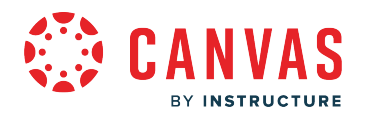

### **View Help Menu Options**

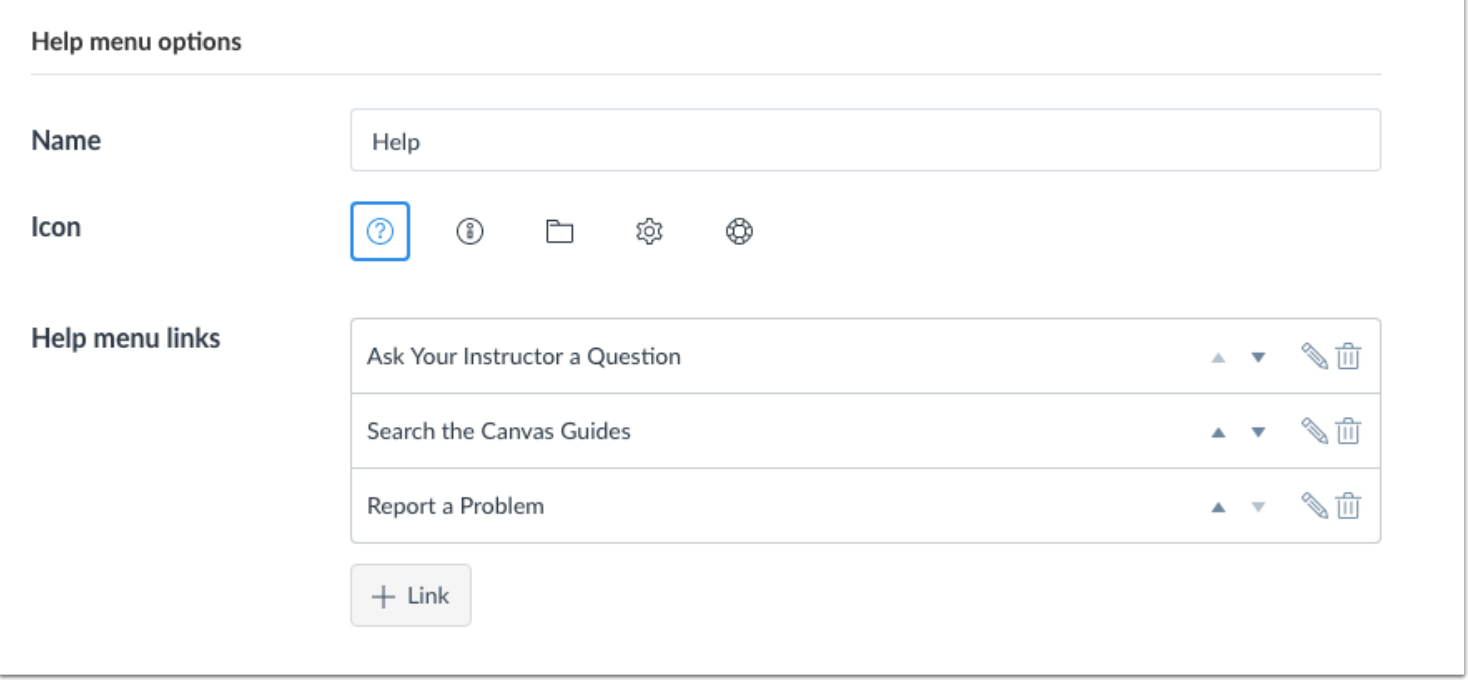

As an account admin, you can [customize the Help menu](#page-1139-0) that appears in Canvas for all users. You can also add custom help links for your institution and have them display to all or specific user roles.

# **View Similarity Detection Platform**

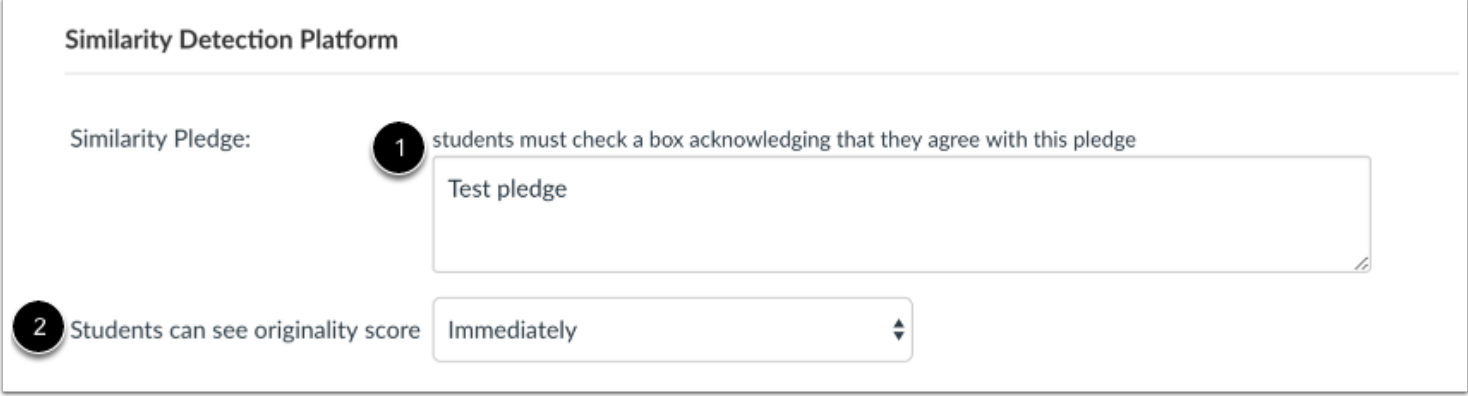

The Similarity Detection Platform section displays for all accounts and is used for plagiarism LTI tool integrations.

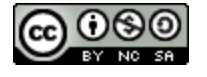

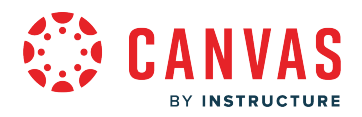

If your account has installed at least one plagiarism LTI tool, any content you include in the Similarity Pledge text field will display to students [1]. Similarity pledges require students to check a box acknowledging they agree with the pledge information, which usually asks them to verify their work is their own and that any sources have been properly cited.

You can also set the originality score default for the entire account in the **Students can see originality score** drop-down menu [2]. You can set the report to generate immediately upon assignment submission, after an assignment is graded, after an assignment due date, or never. The account default is not required and can be changed at any other level. Subaccounts can set a separate default from the account, and individual assignments within a course can set their own originality preferences as well.

### **View Web Services**

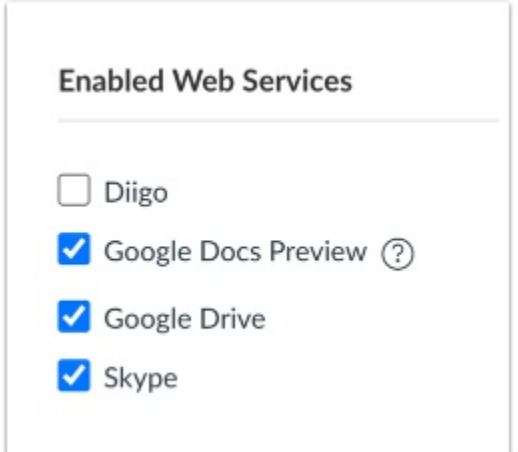

The Enabled Web Services section is where you [enable third-party integrations.](#page-1076-0) These integrations can be used to extend the functionality of a user's Canvas profile. For example, when a user connects their Twitter account to their Canvas user profile, Canvas can send that user private Twitter messages about new assignments, quizzes, messages, etc. This is all configurable in the user's Notification Settings.

**Note:** If you enable the Google Apps LTI for your entire institution, you do not need to enable the Google Drive web service for your students.

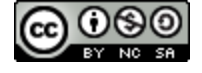

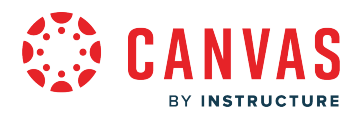

#### **View Course Template**

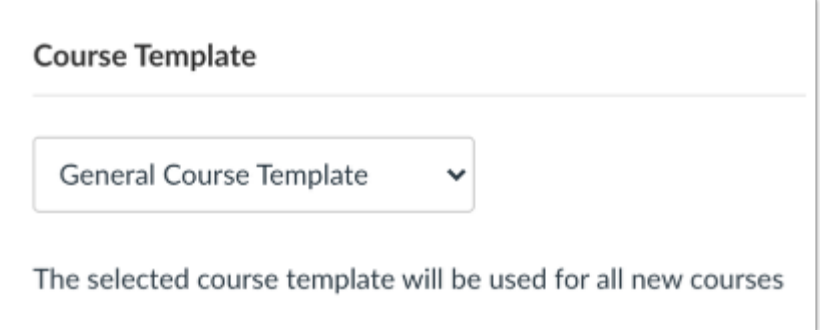

If a course has been [designated as a course template](#page-345-0), you can [select the template](#page-1149-0) to be used for all new courses in your account or sub-account.

#### **View Who Can Create New Courses**

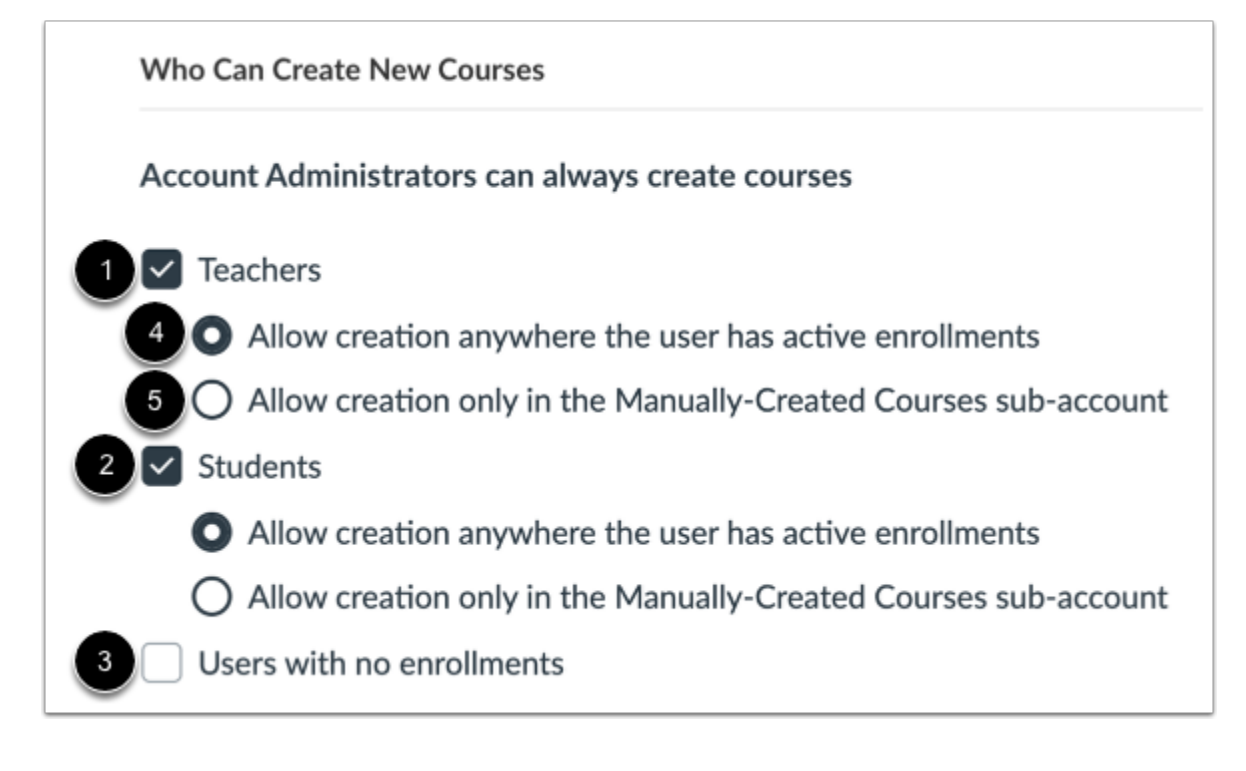

You can choose who can create new courses within your account in addition to account administrators. This setting allows the selected user(s) to create new course shells by clicking the **Create a New Course** button in the Dashboard.

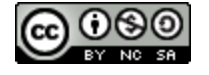

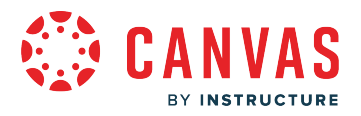

You can allow teachers [1], students [2], and/or users with no enrollments [3] to create courses in your account.

You can also manage where new courses created by teachers and students can be placed. To allow courses to be created in any account where a teacher or student has an active enrollment, click the **Allow creation anywhere the user has active enrollments** checkbox [4]. To allow courses to only be created in the Manually-Created Courses sub-account, click the **Allow creation only in the Manually-Created Courses sub-account** checkbox [5].

Copied courses are added to the same subaccount as the course that was copied.

**Note:** Account administrators can always create courses.

# **Update Settings**

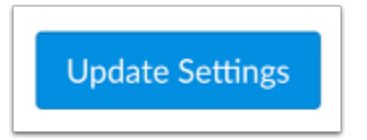

Click the **Update Settings** button.

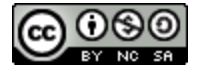

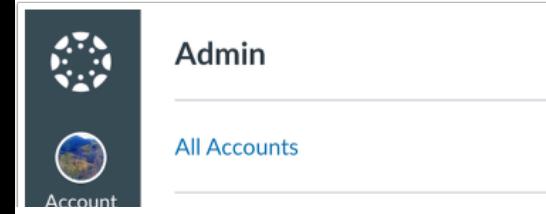

#### <span id="page-1071-0"></span>**How do I enable personal pronouns in an account?**

×

You can enable personal pronouns in an account, add pronoun options, and customize how pronouns are displayed.

When pronouns are enabled, users can select their personal pronouns in their User Settings. These pronouns will display with their username in the following areas in Canvas:

- Act as User Page
- Assignment Creation Menu
- Assignment Peer Review Page
- Course Sections List
- Discussions
- People Pages (Account, Course, and Group)
- Student Context Card
- User Navigation Menu
- User Profile
- User Settings

#### **Notes:**

- Sub-account admins cannot enable personal pronouns within a sub-account.
- LTI tools, such as New Quizzes and Analytics, do not currently support displaying pronouns.
- To manage personal pronouns via the Canvas API, personal pronouns must be enabled in the account.

#### **Open Settings**

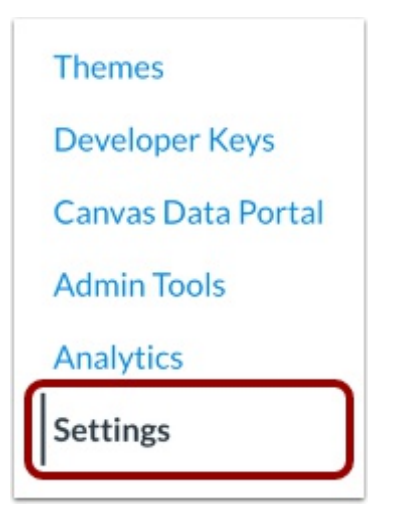

In Account Navigation, click the **Settings** link.

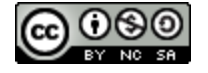

# **Enable Personal Pronouns**

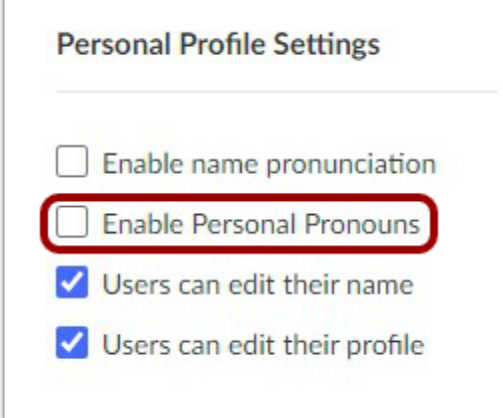

Personal pronouns are disabled by default. To enable personal pronouns, click the **Enable Personal Pronouns** checkbox.

#### **Allow Users to Change Pronouns**

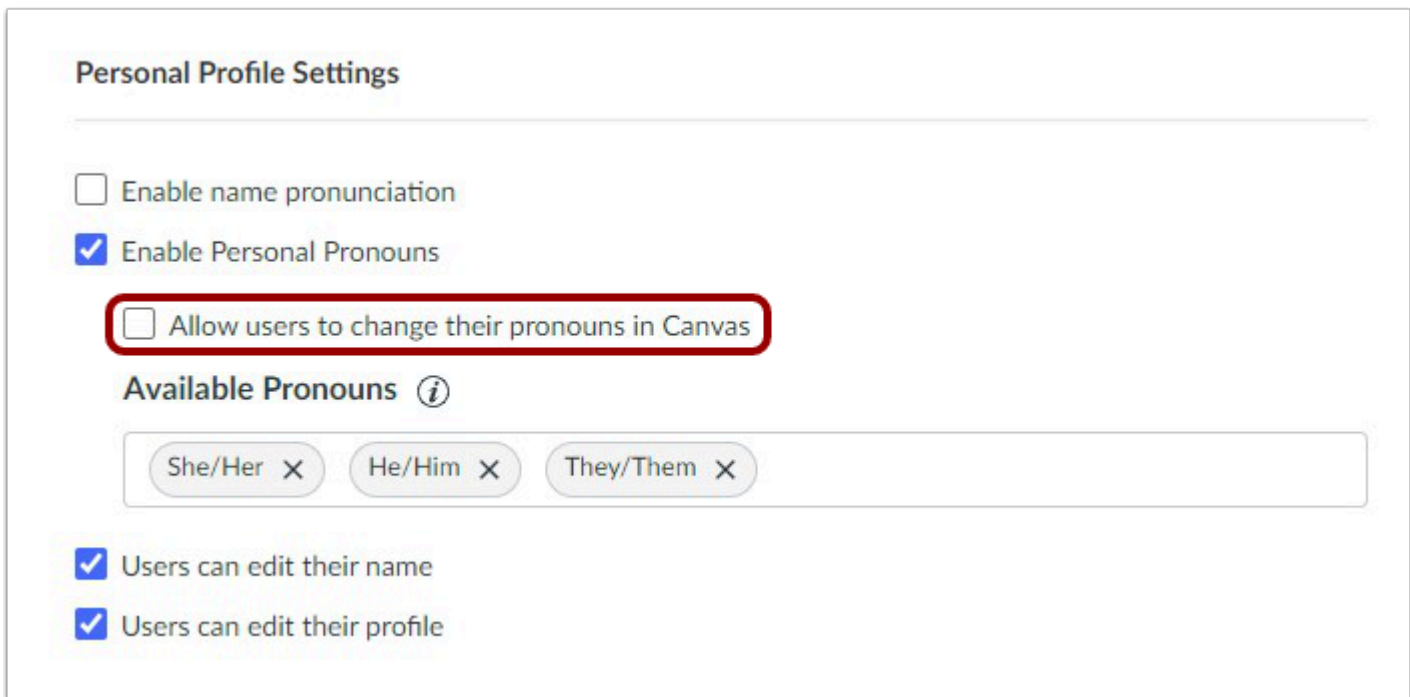

To allow users to change their pronouns, click the **Allow users to change their pronouns in Canvas** checkbox.

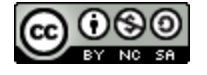

#### **View Pronoun Options**

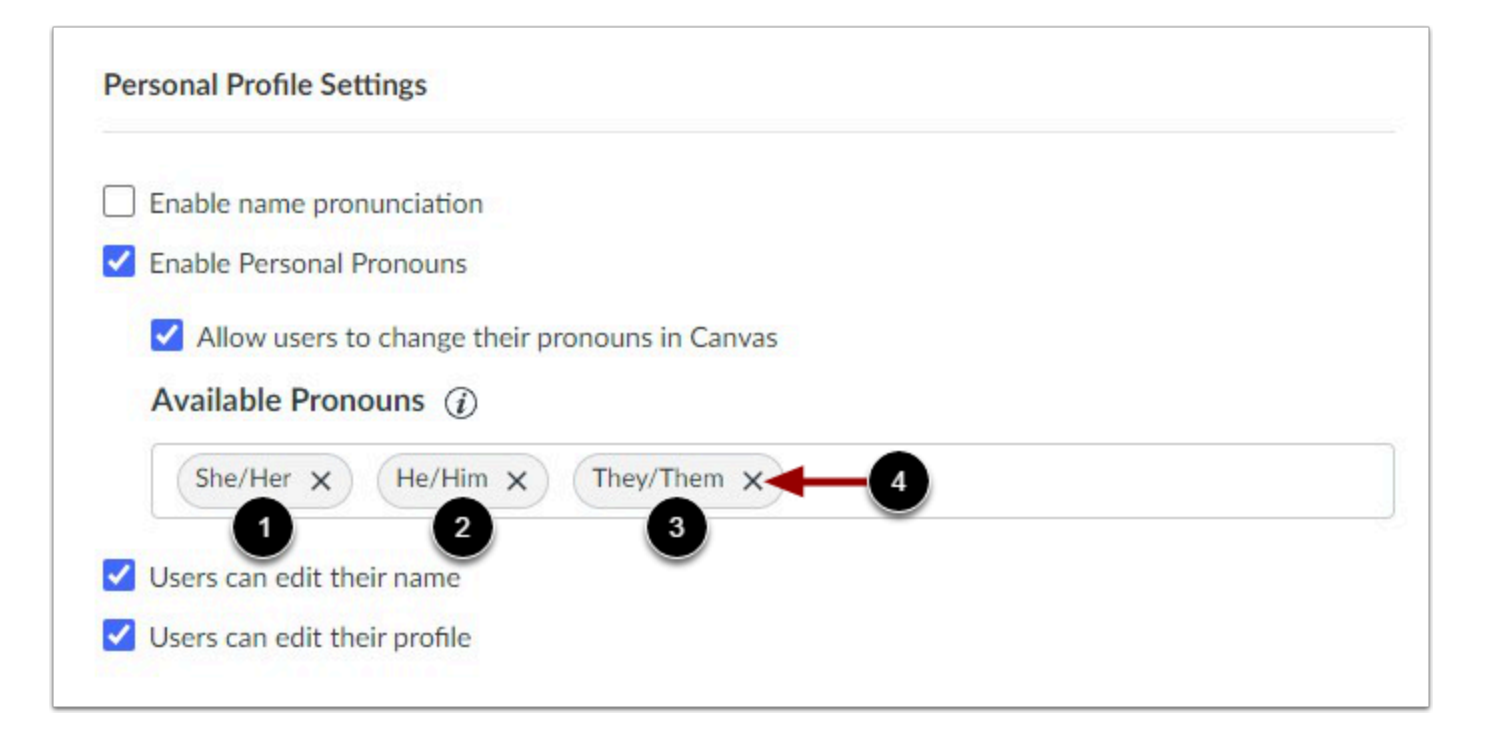

By default, users in your account will be given three pronoun options: She/Her [1], He/Him [2], and They/Them [3]. To edit a pronoun option, remove the pronoun option and add the modified version.

To remove a pronoun option, click the **Remove** icon [4].

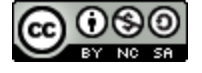

# **Add Pronoun Option**

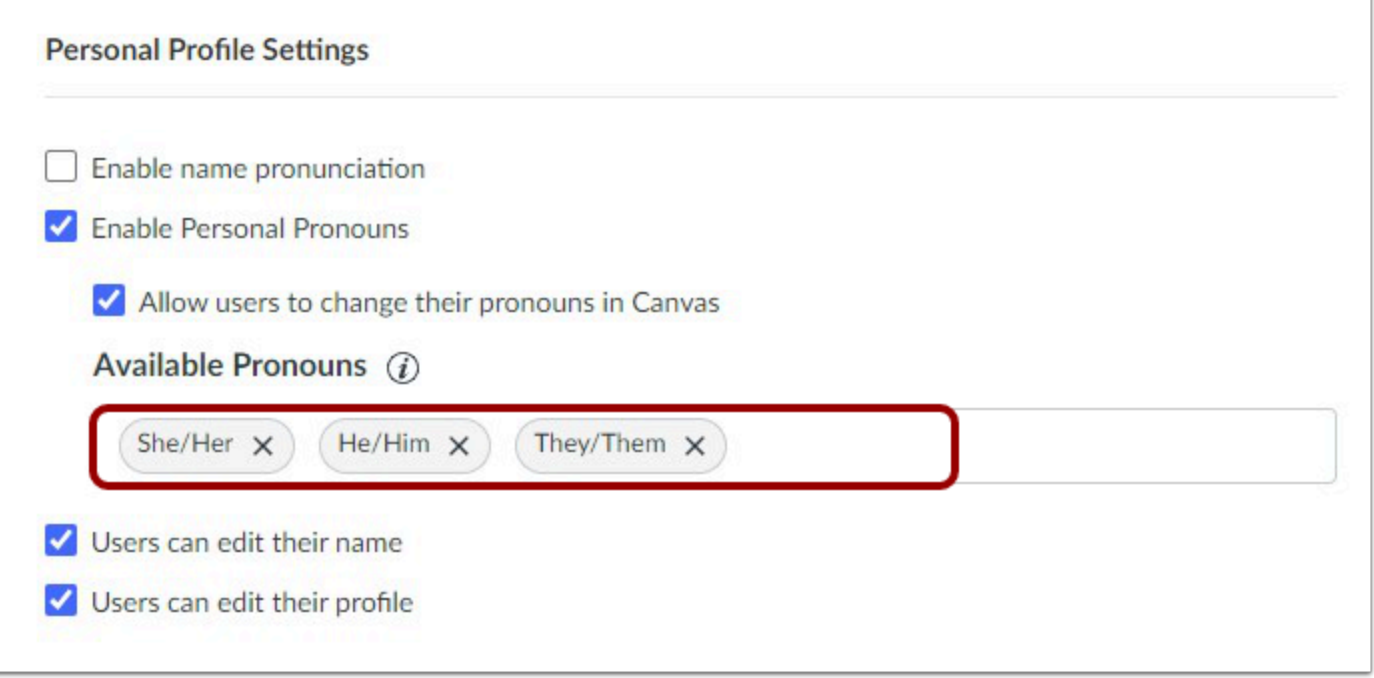

To add a new pronoun option, type the new pronoun option in the Available Pronouns field. Press the Return or Enter key on your keyboard to add the new pronoun option.

**Note:** The Available Pronouns field accepts a maximum of 50 characters for a new pronoun option.

# **Update Settings**

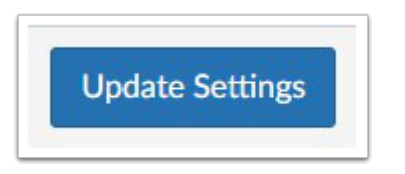

To save your personal pronoun options, click the **Update Settings** button.

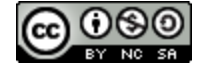

#### **User View**

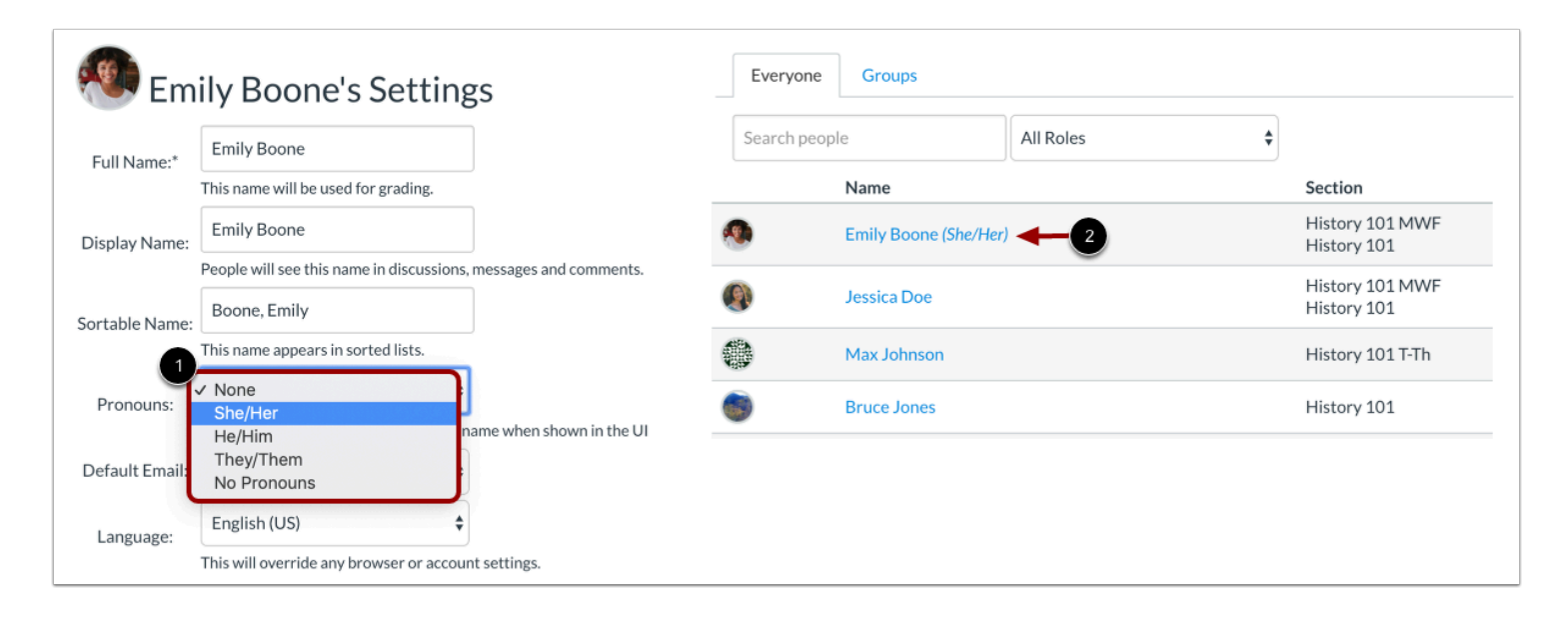

When pronouns are enabled and users are allowed to change their pronouns, users can select their personal pronoun option in their User Settings [1]. Only pronouns enabled in Account Settings can be selected; users cannot manually add their own pronouns.

Their personal pronouns will display after their name in areas throughout Canvas [2].

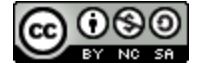

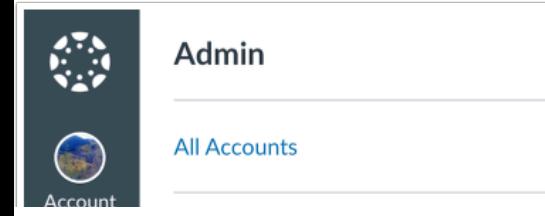

#### <span id="page-1076-0"></span>**How do I enable web services for an account?**

Third-party integrations can be enabled as web services for an entire Canvas account.

×

Web services can be used to extend the functionality of a user's Canvas profile. The user can also configure their notification settings in their Notification Settings.

**Note:** By default, sub-account admins cannot enable web services.

# **Open Settings**

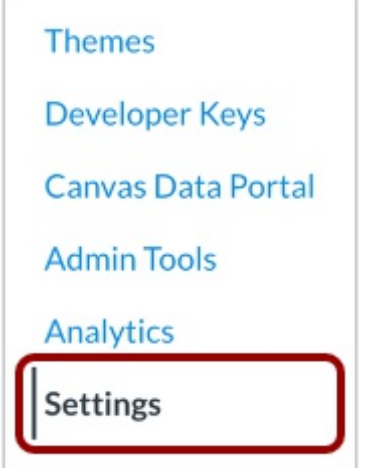

In Account Navigation, click the **Settings** link.

### **View Settings**

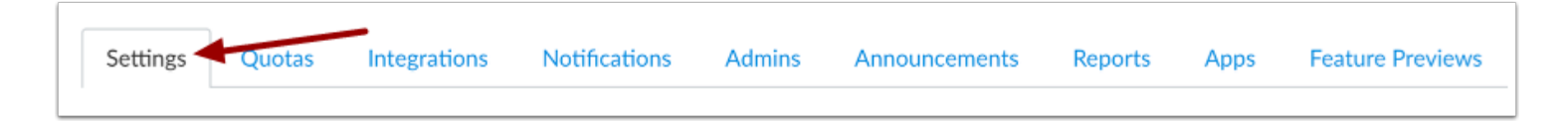

Account Settings defaults to the Settings tab.

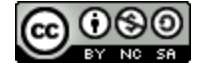

# **Enable Web Services**

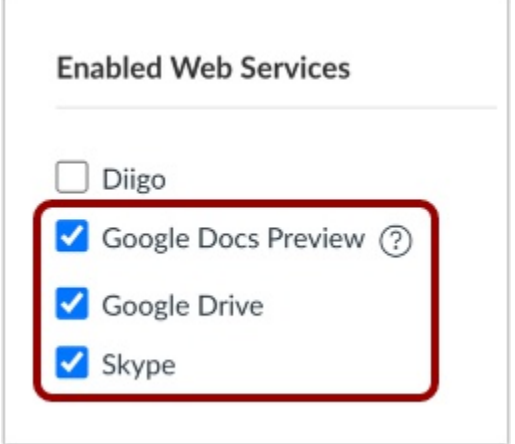

In the Enabled Web Services section, check the boxes of the web services you'd like to enable.

**Note:** If the Google Apps LTI has been enabled for your entire institution, you do not need to enable the Google Drive web service for your students.

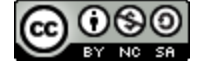

### <span id="page-1078-0"></span>**How do I set storage quotas for an account?**

In the Quotas tab, you can set default account quotas for courses, users, and groups. You can also set quotas by Course ID or Group ID.

You can view the total number of files used across the entire account in **account statistics**.

**Notes:**

- Sub-account admins cannot manage user quotas.
- When an instructor copies a large course into a course shell, Canvas does not duplicate the course files and instead references the original files in Canvas. However, when an instructor uses the Course Import Tool to import a course larger than their allowed course quota, the import will fail.
- The child account will inherit the quota setting from the parent account and will be able to change it.

#### **Open Account**

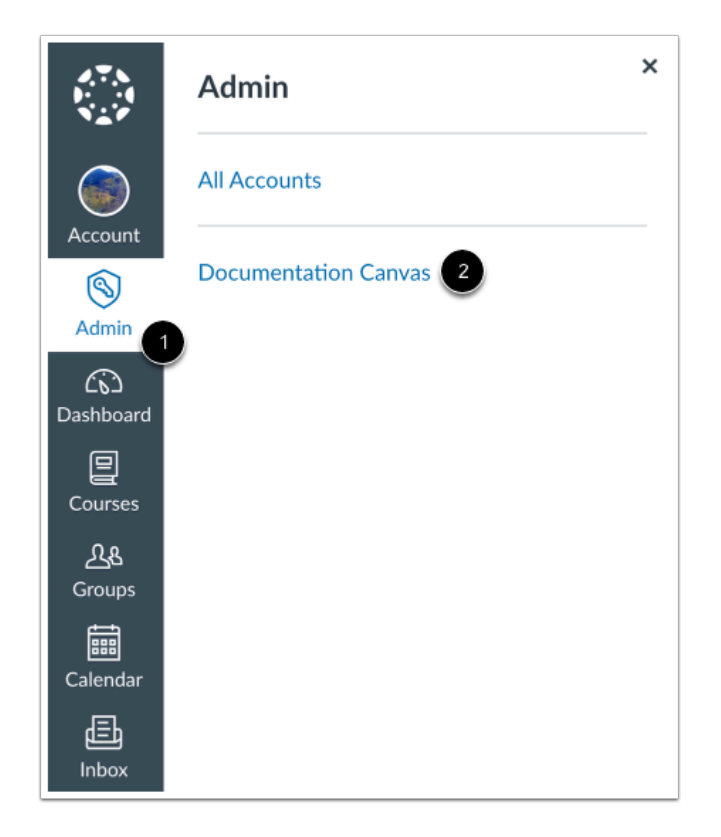

Click the **Admin** link [1], then click the name of the account [2].

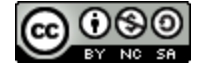

# **Open Settings**

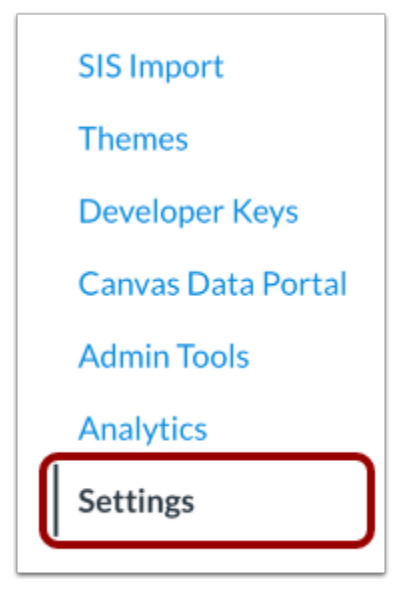

The settings portion of your account is only available to Canvas admins.

In Account Navigation, click the **Settings** link.

## **Open Quotas**

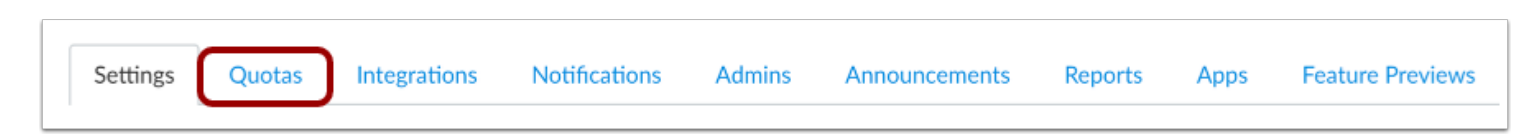

Click the **Quotas** tab.

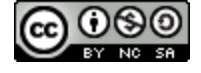
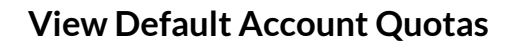

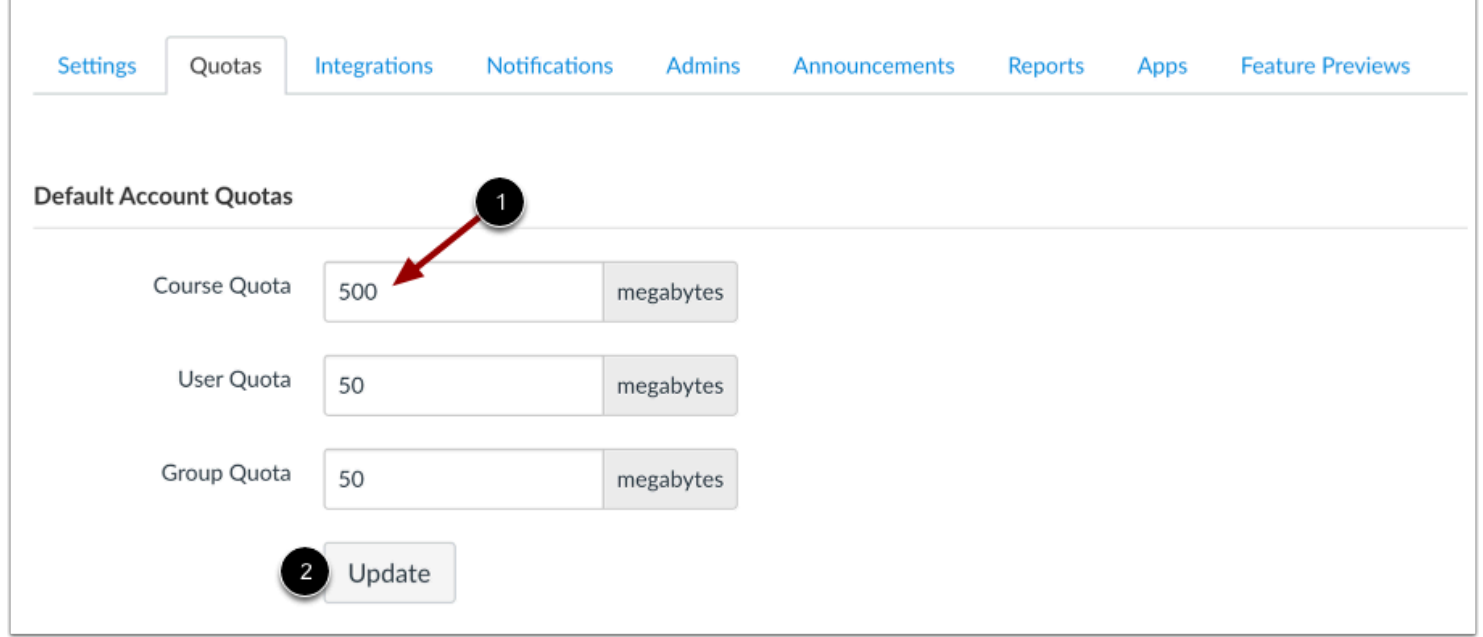

In the Default Account Quota section, you can view the default quotas assigned to each course, user, and group [1].

To change quotas, type a new number in the quota fields. Changing the quota will change the quotas for courses, users, and/or groups for the entire account.

Click the **Update** button [2].

**Note:** Sub-account admins cannot manage user quotas.

### **Find Manually Settable Quotas**

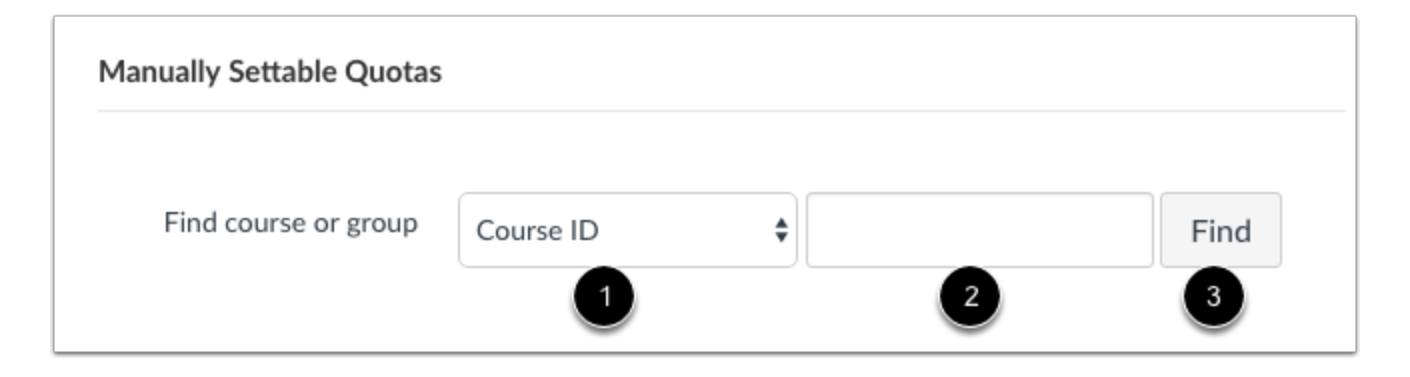

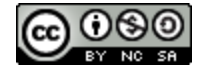

In the Manually Settable Quotas section, you can search for a course or group with a specific quota. In the ID field [1], select Course ID or Group ID. In the text field [2], enter the ID of the course or group. Click the **Find** button [3].

### **Notes:**

- The course ID is located at the end of your course URL (i.e. [canvas.instructure.com/courses/XXXXXX](http://canvas.instructure.com/courses/XXXXXX)), and the group ID is located at the end of the URL (i.e. [canvas.instructure.com/courses/XXXXXX/groups/XXXXX\)](http://canvas.instructure.com/courses/XXXXXX/groups/XXXXX).
- Manually Settable Quotas at parent level only apply to its own sub-accounts/courses.

### **Update Quota**

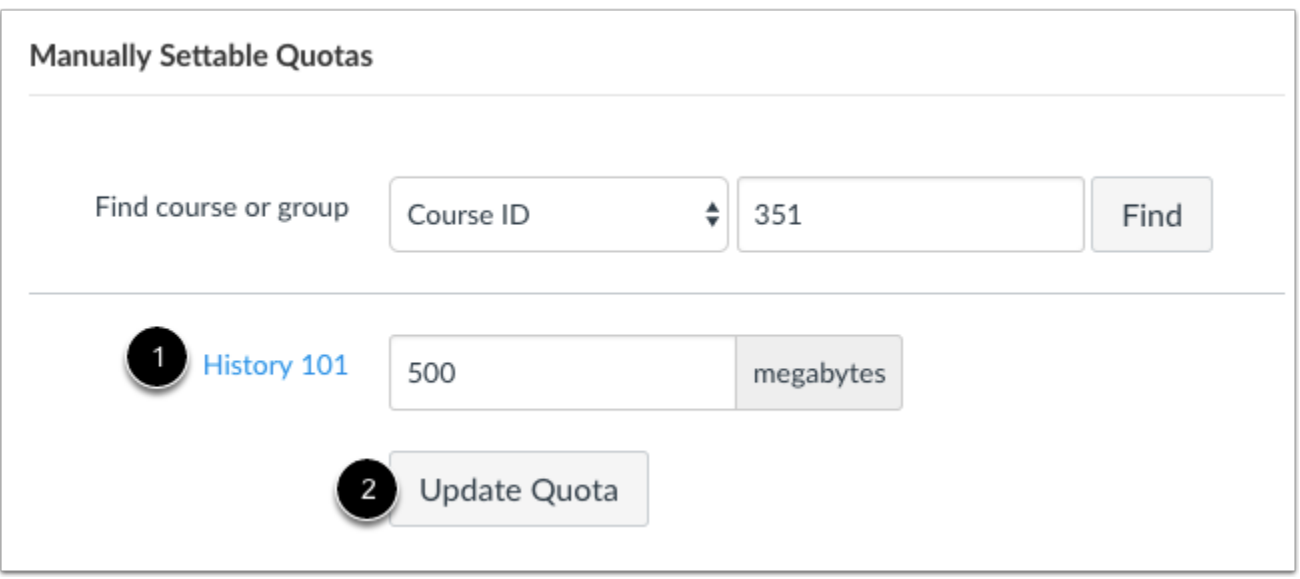

Canvas displays the course or group and the quota [1]. To change the quota, enter a new number in the quota field. Click the **Update Quota** button [2].

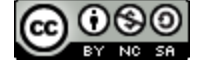

### **How do I create a global announcement in an account?**

Global announcements allow you to contact all or specific users within an account or sub-account using one message. For example, if there will be a time period of updating or downtime for the account, you may want to let the users know ahead of time so they can plan accordingly.

Global announcements are shown from all accounts associated with a user and display in the user's Dashboard. If you select the option to send a notification, users who have enabled the Global Announcement notification preference can also receive alerts for global announcements via their preferred notification type. Global announcements and notifications are only sent to users with active enrollments in the current term.

If a user has an account with multiple institutions, the user can view multiple announcements. To help differentiate announcements at the account and sub-account levels, the announcement also indicates which account or sub-account sent the global announcement.

You can create five different types of announcements: warning, error, information, question, or calendar. When a new global announcement is created, information will display as the default announcement type. To learn more about the announcement types and how they appear to users, view the **Global Announcement Types resource document**.

Global announcements can be shown during a specific date range. Once an announcement passes its start date, the announcement is immediately visible in each user's dashboard and can be dismissed by the user.

If necessary, you can also edit the text in a global announcement, such as to fix spelling errors. The start and end dates can also be edited until the actual start or end date for the announcement.

### **Notes:**

- When users are not enrolled in any courses, they can view announcements from the root account. They can only view sub-account announcements once they have been added to a course within the sub-account. Courses do not have to be published for users to view sub-account announcements.
- The [Theme Editor](#page-52-0) primary color is associated with information, question, and calendar notifications. However, warning and error colors cannot be changed.
- Any edits made to an existing Global Announcement after its start date will not force the message to reappear for users who have already dismissed it. Any substantial changes to the global announcement should be created as a new Global Announcement so that it reappears for all users.
- Global announcements are not displayed to users with manually concluded and inactive enrollments.
- Global announcements display in chronological order, with the newest announcement shown at the top of the page.

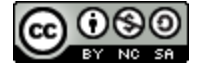

# **Open Account**

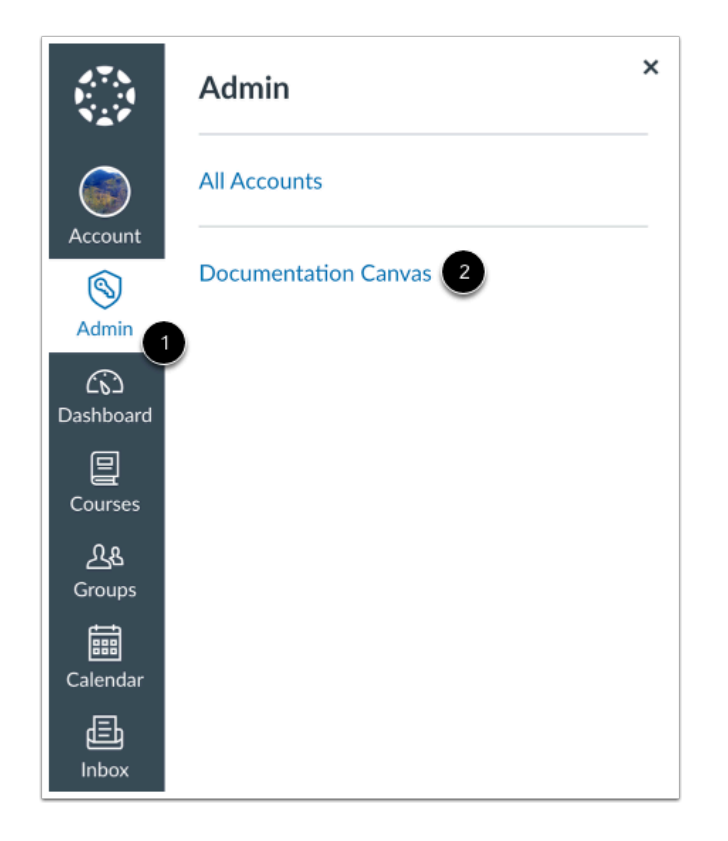

Click the **Admin** link [1], then click the name of the account [2].

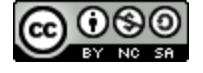

# **Open Settings**

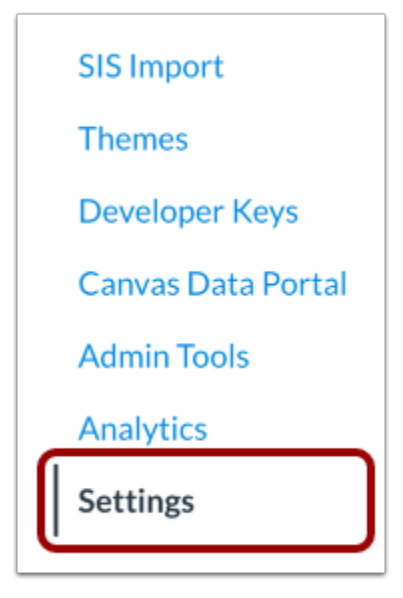

In Account Settings, click the **Settings** link.

**Note:** To make an announcement in a sub-account, click the **Sub-Accounts** link, select a sub-account, then click the subaccount's **Settings** link.

# **Open Announcements Tab**

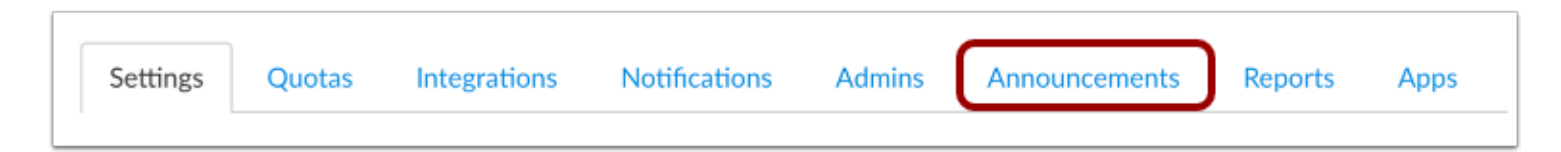

### Click the **Announcements** tab.

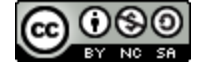

### **Add New Announcement**

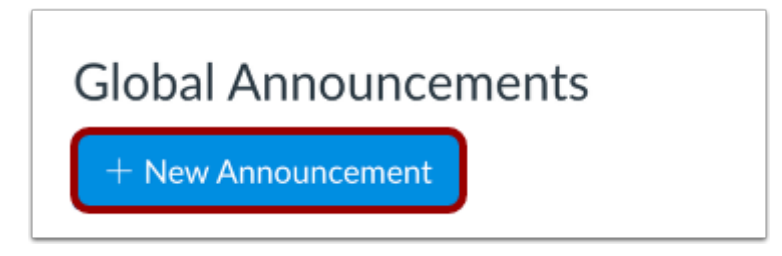

Click the **Add New Announcement** button.

### **Add Announcement Details**

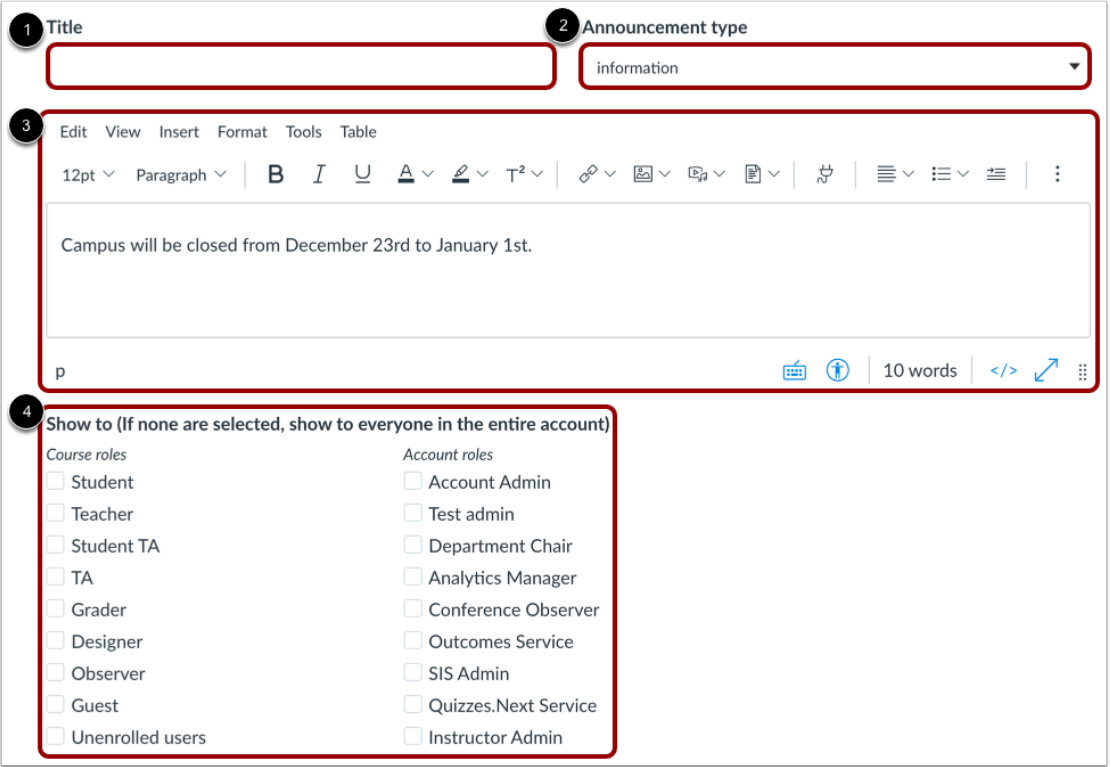

In the **Title** field [1], type the title of the announcement.

In the **Announcement type** field [2], set the Announcement type (warning, error, information, question, or calendar).

In the **Message** field [3], create the announcement using the Rich Content Editor. The Rich Content Editor includes a word count display below the bottom right corner of the text box.

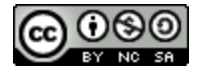

In the **Show to** section [4], select the roles of users who should see the announcement. You can select both course and account roles. Selecting a role will send a notification to every user who has that role in any course. If no roles are selected, the announcement will display for everyone with a course in the originating account or sub-account.

**Note:** If your institution is associated with a trust account, you can choose to only show the announcement to users within the current domain.

# **Choose Start and End Dates**

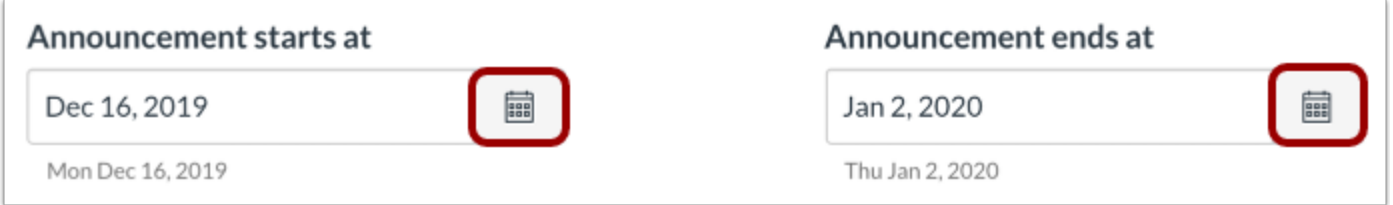

Choose the start and end dates for the announcement by typing in the fields or selecting the **Calendar** icons (required).

### **Send Announcement Notification**

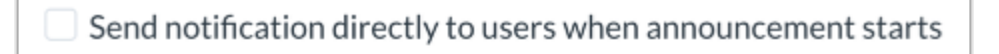

To send a notification directly to users when the announcement starts, click the **Send notification directly to users when announcement starts** checkbox. Users who have enabled the Global Announcement notification preference will receive a notification when the announcement starts.

### **Publish Announcement**

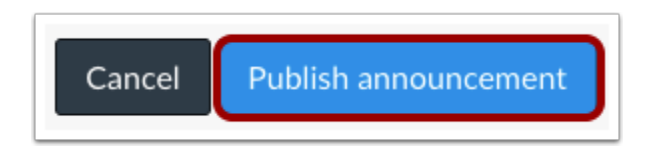

Click the **Publish Announcement** button.

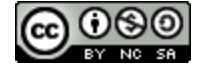

### **View Global Announcement**

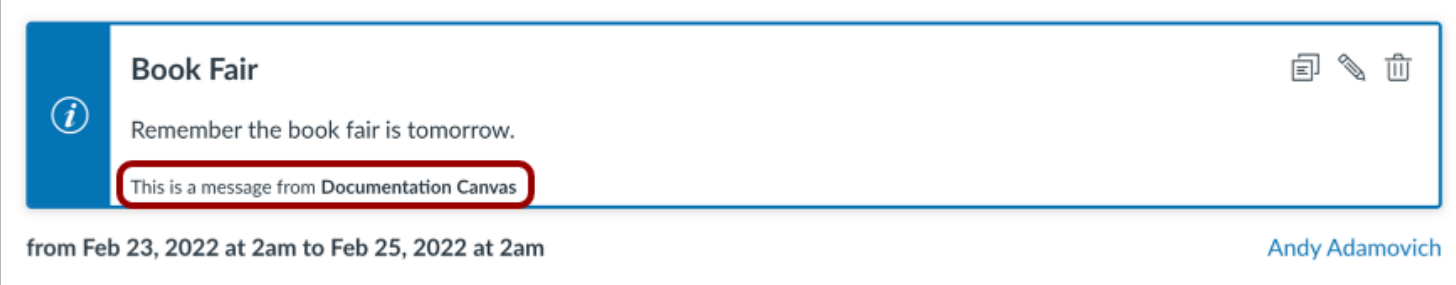

View the global announcement. The announcement includes the name of your account or sub-account.

### **Manage Announcement**

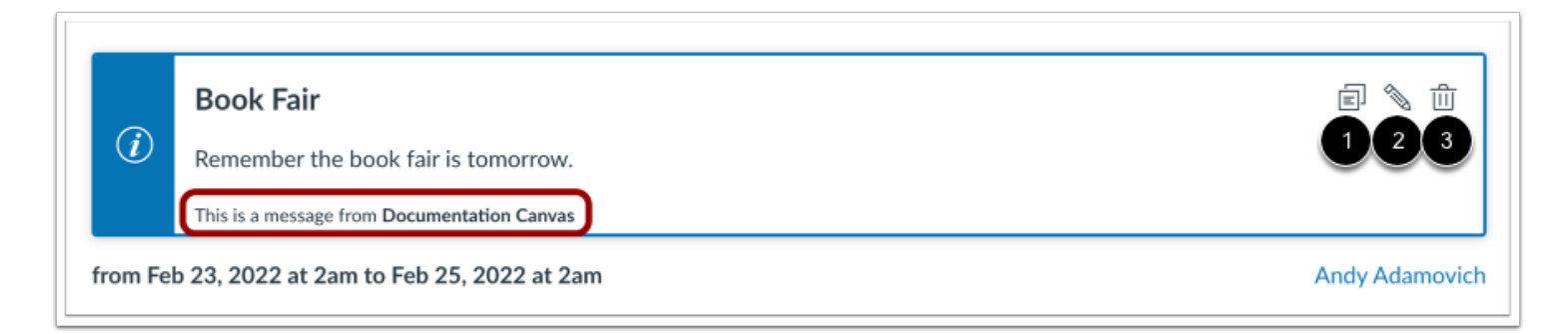

To copy a global announcement, click the **Duplicate** icon [1]. Edit the announcement details. Then publish the announcement.

To edit a global announcement, click the **Edit** icon [2]. Edit the announcement details. Then save the changes.

To delete a global announcement, click the **Delete** icon [3]. Then confirm that you want to delete the announcement.

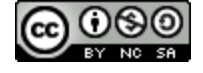

## **What user enrollment and registration options are available in Canvas?**

As an account admin, you can set different enrollment and registration options for your account. Available options include self enrollment, self registration, and open registration.

# **Self Enrollment**

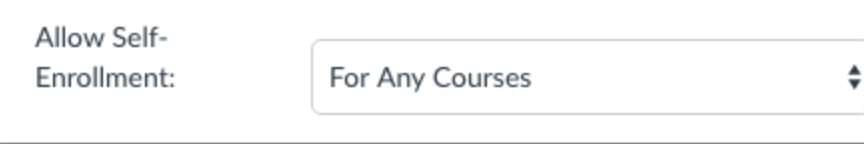

Self-enrollment is an open enrollment method that allows students to use a secret URL or code to join a course. This option requires students to have an existing Canvas account—most institutions automatically create Canvas accounts for each student through SIS import.

If you [enable self enrollment](#page-1094-0) for an account, instructors can allow self-enrollment for their course in Course Settings to generate the secret URL or code to send to students.

Instructors can also add a link to the course home page for students to join the course at any time. This option also works well for courses added to the **Public Course Index**.

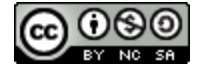

# **Self Registration**

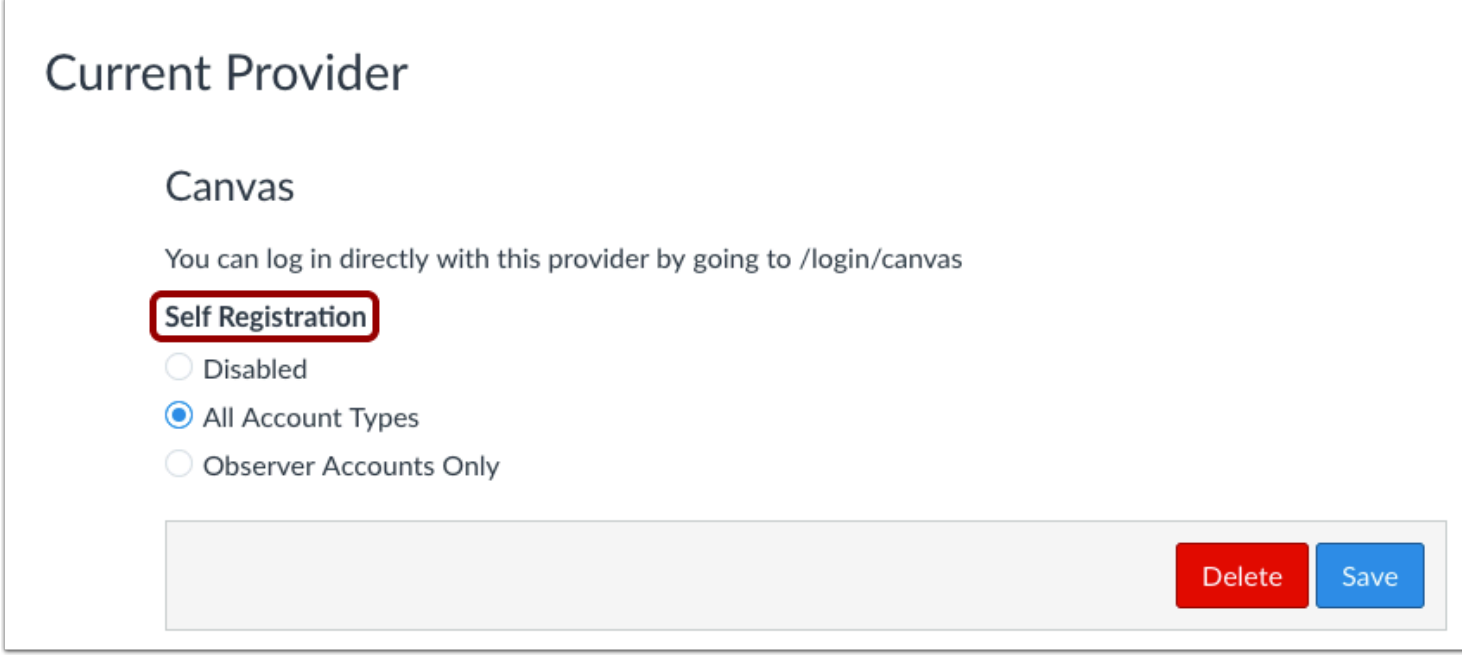

Self registration is an authentication method through Canvas that allows users without an account to create an account for themselves.

If you [enable self registration](#page-175-0) but students do not have a Canvas account, self registration allows them to create their own account to log in to Canvas and join the course.

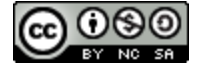

## **Open Registration**

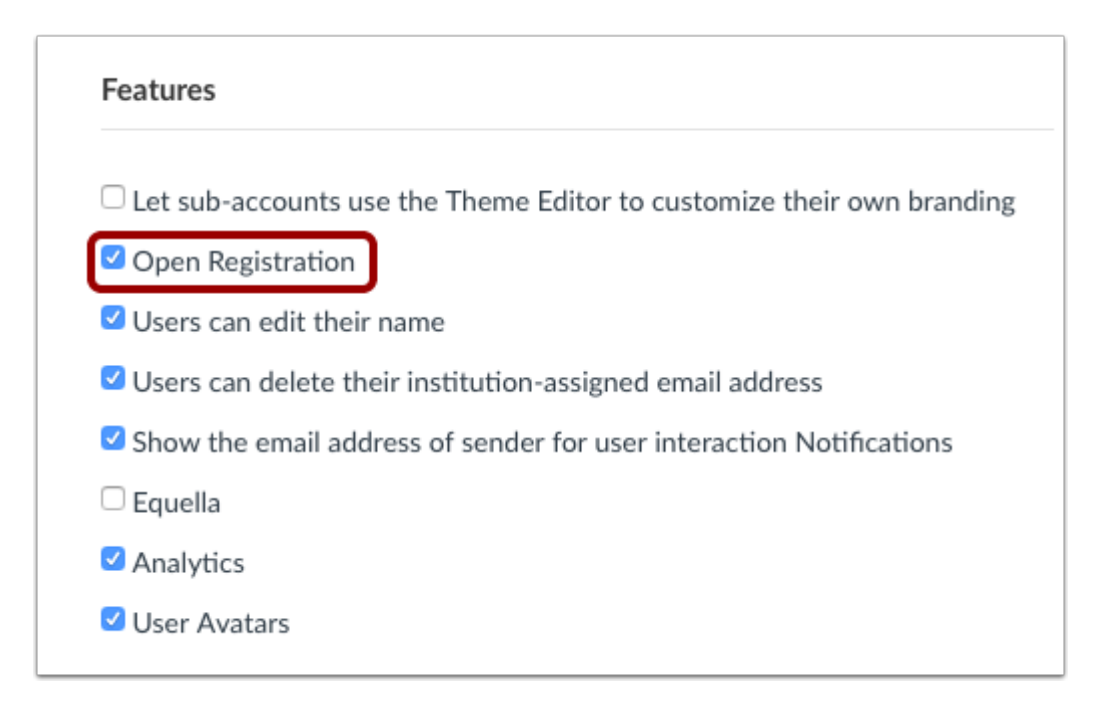

Open registration allows students to be added to a course, even if the students don't have a Canvas account in your institution. Students will create their account during the course enrollment process.

You can [enable open registration](#page-1091-0) in your account settings.

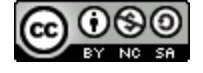

# <span id="page-1091-0"></span>**How do I enable open registration in an account and allow instructors to add users to a course without Canvas accounts?**

As an admin, you can enable Open Registration for your entire account. Open registration allows instructors with the appropriate permissions to add users to a course, even if the users don't already have Canvas accounts. When an instructor adds a user to a course, the user is sent a course invitation. To join the course, the user must first register with Canvas and create a password. The user's account will then display in the account Users list.

Even if Open Registration is disabled, admin roles with permission to add or remove users can always add users to courses without Canvas accounts.

Once this feature is enabled, instructors can add users in the course People page.

### **Open Account**

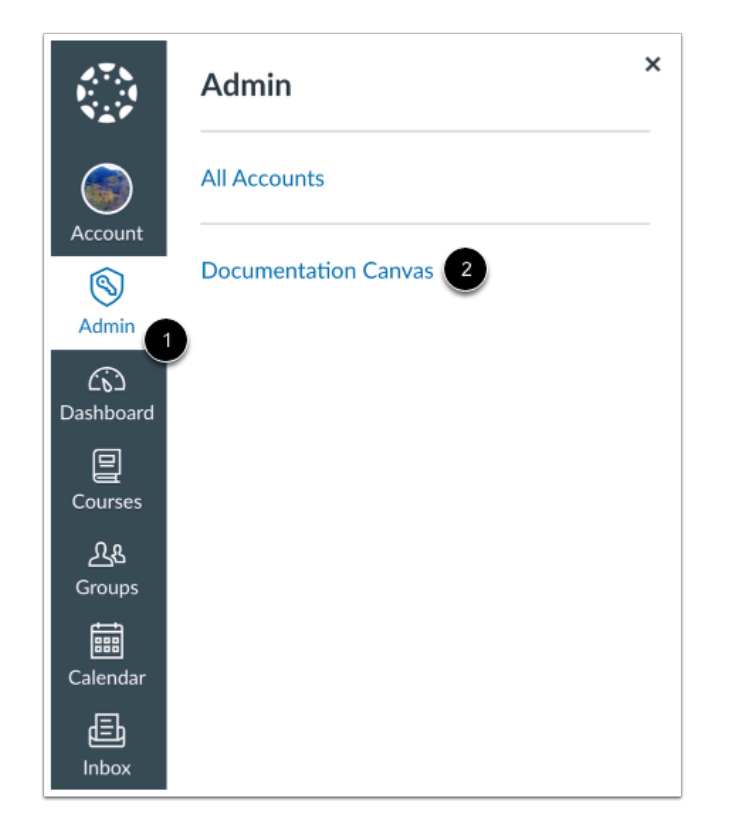

Click the **Admin** link [1], then click the name of the account [2].

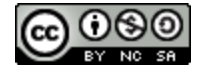

# **Open Settings**

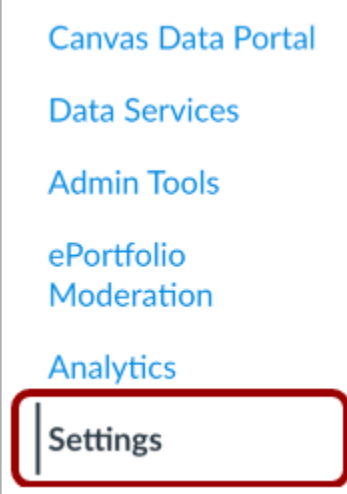

In Account Navigation, click the **Settings** link.

# **Change Open Registration**

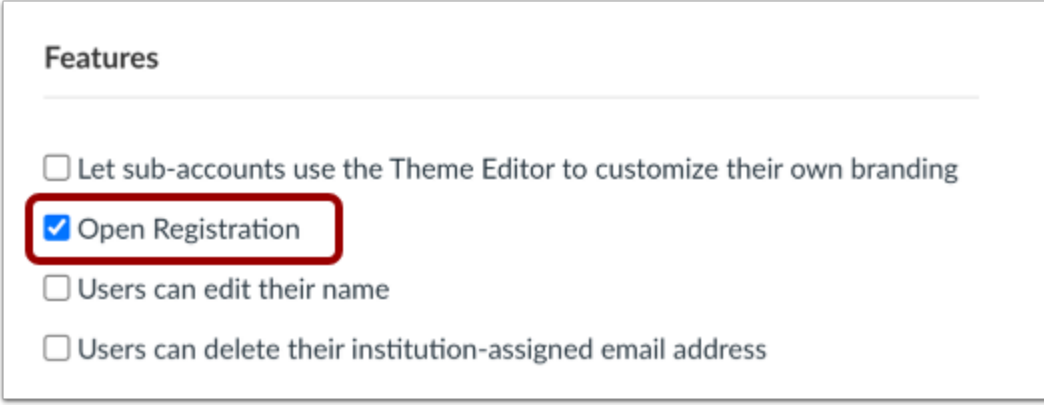

In the Settings tab under the Features heading, click the **Open Registration** checkbox**.** 

**Note**: By default, this option is turned off.

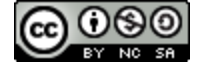

**Open Account**

# **Update Settings**

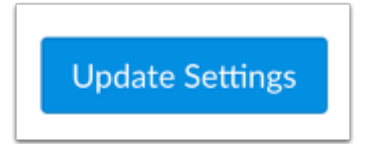

Click the **Update Settings** button.

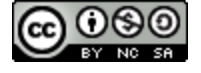

# <span id="page-1094-0"></span>**How do I enable self-enrollment in an account and allow students to self-enroll in a course?**

Self-enrollment can be enabled in account settings. Enabling self-enrollment give instructors the ability to allow students to use a join code or click a button to enroll themselves in a course. By default, self-enrollment is disabled for the account.

Once this feature is enabled, instructors can enable self-enrollment in Course Settings.

# **Open Account**

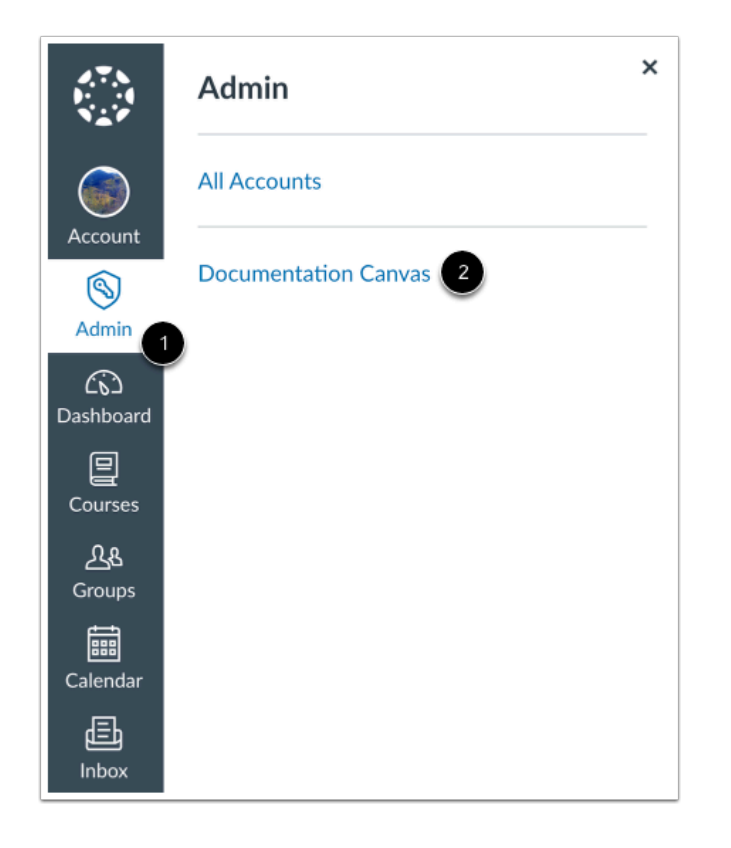

In Global Navigation, click the **Admin** link [1], then click the name of the account [2].

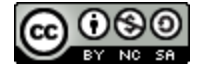

# **Open Settings**

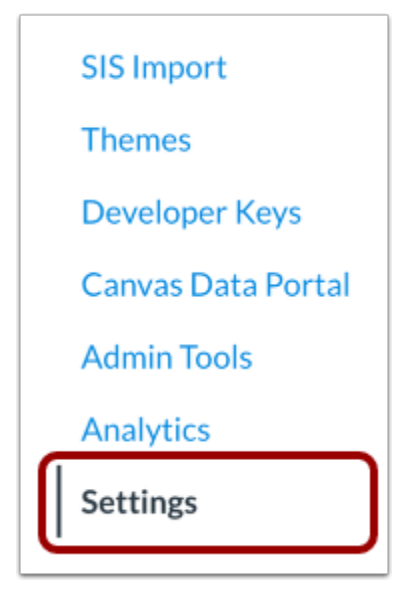

In Account Settings, click the **Settings** link.

### **Allow Self-Enrollment**

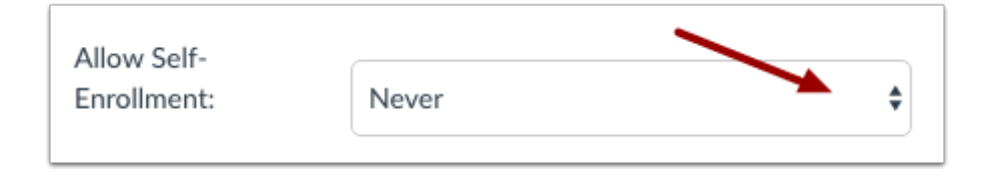

In the Settings tab, locate the Allow Self-Enrollment drop-down menu.

### **Set Self-Enrollment**

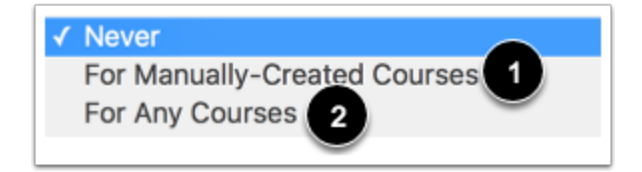

Select the type of self-enrollment permission you want to enable.

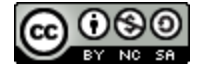

To enable courses that aren't linked to any SIS data or affected by SIS imports, click the **For Manually-Created Courses** option [1].

To enable any type of course, whether manually-created or created using the SIS Import tool, click the **For Any Courses**option [2].

# **Update Settings**

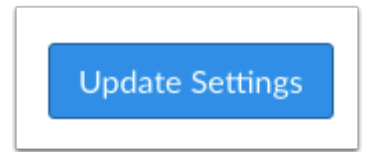

Click the **Update Settings** button.

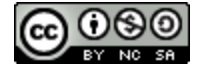

### **How do I change the sender name in account email notifications?**

Canvas gives administrators the option to set up a custom sender name for Canvas notifications. This custom text can be your institution name or whatever sender information you would like to use. Using the custom text field helps students identify account notification emails more easily and improves the quality of student-instructor interaction.

Setting a custom sender name does not affect course notifications, which are always sent as the name of the course. However, daily and weekly course summaries (which can mention multiple courses) are sent as an account notification.

If no custom name is set, Canvas uses the account default.

**Note:** Sub-account admins cannot change the sender name in account email notifications.

### **Open Account**

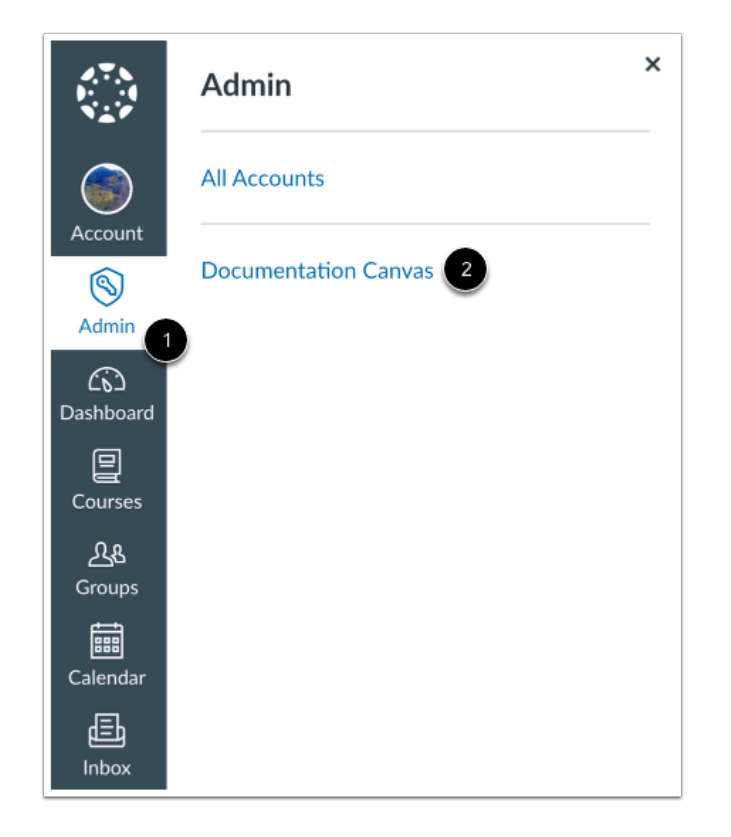

In Global Navigation, click the **Admin** link [1], then click the name of the account [2].

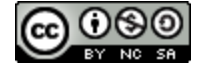

# **Open Settings**

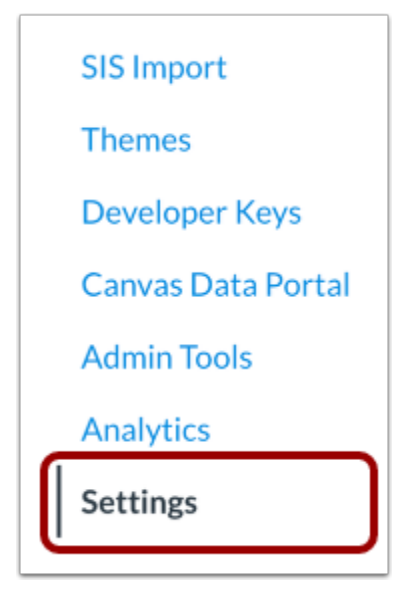

In Account Navigation, click the **Settings** link.

# **Open Notifications**

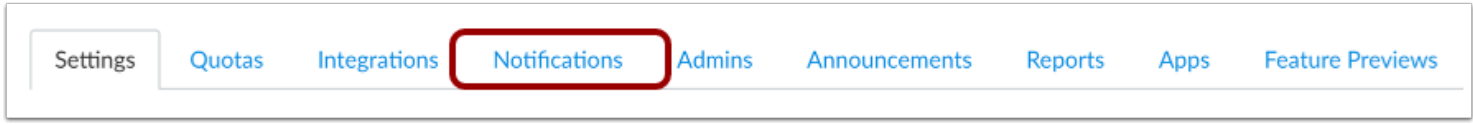

Click the **Notifications** tab.

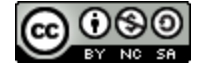

# **Select Custom "From" Name**

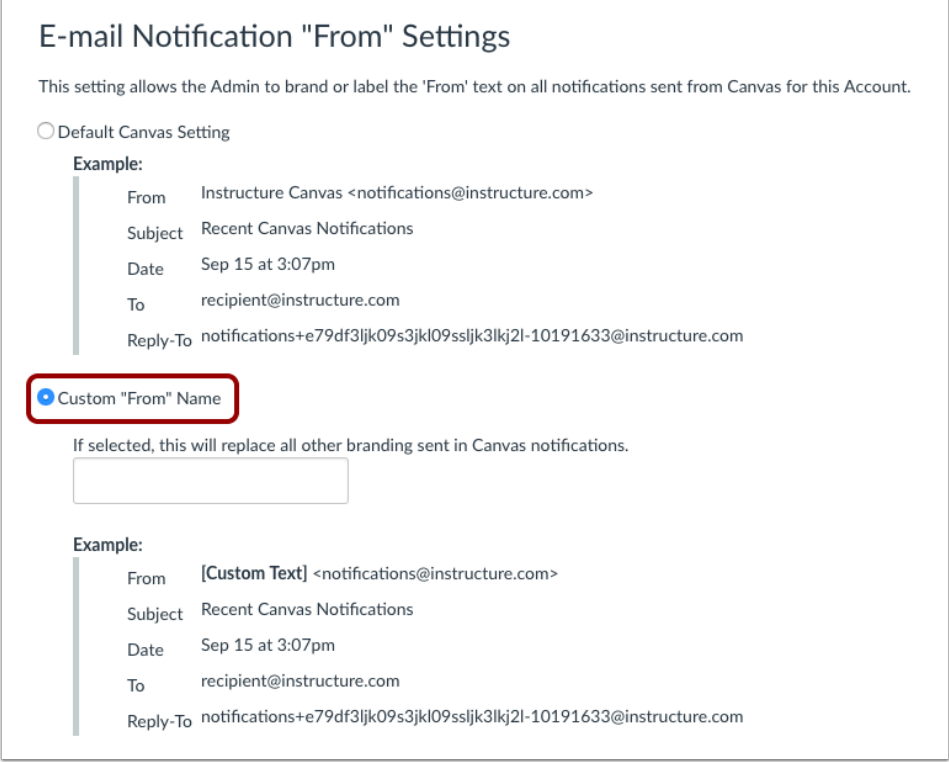

Select the Custom "From" Name button.

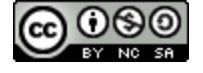

# **Change Custom "From" Name**

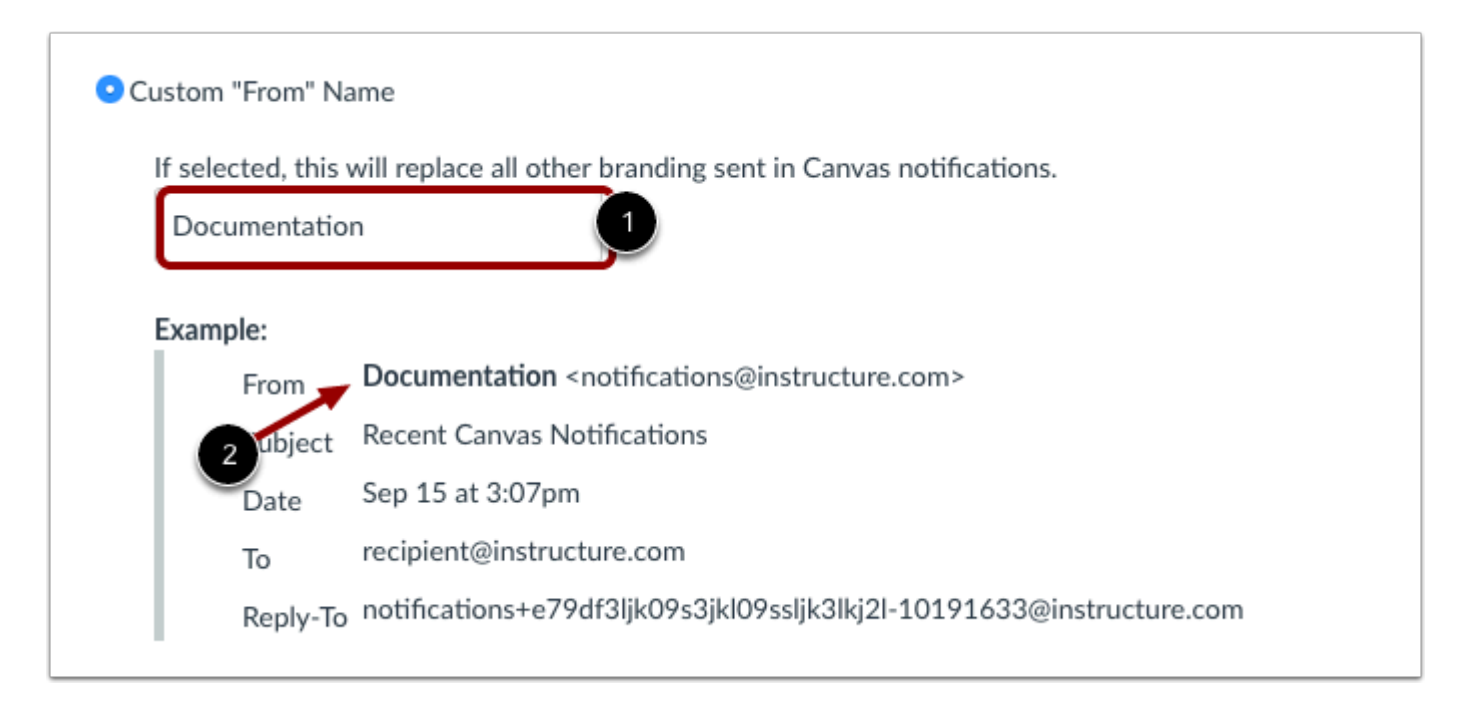

Type your preferred name into the **Custom "From" Name** field [1]. Verify the example of the name as it will display in the "from" field of the email notification [2].

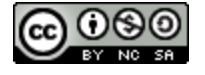

# **Select Default Canvas Setting**

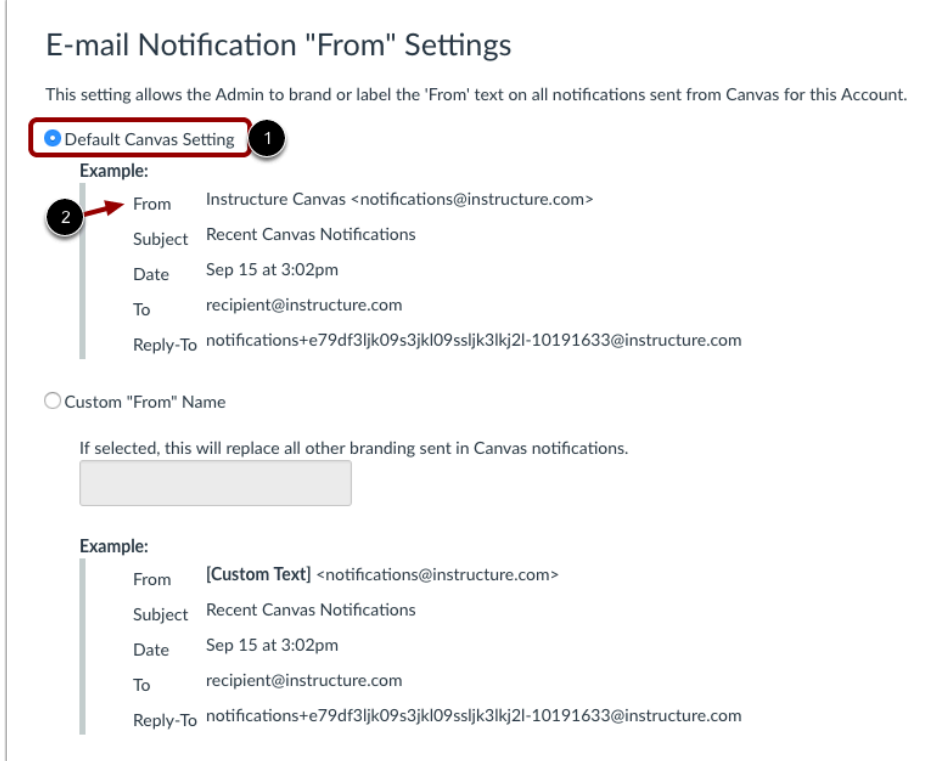

If you do not want to have a Custom "From" Name, select the Default Canvas Setting option [1]. The "From" name will display as Instructure Canvas [2].

# **Update Settings**

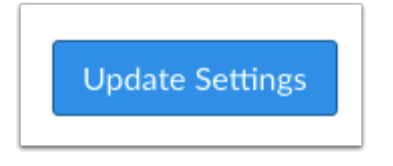

Click the **Update Settings** button.

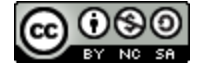

# <span id="page-1102-0"></span>**How do I enable student information system (SIS) submissions for an account?**

When you integrate a student information system (SIS) in Canvas, In courses, only assignments are automatically configured to send grades to the SIS; graded discussions and quizzes have to be configured on a case-by-case basis. However, at the account level, you can configure all assignment types to be sent to your SIS automatically.

Even after setting all assignments to be sent to the SIS, instructors can still manage assignments in their courses and manually remove individual assignments, graded discussions, or quizzes that they do not want to send to your SIS. Assignments can be managed from the Assignments page and Quizzes page, or they can be managed when creating an SIS assignment, SIS graded discussion, or SIS quiz.

#### **Notes:**

- Student information systems must be configured by your Customer Success Manager.
- If the New [SIS](#page-1106-0) Integration Settings feature option has also been enabled, you must enable SIS submissions through SIS [Integration Settings.](#page-1106-0)
- Learn more about feature previews in the **[account features lesson](https://guides.instructure.com/a/196639-what-feature-options-are-currently-available-for-an-entire-canvas-account)**.

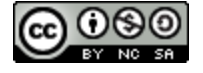

# **Open Account**

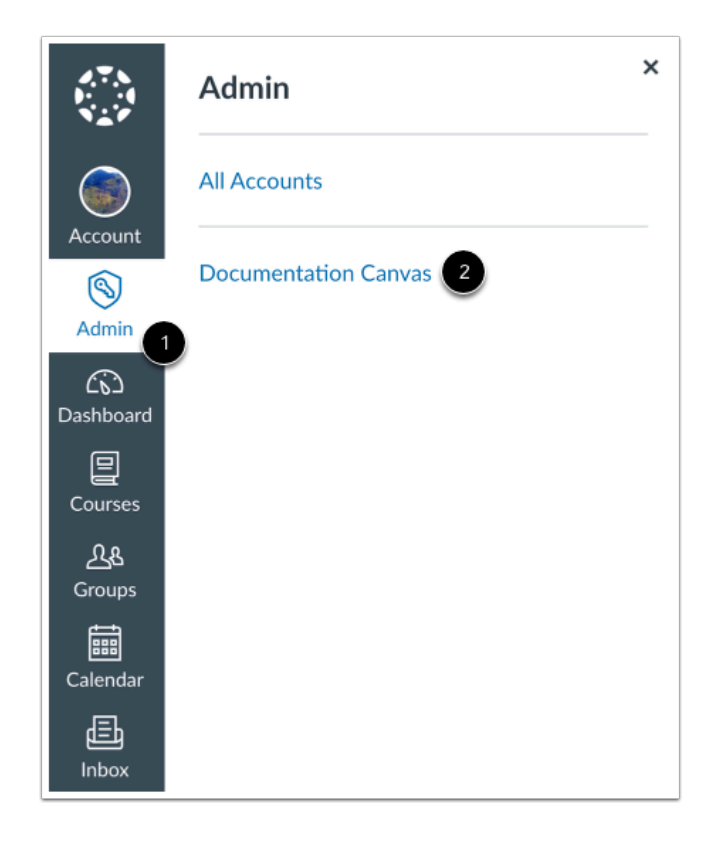

Click the **Admin** link [1], then click the name of the account [2].

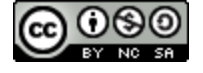

### **Open Settings**

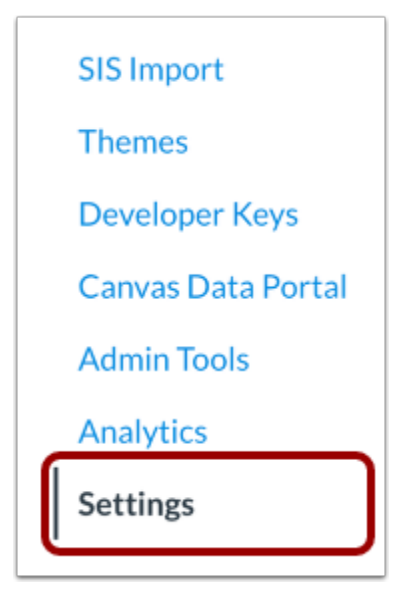

In Account Navigation, click the **Settings** link.

# **Configure SIS Grade Export Settings**

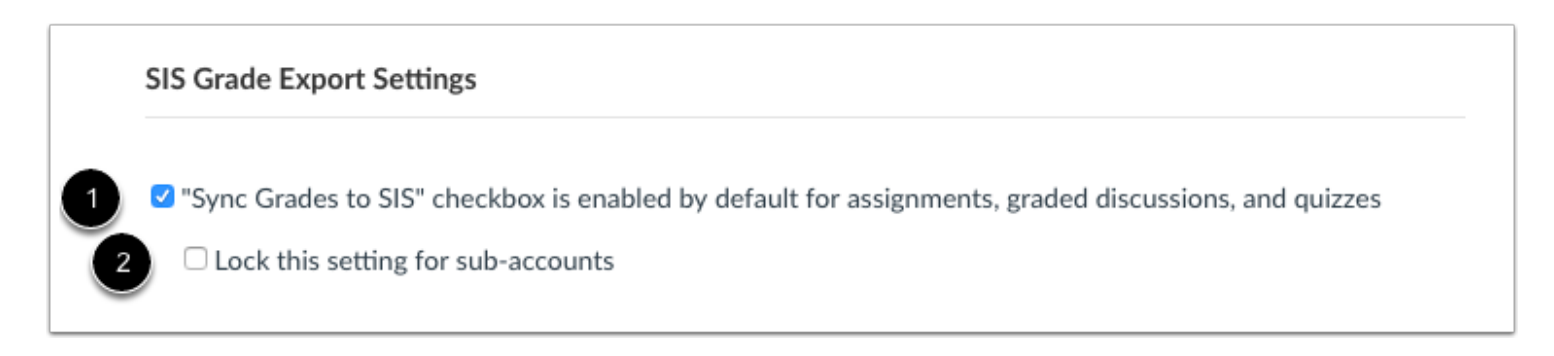

In the Account Settings tab, locate the SIS Grade Export Settings section.

If you want to enable all course assignments, graded discussions, and quizzes to be sent to your SIS, click the **Sync Grades to SIS...** checkbox [1]. You can also apply the setting to sub-accounts by clicking the **Lock this setting for sub-accounts** checkbox [2].

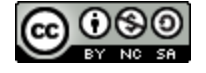

# **Update Settings**

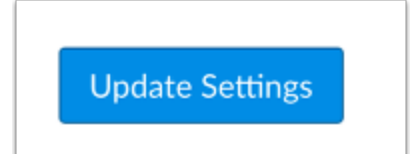

Click the **Update Settings** button.

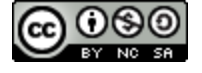

# <span id="page-1106-0"></span>**How do I manage student information system (SIS) integration settings for an account?**

When you integrate a student information system (SIS) in Canvas, you can manage SIS validations and assignment sync settings for all subaccounts and courses.

Even after setting all assignments to be sent to the SIS, instructors can still manage assignments in their courses and manually remove individual assignments, graded discussions, or quizzes that they do not want to send to your SIS. Assignments can be managed from the Assignments page and Quizzes page, or they can be managed when creating an SIS assignment, SIS graded discussion, or SIS quiz. However, if any sync validations have been set, instructors must adapt their assignments to the validation settings.

#### **Notes:**

- Student information systems must be configured by your Customer Success Manager.
- This feature is only available if the New SIS Integration Settings feature option has been enabled for your account. **Please note that the settings will not display unless the feature option has been set to Enabled.** If the SIS Integration Settings feature option has not been enabled, you may still be able to **[enable SIS submissions](#page-1102-0)** in Account Settings.
- Learn more about feature previews in the **[account features lesson](https://guides.instructure.com/a/196639-what-feature-options-are-currently-available-for-an-entire-canvas-account)**.

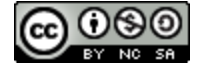

# **Open Account**

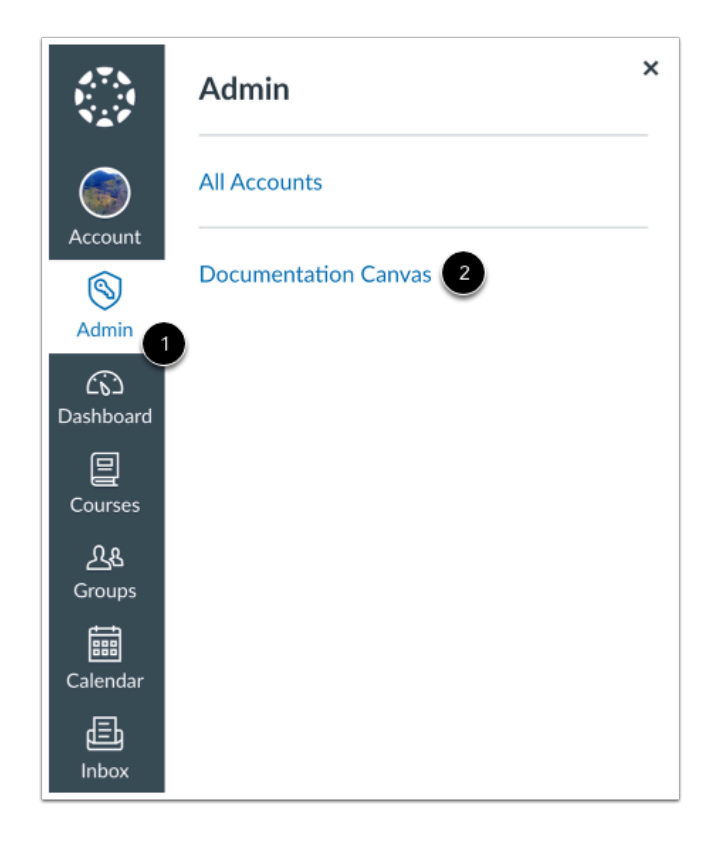

Click the **Admin** link [1], then click the name of the account [2].

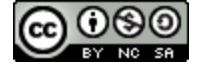

# **Open Settings**

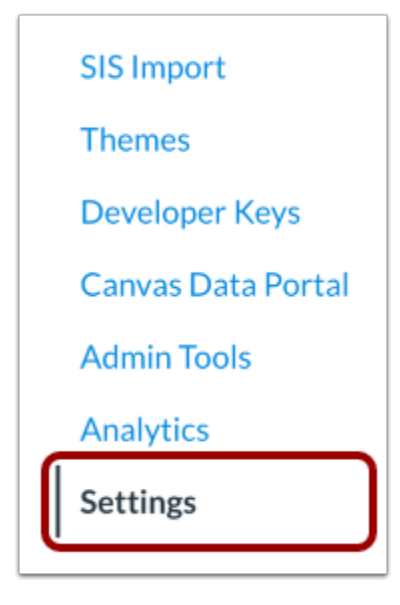

In Account Navigation, click the **Settings** link.

# **View Settings**

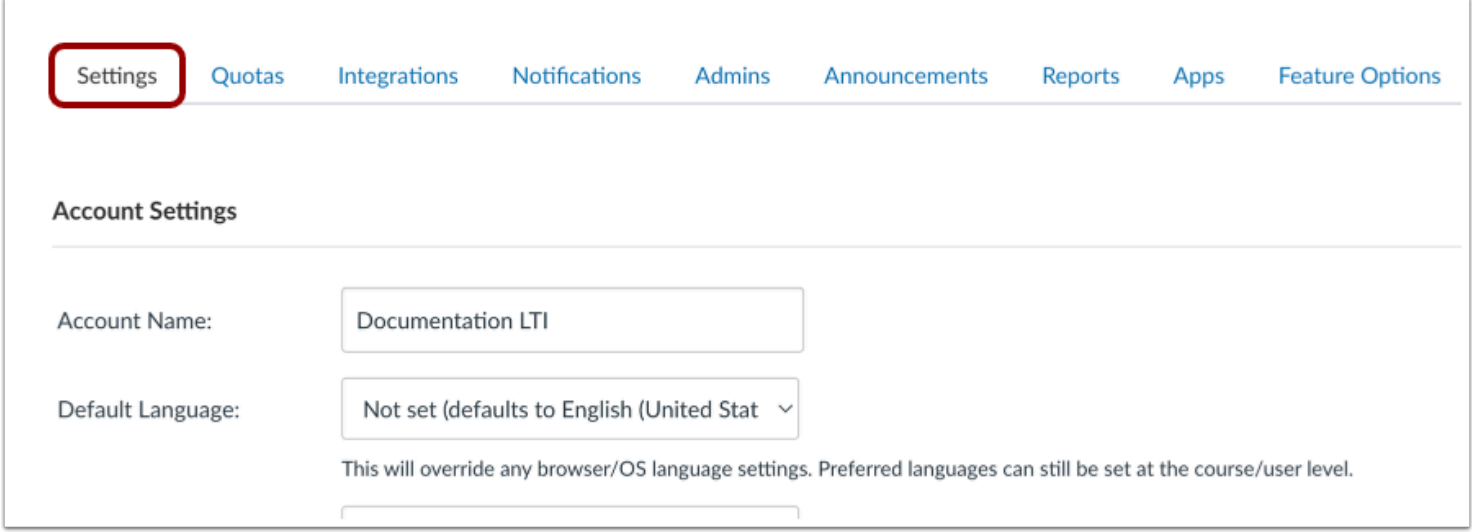

View the Account Settings tab.

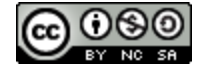

### **View SIS Integration Settings**

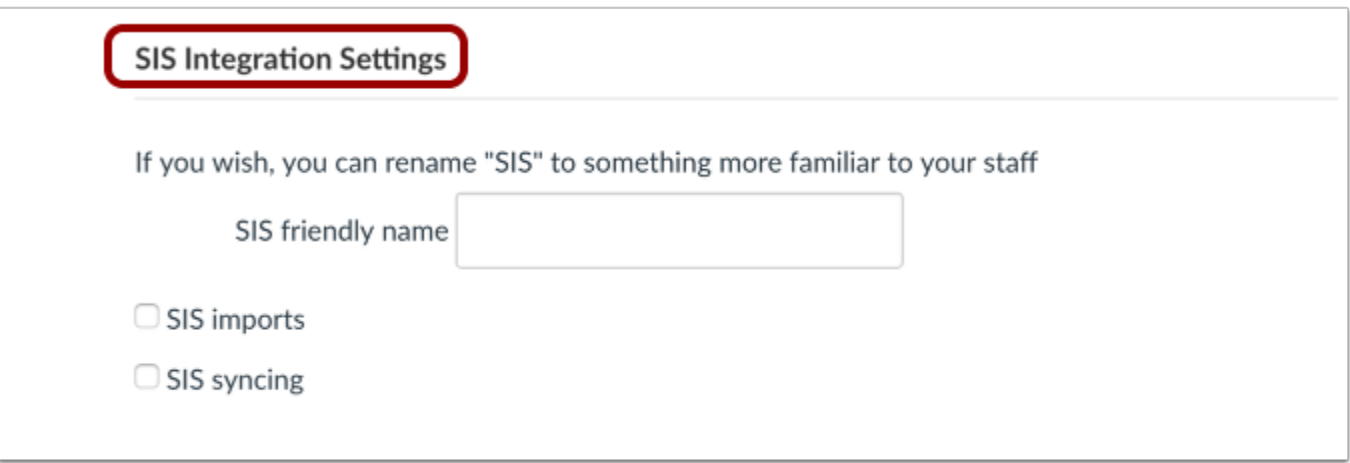

In the Account Settings tab, locate the SIS Integration Settings section.

### **Set SIS Friendly Name**

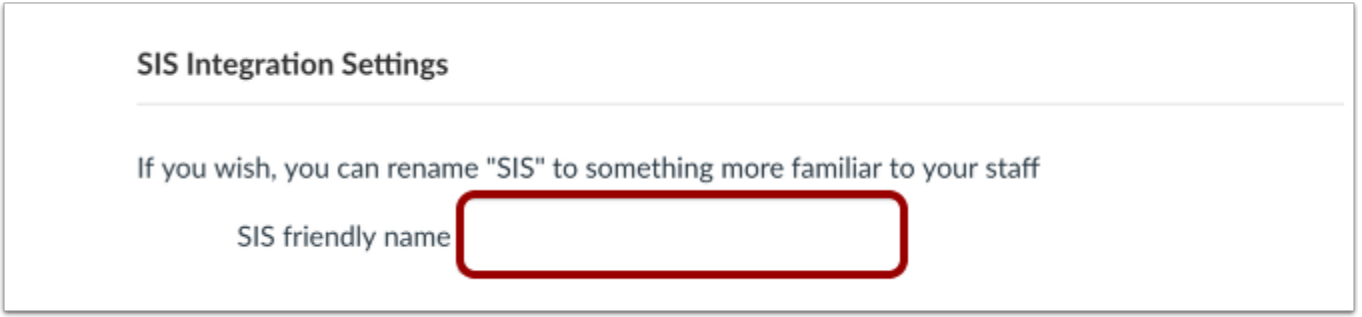

If you want to show the name of your SIS provider in Canvas courses, enter the name in the SIS friendly name field. The name displays in the SIS checkbox in Canvas assignments, graded discussions, and quizzes. This option is helpful for instructors who may not know what an SIS is, but who may be familiar with a setting identified with the SIS name (e.g., PowerSchool).

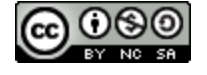

### **Enable SIS Imports**

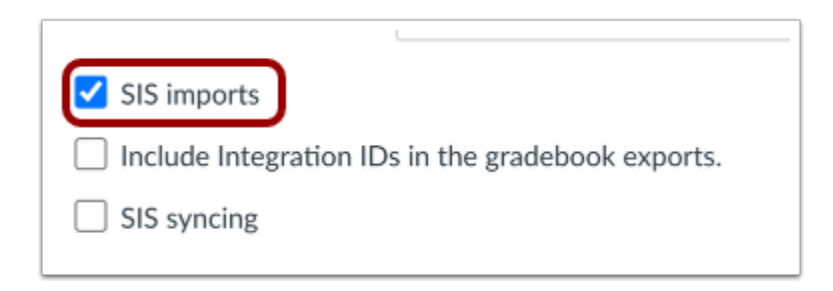

If you want to allow users with SIS permissions to import CSV files from your student information system, click the **SIS Imports**  checkbox.

### **Include Integration IDs**

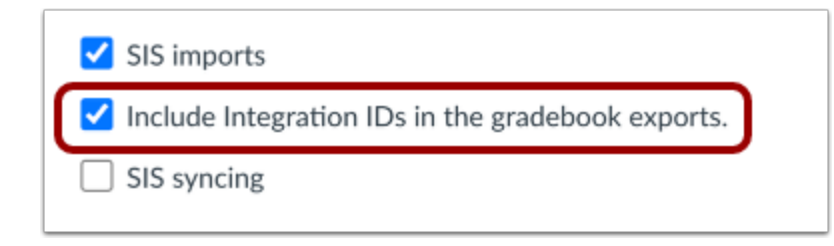

Upon request, your Customer Success Manager can allow you to include Integration IDs in gradebook exports. Integration IDs are secondary unique identifiers useful for more complex SIS integrations and required by some institutions. To generate the Grade Export report with an Integration ID column and to allow gradebook exports to also include an Integration ID column, click the **Include Integration IDs in the gradebook** exports checkbox.

### **Enable SIS Syncing**

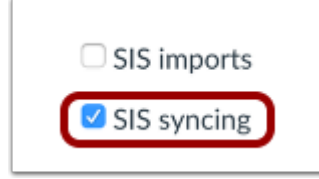

If you want to enable SIS syncing, click the **SIS Syncing** checkbox. This setting manages all workflows associated with sending SIS data back to your SIS provider.

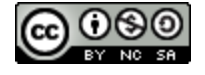

### **View SIS Syncing Settings**

You can enable four workflow settings with SIS Syncing. These settings set defaults for all assignments throughout all courses; however, course instructors ultimately manage which assignments are synced by selecting the Sync to SIS option in a graded assignment or the Sync to SIS toggle option in the Assignment Index Page.

**Note**: Currently this setting does not support syncing a final or midterm grade, which will be added in a future release.

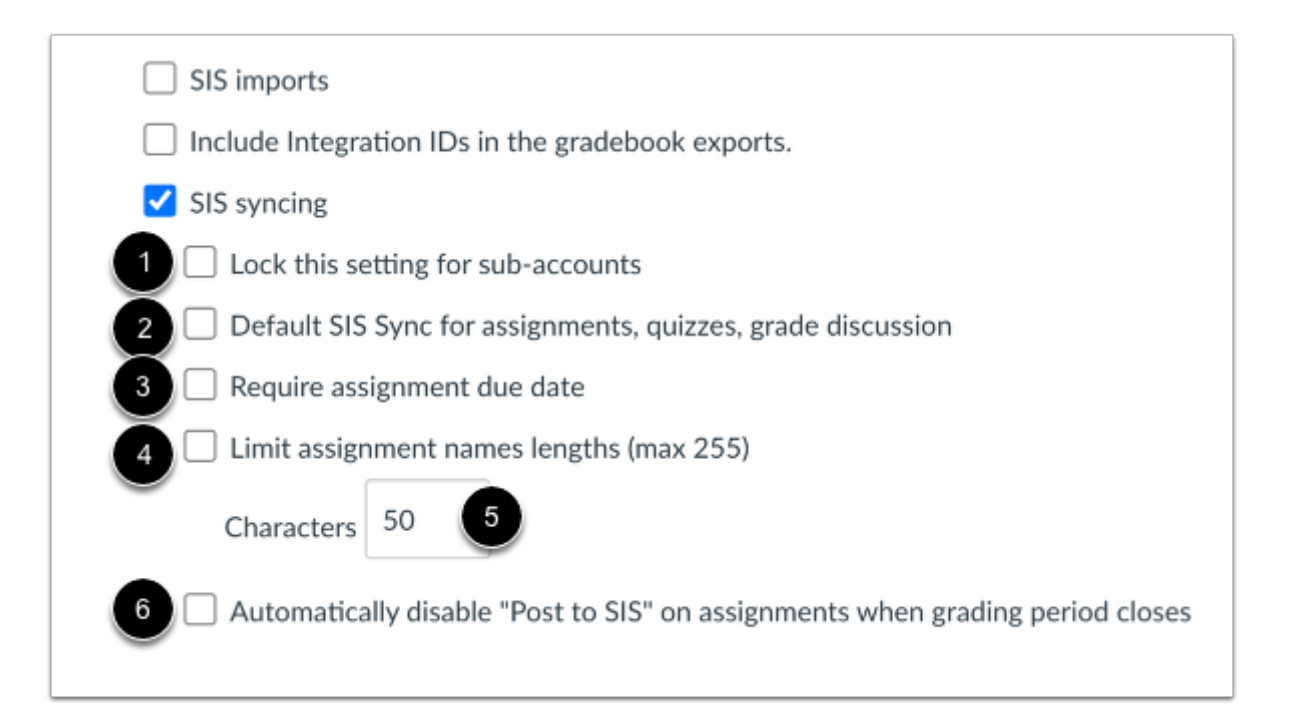

**Lock this setting for sub-accounts** [1]: This setting locks all selected SIS Sync settings for subaccounts. Subaccount admins cannot change any SIS settings.

**Default SIS Sync for assignments, quizzes, grade discussion** [2]: This setting displays the SIS Friendly Name in the Sync to [SIS] checkbox in Canvas assignments, graded discussions, and quizzes. All graded assignments, graded discussions, and graded quizzes will be enabled to be passed back to the SIS by default. (In quizzes, this setting does not apply to practice quizzes and surveys.) The name of the SIS also displays in the checkbox when you are creating an assignment shell in the Assignments page.

**Require assignment due date** [3]: This setting requires all assignments, graded discussions, and quizzes to include a due date. In a course, if a due date is not included in a graded assignment, Canvas asks the user to add a due date. The assignment cannot be saved until the due date error is resolved or the Sync to SIS option is disabled for the assignment.

Due date validation is based on the assignment setup:

• If the assignment is assigned to Everyone, the due date is validated against the course date. If the course does not include a course override date, the assignment is validated against the term date.

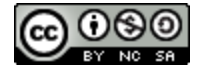

- If the assignment is assigned to one or more sections, the due date is validated against the section date. If the section does not include a section override date, the assignment is validated against the course or term date.
- If the assignment is assigned to one or more students, *the assignment is currently not validated.*
- If the assignment is assigned to one or more students using MasteryPaths, *the assignment is currently not validated.*

**Limit assignment names lengths (max 255)** [4]: This setting limits the assignment name to a specific number of characters, which should be based on the SIS provider's length limit, if any. Enter the maximum number of allowed characters in the **Characters** field [5]. In a course, if an assignment name exceeds the number of set characters, Canvas will notify the user that the assignment name is too long. The assignment cannot be saved until the name length error is resolved or the Sync to SIS option is disabled for the assignment.

**Note**: If no number limit is entered, Canvas defaults to the maximum of 255 characters, regardless of whether the checkbox is selected.

**Automatically disable "Post to SIS" on assignments when grading period closes** [6]: This setting disables the Sync to SIS option on assignments, quizzes, and graded discussions, preventing grades from syncing to the school's SIS when the [grading period](#page-633-0) is closed.

# **Update Settings**

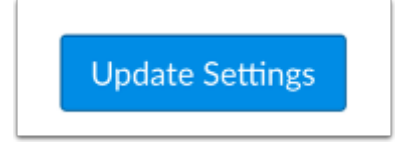

Click the **Update Settings** button.

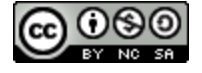

## **How do I warn users in an account about using non-institutional email addresses for confidential information?**

Administrators can enable a warning reminding all users about preferred email addresses for notifications. When enabled, the next time users at that institution visit the Notification Settings page, they will see a popup alerting them that adding a non-institution based email address may result in the exposure of sensitive content.

### **Open Account**

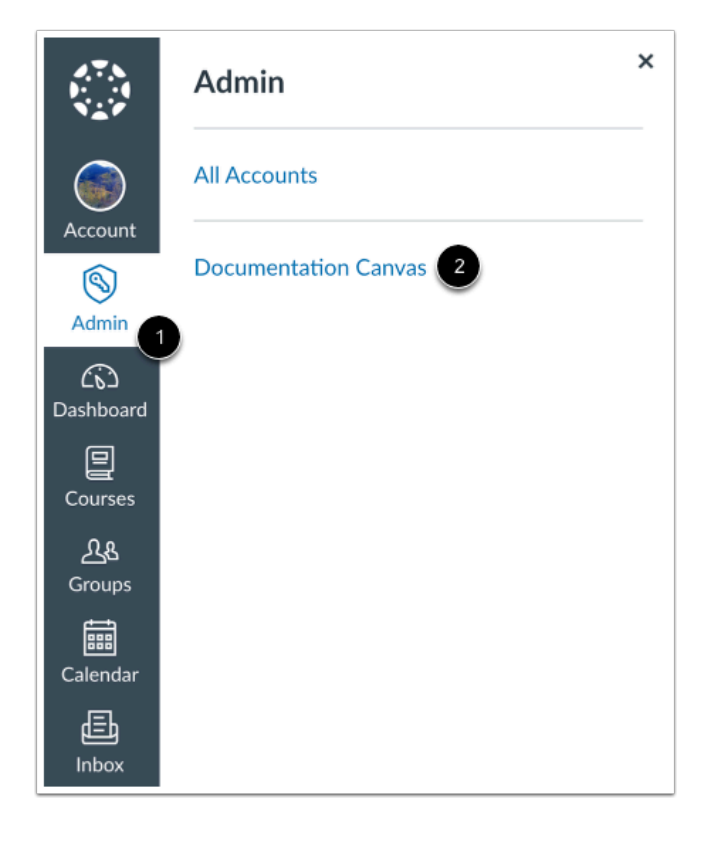

In Global Navigation, click the **Admin** link [1], then click the name of the account [2].

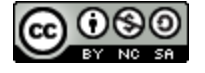

# **Open Account Settings**

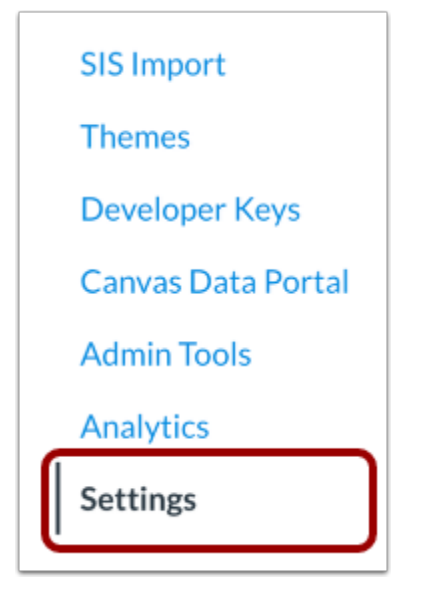

In Account Navigation, click the **Settings** link.

# **Open Notifications**

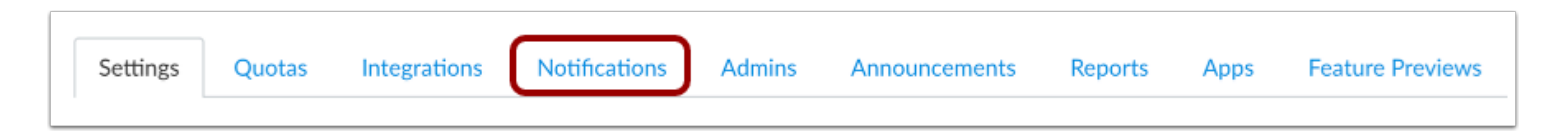

Click the **Notifications** tab.

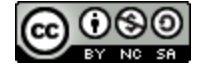

# **Select Display Warning**

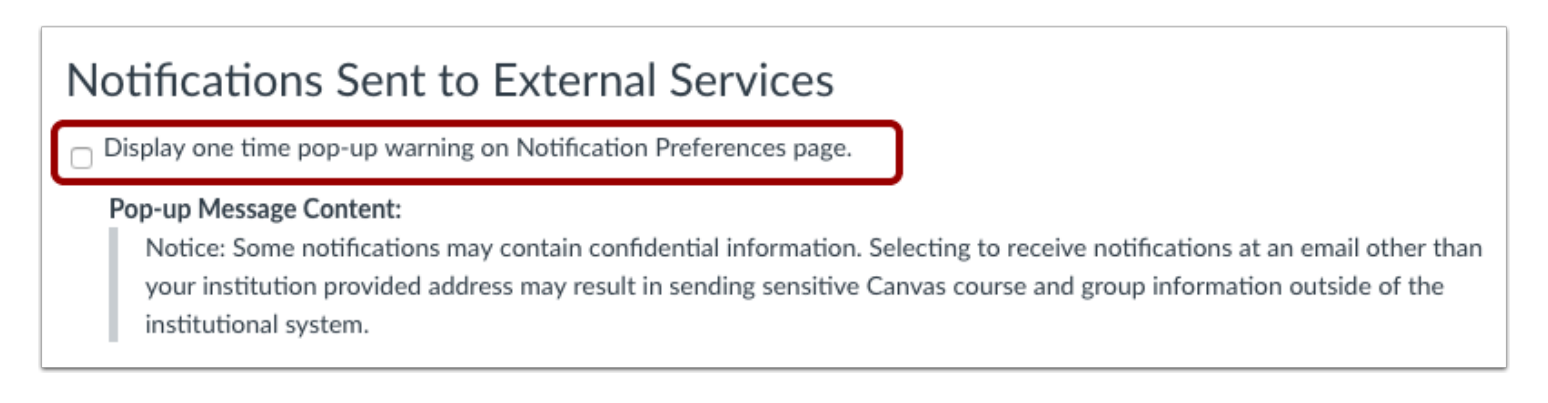

Select the **Display one time pop-up warning on Notification Settings page** checkbox.

# **Update Settings**

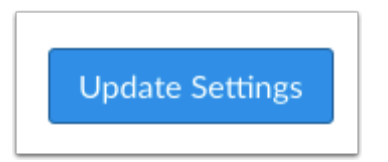

Click the **Update Settings** button.

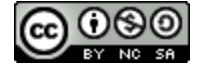
### **How do I restrict student access before or after a course date at the account level?**

As an admin, you can choose to set default restrictions for student access in your institution. These restrictions include student access to courses before or after the term or course participation dates. By default, course participation dates are limited to term dates. However, you as well as instructors at your institution can set specific participation dates for the course. For more information, view the interactive **Student Course Visibility and Participation flowchart**.

To manage student access, you can set the default value but allow instructors and sub-account admins to edit access for the course and sub-account levels as necessary, or you can set and lock the student access setting for the entire institution. The checkbox settings at the account level are passed to the sub-account and course levels as default values.

**Restrict students from viewing course before start date**: When a student enrolls in a future course, the course displays in the Future Enrollments section in the student Courses list. Once a course is published, the course displays an invitation to join the course, where the students can view course content at any time before the course begins. However, when the student restriction for the course participation start date is enabled, students cannot view a link to the course until the start date, even if the course is published.

**Restrict students from viewing future courses in enrollments list**: When a student enrolls in a future course, the course displays in the Future Enrollments section in the student Courses list. However, when the view courses before the start date restriction is enabled, a second option is displayed to completely remove the future enrollment from the Courses list. This setting can also be enabled to keep students from knowing they are enrolled in a course with a future participation start date.

**Restrict students from viewing course after end date**: Once a course has concluded, students can still view the course but all content is displayed in a read-only state. However, when the student restriction for the course end date is enabled, students can no longer view the course in the Courses list after the course has concluded. This setting can be used if your institution uses the course across multiple terms and want to restrict students from accessing prior content for future students, or if students have to re-enroll in the course.

Note: Although any [changed section dates](#page-354-0) override course dates, student access restrictions cannot be set at the section level, and restriction options apply to all sections within the course.

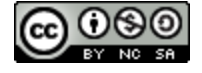

## **Open Account**

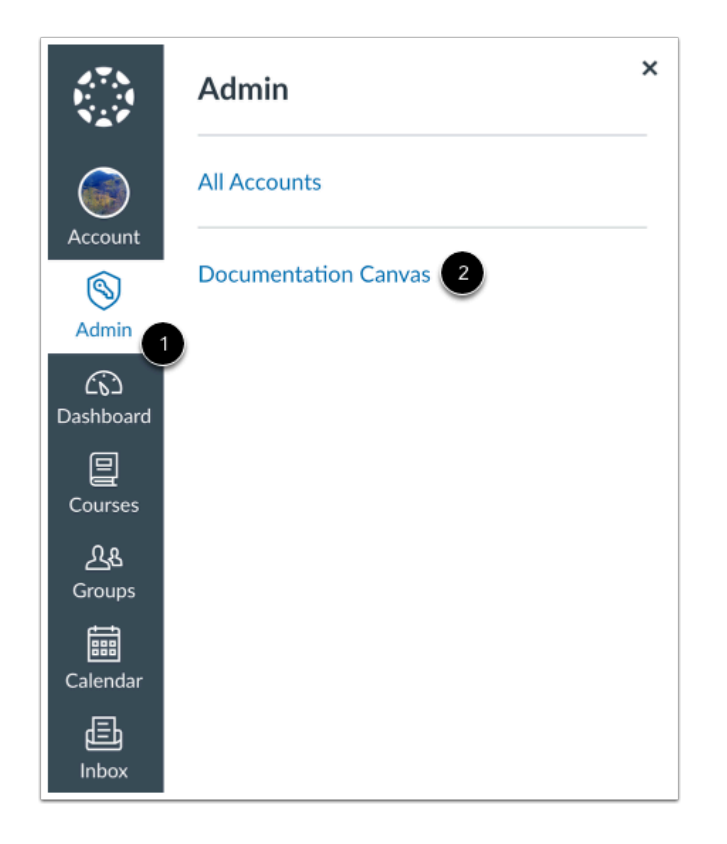

In Global Navigation, click the **Admin** link [1], then click the name of the account [2].

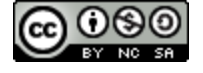

#### **Open Account Settings**

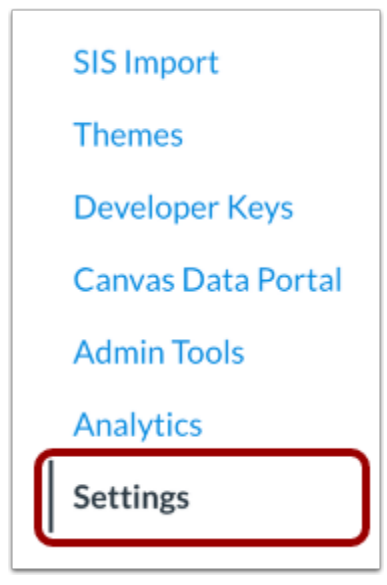

In Account Navigation, click the **Settings** link.

### **View Restriction Options**

 $\Box$  Restrict students from accessing courses before start date

 $\Box$  Lock this setting for sub-accounts and courses

 $\Box$  Restrict students from accessing courses after end date

 $\Box$  Lock this setting for sub-accounts and courses

In the Account Settings tab, locate the course restriction options.

By default, student access checkboxes are not selected, meaning in all sub-accounts and courses students can view a link to any enrolled future course (after they accept their course invitation) or a concluded course. Additionally by default, the lock checkboxes are not selected, meaning sub-account admins and teachers can override this setting for a sub-account or course.

To retain these defaults for the entire institution, do not select any checkboxes.

**Notes:** 

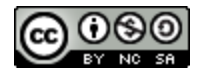

- The student restriction checkboxes set a preset for *all new courses* created in the account, as well as section override dates.
- The lock settings *apply immediately* to all existing courses and section override dates in the account.

### **Restrict Students Before Start Date**

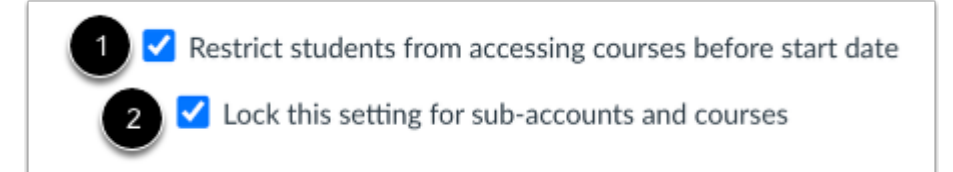

To set a default for the entire account so that students cannot view a link to the course before the start date, click the **Restrict students from accessing courses before start date** checkbox [1]. When selected, the course is inaccessible before the course start date. If course participation dates are set to follow term dates, the course start date applies the term start date.

If you want to lock the default setting for sub-accounts and courses and apply the change immediately, click the **Lock this setting for sub-accounts and courses** checkbox [2].

#### **Allow Student Access Before Start Date**

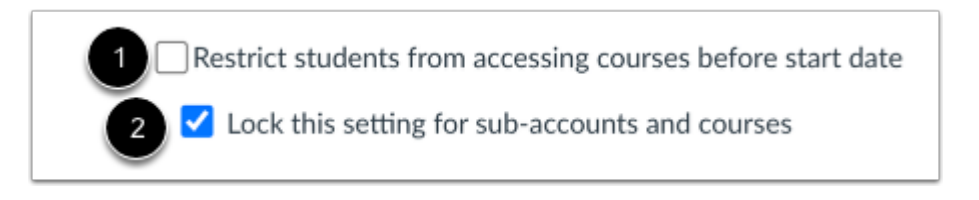

To set a default for the entire account so that students can view a link to the course before the start date, do not select the **Restrict students from accessing courses before start date** checkbox [1], but select the **Lock this setting for sub-accounts and courses** checkbox [2].

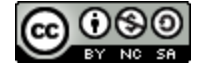

#### **Restrict Course in Enrollments List**

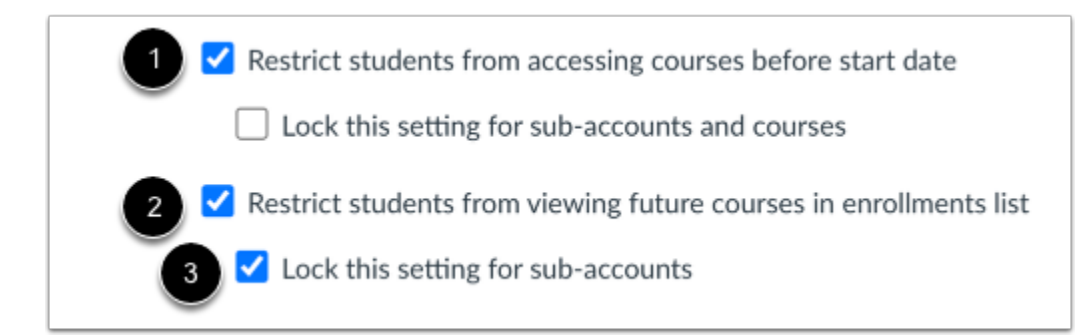

When you restrict students from accessing courses before the start date [1], you can also restrict students from viewing future courses in the Enrollments list.

If you don't want students to see they have been enrolled in a future course, select the **Restrict students from viewing future courses in enrollments list** checkbox [2].

If you want to lock the default setting for sub-accounts and apply the change immediately, click the **Lock this setting for subaccounts checkbox** [3].

### **Restrict Students After End Date**

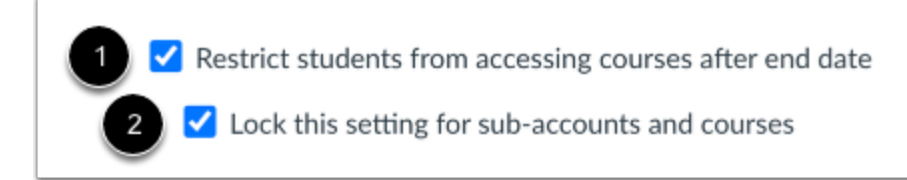

To set a default for the entire account so that students cannot access the course after the course end date, click the **Restrict students from viewing courses after end date** checkbox [1]. When selected, the course is inaccessible after the course end date. If course participation dates are set to follow term dates, the course end date applies the term end date.

If you want to lock the default setting for sub-accounts and courses and apply the change immediately, click the **Lock this setting for sub-accounts and courses** checkbox [2].

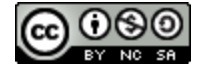

#### **Allow Student Access After End Date**

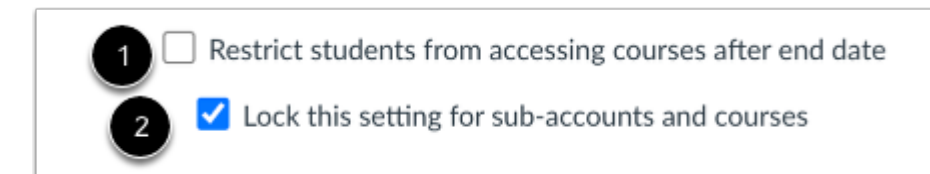

To set a default for the entire account so that students can access the course after the course end date, do not select the **Restrict students from accessing courses after end date** checkbox [1], but select the **Lock this setting for sub-accounts and courses** checkbox [2].

#### **Update Settings**

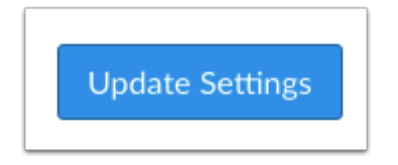

Click the **Update Settings** button.

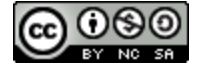

#### **How do I change the language preference in an account?**

You can change the default language for your entire account. Canvas supports a variety of languages. This change will override any browser/OS language settings.

**Note:** Users can select a preferred language in their user settings, which will override the account default.

### **Open Settings**

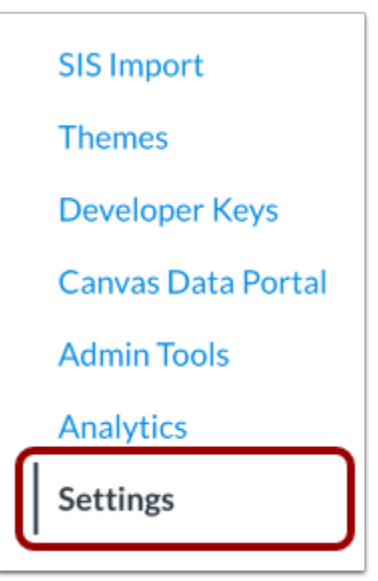

In Account Navigation, click the **Settings** link.

#### **Select Language**

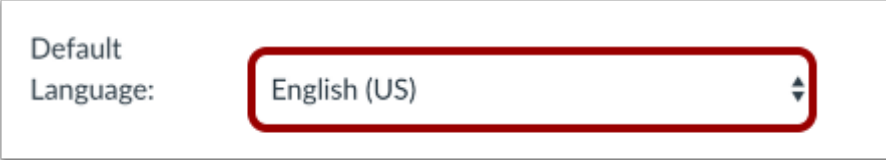

In the Settings tab, click the **Default Language** drop-down menu. Select the new default language.

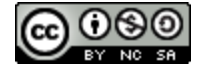

# **Update Settings**

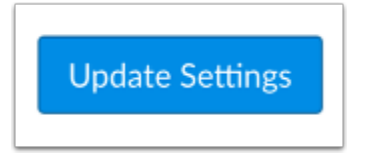

Click the **Update Settings** button.

## **View in Default Language**

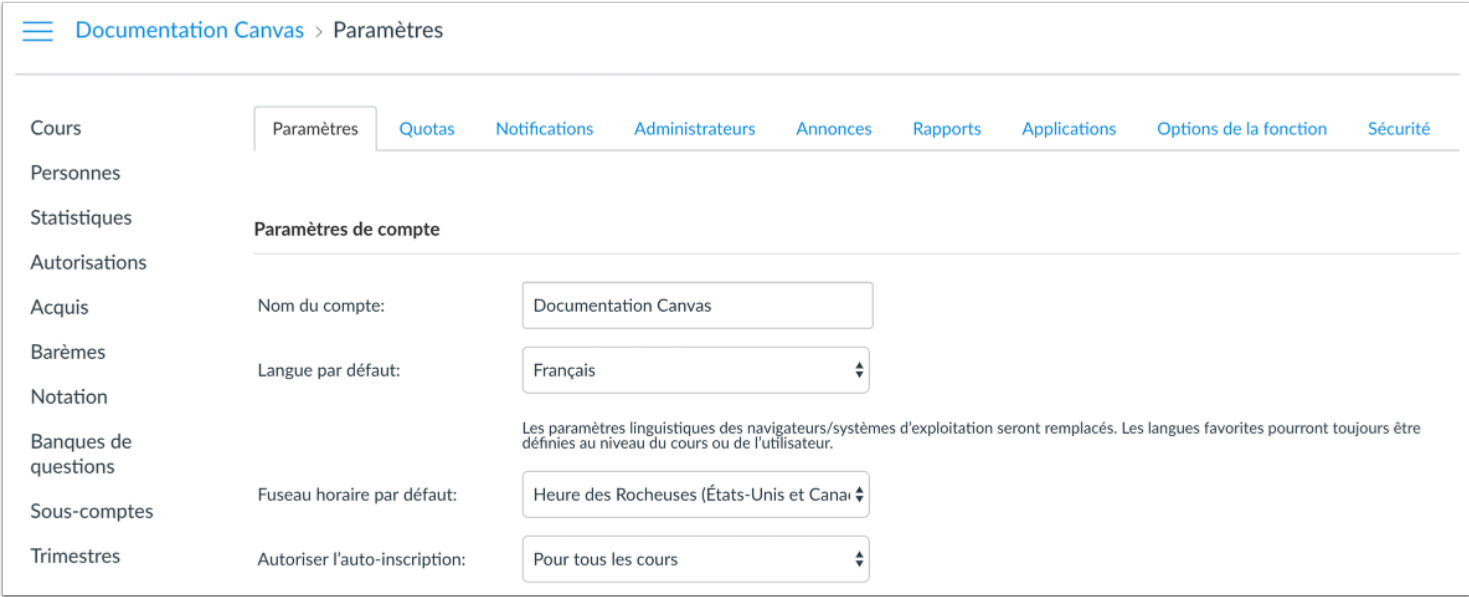

View Canvas in the new default language for your account.

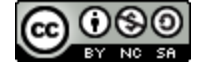

### **How do I restrict the viewing of quantitative data in an account?**

When selected, the Restrict view of quantitative data setting allows instructors to limit the view of quantitative (numeric) grading data *in a course*. Students and observers only see qualitative data, which includes letter grades and comments.

Points are converted to a letter grade and points possible are hidden. All other grading information is visible.

When locked, the setting restricts the view of quantitative data in all new courses.

**Notes:** 

- You can enable and lock the setting for sub-accounts and courses. If the setting is unlocked, instructors can choose to enable it in Course Settings. If the setting is locked, instructors cannot disable the setting in a course.
- If the account or course does not have a custom grading scheme, the Default Canvas Grading Scheme is used.
- When the setting is enabled, Admins, Instructors, and TAs can still see quantitative data.

### **Open Account**

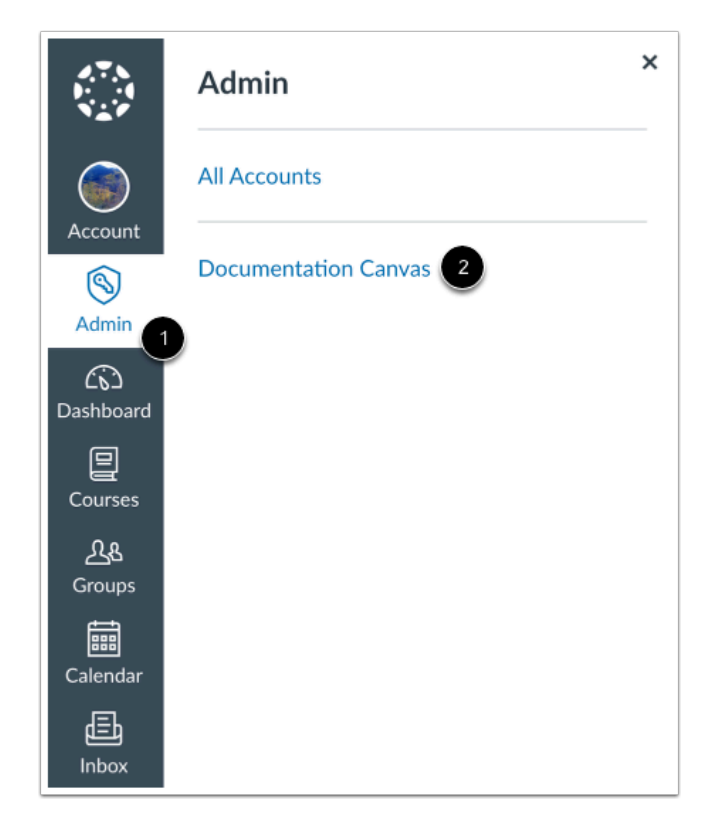

In Global Navigation, click the **Admin** link [1], then click the name of the account [2].

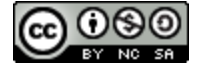

#### **Open Account Settings**

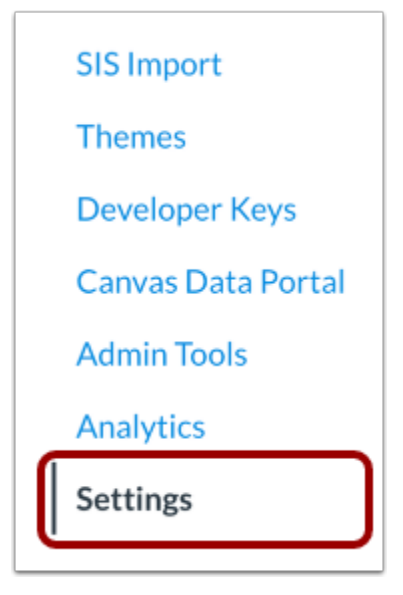

In Account Navigation, click the **Settings** link.

### **View Restriction Options**

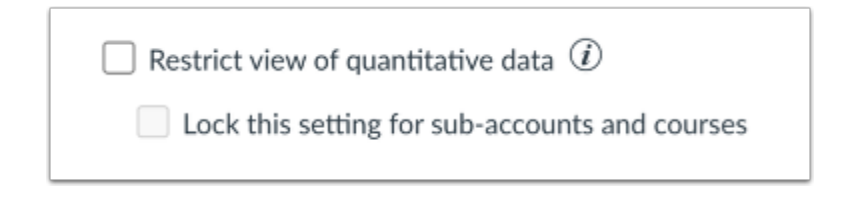

In the Account Settings tab, locate the **Restrict view of quantitative data**option.

By default, the Restrict view of quantitative data checkbox is not selected, meaning students and observers can view numeric data as well as letter grades and comments. Additionally, the option to restrict the view of quantitative data in a course is unavailable.

To retain this default for the entire institution, do not select the checkbox.

**Note:** The quantitative data restriction checkbox is for *all new courses* created in the account after the setting is enabled.

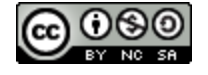

### **Allow Restriction of Quantitative Data in Courses**

Restrict view of quantitative data  $\widehat{u}$ 

 $\Box$  Lock this setting for sub-accounts and courses

To allow users to [restrict the view of quantitative data in a course,](https://guides.instructure.com/m/4152/l/1722630-how-do-i-restrict-the-viewing-of-quantitative-data-in-a-course) select the **Restrict view of quantitative data** checkbox.

When restricted in a course, students and observers only see qualitative data, which includes letter grades and comments.

#### **Restrict View of Quantitative Data in New Courses**

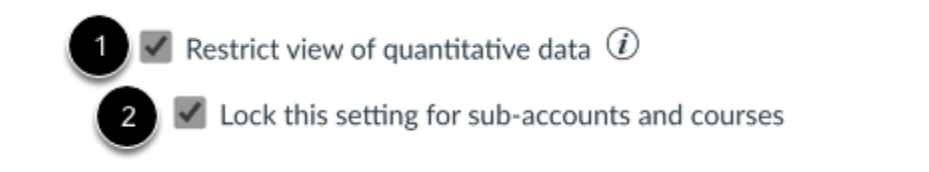

To set a default for new courses and sub-accounts in the entire account so students and observers cannot view quantitative data, which includes numeric data and points, click the **Restrict view of quantitative data** checkbox [1]. Then click the **Lock this setting for sub-accounts and courses** checkbox [2].

When both options are selected, students and observers in new courses only see qualitative data, which includes letter grades and comments.

### **Update Settings**

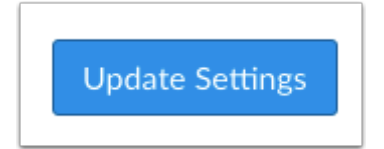

Click the **Update Settings** button.

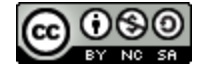

### **How do I disable announcement replies for all courses in an account?**

As an admin, you can choose to disable replies to announcements for all courses in an account.

To manage comments, you can set the default value but allow instructors and sub-account admins to enable comments as necessary, or you can set and lock the setting for all courses and sub-accounts. The checkbox settings at the account level are passed to the sub-account and course levels as default values.

**Note:** Courses created before the option is applied will retain their settings until it is changed at the course level. Courses created after the option is applied will inherit the account level setting, which will persist until it is changed at the course level.

### **Open Account**

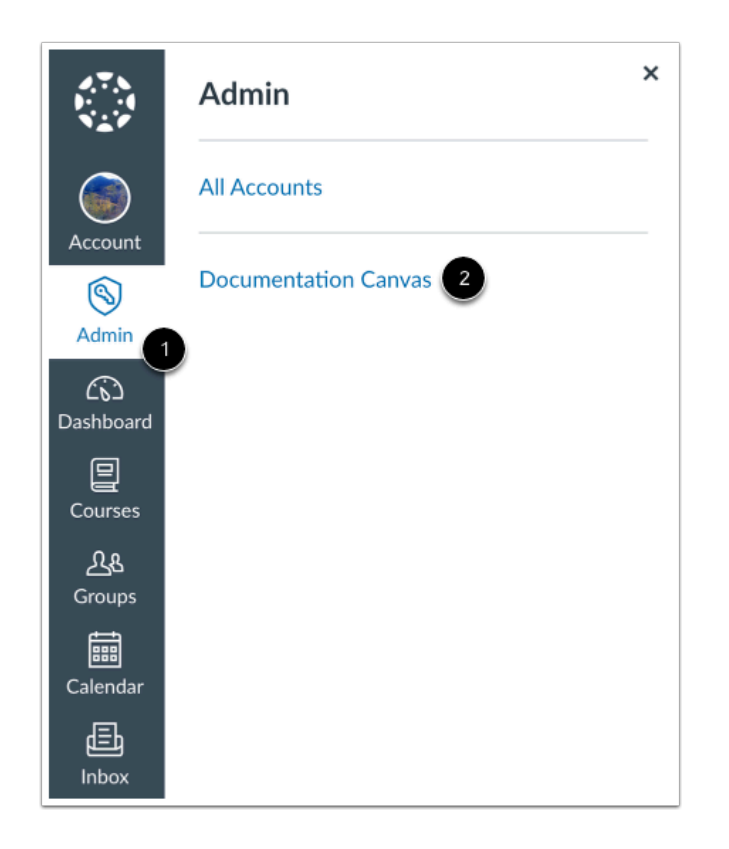

In Global Navigation, click the **Admin** link [1], then click the name of the account [2].

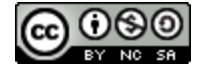

#### **Open Account Settings**

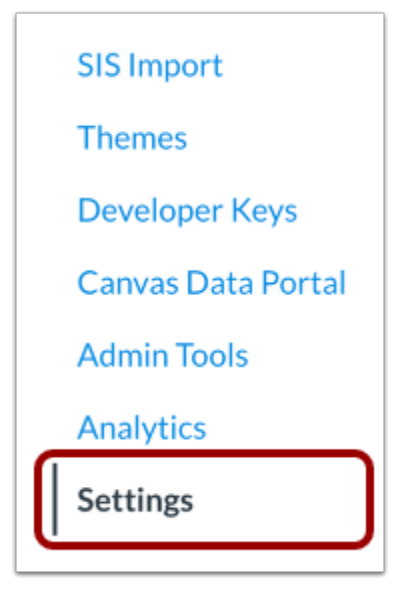

In Account Navigation, click the **Settings** link.

### **Disable Comments on Announcements**

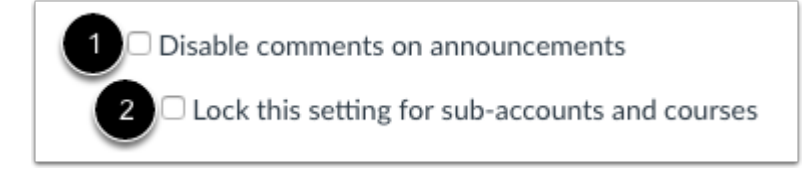

In the Account Settings tab, locate the announcements options.

To set a default for the entire account so that comments are automatically disabled for announcement comments in each course, click the **Disable comments on announcements** checkbox [1]. This option applies immediately to new courses. When enabled, all announcements show as closed for comments, but instructors can open individual announcements as necessary. Instructors can open Course Settings and remove the option completely for all new announcements.

If you want to lock the default setting for sub-accounts and courses, click the **Lock this setting for sub-accounts and courses** checkbox [2]. This option does not allow instructors to open any individual announcements or remove the limitation in Course Settings.

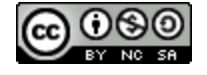

# **Update Settings**

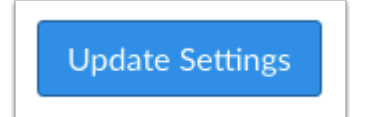

Click the **Update Settings** button.

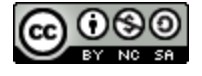

### **How do I disable Canvas media uploads in the Rich Content Editor?**

As an admin, you can disable Canvas media uploads in the Rich Content Editor. This option allows institutions to remove the native Canvas media icon in the toolbar in favor of using external apps for media hosting.

**Note:** Disabling Canvas media only applies to accounts and courses that have enabled the Rich Content Editor.

### **Open Account**

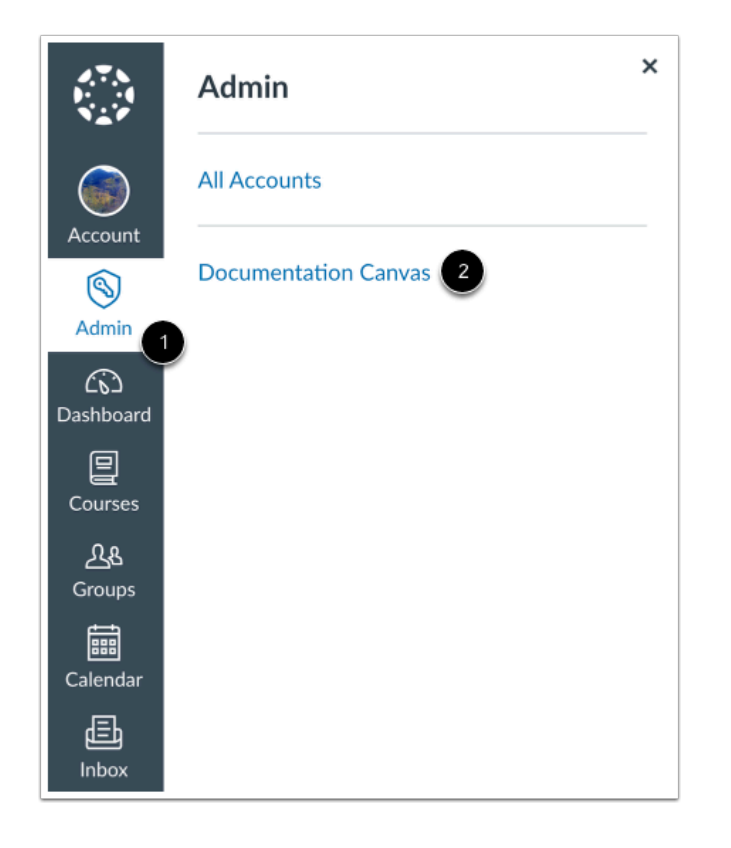

In Global Navigation, click the **Admin** link [1], then click the name of the account [2].

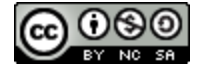

# **Open Account Settings**

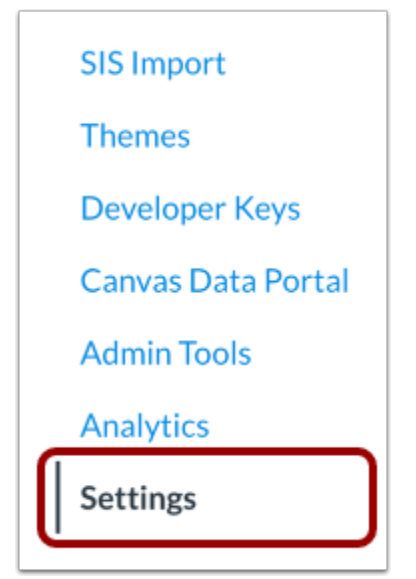

In Account Navigation, click the **Settings** link.

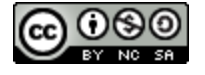

### **Disable Media Uploads**

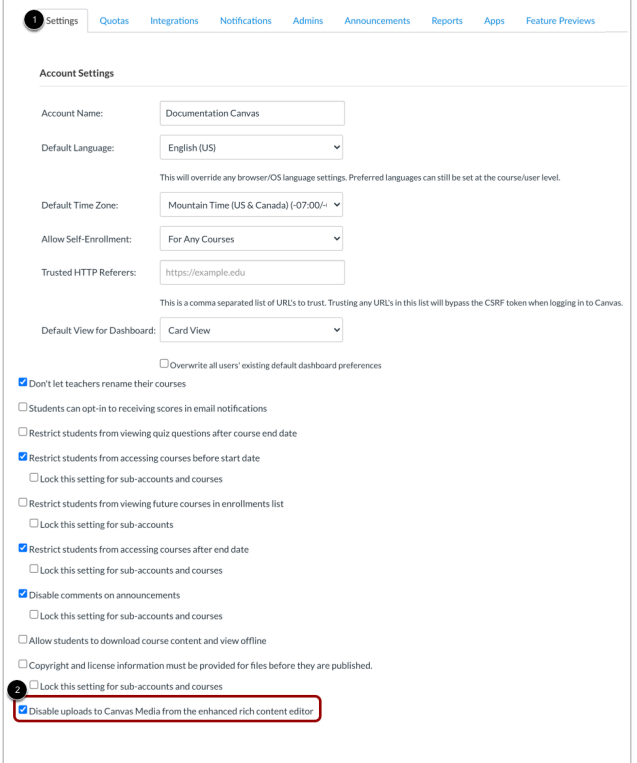

In the **Settings** tab [1], click the **Disable uploads to Canvas Media from the enhanced rich content editor** checkbox [2].

## **Update Settings**

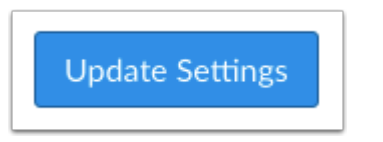

Click the **Update Settings** button.

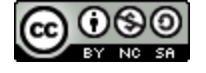

## **View Rich Content Editor**

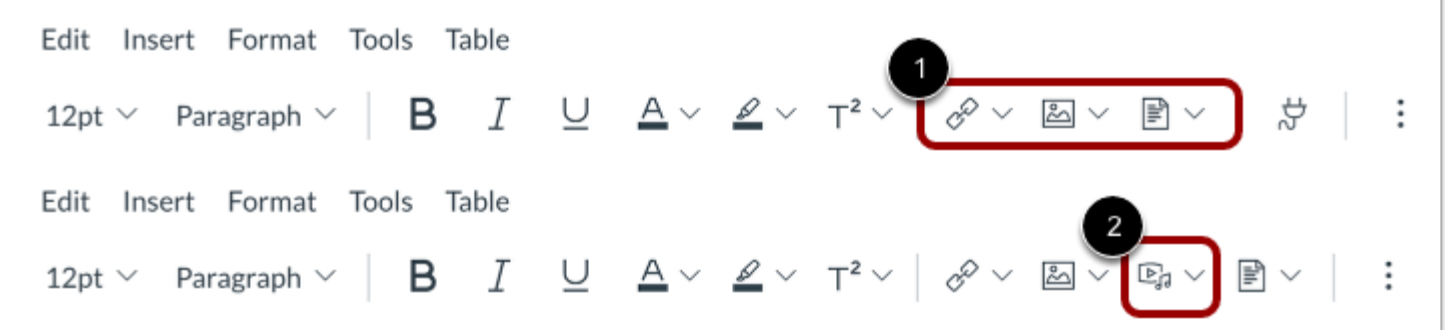

When Canvas media uploads are disabled, users cannot access the Insert Media tool from the toolbar or menubar in the Rich Content Editor [1].

If the option to Disable Canvas media uploads is not selected, users can access the Insert Media tool from the toolbar or menubar in the Rich Content Editor [2].

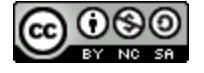

### **How do I manage file copyright settings for an account?**

As an admin, you can manage the file copyright settings for all course file uploads in your account. Copyright settings allow you to select whether or not usage rights information is required for course file uploads by default. You can also lock this setting for all sub-accounts and courses in your account.

### **Open Account**

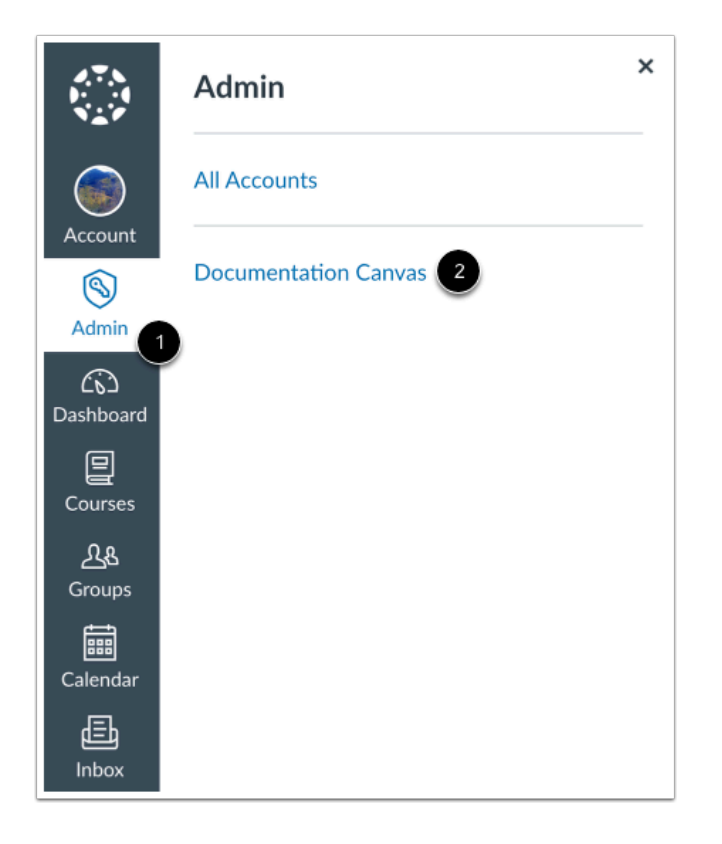

In Global Navigation, click the **Admin** link [1], then click the name of the account [2].

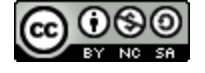

# **Open Account Settings**

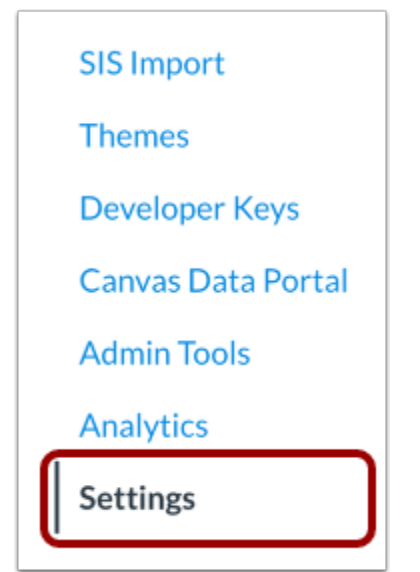

In Account Navigation, click the **Settings** link.

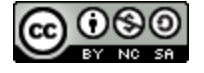

**View File Copyright Settings** 

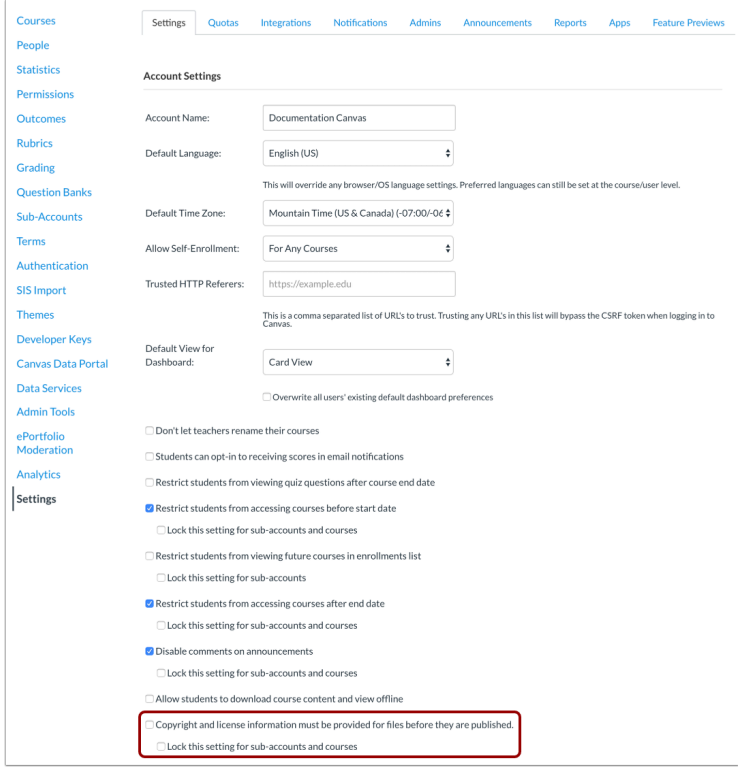

Locate the file copyright settings in the Account Settings page.

## **Require File Copyright**

☑ Copyright and license information must be provided for files before they are published.

2 C Lock this setting for sub-accounts and courses

To require copyright and license information for files before they are published, click the **Copyright and license information must be provided for files before they are published** checkbox [1].

To lock this setting for sub-accounts and courses, click the **Lock this setting for sub-accounts and courses** checkbox [2]. If this option is enabled and locked, it will be enabled in all sub-accounts and courses and cannot be changed.

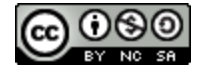

If the Copyright and license information must be provided for files before they are published option is enabled and not locked, it will be enabled in all sub-accounts and courses by default, but can be disabled by sub-account admins or instructors, respectively.

### **Update Account Settings**

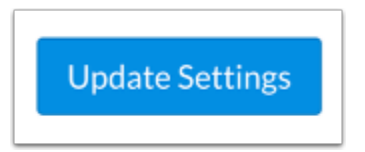

To update your account settings, click the **Update Settings** button.

#### **View File Upload Message**

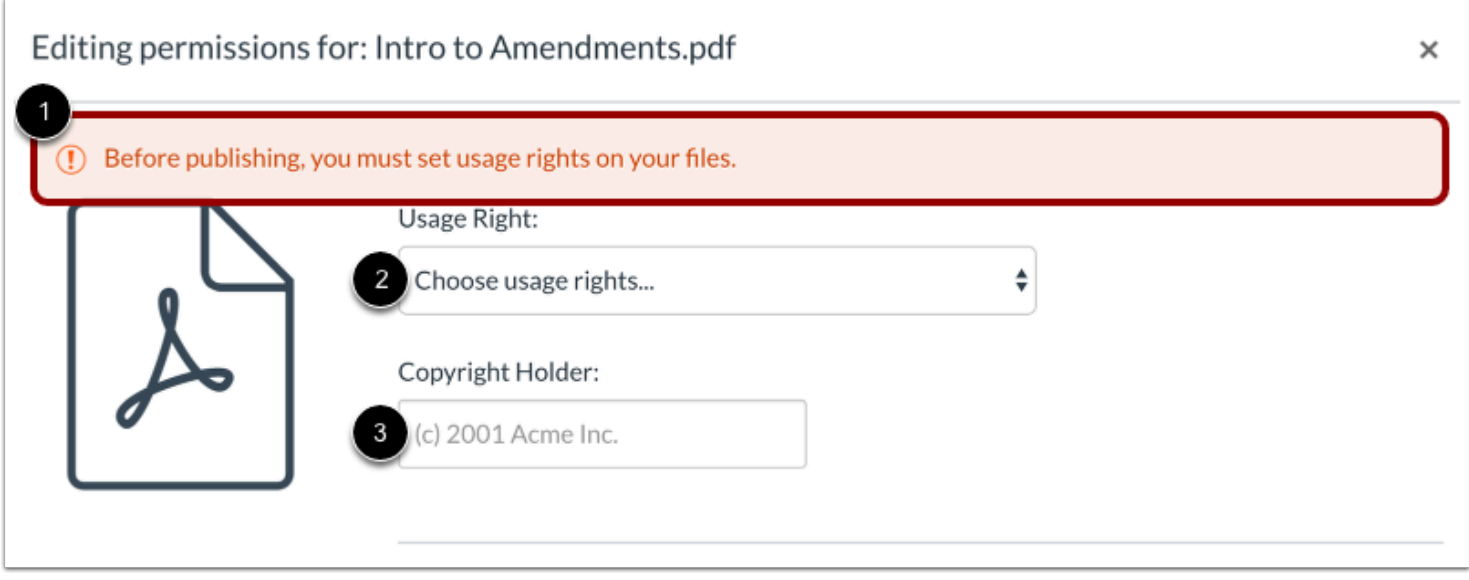

If copyright and license information is required at the course level, users will see an error message indicating that they must set usage rights before they can publish a file [1].

[Usage rights can be selected](https://community.canvaslms.com/docs/DOC-12745-4152314032) in the **Usage Right** drop-down menu [2] and **Copyright Holder** field [3].

**Note:** Usage right settings do not apply to user files.

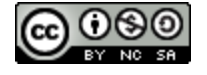

#### **Remove File Copyright Requirement**

Copyright and license information must be provided for files before they are published.

2 C Lock this setting for sub-accounts and courses

To remove the requirement for copyright and license information for files before they are published, deselect the **Copyright and license information must be provided for files before they are published** checkbox [1].

To lock this setting for sub-accounts and courses, click the **Lock this setting for sub-accounts and courses** checkbox [2]. If this option is locked but not enabled, it will be disabled in all sub-accounts and courses and cannot be managed in sub-accounts or courses.

If the Copyright and license information must be provided for files before they are published option is not enabled and not locked, it will be disabled in all sub-accounts and courses by default, but can be enabled by sub-account admins or instructors, respectively.

#### **Update Account Settings**

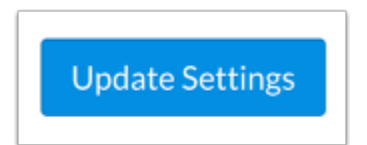

To update your account settings, click the **Update Settings** button.

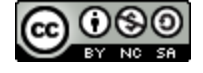

#### **How do I customize the Canvas Help Menu for an account?**

The Help Menu assists users in your institution by displaying a list of Canvas help resources. Depending on their role, users can view up to eight default help options. As an admin, you can reorder or hide default links in the Help menu. You can also add custom help links for your institution and choose if they should be available to all users or specific user roles. You can highlight links by adding a New label to a link or by featuring the link in the Help menu.

You can also change the Help icon and text that displays throughout Canvas.

This article shows how to access the Help Menu Options directly from the Global Navigation Menu. However, you can also access the Help menu options in Account Settings.

#### **Notes:**

- Canvas Help menu customizations are only available at the account level and automatically apply to all subaccounts. When opening the Help menu, only admins can view the customization link.
- Help menu customizations are not available in Free-for-Teacher accounts.
- The Help menu links also display when a user accesses the Help link in the Login page. However, the Ask Your Instructor a Question and Ask the Community links are never part of the Help menu in the Login page since the Login page does not associate a user by role.
- The Help menu includes a Show Welcome Tour link which displays a short welcome tour for Admins, Instructors, and Students. This link cannot be disabled.
- Release note links can be added to the Help Menu by enabling the Embedded Release Notes feature option. When the feature option is enabled, this feature cannot be customized in Account Settings.

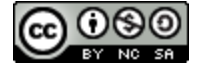

### **Customize Help Menu**

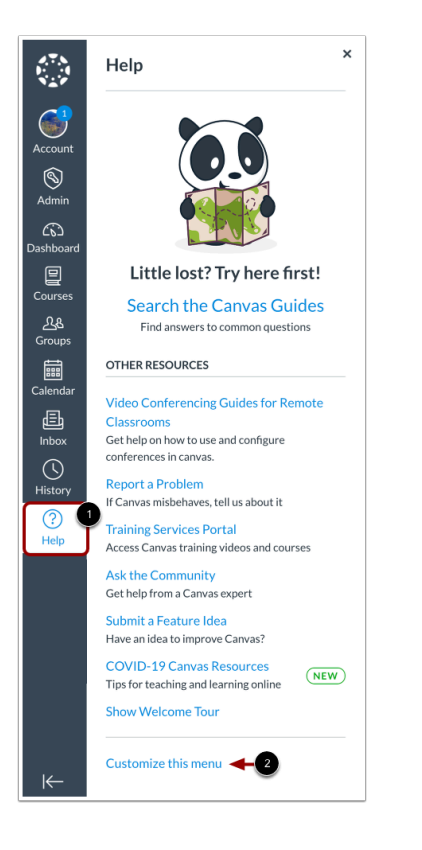

In Global Navigation, click the **Help Menu** link [1], then click the **Customize this menu** link [2].

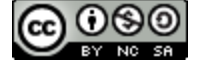

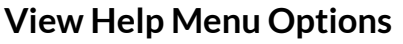

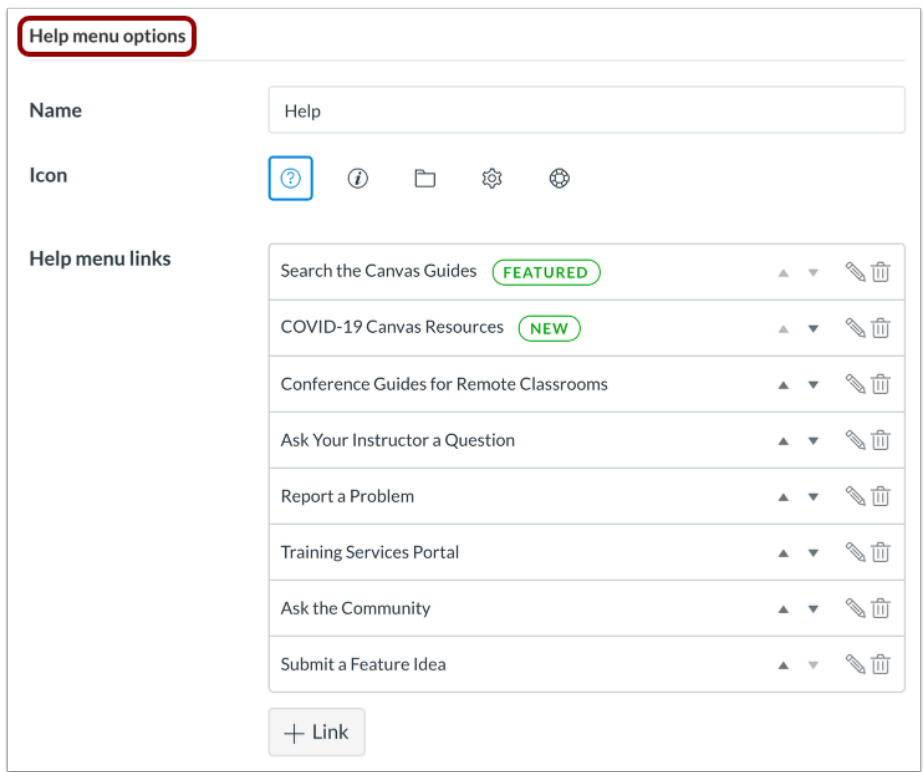

In the Settings tab, locate the **Help menu options** section.

## **Customize Name**

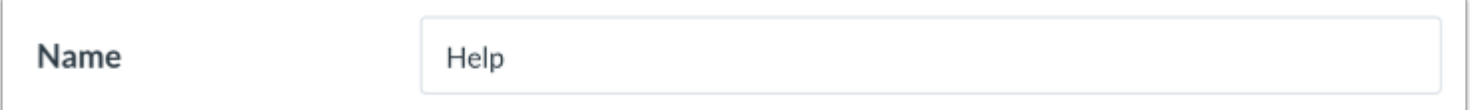

By default, the Canvas Help menu text displays as *Help*. To change the text, enter the new name in the text field.

The name of the Help menu displays in Global Navigation, the footer of the login page, and the top menu bar in SpeedGrader. The name should be no more than 30 characters.

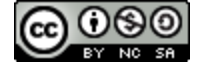

#### **Customize Icon**

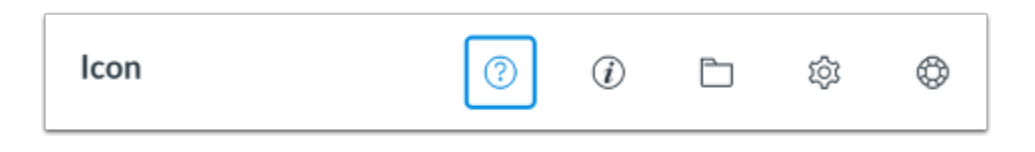

By default, the Help navigation icon displays as a question mark. To change the navigation icon, select another icon from the included icon set. The selected icon displays a square border.

The navigation icon currently only displays in Global Navigation. To best assist your account users, the navigation icon should compliment the name of the Help menu.

### **Customize Help Menu Links**

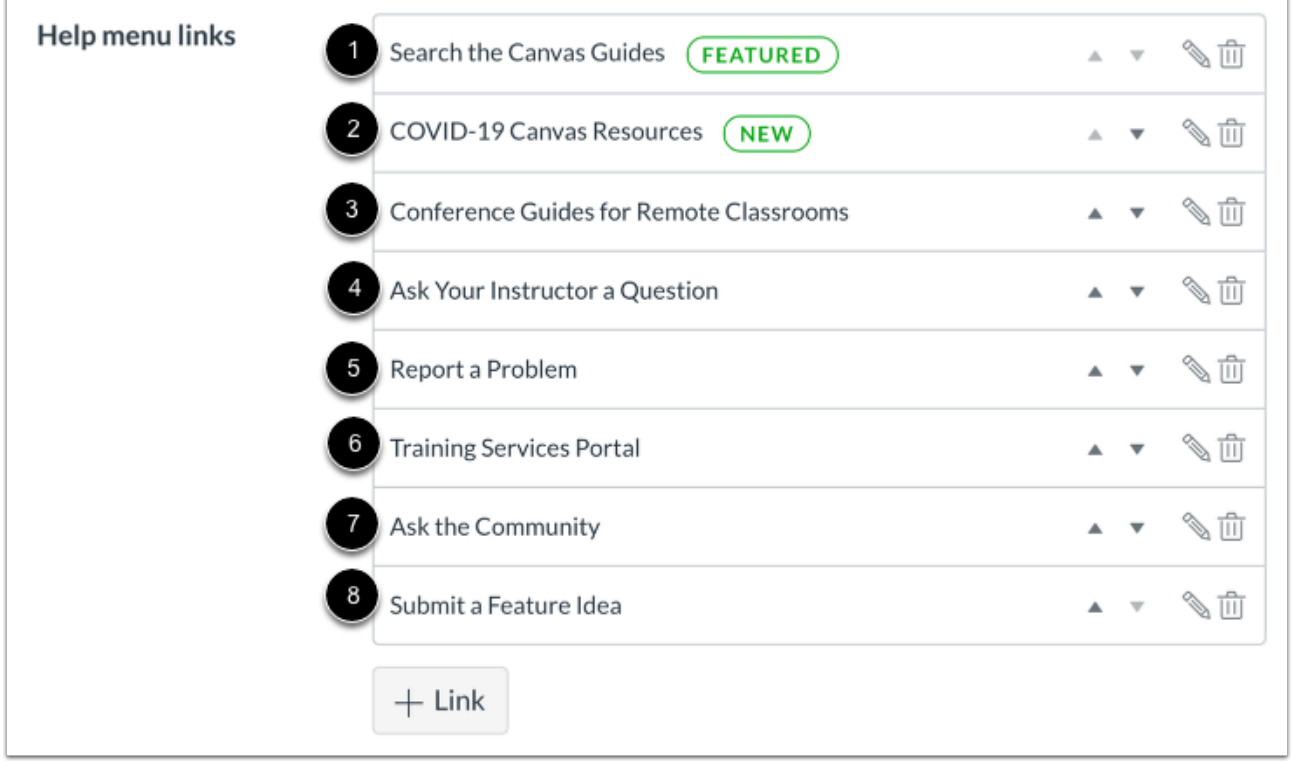

You can allow your users to view up to eight default Help menu links according to their role:

- **Conference Guides for Remote Classrooms** [1]: Users can view and search [guides and resources for using Conferences](https://community.canvaslms.com/docs/DOC-18572-conferences-resources) in remote classrooms and online learning
- **COVID-19 Canvas Resources** [2]: Users can view resources for teaching and learning online

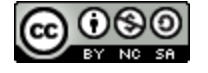

- **Ask your Instructor a Question** (Students Only) [3]: Students can quickly send their instructor(s) questions about their courses; messages are copied to the Conversations Sent folder and moved to the Inbox when a reply is received
- **Search the Canvas Guides** [4]: Users can search the Canvas Guides for information about features inside of Canvas
- **Report a Problem** [5]: Users can submit problems with Canvas; tickets are either sent to Canvas or your own support team, depending on your institution's preference to manage support tickets
- **Training Services Portal** [6]: Users can access training resources provided by Instructure
- **Ask the Community** (Non-Students Only) [7]: Users can exchange ideas and solutions regarding Canvas functionality with Canvas experts and their Canvas peers
- **Submit a Feature Idea** [8]: Users can submit ideas about how to make Canvas better

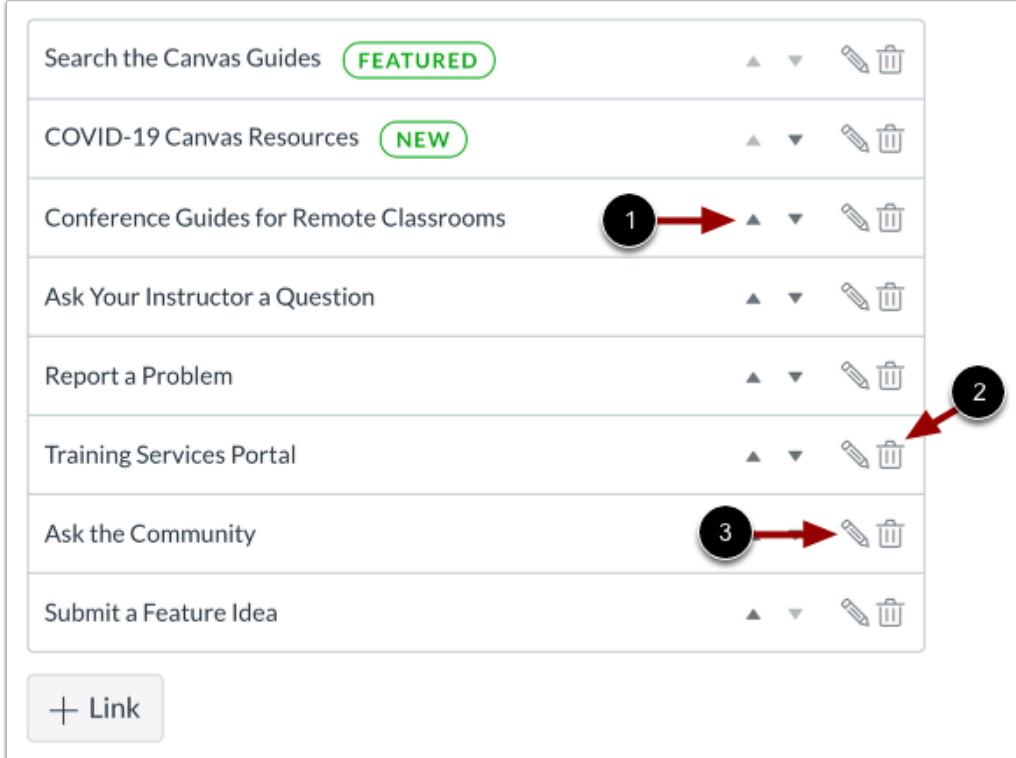

#### **Manage Default Links**

To move a default link up or down in the menu, click the up or down arrow [1]. To delete a default link, click the **Delete** icon [2]. To edit a default link, click the **Edit** icon [3].

#### **Notes:**

• The Help menu links also display when a user accesses the Help menu from the Login page. However, even when enabled, Ask Your Instructor a Question, Ask the Community, and Training Services Portal links are never part of the Help menu in the Login page since the Login page does not associate a user by role.

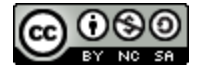

• The Show Welcome Tour link cannot be modified or removed from the Help menu.

#### **Edit Default Links**

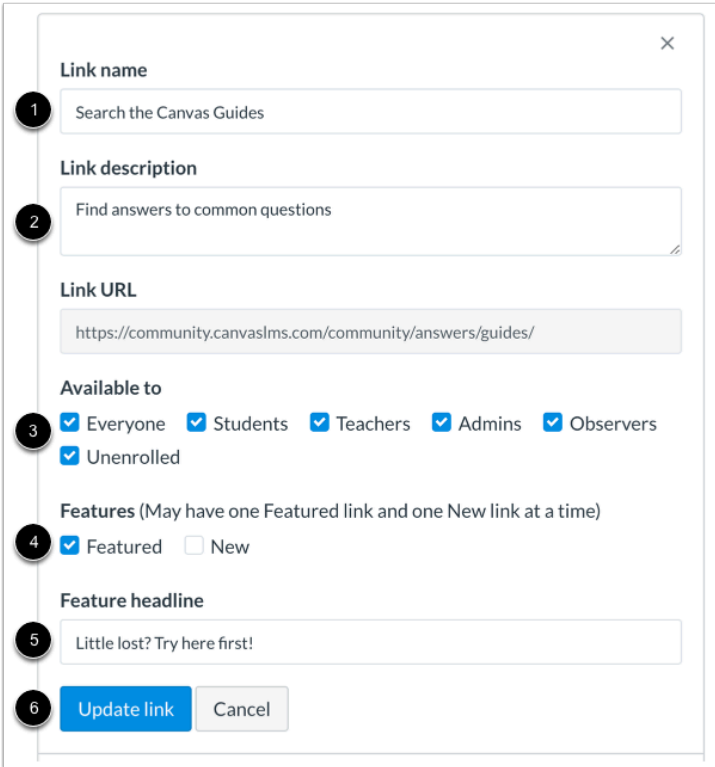

To edit the name of a default link, type in the **Link name** field [1]. To edit the description of a default link, type in the **Link description** field [2]. To select which users can view a default link, click the user role **Available to** checkboxes [3]. Options include Everyone, Students, Teachers, Admins, Observers, and Unenrolled. Unless otherwise changed, all user roles are selected for custom links.

Use the **Features** checkboxes [4] if you wish to have the link display with a New label or as a featured link. To add a custom featured headline, edit the **Featured headline** field [5]. You may only have one featured link and one new link in the Help menu.

To save your changes, click the **Update link** button [6].

**Note:** The Link URL cannot be changed for default links.

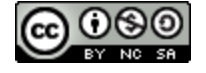

#### **Restore Default Links**

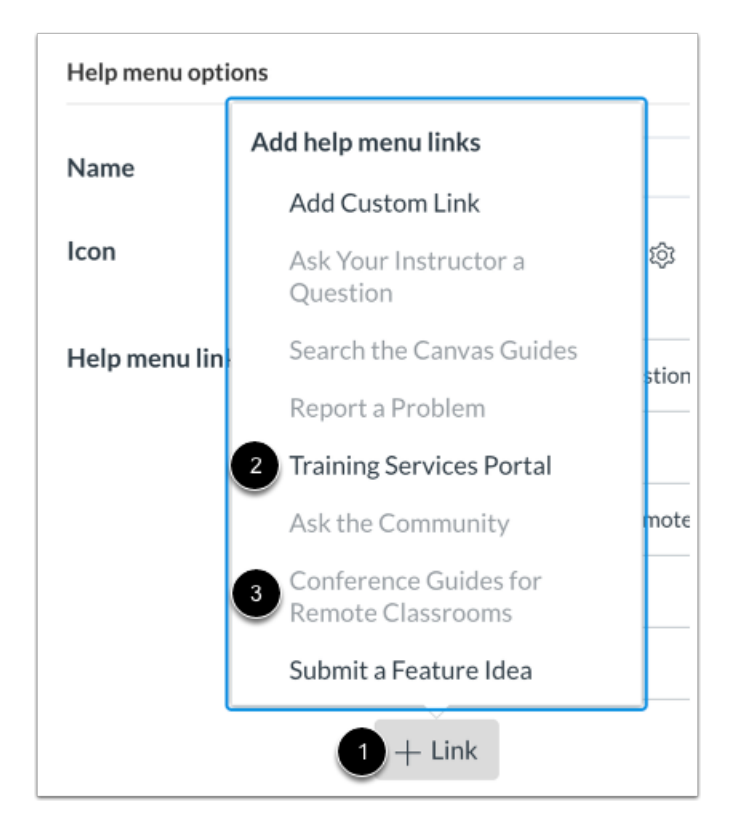

If you want to restore a default link in the Help menu, click the **Add Link** button [1] and select the name of the link [2]. Faded links cannot be added as they are already in the Help menu [3].

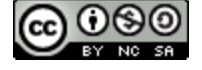

### **Restore Default Links**

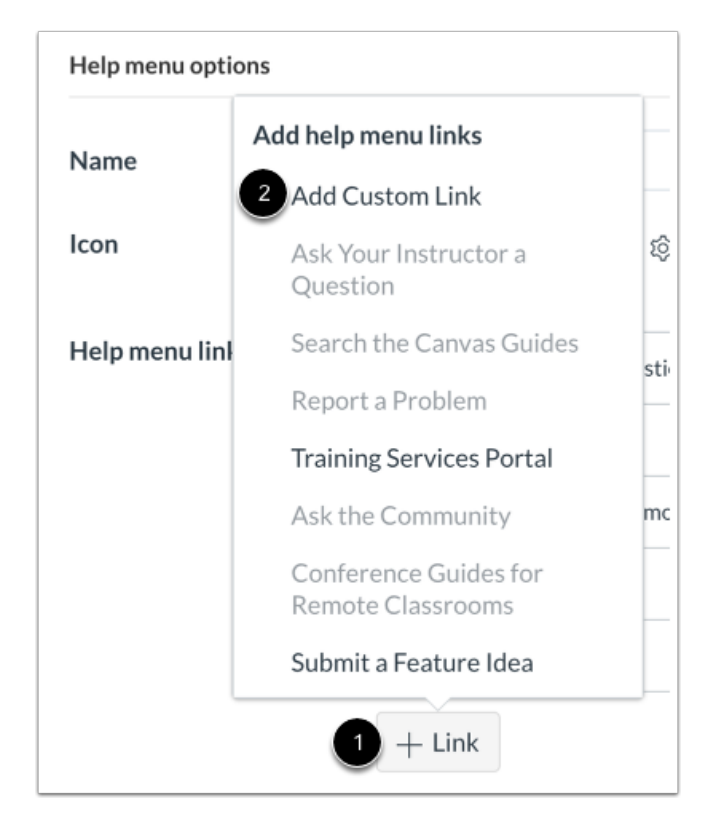

If you'd like to add a custom link to the Help menu, click the **Add Link** button [1], then click the **Add Custom Link** option [2].

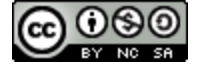

#### **Add Link**

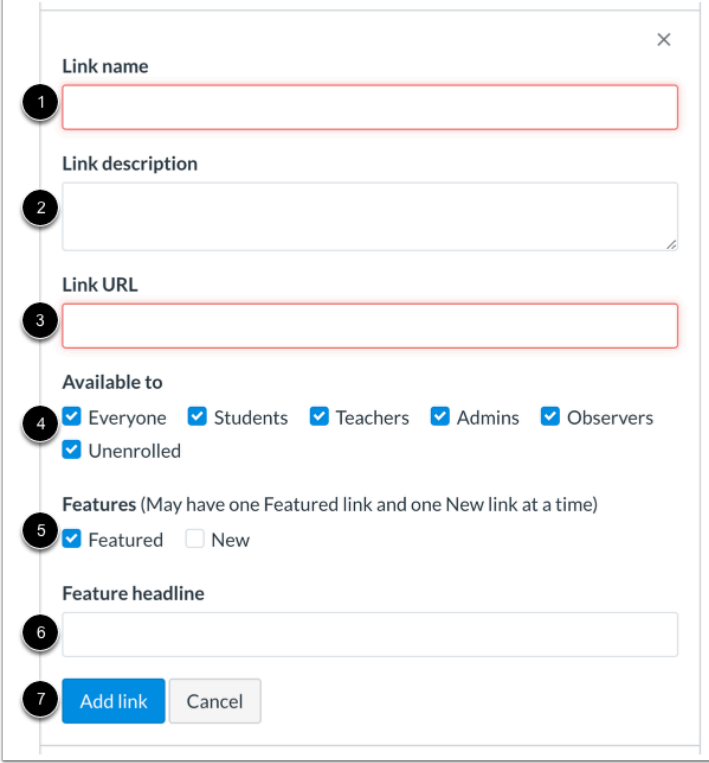

In the **Link name** field [1], enter the link name.

In the **Link description** field [2], enter a description for the link.

In the **Link URL** field [3], enter the URL for the link. This field is required.

The link URL field also supports the telephone URL and mailto schemes.

- To create a click-to-call link in the Help menu, enter tel:+ followed by the internal format of the phone number (country code, area code, and number) in this field. Additionally, users can use the telephone link to call the number through their computers. When a user clicks the link, the user receives a confirmation alert before the call is placed. (Users *may* be able to access telephone links when viewing Canvas in a mobile browser, although mobile browsers are not officially supported by Canvas.)
- To create a mailto scheme in the Help menu, enter mailto: followed by the email address. When a user clicks the link, the user's browser opens the email service configured in the user's browser and creates an email to the designated email address. If no browser configuration is set, the browser will try to pass the email link to a desktop email program.

For the **Available to** checkboxes [4], select the user(s) who can view the link. Options include Everyone, Students, Teachers, Admins, Observers, and Unenrolled. Unless otherwise changed, custom links select checkboxes for all roles.

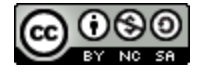

Use the **Features** checkboxes [5] if you wish to have the link display with a New label or as a featured link. To add a custom featured headline, edit the **Featured headline** field [6]. You may only have one featured link and one new link in the Help menu. Click the **Add Link** button [7].

### **Manage Custom Links**

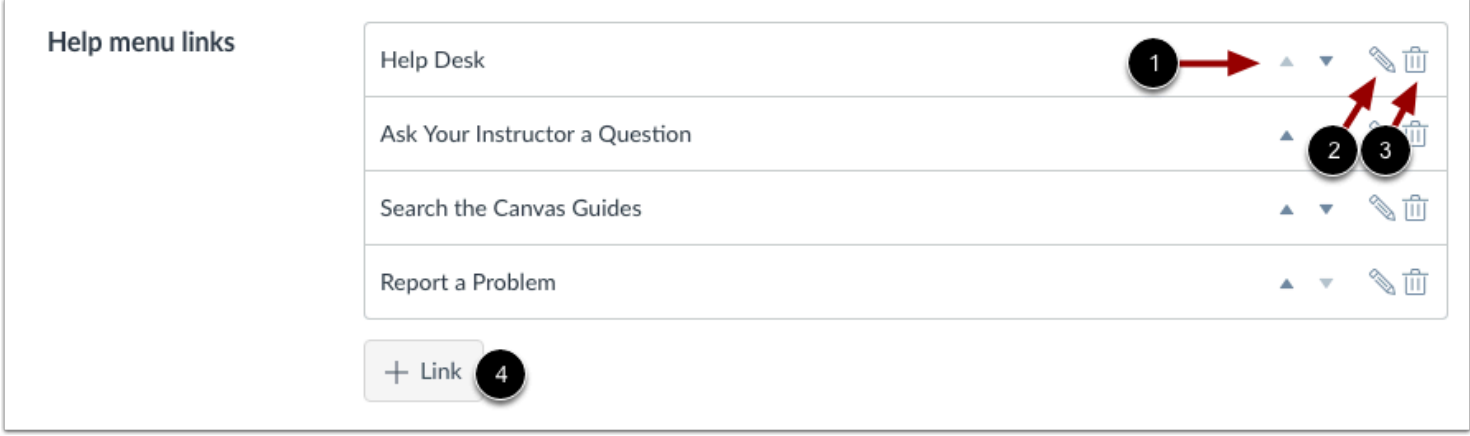

To move a custom link up or down in the menu, click the up or down arrow [1]. To edit a custom link, click the **Edit** icon [2]. To delete a custom link, click the **Delete** icon [3].

To add another custom link, click the **Add Link** button [4].

## **Update Settings**

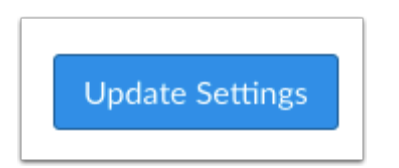

Click the **Update Settings** button.

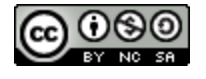

#### **How do I select a course template in an account?**

If you have **enabled a course as a course template**, you can select that template in an account or sub-account. Once a template is selected, all new courses created in that account or sub-account will be populated with content from the course template. This includes courses created through the Canvas UI, SIS import, or API endpoints.

New courses created from the template are not associated with the template, and any changes to the new course must be made directly in the new course. To compare course templates to blueprint courses and Canvas Commons, view the [Course Content Distribution Comparison resource document](https://community.canvaslms.com/t5/Canvas-Resource-Documents/Course-Content-Distribution-Comparison/ta-p/387051).

In order to manage course templates, an admin must have the Manage Course Templates permission enabled. This is a granular permissionthat is divided into individual permissions for creating, deleting, and editing templates. For more information, view the **Account Permissions resource document**.

#### **Notes:**

- Creating a course using a template functions in essentially the same way as copying a course. Course copies may not include all content. For more details, please see the *import content section* in the Canvas Basics Guide.
- Creating a course using a course template does not impact file quotas.

#### **Open Settings**

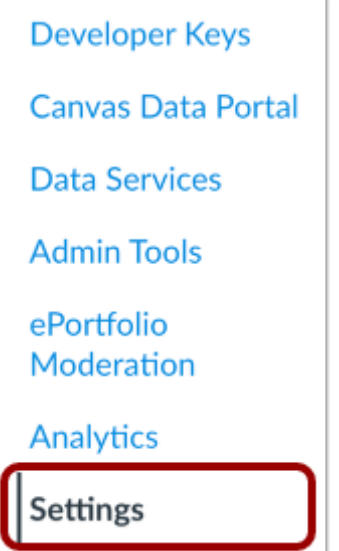

Open the account or sub-account where you want to apply the course template. In Account Navigation, click the **Settings** link.

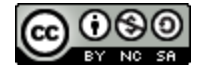

#### **Select Template**

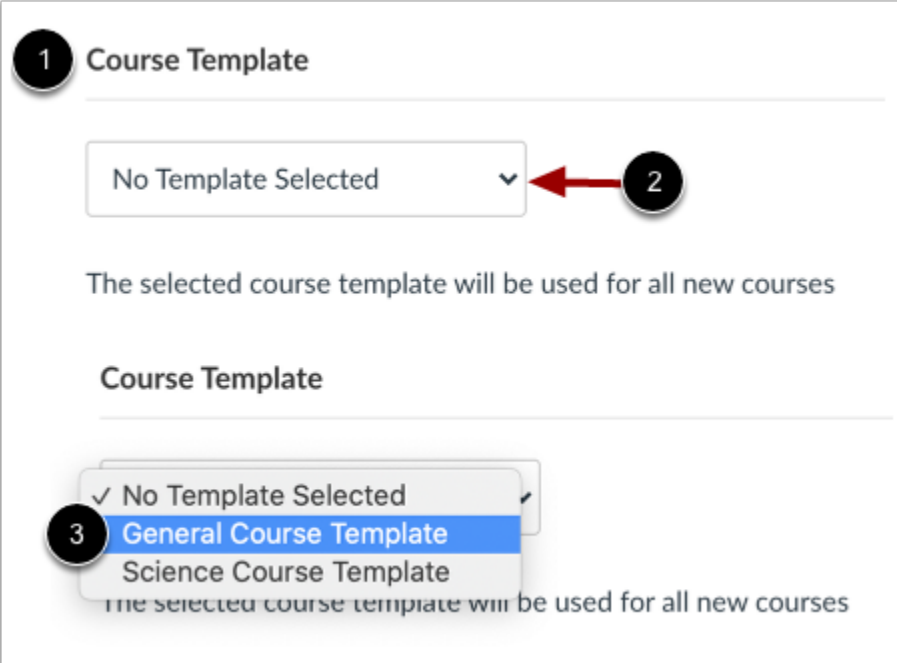

Locate the **Course Template** settings [1]. By default, no course template is selected at the account level.

To select a template, click the **Template** drop-down menu [2] and select the template you want to use [3].

#### **View Inherited Template**

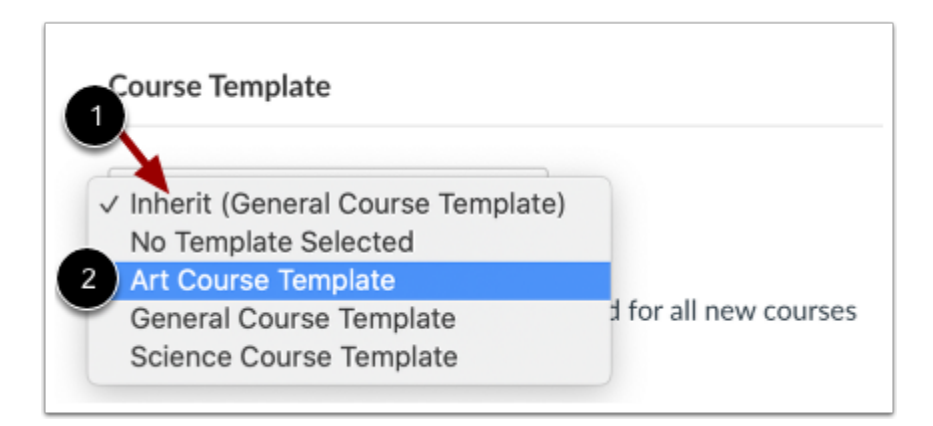

If you are selecting a course template in a sub-account, the template is identified by an **Inherit** label [1]. To select a unique template for a sub-account, click the name of the template [2].

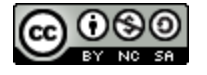

# **Update Settings**

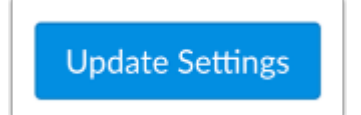

Click the **Update Settings** button.

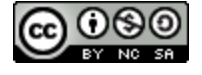
### **How do I view reports for an account?**

Account-level admins have access to Canvas reports that can be used to review account data. Canvas includes a set of default reports, though other customized reports may be included for your institution. Learn about report configurations in the [Canvas Default Account Reports resource document.](https://community.canvaslms.com/t5/Canvas-Resource-Documents/Canvas-Default-Account-Reports/ta-p/387054)

## **Open Account**

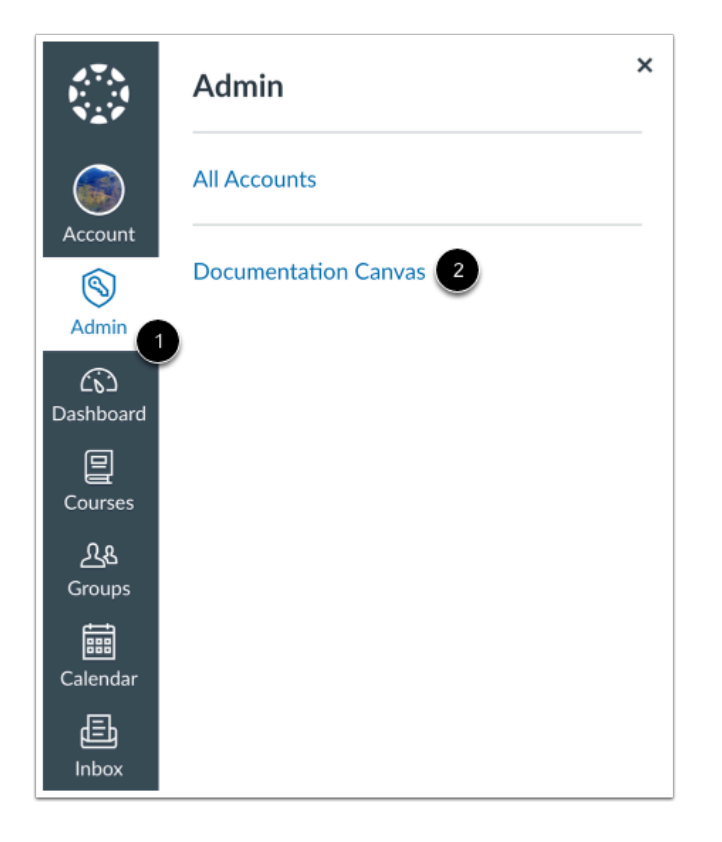

In Global Navigation, click the **Admin** link [1], then click the name of the account [2].

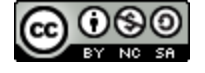

# **Open Settings**

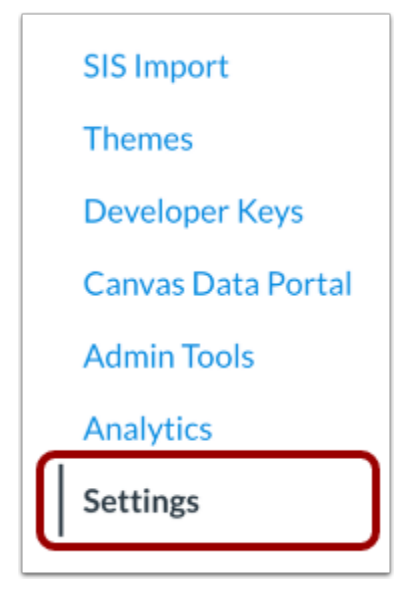

In Account Navigation, click the **Settings** link.

# **Open Reports**

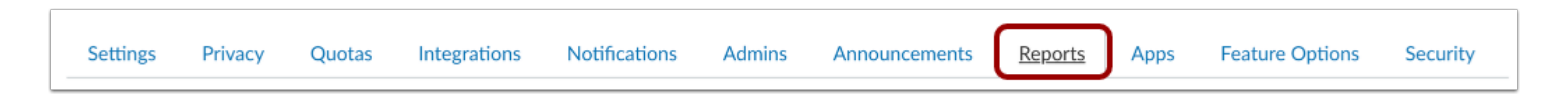

Click the **Reports** tab.

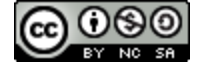

### **View Reports**

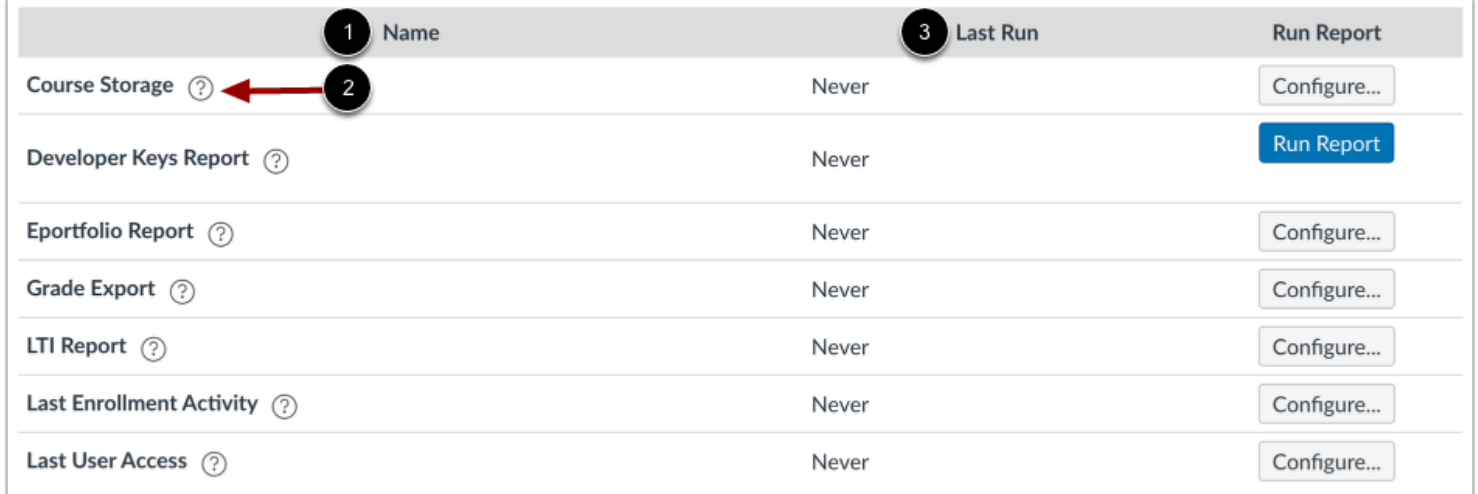

The Reports page shows all available reports. Each report includes the name [1] and a help icon that explains more about the report [2]. You can also view the last time the report was run, if any [3].

**Note:** The Last Run report displays in the language of the user who last ran the report.

### **Configure Reports**

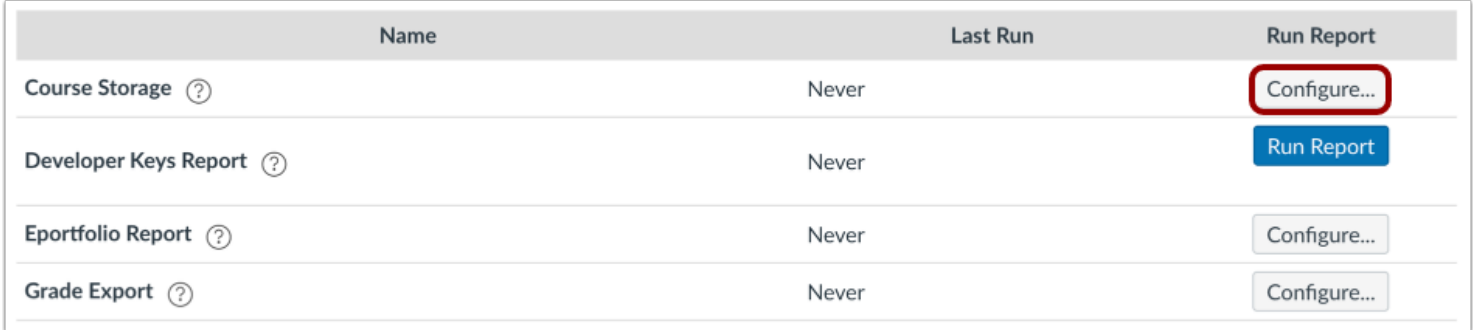

Most reports must be configured before they can be run. To configure a report, click the **Configure** button.

Depending on the report, report configurations may include one or several options.

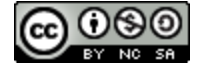

### **Select Term**

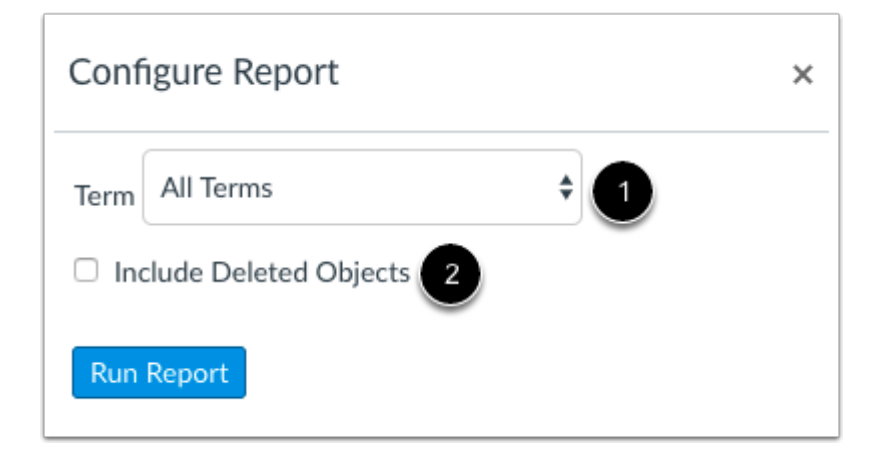

All reports except the LTI Report, Outcome Export, and User Access Tokens reports require you to select a term. In the **Term** drop-down menu [1], you can choose from the Default Term, or any active, future, or past terms. Courses with hidden assignments may not accurately reflect scores in this report.

The Grade Export, Last User Access, Student Competency, LTI Report, and User Access Tokens reports include the option to include deleted objects. Deleted objects may include deleted courses, users, or enrollments. To include deleted objects, click the **Include Deleted Objects** checkbox [2].

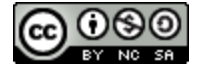

### **Select Report Order**

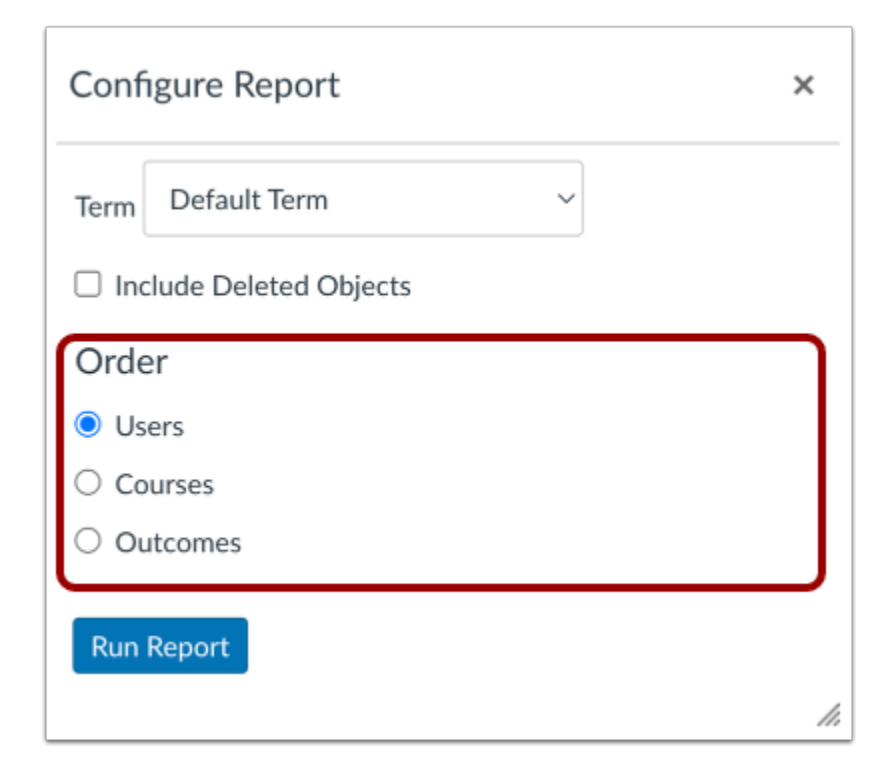

The Outcome Results report allows you to choose how to order the report. Ordering options are by Users, Courses, or Outcomes. By default, the report orders by Users. Select the radio button for your preferred report order.

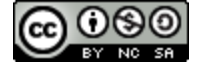

#### **Select CSV Files**

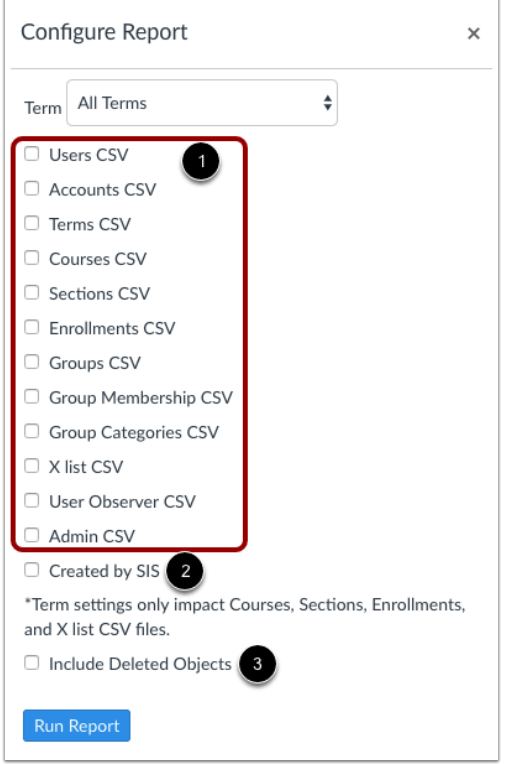

The Provisioning and SIS Export reports ask you to select the CSV files you want to generate for a selected term [1]. Select the checkboxes next to the files you want to generate. Files can be generated for Users, Accounts, Terms, Courses, Sections, Enrollments, Groups, Group memberships, Group categories, Cross-listing (X list), User Observers, and Admins.

If you want to only view data created by your SIS, select the **Created by SIS** checkbox [2]. Otherwise, the CSV files display all data created in your Canvas account, including information created by SIS and through the interface.

To include concluded courses or deleted objects in the report, click the **Include Deleted Objects** checkbox [3].

**Note**: The selected term only impacts Courses, Sections, Enrollments, and Cross-listing CSV files.

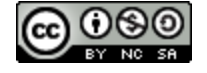

### **Select Dates and Enrollment State**

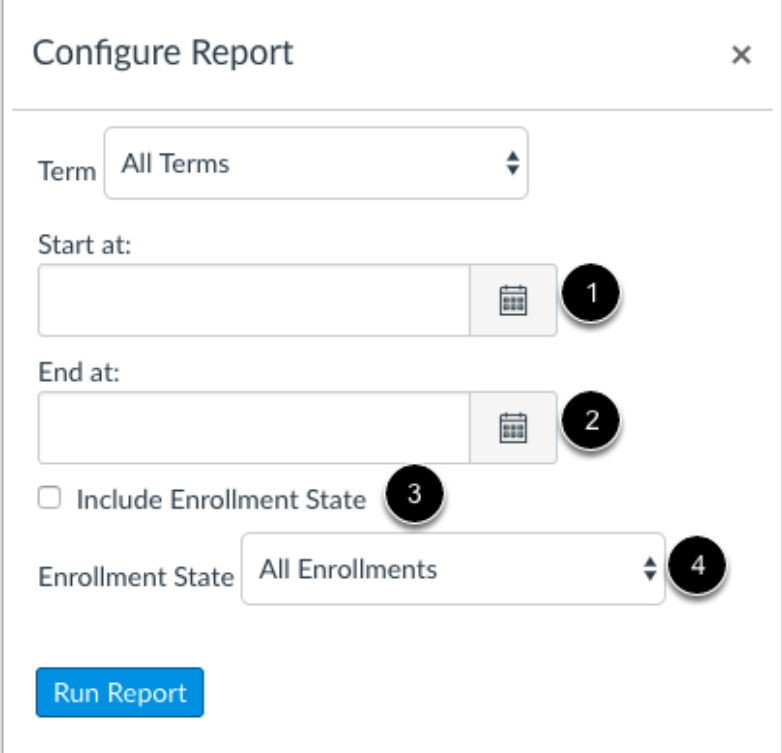

The Students with no Submissions report asks you to select a start date [1] and end date [2] for the report. You can either select a date by clicking each respective date's calendar icon, or you can enter the date directly in the date field.

You may also choose to include the enrollment state in the report by clicking the **Include Enrollment State** checkbox [3]. In the Enrollment State drop-down menu [4], select all enrollments or only active enrollments.

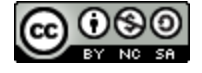

### **Select Start Date**

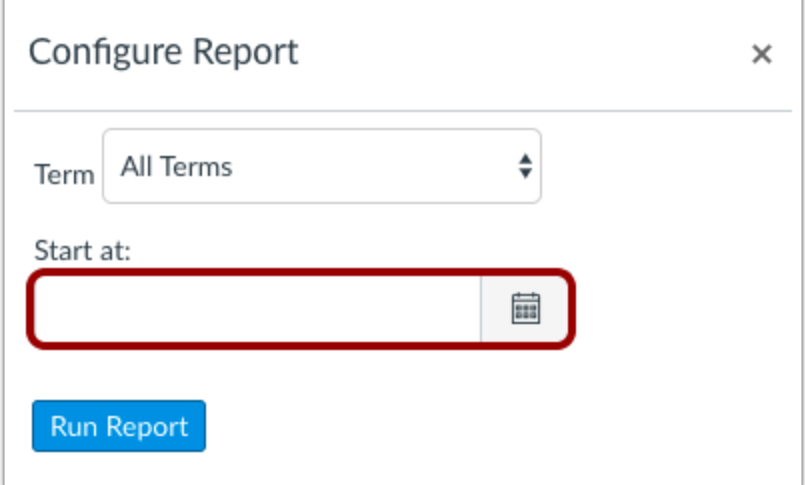

The User Course Access Log and Zero Activity reports ask you to select a start date for the report. You can either select a date by clicking the calendar icon, or you can enter the date directly in the date field.

**Note:** A maximum of two years' data will be retrieved in the User Course Access Log report. If a user had access to a course over two years prior, a message displays but details cannot be provided.

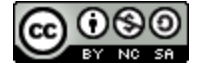

### **Select Enrollment Type**

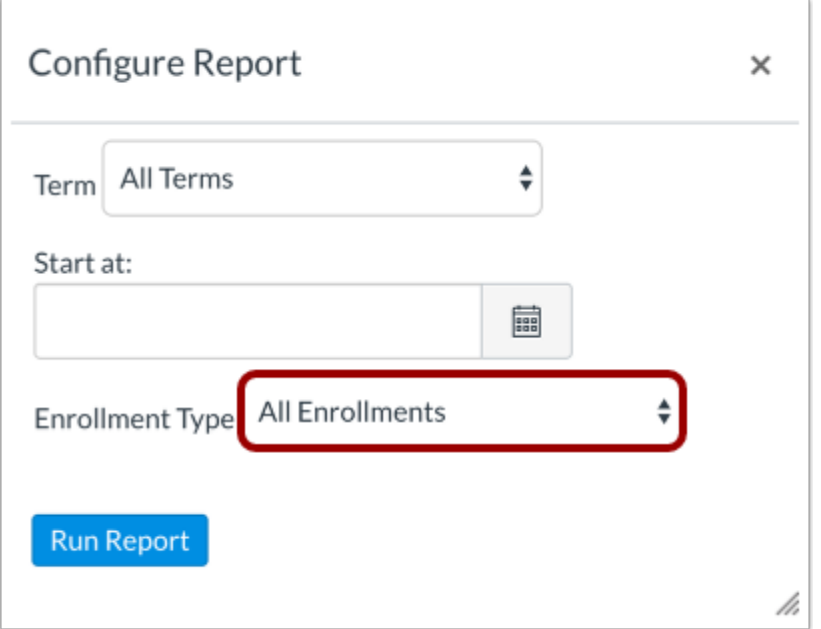

The User Course Access Log report allows you to choose to include all or individual enrollment types. In the Enrollment Type drop-down menu, select all enrollments, student enrollments, teacher enrollments, TA enrollments, observer enrollments, or designer enrollments.

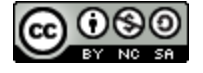

#### **Select Course Scores**

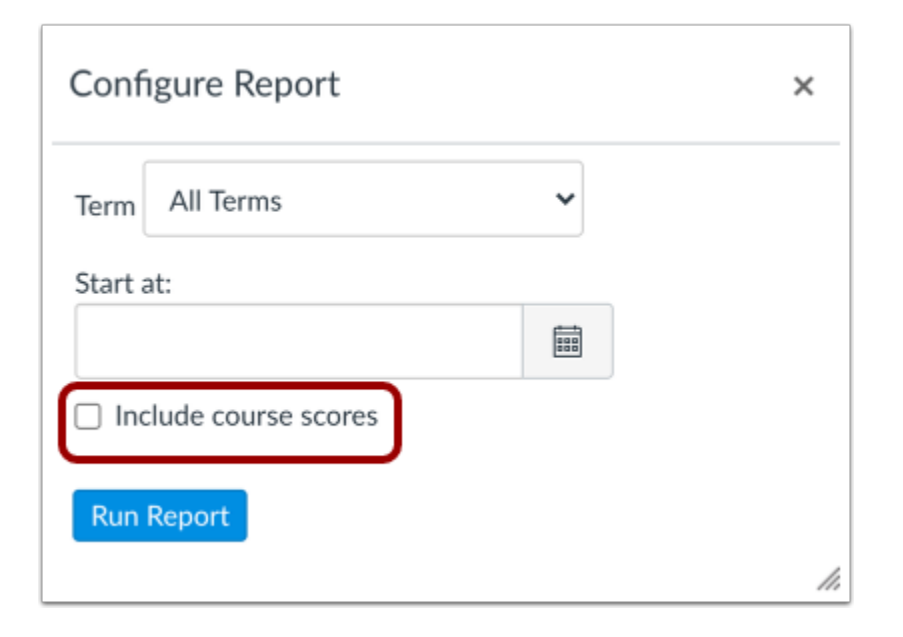

The SIS Submission Report allows you to include course scores. Click the **Include course scores** checkbox. By default, the SIS Submission Report does not include course scores.

**Note:** The SIS Submission Report may only display for institutions that have authenticated Canvas to post grades to their SIS.

#### **Filter ePortfolio Data**

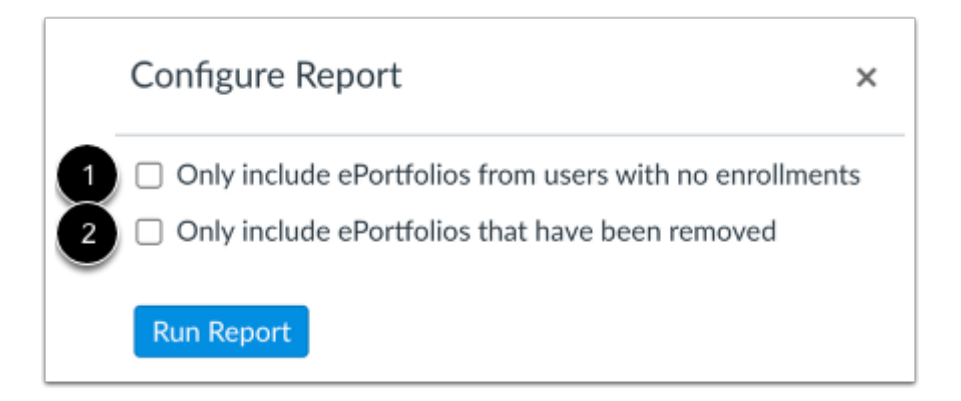

The ePortfolio Report allows you to filter the data displayed in the report.

To only display ePortfolios from users without enrollments in your Canvas account, click the **Only include ePortfolios from users with no enrollments** checkbox [1].

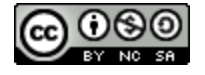

To only display removed ePortfolios, click the **Only include ePortfolios that have been removed** checkbox [2].

#### **Run Report**

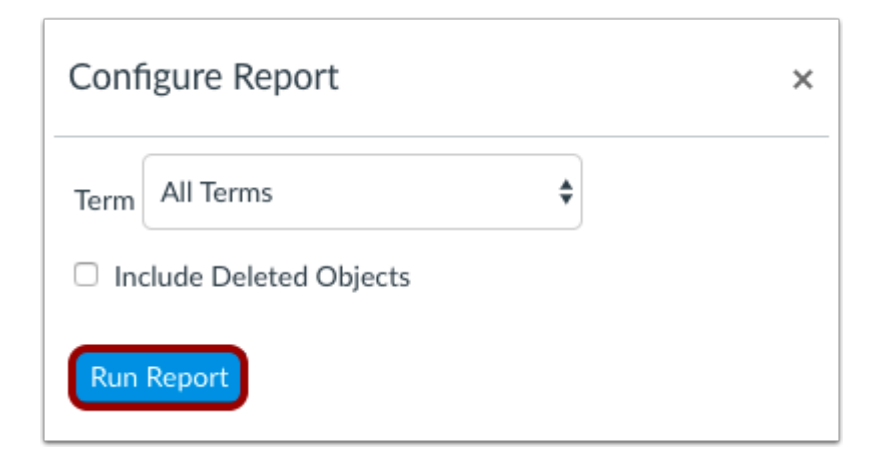

When you have finished configuring a report, click the **Run Report** button.

### **Download Report**

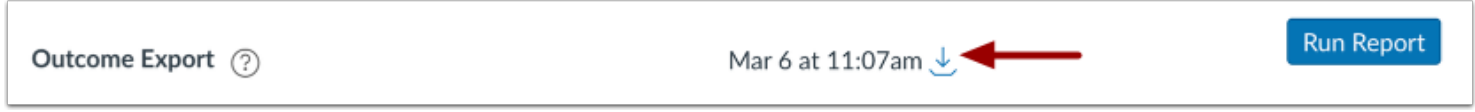

When a report is complete and is available for download, click the **Download** icon. The file will download to your computer.

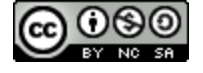

### <span id="page-1163-0"></span>**How do I manage feature options for an account?**

Some Canvas features are optional or new and can be turned on or off. This lesson gives an overview of how to manage feature options for an entire account. You can manage some features on the account, sub-account, course, and user levels. On the course level, you can give instructors the option to implement features on a course-by-course basis. Instructors can view features you've enabled in the Feature Options tab in Course Settings. Admins and instructors have no control over user-level features for other users.

By default, most feature options are set to Off and Unlocked, which means they are visible at the course level but not turned on. You can set feature options On or Off. The state you select is the default for sub-accounts and courses. You can also lock or unlock some features to prevent or allow other users to change the default at the sub-account or course level. Some features default to On, and others only display when they are enabled by your Customer Success Manager. To view specific feature options available in Canvas, visit the [Canvas Feature Option Summary resource document.](https://community.canvaslms.com/t5/Canvas-Resource-Documents/Canvas-Feature-Option-Summary/ta-p/531316)

#### **Notes:**

- Feature option settings are never copied from production and always retain their default settings. Feature options must be managed individually in the [test](#page-1187-0) and [beta](#page-1184-0) environments.
- Some feature options may not be available in sub-accounts and Free-for-Teacher accounts. For more information about available feature options in Free-for-Teacher accounts, please view the Canvas Account Comparisons resource [document](http://bit.ly/cnvs-accounts).
- In sub-accounts, you can only manage unlocked account-level feature options.
- In Free-for-Teacher accounts, you cannot manage account-level feature options.

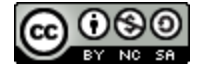

# **Open Account**

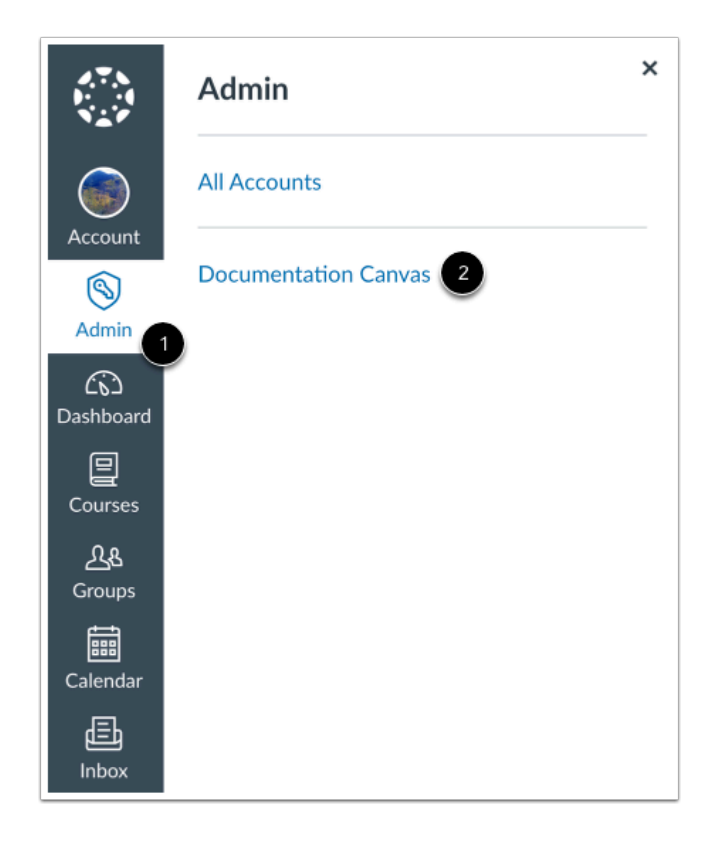

In Global Navigation, click the **Admin** link [1], then click the name of the account [2].

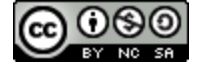

# **Open Settings**

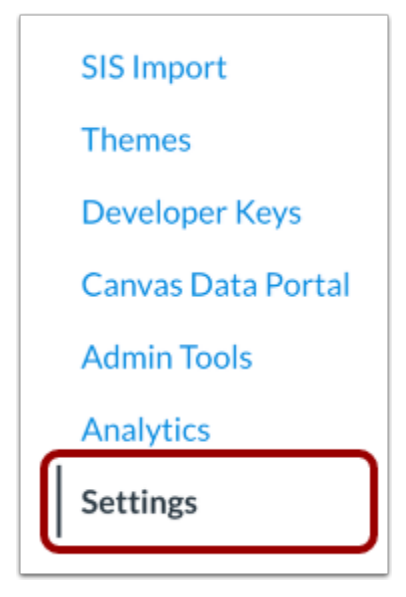

In Account Navigation, click the **Settings** link.

# **Open Feature Options Tab**

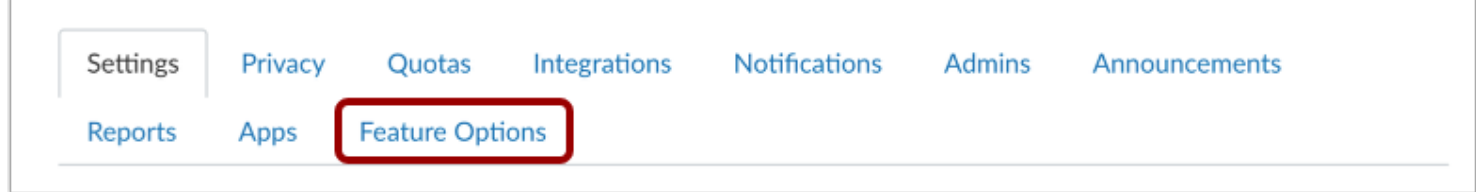

Click the **Feature Options** tab.

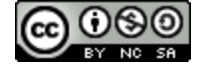

# **View Feature Options**

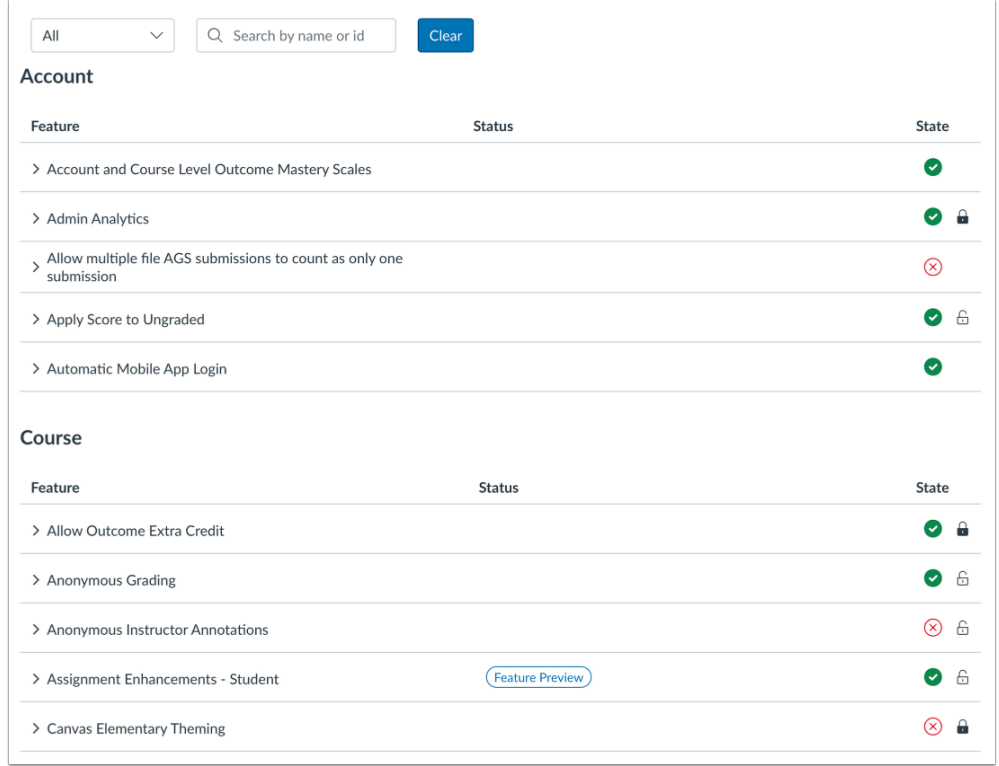

Available features will appear in the Feature Options tab. Some new features may need to be enabled by your Customer Success Manager.

### **Filter Feature Options**

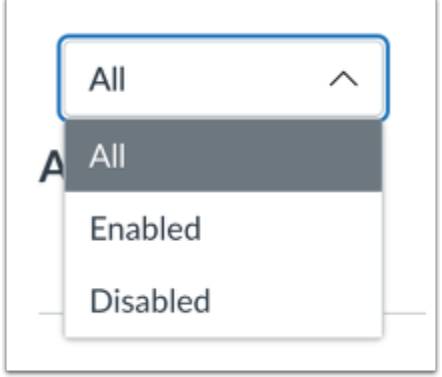

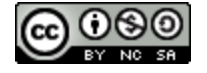

To filter by all features, enabled features or disabled features, click the **Filter** drop-down menu.

#### **Search Feature Options**

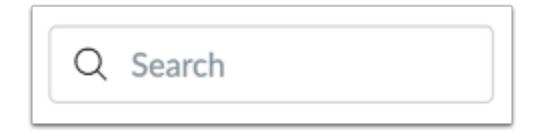

To search for a feature option, type a keyword in the **Search** field.

#### **View Feature Hierarchy**

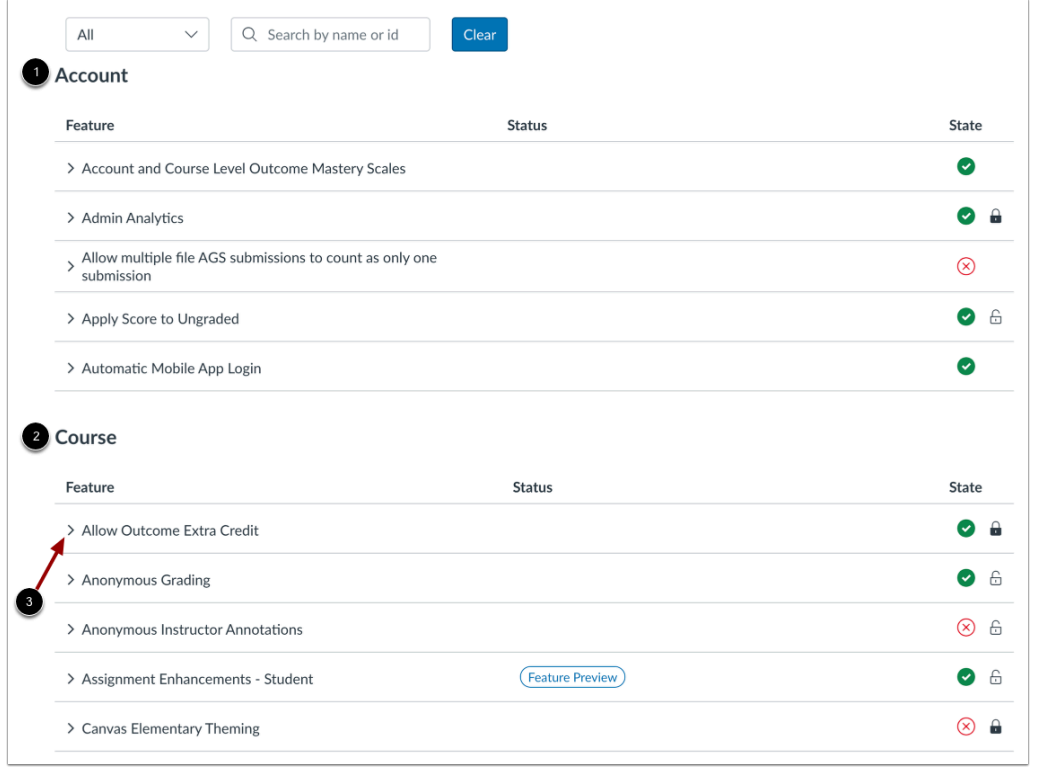

Once features are available, they will be listed by Account [1] or Course [2], depending on the feature's hierarchical level.

Each feature includes a feature description. To expand the feature box and display the description, click the arrow icon [3].

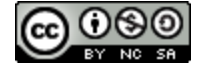

#### **View Feature Tags**

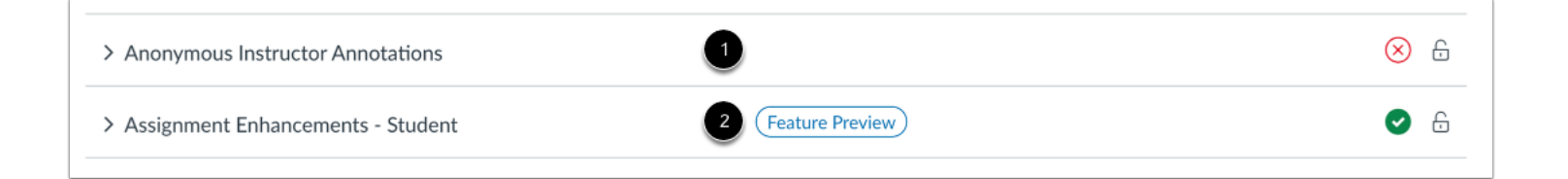

Feature tags help identify the state of each feature. A feature with no label means the feature is stable and ready for use in your production environment [1].

Features may also include a **Feature Preview** tag [2], which means the feature is in active development. You can opt-in to the feature and join the Community user group to help improve the feature through direct feedback. Access to the user group is noted in the description of the feature option.

## **View Feature States**

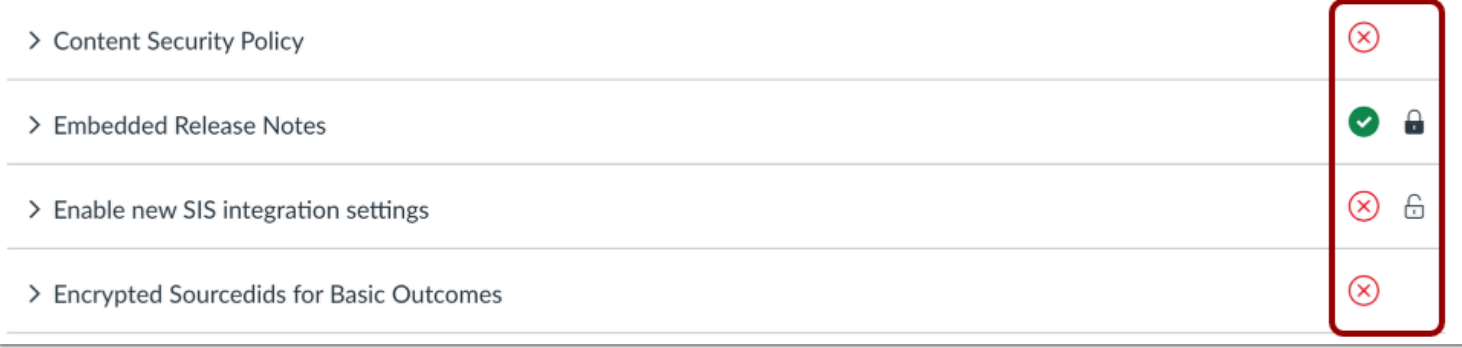

As an account level admin, you can choose to enable or disable features by default in the account and all subaccounts.

If a feature can be edited at the sub-account or course level, you can choose to lock or allow editing of the default feature state at the sub-account or course level.

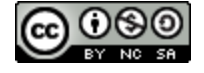

#### **Manage Default Feature State**

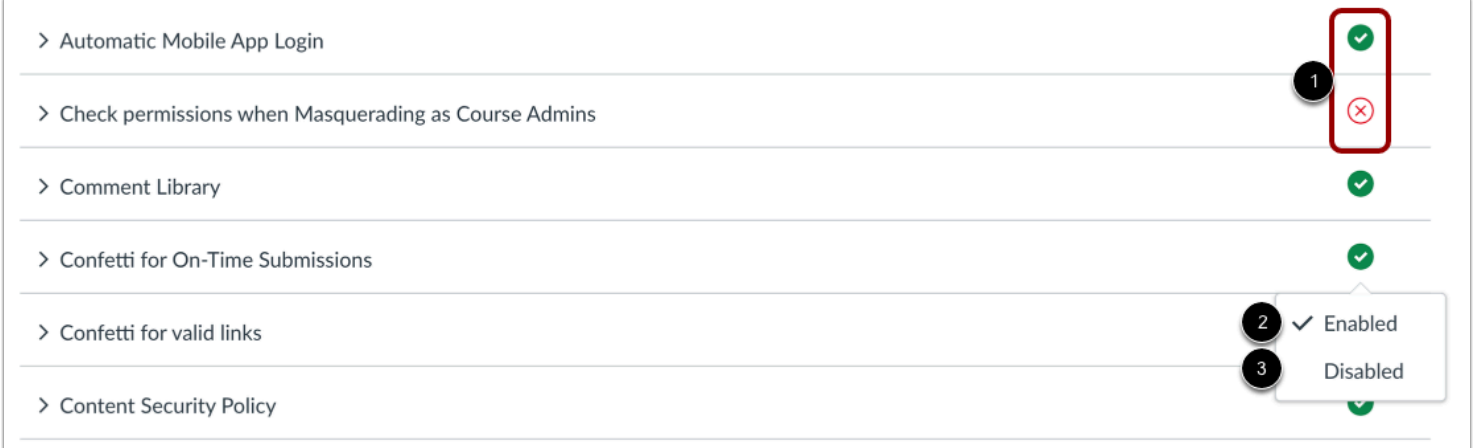

As an account level admin, you can choose to enable or disable features by default for the account and all subaccounts.

To enable or disable a feature, click the feature's **State** icon [1].

To enable the feature by default for the account and all subaccounts, click the **Enabled** option [2].

To disable the feature by default for the account and all subaccounts, click the **Disabled** option [3].

**Note:** Depending on feature functionality, when you enable a feature, Canvas may display a warning message asking to confirm your option, as some account features cannot be turned off once they are enabled.

#### **View Default Feature State**

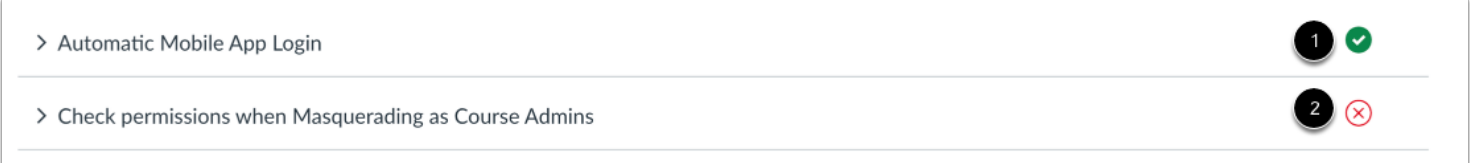

Features enabled by default display the **Enabled** icon [1].

Features disabled by default display the **Disabled** icon [2].

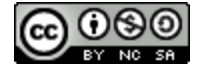

#### **Allow and Lock Features**

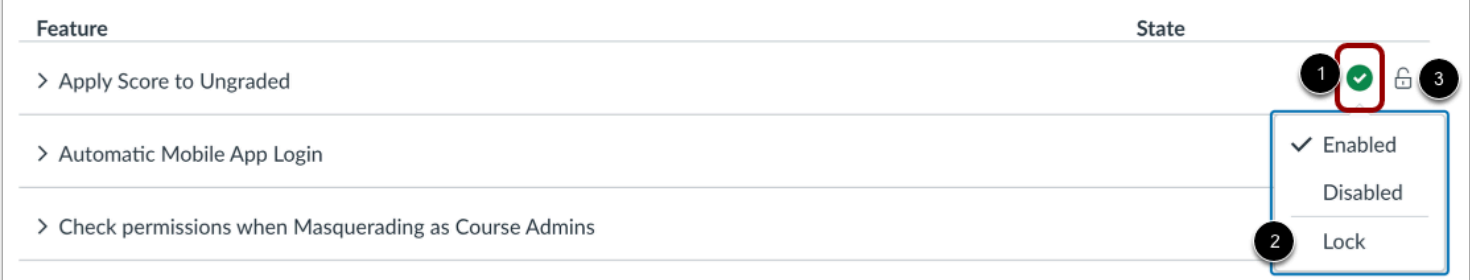

Some features can be managed at the sub-account or course levels. As an account admin, you can choose to lock or allow those features to be edited at the sub-account or course levels.

To allow or disallow a feature's default state to be edited at the sub-account or course levels, click the feature's **State** icon [1].

To lock the default feature state so it cannot be edited at the sub-account or course level, select the **Lock**option [2].

To allow a feature's default state to be edited at the sub-account or course level, uncheck the **Lock**option.

#### **Notes:**

- Features that can only be managed at the account level will not display a locked or unlocked icon [3]. Those features' default states are set for the account and all subaccount.
- Depending on feature functionality, when you unlock a feature state, Canvas may display a warning message asking to confirm your option, as some account features cannot be turned off once they are enabled.

#### **View Allowed and Locked Features**

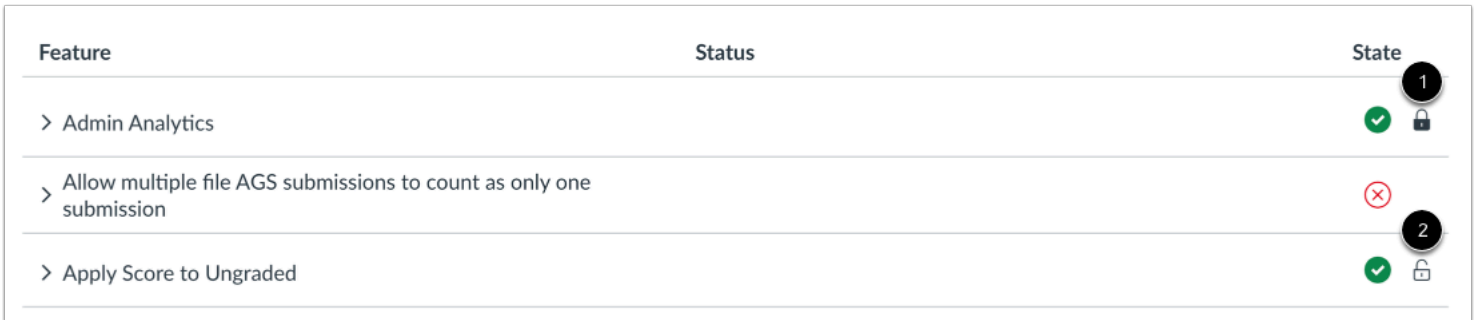

Locked features display the **Locked** icon [1].

Allowed featured display the **Unlocked** icon [2].

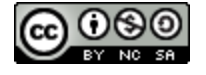

#### **View Feature State Tooltips**

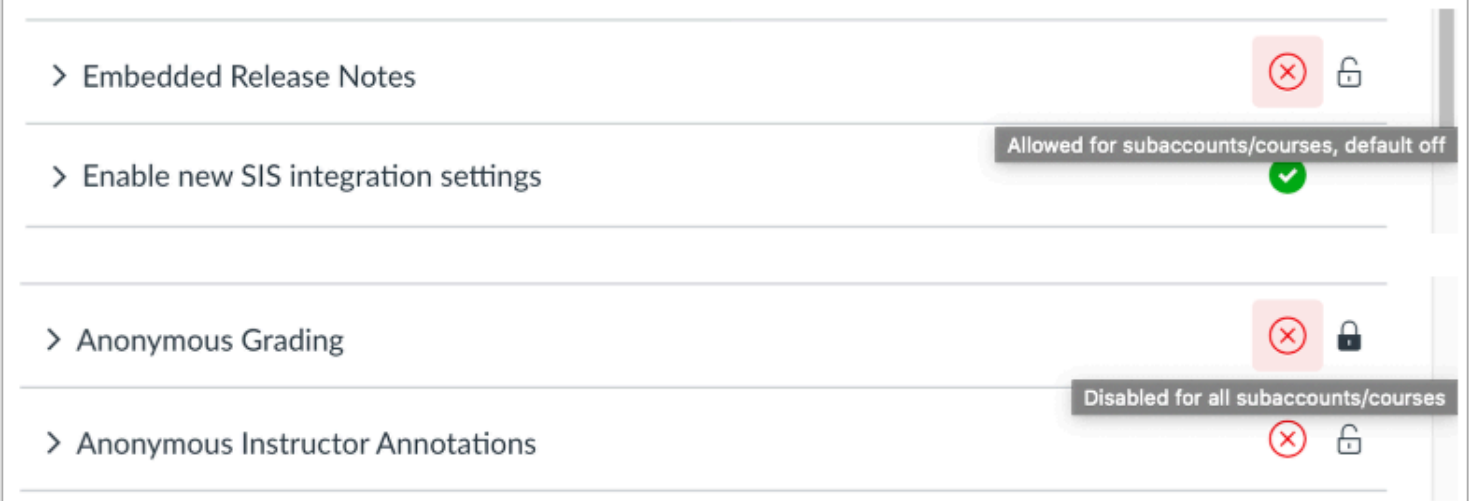

To view a more detailed description of the state of the feature preview, hover over the feature preview state icon. A tooltip explains the current state of the feature preview. The tooltip will display the following descriptions based on the feature preview state:

Account Feature Previews:

- State: Enabled and Unlocked | Tooltip: Allowed for subaccounts/courses, default on
- State: Enabled and Locked | Tooltip: Enabled for all subaccounts/courses
- State: Disabled and Unlocked | Tooltip: Allowed for subaccounts/courses, default off
- State: Disabled and Locked | Tooltip: Disabled for all subaccounts/courses

#### Course Feature Previews

- State: Enabled and Unlocked | Tooltip: Optional in course, default on
- State: Disabled and Unlocked | Tooltip: Optional in course, default off

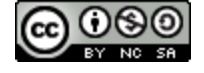

## **How do I view and manage blocked emojis for an account?**

As an admin, you can view and manage emojis available to teachers and students in an account when adding submission comments.

## **Open Account**

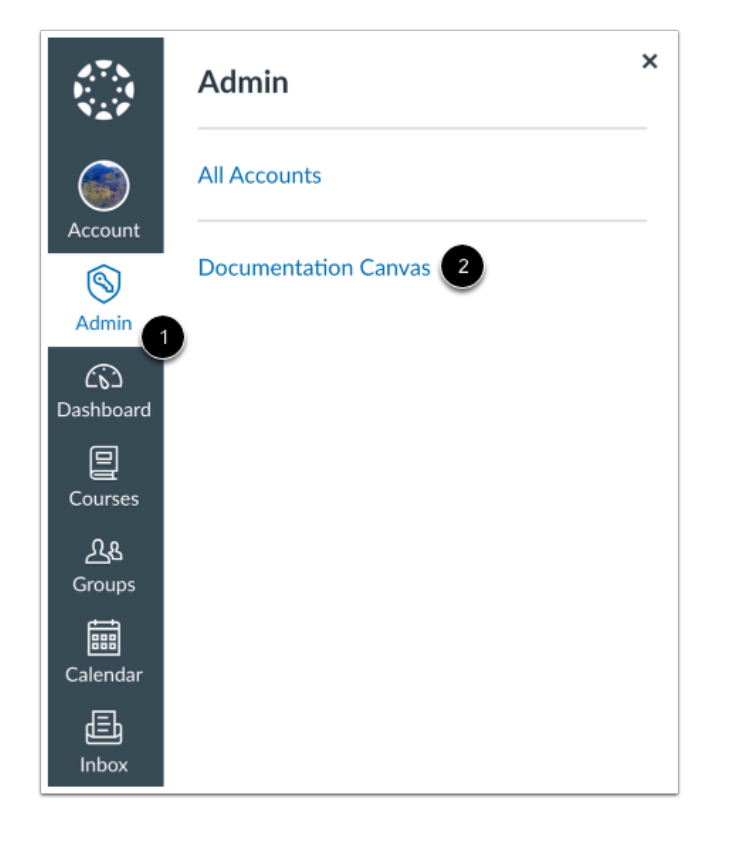

In Global Navigation, click the **Admin** link [1], then click the name of the account [2].

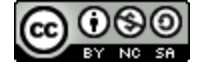

# **Open Settings**

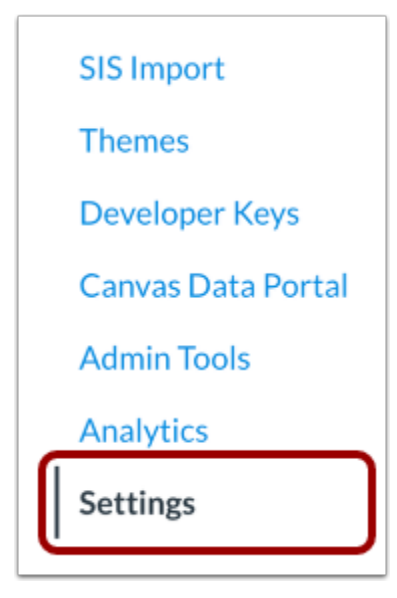

In Account Navigation, click the **Settings** link.

# **Managed Blocked Emojis**

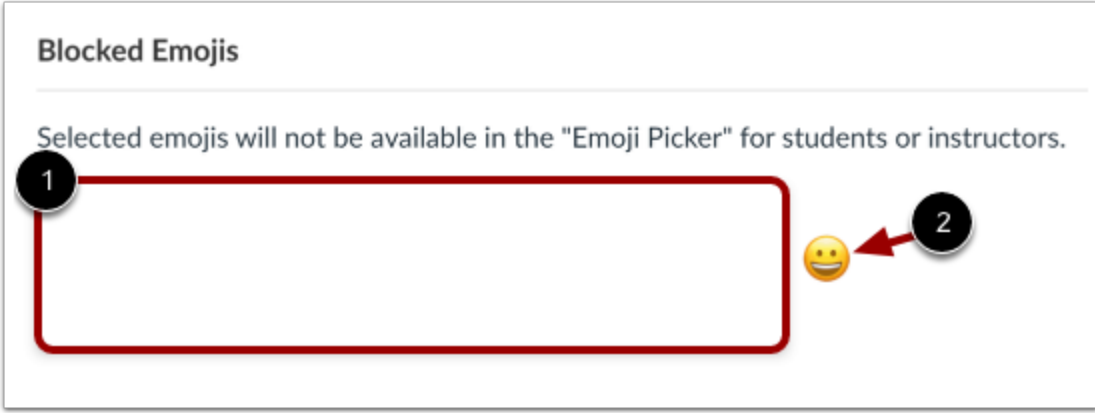

Blocked account emojis display in the **Blocked Emojis** field [1]. To block additional emojis for all account users, click the **Emoji**  icon [2].

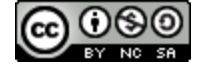

## **Select Emoji**

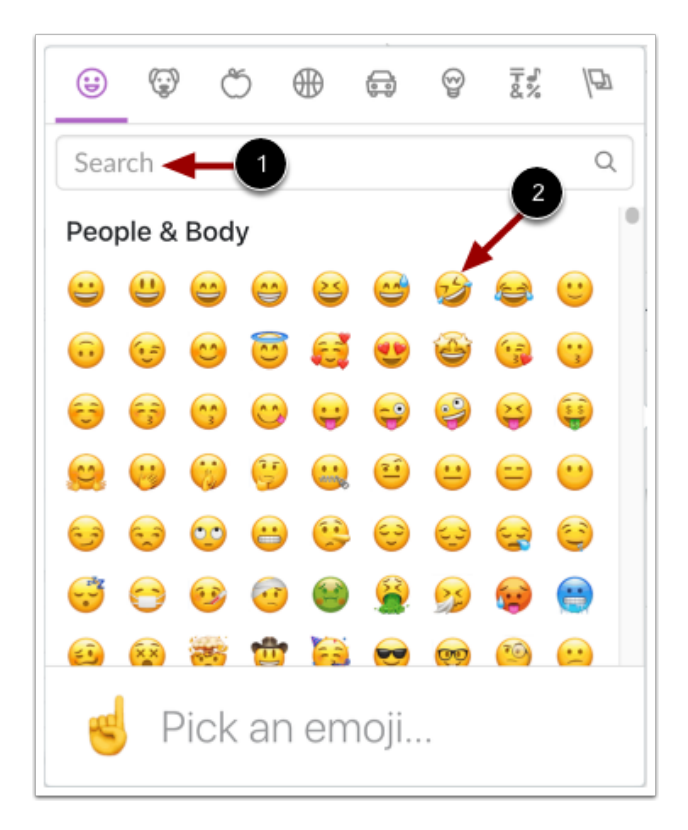

To locate an emoji to block, type a keyword the **Search** field [1]. To block an emoji, click the emoji [2].

# **Update Settings**

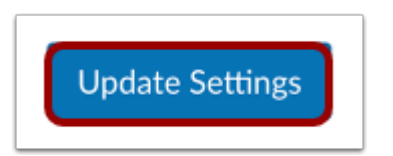

To save your changes, click the **Update Settings** button.

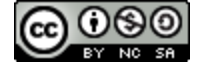

## **How do I manage the Content Security Policy for an account?**

You can enable and manage the Content Security Policy from the Security tab in your Account Settings. The Content Security Policy allows you to restrict custom JavaScript that runs in your instance of Canvas. You can manually add up to 50 domains to your allowed domains. Using wild cards is recommended (e.g. \*.instructure.com). Canvas and Instructure domains are included in allowed domains automatically and do not count against your 50 domain limit. Additionally, any LTI tools added in your account are automatically added to allowed domains and do not count against your 50 domain limit.

When enabled in an account or sub-account, the Content Security Policy is automatically enabled for all courses within the account or sub-account. Administrators can manually disable the policy for individual courses.

Sub-accounts have three options for managing the Content Security Policy. Sub-accounts can choose to disable the Content Security Policy, which disables the policy for the sub-account, enable the Content Security Policy at the subaccount level, which only includes domains which have been allowed for the sub-account, or inherit the Content Security Policy from the parent account level. Inheriting the policy will inherit any allowed domains from the parent account level. Sub-accounts are set to inherit by default.

**Note:** The Security tab only displays in Account Settings if you have [enabled the Content Security Policy feature option](#page-1163-0).

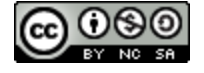

# **Open Account**

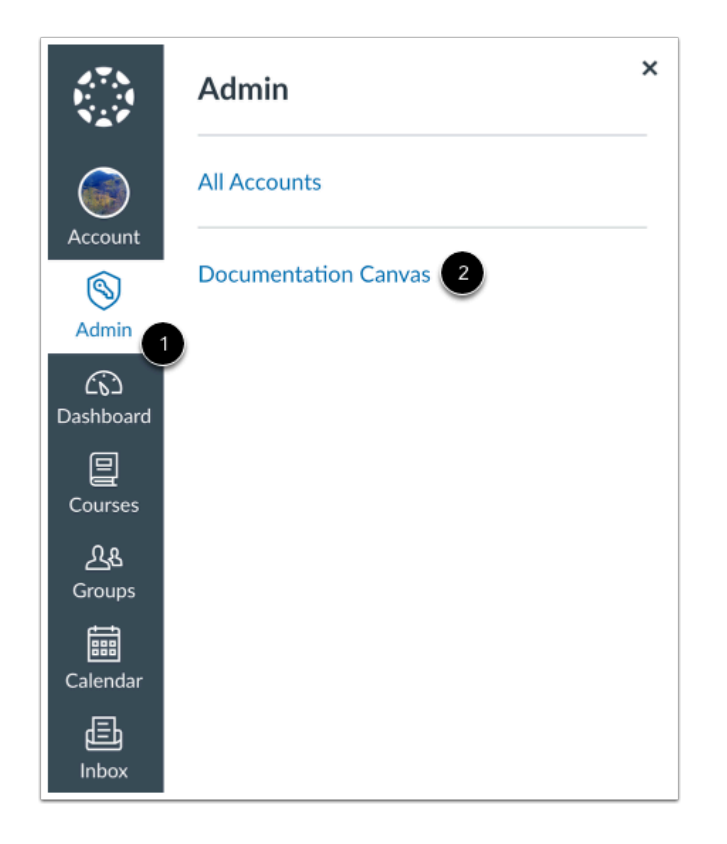

In Global Navigation, click the **Admin** link [1], then click the name of the account [2].

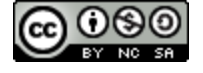

# **Open Settings**

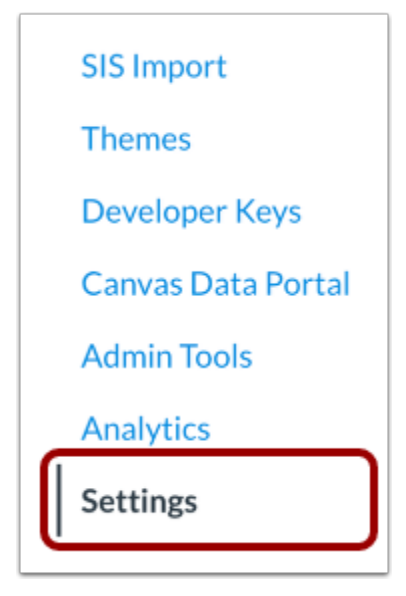

In Account Navigation, click the **Settings** link.

# **Open Security Tab**

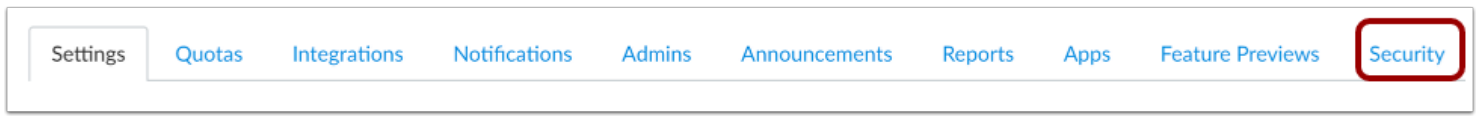

Click the **Security** tab.

Note: The Security tab only displays in Account Settings if you have [enabled the Content Security Policy feature](#page-1163-0) option.

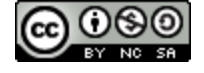

### **Enable Content Security Policy**

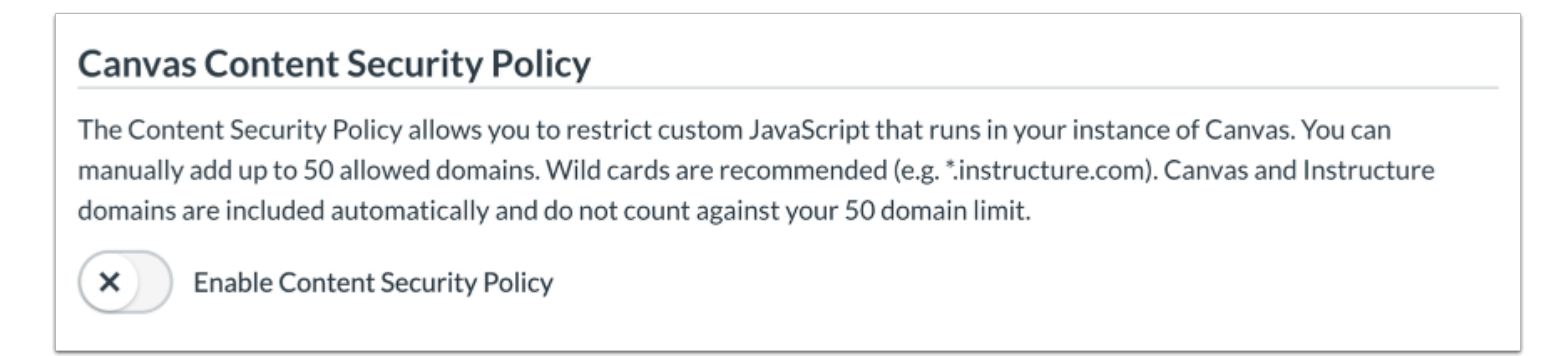

To enable the Content Security Policy for an account, click the **Enable Content Security Policy** toggle.

### **Add Domain to Allowed Domains**

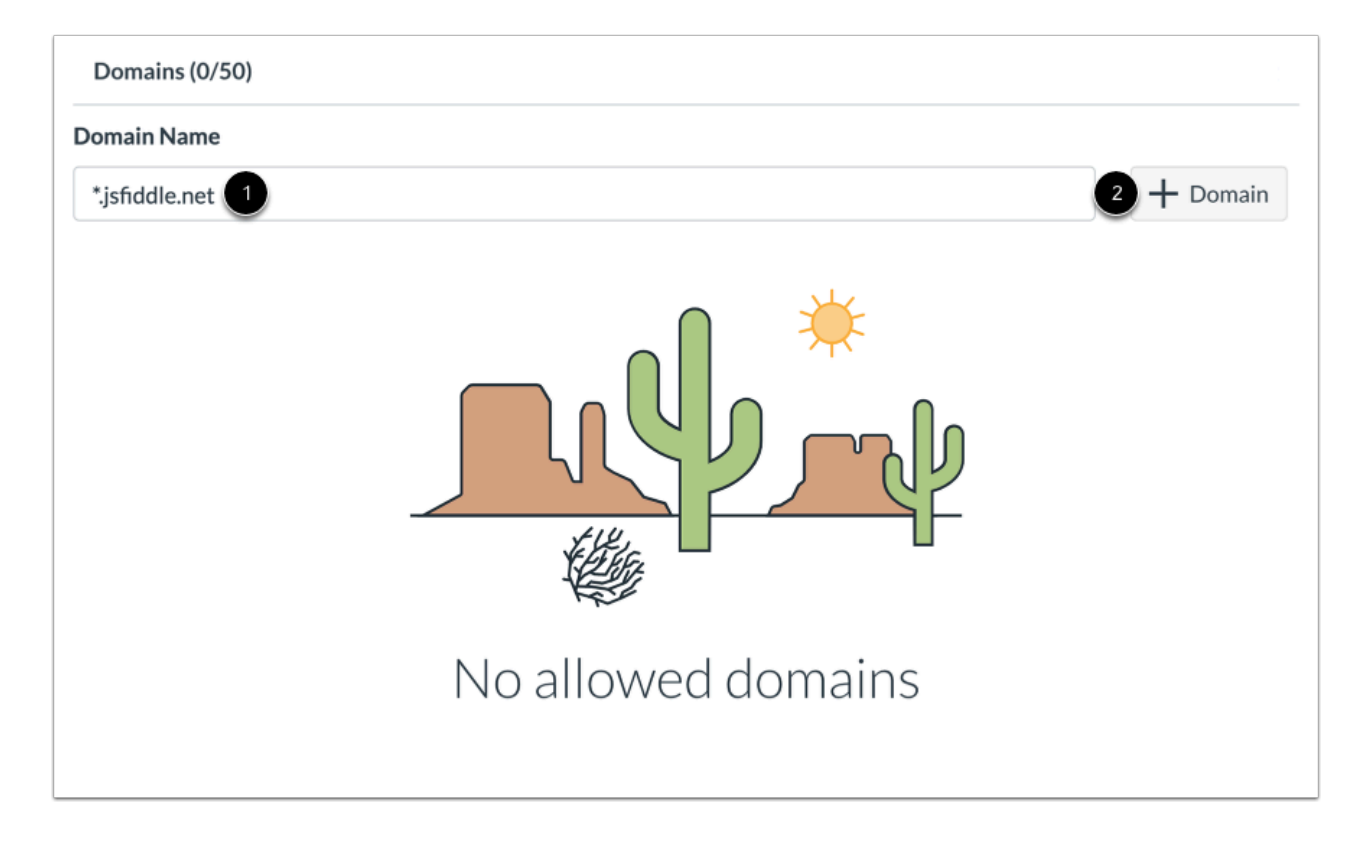

To add a domain to your allowed domains, type the domain name in the Domain Name field [1].

Click the **Add Domain** button [2].

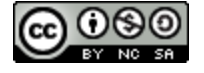

**Note:** Wild card domains (e.g., \*.instructure.com) are recommended. Wild cards include all subdomains tied to the domain name (e.g., example.instructure.com).

# **View Allowed Domains**

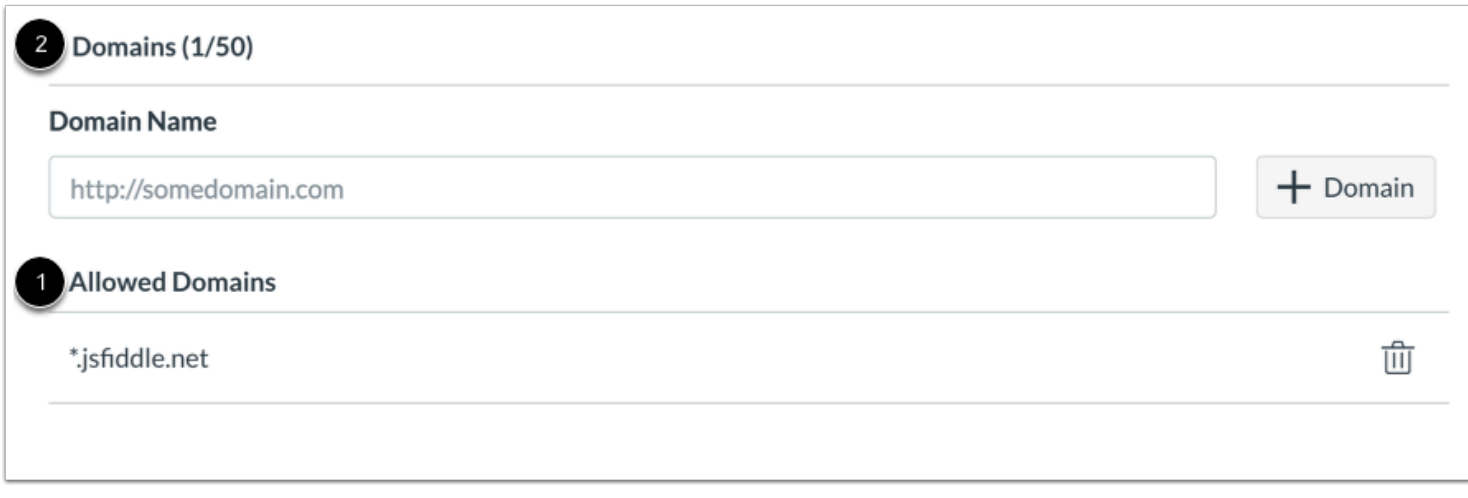

You can view all allowed domains in the Allowed Domains list [1] as well as the number of allowed domains contained in the list [2].

### **Remove Allowed Domain**

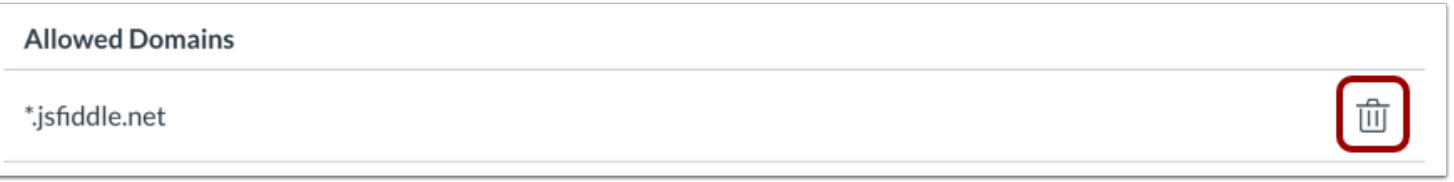

To remove a domain from the Allowed Domains list, click the **Delete** icon.

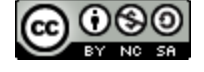

### **View Associated Tool Domains**

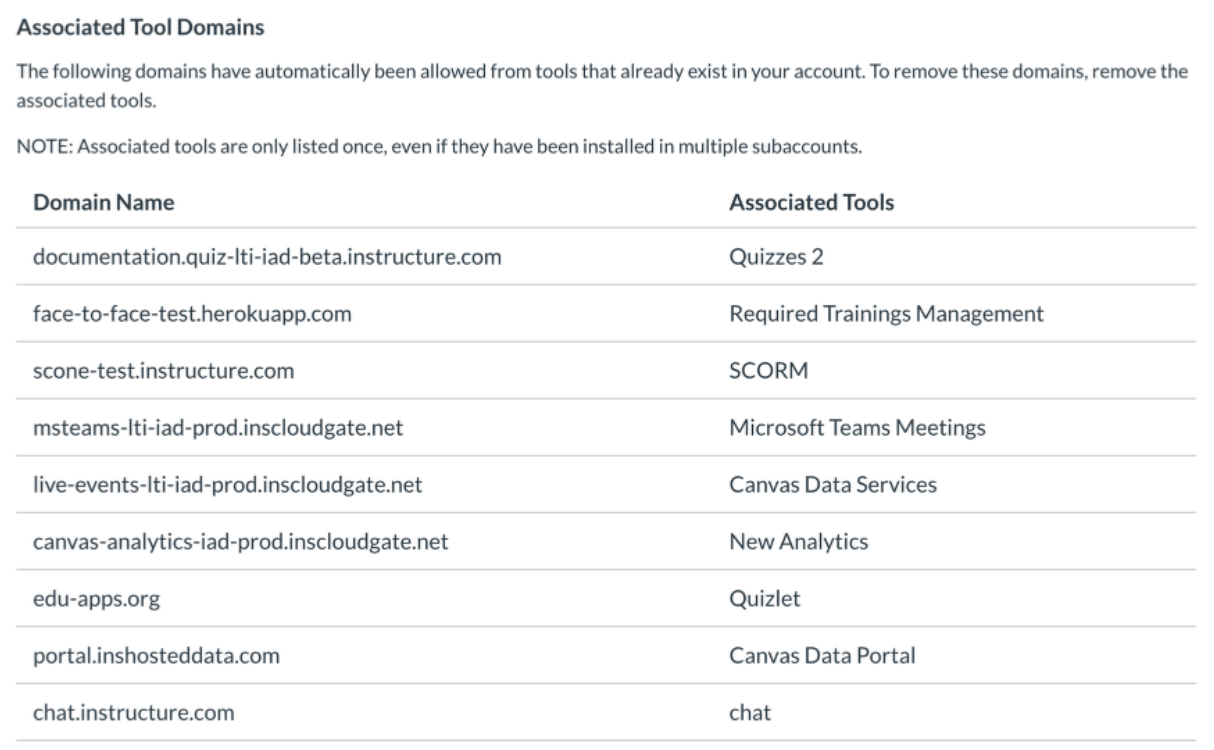

You can view domain names that have automatically been added to your allowed domains in the Associated Tool Domains list.

All Canvas and Instructure domain names are automatically added to allowed domains and do not count against the 50 domain limit. Additionally, LTI tools in your account are also automatically added to allowed domains and do not count against the 50 domain limit.

#### **Notes:**

- To remove a domain for an LTI tool, the [LTI tool must be removed from the account or sub-account.](#page-426-0)
- Associated tools are only listed once in the list of associated tool domains, even if they have been installed in multiple subaccounts.

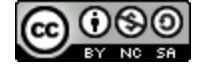

## **Manage Sub-Account Content Security Policy**

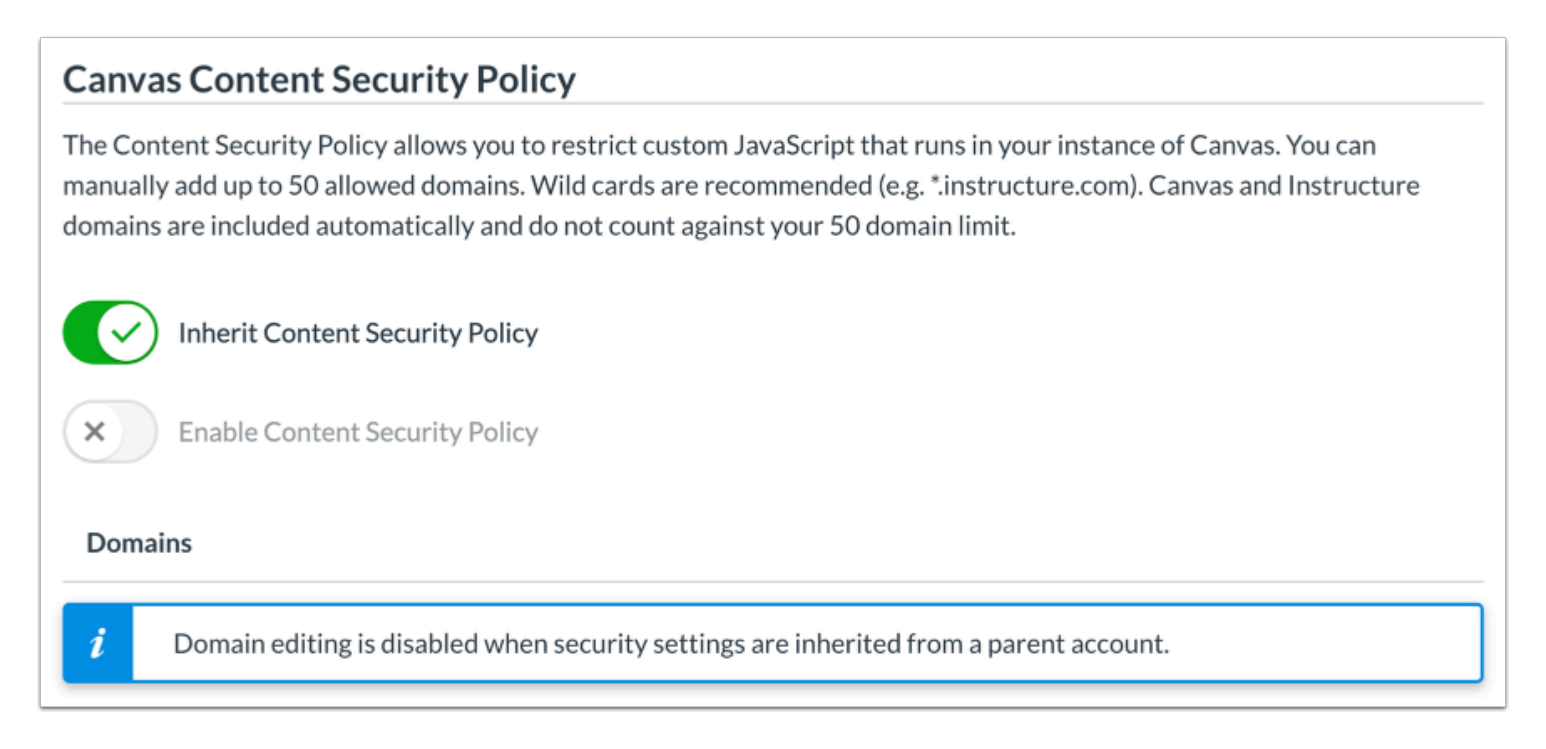

Sub-accounts can manage their own Content Security Policy or choose to inherit the policy from a parent account.

By default, sub-accounts are set to inherit the Content Security Policy from the parent account.

**Note:** When policy settings are inherited from a parent account, domain editing is disabled at the sub-account level.

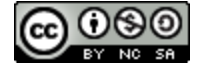

### **Enable Content Security Policy**

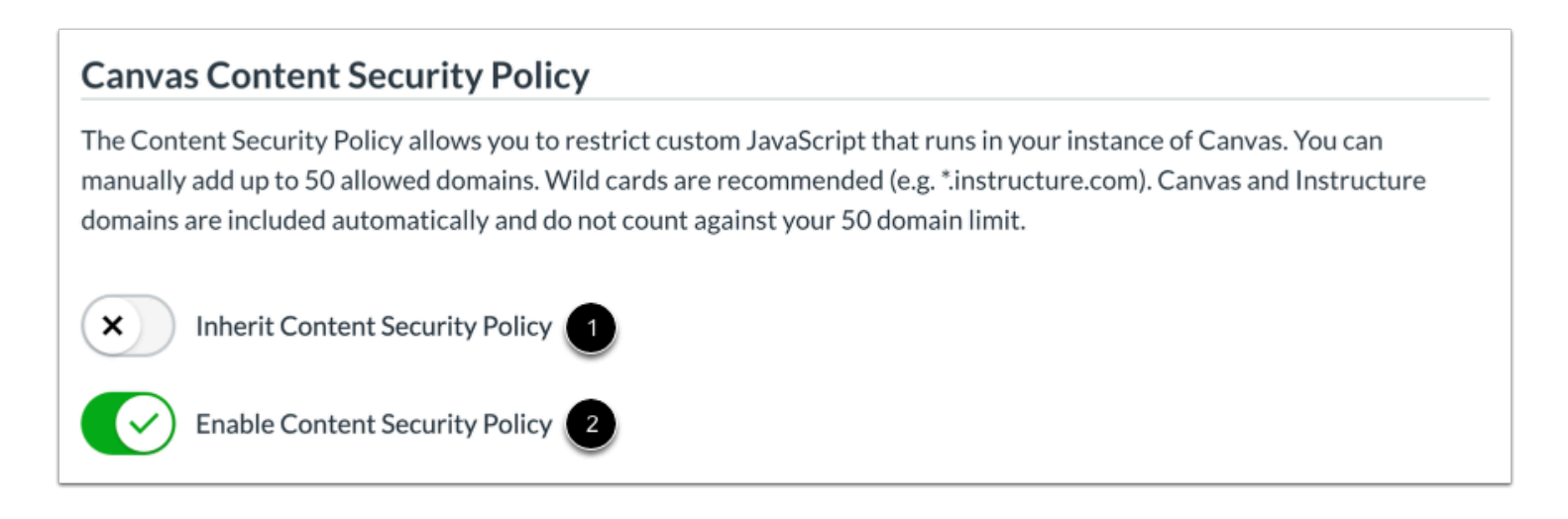

To manage the Content Security Policy from the sub-account level, disable the **Inherit Content Security Policy** toggle [1] and enable the **Enable Content Security Policy** toggle [2].

#### **Disable Content Security Policy**

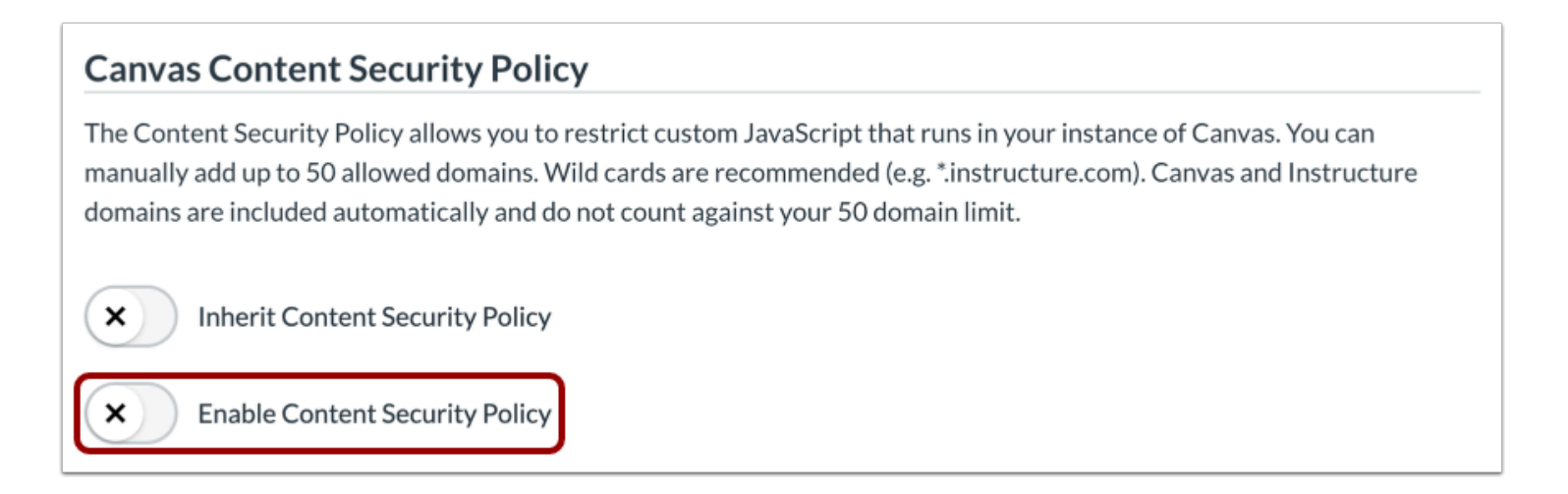

To disable the Content Security Policy for the sub-account, disable the **Enable Content Security Policy** toggle.

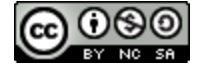

### **Manage Individual Course Settings**

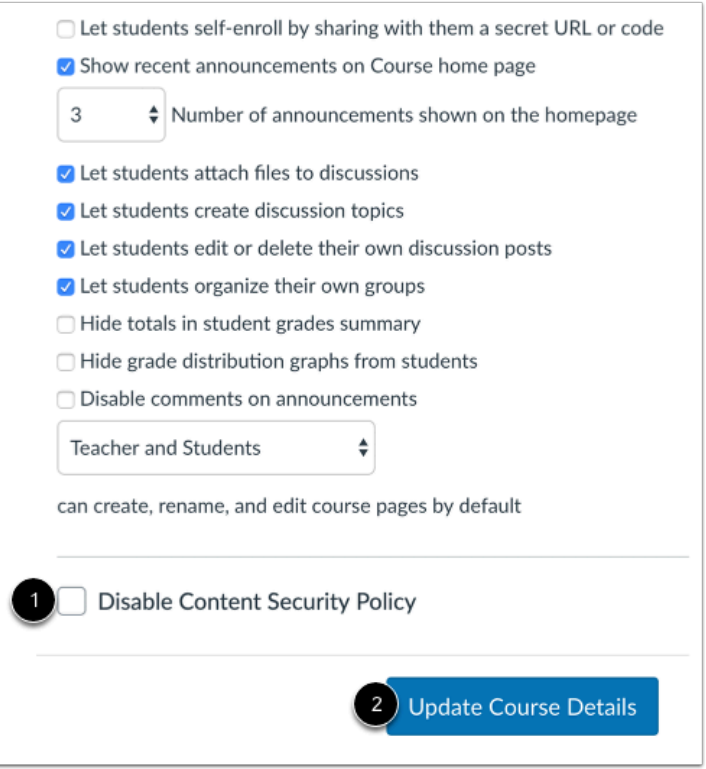

The Content Security Policy automatically applies to all courses in the account or sub-account where the policy is enabled.

To disable the Content Security Policy for the course, navigate to the course Settings page and click the **Disable Content Security Policy** checkbox [1].

To save your changes, click the **Update Course Details** button [2].

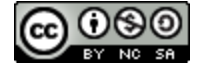

### <span id="page-1184-0"></span>**How do I access the Canvas beta environment as an admin?**

The beta environment allows you to explore new features before they reach production. The beta environment is overwritten with data from the production environment every Saturday. Any work or content you add to your beta environment will be overwritten every week.

If you want to keep up on the latest beta features in Canvas, visit the [Release Notes](https://community.canvaslms.com/community/answers/releases) page in the Canvas Community.

The beta environment is separate from the test environment, which is overwritten with data from the production environment every third Saturday of the month. The test environment allows you to test using your real data without ruining the experience for your users. Learn more about the **different Canvas environments**.

Notes about the Beta Environment:

- All users can access the Canvas beta environment, but students cannot access course content beyond the Dashboard; if you want to allow students to view all course content, please contact your Customer Success Manager.
- Notifications, including course invitations and report downloads, cannot be sent in the beta environment.
- Canvas DocViewer can be used in the beta environment, but new and updated DocViewer features are not available for testing.
- Canvas Commons can be used in the beta environment, but new and updated Commons features are not available for testing.
- New Quizzes can be used in the beta environment, but reports, statistics, item bank search, and item bank tagging are not currently supported. Outcomes added to Canvas in the beta environment after the beta refresh will not display in the New Quizzes beta environment.
- Any changes you want to keep in the beta environment must be made directly within the production environment before beta is reset.
- LTI tools (External Apps) are typically not available outside the production environment. LTI tools may display in the beta environment, but often they are only configured for the production environment. Using production-configured LTI tools in the beta environment will affect live data. If you have permission to edit LTI tools, you can confirm the configuration for a specific LTI tool in your course or account. Please contact your Customer Success Manager for specific questions.
- Account-level user page views always reflect activity from the production environment.
- Feature option settings are not copied from the production environment. Feature options must be managed individually in the beta environment.
- Viewing your recent Canvas course page view history is not supported in the Canvas beta environment.

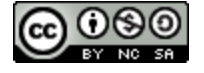

### **Access Beta Environment**

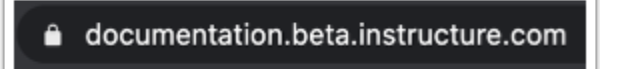

To log in to your beta environment, type **[organization name].beta.instructure.com** into the URL field.

### **View Test Installation Message**

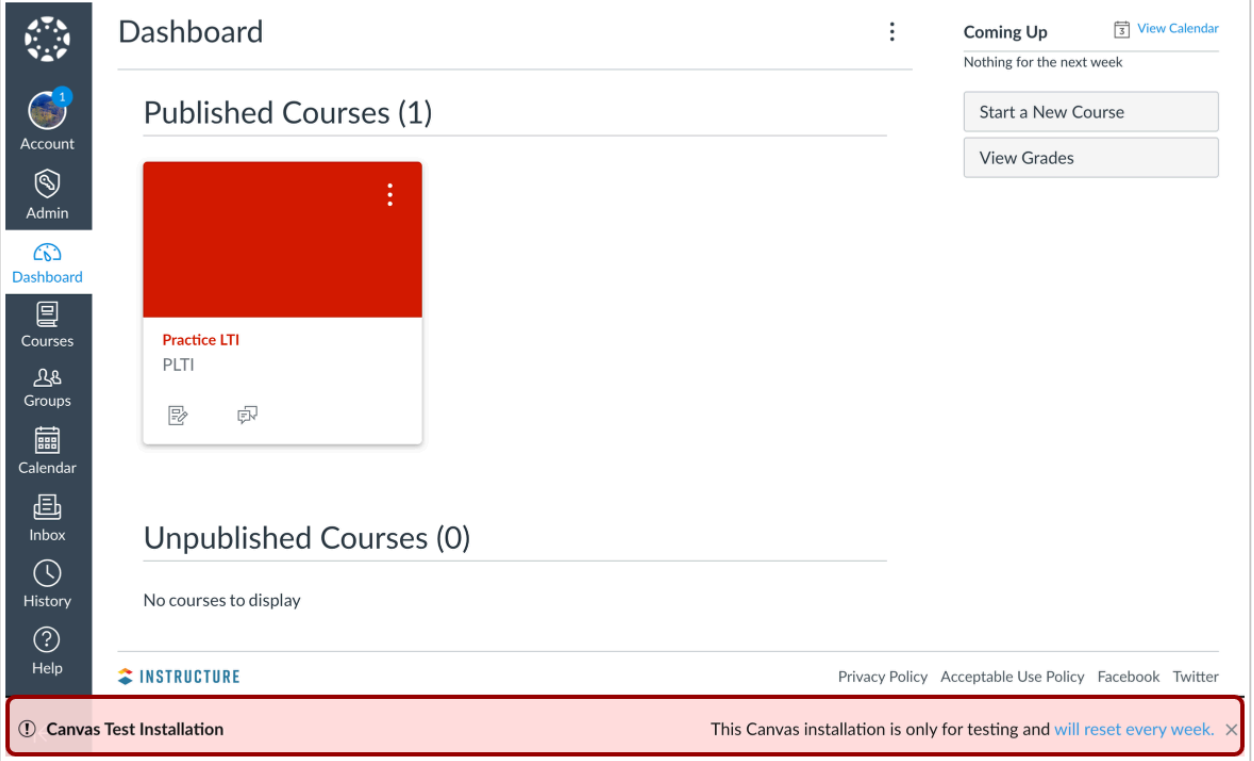

Users in the beta environment will see the Test Installation bar across the bottom of the screen indicating the user is in a Canvas Test Installation. Beta environments reset every Saturday and any content created in this environment will be deleted. If you want to save any course content created in your beta environment, you can export your course.

**Note:** To hide the Test Installation bar, click the close icon.

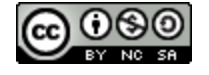

**Manage Canvas Features** 

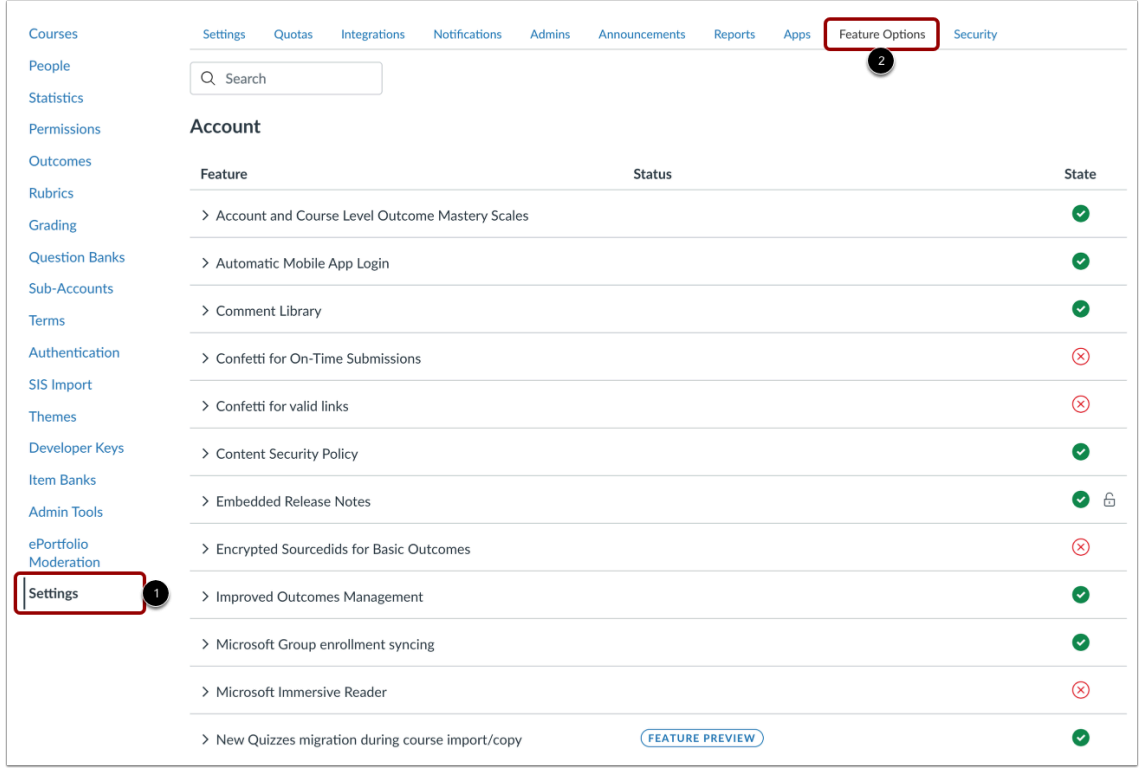

Some new features may be released as opt-in only and will not appear until you enable them in your beta environment. You can view these features by clicking the **Settings** link [1] and clicking the **Feature Options** tab [2].

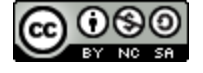

### <span id="page-1187-0"></span>**How do I access the Canvas test environment as an admin?**

The test environment may not be available at your institution. If you cannot access the test environment at your institution, consider using the **[beta environment](#page-1184-0)** for testing purposes.

In the test environment, you can test using your real data without messing up your live production environment. Here you can add users, change the CSS, and/or troubleshoot issues without ruining the experience for your users. The test environment inherits new and updated features added to the production environment on Monday after the production release. You can configure your test environment with production-ready features, such as access to your institution's login authentication system.

If you want to keep up on the latest production features in Canvas, visit the [Release Notes](https://community.canvaslms.com/community/answers/releases) page in the Canvas Community.

The test environment is separate from the beta environment, which is overwritten with data from the production environment every week. The beta environment allows you to explore new features before they reach production. Learn more about the [different Canvas environments](https://community.canvaslms.com/docs/DOC-1384).

Notes about the Test Environment:

- All users can access the Canvas test environment, but students cannot access course content beyond the Dashboard; if you are an admin and want to allow students to view all course content, please contact your Customer Success Manager.
- Notifications, including course invitations and report downloads, cannot be sent in the test environment.
- New Quizzes is not supported in the Canvas test environment.
- Any changes you want to keep in the test environment must be made directly within the production environment in order to affect live data.
- LTI tools (External Apps) are typically not available in the outside the production environment. LTI tools may display in the test environment, but often they are only configured for the production environment. Using production-configured LTI tools in the beta environment will affect live data. If you have permission to edit LTI tools, you can confirm the configuration for a specific LTI tool in your course or account. Please contact your Customer Success Manager for specific questions.
- Account-level user page views always reflect activity from the production environment.
- Feature option settings are never copied from production and always retain their default settings. Feature options must be managed individually in the test environment.
- Viewing your recent Canvas course page view history is not supported in the Canvas test environment.

### **Access Your Test Environment**

https://canvas.test.instructure.com/login

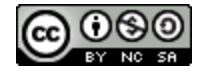
To log into your test environment, type **[organization name].test.instructure.com** into the URL field.

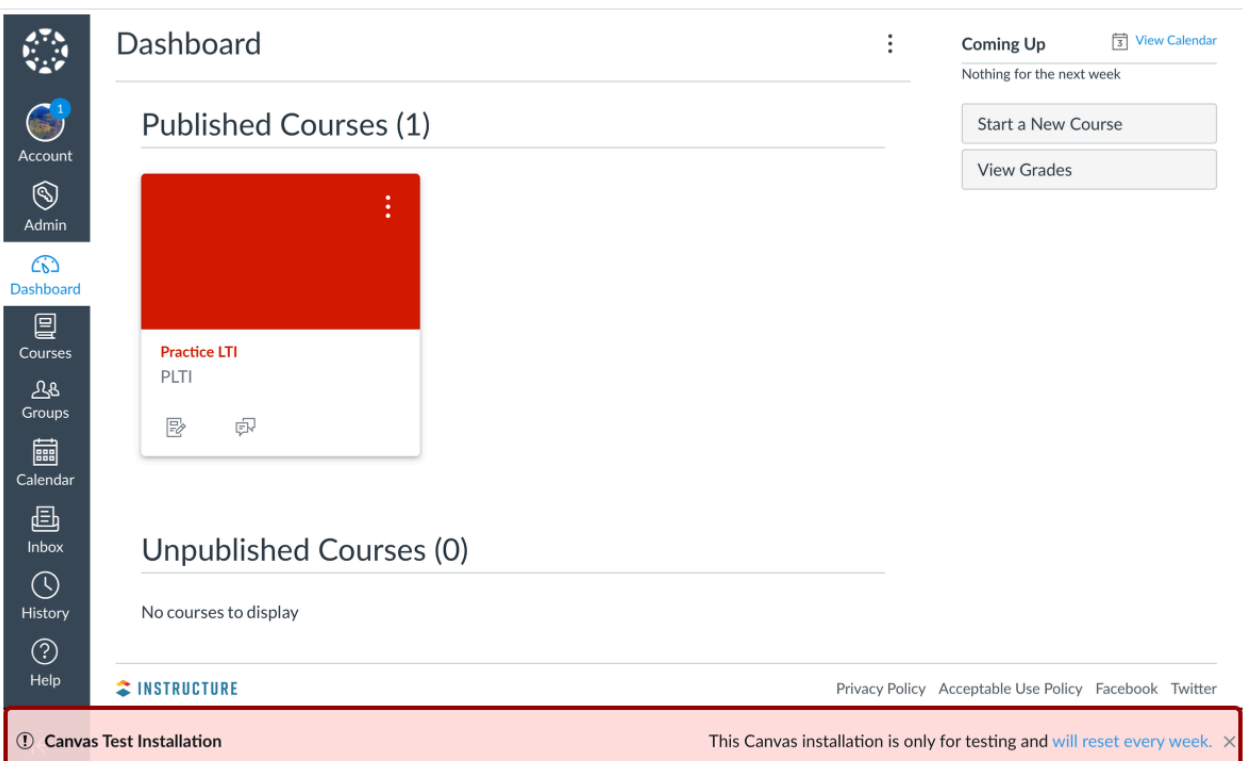

# **View Test Installation Message**

Users in the test environment will see the Test Installation bar across the bottom of the screen indicating the user is in a Canvas Test Installation. Test environments are reset every month after the production release, and any changes you make in your test environment will be reset. If you want to save any course content created in your test environment, you can export your course.

**Note:** To hide the Test Installation bar, click the close icon.

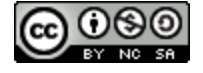

**Manage Canvas Features** 

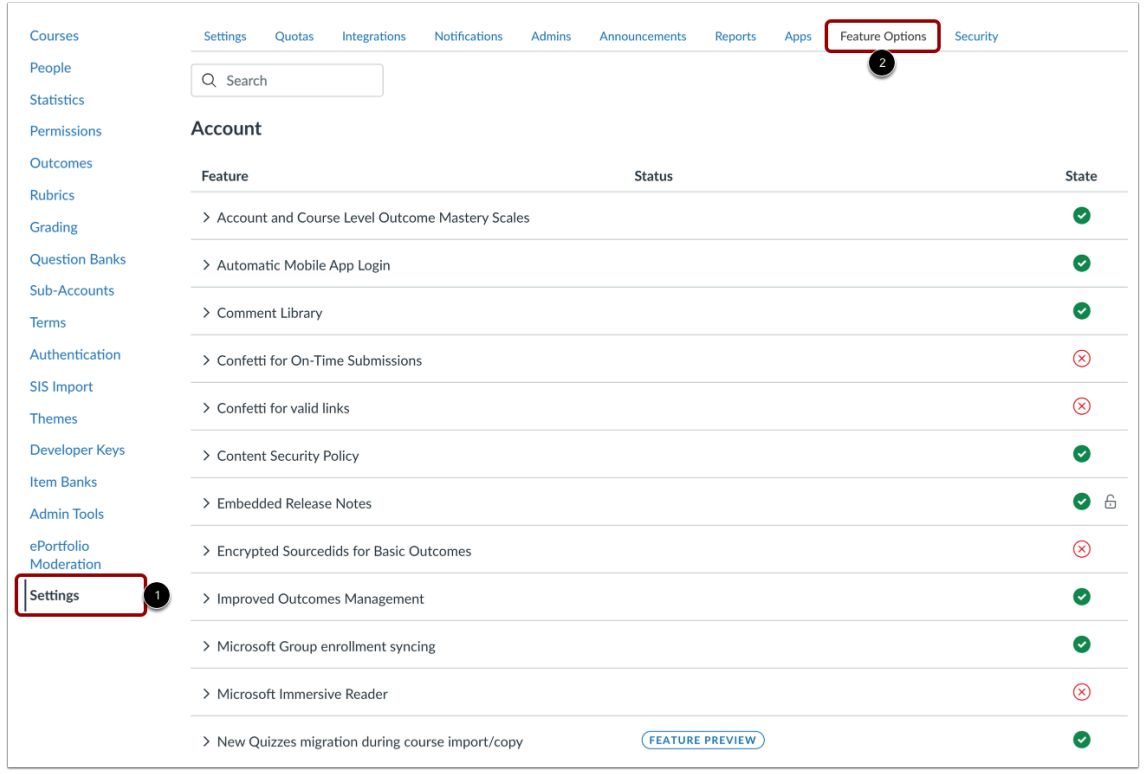

Some new features may be released as opt-in only and will not appear until you enable them in your test environment. You can view these features by clicking the **Settings** link [1] and clicking the **Feature Options** tab [2].

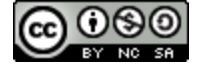

**Open Account**

**SIS Imports** 

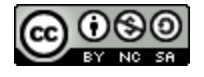

# **What student information system (SIS) integrations are available in Canvas?**

Instructure supports integrations with several student information systems (SIS). These integrations may require an SFTP configuration, or they may use APIs made available from LIS, SIF 2.0, and OneRoster 1.1 to share information between the SIS and Canvas. Learn more about [Canvas SIS integrations](https://community.canvaslms.com/t5/Student-Information-Systems-SIS/ct-p/sis_guides).

Most Canvas SIS integrations work bi-directionally:

- **SIS to Canvas Provisioning:** SIS rostering changes (updates to users, courses, enrollments, etc.) sync to Canvas via oneway data transfer from the SIS to Canvas. Rostering sync schedules are configured upon implementation and can be managed by admins.
- **Canvas to SIS Grade Passback (GPB):** Canvas assignment and gradebook updates sync to SIS gradebooks via one-way data transfer from Canvas to the SIS. Instructors can manually sync grades from Canvas to the SIS. Institutions can also configure automated grade sync schedules upon implementation.

For more information about SIS integrations, view the **Canvas Student Information Systems guides**. You can also visit the [Canvas Community Admin Group.](https://community.canvaslms.com/groups/admins)

**Note:** If your institution's SIS is not included in the list of Instructure-supported integrations, you may be able to configure a Canvas SIS integration. For more information about configuring a Canvas-SIS integration, contact your SIS provider.

## **Instructure Supported SIS Integrations**

Instructure supports Canvas integrations with the following Student Information Systems:

- **[Aeries](https://community.canvaslms.com/t5/Aeries-and-Canvas/tkb-p/aeries_canvas_guides)**
- **[Aspen](https://community.canvaslms.com/t5/Aspen-and-Canvas/tkb-p/aspen_canvas_guides)**
- **[Aspire](https://community.canvaslms.com/t5/Aspire-and-Canvas/tkb-p/aspire_canvas_guides)**
- Blackbaud
- [Classlink](https://community.canvaslms.com/t5/Classlink-and-Canvas/tkb-p/classlink_canvas_guides) \*
- [Focus](https://community.canvaslms.com/t5/Focus-and-Canvas/tkb-p/focus_canvas_guides)
- Infinite Campus
- [PeopleSoft \(Oracle\)](https://community.canvaslms.com/t5/PeopleSoft-and-Canvas/tkb-p/peoplesoft_canvas_guides)
- [Pinnacle \(Wazzle\)](https://community.canvaslms.com/t5/Pinnacle-and-Canvas/tkb-p/pinnacle_and_canvas)
- [PowerSchool](https://community.canvaslms.com/t5/PowerSchool-and-Canvas/tkb-p/powerschool_canvas_guides)
- [ProgressBook \(DASL\)](https://community.canvaslms.com/t5/ProgressBook-and-Canvas/tkb-p/progressbook_canvas_guides)
- [Q \(Mistar/Aequitas\)](https://community.canvaslms.com/t5/Q-and-Canvas/tkb-p/Q_canvas_guides)
- [Qmlativ \(Skyward\)](https://community.canvaslms.com/t5/Qmlativ-and-Canvas/tkb-p/qmlativ_canvas_guides)
- **Sapphire**
- **SchoolTool**

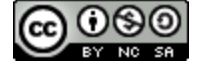

- [Skyward \(SMS\)](https://community.canvaslms.com/t5/Skyward-and-Canvas/tkb-p/skyward_canvas_guides)
- [Sunet LMS](https://community.canvaslms.com/t5/Sunet-and-Canvas/tkb-p/sunet_canvas_guides) \*
- **[Synergy](https://community.canvaslms.com/t5/Synergy-and-Canvas/tkb-p/synergy_canvas_guides)**

*\* This integration does not currently support grade passback (GPB).* 

## **Other SIS Integrations**

If your institution's SIS provider is not listed above as an Instructure Supported integration, your SIS provider may support an integration with Canvas. For more information, please contact your SIS provider.

Alternatively, you can utilize the [SIS Import Tool](#page-1193-0) to bulk-upload your institution's SIS data to Canvas. Learn more about Canvas [SIS Import Format Documentation](https://canvas.instructure.com/doc/api/sis_csv.html) and [Canvas API documentation](https://canvas.instructure.com/doc/api/index.html).

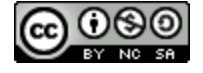

## <span id="page-1193-0"></span>**How do I import SIS data to a Canvas account?**

SIS data can be uploaded through the SIS Imports link in Account Settings. SIS data is only accessible at the account level and cannot be added to sub-accounts.

The SIS Import page supports a few formats for standard imports to Canvas: [Instructure formatted CSV or zipfile of CSVs,](#page-1201-0) IMS Enterprise Specification XML zip, or Banner Grade Exchange Results XML. Files can be set for a full batch update and to override UI changes.

**Please ensure you are aware of the risks associated with these upload options.** For more details about these risks, please view the [SIS Imports lesson.](https://community.canvaslms.com/docs/DOC-3073)

#### **API Processing**

SIS Imports are added to a queue that processes each imported CSV separately (whether uploaded individually or within a ZIP file). Import errors are displayed in the SIS Import page.

#### **API Practice**

Before importing SIS information, **practice using the API** to manage SIS data. You should also use your **[test environment](#page-1187-0)** to avoid conflicts with your live production data. Once you have confirmed your data in your test environment, you can reapply your SIS integration to your production environment. Additionally, some SIS data options are only available via the API.

#### **Notes:**

- SIS Imports must be enabled by your Customer Success Manager before files can be uploaded to your account.
- Importing SIS files is an account permission. If you do not have access to manage SIS files, your institution has restricted this feature.
- Before setting permission for a user role, you must ensure the role you want to assign the user already exists in your account. Learn how to [create an account-level role](#page-955-0).

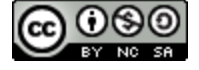

# **Open Account**

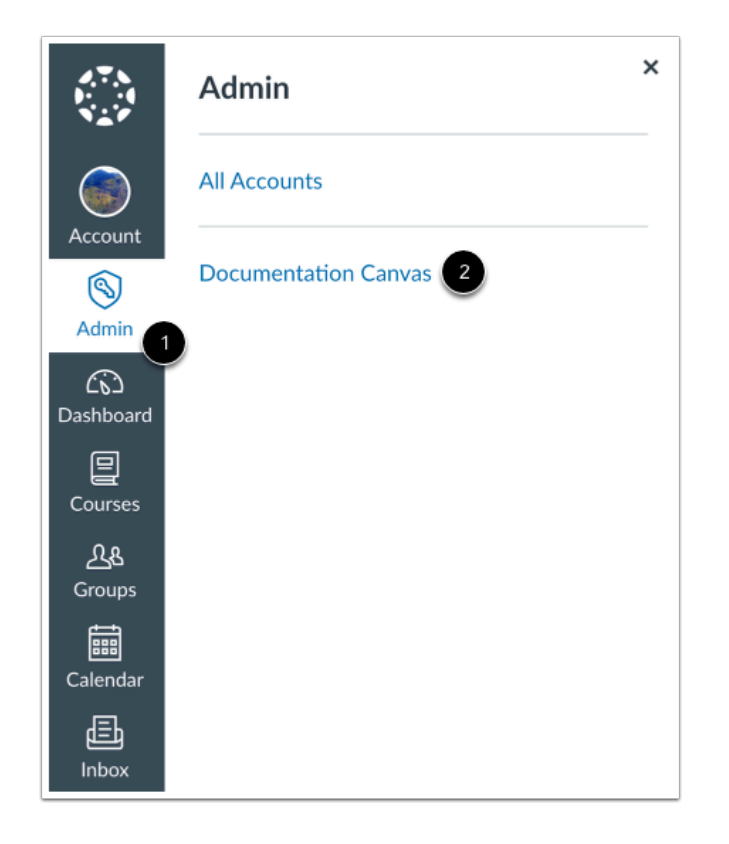

In Global Navigation, click the **Admin** link [1], then click the name of the account [2].

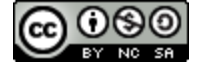

## **Open SIS Import**

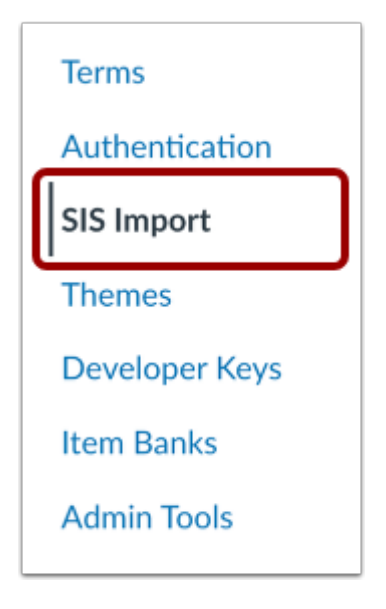

In Account Navigation, click the **SIS Import** link.

# **Select File**

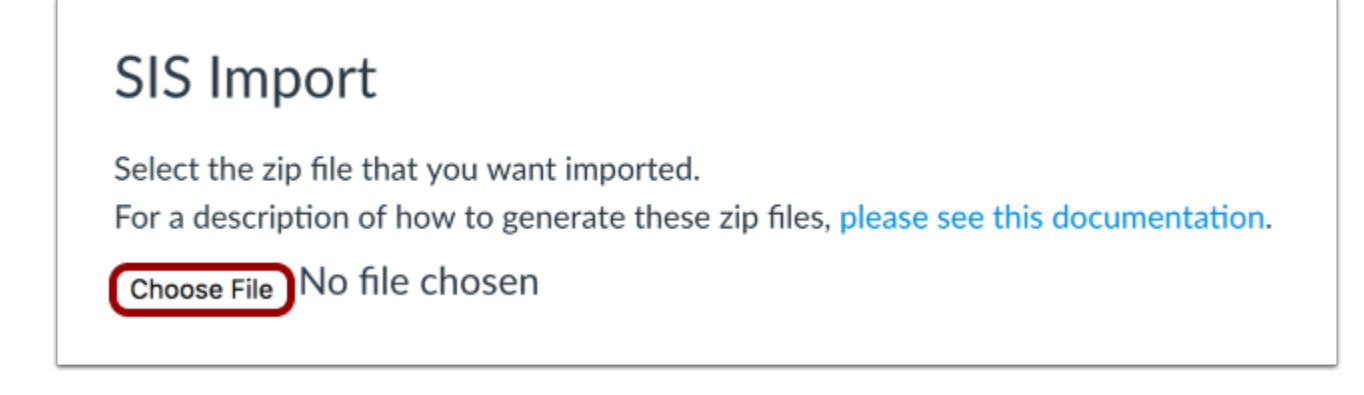

Click the **Choose File** button and locate the SIS import file from your computer.

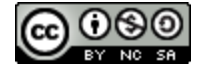

## **Select Import Type**

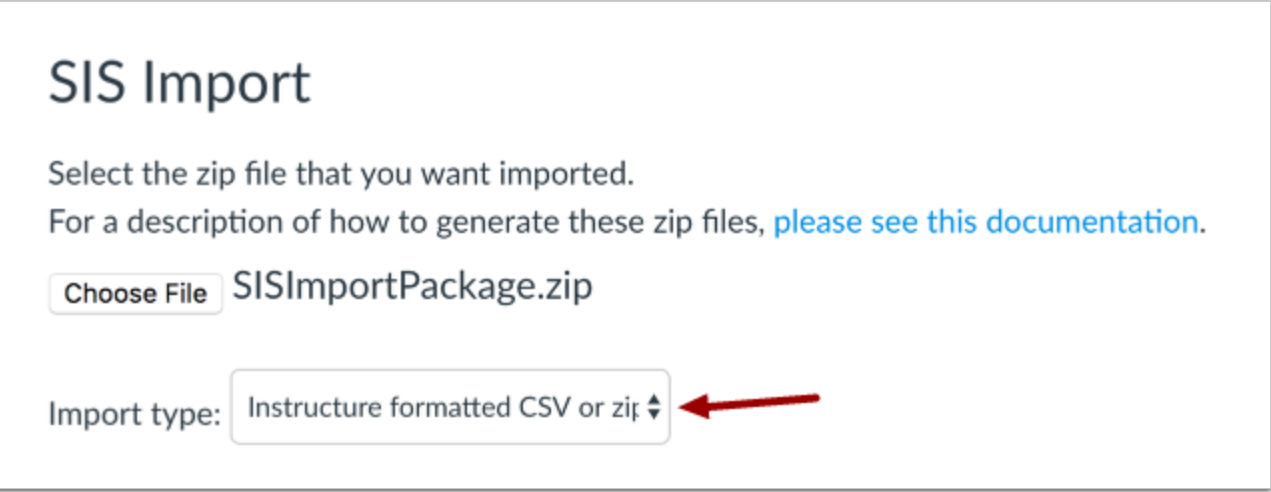

In the **Import Type** menu, select the type of import you are uploading into Canvas. By default, the menu selects the CSV import option.

## **Set Full Batch Update**

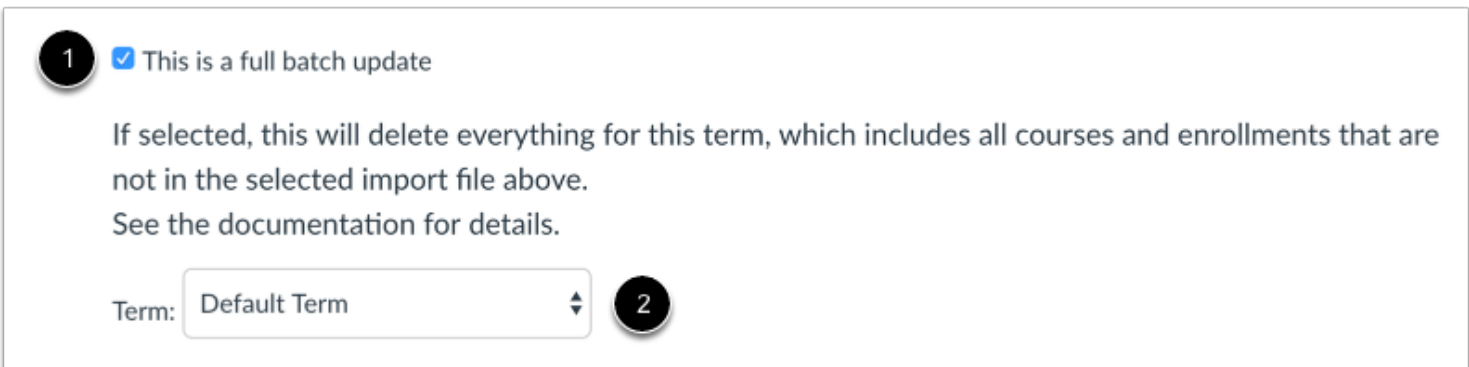

If you want to create a full batch update, select the **This is a full batch update** checkbox [1]. In the Term drop-down menu [2], select the term for the full batch update. With this option, any courses, sections, or enrollments with an SIS ID record in Canvas that is linked to the Term selected in the drop-down can be deleted. For enrollments, this option means the linked user and course/sections require SIS IDs. A Canvas record will be deleted if it is not included in the current import file.

This option will only affect data created via previous SIS imports. Manually created courses, for example, won't be deleted even if they don't appear in the new SIS import.

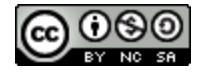

**Notes:** Ensure you are aware of the associated risks before selecting this option.

# **Override UI Changes**

## Override UI changes

By default, UI changes have priority over SIS import changes; for a number of fields, the SIS import will not change that field's data if an admin has changed that field through the UI. If you select this option, this SIS import will override UI changes.

See the documentation for details.

If you want to override changes in the user interface (UI), select the **Override UI changes** checkbox. This change tells Canvas to overwrite any "sticky" data changed by users in their accounts with the data your are importing.

- If this box is NOT checked when doing a new users import, no name changes will be overridden in the UI, but if the user removed their listed email address it will be re-added but not marked default.
- If this box IS checked when doing a new users import, the full name and sortable name will change, but the display name is not changed. The email address is added but still not marked default.

## **Select UI Option**

#### Override UI changes

By default, UI changes have priority over SIS import changes; for a number of fields, the SIS import will not change that field's data if an admin has changed that field through the UI. If you select this option, this SIS import will override UI changes. See the documentation for details.

#### Process as UI changes

With this option selected, changes made through this SIS import will be processed as if they are UI changes, preventing subsequent non-overriding SIS imports from changing the fields changed here.

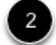

Clear UI-changed state

With this option selected, all fields in all records touched by this SIS import will be able to be changed in future non-overriding SIS imports.

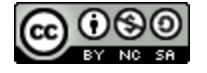

Overriding UI changes also allows one of two additional options: process as UI changes or clear UI-changed state. You can only select one option.

If you want to select an options, select the checkbox next to your preference:

- **Process as UI changes [1]:**overrides changes that have taken place in the UI as "sticky" data; all data acts as if the changes were actually manually updated in the UI
- **Clear UI-changed state [2]**: removes the "stickiness" of all data that exists in this import; future imports with this data will not indicate any data in the UI as "sticky"

## **Process Data**

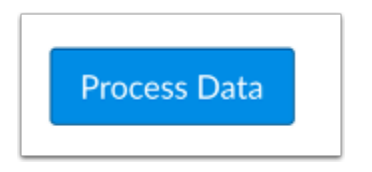

Click the **Process Data** button.

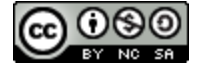

# **View Import Data**

# SIS Import The SIS data was imported but with these messages: Warnings ٠ • BasicScriptFlowchart.png - Skipping unknown file type • user\_observers.csv - An observer referenced a non-existent user 15431 • user\_observers.csv - An observer referenced a non-existent user 15432 • user\_observers.csv - An observer referenced a non-existent user 15433 • enrollments.csv - Could not find account school.instructure.com • Imported Items o Accounts: 13 o Terms: 10 o Courses: 11 o Sections: 10 o Users: 10 o Enrollments: 0

When the import has processed, Canvas displays the results of the imported file, along with up to 50 errors and warnings. If you imported a full batch update, the results also show the number of deleted items removed from the account. Deleted items include enrollments, courses, and sections.

After you refresh the page, this information will stay in the SIS Import page under the Last Batch heading until another import is made.

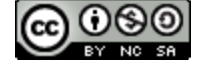

## **Download Errors**

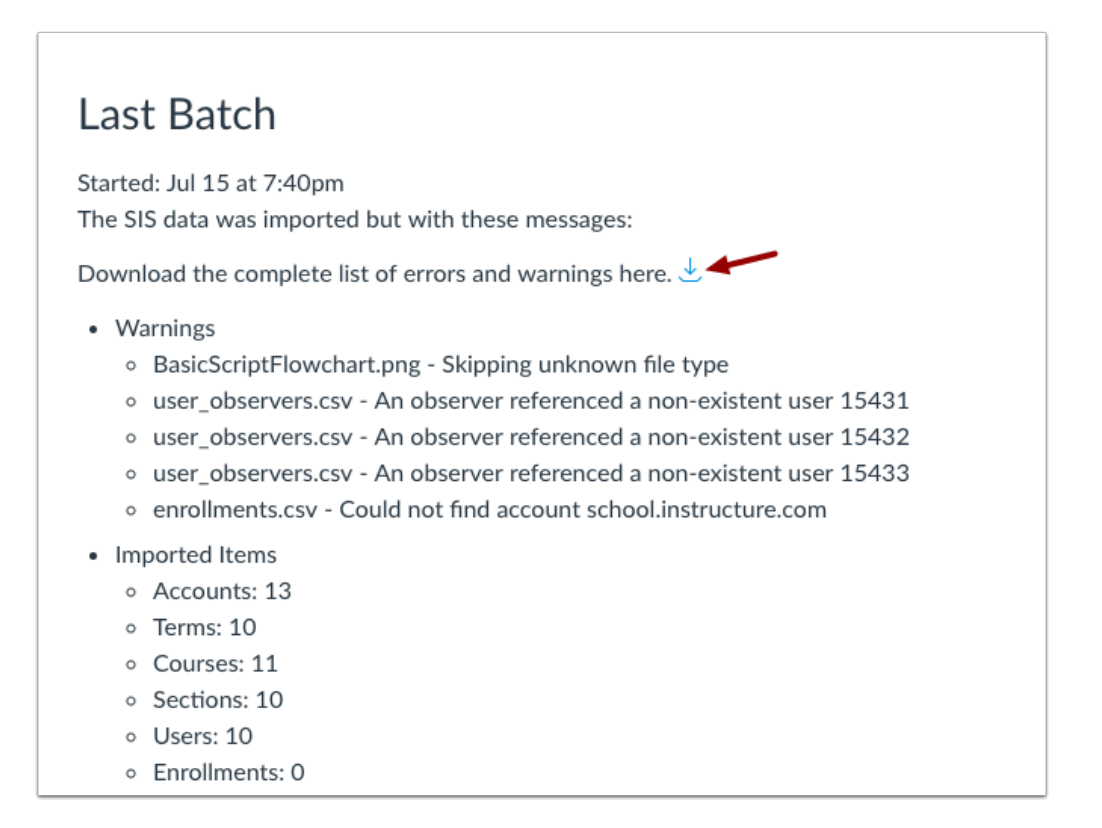

If you want to download all warnings and errors from your last import file, return to the SIS Import page. Under the Last Batch heading, click the Last Batch download icon. The icon will download a CSV file with all errors and warnings from your last import.

You can also use the [SIS Import Errors API](https://canvas.beta.instructure.com/doc/api/sis_import_errors.html) for additional troubleshooting details, which will return the CSV line number where the error occurred.

#### **Note**:

- You may need to refresh the page to view the download icon.
- If the report is downloaded, the link expires after an hour. If the page is refreshed, a new URL is generated and active for one hour.

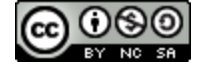

# <span id="page-1201-0"></span>**How do I format CSV text files for uploading SIS data into a Canvas account?**

Canvas allows you to import CSV files to manually bulk create users, accounts, terms, courses, sections, enrollments, and logins through the Admin interface.

This document references the **SIS Import CSV Format API page**, where the majority of the CSV information is located. Each CSV file is symbiotic with another and tell Canvas how to manage all information for the account. [View the SIS](https://community.canvaslms.com/docs/DOC-5917) [relationship diagram.](https://community.canvaslms.com/docs/DOC-5917)

#### **Sample Files**

Each step in this lesson provides details about the CSV files and descriptions of each required and optional field. Each step also includes a link to download a sample CSV file. Sample files contain all required fields and may also contain optional fields. Additionally, you can *download a zipped package of all sample files*. If CSV links do not download, try opening the link in a new tab.

You should practice importing data in your [Canvas test environment](#page-1187-0) before importing any content to your production environment.

#### **CSV File Format**

In order to bulk upload data into Canvas, you must create one or more CSV text files. CSV files can be generated by many programs. Student Information Systems (SIS) often have a method for generating reports in CSV format that can be modified to fit the format Canvas requires. *If you do not know how to save a file in a CSV format, please check the documentation for the program you are using to create your CSV file (e.g., Excel).* 

When using the Instructure format for importing files in the **[SIS Import page](#page-1193-0)**, you may import an individual CSV text file or you may compress multiple files into a single ZIP file to bulk import data. If you are manually uploading individual files, the files must be uploaded in the order shown in this lesson.

#### **CSV Field Formatting**

The first row of your CSV file (header) must include the complete field name for each file. The order of the *columns* does not matter but having the *rows*ordered properly is crucial for files like the accounts.csv.

#### **Sticky Fields**

By default, certain changes made in the user interface are not overwritten by future SIS imports and are specified as being sticky. All sticky fields are identified in this document. You can override these fields by setting **override sis stickiness** in the API or checking the Override UI changes checkbox in the **[SIS Import page](#page-1193-0)**.

#### **API Documentation**

CSV files only include a specific set of fields. Canvas contains additional values that are available through each individual API. After running the CSV files for your institution, standard practice for a majority of institutions is to upload all SIS CSV

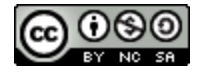

files and then use the [Canvas API](https://canvas.instructure.com/doc/api/index.html) to update full account and course attributes. For more information, view the Canvas API [documentation](https://canvas.instructure.com/doc/api/index.html) for Users, Accounts, Terms, Courses, Sections, Enrollments, and Groups. SIS Imports can also be managed using the [SIS Imports API.](https://canvas.instructure.com/doc/api/sis_imports.html)

#### **users.csv**

Users are the people who have user accounts within an institution. The users.csv adds people into the system as generic users. The enrollments.csv will assign a role (teacher, student, etc.) to these users. When a user account is *deleted* all of their enrollments will also be deleted and they won't be able to log in to their Canvas account. If you still want the user to be able to log in but just not participate or if you want to only delete them from a particular course, then you should leave their user account as *active* and change their enrollment (in the enrollments.csv) to *completed* or *deleted*, respectively.

[Download a sample users.csv file](https://s3.amazonaws.com/tr-learncanvas/files/sis-imports/users.csv) with 10 Canvas user accounts.

- **user\_id\*:** This is a unique value used to identify anyone with an account in Canvas. This value must not change for the user, and must be unique across all users. In the user interface, this is called the SIS ID and may be comprised of any combination of characters. You can find this SIS ID by visiting any user account and then viewing their *Login Information.*
- **integration\_id:** This is a secondary unique identifier useful for more complex SIS integrations. This identifier must not change for the user, and must be globally unique.
- login\_id<sup>\*</sup>^: This is the username one will use to log in to Canvas. If you have an authentication service configured (like LDAP), this will typically match their username in the remote system. Login id can contain letters, numbers, or the following symbol characters:  $-$  =  $+$ . @
- **password:** If the account is configured to use LDAP or an SSO protocol, then this isn't required. Otherwise, this is the password for the 'login\_id' above. This password must be at least 8 characters.
- **ssha\_password:** Instead of a plain-text password, you can pass a pre-hashed password using the SSHA password generation scheme in this field. While better than passing a plain text password, you should still encourage users to change their password after logging in for the first time. Learn how to generate [SSHA passwords.](https://community.canvaslms.com/docs/DOC-6543)
- **authentication\_provider\_id:** This is the authentication provider the login is associated with. Logins associated with a specific provider can only be used with that provider. Legacy providers (LDAP, CAS, SAML) will search for logins associated with them, or unassociated logins. New providers will only search for logins explicitly associated with them. This can be the integer ID of the provider, or the type of the provider (in which case, it will find the first matching provider).
- **first\_name^:** This is the given (first) name of the user. If present, used to construct full\_name and/or sortable\_name.
- **last\_name^:** This is the surname (last) name of the user. If present, used to construct full\_name and/or sortable\_name.
- **full\_name^:** This is both the given and surname of the user. Omit first\_name and last\_name if this is provided.
- **sortable\_name^**: This is the sortable name option in Canvas, usually inferred from the user's name but it can be customized.
- **short\_name^:** This is the display name of the user, usually inferred from the user's name but it can be customized.

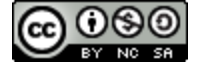

- **email:** This is the *institution-assigned email address* and will also be marked as the *default email address*for this user account. This email address should still be provided even if it is the same as the user's login\_id.
- **pronouns:** If personal pronouns are enabled, these are the personal pronouns that display after a user's name in Canvas. The pronouns field accepts all pronouns, even if they were not created in the Account Settings page.
- **declared\_user\_type:** This declared user type can be either administrative, observer, staff, student, student, other, or teacher. Can pass "<delete>" to remove the declared user type from the user.
- **canvas\_password\_notification:** This defaults to false. When true, user is notified for password setup if the authentication\_provider\_id is Canvas. If your institution does not have a Canvas SIS integration, this field is required to notify new users of their created accounts.
- **home\_account:** Setting the home\_account as true will create a new user in the target account for the SIS import and merge in another existing user from another account within the consortium with a matching integration\_id. Will be ignored unless the target account is associated with an auto-merge consortium.
- **status\*^:** This is where you can add or remove a user from Canvas. Mark as *active* to add a user, *suspended* to suspend a user, or *deleted* to remove an existing user.

## **Email Address Conflicts**

Canvas identifies users by email address. When students are added to a course, Canvas attempts to reconcile any email address conflicts when the user first logs in to the course.

Normally email addresses are unique to each student. At times multiple students may share a single email address. When adding students to courses via SIS import, Canvas recognizes when an email address is assigned to more than one student.

- If a new SIS ID is associated with an email address already assigned to an existing SIS ID, Canvas sends an email to the email address.
- When users are added to an account through SIS import, they will not receive an email notification unless the system detects a duplicate user. However, if a user is added or enrolled manually they will receive an email notifying them they have been added or enrolled in a new course. The student sharing an email address will receive a notification that the email address is already in use and is invited to create a new account in Canvas. *This process may also apply when adding a user to a course enrollment.*

### **accounts.csv**

An [account](#page-21-0) is an organization unit within Canvas (e.g., the parent account for an institution). Each account can contain a hierarchy of sub-accounts, such as creating accounts for individual colleges within an institution, or for individual schools within a district. Sub-accounts can also contain multiple sub-accounts, such as when a college subdivides into departments or programs, or a school that subdivides into grade levels or subjects.

[Download a sample accounts.csv file](https://s3.amazonaws.com/tr-learncanvas/files/sis-imports/accounts.csv) with the following sub-accounts:

- 3 sub-accounts within your main/root account. (Arts & Humanities, Business, Math & Science)
- 4 sub-accounts within your Business sub-account. (Accounting, Computer Science, Economics, and Marketing)

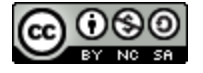

- 3 sub-accounts within your Math & Science sub-account. (Biology, Physics, and Statistics)
- 1 sub-account within your Arts & Humanities sub-account. (Visual Arts)
- 2 sub-accounts within your Visual Arts sub-account. (Photography, and Digital Media)

#### **Required Field\*** | **Sticky Field^**

- **account\_id<sup>\*</sup>:** This is a unique identifier used to create a sub-account. The courses.csv file will allow you to assign courses to a particular account id. This unique identifier must not change for the account, and must be globally unique across all accounts. In the Canvas UI, this is called the SIS ID and can be modified by visiting the *Settings* for each respective subaccount.
- parent account id<sup>\*</sup><sup>\*</sup>: This identifier indicates that a sub-account should be nested beneath this parent account. If this field is blank then the sub-account will be nested beneath your root or main account. Note that even if all values are blank, the column must be included to differentiate the file from a group import.
- **name\*^**: This is the name for the sub-account.
- **status\*:** This is how you can create or remove a sub-account. Mark as *active* to add a sub-account or *deleted* to remove an existing sub-account.
- **integration\_id:** This is a secondary unique identifier useful for more complex SIS integrations. This identifier must not change for the account, and must be globally unique.

### **terms.csv**

A [term](#page-1230-0) provides a default set of start and end dates to any course assigned to that term. Term dates for courses can be manually managed at the course level without an import file. However, attaching a term id to many different courses ensures all courses in that term begin/end at the same time. Uploaded term dates will also help you sort and organize courses when viewing data and reports in the Admin interface.

[Download a sample terms.csv file](https://s3.amazonaws.com/tr-learncanvas/files/sis-imports/terms.csv) with 10 terms.

- **term\_id\*:** This is a unique identifier for the term. The courses.csv will allow you to reference this term\_id so your courses know when to start and when to conclude. This identifier must not change for the term, and must be globally unique across all terms. In the user interface, this is called the SIS ID.
- **name\***^: This is the name of your term. Come up with a good naming convention that will help you easily reference your terms. There are many admin tools that allow you to search or query data by the term name.
- **status\*:** This is how you can create or remove a term. Mark as *active* to add a term or *deleted* to remove an existing term.
- **start\_date^:** This is the date the term begins. The format should be in [ISO 8601:](http://www.w3.org/TR/NOTE-datetime) YYYY-MM-DDTHH:MM:SSZ (The *T* may be replaced with a space,as seen in the example screenshot.) For example August 26, 2013 at 5:00pm EST would be written 2013-08-26T17:00-5:00
- **end\_date^:** This is the date the term ends. The format should be in [ISO 8601:](http://www.w3.org/TR/NOTE-datetime) YYYY-MM-DDTHH:MM:SSZ (The *T* may be replaced with a space, as seen in the example screenshot.) By default, user access is cut off at midnight on your indicated end

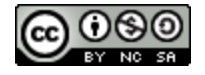

date, meaning the previous day is the last full day that users have access to the term. Best practice is to set your end date to the day after the term ends.

- **integration\_id:** This is a secondary unique identifier useful for more complex SIS integrations. This identifier must not change for the term, and must be globally unique.
- **date\_override\_enrollment\_type:** This allows you to set or remove start and end dates for a specific enrollment type within an existing term. When set, all columns except term\_id, status, start\_date, and end\_date to be ignored for the row. If status is set to active, the term dates will apply only to enrollments of the given type. If status is set to deleted, the currently set dates will be removed for the given enrollment type. Enrollment type can be set to StudentEnrollment, TeacherEnrollment, TaEnrollment, or DesignerEnrollment.

#### **courses.csv**

A course is an organized presentation about a particular subject. Sometimes a course may include a series of courses. Courses are placed within terms to create default start and end dates. However, if a course includes specific course dates, these dates will override the student access dates on the term, identified by the term id (if included.) The value of attaching a term id is that you will be able to sort and organize the courses when viewing data and reports, in the Admin interface. A term id can be easily attached to many different courses that begin/end at the same time. If you do not link a course to a term then the course will be linked to the term called *Default Term.* 

If your institution has enabled Blueprint Courses, you can use a courses.csv to add associated courses to a blueprint course. Please note that the blueprint course must be created and enabled as a blueprint course before associated courses can be added.

Download a sample courses.csy file with 10 courses; they reside within their respective sub-accounts in a specific term.

- **course\_id\*:** This is a unique identifier used to differentiate courses within Canvas. This identifier must not change for the course and **must be globally unique across all courses**. In the user interface, this is called the SIS ID.
- **short\_name\***^: This is a short name for the course. In the Canvas UI this is also called the *Course Code* or *Reference Code*.
- **long\_name\***^: This is a long (full) name for the course. (This can be the same as the short name, but if both are available, it will provide a better user experience to provide both.)
- **account\_id^:** This is the unique SIS ID account identifier (from the accounts.csv) which tells the course under which subaccount it will reside. If an account id is not specified for a new course, then the course will be attached to your main/root account. The SIS ID can be found in the subaccount's Settings.
- **term\_id^:** This is the unique term identifier (from the terms.csv) which tells the course when to begin and when to conclude. If associating a term\_id with a course you do not need to enter a start\_date or end\_date.
- **status\***^: This is the status of the course, also known as the workflow\_state. This field allows you to create, remove, conclude, or publish a course. Mark as *active* to add a course, *deleted* to remove an existing course, *completed* to conclude an existing course, or *published* to publish an existing course.
- **integration\_id:** This is a secondary unique identifier useful for more complex SIS integrations. This identifier must not change for the course, and must be globally unique.

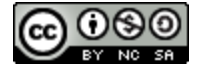

- **start\_date^:** This is the date the course begins. The format should be in [ISO 8601](http://www.w3.org/TR/NOTE-datetime): YYYY-MM-DDTHH:MM:SSZ (The *T* may be replaced with a space.)
- **end\_date^:** This is the date the course ends. The format should be in [ISO 8601:](http://www.w3.org/TR/NOTE-datetime) YYYY-MM-DDTHH:MM:SSZ (The *T* may be replaced with a space). By default, user access is cut off at midnight on your indicated end date, meaning the previous day is the last full day that users have access to the course. Best practice is to set your end date to the day after the course ends.
- **course\_format**: This is the format for the course. The format can be *online*, *on\_campus*, or *blended*.
- **blueprint\_course\_id**: This is the course ID of the blueprint course to which you want to add an associated course. To remove the Blueprint Course link you can pass 'dissociate' in place of the ID. In the user interface, this is the SIS ID of the blueprint course.
- **homeroom\_course:** This is used to designate homeroom courses for Canvas for Elementary accounts. Requires the Canvas for Elementary setting to be enabled.

## **sections.csv**

A [section](#page-349-0) subdivides students within a course. Multiple sections can also be cross-listed into one course, especially if all student sections are learning the same course material. Multiple sections can be placed in one course, but a section cannot contain multiple sections. Sections inherit the course dates as set by the term. However, if a section includes specific dates, these dates will override the student access dates for the course and the term start and/or end dates.

If you are trying to delete a course and the users are associated with sections, you'll need to include the section\_id parameter in the CSV import as well as the section SIS IDs.

[Download a sample sections.csv file](https://s3.amazonaws.com/tr-learncanvas/files/sis-imports/sections.csv) with the following sections:

- 4 sections in the *ACCT300 Cost Accounting* course
- 4 sections in the *ACCT310 Managerial Accounting* course
- 2 sections in the *BIO101 Intro to Biology* course

This file assumes that you may have multiple sections within one course. Many institutions import course sections as separate courses. This can be done by (1) creating a Canvas course for each section in your courses.csv, then (2) creating a single section in each of these courses. You may use essentially the same data for the course and section including the SIS ID which will be the same for both the course\_id and section\_id.

- **section id**\*: This is a unique identifier used to create sections within a course. This identifier must not change for the section, and must be globally unique. In the user interface, this is called the SIS ID.
- **course\_id\***^: This is the unique identifier of the course where the section will be added or deleted (added in courses.csv).
- **name\***^: This is the name of the section. Sections are ordered alphabetically by name.
- **status\*:** This is how you can create or remove a section within a course. Mark as *active* to create a section or *deleted* to remove an existing section.
- **integration id:** This is a secondary unique identifier useful for more complex SIS integrations. This identifier must not change for the section, and must be globally unique.

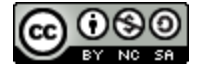

- **start\_date^:** This is the date the section begins. The format should be in [ISO 8601](http://www.w3.org/TR/NOTE-datetime): YYYY-MM-DDTHH:MM:SSZ (The *T* may be replaced with a space).
- **end\_date^:** This is the date the section ends. The format should be in [ISO 8601](http://www.w3.org/TR/NOTE-datetime): YYYY-MM-DDTHH:MM:SSZ (The *T* may be replaced with a space). By default, user access is cut off at midnight on your indicated end date, meaning the previous day is the last full day that users have access to the section. Best practice is to set your end date to the day after the section ends.

## **enrollments.csv**

An [enrollment](#page-885-0) is a user who has been enrolled in a course under a specific role. An enrollments.csv allows you to assign roles to users and place them into the appropriate courses. When the enrollment status of any user is marked as *completed* they will be limited to read-only access for that course.

**Note:** SIS enrollment CSV files that include start\_date and end\_date values override term dates, course dates, and section dates.

[Download a sample enrollments.csv file](https://s3.amazonaws.com/tr-learncanvas/files/sis-imports/enrollments.csv) with the following enrollments:

- 1 user as a teacher in the *ACCT300 Cost Accounting* course
- 1 user as ta in the *ACCT300 Cost Accounting* course
- 1 user as a designer in the *ACCT300 Cost Accounting* course
- 3 users as students in section 1 of the *ACCT300 Cost Accounting* course
- 3 users as students in section 2 of the *ACCT300 Cost Accounting* course
- 1 user as an observer of a student in section 1 of the *ACCT300 Cost Accounting* course

- **course id<sup>\*</sup>: (Required if the section id is missing)** This is a unique identifier for the course where the user will be enrolled (added in courses.csv). If enrolling students into the course rather than a specific section, put the course\_id in this field. Otherwise, leave it blank.
- **root\_account**: This is the domain of the account to search for the user.
- **start\_date^:** This is the enrollment start date. For start\_date to take effect, the end\_date also needs to be populated. The format should be in **[ISO 8601](https://www.w3.org/TR/NOTE-datetime)**: YYYY-MM-DDTHH:MM:SSZ.
- end\_date<sup>^</sup>: This is the enrollment end date. For end\_date to take effect, the start\_date also needs to be populated. The format should be in [ISO 8601](https://www.w3.org/TR/NOTE-datetime): YYYY-MM-DDTHH:MM:SSZ.
- **user\_id\*:** This is the unique identifier of the user that will be enrolled within the designated courses (added in users.csv). If the user\_integration\_id is present, this field will be ignored.
- **user\_integration\_id\*: (Required if the user\_id is missing)** This is the secondary unique identifier of the user (added in users.csv as the integration\_id).
- **role\*:** This is the role that a user will will be assigned to a user for the designated course. You enroll a user to be any of the following roles: teacher, designer, ta, student, observer or a custom role that you define. Each role has a permission set that Admins can customize at the main/root account or sub-account level.
- **role\_id\*: (Required if role is missing)** This is the unique identifier for the role in which the user will be added as part of an enrollment.

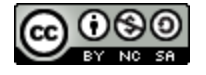

- **section\_id\*: (Required if the course\_id is missing)** This is the unique identifier for the section in which the user will be enrolled (added in sections.csv). If enrolling students in a specific section of a course, put the section\_id of the section here. Otherwise, leave this field blank. If no section id is specified the default section for the course will be used. If a default section does not exist, one will be created automatically without an SIS ID.
- **status\*:** This is how you enroll, conclude, deactivate (make inactive), or remove an enrollment in a course. Mark as *active* to enroll a user in a course, *completed* to conclude a user's enrollment in a course, *inactive* to deactivate the user in the course, and *deleted* to remove a user from a course. When in an 'inactive' state, a student will be listed in the course roster for instructors but will not be able to view or participate in the course until the enrollment is activated.
- **associated\_user\_id: (Observer role only)** This is the unique identifier of the user whose information (including grades) the observer will be able to view. The observer should be enrolled in the same course/section as the user you would like them to observe. This field will be ignored for any role other than observer.
- **limit\_section\_privileges:** This is how to designate that the enrollment will allow the user to only see and interact with users enrolled in the section given by course\_section\_id. This field defaults to false. Limiting students to interact by section only affects Collaborations, Chat, People, and Conversations. When enrolling instructors and TAs, section limitations allow those users to grade students in their same section(s). Discussion topics and Pages are not affected by section limitations and can be viewed by any student. These feature areas could be restricted by creating content in course groups.
- **notify:** This is how you choose to send a notification to the enrolled user(s) when they are enrolled in a course.

Note: The root\_account field is recommended when identifying users in a [trusted account](#page-42-0).

### **group\_categories.csv**

Group categories allows you to organize groups in Canvas. A group\_categories.csv allows you to create group categories at the account or course level. In the user interface, group categories are called group sets.

[Download a sample group\\_categories.csv](https://s3.amazonaws.com/tr-learncanvas/files/sis-imports/group_categories.csv) file with the following group categories:

- Admin Groups
- Designer Groups
- History Project Groups

- **group\_category\_id:** This is the identifier used to reference the group category. The identifier must not change for the group category, and must be globally unique.
- **account\_id:** This is the identifier that attaches the group category to an account (added in accounts.csv). If no account or course is specified, the group will be attached to the root account.
- **course\_id:** This is the identifier that attaches the group category to a course (added in courses.csv). If no course or account is specified the group will be attached to the root account.
- **category\_name\*^**: This is the name of the group category.
- **status\*:** This is the status of the group category. Mark as *active* to create the group category or *deleted* to delete the group category.

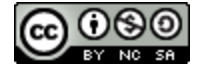

#### **groups.csv**

A group can be used to provide collaborative opportunities for students, instructors, admins, or other users. A groups.csv allows you to create course-level and [account-level groups](#page-897-0). Groups uploaded via SIS can only be updated or deleted via SIS.

[Download a sample groups.csv file](https://s3.amazonaws.com/tr-learncanvas/files/sis-imports/groups.csv) with the following groups:

- Admins
- Math Teachers
- Designers

#### **Required Field\*** | **Sticky Field^**

- **group\_id\*:** This is the unique identifier used to reference your group. It must not change for the group, and must be globally unique.
- **group\_category\_id:** This is the identifier of the group category (added in group\_categories.csv) into which you are adding a group. If no group category is specified, the group will be placed in the default group category for the defined account or course. If no account or course is specified, the group will be placed in the default group category for the root account.
- **account\_id:** This is the identifier that attaches the group to an account (added in accounts.csv). If none is specified, the group will be attached to the root account.
- **course\_id:** This is the identifier that attaches the group to a course (added in courses.csv). If no course or account is specified the group will be attached to the root account.
- **name\***^: This is the name of the group.
- **status\*:** This is the status of the group. Mark as *available* to set the group open for membership or *deleted* to delete the group.

### **groups\_membership.csv**

Membership in a group allows users to collaborate on activities in Canvas. A groups\_membership.csv allows you to bulk add or remove people to a group you have created via groups.csv.

[Download a sample groups\\_membership.csv](https://s3.amazonaws.com/tr-learncanvas/files/sis-imports/groups_membership.csv) file with the following group memberships:

- 1 accepted user in the Admins group
- 1 accepted user in the Math Teachers group
- 1 deleted user in the Math Teachers group

#### **Required Field\***

- **group\_id\*:** This is the unique identifier used to reference your group (added in groups.csv).
- **user\_id\*:** This is the unique identifier of the user you want to add to the group (added in users.csv).
- **status\*:** This is the status of the users in the group. Mark as *accepted* to add a user to a group or *deleted* to remove a user from a group.

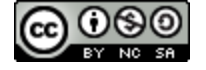

## **xlists.csv**

[Cross-listing](#page-360-0) allows you to move sections into another course. A xlist.csv file allows you to cross-list sections into existing courses and create a section hierarchy.

Section ids are expected to exist already and already reference other course ids. If a section id is provided in this file, it will be moved from its existing course id to a new course id, such that if that new course is removed or the cross-listing is removed, the section will revert to its previous course id. If xlist\_course\_id does not reference an existing course, it will be created. If you want to provide more information about the cross-listed course, please do so in courses.csv.

[Download a sample xlists.csv file](https://s3.amazonaws.com/tr-learncanvas/files/sis-imports/xlists.csv) with the following courses and sections:

• 4 active sections from the *ACCT300 - Cost Accounting* course cross-listed into the *ACCT310 - Managerial Accounting* course

#### **Required Field\***

- **xlist\_course\_id\*:** This is the identifier of the new course (added in courses.csv).
- **section\_id\*:** This is the identifier of the section (added in sections.csv).
- **status\*:** This is the status of the section. Mark as *active* to make the section active or *deleted* to remove the section.

### **user\_observers.csv**

The observer role can be used to enroll parents and link them to a student, allowing them to view their student's grades and course interactions. A user\_observers.csv allows you to enroll and link observers to each of the designated student's enrollments.

Download a sample user observers.csv file with the following enrollments:

- 2 active observers
- 1 deleted observer

### **Required Field\***

- **observer\_id\*:** This is the unique identifier of the observer (added as the user\_id in users.csv).
- **student id\*:** This is the unique identifier of the student (added as the user id in users.csv).
- **status\*:** This is the status of the observer. Mark as *active* to enroll the observer for each of the student's enrollments or *deleted* to remove all the observer's enrollments.

## **logins.csv**

The logins.csv allows you to create or update login credentials for users. Logins can only be added to existing users. Logins can be removed using the users.csv.

[Download a sample logins.csv file](https://tr-learncanvas.s3.amazonaws.com/files/sis-imports/logins.csv) with three user logins.

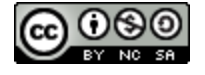

#### **Required Field\*** | **Sticky Field^**

- **user\_id\*:** This is the unique identifier of the user (referenced in enrollments.csv). This value must not change for the user and must be unique across all users. Called the SIS ID in the Canvas user interface.
- **integration\_id:** This is a secondary unique identifier useful for complex SIS integrations. This value must not change for the user and must be unique across all users. This field should be left blank when merging users with matching integration IDs.
- **login\_id\*:** This is the name that the user would use to log in to Canvas. For configured authentication services, such as LDAP, this will be the username from the remote system.
- **password:** This is the password that the user will use to log in to Canvas. This field should not be filled for accounts configured to LDAP or SSO.
- **ssha\_password:** This is a password generated with a pre-hashed SSHA generation scheme.
- **authentication\_provider\_id:** This is the authentication provider that the login is associated with.
- **existing\_user\_id^:** This is the user's SIS ID, as found in the users.csv.
- **existing\_integration\_id^:** This is the user's integration ID, as found in the users.csv.
- existing canvas user id<sup>\*</sup>: This is the user's Canvas ID.
- **root\_account:** This is the domain account for the user.
- **email:** This is the user's email address.

#### **Notes:**

- One of existing\_user\_id, existing\_integration\_id, or existing\_canvas\_user\_id is required for a successful import of logins.csv.
- $\bullet$  The root account field is required when identifying users in a [trusted account](#page-42-0) (e.g., when cross-listing users across accounts within a trusted account).

## **admins.csv**

Admins manage settings for an entire account or subaccount. An admins.csv allows you to designate users in Canvas as account admins or other custom account or subaccount roles.

[Download a sample admins.csv file](https://s3.amazonaws.com/tr-learncanvas/files/sis-imports/admins.csv) with the following admins:

- 2 active account admins
- 1 deleted account admin
- 2 active custom account roles

#### **Required Field\***

- **user\_id\*:** This is the unique ID of the user you would like to designate as an admin (added in users.csv).
- **account\_id<sup>\*</sup>:** This is the unique identifier of the account in which you would like the admin to reside (added in accounts.csv). If this column is left blank, the user will reside in the root account. This column is always required, even if the value is blank.
- **role\_id\*: (required if role is missing)** This is the ID of the role, either the default ID or a custom ID defined by the account.

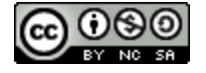

- **role\*: (required if role\_id is missing)** This is the name of the role, either the default Account Admin role or a custom role defined by the account. If you are adding an account admin, format the field to read 'AccountAdmin'. If you are adding a custom role, format the field exactly as it appears in the Canvas UI.
- **status\*:** This is the status of the admin. Mark as *active* to create an active admin or *deleted* to remove an admin.
- **root\_account:** This is the domain of the account to search for the user.

# **change\_sis\_id.csv**

A SIS ID is a unique identifier for an object in Canvas. A change\_sis\_id.csv allows you to bulk change SIS IDs for existing accounts, terms, courses, sections, groups, or users.

[Download a sample change\\_sis\\_id.csv file](https://s3.amazonaws.com/tr-learncanvas/files/sis-imports/change_sis_id.csv) with the following SIS ID changes:

- 1 user SIS ID change
- 1 course SIS ID change
- 1 term SIS ID change

### **Required Field\***

- **old\_id\*:** This is the current SIS ID of the object.
- **new\_id\*:** This is the desired SIS ID of the object. The new SIS ID must be currently unique to the object type and the root account.
- **type\*:** This is the type of object. Type can be account, term, course, section, group, or user.

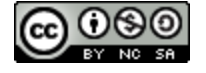

# <span id="page-1213-0"></span>**How do I create an automated data integration for an account with Canvas and my SIS?**

Student Information System (SIS) Imports are a great way to manually import bulk data (or changes) into the Canvas system. This lesson will provide the basic lessons on how to use the Canvas API and the programming language of your choice to set up an automated system to manage your SIS import workflow.

Several programming languages can be used to build an automated integration tool with Canvas. If your preferred programming language can make Secure Socket Layer (SSL) web calls (HTTPS) to an external server and has the ability to post files, you can apply the steps in this lesson to the programming language of your choice (or just install cURL and write a batch file). This lesson provides a simple approach to setting up a basic automated import system. However, you may want to develop a more complex system based on your skills and the abilities of your specific SIS integration.

#### **Testing Data Integrations**

To avoid affecting data in your production environment, you may want to set up your SIS integration in your test [environment](#page-1187-0) for accurate testing. Every three weeks, the day after a new Canvas production release, your production environment will create an updated copy for your test environment so you can test with up-to-date data. Once you have confirmed your data works correctly, you can re-apply your SIS integration to your production environment.

Alternatively, you can create your changes in your production environment, then wait for the next refresh before you begin practicing in your test environment.

#### **Advanced Help**

- [Canvas Community Migrations and Integrations Group](https://community.canvaslms.com/groups/lms-migration)
- [Canvas API Documentation](https://canvas.instructure.com/doc/api/index.html)
- **[SIS Imports via Canvas API](https://canvas.instructure.com/doc/api/sis_imports.html)** (automated)
- [SIS Imports via Canvas UI](https://community.canvaslms.com/t5/LMS-Migration-Strategies/gh-p/migration) (manual)

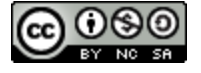

# **Open Account**

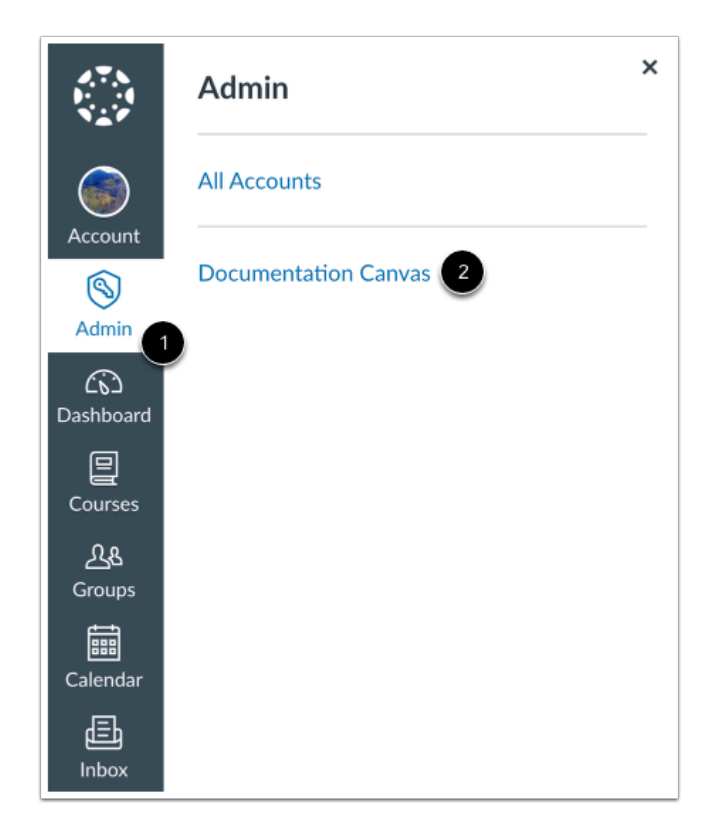

Click the **Admin** link [1], then click the name of the account [2].

# **Open Permissions**

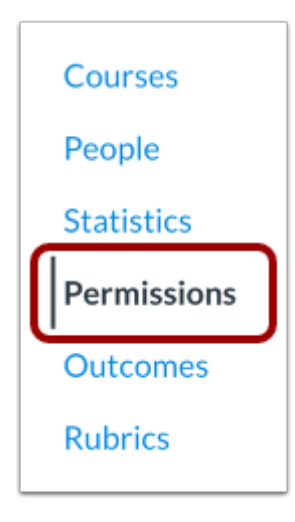

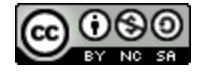

In Account Navigation, click the **Permissions** link.

# **Modify User Role and Permissions**

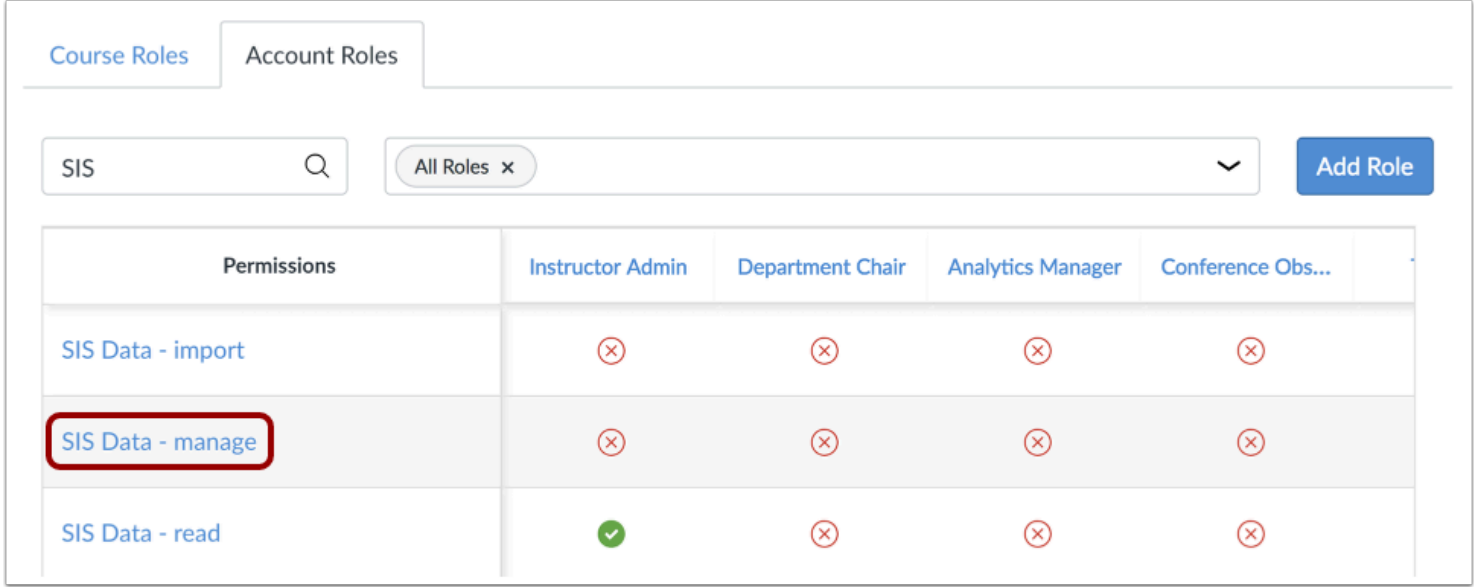

In the Account Roles tab, [create an account-level user role](#page-955-0) and allow the user to manage SIS data. If you do not want to create a new user role, you can use an existing user role and modify the permissions.

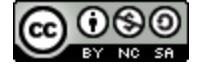

# **Manually Add New User**

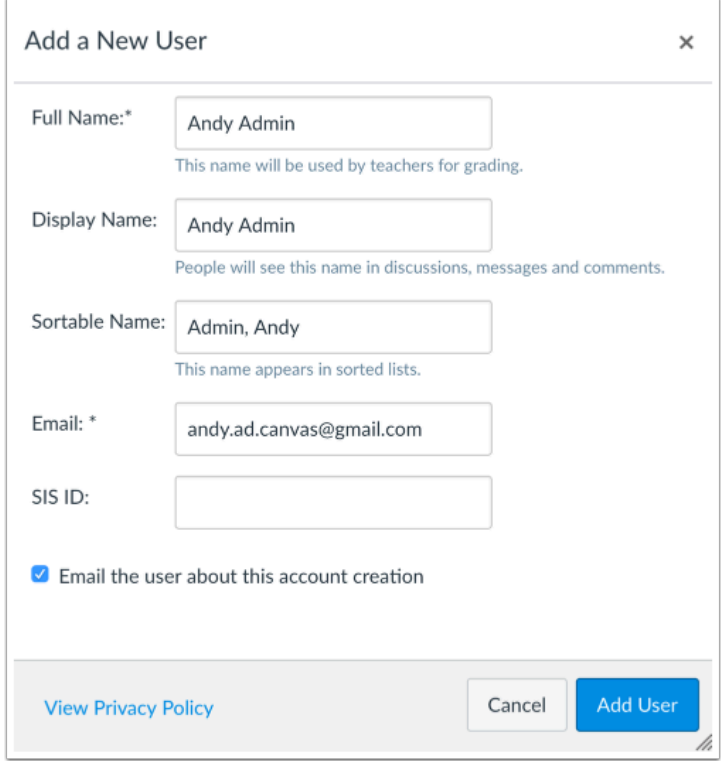

You'll need to [manually add a new user](#page-826-0) to manage the SIS data. You can use an existing user imported via SIS, but manually creating a new user is beneficial for security purposes. This new user will end up with only one permission, but that one permission grants the ability to create, modify, and delete many object types in Canvas.

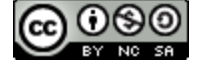

# **Add User as Admin**

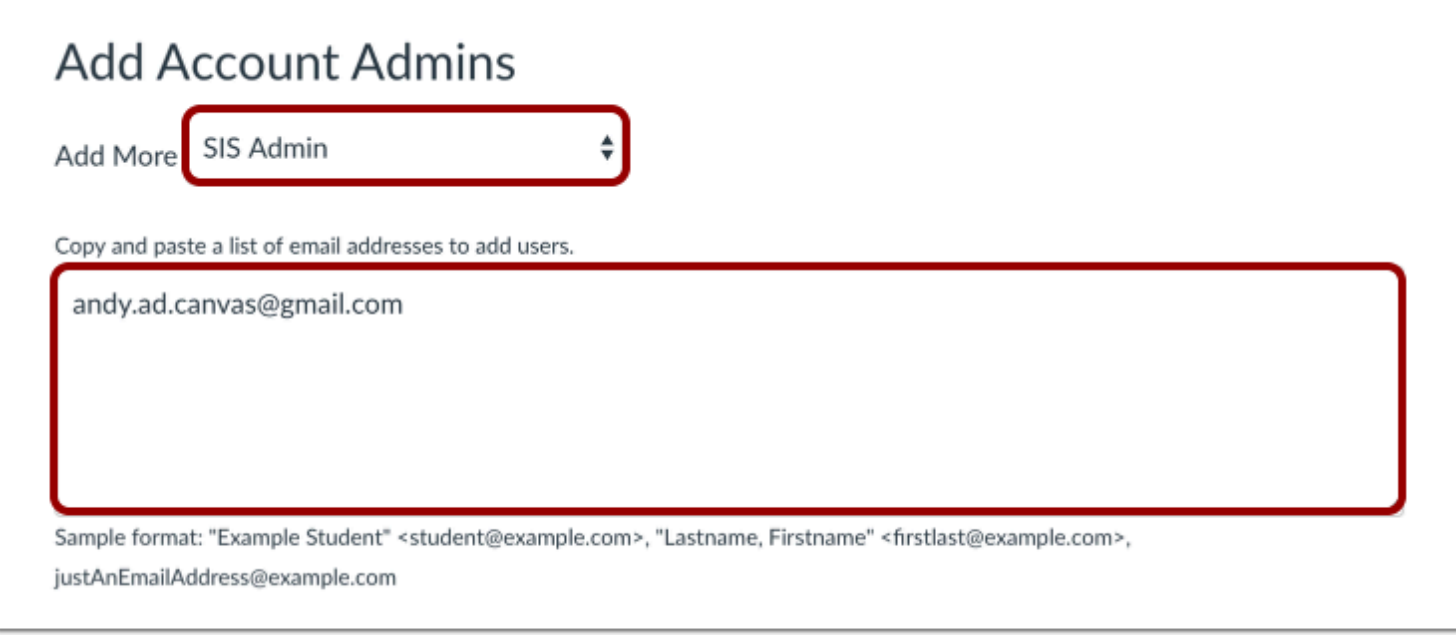

To enable SIS permissions, add your admin as an [administrative user to your account.](#page-37-0) Set the user with the user role where you enabled the SIS data permission.

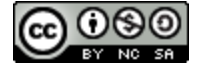

**Obtain API Access Token** 

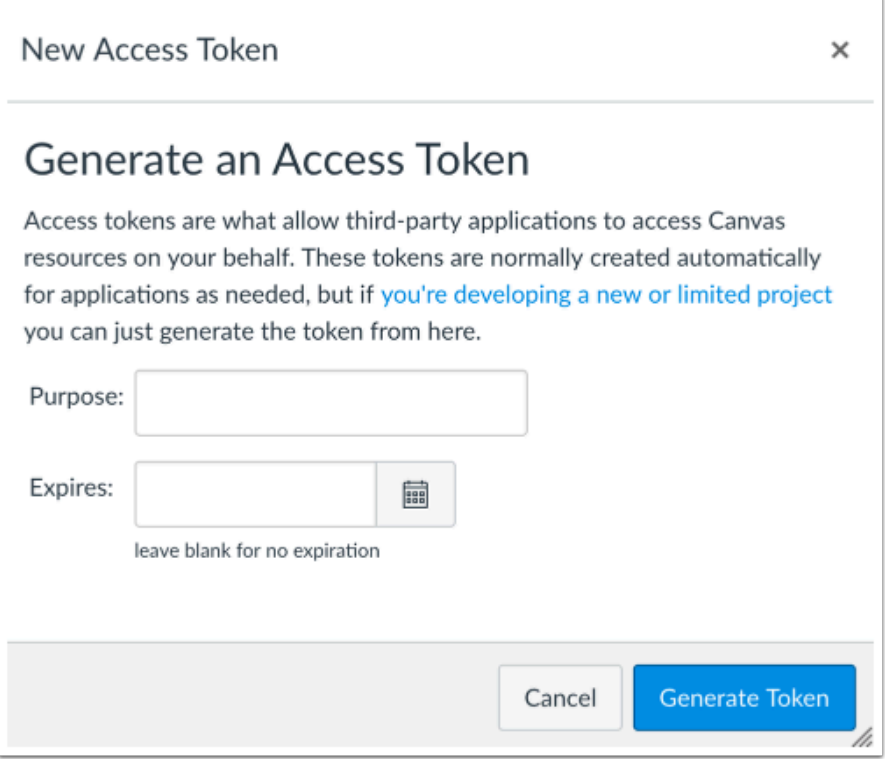

Log out of Canvas and then log back in as the new user. In User Settings under Approved Integrations, add a new access token. Leave the expiration date blank unless you have a reason to specify a date. Learn how to [obtain an API access token.](#page-153-0)

**Note**: Be sure to save this API access token in a safe place. An API access token is effectively the same as a username and password, so treat it with similar security. Remember that the token created in your test environment will be replaced by the token created in your production environment during the next test environment refresh period.

## **Import Data via API**

```
curl -H "Authorization: Bearer <api token>" 'https://<canvas fqdn>/api/v1/accounts/self/
sis_imports/<import_id>'
```
Practice importing data via the API. One API method is using cURL, a command line tool for transferring data that is supported on all operating systems (Windows, Linux, and OSX). The API can show you how to practice importing a test file and checking the status of a previous import.

Learn more about [using the API to import data into Canvas.](#page-1220-0)

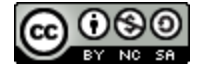

## **Create Import Script**

Using your preferred programming language, create an SIS script. An SIS script automatically synchronizes the users in your institution with your Canvas account. View the SIS script flowchart.

The import script can be as simple or complex as your institution requires. Additionally, a variety of programming languages can be used to write your import script/program.

Learn more about creating a [Canvas SIS script](#page-1223-0).

# **Export Data and Create Canvas CSV File**

Export your SIS data in a [Canvas CSV file format.](#page-1201-0) Place the file(s) into a directory or folder that only contains CSV files ready to be imported. Depending on your SIS, this step may be automated. For more information on integration, please contact your Canvas Customer Success Manager.

#### **SIS Exports**

Due to extensive variations among Student Information Systems (SIS), this lesson cannot document one all-inclusive method for exporting data. However, here are a few possible data access methods that may be available to you:

- API access: The SIS may provide an API in some form that will allow you to collect data.
- Direct data (database access): The SIS may allow direct database (or other direct data) access to your SIS data.
- Report generation or data export: The SIS may have the ability to run reports or export data and have them delivered via email, from a web site/program, or saved to a folder.
- Trigger or tracking events: The SIS may have the ability to run jobs on a triggered event. This type of tracking may be better suited to direct API manipulation of Canvas objects, but you could have a script/program that collects the triggered changes for batch updates at frequent intervals using SIS imports.

Once you know how to access your SIS data, a script/program could be written and used to manipulate and filter the data to match the format required for CSV SIS imports. In some cases, you may have to manually perform this step. You will need to work with your SIS administrative team or vendor to work out the best way to export data.

**Note**: While working with your SIS team, be sure to provide them with the Canvas CSV file format documentation, which may reduce the complexity of or eliminate the need for a script/program to prepare the data before the import.

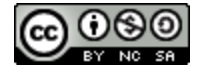

## <span id="page-1220-0"></span>**How do I practice using the API to import SIS data to a Canvas account?**

When creating an **automated data integration** with Canvas, you should practice using the API to import SIS data to Canvas. One method of using an API is through cURL, a command line tool for transferring data that is supported on all operating systems (Windows, Linux, and OSX). In this lesson, examples should work with Windows 7+, Windows Server 2003+, Ubuntu 12+ (Desktop/Server), and OSX Mountain Lion+.

The examples in this lesson are provided to help you learn how to practice using the API to import content into Canvas using SIS imports.

## **Install cURL**

On your computer or operating system, ensure that cURL is installed properly on your computer or operating system.

#### **OS X & Linux (Ubuntu)**

cURL should already be installed and run from the [Terminal](http://en.wikipedia.org/wiki/Terminal_(OS_X)) application.

cURL may already be installed. If not already installed, run the following command with a user that has sudo privileges:

sudo apt-get install curl

After installing cURL, test the installation by typing the following command on a terminal or command prompt:

```
curl --version
```
If successfully installed, the version of cURL should be displayed.

#### **Windows**

If you are planning to use Windows as your import server you should consider using PowerShell instead of cURL for your production import tool. PowerShell is native to Windows and should result in a more reliable import script than using cURL and a batch file. We only recommend using cURL on Windows for testing purposes. Learn how to install PowerShell on Windows.

## **Import Test File**

Practice using the API before adding the complexity of a script.

- 1. In the "tmp" directory, create a CSV file name \P\P\P\Pthat will create a basic course. The file name is case sensitive. Or, you can also use this example file: **test** course.csv
- 2. Open a terminal command prompt and change directory into the "tmp" directory.

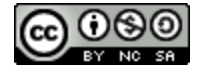

3. Run the command below replacing <api\_token> with the API token you created earlier and <canvas\_fqdn> with the domain name you use to access Canvas (example: institution\_name.test.instructure.com):

```
curl -F attachment=@test course.csv -H "Authorization: Bearer <api token>"
'https://<canvas_fqdn>/api/v1/accounts/self/sis_imports.json?import_type=instructure_csv'
```
Upon success, you should receive [a string of JSON](http://en.wikipedia.org/wiki/JSON) back from the server that indicates the import has been created and provides an ID for the import job. The JSON will look something like:

```
{"created_at":"2014-02-27T13:03:39Z","ended_at":null,"updated_at":"2014-02-
27T13:03:39Z","progress":0,"id":6670997,"workflow_state":"created","data":{"import_type":"i
nstructure csv"} }
```
The "id" and "workflow\_state" parameters are important pieces of information to know as you develop your script. Their absence or value could indicate a problem. If you did not get an "id" parameter, or your "workflow state" tag is anything other than *created***,** you will need to troubleshoot the cause before proceeding.

**Note**: When this command is complete, you'll need the "id" parameter to check the status of an import.

## **Check Import Status**

An important part of the automated import process is to know the status of your previous import before processing your next import.

If you decide to do a standard import, you must fix the previous import before processing your next import because information may be lost from the failed/incomplete import job. If you are using full batch imports, the state is still important because you do not want to start your next full batch until the preceding batch has finished. Depending on your update frequency, size of import, and other factors, a full batch import could easily overrun your time window.

Run the following command with these replacements:

- Replace <api\_token> with the API token created earlier
- Replace <canvas\_fqdn> with your Canvas domain
- Replace <import\_id> with the ID from your test file import

```
curl -H "Authorization: Bearer <api token>" 'https://<canvas fqdn>/api/v1/accounts/self/
sis_imports/<import_id>'
```
The command should return a JSON response that contains the status and result if the import is complete. The following is an example of result of the command run in the previous step:

```
{"created_at":"2014-02-27T13:03:39Z","ended_at":"2014-02-27T13:03:39Z","updated_at":"2014-
```
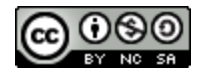

```
02 -27T13:03:39Z","progress":100,"id":6670997,"workflow_state":"imported","data":{"import_type"
:"instructure csv", "supplied batches": ["course"], "counts": {"accounts": 0, "terms": 0, "abstract
_courses":0,"courses":1,"sections":0,"xlists":0,"users":0,"enrollments":0,"groups":0,"group
memberships": 0, "grade publishing results": 0} } }
```
Here are a few key points to consider regarding the JSON results:

**progress**: In a running job, the "progress" parameter indicates the percentage complete for the job. When a job is done running, the progress will be 100 percent.

**workflow\_state**: The "workflow\_state" parameter indicates the current state of a running job. In most cases, a successfully completed job will indicate a state of "imported." If you see anything other than "imported" or "importing," you will need to stop here and troubleshoot the cause before proceeding.

- If the state is "importing," try running the command again until the state returns "imported".
- If the state is "imported\_with\_messages" or "failed\_with\_messages," check the contents of "processing\_warnings" or "processing\_errors".

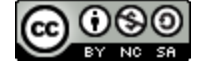

# <span id="page-1223-0"></span>**What do I need to know about creating a script to automatically import SIS data to a Canvas account?**

When creating an **automated data integration** with Canvas, you need to create a script to automatically import data to Canvas. An SIS script automatically synchronizes the users in your institution with your Canvas account. This lesson presents programming languages and other considerations when creating a script file.

## **Script Programming Languages**

The import script can be as simple or complex as your institution requires. Additionally, a variety of programming languages can be used to write your import script/program. As long as the programming language can make HTTPS calls and upload files via HTTPS the language can be used to create an import script.

Due to a tremendous amount of variables that exist among each institution, Canvas does not officially support or promote the use of any specific scripting language or script that users can import data to Canvas, such as:

- Bash Shell (cURL)
- $C#$
- Java
- PowerShell
- Python

## **Server File Folders**

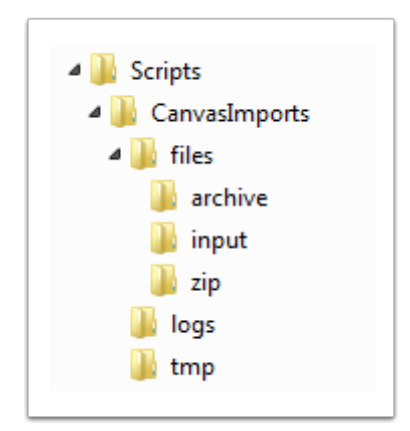

On the server or computer that will run the import process (Windows/Linux/Mac), you'll need to create a folder structure to store your import applications (script, logs, active files, etc).

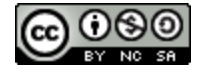
## **Script Considerations**

A simple example of an SIS script is to create a script that runs at specific times and checks a directory in your folder scructure to see if there are files that need to be sent to Canvas. If there are files, the script could compress them into a .zip file and send them to Canvas. [View the SIS script flowchart.](https://s3.amazonaws.com/tr-learncanvas/files/sis-imports/BasicScriptFlowchart.png)

When creating a script, you should consider potential problems such as:

- Whether the script checks for errors to see if the upload succeeded.
- Whether the script looks to see if the last import is finished. If you set your run frequency shorter than the import processing time for a run, the frequency could result in new batches queuing before an import is finished.
- Whether the script looks to see if there is a previous import—and whether or not the previous import succeeded. This verification is important regardless of whether full batch or standard imports are used as you do not want updates to run out of order.

# **Sample Scripts**

The Canvas Community has provided a [GitHub repository of sample scripts](https://github.com/unsupported/canvas) that address many script considerations. Even with very simple tools, these examples show how to implement a basic automated import script.

**Note**: Each sample GitHub script will have its own requirements and additional components that may need to be installed for proper functionality.

By using the tools that are presented in these tutorials, you should now be better prepared to create your own automated import tool. If you run into challenges, please [visit our migration and integration community forum.](https://community.canvaslms.com/groups/lms-migration) You may find other people there who can help with comments and suggestions on your script.

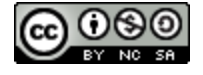

**Open Account**

**Support Information** 

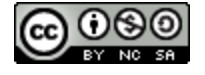

## **How will I know if there is a Canvas outage?**

Stay updated on information regarding Canvas by using the **Status Page** or the Admin Mailing List.

## **View Canvas Status Page**

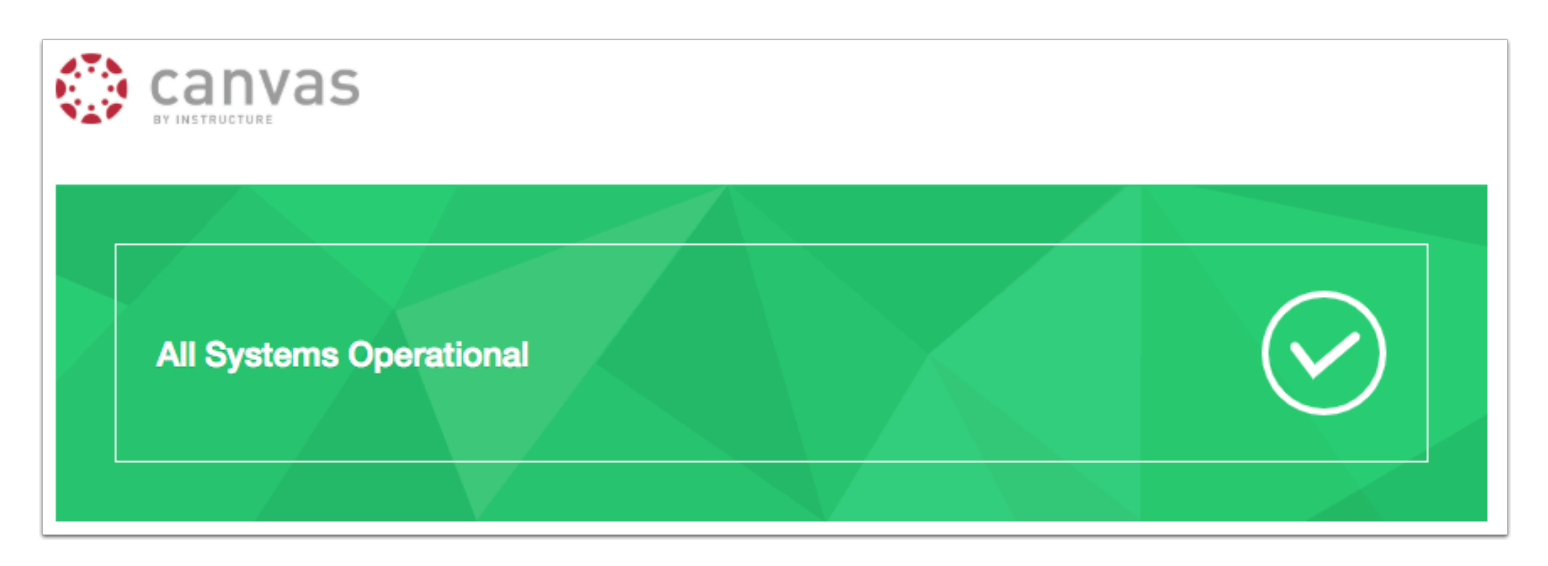

Visit [status.instructure.com](http://status.instructure.com/) for incident reports regarding Canvas. The reports are global announcements that may or may not affect your institution. The Canvas Status Page will only include outages that last longer than 15 minutes.

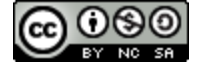

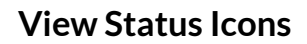

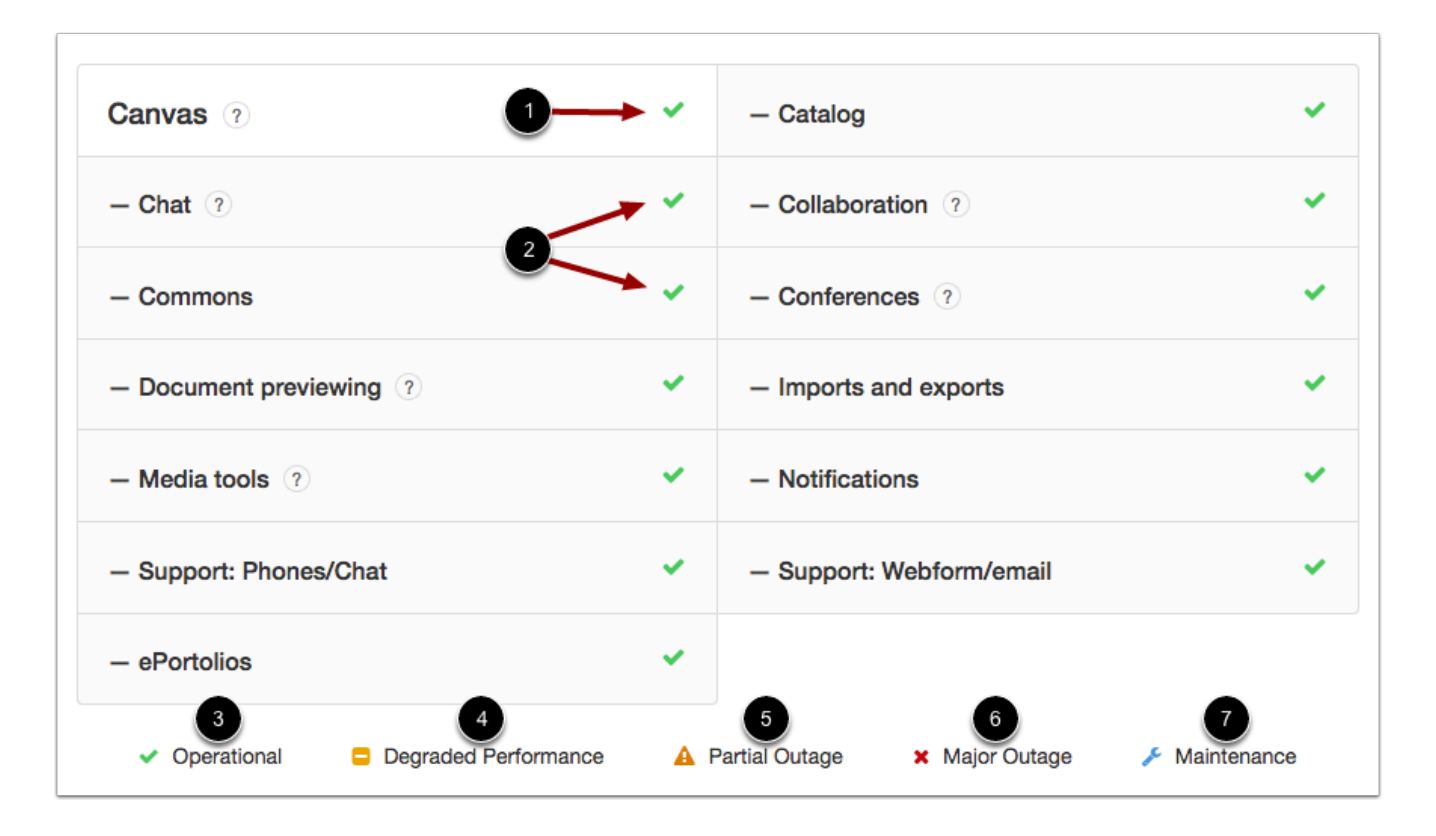

On the Status Page, icons are used to describe the current status of Canvas as a whole [1] and specific components within Canvas [2]. These icons will correlate with the following statuses:

- **Operational:** component is working as expected [3]
- **Degraded Performance:** component is experiencing slowness outside of expected range [4]
- **Partial Outage:** component is experiencing extreme slowness with intermittent downtime that typically affects a small subset of users [5]
- **Major Outage:** component is no longer functional or experiencing partial outage that affects large number of Canvas users [6]
- **Maintenance:** component has been intentionally taken down for major repairs [7]

# **Subscribe to the Admin Mailing List**

Contact your Customer Success Manager to subscribe to the Admin Mailing List. If you are subscribed to the mailing list, you will receive emails if your institution is affected by a Canvas outage.

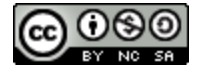

## **How can I manage support tickets for my institution?**

You can choose from three possible destinations for where the tickets your users create through the [Canvas Help Menu](https://community.canvaslms.com/t5/Canvas-Basics-Guide/How-do-I-contact-Canvas-Support/ta-p/389767) will go, which helps you streamline your internal support team's workflow.

You can choose to route your users' tickets to:

- Our ticketing system (Salesforce Service Cloud)
- Your own instance of Zendesk or Service Cloud using a custom API connector
- Almost any other ticketing system by email or web post

### **Send Tickets to Our Ticketing System**

**Sending tickets to the Canvas Support system (Service Cloud) is the default destination.** 

If working in the same ticket system as Canvas Support works for you, then you're welcome to use this option. Learn how to log [in to Service Cloud](#page-505-0).

### **The Zendesk and Service Cloud Connectors**

You can use your own instance of Zendesk or Service Cloud with custom built API-based connectors for Canvas. This option allows use of the metadata from Canvas with every ticket. You can also take advantage of the analytic features.

# **The Email and Web Post Connectors**

You can convert email or web post connectors to tickets to your own ticketing system, even if you are not using Zendesk or Service Cloud.

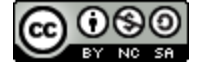

**Open Account**

**Terms** 

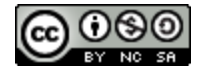

## **How do I use the Terms page in an account?**

Terms create a default set of participation start and end dates that apply to any course added to that term. Terms can be added manually or created through SIS imports. Once a user is added to a course, terms set default dates for when users can participate in courses assigned to that term. User participation is limited to published courses.

Canvas always includes a default term, which cannot be removed or renamed.

#### [View a video about Terms.](https://community.canvaslms.com/t5/Video-Guide/Terms-Admins/ta-p/383431)

#### **Notes:**

- Not all courses within a term conform to the term dates, as course or section start dates may override the term dates. Course or section overrides may be before or after the start of the term.
- Only admins can view the Terms page in Canvas. Instructors can view term dates in [Course Settings.](https://guides.instructure.com/m/4152/l/57087-how-do-i-set-details-for-a-course#view-course-dates) Make sure students in your institution are aware of term dates for your institution.
- Terms in consortium accounts are inherited from the parent account. Child consortium accounts cannot view or change terms.

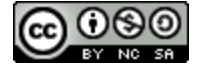

# **Open Account**

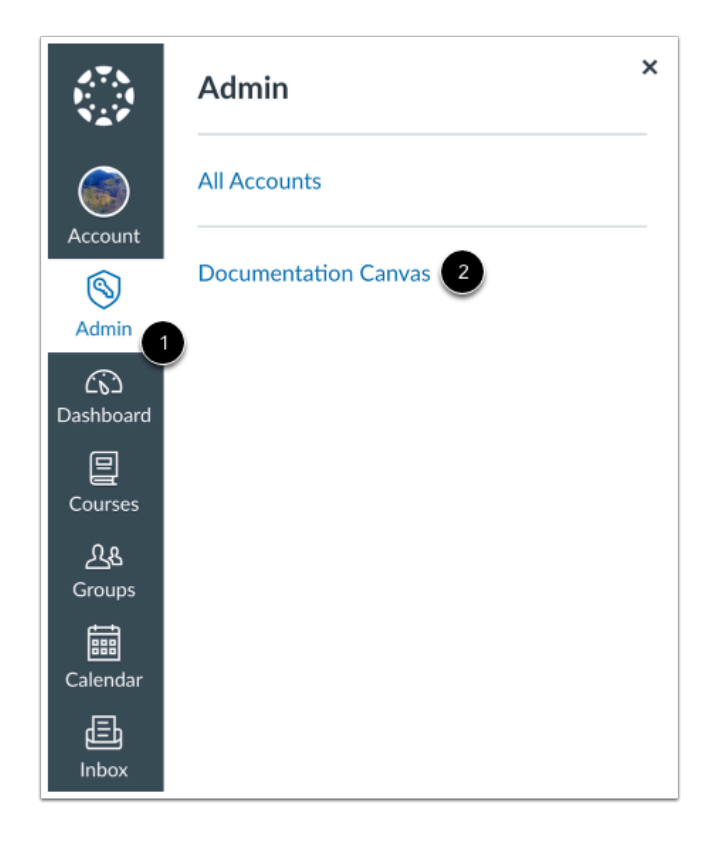

In Global Navigation, click the **Admin** link [1], then click the name of the account [2].

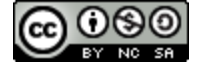

# **Open Terms**

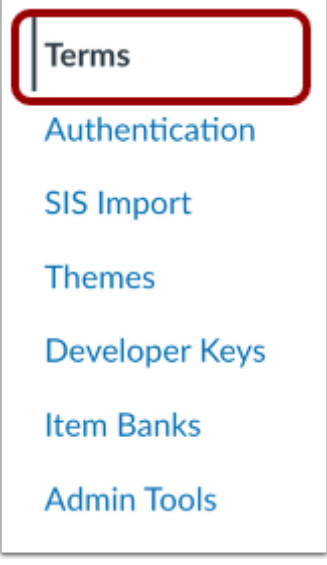

In Account Navigation, click the **Terms** link.

# **Add Term**

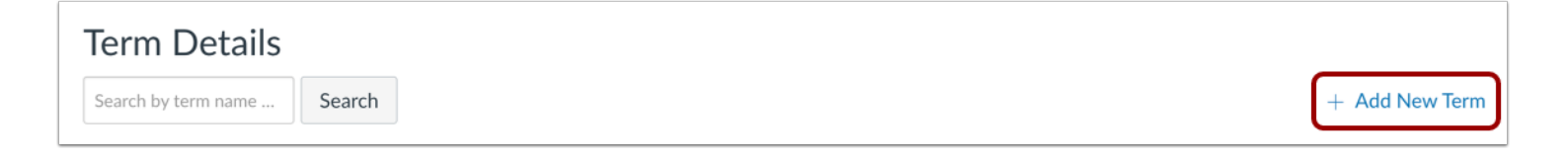

To [add a new term](#page-1235-0), click the **Add New Term** link.

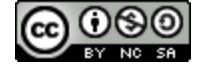

## **View Terms**

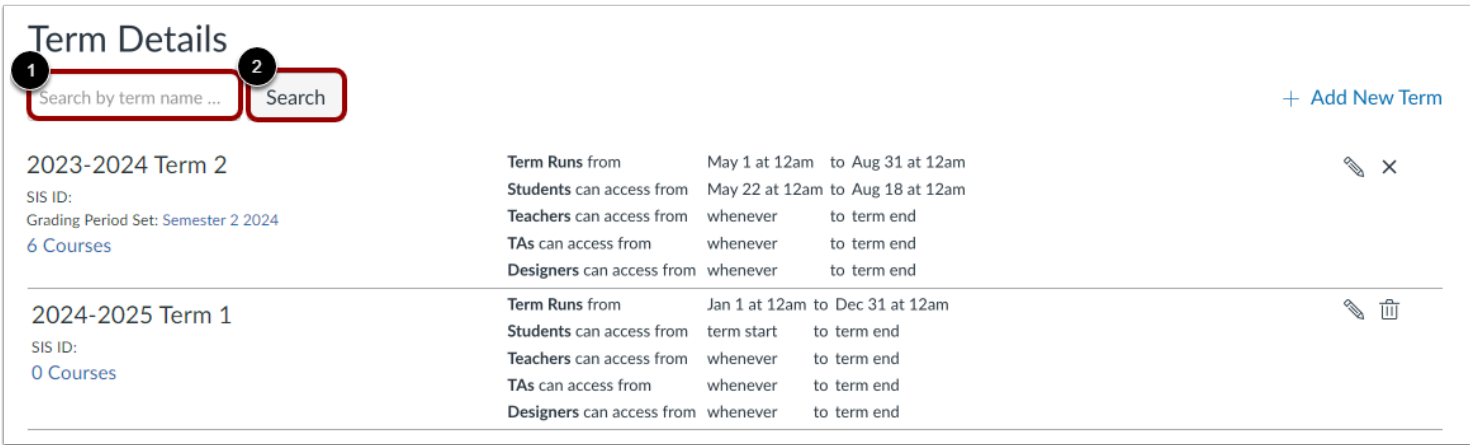

The Terms page displays all terms that have been created in your account. Terms can be created manually or via SIS Import.

To search for a term, enter the term name in the **Search by term name** field [1] and click the **Search** button [2].

### **View Term Details**

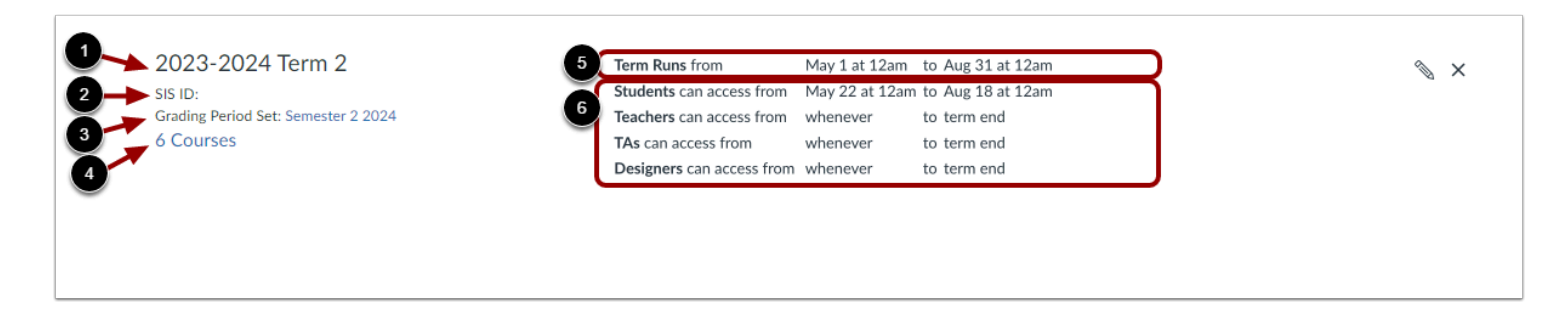

For each term, you can view all the details created in that term.

You can view the name of the term [1], the term SIS ID (if applicable) [2], the [grading period set](#page-633-0) associated with the term (if applicable) [3], and the number of courses within the term [4].

You can also view the term dates [5] and specific user role access dates [6].

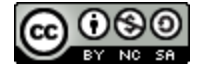

#### **View Custom User Dates**

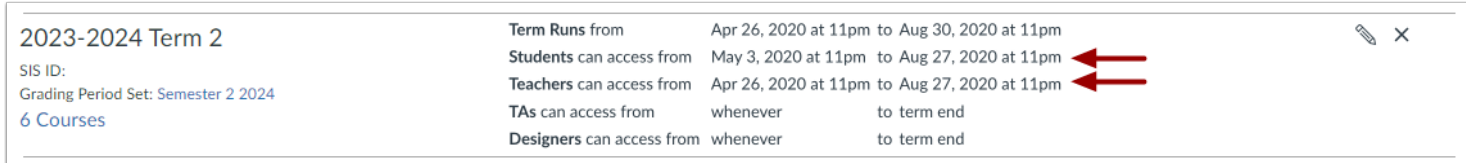

If specific user access dates have been added for the term, you can view the dates within each user role.

**Note:** SIS imports cannot specify specific dates for each user group. Those dates must be changed manually.

# **Manage Terms**

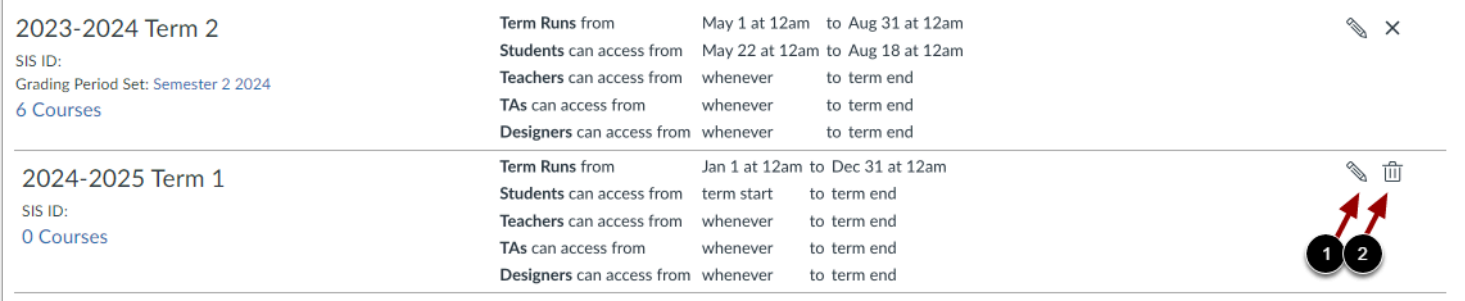

To edit a term, click the **Edit** icon [1]. To delete a term, click the **Delete** icon [2].

**Note**: You cannot delete a term that contains courses.

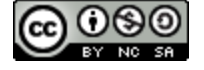

## <span id="page-1235-0"></span>**How do I add a new term in an account?**

Term dates should be set before adding any courses to your account. Terms are associated with and used to filter data in [account grading periods,](#page-633-0) [account analytics](#page-140-0), and [account reports](#page-1152-0).

Canvas always includes a default term, which cannot be removed or renamed. However, you can add new terms with specific start and end dates.

Within each term, you can also set participation dates for specific user roles. Retaining the default term settings seem to be preferred by the majority of Canvas institutions, as they allow Teachers, TAs, and Designers to ensure course content will be ready by the course start date. Default settings include the following access for each user role:

- Students inherit the term start and term end date.
- Teachers, TAs, and Designers dates inherit a *whenever* start date to the term end date. *Whenever* means that these user roles can always access a course before the term begins.

#### **Notes:**

- Terms can also be created using SIS Imports. However, SIS imports cannot specify specific dates for each user group and must be changed manually.
- Terms reside at the main account level and cannot be created for sub-accounts.
- Only admins can view the Terms page in Canvas. Instructors and students cannot view the Terms page, so please ensure users in your institution are aware of term dates for your institution publicly.
- Terms in consortium accounts are inherited from the parent account. Child consortium accounts cannot view or change terms.

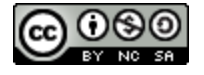

# **Open Account**

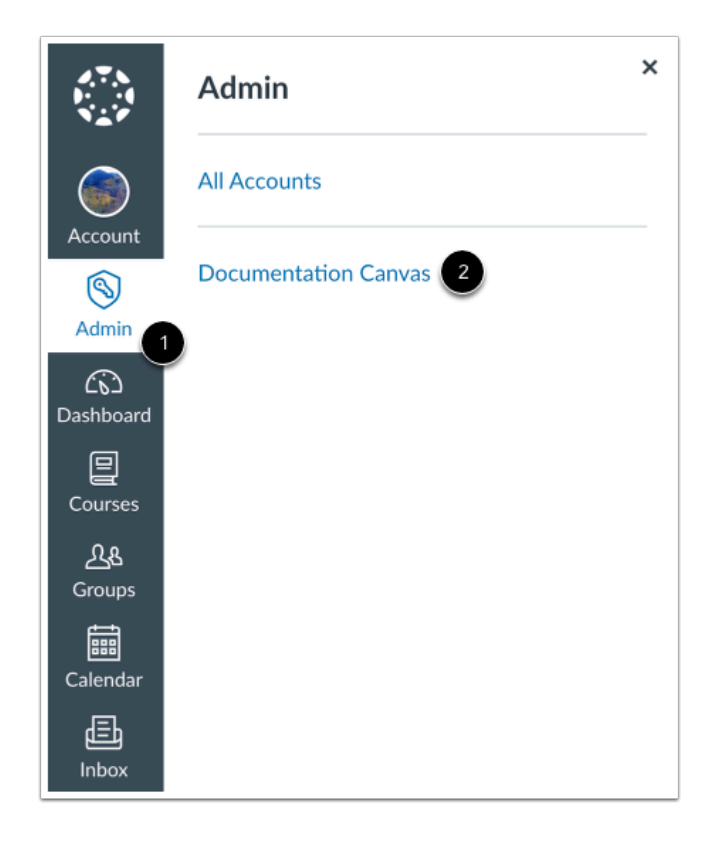

In Global Navigation, click the **Admin** link [1], then click the name of the account [2].

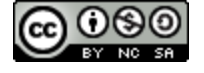

# **Open Terms**

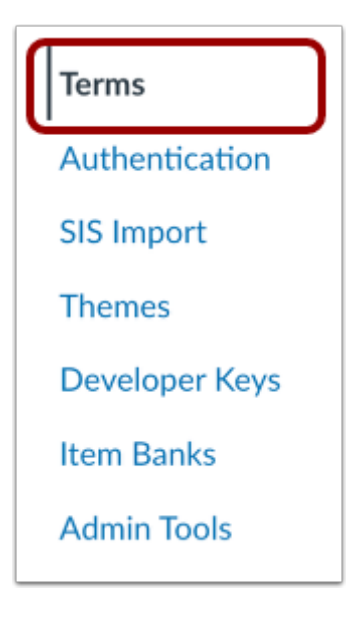

In Account Navigation, click the **Terms** link.

# **Add New Term**

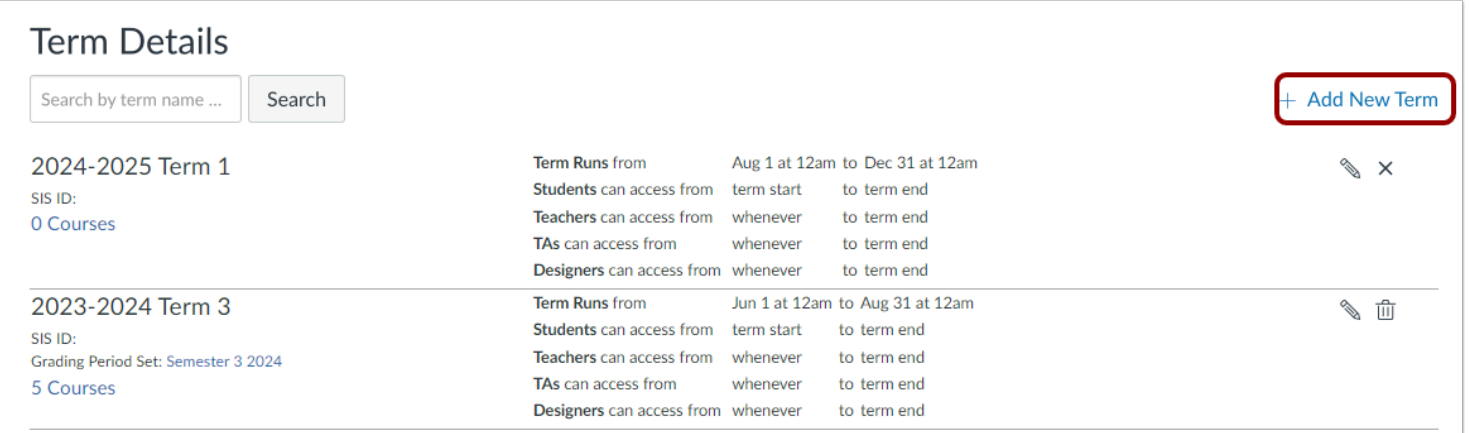

Click the **Add New Term** link.

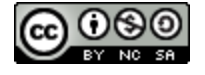

# **Add Term Details**

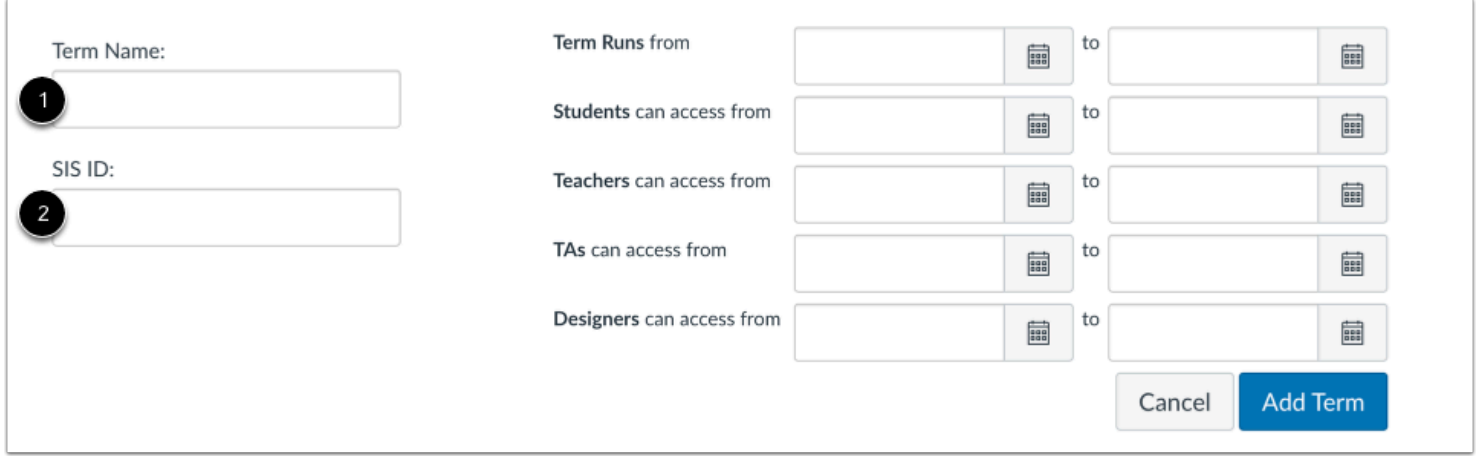

In the **Term Name** field [1], enter a name for the term. This name will be displayed as part of any course added to the term.

If your institution is using SIS IDs, you can enter an SIS ID for the term in the **SIS ID** field [2]. In SIS CSV files, the SIS ID is called the course ID.

# **Add Term Dates**

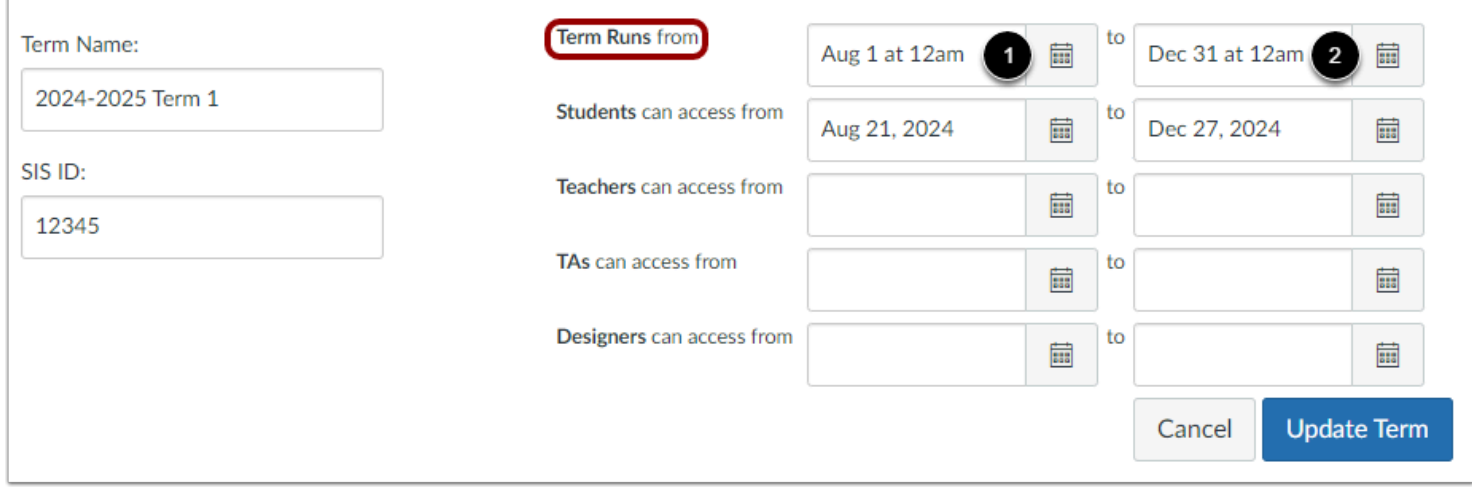

In the **Term Runs from** line, use the calendar icons to set a term start date [1] and term end date [2].

By default, the student dates to view courses inherit the Term Runs from [start date] to [end date], and Teachers, TAs, and Designers dates inherit a whenever start date to [term end date].

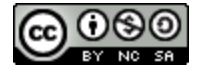

**Notes:** 

- By default, term access is cut off at 12 AM on your indicated end date, meaning the previous day is the last full day that users have access to the term. For instance, setting an end date of December 16 means December 15 is the last full day users can access the course. However, you can set a specific time as part of the term dates.
- End dates occur at precisely the minute they are set. For example, a term with an end time at 11:59pm will end at 11:59:00.

# **Add User Dates**

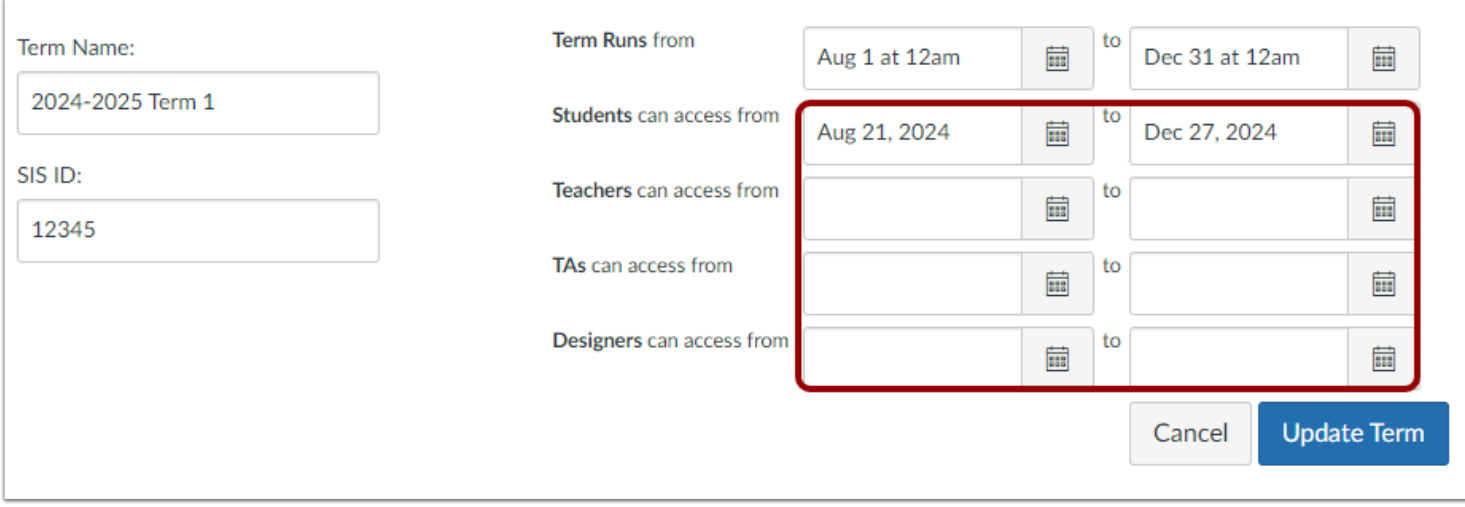

Each term allows you to set specific participation dates for each user role.

If you want each user role to inherit the default term dates, *you do not need to enter any dates*. Once you save the term and add it to your account, the user roles will display the following defaults:

- Students inherit the term start and term end date (identified in the Terms page as *term start* and *term end*).
- Teachers, TAs, and Designers dates inherit a *whenever* start date to the term end date (identified in the Terms page as *term end*). *Whenever* means that there is no start date, and these user roles can always access a course before the term begins.

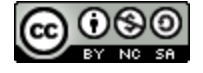

#### **Modify User Dates**

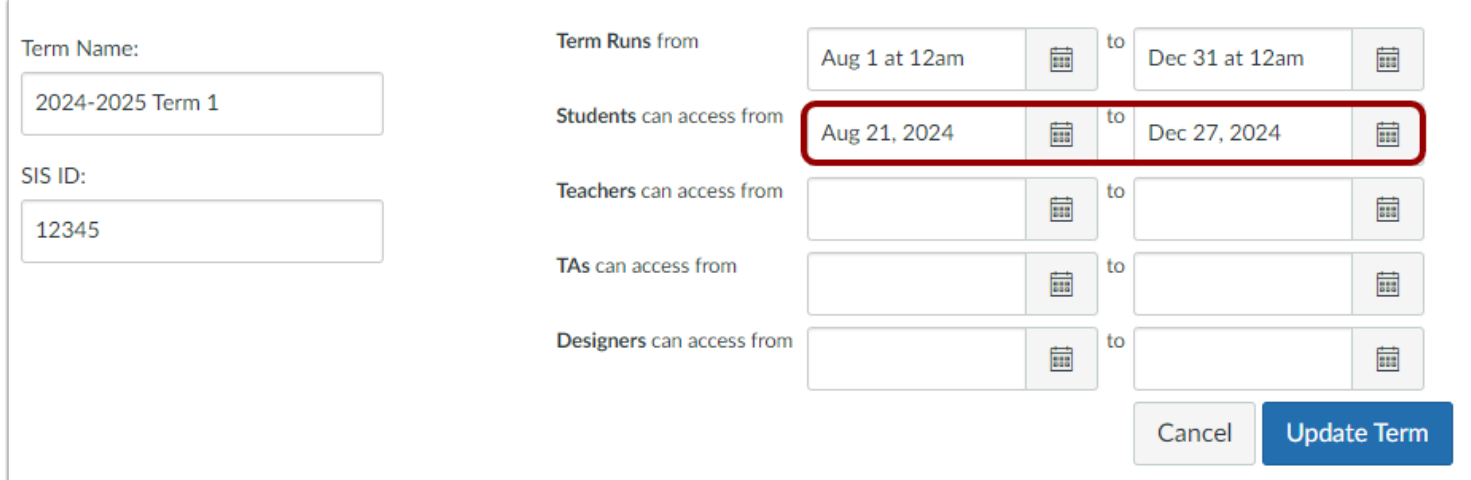

If you want to set start and end dates for a specific user role, locate the role and set dates for that role.

For example, if you want teachers to only be able to access unpublished courses two months before the term start date, and TAs only one week before the term start date, you can set a new start date for each of their respective roles. Date changes to a base role affect all users with the role, including custom roles.

#### **Notes:**

- Use caution when editing a *whenever* date, as the *whenever* entry is no longer available after it is edited.
- Changing the Teachers, TAs, and Designers start dates affects their ability to access unpublished courses in the term.

## **Add Term**

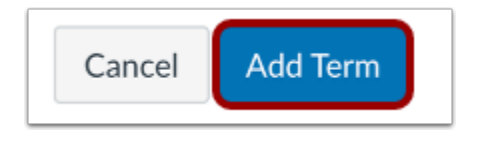

Click the **Add Term** button.

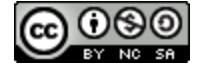

# **Manage Term**

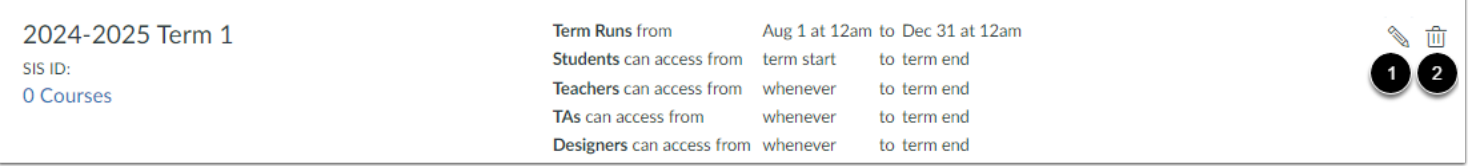

To edit the term details, click the **Edit** icon [1]. To delete the term, click the **Delete** icon [2].

**Note**: Terms cannot be deleted if they contain courses.

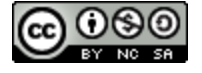

# **What should I do at the beginning and end of each term as an admin?**

This lesson includes information on creating terms, adding sections, and ending terms.

**Note:** Terms in consortium accounts are inherited from the parent account. Child consortium accounts cannot view or change terms.

# **Create Term**

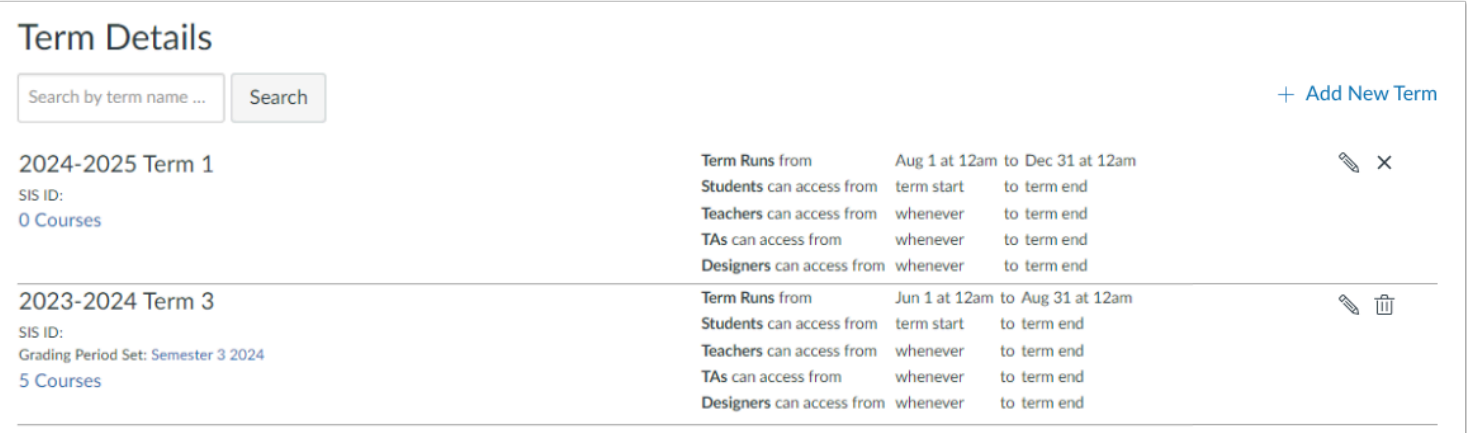

At the beginning of the term, make sure the term is built. If there is no term, the courses have no home. Instructors should have access to the course(s) they are teaching before and after the term. Once the term is built, then most of the information that goes into the term will be automatically added. This information includes the SIS file with all the student information, sections, enrollments, and cross-listings.

If your institution uses [grading periods,](#page-633-0) you can associate a term with a grading period set.

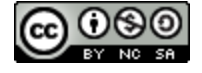

### **Add Sections**

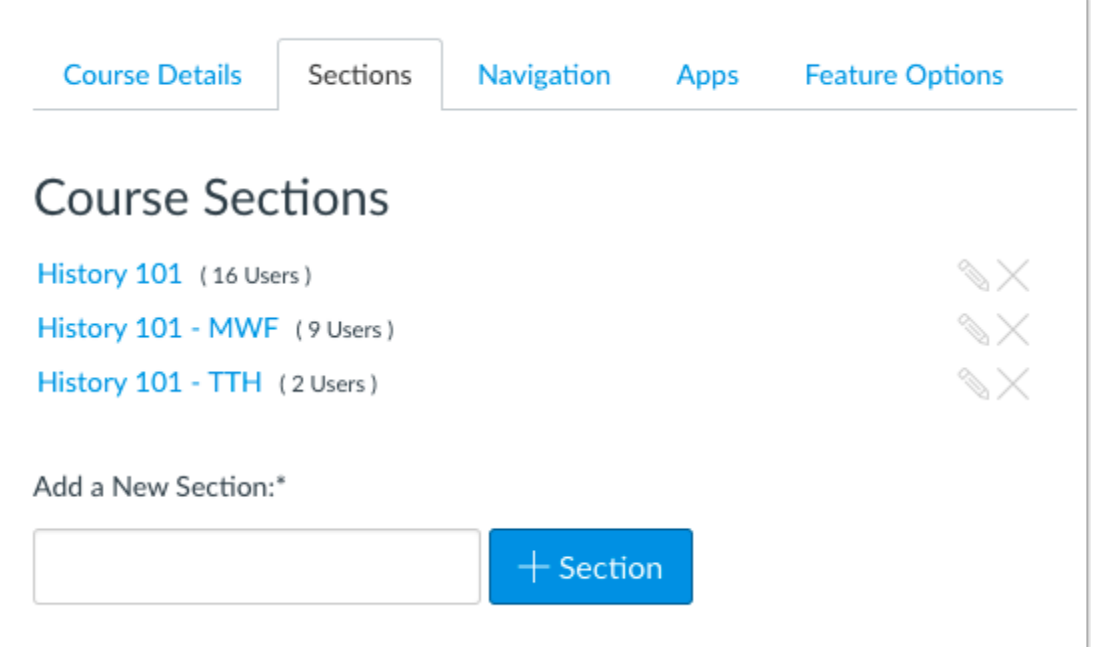

The next step is to add sections. This usually takes place via SIS files. The SIS Importer tells Canvas how to interpret the XML file that comes from the SIS file. Those XML files may include section and/or course information. To add a section manually, in Course Navigation, click the **Settings** link.

Course Sections create a course short name by adopting the section name (ie: DS-101 section 001, that will a create a course with the name DS-101-001). Enrollments are automated and flow between the software and Canvas.

**Note:** Sections are mobile. They are easily created and can move from term to term or course to course. Just be wary that if there are multiple sections [\(cross-listing](#page-360-0)), that the instructor knows to not start building the course until the information has been processed through Canvas. For courses with cross-listings (DS-101-001, DS-101-002, DS-101-003), Canvas pulls a random section to be the main one. For example, DS-101-003 is the section that Canvas pulls to be the live course which makes it the section that needs to be built. Otherwise, the hard work of the instructor won't be there in the live course. This is done by live events or manual batch uploads.

# **End Term**

If course participation dates are associated with a specific term, the course should automatically [conclude](#page-374-0) at the end of the term. Course dates can be set to extend past term dates if the course needs to extend past the term. Make sure the grades published correctly and continue to prepare for the next term.

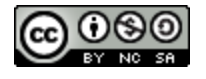

# **What should I encourage instructors to do at the beginning and end of each term?**

Every institution is different and will have varying items to complete at the beginning and the end of each term. However, there are some best practices that should not be overlooked while encouraging instructors at the beginning and end of each term.

### **View Course Details**

At the beginning of the term, instructors should be encouraged to:

- Know how to use Canvas and complete general course building.
- Make sure courses are properly built for their needs. This includes reviewing proper course names, sections, cross-listed sections, etc.
- Verify participation dates in your Course Settings. Participation dates can align with term dates or be set to their own specific dates.
- Additionally, you can restrict students from viewing the course before and/or after the participation dates.
- Copy content into the course if you are migrating from another system. Otherwise, it is a best practice to build the course from scratch in Canvas.
- Update the syllabus, make sure assignment dates are set properly, and make sure quizzes and/or surveys have been published.
- Make sure the grading scheme has been set.
- Make sure Assignment groups are set up correctly.
- Make sure files or folders that you don't want students to see are locked.
- Check course content to be certain all the information is there.

#### **Notes:**

- Building a course within Canvas is usually easier to edit than importing content and fixing everything that goes wrong. A best practice would be to download the files and/or course content you want to move to Canvas and then manually upload everything into Canvas. Sure, it may take longer, but in the end the instructors will have to look over their content and perhaps change some of it to make it better.
- If instructors have courses they no longer want to use, encourage them to conclude or delete the course for the benefit of their students. If your institution allows students to see their future enrollments, any course that is not published will remain in the Future Enrollments section of a student's Courses but will not be accessible to students. Concluding or deleting the course will remove these courses from this section.

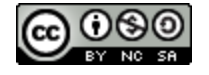

## **View Grades**

At the end of the term, instructors should be encouraged to:

- Make sure all assignments have a graded value. For example, a score of 0 or default grades for all ungraded assignments.
- Download .csv gradebook for backup, publish to SIS (feature,) or manually enter into SS.

#### **Notes:**

- The term dates will specify when the term ends. However, some institutions allow instructors to have access to their course(s) for a year or more after the term has ended to get content or copy content.
- There should be no reason to manually conclude a course at the end of the term if the term dates are set correctly and effectively. If a situation arises where a course must be concluded earlier than the end term date, instructors can change the end course date or conclude the course in Course Settings (if they have permissions to change the course state).

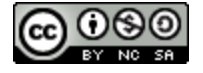